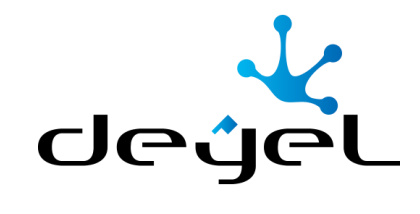

# Documentación del Producto

Manual del Usuario

**PRODUCED BRACES** 

Deyel 7.4

# CONTENIDOS

 $\overline{\phantom{a}}$ 

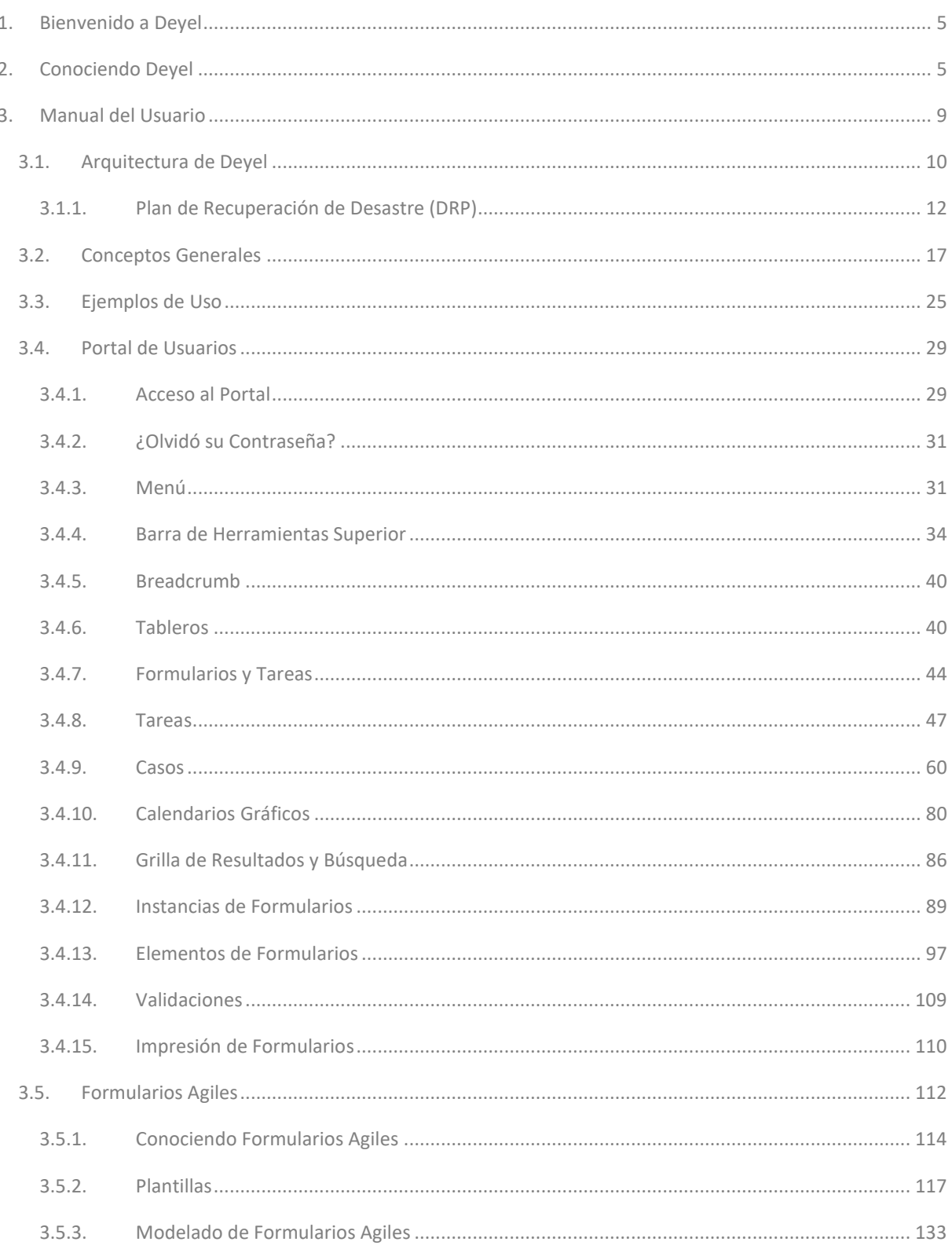

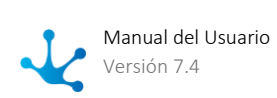

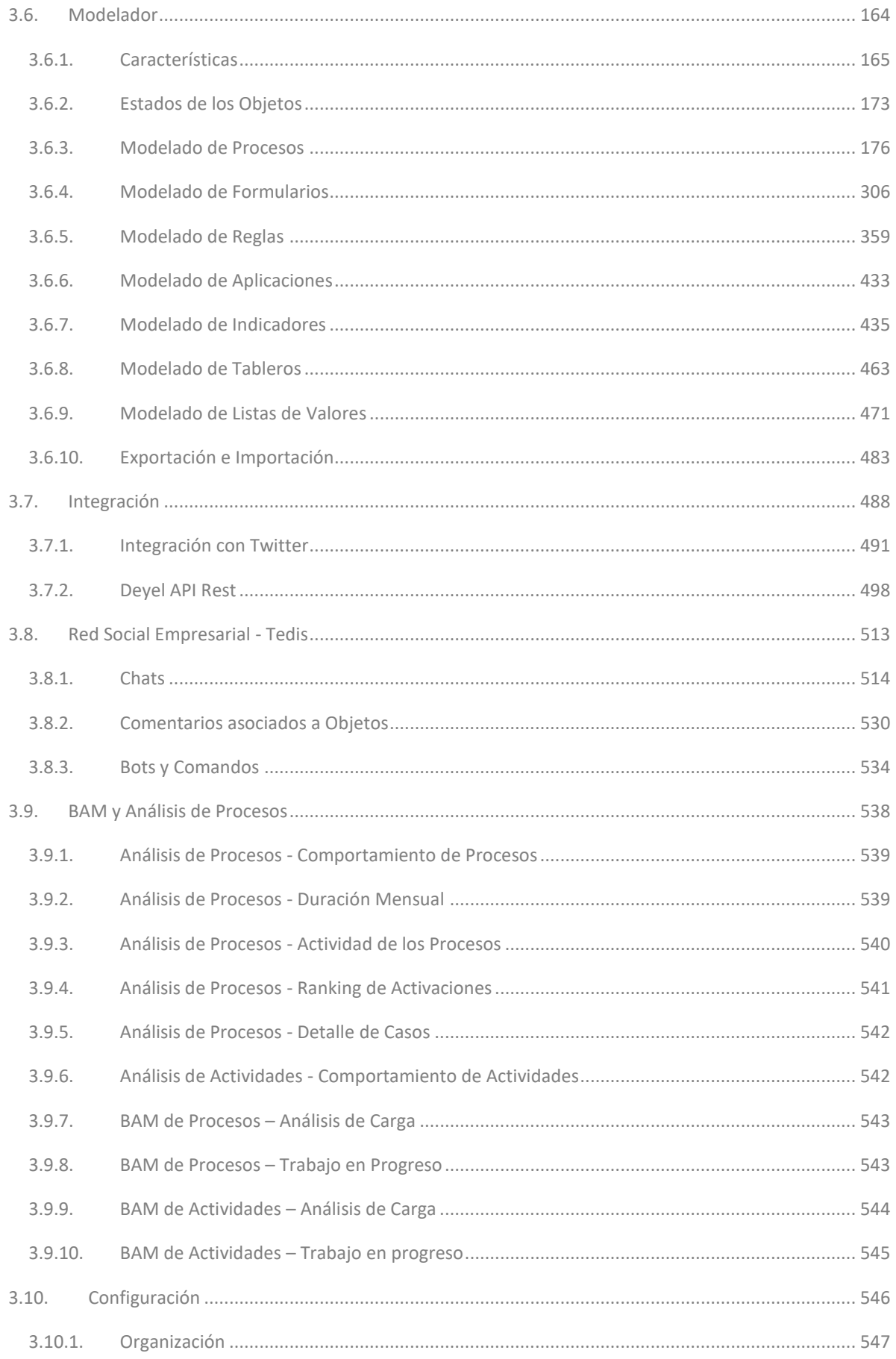

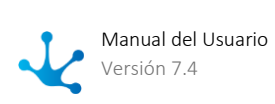

I

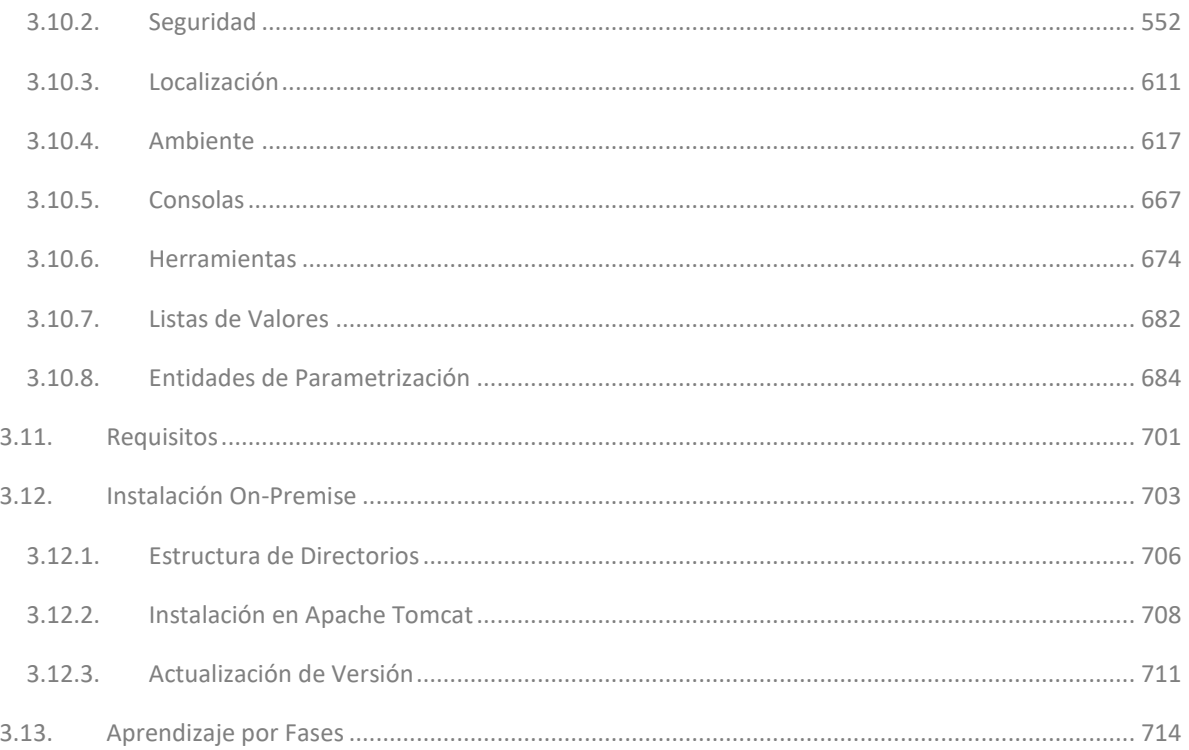

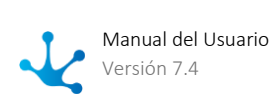

I

# <span id="page-4-0"></span>**1. Bienvenido a Deyel**

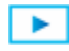

[Fase 1: Introducción](https://www.deyel.com/capacitacion/fase-1-introduccion-a-deyel/)

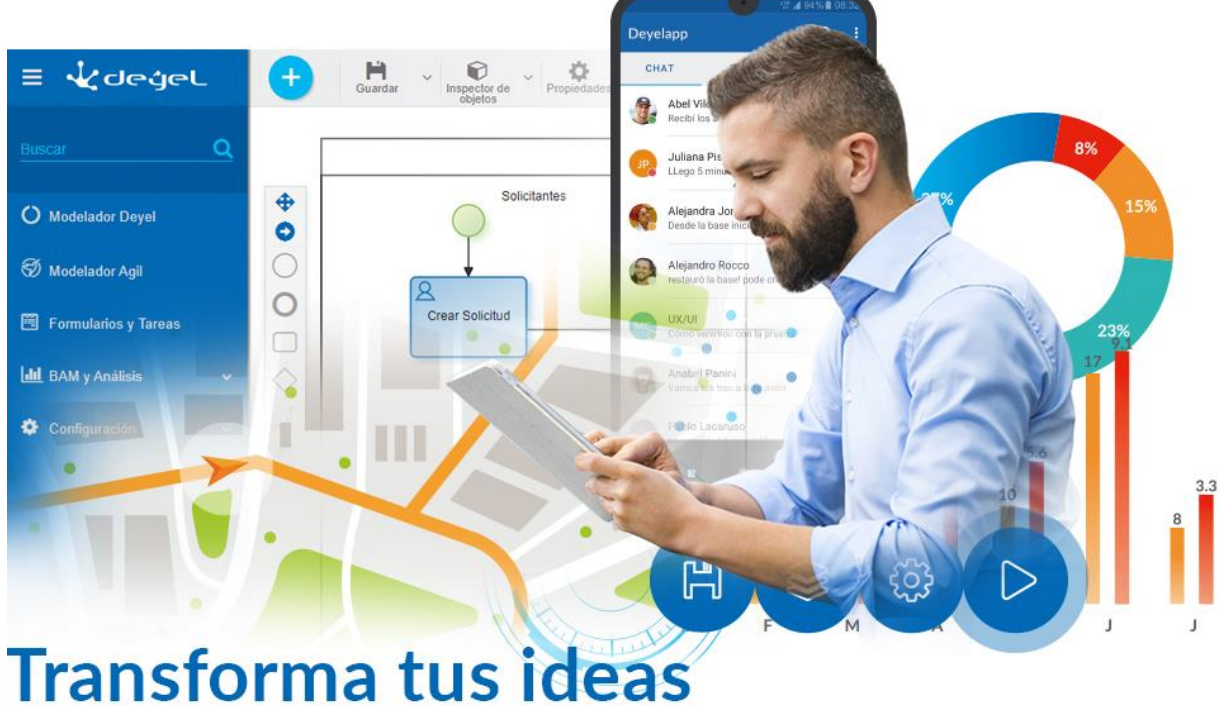

# en poderosas aplicaciones

# <span id="page-4-1"></span>**2. Conociendo Deyel**

 [Fase 1: Introducción a Deyel > Low-Code vs No-Code](https://www.deyel.com/capacitacion/fase-1-introduccion-a-deyel/)  $\overline{\phantom{a}}$ 

**Deyel** es una plataforma de baja codificación y automatización orientada a procesos de negocio.

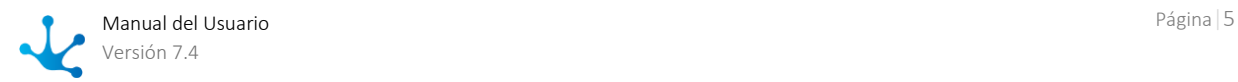

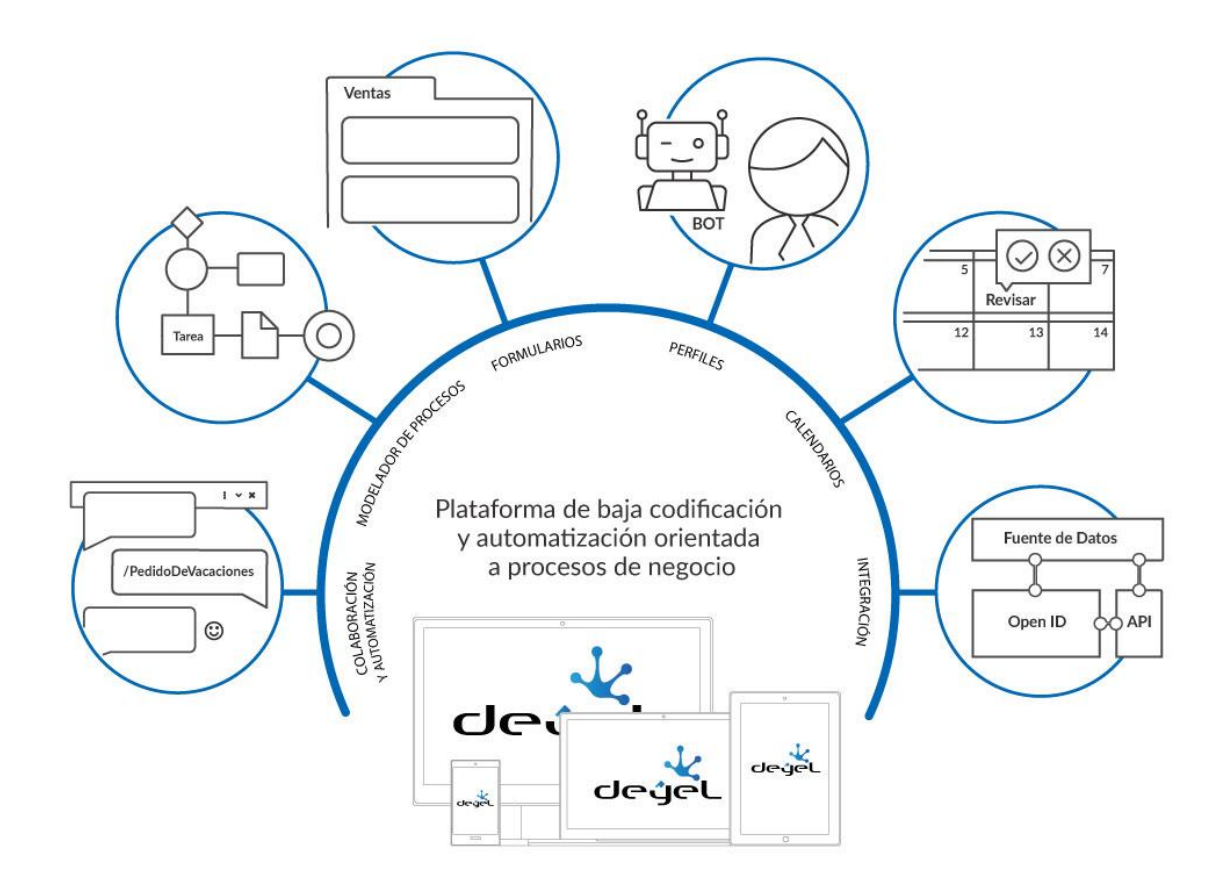

Colaboración y Automatización

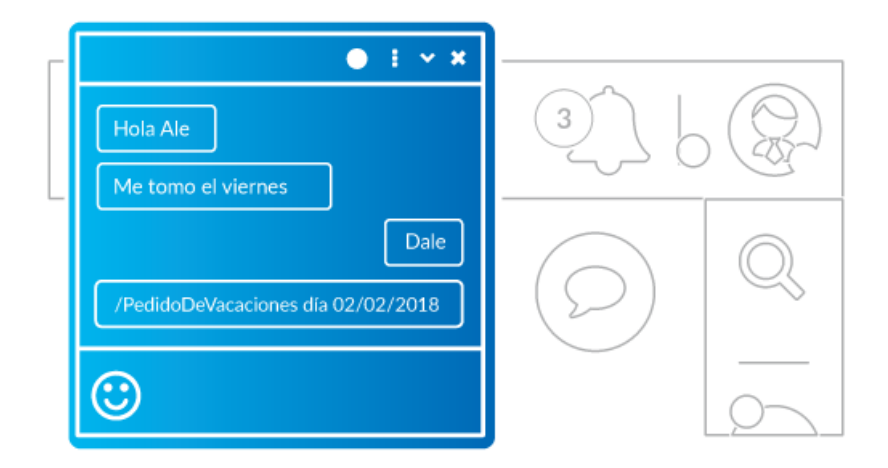

La colaboración es la clave para aumentar la productividad y eficiencia en toda organización, por eso **Deyel** adiciona la mensajería social empresarial, donde los usuarios interactúan a través de mensajes, comparten información, estados, comentarios y documentación relacionada a los procesos y a cada caso en particular de los mismos.

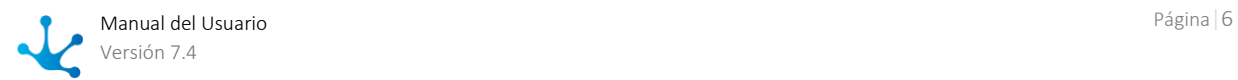

La mensajería social empresarial, realizada a través de chats permite, a diferencia de otras, que toda la comunicación entre emisor y receptor quede asociada al caso del proceso como parte de su ejecución y resolución, transformándose en una pieza fundamental como la propia información del proceso.

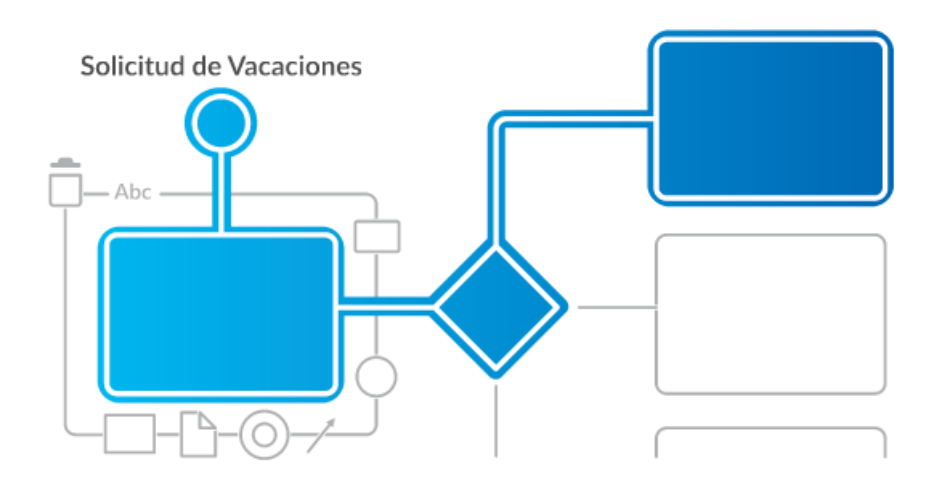

# Modelador de Procesos de Negocio

Los procesos de negocio generan ventajas competitivas y el poder diseñarlos libremente, automatizarlos al máximo, e integrarlos al resto del negocio como también a sus actores más relevantes, es la clave para la transformación digital y para el éxito del negocio en sí mismo.

El modelador **Deyel** es una herramienta ágil para los usuarios de negocio, no solamente para los entendidos en procedimientos o expertos en TI. El resultado es un modelador de procesos que genera un ambiente de trabajo colaborativo entre usuarios de negocios, expertos en procesos y técnicos informáticos.

# Modelador de Formularios

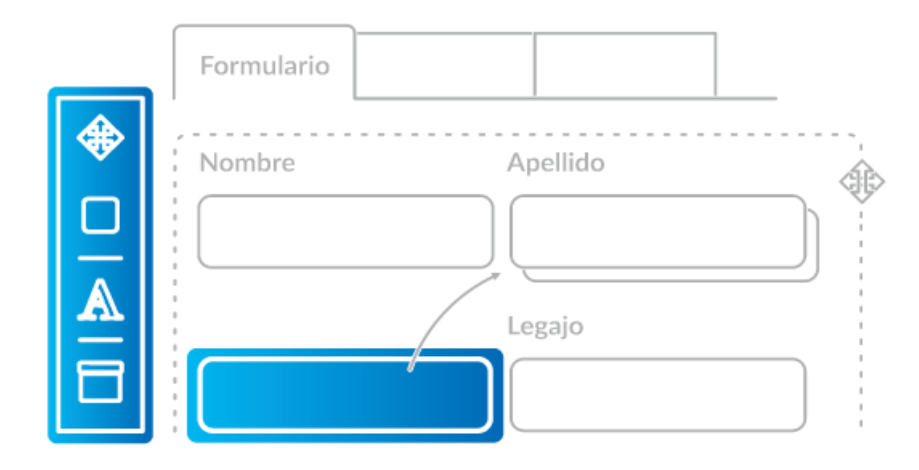

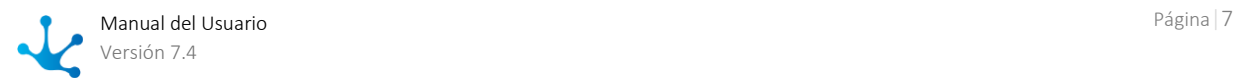

Todo formulario utilizado en una organización (facturas, comprobantes, gastos, solicitudes, consultas, encuestas, informes, etc.) puede ser modelado fácilmente con tan sólo seleccionar, arrastrar, soltar y visualizar.

Los formularios definidos se pueden completar, modificar, imprimir, firmar, aprobar, incluir en los procesos y compartirlos entre sus participantes. Además, con un solo clic se les puede adicionar reglas básicas de comportamiento y visualización.

# Perfiles

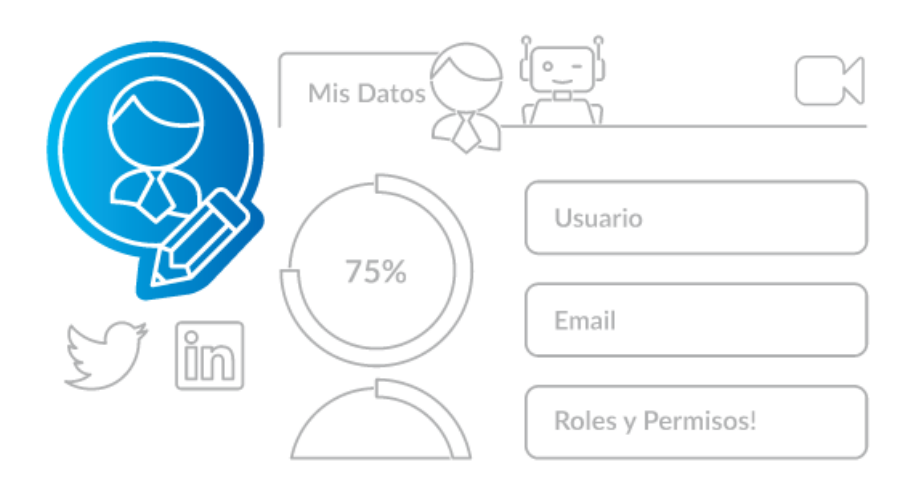

Los participantes de un proceso son mucho más que un simple usuario; son empleados, colaboradores, clientes, proveedores, partners, es decir aquellos que dan vida al negocio, y de su desempeño depende en parte el éxito del mismo.

Muchos de estos participantes no necesariamente son humanos, muchas tareas son automatizadas a través de internet de las cosas y muchas otras son ejecutadas de forma transparente y eficiente por bots.

Se obtienen perfiles que no son estáticos ni persistentes, es una visión del participante –humano o cosa- en tiempo real. Se puede observar cómo se desempeña, qué tareas está realizando, cuáles tiene por realizar y principalmente cómo las realiza. Incluye además sus características, comportamiento, rendimiento y nivel de participación en las tareas de la empresa.

# Calendarios Personales

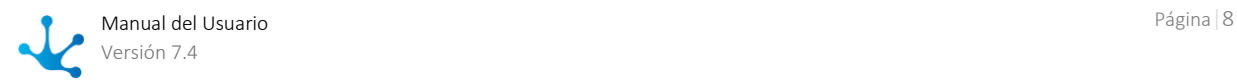

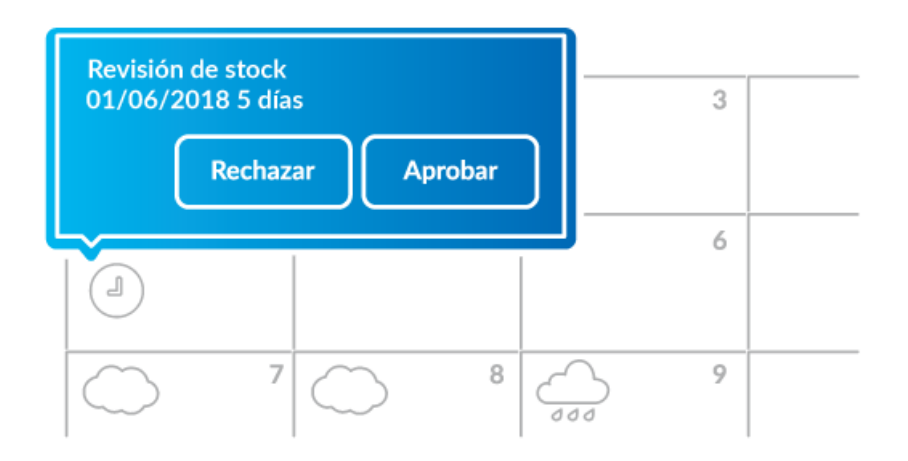

Actividades con vencimiento, mensajes entrantes, tareas que se frenan si no se realiza una acción específica, contratos que se vencen, hitos que deben ser supervisados, reservas que deben ser hechas, entre otras cosas, se simplifican desde un calendario automatizado.

La vista de calendario otorga al usuario la simplicidad y tranquilidad de ver el panorama entero y no sólo el corto plazo. Esto se logra por la fuerte integración entre los procesos de negocio, sus actividades y las interacciones entre sus participantes con el calendario personal.

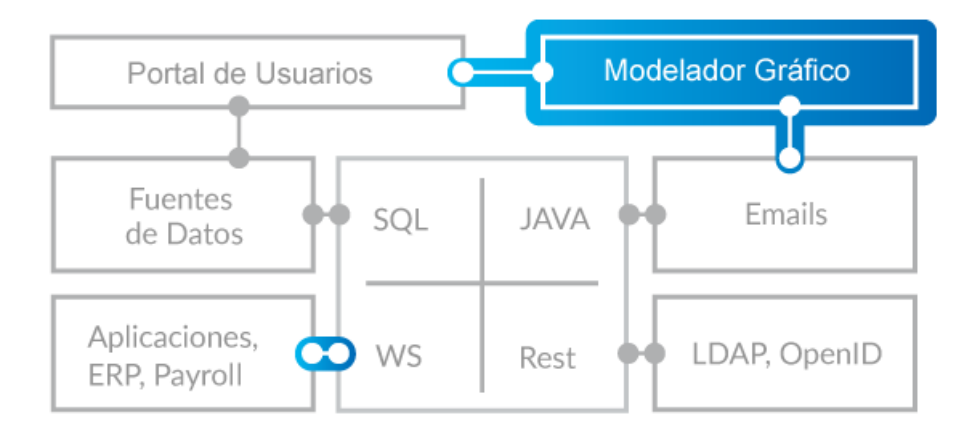

# Integración

Como **Deyel** tiene una infraestructura de integración de aplicaciones basada principalmente en web services, se pueden integrar fácilmente con los sistemas existentes, a nivel de bases de datos o realizando la comunicación a través de Java.

Para la autenticación, posee un sistema embebido de seguridad que se puede integrar con LDAP, lo que permite que en cualquier empresa se puedan utilizar los usuarios que están definidos en el directorio de la misma.

# <span id="page-8-0"></span>**3. Manual del Usuario**

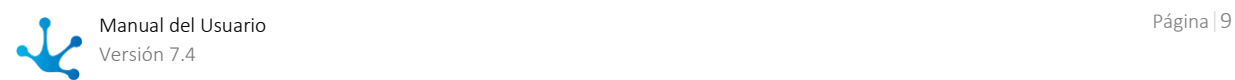

# <span id="page-9-0"></span>3.1. Arquitectura de Deyel

**Deyel** es un producto basado en tecnología Java, desarrollado con modernos patrones de orientación a objetos.

Soporta diversos estándares de la industria como HTML5, CSS3, RWD, web services y múltiples servidores de aplicaciones y bases de datos.

El siguiente gráfico describe los principales componentes de su arquitectura.

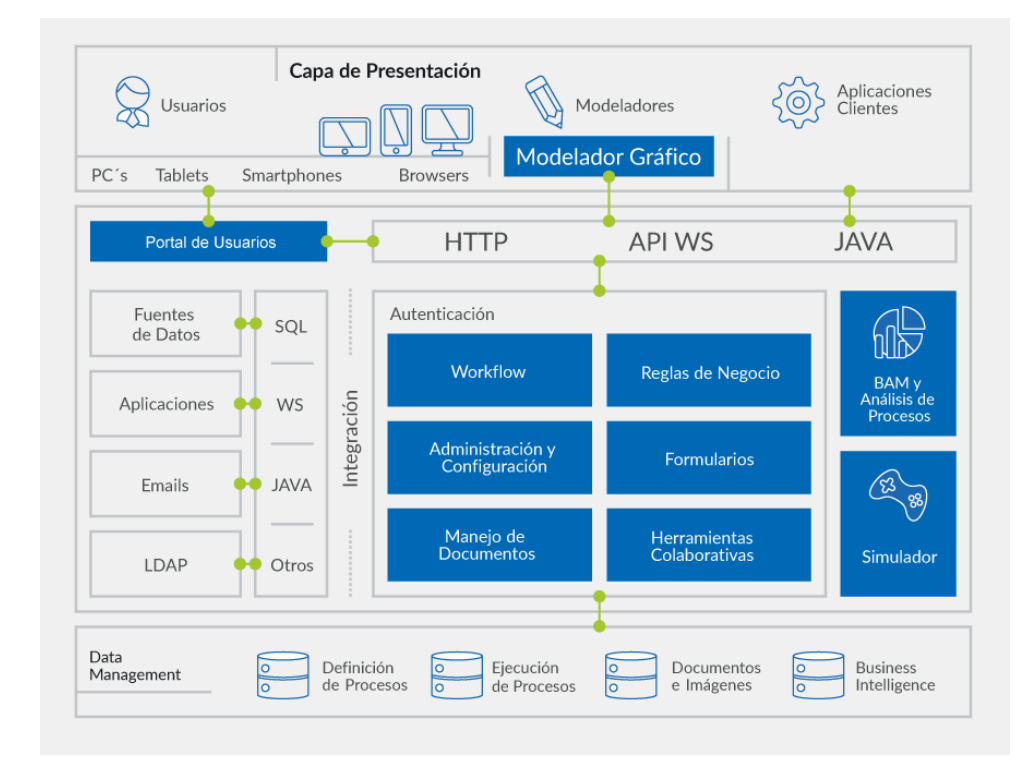

#### [Modelador Gráfico](#page-163-0)

Con el modelador, los usuarios de negocio modelan gráficamente procesos utilizando símbolos de **BPMN 2.0** (Business Process Model and Notation) en un ambiente intuitivo y fácil de usar. Pueden definir cada proceso con sus actividades, interconexiones, eventos, tiempos, alertas, etc. y también documentarlo. En este mismo espacio de trabajo se puede interactuar con aspectos de implementación de los procesos como las interfaces de usuario de las actividades, integración con otras aplicaciones, variables y reglas de negocio, etc.

#### [Portal de Usuarios](#page-28-0)

Con el portal de **Deyel**, los usuarios pueden interactuar con su lista de actividades y ejecutar sus tareas, iniciar casos de sus procesos, consultarlos, acceder a las herramientas colaborativas, reportes de

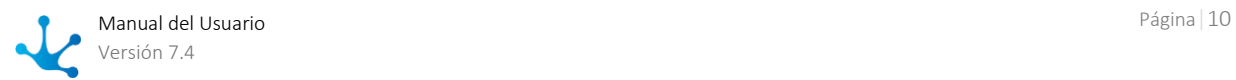

monitoreo, etc. También a través del portal, se tiene acceso a la funcionalidad de Administración y Configuración de **Deyel**.

El portal está basado en estándares tales como RWD, HTML5 y CSS3. Se puede utilizar en dispositivos móviles o PCs de escritorio a través de navegadores web. Es configurable en su apariencia a las características propias de cada Organización.

#### Motor de Workflow

**Deyel** está sostenido alrededor de esta componente central. El motor de workflow interpreta y ejecuta la definición de los procesos de negocio que son modelados en el modelador gráfico. El modelador, almacena los procesos modelados gráficamente dentro del repositorio de procesos, para que el motor de workflow pueda interpretar estas definiciones y ejecutarlas, dejando el estado de su ejecución en el repositorio de ejecución de casos.

#### Administrador de Formularios

A través de esta herramienta de **Deyel**, se generan los formularios que serán la interfaz de usuario de las actividades humanas de los procesos modelados. Los formularios contienen las variables de proceso que son utilizadas por las reglas de negocio y demás componentes que gobiernen el comportamiento de los mismos.

Los formularios disponen de una interfaz rica en componentes (jQuery y Bootstrap), soportan el concepto de RWD (Responsive Web Design) y están basados en estándares tales como HTML5 y CSS3.

#### [Reglas de Negocio](#page-359-0)

En **Deyel** a través de reglas de negocio se define el comportamiento de los procesos. Las reglas pueden ser usadas en validaciones, en lógica de negocio específica, control de los flujos de procesos, integración con otras aplicaciones, etc.

**Deyel** ofrece al usuario de negocios asistentes que le permiten definir de manera intuitiva el comportamiento de la regla, presentándole las estructuras de control, el acceso a parámetros y variables disponibles, reglas de negocio previamente definidas y componentes para ejecutar, los operadores lógicos, etc. Las reglas son almacenadas en un catálogo, en donde se permite administrar su ciclo de vida.

#### [Herramientas Colaborativas](#page-512-0)

Con el sistema de mensajería de **Deyel**, los usuarios pueden comunicarse libremente. Los mensajes pueden ser utilizados entre usuarios en forma privada, o pueden ser públicos al estar asociados a casos o a definiciones de procesos. Asociarlos a casos brinda una herramienta de colaboración entre los participantes del caso, haciendo que estos mensajes sean parte del mismo. Por su parte, los mensajes relacionados a la definición de procesos, habilitan un canal de comunicación directo para la mejora de procesos, entre los participantes del caso y los dueños de procesos. También, a través de suscripciones, se puede optar por recibir los mensajes de casos o procesos de interés.

#### **[Integración](#page-374-0)**

**Deyel** provee herramientas y servicios que permiten que cualquier aplicación interactúe en forma bidireccional con los procesos definidos. Haciendo uso de adaptadores y componentes basados en Web Services, Java, JDBC y otros, permite integrar aplicaciones o fuentes de datos ya existentes. **Deyel** también dispone de APIs Java y web services que permiten que cualquier aplicación pueda interactuar con los procesos a través de ellas.

#### [BAM y Análisis de Procesos](#page-537-0)

**Deyel**, ofrece potentes capacidades de análisis y navegación de estructuras multidimensionales que permiten analizar el funcionamiento de los procesos y sus tareas, tanto en forma histórica (Análisis de Procesos) como en tiempo real (BAM – Business Activity Monitoring).

A través de reportes predefinidos, se puede observar y comprender el funcionamiento de los procesos y detectar posibles mejoras.

Analizan en forma resumida el comportamiento de los procesos y sus tareas, pudiendo identificar lo que se hizo en tiempo, con atraso, los desvíos contra duraciones máximas y esperadas, tendencias, desempeño de los participantes, cuellos de botella, etc.

La información de comportamiento se visualiza en forma de grilla y a través de gráficos, teniendo siempre la referencia de las curvas de tendencias esperadas para contrastar contra la realidad. De esta manera se puede monitorear gráficamente el comportamiento. En todos los casos, se puede ahondar (drill down) en la información, pudiendo llegar a nivel de proceso, tarea, ejecutor, rango de fechas, caso, etc. Se pueden generar múltiples vistas de la información, al navegarla por múltiples dimensiones, tales como temporal, prioridades, participantes, iniciadores, estados de los casos y tareas, entre otras.

#### [Administración y Configuración](#page-545-0)

**Deyel** administra su configuración a través de un módulo web, en donde se pueden definir la seguridad y autenticación de los participantes de los procesos con sus distintos perfiles y roles, su relación con repositorios LDAP, los grupos de trabajo, sus delegaciones, calendarios, husos horarios, la apariencia del portal para usuarios y también aspectos técnicos de la solución.

# <span id="page-11-0"></span>3.1.1. Plan de Recuperación de Desastre (DRP)

Es fundamental para una empresa garantizar la continuidad del negocio. Para ello, necesita un plan sólido de recuperación ante desastres, que le permita mantenerse en funcionamiento frente a un desastre natural o ataques malintencionados.

La infraestructura Deyel Cloud en AWS, basa principalmente su estrategia del DRP, en las ventajas que ofrecen los servicios de AWS sobre los que está montada.

Los dos ejes principales de estas ventajas son la utilización de las regiones, zonas de disponibilidad y data centers distribuidos en el mundo, y la configuración de los servicios utilizados para que hagan uso de esta infraestructura global.

# Utilización de Regiones, Zonas de Disponibilidad y Data Centers de AWS

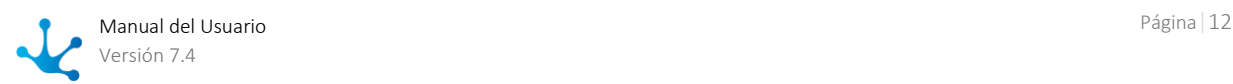

La infraestructura Deyel Cloud se basa en regiones y zonas de disponibilidad de AWS.

Una región de AWS es una ubicación física en el mundo, que tiene múltiples zonas de disponibilidad (Availability Zones). Estas zonas cuentan con uno o más data centers y cada uno de ellos con alimentación, redes y conectividades redundantes, alojados en instalaciones separadas.

Estas zonas de disponibilidad ofrecen la capacidad de operar aplicaciones de producción y bases de datos con alta disponibilidad, tolerantes a fallas y escalables. AWS cuenta con más de 60 zonas de disponibilidad y con más de 20 regiones geográficas alrededor del mundo.

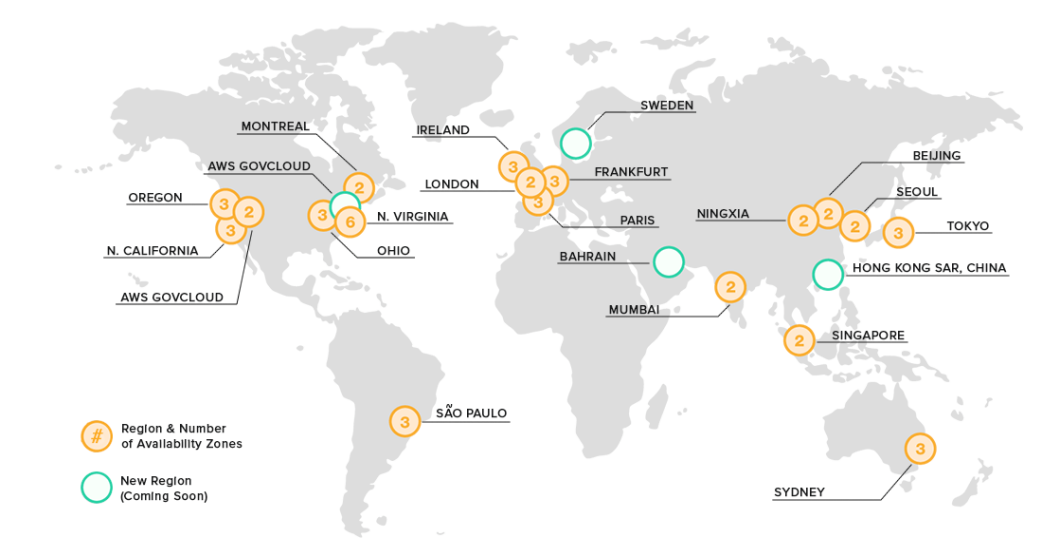

<https://www.infrastructure.aws/>

Cada región de AWS está diseñada para estar completamente aislada de las demás regiones. Esto permite mayor tolerancia a fallas y estabilidad.

Cada zona de disponibilidad está aislada, aunque se encuentren conectadas a través de enlaces de baja latencia.

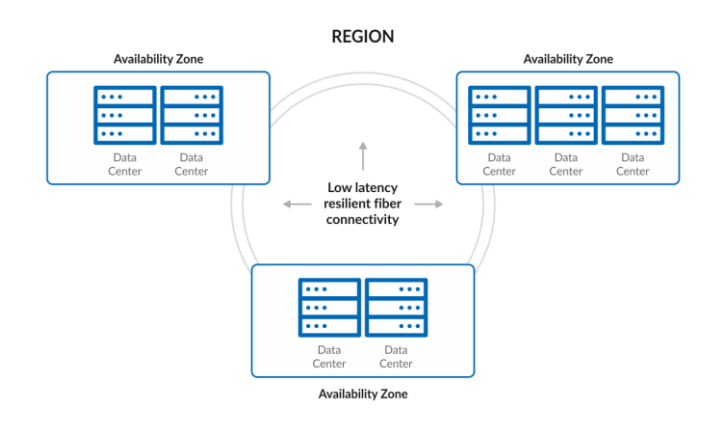

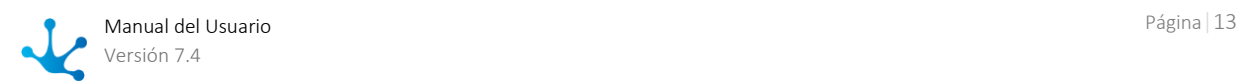

Cada zona de disponibilidad está diseñada como una zona de falla independiente, esto significa que las zonas de disponibilidad están físicamente separadas dentro de una región metropolitana típica y están ubicadas en llanuras con poco riesgo de inundación.

Además cuentan con fuentes de alimentación ininterrumpida (UPS) y backups onsite. Las zonas de disponibilidad se encuentran conectadas con enlaces de alta velocidad (tier-1).

# Configuración de los Servicios de AWS Usados por Deyel Cloud para que Utilicen la Infraestructura Global

Los servicios de AWS utilizados en la infraestructura Deyel Cloud están configurados para utilizar regiones y zonas de disponibilidad.

### **Principales componentes de infraestructura Deyel Cloud**

Se detallan a continuación los principales componentes de la infraestructura Deyel Cloud y cómo están configurados los servicios de AWS que los soportan.

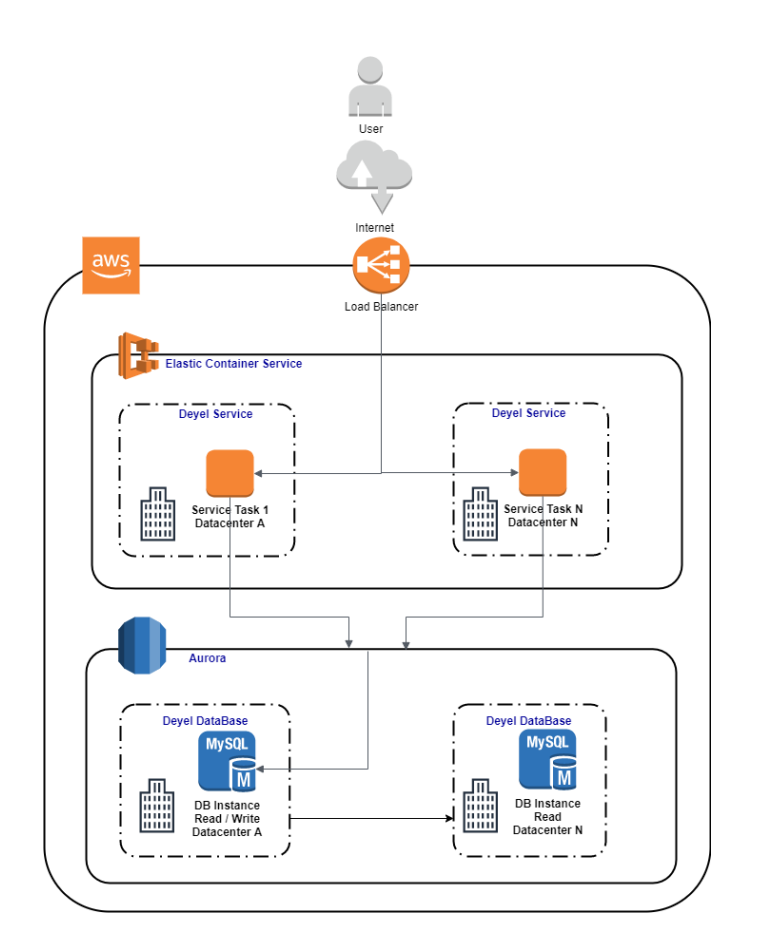

Datos de las aplicaciones

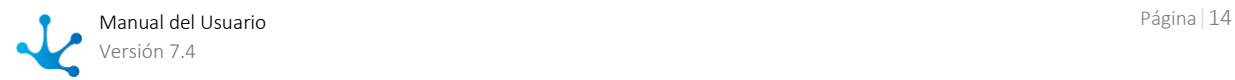

Los datos de las aplicaciones se almacenan en clusters de Aurora del servicio Amazon Relational Database (RDS). Estos clusters están configurados con instancias de read/write y de read en diferentes zonas de disponibilidad, que pueden intercambiarse inmediatamente ante un eventual failover. Para la creación de los backups se utiliza la opción multiAZ,

Ejecución de las aplicaciones

Las aplicaciones se ejecutan en clusters del servicio AWS Elastic Container Service (ECS) con instancias EC2 distribuidas en zonas de disponibilidad, con autoescalado. Las aplicaciones se ejecutan en servicios de ECS y pueden ser multitarea distribuidas en instancias EC2 en distintas zonas de disponibilidad.

Los clusters utilizados por la infraestructura Deyel Cloud, pueden ser creados en cualquier región de AWS a nivel global en cuestión de segundos.

Archivos críticos de la infraestructura replicados entre regiones.

Todos los archivos necesarios para el armado y creación de la infraestructura y para la recuperación de un desastre, están almacenados con el servicio de AWS S3 y Amazon ECR, usando replicación entre regiones.

Infraestructura como código (IaC)

La infraestructura y los recursos necesarios para la ejecución de **Deyel** en AWS se crean utilizando el servicio AWS CloudFormation. Al utilizar este servicio se cumple con las buenas prácticas de estandarizar los componentes de la infraestructura y se permite una rápida solución de problemas. Suministra los recursos de las aplicaciones de una manera segura y repetible, ya que permite crear y recrear la infraestructura y las aplicaciones, sin tener que realizar acciones manuales ni escribir scripts personalizados.

A través de este servicio, la infraestructura Deyel Cloud y sus aplicaciones pueden ser implementadas en cualquier región de AWS a nivel global.

# Eventos de Fallas, RPO y RTO para las Ediciones Standard y Enterprise

Las tareas y la base de datos con su réplica están en varias zonas de disponibilidad (en uno o más data centers) dentro de una región.

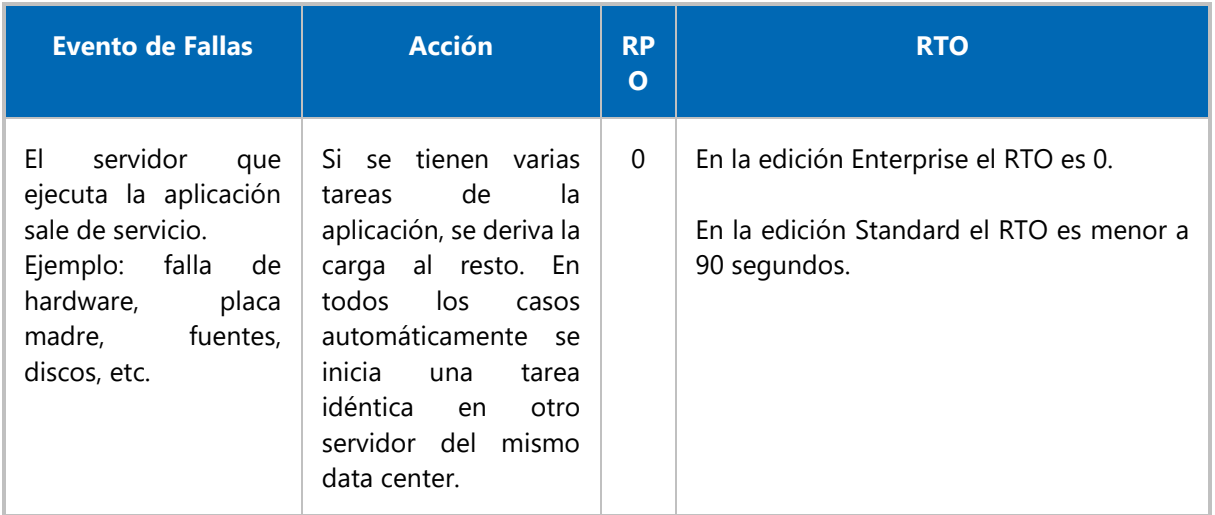

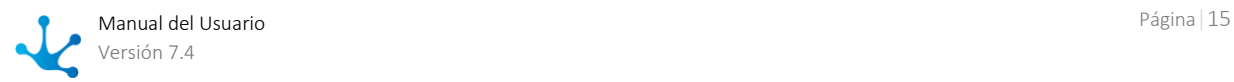

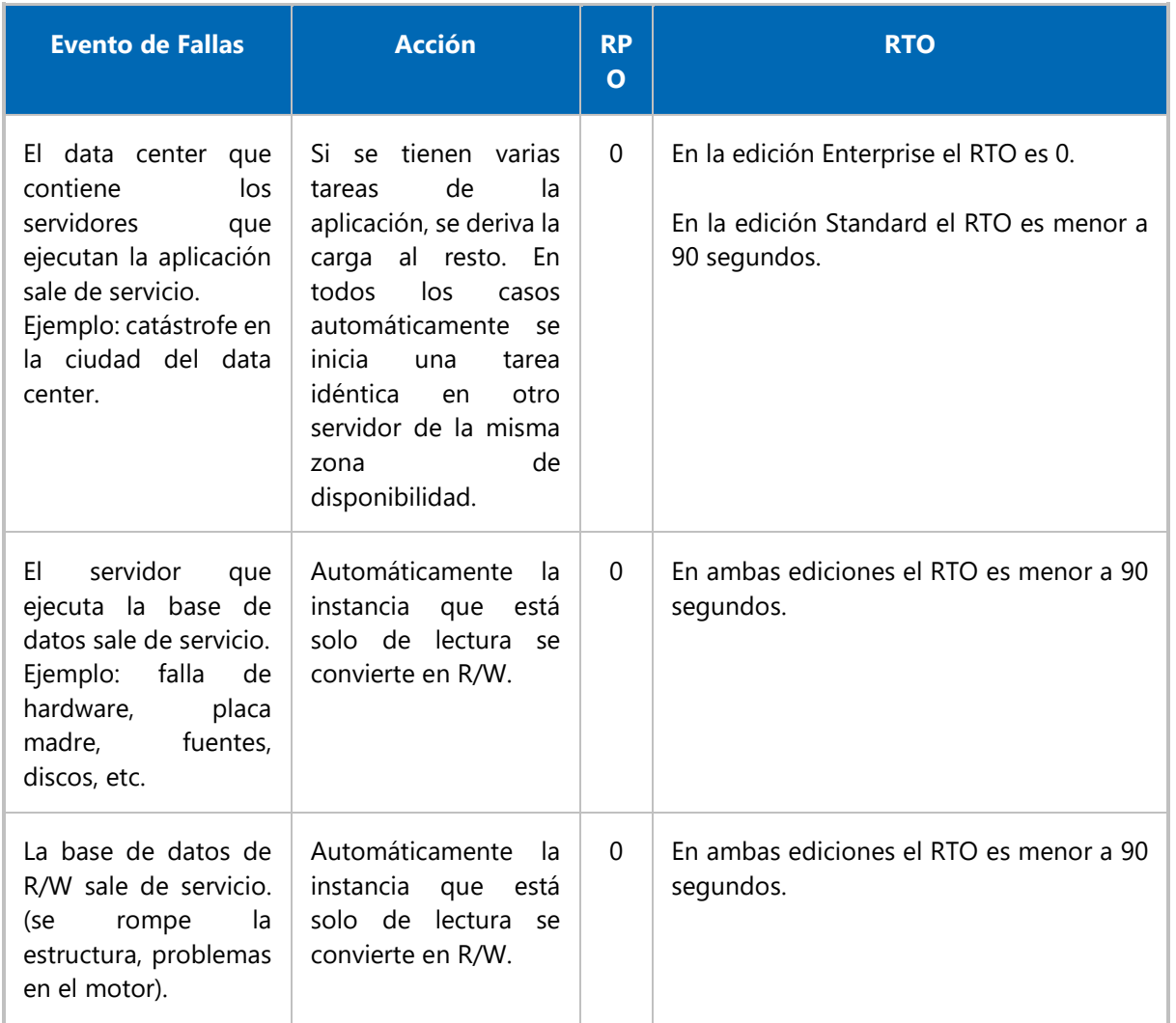

# Instancia de Réplica de Read en una Región Diferente a la Principal

La instancia de réplica de read en una región diferente a la principal es otra opción de mayor disponibilidad y tolerancia a fallas.

En el caso de considerar catástrofes de magnitud mundial en donde toda una región puede dejar de operar, se generan los clusters a través del servicio AWS CloudFormation en otra región y se continúa utilizando la base de datos interregional logrando una sincronización activa y una mayor tolerancia de fallas en base a una mejor dispersión geográfica.

El RTO mínimo indispensable es de 3hs, aunque se recomiendan tareas de verificación por parte del cliente antes de habilitar el uso de la plataforma nuevamente, que pueden elevar el RTO global. A modo de ejemplo se detallan las tareas a realizar en estos casos.

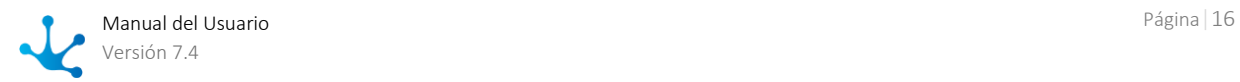

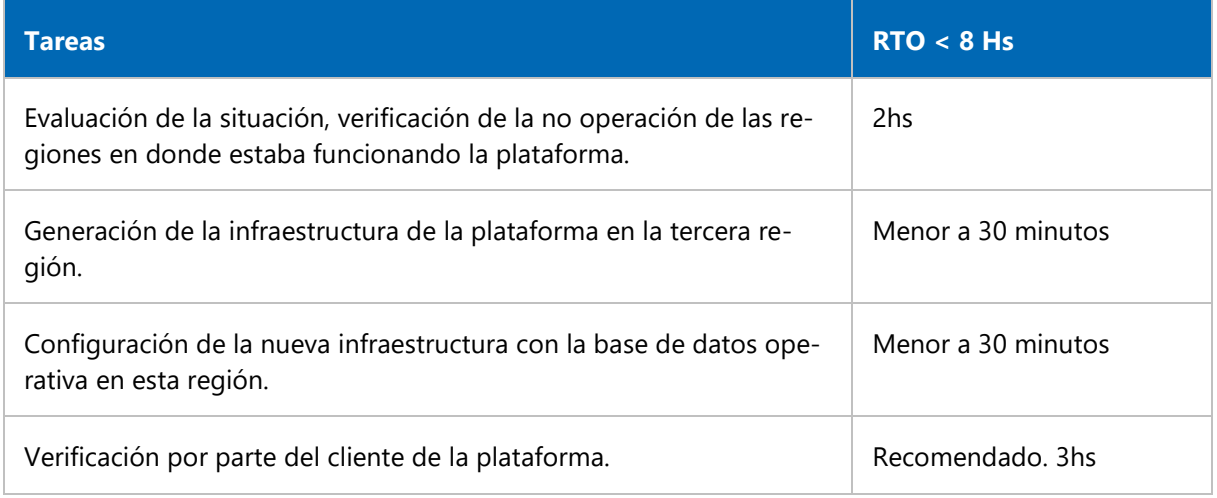

# <span id="page-16-0"></span>3.2. Conceptos Generales

Se explican a continuación un conjunto de conceptos que introducen al desarrollo con **Deyel**.

# Aplicación

Una aplicación es un conjunto de procesos, entidades de negocio basadas en formularios, entidades de parametrización, reglas, adaptadores, roles y permisos, relacionados entre sí, con el objetivo de resolver un requerimiento determinado.

Desde una aplicación pueden utilizarse entidades del sistema, tales como los usuarios, la estructura organizacional, los casos y los procesos, entre otros y además todos aquellos objetos que hayan sido definidos como globales.

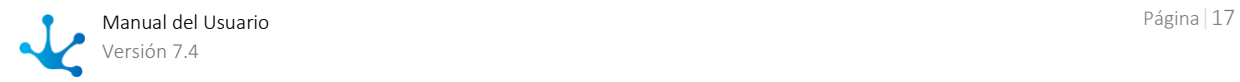

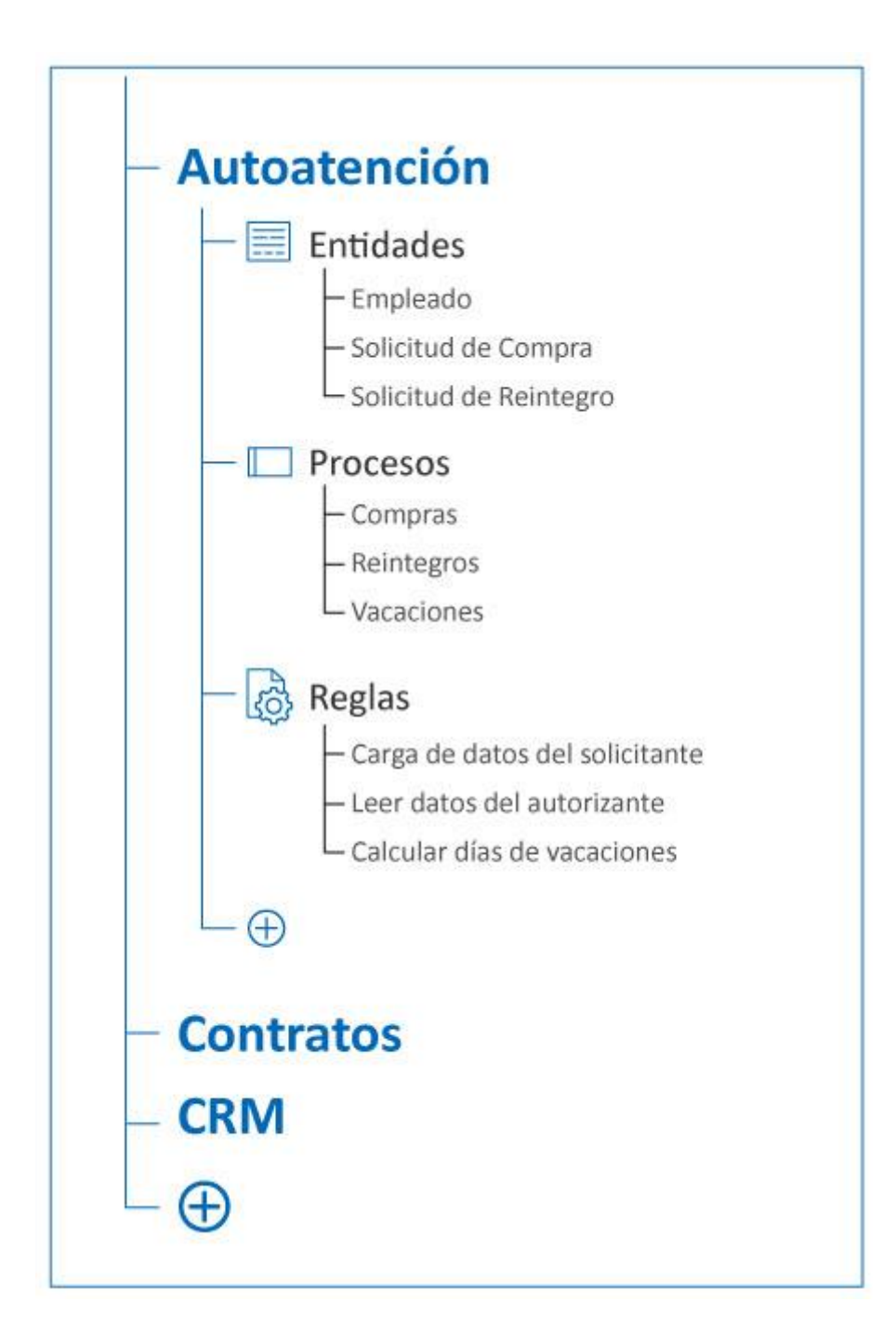

# **Tipos**

Licenciadas

Una aplicación licenciada requiere de una licencia específica, en cuyo caso se la denomina producto o solución, dependiendo de la funcionalidad de cada una. **Deyel** es un producto, mientras que Contratos, CRM y Autoatención de empleados son soluciones.

No licenciadas

Son aplicaciones que pueden ser utilizadas libremente por los usuarios de **Deyel**.

# **Propiedades**

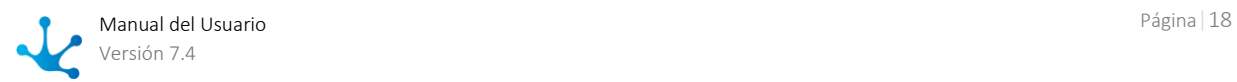

#### Nombre

Se usa para referenciar la aplicación dentro de reglas o como parámetro. Soporta multi-idioma. Ejemplos: Contratos, Autoatención.

#### Nombre Descriptivo

Se usa en la interfaz cuando se la referencia, en la galería de aplicaciones y en el árbol de objetos. Soporta multi-idioma.

Ejemplos: Sistema de Contratos, Autoatención de Empleados.

#### Descripción Texto que define a la aplicación. Soporta multi-idioma.

#### Identificador

Se usa en el código de programación. No es multi-idioma. Ejemplos: CONTRACTS, SELFSERVICE.

# Entidad

Una entidad es un objeto compuesto por atributos que representan los datos del negocio y del ambiente. Los procesos y las aplicaciones tienen interacción con las entidades, las cuales pueden relacionarse entre sí.

### **Alcance**

Puede ser global o de una aplicación.

### **Tipos**

Del Sistema

Compuesta por atributos donde persiste la información de ambiente y ejecución. Son predefinidas en la aplicación **Deyel** y no pueden ser modificadas por el usuario. Ejemplos: Usuario, Unidad Organizacional, Caso.

De Parametrización

Compuesta por atributos donde persisten valores, que posteriormente a su carga, pueden ser seleccionados por medio de listas desplegables. Pueden ser modificables por el usuario. Ejemplos: Ciudad, Género, Tipo de Cliente.

De Negocio

Compuesta por atributos donde persiste la información del negocio. Se modelan gráficamente a partir de su apariencia, utilizando el modelador gráfico de formularios. Ejemplos: Empleado, Contrato, Factura.

#### **Propiedades**

#### Nombre

Se usa para referenciar la entidad dentro de reglas o como parámetro. Soporta multi-idioma.

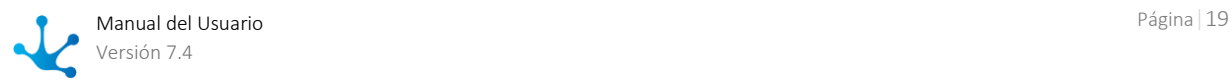

#### Ejemplos: Empleado, Cuenta

#### Nombre Descriptivo

Se usa en la interfaz cuando se la referencia, en la lista de entidades y en el árbol de objetos. Soporta multi-idioma.

Ejemplos: Empleado, Cuenta.

Descripción

Texto que define a la entidad. Soporta multi-idioma.

Aplicación Aplicación a la que pertenece.

Identificador Se usa en el código de programación. No es multi-idioma. Ejemplos: EMPLOYEE, CRM\_ACCOUNT

# Atributo

Un atributo es la unidad de información dentro de una entidad.

### **Propiedades**

#### Etiqueta

Se usa en la interfaz cuando se lo referencia, en la lista de atributos de la entidad y en el árbol de objetos. Soporta multi-idioma. Ejemplo: Legajo

#### Nombre

Se usa para referenciar el atributo, precedido por el identificador de la entidad, dentro de reglas o como parámetro. Soporta multi-idioma. Ejemplo: legajo

#### Identificador

Se usa en el código de programación, precedido por el identificador de la entidad. No es multi-idioma. Ejemplo: personnel\_nr

#### Descripción

Texto que define al atributo. Soporta multi-idioma.

### Proceso

Un proceso es una secuencia de tareas humanas o automáticas (servicios), cuya realización permite cumplir con un objetivo de negocio. La secuencia tiene inicio, finalización y puede contener conectores. Se representa como un diagrama de proceso que responde al estándar de **BPMN 2.0** (Business Process Model and Notation).

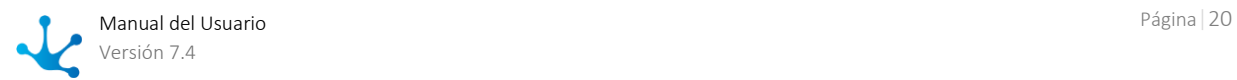

### **Alcance**

Puede ser global o de una aplicación.

### **Propiedades**

#### Nombre

Se usa en la interfaz cuando se lo referencia, en la galería de procesos y en el árbol de objetos. Soporta multi-idioma.

Ejemplos: Solicitud de Reintegro, Solicitud de Vacaciones.

#### Código

Se usa en el código de programación. No es multi-idioma.

#### Versión

El número de versión junto con la propiedad Código, identifican unívocamente al proceso.

#### Responsable

Dueño del proceso, es responsable del mismo de principio a fin.

#### Descripción

Texto que define al proceso. Soporta multi-idioma.

# Formulario

Un formulario es la interfaz de usuario de las entidades de negocio. Puede ser usado en las actividades de usuario de los procesos o en la administración de datos de la entidad en sí misma.

A través del modelador de formularios se modelan las entidades del negocio. De una forma intuitiva y gráfica se define la apariencia de la entidad y paralelamente su estructura de datos y persistencia.

### **Ejemplos**

- El formulario Solicitud de Vacaciones se usa en el proceso Vacaciones.
- El formulario Empleado se utiliza para actualizar los datos almacenados en sus campos durante su ciclo de vida. Además, los campos de dicho formulario pueden utilizarse desde diferentes procesos que lo tengan vinculado y que contengan actividades de usuario.

### **Alcance**

Puede ser global o de una aplicación.

### **Propiedades**

#### Nombre

Se usa para referenciar el formulario dentro de reglas o como parámetros. Soporta multi-idioma. Ejemplos: Empleado

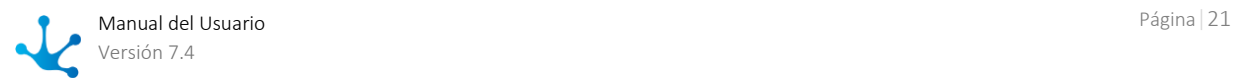

#### Nombre Descriptivo

Se usa en la interfaz cuando se lo referencia, en la galería de formularios y en el árbol de objetos. Soporta multi-idioma. Ejemplos: Empleado.

Aplicación Aplicación a la que pertenece.

Descripción Texto que define al formulario. Soporta multi-idioma.

#### Identificador

Se usa en el código de programación. No es multi-idioma. Ejemplos: EMPLEADO

# Control

Un control permite definir la apariencia en la interfaz de un campo de un formulario. Además, el control agrega características por defecto de comportamiento y persistencia al campo del formulario, que posteriormente podrán ser configuradas.

Por medio de un conjunto de controles se puede definir una guía de diseño de interfaces basada en patrones con el objeto de resolver situaciones comunes y lograr una interfaz homogénea.

Los formularios se crean a partir de una galería de controles, cada uno de ellos permite definir:

- La apariencia de un campo de un formulario en la interfaz.
- La disposición de los campos y elementos gráficos dentro del formulario.
- Acciones a realizar desde la interfaz.

### **Ejemplos**

- Caja de Texto
- Número
- Botón
- Contenedor

# Regla

Una regla de negocio define el comportamiento de los procesos y las aplicaciones.

Las reglas pueden ser usadas en validaciones, lógica de negocio, control de flujos de procesos, integración con otras aplicaciones, tareas programadas y control de visualización de campos en formularios.

### **Ejemplos**

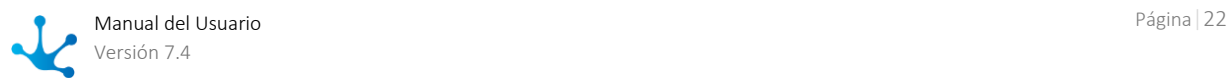

- Definir condiciones en flujos dentro de un proceso.
- Ejecutar acciones automáticas en actividades de un proceso.
- Definir obligatoriedad, visibilidad, edición, cálculos y validaciones en campos de un formulario.

### **Alcance**

Puede ser global o de una aplicación.

### **Tipos**

- Reglas embebidas Se definen dentro del objeto cuyo comportamiento afectan y persisten dentro de dicho objeto. Se utilizan para establecer el comportamiento del objeto que las contiene.
- Reglas avanzadas Se definen en el modelador de reglas y persisten dentro del catálogo de reglas.

### **Propiedades**

#### Nombre

Se usa en el código de programación y para referenciar la regla dentro de galería de reglas o como parámetros. No es multi-idioma. Ejemplos: AEImpGetOficinas

Versión

El número de versión junto con la propiedad Nombre, identifican unívocamente la regla.

#### Nombre Descriptivo

Se usa en la interfaz cuando se la referencia, en la galería de reglas y en el árbol de objetos. Soporta multi-idioma.

Ejemplos: Leer Oficinas

#### Descripción

Texto que define a la regla. Soporta multi-idioma.

Aplicación

Aplicación a la que pertenece.

# Función

Unidad de software que realiza una tarea particular que se ejecuta al ser invocada desde un código de programación o de los asistentes de modelado. Puede recibir parámetros de entrada y devuelve un resultado.

### **Propiedades**

Nombre Se usa para referenciar la función dentro de reglas o como parámetros. Soporta multi-idioma.

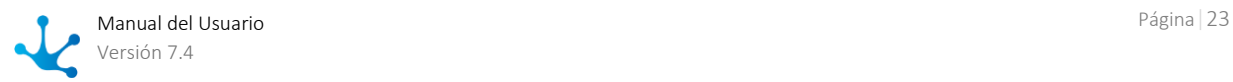

Ejemplos: emailUsuarioActual, dia.

#### Nombre Descriptivo

Se usa en la interfaz cuando se la referencia, en la lista de funciones y en el árbol de objetos. Soporta multi-idioma.

Ejemplos: Email del Usuario Ejecutor, Día Actual.

#### Identificador

Se usa en el código de programación. No es multi-idioma. Ejemplos: EXEC-USER\_MAIL, CURRENT\_DAY.

#### Descripción

Texto que define a la función. Soporta multi-idioma.

# Uso de los Conceptos

A continuación se describen algunas consideraciones relativas al uso de los conceptos descriptos en este tópico.

#### **Propiedad**

Describen en forma general a aplicaciones, entidades, procesos, formularios, atributos, reglas y funciones.

#### **Control**

El término control se utiliza solo en el modelado de la interfaz gráfica de los formularios.

#### **Campo**

Los formularios almacenan sus datos en un conjunto de campos. En el modelador de formularios, un campo del formulario puede definirse a partir de un atributo de otra entidad, en este caso se lo llama atributo relacionado y puede tener persistencia.

#### **Atributo**

Es la menor unidad de información de una entidad, corresponde al modelo de datos.

#### **Variable**

Una variable corresponde al atributo de una entidad del sistema o de negocio y es utilizada por los procesos de negocio para definir su estado y comportamiento. Puede contener datos de las condiciones temporarias de las instancias de los procesos(casos), de los objetos de negocio o referencias a estos últimos.

Alcance:

- Local: Solamente puede ser accedida y modificada durante la ejecución del caso del proceso que la usa. Las variables de casos finalizados pueden ser accedidas pero no modificadas.
- Global: Puede ser accedida y modificada por las operaciones del formulario correspondiente, por los procesos que la usan o por reglas de negocio.

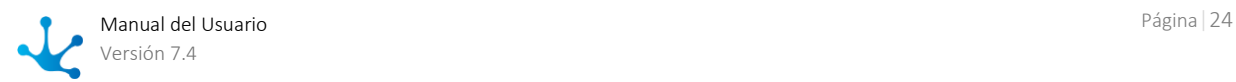

# <span id="page-24-0"></span>3.3. Ejemplos de Uso

**Deyel** incluye ejemplos que permiten familiarizarse rápidamente con la herramienta.

Para esto, existe una empresa de demostración con ejemplos de formularios ágiles, unidades organizacionales y usuarios, con los que se puede experimentar cómo **Deyel** permite modelar rápida y fácilmente las aplicaciones, promoviendo la productividad en la empresa.

La empresa de demostración puede eliminarse en cualquier momento que se desee, junto con toda la información relacionada que pudo haberse generado durante las pruebas. También es posible importar estos ejemplos en cualquier momento.

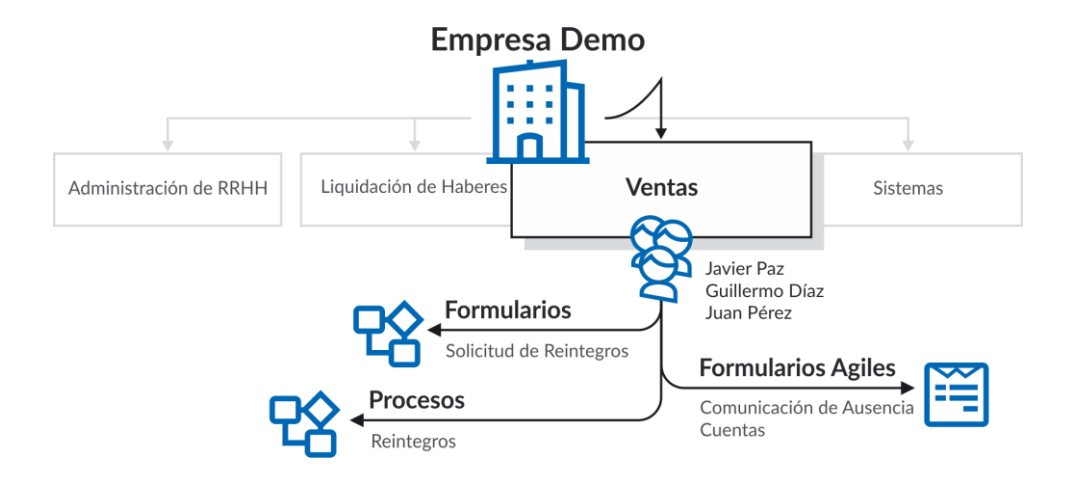

# Formularios Agiles

Se incluye un conjunto de formularios ágiles modelados a partir de las [plantillas](#page-116-0) existentes. Cada uno de los formularios contiene un grupo de campos sugeridos, que pueden ser extendidos con nuevos campos definidos por el usuario de negocio de acuerdo a las necesidades de su empresa. Los procesos provistos corresponden a [modelos](#page-180-0) de uso corriente en todas las organizaciones.

## **Comunicación de Ausencia**

Formulario ágil con proceso asociado para comunicar ausencias, mediante el cual los empleados de la empresa pueden reportar ausencias laborales, junto con los motivos de las mismas y solicitar la autorización a un superior. El solicitante se conecta al portal e inicia un proceso para comunicar a sus colegas que se desempeñan en la misma unidad organizacional, que estará ausente. Completa para ello un formulario donde registra el período de ausencia con la pertinente justificación y envía la solicitud al autorizante correspondiente para que verifique la documentación respaldatoria. Cuando la ausencia está debidamente justificada, con certificación médica u otro tipo de documentación, el jefe del sector autoriza y finaliza la comunicación. De no ser aprobada se envía a revisar por el solicitante, que puede reenviar el pedido o cancelarlo.

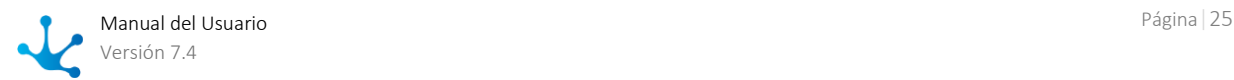

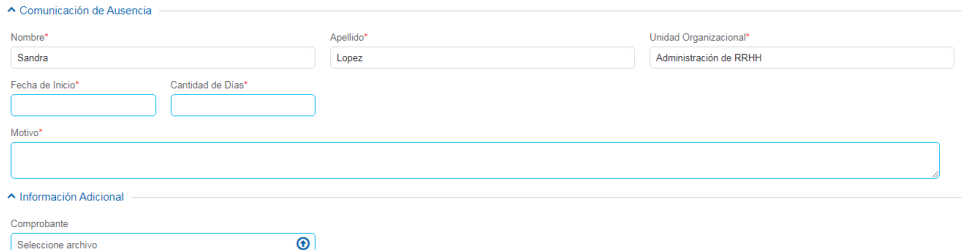

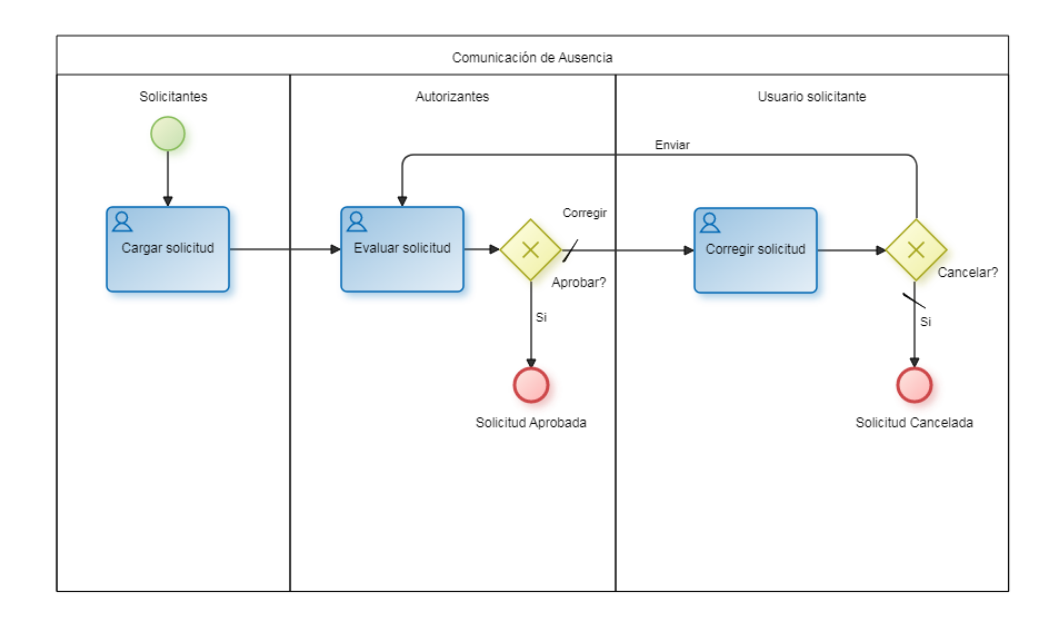

## **Clientes**

Formulario ágil sin proceso asociado, sobre el que los usuarios de negocio pueden realizar las operaciones de creación, consulta, modificación y eliminación, de acuerdo a los permisos que tengan definidos.

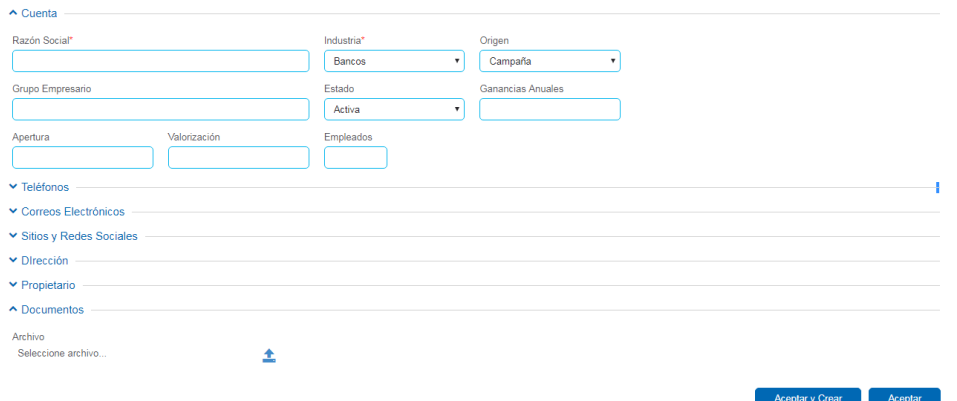

# **Solicitud de Reintegros**

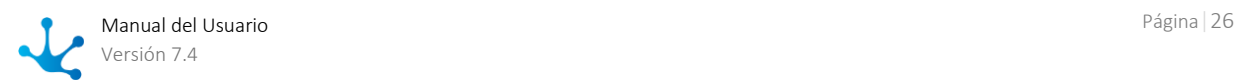

Formulario ágil con proceso asociado para solicitar reintegros de gastos, mediante el cual los empleados de la empresa, completan un formulario de solicitud detallando la lista de gastos, el monto y adjunta sus comprobantes. Una vez ingresada la solicitud, es enviada al autorizante correspondiente para aprobarla o bien enviarla a revisar por el solicitante, que puede reenviar el pedido o cancelarlo.

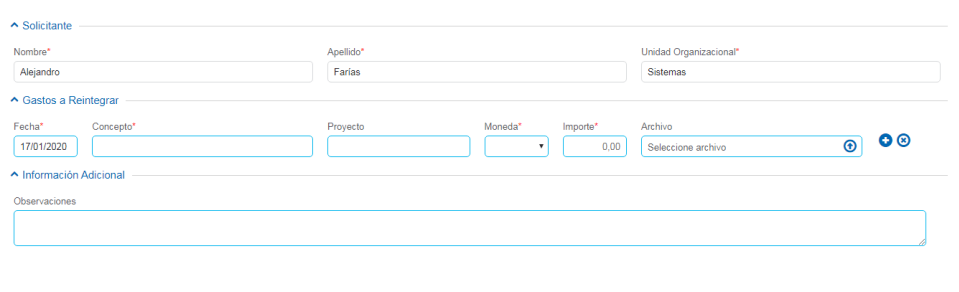

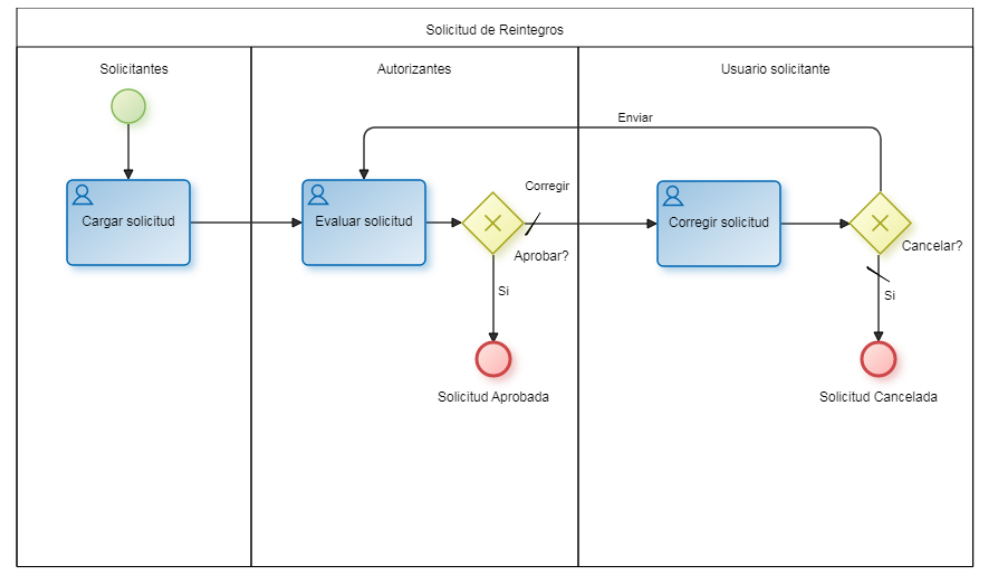

### **Solicitud de Vacaciones**

Formulario ágil con proceso asociado, mediante el cual los empleados de la empresa pueden gestionar sus vacaciones. Para ello completan un formulario con la fecha de inicio y la fecha de finalización, que se envía al autorizante y luego al sector de administración de personal y liquidación de haberes, para que realicen los controles y gestiones correspondientes. A medida que los sectores las autorizan, las solicitudes avanzan hasta su aprobación total. Si alguna solicitud no es aprobada, se envía al solicitante para su revisión, que puede corregirla y reenviarla a autorizar o bien cancelarla.

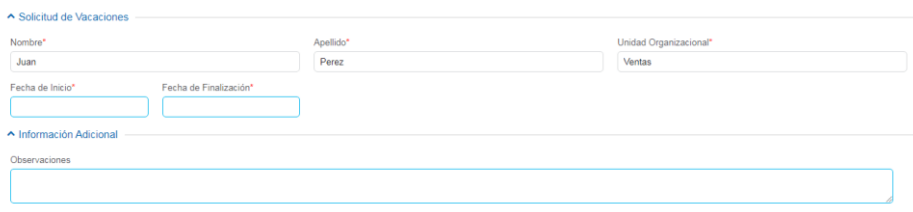

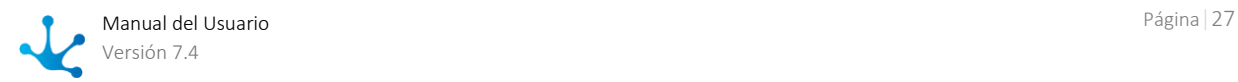

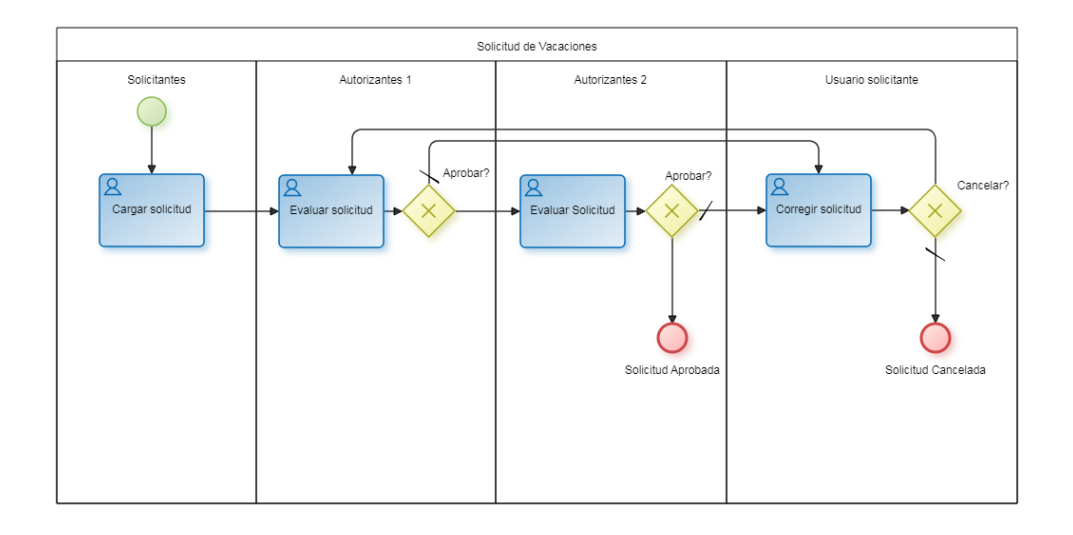

# Estructura Organizacional de "Empresa Demo"

"Empresa Demo" es la empresa de demostración definida con datos con ejemplos de procesos y formularios, En la estructura organizacional se encuentran definidas oficinas o unidades organizacionales, que van a agrupar usuarios de negocio.

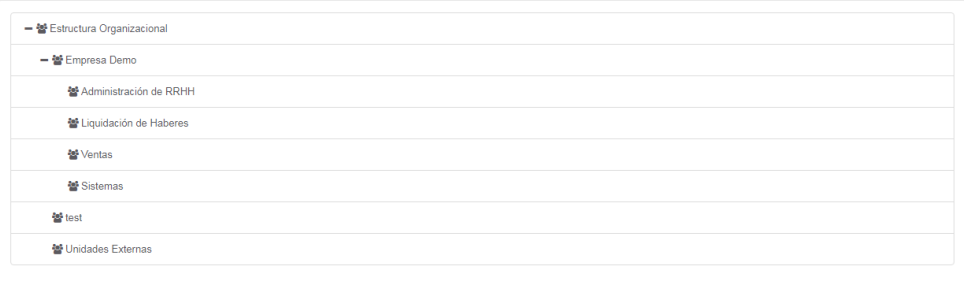

*La Empresa Demo puede ser eliminada por un usuario con permisos de administrador. Al confirmar esta operación se eliminan los siguientes datos:*

*- La unidad organizacional Empresa Demo y todas sus unidades subordinadas.*

*- Los usuarios Javier Paz, Juan Perez, Sandra Lopez, Valentin Pereira, Guillermo Diaz y Alejando Farias, que pertenecen a la unidad organizacional.*

*- Los formularios ágiles Solicitud de Vacaciones, Solicitud de Reintegros y Comunicación de Ausencia.*

# Usuarios

Los usuarios definidos en la Empresa Demo pertenecen a distintas unidades organizacionales y tienen asignados permisos de acuerdo a sus puestos. Todos los usuarios utilizan la contraseña "deyel123" para iniciar la sesión.

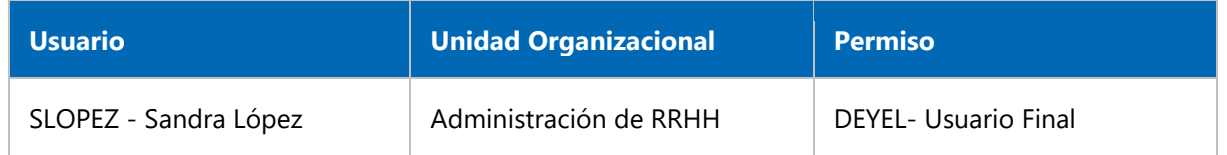

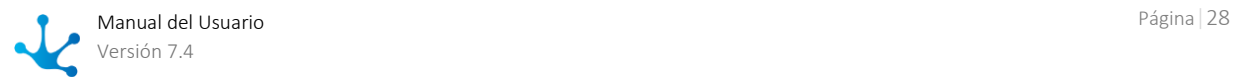

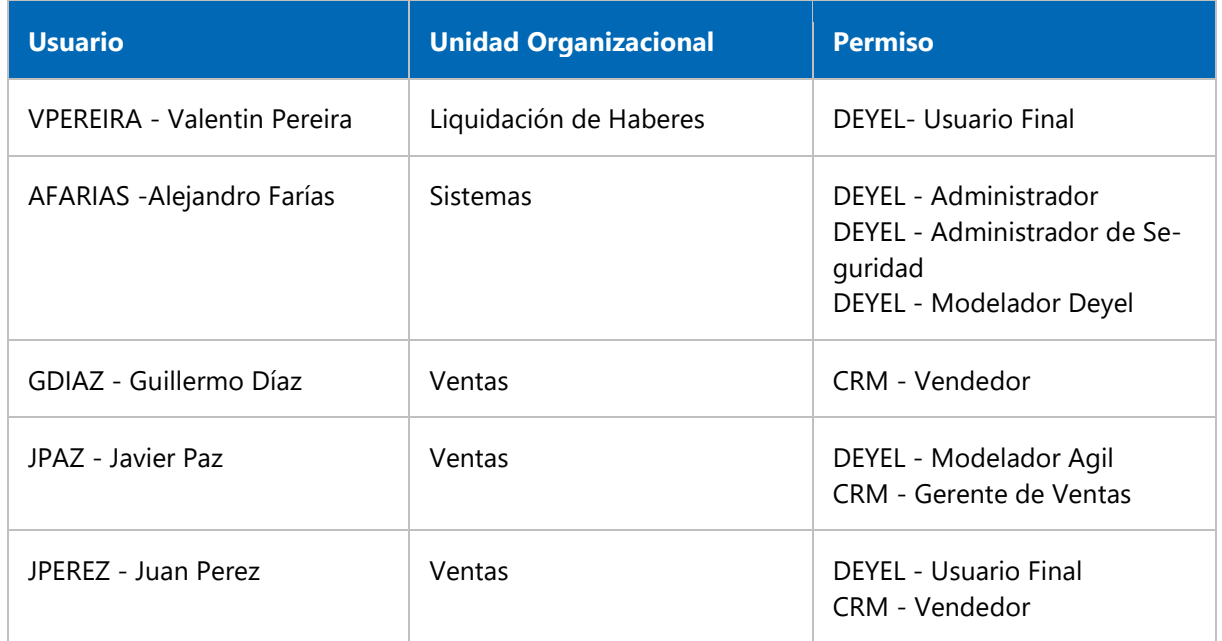

# <span id="page-28-0"></span>3.4. Portal de Usuarios

#### $\blacktriangleright$ [Fase 3: Portal](https://www.deyel.com/capacitacion/fase-3-portal/)

Utilizando el portal, los usuarios pueden interactuar con su lista de actividades y ejecutar sus tareas, iniciar casos de sus procesos, consultarlos, acceder a las herramientas colaborativas, reportes de monitoreo, etc.

También a través del portal, se tiene acceso a la funcionalidad de Administración y Configuración de **Deyel**.

La interfaz de usuario se basa en el concepto "**Model once, execute anywhere**" permitiendo que las aplicaciones implementadas en **Deyel** puedan ser ejecutadas indistintamente desde cualquier tipo de dispositivo, incluyendo puestos de trabajo PC, notebooks, tablets y smartphones.

La interfaz de usuario ha sido diseñada considerando "Responsive Web Design" con lo cual se adapta dinámicamente en función del dispositivo utilizado para acceder al Portal.

Utilizando estándares tales como HTML5 y hojas de estilos, se obtiene una interfaz moderna, rica en funcionalidad, que se adapta e incrementa muchísimo la facilidad de uso en los distintos tipos de dispositivos, aprovechando las ventajas de cada uno, tales como cámaras, gps, etc.

Poder utilizar los formularios y ejecutar los procesos de negocio utilizando tecnologías móviles, habilita a una nueva generación de aplicaciones, en donde los usuarios pueden conectarse en cualquier momento y desde cualquier lugar, ejecutando y consultado sus tareas, con la misma familiaridad disponible en las herramientas de uso habitual.

# <span id="page-28-1"></span>3.4.1. Acceso al Portal

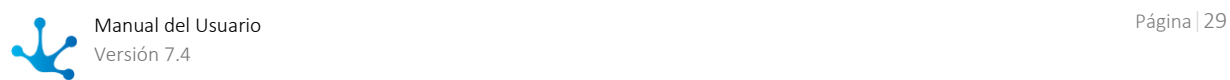

Para poder acceder al portal se debe ingresar el usuario y la contraseña, pudiendo usar tanto el nombre de usuario como la dirección de email que puede definirse como alias.

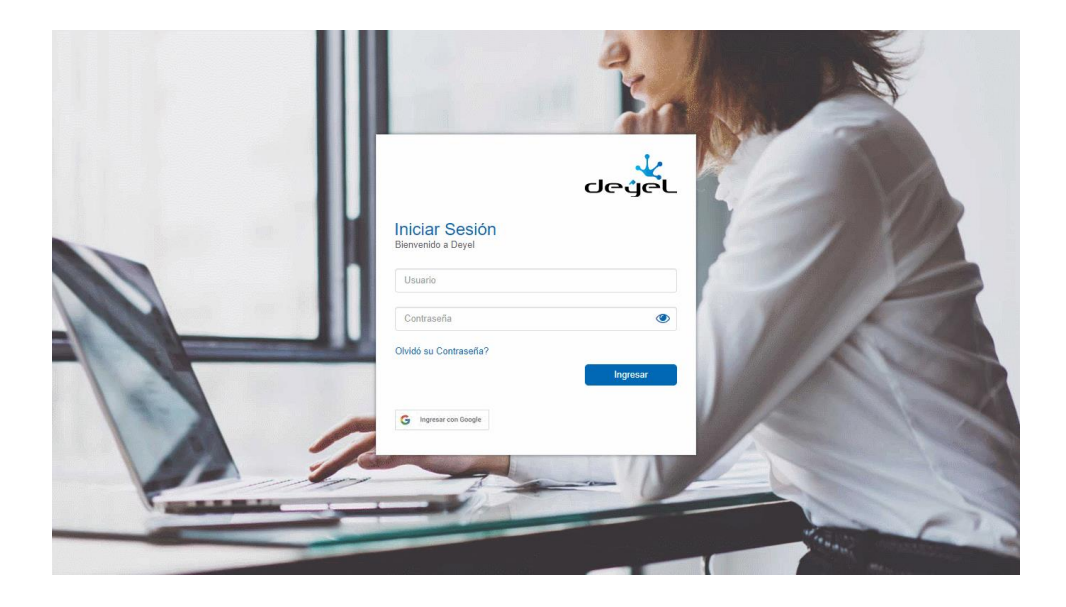

Se puede acceder desde dispositivos móviles, PCs de escritorio o notebooks, adaptándose la ventana a cada uno de ellos.

El sistema dá seguridad para asegurar la correcta identificación del usuario y controlar que tenga autorización para utilizar el producto seleccionado. En caso que no la tenga o que haya ingresado un usuario o contraseña no válidos se visualiza el mensaje correspondiente, el mismo permanece visible hasta que el usuario intente ingresar nuevamente o hasta que cierre el mensaje.

En caso de haber olvidado la contraseña el usuario el usuario puede seleccionar la opción [Olvidó su](#page-30-0)  [Contraseña](#page-30-0) para establecer una nueva.

Mediante un ícono a la derecha del campo contraseña, se puede visualizar la misma.

- Permite visualizar la contraseña.
- Permite ocultar la contraseña.

Cuando un usuario se autentica correctamente e ingresa al portal desde un determinado dispositivo, su imagen de perfil es recordada en la ventana de acceso. De esta forma, la próxima vez que ingrese al portal desde el mismo dispositivo tendrá su imagen visible sobre el campo de ingreso del usuario y haciendo clic sobre la imagen de perfil se completa dicho campo, debiendo completar solamente la contraseña.

Si el usuario sale de **Deyel** sin cerrar sesión, la misma se resguarda. Por lo tanto la próxima vez que ingrese al portal lo hará directamente con el mismo usuario sin necesidad de volver a autenticarse.

### **Reingreso de Datos**

Al recibir un aviso o un mensaje de error, el usuario puede:

- Presionar el botón "Volver" o "Atrás" del navegador para retornar a la pantalla anterior y corregir cualquier dato incompleto.
- Seleccionar nuevamente la opción desde el menú principal del sistema.

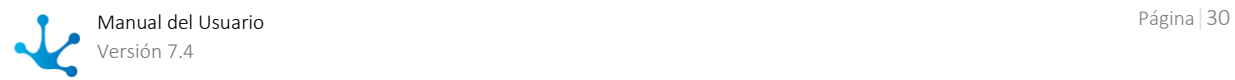

### **Cierre de Sesión por Inactividad**

Si durante la sesión de trabajo se supera un cierto tiempo de inactividad, dicha sesión se cierra en forma automática. Si se intenta realizar alguna operación en una sesión que fue cerrada, el usuario es enviado al inicio de sesión y recibe un mensaje informativo.

# <span id="page-30-0"></span>3.4.2. ¿Olvidó su Contraseña?

Para acceder a la función se debe hacer clic sobre el texto "Olvidó su contraseña?" en la ventana de ingreso al portal.

Esta función permite que un usuario solicite una nueva clave de acceso, luego de realizarse las correspondientes validaciones, una nueva contraseña es enviada por email al usuario.

Al ejecutar la función "Olvidó su contraseña?" se solicita el email de la cuenta registrada en el perfil del usuario, para que pueda ser identificado y de esta forma recupere la contraseña.

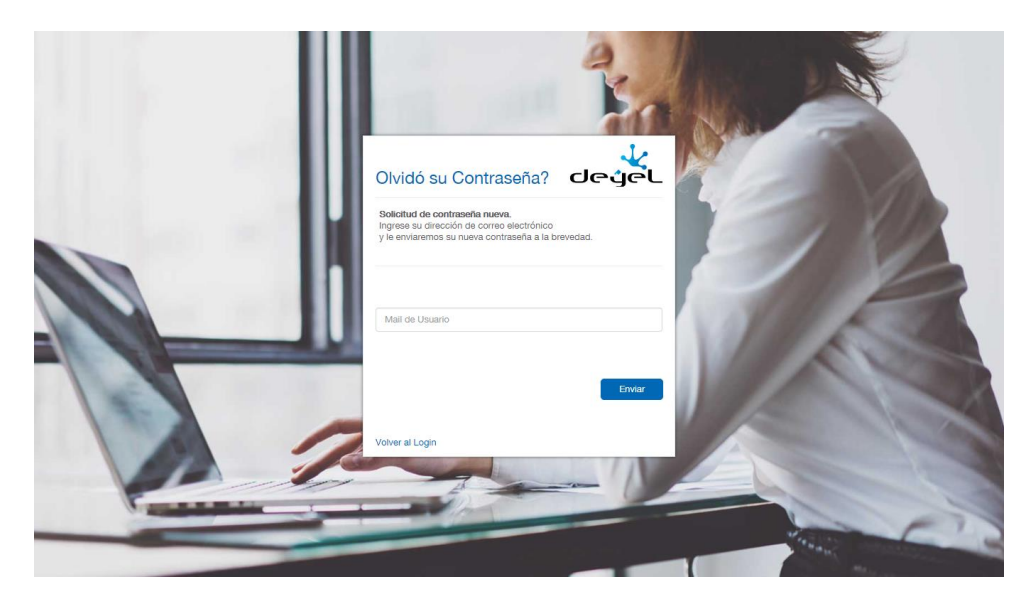

Cuando el usuario ingresa su email ocurre lo siguiente:

- Si el email ingresado corresponde a un usuario registrado, entonces se genera una nueva clave y se le envía la misma por correo a la cuenta informada.
- Si no pertenece a ningún usuario, recibe el mensaje "El email ingresado no está registrado en el sistema".

*Solamente está disponible cuando se utiliza la autenticación Nativa, donde Deyel administra las contraseñas de acceso.*

# <span id="page-30-1"></span>3.4.3. Menú

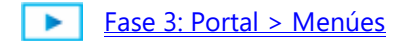

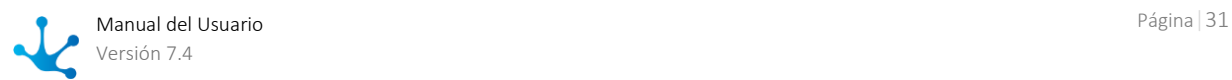

El menú se encuentra en la esquina superior izquierda de la ventana representado por el ícono  $\blacksquare$ que al seleccionarse despliega sus opciones.

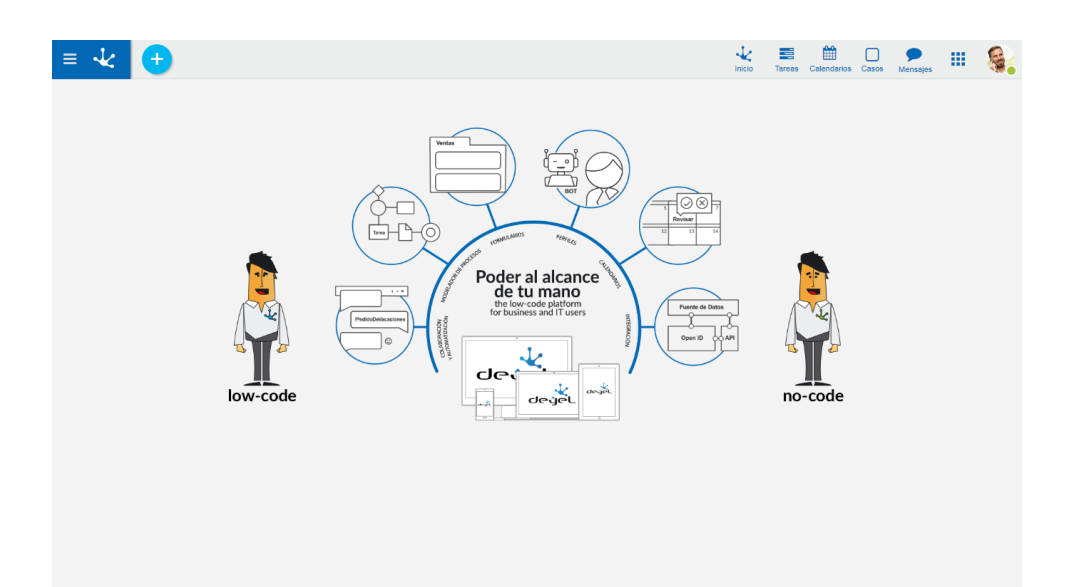

# Características Principales

### **Buscador**

Permite buscar entre todas las opciones disponibles en el menú, formularios y funciones habilitadas para el usuario. Escribiendo un criterio de búsqueda, como una palabra o parte de una palabra, la aplicación busca entre las funciones, formularios y opciones del menú aquellas que coinciden con el patrón de búsqueda ingresado.

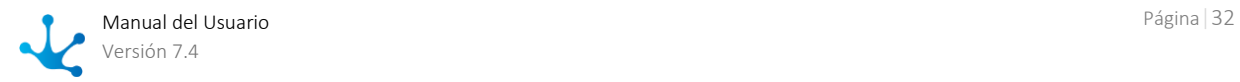

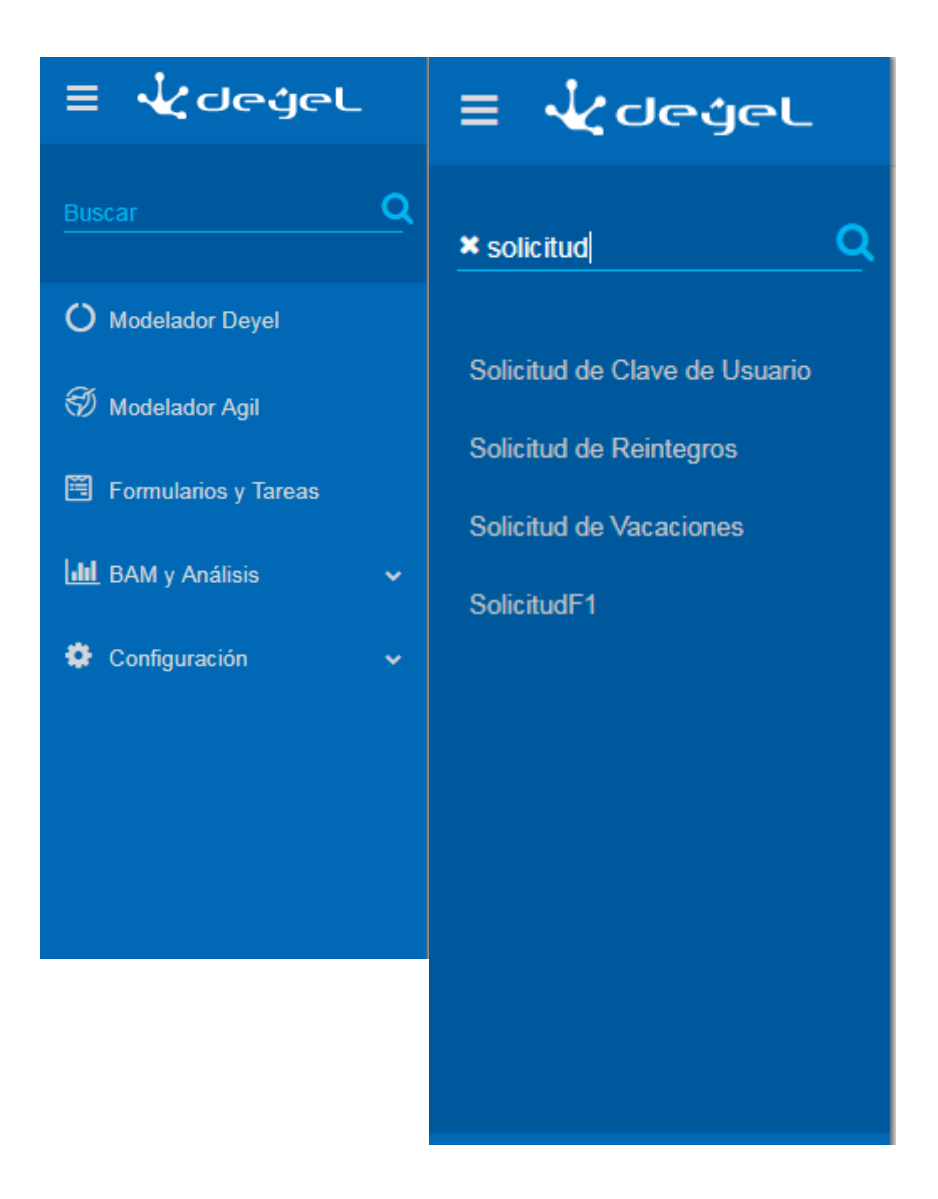

Una vez que se muestran los resultados de la búsqueda, se puede acceder a la opción deseada haciendo clic en la lista. Puede eliminar el criterio de búsqueda presionando la X que figura a la izquierda de la palabra buscada, retornando a las opciones del menú.

## **Soluciones**

El menú incluye una entrada para las soluciones a las que el usuario tienen acceso.

## **BAM (Business Activity Monitoring) y Análisis**

En esta opción del menú se accede a un conjunto de reportes que permiten analizar el funcionamiento de los procesos y sus tareas de dos maneras:

- En tiempo real (BAM)
- Histórico (Análisis)

## **Configuración**

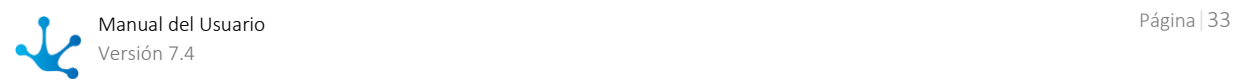

En esta opción se puede configurar permisos de usuarios, definir las Unidades Organizacionales (UO) y acceder a herramientas de administración de la aplicación.

# <span id="page-33-0"></span>3.4.4. Barra de Herramientas Superior

#### × [Fase 3: Portal > Barra superior](https://www.deyel.com/capacitacion/fase-3-portal/)

Contiene los íconos correspondientes a las funcionalidades principales de **Deyel**. Permite el acceso rápido a las mismas al hacer clic sobre ellos.

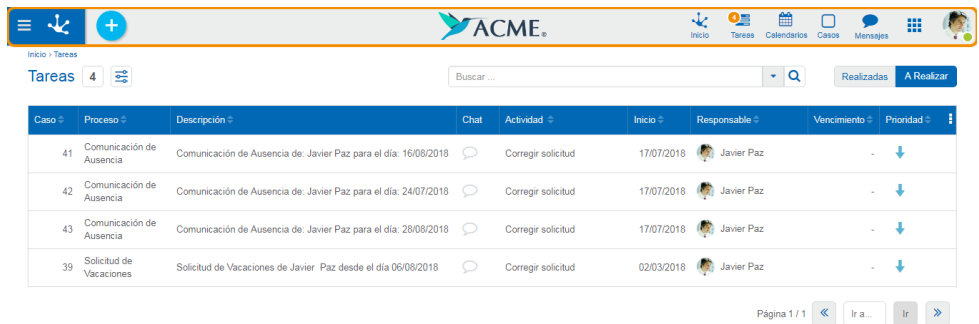

# Elementos de la barra

# **Inicio**

Posiciona al usuario en la ventana inicial de la solución en la que se autenticó, cerrando toda opción del menú abierta en ese momento.

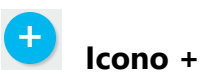

Permite dar de alta a una nueva instancia de formulario o iniciar un nuevo caso. Es considerado como sinónimo de alta rápida, de acuerdo a la función que se está ejecutando en ese momento.

Al hacer clic sobre este ícono, se despliega un [menú contextual](#page-36-0) que permite dar de alta información asociada a la actividad que está ejecutando el usuario.

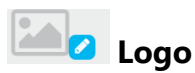

**Deyel** permite personalizar la solución incorporando el logo de la empresa usuaria. Para una mejor visualización, se recomienda una imagen de 40 pixeles de altura como máximo. Para incorporar, modificar o eliminar el logo, hacer clic en el lápiz que aparece a la derecha del ícono o del logo preexistente y se despliega un menú con las opciones disponibles.

#### **Incorporación / Modificación del logo**

- Seleccionar Subir y se abre una ventana con los archivos del equipo del usuario.
- Seleccionar el archivo que contiene la imagen deseada.
- Doble clic para incorporar esa imagen a la barra de herramientas superior.

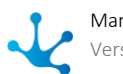

#### **Eliminación del logo**

Seleccionar la opción Eliminar.

# **Tareas**

Muestra la cantidad total de tareas que el usuario tiene pendiente de ejecución. Haciendo clic sobre este ícono se despliega el listado de las últimas tres tareas asignadas al usuario y los correspondientes botones de acción disponibles para cada una de ellas. Al final de la lista figura el enlace [todas mis ta](#page-46-0)[reas](#page-46-0) para acceder a una ventana que lista todas las tareas pendientes del usuario.

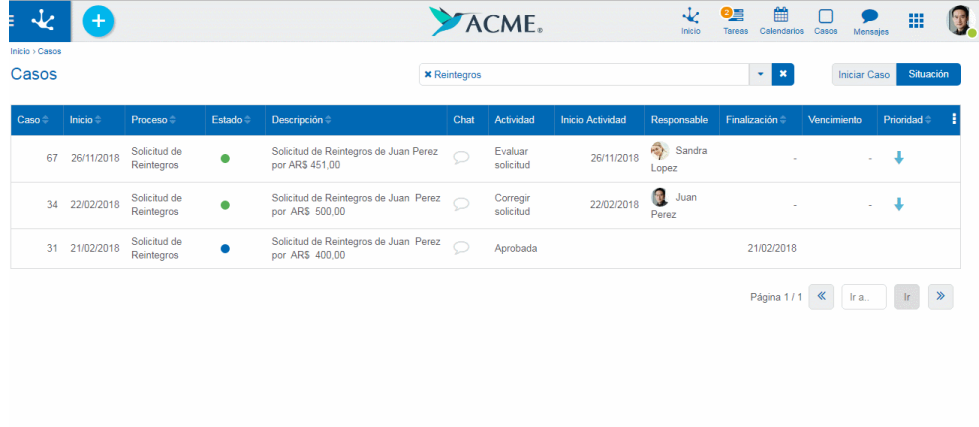

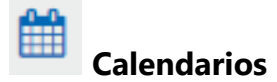

Se utiliza para consultar y administrar los [Calendarios](#page-79-0) disponibles para el usuario.

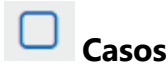

Se utiliza para acceder a los casos iniciados por el propio usuario. Si el usuario es coordinador visualiza también los casos iniciados por los integrantes de su equipo.

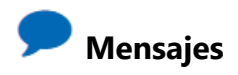

Se utiliza para intercambiar mensajes y participar en las conversaciones relacionadas a las tareas, accediendo a los recursos y beneficios que brinda la [Red social empresarial Tedis.](#page-512-0)

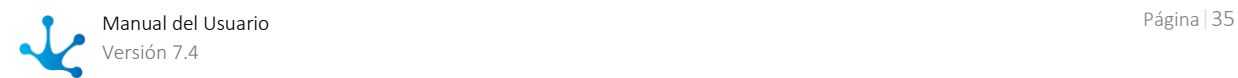

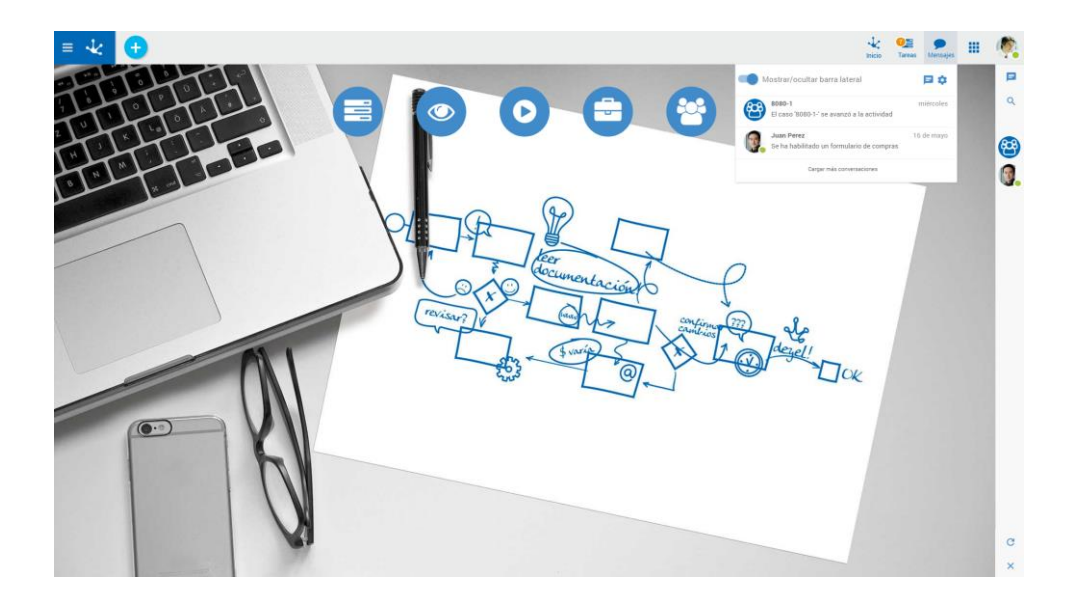

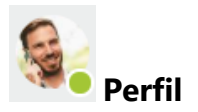

Se utiliza para visualizar rápidamente un resumen de los datos del usuario:

- Nombre
- Correo electrónico
- Estado para el servicio de mensajería

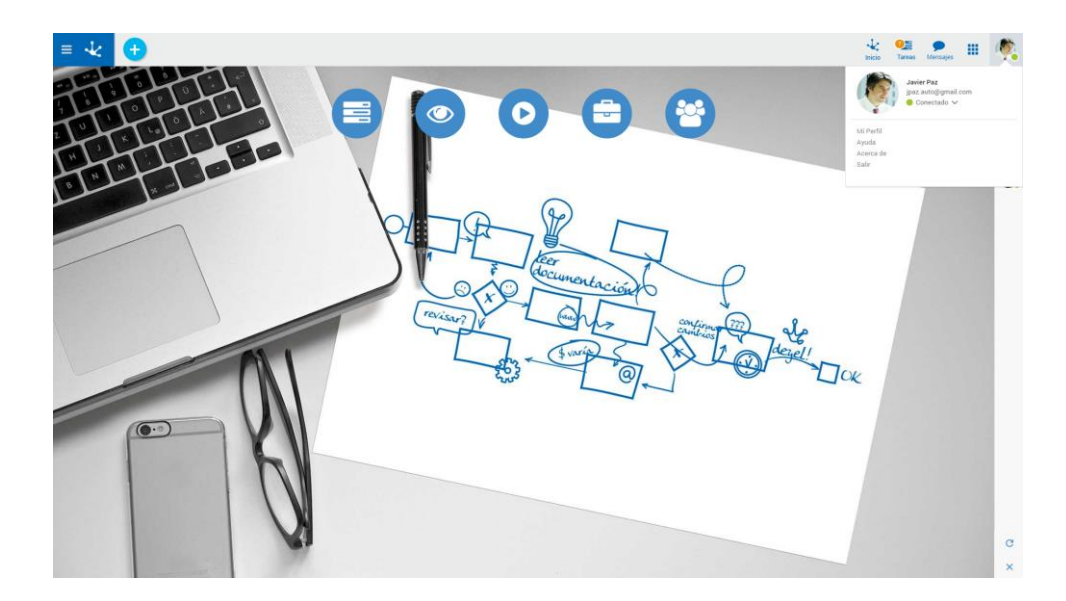

Y acceder a las siguientes opciones:

#### **Mi Perfil**

Esta opción permite [gestionar los datos de perfil del usuario.](#page-568-0)

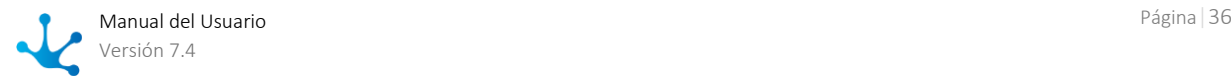
#### **Cambio de Contraseña**

Permite al usuario [cambiar su contraseña.](#page-38-0)

Esta opción solo está disponible cuando el método de autenticación de usuarios incluye la [Autentica](#page-552-0)[ción Nativa,](#page-552-0) donde las palabras clave son verificadas por **Deyel**.

Cuando el usuario es Administrador de Cuenta, la contraseña debe ser gestionada desde el sitio Web de **Deyel**.

#### **Mis Preferencias**

Se presentan un conjunto de propiedades para que el usuario pueda establecer el valor que prefiere para cada propiedad.

En la [configuración del ambiente](#page-616-0) se explica con mayor detalle el funcionamiento de esta herramienta.

#### **Ayuda**

Acceso a los manuales de usuario.

#### **Acerca de**

Presenta información de la instalación y del licenciamiento de las soluciones en uso.

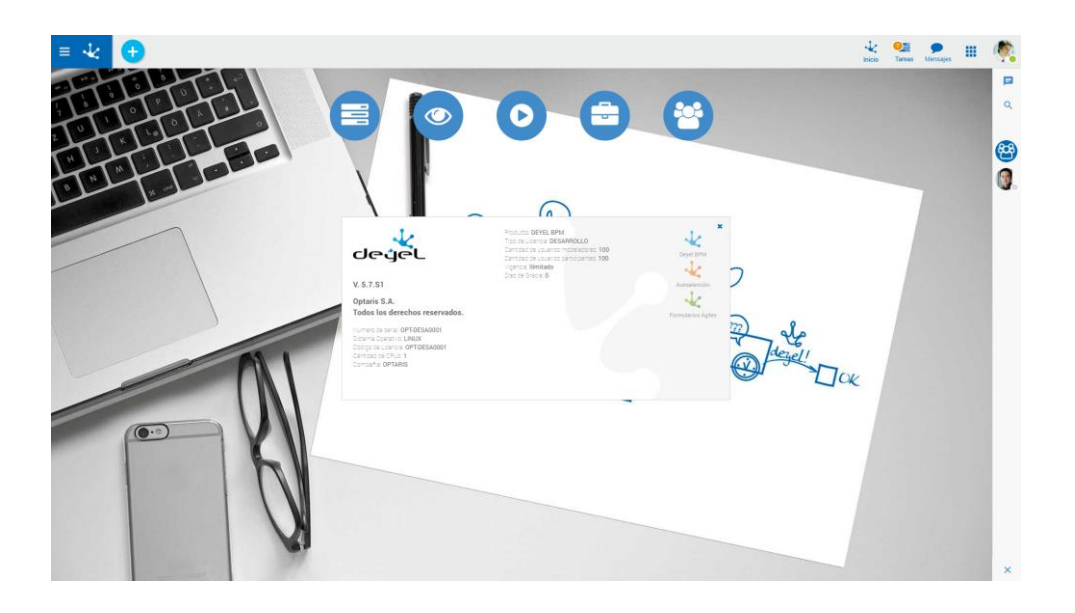

#### **Cerrar Sesión (Logout)**

Cierra la sesión en el sistema. Presenta la ventana de Acceso al Portal (Login) para un nuevo inicio de sesión.

## 3.4.4.1. Menú Contextual

El menú contextual presenta un menú dinámico donde las opciones visualizadas dependen de la funcionalidad que se está utilizando. Permite abrir rápidamente las opciones de menú con diferentes presentaciones.

## Menú de Iconos

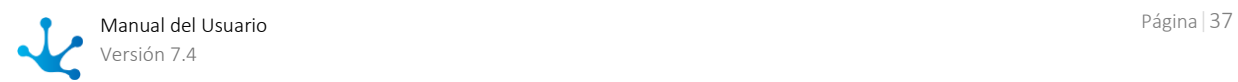

Este menú se habilita al pasar el mouse sobre el ícono  $\bigoplus$  v abre sobre la barra de herramientas los íconos que representan los formularios y procesos correspondientes a la funcionalidad utilizada.

Presionando cualquiera de los íconos desplegados se accede a la opción de agregar una instancia del formulario correspondiente o iniciar el proceso que lo gestiona.

### **Ejemplo**

En el siguiente ejemplo se visualizan los formularios y procesos disponibles para el usuario de la solución **Deyel CRM**. Desde la consulta de una instancia seleccionada del formulario Cuenta, el menú contextual de íconos permite iniciar los diferentes formularios asociados a la Cuenta: Contacto, Oportunidad, Presupuesto y Acción.

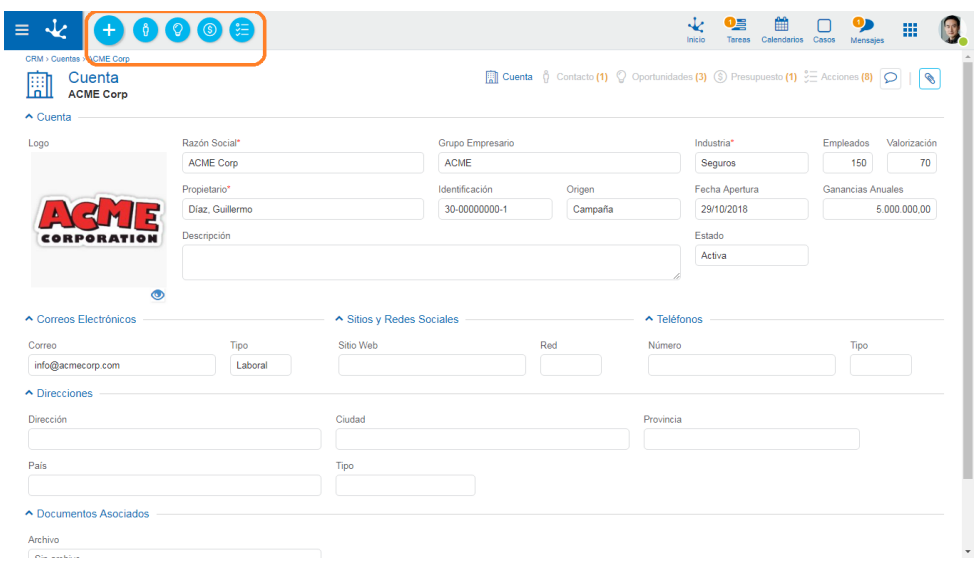

## Menú Desplegado

Este menú se habilita al presionar el ícono  $\bigoplus$ , desplegando un panel con las secciones:

- Lista de formularios y procesos relacionados con la funcionalidad que se está usando (color celeste).
- Lista de formularios y procesos más utilizados por el usuario (color gris).

En ambos casos, presionando una opción, se habilita la funcionalidad para iniciar el proceso o incorporar información al formulario seleccionado.

El ícono  $\mathbf Q$  permite realizar la acción de búsqueda sobre las opciones listadas.

### **Ejemplo**

En el siguiente ejemplo se visualizan los formularios y procesos disponibles para el usuario de la solución **Deyel CRM**. Desde la consulta de una instancia seleccionada del formulario Cuenta, el menú contextual desplegado permite iniciar los diferentes formularios asociados a la Cuenta: Contacto, Oportunidad, Presupuesto y Acción, o bien cualquiera de los objetos que ha utilizado con mayor frecuencia.

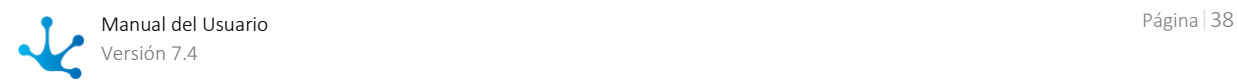

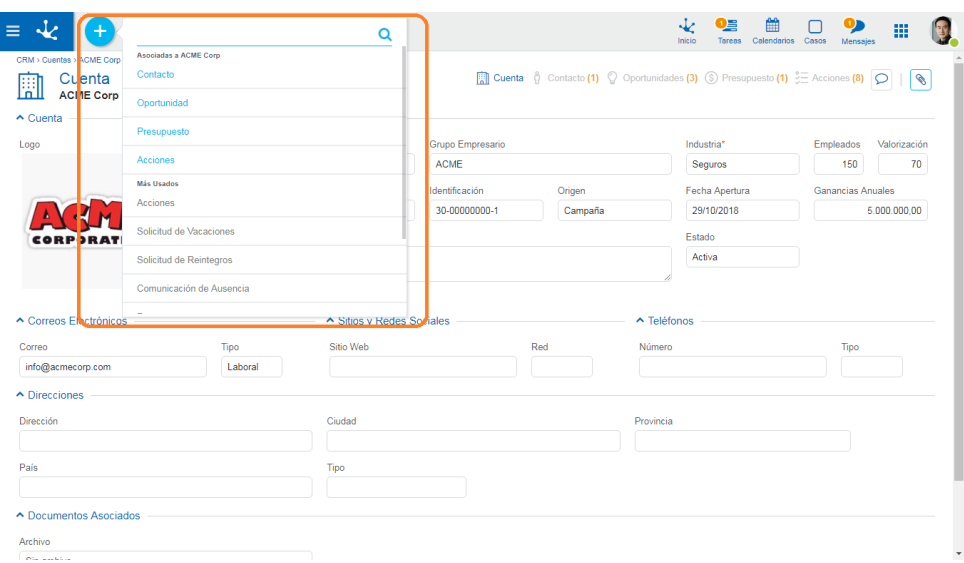

# <span id="page-38-0"></span>3.4.4.2. Cambio de Contraseña

Se habilita un panel para ingresar la nueva contraseña con las características y condiciones solicitadas.

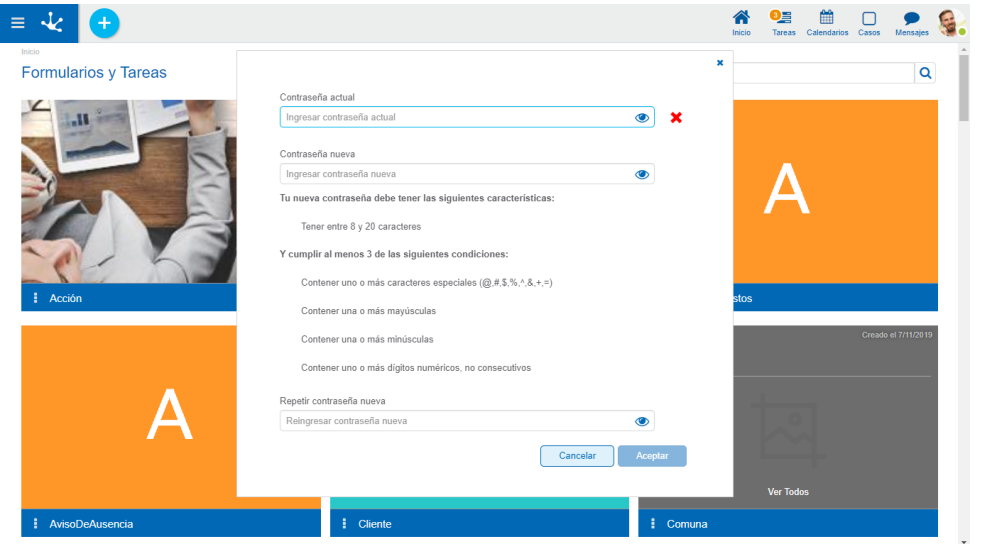

A medida que las características y las condiciones de la nueva contraseña se cumplen se indica con el  $$ 

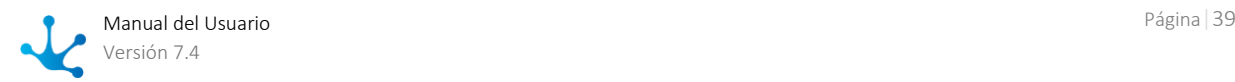

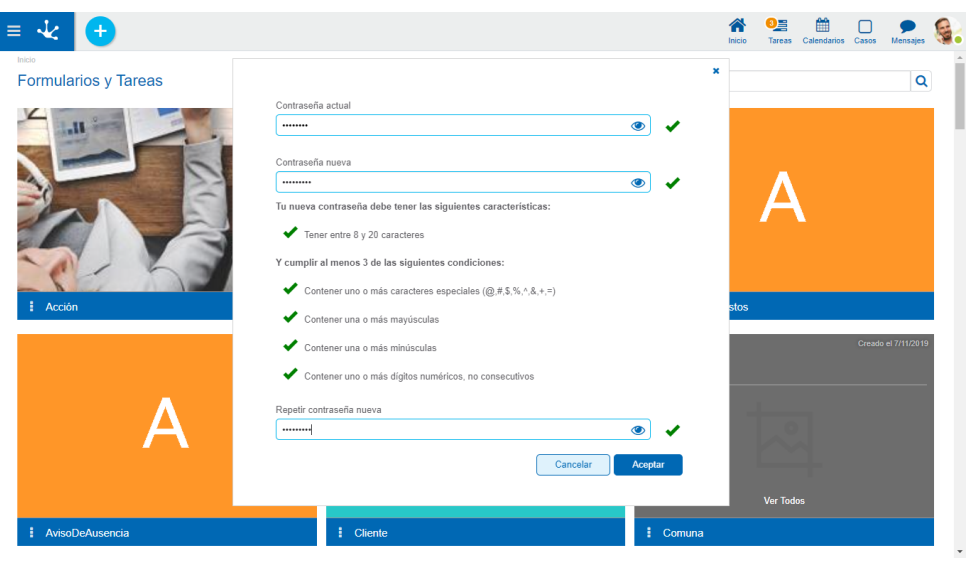

## 3.4.5. Breadcrumb

Breadcrumb es un recurso disponible que se ubica inmediatamente debajo de la [barra de herramien](#page-33-0)[tas superior.](#page-33-0) Presenta la ruta de la navegación realizada y permite retroceder hacia cualquiera de los puntos que informa, simplemente haciendo clic sobre los mismos.

El breadcrumb mejora la experiencia del usuario al indicar en forma resumida los pasos previamente ejecutados, otorgando al mismo tiempo rapidez e intuición en el uso de **Deyel**.

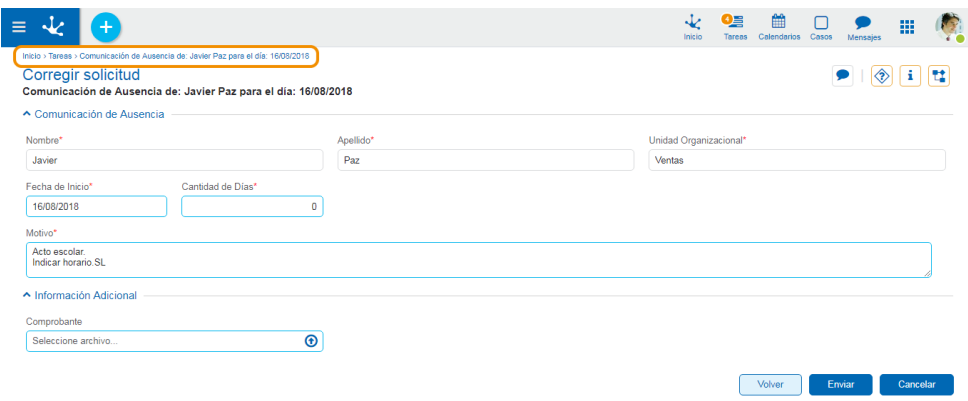

La imagen muestra que se puede navegar por las opciones de menú partiendo de "Formularios Agiles", pasando por "Formularios y Tareas", hasta llegar al formulario "Comunicación de Ausencia" para el usuario y fecha seleccionados.

## <span id="page-39-0"></span>3.4.6. Tableros

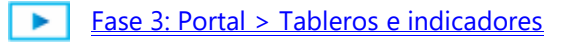

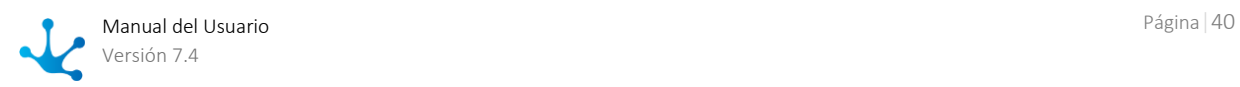

Un tablero es una colección de indicadores ordenados de forma gráfica, que presentan información relevante para el usuario, con alto impacto visual.

Los indicadores se conocen también como KPIs, que corresponden a las iniciales de Key Performance Indicator. Los mismos permiten conocer la evolución del negocio, basándose en el análisis de la ejecución de las aplicaciones.

Los tableros pueden ser:

- De aplicaciones
- Son modelados a través del modelador de tableros, por usuarios modeladores de TI.
- De usuarios

Todos los usuarios pueden modelar sus tableros propios.

Dependiendo de su perfil, el punto de inicio del usuario, ya sea al iniciar sesión o luego de presionar el ícono , es su tablero favorito. **Deyel** asigna el tablero favorito predeterminado de cada usuario, de acuerdo a sus permisos de **Deyel** para soluciones y de aplicaciones. Cada usuario puede visualizar los tableros sobre los que tiene permiso y puede marcar a uno de ellos como favorito.

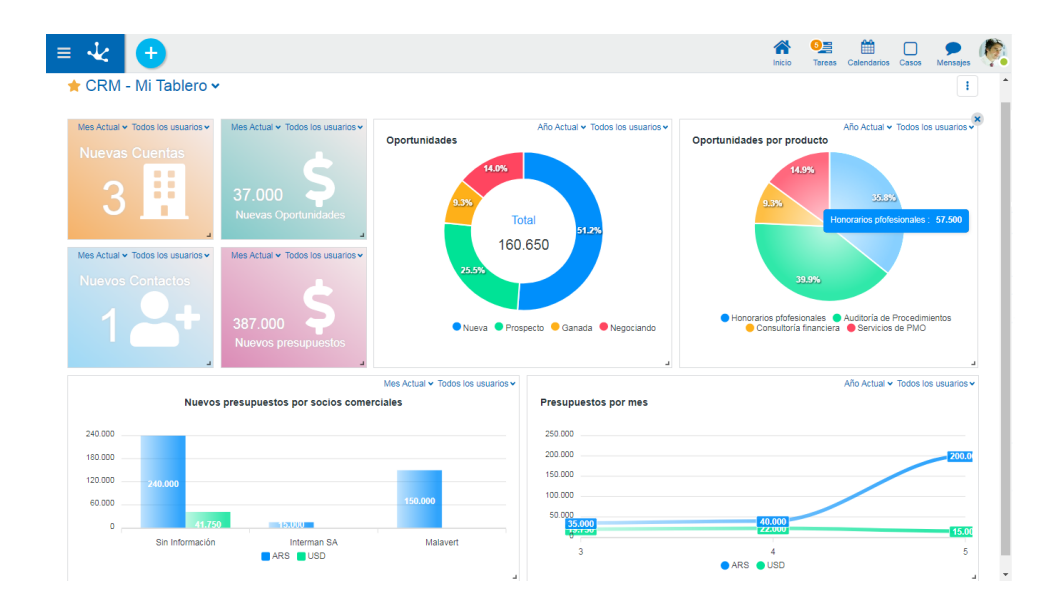

*Si el usuario no tiene permiso para ningún tablero de aplicación o de usuario, el punto de inicio es la galería de [formularios y tareas.](#page-43-0)*

Los usuarios pueden crear sus tableros cuando se encuentran posicionados sobre uno de ellos, sea de usuario o no, accediendo al [menú contextual](#page-165-0)

- $\bullet$  Desde el ícono  $\bigoplus$  que se visualiza al pasar el cursor sobre el ícono de menú contextual.
- Desde el menú desplegado, utilizando la opción "Tablero".

Para [modificar](#page-42-0) un tablero, el usuario debe posicionarse en él, seleccionándolo desde el [menú de table](#page-41-0)[ros.](#page-41-0) 

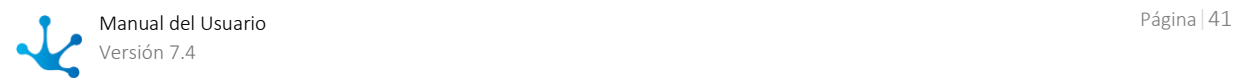

# 3.4.6.1. Facilidades del Uso

Un tablero de usuario presenta recursos visuales y gráficos que facilitan el mantenimiento del mismo en tiempo real.

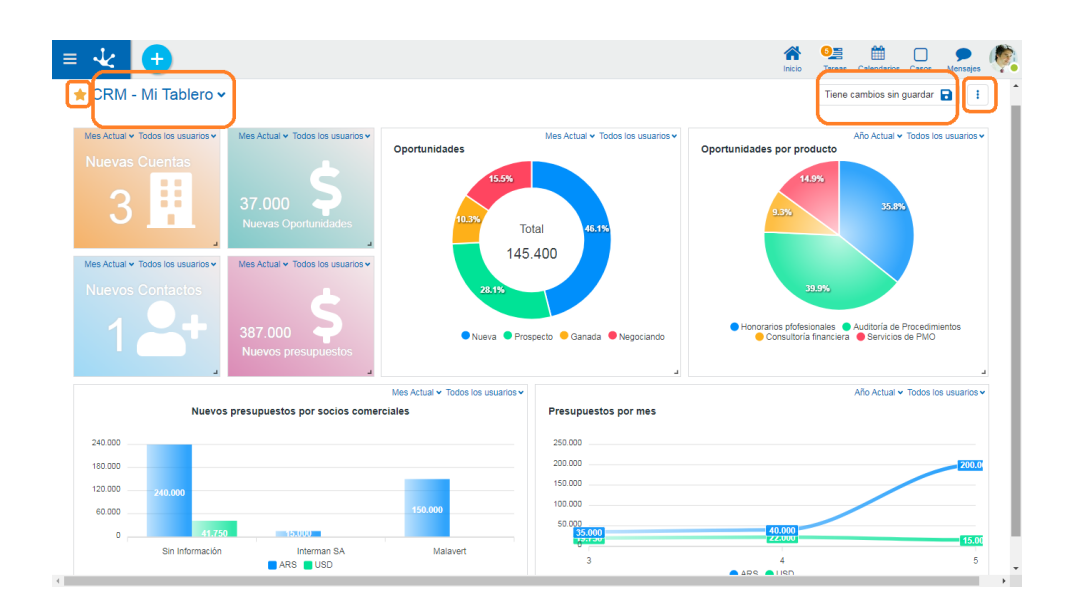

## Secciones

### **Indicador Favorito**

Indica que el tablero está marcado como favorito para el usuario. Presionando el ícono a la izquierda del nombre del tablero, el usuario puede marcar el tablero como favorito.

### <span id="page-41-0"></span>**Menu de Tableros**

A la derecha del nombre del actual tablero, se visualiza una lista desplegable de todos los tableros a los que puede acceder el usuario, pueden ser [tableros de aplicaciones o definidos por el usuario.](#page-39-0)

## **Area de Información**

Tiene cambios sin guardar  $\Box$ 

Cuando el tablero tiene alguna modificación pendiente de guardar, se habilita este botón para guardar los cambios.

## **Submenú de Operaciones**

 $\ddot{\mathbf{z}}$ Permite realizar diferentes operaciones.

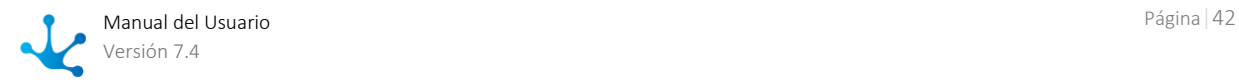

Agregar Indicador

Permite incorporar al tablero los indicadores sobre los que el usuario tiene permiso de consulta. Para agregar un indicador, se debe arrastrar y soltar el indicador que se desea incorporar, desde la galería de indicadores que se despliega.

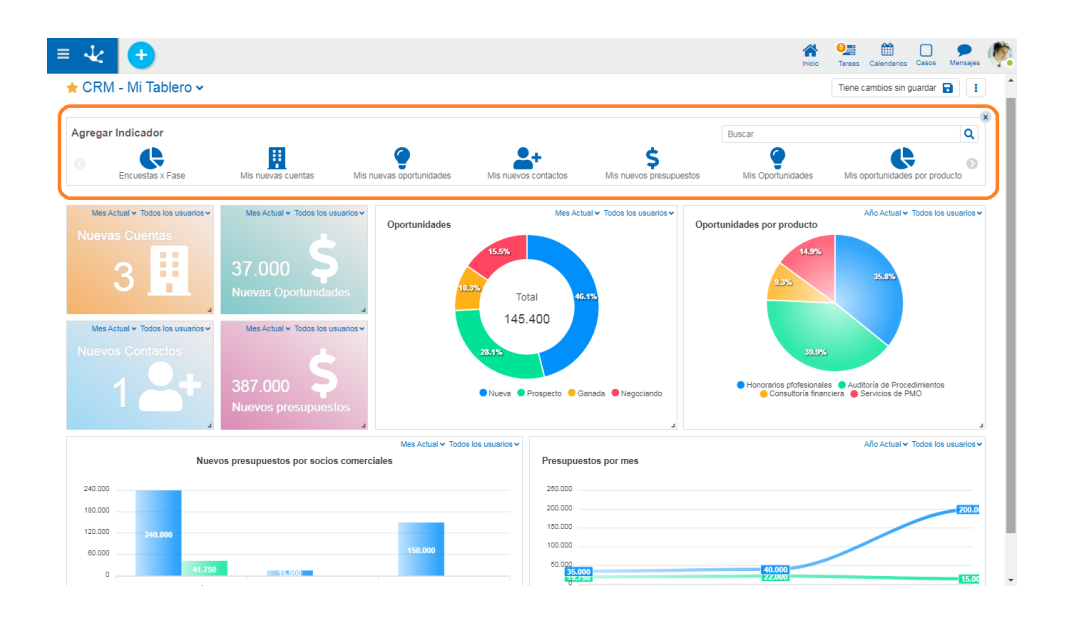

Guardar como

Guarda el tablero con otro nombre. Este nuevo tablero es de tipo usuario.

Eliminar Tablero

Esta operación está permitida solamente para un tablero de usuario. Si el tablero que se elimina está marcado como favorito, el usuario visualiza desde el portal el tablero predeterminado.

## <span id="page-42-0"></span>**Cuerpo del Tablero**

En esta sección se ubican los indicadores publicados que fueron agregados al tablero. Sobre estos indicadores, el usuario puede realizar diferentes operaciones.

Modificar el tamaño

Se realiza posicionando el cursor en el vértice inferior derecho del indicador y arrastrándolo para ampliar o disminuir el área del indicador, hasta el mínimo permitido.

- Modificar la ubicación Por medio de la facilidad "Arrastrar y Soltar" se reubica el indicador en el espacio del tablero.
- Modificar los filtros de usuarios y fechas

Si el usuario tiene asignado el permiso de modificación para el tablero, puede modificar los filtros que al modelar se definieron como modificables y visibles. Se deben guardar los cambios para conservar la modificación.

Eliminar

Un indicador se puede eliminar presionando el ícono  $\overline{X}$  que se visualiza en el ángulo superior derecho, al pasar el cursor sobre el indicador.

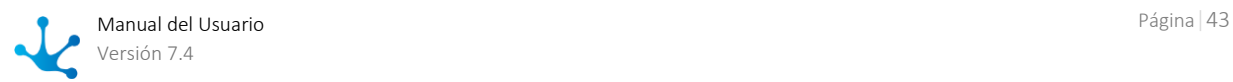

Luego de realizar las modificaciones, al guardar el tablero el resultado puede ser diferente según el tipo de tablero que se modifica.

- Si es de usuario, se guardan los cambios en el mismo tablero.
- Si es de aplicación el usuario no puede guardar los cambios en el mismo tablero. Se visualiza un panel para que el usuario informe el nombre del nuevo tablero que se guarda como de tipo usuario.

### **Filtros de Indicadores**

Sobre cada indicador se aplican dinámicamente filtros de fecha y de usuario.

• Filtro de usuarios:

Si el usuario es responsable de una unidad organizacional o de un rol puede consultar los usuarios pertenecientes a los mismos.

Filtro de fechas

El selector de fechas permite informar opciones de períodos.

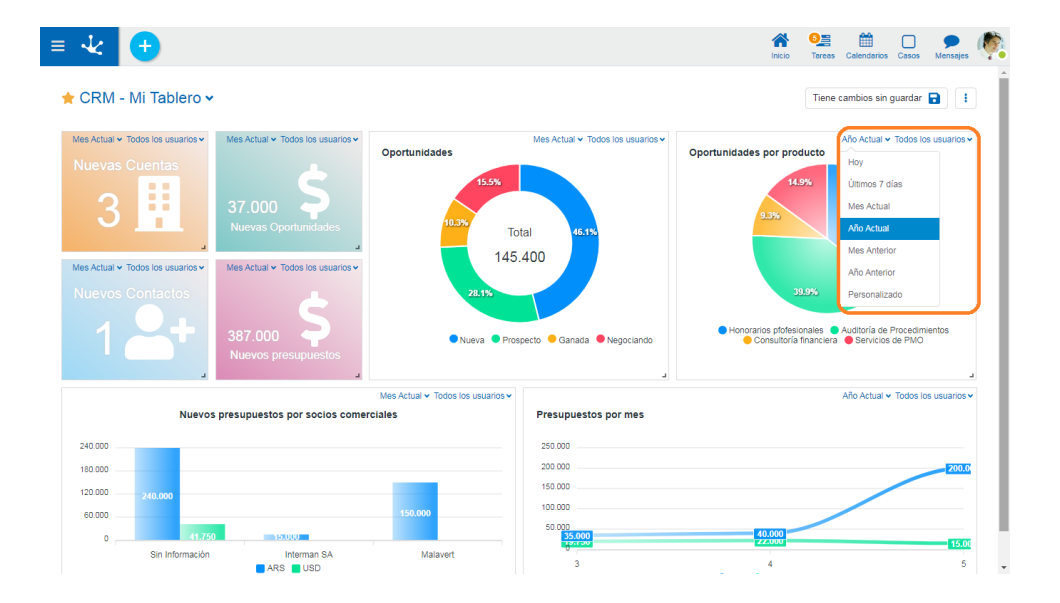

# <span id="page-43-0"></span>3.4.7. Formularios y Tareas

Al iniciar sesión, el usuario visualiza la galería de formularios y tareas. Cada elemento representa a un formulario o a un formulario ágil y permite realizar operaciones sobre las instancias de los mismos, con una visión rápida de sus últimas 3 actualizaciones o tareas.

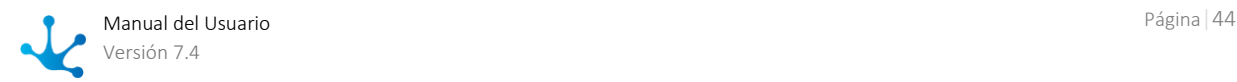

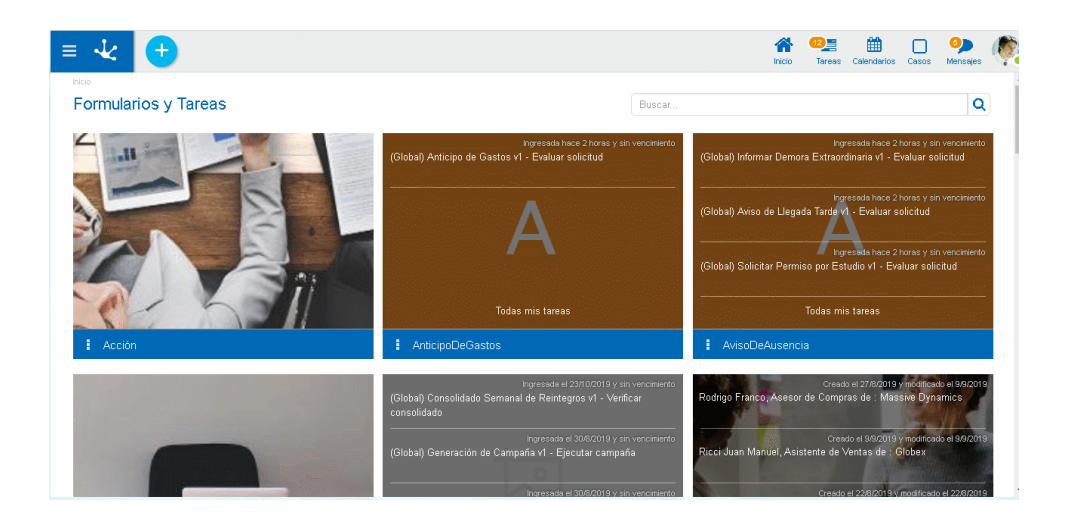

## Contenido de los Elementos

Cada elemento de la galería se identifica con el nombre del formulario o formulario ágil previamente modelado. El contenido de cada elemento y las acciones que pueden realizarse dependen si el formulario o el formulario ágil tienen un proceso relacionado.

### **Ultimas Actualizaciones**

Contiene las últimas tres instancias creadas o modificadas del formulario. Al pasar el cursor sobre cada una de ellas, se habilitan los botones correspondientes a las operaciones de consultar, modificar y eliminar, siempre que el usuario tenga los permisos correspondientes.

Al final de la lista, la opción "Ver Todos", permite el acceso directo a la opción "Buscar" del menú de acciones del mismo elemento.

Se visualiza para:

- Un formulario sin proceso relacionado, o con uno o más procesos relacionados y en ninguno de ellos es formulario principal, es decir, no tiene marcada la propiedad [Principal](#page-335-0) en la pestaña "Avanzado" del panel de propiedades del formulario.
- Un formularios ágil sin proceso relacionado.

Cada línea de actualización contiene:

- El texto definido en la propiedad [Descripción](#page-334-0) del formulario.
- La fecha de creación y fecha de última modificación de la instancia.

### **Ultimas Tareas**

Contiene las últimas tres tareas que el usuario conectado tiene pendientes para ejecutar, en cualquiera de los procesos en que el formulario está relacionado y está definido como formulario principal.

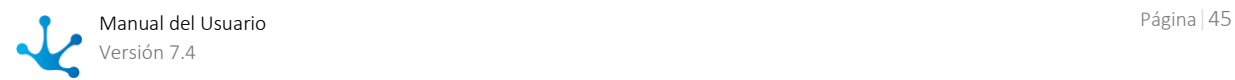

Al pasar el cursor sobre cada una de ellas, se habilitan los botones de ejecución y el ícono de acceso al chat del caso.

Al final de la lista, la opción "Todas mis tareas", permite el acceso directo a la opción "Mis Tareas" del menú de acciones del mismo elemento.

Se visualiza para:

- Un formulario con uno o más procesos relacionados, si en alguno de ellos es formulario principal, es decir, tiene marcada la propiedad [Principal](#page-335-0) en la pestaña "Avanzado" del panel de propiedades del formulario.
- Un formularios ágil con proceso relacionado..

Cada línea de tarea contiene:

- El nombre de la tarea, precedido por el nombre y versión del proceso en que se encuentra la misma.
- La fecha de ingreso y la fecha de vencimiento de la tarea.

#### **Menú de Acciones**

Se habilita al pasar el cursor sobre el ícono **B**.

#### **Nuevo**

Permite crear una instancia de formulario si el elemento contiene últimas actualizaciones, o inciar un nuevo caso si el elemento contiene últimas tareas. Si el formulario está relacionado con más de un proceso como formulario principal, se despliega la lista de procesos para que el usuario seleccione el que se desea iniciar.

#### **Mis Tareas**

Abre las tareas que se encuentran bajo responsabilidad del usuario conectado y que corresponden al proceso o a los procesos en que el formulario relacionado se encuentra definido como principal.

#### **Buscar**

Abre la [grilla de resultados y búsqueda](#page-85-0) del formulario.

#### **Icono del Formulario**

Es la imagen asociada al formulario en la propiedad [Icono](#page-334-1) de la pestaña "General" de propiedades del formulario.

## Filtros de Búsqueda

La cantidad de elementos de la galería puede reducirse utilizando un filtro de búsqueda, el cual se aplica al nombre del formulario. A medida que el usuario ingresa caracteres en el campo de búsqueda, la cantidad de elementos en la grilla se reduce a aquellos formularios cuyos nombres contienen los caracteres ingresados.

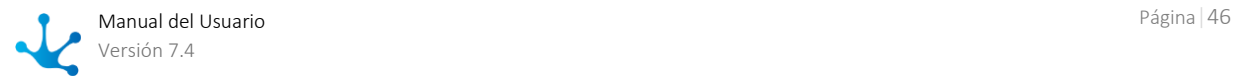

## <span id="page-46-0"></span>3.4.8. Tareas

Se visualizan en forma de grilla todas las tareas que se encuentran pendientes de ejecución y están asignadas al usuario o a su equipo, cuando se trata de un usuario responsable por una unidad organizacional o rol. Estas tareas corresponden a casos activos en el sistema.

Presionar el ícono correspondiente a tareas de la [Barra de Herramientas](#page-33-0) superior y seleccionar el enlace "Todas mis tareas" desde el panel que se despliega presentando las últimas 3 tareas asignadas.

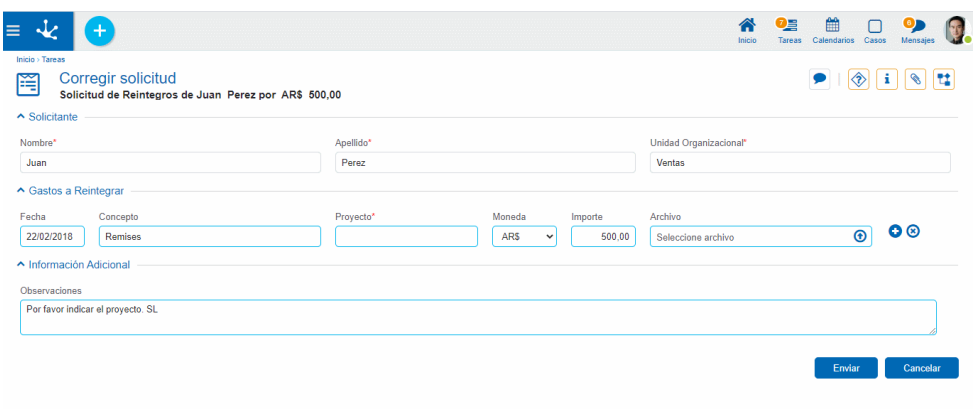

En el ángulo superior izquierdo del ícono de tareas se informa la cantidad de tareas asignadas al usuario aún pendientes de ejecución.

흥 Abre un submenú para acceder a [Totales por Responsabilidad](#page-51-0) o [Totales por Proceso.](#page-54-0)

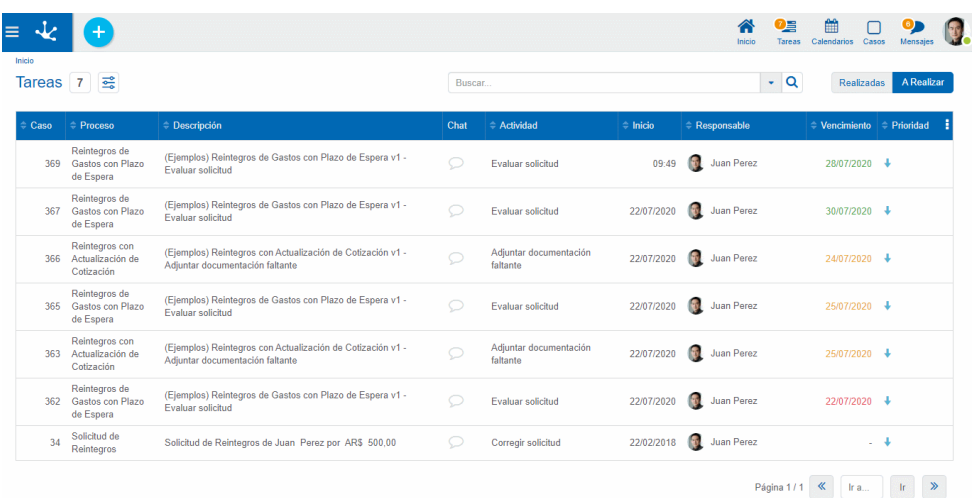

Sobre el margen superior derecho se encuentran las opciones de [búsqueda de tareas](#page-48-0) que permiten seleccionar y filtrar las tareas.

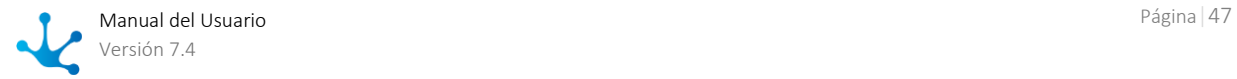

### **Columnas de la Grilla**

#### Caso

Indica el número de caso al que pertenece la tarea.

#### Proceso

Es el nombre del proceso al que pertenece la tarea.

#### Descripción

Breve [descripción](#page-216-0) del caso, definida en las [propiedades del proceso.](#page-216-0) Si el proceso correspondiente al caso no tiene definida la descripción, se visualizan el código de proceso, la versión del mismo y el nombre de la actividad actual.

#### Chat

Indica si en el caso se han incorporado comentarios. Haciendo clic sobre el ícono se agregan, modifican o consultan comentarios asociados a la conversación del caso.

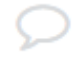

El caso no tiene comentario asociado.

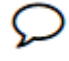

El caso tiene al menos un comentario asociado.

#### Actividad

Es el nombre de la actividad.

#### Inicio

Indica la fecha de inicio de la actividad, o el horario de inicio cuando la actividad fue iniciada en el día actual.

Al hacer clic sobre la fecha se visualiza el horario de inicio.

#### Responsable

La responsabilidad de una tarea puede estar asignada a un usuario, a un rol o a una unidad organizacional. Las opciones que se muestran en esta columna son:

- Cuando la tarea es responsabilidad directa del usuario, se visualizan el avatar del usuario y su nombre completo.
- Cuando la tarea es responsabilidad de la unidad organizacional a la cual pertenece el usuario, se visualizan el icono de unidad organizacional y el nombre de la misma.
- Cuando la tarea es responsabilidad de un rol que tiene asignado el usuario, se visualizan el ícono del rol y la descripción.
- Cuando la tarea es responsabilidad de otro usuario, pero ha sido delegada a quien consulta, se visualizan el avatar y el nombre completo de ese otro usuario. Esto permite conocer fácilmente quien ha delegado la tarea.

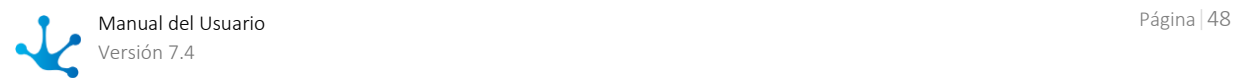

#### Vencimiento

Indica la fecha en que vence la tarea, o la hora de vencimiento cuando la misma vence en el día actual. Mediante la propiedad [Duración de la Actividad](#page-224-0) se modela el origen de la fecha de vencimiento. La misma se calcula según la duración de la tarea, o si se toma de un campo perteneciente a un formulario asociado al proceso.

Los valores de esta columna se muestran en diferentes colores, logrando una semaforización de las tareas vencidas, las que vencen en el corto plazo o las que vencen con un plazo más largo. Siendo un dato de definición opcional en el modelado de procesos, esta columna puede no tener información.

#### Prioridad

Indica visualmente la prioridad de la tarea.

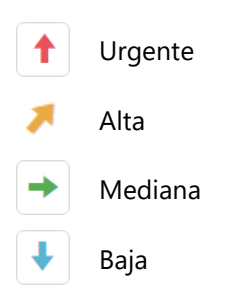

*Se debe tomar en cuenta que las columnas de la lista de tareas se visualizan o no según la resolución de la pantalla. A resoluciones más bajas algunas columnas se van ocultando con el objetivo de mantener una lista de tareas legible y sencilla de utilizar.*

## <span id="page-48-0"></span>3.4.8.1. Búsqueda de Tareas

Desde la funcionalidad [Tareas](#page-46-0) existen dos tipos de búsqueda:

- [Rápida](#page-48-1)
- <span id="page-48-1"></span>• [Avanzada](#page-49-0)

## Búsqueda rápida

Permite recuperar de manera muy práctica todas las tareas cuyas descripciones contengan una o más palabras.

Posicionar el cursor sobre Buscar que aparece en la sección de búsqueda, ingresar el texto que se precisa buscar y hacer clic en la lupa.

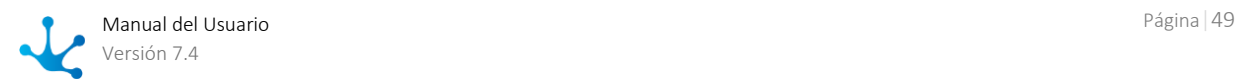

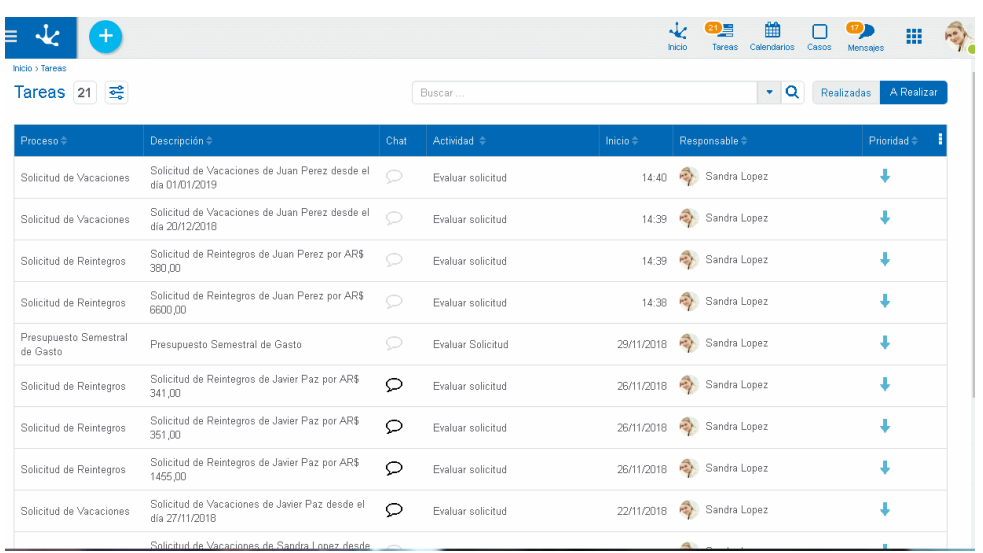

<span id="page-49-0"></span>Para visualizar nuevamente la lista completa de actividades se hace clic sobre el ícono  $\blacktriangleright$  que aparece a la izquierda del texto buscado.

## Búsqueda avanzada

Permite combinar distintos criterios de búsqueda.

Para acceder a la búsqueda avanzada se hace clic sobre el ícono a la derecha del campo Buscar. Se abre de este modo un panel para indicar diferentes criterios de búsqueda dentro de la lista de tareas.

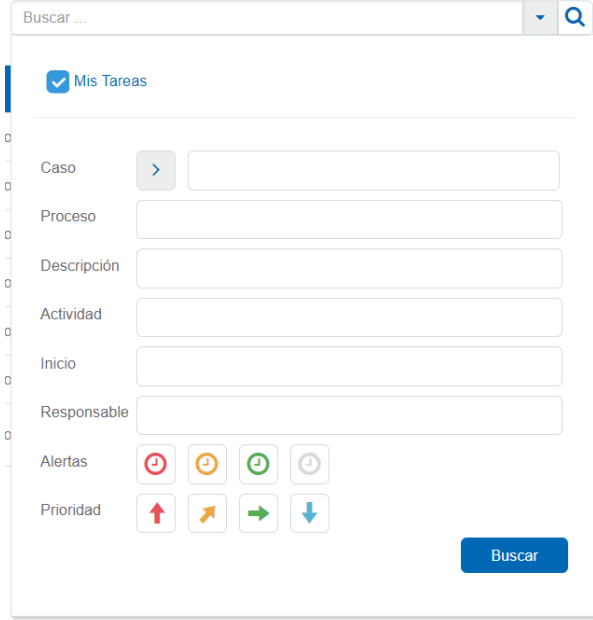

#### Mis tareas

Se pueden seleccionar Tareas Propias o De mi Equipo

Tareas propias: Para listar las tareas pendientes de ejecución del propio usuario.

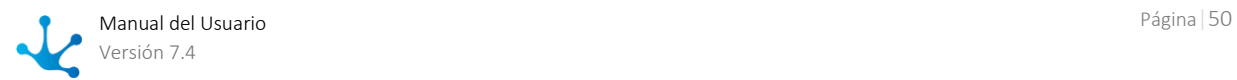

De mi Equipo: Esta opción es utilizada por los responsables de Unidades Organizacionales o de Roles para visualizar las tareas pendientes de ejecución de los usuarios a cargo.

#### Caso

Se puede buscar un numero de caso por mayor, menor o igual.

#### Proceso, Descripcion, Actividad y Responsable.

Se ingresa un texto por el que se desea buscar.

#### Inicio

En Inicio se puede buscar las actividades que iniciaron su ejecución en un determinado periodo de tiempo.

#### Alertas y Prioridad

Permiten filtrar seleccionando los íconos correspondientes.

#### Botón Buscar

filtra la lista con aquellas actividades que cumplan los criterios establecidos.

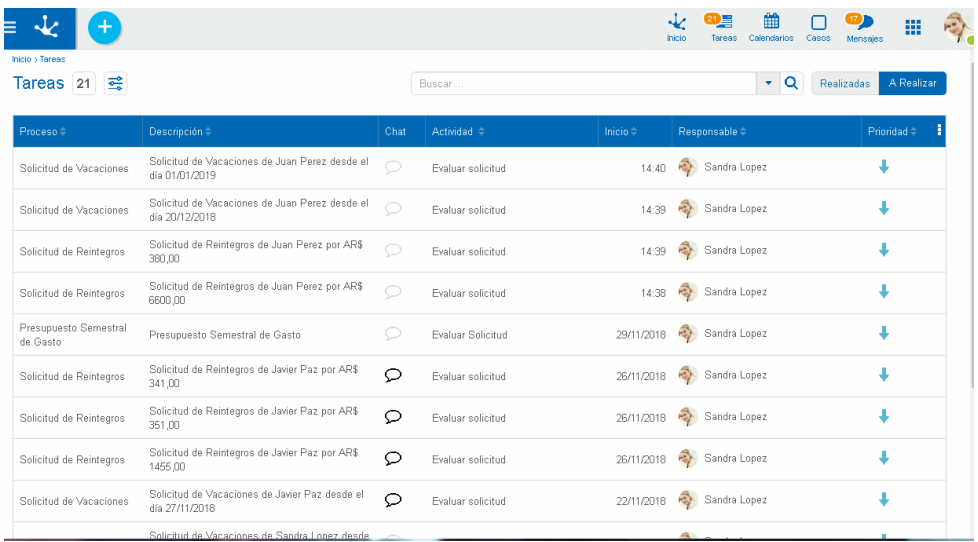

Los filtros aplicados en la búsqueda quedan visibles desde la sección de búsqueda precedidos cada uno de ellos con una "x". Haciendo clic sobre la "x" se elimina el filtro correspondiente y se ejecuta automáticamente una nueva búsqueda que actualiza la lista de tareas visualizadas

Para eliminar todos los criterios de selección de una sola vez, puede usarse el icono X que se muestra en el lugar de la lupa. De esta forma se regresa a tener la lista completa de tareas.

## 3.4.8.2. Ordenamiento y Visibilidad de Columnas

Las columnas que conforman la lista de [tareas](#page-656-0) son configuradas en forma general al momento de definir los parámetros de la instalación.

Sobre cada columna de la lista y del lado derecho del nombre de la misma, figuran los íconos **para** para ordenar por esa columna.

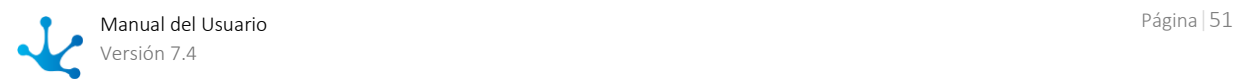

Cada vez que se hace clic sobre este ícono se cambia el sentido del ordenamiento, a ascendente, a descendente o sin ordenamiento por esa columna (vuelve al ordenamiento estándar).

El ordenamiento es siempre por una columna, por lo que si se tilda más de un criterio de ordenamiento sólo se toma el último, limpiando siempre el anterior.

A la derecha del título de cada columna, el ícono **X** permite dejar de visualizar la columna.

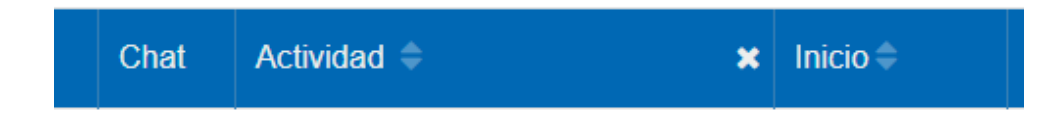

## Preferencia del Usuario

Las columnas configuradas inicialmente, pueden ser ajustadas según las preferencias y necesidades de cada usuario.

Cada usuario puede activar o desactivar la visualización de cada columna en todo momento.

Sobre el margen izquierdo de la lista, en la barra de títulos de la lista, figura el ícono  $\frac{1}{2}$ Presionando sobre ese ícono se despliega la lista de las columnas para seleccionar las que desea visualizar.

Estas modificaciones tienen vigencia hasta tanto el mismo usuario las vuelva a modificar.

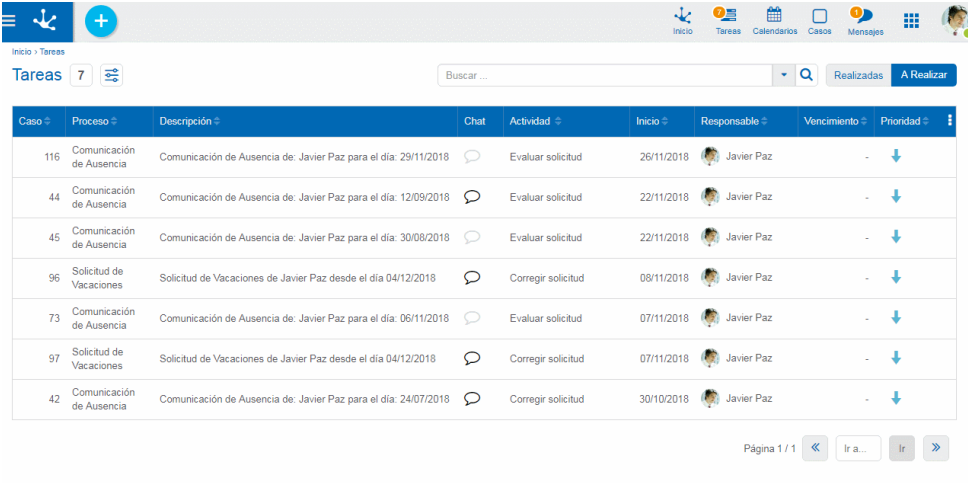

# <span id="page-51-0"></span>3.4.8.3. Totales por Responsabilidad

Muestra la totalidad de las tareas pendientes del usuario discriminando por cada tipo de responsabilidad y la prioridad de los casos.

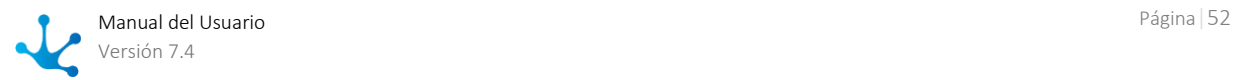

Haciendo clic sobre la cantidad indicada para cada responsabilidad y/o prioridad se filtran las tareas aplicando estos criterios.

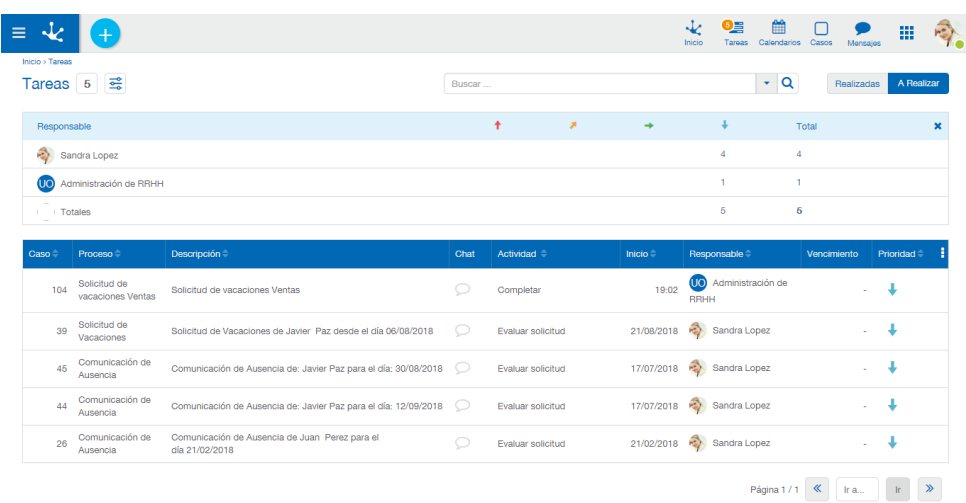

Pulsando la  $\blacksquare$  que se encuentra en el margen superior derecho de la lista, se oculta esta información.

Los responsables de las tareas se muestran según el tipo de participante junto a la identificación del mismo.

Como se visualiza en la imagen, se presenta a los responsables según el tipo de participante junto a la identificación del mismo. Sobre esto podemos ver:

Javier Paz Avatar y Nombre del usuario. La tarea es responsabilidad directa del usuario actual.

La tarea ha sido delegada por otro usuario, cuya identificación se brinda junto a su imagen. Esta tarea, es responsabilidad directa del mencionado usuario y ha sido delegada para que el usuario actual pueda ejecutarla.

Por ejemplo, si el usuario "Juan Perez" es el usuario que delega sus tareas con responsabilidad directa, los mecanismos de delegación pueden ser:

- El usuario actual, Javier Paz, se encuentra definido como delegado dentro de la administración de usuarios.
- El usuario "Juan Perez", que posee tareas y cuya responsabilidad sobre las mismas es directa, puede delegar las tareas al usuario actual.

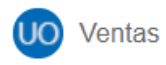

Icono y nombre de la unidad organizacional

La tarea es responsabilidad de la unidad organizacional, donde todos los participantes de dicha unidad podrán ejecutar las tareas. En este caso el usuario actual, que pertenece a la unidad organizacional que tiene asignada la tarea, podrá ejecutarla.

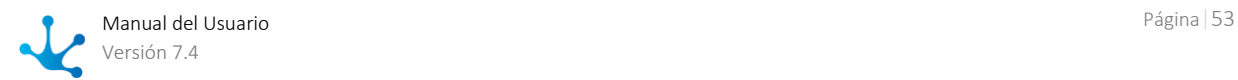

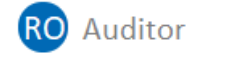

Icono y nombre del rol

La tarea es responsabilidad del rol, donde todos los participantes que se encuentren en dicho rol podrán ejecutar las tareas. En este caso el usuario actual pertenece al rol que posee la tarea y, por esto, podrá ejecutar la misma.

Haciendo clic en los íconos de la columna de la izquierda se podrá acceder a la lista de tareas filtrando por el responsable seleccionado. A su vez si se hace clic sobre las cantidades que se muestran a la derecha se podrán visualizar en la lista de tareas los elementos que coincidan con la prioridad y responsable correspondiente a la cantidad seleccionada.

Tipos de Responsabilidad

Un usuario tiene *responsabilidad directa* sobre una actividad cuando esta le ha sido asignada en forma personal. Como participante responsable por ejecutar la actividad actual, es el único habilitado para hacerlo.

Un usuario tiene *responsabilidad indirecta* sobre una actividad cuando está asignada a su unidad organizacional o a un rol genérico (siendo que el usuario personalmente o su unidad organizacional son actores en dicho rol).

Por defecto el sistema propone consultar las actividades asignadas a la Unidad Organizacional a la que pertenece el usuario. Puede seleccionarse un valor diferente de la lista. El valor por defecto puede ser modificado desde la configuración global del sistema modificando la variable DEFAULT\_SEARCH\_TO\_DO\_LIST (dentro de la sección **Deyel**).

Los valores posibles son:

• DIRECTA (Directa):

Consulta las actividades asignadas directamente al usuario. Son actividades cuyo responsable es el usuario.

ORG\_UNIT (Unidad Organizacional)

Consulta las actividades asignadas a la unidad organizacional a la que pertenece el usuario.

• ROLES (Rol):

Consulta las actividades asignadas a un rol genérico, siendo que el usuario o su unidad organizacional, pertenecen a dicho rol.

#### DELEGADAS (Delegadas):

Consulta las actividades que han sido delegadas al usuario. Son aquellas que estaban asignadas directamente a otro usuario que está inactivo y siendo reemplazado por el usuario actual. Las tareas del usuario ausente son delegadas al usuario actual.

USER\_AND\_ORG\_UNIT (Usuario y Unidad Organizacional):

Consulta las actividades asignadas directamente al usuario o a su unidad organizacional.

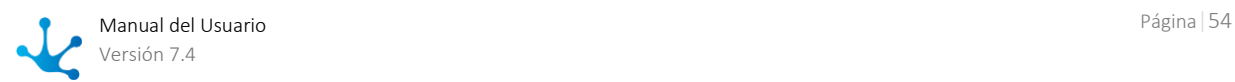

# <span id="page-54-0"></span>3.4.8.4. Totales por Proceso

De manera similar a la opción anterior, aquí los totales son por proceso y prioridad. La vista de esta solapa es como la siguiente imagen:

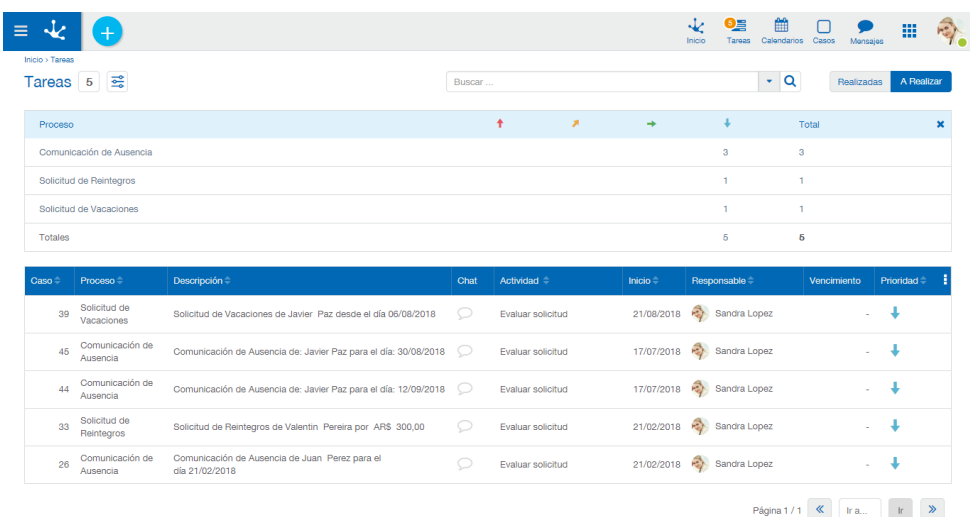

Nuevamente, al hacer clic sobre los procesos de la columna izquierda, se visualizan las tareas filtradas por el proceso seleccionado, y al hacer clic las cantidades de la izquierda, además se suma el filtro por prioridad.

## <span id="page-54-1"></span>3.4.8.5. Ejecución de Tareas

Esta función tiene por objetivo ejecutar las aplicaciones definidas para la actividad actual y luego evaluar las condiciones para finalizarla. Si se cumplen estas condiciones, permite el pase a la próxima actividad según se haya modelado en el proceso.

## Descripción

Es posible acceder a esta función desde diferentes opciones:

- Desde Casos Iniciar Casos se puede solicitar la ejecución de la primera actividad
- Desde Tareas
- Desde el ícono Tareas de la barra de herramientas
- Desde la consulta del caso

**Deyel** analiza la definición del proceso y particularmente la definición de la ejecución de la actividad actual.

Si hay aplicaciones definidas el sistema ejecutará la acción correspondiente.

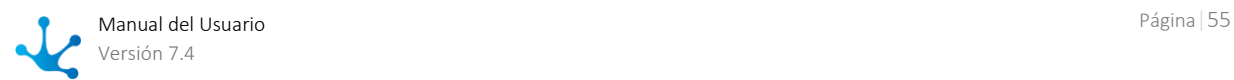

En el siguiente ejemplo, la actividad que corresponde ejecutar es "Cargar solicitud", que ejecuta la función de creación de una Solicitud de reintegro.

Se accede entonces a la siguiente ventana donde se visualiza el formulario correspondiente a la primera actividad

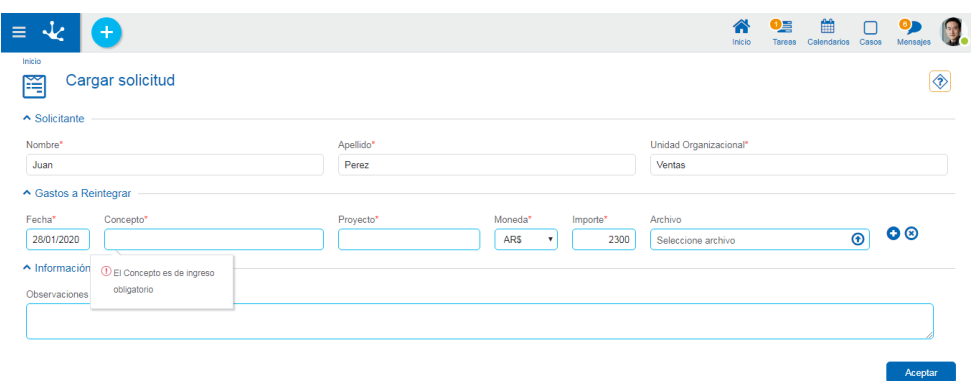

Cuando se ejecuta la primera actividad de un proceso, como en este ejemplo, en el encabezado de la ejecución se muestra el nombre de dicha actividad.

Los datos a ingresar que se muestran con un asterisco en rojo son obligatorios para poder realizar esta actividad. En el caso que no se registren dichos datos, se muestra en cada uno de ellos el mensaje indicando que deben ser informados.

Una vez ingresados los datos solicitados y pulsando el botón "Aceptar", se pasa a una instancia de [confirmación de la operación](#page-57-0) o a la siguiente actividad dependiendo de cómo haya sido modelado el proceso.

En las siguientes actividades del proceso, se visualizan ademas los íconos que permiten acceder a información específica del caso.

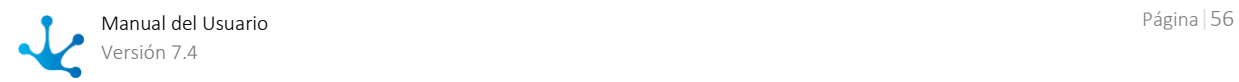

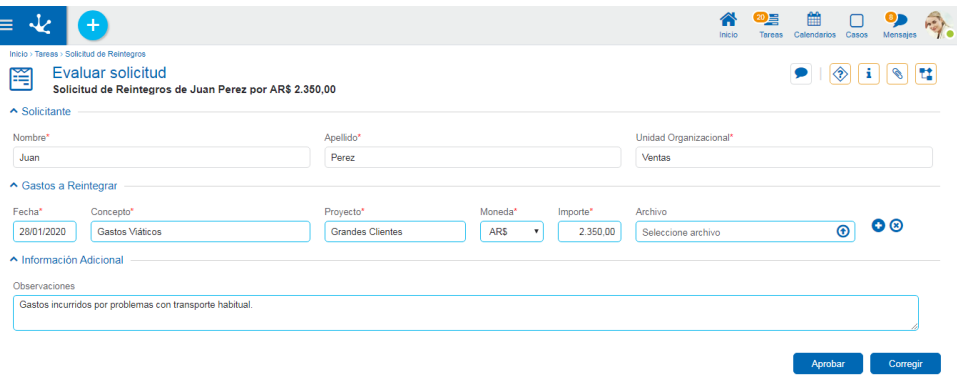

#### **Comentarios Asociados al Caso**

Haciendo clic en este ícono se accede a la [Conversación asociada al Caso](#page-530-0) que está consultando. El título de la conversación es la descripción del caso y los participantes son los usuarios suscriptos.

# **Ayuda**

Haciendo clic en este ícono se muestra la descripción de la actividad. El diseñador del proceso tiene atribuciones para incluir en el modelo una descripción detallada de cada actividad. Esta información puede ser consultada al momento de ejecutar la actividad, de manera que el usuario sepa cómo realizar la tarea. Si la actividad no tiene informada descripción, el ícono se deshabilita.

## i

#### **Información del caso**

Haciendo clic en este ícono se despliega una ventana con [información del caso.](#page-67-0) Para cerrar esta ventana se debe hacer clic nuevamente en el ícono de información.

Para visualizar esta información en una nueva ventana, se debe hacer clic en el ícono  $\bigodot$ que se encuentra en la esquina inferior izquierda.

## **Adjuntos**

Haciendo clic en este ícono se accede una ventana donde se visualiza el detalle de la [informa](#page-73-0)[ción adjuntada:](#page-73-0) nombre del archivo, usuario, fecha, hora y el origen del adjunto (desde el formulario, chat o caso).

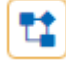

≪

#### **Consulta Gráfica**

Esta opción permite visualizar el caso de [forma gráfica,](#page-69-0) con animaciones que muestran cómo fue pasando por las diferentes actividades que componen el proceso al que pertenece y los tiempos de duración de cada tarea.

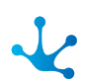

## <span id="page-57-0"></span>Confirmar la Operación

Este paso es opcional. Ocurre únicamente si al momento de modelar la ejecución de la actividad, se seleccionó el indicador "Requerir confirmación de la operación".

El sistema presenta la pantalla de confirmación, exponiendo los datos ingresados. Se debe presionar el botón "Back" o "Atrás" del browser, para retornar a la pantalla anterior y corregir algún dato incorrecto o "Confirmar" la operación si todo es correcto y se desea finalizar la actividad y pasar a la siguiente.

## Finalizar la Actividad Actual

Cuando el usuario termina de ingresar y confirmar los datos, **Deyel** verifica si la actividad actual cumple las condiciones para ser finalizada y entonces pasar a la siguiente actividad.. Caso contrario, indica con un mensaje cuál es la condición que no permite finalizar la actividad.

## Pasar a la actividad siguiente

Cuando se cumplen las condiciones para finalizar la actividad actual, se inicia el procedimiento para pasar a la siguiente actividad. Este procedimiento depende del indicador "Ejecución Continua" que forma parte de la definición de la ejecución de la actividad actual.

Si este indicador está activado y el pase a la siguiente actividad fue exitoso, **Deyel** analiza la definición de la misma y si corresponde al usuario ejecutarla, entonces se inicia automáticamente dicha ejecución.

Este mecanismo permite que el usuario pueda ejecutar una tras otra, de manera continua, las actividades que le competen sobre el caso, sin tener que acceder a la lista de tareas pendientes. Cuando termina de ejecutar una actividad, el sistema le presenta la pantalla para ejecutar la siguiente.

En el caso que el indicador de Ejecución continua esté desactivado o bien que la siguiente actividad no corresponde que sea ejecutada por el usuario, entonces se muestra el mensaje de ejecución de la actividad, según como se haya modelado en el proceso.

En la siguiente imagen se visualiza el mensaje de la ejecución:

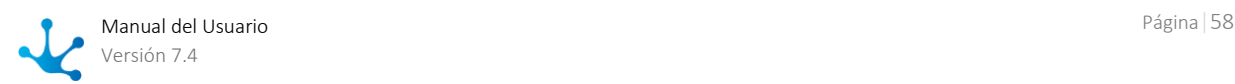

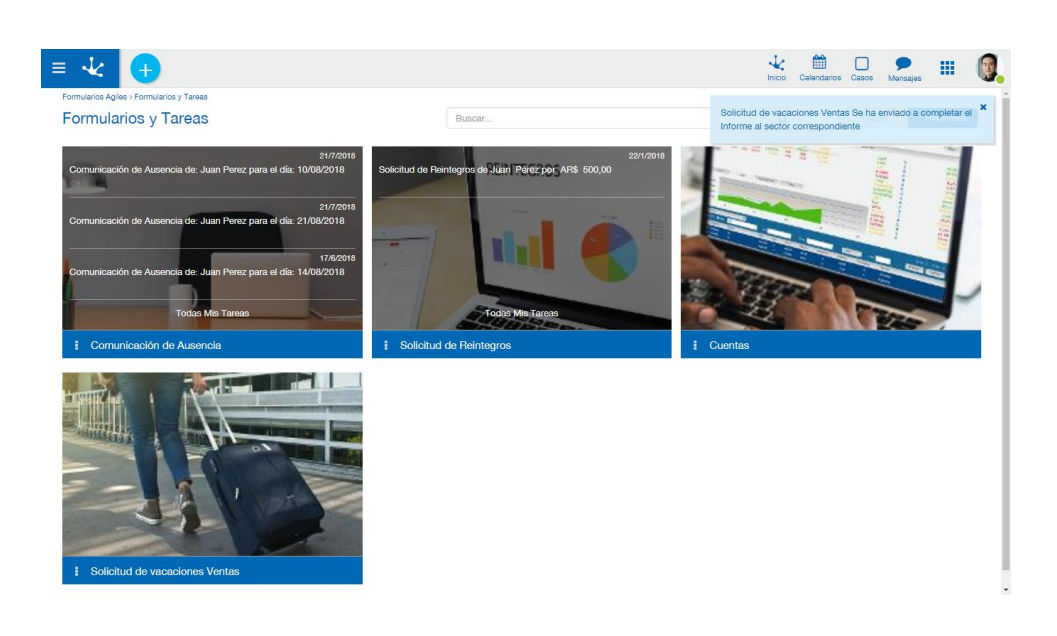

## 3.4.8.6. Pase Manual de Actividad

Para acceder a la función se debe hacer clic sobre el botón **"Pase Manual"** de la pantalla de confirmación de pase de actividad.

#### **Objetivo**

Esta función permite, considerando un caso, indicar el pasaje desde la actividad actual hacia alguna otra. Existen diferentes alternativas, que se explican a continuación.

#### **Descripción de la Función**

Al ejecutar la función se visualizarán una serie de solapas que permitirán seleccionar los posibles destinos hacia donde puede enviarse:

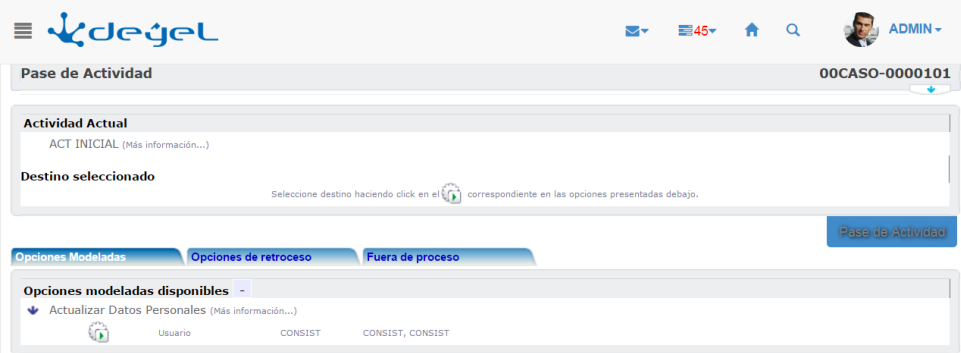

#### **Datos del Caso**

- Actividad actual.
- Destino seleccionado.

#### **Siguiente Actividad**

Se debe informar la próxima actividad a ejecutar. Existen tres alternativas diferentes que podrán o no estar habilitadas dependiendo de la situación particular en que se encuentra el caso.

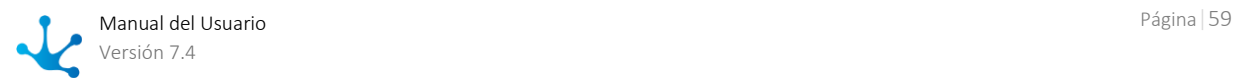

*Opciones modeladas.*

Se considera la actividad en ejecución y se ofrecen las actividades sucesoras inmediatas que correspondan.

*Opciones de retroceso.*

Esta opción permite las vueltas atrás en el circuito del caso, indicando que debe ejecutarse nuevamente una actividad previa.

Existen diferentes causales para esta situación. Típicamente, permite contemplar el manejo de errores en el circuito.

Al elegir esta opción el usuario debe indicar si da por finalizada la actividad en curso o desea suspender su ejecución hasta tanto le llegue nuevamente el caso (seleccionando el indicador "Suspender actividad actual").

La habilitación o no de la opción para la selección de actividades previamente ejecutadas depende de la configuración puntual del proceso. El mismo deberá ser poseer bajo nivel de rigurosidad en los flujos entre actividades.

#### *Fuera de proceso.*

Cuando el caso está asociado a un proceso flexible, entonces se puede indicar su circulación libre entre Unidades Organizacionales.

Al elegir esta opción el usuario debe también indicar si da por finalizada la actividad en curso o desea suspender su ejecución hasta tanto le llegue nuevamente el caso (seleccionando el indicador "Suspender actividad actual").

La flexibilización de un proceso se establece en la definición del proceso, mediante el indicador "Flexibilización" que se encuentra dentro de la ventana de propiedades del proceso.

Pulsando el botón "**Pase de actividad**", se realizará efectivamente el pase de actividad y se visualizará un mensaje con el resultado de la operación realizada.

# 3.4.9. Casos

Un caso es un desarrollo particular de un proceso.

Dado un proceso definido, por ejemplo la solicitud de vacaciones o de licencias, una solicitud en particular es lo que se denomina caso.

Un usuario puede consultar sus casos o iniciar nuevos desde la opción "Casos" del menú o ingresando la palabra "Casos" en el buscador del menú y accediendo a la opción.

## 3.4.9.1. Iniciar Casos

Desde la pestaña "Iniciar Caso" el usuario puede iniciar un nuevo caso de los que tiene habilitados.

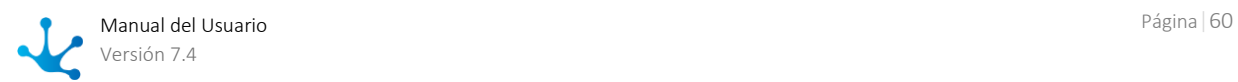

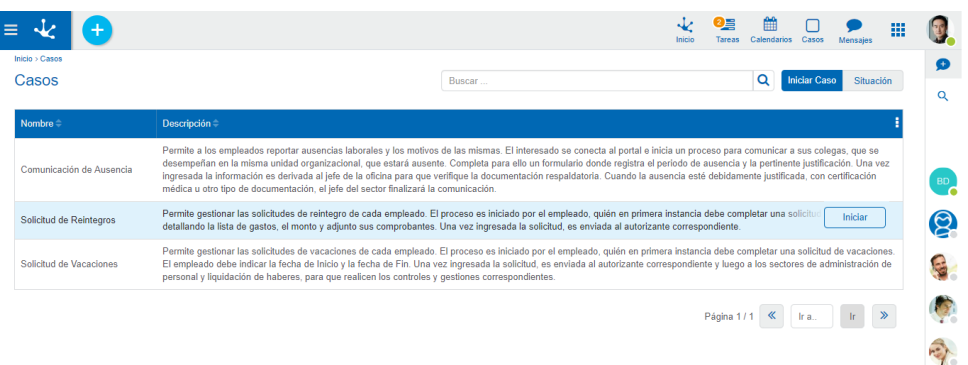

Haciendo clic en el botón "Iniciar" se abre una pantalla para que el usuario pueda completar los datos de la primera tarea del caso y darle inicio.

### **Buscar Procesos**

Existe la posibilidad de buscar un proceso desde la búsqueda rápida. Para eso se ingresa el texto en la barra de búsqueda y al hacer clic sobre el ícono "lupa" se visualizan los procesos que contienen el texto informado en el nombre del proceso o en su descripción.

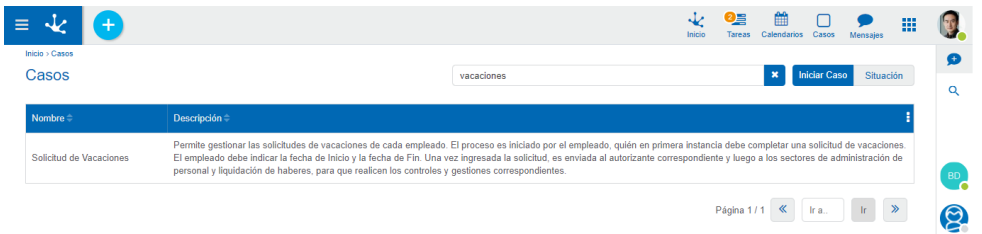

Para volver a la lista original, se debe hacer clic sobre la **X** a la derecha de la barra de búsqueda.

## 3.4.9.2. Situación

En la pestaña "Situación" se visualiza la grilla de casos que involucran al usuario. Si el caso tiene más de una actividad en ejecución se visualiza una fila por cada tarea en ejecución.

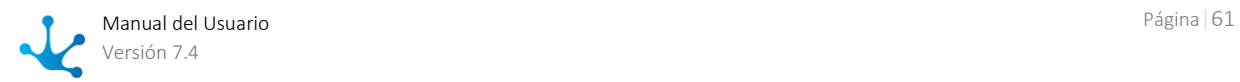

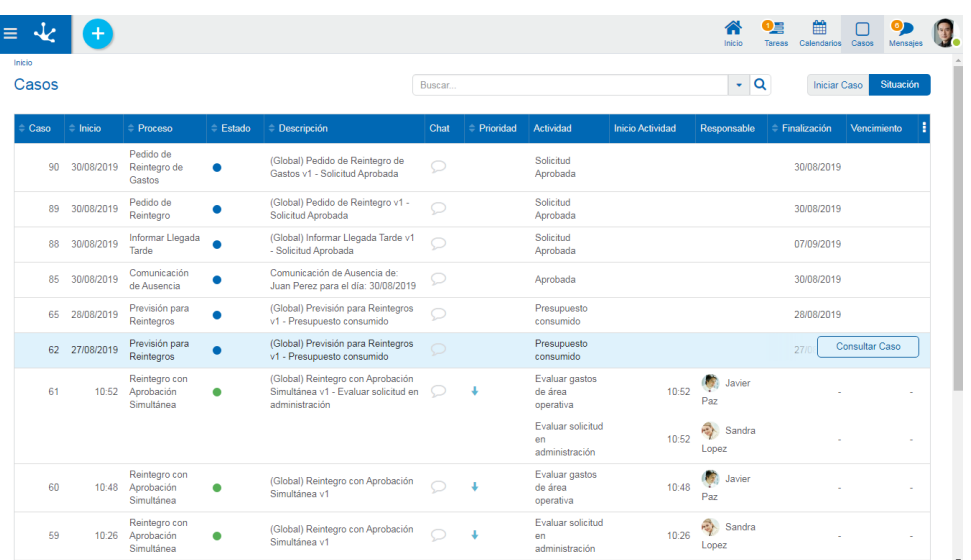

## **Columnas**

#### Caso

Número que identifica el caso.

#### Inicio

Fecha de inicio del caso. Si el caso tiene fecha de inicio en el mismo dia, entonces se visualiza la hora de inicio (incluye horas y minutos). De lo contrario se muestra la fecha y hora de inicio.

#### Proceso

Nombre del proceso al que pertenece el caso.

#### Estado

Estado del caso y color que identifica su estado.

- Activo
- Finalizado
- Cancelado
- Suspendido

#### Descripción

Descripción del caso. Puede ser modificada desde el modelador de procesos. De manera predeterminada la descripción del caso es la conjunción entre el código del proceso, la versión del mismo y el nombre de la actividad que se va a ejecutar.

#### Chat

Permite visualizar o agregar comentarios en la conversación asociada al caso. Si el ícono se encuentra resaltado existen comentarios para dicho caso. Si el ícono no está resaltado es que aún no se ha agregado ningún comentario. Presionando sobre el ícono se puede acceder al chat para consultar los comentarios existentes o bien para agregar uno nuevo.

#### Actividad

Nombre de la actividad o actividades en ejecución del caso.

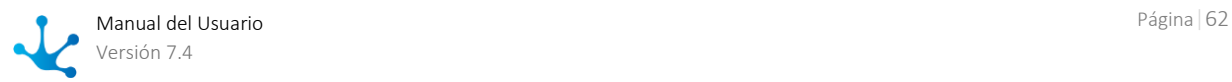

#### Inicio Actividad

Por cada actividad en ejecución del caso se visualiza su fecha de inicio. Si la actividad tiene fecha de inicio el mismo día, entonces se visualiza la hora de inicio (incluye horas y minutos). De lo contrario se muestra la fecha de inicio y haciendo clic sobre la misma se despliega una ayuda visual, indicando también la hora.

#### Responsable

Por cada actividad en ejecución del caso, se visualiza el responsable de su ejecución. No se informa responsable si el caso está finalizado. Puede ser un usuario, un rol o una unidad organizacional y se representa de diferentes formas.

- La tarea es responsabilidad directa del usuario, en la grilla se visualiza la imagen del usuario y su nombre completo.
- La tarea es responsabilidad de la unidad organizacional a la cual pertenece el usuario, se visualiza el icono de la unidad organizacional y el nombre de la misma.
- La tarea es responsabilidad de un rol que tiene asignado el usuario, en el listado se visualiza el ícono del rol y la descripción.
- La tarea es responsabilidad de otro usuario pero ha sido delegada a quien consulta, se visualiza la imagen y el nombre completo del usuario que consulta.

#### Finalización

Fecha de finalización de la última actividad del caso, su comportamiento es como el de la propiedad Inicio Actividad.

#### Vencimiento

Por cada actividad en ejecución del caso, indica su fecha de vencimiento. Las fechas son visibles con una semaforización, indicando las vencidas, en riesgo o en tiempo. En el caso que en el modelado de la actividad no se indique que tenga duración o fecha de vencimiento, la actividad no muestra dicha fecha.

#### **Cálculo de la Fecha de Vencimiento y Semaforización**

Haciendo clic sobre una fecha se puede verificar el tiempo que lleva vencida la tarea, mediante una ayuda visual, siendo el tiempo especificado diferentes criterios.

- Más de 30 días vencida, cuando el plazo es mayor a 30 días.
- DD HH, días y horas cuando el plazo es mayor a un día.
- HH MM, horas y minutos cuando el plazo es menor que un día y mayor o igual a una hora.
- MM SS, minutos y segundos cuando el plazo es menor que una hora y mayor o igual que un minuto.
- SS, solo segundos, cuando el plazo es menor que un minuto.

#### Prioridad

Indica la prioridad que tiene la tarea mediante íconos de diferentes colores.

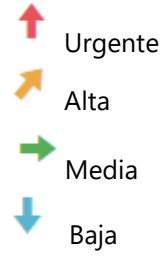

### **Operaciones**

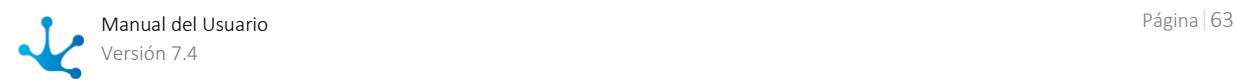

Al pasar el cursor sobre las filas de los casos se habilita el botón "Consultar Caso", para [consultar el](#page-67-0)  [caso.](#page-67-0) Si el usuario puede ejecutar la actividad actual, se habilita también el botón "Consultar Tarea", que permite [ejecutar la tarea.](#page-54-1)

## 3.4.9.2.1. Búsqueda de Casos

Se pueden realizar dos tipos de búsqueda.

- Rápida
- Avanzada

### **Búsqueda Rápida**

Permite recuperar todos los casos cuyas descripciones contengan una o más palabras elegidas. Se debe posicionar el cursor en la sección de búsqueda, ingresar el texto que se desea buscar y hacer clic en la lupa.

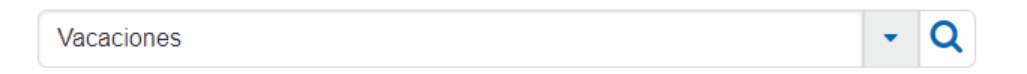

Se filtran de esta forma todos los casos en cuya descripción exista el texto ingresado.

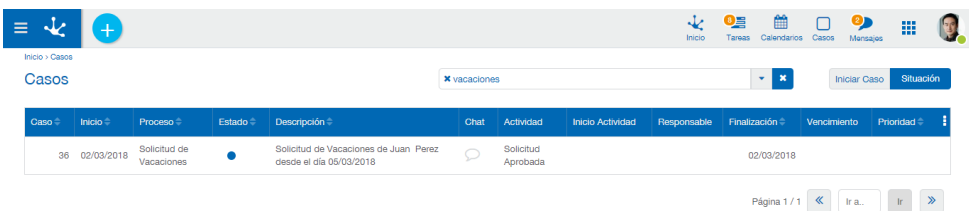

Para eliminar el filtrado se hace clic sobre el ícono **x** que aparece a la izquierda del texto buscado.

### **Búsqueda avanzada**

Para acceder a la búsqueda avanzada se debe hacer clic sobre el ícono  $\bar{\phantom{a}}$  a la derecha del campo Buscar.

Se abre de este modo una ventana que permite indicar diferentes criterios de búsqueda dentro de la grilla de casos, como se muestra en la siguiente imagen:

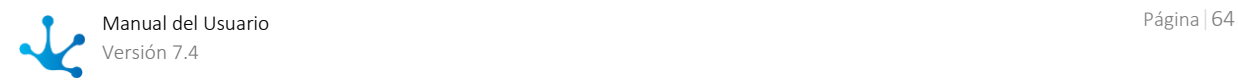

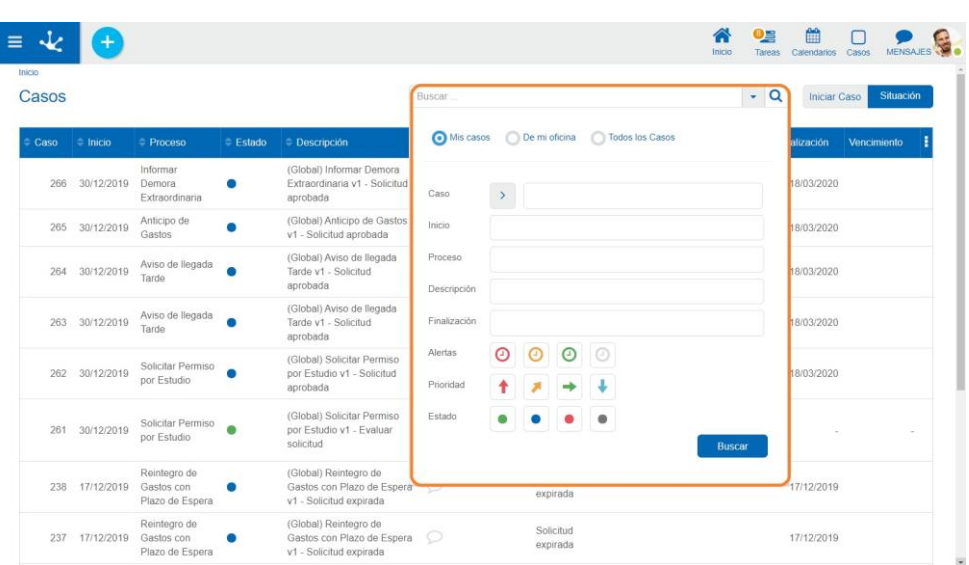

Como primera opción se detalla si se desea buscar:

- Mis casos: Lista los casos iniciados por el usuario que está consultando.
- De mi oficina: Lista los casos iniciados por el propio usuario o por los usuarios integrantes de algún rol o unidad organizacional donde el usuario es el responsable.
- Todos los casos: Lista todos los casos existentes en Deyel. Esta opción es visible si el usuario tiene la función de seguridad entre sus permisos.

Luego se puede filtrar por:

- En caso se puede buscar por mayor o menor de un determinado número.
- En proceso y descripción se puede buscar por el texto que se desea.
- En Inicio se puede buscar por un rango de fechas en la que se inicia el caso, lo mismo que para Finalización.
- Alertas, Prioridad y Estado permite filtrar seleccionando los íconos correspondientes.

### **Tipos de Búsqueda**

#### Mis casos

Lista los casos iniciados por el usuario que está consultando.

#### De mi oficina

Lista los casos iniciados por el propio usuario o por los usuarios integrantes de algún rol o unidad organizacional donde el usuario es el responsable.

#### Todos los casos

Lista todos los casos existentes en Deyel. Esta opción es visible si el usuario tiene la función de seguridad entre sus permisos.

### **Filtros**

#### Caso

Se puede buscar por mayor o menor de un determinado número.

#### Proceso y Descripción

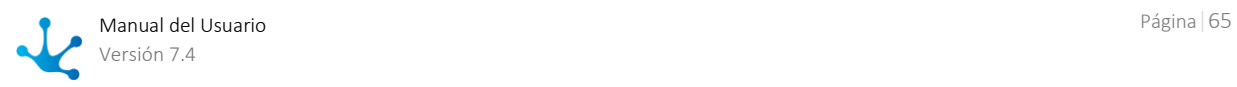

Se puede buscar por el texto que se desea.

#### Inicio

Se puede buscar por un rango de fechas en la que se inicia el caso, lo mismo que para Finalización.

#### Alertas, Prioridad y Estado

Permite filtrar seleccionando los íconos correspondientes.

Los filtros aplicados en la búsqueda quedan visibles en la sección de búsqueda precedidos cada uno de ellos con el ícono **X**. Haciendo clic sobre este ícono se elimina el filtro correspondiente y se ejecuta automáticamente una nueva búsqueda que actualiza la grilla de casos visualizados.

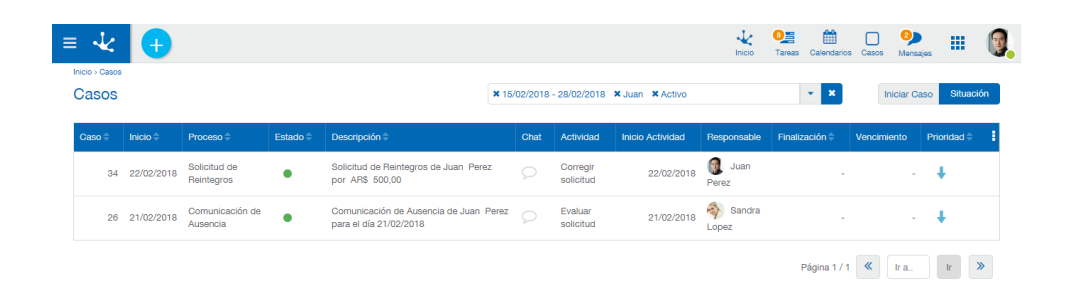

Para eliminar cada uno de los criterios, se hace clic sobre la cruz y ese criterio se elimina de la búsqueda actualizando la lista de casos.

## 3.4.9.2.2. Ordenamiento y Visibilidad de Columnas

Las columnas de la grilla de casos son configuradas en forma general al momento de definir los parámetros de la instalación.

Sobre cada columna de la lista y del lado derecho del nombre de la misma, figuran los íconos **para** ordenar por esa columna.

Cada vez que se hace clic sobre este ícono se cambia el sentido del ordenamiento, a ascendente, a descendente o sin ordenamiento por esa columna (vuelve al ordenamiento estándar).

El ordenamiento es siempre por una columna, por lo que si se tilda más de un criterio de ordenamiento sólo se toma el último, limpiando siempre el anterior.

A la derecha del título de cada columna, el ícono **examples** permite dejar de visualizar la columna.

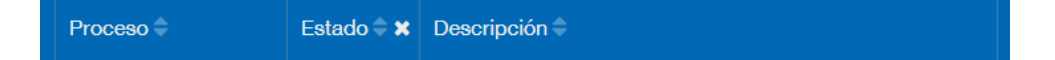

## Preferencia del Usuario

Las columnas configuradas inicialmente, pueden ser ajustadas según las preferencias y necesidades de cada usuario.

Cada usuario puede activar o desactivar la visualización de cada columna en todo momento.

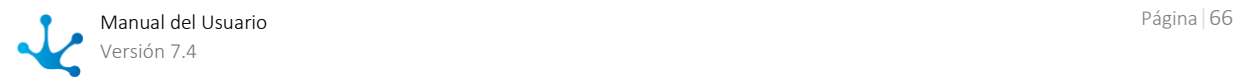

Sobre el margen izquierdo de la lista, en la barra de títulos de la lista, figura el ícono **. Presionándolo** se despliega la lista de las columnas para seleccionar las que desean visualizar. Estas modificaciones tienen vigencia hasta tanto el mismo usuario las vuelva a modificar.

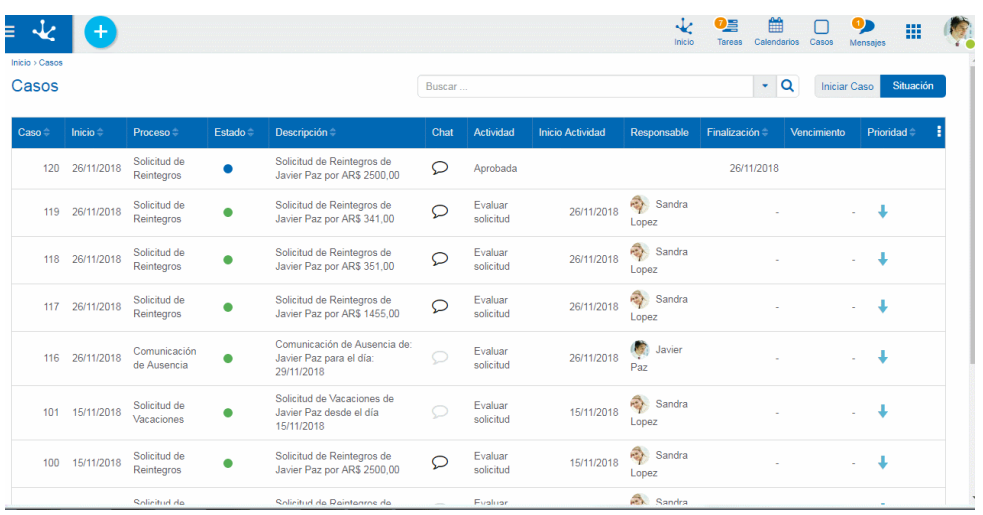

Haciendo clic sobre el mismo icono la ventana se cierra.

## Paginado

Debajo de la lista de casos se encuentra el paginado:

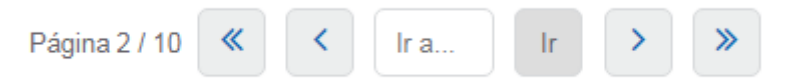

En el paginado se indica la página que está visualizando y el total de páginas de casos que existen.

## **Funcionamiento del paginado**

Presione para ir a la página anterior.

Presione para ir a la página posterior.

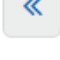

Presione para ir a la primera página.

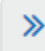

Presione para ir a la última página.

En "Ir a…" se permitirá poner un nro. de página a la que se desea ir que deberá ser menor o igual al número de página total que tiene la lista, y al presionar el botón Ir, se pasará a la página indicada.

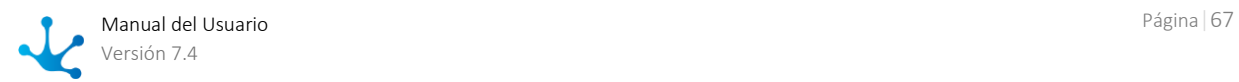

# <span id="page-67-0"></span>3.4.9.3. Consulta de Casos

En el panel de la consulta de un caso, se visualizan el ícono del proceso y la descripción del caso, en la parte superior izquierda y los íconos que permiten acceder a información específica del caso, en la parte superior derecha.

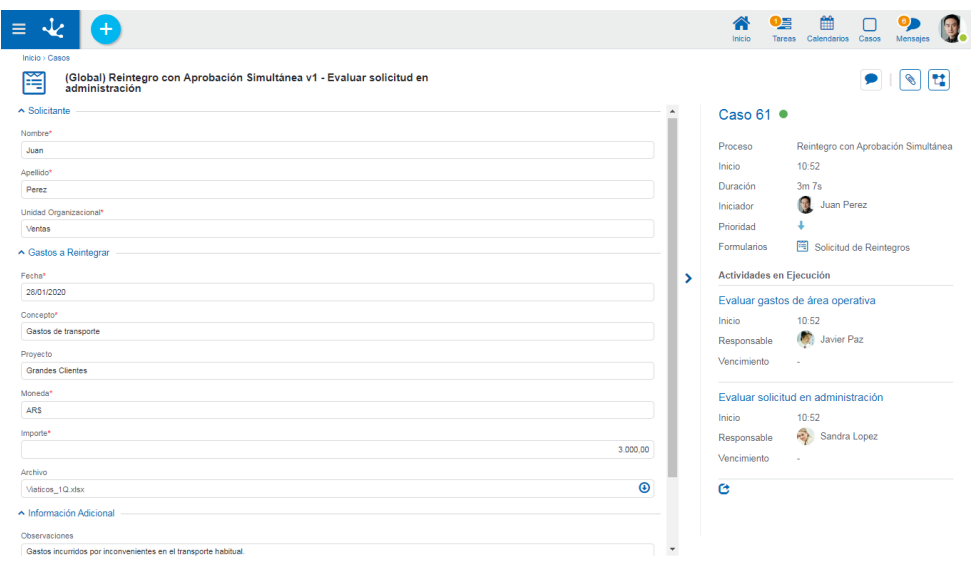

### **Información del Caso**

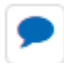

#### **Comentarios Asociados al Caso**

Haciendo clic en este ícono se accede a la [conversación asociada al caso](#page-530-0) que está consultando. El título de la conversación es la descripción del caso y los participantes son los usuarios suscriptos.

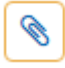

### **Adjuntos**

Haciendo clic en este ícono se accede una ventana donde se visualiza el detalle de la información que fue adjuntada al caso: nombre del archivo, usuario, fecha, hora y el origen del adjunto (desde el formulario, chat o caso).

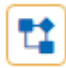

#### **Consulta Gráfica**

Esta opción permite visualizar el caso de [forma gráfica,](#page-69-0) con animaciones que muestran cómo fue pasando por las diferentes actividades que componen el proceso al que pertenece y los tiempos de duración de cada tarea.

### **Panel Izquierdo**

En el panel izquierdo se muestra la consulta del [formulario principal](#page-335-0) del caso.

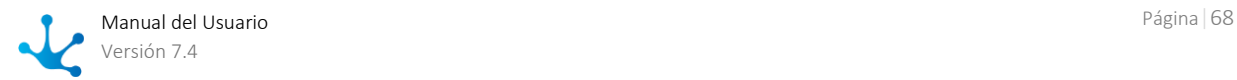

### **Panel Derecho**

En el panel derecho se muestra la información del caso, indicando el número que lo identifica.

#### Estado

Estado del caso y color que identifica su estado.

- **Activo** Finalizado
- Cancelado
- 
- **Suspendido**

Proceso Nombre del proceso al que pertenece el caso.

#### Inicio

Fecha de inicio del caso. Si el caso tiene fecha de inicio en el mismo día, entonces se visualiza la hora de inicio (incluye horas y minutos). De lo contrario se muestra la fecha y hora de inicio.

Duración del caso

Se informa en días, horas, minutos y segundos.

Iniciador Usuario que inició el caso.

#### Prioridad

Indica la prioridad que tiene la tarea mediante íconos de diferentes colores.

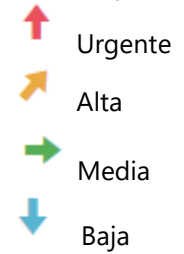

Formularios Formularios creados durante la ejecución del caso.

### **Actividades en Ejecución**

Visibles solo si el caso no está finalizado. Son las actividades del caso que se encuentran en ejecución al momento de la consulta.

#### Inicio

Fecha de inicio de la actividad. Si la actividad tiene fecha de inicio en el mismo día, entonces se visualiza la hora de inicio ( incluye horas y minutos ). Delo contrario se muestra la fecha y hora de inicio.

#### Responsable

Responsable de la ejecución de la actividad. No se informa responsable si el caso está finalizado. Puede ser un usuario, un rol o una unidad organizacional y se representa de diferentes formas.

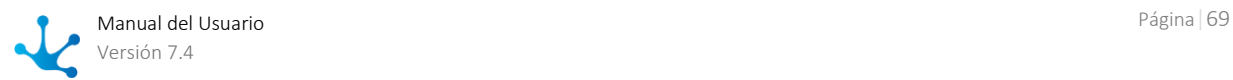

- La tarea es responsabilidad directa del usuario, se visualiza la imagen del usuario y su nombre completo.
- La tarea es responsabilidad de la unidad organizacional a la cual pertenece el usuario, se visualiza el icono de la unidad organizacional y el nombre de la misma.
- La tarea es responsabilidad de un rol que tiene asignado el usuario, se visualiza el ícono del rol y la descripción.
- La tarea es responsabilidad de otro usuario pero ha sido delegada a quien consulta, se visualiza la imagen y el nombre completo del usuario que consulta.

#### Vencimiento

Indica la fecha en que vence la tarea en ejecución, o la hora de vencimiento cuando la misma vence en el día actual.

Mediante la propiedad [Duración de la Actividad](#page-224-0) se modela el origen de la fecha de vencimiento. La misma se calcula según la duración de la tarea, o se toma de un campo perteneciente a un formulario asociado al proceso.

La fecha se muestra en diferentes colores, logrando una semaforización de las tareas vencidas, las que vencen en el corto plazo o las que vencen con un plazo más largo. Siendo un dato de definición opcional en el modelado de procesos, la fecha puede no estar informada.

#### Botón "Consultar"

Es visible cuando la actividad puede ser ejecutada por el usuario que consulta. Permite acceder a la ventana de [ejecución de la tarea.](#page-54-1)

### **Casos Finalizados**

Si el caso está finalizado solamente se muestran algunas propiedades.

#### Ultima Actividad

Actividad con la que finalizó el caso.

### Finalización

Fecha de finalización de la última actividad del caso. Se visualiza de la misma manera que fecha de inicio de la actividad.

## **Cierre del Panel Derecho**

Cierra el panel derecho de información del caso.

### **Nueva Ventana**

Para visualizar la información del caso en una nueva ventana del navegador, se debe hacer clic en el ícono que se encuentra en el ángulo inferior derecho del panel lateral.

# <span id="page-69-0"></span>3.4.9.4. Consulta Gráfica de Ejecución de Casos

El usuario puede ingresar a esta funcionalidad desde el ícono correspondiente a la definición gráfica

 $\left(\begin{matrix} \bullet & \bullet \\ \bullet & \bullet \end{matrix}\right)$  dentro de la consulta puntual del caso.

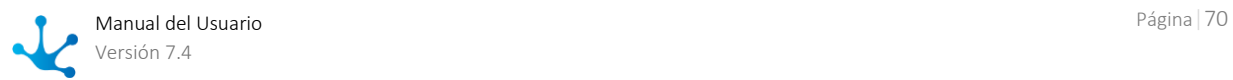

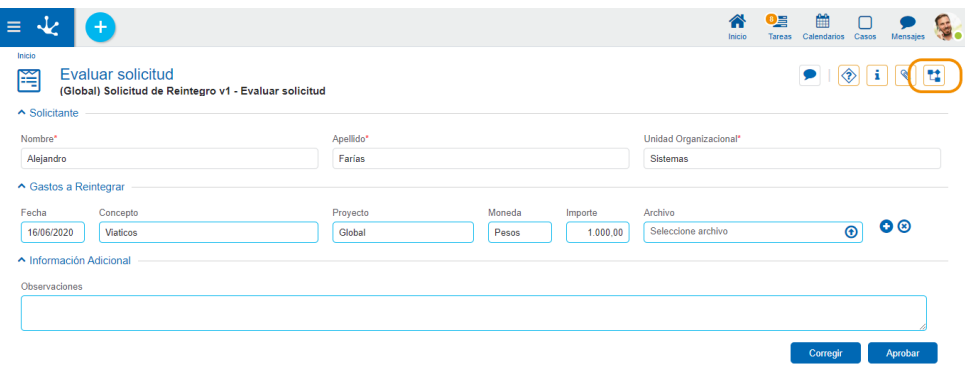

Se abre la ventana del visualizador del proceso, compuesta por el diagrama del proceso y un conjunto de herramientas. Para volver a la consulta puntual del caso, se debe presionar el ícono

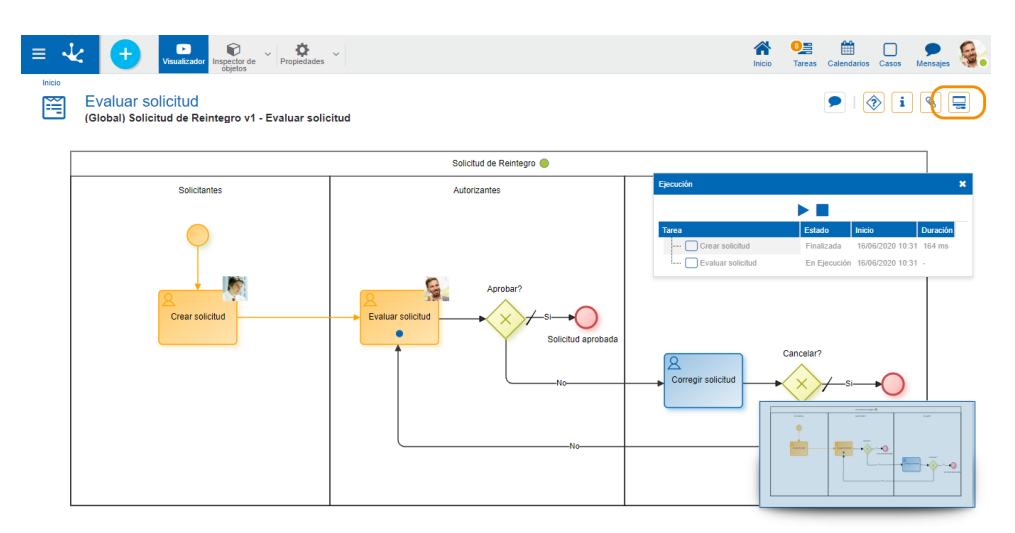

# Ejecución de Actividades

Dentro del gráfico del proceso, se visualizan las actividades ejecutadas del caso en color naranja. Además, se puede observar en la parte superior derecha de cada actividad, la imagen del responsable de la ejecución.

Si la actividad contiene en su interior un punto azul, significa que dicha actividad se encuentra en ejecución.

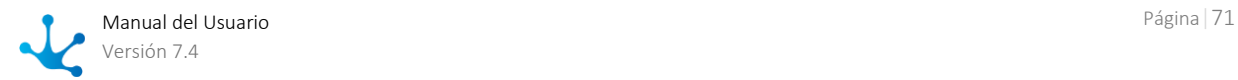

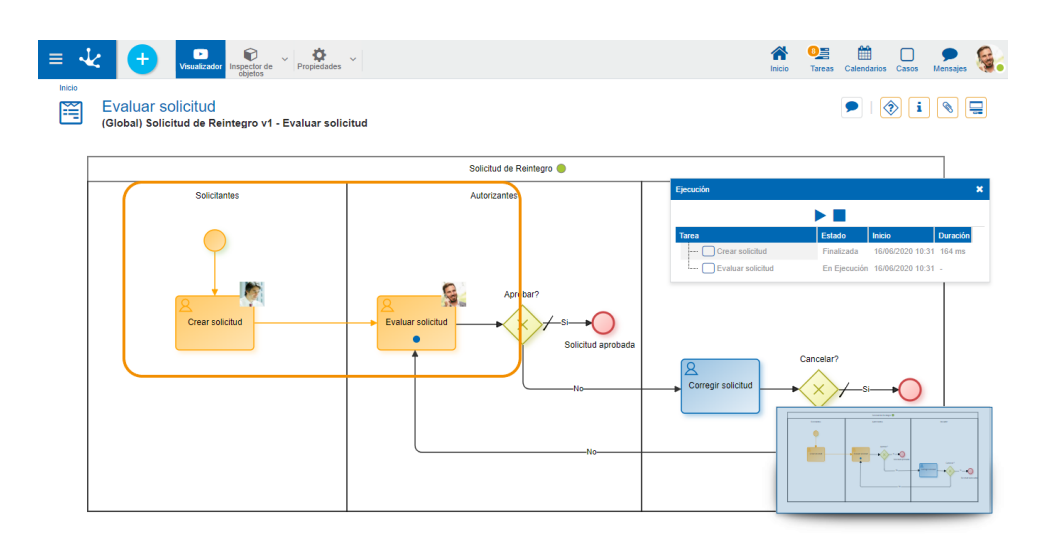

Al pasar el mouse sobre una actividad ejecutada, se visualiza un panel con información de la ejecución de la actividad, actividades automáticas ejecutadas e información de los eventos capturados. También se visualiza la próxima actividad o evento a ejecutar.

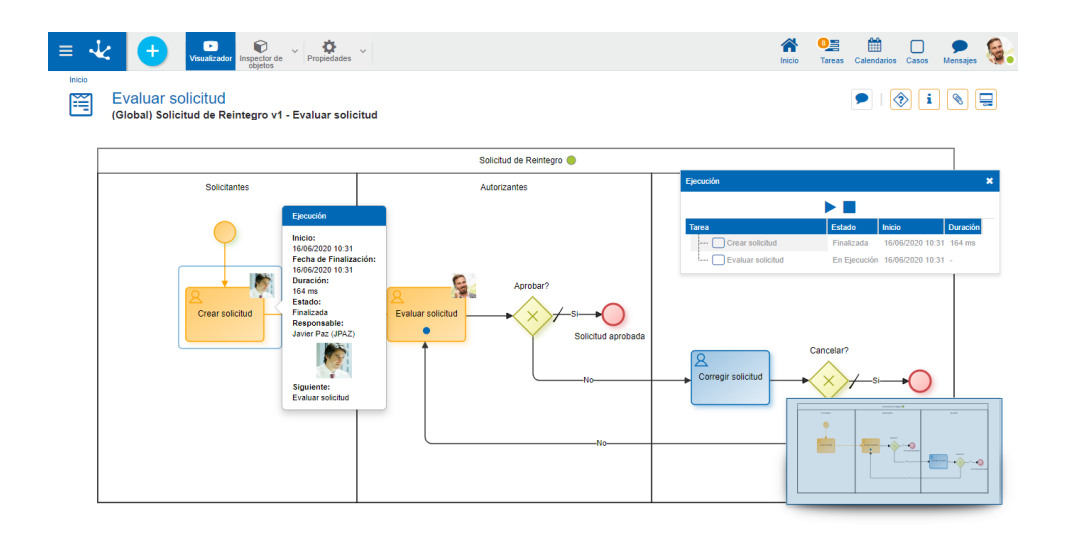

Se puede seleccionar cualquiera de los elementos del diagrama del proceso para abrir su panel de propiedades, donde no pueden ser modificados sus valores, como en el [modelado del proceso.](#page-175-0)

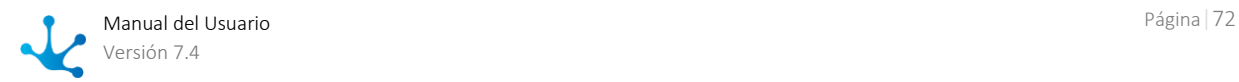
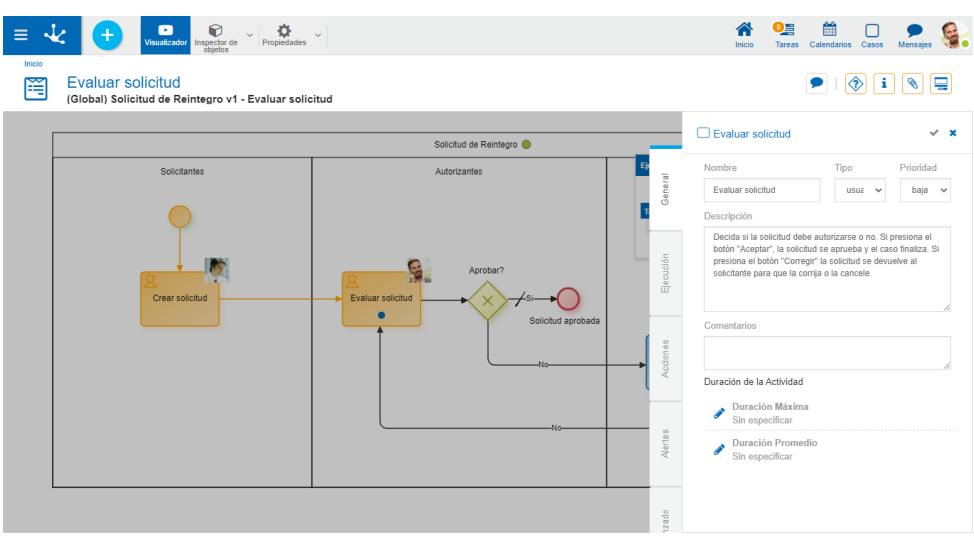

### Visualizador

Al presionar el ícono **se abre el panel de ejecución**, donde se visualiza la lista de actividades ejecutadas, con su información resumida.

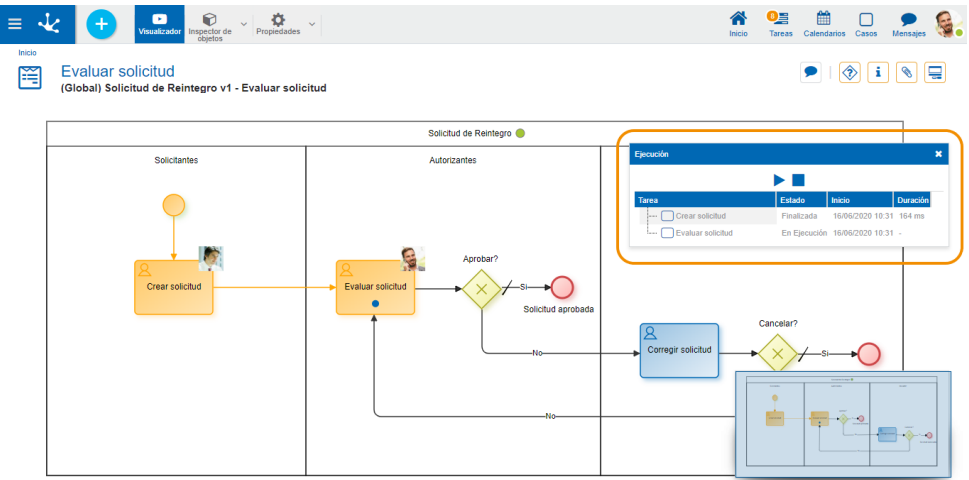

Este panel permite simular la ejecución del caso mediante tres íconos:

Comienza la simulación de la ejecución. Mientras se realiza la simulación se visualiza el ícono correspondiente a la pausa.

Pausa la simulación. Una vez detenida la misma, se visualiza el ícono correspondiente a la ejecución.

**Finaliza la simulación de la ejecución.** 

Al seleccionar una actividad de la lista en el visualizador, se abre una ventana con la información detallada de la misma.

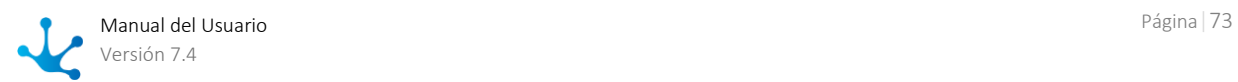

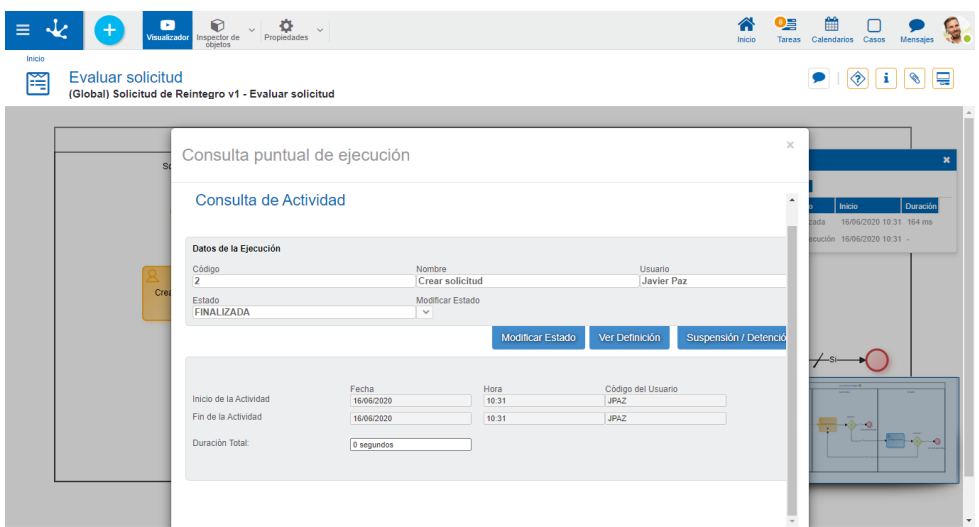

# 3.4.9.5. Adjuntar Información al Caso

Un caso puede tener información adjunta en forma de archivos, imágenes, enlaces a Google Drive y Google Docs, la misma se pueda adjuntar de diferentes formas.

- [Desde el formulario,](#page-327-0) cuando en el proceso de modelado se incorporan campos tipo Archivo, Imagen o Google Doc. El caso debe encontrarse en una actividad que posibilita actualizar información y el usuario debe tener permiso para hacerlo.
- Desde el chat asociado al caso. Todos los usuarios intervinientes pueden adjuntar información en todo momento. Esta información queda disponible para consulta aún cuando el caso se ha cerrado.
- Desde la consulta del caso, el usuario responsable de ejecutar la actividad en que se encuentra el caso puede adjuntar información almacenada localmente en su equipo o en Google Drive.

Para acceder a la ventana de Adjuntos, hacer clic en el ícono y para retornar a la ventana del caso hacer clic en el ícono

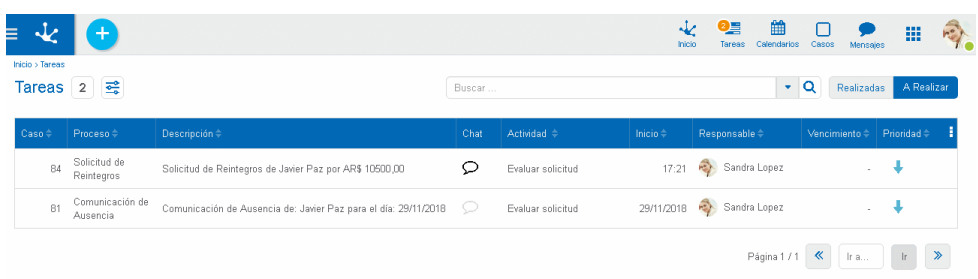

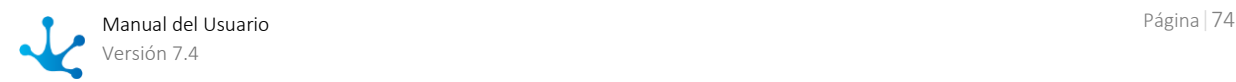

Desde la ventana de adjuntos se visualiza toda la información adjuntada al caso y se indica el modo en que se adjuntó. Esta posibilidad le otorga al usuario facilidad y rapidez para la consulta de dicha información.

Indica que el archivo fué adjuntado desde el formulario.

Indica que el archivo fué adjuntado desde el chat del caso.

Indica que el archivo fué adjuntado directamente del caso.

También se visualiza el nombre del usuario que adjuntó la información, fecha y hora de la acción y nombre del archivo o enlace.

Pasando el mouse sobre cada adjunto se habilita la posibilidad de descargar el archivo al equipo local del usuario.

La información adjuntada solo la puede eliminar el usuario que la adjuntó.

# 3.4.9.6. Casos Vinculados a un Formulario

Los casos vinculados a un formulario son los casos donde el formulario es o fue utilizado. Si el formu-lario tiene marcada la propiedad [Mostrar Casos Vinculados,](#page-336-0) desde las instancias del formulario se visualiza la opción para poder consultar sus casos vinculados y la cantidad de los mismos.

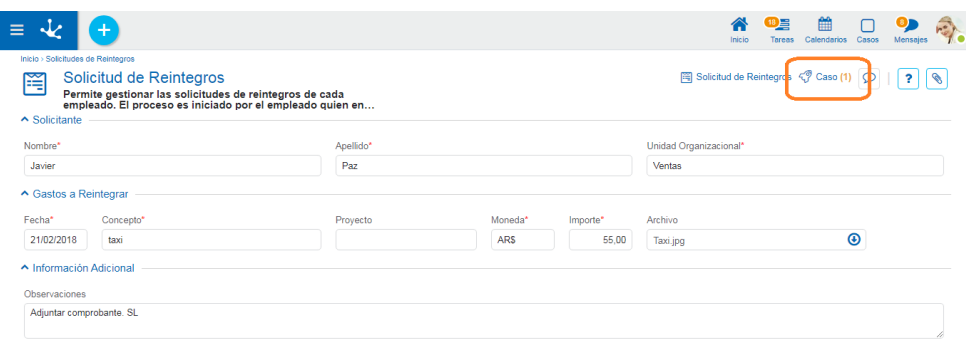

Al hacer clic sobre el ícono correspondiente al caso o casos vinculados, se accede a la ventana de [con](#page-67-0)[sulta del caso](#page-67-0) cuando solo hay un caso vinculado, o a la [grilla de casos](#page-60-0) vinculados, cuando existe más de uno.

## 3.4.9.7. Reactivación de Caso

Se accede haciendo clic sobre la opción "Reactivar Caso" del submenú "Proc. Administrativos" en el menú de operaciones del módulo de casos, o bien desde la [búsqueda del menú,](#page-31-0) ingresando la palabra "reactivar".

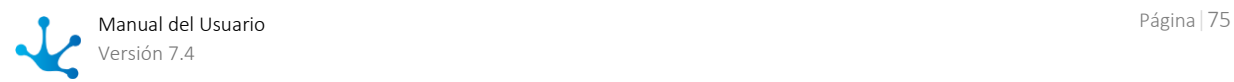

### **Objetivo**

Esta función permite registrar la reactivación de un "caso".

Es posible que necesitemos retomar un caso que se encuentra finalizado o cancelado. Esto puede ocurrir porque las reglas de negocio así lo indican o porque se finalizó o canceló erróneamente el caso.

Esta función permite lograr esto, volviendo el caso al estado de ejecución previo a la finalización o la cancelación.

### **Descripción**

El procedimiento a seguir es el siguiente:

1. Identificar el caso.

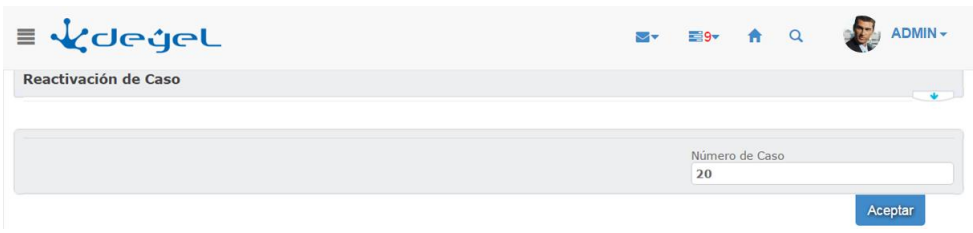

2. Pulsando el botón **"***Aceptar***"**, se validará la existencia del caso ingresado y las condiciones que se deberán cumplir para poder reactivar el caso.

*Para reactivar el caso de un hilo de ejecución principal:*

- El caso debe estar FINALIZADO o CANCELADO.
- El caso debe estar en la unidad organizacional del usuario y si el responsable del caso es un usuario, sólo él podrá reactivar el caso.
- Al reactivar caso, también se reactivan los circuitos para los hilos de ejecución secundarios que finalizaron o fueron cancelados junto con el hilo de ejecución principal.

*Para reactivar el caso de un hilo de ejecución secundario:* 

- Si el hilo de ejecución secundario circula respetando un proceso propio, independientemente del hilo de ejecución principal, entonces valen las mismas condiciones que para reactivar el proceso de un hilo de ejecución principal.
- Si el hilo de ejecución secundario comparte el proceso del hilo de ejecución principal, entonces:
- El caso del hilo de ejecución secundario debe estar CANCELADO.
- El hilo de ejecución secundario debe estar en la unidad organizacional del usuario.
- El caso del hilo de ejecución principal debe estar ACTIVO o SUSPENDIDO.

Se visualiza información sobre el caso y sobre el estado actual del proceso.

Se permite el ingreso opcional de observaciones que permiten al usuario documentar las razones por las cuales reactiva el caso.

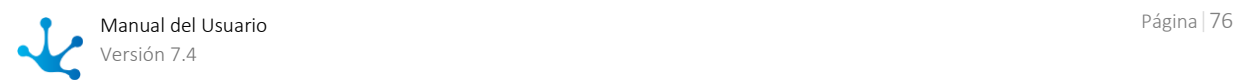

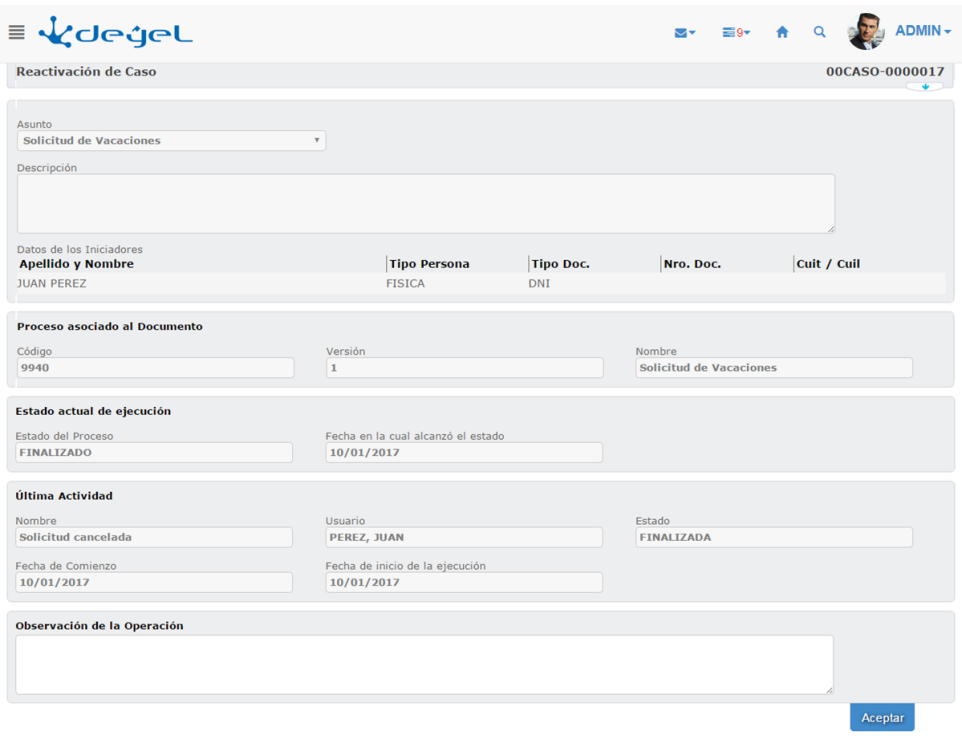

- 3. Pulsando el botón **"***Aceptar***"**, se visualizará la pantalla de confirmación.
- 4. Pulsando el botón **"***Confirmar***"** se realiza efectivamente la operación y se informa el resultado de la operación realizada.

## 3.4.9.8. Cancelación de Caso

Se accede haciendo clic sobre la opción "Cancelar Caso" del submenú "Proc. Administrativos" en el menú de operaciones del módulo de casos, o bien desde la [búsqueda del menú,](#page-31-0) ingresando la palabra "cancelar".

### **Objetivo**

Esta función permite registrar la cancelación de un "caso".

Es posible que determinemos que el caso ha sido iniciado por error, o que, por determinadas circunstancias no podrá arribar a su fin. En estas ocasiones, para evitar que el caso quede indefinidamente en ejecución, es necesario cancelarlo.

### **Descripción**

El procedimiento a seguir es el siguiente:

1. Identificar el caso.

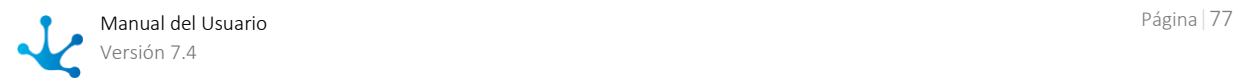

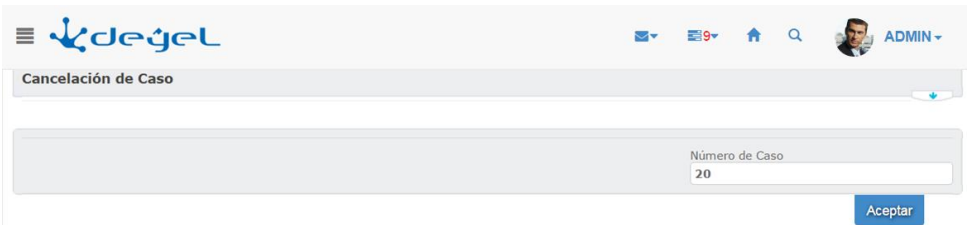

2. Pulsando el botón "Aceptar", se validará la existencia del caso ingresado y las condiciones que se deberán cumplir para poder cancelar el caso.

Para cancelar el caso de un hilo de ejecución principal:

- El caso debe estar ACTIVO o SUSPENDIDO.
- El caso debe estar en la unidad organizacional del usuario.
- Si el responsable del caso es un Usuario, sólo él podrá cancelarlo.
- Al cancelar el caso se cancelan también los circuitos de todos los hilos de ejecución secundarios que comparten el mismo proceso.

Para cancelar el caso de un hilo de ejecución secundario:

- El caso debe estar ACTIVO o SUSPENDIDO.
- El caso debe estar en la unidad organizacional del usuario.
- Se visualiza información sobre el caso y sobre su estado actual.

Se permite el ingreso opcional de observaciones que permiten al usuario documentar las razones por las cuales cancela el caso.

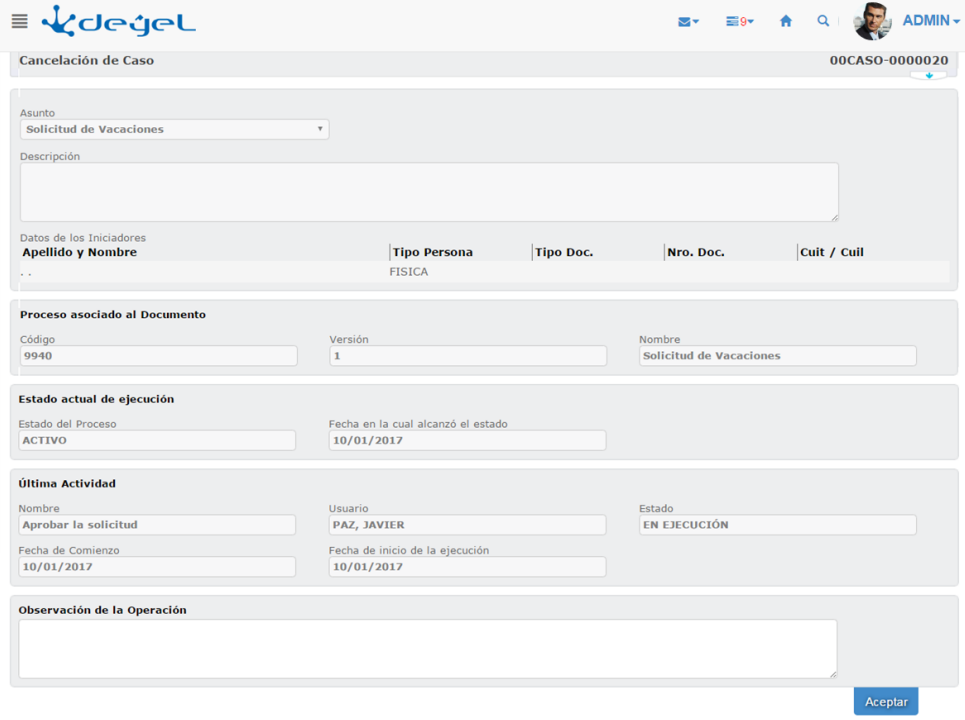

3. Pulsando el botón "Aceptar", se visualizará la pantalla de confirmación.

4. Pulsando el botón "Confirmar" se realiza efectivamente la operación y se informa el resultado de la operación realizada.

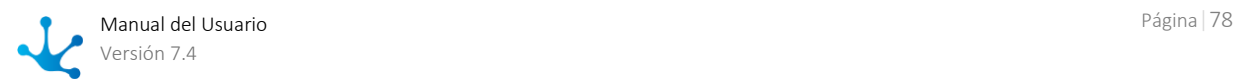

# 3.4.9.9. Finalización de Caso

Se accede haciendo clic sobre la opción "Finalizar Caso" del submenú "Proc. Administrativos" en el menú de operaciones del módulo de casos, o bien desde la [búsqueda del menú,](#page-31-0) ingresando la palabra "finalizar".

### **Objetivo**

Esta función permite registrar la finalización de un "caso".

Cuando el usuario completa la ejecución de una actividad y no existen próximas actividades definidas en el circuito, cuya ejecución sea obligatoria, entonces es posible registrar que se ha finalizado el caso. La actividad actual finaliza y el caso finaliza.

### **Descripción**

El procedimiento a seguir es el siguiente:

1. Identificar el caso.

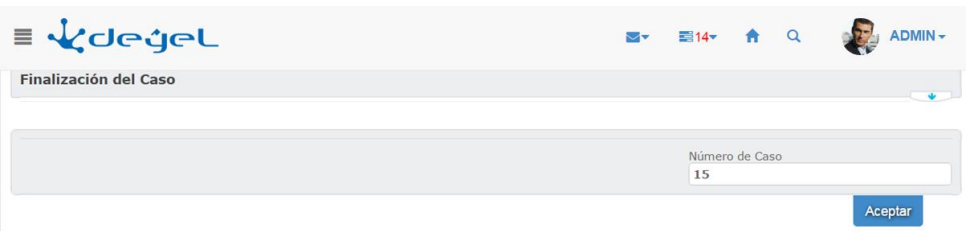

2. Pulsando el botón "Aceptar", se validará la existencia del caso ingresado y las condiciones que se deberán cumplir para poder finalizar el caso.

Para finalizar el caso de un hilo de ejecución principal:

- El caso debe estar ACTIVO o SUSPENDIDO.
- La actividad actual debe estar EN EJECUCIÓN y la unidad ejecutora debe ser la unidad organizacional del usuario.
- Si el responsable del caso es un Usuario, sólo él podrá finalizar el caso.
- La actividad actual no debe tener sucesoras obligatorias para el caso.
- La actividad actual debe satisfacer sus pos condiciones.
- El caso no debe tener actividades SUSPENDIDAS.
- Al finalizar el caso, se finalizan también los hilos de ejecución secundarios que comparten el mismo proceso.

Para finalizar el caso de un hilo de ejecución secundario:

- El hilo de ejecución secundario debe seguir su propio proceso, independiente del hilo de ejecución principal.
- El caso debe estar ACTIVO o SUSPENDIDO.
- La actividad actual debe estar EN EJECUCIÓN y la unidad ejecutora debe ser la unidad organizacional del usuario.
- La actividad actual no debe tener sucesoras obligatorias.
- La actividad actual debe satisfacer sus pos condiciones.
- El caso no debe tener actividades SUSPENDIDAS.

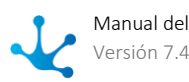

Se visualiza información sobre el caso y el estado actual de ejecución del proceso.

Se permite el ingreso opcional de observaciones que permiten al usuario documentar la finalización del caso.

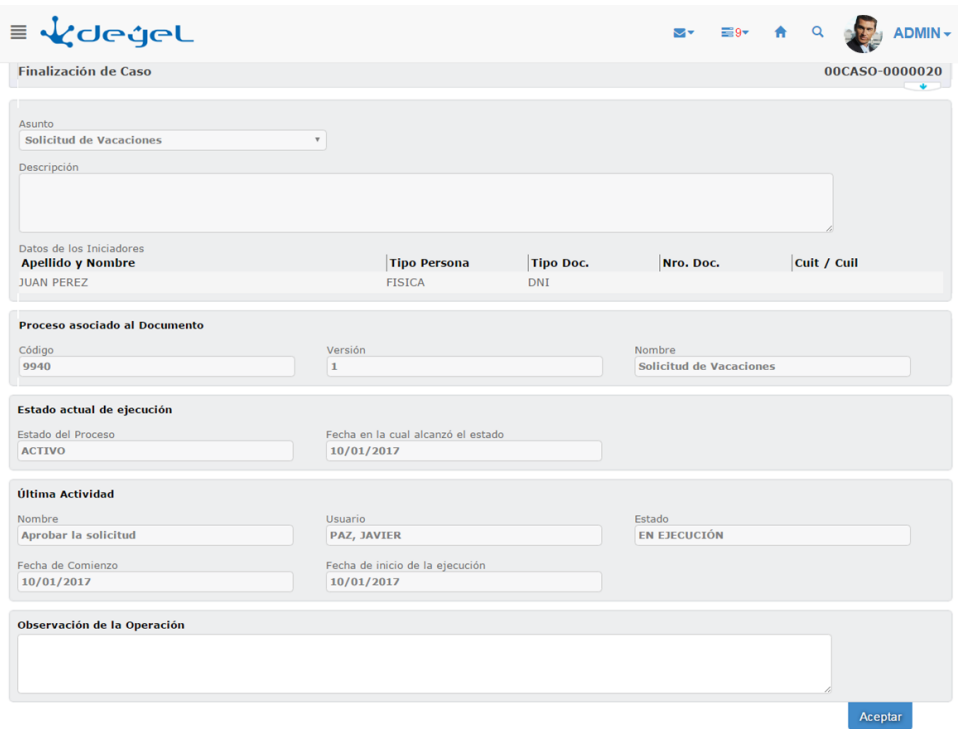

3. Pulsando el botón "Aceptar", se visualizará la pantalla de confirmación.

4. Pulsando el botón "Confirmar" se realiza efectivamente la operación y se informa el resultado de la operación realizada.

# 3.4.10. Calendarios Gráficos

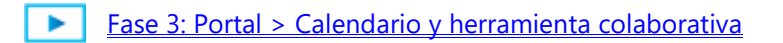

Para utilizar la funcionalidad de calendarios gráficos existen distintas alternativas.

- Hacer clic sobre la opción " Calendarios" del menú principal.
- En la búsqueda rápida del menú ingresar " Calendarios" y hacer clic en la opción listada.

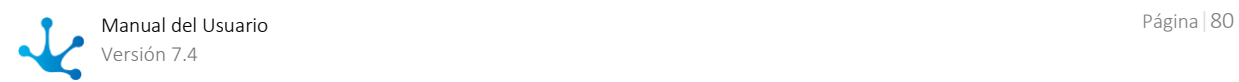

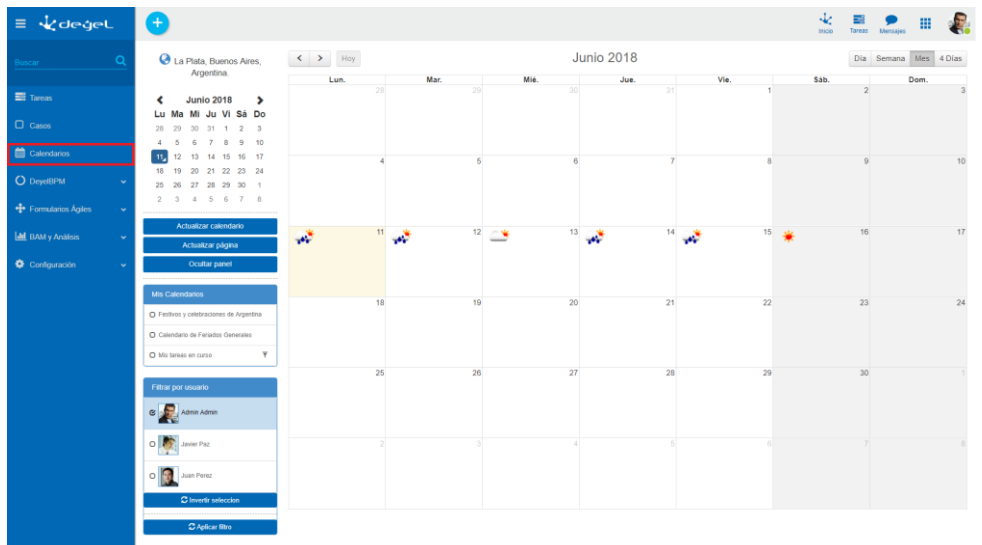

En la porción superior central de la ventana se indica la fecha o periodo que se está considerando para la visualización de eventos dentro del **panel de eventos**.

Este panel de eventos se encuentra debajo y es donde se visualizan los indicadores del clima y los eventos de los calendarios.

 $\left\langle \left\langle \right\langle \right\rangle \right\rangle$   $\left\langle \left\langle \right\langle \right\rangle \right\rangle$  Hoy

**Junio 2018** 

Día Semana Mes 4 Días

Hacia la derecha se presentan una serie de botones que permiten controlar la forma de visualización de los eventos:

**"Día" -** Visualiza los eventos organizándolos por día. Se visualizan dentro de una agenda diaria. **"Semana" -** Visualiza los eventos de la semana.

**"Mes" -** Es la visualización por defecto. Presenta los eventos del mes.

**"4 Días" -** Permite ver al calendario como una agenda con los eventos de los próximos 4 días.

Hacia la izquierda se presentan botones que permiten establecer la fecha o periodo que se considera para la visualización de eventos.

Permite navegar la vista hacia atrás. Ejemplo: Si la vista activa es por mes, retrocede un mes. Si la vista activa es por día, retrocede un día.

Permite navegar la vista hacia adelante. Ejemplo: Si la vista activa es por mes, avanza un mes. Si la vista activa es por día, avanza un día.

Hoy

Acceso rápido al día de hoy.

Ejemplo: Si la vista activa es por mes, visualiza el mes en curso. Si la vista activa es por día, muestra la fecha actual.

Además de estos mecanismos de navegación descritos, se puede usar el selector de fechas o **"Date picker",** que permite establecer una fecha específica.

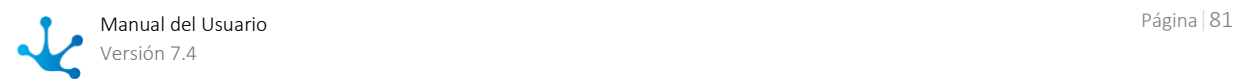

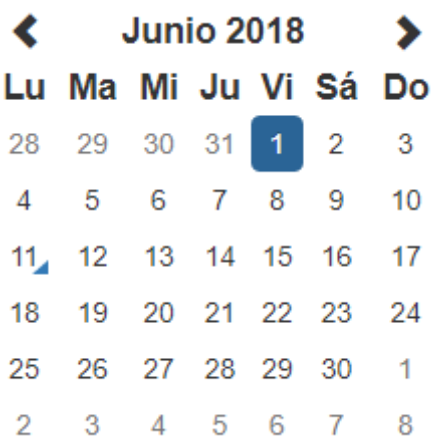

#### **Ubicación Geográfica**

En la porción superior izquierda de la pantalla se indica el lugar que **Deyel** está considerando para recuperar información del clima.

Esta ubicación puede ser cambiada abriendo el panel de configuración de ubicación:

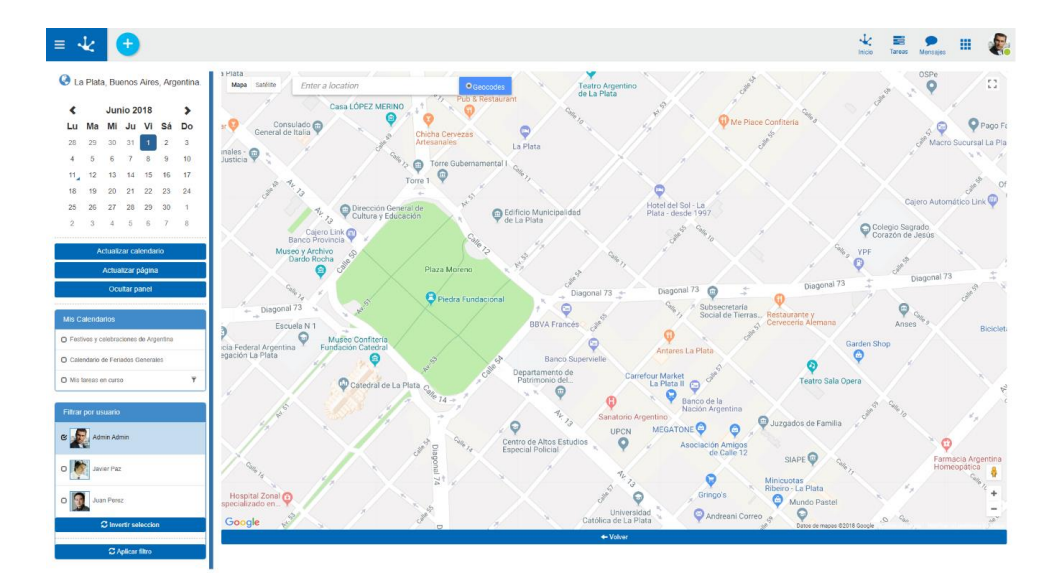

La búsqueda de la ubicación debe hacerse mediante el cuadro de texto superior. Una vez modificada la ubicación actual, los iconos del clima se actualizarán. El botón "Volver" permite retornar a visualizar el calendario.

**"Actualizar Calendario" -** Actualiza el contenido del panel de eventos. Evita tener que recargar la página para obtener los últimos cambios.

**"Actualizar página" -** Actualiza la página completa. Esto implica que se inicializan los filtros, debiendo establecerlos nuevamente.

**"Ocultar panel" -** Oculta el panel lateral, para que el calendario ocupe el ancho total de la pantalla. Con el botón **'Mostrar panel lateral'** se volverá a visualizar el panel ocultado.

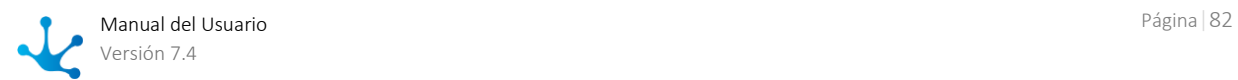

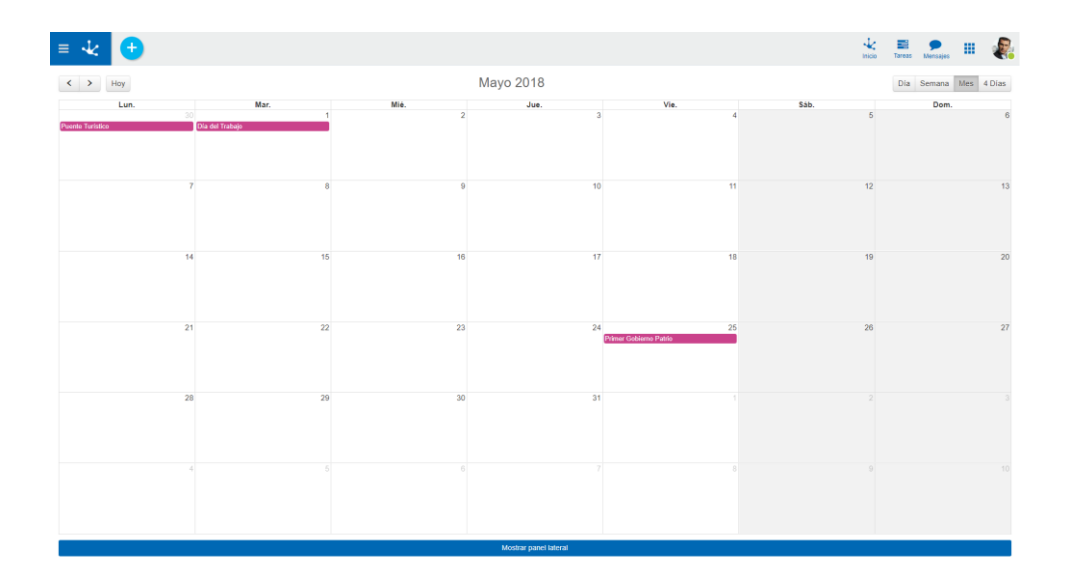

#### **Mis Calendarios.**

Este panel contiene la lista de los calendarios gráficos que el usuario puede visualizar.

**Deyel** ofrece algunos calendarios predefinidos, que pueden ser de utilidad al usuario.

- Calendario de Feriados en el país de origen de la instalación.
- Calendario de Feriados Generales. Muestra los días Feriados y Fechas Particulares definidos en la organización.
- Calendario de Mis Tareas

Estos calendarios gráficos se definen y configuran en la tabla auxiliar "Configuración de calendarios gráficos – T246", referirse a la definición de la tabla y al tópico "Configuración" para más información.

Al hacer clic sobre un calendario gráfico, los eventos que corresponden a este calendario son visualizados en el panel de eventos.

Pueden seleccionarse varios calendarios simultáneamente y cada uno presenta sus eventos con un color específico.

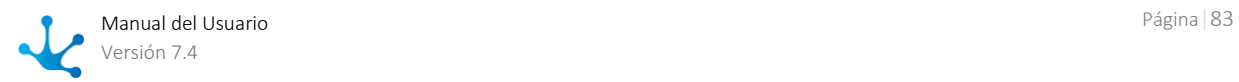

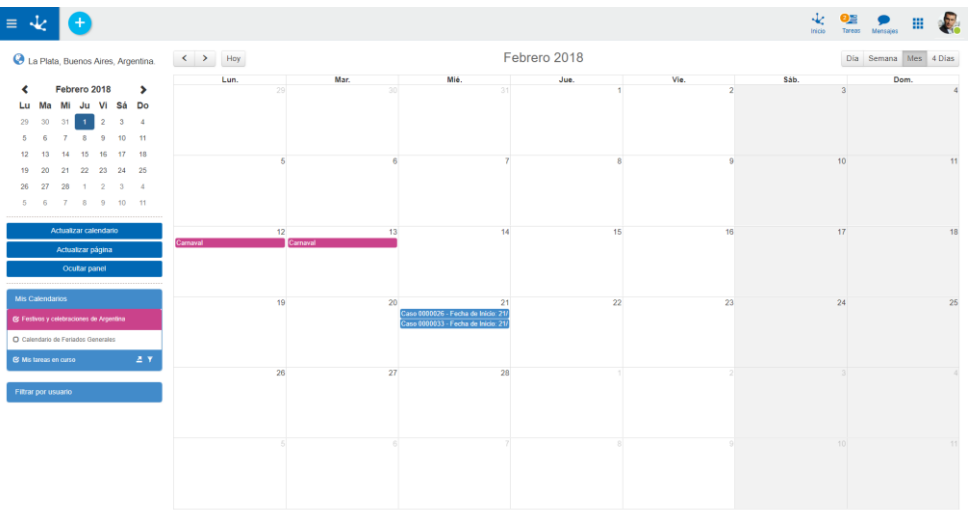

Cada calendario ofrece la posibilidad de filtrar los eventos. Al presionar este control se despliega el panel de filtrado, que presenta una serie de campos por los cuales filtrar los eventos a visualizar.

Permite integrar el calendario con otras aplicaciones, como por ejemplo Google Calendar. Esta funcionalidad se encuentra detallada en el tópico "Integración con otras aplicaciones."

### **Panel de Selección de Usuarios**

Si el usuario es responsable de una unidad organizacional , aparecerá el listado de usuarios registrados en dicha unidad. Este mecanismo permite que un coordinador visualice no sólo sus propios eventos sino también los de sus colaboradores. Una vez seleccionados los usuarios deseados, presione el botón **'Aplicar filtro'** para actualizar el contenido del panel de eventos.

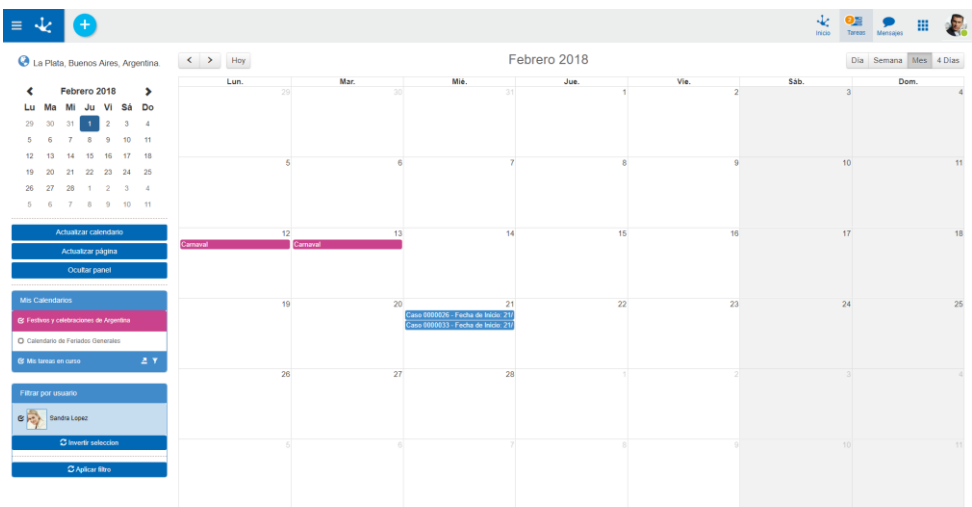

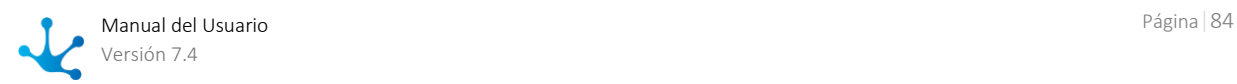

# 3.4.10.1. Calendario "Mis Tareas"

Este es uno de los calendarios predefinidos de **Deyel**.

Cada evento de este calendario representa a una tarea del usuario que está en ejecución, con lo cual este calendario es una manera alternativa de visualización de la lista de tareas del usuario. Los eventos se visualizan con diferentes colores, dependiendo del vencimiento de la tarea que representan. Se utiliza el mismo esquema de semaforización que en la lista de tareas pendientes.

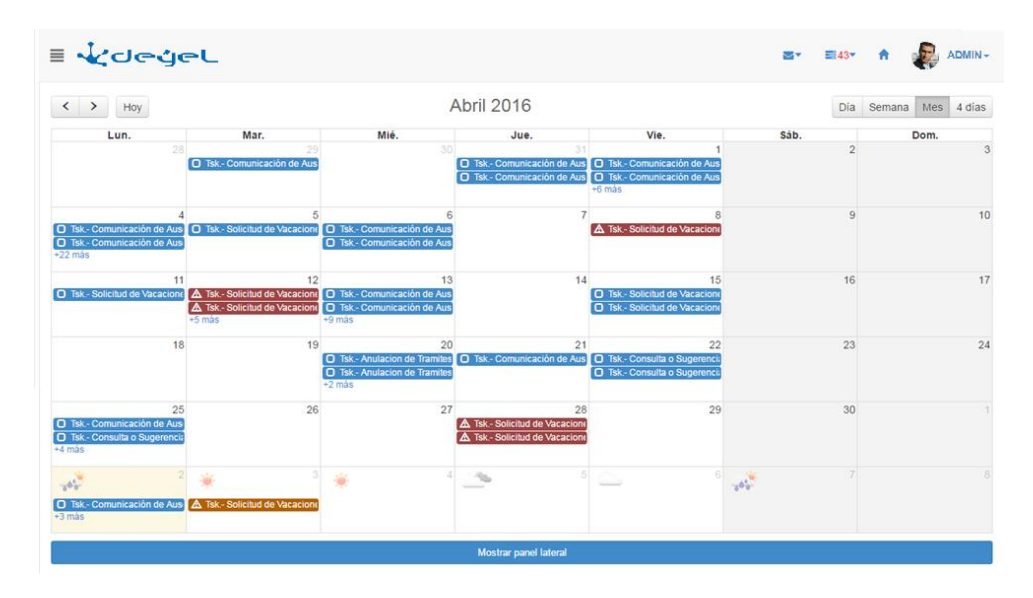

El calendario de "Mis Tareas" ofrece filtrar los eventos por los siguientes criterios:

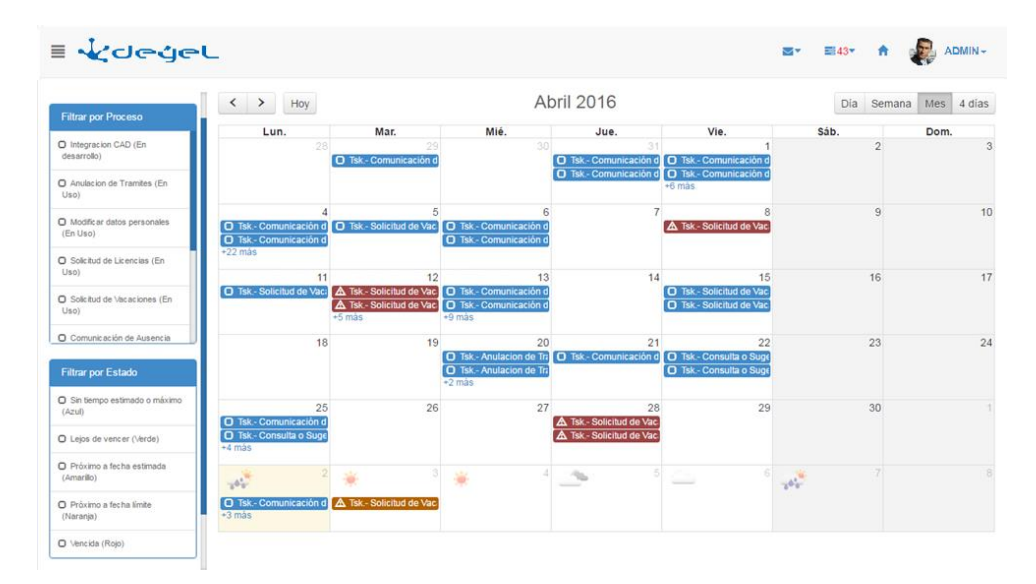

Filtrar por Proceso - Permite ver las tareas pertenecientes a los procesos seleccionados. Filtrar por Estado - Permite ver las tareas de acuerdo a los tiempos de ejecución de la tarea. Se considera la definición de tiempos promedios y tiempos máximos de ejecución de la actividad y se clasifica la tarea.

Haciendo clic sobre uno de los eventos se puede acceder a la consulta del caso correspondiente y a la ejecución de la tarea.

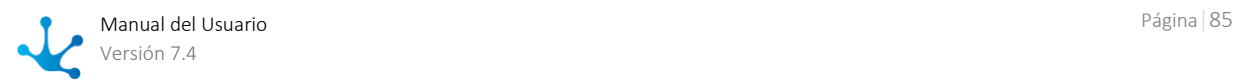

# <span id="page-85-0"></span>3.4.11. Grilla de Resultados y Búsqueda

La grilla de resultados permite visualizar la lista completa de instancias del formulario, paginando los resultados y permitiendo aplicar filtros de búsqueda para reducir la grilla.

Cada fila representa una instancia de formulario y cada columna representa datos propios de la instancia. Los datos que se visualizan en las columnas son aquellos que fueron ingresados en campos de formularios, modelados con la propiedad **Incluido en Grilla** marcada.

Las columnas pueden mostrarse u ocultarse para simplificar la lectura de la grilla. Para ocultar una columna basta con presionar el ícono  $\mathbf x$ , el cual se visualiza al pasar el mouse sobre la cabecera de la columna. También se pueden ocultar o mostrar columnas utilizando las marcas que se visualizan al presionar el ícono **E** 

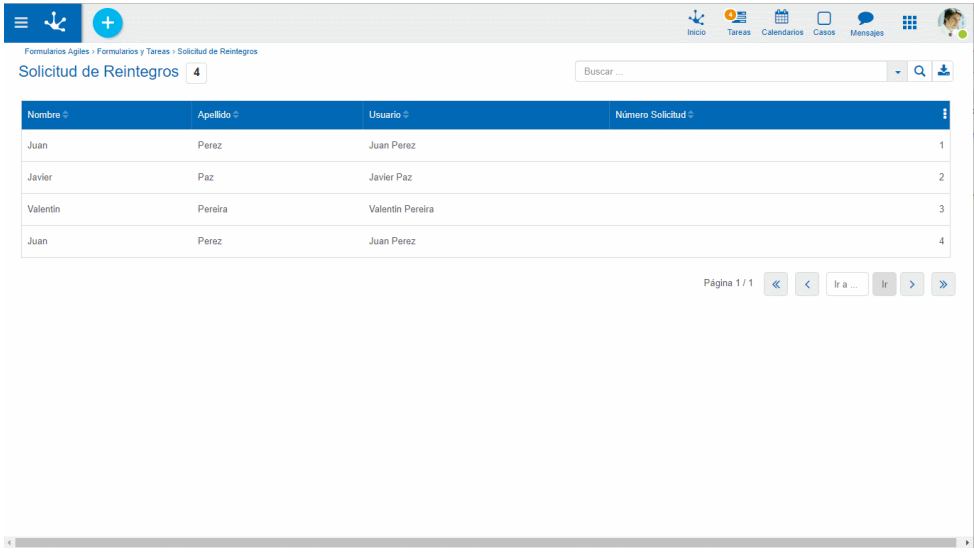

# Ordenamiento

El ícono se visualiza en cada columna de la grilla y permite ordenar las líneas en base a dicha columna, de manera ascendente **o descendente .** El ordenamiento puede realizarse solamente por una única columna.

## Paginado

Si la cantidad de líneas supera la cantidad máxima a mostrar en la ventana, se pueden utilizar los botones que se encuentran en la parte inferior derecha de la grilla para moverse hacia la página anterior y siguiente, al inicio o fin, o bien seleccionar una página específica.

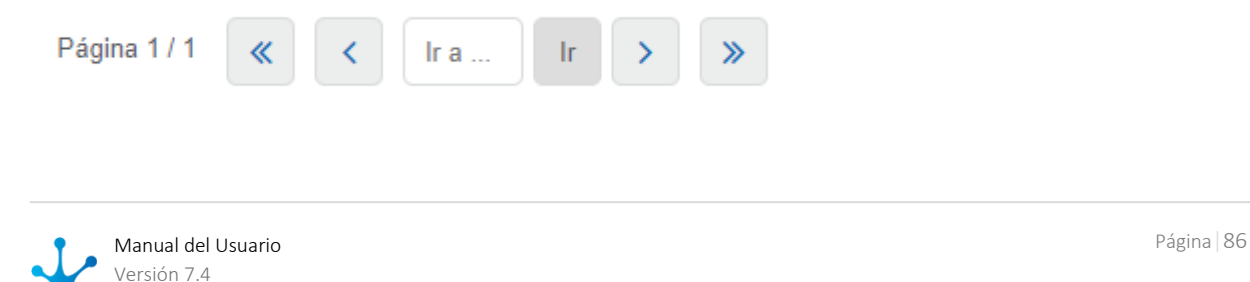

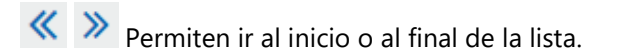

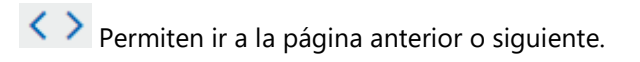

Ir a ... Permite acceder a la página indicada.

## Barra Búsqueda y Filtros

Al ingresar un texto en la barra de búsqueda y presionar el ícono  $\bf{Q}$  o la tecla "Enter", se filtran en la grilla todos los objetos que contienen el valor ingresado en algunas de sus columnas.

El ícono  $\bullet$  permite desplegar el panel con filtros que pueden combinarse para definir el criterio de selección de las líneas. Los filtros que se visualizan son aquellos que hayan sido seleccionados como [filtros de búsqueda](#page-320-0) al momento del modelado del formulario. Una vez realizada la selección de filtros se presiona el botón "Buscar" o bien el ícono  $\alpha$  para reducir la grilla visualizada.

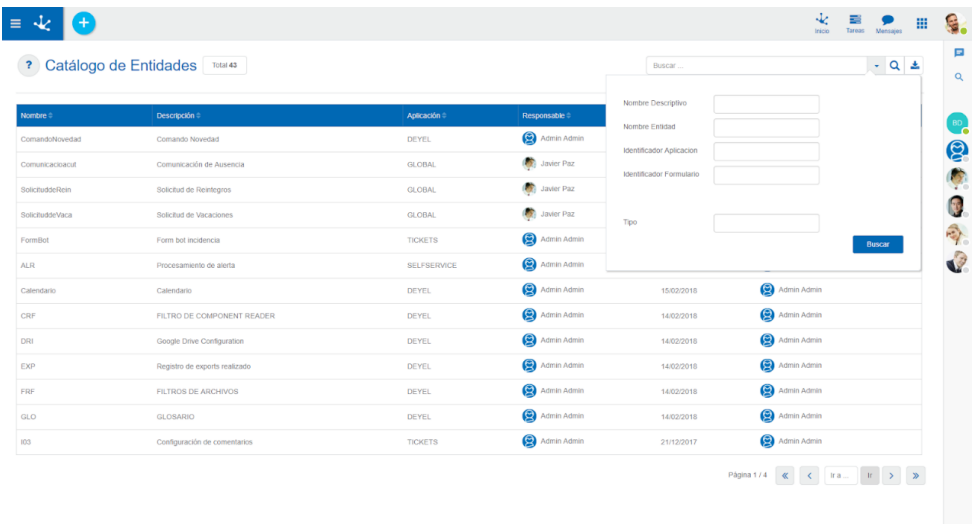

### **Elementos del Criterio de Selección**

- Nombre del campo de filtro
- Valor de búsqueda
- Comparación (Igual, Contiene, Inicia con, Incluido, Mayor, Mayor o igual, Menor, Menor o igual)
- Marca para negar la condición

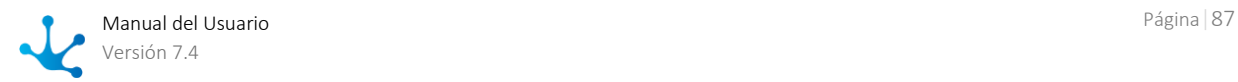

 $\bar{x}$ 

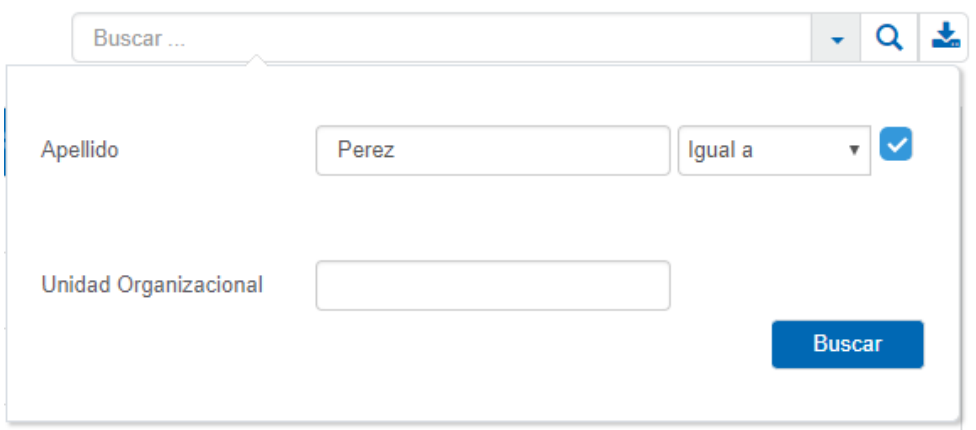

### **Ejemplo**

Se desean listar las solicitudes de reintegro que no contienen el valor "Perez" en el campo Apellido, mediante el uso de la marca para negar la condición de cada campo.

Presionando el ícono  $\overline{Q}$  o el botón "Buscar" se obtiene el resultado de la consulta de instancias con el filtro ingresado.

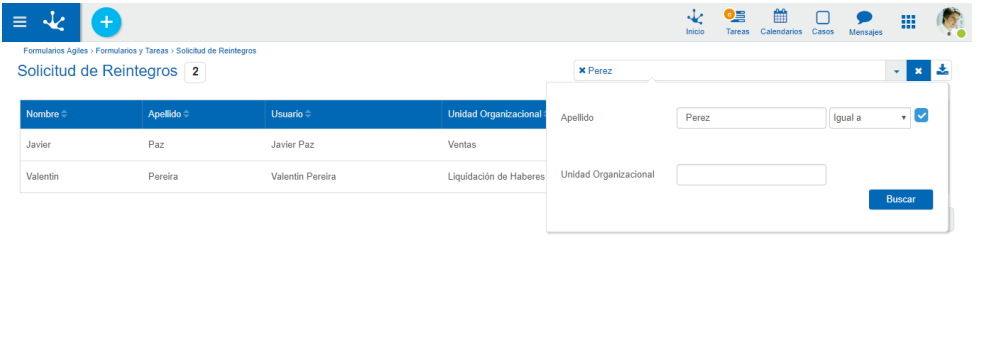

El buscador permite filtrar resultados en base a la negación de una condición, mediante el uso de la marca para negar la condición de cada campo.

## Descarga de Datos

El ícono **Permite descargar a un archivo Excel los datos de los formularios que se visualizan en la** grilla de resultados, ya sea en su totalidad o los que resulten de aplicar un filtro. En caso que el usuario posea [permisos de seguridad](#page-581-0) para realizar la funcionalidad "Exportar", además puede realizar la descarga a un archivo XML, que se comprime con extensión .ZIP.

## Operaciones

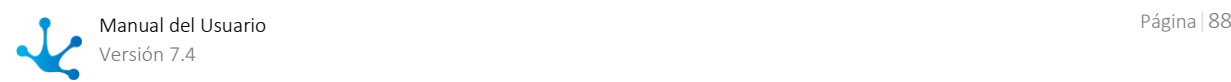

Al desplazar el mouse sobre cada una de las filas de la grilla de resultados, se visualizan los botones correspondientes a las operaciones que se pueden realizar sobre el formulario, dependiendo de los [permisos de seguridad](#page-581-0) que el usuario tenga definidos.

- [Consultar](#page-93-0)
- [Modificar](#page-94-0)
- [Eliminar](#page-94-1)

La excepción es la operación [Crear,](#page-93-1) que puede realizarse desde el ícono **+** correspondiente al menú [contextual.](#page-36-0)

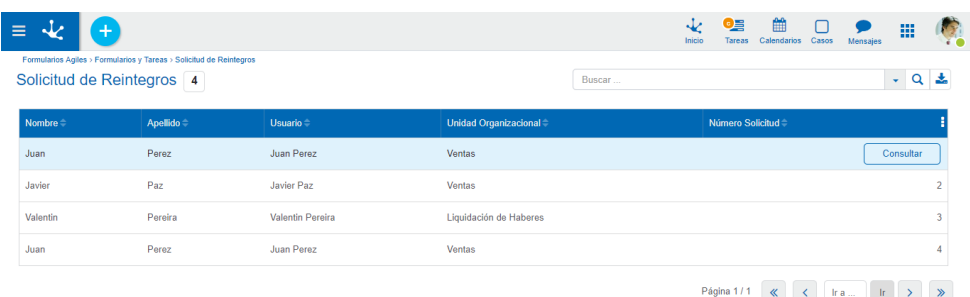

# 3.4.12. Instancias de Formularios

 $\blacktriangleright$ [Fase 2: Modelado de Formularios > Visualización de los datos del formulario](https://www.deyel.com/capacitacion/fase-2-modelado-de-formularios/)

Cada instancia de un formulario presenta en su estructura los elementos que se describen a continuación.

### **Encabezado del Formulario**

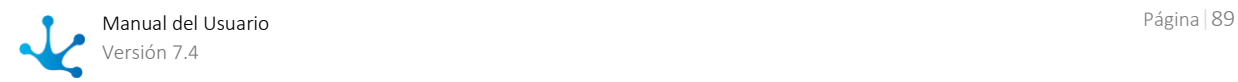

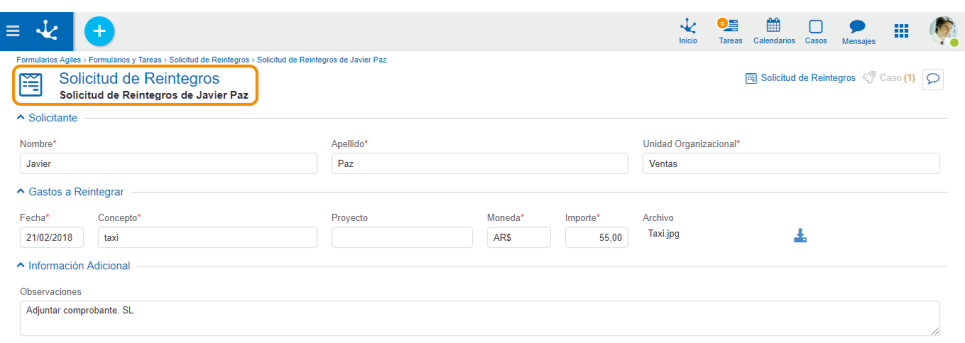

Los elementos que se visualizan en el encabezado del formulario son los definidos en el modelador, como [propiedades generales](#page-333-0) del mismo.

- Nombre descriptivo del Formulario
- Icono asociado: Definido como [propiedad del formulario.](#page-334-0)
- Descripción

#### **Area de Relaciones**

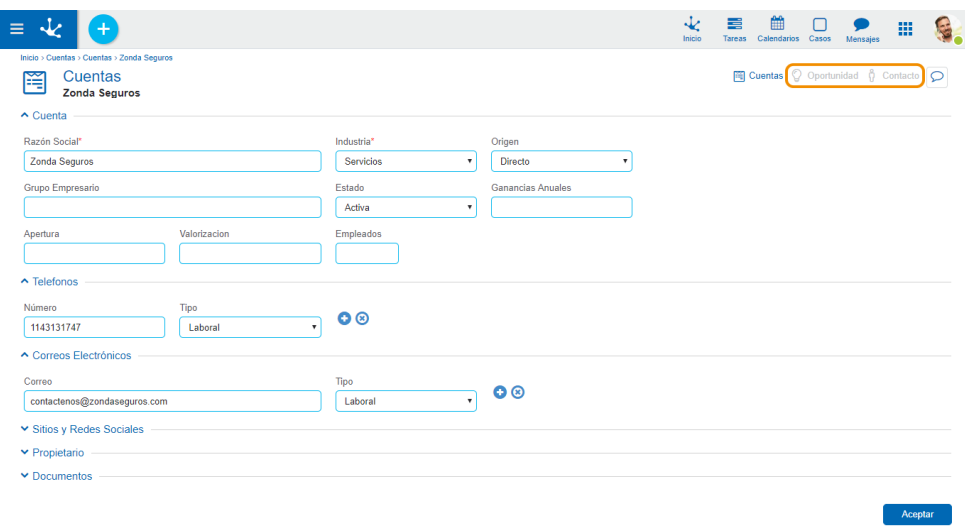

El área de relaciones permite visualizar el conjunto de *entidades que referencian* a la instancia con la que se está trabajando.

Permite al usuario poder navegar entre entidades vinculadas de forma sencilla. Cada relación se representa como una pestaña distinta, cuyo nombre es el nombre de la relación. Al hacer clic sobre cada pestaña se visualizan las instancias relacionadas.

#### **Area de Campos**

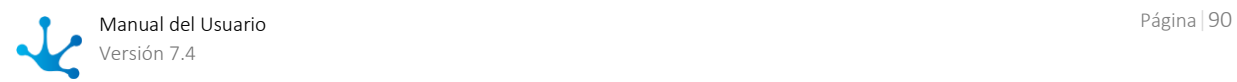

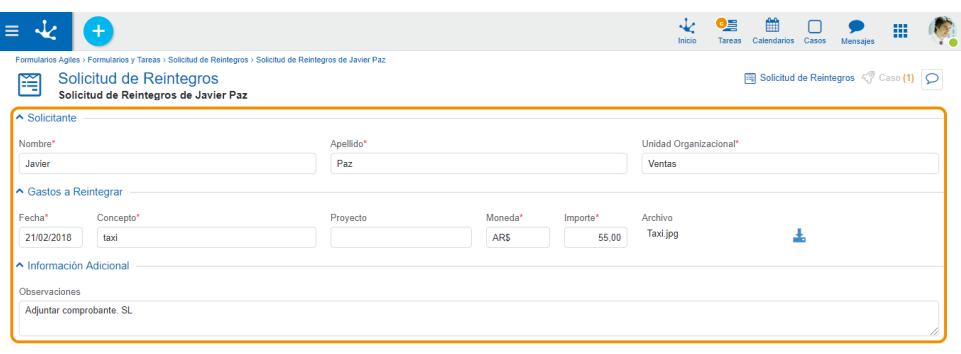

En el área de campos se muestra el conjunto de campos del formulario con sus contenedores. Dichos campos pueden estar visibles, no visibles, editables y no editables, dependiendo de las propiedades definidas para el campo en el momento de su [modelado](#page-343-0) o de la definición de la [actividad del proceso](#page-226-0) asociado al formulario.

### **Botones de Operaciones**

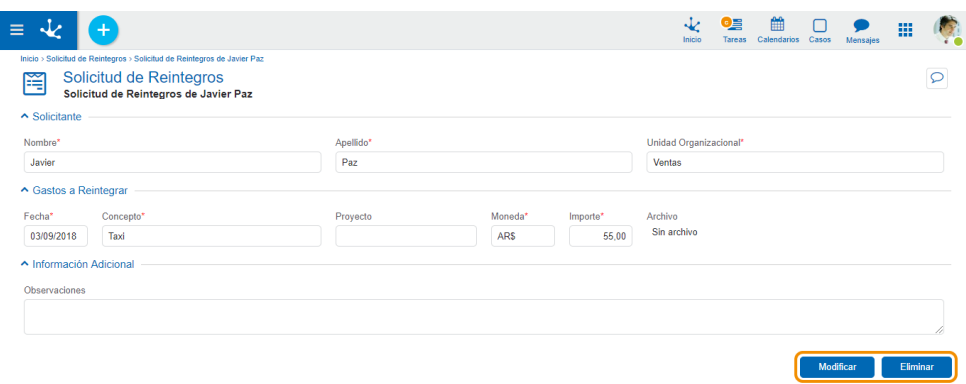

En esta sección se visualizan los botones para realizar acciones sobre el formulario dependiendo de la operación que se esté realizando sobre la instancia del formulario.

Para cada [operación sobre la instancia](#page-92-0) del formulario, los botones que se visualizan varían, de acuerdo a los permisos que el usuario tenga definidos en su configuración de [permisos de seguridad.](#page-581-0)

# <span id="page-90-0"></span>3.4.12.1. Entidades Relacionadas

Cuando se utiliza un formulario, las relaciones que han sido modeladas se visualizan en la sección superior derecha con sus nombres y la cantidad de instancias que se han asociado para cada relación. Para acceder a las mismas, se debe hacer clic sobre su nombre.

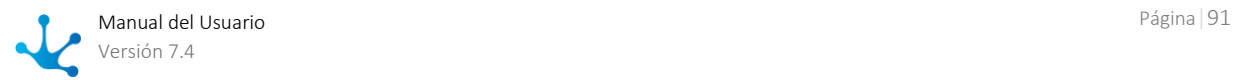

Si la relación se da a una única instancia se muestra el [nombre singular](#page-357-0) modelado, si es a más de una se muestra el [nombre plural](#page-357-1) modelado. Si la relación tiene una sola instancia de formulario, se accede directamente al mismo, en cambio, si tiene más de una se visualiza la [lista de instancias.](#page-85-0)

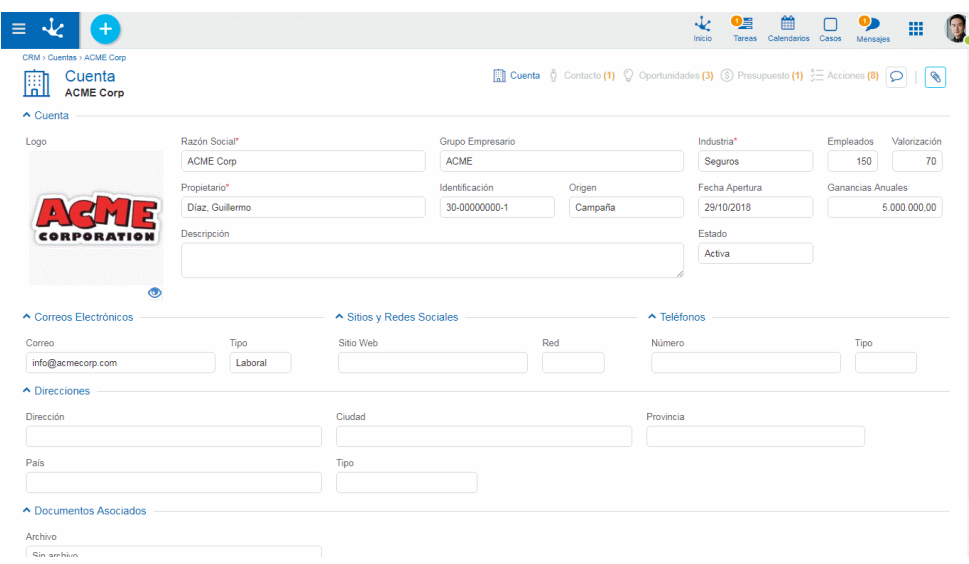

# **Ver Relaciones**

Este ícono se visualiza cuando la cantidad de entidades relacionadas ocupan un espacio mayor al disponible en la línea superior. Al presionarlo, se despliega una lista con las entidades relacionadas.

## Uso del Menú Contextual en Entidades Relacionadas

# **Menú Contextual**

El [menú contextual](#page-36-0) adopta las características generales del portal pero adaptado a las entidades relacionadas.

#### **Menú de Iconos**

El menú de íconos se habilita al pasar el mouse sobre el ícono  $\left(\frac{1}{1}\right)$  y permite realizar la creación de entidades para relacionarlas. Se visualizan los íconos de las entidades relacionadas a las que el usuario les puede crear una nueva instancia.

Los valores predeterminados en la entidad creada, toman lo configurado en el panel de [corresponden](#page-357-2)[cia de valores,](#page-357-2) si los tuviesen.

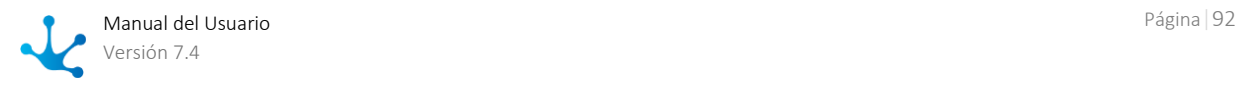

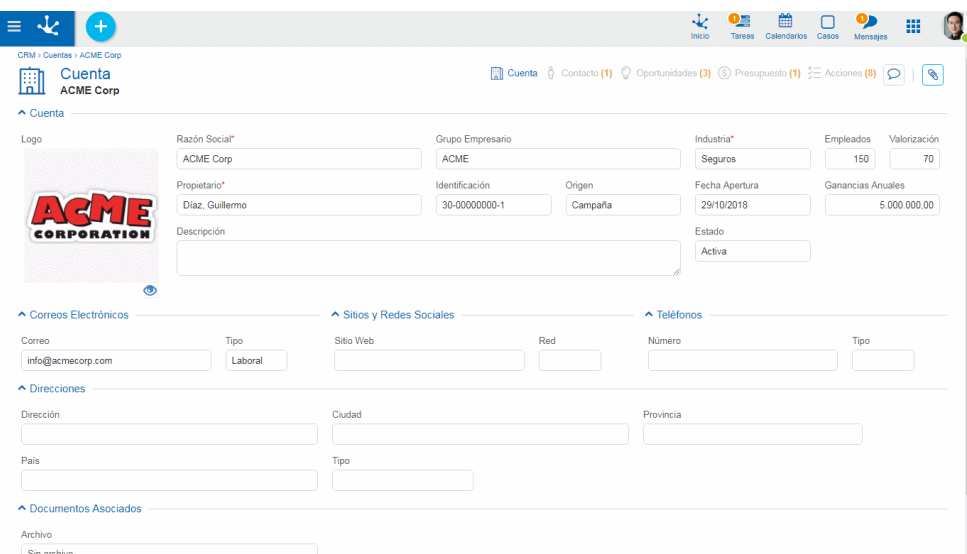

#### **Menú Desplegado**

Presionando el ícono  $\bigcup_{y}$  se abre un panel con las siguientes secciones:

- Lista de objetos relacionados con la entidad (color celeste).
- Lista de objetos más usados (color gris).

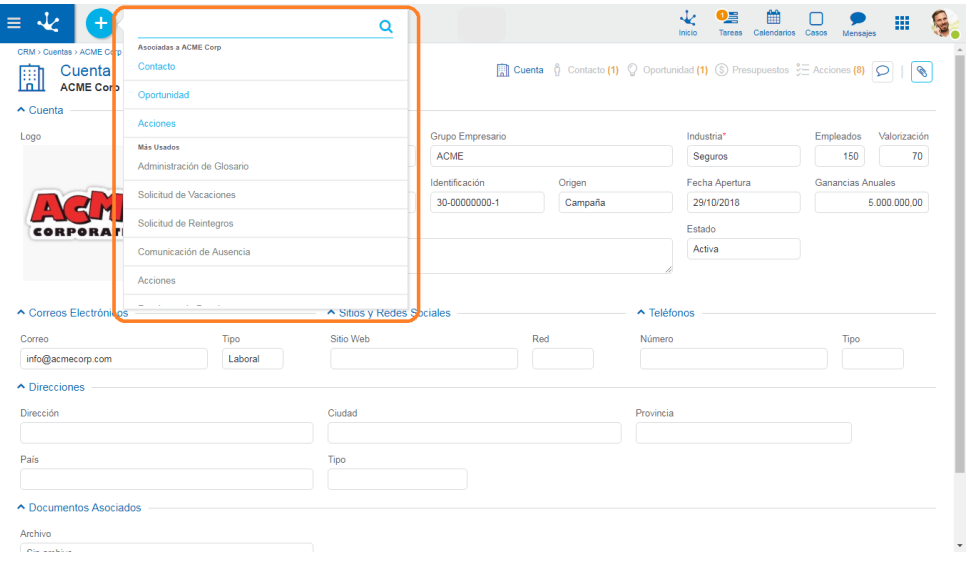

# <span id="page-92-0"></span>3.4.12.2. Operaciones

Los botones de las operaciones de las instancias de formularios se habilitan al pasar el cursor sobre la línea de la instancia seleccionada en la en la [grilla de resultados,](#page-85-0) a excepción de la operación de creación, que se inicia desde el ícono  $\bigoplus$  correspondiente al [menú contextual.](#page-36-0)

Para realizar operaciones sobre las instancias de un formulario, el mismo no debe tener definidos [pro](#page-335-0)[cesos relacionados](#page-335-0) en el modelado o en caso de tenerlos, no debe estar seleccionada la propiedad [Va](#page-336-1)[riable de Proceso.](#page-336-1)

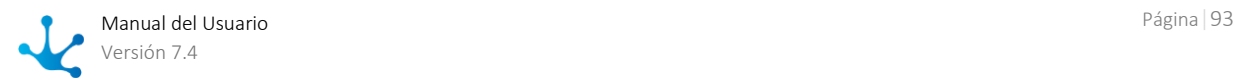

### <span id="page-93-1"></span>Crear

El usuario puede crear una nueva instancia de un formulario mediante el ingreso de los valores en los campos, al presionar cualquiera de los botones disponibles se crea la instancia y el usuario recibe un mensaje indicando que los datos fueron guardados. . Al momento de crear una instancia se ejecutan las [validaciones](#page-108-0) definidas para el formulario y cada uno de sus campos.

#### **Botones**

- Aceptar y Crear: se confirma la creación de una instancia del formulario y se abre un nuevo panel para crear otra.
- Aceptar: se confirma la creación de una nueva instancia del formulario.

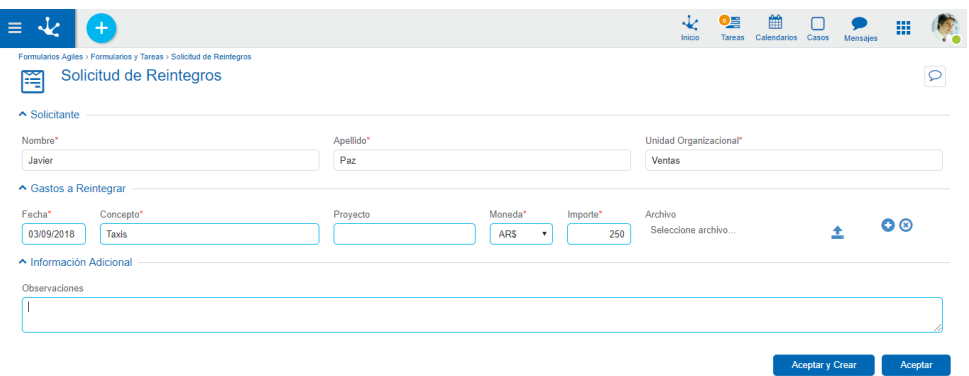

## <span id="page-93-0"></span>Consultar

Permite visualizar los datos correspondientes a la instancia seleccionada que fueron previamente creados.

Abre la instancia del formulario seleccionada. Los campos se visualizan como no editables y dependiendo los permisos de seguridad del usuario, se habilitan los botones disponibles para operar con la instancia que es está consultando.

#### **Botones**

- [Modificar](#page-94-0)
- [Eliminar](#page-94-1)

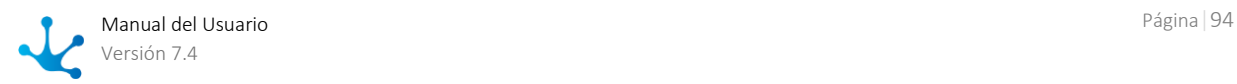

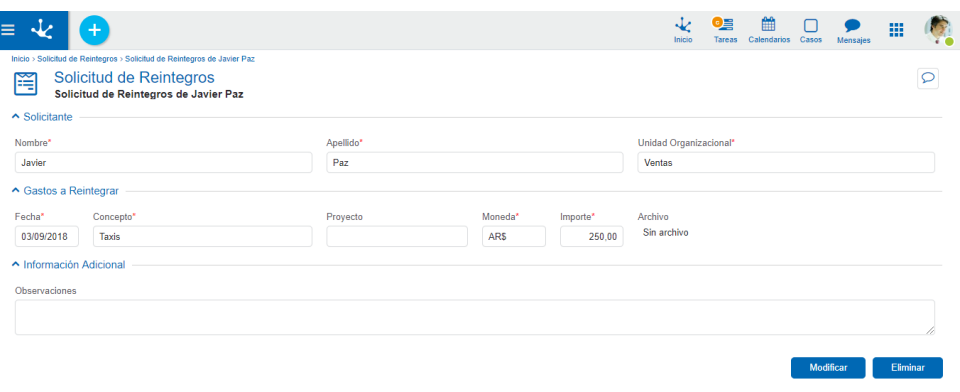

## <span id="page-94-0"></span>Modificar

Abre la instancia del formulario seleccionada con aquellos campos que pueden modificarse, como editables. La modificación se realiza al presionar el botón "Aceptar" y el usuario recibe un mensaje indicando que los datos fueron guardados.

Al momento de modificar una instancia se ejecutan las [validaciones](#page-108-0) definidas para el formulario y cada uno de sus campos.

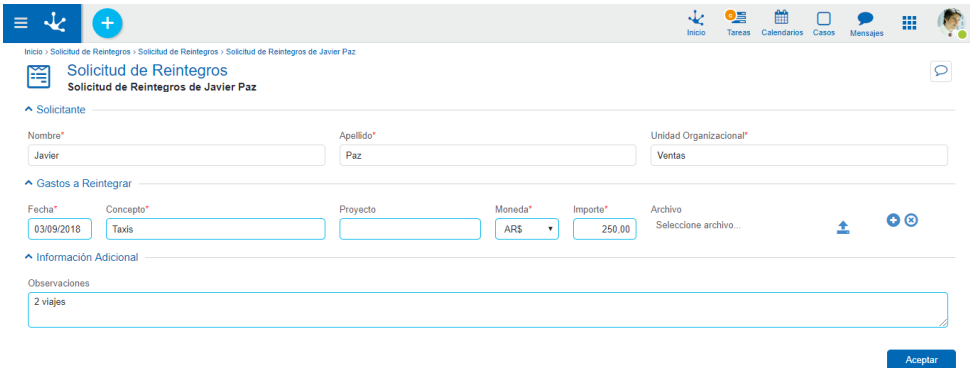

### <span id="page-94-1"></span>Eliminar

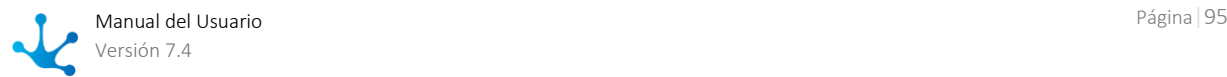

Abre la instancia del formulario seleccionada y sus campos se visualizan como no editables. La eliminación se realiza al presionar el botón "Aceptar" y el usuario recibe un mensaje indicando que los datos fueron eliminados.

*Una instancia del formulario no puede ser eliminada si se encontrara relacionada a un caso.*

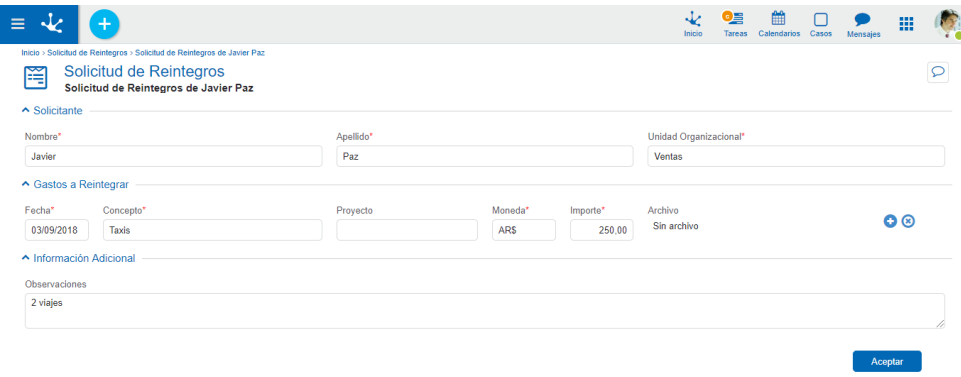

### Versionar

Cuando un formulario utiliza la propiedad [versionado](#page-336-2) se pueden generar copias históricas del mismo denominadas versiones, permitiéndose asi, hacer un seguimiento de los cambios que se van realizando sobre el formulario. Cada versión es una copia de la instancia del formulario, que almacena el valor de todos los campos al momento de crearse la misma.

Para generar una versión, desde la consulta del formulario, presionar el boton **"Versionar"** . De esta manera se accede a la modificacion del formulario, previa generación de una copia del mismo. Para acceder a las versiones asociadas a una instancia se debe hacer click en el boton **"Versiones".**

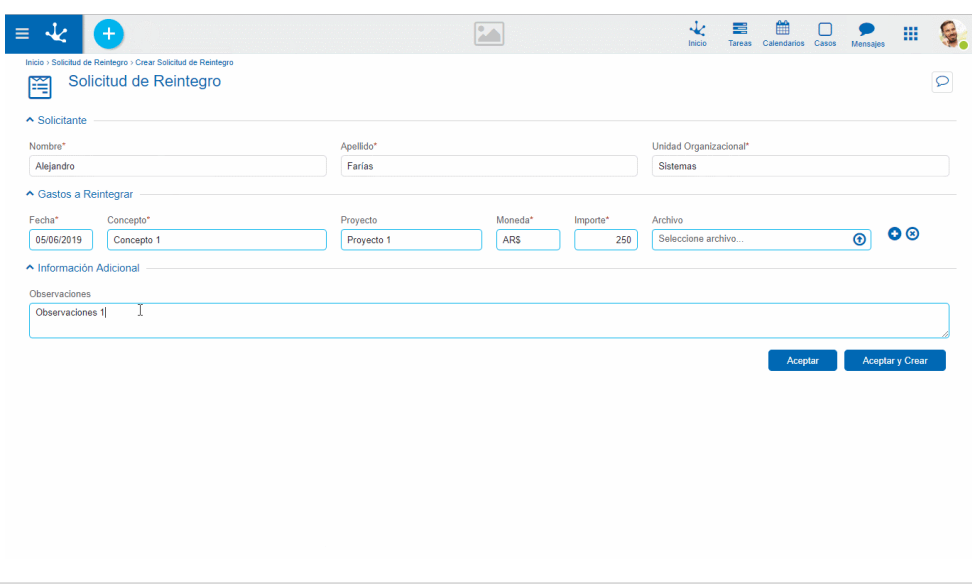

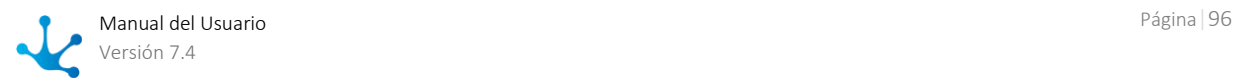

# 3.4.13. Elementos de Formularios

Un formulario se compone de un conjunto campos y elementos que permiten manipular la información que contiene. Sus propiedades se definen al momento de modelar en formulario y se agrupan de la siguiente manera:

- [Controles de Campo](#page-96-0)
- [Control de Relación](#page-103-0)
- [Contenedores](#page-106-0)

# <span id="page-96-0"></span>3.4.13.1. Controles

A continuación se detallan los distintos controles que pueden presentarse en el área de campos al utilizar el formulario, según las definiciones realizadas para los distintos [tipos de campos](#page-327-1) al momento de modelar el formulario.

### Texto Enriquecido

El control de texto enriquecido presenta un área para ingreso y modificación de texto en la que se permite modificar su formato. Se puede modificar el tamaño de la fuente, así como también aplicar subrayado, intensificado y colores, entre otras opciones. La definición de un control de [tipo texto](#page-328-0) enriquecido se realiza al modelar el formulario.

**Texto Enriquecido** 

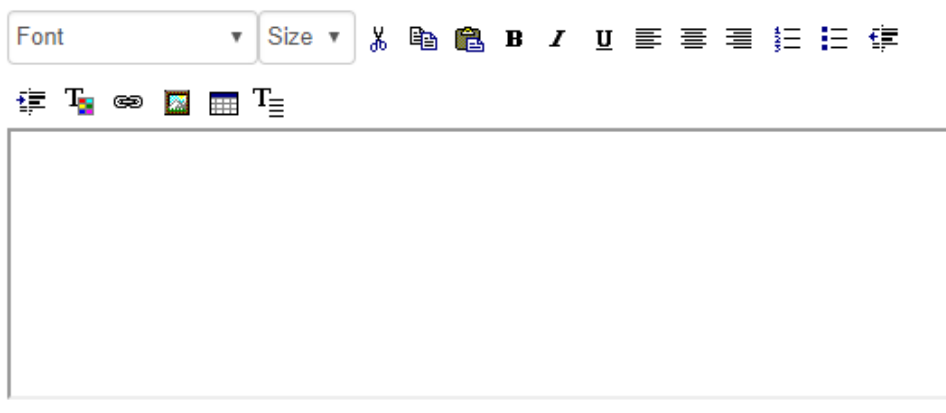

### Selector de Fecha

Un selector de fecha se hace visible al hacer clic sobre un control de [tipo fecha.](#page-328-1) Permite seleccionar el día, mes y año, completando fácilmente el campo.

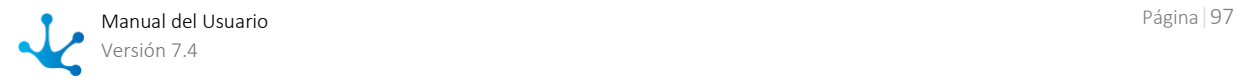

Fecha<sup>\*</sup>

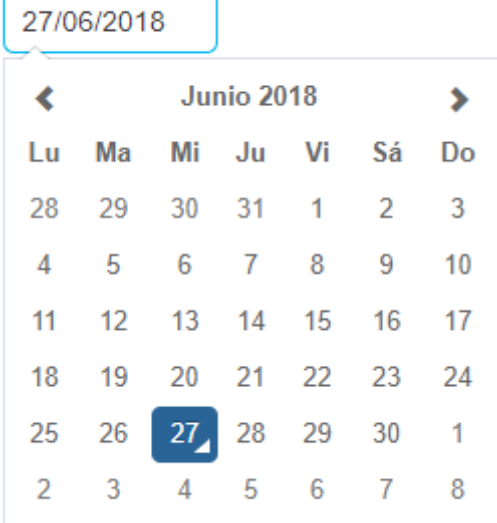

# Selector de Fecha y Hora

Un selector de fecha y hora se hace visible al hacer clic sobre un control de [tipo fecha.](#page-328-1) Permite seleccionar el día, mes y año, completando fácilmente el campo.

Presionando el icono  $\Theta$  se accede a modificar la hora y minutos. Para volver a la fecha se debe presionar el botón  $\Box$ 

S

Do

 $\overline{2}$ 

9

16

23

30

 $\overline{7}$ 

Sá

 $\mathbf{1}$ 

8

15

22

29

6

Fecha y hora 04/09/2018 09:00 Septiembre 2018 ∢ Lu Ma Mi Ju Vi 28 29 27 30 31 3  $4<sup>1</sup>$ 5 6  $\overline{7}$ 

 $12$ 

19

26

3

13

20

27

 $\overline{4}$ 

 $\odot$ 

14

 $21$ 

28

5

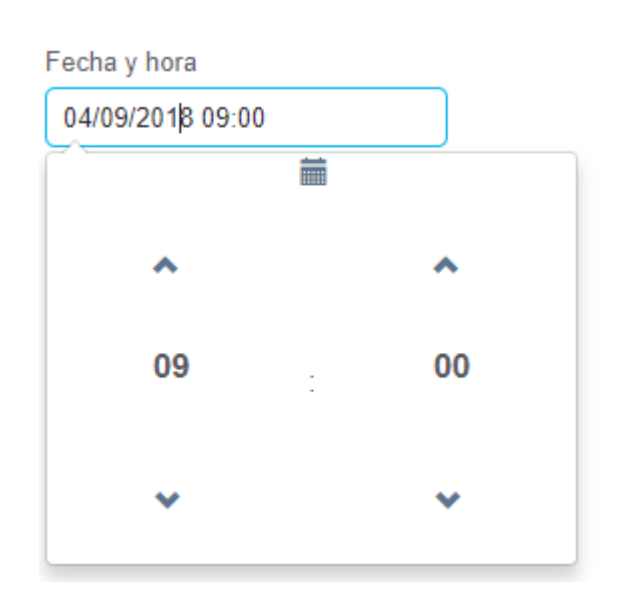

# Selector de Hora

 $10$ 

 $17$ 

24

1

11

18

25

 $\overline{2}$ 

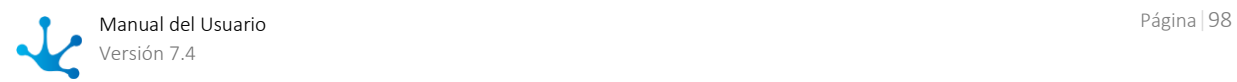

Un selector de hora se hace visible al hacer clic sobre un control de [tipo hora.](#page-329-0) Permite seleccionar la hora y los minutos.

Hora de Ingreso

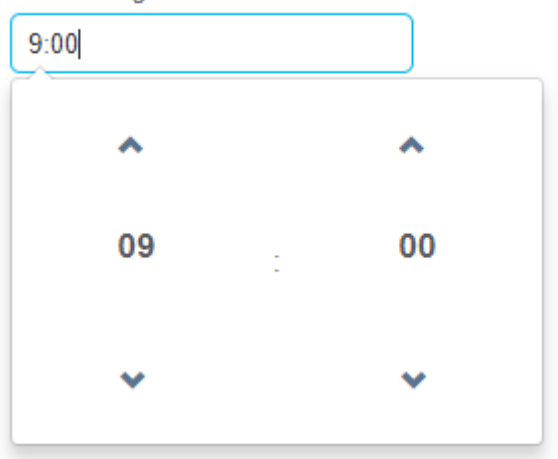

## Imágenes

El ingreso de una imagen en un control de [tipo imagen](#page-329-1) se realiza desde un selector que se encuentra en la parte inferior derecha del campo imagen, dentro del área de campos.

Imagen

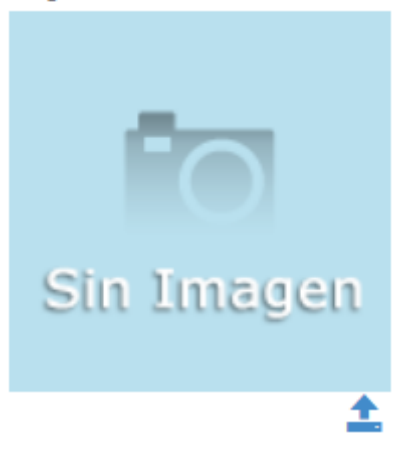

Al presionar el icono  $\triangle$  se abre la siguiente ventana:

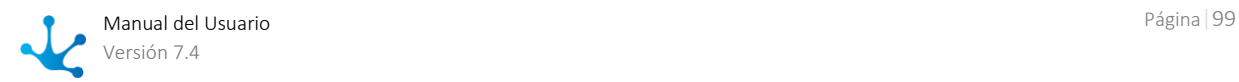

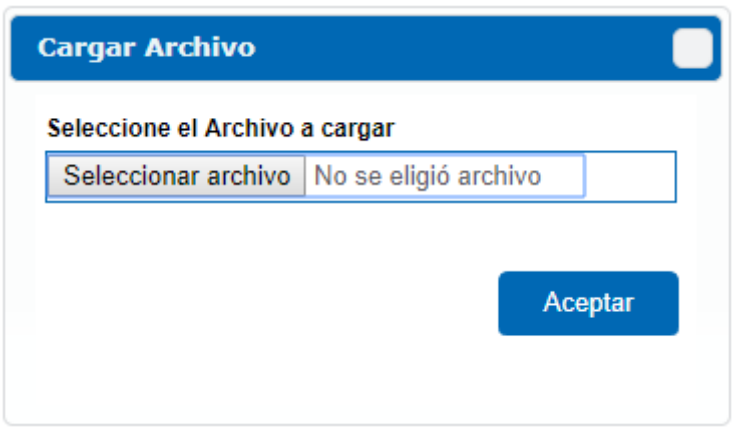

Presionando el botón "Seleccionar archivo" se abre una ventana que permite seleccionar un archivo desde el ambiente donde el usuario esté trabajando. Al presionar el botón "Aceptar" se incorpora la imagen a la instancia del formulario.

## Archivos

Un control de [tipo archivo](#page-329-2) permite adjuntar uno o varios archivos desde el equipo del usuario y/o almacenados en Google Drive.

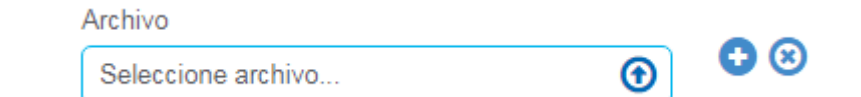

- Abre la ventana para selecciona archivos.
- Genera una nueva ocurrencia para adjuntar archivos.
- Elimina una ocurrencia de archivos adjuntados.

Una vez adjuntados los archivos - cualquiera sea su origen y de acuerdo a los permisos del formulario y de la actividad en que encuentra la instancia del formulario dentro de un caso, pueden administrarse desde la barra de selección.

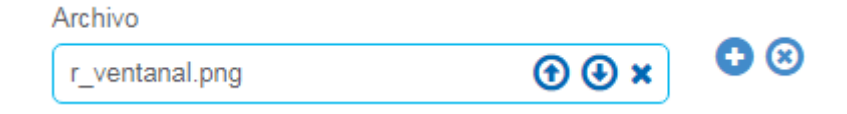

Reemplazar el archivo adjuntado por otro.

- Descargar el archivo adjuntado en el equipo local.
- Eliminar el archivo adjuntado de la instancia del formulario.

### Google Docs

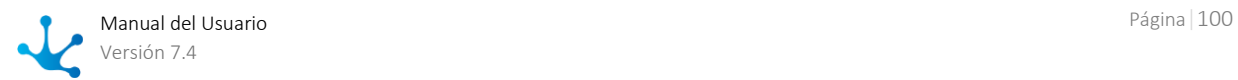

Un control del [tipo Google Doc](#page-329-3) permite adjuntar uno o varios archivos desde el equipo del usuario y/o almacenados en Google Drive y alojarlos en Google para que puedan ser accedidos en la web por otros usuarios.

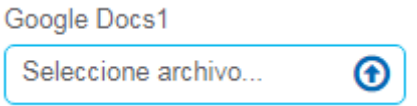

Abre la ventana para selecciona archivos.

Una vez adjuntados los archivos - cualquiera sea su origen y de acuerdo a los permisos del formulario y de la actividad en que encuentra la instancia del formulario dentro de un caso, pueden administrarse desde la barra de selección.

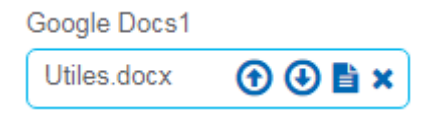

Reemplazar el archivo adjuntado por otro.

Descargar el archivo adjuntado en el equipo local.

Editar el archivo en el entorno colaborativo de Google.

Eliminar el archivo adjuntado de la instancia del formulario.

La administración de los permisos de consulta y modificación de documentos Google es externa a **Deyel**.

## CheckBox

Un control checkbox recibe datos de tipo lógico, pudiendo tomar valores "SI/NO". Al hacer clic sobre el control, el campo queda marcado indicando que su contenido es "SI", caso contrario su contenido es "NO".

# Lenguajes de Programación

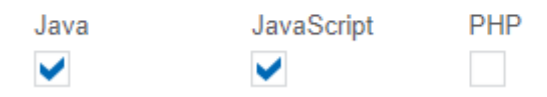

Si el campo es incluido en la grilla de resultados, el contenido del mismo se representa con valores "SI/NO" en la columna correspondiente.

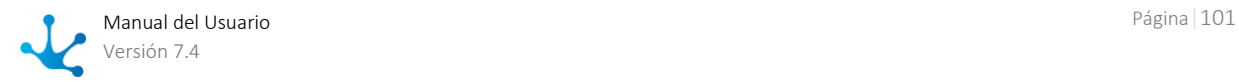

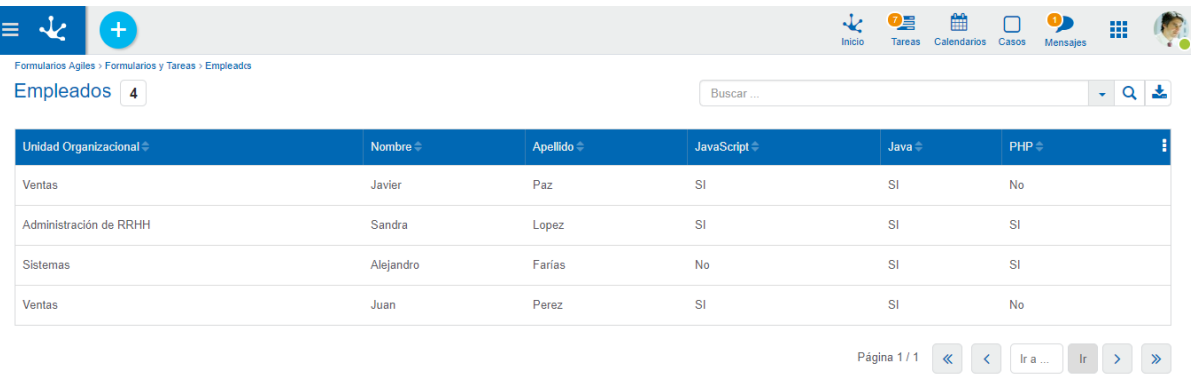

Si se utiliza como filtro de búsqueda se pueden utilizar los valores "SI/NO" para reducir la lista resultante.

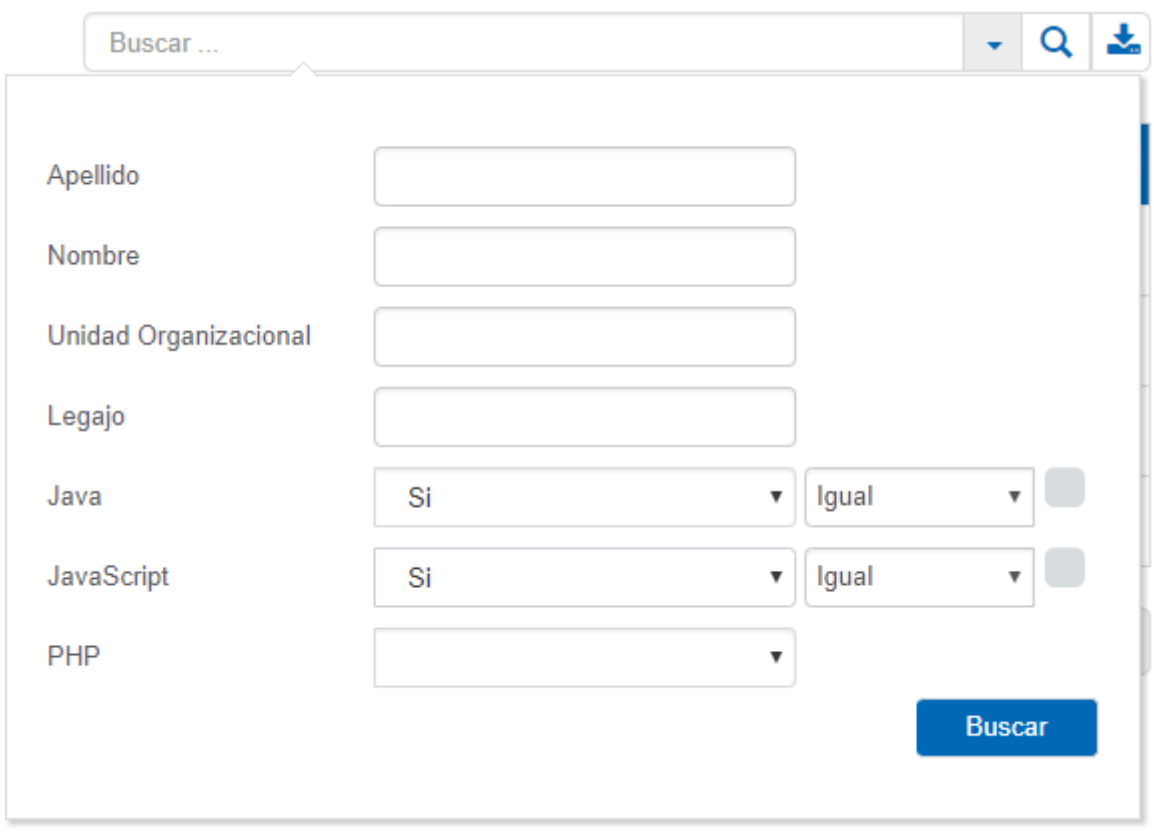

## Lista de Valores

Los campos representados por este control proponen la lista de valores definida al modelar el campo,

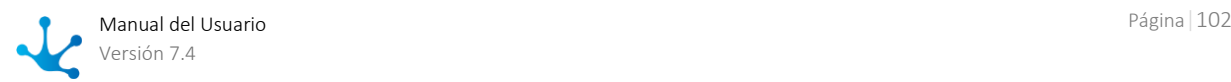

**Estado Civil** 

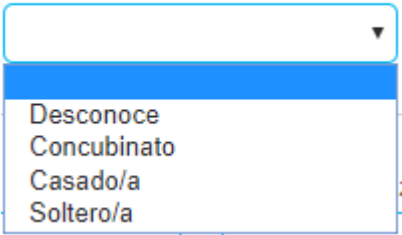

# 3.4.13.1.1. Valores Predeterminados

En el modelado de un formulario se pueden definir [valores predeterminados](#page-346-1) para sus campos. Al crear una nueva instancia, este tipo de campos se visualizan con dicho valor contenido automáticamente.

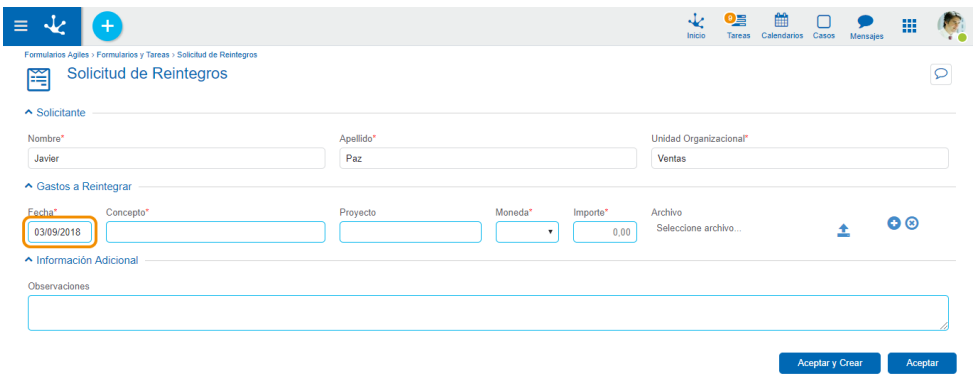

# 3.4.13.1.2. Campos Autocompletables

Los campos configurados como autocompletables proponen al momento de ingresar los datos del formulario, una lista de valores que coinciden con lo que el usuario va escribiendo. De esta manera los valores propuestos varían según las coincidencias entre los datos ingresados y los datos del sistema.

En el ejemplo, al escribir la letra "p", la lista de valores de usuarios se acota a aquellos que contienen dicha letra en alguna posición.

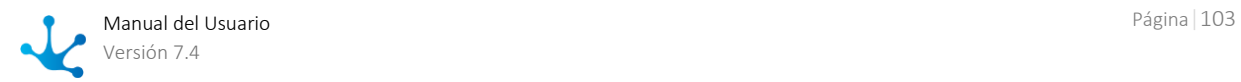

#### **Usuarios**

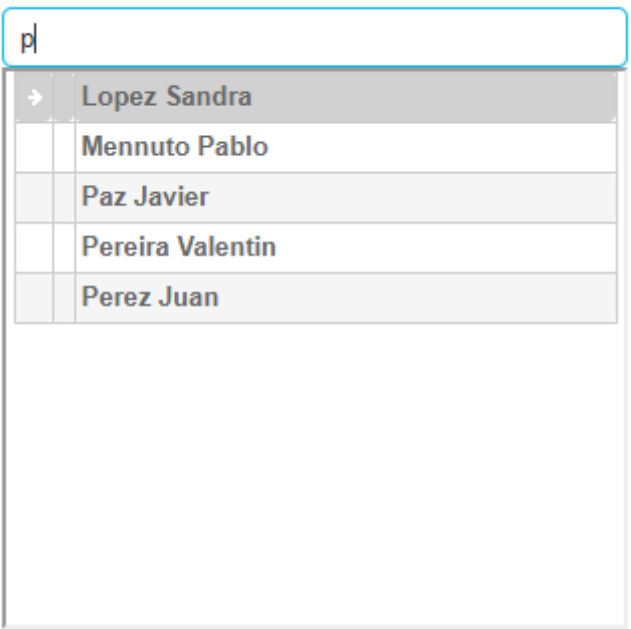

# <span id="page-103-0"></span>3.4.13.1.3. Campos Relacionados

Se describen ejemplos de uso de los campos con definiciones en la pestaña "Relación" del panel de propiedades.

# Selección Simple

Los campos con una relación a listas de valores definida al modelar el formulario, se visualizan como un conjunto de valores, donde el usuario puede realizar la selección de uno de ellos.

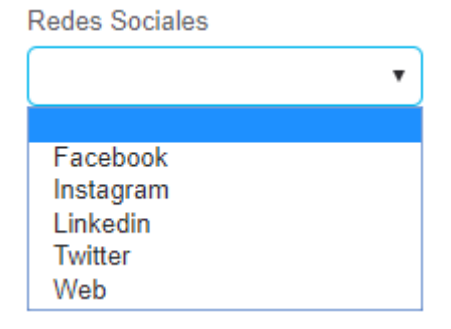

## Relación con Entidades

Los campos definidos en el modelador de formularios que están relacionados con una entidad mediante un atributo clave se visualizan de la siguiente manera:

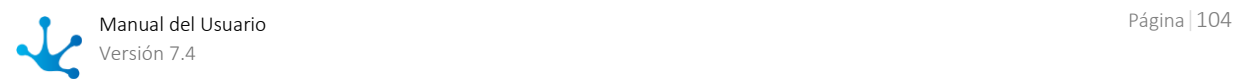

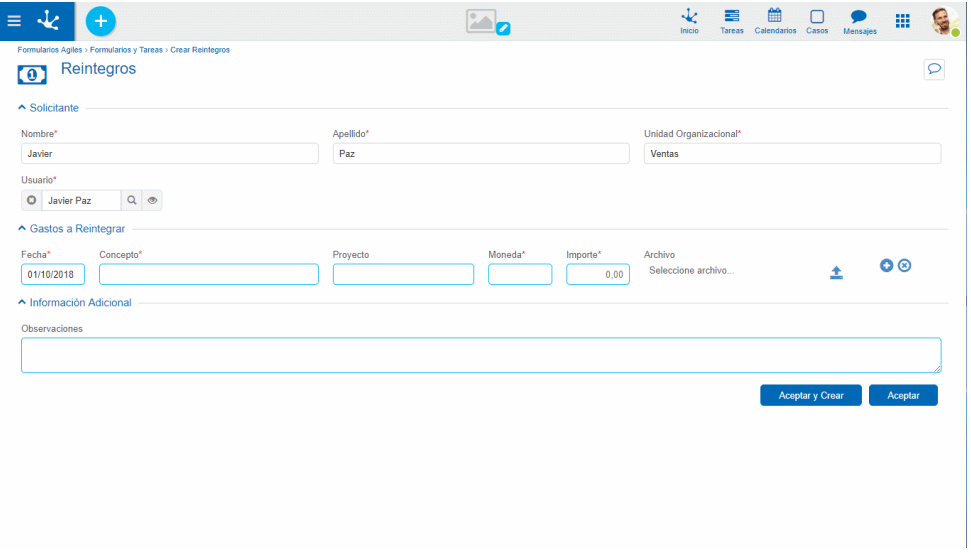

## **Limpiar Campo**

Permite borrar el dato ya ingresado en el campo.

## **Selección**

Permite buscar y seleccionar instancias de entidades con las que el campo está relacionado. Al hacer clic en este botón se abre una nueva ventana que muestra la grilla de resultados de la entidad relacionada.

### **Visualización**

Permite ver los datos de la entidad relacionada con el campo, abriendo una nueva ventana con el formulario correspondiente a la entidad relacionada.

En el ejemplo se muestran los datos del usuario, que es la entidad relacionada con el campo.

## 3.4.13.1.4. Archivos Adjuntos

Adjuntar Archivos desde el Equipo del Usuario.

Abre la ventana del equipo del usuario donde se encuentra el archivo a adjuntar y se selecciona con doble clic.

Se pueden adjuntar múltiples archivos con la modalidad "Arrastrar y soltar", presionando botón izquierdo del mouse sobre el archivo y sin soltar, se arrastra hasta el centro del área que presenta el texto "Arrastra los archivos aquí".

Adjuntar el Enlace a un Archivo Almacenado en Google Drive.

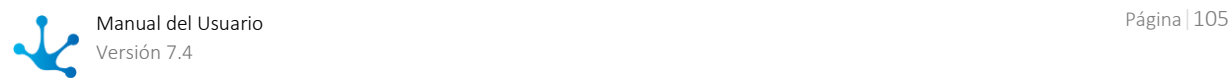

Accede al drive de Google perteneciente al usuario y se selecciona el archivo a adjuntar. Se pueden adjuntar múltiples archivos seleccionándolos y presionando el botón insertar.

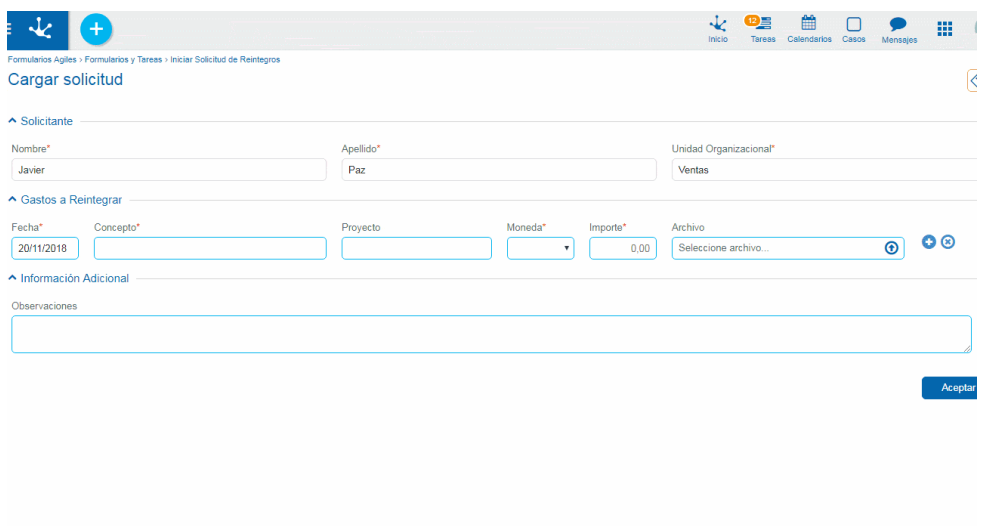

+ Archivos

Permite cambiar el archivo o enlace adjunto. Si se trata de un campo de múltiples ocurrencias, permite agregar archivos o enlaces.

Cancelar

Retorna a la ventana de la instancia del formulario sin tomar las últimas modificaciones realizadas en el campo archivo.

#### Insertar

Retorna a la ventana de la instancia del formulario confirmando la información registrada en el campo archivo.

El usuario tiene que contar con los permisos de acceso a la información alojada en este servicio. La administración de los permisos de Google Drive es externa a **Deyel**. Si no tiene iniciada la sesión, al momento de consultar o adjuntar un enlace se presenta la ventana

para ingresar el usuario y contraseña de Google Drive.

### Primer acceso a Google Drive desde Deyel

Cuando el usuario se conecta desde **Deyel** a Google Drive por primera vez, se abre una ventana adicional para autorizar a **Deyel** a acceder en forma segura a sus datos.

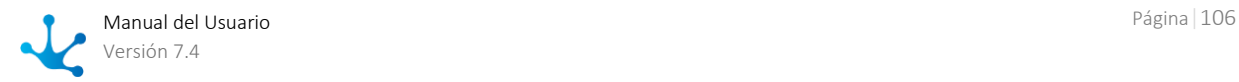

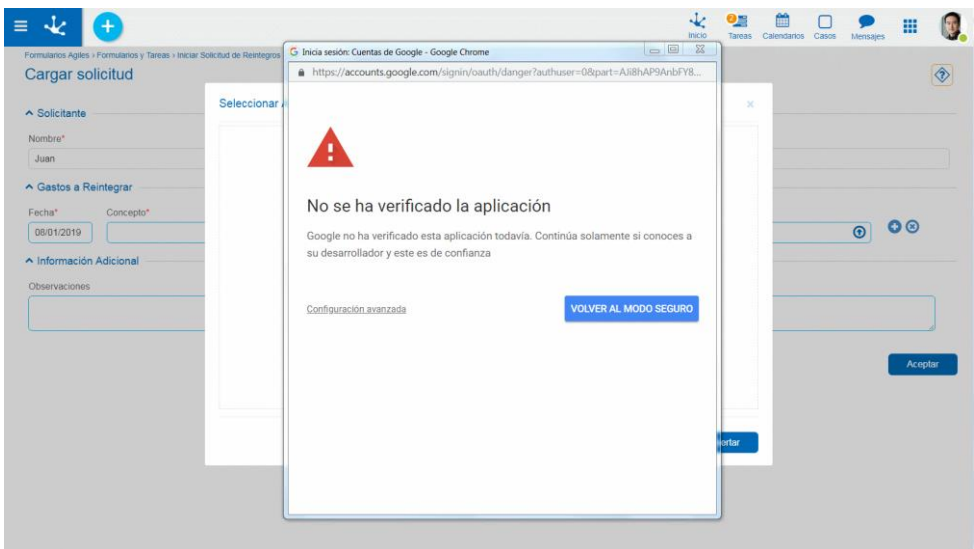

- Presionar enlace configuración avanzada
- Hacer clic en Ir a **Deyel**
- Presionar botón Permitir

# <span id="page-106-0"></span>3.4.13.2. Contenedores

Los [contenedores](#page-354-0) agrupan un conjunto de elementos dentro de la instancia del formulario de acuerdo a un criterio común. Al momento de modelar se pueden definir diferentes tipos de contenedores, cada uno con características particulares.

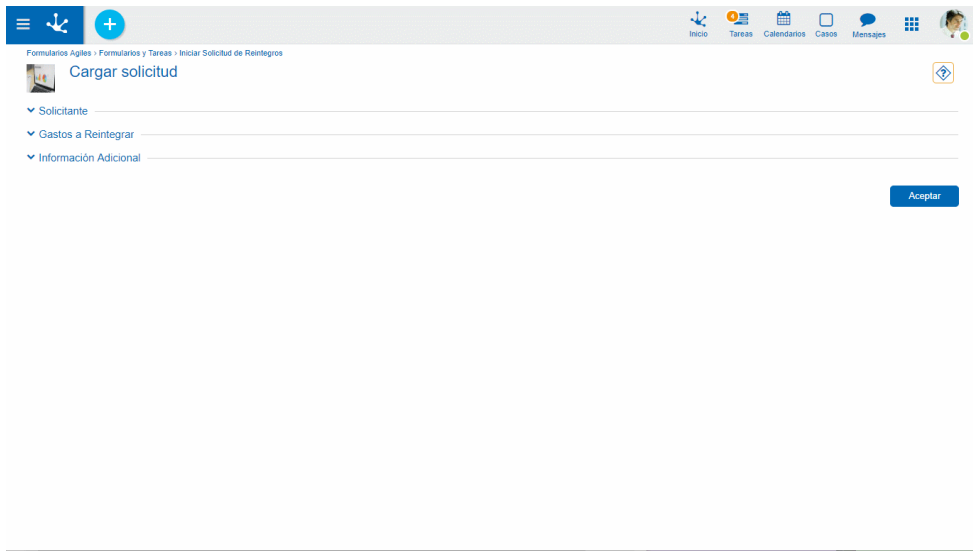

### **Contenedor Simple**

Son los contenedores simples que tienen la funcionalidad de permitir la agrupación de elementos y hacen modelable la visibilidad de secciones del formulario, según reglas del negocio.

### **Contenedor Gráficos**

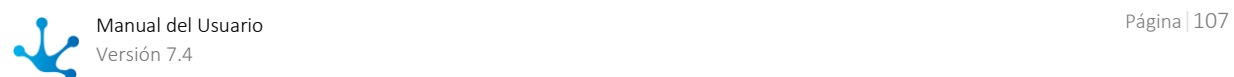

Este tipo de contenedor tal como el contenedor descripto anteriormente, tiene la funcionalidad de permitir la agrupación de elementos y hace modelable la visibilidad de secciones del formulario, según reglas del negocio. Además posee una cabecera y puede plegar o desplegar su contenido haciendo clic en la misma.

#### **Contenedores de Múltiples Ocurrencias**

Este tipo de contenedor permite generar múltiples ocurrencias de los campos que se encuentran dentro del mismo. Puede ser configurado como visible o no visible según reglas del negocio.

# 3.4.13.3. Campos de Auditoría

Un formulario puede tener visibles algunos o todos sus campos de auditoria visibles, o bien no mostrarlos pero no pueden ser editados por el usuario ya que se completan en forma automática.

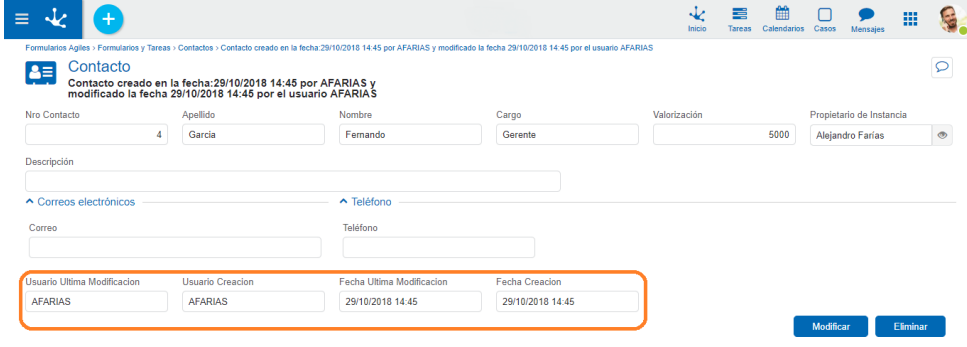

Los campos de auditoría pueden estar presentes en la grilla de resultados y ser parte de los filtros de búsqueda independientemente a que estén visibles en el formulario.

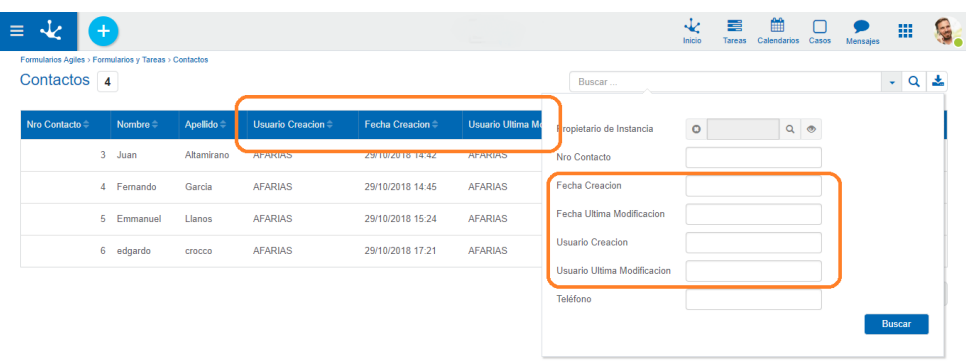

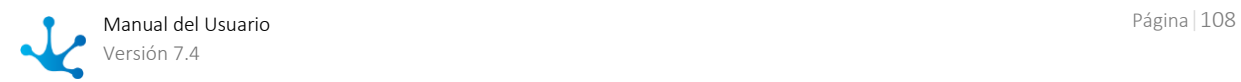
# 3.4.13.4. Campo Propietario de Instancia

Un campo propietario de instancia puede representarse con el control de relación vinculado a la entidad Usuario y en ese caso se visualiza como cualquier [campo relacionado a una entidad](#page-103-0) definido en el formulario.

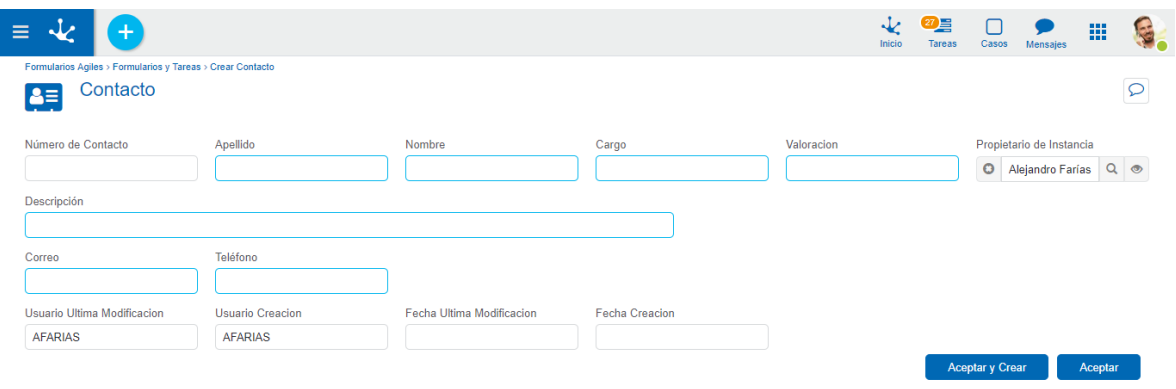

En caso que esté relacionado a una tabla o una regla, no se visualiza el control de relación, en ese caso se visualiza la correspondiente lista con los valores que la tabla o regla asociada retornen.

# 3.4.14. Validaciones

Las validaciones permiten el control de formato de los datos, obligatoriedad de campos y lógica de negocio al trabajar con instancias del formulario, de modo que no se ingresen datos incorrectos o que no sean válidos para el negocio.

### **Validaciones de Formato de Datos**

Esta validación se aplica implícitamente a todos los campos de un formulario, y mediante la misma se controla que el formato de los datos ingresados por los usuarios es el correcto para cada campo.

Ejemplo: si una fecha no cumple con el formato DD/MM/AA, se muestra un mensaje de alerta.

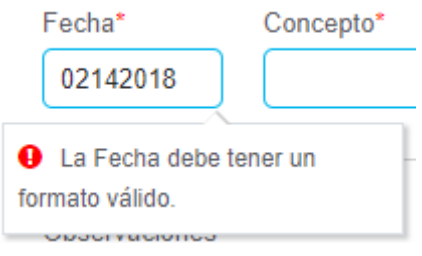

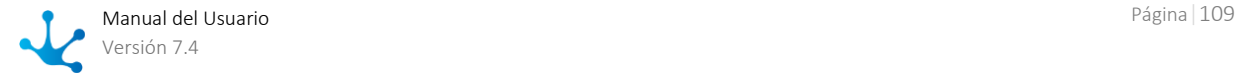

Los formatos de fecha son ajustables en las propiedades del sistema.

### **Validaciones de Obligatoriedad**

Esta validación controla que se ingresen datos en aquellos campos que son de carácter obligatorio. No se puede crear una instancia del formulario si no se completaron los campos que son de ingreso [obli](#page-345-0)[gatorio.](#page-345-0)

Un campo de ingreso obligatorio está indicado con un asterisco en la etiqueta.

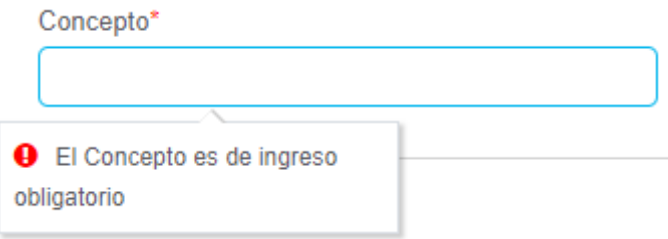

Si no se completa un campo obligatorio, al crear una instancia del formulario aparece una alerta.

### **Validaciones Lógicas**

Las validaciones lógicas controlan que los campos ingresados cumplan con condiciones establecidas al momento de modelar el formulario por medio de la propiedad [Validación](#page-345-1) de cada campo.

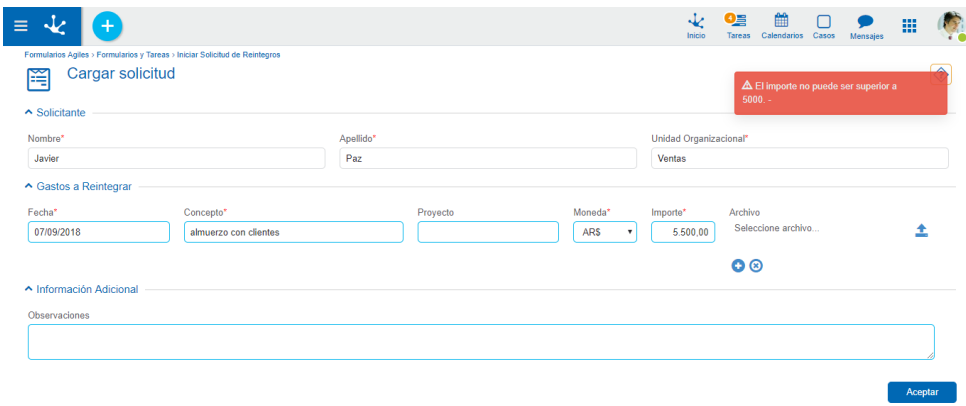

# 3.4.15. Impresión de Formularios

Para imprimir la instancia de un formulario, el mismo tiene que haber sido modelado con la propiedad [Imprimible](#page-336-0) habilitada.

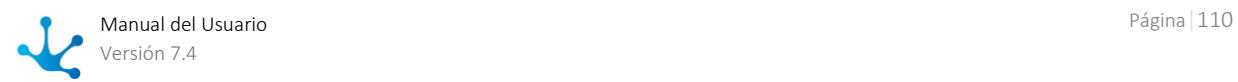

Cuando se consultan las instancias de un formulario, si esta propiedad está habilitada, a la izquierda al pie del formulario, se muestra el botón "Imprimir".

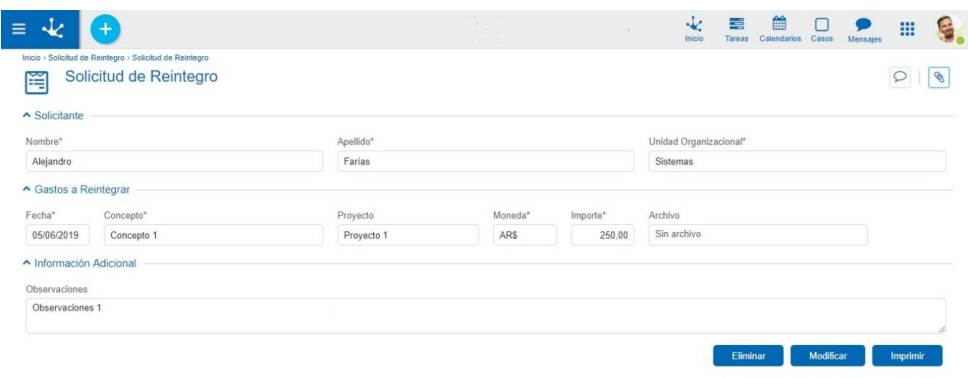

Presionando este botón se accede directamente a la impresión del formulario.

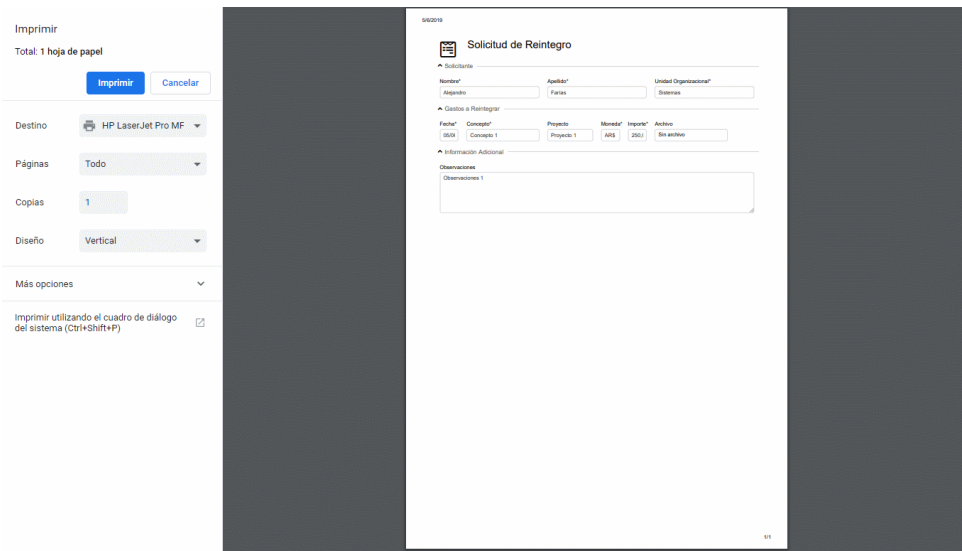

La impresión de un formulario tiene las mismas propiedades que un documento externo a **Deyel**, pudiendo cancelar la impresión con el botón "Cancelar".

- Total de hojas
- Destino
- Páginas a imprimir
	- Todas
	- Rango de hojas
- Copias
- Diseño
- Color
- Tamaño del papel

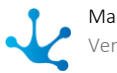

- Páginas por hoja
- Márgenes
- Escala

Estas propiedades se ajustan en función del diseño del formulario.

*Es recomendable seleccionar Diseño Horizontal y Escala al 80%.*

Para extender el comportamiento predeterminado de la impresión, ver la función [modifyPrint\(\).](#page-324-0)

### 3.5. Formularios Agiles

#### $\blacktriangleright$ [Fase 1: Introducción a Deyel > Modelador Agil -](https://www.deyel.com/capacitacion/fase-1-introduccion-a-deyel/) Introducción

Formularios Agiles es una plataforma para crear y mantener aplicaciones basadas en formularios y procesos de negocio, de forma inmediata.

Los usuarios de negocio de una empresa pueden definir sus formularios web a partir de plantillas de una galería existente o realizando su diseño completo, adecuarlos a las necesidades del negocio, agregarles un proceso, así como también definir los permisos de acceso y su visibilidad, finalmente se publican para su uso.

De esta forma se pueden automatizar y optimizar fácilmente una gran cantidad de procesos de negocio que actualmente están basados en documentos en papel y tareas manuales. Ejemplos de este tipo de aplicaciones van desde la autorización de facturas y comprobantes de gastos hasta solicitudes de diversos tipos, formularios de consultas, encuestas y registros, entre otros.

La utilización del formulario permite a los usuarios que participan del proceso, completar información, aprobar o rechazar desde su lista de tareas o usar la red social empresarial para comentar acerca de cada instancia.

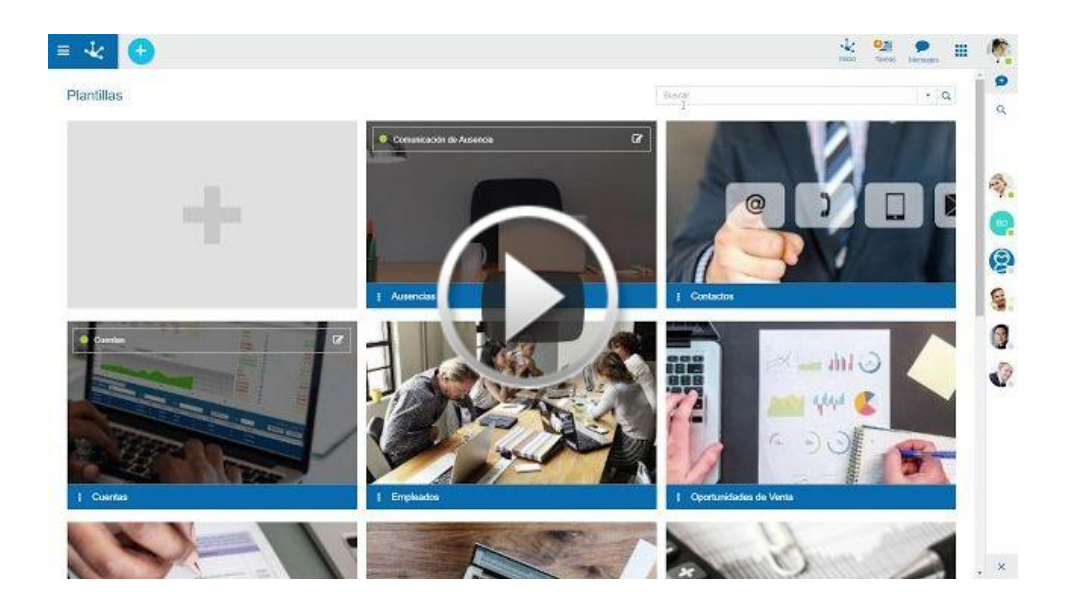

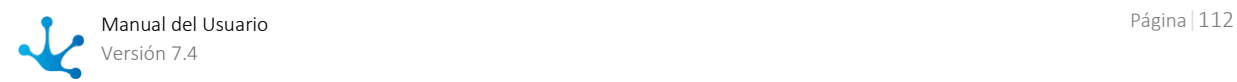

# Formularios y Tareas

Los usuarios de negocio que participan del proceso pueden iniciar diferentes [formularios y tareas](#page-43-0) que fueron previamente definidos como formulario o como proceso.

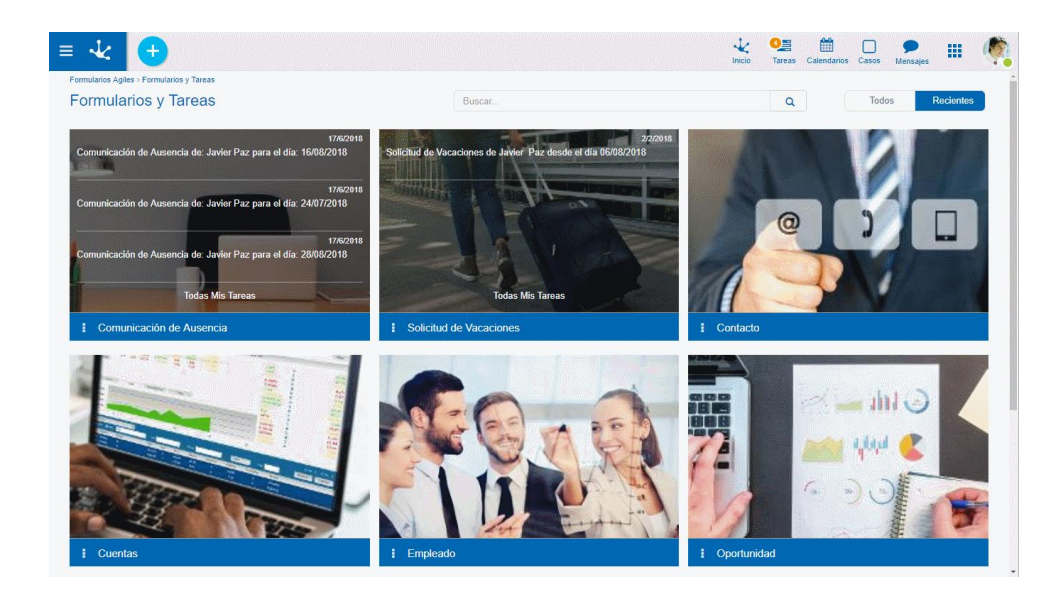

# Plantillas

Los usuarios de negocio pueden definir sus propias plantillas o sus formularios, éstos últimos a partir de un diseño preexistente o en forma completa.

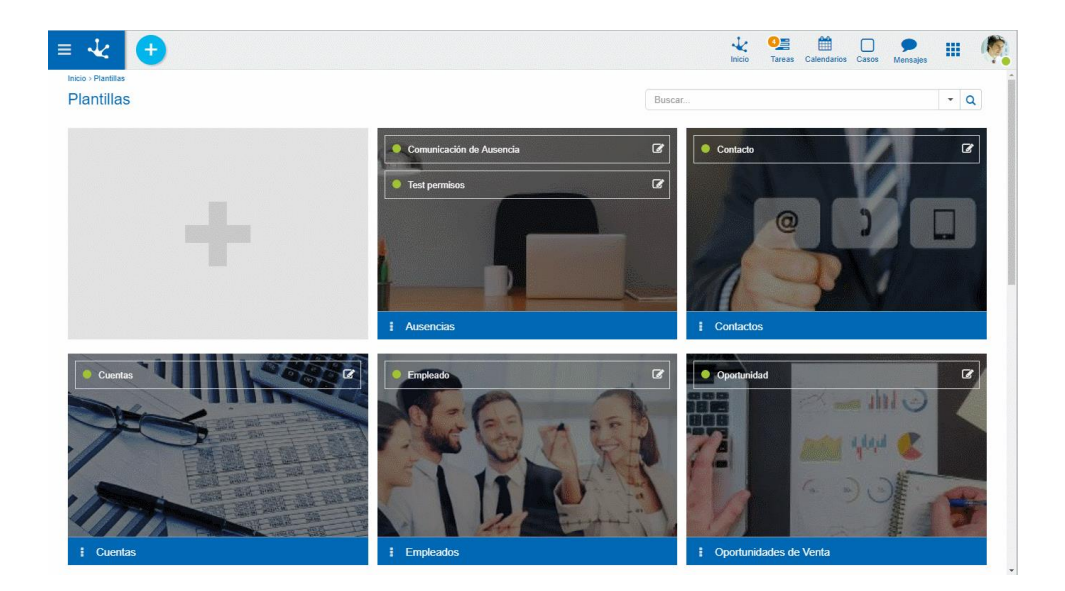

# Configuración

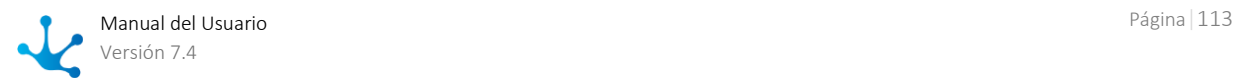

Los usuarios administradores pueden realizar la [configuración](#page-545-0) de usuarios, permisos, roles y unidades organizacionales.

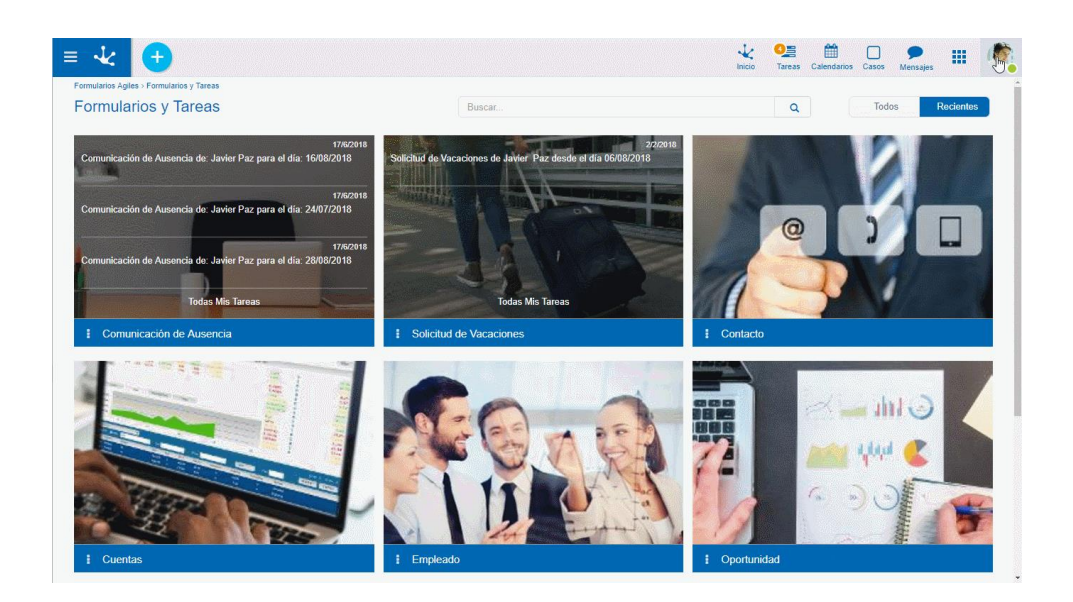

# 3.5.1. Conociendo Formularios Agiles

 [Fase 1: Introducción > Modelador Agil -](https://www.deyel.com/capacitacion/fase-1-introduccion-a-deyel/) Parte 1 ь

 $\blacktriangleright$ [Fase 1: Introducción > Modelador Agil -](https://www.deyel.com/capacitacion/fase-1-introduccion-a-deyel/) Parte 2

Se describen a continuación los pasos para crear rápidamente aplicaciones ágiles.

### **Paso 1**

Seleccionar una de las plantillas existentes en la galería para crear un formulario, la cual contiene un conjunto de campos y secciones predefinidos. El formulario puede adecuarse a la necesidad del usuario, modificando sus elementos gráficos, incorporando relaciones y reglas de negocio.

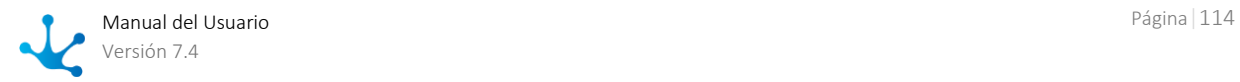

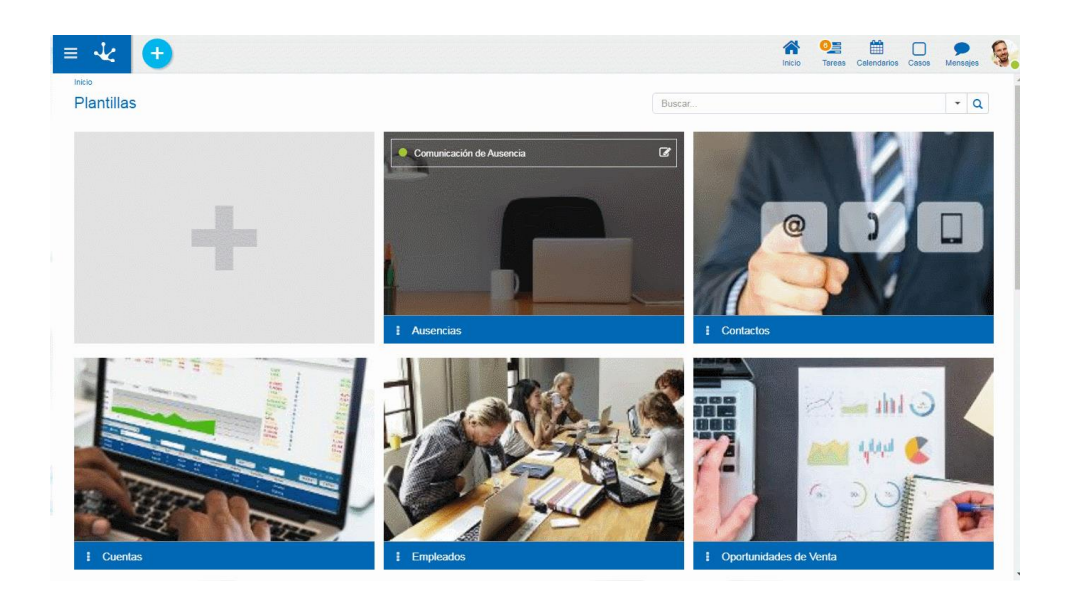

### **Paso 2**

Asociar un proceso al formulario, vinculándolo con uno de los procesos predefinidos, donde se pueden definir participantes y crear condiciones que permitan determinar el flujo de los datos y la visibilidad de los mismos.

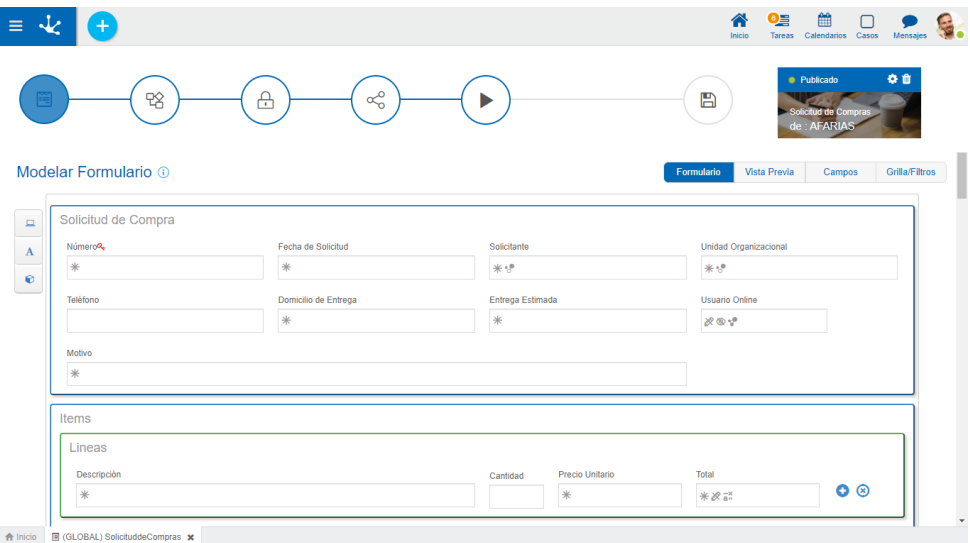

### **Paso 3**

Permitir la utilización del formulario a los usuarios o grupos dentro de la organización para consulta, modificación y anulación, o bien invitar usuarios externos.

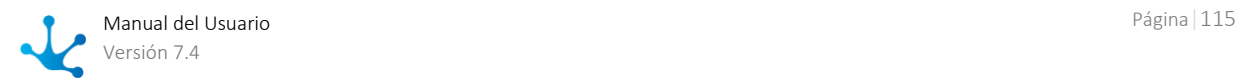

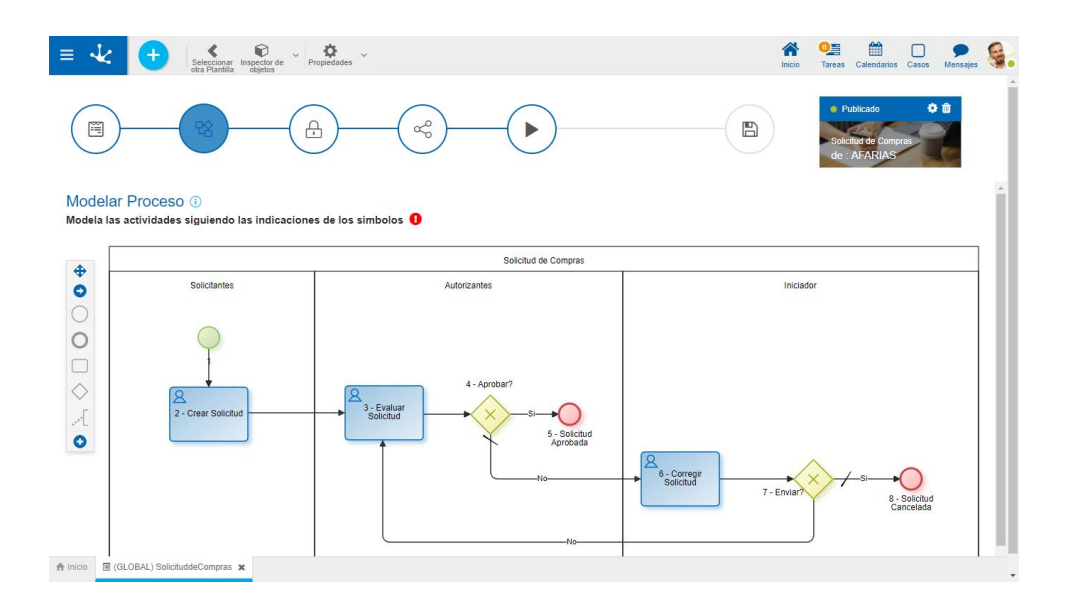

### **Paso 4**

Compartir el formulario difundiendo la funcionalidad del mismo a través de email o de la red social empresarial.

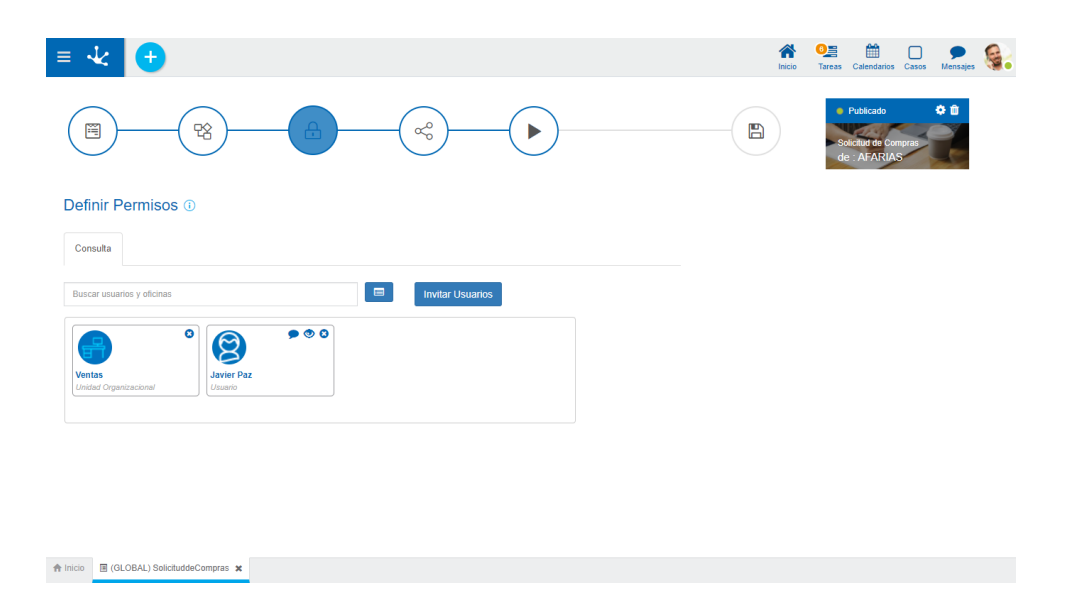

### **Paso 5**

Publicar el formulario implica la liberación del formulario y la comunicación para su uso. Una vez publicado, el formulario puede ser utilizado por los usuarios participantes de acuerdo a los permisos otorgados tanto a nivel del formulario como del proceso si tuviera uno asociado.

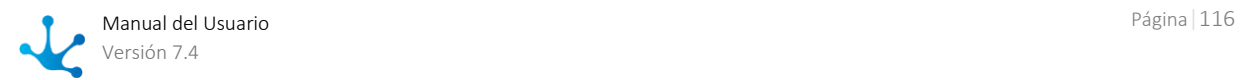

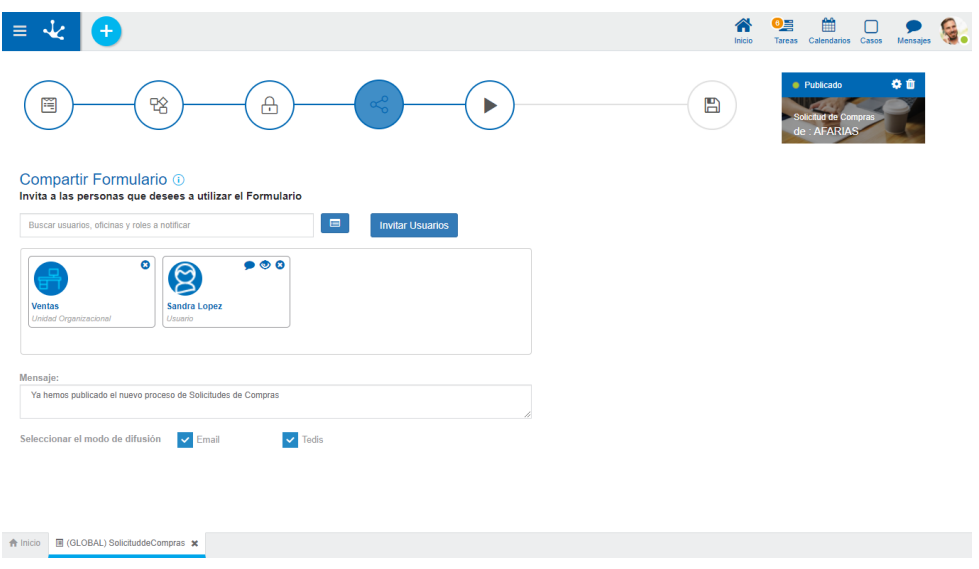

# Ejecución de Aplicaciones Agiles

Una vez publicado, el formulario puede ser utilizado por los usuarios participantes de acuerdo a los permisos otorgados tanto a nivel del formulario como del proceso, si tuviera uno asociado.

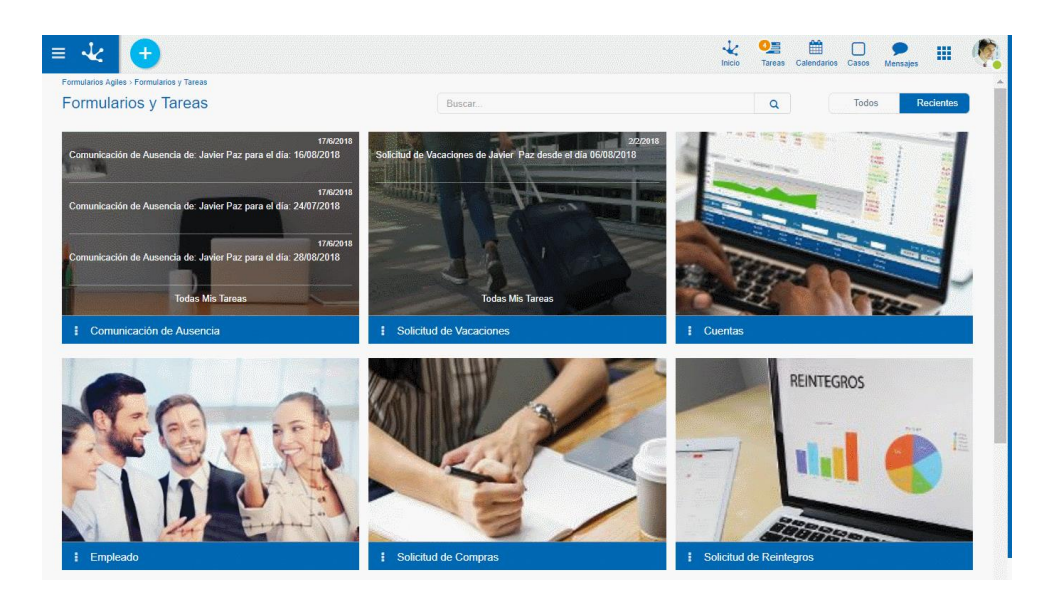

# <span id="page-116-0"></span>3.5.2. Plantillas

Para comenzar a utilizar la galería de plantillas se debe abrir el [menú](#page-30-0) de la izquierda, seleccionar la opción "Formularios Agiles".

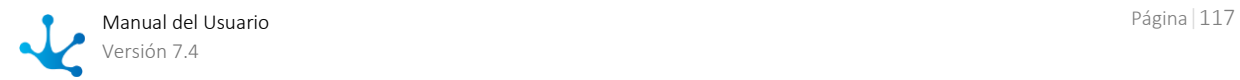

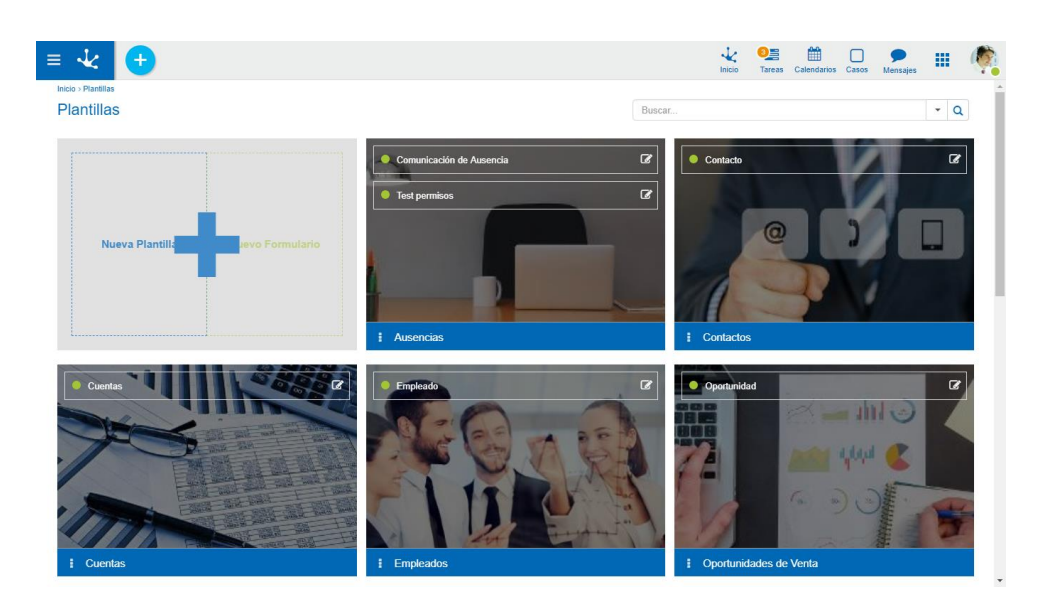

El primer elemento permite iniciar diseños nuevos, mientras que los siguientes corresponden a plantillas y formularios previamente definidos. Los elementos identificados con una barra color azul corresponden a plantillas, mientras que las identificados con una barra verde corresponden a formularios sin plantilla.

Cada elemento de la galería permite realizar diferentes acciones dependiendo de lo que representa, se describen a continuación las diferentes posibilidades.

### Nueva Plantilla

Desde el signo  $\bigoplus$  del primer elemento, se puede *crear una plantilla* a partir de un diseño propio, que luego será utilizada para definir formularios ágiles basados en la misma.

### Nuevo Formulario

Desde el signo  $\bigoplus$  del primer elemento, también se puede [crear un formularios ágil](#page-122-0) a partir de un diseño propio, es decir sin utilizar una plantilla preexistente. Dicho diseño se realiza mediante el [mode](#page-305-0)[lado de formularios](#page-305-0) de **Deyel**.

### Plantilla

Desde un elemento identificado con una barra azul se puede [crear un formulario basado en una plan](#page-123-0)[tilla](#page-123-0) preexistente.

### **Secciones del Elemento**

### **Líneas de Formularios**

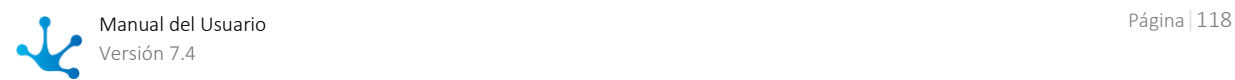

Si la plantilla tiene formularios ágiles definidos basados en ella, los mismos se visualizan en diferentes líneas dentro de cada elemento. Cada formulario se identifica con la propiedad Nombre Descriptivo definida en las [propiedades del formulario,](#page-333-0) en el momento de su creación.

En cada linea pueden visualizarse los siguientes íconos:

- **Permite editar el formulario ágil.**
- Este ícono solamente se visualiza si el formulario no se encuentra publicado y permite eliminar el formulario ágil.
- Identificador de Estado: El [estado del formulario](#page-124-0) indica la etapa de desarrollo en la que se encuentra el mismo y se identifica por un color.
- $\circ$  Si una plantilla tiene definido una cantidad de formularios mayor a la que puede visualizarse dentro de un elemento, se puede avanzar y retroceder en la lista hacia derecha e izquierda mediante el uso de este ícono.

### **Menú**

Permite visualizar las acciones disponibles para la plantilla.

- [Nuevo:](#page-123-0) Permite crear un nuevo formulario ágil basado en la plantilla.
- Editar: Permite modificar la plantilla utilizando las [facilidades de modelado.](#page-306-0)
- Eliminar: La plantilla puede eliminarse solamente si fueron eliminados todos los formularios basados en la misma, esto se hace desde el [cuadro de identificación](#page-125-0) de cada uno.

### Formulario

Desde un elemento identificado con una barra verde se puede editar un formulario creado a partir de un diseño propio, es decir que no está basado en una plantilla.

### **Secciones del Elemento**

### **Identificador de Estado**

El [estado del formulario](#page-124-0) indica la etapa de desarrollo en la que se encuentra el mismo y se identifica por un color.

### **Menú**

Permite visualizar las acciones disponibles para el formulario.

- Editar: Permite modificar el formulario utilizando las [facilidades de modelado](#page-306-0)
- Eliminar: El formulario puede eliminarse solamente si fue eliminada su publicación, esto se hace desde el [cuadro de identificación.](#page-125-0)

# Filtros de Búsqueda

La cantidad de elementos de la galería puede reducirse utilizando un filtro de búsqueda, el cual se aplica al nombre del formulario. A medida que el usuario ingresa caracteres en el campo de búsqueda, la cantidad de elementos en la grilla se reduce a aquellos formularios cuyos nombres contienen los caracteres ingresados.

También pueden agregarse filtros por tipo de elemento, donde puede optarse por plantillas o formularios, y en caso de tratarse de estos últimos también se puede sumar un filtro por estado.

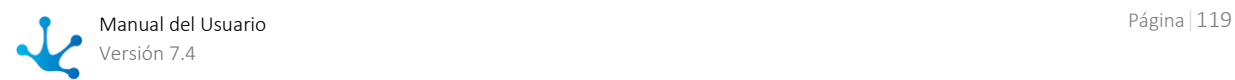

### **Filtro por Tipo**

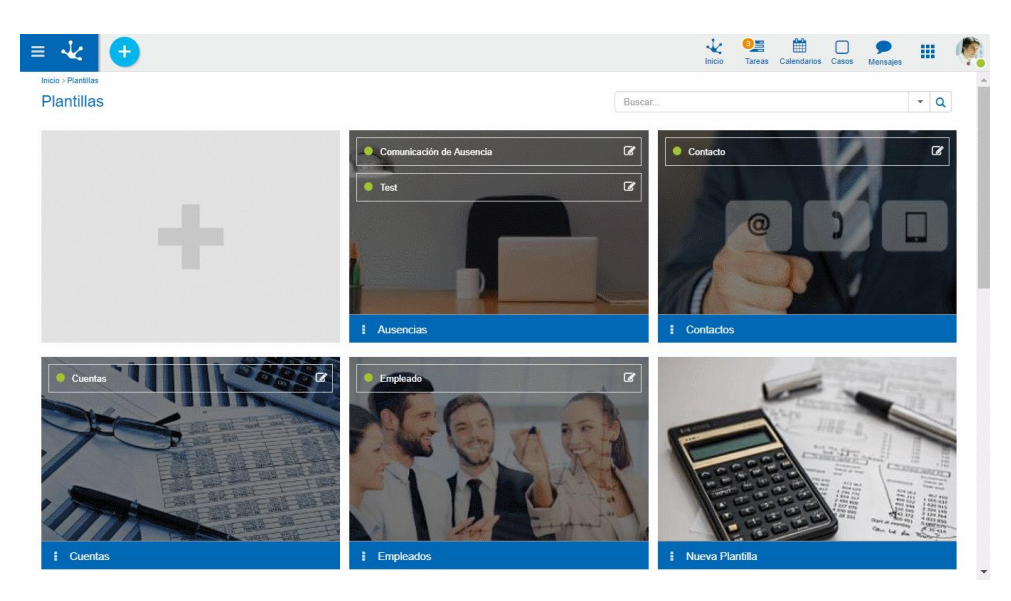

**FIltro por Tipo y Estado**

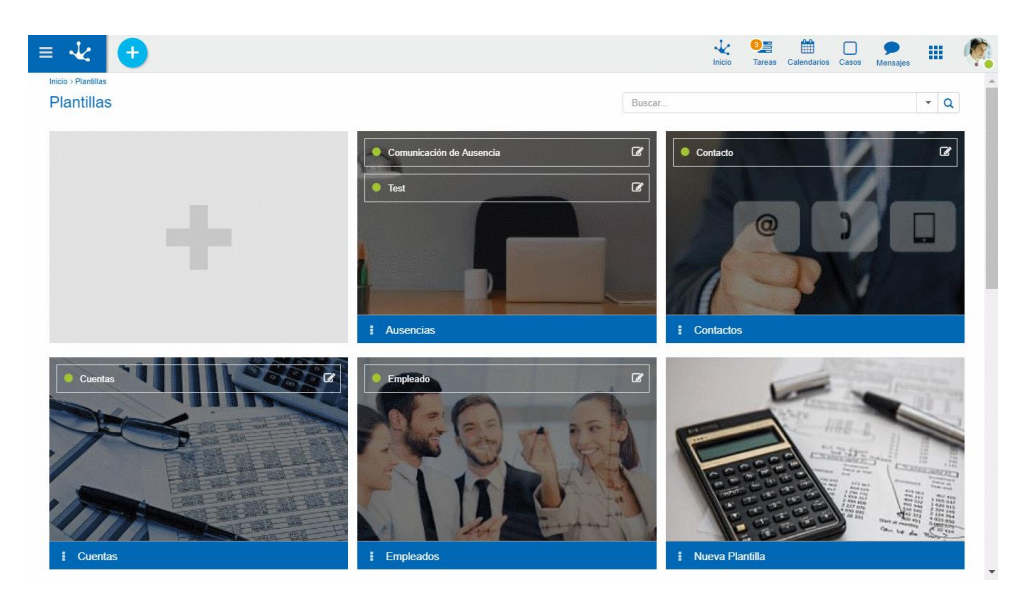

# <span id="page-119-0"></span>3.5.2.1. Crear Plantilla

El usuario modelador puede diseñar su propia plantilla para ser utilizada para la creación de nuevos formularios ágiles. El diseño se inicia desde el área de edición vacía, pudiendo incluir campos, contenedores y diferentes elementos gráficos.

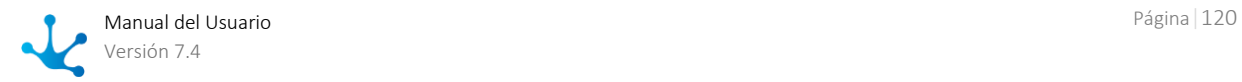

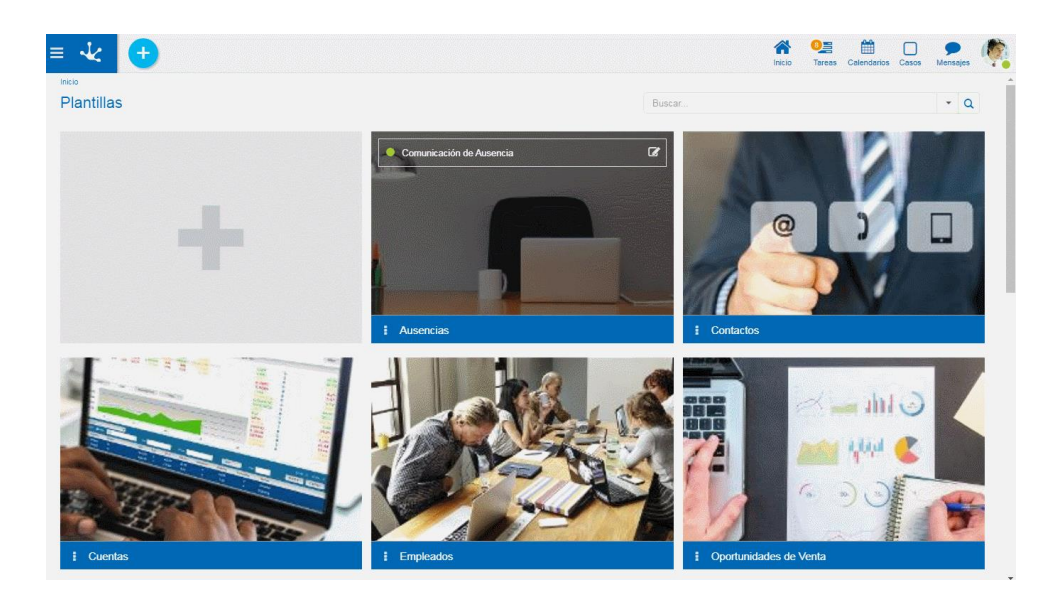

La creación se inicia partiendo de la opción "Nueva Plantilla" en la galería de plantillas, lo que lleva a un [área de modelado](#page-313-0) vacía para comenzar un diseño propio. Se pueden definir diferentes elementos gráficos, relaciones y reglas de negocio.

# Identificación de la Plantilla

Sobre área de diseño se visualiza un cuadro con la identificación de la plantilla y la imagen que se haya definido para representarla. Las propiedades de la plantilla pueden modificarse en el panel que se abre al seleccionar el ícono

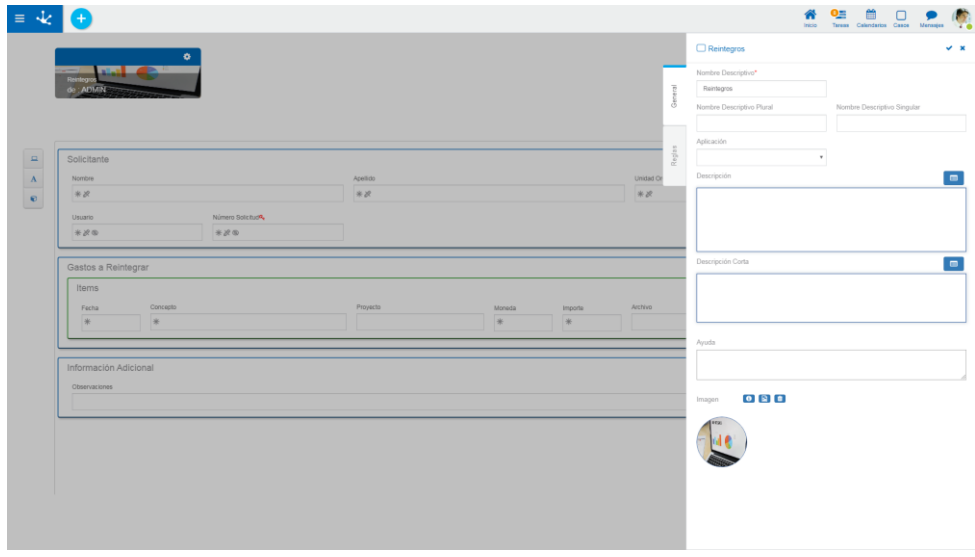

*Un asterisco "\*" en la etiqueta indica que la propiedad es obligatoria.*

### **Cuadro de Identificación de la Plantilla**

### Nombre de la Plantilla

Corresponde con la propiedad Nombre Descriptivo que se indica al crear la plantilla.

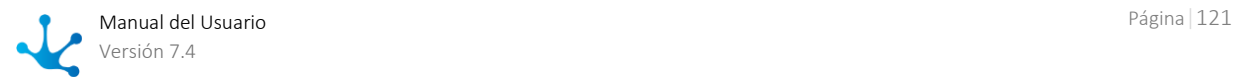

### Propietario

Es el responsable de la plantilla, quien hizo la definición de la misma.

#### Imagen

Corresponde con la propiedad Imagen que se indica al crear la plantilla.

### **Propiedades – Pestaña General**

Se accede haciendo clic en el ícono  $\ddot{\bullet}$  que se encuentra en el cuadro de identificación de la plantilla.

#### Nombre Descriptivo

Es el nombre que se visualiza en la grilla de plantillas. Soporta multi-idioma.

#### Nombre Descriptivo Plural

El texto ingresado en esta propiedad es utilizado como título en la grilla de resultados del formulario, mientras que si no se completa, se utiliza la propiedad Nombre. Soporta multi-idioma.

#### Nombre Descriptivo Singular

El texto ingresado en esta propiedad es utilizado en la lista de entidades relacionadas, mientras que si no se completa, se utiliza la propiedad Nombre. Soporta multi-idioma.

#### Descripción

Texto que define al modelo describiendo su funcionalidad y opcionalmente su contenido. Soporta multi-idioma y puede incluir valores de variables definidas en el área de diseño, que se incorporan mediante el uso del asistente de variables. Los formularios definidos a partir de la plantilla heredan este texto.

#### Descripción Corta

Versión resumida de la propiedad Descripción. Soporta multi-idioma y puede incluir valores de variables del mismo formulario, que se incorporan mediante el uso del asistente de variables. Puede ser utilizada a modo descriptivo al relacionar entidades. Los formularios definidos a partir de la plantilla heredan este texto.

### Ayuda

Texto informativo que se visualiza al presionar el ícono **?** cuando se utiliza el formulario generado a partir de esta plantilla, solamente cuando se utiliza fuera del workflow. Soporta multi-idioma.

#### Imagen

Imagen que se visualiza en la grilla de plantillas y en la barra superior al crear modelos. Se recomienda que esté relacionada con la funcionalidad o información que el modelo representa. Los formularios definidos a partir de la plantilla heredan esta imagen.

- **O** Informa sobre la utilidad de la imagen.
- **Pala Permite elegir una imagen desde una ventana de selección de archivos.**
- **T** Permite eliminar la imagen actual asociada a la plantilla.

### **Propiedades – Pestaña Reglas**

La última pestaña del panel lateral corresponde a las [reglas de validación](#page-360-0) asociadas a la plantilla.

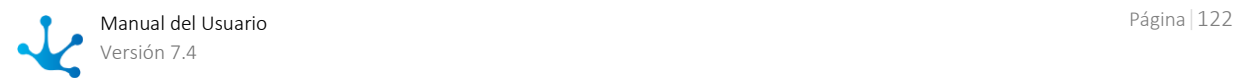

# 3.5.2.2. Crear Formulario

La creación de un formulario ágil puede realizarse a partir de un diseño propio o bien a partir de una plantilla preexistente en la galería.

En ambos casos se inicia el [Asistente de Formularios Agiles,](#page-123-1) donde se define el nombre del formulario y se completan los pasos que permiten llegar a su publicación.

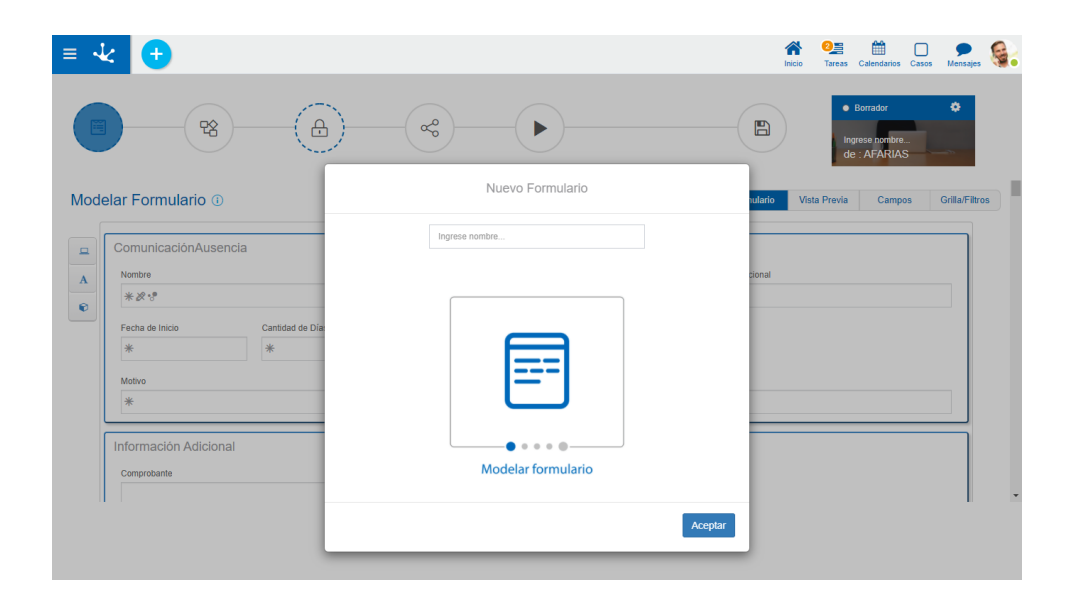

La creación de un formulario ágil incluye la creación de la entidad correspondiente, así como también la generación de permisos para usuarios y unidades organizacionales.

[Crear Formulario Agil sin Plantilla](#page-122-0)

[Crear Formulario Agil con Plantilla](#page-123-0)

# <span id="page-122-0"></span>3.5.2.2.1. Crear Formulario sin Plantilla

El usuario modelador puede diseñar su formulario desde el área de edición vacía, es decir, sin utilizar una plantilla como base, pudiendo incluir campos simples, iterativos, contenedores y diferentes elementos gráficos.

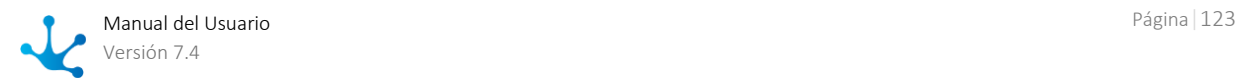

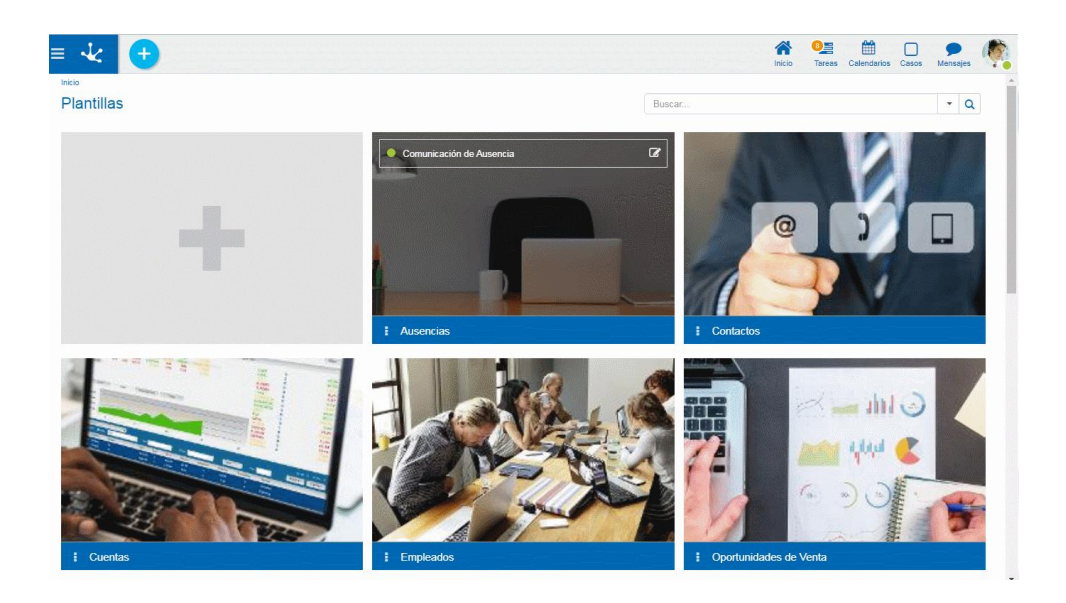

La creación se inicia partiendo de la opción "Nuevo Formulario" en la galería de plantillas, lo que lleva al [Asistente de Formularios Agiles](#page-123-1), donde se presenta un [área de modelado](#page-313-0) vacía para comenzar un diseño propio. Se pueden definir diferentes elementos gráficos, relaciones y reglas de negocio.

# <span id="page-123-0"></span>3.5.2.2.2. Crear Formulario con Plantilla

El usuario modelador puede crear su formulario tomando como base una plantilla de la galería.

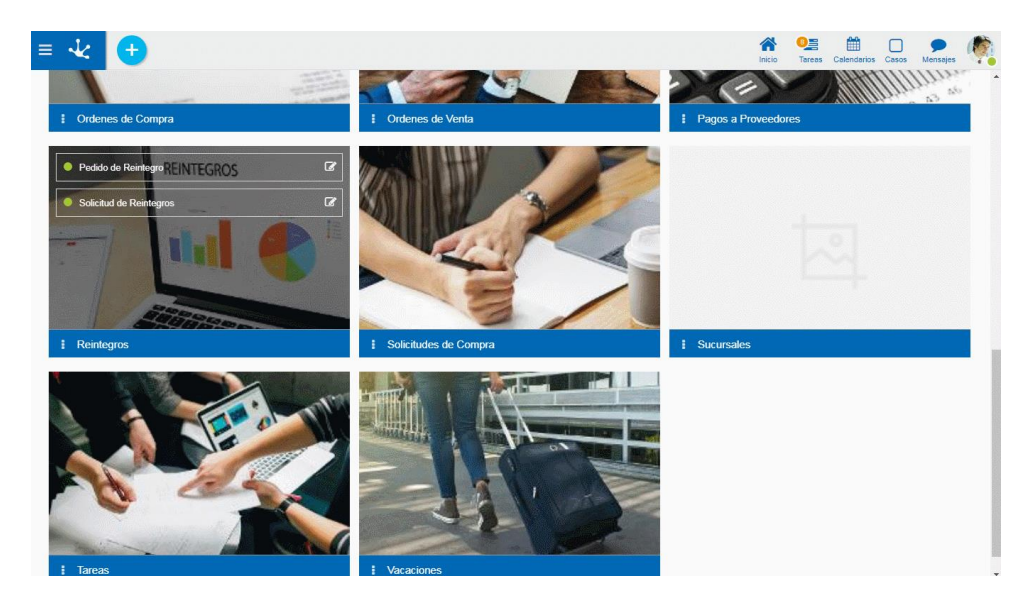

Se selecciona la plantilla y se presiona la opción de menú "Nuevo" en el ícono **E** para crear un formulario ágil, de esta forma se ingresa al [Asistente de Formularios](#page-123-1), donde se presenta un [área de modelado](#page-313-0) con el diseño predefinido. El formulario puede adecuarse modificando los elementos gráficos propuestos, incorporando relaciones y reglas de negocio.

# <span id="page-123-1"></span>3.5.2.2.3. Asistente de Formularios

Para crear un formulario ágil en primer lugar se debe definir su nombre y luego completar los pasos necesarios para su definición con la ayuda del asistente.

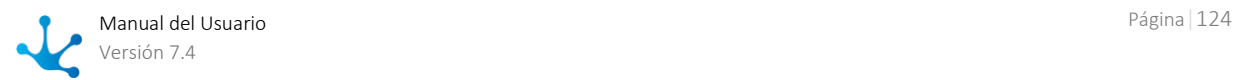

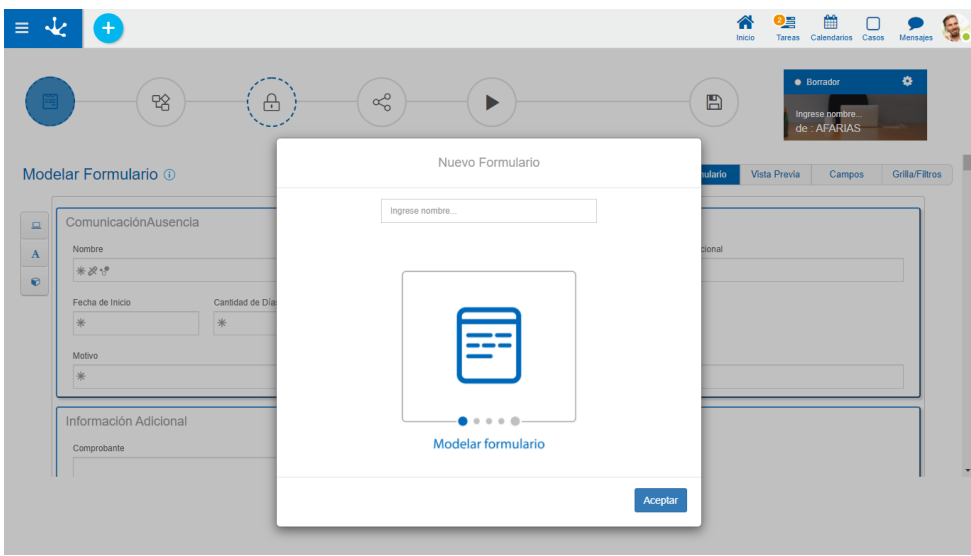

# Identificación del Formulario Agil

En la parte superior izquierda se visualiza un cuadro con la identificación del formulario y la imagen que se haya definido para representarlo. Las propiedades del formulario pueden modificarse en el panel que se abre al seleccionar el ícono

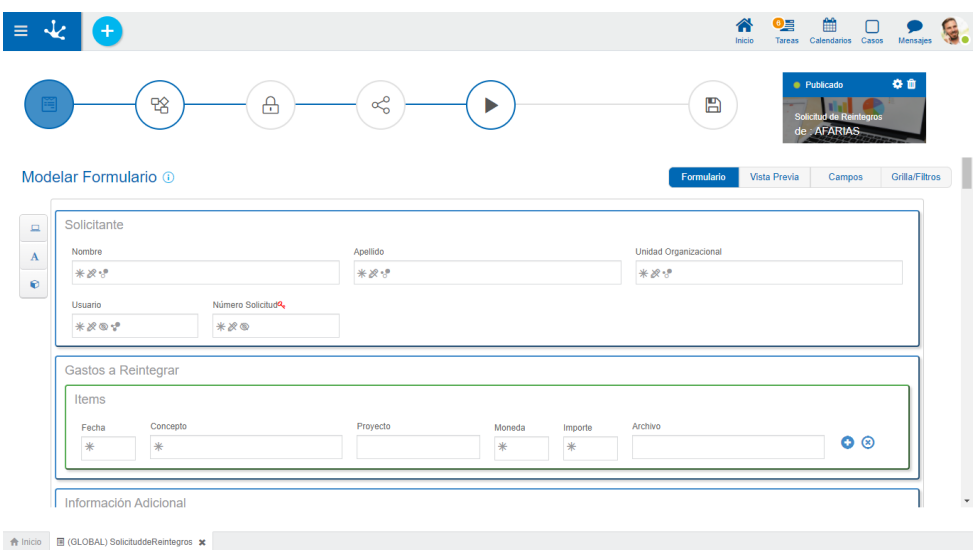

### **Cuadro de Identificación**

### <span id="page-124-0"></span>Estado

El estado del formulario indica la etapa de desarrollo en la que se encuentra el mismo y se define automáticamente a medida que el usuario va trabajando sobre el formulario.

- Borrador: cuando empieza a definirse o fue guardado pero aún no fue publicado.
- Modificado: cuando se modifica luego de haber sido publicado.

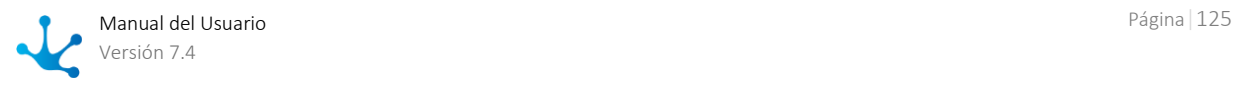

Publicado: se liberó y está disponible para ser utilizado.

# Propiedades

Al presionar este ícono se abre el panel de [propiedades del formulario.](#page-333-0)

### <span id="page-125-0"></span>**Eliminar**

Al presionar este ícono se abre un [panel](#page-131-0) para que el usuario seleccione la información que desea eliminar.

- Eliminar Datos
- Eliminar Datos y Publicación
- Eliminar como Formulario Agil

### Nombre

Corresponde a la propiedad Nombre Descriptivo que se define en las [propiedades del formulario,](#page-333-0) en el momento de su creación.

### Propietario

Es el responsable del formulario, quien hizo la definición y es el encargado de publicar el formulario.

### Imagen

Corresponde a la propiedad Imagen que se define en las [propiedades del formulario,](#page-333-0) en el momento de su creación.

# Pasos para la Generación de un Formulario Agil

La creación de un formulario consta de 5 pasos representados en la barra superior del asistente por medio de círculos, donde el color y el tipo de borde definen la obligatoriedad de cada acción.

- Línea azul continua: acción obligatoria.
- Línea azul cortada: acción obligatoria condicional, es decir, puede ser obligatoria dependiendo de algún paso previo.
- Línea gris continua: acción opcional.

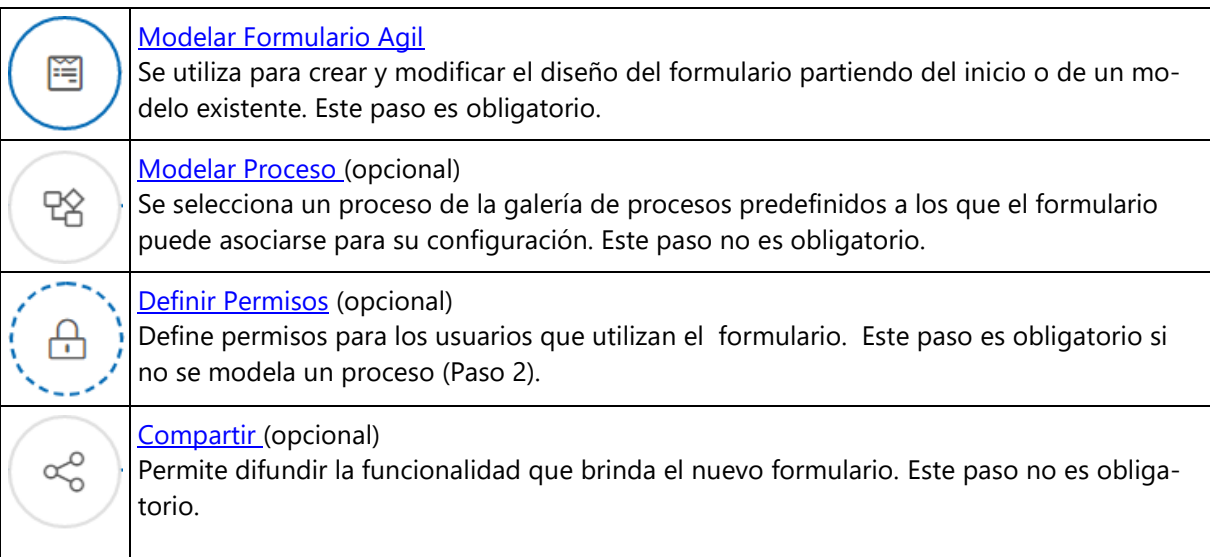

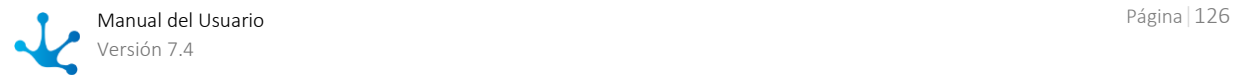

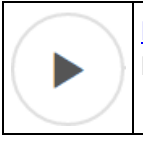

[Publicar](#page-130-0) Implica la liberación del formulario para su uso. Este paso no es obligatorio.

Existe un paso adicional que corresponde a la acción de guardar

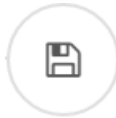

Guardar Guarda la configuración y el diseño del formulario, sin que esto implique la puesta en uso del mismo.

# <span id="page-126-0"></span>3.5.2.2.3.1.Modelar Proceso Agil

Se puede asociar un proceso al formulario ágil, vinculándolo con un workflow predefinido, en el que se definen los participantes y las condiciones que permitan determinar el flujo de los datos y la visibilidad de los mismos.

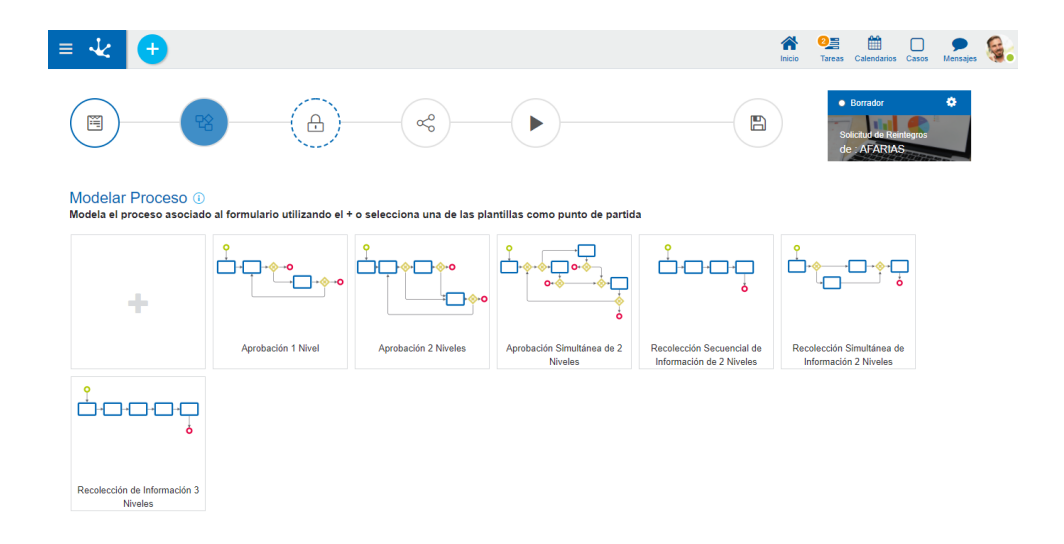

La opción Modelar Proceso, permite seleccionar una [plantilla](#page-180-0) de la galería de procesos predefinidos. Este paso del asistente de formularios es opcional, ya que no es obligatorio que un formulario tenga un proceso asociado.

Desde el diagrama del proceso seleccionado, se configuran las propiedades de la pestaña General del [proceso,](#page-216-0) las propiedades de los [participantes](#page-221-0) y las de los [elementos gráficos,](#page-199-0) haciendo doble click sobre los mismos o accediendo al menú contextual de cada figura. En el caso de las actividades, están disponibles las [propiedades](#page-222-0) que se encuentran en la pestaña General y Ejecución, exceptuando la opción Editar en Modelador. En el caso de los [eventos,](#page-248-0) algunos tipos están restringidos.

El ícono  $\blacksquare$  indica que es obligatorio configurar las propiedades del elemento gráfico. Una vez que las mismas fueron configuradas, el ícono desaparece.

La opción Seleccionar otra Plantilla, en la barra de herramientas superior, permite reiniciar el modelado de proceso. Al elegir esta acción se pierde la configuración realizada .

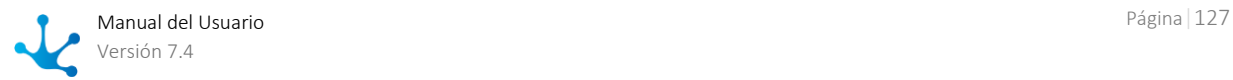

# <span id="page-127-0"></span>3.5.2.2.3.2.Modelar Permisos Agiles

Para cada una de las acciones que pueden realizarse sobre el formulario ágil, se pueden seleccionar los usuarios y unidades organizacionales que tengan autorización para ejecutarlas.

En caso de haberse modelado un proceso asociado al formulario, este paso es opcional y solamente se pueden definir permisos de consulta para los usuarios, mientras que en caso de no tener un proceso asociado al formulario, es obligatorio completar este paso del asistente de formularios.

En cada una de las pestañas se definen los permisos de los usuarios que utilizan el formulario para realizar siguientes acciones:

#### **Consulta**

Con el permiso de consulta el usuario puede buscar y visualizar los datos del formulario cargados por él o por otros usuarios.

#### **Creación y Modificación**

Con el permiso de creación y modificación el usuario puede crear y modificar los datos de los formularios, incluyendo implícitamente el permiso de consulta.

#### **Eliminación**

Con el permiso de eliminación el usuario puede eliminar los datos de los formularios, incluyendo implícitamente el permiso de consulta.

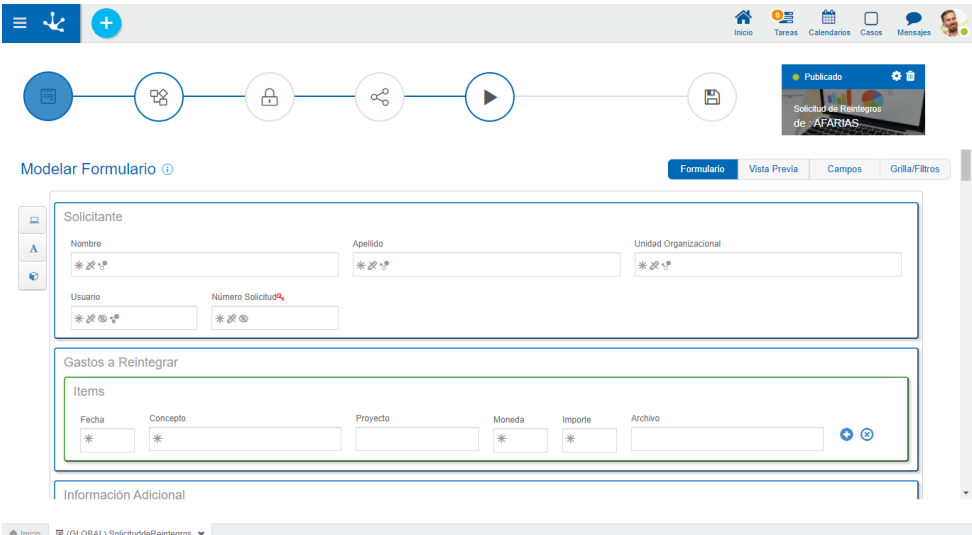

### **Propiedades**

#### Barra de búsqueda

Se pueden buscar los usuarios y unidades organizacionales por nombre, utilizando la barra de búsqueda con la facilidad de autocompletar.

### Asistente

Mediante el uso del asistente se pueden seleccionar los usuarios y unidades organizacionales desde un árbol jerárquico.

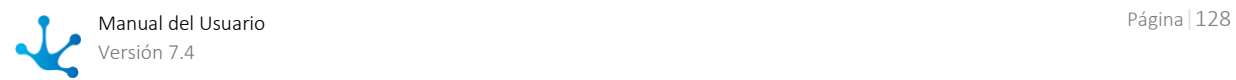

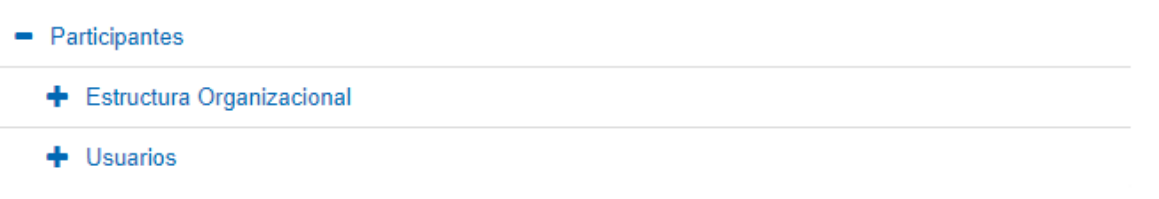

### Invitar Usuarios

El botón permite definir como responsable a usuarios invitados por email, para lo que se debe ingresar la dirección o lista de direcciones de email. Si se invita a más de un usuario, automáticamente se inicia la generación de un nuevo rol.

Una vez presionado el botón "Invitar", se le concede el permiso al usuario, agregándolo en el Area de Usuarios y Oficinas.

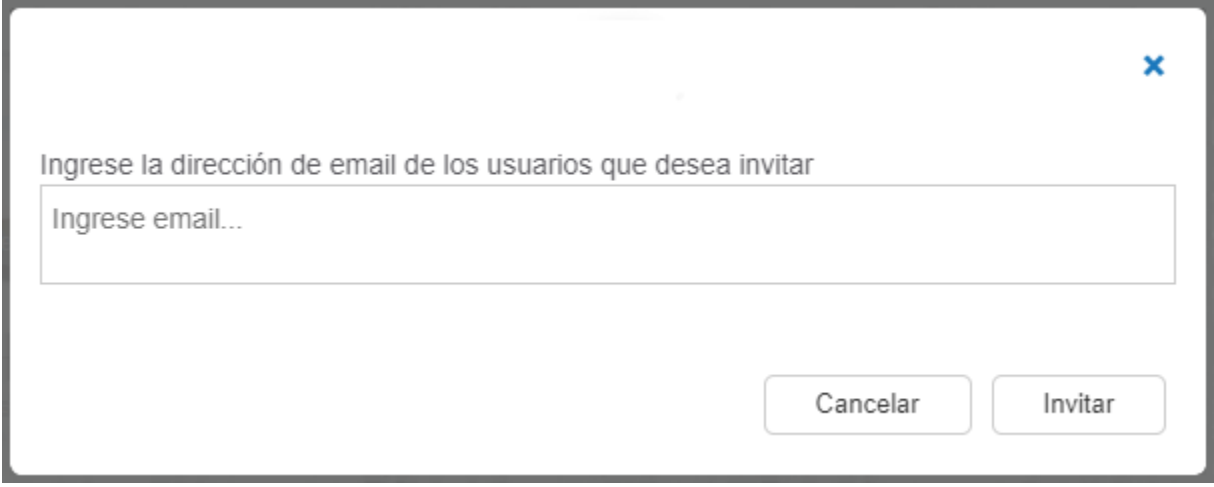

#### Area de Usuarios y Oficinas

Representa el conjunto de usuarios y unidades organizacionales para los distintos permisos. Recordar que los responsables que presenten permisos de creación o eliminación, implícitamente podrán consultar.

# <span id="page-128-0"></span>3.5.2.2.3.3.Compartir Formulario Agil

Es posible definir el envío automático de un mensaje, el cual es enviado al momento de la publicación del formulario, pudiendo seleccionar como destinatarios varios tipos distintos de participantes.

Este paso del asistente de formularios puede no completarse ya que no es obligatoria la difusión de un mensaje.

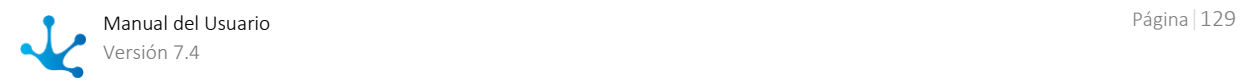

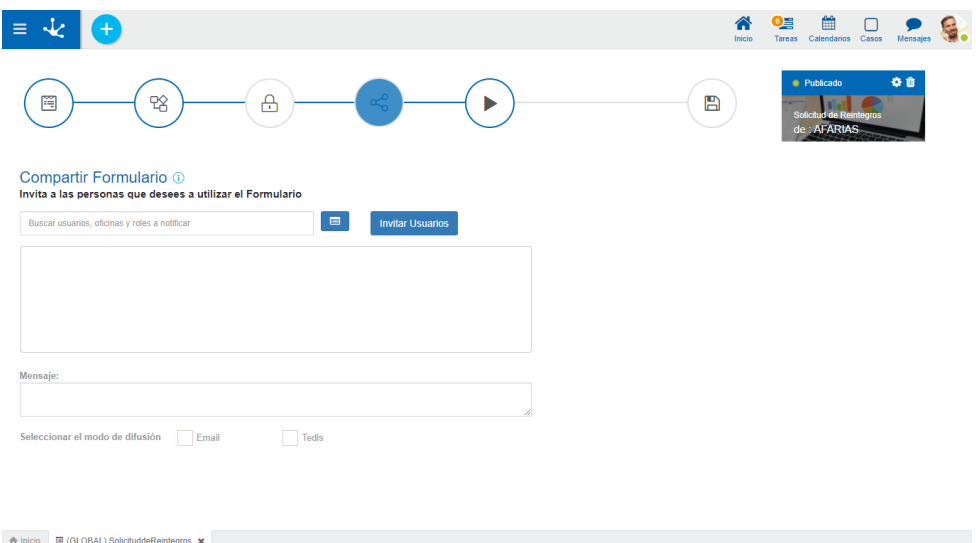

### **Propiedades**

#### Barra de búsqueda

Se pueden buscar los usuarios, unidades organizacionales y roles por nombre, utilizando la barra de búsqueda con la facilidad de autocompletar. En el caso de que se seleccione una unidad o un rol, el mensaje será enviado a sus integrantes.

### Asistente

Mediante el uso del asistente de participantes se pueden seleccionar los usuarios, unidades organizacionales y roles desde un árbol jerárquico.

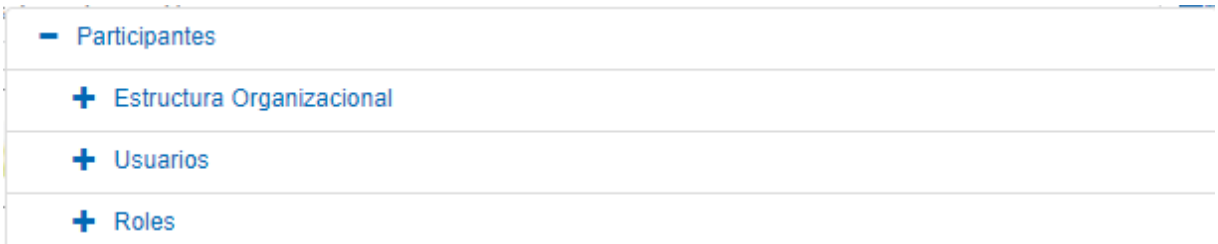

#### Invitar Usuarios

El botón permite definir como participante a usuarios invitados por email, para lo que se debe ingresar la dirección o lista de direcciones de email.

Una vez presionado el botón "Invitar", se agrega el usuario en el Area de Destinatarios de Notificación.

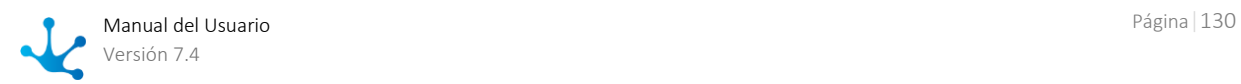

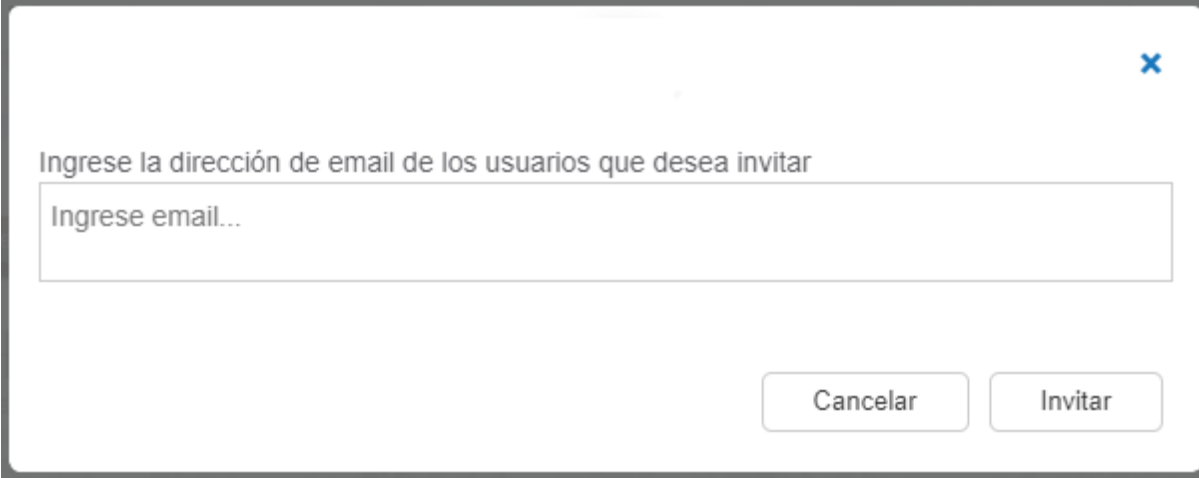

### Area de Destinatarios de Notificación

El área de destinatarios de notificación indica los usuarios, unidades o roles que serán notificados.

#### Mensaje

Permite definir el texto que se utiliza en el mensaje que se utiliza para la difusión.

#### Modo de Difusión

Marcas que permiten seleccionar el medio para notificar la publicación del nuevo formulario. Puede realizarse la difusión por medio de un email o por medio de [chats.](#page-513-0)

### <span id="page-130-0"></span>3.5.2.2.3.4. Publicar Formulario Agil

Publicar un formulario ágil permite que los usuarios participantes e invitados comiencen a utilizarlo. Una vez publicado, este puede ser utilizado por los usuarios de acuerdo a los permisos otorgados tanto a nivel del formulario como del proceso si tuviera uno asociado.

En caso de haberse definido un proceso asociado al formulario ágil en el segundo paso del asistente, la publicación implica que el workflow estará disponible para su uso.

Si se requiere aplicar mejoras posteriores a la publicación, se debe volver a publicar con este mismo asistente.

El botón para publicar el formulario pasa de color rojo a verde luego una vez realizada la publicación.

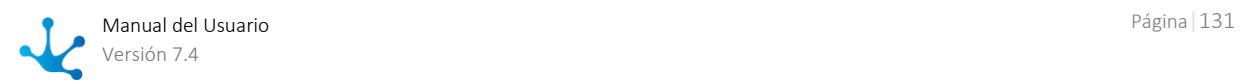

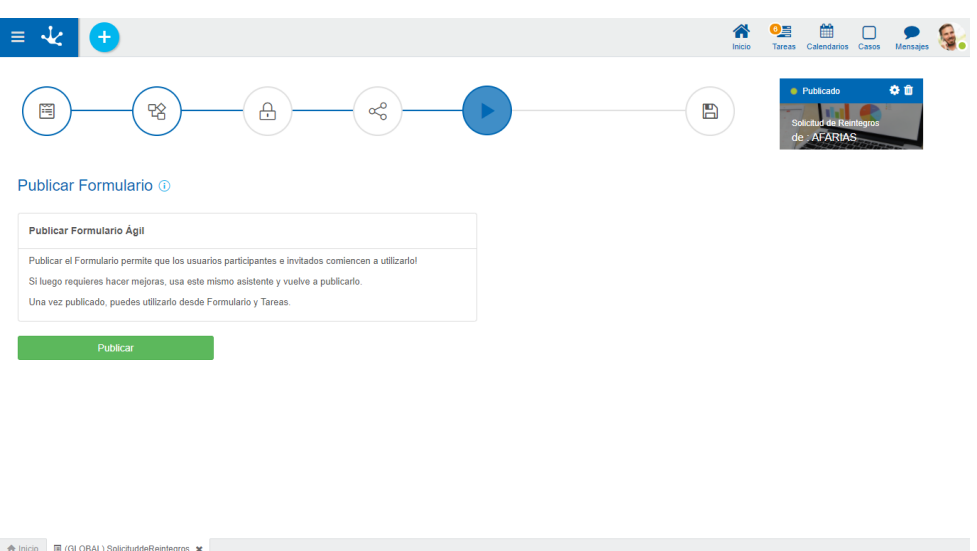

# <span id="page-131-0"></span>3.5.2.2.3.5. Eliminar Formulario Agil

En el panel de eliminación se visualizan las tres modalidades de eliminación de un formulario ágil.

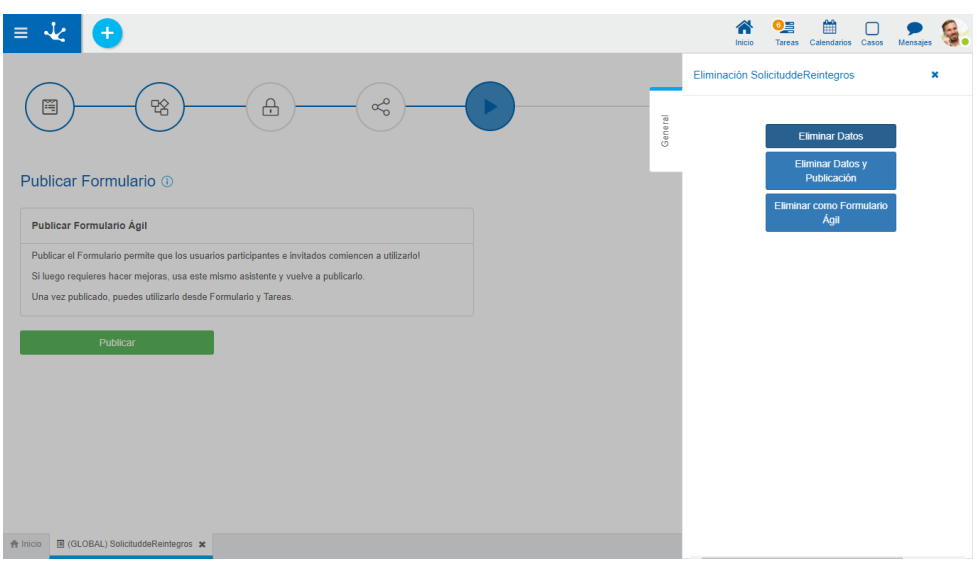

### **Opciones**

### Eliminar Datos

Permite eliminar las instancias del formulario.

### Eliminar Datos y Publicación

Permite eliminar las instancias del formulario y volver atrás la publicación del mismo, es decir que su estado pasa de "Publicado" a "Borrador".

Una vez eliminados los datos del formulario ágil y su publicación, en la [galería de plantillas](#page-116-0) se habilita el ícono **en** la línea correspondiente al formulario en el elemento del formulario ágil. Dicho ícono

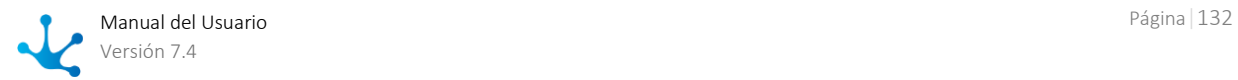

permite eliminar el formulario que fue creado a partir de la plantilla. Si se tratara de un formulario que no tiene asociada una plantilla, entonces el mismo se borra desde el menú del elemento **E**.

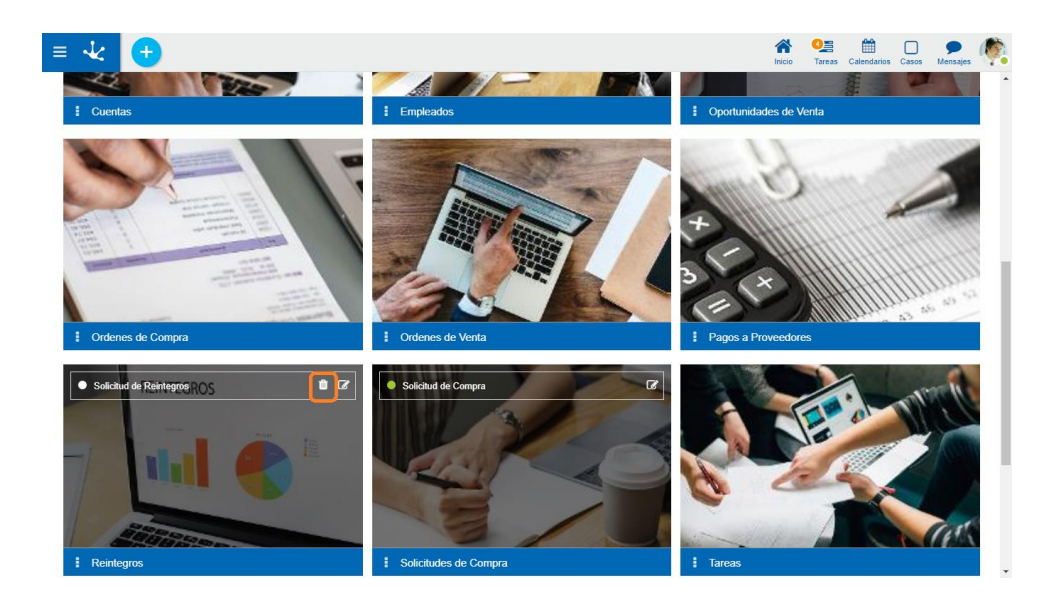

#### Eliminar como Formulario Agil

Permite convertir el formulario ágil en un formulario de **Deyel**, es decir que puede utilizarse desde el [modelador de formularios.](#page-305-0) Si el formulario ágil incluye un proceso modelado, entonces este último también se convierte en un objeto de **Deyel**, que puede utilizarse desde el [modelador de procesos.](#page-175-0)

Una vez eliminado el formulario ágil, deja de visualizarse en la [galería de plantillas](#page-116-0) en el modelador [ágil](#page-132-0) y en el [modelador Deyel](#page-163-0) deja de verse como un objeto de tipo "Formulario Agil" para pasar a visualizarse como un objeto de tipo "Formulario". Si el formulario ágil incluyera un proceso, entonces también se crea un objeto de tipo "Proceso".

A partir de esta conversión los objetos resultantes pueden ser utilizados por los modeladores de TI y ya no por los usuarios de negocio.

# <span id="page-132-0"></span>3.5.3. Modelado de Formularios Agiles

El modelador de formularios es una herramienta que permite diseñar gráficamente formularios, así como también definir las características de sus campos y comportamiento en los procesos asociados.

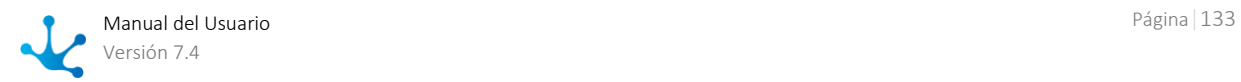

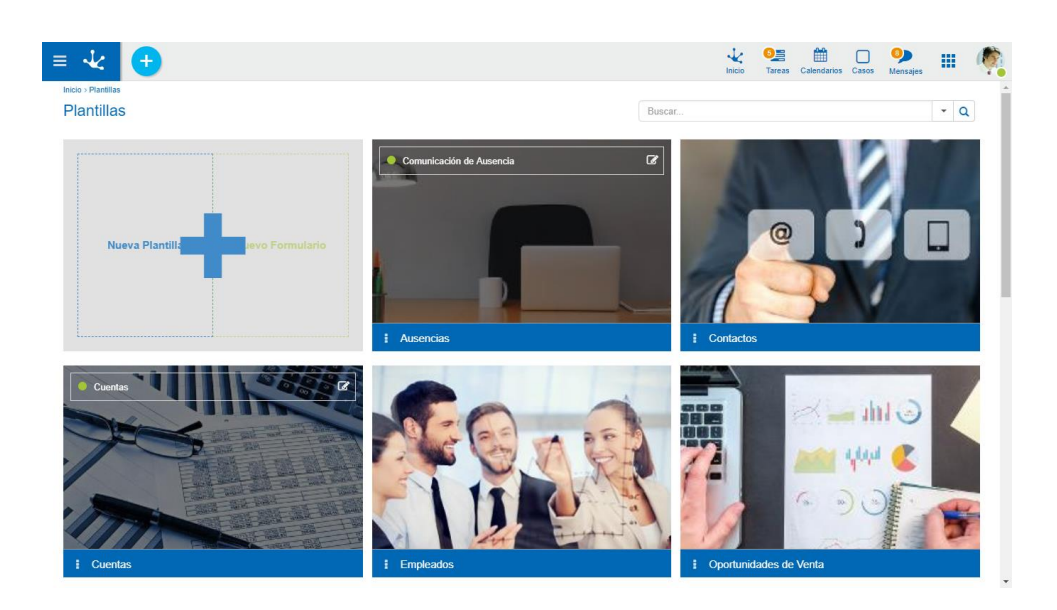

# <span id="page-133-0"></span>3.5.3.1. Facilidades de Modelado

### Nuevo Formulario

El usuario modelador puede definir un nuevo formulario, que luego de ser publicado puede ser utilizado en el portal.

El área del modelado de formulario cuenta con diferentes secciones:

- [Opciones de Diseño](#page-139-0)
- [Barra de Herramientas Lateral Izquierda](#page-327-0)

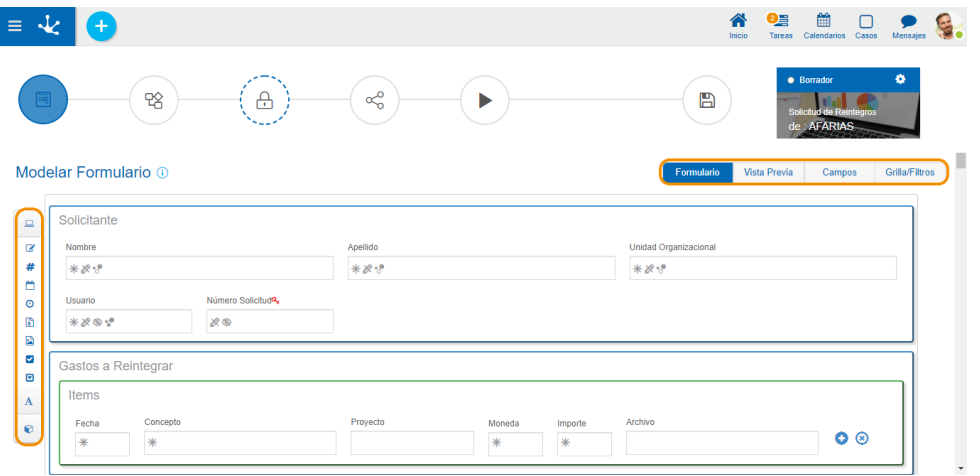

# 3.5.3.1.1. Barra de Herramientas Superior

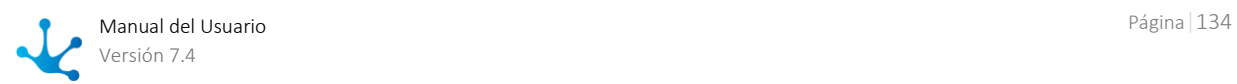

Esta barra de herramientas contiene íconos y submenúes desde donde se pueden realizar operaciones sobre el objeto. Dependiendo del [estado](#page-172-0) en que se encuentre éste, algunas opciones pueden estar deshabilitadas.

La barra se visualiza sobre la barra de herramientas de **Deyel**.

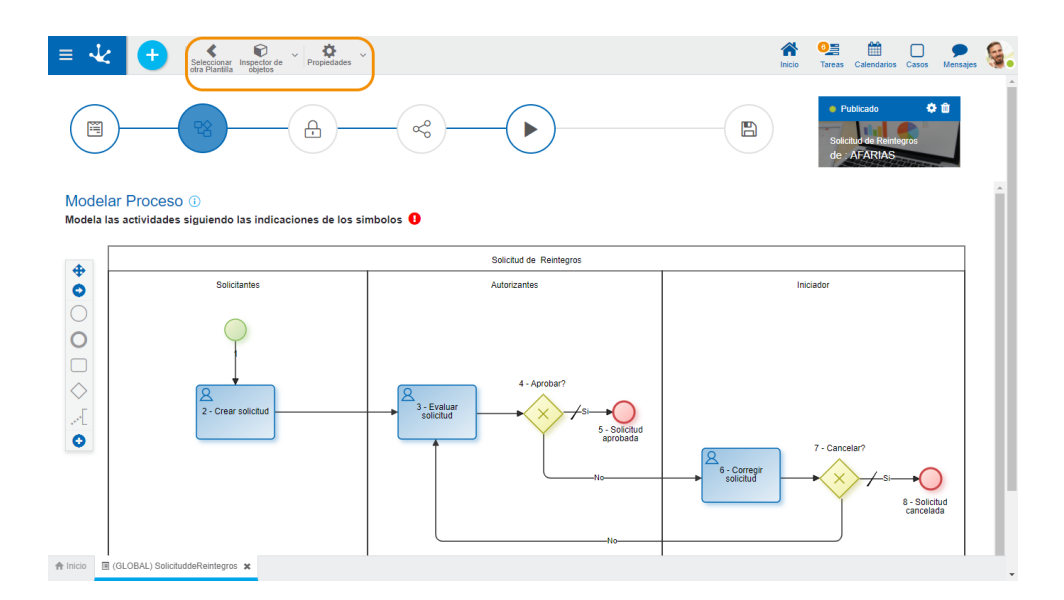

# Seleccionar otra Plantilla

Permite seleccionar una plantilla de proceso diferente o generar una nueva, para el formulario ágil que se está definiendo.

# **D** Inspector de Objetos

Al presionar este ícono se visualiza/oculta un panel donde se muestran todos los elementos del proceso con estructura de árbol.

Esta visión facilita la tarea de análisis y desarrollo, especialmente en diagramas complejos.

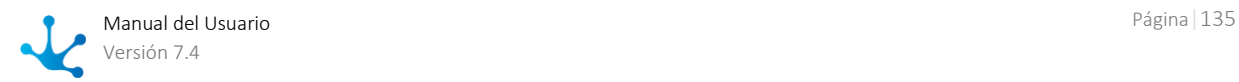

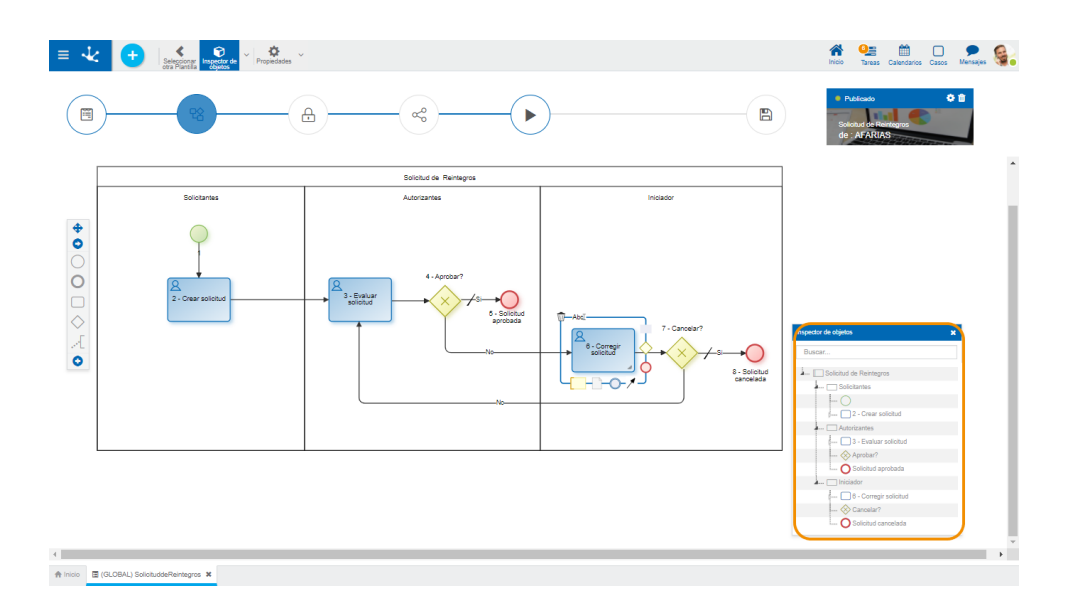

En la parte superior del inspector se encuentra un campo de búsqueda que permite buscar elementos en base a su nombre, código de identificación, comportamiento referido a la ejecución de una actividad, o acciones automáticas definidas. Una vez ingresado el texto en el campo de búsqueda, el inspector muestra en forma resaltada los elementos del proceso que coincidan con el texto ingresado.

Desde el inspector de objetos se puede abrir el panel de propiedades de cada elemento al hacer doble clic sobre el nombre del mismo.

A la derecha del ícono se visualiza el ícono para abrir el [segundo submenú.](#page-190-0)

# **D** Propiedades

Abre el panel de **propiedades del formulario**.

A la derecha del ícono se visualiza el ícono para abrir el [segundo submenú.](#page-310-0)

# 3.5.3.1.1.1. Primer Submenú

Este submenú puede abrirse presionando el ícono que se encuentra inmediatamente a la derecha del ícono  $\Box$ .

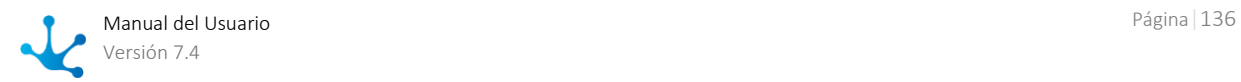

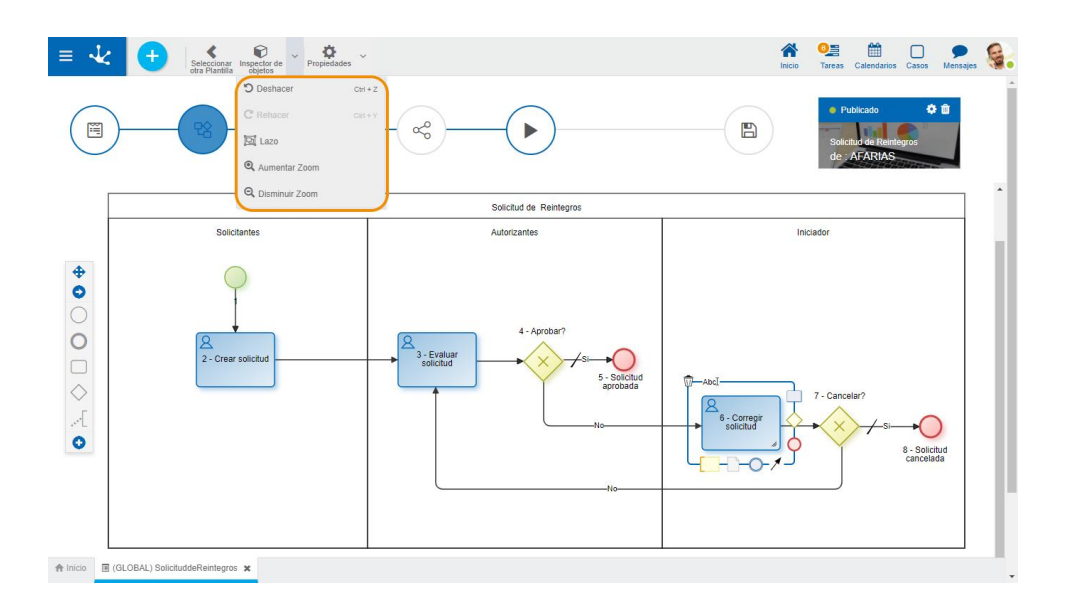

# **D** Deshacer

Vuelve atrás la última modificación realizada al diagrama. El mismo comportamiento se obtiene con la combinación de teclas ctrl+z.

# C Rehacer

Rehace la acción sobre el diagrama que fue eliminada con la opción "Deshacer". El mismo comportamiento se obtiene con la combinación de teclas ctrl+y.

# 回 Lazo

Permite seleccionar los elementos gráficos que quedan enlazados al presionar el botón derecho del mouse sobre un punto del diagrama y arrastrar hacia otro extremo sin soltar. Las figuras enlazadas quedan marcadas temporalmente con un borde y pueden ser desplazadas utilizando el cursor o eliminadas en conjunto.

# **Q** Aumentar Zoom

Aumenta el tamaño de visualización del diagrama.

# **Q** Disminuir Zoom

Disminuye el tamaño de visualización del diagrama.

# 3.5.3.1.1.2. Segundo Submenú

Este submenú puede abrirse presionando el ícono que se encuentra inmediatamente a la derecha del  $ícono$  $\bullet$ 

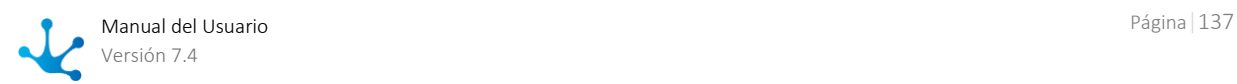

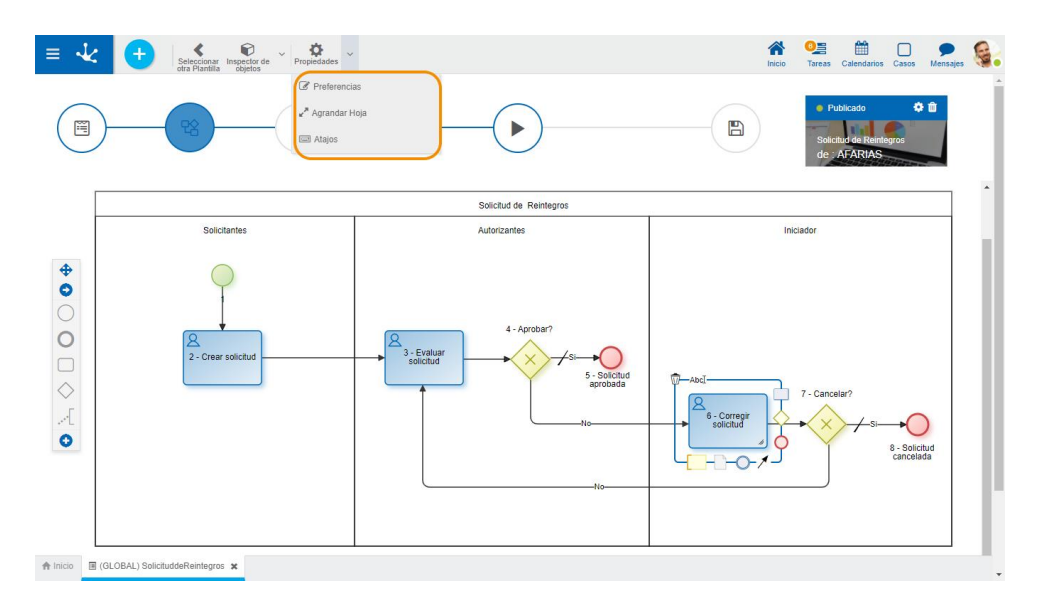

# *<u></u>* Preferencias

Define las preferencias de visualización para el modelado de procesos.

### ● Visualizar Identificadores

Indica si se muestran en el diagrama los identificadores internos de los símbolos. El valor predeterminado es "No".

#### ● Orientación

Indica la orientación en que se visualiza el diagrama. El valor predeterminado es "Vertical".

#### ● Tamaño de Grilla

Definir la cantidad de pixeles utilizada cuando se mueven los símbolos en el diagrama, cuando se arrastran con el mouse. El valor predeterminado es "1", aunque puede seleccionarse "10" o "20" para utilizar un movimiento más pronunciado cuando se desplazan los símbolos con el mouse.

#### ● Vista en Miniatura

Indica si se visualiza la vista en miniatura en el ángulo inferior derecho. Esta vista consiste en un pequeño panel donde se visualiza el proceso completo.

# Agrandar Hoja

Incrementa el área de modelado, lo que hace que se visualicen barras de scroll y que en la vista en miniatura se vea sombreada la zona del diagrama que se encuentra visible en la ventana. A medida que se desplazan las barras de scroll, la zona sombreada se desplaza en la vista en miniatura.

# **E**Atajos

Abre un panel con todos los atajos de teclado disponibles para utilizar en el modelado de procesos.

# 3.5.3.1.2. Area de Modelado Gráfico

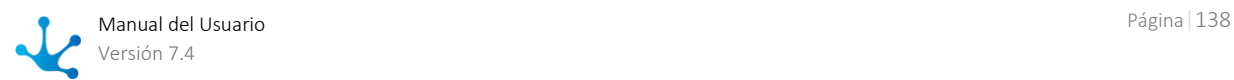

El área de modelado gráfico es el espacio donde se arrastran los diferentes elementos desde la [Barra](#page-327-0)  [de Herramientas Lateral Izquierda](#page-327-0), permitiendo modelar la disposición gráfica de los elementos en el formulario.

El área de modelado se divide en filas y cada elemento del formulario ocupa al menos una celda dentro de la fila.

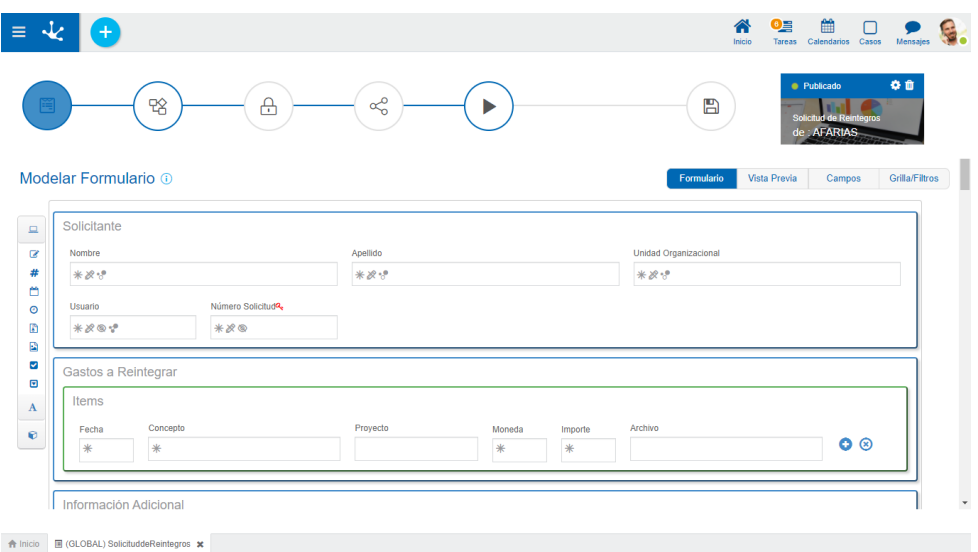

### Operaciones sobre los elementos

Al arrastrar un elemento desde la barra de herramientas izquierda al área de modelado gráfico, el mismo se inserta en el lugar elegido. Al pasar el mouse sobre el elemento, se visualiza un conjunto de íconos que permiten realizar distintas operaciones. Las operaciones disponibles dependen del tipo de elemento con el que se esté trabajando.

Permite eliminar un elemento. Al hacer clic sobre este ícono se muestra un mensaje de confirmación que, al ser presionado, elimina el elemento modelado. En caso que el formulario se encuentre publicado y ya cuente con datos cargados, este ícono se encuentra deshabilitado.

Permite modificar el ancho gráfico del elemento. El ícono derecho agranda el ancho en una unidad y el izquierdo lo disminuye en la misma medida.

Permite ingresar a la sección de propiedades del elemento. Para mayor información sobre la configuración de los distintos tipos de elementos, ver [Propiedades de Elementos.](#page-341-0)

Permite mover el campo a cualquier otro sector del área del modelador. Se puede arrastrar el campo manteniendo el clic sobre este símbolo y soltándolo sobre una fila, o sobre los separadores de celdas, así el campo se desplaza a la zona indicada.

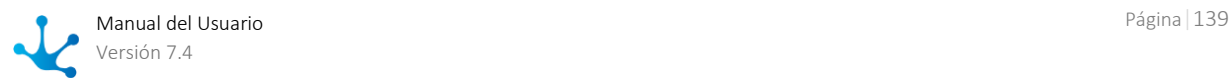

Permite definir el campo como clave única del formulario. Una vez definido un campo clave en el formulario, el botón llave no se visualiza sobre el resto de los campos.

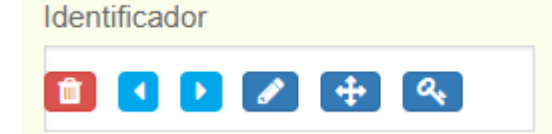

Q.

Al definir el campo como clave se representa con una llave a la derecha de la etiqueta.

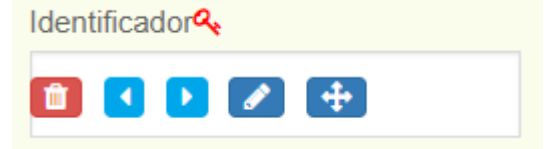

### Visualización de íconos de reglas

En cada campo del formulario se visualizan los íconos correspondientes a las [reglas](#page-344-0) establecidas en ellos, de acuerdo al criterio de visualización de reglas en el modelado

# <span id="page-139-0"></span>3.5.3.1.3. Opciones de Diseño

Al crear o modificar un formulario, permite definir el conjunto de campos, el tipo de información que se almacena en cada uno, la distribución de los mismos dentro del formulario y con qué características se presentan al usuario. De esta forma se puede trabajar sobre el modelo de datos y su visualización al mismo tiempo.

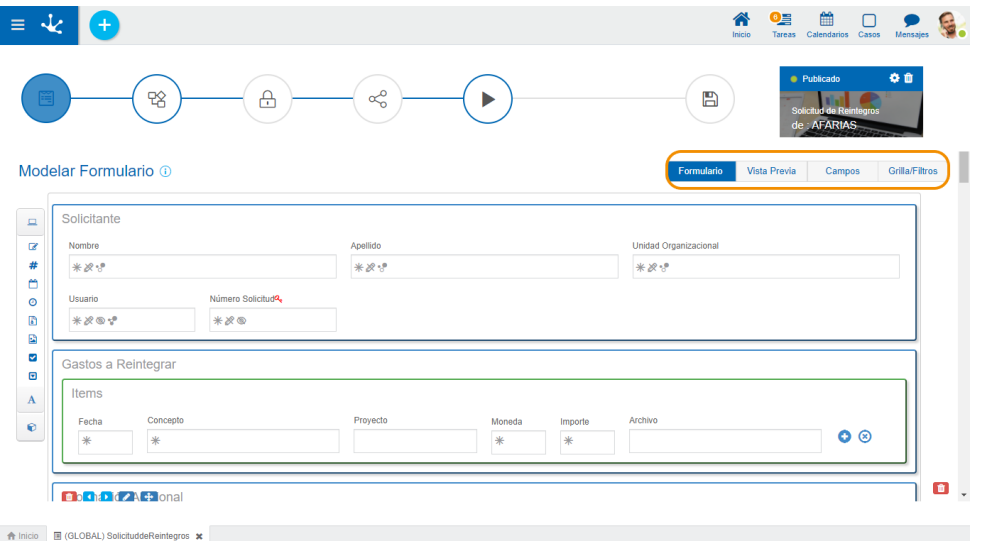

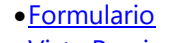

[Vista Previa](#page-140-1)

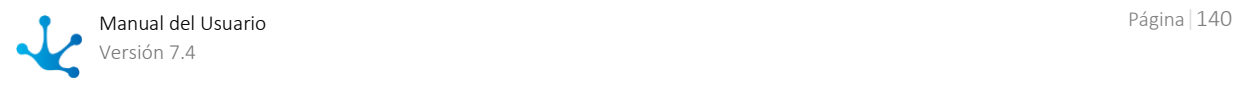

- [Campos](#page-141-0)
- <span id="page-140-0"></span>[Grilla y Filtros](#page-142-0)

### 3.5.3.1.3.1. Formulario

Se presenta el área de modelado gráfico cuando se inicia el modelador, donde pueden definirse campos, elementos gráficos y contenedores.

Estos elementos están disponibles en la **barra de herramientas lateral**, donde se explica su estructura y funcionamiento en detalle.

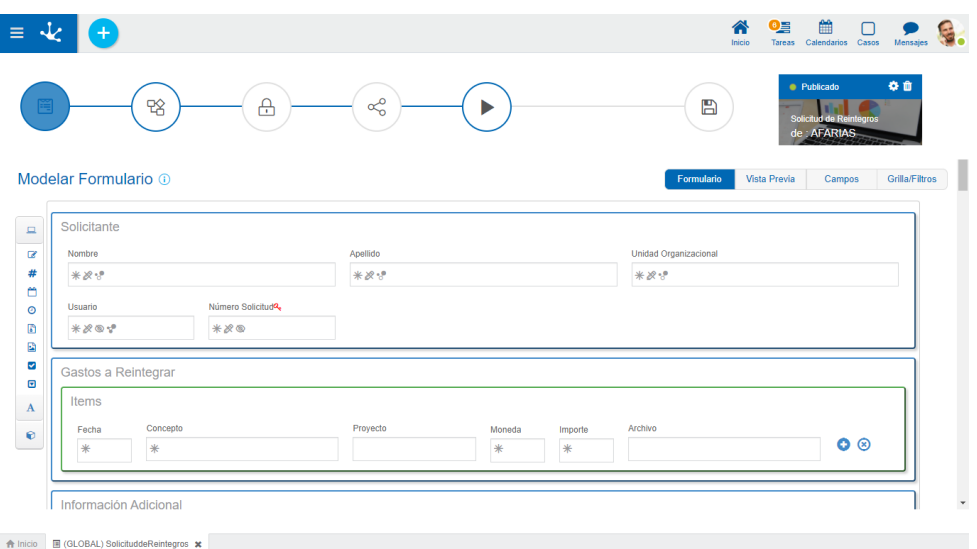

# <span id="page-140-1"></span>3.5.3.1.3.2.Vista Previa

Permite tener una visión del formulario modelado, mostrando cómo se vería en el portal de usuarios. Por ejemplo, se ocultan botones propios de la edición de la pestaña "Formulario" y se visualizan los contenedores (acordeones y pestañas), se ocultan los contenedores que tengan activa la propiedad de ocultar, etc.

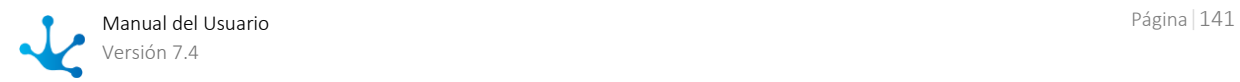

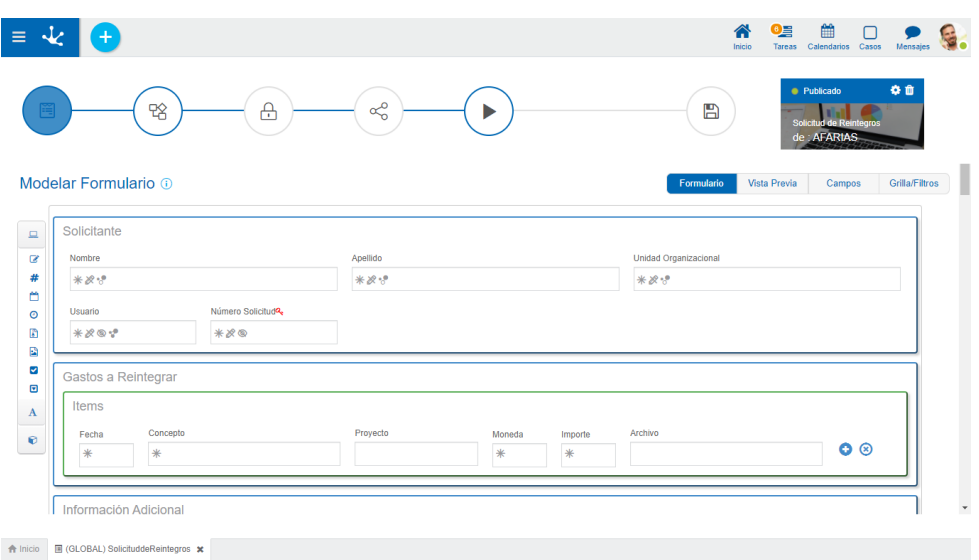

# <span id="page-141-0"></span>3.5.3.1.3.3.Campos

Permite ver la lista de todos los campos del formulario en una tabla paginada, con capacidades de búsqueda rápida, filtros, orden, visualizando las propiedades de cada uno y permitiendo realizar operaciones.

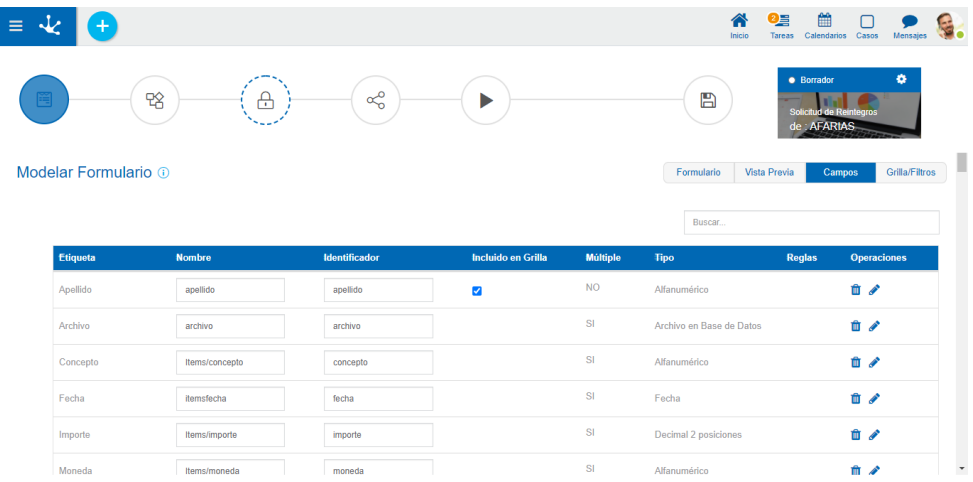

# Columnas

### Etiqueta

Es el nombre que se asigna al campo para ser reconocido por el usuario.

#### Nombre

Es el nombre generado automáticamente a partir de la propiedad Etiqueta, por el que el campo es reconocido por el sistema.

#### Edición de Nombre

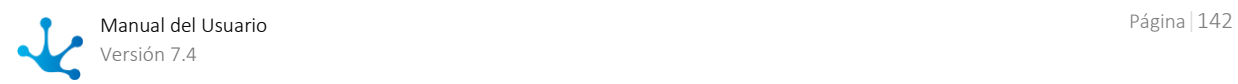

Permite la edición de la propiedad Nombre para que el usuario pueda modificarla. Este campo se encuentra habilitado solo cuando el formulario no presenta datos.

#### Incluido en Grilla

Indica si el atributo es parte de la [grilla de resultados.](#page-142-0) 

#### Múltiple

Indica si el campo tiene múltiples ocurrencias.

#### Tipo

Indica el [tipo de dato](#page-144-0) del campo.

#### Clave

Indica si el campo es único y sirve como identificador en el formulario.

#### Reglas

ĪШ

En caso que el campo tenga alguna regla asociada de **obligatoriedad**, de [visibilidad,](#page-155-1) de [edición](#page-156-0) o de [validación,](#page-156-1) se muestra un ícono indicando el tipo de regla.

#### **Operaciones**

Permite eliminar el campo únicamente en formularios sin datos y requiere confirmación por parte del usuario.

La edición de atributos abre una nueva ventana que permite editar las propiedades del [campo.](#page-154-0)

### <span id="page-142-0"></span>3.5.3.1.3.4.Grilla y Filtros

### Grilla

Permite modelar las columnas que se visualizan en los listados de instancias. Las columnas predeterminadas de la grilla corresponden a aquellos campos que se han configurado con la propiedad Incluido en Grilla marcada. Pueden agregarse nuevos campos presionando el icono **to** y su orden es modelable arrastrando las columnas para intercambiar sus posiciones.

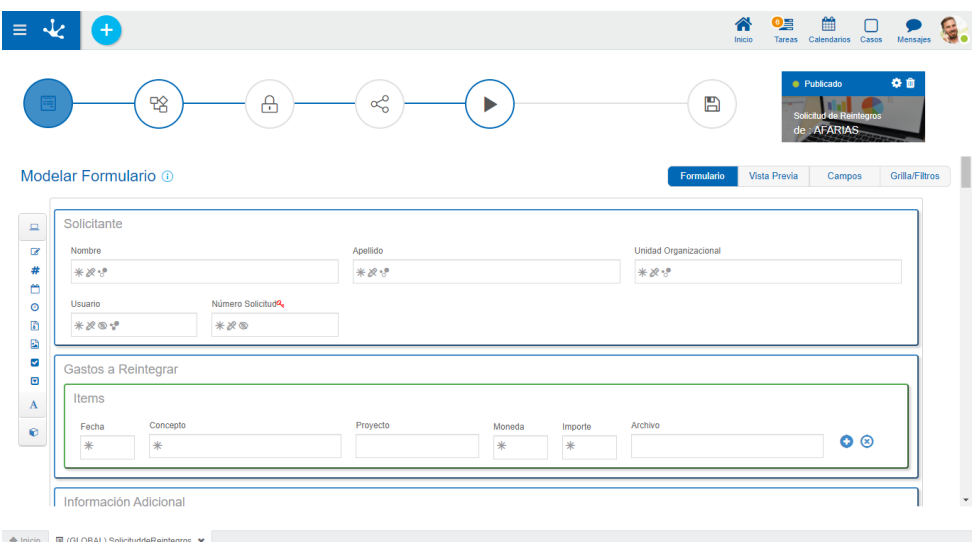

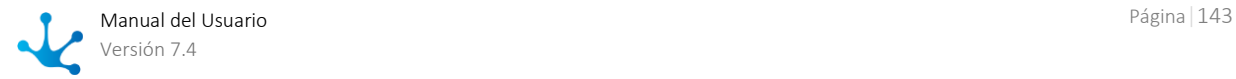

Los formularios con procesos asociados pueden utilizar información de la ejecución de los mismos al modelar la grilla de resultados.

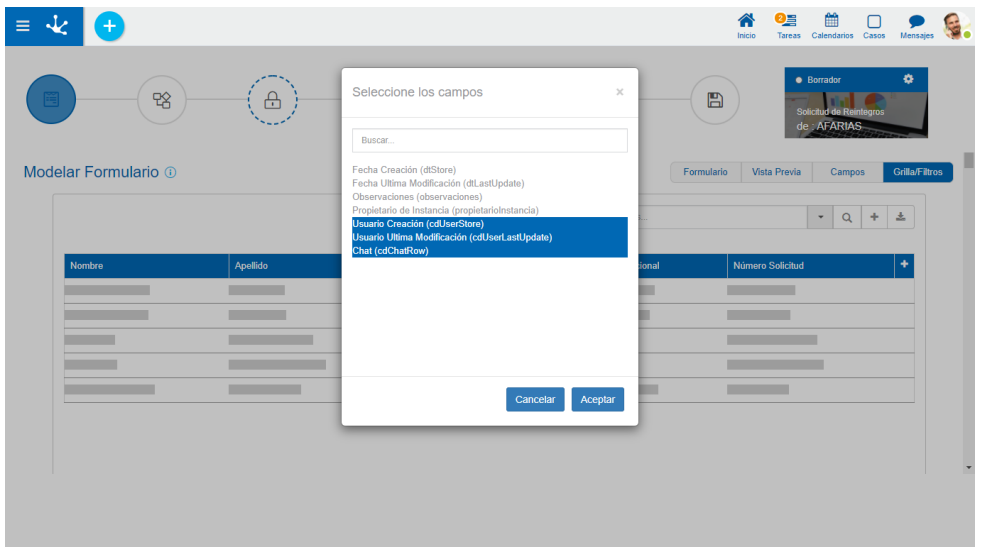

### Propiedades Relacionadas a la Ejecución del Proceso

### Actividad del caso

Es la actividad del proceso en la que se encuentra el caso.

#### Responsable del Caso

Hace referencia al usuario, rol u oficina que tiene pendiente el caso en su lista de tareas.

#### Estado del Caso

Los posibles estados se visualizan con colores.

- Activo: Verde
- Finalizado: Azul
- Cancelado: Rojo
- Suspendido: Gris

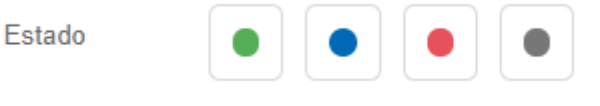

### Filtros

La definición de filtros permite enriquecer las variantes de búsqueda que se realizan sobre las instancias de formularios. Cada filtro corresponde a un campo del formulario e incorpora un criterio más por el cual un usuario puede buscar instancias.

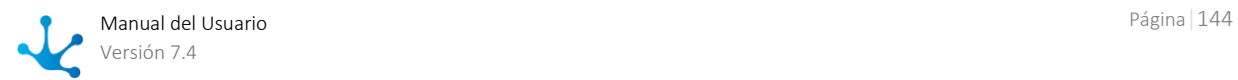
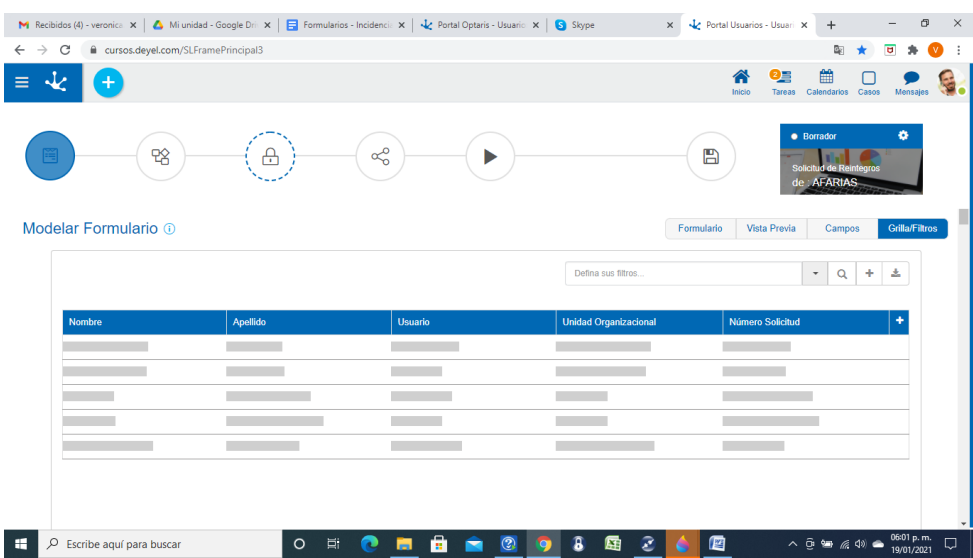

Presionando el ícono **:** se accede a la lista de campos disponibles para incluír en el filtro.

# 3.5.3.1.4. Barra de Herramientas Lateral

Es la barra de herramientas que contiene los íconos correspondientes a los diferentes tipos de elementos que pueden definirse en un formulario.

Para su uso, es necesario hacer clic sobre la sección correspondiente de la barra y seleccionar el tipo de elemento a agregar, arrastrándolo hacia el lugar del formulario que se desee.

# Separadores

Son cuadros de color celeste que se visualizan a la derecha e izquierda, o arriba y abajo de los elementos definidos en el área de modelado, al arrastrar con el mouse desde la barra de la izquierda un campo, elemento gráfico o contenedor. Indican las posiciones dentro del área de modelado donde se puede soltar un campo, elemento gráfico o contenedor elegido para incluir en el formulario.

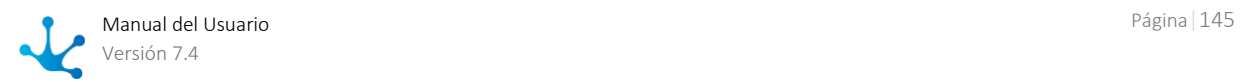

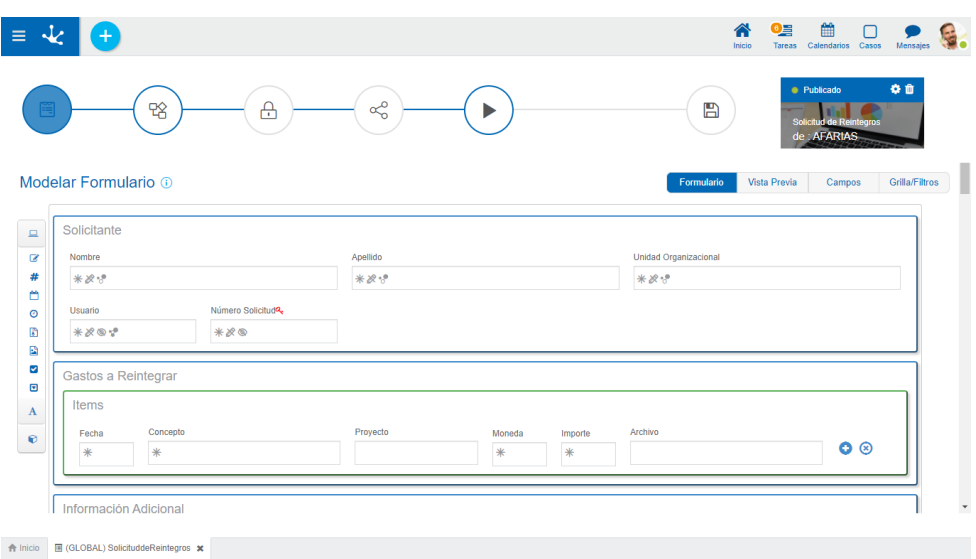

# Elementos de la Barra

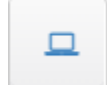

 $\overline{\mathscr{L}}$ 

## **Creación de Campos**

Al presionar este icono se despliega un subconjunto de elementos que permiten modelar campos representados por controles dentro del formulario. Cada campo puede tener asociado un tipo de dato, según el control que lo represente.

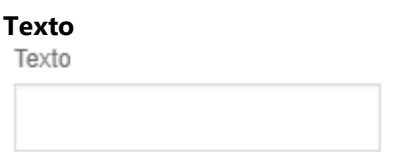

- Alfanumérico (Tipo predeterminado) Los valores se guardan respetando mayúsculas y minúsculas ingresadas.
- Alfanumérico Mayúscula Los valores se guardan en mayúscula.
- Alfanumérico Extenso Funciona como un alfanumérico predeterminado, con la salvedad que permite almacenar textos extensos (usualmente hasta 4GB).
- Texto Enriquecido

 Tiene las características del tipo alfanumérico. Presenta un editor extendido que permite formatear el texto aplicando distintos estilos, colores, tamaños, etc. Ver detalle del [uso del control.](#page-96-0) 

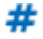

# **Número**

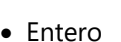

Puede contener valores enteros entre -2147483648 y 2147483647.

• Decimal

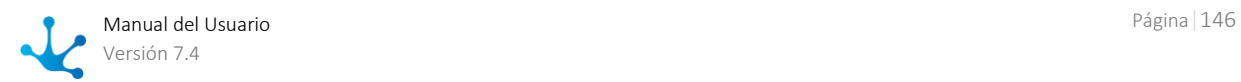

## Si el tipo de dato es decimal, se habilita la selección de cantidad de posiciones decimales (2 a 5).

Cantidad de Decimales

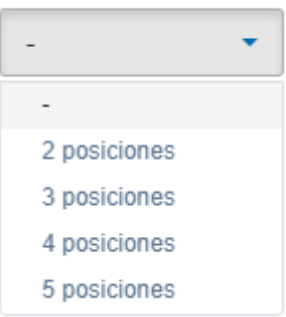

m

## **Fecha**

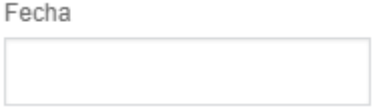

• Fecha

Permite visualizar una fecha o ingresarla a partir de un selector. Ver detalle del uso [del control.](#page-96-1)

• Fecha y Hora

Permite visualizar una fecha y una hora o ingresarlas a partir de selectores. Ver detalle del [uso del control.](#page-96-1)

## $\odot$

## **Hora**

 $H$ 

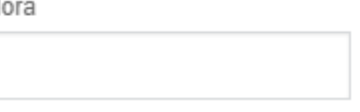

• Hora

Permite visualizar una hora o ingresarla a partir de un selector. Ver detalle del uso [del control.](#page-97-0)

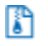

E

# **Archivo**

Archivo<sup>®</sup>

- 
- Archivo en Base de Datos

Permite utilizar como adjunto del formulario archivos del usuario. Ver detalle del uso [del control.](#page-99-0)

## **Imagen**

Imagen

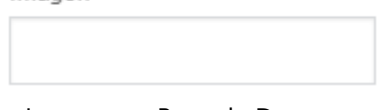

 Imagen en Base de Datos Permite utilizar como adjunto del formulario, archivos del usuario de tipo imagen. Las extensiones permitidas son jpg, png y gif. Ver detalle del [uso del control.](#page-98-0)

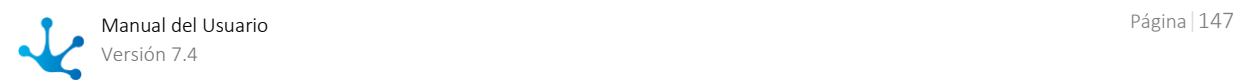

## **Google Docs**

**Archivo Cloud** 

Permite modelar un campo que sirve para adjuntar archivos que serán alojados en Google Docs. Los archivos adjuntados se suben a la web relacionados a la cuenta Google configurada para la aplicación.

El formulario sirve como punto de acceso a los archivos en Docs, pero también puede ser accedido desde la web por todo usuario que tenga acceso a la cuenta google asociada.

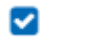

G.

### **CheckBox**

CheckBox

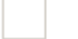

Permite modelar campos representados por un control checkbox con valores del campo de tipo lógico, donde los valores posibles son "SI/NO". Ver detalle del [uso del](#page-100-0)  [control.](#page-100-0)

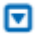

**Lista de Valores** Lista de Valores

Lista Ejemplo

Permite modelar campos representados por un control de tipo lista de valores, cuyos valores posibles están predeterminados en base a una lista preexistente o bien se definen en el momento que se modela el campo, en la [pestaña "Relación"](#page-160-0) de las propiedades del mismo. Ver detalle de[l uso del control.](#page-101-0)

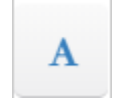

T

## **Creación de Elementos Gráficos.**

Al presionar este icono se despliega un subconjunto de elementos gráficos.

### **Título**

Se utiliza para incluir un texto con un formato destacado. Mi título

v

÷

...

Θ

## **Etiqueta**

Se utiliza para incluir un texto libre y poder ubicarlo en cualquier sección. Etiqueta

### **Separador de Línea**

Permite dividir secciones del formulario.

## **Espacio en Blanco**

Se utiliza para incluir líneas en blanco.

## **Botón Múltiples Ocurrencias**

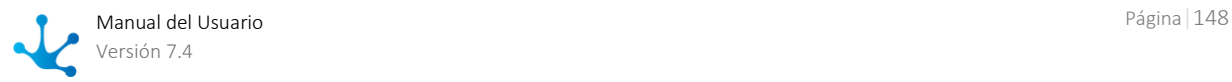

Permite agregar y eliminar iterativos. Puede agregarse en cualquier sector del formulario, aunque solo tiene sentido que se encuentre dentro de contenedores iterativos.

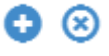

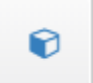

=

## **Creación de Contenedores**

Los contenedores son elementos gráficos que permiten agrupar otros elementos bajo ciertos criterios.

Para más detalles sobre su configuración y atributos, ver [Propiedades de Contenedo](#page-354-0)[res.](#page-354-0)

Al presionar sobre este icono se despliega un subconjunto de elementos contenedores.

### **Filas**

Son el agrupamiento general en el área de modelado gráfico. Dentro de una fila se puede poner una cantidad ilimitada de elementos, aunque se recomienda que no se exceda el ancho de la ventana ya que la fila se expande aumentando el ancho con respecto a las demás.

Las filas pueden ser desplazadas hacia arriba o hacia abajo moviendo todo su contenido.

Para mover una fila se debe mantener presionado el botón izquierdo del mouse con el cursor, haciendo foco sobre la fila que se desea mover y arrastrarla hacia arriba o abajo de otra.

Las filas solo pueden ser ordenadas dentro del contenedor donde se encuentran, ya sea el área general o un contenedor creado.

Para eliminar una fila se debe posicionar el mouse sobre la misma, donde se visualiza a la derecha la opción de eliminar  $\blacksquare$ .

Como mecanismo de prevención de errores, se muestra un aviso de confirmación y si se acepta se elimina la fila y todo su contenido, incluyendo campos.

Si el formulario ya contiene datos, no se permite eliminar filas que contengan campos.

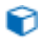

#### **Contenedor Simple**

Se visualiza un rectángulo a modo de caja, el cual puede contener cualquier elemento del formulario (campos, elementos gráficos e inclusive otros contenedores).

Para su distinción de los otros contenedores, su contorno es de color naranja.

Contenedor Simple

# नि

## **Contenedor Gráfico**

La diferencia con un contenedor simple es que todo lo que se encuentre dentro del contenedor gráfico se visualiza en modo de ejecución como dentro de un acordeón. Se puede ver en la vista previa dicho contenedor transformado en acordeón.

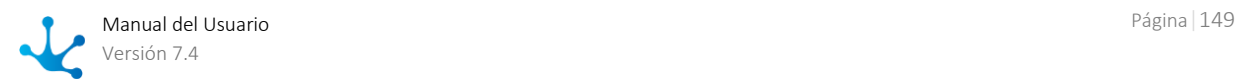

Para su distinción de los otros contenedores, su contorno es de color azul.

Contenedor Gráfico

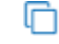

#### **Contenedor de Múltiples Ocurrencias**

Puede contener cualquier elemento del formulario (campos, elementos gráficos, e inclusive otros contenedores).

A diferencia de los demás contenedores, todos los campos que se incluyan dentro se definen como un conjunto de campos de múltiples ocurrencias. Un contenedor de múltiples ocurrencias sirve para agrupar secciones del formulario, al que se le agregan operaciones (ocultar, relacionar reglas, etc).

Su principal funcionalidad es que todo el contenido es definido como múltiple, es decir, se pueden ir generando copias y eliminarlas desde los íconos a la derecha del elemento. Este contenedor se crea por defecto con estos botones, pero se puede eliminar en caso de que no se requieran.

A diferencia de los otros tipos de contenedores, éste no puede contener otros contenedores iterativos dentro, ni tampoco contenedores básicos con la propiedad [Grupo](http://192.1.6.200/deyeldocumentacion/Agiles56/configuracion-de-contenedores.html#grupocampos) de Campos marcada. Ver [Propiedades de Contenedores.](#page-354-0)

Para diferenciarlo de otros contenedores, su contorno es de color verde.

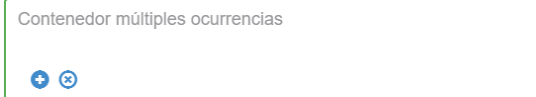

# 3.5.3.2. Propiedades de Formularios

Las propiedades de los formularios pueden ingresarse tanto en el momento de su creación, como en la modificación de uno existente.

El ingreso al panel de propiedades del formulario se realiza utilizando el ícono  $\ddot{\bullet}$  que se encuentra en la imagen que representa al formulario en el ángulo superior izquierdo.

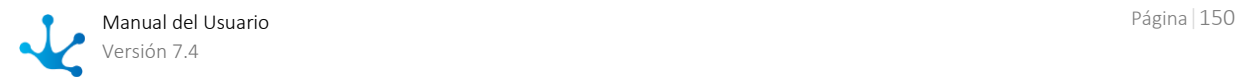

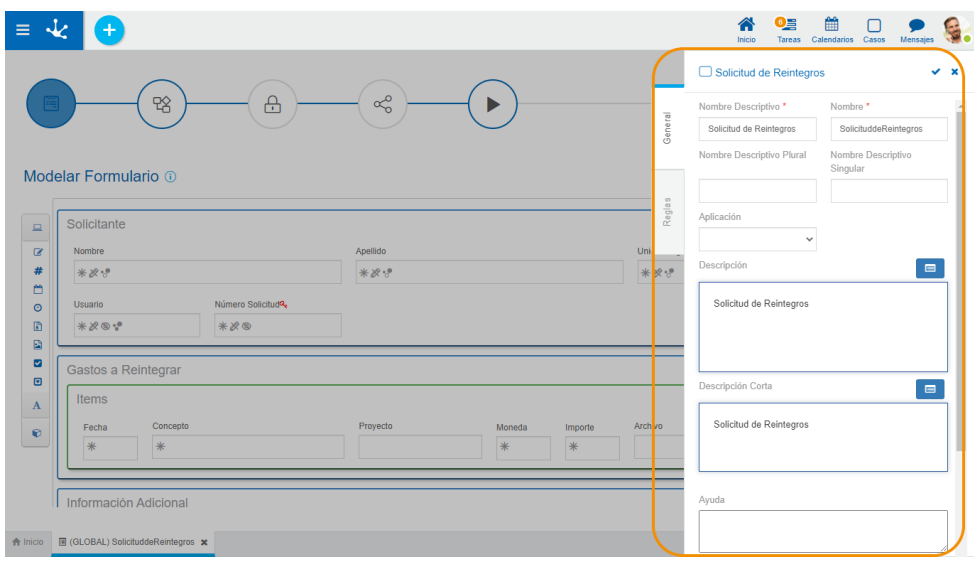

# Pestañas

- [General](#page-150-0)
- [Reglas](#page-151-0)

# <span id="page-150-0"></span>3.5.3.2.1. General

El panel de propiedades se visualiza en la parte derecha del asistente de formularios, donde la primera pestaña corresponde a información general.

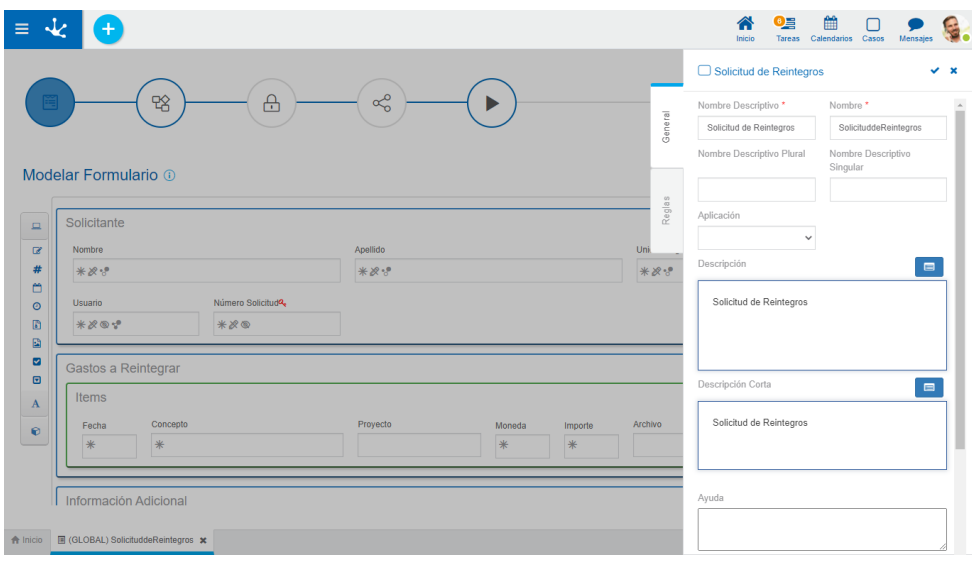

*Un asterisco "\*" en la etiqueta indica que la propiedad es obligatoria.*

# **Propiedades**

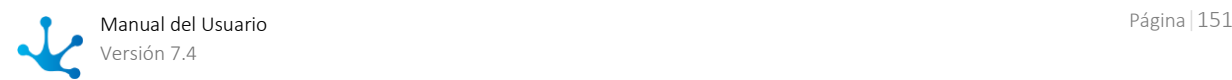

#### Nombre Descriptivo

Es el nombre que utiliza el usuario para referenciar el formulario, visualizarlo en la galería de formularios y en el árbol de objetos. Soporta multi-idioma.

#### Nombre

Se usa internamente para referenciar el formulario dentro de reglas o como parámetro. Soporta multiidioma.

#### Nombre Descriptivo Plural

El texto ingresado en esta propiedad es utilizado como título en la [grilla de resultados](#page-85-0) del formulario, mientras que si no se completa, se utiliza la propiedad Nombre Descriptivo.

#### Nombre Descriptivo Singular

El texto ingresado en esta propiedad es utilizado en la [lista de entidades relacionadas,](#page-347-0) mientras que si no se completa, se utiliza la propiedad Nombre Descriptivo.

#### Descripción

Texto que define al formulario describiendo su funcionalidad y opcionalmente su contenido. Soporta multi-idioma, y puede incluir valores de variables del mismo formulario que se incorporan mediante el uso del asistente de variables.

#### Descripción Corta

Versión resumida de la propiedad Descripción. Soporta multi-idioma y puede incluir valores de variables del mismo formulario, que se incorporan mediante el uso del asistente de variables. Puede ser utilizada a modo descriptivo al relacionar entidades.

#### Ayuda

Texto informativo que se visualiza en el portal, al presionar el ícono  $\circled{2}$ cuando se utiliza el formulario y el mismo no tiene proceso asociado. Soporta multi-idioma.

#### Imagen

Imagen que se visualiza en las grillas de Formularios y Tareas, Plantillas y en la barra superior al crear formularios. Se recomienda que esté relacionada con la funcionalidad o información que el formulario representa.

- **O** Informa sobre la utilidad de la imagen.
- **E** Permite elegir una imagen desde una ventana de selección de archivos.
- **C** Permite eliminar la imagen actual asociada al formulario.

# **Acciones**

El ícono  $\blacktriangleright$  se utiliza para confirmar las modificaciones realizadas en el panel de propiedades.

El ícono  $\blacktriangleright$  se utiliza para cerrar el panel de propiedades, si no se guardó previamente se descartan los cambios.

# <span id="page-151-0"></span>3.5.3.2.2. Reglas

La última pestaña del panel lateral corresponde a las [reglas de validación](#page-360-0) asociadas al formulario ágil.

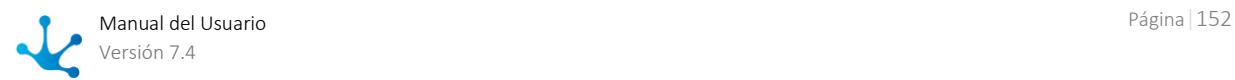

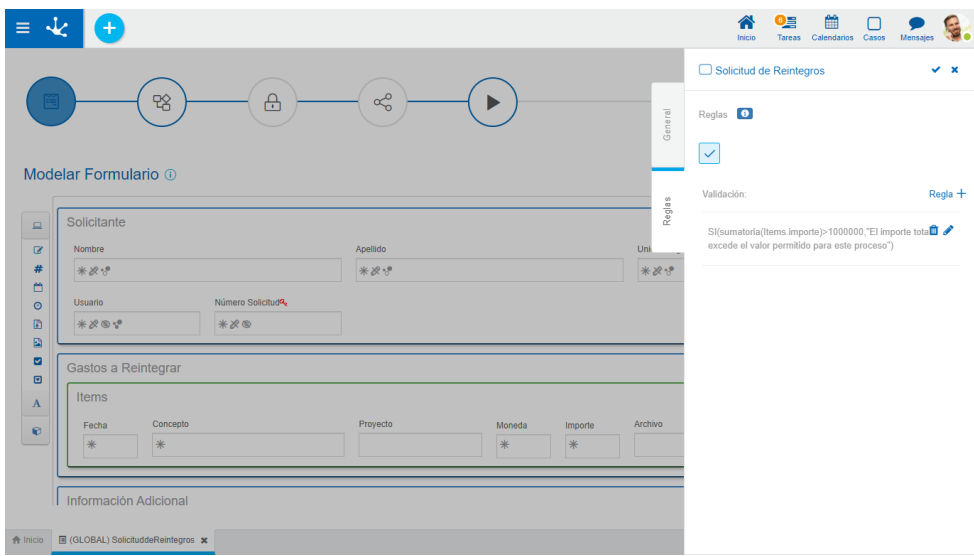

#### Reglas

Se pueden definir [reglas de validación](#page-360-0) asociadas a un formulario.

## Validación

 $Regla +$  Abre un área de edición donde se puede definir la condición que determina si el formulario es correcto. Es posible definir más de una regla. Si se definen reglas, el ícono se visualiza con bordes color celeste.

Muestra ejemplos de sintaxis para escribir las reglas.

#### **Operaciones**

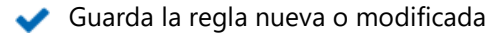

- Cancela la operación
	- Edita la regla existente
- Elimina la regla TIIIT

### Validaciones con Reglas Avanzadas

Para incorporar una validación con una [regla avanzada,](#page-374-0) seleccionar una regla existente desde la lista desplegable y luego presionar **1.** Marcar Crear, Eliminar, Modificar, según donde corresponda aplicar la regla o presionar  $\overline{m}$  para desvincularla.

# 3.5.3.3. Propiedades de Elementos

El ícono se hace visible al pasar el cursor sobre cada elemento del [Area de Modelado Gráfico](#page-137-0) del formulario, permitiendo ingresar al panel lateral de propiedades que define a cada uno de los diferentes tipos de los elementos.

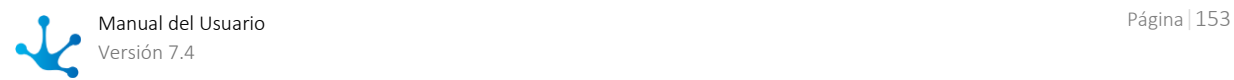

# **Tipos**

- [Gráficos](#page-153-0)
- Campos
- [Contenedores](#page-162-0)

# **Panel Lateral**

En el panel lateral se pueden visualizar y modificar las propiedades correspondientes a cada tipo de elemento. En la parte superior derecha del mismo se pueden seleccionar íconos para realizar las siguientes acciones:

Aceptar: Confirma las modificaciones realizadas a las propiedades del elemento y cierra el panel. Cerrar: Cierra el panel de propiedades sin guardar las modificaciones que se hayan realizado.

# <span id="page-153-0"></span>3.5.3.3.1. Propiedades de Elementos Gráficos

En esta sección se explican las propiedades de los distintos [tipos de elementos gráficos](#page-330-0) presentes en el modelador de formularios.

De todos los elementos de este tipo, solo es posible editar los elementos "Título" y "Etiqueta", ya que el resto no tiene disponible el ícono  $\blacktriangleright$ .

Presionando el ícono sobre un elemento gráfico se abre el panel de propiedades.

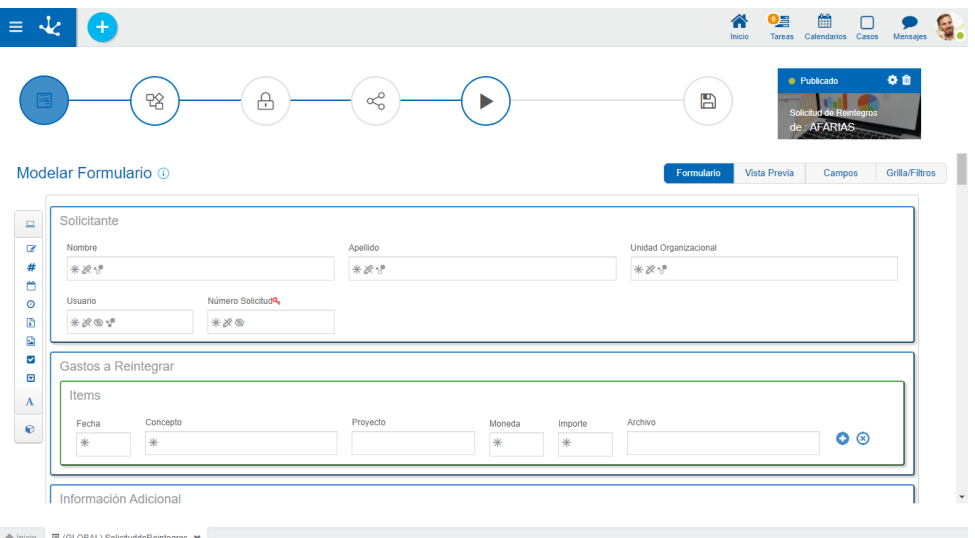

*Un asterisco "\*" en la etiqueta indica que la propiedad es obligatoria.*

# **Propiedades**

## **Texto** Texto del título o la etiqueta.

### Ancho

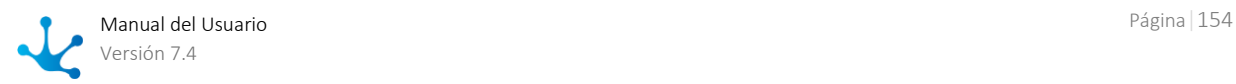

Se utiliza para modificar el ancho que utiliza el campo en la fila, pudiendo seleccionar valores entre 1 y 12, siendo 12 el ancho total de la fila.

# <span id="page-154-0"></span>3.5.3.3.2. Propiedades de Campos

Presionando el ícono sobre el campo se abre el panel vertical de la derecha, que contiene las siguientes pestañas:

- [General](#page-154-1)
- [Avanzado](#page-157-0)
- [Relación](#page-158-0)

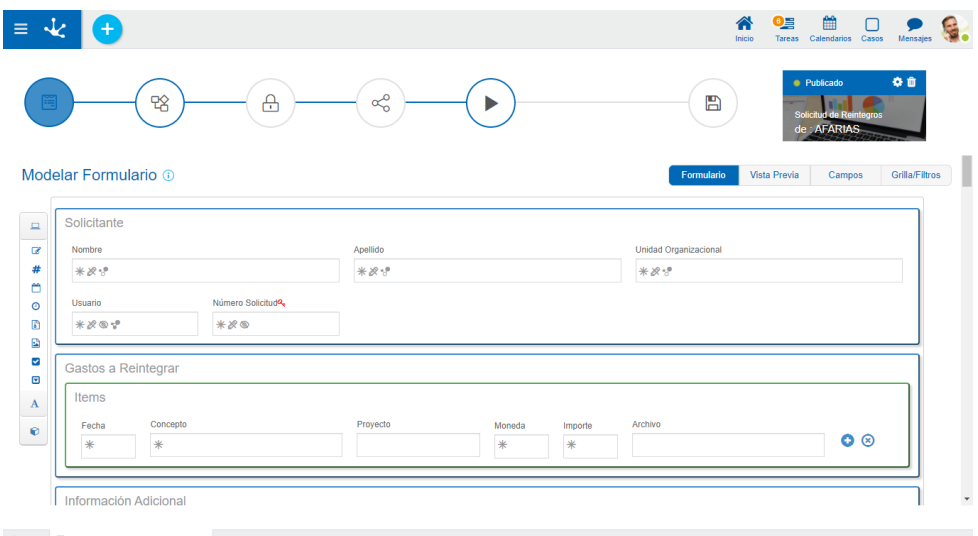

# <span id="page-154-1"></span>3.5.3.3.2.1.General

El panel de propiedades se visualiza a la derecha del modelador de formularios, donde la primera pestaña corresponde a información general.

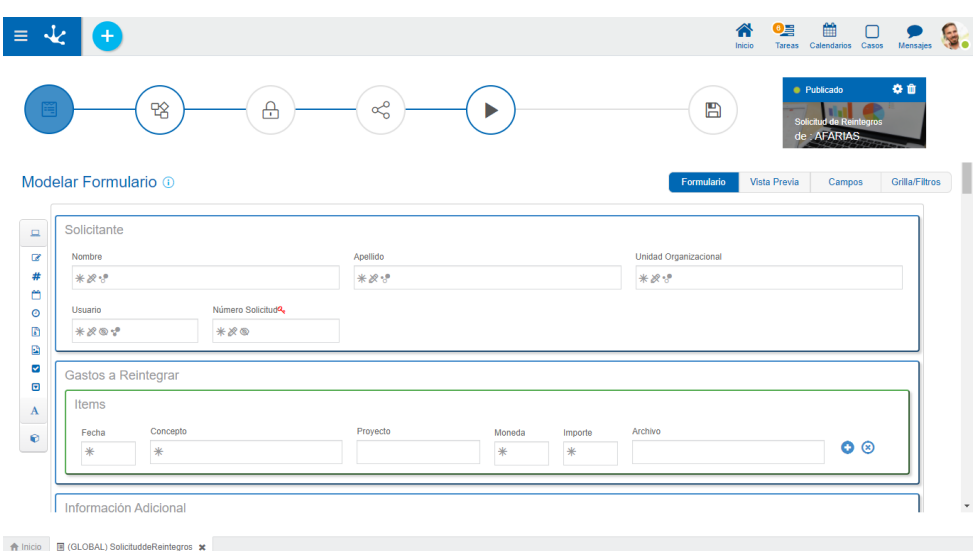

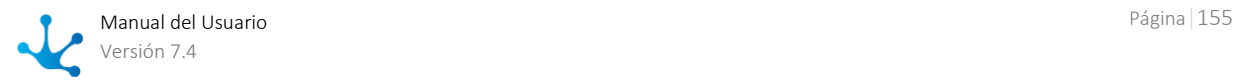

*Un asterisco "\*" en la etiqueta indica que la propiedad es obligatoria.*

# **Propiedades**

### Etiqueta

Permite ingresar el texto que se visualiza sobre el campo. Actúa conjuntamente con el prefijo para referenciar al campo en los mensajes de validaciones y admite espacios en blanco.

## Prefijo

Este indicador de prefijo se utiliza para la conformación de mensajes de error durante la carga de información. El mismo es de ingreso obligatorio. Permite seleccionar los valores: "El", "La", "Los", "Las".

### Nombre

Es el nombre que se asigna para referenciar a un campo en el modelado, permitiendo identificar unívocamente el campo dentro del formulario. Se utiliza en los asistentes de reglas para referirse al campo dentro de las condiciones. Se genera automáticamente a partir de la propiedad Etiqueta, puede ser modificado por el usuario y no admite espacios ni caracteres especiales.

## Identificador

Es el nombre que se asigna para referenciar a un campo en el código de programación, se utiliza para referirse al campo dentro del código Java en la pestaña "Código de Ejecución" de las reglas avanzadas y en el código JavaScript en la pestaña "Edición Avanzada" del modelador de formularios. Permite identificar unívocamente el campo dentro del formulario modelado. Puede ser modificado por el usuario, mientras no se hayan cargado datos al formulario y no admite espacios ni caracteres especiales.

### Descripción

Texto que define al campo y opcionalmente su contenido. Soporta multi-idioma.

### **Reglas**

Se pueden definir [reglas](#page-359-0) de comportamiento, validación y cálculo, asociadas a un campo.

## Obligatorio

Indica si el campo debe informarse en forma obligatoria al crear una nueva instancia del formulario o al modificar una ya existente.

# O Obligatorio No obligatorio (predeterminado)

 $\frac{\text{Regla} + \text{Abre un área de edición donde se puede definir una regla para determinar la condi-}$ ción de obligatoriedad, mediante el uso de un asistente<<al asisatente>> (ctrl + espacio). Si se define una regla, el ícono se visualiza con bordes color celeste.

### Visible

ര

Indica si el campo es visible. Si no se marca esta propiedad, el campo no se visualiza en las instancias del formulario.

**O** Visible (predeterminado) No visible

 $\frac{1}{2}$ Regla  $+$  Abre un área de edición donde se puede definir una regla para determinar la condición de visibilidad, mediante el uso de un asistente (ctrl + espacio). Si se define una regla, el ícono se visualiza con bordes color celeste.

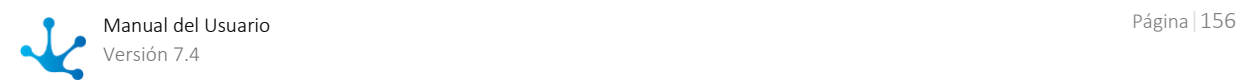

#### Editable

Indica si el campo es editable. Si no se marca esta propiedad, el usuario no puede ingresar o modificar valores en el campo.

**O** Editable (predeterminado) No editable

 $\frac{1}{2}$ Regla  $+$  Abre un área de edición donde se puede definir una regla para determinar la condición de editabilidad, mediante el uso de un asistente (ctrl + espacio). Si se define una regla, el ícono se visualiza con bordes color celeste.

# Válido

 $\text{Regla}$   $+$  Abre un área de edición donde se puede definir la condición que determina si el valor del campo es correcto. Es posible definir más de una regla. Si se definen reglas, el ícono se visualiza con bordes color celeste.

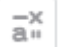

# Cálculo

 $Regla +$  Abre un área de edición donde se puede definir la expresión que debe ejecutarse para calcular el valor del campo. Si se define una regla, el ícono se visualiza con bordes color celeste.

## **Visualización en el Modelador**

- Obligatorio / Obligatorio con Regla ×.
- G No visible / Visible con Regla ක
- Ø No editable / Editable con Regla  $\overline{\mathscr{B}}$
- Valida con Regla
- $\overline{a}^{\times}$ Calcula con Regla
- Muestra ejemplos de sintaxis para escribir las reglas.

#### **Operaciones**

- Guarda la regla nueva o modificada
- Cancela la operación
- Edita la regla existente
- **Elimina la regla**

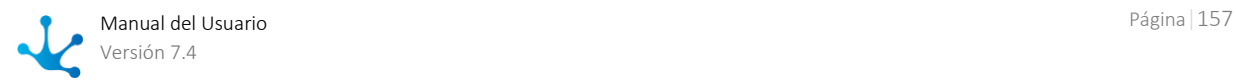

# <span id="page-157-0"></span>3.5.3.3.2.2.Avanzado

La segunda pestaña del panel lateral corresponde a propiedades adicionales para definir el comportamiento y funcionalidad de un campo.

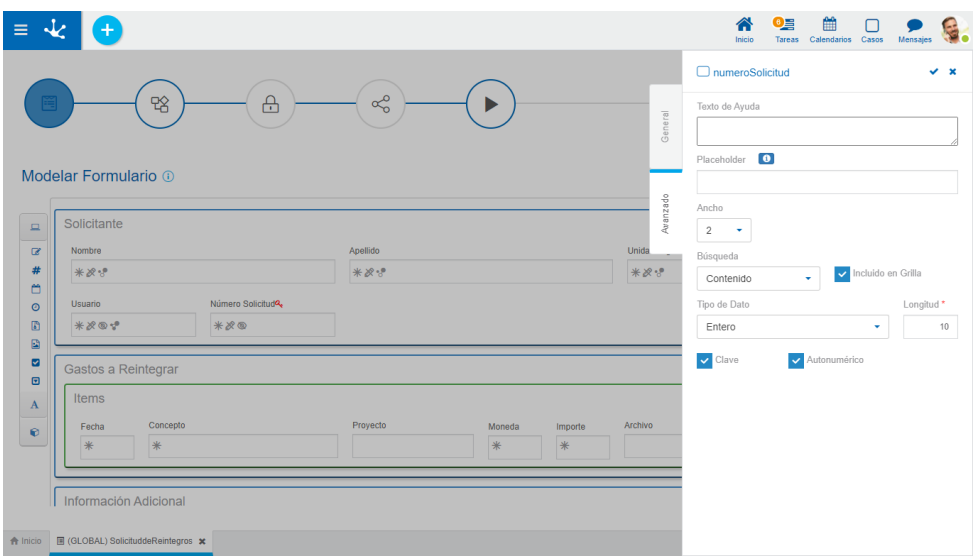

*Un asterisco "\*" en la etiqueta indica que la propiedad es obligatoria.*

# **Propiedades**

#### Texto de ayuda

Su función es orientar al usuario sobre el contenido a cargar en el campo. El texto ingresado como ayuda se muestra cuando el usuario posiciona el cursor sobre el campo.

#### Placeholder

Su función es orientar al usuario sobre el contenido a cargar en el campo. A diferencia de la propiedad Texto de Ayuda, el texto ingresado como placeholder se visualiza dentro del campo.

#### Ancho

Se utiliza para modificar el ancho que utiliza el campo en la fila, pudiendo seleccionar valores entre 1 y 12, siendo 12 el ancho total de la fila.

#### Multilínea

Esta propiedad determina si el campo se visualiza en modo de caja de texto al utilizar el formulario, permitiendo editar el texto en un área de mayor tamaño. Esta propiedad solamente está visible si el campo es de tipo texto.

#### Valor Predeterminado

Permite asignar el valor que el campo tiene en forma predeterminada al momento del primer ingreso de datos, agilizando la carga de valores. Los valores predeterminados se definen a partir de las [funcio](#page-364-0)[nes](#page-364-0) disponibles para el tipo de campo. Cada función retorna un valor al momento de utilizar el formulario y pueden combinarse resultados de más de una función con texto.

#### Búsqueda

Permite utilizar el campo como filtro en las búsquedas de instancias del formulario.

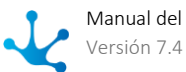

#### Incluido en Grilla

Determina si el campo se visualiza en la grilla de resultados donde se muestran las instancias del formulario.

#### Tipo de Dato

Determina el formato del dato que puede ingresarse en el campo. El conjunto de datos soportado varía, dependiendo del tipo de campo que se haya creado a partir de los elementos de la [barra de herra](#page-327-0)[mientas lateral izquierda.](#page-327-0) 

### Longitud

Determina la longitud máxima del valor dependiendo del tipo de dato. Este atributo sólo está visible si el campo es de tipo texto o numérico.

#### Clave

Cada formulario requiere que al menos un campo sea definido como clave, la misma permite identificar unívocamente una instancia del formulario, es decir dicho valor no puede repetirse entre instancias del mismo formulario.

#### Clave Alternativa

Determina que el valor del campo es único entre instancias del mismo formulario pero no es utilizado como clave.

#### Autonumérico

Determina que el valor del campo es generado automáticamente al momento de crear la instancia del formulario. Con esta propiedad marcada, un número único es asignado a la instancia del formulario en forma automática. El campo no puede definirse con la propiedad Editable marcada,

# <span id="page-158-0"></span>3.5.3.3.2.3.Relación

Una relación permite obtener valores de diferentes orígenes para el campo que se está modelando. Se describen a continuación los diferentes tipos de orígenes.

[Entidades](#page-158-1)

<span id="page-158-1"></span>[Lista de valores](#page-160-0)

# Entidades

A través del modelador de formularios se modelan las entidades del negocio. Es posible además modelar relaciones entre entidades para representar lo interacción de las mismas. Para definir una relación con una entidad, primero se debe seleccionar la entidad con la que se se

quiere establecer una relación, para luego completar un conjunto de propiedades.

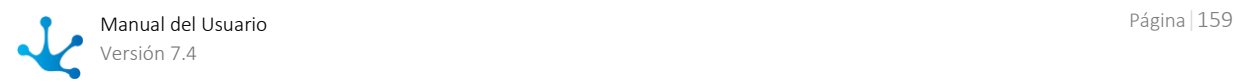

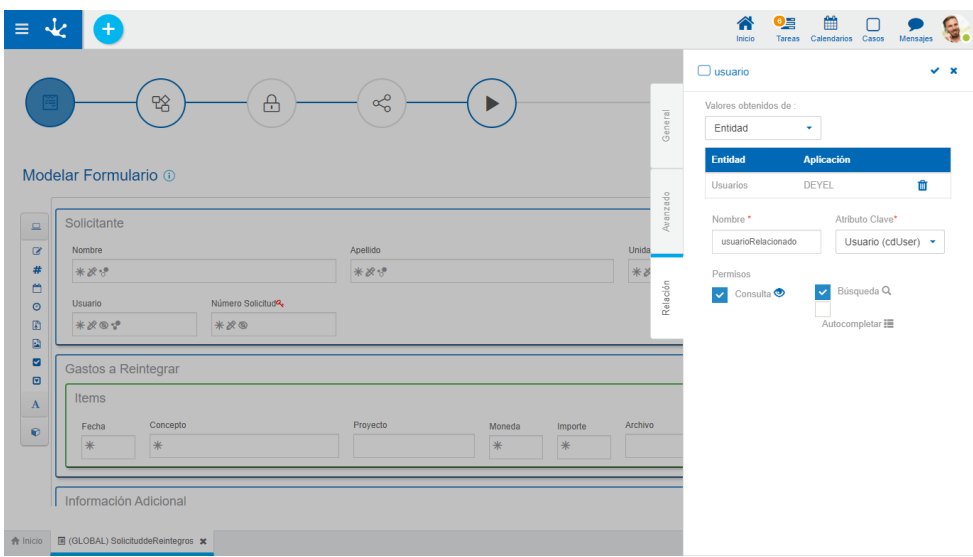

*Un asterisco "\*" en la etiqueta indica que la propiedad es obligatoria.*

# **Propiedades**

#### Nombre Descriptivo de Relación

Nombre representativo de la relación, orientado al usuario con perfil de ejecución.

#### Nombre de Relación

Nombre de la relación entre las dos entidades, es un atributo orientado al modelado. No admite espacios y debe ser único por Formulario modelado.

#### Atributo Clave

Representa el atributo de valor único de la entidad con la que se quiere establecer una relación. La entidad que se está relacionando puede tener más de un atributo cuyo valor sea único, uno es su [clave](#page-347-1) y en caso de poseerla su [clave alternativa.](#page-347-2) 

#### Permisos

Los permisos de la relación definen que funcionalidades se habilitan en el [control de la relación.](#page-103-0)

#### **Consulta**

Al marcarse esta propiedad se le permite al usuario visualizar la instancia de entidad con la que se establece relación en el uso del formulario.

#### Búsqueda

Al marcarse esta propiedad se le permite al usuario acceder a la [grilla de resultados](#page-85-0) para buscar la instancia de entidad con la que se quiere establecer relación en el uso del formulario.

#### Atributo Relacionado

Esta marca indica que el valor del campo se recupera a partir del valor de un atributo de otra entidad relacionada al crear o actualizar una instancia de formulario. Se debe seleccionar una de las relaciones definidas en el formulario y luego indicar a qué atributo de la entidad relacionada se vincula.

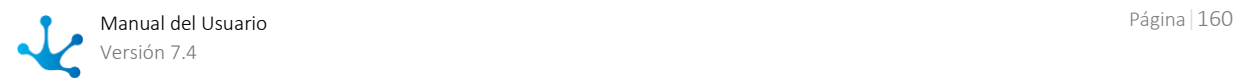

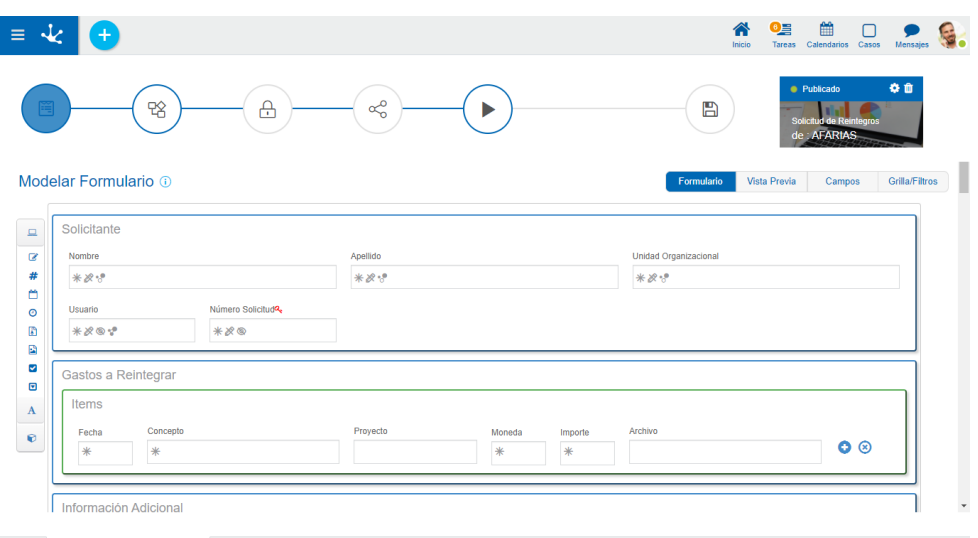

 $\bigoplus$  Inicio  $\qquad \qquad \blacksquare$  (GLOBAL) S

*Un asterisco "\*" en la etiqueta indica que la propiedad es obligatoria.*

Al marcar la propiedad Atributo relacionado, se habilitan las siguientes propiedades:

#### Nombre de la Relación

Se visualiza la lista de relaciones definidas en el formulario, permitiendo seleccionar una de ellas.

#### Atributo de la Entidad

Se visualiza la lista de atributos de la entidad seleccionada compatible con el tipo del campo.

#### Referencia

Esta propiedad sin marcar indica que una vez cargado el valor recuperado, no vuelve a modificarse automáticamente aunque el valor del atributo recuperado se modifique. Al estar marcada, el valor del campo siempre está sujeto al valor actual del atributo recuperado, es decir se visualiza automáticamente el valor actualizado.

# <span id="page-160-0"></span>Lista de Valores

Permite definir un conjunto de valores agrupados bajo algún criterio para que el usuario de la aplicación conozca los posibles valores que puede tomar un campo.

Desde el modelador pueden crearse nuevas listas, editarlas y relacionarlas a campos del formulario.

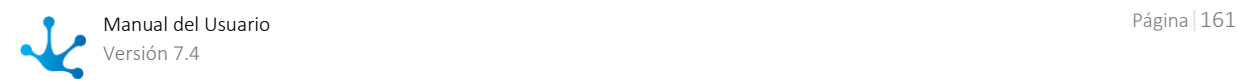

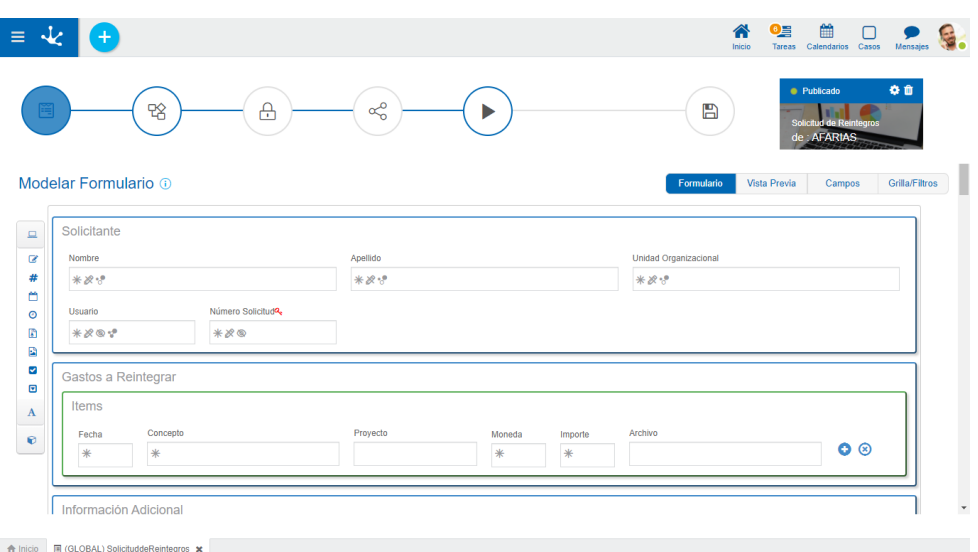

*Un asterisco "\*" en la etiqueta indica que la propiedad es obligatoria.*

Para crear una nueva lista de valores se debe hacer clic sobre el ícono **1.** Se abre un panel donde se ingresa el nombre de la lista, se selecciona la aplicación a la que pertenece, si se indica que va a estar [ordenada alfabéticamente](#page-481-0) se puede seleccionar si el orden va a ser [descen](#page-481-1)[dente](#page-481-1). Al presionar el botón "Aceptar" se crea la lista de valores permitiendo posteriormente el ingreso

La lista de valores puede ser utilizada en cualquier otro campo del mismo u otro formulario.

# **Propiedades**

de nuevos valores.

### Seleccionar una lista

Permite seleccionar una lista en particular del conjunto de listas ya existentes, pudiendo filtrar dicho conjunto ingresando texto al campo de búsqueda que se encuentra por encima del listado.

#### Permite vacío

Si esta propiedad está marcada el valor vacío se incluye como primera opción en la lista. De otra manera el primer valor de la lista se visualiza en el campo.

## **Otros Elementos**

#### Abrir en el modelador

Permite utilizar el [modelador de listas de valores](#page-477-0) para la definición, en lugar del panel de propiedades del campo.

Permite filtrar valores de la lista en base a los caracteres ingresados. Si una lista es muy extensa ayuda a los usuarios a visualizar fácilmente los valores deseados.

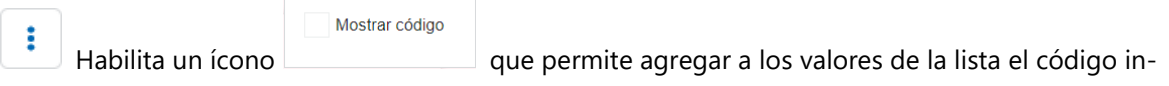

terno.

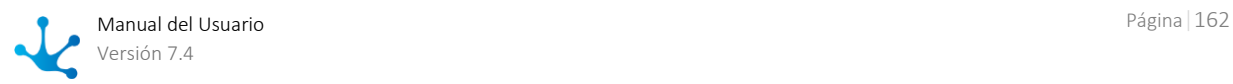

# **Operaciones sobre los Valores**

- Y Permite agregar a la lista de valores cada valor ingresado.
- Doble clic: Permite modificar un valor de la lista.
- Mover: Permite cambiar la posición de un valor dentro de la lista arrastrando el valor con el mouse.

Al pasar el cursor sobre cada uno de los valores ingresados, se visualiza el conjunto de íconos que permite realizar distintas operaciones.

- **III** Permite eliminar un valor de la lista de valores. Una vez eliminado, éste se visualiza en grisado y tachado.
- **T** Permite restaurar un valor previamente eliminado.

## **Visualización de la Línea Seleccionada**

- > Oculta los íconos que se visualizan.
- <span id="page-162-0"></span>Muestra los íconos ocultos.

# 3.5.3.3.3. Propiedades de Contenedores

Las propiedades de los contenedores varían según el tipo.

- [Contenedor Simple](#page-331-0)
- **[Contenedor Gráfico](#page-331-1)**
- [Contenedor Múltiples Ocurrencias](#page-332-0)

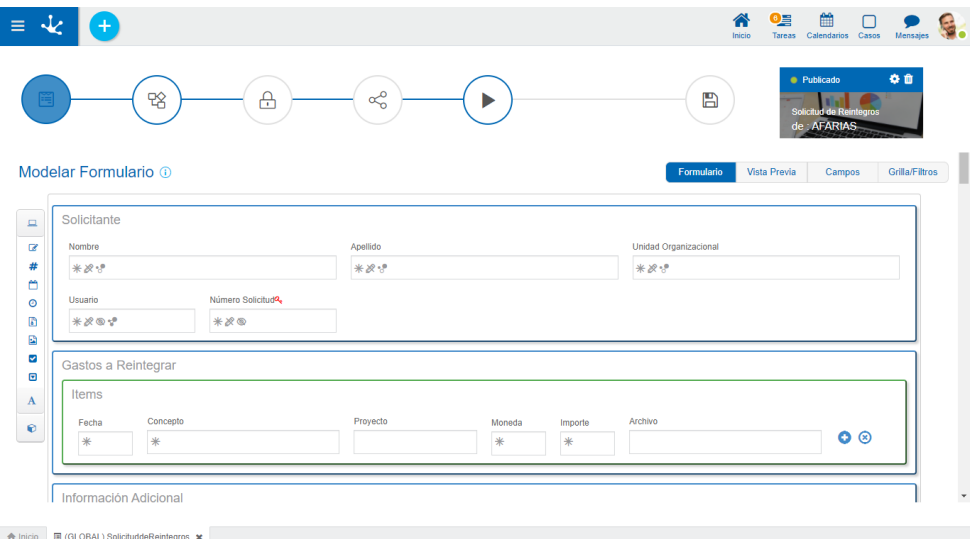

*Un asterisco "\*" en la etiqueta indica que la propiedad es obligatoria.*

## **Propiedades**

#### Nombre Descriptivo

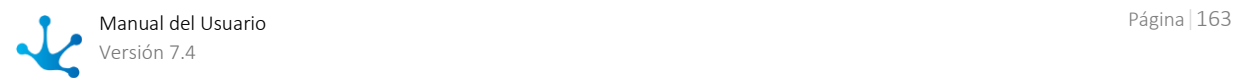

Permite identificar al contenedor con un nombre orientado al usuario final. Se admiten espacios y caracteres especiales.

#### Nombre

Permite identificar al contenedor con un nombre orientado al usuario modelador. No admite espacios ni caracteres especiales.

#### Ancho

Se utiliza para modificar el ancho del contenedor, pudiendo seleccionar valores entre 1 y 12, siendo 12 el ancho total.

#### Desplegado

Indica si el contenedor se visualiza desplegado, mostrando su contenido, o cerrado al utilizar la instancia del formulario. Se utiliza solamente para contenedores de tipo gráfico.

#### Visible

Esta propiedad indica si el contenedor y su contenido son visibles al utilizar la instancia del formulario. Permite la definición de [reglas de visibilidad](#page-360-1) asociadas al contenedor al igual que las definidas para los campos.

# 3.6. Modelador

La opción "Modelador Deyel" del menú lateral brinda un conjunto de funcionalidades que permite a los usuarios de TI, diseñar y construir sus modelos de objetos para el desarrollo de aplicaciones de bajo código.

Se ingresa desde el portal de usuarios, presionando la opción "Modelador Deyel" del menú lateral y a partir de una única interfaz, se puede acceder a la creación y mantenimiento de los diferentes objetos **Deyel**. Para cada uno de ellos se utilizan herramientas específicas de modelado en un ambiente intuitivo y fácil de usar.

Cada modelador en particular cuenta con un conjunto de facilidades para el desarrollo de los objetos, como ser áreas de modelado gráfico, barras de herramientas, paneles de propiedades, asistentes de diseño, entre otras, que pueden ser utilizadas para el diseño y construcción de aplicaciones.

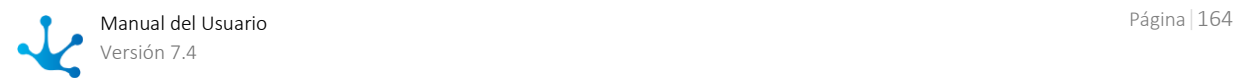

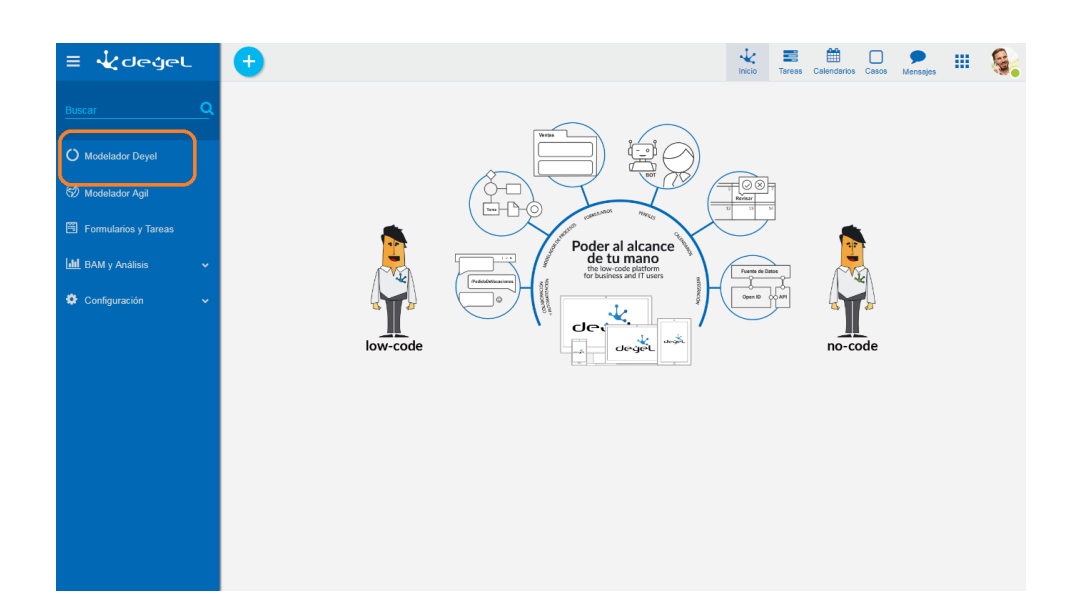

# Secciones

- [Barra de Herramientas Superior del Portal](#page-33-0)
	- [Menú contextual](#page-165-0) con la funcionalidad propia del modelador.
- [Breadcrumb](#page-39-0)
- [Grilla de Objetos](#page-166-0)
- · [Barra de Búsqueda](#page-170-0)
- [Actualizar Grilla](#page-171-0)
- [Ordenamiento](#page-172-0)
- [Paginado](#page-172-1)
- $\cdot$  [Inicio](#page-172-2)

I

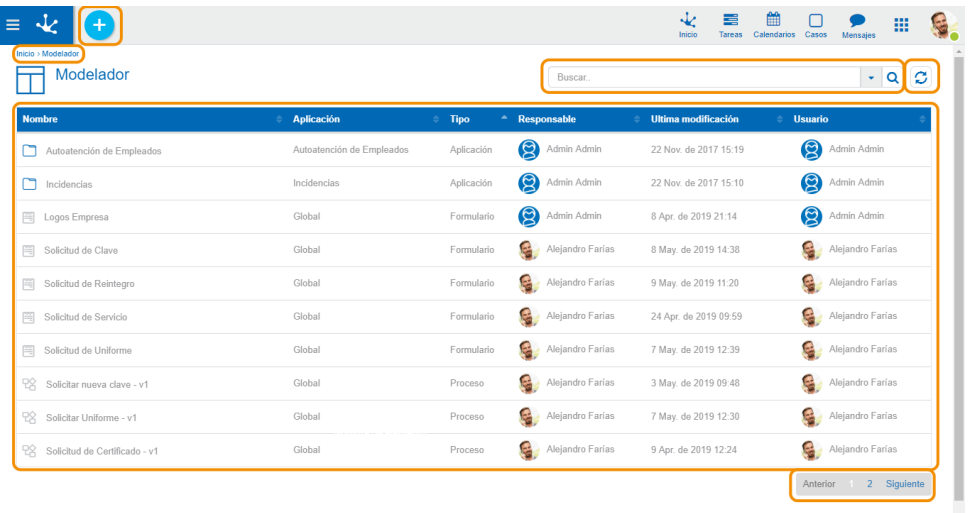

 $\bigoplus$  Inicio

# 3.6.1. Características

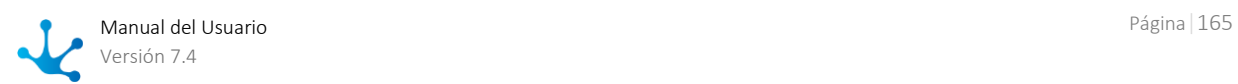

<span id="page-165-0"></span>Fase 2: [Modelado de Formularios > Modelador Deyel](https://www.deyel.com/capacitacion/fase-2-modelado-de-formularios/)

# Menú Contextual

El [menú Contextual](#page-36-0) adopta las características generales del portal adaptado a las funciones propias del modelador.

## **Menú de Iconos**

▶

Este menú se habilita al pasar el cursor sobre el ícono **tomb** y permite realizar la creación e importación de objetos.

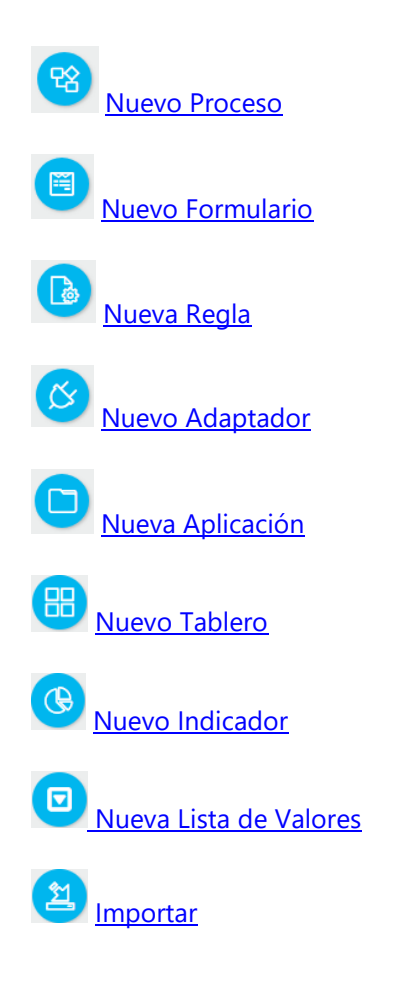

# **Menú Desplegado**

Este menú se visualiza al presionar el ícono *,* desplegando un panel vertical con las siguientes secciones:

- Opciones asociadas al modelador, en color celeste.
	- Proceso
		- Formulario
		- Regla
		- Adaptador

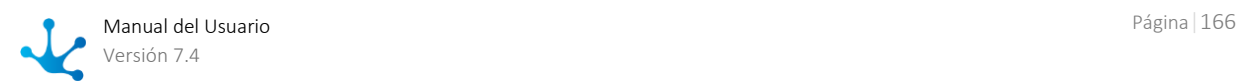

- Aplicación
- Tablero
- Indicador
- Lista de Valores
- Importar Proceso

### Más usados.

<span id="page-166-0"></span>Lista de formularios y procesos que el usuario puede utilizar, ordenados según los más utilizados, común a todas las funcionalidades.

# Grilla de Objetos

La grilla de objetos permite visualizar todos objetos definidos en **Deyel** y realizar operaciones con cada uno de ellos.

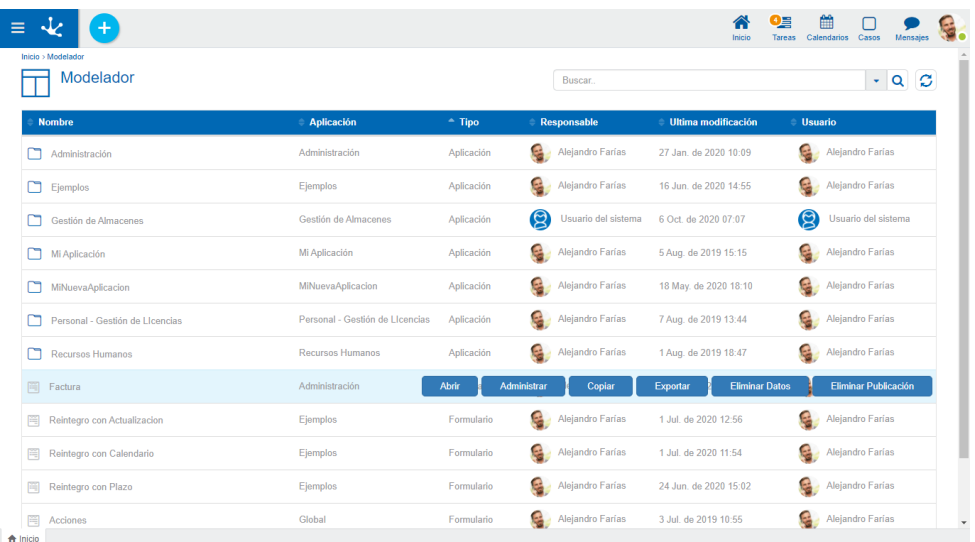

# **Propiedades**

### Nombre

Nombre utilizado en la interfaz para referenciar al objeto, soporta multi-idioma.

### Aplicación

Aplicación a la que pertenece el objeto.

### Tipo

Identifica el tipo de objeto definido en **Deyel**.

### Responsable

Es el usuario que creó el objeto y solamente para el caso de los procesos es quien también puede realizar operaciones sobre el mismo.

### Ultima Modificación

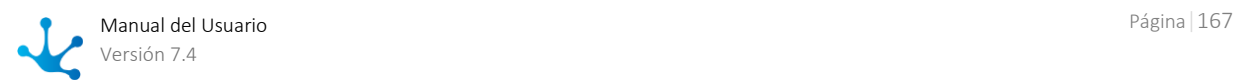

Fecha de la última modificación del objeto.

## Usuario

Ultimo usuario que modificó el objeto.

# **Operaciones**

Los botones de las operaciones se habilitan al pasar el cursor sobre la línea del objeto seleccionado en la grilla y dependen del tipo de objeto seleccionado.

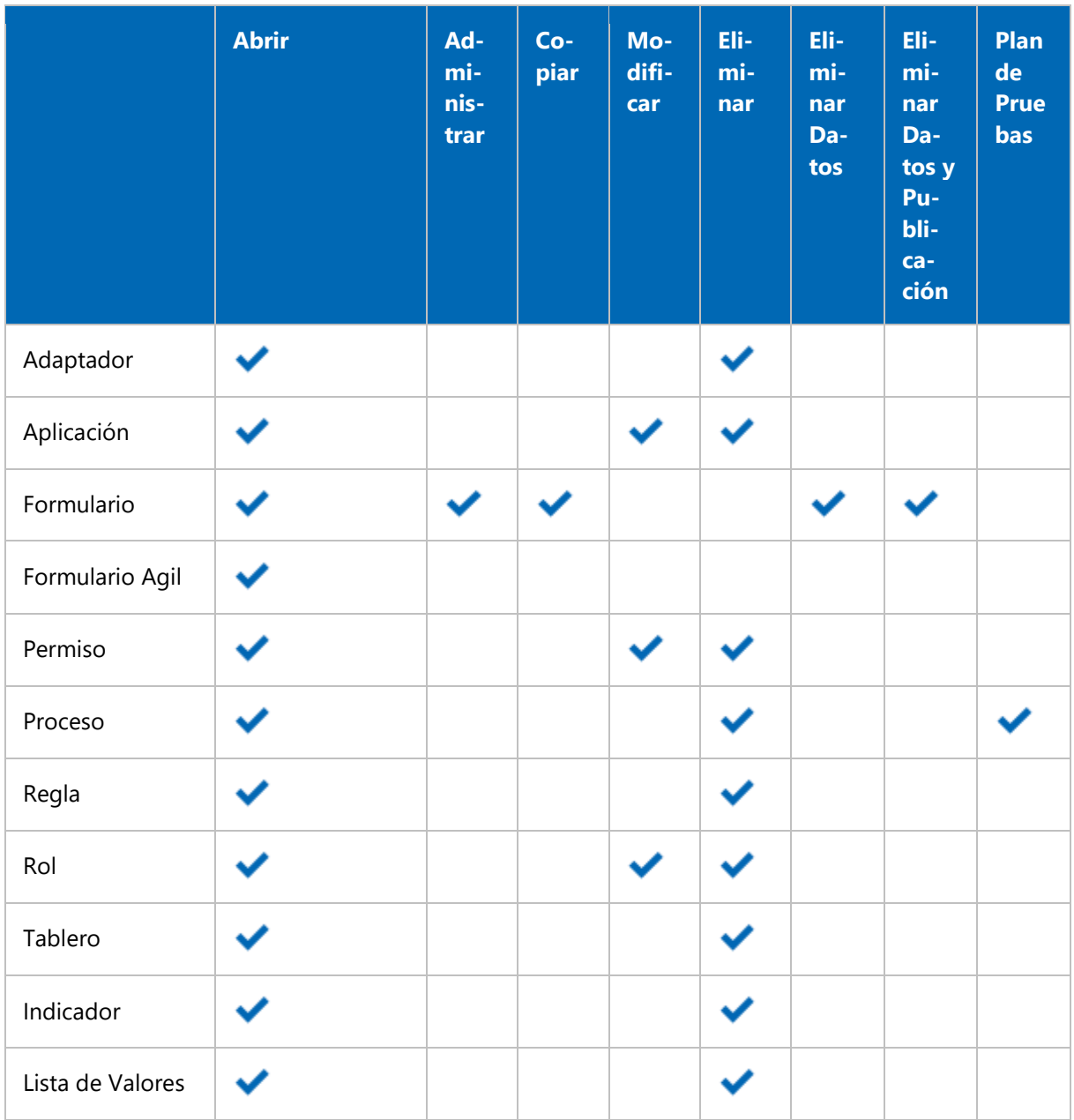

#### **Adaptador**

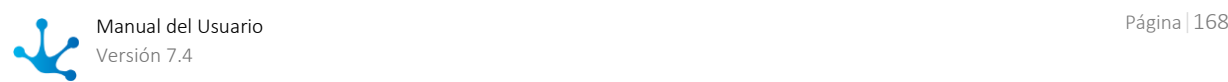

Abrir

Abre el panel de *propiedades del adaptador* seleccionado para su modificación.

Eliminar

Elimina el adaptador seleccionado previa confirmación.

## **Aplicación**

Abrir

Abre una visión reducida de la grilla de objetos, solamente con aquellos que pertenecen a la aplicación seleccionada. Al pasar el cursor sobre cada línea se visualizan los botones con las operaciones disponibles para el objeto seleccionado.

- Modificar Abre el panel de *propiedades de la aplicación* para su modificación.
- Eliminar

Elimina la aplicación seleccionada si la misma no tiene asociados otros objetos **Deyel**.

#### **Formulario**

- Abrir Abre el [modelador de formularios](#page-306-0) en una nueva pestaña.
- Administrar Abre un panel con la *grilla de resultados* correspondiente al formulario.
- Copiar

Copia el formulario seleccionado en una nueva pestaña del modelador. Se deben modificar sus propiedades para guardarlo como un nuevo formulario.

- **Fliminar Datos** Elimina las instancias existentes del formulario seleccionado, previa confirmación.
- Eliminar Datos y Publicación

Elimina las instancias existentes del formulario seleccionado y su publicación previa confirmación, es decir que no puede ser utilizado desde el portal.

### **Formulario Agil**

• Abrir Abre el [modelador de formularios ágiles](#page-133-0) en una nueva pestaña.

## **Permisos**

Abrir

Abre un panel para la consulta de las [propiedades del permiso.](#page-581-0)

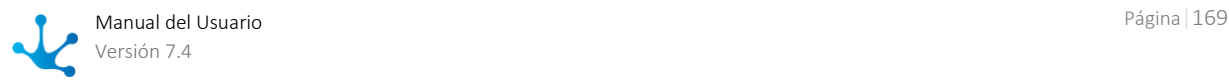

- Modificar Abre un panel con las propiedades del permiso para su [modificación.](#page-585-0)
- Eliminar

Permite [eliminar el permiso](#page-585-1) seleccionado si no se encuentra en uso, en caso contrario se muestra un mensaje indicando los usuarios relacionados con el permiso.

## **Procesos**

- Abrir Abre el [modelador de procesos](#page-176-0) en una nueva pestaña.
- Plan de Pruebas Abre un panel con la grilla correspondiente a los planes de pruebas definidos para el proceso.
- Eliminar Elimina el proceso seleccionado previa confirmación.

## **Regla**

- Abrir Abre el panel de [propiedades de la regla](#page-375-0) seleccionada para su modificación.
- Eliminar Elimina la regla seleccionada previa confirmación.

### **Roles**

- Abrir Abre un panel para la consulta de las [propiedades del rol.](#page-593-0)
- Modificar Abre un panel con las propiedades del rol para su [modificación.](#page-597-0)
- Eliminar

Permite [eliminar el rol](#page-597-1) seleccionado si no se encuentra en uso, en caso contrario se muestra un mensaje indicando dónde se utiliza.

## **Tablero**

- Abrir Abre el panel de [propiedades del tablero](#page-469-0) seleccionado para su modificación.
- Eliminar Elimina el tablero seleccionado.

### **Indicador**

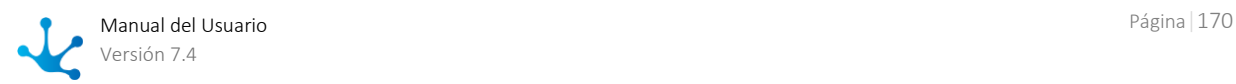

- Abrir Abre el panel de [propiedades del indicador](#page-442-0) seleccionado para su modificación.
- Eliminar Elimina el indicador seleccionado previa confirmación.

## **Lista de Valores**

- Abrir Abre el panel de *propiedades de la lista de valores* seleccionado para su modificación.
- <span id="page-170-0"></span> Eliminar Elimina la lista de valores seleccionada previa confirmación.

# Barra de Búsqueda y Filtros

La barra de búsqueda permite realizar una visualización reducida de la grilla de objetos en base a la definición de filtros.

Al ingresar un texto en la barra y presionar el ícono  $\alpha$  o la tecla "Enter", se visualizan en la grilla todos los objetos que contienen el texto ingresado en la columna Nombre.

# **Filtros**

El ícono vermite desplegar un panel con filtros, los mismos se pueden combinar para definir el criterio de selección de las líneas de la grilla.

Los filtros se pueden combinar ingresando marcas por tipo de objeto y valores para las columnas de la grilla. Una vez realizada la selección de filtros se presiona el botón "Buscar" para reducir la grilla visualizada.

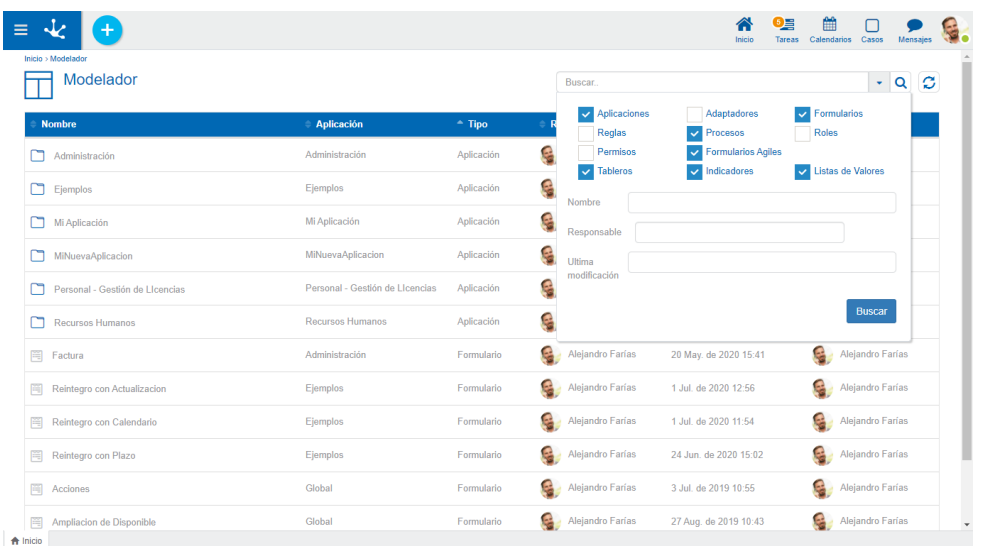

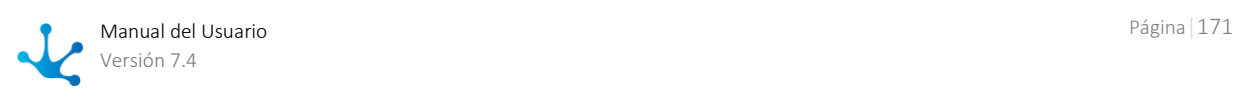

## **Filtros por tipos de objeto**

- Aplicaciones
- Adaptadores
- Formularios
- Formularios Agiles
- Reglas
- Procesos
- Roles
- Permisos
- Tablero
- Indicador
- Lista de Valores

## **Filtros por valores de Columnas**

- Nombre
- Responsable
- Ultima Modificación

### **Ejemplo**

Seleccionar formularios y procesos que contengan en la columna Nombre la palabra "vacaciones".

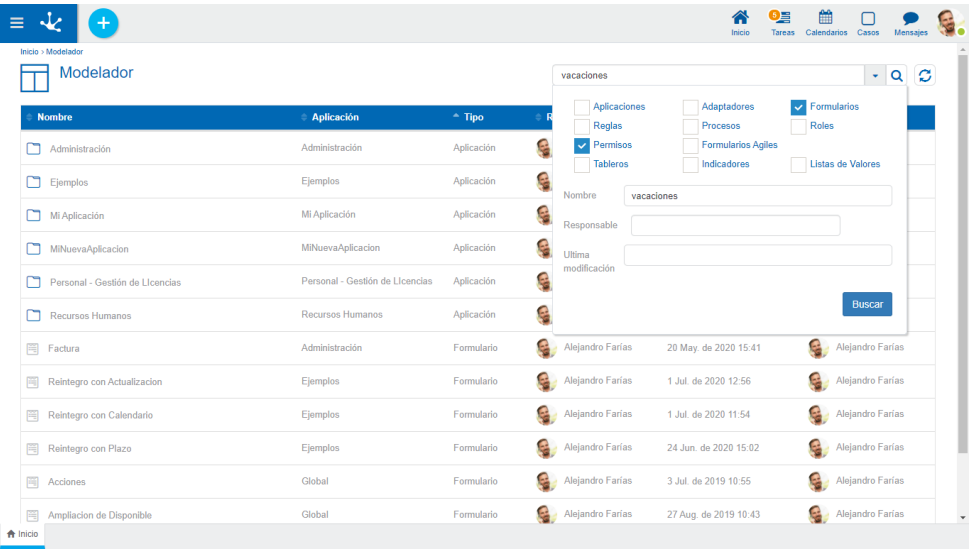

# <span id="page-171-0"></span>Actualizar Grilla

El ícono  $\mathbf C$  permite actualizar la grilla de objetos para reflejar cambios recientes.

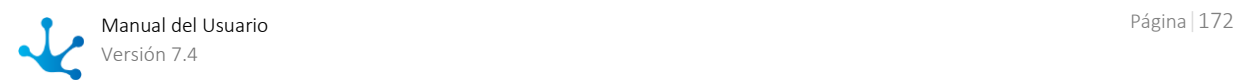

# <span id="page-172-0"></span>Ordenamiento

El ícono se visualiza en cada columna de la grilla y permite ordenar las líneas de los formularios en base a dicha columna, de manera ascendente o descendente. El ordenamiento puede realizarse por una única columna.

# <span id="page-172-1"></span>Paginado

Si la cantidad de líneas supera la cantidad máxima a mostrar en una página, se pueden utilizar los botones que se encuentran en la parte inferior derecha de la grilla para moverse hacia la página anterior y siguiente, o seleccionar una página específica.

# <span id="page-172-2"></span>Inicio

La pestaña con el ícono **corresponde a la grilla del modelador**. Al abrir otros objetos en diferentes pestañas, la de inicio siempre permite volver a la grilla del modelador.

# <span id="page-172-3"></span>3.6.2. Estados de los Objetos

Los estados indican la etapa de desarrollo en la que se encuentran los objetos **Deyel** y si los mismos se encuentran operativos.

Los siguientes objetos **Deyel** definidos en aplicaciones tienen estados:

- Formulario
- Formulario Agil
- Proceso
- Regla
- Tablero
- Indicador
- Lista de Valores

A continuación se describen los estados posibles y los eventos que producen las transiciones entre ellos, asegurando a los modeladores un comportamiento predecible de cada tipo de objeto.

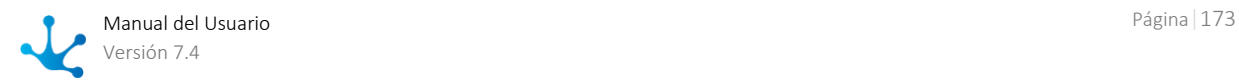

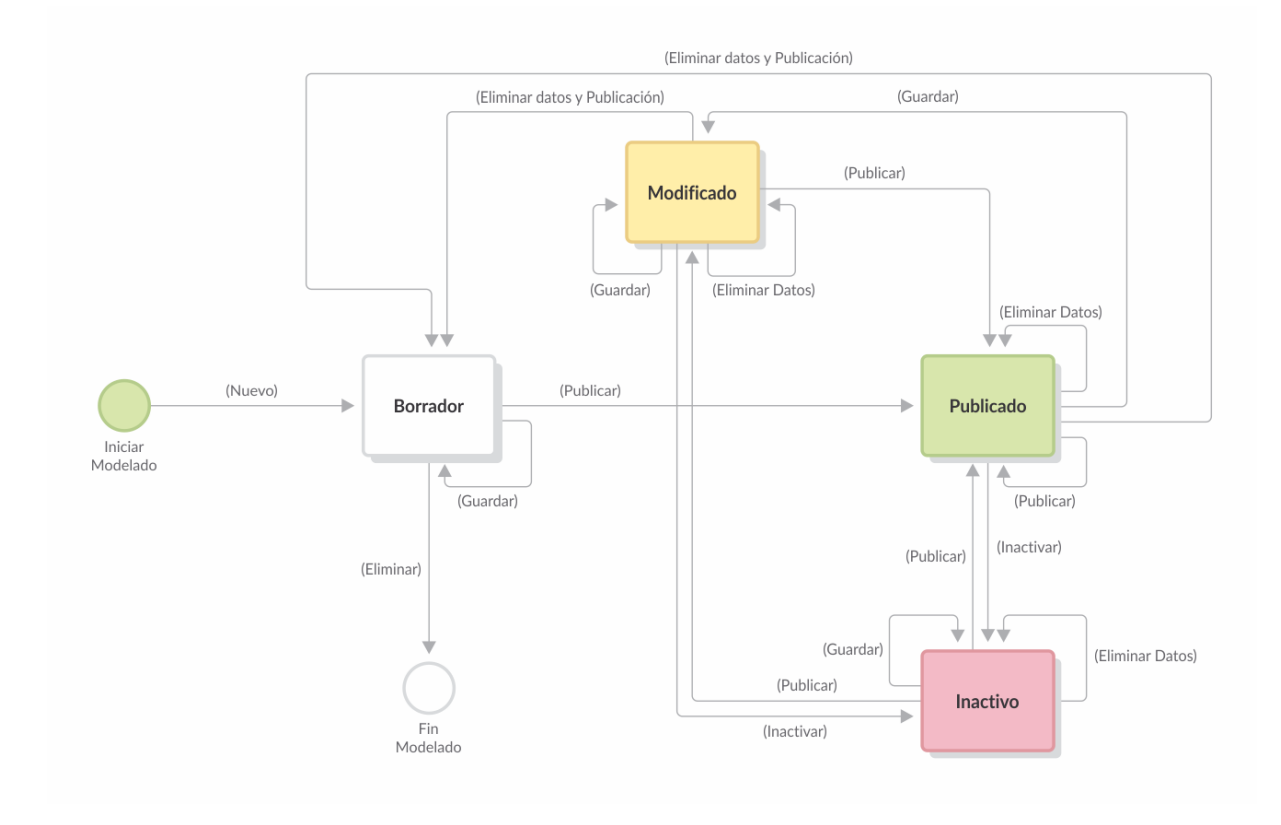

# Estados Posibles

## **Borrador**

Estado correspondiente al inicio del modelado o bien cuando fue guardado pero sin haber sido publicado.

## **Publicado**

Estado del objeto una vez publicado, es decir que se encuentra disponible para ser utilizado.

### **Modificado**

Si un objeto se modifica cuando se encuentra en estado "Publicado", el mismo pasa a "Modificado".

### **Inactivo**

Estado correspondiente a un objeto publicado, pero del que solamente se pueden consultar instancias o casos.

En el caso de procesos, formularios y formularios ágiles no se pueden crear, borrar o modificar instancias o casos de objetos que se encuentren en este estado. En cambio las reglas se pueden pasar a estado inactivo, si es que no están siendo usadas en otro objeto, es decir que al estar inactivas, no pueden utilizarse en el modelado de otro objeto.

*Disponible a partir de versión 6.4.*

# 3.6.2.1. Transiciones de Estados

A medida que se modelan los objetos **Deyel**, los mismos pueden ir cambiando de [estado,](#page-172-3) según las operaciones que realiza el usuario modelador sobre ellos.

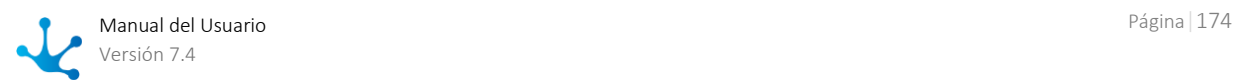

Para que se realicen las transiciones de estado, deben cumplirse ciertas condiciones en los objetos relacionados.

# Relaciones entre los Objetos Deyel

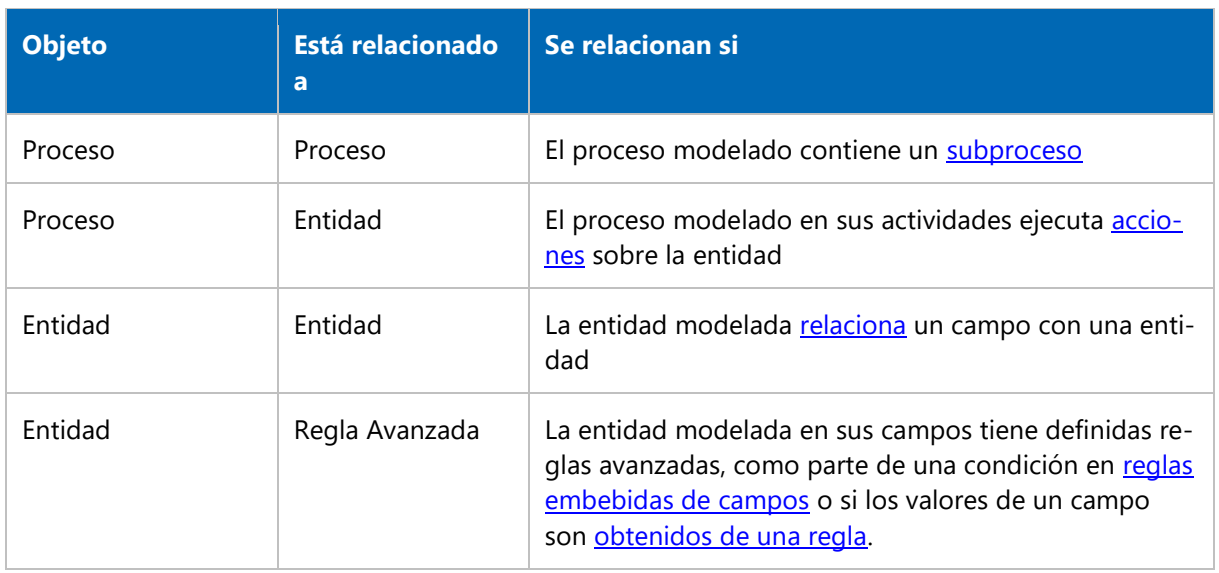

# Validaciones en las Transiciones de Estado

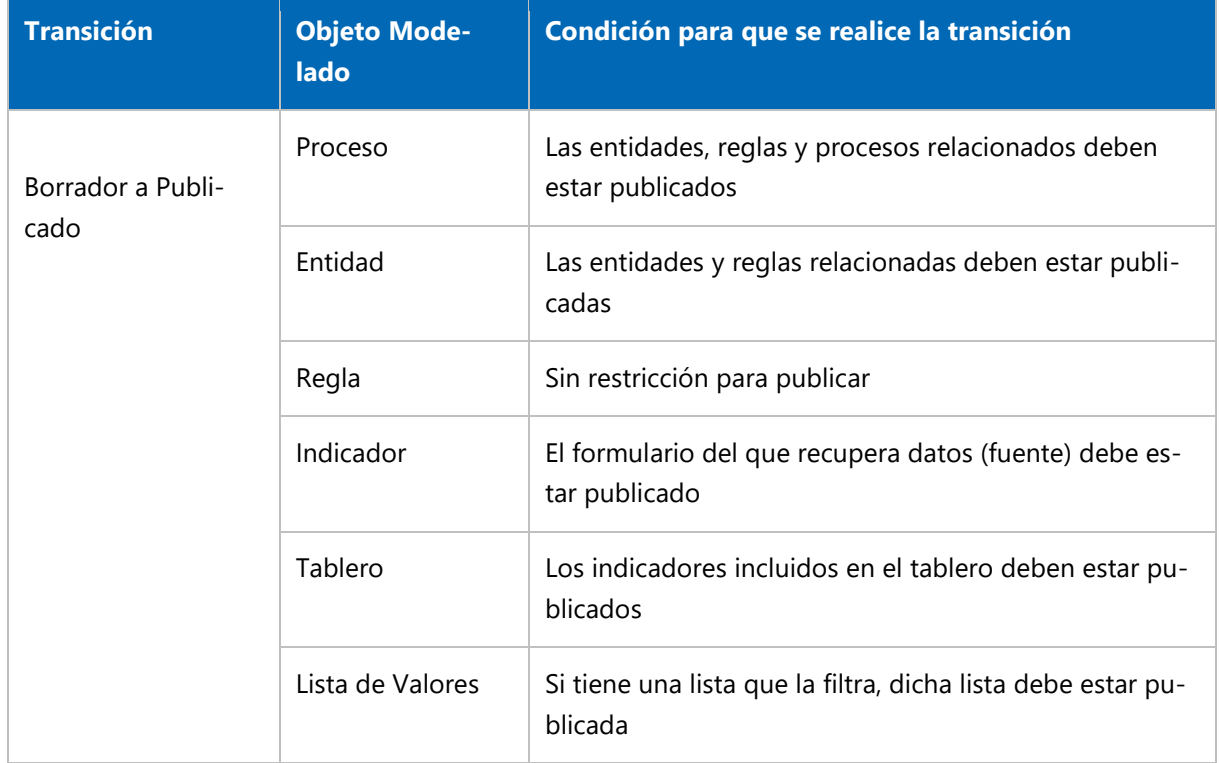

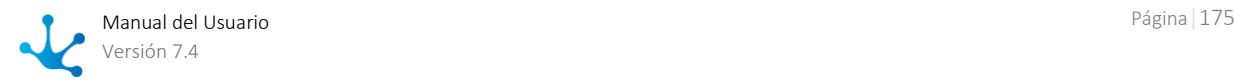

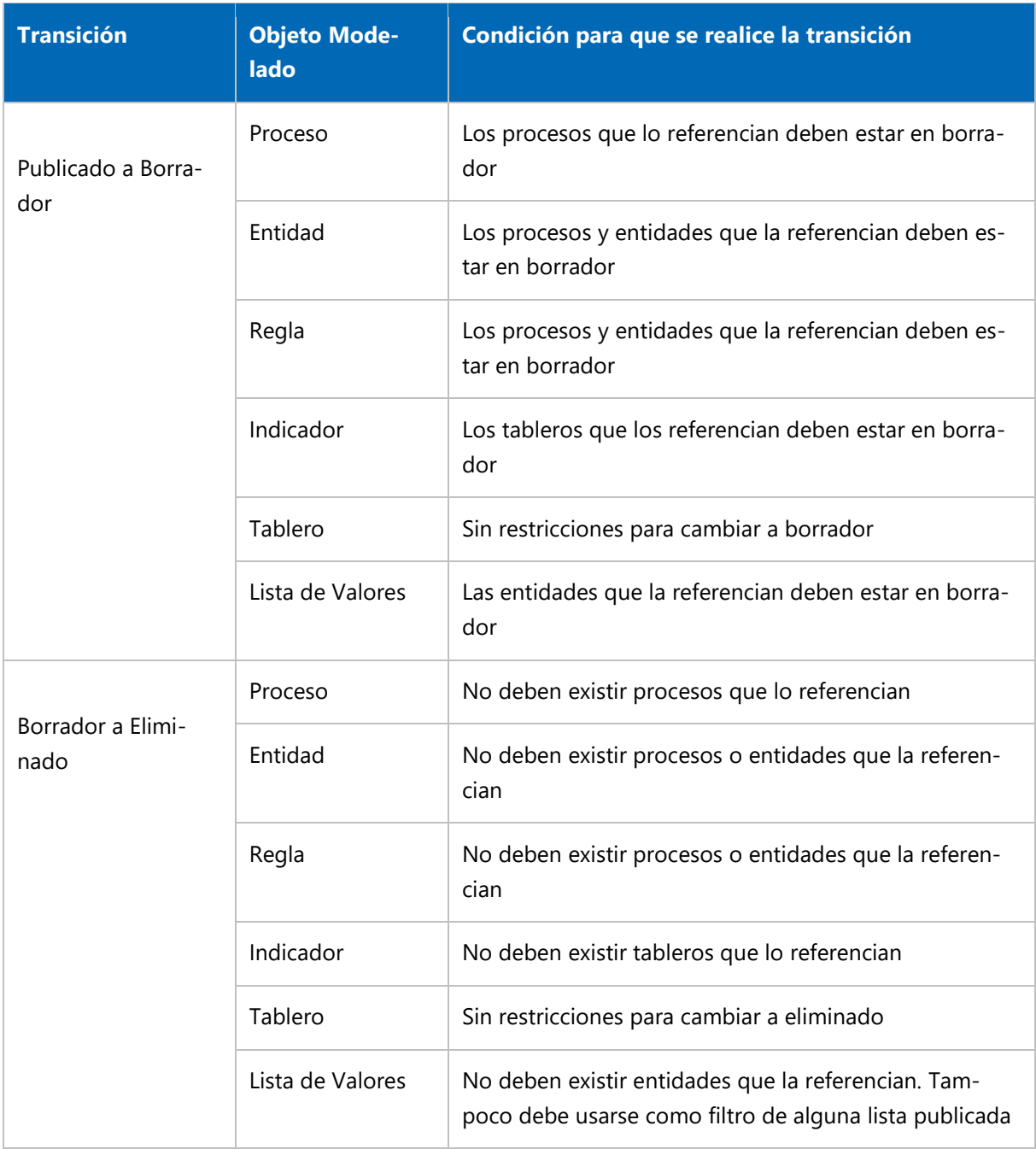

Si al intentar hacer una transición de estado no se cumple con alguna de las condiciones definidas, se visualiza una alerta con el mensaje correspondiente.

# <span id="page-175-0"></span>3.6.3. Modelado de Procesos

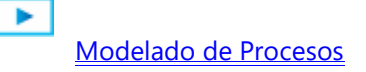

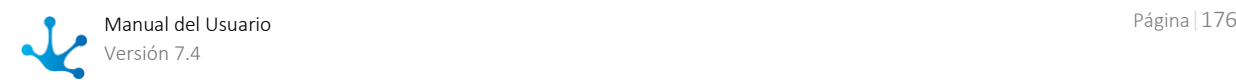

El modelador de procesos de **Deyel** es una herramienta que permite a los modeladores de TI diseñar los procesos de negocio en un ambiente de trabajo colaborativo, utilizando símbolos de **BPMN 2.0**  (Business Process Model and Notation).

Mediante el uso de esta herramienta intuitiva, las diferentes unidades de negocio pueden visualizar los procesos que se llevan a cabo dentro de una organización y comprenderlos fácilmente.

Al crear un [nuevo proceso](#page-176-0) o al abrir uno ya definido se accede a un espacio de diseño donde puede definirse el proceso de negocio. Una vez finalizado, el mismo se puede publicar y queda disponible para su utilización dentro de la organización.

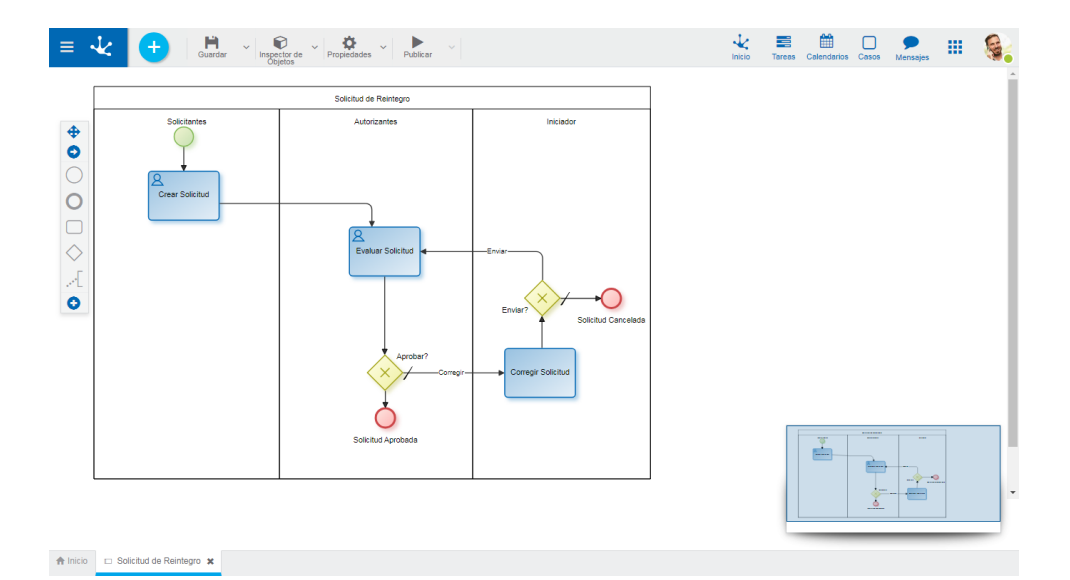

Las características generales del entorno de modelado de procesos y los principales elementos que lo componen se describen en los tópicos:

- [Facilidades de Modelado](#page-176-0)
- <span id="page-176-0"></span>[Elementos Gráficos](#page-199-0)

# 3.6.3.1. Facilidades de Modelado

- [Modelado de Procesos > Introducción al modelador de procesos](https://www.deyel.com/capacitacion/fase-4-modelado-de-procesos/)
- [Modelado de Procesos > Modelado de un proceso a partir de una plantilla](https://www.deyel.com/capacitacion/fase-4-modelado-de-procesos/)

# Nuevo Proceso

El usuario modelador de TI puede diseñar nuevos procesos que, luego de ser definidos y publicados, pueden ser utilizados en el portal de **Deyel**.

En un mismo espacio de trabajo y utilizando conceptos de **BPMN 2.0** (Business Process Model and Notation), se puede modelar de manera sencilla y en un ambiente intuitivo:

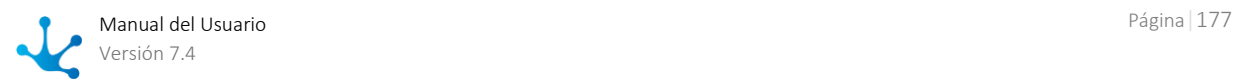

- El diagrama de proceso con sus actividades, interconexiones, eventos, tiempos, alertas y actores involucrados, de manera tal que se permita interactuar con el usuario de negocio y que éste comprenda fácilmente el alcance del proceso.
- Las reglas de negocio que definen el comportamiento de cada uno de los elementos del diagrama, así como también las validaciones, acciones automáticas de envío de mensajes e integración con otras aplicaciones.

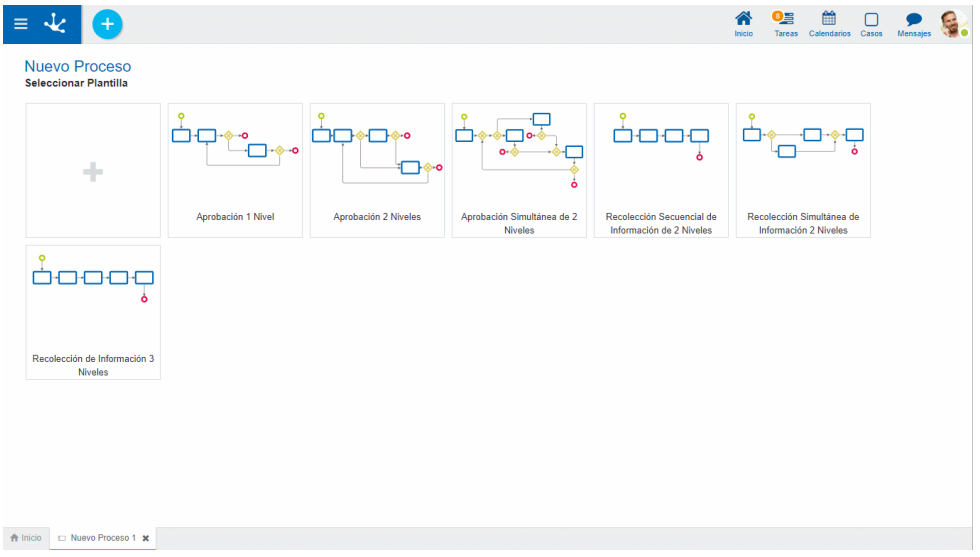

# Pasos para la Creación de un Nuevo Proceso

# **Paso 1: Abrir el Asistente con Plantillas**

Un nuevo proceso puede crearse desde el [menú contextual](#page-165-0)

- Desde el ícono ිසි $\left| \mathcal{R} \right|$
- Desde el menú desplegado con la opción "Proceso"

En ambos casos se abre un asistente que permite definir el nuevo proceso seleccionando una de las [plantillas predefinidas](#page-180-0) para tomar como base, o bien comenzando desde un área de diseño vacía, representada por el primer elemento de la grilla.

# **Paso 2: Ingresar las Propiedades del Proceso**

Las propiedades se encuentran agrupadas en contenedores.

Información Básica Presenta información común a todos los procesos.

#### Nombre del Proceso

El modelador debe ingresar el nombre del proceso que está creando.

# Dueño

Usuario, unidad organizacional o rol que está modelando el proceso, es el responsable del mantenimiento del mismo. El dueño predeterminado es el usuario conectado.

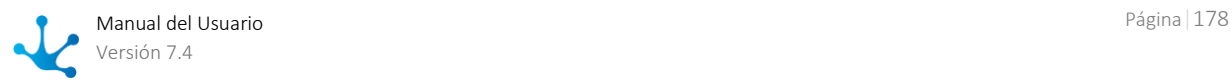

#### Iniciador

Participante que puede iniciar el proceso, pudiendo ser un usuario, una unidad organizacional, un rol o un agente. Para que un participante inicie un proceso el mismo debe estar publicado. El iniciador predeterminado es el [agente](#page-597-2) CUALQUSUAR.

Es posible invitar a un usuario externo como iniciador, informando su email. Si se invita a más de un usuario, automáticamente se inicia la generación de un nuevo rol.

Elimina el participante seleccionado.

Abre una ventana "Nuevo Participante" para definir un nuevo rol o invitar a un usuario externo.

Seleccionar participante existente.

#### **Participantes**

Este contenedor solamente se visualiza si se define el nuevo proceso a partir de una plantilla predefinida. Los participantes dentro del contenedor dependen del tipo de plantilla que se haya seleccionado. Si se elige una plantilla de autorización se visualizan usuarios autorizantes, mientras que si selecciona una plantilla de recolección de datos se visualizan áreas participantes. El valor predeterminado para los participantes es el usuario conectado.

Se definen tantos participantes como actores tenga la plantilla seleccionada. Por cada participante, puede seleccionarse un usuario en particular, una unidad organizacional, un rol o un agente.

Elimina el participante seleccionado. Abre una ventana para definir un nuevo rol o invitar a un usuario externo. Seleccionar participante existente.

#### Nuevo Participante

#### Nuevo Rol

Permite ingresar el nombre del nuevo rol y los usuarios que lo conforman.

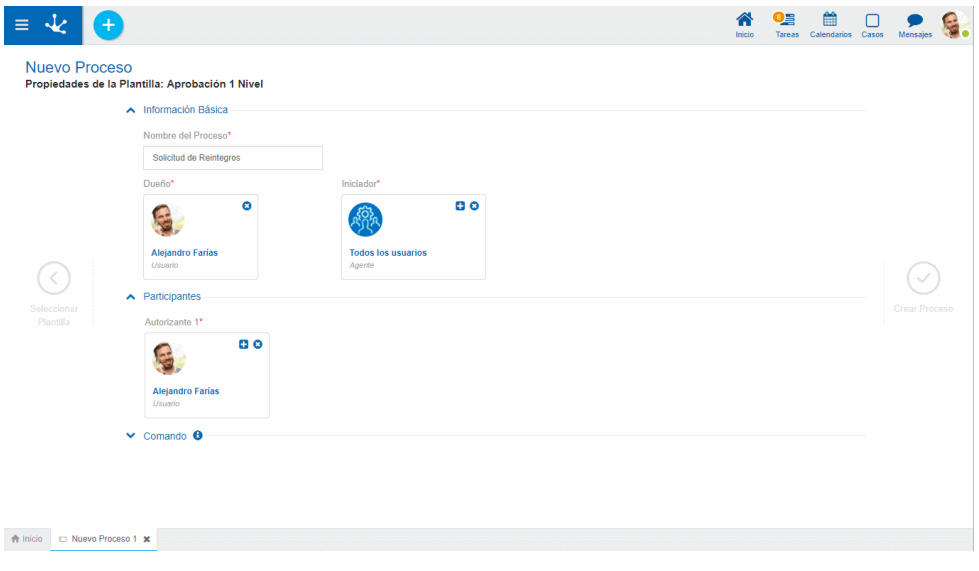

#### Invitar Usuario

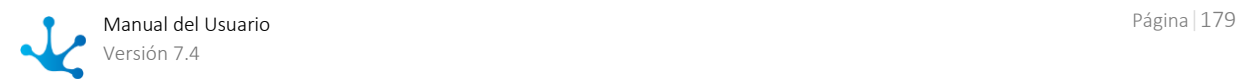

Permite ingresar el email del usuario externo que se invita. Si se invita a más de un usuario, automáticamente se inicia la generación de un nuevo rol.

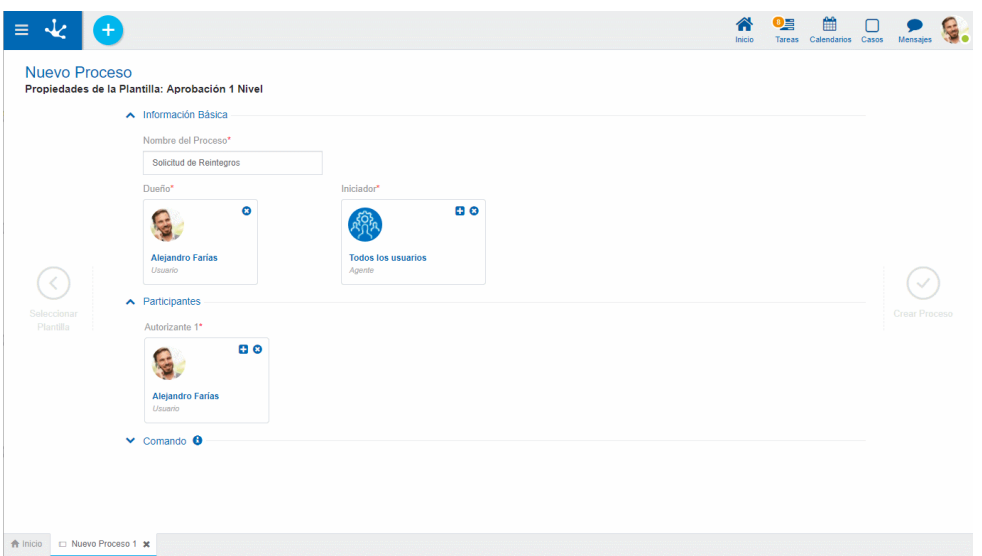

#### Comandos

Un proceso puede ser utilizado como comando, en dicho caso se deben completar las siguientes propiedades.

#### Iniciar desde Chat

Indica si un usuario puede iniciar el proceso desde una conversación.

#### Nombre del Comando

Permite ingresar el nombre del comando con el que se puede iniciar el proceso desde una conversación.

#### Definir Nuevo Asistente

Indica si se define un nuevo chatbot como asistente, que puede hacer uso del comando o se selecciona un chatbot existente.

#### Nombre del Bot Asistente

Si se marca la propiedad Definir Nuevo Asistente, se debe indicar el nombre del mismo.

#### Seleccionar Bot Asistente

Si no se marca la propiedad Definir Nuevo Asistente, se debe seleccionar qué chatbot tiene el comando.

## **Paso 3: Cerrar el Panel de Propiedades**

#### Seleccionar Plantilla

Se puede volver al asistente de plantillas, para seleccionar una nueva.

#### Crear Proceso

 Se pasa al espacio de trabajo del proceso y dependiendo de la opción elegida en el asistente, el área de modelado gráfico se visualiza con diferente contenido:

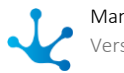
- Con el diagrama de proceso correspondiente a la plantilla seleccionada.
- Con las figuras mínimas para que un proceso pueda ser guardado, si no se eligió ninguna de las plantillas predefinidas.

## Secciones del Espacio de Trabajo

- [Barra de Herramientas Superior](#page-184-0)
- [Area de Modelado Gráfico](#page-195-0)
- [Barra de Herramientas Lateral](#page-197-0)

# 3.6.3.1.1. Plantillas Predefinidas

**Deyel** provee una colección de plantillas de procesos estándar aplicables a toda organización. El usuario modelador de **Deyel** puede seleccionar la plantilla que mejor se ajuste a sus necesidades para iniciar el modelado de un nuevo proceso de manera inmediata.

Además puede agregar las modificaciones que crea necesarias al proceso generado a partir de la plantilla seleccionada, así como también definir los participantes de cada actividad y crear condiciones que determinen el flujo de los datos y su visibilidad.

De acuerdo a las características del proceso que modelan, las plantillas se pueden clasificar en grupos.

## Plantillas de Procesos de Aprobación

Modelan situaciones de bifurcación condicional, tal es el caso de solicitudes que se aprueban o se envían a corregir por el solicitante.

Estas plantillas son adecuadas para definir procesos de solicitud de vacaciones, solicitud de reintegros de gastos o comunicación de ausencias, entre otros.

Al utilizar el proceso, los usuarios de negocio visualizan en cada actividad los botones correspondientes a las acciones disponibles, como pueden ser "Aprobar", "Corregir", "Rechazar" o "Cancelar".

### **Aprobación 1 Nivel**

Esta plantilla se utiliza para implementar procesos que contemplan una única actividad de aprobación.

Permite que usuarios o áreas de la organización, denominados "Solicitantes", ingresen una solicitud y que la misma sea enviada para su evaluación a otros usuarios o áreas, denominados "Autorizantes". En caso que el formulario sea aprobado el proceso es finalizado, de lo contrario el formulario se devuelve a quien inició el proceso para que lo corrija y lo envíe nuevamente a evaluar, o directamente lo anule.

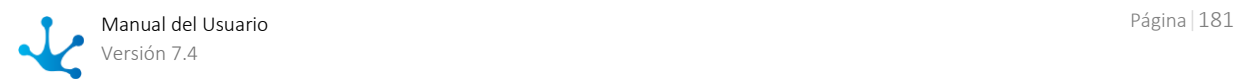

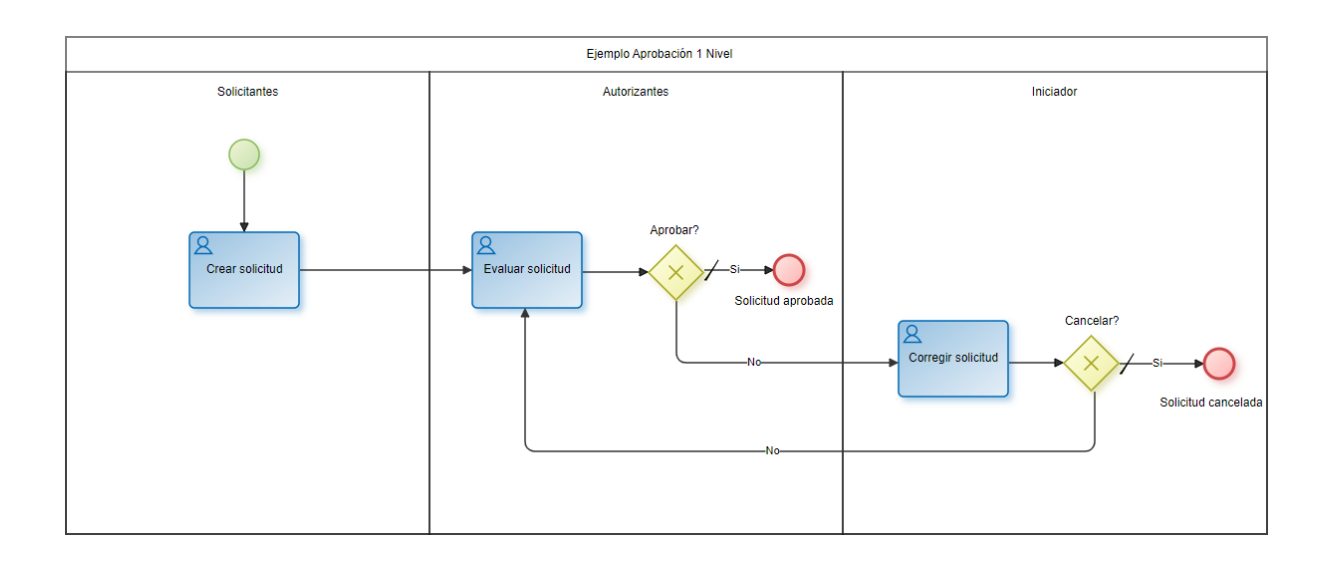

## **Aprobación 2 Niveles**

Esta plantilla se utiliza para definir procesos con 2 actividades secuenciales de aprobación.

Agrega un nivel de aprobación a la plantilla explicada en "Aprobación 1 Nivel", es decir que luego que la solicitud es aprobada por un nivel de "Autorizantes 1" pasa a un nivel de "Autorizantes 2" para su evaluación. En caso que el formulario no sea aprobado en ninguno de los niveles de autorización, el mismo es enviado a quien inició el proceso para que lo corrija y lo envíe nuevamente a evaluar, o directamente lo cancele.

Estas plantillas pueden utilizarse para definir procesos de autorización en aquellas organizaciones con diferentes responsables para cada nivel de aprobación.

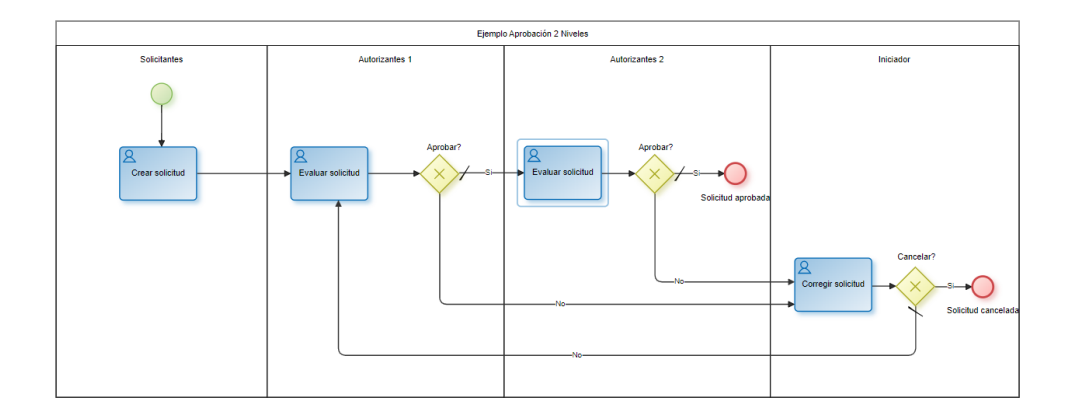

### **Aprobación Simultánea 2 Niveles**

Esta plantilla se utiliza para definir procesos con 2 actividades simultáneas de aprobación.

Tiene dos niveles de aprobación al igual que la plantilla explicada en "Aprobación 2 Niveles". Una vez que la solicitud es creada debe ser evaluada por un nivel de "Autorizantes 1" y un nivel de "Autorizantes 2" para su aprobación, sin importar el orden en que se autoricen. El caso solamente queda finali-

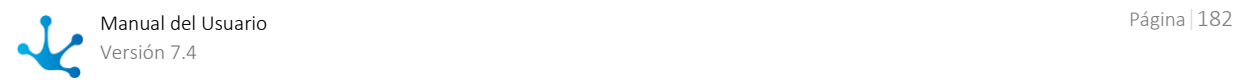

zado una vez realizadas ambas aprobaciones. Si el formulario no es aprobado por alguno de los niveles de autorización, el mismo es enviado a quien inició el proceso para que lo corrija y lo envíe nuevamente a evaluar, o directamente lo cancele.

Estas plantillas pueden utilizarse para definir procesos de autorización en aquellas organizaciones con diferentes responsables para cada nivel de aprobación y donde no importe la secuencia de aprobaciones.

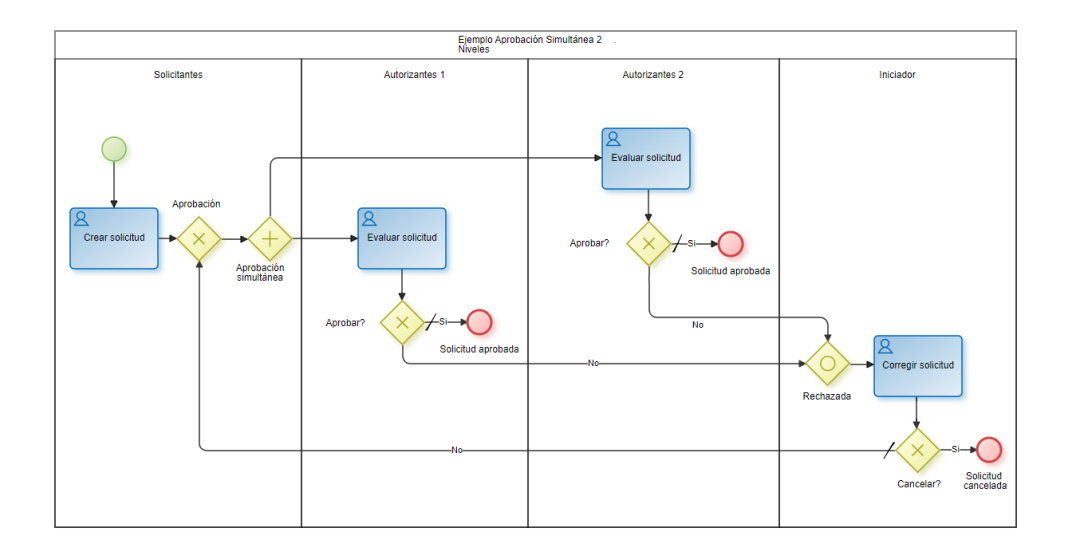

# Plantillas de Procesos de Recolección de Información

Modelan procesos donde diferentes usuarios de negocio u oficinas, o bien los mismos pero en diferentes momentos, actualizan la información de un caso.

Estas plantillas se pueden utilizar para definir procesos de requerimientos de contratación, generación de claves, requerimientos de cotizaciones, publicación de contenidos, entre otros.

### **Recolección de Información 2 Niveles**

Esta plantilla se utiliza para definir procesos que recolectan información en 2 etapas diferentes. Puede involucrar a más de un usuario de negocio u oficina y la solicitud finalmente se remite a quien inició el proceso.

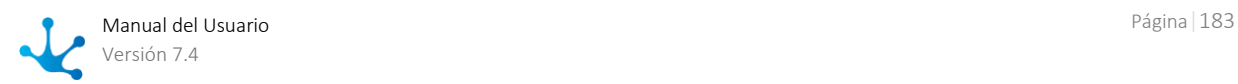

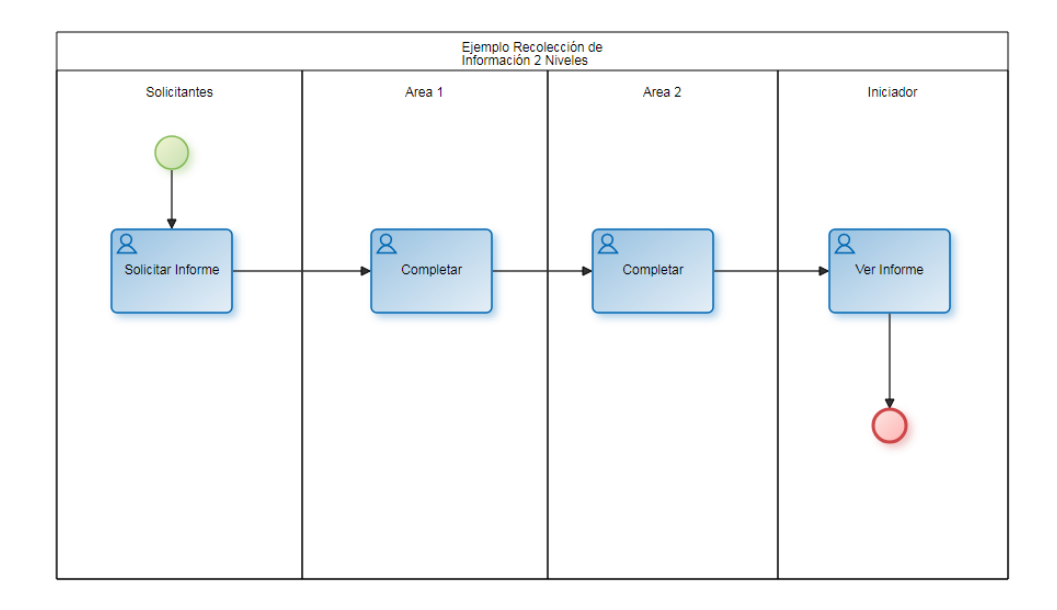

### **Recolección de Información Simultánea 2 Niveles**

Esta plantilla se utiliza para definir procesos que recolectan información en 2 áreas diferentes sin importar el orden en que se realice. Puede involucrar a más de un usuario de negocio u oficina y la solicitud finalmente se remite a quien inició el proceso.

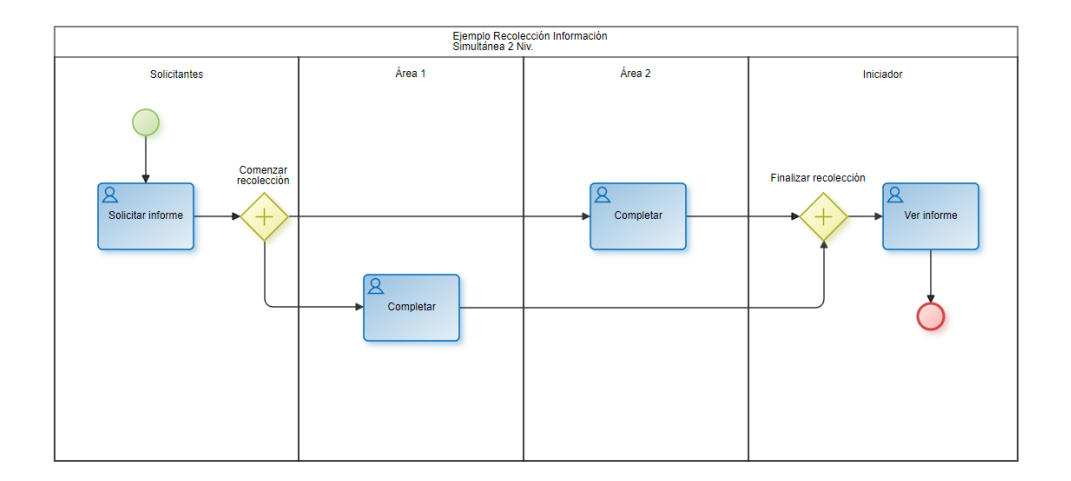

### **Recolección de Información 3 Niveles**

Esta plantilla se utiliza para definir procesos que recolectan información en 3 etapas diferentes. Puede involucrar a más de un usuario de negocio u oficina y la solicitud finalmente se remite a quien inició el proceso.

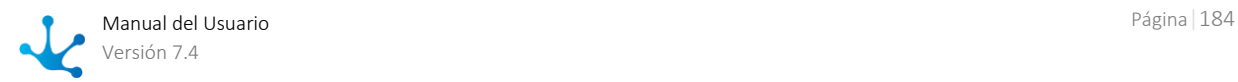

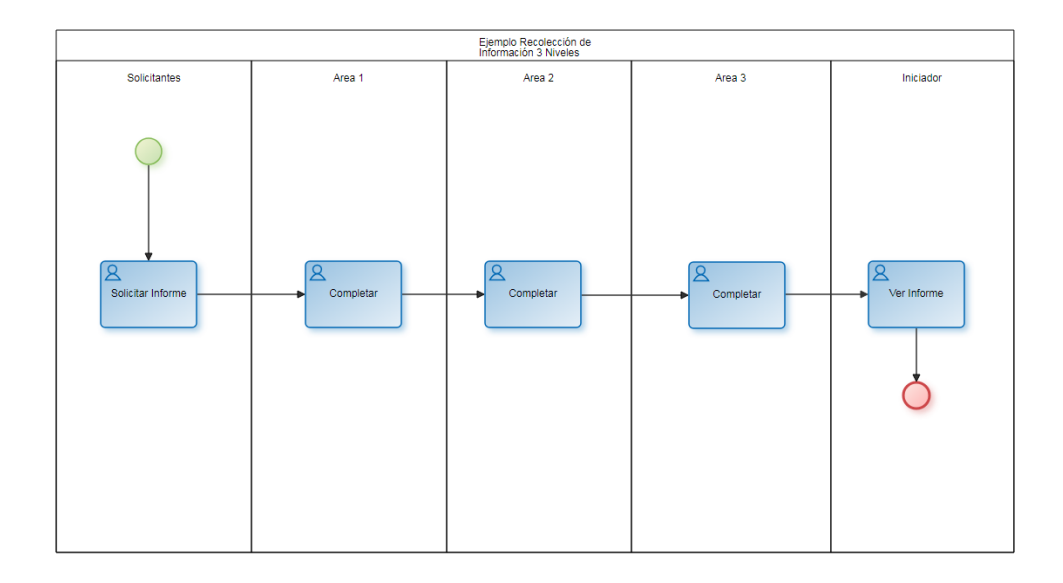

# <span id="page-184-0"></span>3.6.3.1.2. Barra de Herramientas Superior

Esta barra de herramientas contiene íconos y submenúes desde donde se pueden realizar operaciones sobre el objeto. Dependiendo del [estado](#page-172-0) en que se encuentre éste, algunas opciones pueden estar deshabilitadas.

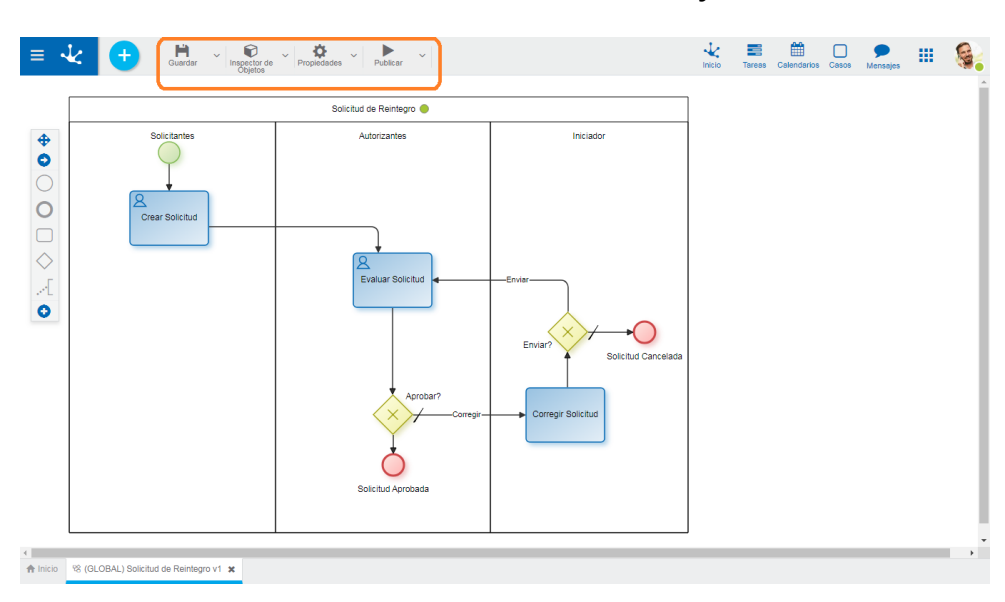

La barra se visualiza sobre la barra de herramientas de **Deyel**.

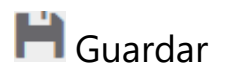

Este ícono permite guardar el objeto en el repositorio de **Deyel**, dejándolo en [estado](#page-172-0) "Borrador" o "Modificado". Se verifica que se cumplan ciertas condiciones, si se cumplen el usuario modelador recibe un mensaje indicando que la operación se realizó correctamente, caso contrario recibe un mensaje explicativo.

### **Principales Condiciones**

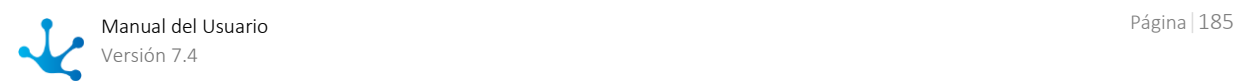

- La aplicación del objeto debe existir.
- El nombre debe ser único en la aplicación.
- El objeto no debe estar bloqueado por otro usuario.

A la derecha del ícono se visualiza la opción para abrir el [submenú.](#page-187-0)

# **D** Inspector de Objetos

Al presionar este ícono se visualiza/oculta un panel donde se muestran todos los elementos del proceso con estructura de árbol.

Esta visión facilita la tarea de análisis y desarrollo, especialmente en diagramas complejos.

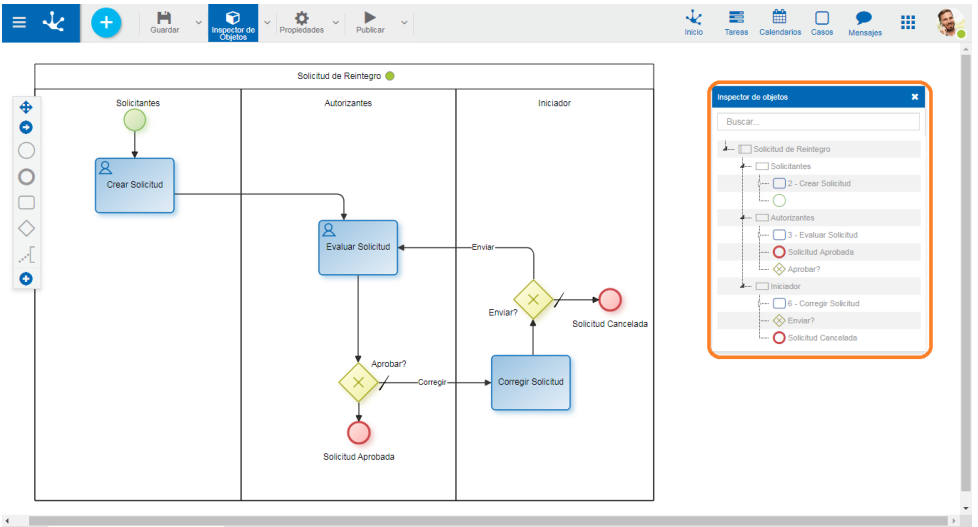

↑ Inicio % (GLOBAL) Solicitud de Reir tegro v1 x

En la parte superior del inspector se encuentra un campo de búsqueda que permite buscar elementos en base a su nombre, código de identificación, comportamiento referido a la ejecución de una actividad, o acciones automáticas definidas. Una vez ingresado el texto en el campo de búsqueda, el inspector muestra en forma resaltada los elementos del proceso que coincidan con el texto ingresado.

Desde el inspector de objetos se puede abrir el panel de propiedades de cada elemento al hacer doble clic sobre el nombre del mismo.

A la derecha del ícono se visualiza la opción para abrir el [submenú.](#page-190-0)

#### **Ejemplo de uso**

Identificar en un proceso todas las actividades que tengan asociado el formulario llamado Gastos: Al ingresar dicho texto en el área de búsqueda, el inspector muestra las referencias al formulario en todas las actividades que lo utilizan.

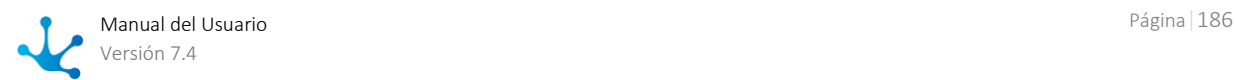

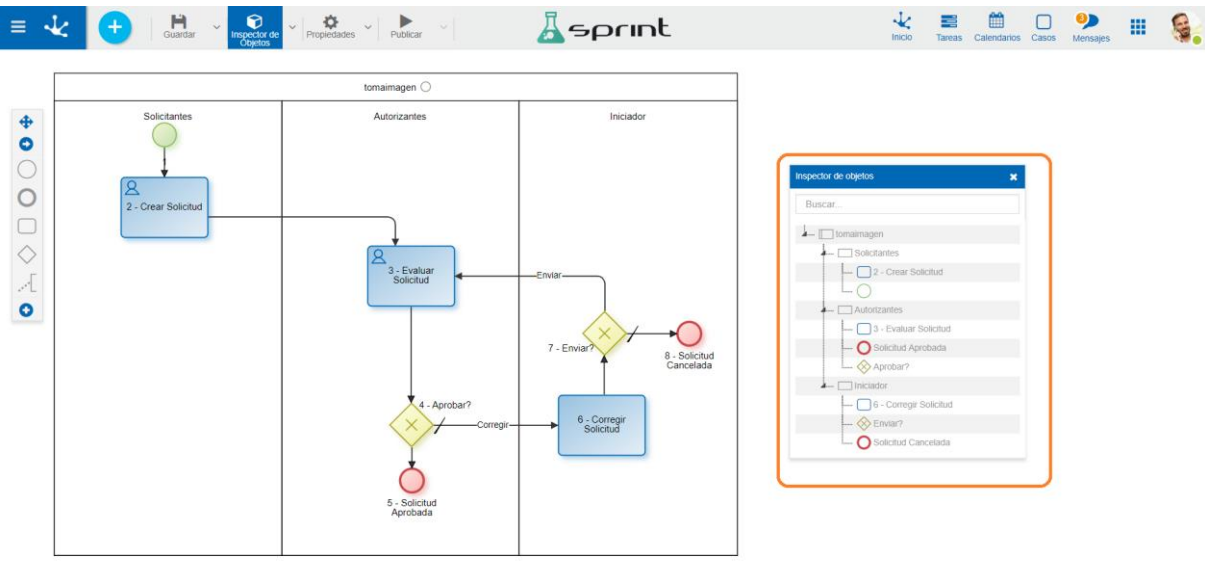

n Inicio <a> (GLOBAL) tomaimagen v1 x

# **Propiedades**

Abre el panel de [propiedades del proceso.](#page-216-0)

A la derecha del ícono se visualiza la opción para abrir el [submenú.](#page-191-0)

# Publicar

Por medio de este ícono el objeto pasa a [estado](#page-172-0) "Publicado", luego de verificarse un conjunto de condiciones adicionales a las de la operación "Guardar". El usuario modelador recibe el mensaje correspondiente, indicando el resultado de la operación.

### <span id="page-186-0"></span>**Principales Condiciones**

- El proceso debe contener al menos un lane con una actividad y un participante.
- Las propiedades de actividades de envío de mensajes deben contener valores válidos para su tipo.
- Se deben modelar la duración máxima para definir alertas.
- Si existen casos iniciados no se deben eliminar actividades.
- Las actividades no pueden tener más de un flujo de salida.
- Los flujos de salida de las compuertas inclusivas y exclusivas deben tener condición o botón.
- Tanto en tareas, subprocesos y procesos el nombre es obligatorio.
- En tareas de tipo "Usuario" o "no definidas" se debe definir la Ejecución.
- En subprocesos se debe seleccionar un subproceso.
- En proceso el participante modelador es obligatorio.
- En lane si se elige al agente ejecutor de una actividad determinada se debe definir una actividad para el participante.

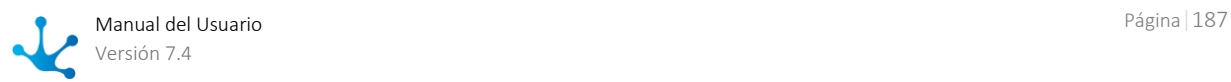

 En lane si se elige el agente basado en campo de formulario se debe definir un campo de formulario para el participante.

<span id="page-187-0"></span>A la derecha del ícono se visualiza la opción para abrir el [submenú.](#page-194-0)

# 3.6.3.1.2.1. Submenú Guardar

Este submenú se abre presionando el ícono que se encuentra inmediatamente a la derecha del ícono correspondiente a "Guardar".

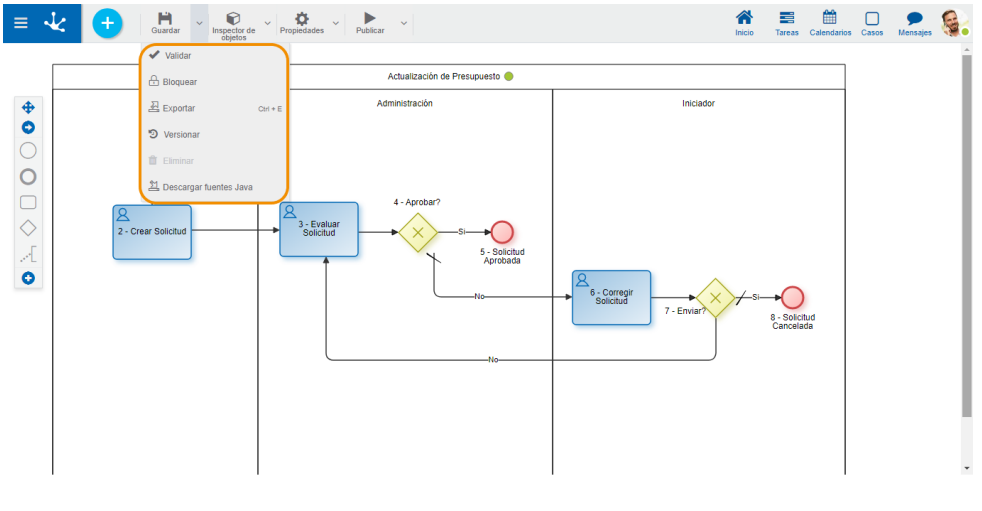

# Validar

Este ícono válida si el proceso se encuentra en condiciones de ser publicado, es decir que se aplican las validaciones que se realizan al momento de *publicar* y se informa el resultado de las mismas.

# / Bloquear/Desbloquear

Un diagrama de proceso solamente puede ser modificado por los usuarios, unidades organizacionales o roles definidos como modelador en las [propiedades del proceso.](#page-216-0)

- ● Permite bloquear un diagrama de proceso para asegurar que nadie pueda modificarlo hasta que aquel que está utilizándolo lo desbloquee, es decir lo libere.
- **D** Permite desbloquear un proceso para que otro usuario, unidad organizacional o rol, definidos como responsables, puedan modificarlo.

# 쓰 Exportar

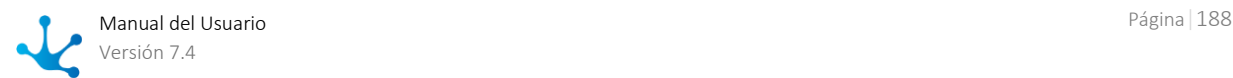

A Inicio % (GLOBAL) Actualización de Presupuesto v1 \*

Este ícono permite abrir una ventana para que el usuario seleccione y confirme la exportación del objeto y los objetos relacionados que se incluyen en la misma.

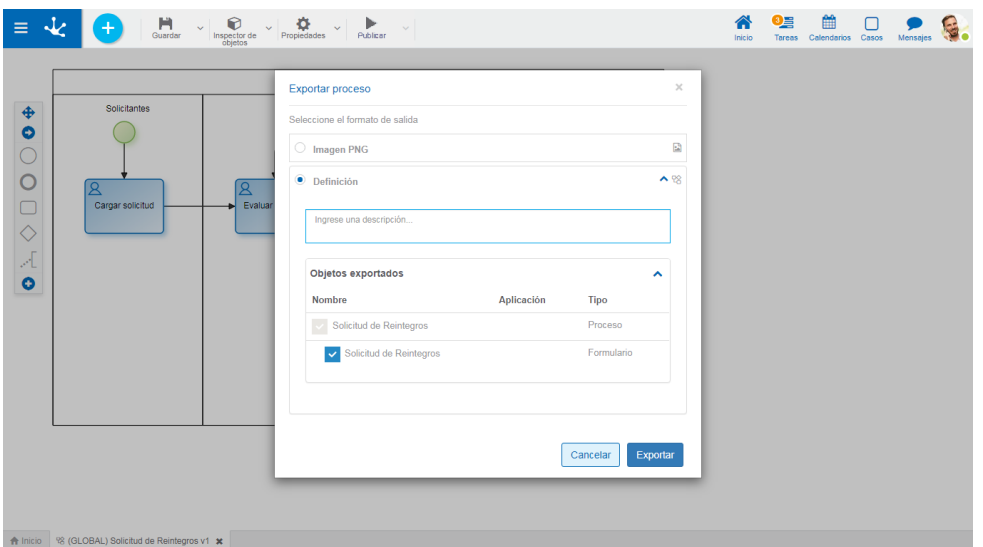

### **Formatos de Salida**

#### Imagen

Se genera un archivo con extensión png, con la imagen del área seleccionada del proceso.

#### Definición

Es el formato predeterminado de exportación para todos los objetos.

#### Descripción

En esta propiedad se puede informar un texto explicando el motivo de la operación. Este texto puede modificarse al importar y se visualiza en la columna descripción del [registro de ex](#page-485-0)[portaciones](#page-485-0)

#### Objetos Exportados

Desplegando el contenedor, se visualizan los objetos relacionados con el proceso que se exporta. Se pueden desmarcar aquellos que no se deseen exportar.

- Formularios relacionados al proceso. Si existen [listas de valores](#page-352-0) asociadas a campos, también se incluyen las definiciones de las mismas.
- Reglas avanzadas utilizadas en [acciones automáticas,](#page-234-0) en campos, desde la [pestaña "Relación"](#page-347-0) de las propiedades del campo o incluidas en [reglas embebidas.](#page-361-0)

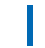

 *No se incluyen formularios que representan entidades relacionadas.* 

Se debe presionar el botón "Cancelar" para dejar la exportación sin efecto o el botón "Exportar" para finalizar.

# **D** Versionar

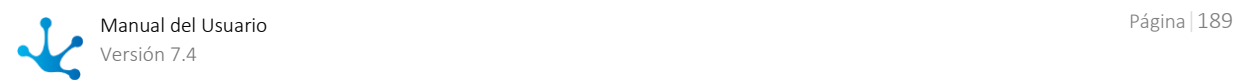

Permite que el usuario pueda versionar el proceso, visualizar las versiones anteriores y consultarlas. Al pasar el cursor sobre cada versión anterior se disponibiliza un botón "Abrir" para su consulta.

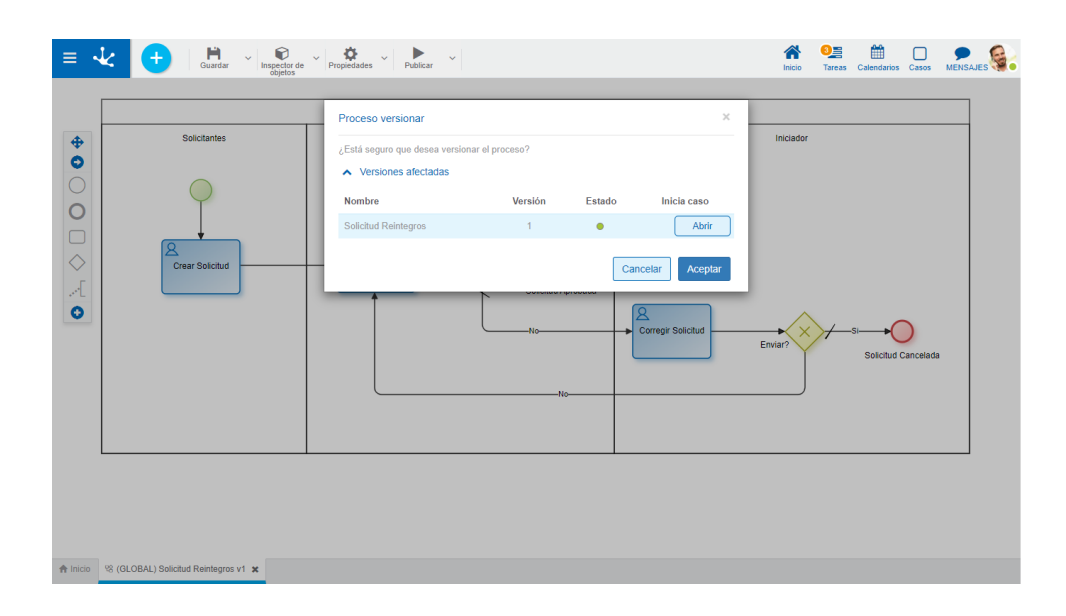

### **Versiones Afectadas**

#### Nombre

Nombre del proceso que se está modelando.

#### Versión

Número de cada versión existente.

#### Estado

Estado de cada versión existente.

#### Inicia Caso

Indica la versión que inicia casos. Solamente se pueden iniciar casos de una única versión de un mismo proceso y es la versión superior que se encuentra en estado "Publicado" o "Modificado".

Se debe presionar el botón "Cancelar" para dejar el versionado sin efecto o el botón "Aceptar" para generar la nueva versión a partir de la superior, es decir para generar un proceso cuya versión corresponde al número inmediato superior a la versión actual.

# **T** Fliminar

Permite eliminar el objeto solamente si se encuentra en [estado](#page-172-0) "Borrador", cerrando la pestaña en la que se encuentra y quitándolo de la grilla del modelador.

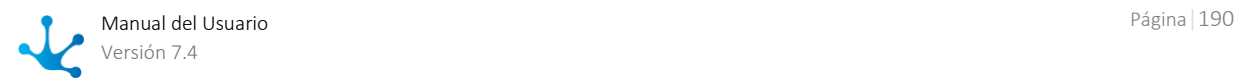

# **2** Descargar fuentes Java

Este ícono permite descargar los archivos Java que representan el modelo y el servicio del objeto, para que el mismo pueda ser utilizado en reglas avanzadas.

# <span id="page-190-0"></span>3.6.3.1.2.2. Submenú Inspector de Objetos

Este submenú puede abrirse presionando el ícono que se encuentra inmediatamente a la derecha del ícono correspondiente al "Inspector de Objetos".

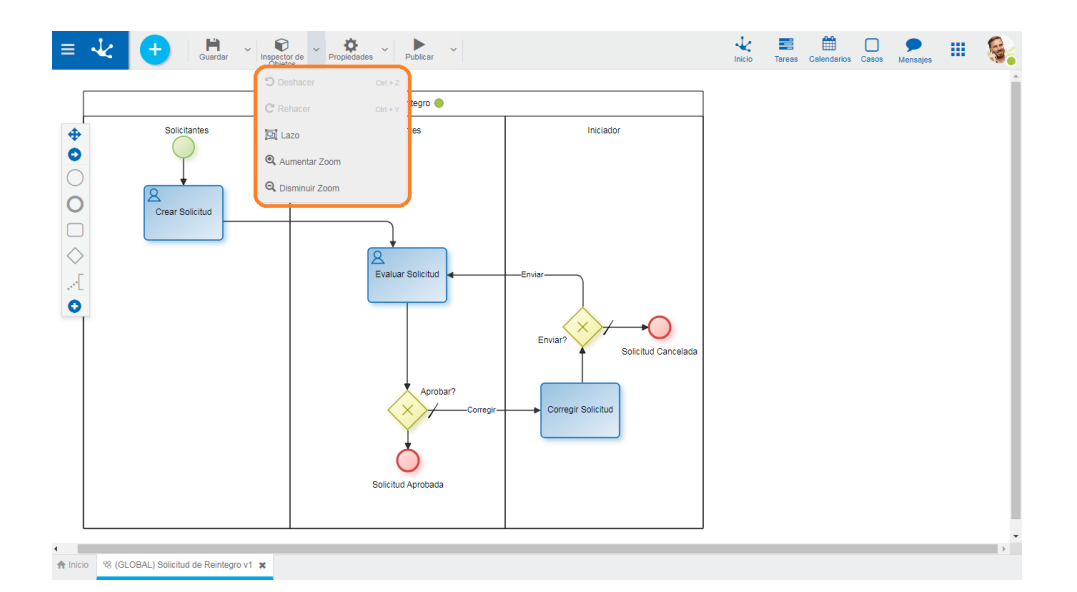

# **D** Deshacer

Vuelve atrás la última modificación realizada al diagrama. El mismo comportamiento se obtiene con la combinación de teclas ctrl+z.

# $C$  Rehacer

Rehace la acción sobre el diagrama que fue eliminada con la opción "Deshacer". El mismo comportamiento se obtiene con la combinación de teclas ctrl+y.

# $\Xi$ Lazo

Permite seleccionar los elementos gráficos que quedan enlazados al presionar el botón derecho del mouse sobre un punto del diagrama y arrastrar hacia otro extremo sin soltar. Las figuras enlazadas quedan marcadas temporalmente con un borde y pueden ser desplazadas utilizando el cursor o eliminadas en conjunto.

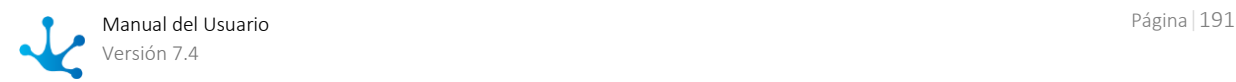

# **Q** Aumentar Zoom

Aumenta el tamaño de visualización del diagrama.

# **Q** Disminuir Zoom

<span id="page-191-0"></span>Disminuye el tamaño de visualización del diagrama.

# 3.6.3.1.2.3. Submenú Propiedades

Este submenú puede abrirse presionando el ícono que se encuentra inmediatamente a la derecha del ícono correspondiente a "Propiedades".

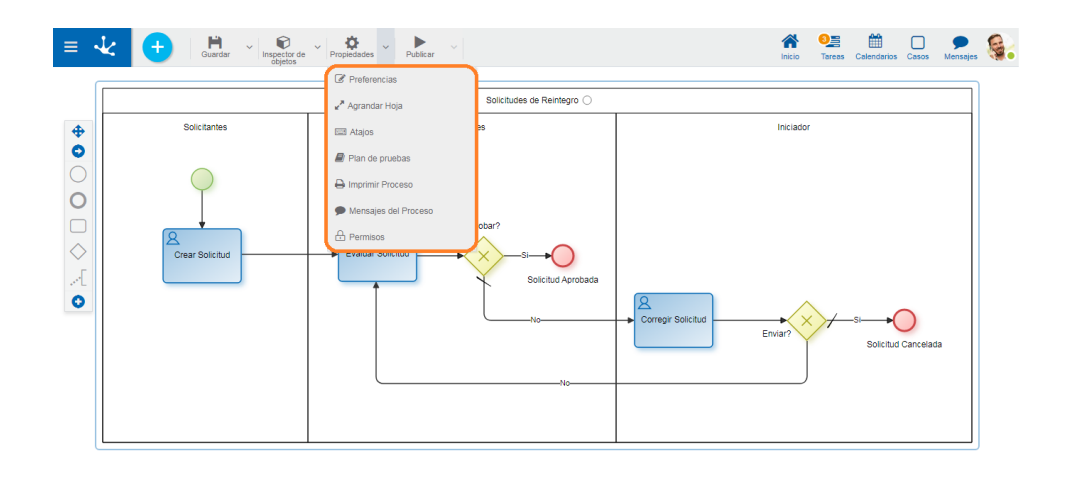

<span id="page-191-1"></span>

# *<u></u>* Preferencias

Define las [preferencias de visualización](#page-661-0) para el modelado de procesos.

#### ● Visualizar Identificadores

Indica si se muestran en el diagrama los identificadores internos de los símbolos. El valor predeterminado es "No".

#### ● Tamaño de Grilla

Definir la cantidad de pixeles utilizada cuando se mueven los símbolos en el diagrama, cuando se arrastran con el mouse. El valor predeterminado es "1", aunque puede seleccionarse "10" o "20" para utilizar un movimiento más pronunciado cuando se desplazan los símbolos con el mouse.

#### ● Vista en Miniatura

Indica si se visualiza la vista en miniatura en el ángulo inferior derecho. Esta vista consiste en un pequeño panel donde se visualiza el proceso completo.

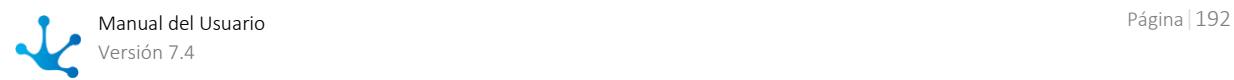

#### ● Visualizar validaciones sobre las figuras

<span id="page-192-0"></span>Indica si se visualiza el signo de exclamación sobre las figuras que tienen errores de [validación.](#page-186-0)

# Agrandar Hoja

Incrementa el área de modelado, lo que hace que se visualicen barras de scroll y que en la vista en miniatura se vea sombreada la zona del diagrama que se encuentra visible en la ventana. A medida que se desplazan las barras de scroll, la zona sombreada se desplaza en la vista en miniatura.

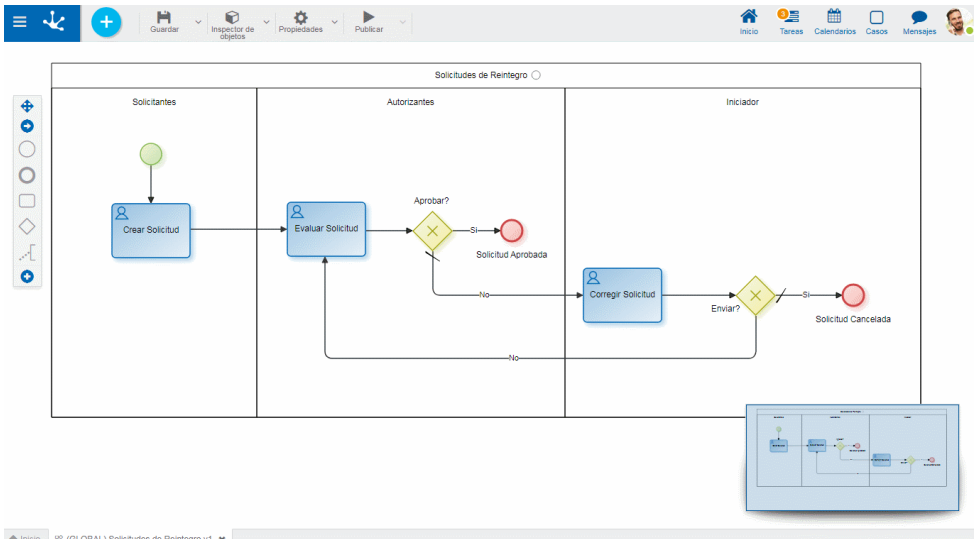

# ■Atajos

Abre un panel con todos los atajos de teclado disponibles para utilizar en el modelado de procesos.

# **Plan de Pruebas**

Abre en una nueva pestaña un panel con la grilla correspondiente a los planes de pruebas definidos para el proceso. Se encuentran disponibles los botones de las operaciones para cada línea de la grilla. Esta opción se habilita solamente cuando el proceso fue guardado.

# **B** Imprimir Procesos

Permite imprimir el diseño del proceso. Abre en una nueva pestaña un panel con la funcionalidad de impresión para el proceso. Esta opción se habilita solamente cuando el proceso fue guardado.

## Mensajes del Proceso

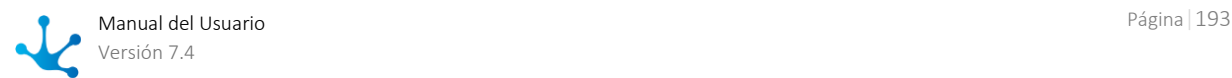

Abre la ventana del chat de los modeladores del caso.

# **⊕** Permisos

Permite asignar las *funciones de seguridad* para uso y modelado del objeto a los permisos existentes o a [permisos](#page-581-0) nuevos que el usuario crea, sin necesidad de ir a la opción configuración de permisos del menú.

### **Secciones**

- Permisos: se visualizan los permisos a los que se les asignan funciones del objeto.
- Funciones de Seguridad: representa el conjunto total de funciones de seguridad, de modelado y de uso del objeto. Aquellas que se encuentren marcadas son las que se incluyen en el permiso seleccionado.

De manera predeterminada, todas las funciones de seguridad de un objeto nuevo quedan asignadas al permiso [Modelador.](#page-588-0)

Los usuarios a los que se les asignan los permisos tienen acceso a las funciones incluidas en el mismo.

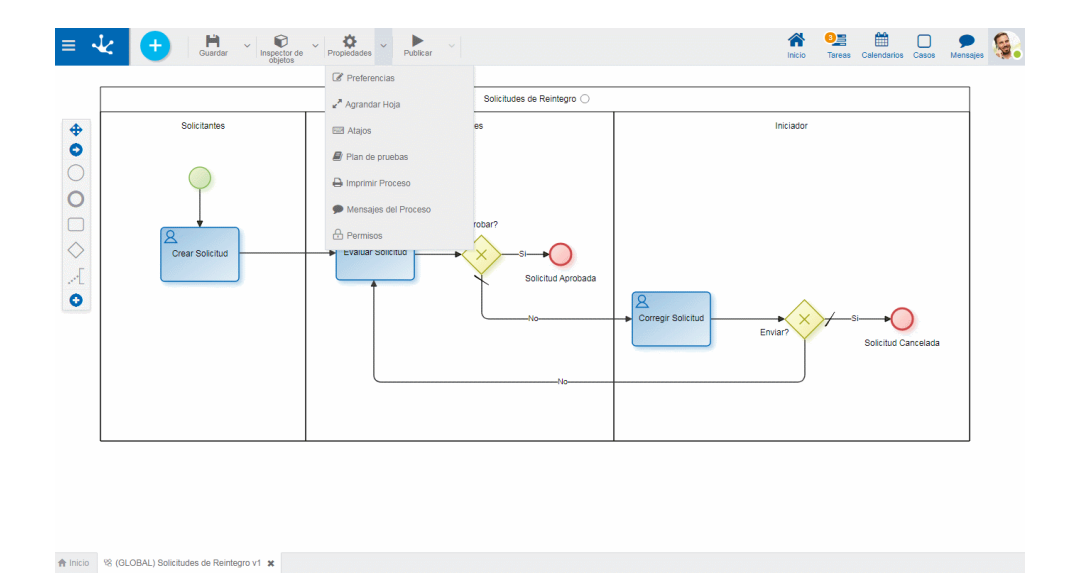

#### $Creat +$

Habilita un panel para que el usuario informe los datos de un nuevo permiso y una vez creado, debe marcar las funciones de seguridad que se incluyen en el mismo.

Abre el asistente de permisos existentes para que el usuario seleccione uno de ellos y marque las funciones de seguridad del objeto a incluir en el mismo.

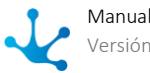

Para desvincular un permiso del objeto, se debe pasar el cursor sobre el permiso y presionar el ícono *.* Si hay funciones seleccionadas para ese permiso, se deben quitar las marcas antes para poder eliminarlo.

### **Funciones de Seguridad de Modelado**

- Visibilidad en el modelador: Permite visualizar el objeto en el modelador Deyel.
- Abrir en el modelador: Permite consultar el objeto desde el modelador Deyel.
- Guardar cambios: Habilita la operación de guardar las modificaciones realizadas al objeto.
- Publicar: Habilita la operación de publicar el objeto, dejando el estado del mismo en "Publicado".
- Elimina casos: Habilita la operación de eliminar los datos.
- Eliminar publicación: Habilita la operación de eliminar la publicación del objeto, dejando el estado del mismo en "Borrador".
- Eliminar definición borrador: Habilita la operación de eliminar el objeto.
- Bloquear proceso: Habilita la operación de Bloquear/Desbloquear, al bloquearlo solo ese usuario puede modificarlo.
- Imprimir Proceso: Habilita la operación de imprimir el proceso.
- Escenarios: Habilita la operación de crear diferentes escenarios para pruebas.
- Plan de pruebas: Habilita la operación de crear un plan de pruebas y agregarle escenarios.
- Exportar: Habilita la operación para exportar el objeto desde el submenú guardar de la barra de herramientas superior.

### **Funciones de Seguridad de Uso**

 Inicio por agente: Permite iniciar un proceso si el mismo tiene definido en el primer lane como participante "Iniciador Restringido por Función".

# <span id="page-194-0"></span>3.6.3.1.2.4. Submenú Publicar

Este submenú puede abrirse presionando el ícono que se encuentra inmediatamente a la derecha del ícono correspondiente a "Publicar".

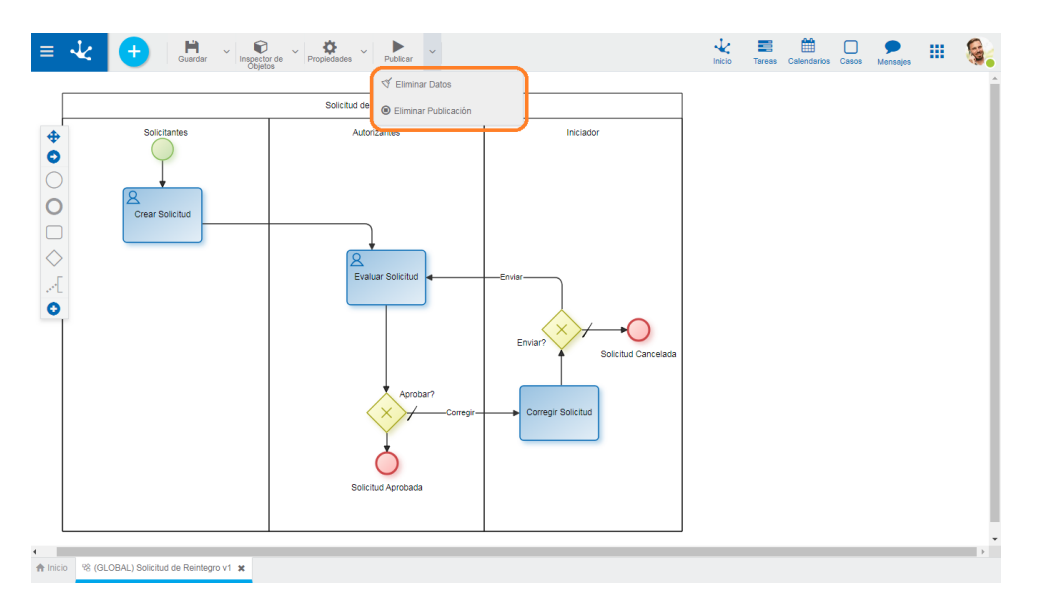

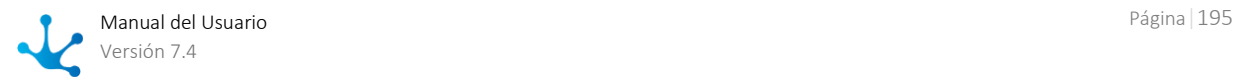

# $\sqrt[3]{}$  Fliminar Datos

Se eliminan todos los casos del proceso. Si cada caso tuviera una instancia de formulario asociada, también se elimina.

# **O** Eliminar Publicación

<span id="page-195-0"></span>Permite quitar el proceso de uso volviéndolo al [estado](#page-172-0) "Borrador", además de eliminar los datos.

# 3.6.3.1.3. Area de Modelado Gráfico

#### [Modelado de Procesos > Area de modelado gráfico](https://www.deyel.com/capacitacion/fase-4-modelado-de-procesos/) ×.

El área de modelado gráfico es donde se diseñan los procesos utilizando elementos gráficos de **BPMN 2.0** (Business Process Model and Notation).

## Menú de Torta

Menú circular que se visualiza al hacer clic sobre cada elemento gráfico modelado en el área de diseño, mostrando los diferentes símbolos con los que el objeto seleccionado se puede conectar.

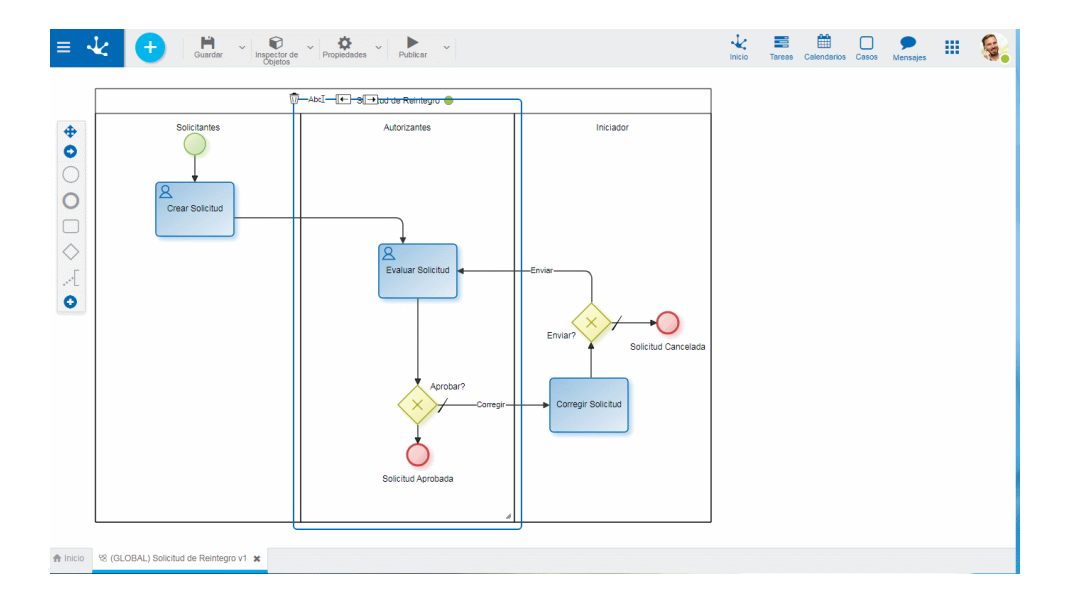

Para incorporar un nuevo símbolo conectado se debe abrir el menú de torta del elemento gráfico seleccionado, arrastrar y soltar en el área de modelado el símbolo que se quiere conectar.

### **Opciones Comunes**

 $\overline{\mathbb{U}}$  Permite eliminar el símbolo

 $AbcI$  permite editar el nombre del símbolo para su modificación

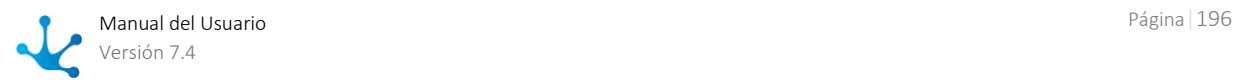

# Menú Contextual

Al hacer clic con el botón derecho del mouse sobre el elemento gráfico seleccionado se abre un menú vertical con sus opciones agrupadas como propias del objeto y comunes a todos los objetos, además de una opción para abrir las propiedades.

## **Opciones**

- Propias del Objeto
	- $E$  Editar nombre
	- Tipos disponibles según el objeto
	- Otras Acciones propias de cada objeto
- Comunes a Todos los Objetos
	- & Cortar
	- <sup>@</sup> Copiar
	- **O** Eliminar

### $\bullet$  Propiedades

 Abre el panel de propiedades del elemento gráfico, es el mismo panel que se abre haciendo doble clic sobre el símbolo.

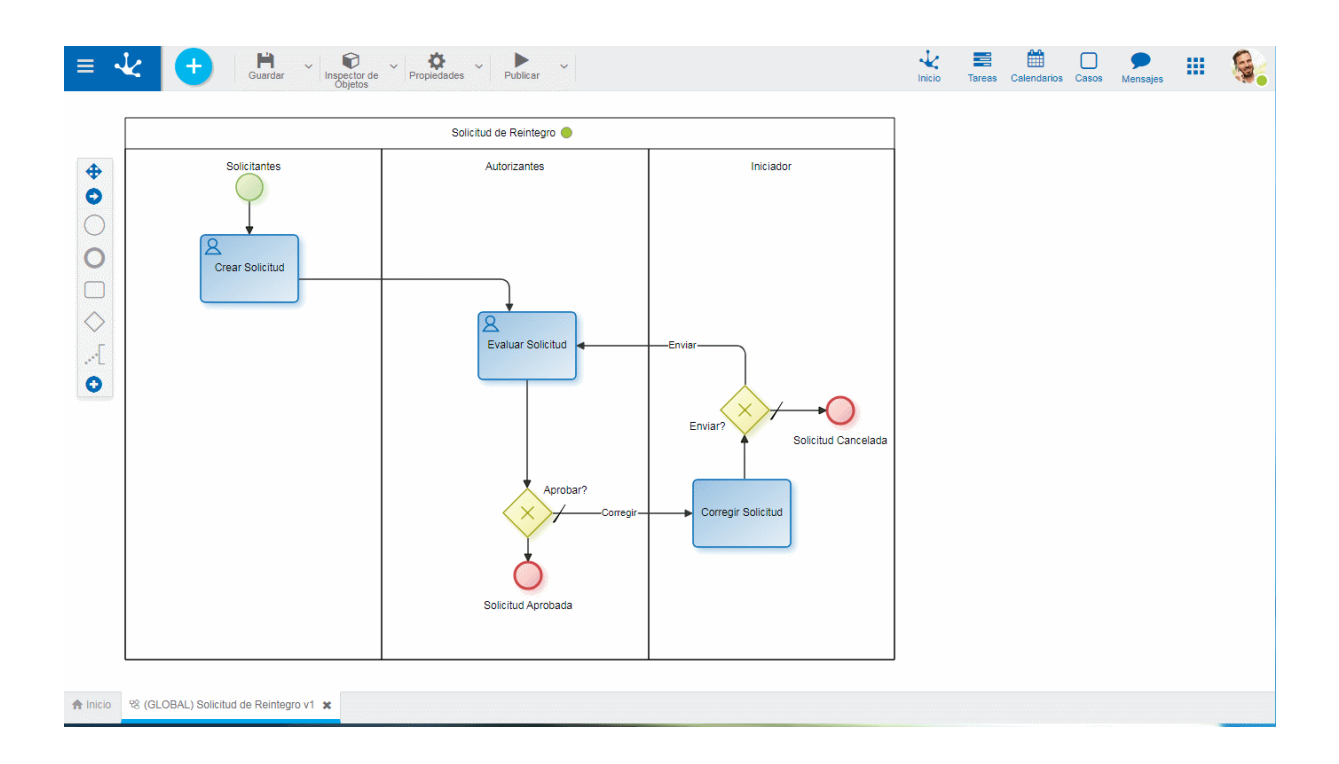

## Vista en Miniatura

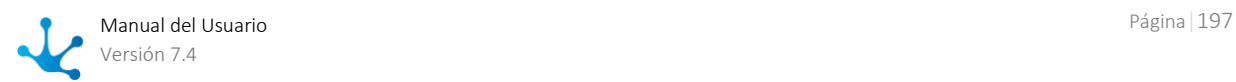

Imagen completa del proceso que se visualiza en el extremo inferior derecho del área de modelado gráfico, en dicha imagen se refleja el área de trabajo activa. Se visualiza siempre que se encuentre activa la opción [Vista en Miniatura](#page-191-1) de la opción Preferencias en la barra de herramientas superior.

## Desplazamiento en el Area de Modelado

Las barras de desplazamiento vertical y horizontal se utilizan para deslizar el área de modelado gráfico, de manera de permitir realizar la edición completa del proceso. Se activan automáticamente cuando el diagrama excede el tamaño de la ventana del trabajo.

El área de modelado puede agrandarse utilizando la opción [Agrandar Hoja](#page-192-0) en la barra de herramientas superior.

## <span id="page-197-0"></span>3.6.3.1.4. Barra de Herramientas Lateral

### [Modelado de Procesos > Area de modelado gráfico](https://www.deyel.com/capacitacion/fase-4-modelado-de-procesos/)

Es la barra de herramientas que contiene los elementos gráficos correspondientes a los diferentes tipos de símbolos que pueden definirse en el diagrama de proceso, basados en **BPMN2.0** (Business Process Model and Notation).

**BPMN 2.0** es una notación gráfica estandarizada que permite el modelado de procesos de negocio, en un formato de flujo de trabajo.

Proporciona una notación que es fácilmente legible y entendible por parte de todos los involucrados e interesados del negocio, cerrando la brecha de comunicación que frecuentemente se presenta entre el diseño de los procesos de negocio y su implementación.

Para modelar procesos con estos elementos gráficos, solo basta con arrastrarlos desde la barra de herramientas lateral y soltarlos sobre el área de modelado gráfico en la posición elegida, para poder ingresar las propiedades de cada elemento.

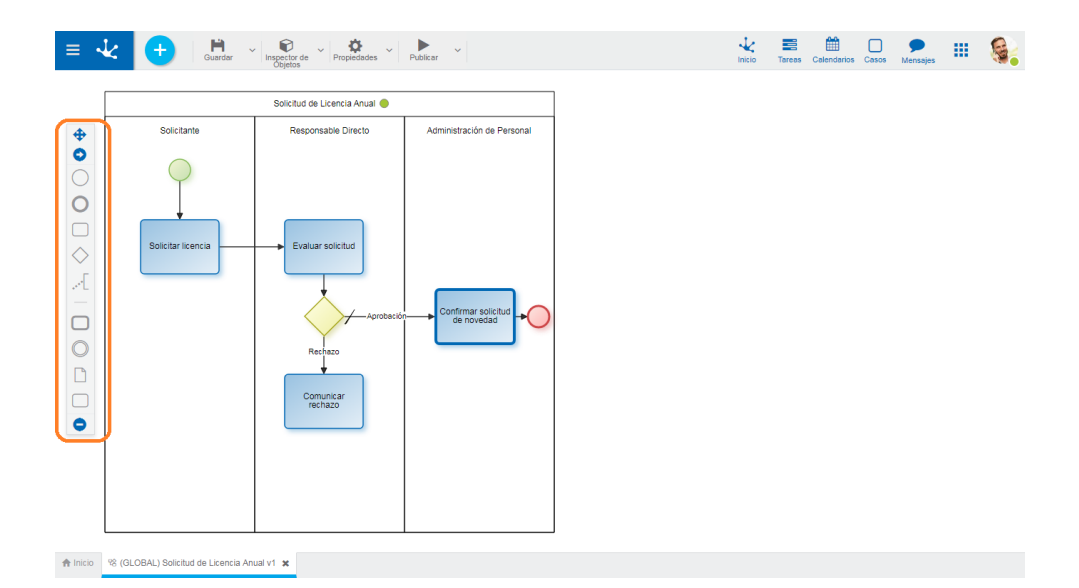

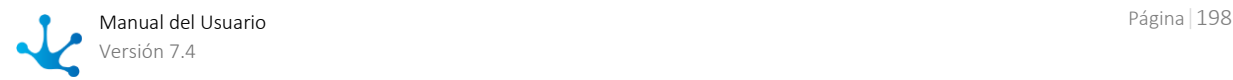

## Elementos de la Barra

# **Desplazar Barra**

Permite desplazar la barra de íconos hacia cualquier posición del área de modelado gráfico.

# **/ Mostrar/Ocultar Nombres**

Despliega un panel a la derecha de la barra con los nombre de los íconos, o bien lo cierra.

# **Evento de Inicio**

Indica el comienzo de un proceso, por lo que no tienen flujo de entrada pero pueden tener un evento disparador.

#### **Tipos**

- Estándar
- Comando
- Mail
- Timer
- Archivo
- Regla
- Señal

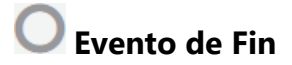

Indica el final de un proceso, por lo que no tiene flujos de salida.

#### **Tipos**

- Estándar
- Señal
- Fin Terminal

**Tarea**

Representa una unidad de trabajo que se realiza como parte de la ejecución de un proceso.

# **Compuerta**

Representa un punto de bifurcación. Las compuertas pueden ser de diferentes tipos.

- Exclusiva con Marcador
- Exclusiva sin Marcador
- Paralela
- Inclusiva

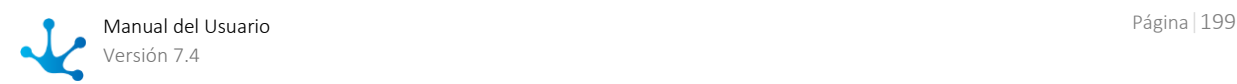

# **Anotación**

Permite al modelador del proceso agregar información adicional, destinada al lector del diagrama.

# **/ Mostrar/Ocultar más Figuras**

Permite visualizar la barra lateral en forma completa o reducida.

# **Subproceso**

Actividad que referencia a otro proceso definido independientemente.

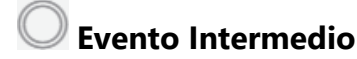

Indica dónde pueden ocurrir eventos entre el comienzo y el fin de un proceso. Afectan al flujo de un proceso, pero no van a comenzar o terminar un proceso directamente.

#### **Tipos**

- Timer
- Capturar Señal
- Lanzar Señal
- Capturar Enlace
- Lanzar Enlace

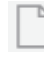

### **Objeto de Datos**

Representa información que fluye a través del proceso tales como documentos o correos electrónicos.

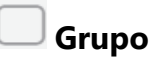

Permite agrupar símbolos visualmente.

## 3.6.3.2. Elementos Gráficos

Los elementos gráficos del modelador de procesos de **Deyel** se basan en **BPMN 2.0** (Business Process Model and Notation).

**BPMN 2.0** es una notación gráfica estandarizada que permite modelar procesos de negocio en un formato de flujo de trabajo. Proporciona una notación fácil y comprensible por parte de todos los involucrados del negocio, sean analistas de negocio, (quienes definen los procesos), desarrolladores técnicos (responsables de implementarlos) o gerentes del negocio (quienes los monitorean y gestionan).

**BPMN 2.0** tiene la finalidad de ser el lenguaje común para reducir la brecha de comunicación que frecuentemente se presenta entre el diseño de los procesos de negocio y su implementación.

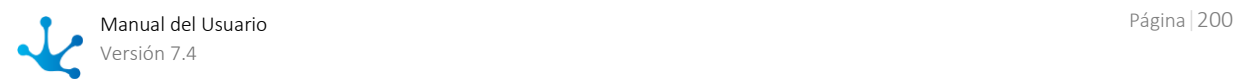

Para modelar procesos se deben arrastrar los elementos desde la paleta izquierda hasta la posición seleccionada en el área de modelado gráfico e ingresar las propiedades de cada elemento.

- $\bullet$  [Pool](#page-200-0)
- [Lane](#page-201-0)
- [Actividad](#page-204-0)
- [Flujo](#page-208-0)
- [Evento](#page-208-1)
- [Compuerta](#page-211-0)
- [Artefacto](#page-214-0)

# <span id="page-200-0"></span>3.6.3.2.1. Pool

El pool es la representación gráfica de un proceso de negocios (Business Process).

"Es un conjunto de una o más actividades cuya realización permite cumplir con un objetivo de negocio, normalmente dentro del contexto de una estructura organizacional, que define roles funcionales y relaciones entre ellos." [Workflow Management Coalition]

### **Menú de Torta**

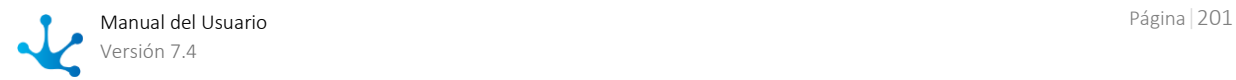

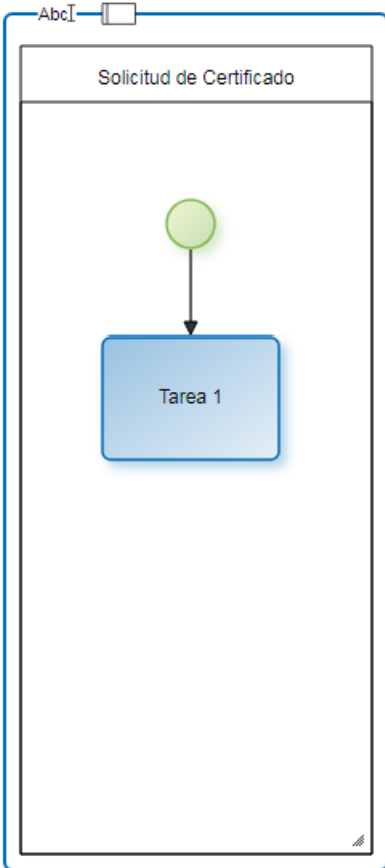

AbcT

 $\Box$ 

Abre un área para la edición del nombre.

Agrega un lane.

Al hacer clic sobre este ícono se agrega un lane a la derecha dentro del pool.

Todo pool debe tener al menos un lane. Cuando se crea un proceso sin plantilla, automáticamente se genera un lane.

### **Menú Contextual**

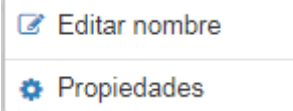

- Editar nombre: Permite editar el nombre. Misma funcionalidad que el ícono Abc<sup>T</sup>

<span id="page-201-0"></span>- Propiedades: Abre el panel de *propiedades* para su consulta y/o modificación.

## 3.6.3.2.2. Lane

Los lanes permiten organizar las actividades de un proceso. Cada lane representa a un participante.

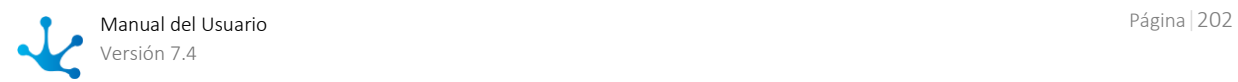

"El lane es una partición que es utilizada para organizar y categorizar actividades dentro de un pool. Se utiliza generalmente para representar roles internos (por ejemplo gerenciadores) , sistemas (por ejemplo aplicación empresarial) o departamentos internos (por ejemplo finanzas)." [Workflow Management Coalition]

### **Tipos de Participantes**

### **Usuario**

Las actividades incluidas en el lane son ejecutadas por un [usuario](#page-568-0) específico o por sus usuarios delegados, si hubiere.

### **Unidad Organizacional**

Las actividades incluidas en el lane son ejecutadas por todo usuario que trabaja en la [unidad organiza](#page-546-0)[cional](#page-546-0) informada.

### **Rol**

Las actividades incluidas en el lane son ejecutadas por los actores definidos dentro del [rol.](#page-592-0)

### **Agente**

Las actividades incluidas en el lane son ejecutadas por un participante que se identifica dinámicamente cuando se ejecuta la actividad.

Puede asignarse como responsable de lane un [agente](#page-597-0) predefinido o definirse un nuevo agente.

### **Lanes sin Participante**

Si al momento de modelar un proceso no se conocen los responsables de cada actividad, el lane puede quedar sin participante asignado mientras el estado del proceso sea "Borrador" o "Modificado".

### **Menú de Torta**

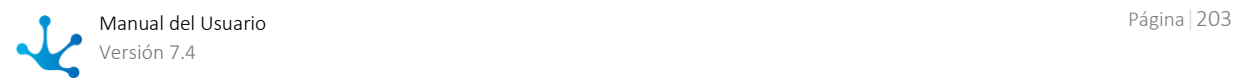

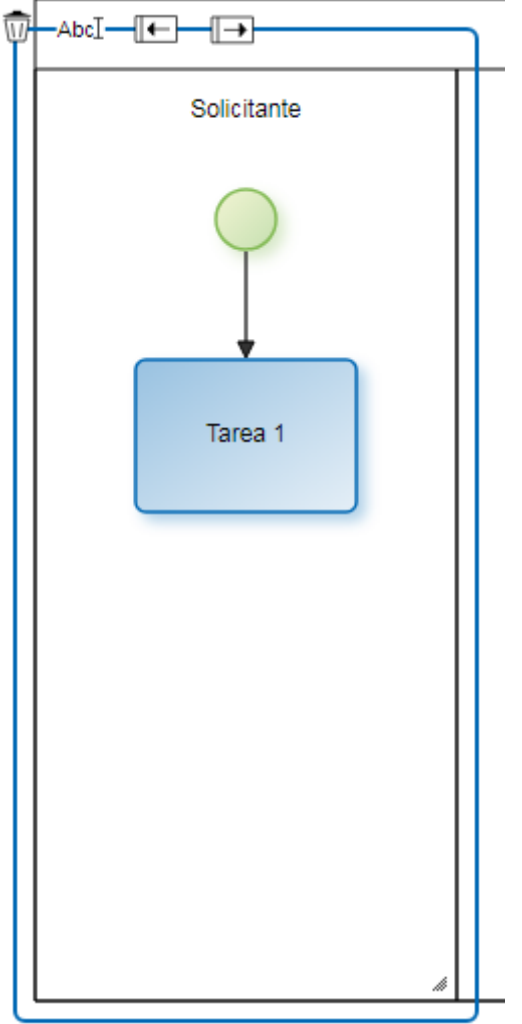

- Abc<sup>T</sup> Abre un área para la edición del nombre.
- 丽 Elimina el lane.
- Agrega un lane a la izquierda.
- Agrega un lane a la derecha.

### **Menú Contextual**

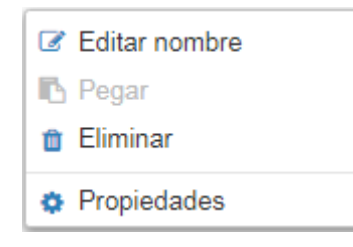

- Editar nombre: Permite editar el nombre. Misma funcionalidad que el ícono  $\mathsf{Abc}\hspace{.2mm}\Gamma_{\!\!\rm c}$
- Pegar: Permite pegar en el lane un elemento gráfico previamente copiado.
- Eliminar: Permite eliminar el lane. Misma funcionalidad que el ícono  $\widehat{\overline{\mathbb{U}}}$ .

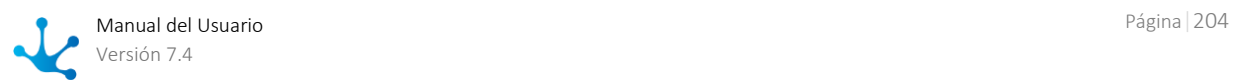

- Propiedades: Abre el panel de *propiedades* para su consulta y/o modificación.

#### Extensión del Lane

Cuando se requiere más espacio para incorporar elementos al lane, ya sea en forma horizontal o vertical, se debe hacer clic en el ícono y arrastrar el cursor hasta lograr el tamaño de lane requerido.

## <span id="page-204-0"></span>3.6.3.2.3. Actividad

Una actividad puede entenderse como la representación de una unidad de trabajo que se realiza como parte de la ejecución de un proceso.

"Una actividad es una descripción de una tarea que forma un paso lógico dentro de un proceso." [Workflow Management Coalition]

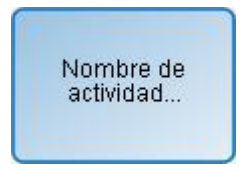

La representación gráfica de este elemento es una imagen rectangular con esquinas redondeadas que contiene una etiqueta con el nombre de la tarea en su interior, identificando los tipos de actividades con diferentes íconos en su interior.

### **Tipos**

- [Tarea](#page-204-1)
- [Subproceso](#page-206-0)

## <span id="page-204-1"></span>3.6.3.2.3.1. Tarea

Una actividad estándar o tarea es una unidad de trabajo indivisible, que se realiza como parte de la ejecución de un proceso.

#### **Tipos**

La notación **BPMN 2.0** (Business Process Model and Notation) permite tipificar las actividades estándar o tareas, de forma tal que el elemento gráfico que se utiliza, indique el tipo de tarea que representa.

- La definición del tipo de tarea se realiza de diferentes maneras:
- Desde el menú contextual de la tarea, seleccionando la opción "Tipo de tarea".
- Desde el panel de propiedades de la tarea.

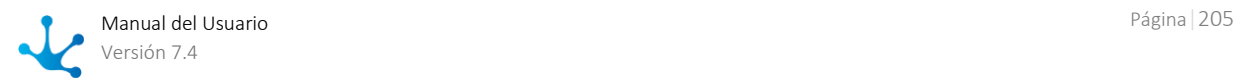

#### Nombre de actividad...

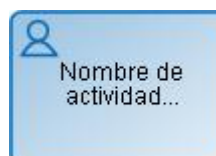

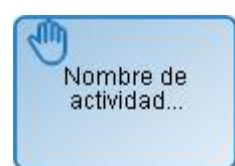

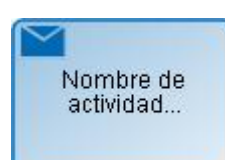

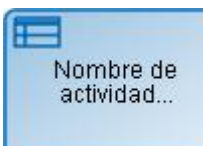

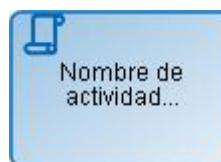

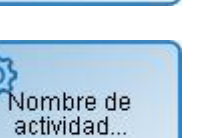

### **Tarea no Definida**

Tarea sin tipificación.

### **Tarea de Usuario**

Tarea que necesita de la intervención humana para su realización. Cuando una actividad modelada como tarea de usuario debe ser ejecutada, la misma es in-formada a los participantes del proceso en [Mis Tareas,](#page-34-0) en la barra de herramientas superior. Se recomienda utilizar esta notación para modelar todas las actividades en las cuales el usuario debe crear, modificar o consultar un formulario.

### **Tarea Manual**

Representa una tarea que debe realizar el usuario sin soporte de la aplicación. Solo registra el pasaje a la actividad siguiente.

Se recomienda utilizar esta notación para modelar actividades como realizar un llamado telefónico al cliente, realizar una visita o instalar un equipo de audio, entre otras.

### **Tarea de Envío**

Es utilizada para el envío de un mensaje a un participante externo relativo al proceso. Cuando el mensaje ha sido enviado, la tarea finaliza.

Este tipo de tareas es utilizado para modelar las tareas automáticas de mailing. No definen participación del usuario.

### **Tarea de Regla de Negocio**

Representa el llamado a una regla de negocio definida en la grilla de objetos del modelador como [regla avanzadada,](#page-374-0) pudiéndose intercambiar parámetros entre la tarea y la regla. No definen participación del usuario.

### **Tarea de Script**

Este tipo de tarea solamente realizan [acciones automáticas.](#page-234-0) No definen participación del usuario.

### **Tarea de Servicio**

Representa la ejecución de un servicio, de manera automática y sin intervención del usuario, que se lleva a cabo por medio de los [adaptadores.](#page-422-0) Se recomienda esta notación para modelar la utilización de un servicio web, de un componente de software automatizado o de una regla de integración. No definen participación del usuario.

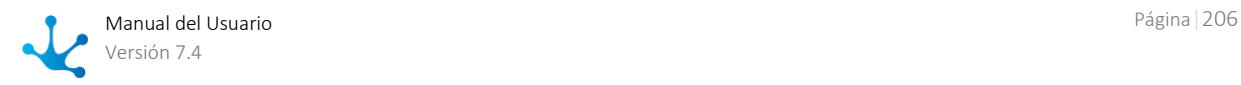

**Menú de Torta** 

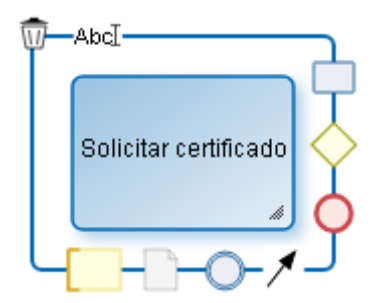

- Abc<sub>T</sub> Abre un área para la edición del nombre.
- 而 Elimina la tarea.
	- Agrega una actividad.
- Agrega una compuerta.
- Agrega un evento de fin.
- Agrega un flujo.
- Agrega un evento intermedio.
	- Agrega un objeto de datos.
	- Agrega un comentario.

### **Menú Contextual**

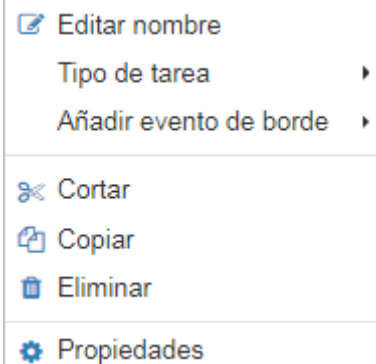

- Editar nombre: Edita el nombre dentro del rectángulo que representa la actividad. Misma funcionalidad que el ícono Abc<sup>T</sup>.

- Tipo de tarea: Define el tipo de la tarea.
- Añadir [evento de borde](#page-210-0): Incorpora un evento de borde a la tarea.
- Cortar: Elimina la tarea seleccionada. Puede ser pegada en otra ubicación del proceso.
- Copiar: Copia la tarea seleccionada. Puede ser pegada en otra ubicación del proceso.
- Eliminar: Elimina la tarea seleccionada.
- Propiedades: Abre el panel de *propiedades* para su consulta y/o modificación.

## <span id="page-206-0"></span>3.6.3.2.3.2. Subproceso

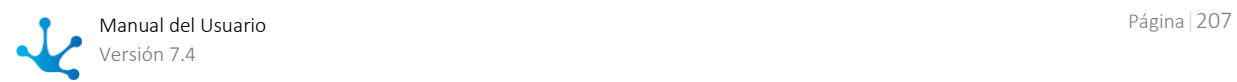

Es una actividad abstracta que representa un proceso definido en forma independiente. Se utiliza para ocultar niveles de detalle en los procesos y permite la reutilización de procesos modelados. Por ejemplo, si diferentes procesos tienen una parte en común, la misma se puede definir por única vez y reutilizarse en cada proceso.

### **Menú de Torta**

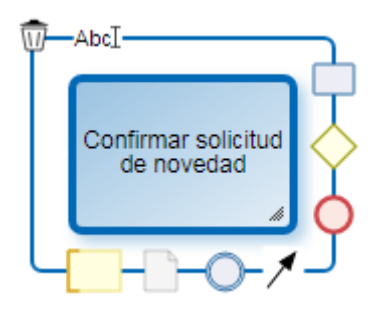

- Abc<sub>I</sub> Abre un área para la edición del nombre.
- $\overline{\mathfrak{m}}$ Elimina el subproceso.
- Agrega una actividad.
- Agrega una compuerta.
- Agrega un evento de fin.
- ≸ Agrega un flujo.
- Agrega un evento intermedio.
- Agrega un objeto de datos.
	- Agrega un comentario.

### **Menú de Contextual**

- Editar nombre
- $\blacksquare$  Ver subproceso
- <sub>Si</sub>cortar
- **四** Copiar
- *i* Eliminar
- $⊄$  Propiedades

- Editar nombre: Edita el nombre dentro del rectángulo que representa la actividad. Misma funcionalidad que el ícono Abc<sup>T</sup>.

- Ver Subproceso: Abre el subproceso en una nueva pestaña del modelador.

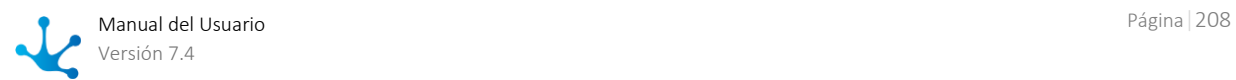

- Cortar: Elimina el subproceso seleccionado. Puede ser pegado en otra ubicación.
- Copiar: Copia el subproceso seleccionado. Puede ser pegado en otra ubicación.
- Eliminar: Elimina el subproceso seleccionado.
- <span id="page-208-0"></span>- Propiedades: Abre el panel de [propiedades](#page-243-0) para su consulta y/o modificación.

# 3.6.3.2.4. Flujo

Un flujo representa la conexión entre una actividad y sus actividades sucesoras. Los flujos se utilizan para establecer la secuencia en que se ejecutan las actividades definidas.

"Los flujos de secuencia son utilizados para mostrar el orden en que se llevan a cabo las actividades dentro de un proceso" .[Workflow Management Coalition]

### Flujo normal

Un flujo puede determinar un camino obligatorio, es decir, el proceso no tiene opción para no ejecutarlo o un camino opcional, en cuyo caso, la actividad sucesora puede o no ser ejecutada.

## Flujo Default

Las [compuertas exclusivas](#page-212-0) e [inclusivas](#page-212-1) deben tener definido un flujo predeterminado para que el proceso pueda ejecutar su camino en caso de no cumplirse ninguna condición de los flujos de salidas de las mencionadas compuertas.

### **Menú Contextual**

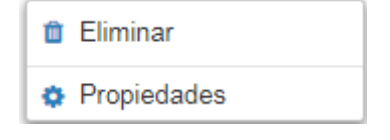

- Eliminar: Permite eliminar el flujo.

- Propiedades: Abre el panel de [propiedades](#page-244-0) para su consulta y/o modificación.

## <span id="page-208-1"></span>3.6.3.2.5. Evento

Un evento es un hecho o suceso que ocurre durante la ejecución de un proceso de negocio. En general, requieren cierta acción y permiten una reacción.

Representa situaciones como inicio de actividades, fin de actividades, cambio de estado de documentos, arribos de mensajes, entre otras.

"Un evento es algo que acontece durante el curso de un proceso. Generalmente tienen una causa y un impacto".[Workflow Management Coalition]

#### **Eventos de inicio**

Indican la manera en que se inicia un proceso. No poseen flujo de entrada.

#### [Estándar](#page-249-0)

No tiene evento disparador, por lo tanto indica que el proceso no se inicia automáticamente.

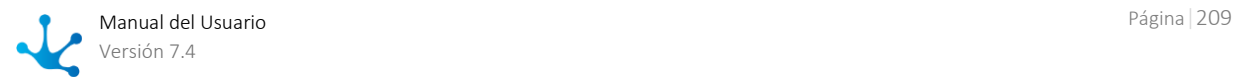

#### [Comando](#page-250-0)

Indica que el proceso se inicia a partir de la ejecución de un comando desde una ventana de chat de la mensajería instantánea de **Deyel**.

Estos eventos se utilizan para modelar procesos que son ejecutados desde una ventana de chat, mediante el uso de mensajes accionables en caso que se requiera ingreso de información o toma de decisiones.

#### [Mail](#page-253-0)

Indica que el proceso se inicia ante la llegada de un mail a determinada cuenta de correo , que puede provenir desde otro participante, otro proceso u otra aplicación. Son detectados por tareas programadas [Generadoras de Eventos de tipo MAIL.](#page-677-0)

#### [Timer](#page-258-0)

Indica que el proceso se inicia cuando transcurre un ciclo de tiempo determinado o en una fecha específica.

#### [Archivo](#page-261-0)

Indica que el proceso se inicia cuando un nuevo archivo es detectado en una carpeta determinada.

### [Regla](#page-264-0)

Indica que el proceso se inicia a partir de la ejecución de una determinada regla de negocio.

#### [Señal](#page-256-0)

Indica que el proceso se inicia cada vez que captura la señal indicada. El proceso actual puede no ser el único receptor de la señal emitida.

#### **Eventos de fin**

Indican la finalización del proceso. No poseen flujo de salida.

### [Estándar](#page-283-0)

Indica la finalización del proceso sin agregar ningún comportamiento.

#### [Señal](#page-284-0)

Indica el final de un proceso y envía una señal a otros procesos que están aguardando para capturarla.

### **[Terminal](#page-286-0)**

Indica que todas las actividades del proceso son finalizadas de inmediato cuando el proceso llega a su fin. Cuando alguno de los caminos alcanza este evento, se finaliza el proceso completo.

#### **Eventos Intermedios**

Indican posibles ocurrencias de eventos que tienen lugar entre el comienzo y el fin de un proceso.

#### [Lanzar Enlace y Capturar Enlace](#page-269-0)

Estos eventos permiten facilitar el uso de los diagramas. Representan la conexión de dos secciones de un mismo proceso ubicadas en forma distante en el diagrama del proceso.

#### [Lanzar Señal](#page-268-0)

Se utiliza para enviar una señal que es recibida por eventos de captura de señal, sean iniciales, intermedios o finales indistintamente, del proceso actual o de otro proceso.

### [Capturar Señal](#page-268-0)

Indica que el proceso queda a la espera de la recepción de una señal emitida por el mismo proceso u otro, para poder avanzar.

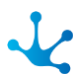

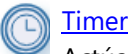

Actúa como un mecanismo de espera hasta una fecha determinada o durante un ciclo especificado.

### <span id="page-210-0"></span>**Eventos de Borde**

Son eventos intermedios que se asocian directamente a una actividad.

Estos eventos pueden activarse únicamente cuando está en ejecución la actividad a la cual están asociados.

Los flujos de salida de los eventos de borde son llamados flujos de excepción, pues sólo se ejecutan si el evento de borde se activa.

Se utilizan particularmente para el tratamiento de excepciones y esperas con plazos determinados.

Con interrupción

Al activarse el evento de borde se interrumpe la ejecución de la actividad actual y el proceso continúa por el flujo de salida del evento de borde activado. Se representan con línea continua.

Sin interrupción

Al activarse el evento de borde el proceso inicia un camino para el tratamiento de la excepción, en forma paralela al proceso normal.

Se representan con línea discontinua.

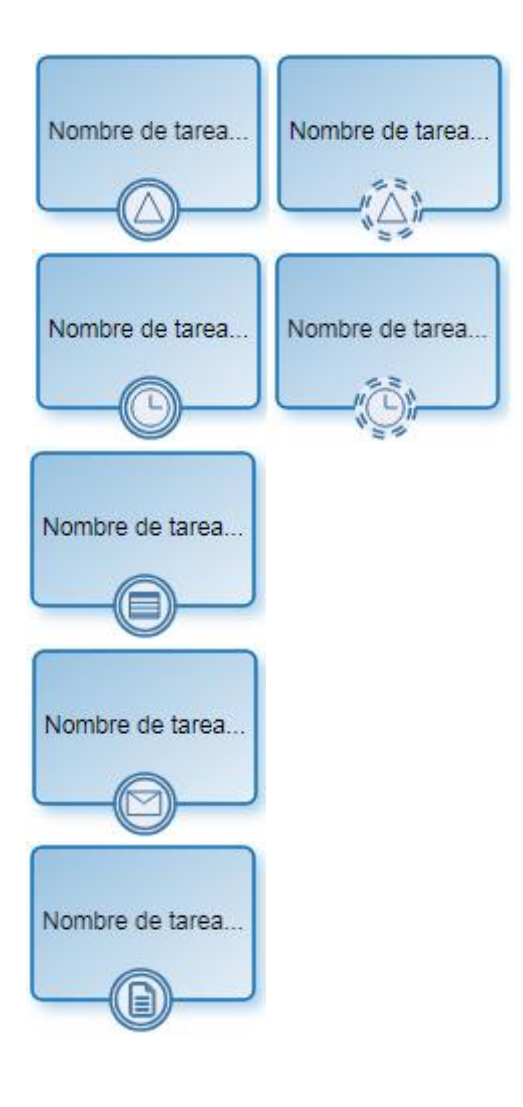

### [Señal](#page-273-0)

Este evento está a la espera de la recepción de una señal que puede ser emitida por este u otro proceso.

### **[Timer](#page-275-0)**

Este evento se activa en un momento especificado o a ciertos intervalos de tiempo.

### **[Regla](#page-280-0)**

Los eventos de este tipo representan la ejecución de una regla de negocio. Son detectados por tareas programadas de tipo "Generadoras de Eventos de tipo Componente".

### [Mail](#page-270-0)

Los eventos de este tipo representan la llegada de un mail a determinada cuenta de correo. Son detectados por tareas programadas Generadoras de [Eventos de tipo MAIL.](#page-677-0)

### [Archivo](#page-278-0)

Los eventos de este tipo representan la aparición de un nuevo archivo en determinada carpeta. Estos sucesos son detectados por tareas programadas de tipo "Generadoras de Eventos de tipo ARCHIVO".

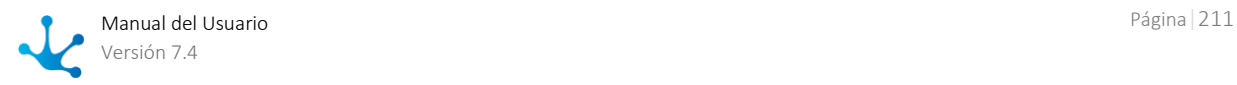

### **Menú de Torta**

Las opciones que se presentan en el menú de torta varían según se trate de un evento de inicio, intermedio o de fin.

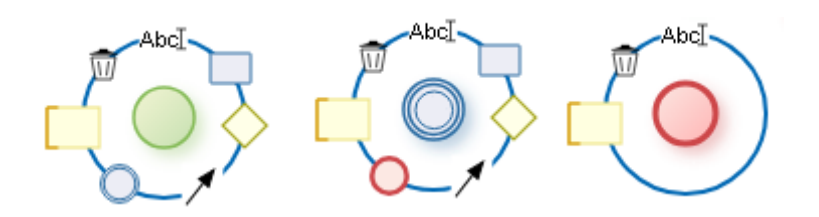

- Abc<sub>T</sub> Abre un área para la edición del nombre.
- 而 Elimina el evento.
- Agrega una actividad.
- Agrega una compuerta.
- Agrega un evento de fin.
- Agrega un flujo.
- Agrega un evento intermedio.
- Agrega un comentario.

### **Menú de Contextual**

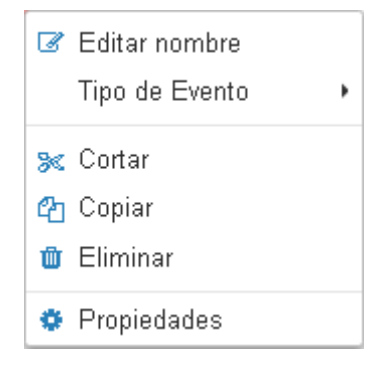

- Editar nombre: Permite editar el nombre del evento. Misma funcionalidad que el ícono  $Abc\mathbb{I}$ .

- Tipo de Evento: Permite definir el tipo de evento. Sus opciones varían según se trate de un evento de inicio, intermedio o de fin.

- Cortar: Elimina el evento seleccionado. Puede ser pegado en otra ubicación del proceso.
- Copiar: Copia el evento seleccionado. Puede ser pegado en otra ubicación del proceso.
- Eliminar: Elimina el evento seleccionado.
- <span id="page-211-0"></span>- Propiedades: Abre el panel de *propiedades* para su consulta y/o modificación.

## 3.6.3.2.6. Compuerta

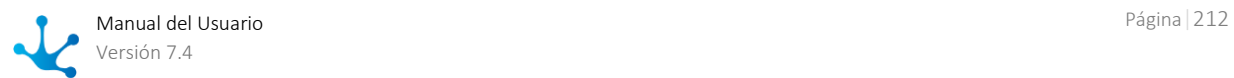

Una compuerta se incorpora al modelo para determinar si las rutas de los flujos de información dentro de un proceso, se bifurcan o se combinan dependiendo de la definición de condiciones.

"Las compuertas se utilizan para controlar cómo los flujos de secuencia interactúan a medida que convergen y divergen dentro de un proceso" [Workflow Management Coalition]

### **Tipos**

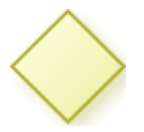

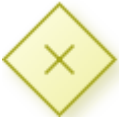

<span id="page-212-0"></span>Compuerta Exclusiva

Una compuerta exclusiva es aquella en que solamente uno de los caminos de salida continúa con la secuencia de tareas.

Las compuertas poseen dos representaciones, aunque ambas tienen el mismo comportamiento. Por convención se debe utilizar la misma representación para toda la definición de un proceso.

- Compuerta exclusiva sin marcador.
- Compuerta exclusiva con marcador.

Los caminos de salida posibles de la compuerta se establecen seleccionando una de las siguientes opciones:

#### **Definición de condiciones**

Se definen [condiciones](#page-248-1) para los flujos de salida de la compuerta, que son evaluadas secuencialmente. Ante una condición cumplida el proceso continúa por ese camino, sin evaluarse las condiciones restantes.

#### **Definición de botones**

Se definen [botones](#page-247-0) para los flujos de salida de la compuerta. Cuando el usuario presiona un botón el proceso continúa por ese camino.

La compuerta exclusiva debe tener un flujo de salida definido como predeterminado para que el proceso pueda continuar cuando no se cumple ninguna condición.

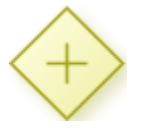

#### Compuerta Paralela

Se utiliza para crear caminos paralelos y sincronizar actividades. Todos los caminos de salida son activados sin evaluación de condiciones.

Las compuertas paralelas se pueden definir de a pares, una como elemento de divergencia para activar varios caminos paralelos simultáneamente y otra como elemento de convergencia para sincronizar los caminos activados previamente. En este último caso, cuando la compuerta se utiliza para sincronización, la salida se activa cuando se completan los caminos de entrada, es decir que todas las actividades antecesoras a dicho punto finalizaron.

Los flujos de salida de una compuerta paralela no requieren definición de condiciones, ya que se deben completar todos los caminos de salida.

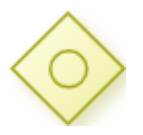

<span id="page-212-1"></span>Compuerta Inclusiva

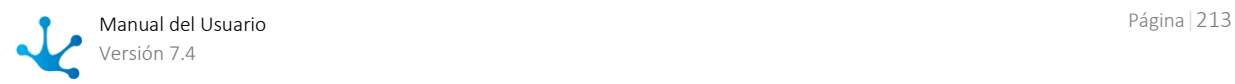

Se utiliza para activar uno o más caminos y sincronizar actividades. Se evalúan todas las condiciones de los flujos de salida.

Las compuertas inclusivas se pueden definir de a pares, una como elemento de divergencia para generar actividades paralelas y otra como elemento de convergencia para sincronizar los caminos activados previamente. En caso de divergencia se debe activar al menos un camino de salida, mientras que para la convergencia, todos los caminos activados deben completarse.

### **Definición de condiciones**

Se definen [condiciones](#page-248-1) para los flujos de salida de la compuerta inclusiva. Todas las condiciones son evaluadas y el proceso toma todos los caminos donde las condiciones se cumplen.

#### **Definición de botones**

Se definen **botones** para los flujos de salida de la compuerta. Cuando el usuario presiona un botón el proceso continúa por ese camino. Un mismo botón puede estar definido para más de un flujo. Se recomienda que la compuerta inclusiva tenga definido un flujo de salida como predeterminado a fin de prevenir errores en la ejecución, cuando no se cumple ninguna condición de los flujos.

### **Menú de Torta**

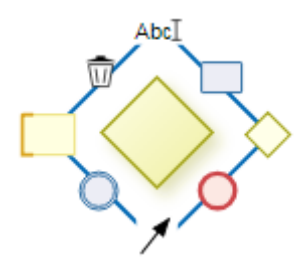

- AbcT Abre un área para la edición del nombre.
- 而 Elimina la compuerta.
- Agrega una actividad.
- Agrega una compuerta.
- Agrega un evento de fin.
- Agrega un flujo.
- Agrega un evento intermedio.
	- Agrega un comentario.

### **Menú Contextual**

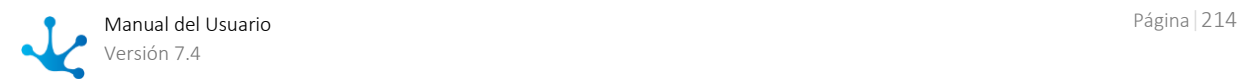

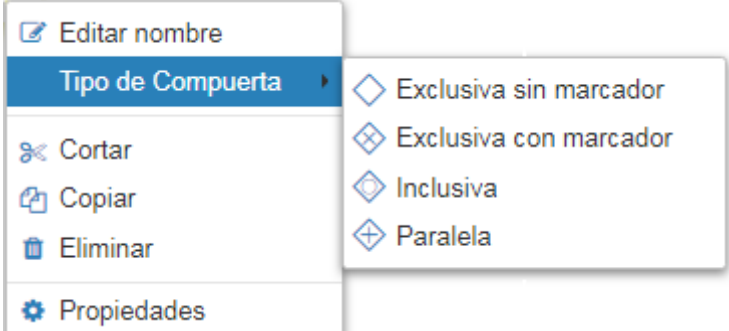

- Editar nombre: Abre un área para la edición del nombre. Misma funcionalidad que el ícono Abc<sup>T</sup>.

- Tipo de Compuerta: Define el tipo de compuerta.
- Cortar: Elimina la compuerta seleccionada. Puede ser pegada en otra ubicación del proceso.
- Copiar: Copia la compuerta seleccionada. Puede ser pegada en otra ubicación del proceso.
- Eliminar: Elimina la compuerta seleccionada.
- Propiedades: Abre el panel de *propiedades* para su consulta y/o modificación.

## <span id="page-214-0"></span>3.6.3.2.7. Artefacto

Son figuras que mejoran la expresividad de los diagramas, representando datos relacionados al proceso pero que no tienen influencia en la ejecución.

"Los artefactos son utilizados para proporcionar información adicional sobre el proceso."[Workflow Management Coalition]

### Grupo

Agrupa visualmente figuras que se encuentran en el diagrama.

### **Menú de Torta**

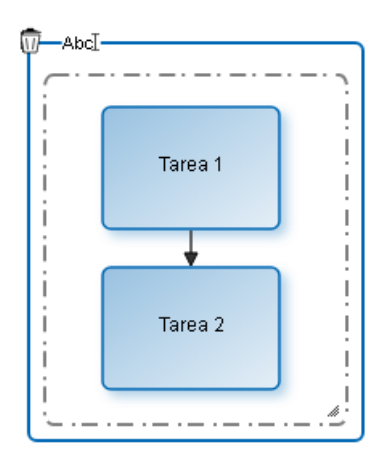

Abc<sup>T</sup> Abre un área para la edición del nombre.

丽 Elimina el grupo.

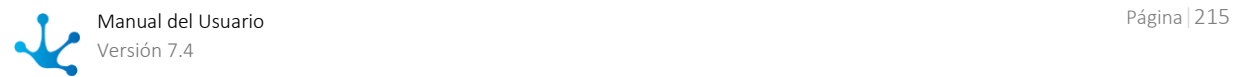

### **Menú Contextual**

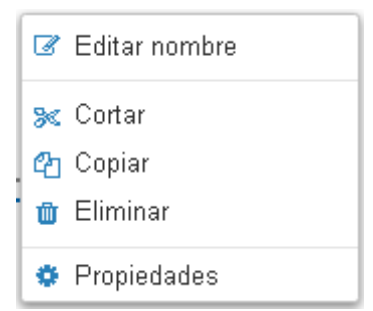

- Editar nombre: Edita el nombre del grupo. Misma funcionalidad que el ícono  $Abc\mathbb{I}$ .

- Cortar: Elimina el grupo seleccionado manteniendo las figuras que agrupa. Puede ser pegado en otra ubicación del proceso.

- Copiar: Copia el agrupamiento seleccionado. Puede ser pegado en otra ubicación del proceso. No copia los elementos que agrupa.

- Eliminar: Elimina el grupo seleccionado, manteniendo las figuras que agrupa. Misma funcionalidad que el ícono  $\overline{\mathbb{U}}$ .

- Propiedades: Abre el panel de propiedades para su consulta y/o modificación.

## Anotación

Area donde el modelador puede escribir textos explicativos.

### **Menú de Torta**

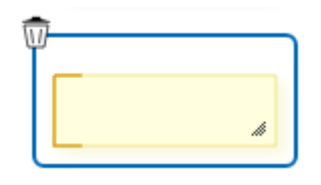

霝 Elimina la anotación seleccionada.

### **Menú Contextual**

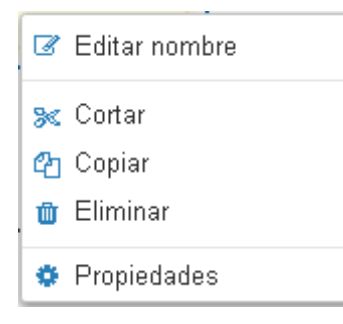

- Editar nombre: Permite editar el texto de la anotación.

- Cortar: Elimina la anotación seleccionada. Puede ser pegada en otra ubicación del proceso
- Copiar: Copia la anotación seleccionada. Puede ser pegada en otra ubicación del proceso

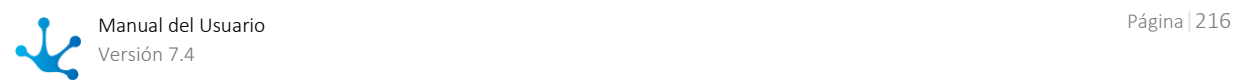
- Eliminar: Elimina la anotación seleccionada. Misma funcionalidad que el ícono  $\overline{W}$ .
- Propiedades: Abre el panel de propiedades para su consulta y/o modificación.

# Objeto de Datos

Representa la información que acompaña el circuito del proceso o es generada durante el mismo, tales como documentos o notificaciones.

## **Menú de Torta**

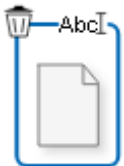

AbcT Abre un área para la edición del nombre.

而 Elimina el objeto de datos seleccionado.

### **Menú Contextual**

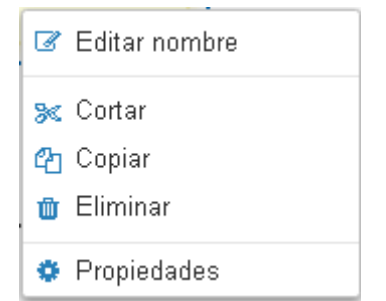

- Editar nombre: Edita el nombre del objeto de datos. Misma funcionalidad que el ícono  $Abc\overline{I}$ .

- Cortar: Elimina el objeto de datos seleccionado. Puede ser pegado en otra ubicación del proceso.
- Copiar: Copia el objeto de datos seleccionado. Puede ser pegado en otra ubicación del proceso.
- -Eliminar: Elimina el objeto de datos seleccionado. Misma funcionalidad que el ícono  $\mathbb{W}$ .

- Propiedades: Abre el panel de propiedades para su consulta y/o modificación.

# 3.6.3.3. Propiedades de Procesos

El ingreso al panel de propiedades de un proceso se realiza de diferentes maneras:

- Presionar el ícono  $\bullet$  desde la [Barra de Herramientas Superior.](#page-184-0)
- · Hacer doble clic sobre el elemento gráfico correspondiente al [pool.](#page-200-0)
- Acceder al [menú contextual](#page-201-0) del elemento gráfico pool.

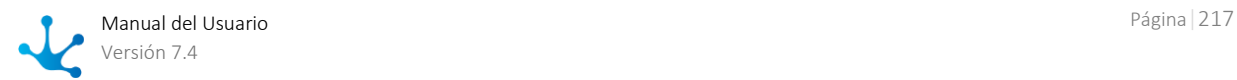

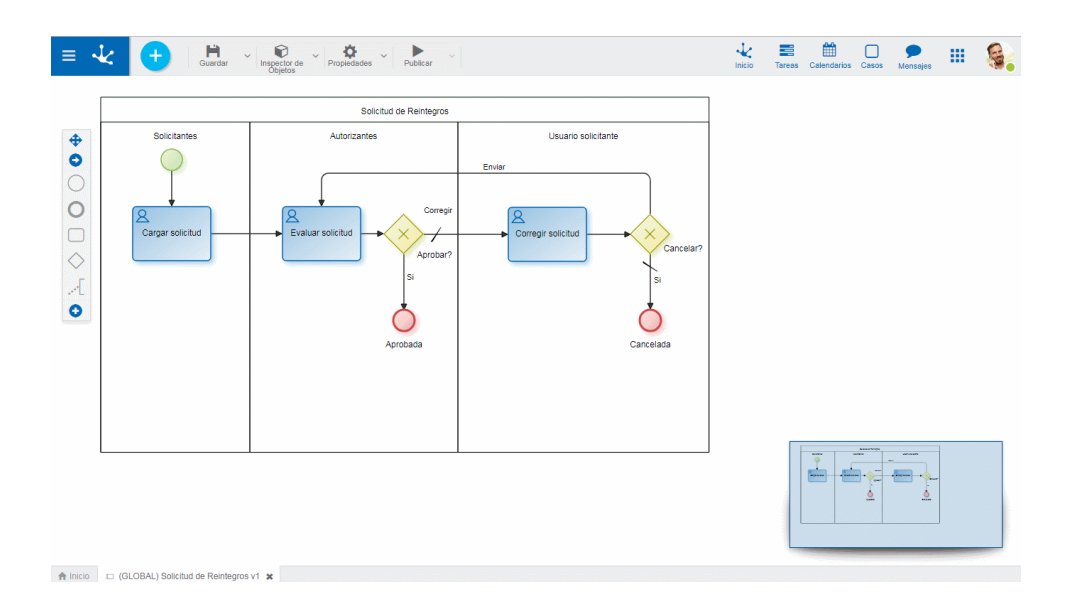

# Pestañas

- [General](#page-217-0)
- <span id="page-217-0"></span>[Avanzado](#page-219-0)

# 3.6.3.3.1. General

El panel de propiedades se visualiza en la parte derecha del modelador de procesos, donde la primera pestaña corresponde a información general.

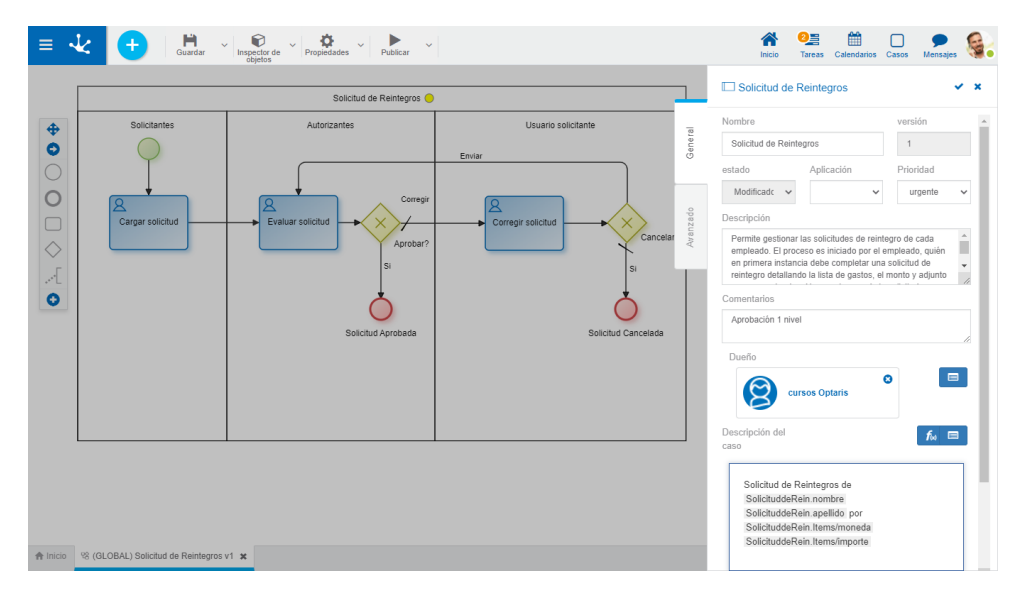

# **Propiedades**

#### Nombre

Es el nombre que utiliza el usuario para referenciar el proceso, visualizarlo en la galería de formularios y en el árbol de objetos. Soporta multi-idioma.

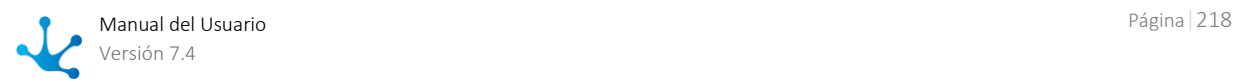

#### <span id="page-218-0"></span>Versión

Número de versión del proceso. Junto con la propiedad [Identificador](#page-220-0) conforman la identificación unívoca del proceso.

Este atributo permite incorporar modificaciones en el diseño del proceso sin impactar en las ejecuciones que aún están activas (casos sin finalizar).

Es un atributo no modificable. El usuario modelador puede [versionar](#page-188-0) el proceso desde la barra de herramienta superior.

#### Estado

Indica el [estado](#page-172-0) actual del proceso. Se actualiza automáticamente cuando se ejecutan las operaciones iniciar, modificar, guardar, publicar e inactivar.

El estado en que se encuentra el proceso determina el nivel de validaciones que se realizan sobre él y la posibilidad de ser utilizado.

#### Aplicación

Permite definir la aplicación a la que pertenece el proceso. Si no se informa aplicación, el proceso queda asignado a la aplicación GLOBAL.

#### Prioridad

Indica la prioridad que se asigna a las actividades del proceso, cuando las mismas no tienen definida expresamente una prioridad. Los valores posibles son URGENTE, ALTA, MEDIA, BAJA.

#### Descripción

Texto que define al proceso describiendo su funcionalidad. Soporta multi-idioma.

#### Comentarios

Observaciones sobre el proceso.

#### Dueño

Indica el responsable del modelado del proceso que puede ser un usuario, una unidad organizacional, un rol o agente.

El responsable predeterminado es el usuario conectado.

Elimina el responsable informado

**Parage E** Permite seleccionar un responsable existente

También se puede utilizar la facilidad de autocompletar. A medida que se ingresan caracteres en este campo, se presentan dinámicamente las cinco primeras coincidencias para seleccionar una de ellas.

#### Descripción del Caso

Se establece la descripción de cada ejecución del proceso que el usuario visualiza desde la lista de [ta](#page-47-0)[reas pendientes.](#page-47-0)

 $\boxed{\mathbf{f}_{\bowtie}}$  Permite seleccionar funciones desde una lista para incorporar información dinámica a la descripción del caso.

Permite incorporar a la descripción del caso, información de *entidades* que se utilizan en la ejecución del proceso. Por ejemplo, en el proceso Solicitud de Reintegro se puede incorporar en la descripción de cada caso la fecha de la solicitud, dato que se encuentra en el campo fecha del formulario Solicitud de Reintegro.

#### Duración del proceso

Permite establecer la Duración máxima y Duración promedio para la realización del proceso.

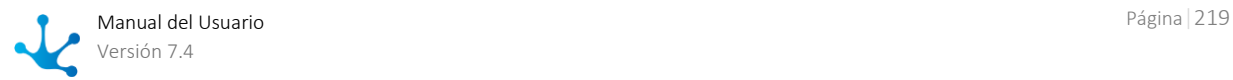

Permite editar la duración máxima y promedio.

- Por duración
- Se informa un plazo en días, horas, minutos y segundos.
- Por fecha de vencimiento

Se selecciona una variable de tipo fecha, de un formulario asociado al proceso, utilizando el ícono

 $\blacksquare$ . En la ejecución del proceso el valor de dicha variable se utiliza como fecha de vencimiento. Si se modifica el valor de la variable utilizada para definir la fecha de vencimiento, la duración del proceso se actualiza automáticamente.

Guarda los cambios realizados en la duración.

Cancela los cambios realizados en la duración.

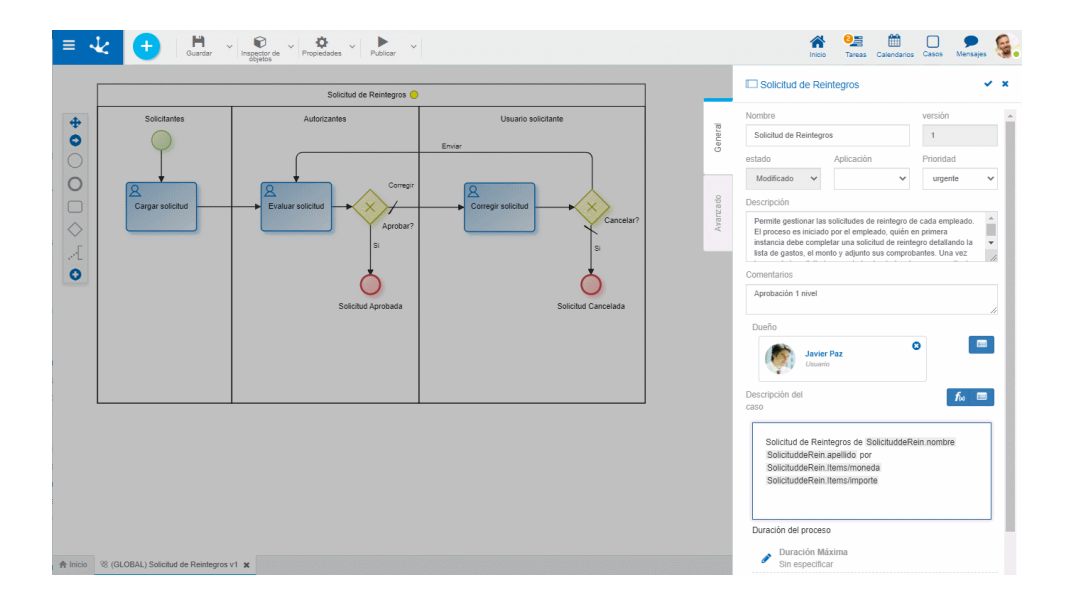

### **Acciones**

El ícono  $\blacktriangleright$  se utiliza para confirmar las modificaciones realizadas en el panel de propiedades.

El ícono  $\blacktriangleright$  se utiliza para cerrar el panel de propiedades, si no se guardó previamente se descartan los cambios.

# <span id="page-219-0"></span>3.6.3.3.2. Avanzado

La segunda pestaña del panel lateral corresponde a información avanzada del proceso.

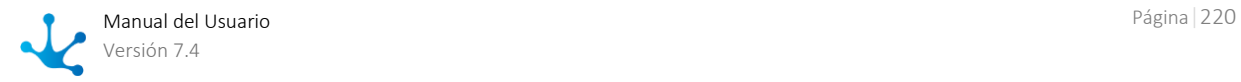

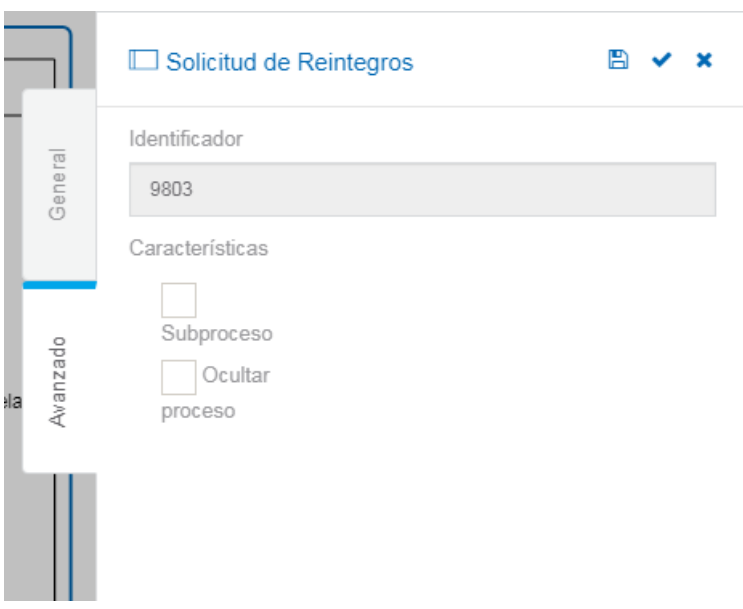

# **Propiedades**

#### <span id="page-220-0"></span>Identificador

Código alfanumérico que es asignado automáticamente al proceso. Los usuarios no pueden modificarlo. Junto con la propiedad [Versión](#page-218-0) conforman la identificación unívoca del proceso.

#### Características

Se puede indicar alguna de las siguientes opciones:

- Subproceso: Indica que un proceso se define para ser utilizado exclusivamente como subproceso de otros. Sólo puede ser iniciado cuando es invocado desde otro proceso en una [Actividad tipo sub](#page-206-0)[proceso.](#page-206-0) No puede ser iniciado por un usuario en forma manual desde la funcionalidad "Iniciar Casos".
- Ocultar proceso: Indica si un proceso permanece visible en el [Menú Contextual](#page-36-0) y desde Formularios [y Tareas](#page-43-0) para que los usuarios puedan iniciarlo.

#### Descripción del Caso

Se establece la descripción de cada ejecución del proceso que el usuario visualiza desde la lista de [ta](#page-47-0)[reas pendientes.](#page-47-0)

 $f_{\text{N}}$  Permite seleccionar funciones desde una lista para incorporar información dinámica a la descripción del caso.

**E** Permite incorporar a la descripción del caso, información de **entidades** que se utilizan en la ejecución del proceso. Por ejemplo, en el proceso Solicitud de Reintegro se puede incorporar en la descripción de cada caso la fecha de la solicitud, dato que se encuentra en el campo fecha del formulario Solicitud de Reintegro.

#### Duración del proceso

Permite establecer la Duración máxima y Duración promedio para la realización del proceso.

- Permite editar la duración máxima y promedio.
	- Por duración Se informa un plazo en días, horas, minutos y segundos.
	- Por fecha de vencimiento
		- Se selecciona una variable de tipo fecha, de un formulario asociado al proceso, utilizando el

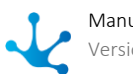

ícono

 $\blacksquare$ . En la ejecución del proceso el valor de dicha variable se utiliza como fecha de vencimiento. Si se modifica el valor de la variable utilizada para definir la fecha de vencimiento, la duración del proceso se actualiza automáticamente.

Guarda los cambios realizados en la duración.

Cancela los cambios realizados en la duración.

# 3.6.3.4. Propiedades de Lanes

El ingreso al panel de propiedades de un lane se realiza de diferentes maneras:

- Hacer doble clic sobre el elemento gráfico correspondiente al [lane.](#page-201-1)
- Acceder al [menú contextual](#page-203-0) del elemento gráfico lane.

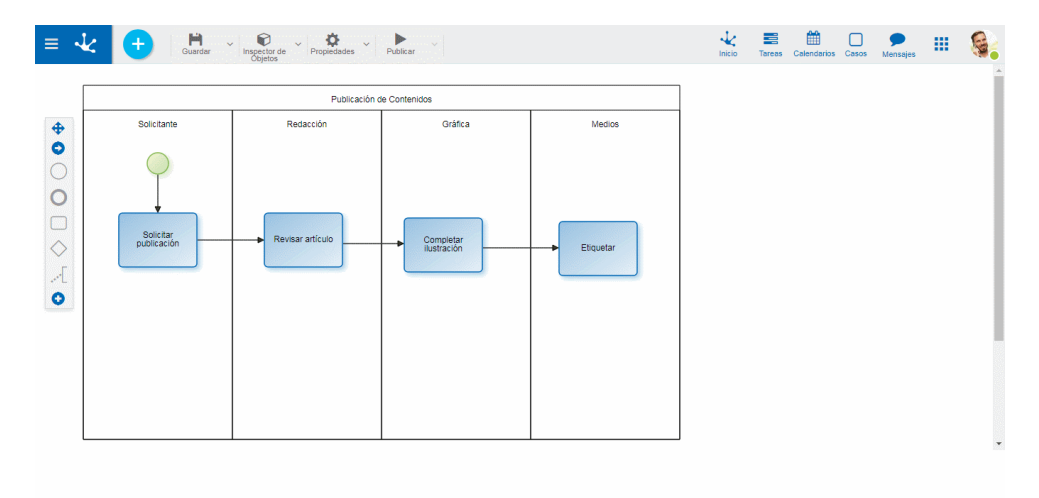

A Inicio Di Publicación de Co os x

# Pestaña General

### **Propiedades**

#### Nombre

Nombre del lane. Debe representar claramente a quienes ejecutan las tareas que se encuentran dentro del lane.

#### Participante

Es el participante encargado de ejecutar las actividades incluidas en el lane.

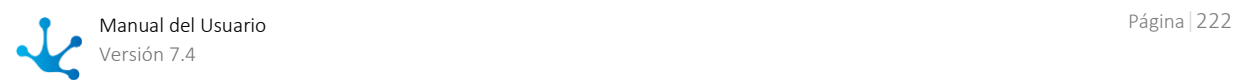

**E** Permite seleccionar un participante existente, que puede ser un usuario, una unidad organizacional, un rol o un agente. También se puede utilizar la facilidad de autocompletar. A medida que se ingresan caracteres en este campo, se presentan dinámicamente las cinco primeras coincidencias para seleccionar una de ellas.

Permite visualizar una ventana con información completa del participante, si el mismo está definido como usuario, unidad organizacional o rol.

Abre una ventana para definir un nuevo rol o invitar a un usuario externo.

Elimina el participante informado.

Puede invitarse a participar a usuarios externos, informando su email. Si se invita a más de un usuario, automáticamente se inicia la generación de un nuevo rol.

#### Descripción

Descripción conceptual sobre quienes ejecutan las tareas dentro del lane.

## **Acciones**

El ícono  $\blacktriangleright$  se utiliza para confirmar las modificaciones realizadas en el panel de propiedades.

El ícono  $\blacktriangleright$  se utiliza para cerrar el panel de propiedades, si no se guardó previamente se descartan los cambios.

# 3.6.3.5. Propiedades de Actividades

El ingreso al panel de propiedades de una actividad se realiza de diferentes maneras:

- Hacer doble clic sobre el elemento gráfico correspondiente a la [actividad estándar o tarea.](#page-204-0)
- Acceder al [menú contextual](#page-206-1) del elemento gráfico actividad.

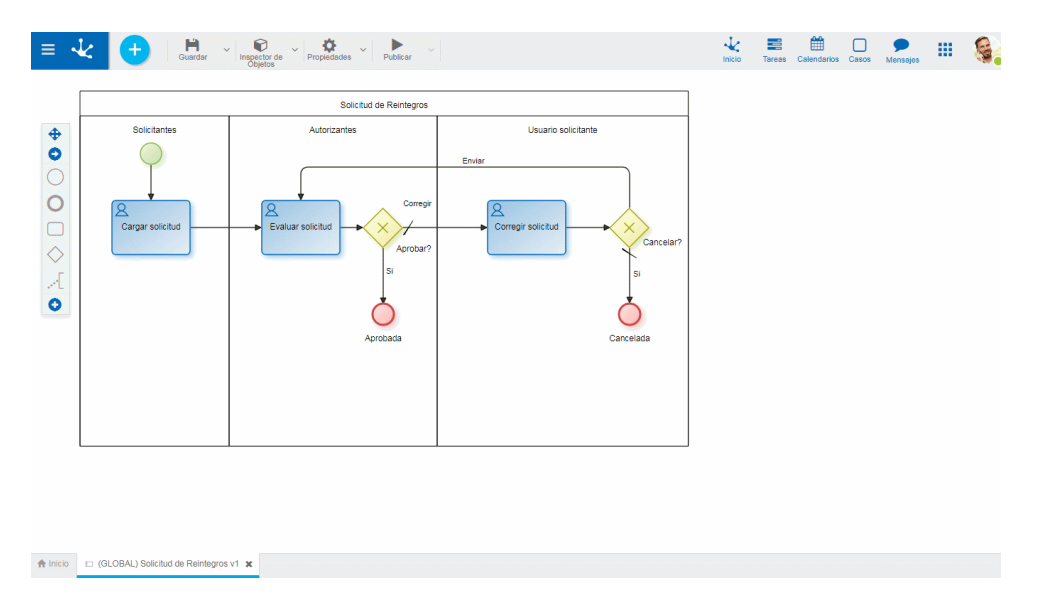

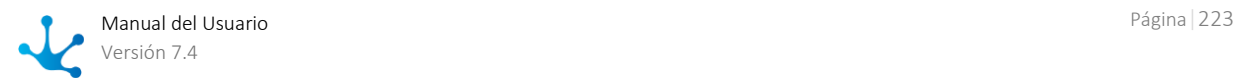

# Pestañas

- [General](#page-223-0)
- [Ejecución](#page-226-0)
- [Acciones](#page-234-0)
- [Alertas](#page-238-0)
- [Avanzado](#page-240-0)

El usuario modelador de negocio puede tener acceso a todas las pestañas, excepto a Avanzado. El usuario modelador de TI puede acceder a todas.

Para cada una de las pestañas General, Ejecución, Acciones y Alertas, se definen permisos de acceso desde el [módulo de seguridad.](#page-581-0) Los usuarios visualizan únicamente las pestañas a las que tienen permitido acceder.

# <span id="page-223-0"></span>3.6.3.5.1. General

El panel de propiedades se visualiza en la parte derecha del modelador de actividades, donde la primera pestaña corresponde a información general.

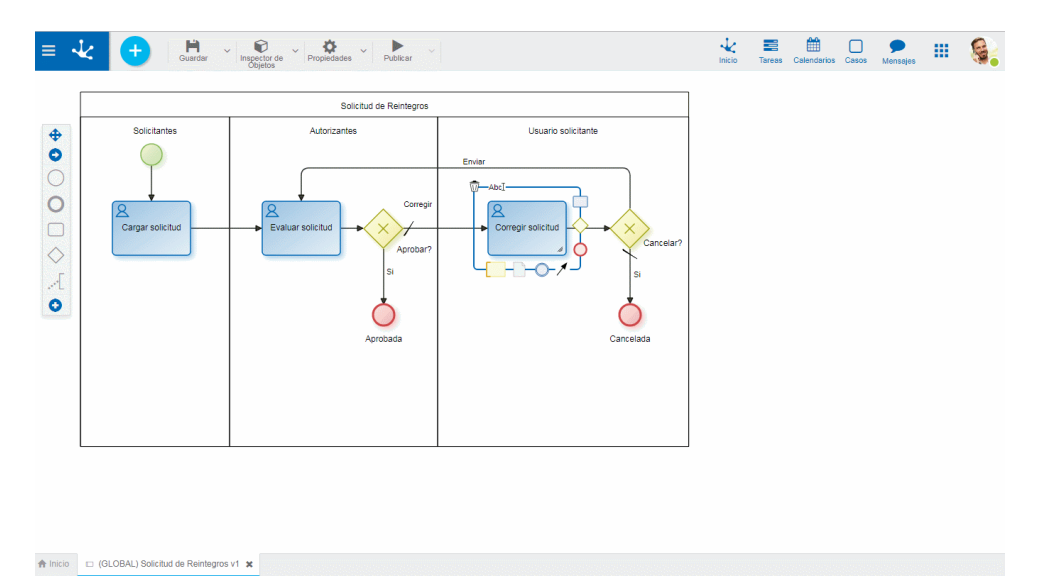

### **Propiedades**

#### Nombre

Nombre de la actividad. Se refiere a la acción que realiza la actividad.

Tipo Define el [tipo de actividad.](#page-204-0)

### Prioridad

Indica la prioridad de la actividad. Los valores posibles son URGENTE, ALTA, MEDIA y BAJA. El usuario puede visualizar esta propiedad en la grilla de tareas pendientes y ordenarla por ella, según su [preferencia.](#page-50-0)

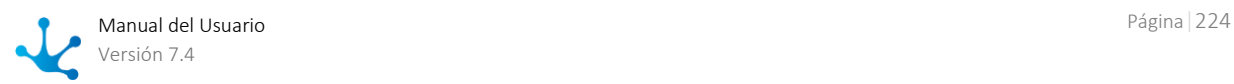

#### Descripción

Descripción de la actividad que puede ser utilizada como manual en línea.

El usuario que ejecuta la actividad puede consultarla haciendo clic en el ícono  $\circledast$ .

#### Comentario

En este campo el diseñador puede documentar detalladamente en qué consiste la realización de la tarea.

#### <span id="page-224-1"></span>Duración de la Actividad

Permite establecer la Duración Máxima y la Duración Promedio de la actividad.

Cuando se inicia la ejecución de la actividades, estas duraciones son transformadas en una fecha de vencimiento máxima y una fecha de vencimiento esperada respectivamente. El [cálculo del vencimiento](#page-224-0)  [de la actividad](#page-224-0) se realiza de diferentes formas, dependiendo si la definición de la duración máxima se realiza por duración o por fecha de vencimiento.

En la [consulta del caso](#page-67-0) o en la consulta [de las tareas,](#page-46-0) se visualiza la fecha y hora de vencimiento de la tarea y además, sobre estas duraciones se pueden establecer [alertas.](#page-238-0)

Edita la duración máxima y promedio.

- Por duración
	- Se informa un plazo en días, horas, minutos y segundos.
- Por fecha de vencimiento

Se selecciona una variable de tipo fecha, de un formulario asociado al proceso, utilizando el ícono correspondiente al asistente **.** 

En la ejecución de la actividad el valor de dicha variable se utiliza como fecha de vencimiento. Si se modifica el valor de esta variable, automáticamente se modifica la fecha de vencimiento de la actividad.

### **Acciones**

 $E$ l ícono  $\blacktriangleright$  se utiliza para confirmar las modificaciones realizadas en el panel de propiedades.

El ícono  $\blacktriangleright$  se utiliza para cerrar el panel de propiedades, si no se guardó previamente se descartan los cambios.

# <span id="page-224-0"></span>3.6.3.5.1.1.Cálculo del Vencimiento de la Actividad

La fecha de vencimiento de una actividad se calcula de diferente forma, dependiendo si la duración [máxima](#page-224-1) fue modelada a partir de una duración o seleccionando un campo del formulario relacionado con el proceso.

*El detalle del cálculo se realiza para la fecha de vencimiento pero el mismo es válido también para la fecha promedio, dependiendo del modelado de la [duración promedio](#page-224-1) de la actividad.*

# Vencimiento Basado en una Duración

Elementos que intervienen en el cálculo:

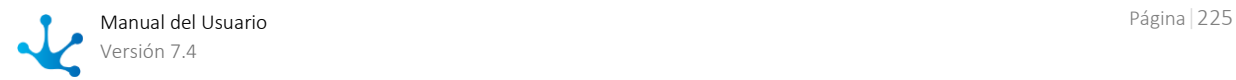

- Fecha y hora de inicio de la actividad
- Duración máxima de la actividad
- Calendario del participante que ejecuta la actividad.
- Configuración de feriados y fechas particulares

## **Calendario del Participante que Ejecuta la Actividad**

Cuando el participante es un usuario:

- Se considera el calendario establecido en el perfil del usuario.
- Si no está indicado, se considera el calendario establecido en la unidad organizacional del usuario.
- Si la unidad no indica un calendario, se asciende en la estructura, buscando si alguna unidad superior establece un calendario.
- Si ninguna unidad superior indica un calendario, se considera el calendario estándar.

Cuando la actividad es ejecutada en una unidad organizacional:

- Se considera el calendario establecido en la unidad organizacional.
- Si la unidad no indica un calendario, se asciende en la estructura organizacional, buscando si alguna unidad superior establece un calendario.
- Si ninguna unidad superior indica un calendario, se considera el calendario estándar.

Cuando la actividad queda asignada a un rol genérico:

- Se considera el calendario estándar.
- Cuando alguno de los actores del rol se asigna la actividad, se recalcula la fecha de vencimiento considerando el calendario del participante que ejecuta.

### **Pasos para el Cálculo del Vencimiento de la Actividad**

**Paso 1:** Se calcula la duración máxima de la actividad, expresada en segundos.

Se considera la cantidad de días, horas, minutos y segundos, indicados en la definición de la actividad.

Se recupera la cantidad de horas y minutos de una jornada laboral, desde el calendario del participante ejecutor.

La duración máxima en segundos de la actividad se calcula como:

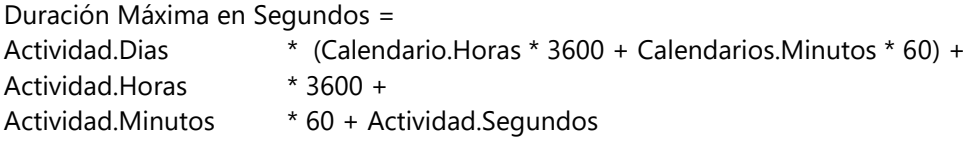

**Paso 2:** Se definen lo períodos laborales del usuario, mediante el calendario del participante ejecutor, junto con la definición de feriados y fechas particulares generales.

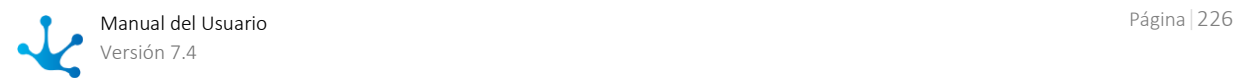

Cada una de las franjas laborales, está perfectamente definida por el calendario, y tiene una fecha y hora de inicio y una fecha y hora de fin, por lo tanto, se puede convertir esta especificación a una cantidad de segundos laborales.

La definición de "Días Feriados" hace que ciertos períodos sean considerados como no laborables.

La definición de "Fecha Particular" permite establecer periodos laborales específicos para una determinada fecha.

La definición de fechas particulares que se realiza a nivel del calendario tiene precedencia sobre las fechas particulares generales.

**Paso 3:** Expresar la Fecha y Hora de Inicio de la actividad, en la zona horaria del calendario del participante ejecutor.

Se posiciona en esa fecha y van asignando períodos laborales hasta poder asignar todos los segundos que corresponden a la duración de la actividad.

De este modo, se llega a calcular el momento de vencimiento de la actividad, según los períodos laborales del usuario.

# Vencimiento Basado en un Campo del Formulario

La fecha de vencimiento toma el valor de un campo del formulario.

Si el tipo de dato del campo es Fecha o Fecha Local, si el valor ingresado es DD/MM/AAAA el vencimiento es DD/MM/AAAA a las 23:59:59.999

Si el tipo de dato del campo es Fecha y Hora, el valor DD/MM/AAAA HH:MM:SS se considera como el vencimiento.

Si el tipo de campo es Fecha y Hora Local, el valor DD/MM/AAAA HH:MM:SS se transforma a la zona horaria del calendario estándar y es considerado como fecha de vencimiento.

# <span id="page-226-0"></span>3.6.3.5.2. Ejecución

 [Modelado de Procesos > Modelado de la ejecución de un proceso](https://www.deyel.com/capacitacion/fase-4-modelado-de-procesos/)  $\overline{\phantom{a}}$ 

La segunda pestaña del panel lateral de la actividad estándar o tarea, corresponde a información de ejecución y se presenta para actividades de tipo manual, de usuario o no definidas. Permite a los usuarios modeladores definir comportamientos de la actividad y de los campos del formulario de acuerdo a la acción que se realiza. Debe existir al menos un formulario asociado previamente al proceso.

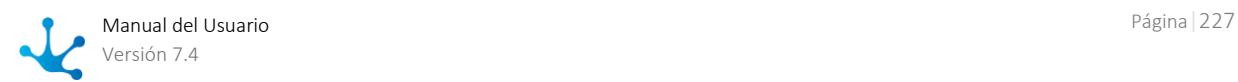

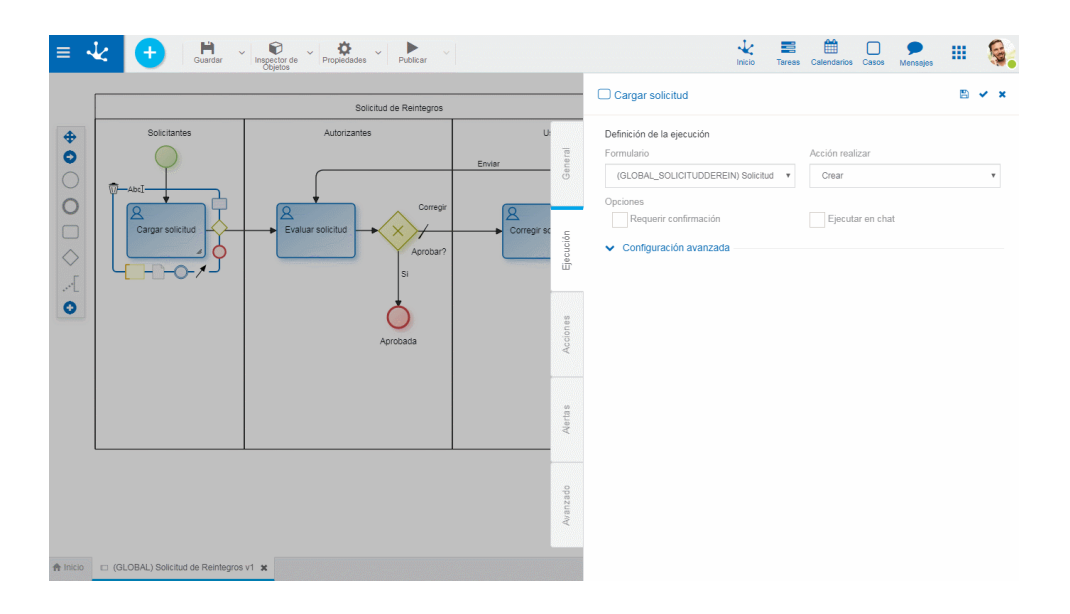

### **Definición de la Ejecución**

#### Formulario

Muestra el nombre del formulario con el cual se trabaja en la actividad actual.

#### Acción a realizar

Acción que se realiza sobre el formulario en esta actividad.

#### •**Abrir**

Despliega el formulario en modo de consulta. No se pueden editar los campos.

•**Crear**

Crea una nueva instancia del formulario que queda vinculada al caso. Cuando existe una instancia ya creada, si el formulario tiene definida la propiedad Es Unico se presenta la instancia ya creada.

•**Modifica**r

Despliega el formulario existente y permite la modificación de los campos definidos como editables.

#### **•Modificar y crear copia**

Permite modificar los campos editables del formulario. Se genera una copia histórica del mismo.

•**Firmar**

Presenta una ventana donde se visualiza el formulario para firmar electrónicamente.

#### Requerir confirmación

Indica si se solicita confirmación de la acción a ejecutar.

#### Ejecutar en chat

Esta opción permite que la tarea se ejecute no solo desde Mis Tareas, sino también desde el Chat de **Deyel**.

Al seleccionar este indicador, se extiende el panel de propiedades para configurar el [Mensaje acciona](#page-534-0)[ble](#page-534-0)

#### ● Quien enviará el mensaje?

Se informa el emisor del mensaje. Este campo tiene la facilidad de autocompletar. A medida que se ingresan caracteres en este campo, se presentan dinámicamente las cinco primeras coincidencias para seleccionar una de ellas.

#### ● Contenido del mensaje

Texto del mensaje que se desea visualizar desde el chat.

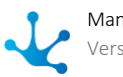

**F**<sup>6</sup> Permite seleccionar desde una lista, funciones para incorporar información dinámica al mensaje.

**Permite incorporar al contenido del mensaje, información de entidades que participan en la** ejecución del proceso. Por ejemplo, en el proceso Solicitud de Reintegro se puede incorporar en el mensaje la fecha de la solicitud, dato que se encuentra en el campo fecha del formulario solicitud de reintegro.

● Que campos podrá completar el usuario?

Mediante la facilidad "Arrastrar y Soltar", se mueven campos desde el área de Campos del formulario al área Campos a completar

Los campos a completar se presentan en el chat para que el usuario los pueda completar.

#### Configuración avanzada

Para que se despliegue este contenedor, debe haberse definido previamente una acción a realizar. Presenta las pestañas

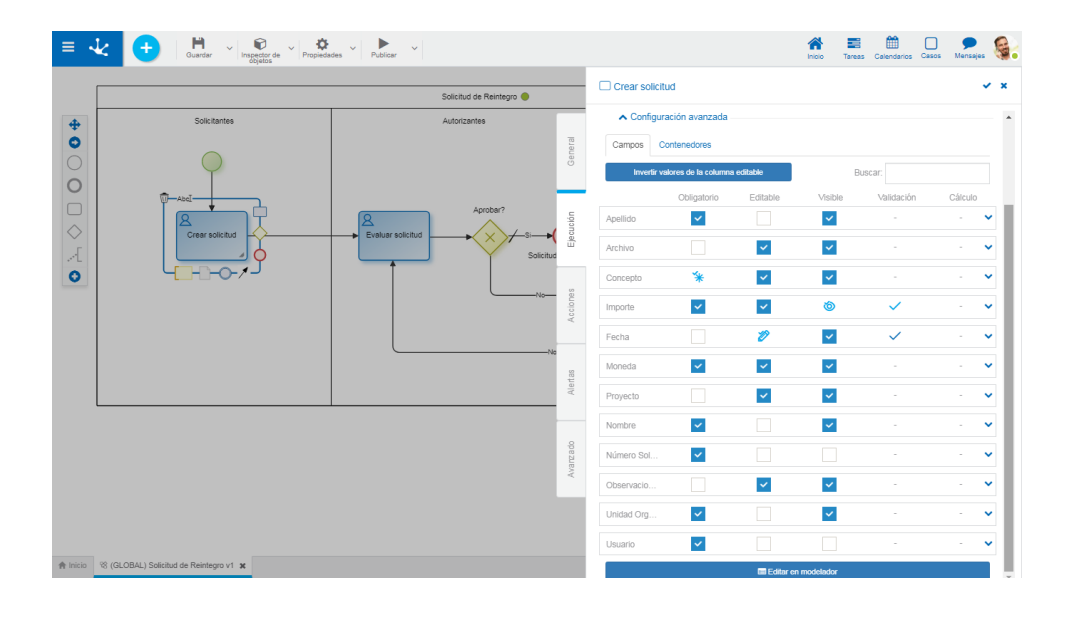

# Campos

Invertir valores de la columna editable

Invierte los valores de la propiedad Editable, para todos los campos que se visualizan en la lista. Si la misma se presenta acotada por el filtro de búsqueda, la modificación impacta únicamente en los casos filtrados.

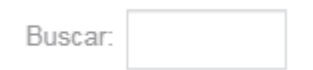

A medida que se ingresan caracteres en el campo, se filtra dinámicamente la lista de los campos cuyas propiedades [Etiqueta](#page-343-0) o [Nombre,](#page-343-0) indistintamente, sean coincidentes con el texto que se ingresa.

### **Campos del formulario**

Lista de los campos del formulario de acuerdo al filtro aplicado, mostrando las [etiquetas.](#page-344-0) Se pueden modificar ciertas propiedades.

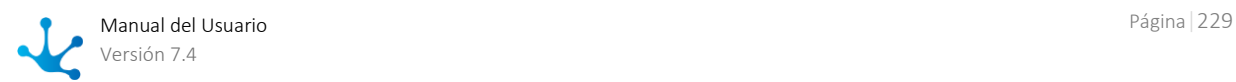

Se visualizan las propiedades modeladas, ya sean que las mismas hayan sido actualizadas desde el modelador de formularios, o desde la misma actividad. Las propiedades se actualizan simplemente marcándolas o desmarcándolas.

Si existen propiedades o reglas establecidas desde el formulario y el usuario modifica alguna de ellas desde la actividad, estas definiciones sobreescriben **exclusivamente** las propiedades y reglas modificadas, marcadas desde el formulario, solo para la **ejecución de esa tarea**.

*Si desde una actividad se sobreescribe alguna propiedad o regla del formulario, las modificaciones que se realicen luego desde el formulario para las* **propiedades sobreescritas***, no tienen impacto sobre el comportamiento ya definido en la actividad.* 

#### Obligatorio

Indica si el campo es de ingreso obligatorio durante la ejecución de actividad y si tiene definida alguna regla de obligatoriedad.

#### Editable

Indica si el campo es editable para la actividad que se está definiendo y si tiene definida alguna regla de editabilidad.

#### Visible

Indica si el campo permanece visible en la actividad y si tiene definida alguna regla de visibilidad.

#### Validación

Indica si existe una regla de validación.

#### Cálculo

Indica si existe una regla de cálculo.

#### Para cada tipo de regla

- Si existe regla definida en el formulario, se visualiza el ícono de la regla en color azul.
- Si existe regla definida en la actividad, se visualiza el ícono de la regla en color celeste.

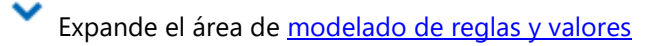

# Contenedores

En esta pestaña se presenta la lista de contenedores del formulario. Se pueden actualizar las propiedades.

Las propiedades de los contenedores siguen el mismo comportamiento que las propiedades de los campos. Pueden ser sobreescritas en las actividades, esto significa que se pueden redefinir las propiedades Visible y Desplegado.

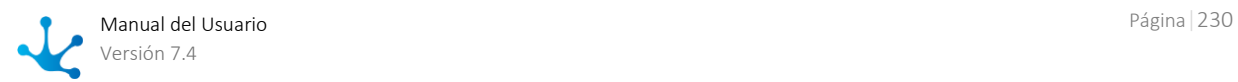

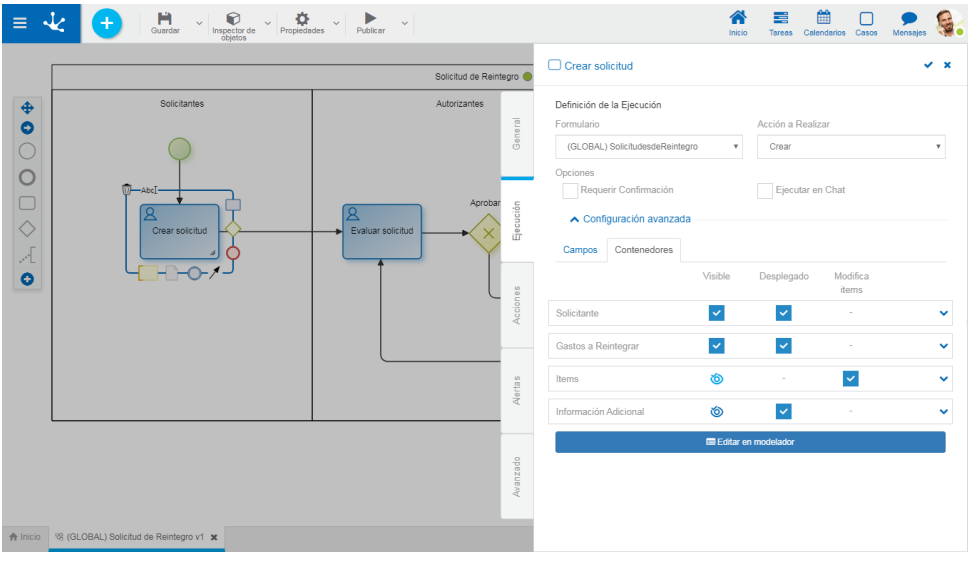

#### Visible

Indica que el contenedor permanece visible durante la ejecución de actividad y si tiene regla de visibilidad asociada.

#### Desplegado

Indica que el contenedor se presenta desplegado en la actividad.

#### Modifica Item

Solo para contenedores iterativos. Indica si se puede agregar o eliminar ocurrencias del iterativo.

Expande el área de [modelado de reglas y valores,](#page-231-0) con las limitaciones de los campos contenedores.

# **Editar en modelador**

Presionar el botón **e Editar en modelador** para acceder a la edición de todo el formulario asociado a la actividad.

Para acceder al panel de configuración completa de cada campo se debe hacer clic sobre el ícono que aparece al pasar el cursor sobre ellos.

■2 Presionar Volver para retornar del modo edición del formulario.

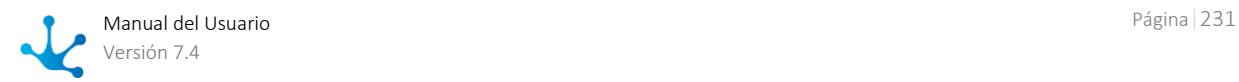

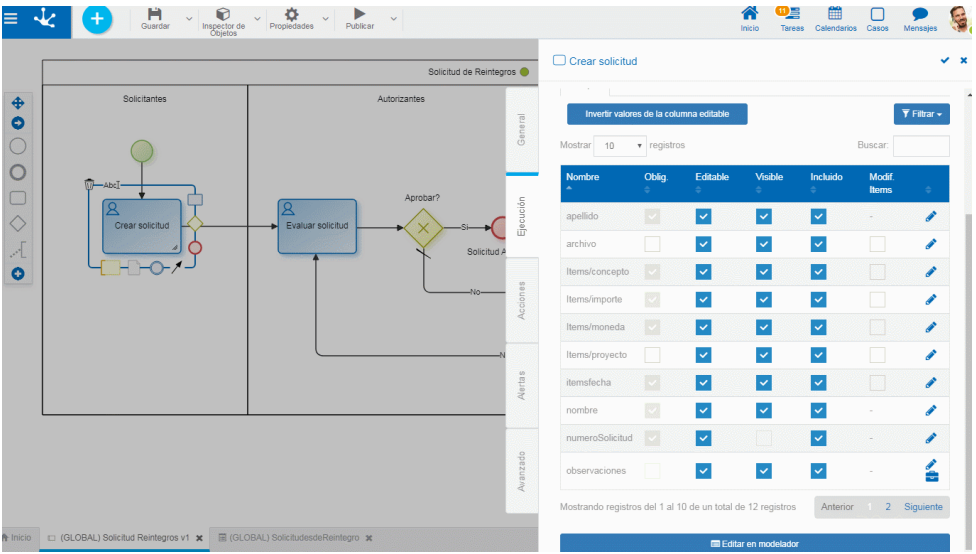

# <span id="page-231-0"></span>3.6.3.5.2.1.Area de Modelado de Reglas y Valores

Desde este área se definen reglas de comportamiento, validación y cálculo y se establecen valores predeterminados de los campos.

Si se realizan definiciones de propiedades y reglas desde la actividad, las mismas sobreescriben a aquellas que fueron definidas en los campos del formulario.

# Panel de Propiedades de Campos

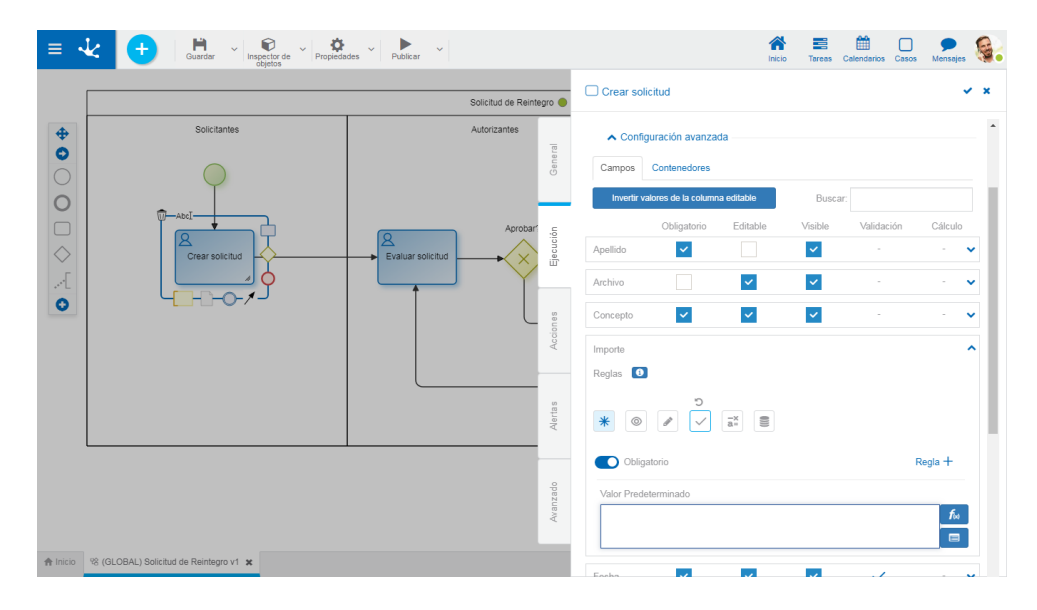

# **Propiedades**

#### Reglas

Se pueden definir [reglas](#page-359-0) de comportamiento, validación y cálculo, asociadas a un campo para la actividad.

### Obligatorio

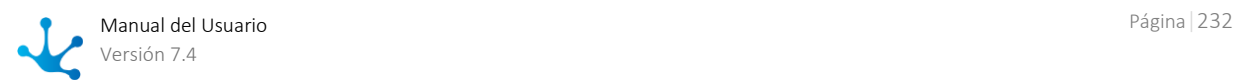

Indica si el campo debe informarse en forma obligatoria durante la ejecución de la actividad.

O Obligatorio No obligatorio (predeterminado)

 $\frac{1}{2}$ Regla  $+$  Abre un área de edición donde se puede definir una regla para determinar la condición de obligatoriedad, mediante el uso del **asistente** (ctrl + espacio). Si se define una regla, el ícono se visualiza con bordes color celeste.

#### Visible @

Indica si el campo es visible. Si no se marca esta propiedad, el campo no se visualiza en la ejecución de la actividad.

**O** Visible (predeterminado) No visible

 $\frac{\text{Regla} + \text{Abre un área de edición donde se puede definir una regla para determinar la condi-}$ ción de visibilidad, mediante el uso del [asistente](#page-363-0) (ctrl + espacio). Si se define una regla, el ícono se visualiza con bordes color celeste.

### Editable

Indica si el campo es editable. Si no se marca esta propiedad, el usuario no puede ingresar o modificar valores en el campo en la ejecución de la actividad.

**C** Editable (predeterminado) No editable

 $\frac{1}{2}$ Regla  $+$  Abre un área de edición donde se puede definir una regla para determinar la condición de editabilidad, mediante el uso del [asistente](#page-363-0) (ctrl + espacio). Si se define una regla, el ícono se visualiza con bordes color celeste.

### Validación

 $\text{Regla}$   $+$  Abre un área de edición donde se puede definir la condición que determina si el valor del campo es correcto. Es posible definir más de una regla. Si se definen reglas, el ícono se visualiza con bordes color celeste.

#### Cálculo  $\frac{-x}{a}$

 $\frac{1}{\text{Regla}} + \text{Abre}$  un área de edición donde se puede definir la expresión que debe ejecutarse para calcular el valor del campo. Si se define una regla, el ícono se visualiza con bordes color celeste.

*Si desde una actividad se sobreescriben propiedades o reglas del formulario, las modificaciones que se realicen luego desde el formulario para las* **propiedades sobreescritas***, no tienen impacto sobre el comportamiento ya definido en la actividad.* 

### D Deshacer cambios

Permite eliminar reglas o propiedades establecidas desde el modelado de la actividad. De esta manera, la reglas y propiedades vigentes en la ejecución de la actividad, vuelven a ser las definidas en el formulario.

**O** Muestra ejemplos de sintaxis para escribir las reglas.

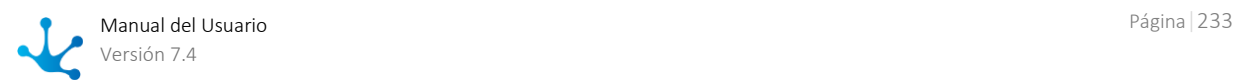

#### ■ Persiste

Indica si se conserva la información que se ingresa en el campo, en una actividad. Esta propiedad está disponible únicamente para usuarios modelador de TI.

### **O** Persiste (predeterminado) No persiste

El valor de esta propiedad se presenta como No persiste cuando el campo cumple todas las condiciones que se mencionan a continuación:

- No es editable y no tiene regla de editabilidad asociada
- No tiene definida la propiedad valor predeterminado
- No tiene reglas de cálculo asociadas
- No tiene [relación](#page-347-0) definida

Si el usuario modelador de TI necesita utiilzar scripting para actualizar el contenido del campo en la actividad, debe indicar el valor de esta propiedad como Persiste. De esta manera el valor del campo actualizado por scripting no se pierde cuando el caso avanza a la siguiente actividad.

#### Valor por defecto

Presenta un área para definir el valor predeterminado del campo.

 $f_{\infty}$ Permite seleccionar desde una lista, funciones para incorporar información dinámica al campo.

 $\blacksquare$ Permite incorporar al contenido del campo, información de entidades que participan en la ejecución del proceso. Por ejemplo, en el proceso Solicitud de Reintegro se puede incorporar la fecha de la solicitud, dato que se encuentra en el campo fecha del formulario solicitud de reintegro.

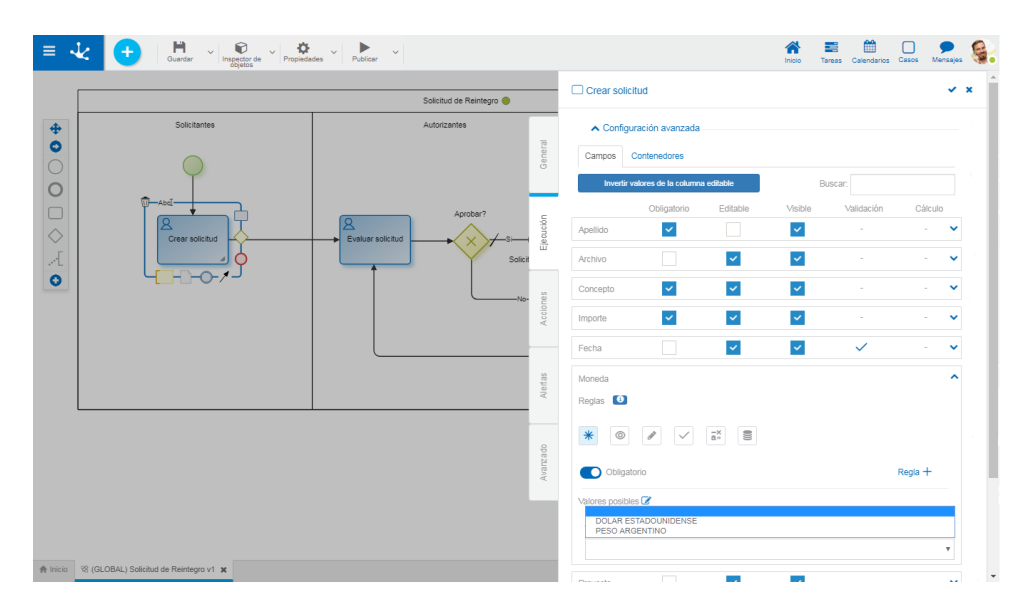

# Panel de Propiedades de Campos con Tabla Relacionada

Si el campo del formulario está [relacionado](#page-347-0) con una tabla, se presenta además, el contenido de la misma para marcar los valores que se pueden visualizar en la actividad y establecer el valor predeterminado del campo en la actividad.

#### Valores posibles

Al hacer clic sobre el ícono se habilita un panel para filtrar datos de la lista en la actividad.

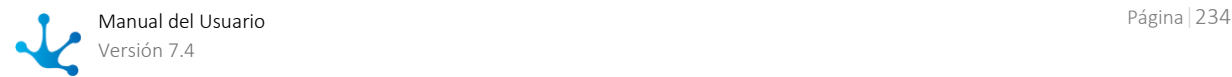

Invertir selección | Invierte los valores marcados.

Seleccionar todos Marca todos los valores.

<span id="page-234-0"></span>Excluir valores: Permite excluir de la selección los valores marcados.

# 3.6.3.5.3. Acciones Automáticas

En la pestaña Acciones se definen las acciones automáticas que se ejecutan en la actividad.

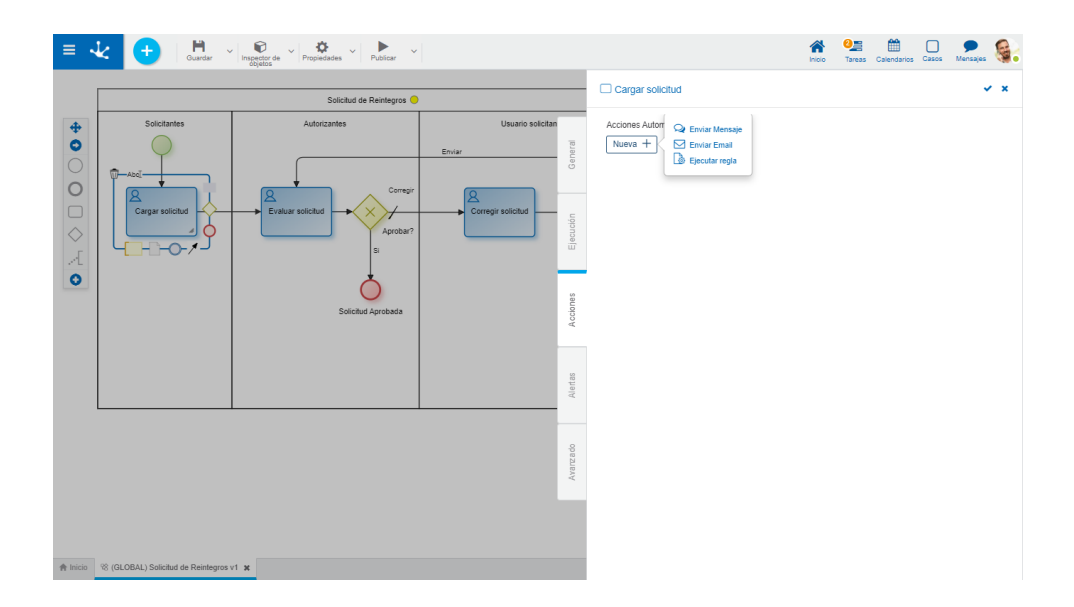

# **Tipos**

Genera una nueva acción automática de tipo "Enviar mensaje"

Mensaie

Genera una nueva acción automática de tipo "Enviar correo". de Email

**G** Nueva acGenera una nueva acción automática de tipo "Ejecutar regla". automática

El ícono permite editar una acción automática generada. El ícono illa elimina la acción.

# **Propiedades Comunes**

Nombre Nombre de la acción automática.

### Evento que dispara la acción

Momento en el que se ejecuta la acción automática, definido por uno de los siguientes eventos:

- Recibir: Indica que la acción se ejecuta cuando se inicia la ejecución de la tarea.
- Enviar: Indica que la acción se ejecuta cuando se finaliza la ejecución de la tarea.
- Deshabilitada: Se deshabilita la ejecución de la acción.

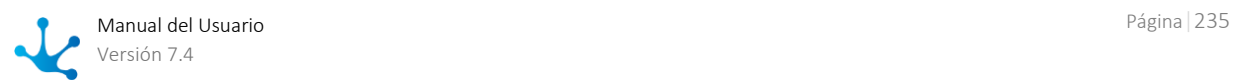

#### Actividad a considerar

Se puede especificar una actividad en particular desde donde se recibe el caso o hacia donde se envía. La misma se selecciona desde la lista de actividades posibles. De manera predeterminada se encuentra seleccionada la opción "Cualquier Actividad".

# Acción de Mensaje

Permite definir el envío de mensajes por medio de los [Chats](#page-513-0) de **Deyel**.

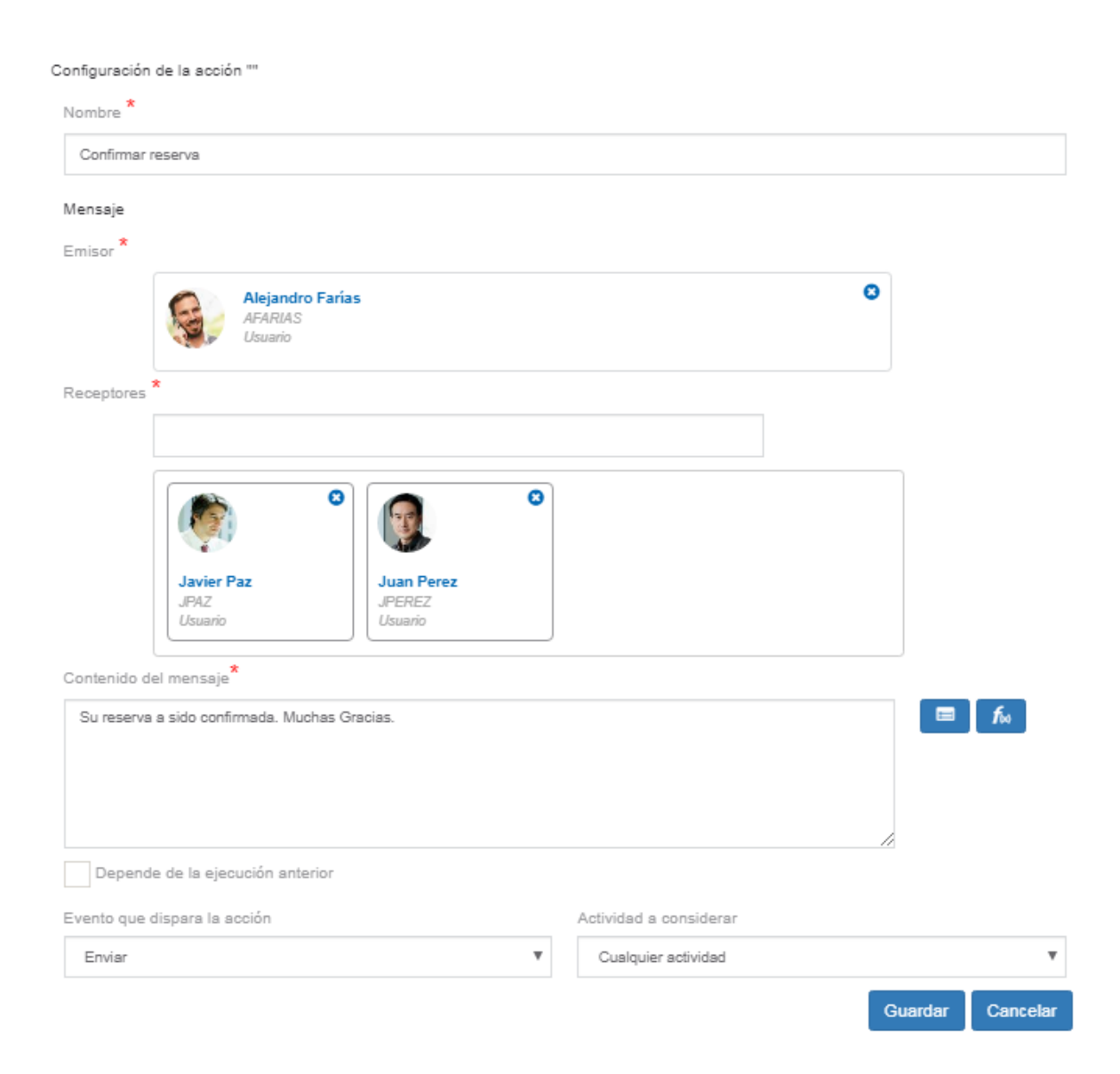

Un asterisco "\*" en la etiqueta indica que la propiedad es obligatoria.

# **Propiedades Particulares**

Emisor

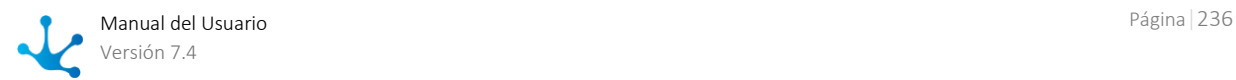

Indica el usuario bajo el cual se envía el mensaje. Este campo tiene la facilidad de autocompletar. A medida que se ingresan caracteres en este campo, se presentan dinámicamente las cinco primeras coincidencias para seleccionar una de ellas.

#### **Receptores**

Se informan los receptores del mensaje. Se pueden seleccionar usuarios o bien, agentes que retornen usuarios. Este campo presenta la facilidad de autocompletar. A medida que se ingresan caracteres en este campo, se presentan dinámicamente las cinco primeras coincidencias para seleccionar una de ellas.

#### Contenido del mensaje

Mensaje que se envía a los receptores.

 $\boxed{f_{\text{M}}}$  Permite abrir el asistente de funciones

**PET** Permite abrir el asistente de selección de variables para incorporar al mensaje campos de formularios asociados al proceso.

# Acción de Email

Permite definir el envío de correos electrónicos. Los mismos pueden incluir enlaces a consultas de casos, tareas a realizar, formularios, vínculo de acceso a la aplicación, entre otros.

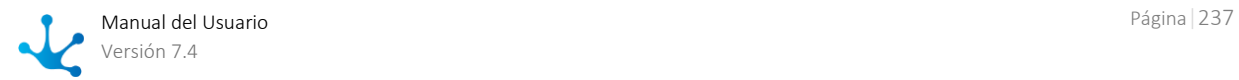

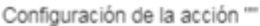

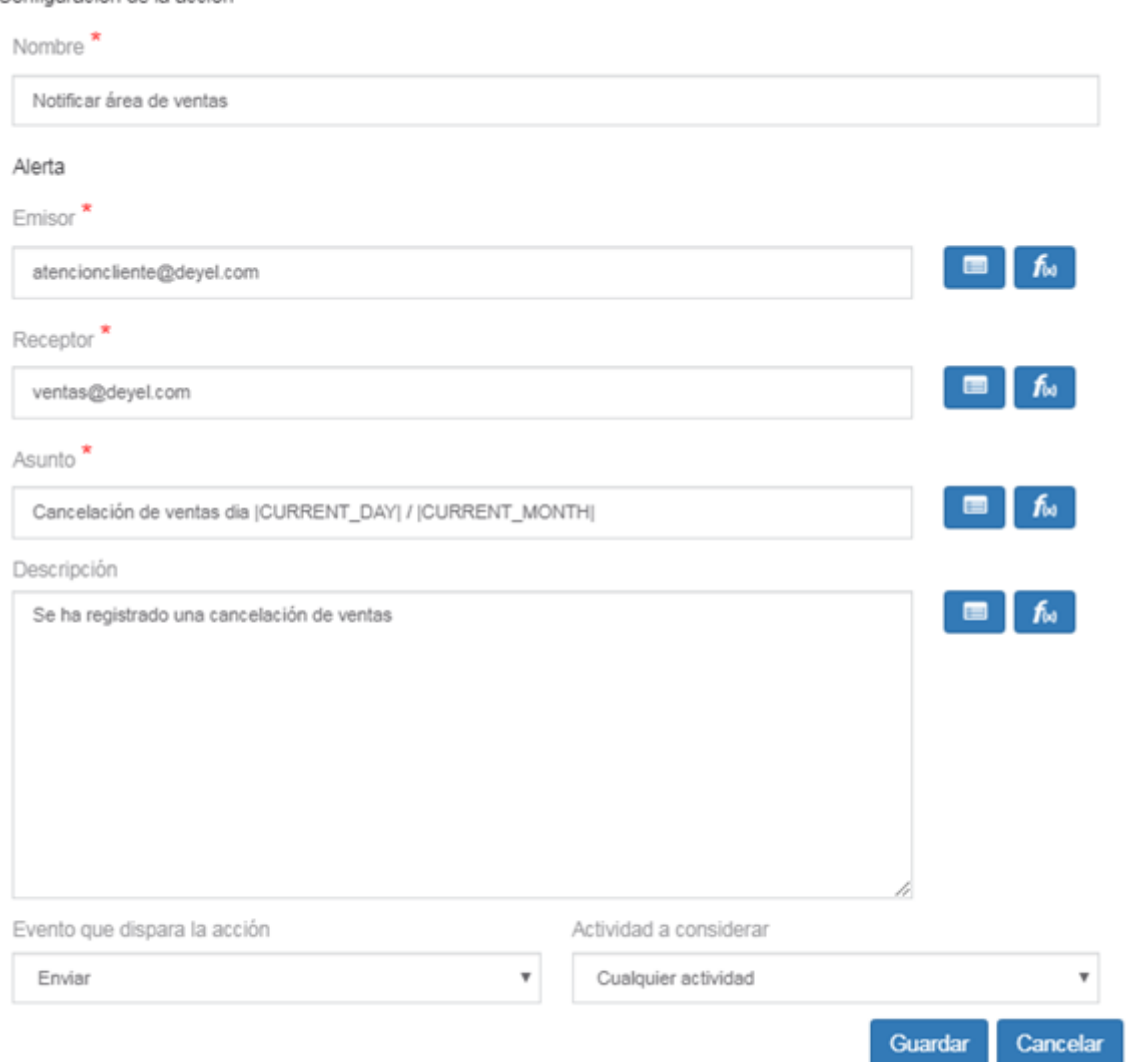

### **Propiedades Particulares**

#### Emisor

Dirección de correo electrónico bajo la cual se envía el email.

Se puede ingresar un valor siempre y cuando el [servidor de correo](#page-619-0) no sea Google ni tampoco Microsoft.

Otra posibilidad es seleccionar la función emailWorkflow(), se sugiere cuando el servidor de correo sea Google ó Microsoft, y en este caso no es necesario configurar su valor en la propiedad [Valor de la fun](#page-646-0)[ción emailWorkflow\(\)](#page-646-0) porque siempre va a tomar la dirección ingresada en la propiedad Usuario o [cuenta para establecer la conexión](#page-621-0)

#### Receptor

Dirección de correo electrónico del destinatario del mail. Puede informarse más de una dirección separadas por ";". Puede informarse manualmente o utilizando los íconos de los asistentes para incluir funciones y variables de **Deyel**.

#### Asunto

Contiene el asunto del email. Se puede completar el campo manualmente o utilizando los íconos de los asistentes para incluir funciones y variables de **Deyel**.

#### Descripción

Representa el cuerpo del mail. Se puede completar el campo manualmente o utilizando los íconos de los asistentes para incluir funciones y variables de **Deyel**. Pueden incluirse tags html para dar formato al mensaje.

# <span id="page-238-0"></span>3.6.3.5.4. Alertas

Para cada actividad estándar o tarea, el modelador de TI puede definir la emisión de notificaciones electrónicas mediante el envío de emails en función de los tiempos de ejecución de la actividad. Se definen en la pestaña "Alertas" del panel de propiedades de la actividad.

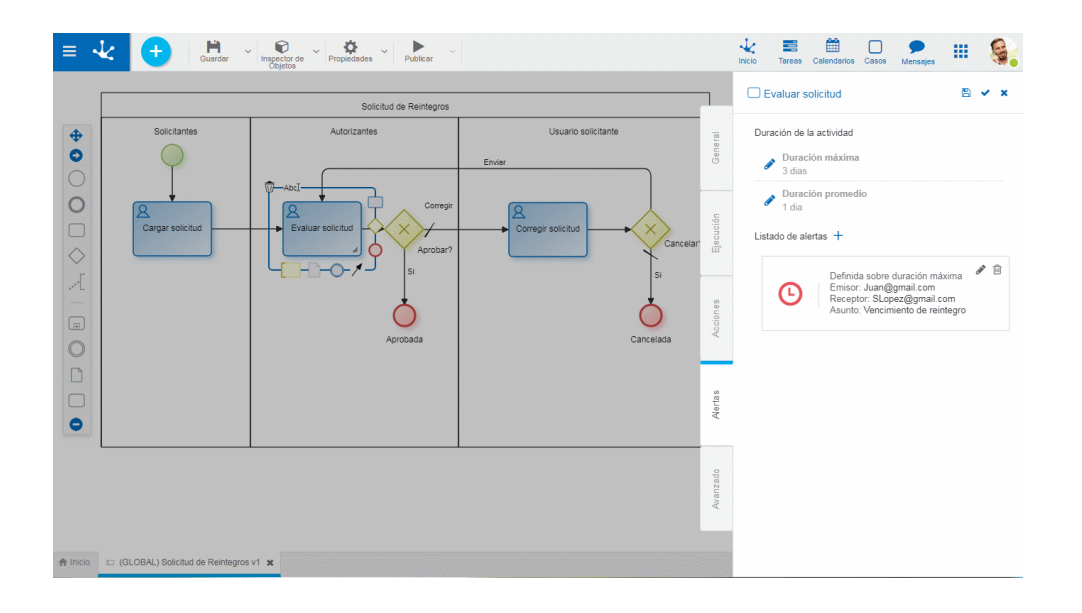

### **Propiedades**

#### Duración de la Actividad

En esta sección se visualiza la duración máxima y la duración promedio que se han informado en la pestaña general. La definición de alertas se realiza considerando alguna de estas duraciones, según se indique en la propiedad Definir alerta sobre.

Hacer clic en el ícono para editar la duración y modificarla.

#### **Listado de Alertas**

Muestra la lista de alertas establecidas para la actividad.

Indica que la alerta está establecida en función de la duración promedio.

**Indica que la alerta está establecida en función de la duración máxima.** 

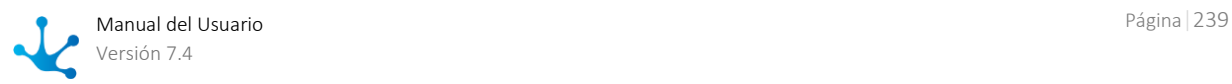

Para poder definir alertas es necesario haber ingresado la duración máxima o promedio de la actividad.

Para incorporar una alerta se presiona el ícono  $\pm$ . Para modificarla presionar el ícono  $\bullet$  y para eliminarla se presiona el ícono  $\blacksquare$ .

#### Definición de tiempos

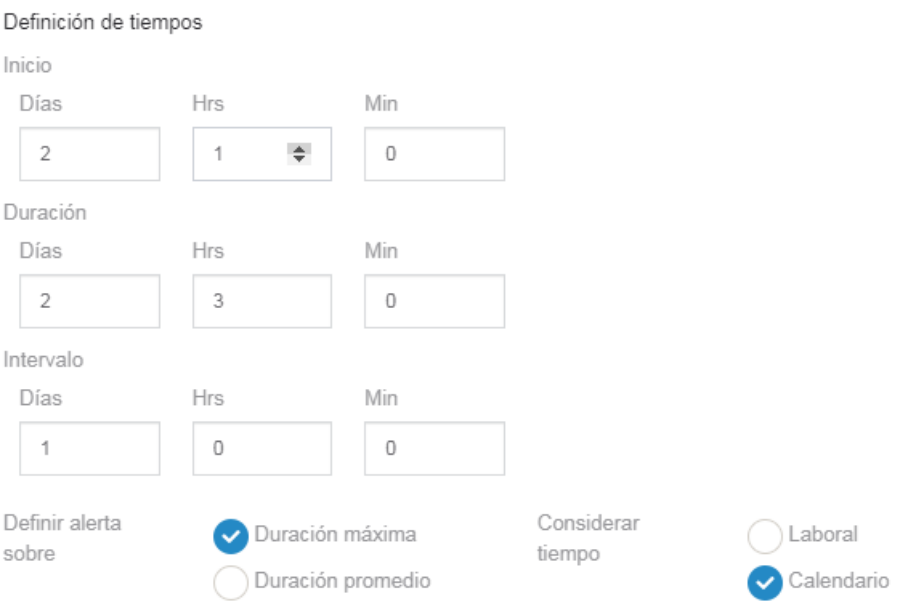

#### Inicio de la alerta

Período de tiempo que determina el comienzo de la emisión de la alerta, en función de la duración máxima o duración promedio establecidas para la actividad.

El período de tiempo puede medirse en forma lineal o por calendario laboral, según se especifique en la propiedad Considerar tiempo.

Los valores de Días, Horas y Minutos pueden:

- No informarse: La alerta comienza a emitirse cuando se cumple la duración de la actividad.
- Informarse con valores positivos: La alerta comienza a emitirse con posterioridad al cumplimiento de la duración de la actividad.

• Informarse con valores negativos: La alerta comienza a emitirse con anterioridad al cumplimiento de la duración de la actividad.

#### Duración de la alerta

Período de tiempo durante el cual se emite la alerta. La cantidad de Días, Horas y Minutos aquí informados permiten calcular el instante en el cual se finaliza la emisión de la alerta a partir del inicio de la alerta. No puede informarse un plazo nulo.

El período de tiempo puede medirse en forma lineal o por calendario laboral, según se especifique en la propiedad Considerar tiempo.

#### Intervalo de la alerta

Intervalo de tiempo o frecuencia con que se emite la alerta. Se informan valores en Días, Horas y Minutos. Si no se informa, la alerta se emitirá cada vez que se ejecute la tarea programada Ejecución de [Alertas de las Actividades.](#page-680-0)

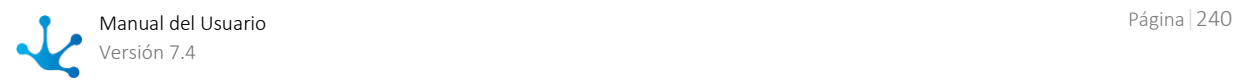

El período de tiempo puede medirse en forma lineal o por calendario laboral, según se especifique en la propiedad Considerar tiempo.

#### Definir alerta sobre

La alerta puede definirse en relación a la duración máxima o duración promedio establecidas en la pestaña General o desde la misma pestaña Alertas.

#### Considerar tiempo

Indica que los períodos establecidos en las propiedades Inicio, Duración e Intervalo deben medirse como tiempo lineal o tiempo laboral, en cuyo caso se toma en cuenta la definición de [calendarios de](#page-610-0)  [la instalación.](#page-610-0)

Si se informa tiempo laboral, se considera en primer lugar, si existe, el calendario definido para el participante responsable de ejecutar la actividad o el calendario definido para su unidad organizacional, como segunda opción. Cuando no existen calendarios particulares, se considera el calendario estándar de la instalación.

#### Mensaje de alerta Emisor

Dirección de correo electrónico bajo la cual se envía el email.

Se puede ingresar un valor siempre y cuando el [servidor de correo](#page-619-0) no sea Google ni tampoco Microsoft.

Otra posibilidad es seleccionar la función emailWorkflow(), se sugiere cuando el servidor de correo sea Google ó Microsoft, y en este caso no es necesario configurar su valor en la propiedad [Valor de la fun](#page-646-0)[ción emailWorkflow\(\)](#page-646-0) porque siempre va a tomar la dirección ingresada en la propiedad Usuario o [cuenta para establecer la conexión](#page-621-0)

#### Receptor

Dirección de correo electrónico del destinatario del email.

#### Asunto

Contiene el asunto del email.

Se puede completar el campo manualmente combinándolo con variables disponibles en **Deyel** utilizando el ícono  $\Box$ 

#### Descripción

Es el cuerpo del email. Se puede completar el campo manualmente y también combinarlo con variables disponibles en **Deyel**, haciendo clic en el ícono **.** Se pueden utilizar tags html para dar formato al mensaje.

Hacer clic sobre el botón "Guardar" para almacenar la nueva alerta que queda incorporada en Listado de Alertas, desde donde se puede modificar o eliminar.

<span id="page-240-0"></span>Hacer clic sobre el botón "Cancelar" para cerrar el panel de nueva alerta descartando los cambios.

# 3.6.3.5.5. Avanzado

En esta pestaña los usuarios modeladores de TI pueden establecer propiedades de modelado de nivel avanzado.

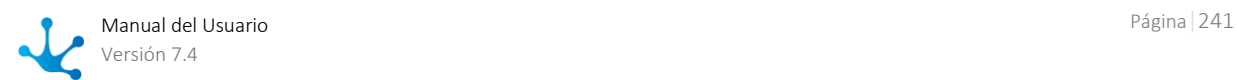

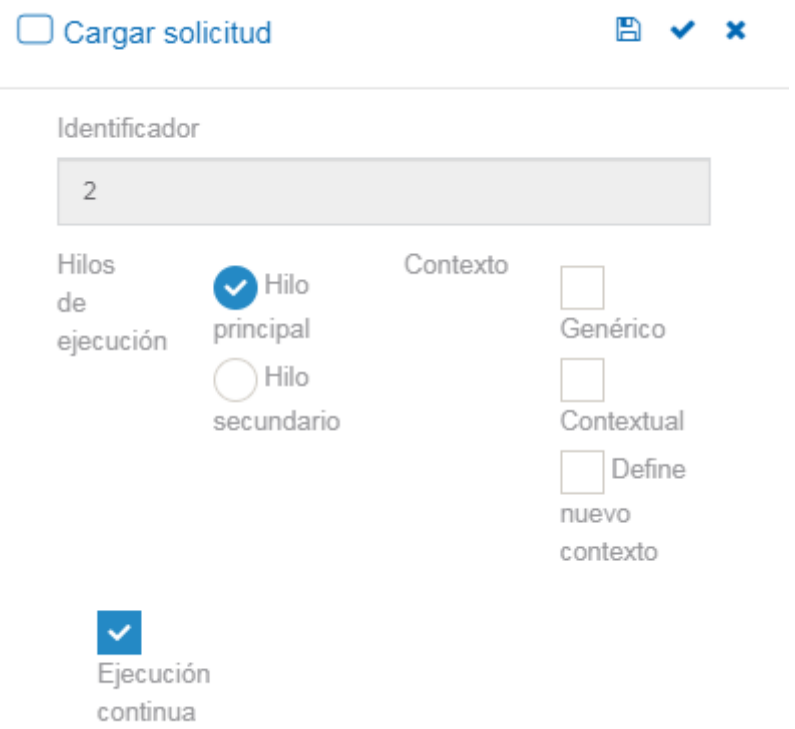

### **Propiedades**

#### Identificador

Es el código de la actividad, que la identifica unívocamente en el proceso. Este atributo es generado automáticamente por el modelador y no puede ser modificado.

#### Hilos de Ejecución

Indica si la actividad se ejecuta sobre el hilo principal del caso o sobre hilo secundario.

### **Contexto**

El contexto de ejecución de un proceso determina el universo de usuarios que puede recibir el caso para ejecutar la tarea actual del mismo.

Cuando los responsables de las actividades son usuarios indicados expresamente no es necesario marcar ninguno de los atributos de contexto.

#### Genérico

Este atributo puede marcarse cuando el responsable del lane en el que se encuentra definida la actividad es un **rol** o un **agente**.

#### Genérico

Cuando el caso llega a la actividad definida con contexto genérico, todos los usuarios que conforman el rol/agente reciben el caso de manera genérica, sin posibilidad de ejecución, para que uno de ellos se asigne el caso o el coordinador del rol lo asigne a un usuario en particular.

En el momento en el que el caso es asignado a un usuario desaparece automáticamente de la lista de tareas de los demás usuarios. Para asignar el caso presionar el botón "Asignar".

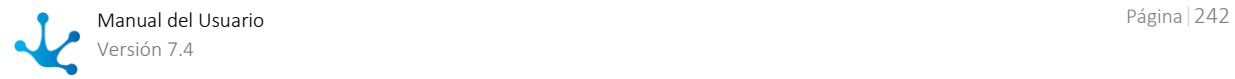

#### Genérico

Cuando la actividad siguiente no tiene definido el atributo Genérico, desde la actividad actual se presenta el listado de usuarios que conforman el rol/agente para seleccionar a quien se pasa el caso. *Nota: Si el ejecutor actual está incluido en el rol/agente de la actividad siguiente y además la actividad actual tiene marcada la propiedad [ejecución continua,](#page-242-0) que se explica en el presente tópico, se presenta automáticamente al usuario actual la interfaz de ejecución de la actividad siguiente*.

#### <span id="page-242-1"></span>**Contextual**

Cuando se ejecuta la primera actividad del caso, se establece como "unidad contextual" del caso a la unidad organizacional del usuario que la ejecuta.

#### $\overline{\mathcal{L}}$ Contextual

Puede marcarse en los casos en que el responsable del lane en que encuentra la actividad está definido con rol por unidad.

Cuando el caso llega a la actividad que tiene marcado el atributo contextual solo puede ser ejecutado por aquellos usuarios que conforman el rol por unidad y que además pertenecen a la [unidad contex](#page-242-1)[tual](#page-242-1) o a alguna unidad que dependa de ella. El atributo Genérico no debe estar marcado.

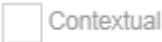

Cuando la actividad no tiene marcado el atributo contextual, la misma puede ser ejecutada por los usuarios responsables definidos expresamente o por rol/agente, sin aplicar ninguna otra restricción.

#### Define Nuevo Contexto

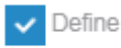

#### nuevo contexto

Cuando se inicia la ejecución de la actividad se establece un nuevo contexto de ejecución del caso. Esto significa que la *unidad contextual* pasa a ser la unidad organizacional a la que pertenece el usuario que está ejecutando la actividad. Esta opción se utiliza en situaciones muy específicas con alto grado de expertise en modelado.

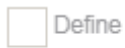

nuevo contexto

No se modifica el contexto de ejecución del caso. Es la opción generalmente utilizada.

#### <span id="page-242-0"></span>Ejecución Continua

Este indicador se utiliza para especificar que luego de ejecutar la actividad se debe continuar automáticamente con la siguiente, siempre que sea posible. De esta manera el usuario puede ejecutar las actividades del caso de manera continua, sin acceder a la lista de tareas pendientes. La ejecución continua es posible cuando

- El responsable de la actividad siguiente es un usuario y coincide con el usuario que ejecuta la actividad actual.
- El responsable de la actividad siguiente es una unidad organizacional y coincide con la unidad organizacional del usuario que ejecuta la actividad actual.
- El responsable de la actividad siguiente es un rol/agente y el usuario ejecutor de la actividad actual pertenece al rol/agente.

Si la actividad siguiente tiene marcado el atributo contextual, se verifica además, que la unidad organizacional del usuario actual sea la unidad contextual o una unidad que dependa de ella.

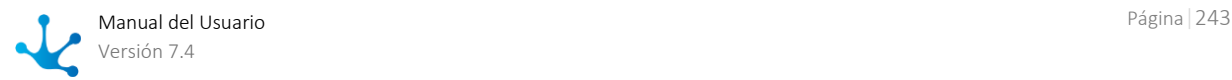

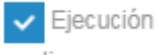

continua

De acuerdo a la definición de la actividad sucesora, si el usuario actual puede ejecutarla, entonces se inicia automáticamente la ejecución de la misma.

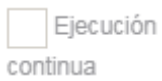

En este caso, aún cuando el usuario actual puede ejecutar la tarea siguiente, debe tomar el caso desde "Mis Tareas".

# 3.6.3.6. Propiedades de Subprocesos

El ingreso al panel de propiedades de un subproceso se realiza de diferentes maneras:

● Hacer doble clic sobre el elemento gráfico correspondiente al [subproceso o actividad abstracta.](#page-206-0)

● Acceder al [menú contextual](#page-207-0) del elemento gráfico subproceso.

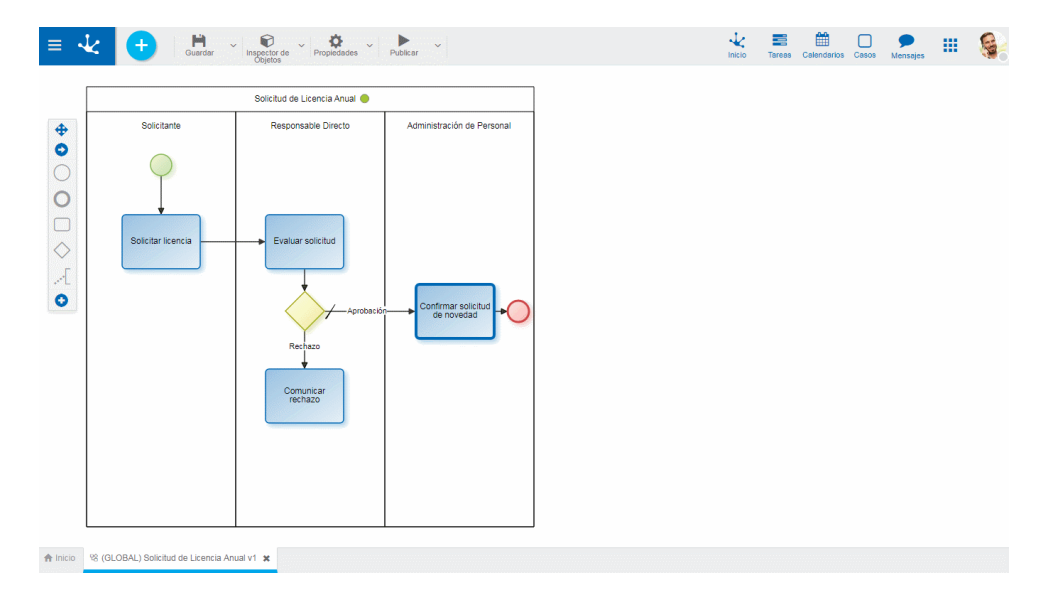

# Pestaña General

### **Propiedades**

#### Nombre

Nombre de la actividad. Describe de manera genérica el objetivo del proceso que se está representando.

#### Subproceso

Proceso representado por esta actividad abstracta. Presenta una lista de todos los procesos definidos para seleccionar uno de ellos.

#### Descripción

Descripción conceptual de las actividades que se realizan.

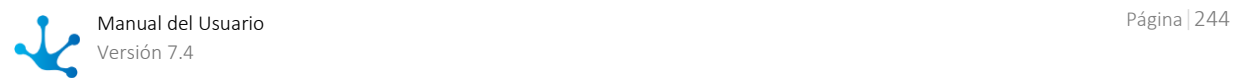

#### **Comentarios**

En este campo el diseñador puede documentar detalladamente en qué consiste la ejecución del subproceso.

### **Acciones**

El ícono  $\blacktriangleright$  se utiliza para confirmar las modificaciones realizadas en el panel de propiedades.

El ícono  $\blacktriangleright$  se utiliza para cerrar el panel de propiedades, si no se guardó previamente se descartan los cambios.

# <span id="page-244-0"></span>3.6.3.7. Propiedades de Flujos

El ingreso al panel de propiedades de un flujo se realiza de diferentes maneras:

- Hacer doble clic sobre el elemento gráfico correspondiente al [flujo.](#page-208-0)
- Acceder al [menú contextual](#page-208-1) del elemento gráfico flujo.

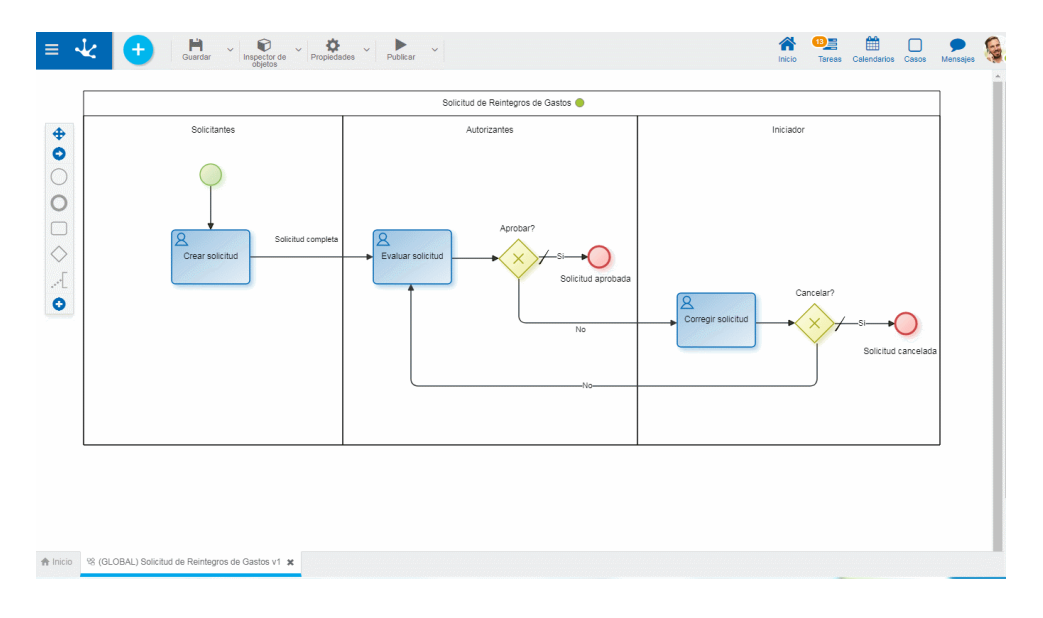

# Pestaña General

### **Propiedades**

### Nombre

Etiqueta visual que acompaña al flujo.

#### Descripción

Campo de texto que se utiliza para documentar el significado del flujo.

#### Mensaje

Es el texto que se muestra cuando se realiza el movimiento a la actividad destino del flujo.

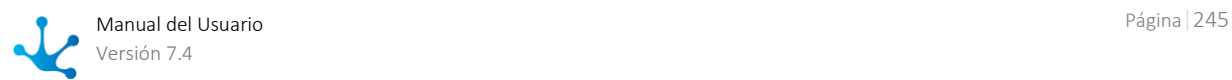

Permite seleccionar funciones de **Deyel** desde una lista para incorporar información dinámica al mensaje.

 $\qquad \qquad \blacksquare$ Permite incorporar al mensaje, información de entidades que se utilizan en la ejecución del proceso.

En los casos de flujos que son salidas de una compuerta, además de las propiedades del flujo, se visualizan en el panel las [propiedades de la compuerta.](#page-246-0)

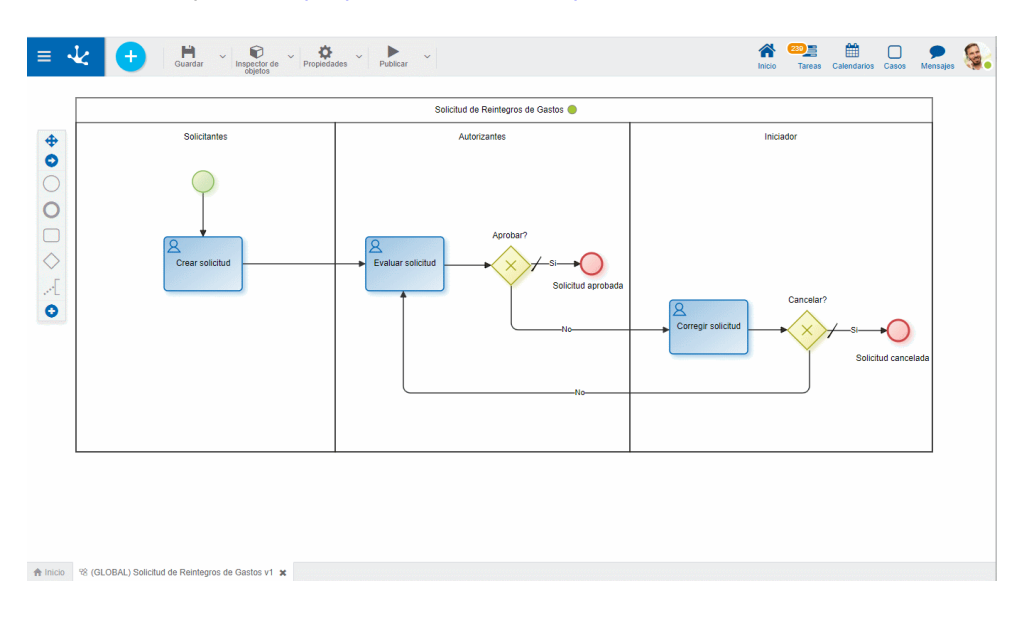

## **Opciones visuales del flujo**

Estas opciones se visualizan al pasar el cursor sobre el elemento gráfico.

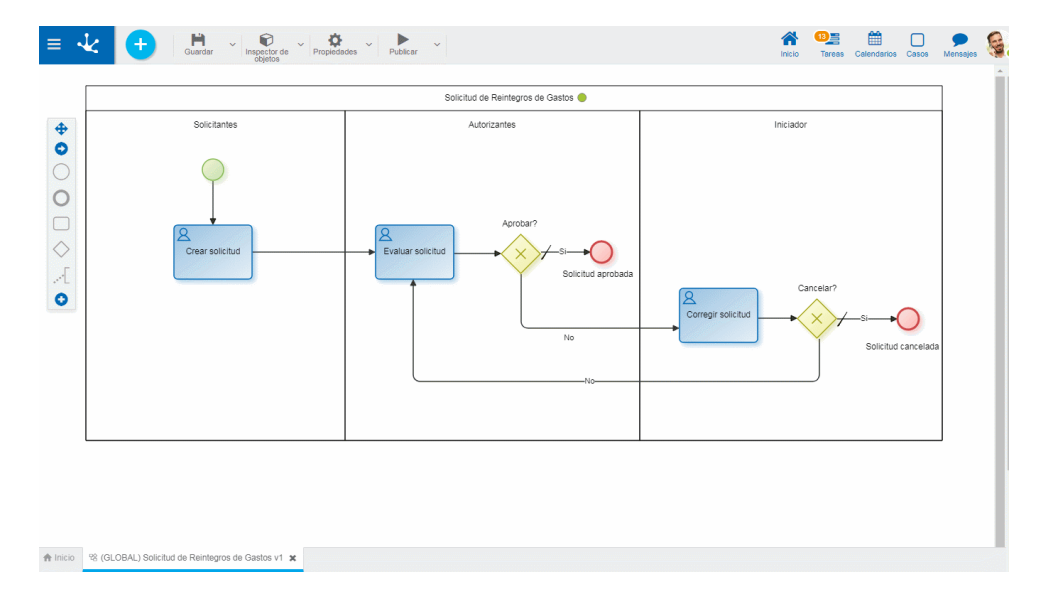

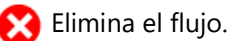

Indica la existencia de un vértice. Posicionando el cursor sobre el mismo se habilita una cruz de color negro que al seleccionarla eliminará dicho vértice.

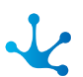

Elimina el vértice. Posicionar el cursor sobre el círculo azul para que se visualice el ícono y luego

hacer clic sobre el mismo.

Para agregar nuevo vértice al flujo mantener apretado el botón del mouse hasta que se visualiza un punto azul (vértice). Una vez generado el nuevo vértice, se puede mover con la modalidad Drag&Drop.

# **Acciones**

El ícono  $\blacktriangleright$  se utiliza para confirmar las modificaciones realizadas en el panel de propiedades.

El ícono  $\blacktriangleright$  se utiliza para cerrar el panel de propiedades, si no se guardó previamente se descartan los cambios.

# <span id="page-246-0"></span>3.6.3.8. Propiedades de Compuertas

El ingreso al panel de propiedades de la compuerta se realiza de diferentes maneras:

- Hacer doble clic sobre el elemento gráfico correspondiente. a la [compuerta](#page-211-0).
- Acceder al **[menú contextual](#page-213-0)** del elemento gráfico compuerta.

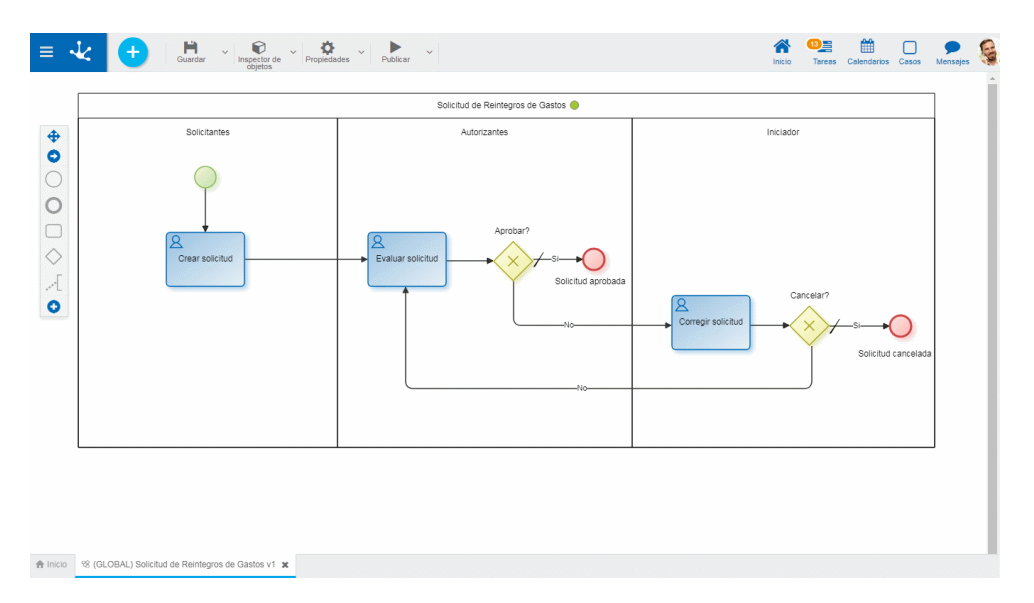

# Pestaña General

### **Propiedades**

#### Nombre

Nombre de la compuerta, que debe reflejar lo que está evaluando.

### Tipo Indica el [tipo de compuerta.](#page-212-0)

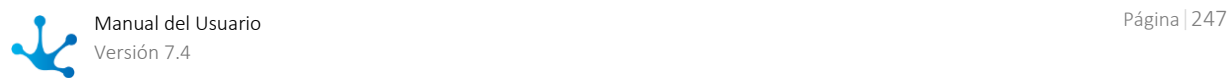

#### Descripción

Texto que describe la finalidad de la compuerta.

### **Flujos de salida**

#### Flujo por Defecto

Permite definir un flujo predeterminado que representa el camino que se toma cuando no se cumplen las condiciones de los otros flujos. Esta propiedad es obligatoria tanto si se utilizan condiciones o botones para modelar los flujos de salida.

Si se utilizan botones para modelar los flujos de salida, esta propiedad tiene utilidad en la ejecución de actividades por medio de la API Rest de Deyel, ya que solamente en este caso es opcional presionar un botón.

#### Ejecución Continua

Permite definir la ejecución continua de cada flujo de salida de las compuertas exclusivas.

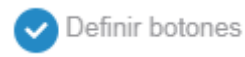

Permite asignar a cada flujo de salida de la compuerta un botón para que el usuario accione. Si la compuerta es inclusiva, se puede asignar más de un botón a cada flujo y cada botón puede tener asignado más de un flujo.

Los botones quedan visibles en la ejecución de la actividad anterior a la compuerta. Para cada botón se define el nombre y color.

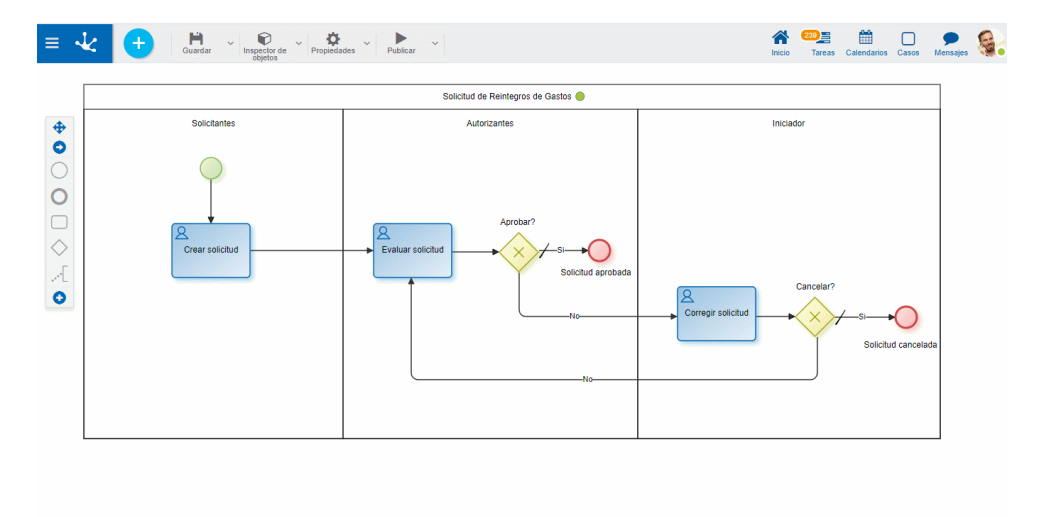

A Inicio % (GLOBAL) Solicitud de Re

Despliega un panel de propiedades que permite establecer el nombre y color del botón que se asigna al flujo, así como también modificar otras [propiedades del flujo.](#page-244-0)

Dentro de este panel, en el caso de la compuerta inclusiva se habilita las siguientes posibilidades.

### **O** Nuevo Botón

Permite agregar un nuevo botón al flujo.

### Seleccionar Botón existente

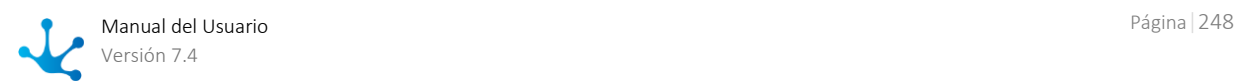

Permite asignar al flujo un botón ya existente.

### tordenar botones

Esta funcionalidad se habilita cuando se selecciona Definir botones. Al hacer clic sobre ella, se despliega un panel para ordenar los botones con la modalidad Drag&Drop.

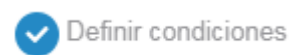

Permite asignar las condiciones que deben cumplirse para que el proceso pueda continuar su ejecución siguiendo el flujo.

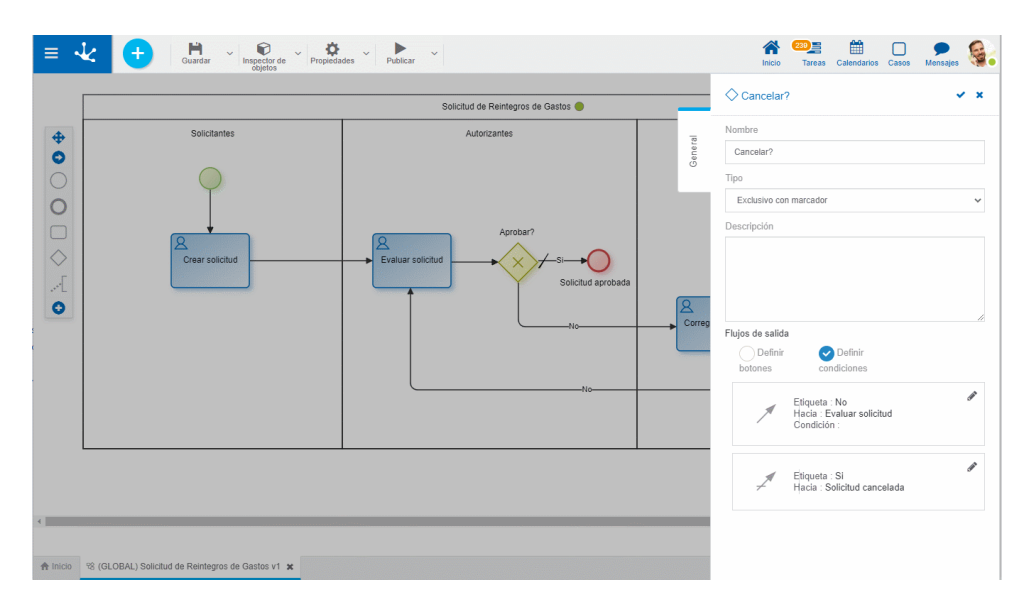

Despliega un panel de propiedades donde se modelan las condiciones del flujo mediante el [asis](#page-363-0)[tente de reglas embebidas](#page-363-0) que permite seleccionar campos de las entidades que participan en el proceso y operaciones a aplicar. Adicionalmente, se pueden modificar también otras propiedades del [flujo.](#page-244-0)

*Si el proceso está relacionado con varios formularios, el asistente permite seleccionar los campos del formulario indicado como [entidad principal en las propiedades del formulario.](#page-335-0) Si no tiene definida una entidad como principal, permite seleccionar los campos del primer formulario que se visualiza al desplegar la lista en la propiedad [Definición de la Ejecución](#page-226-0) en las actividades del proceso.*

# 3.6.3.9. Propiedades de Eventos

El ingreso al panel de propiedades de un evento se realiza de diferentes maneras:

- Hacer doble clic sobre el elemento gráfico correspondiente al [evento.](#page-208-2)
- Acceder al [menú contextual](#page-211-1) del elemento gráfico evento.

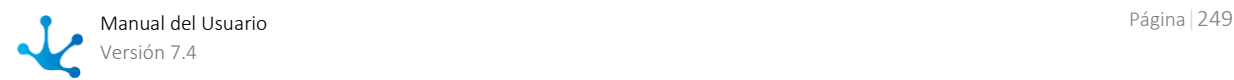

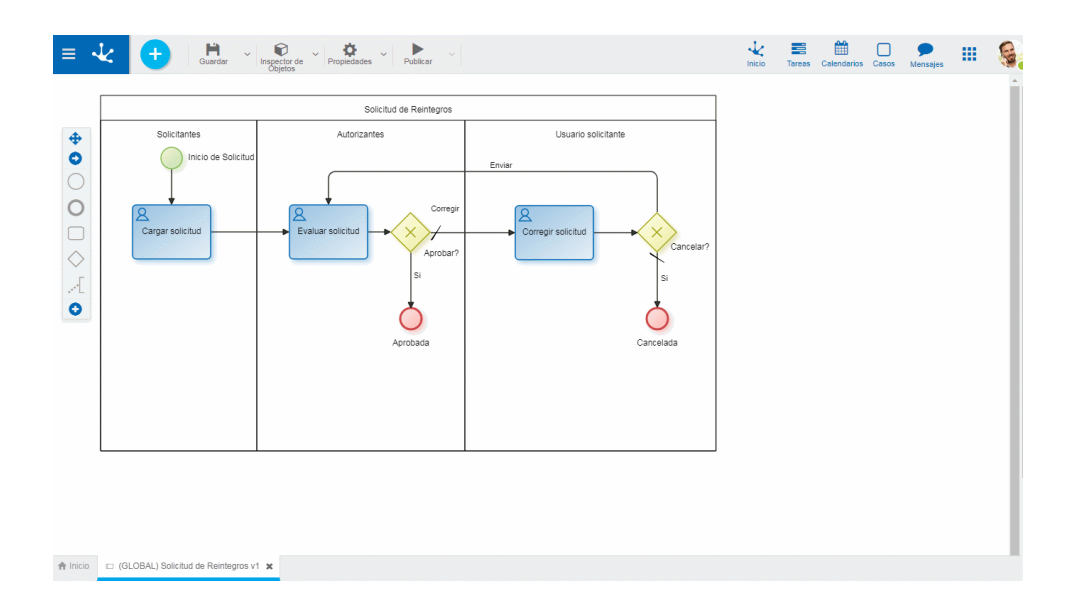

# **Acciones**

El ícono  $\blacktriangleright$  se utiliza para confirmar las modificaciones realizadas en el panel de propiedades.

El ícono **X** se utiliza para cerrar el panel de propiedades, si no se guardó previamente se descartan los cambios.

# 3.6.3.9.1. Eventos de Inicio

# Pestaña General

Dentro de la pestaña "General" se definen las propiedades comunes para todos los eventos de inicio y las particulares para cada caso, que se habilitan al momento de asignar el tipo de evento de inicio.

- [Estándar](#page-249-0)
- [Comando](#page-250-0)
- [Mail](#page-253-0)
- [Señal](#page-256-0)
- [Timer](#page-258-0)
- [Archivo](#page-261-0)
- [Regla](#page-264-0)

# <span id="page-249-0"></span>3.6.3.9.1.1. Estándar

El panel de propiedades del [evento de inicio estándar](#page-208-3) se visualiza en la parte derecha del modelador de procesos.

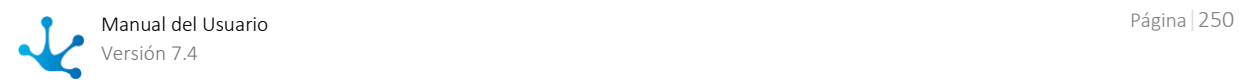

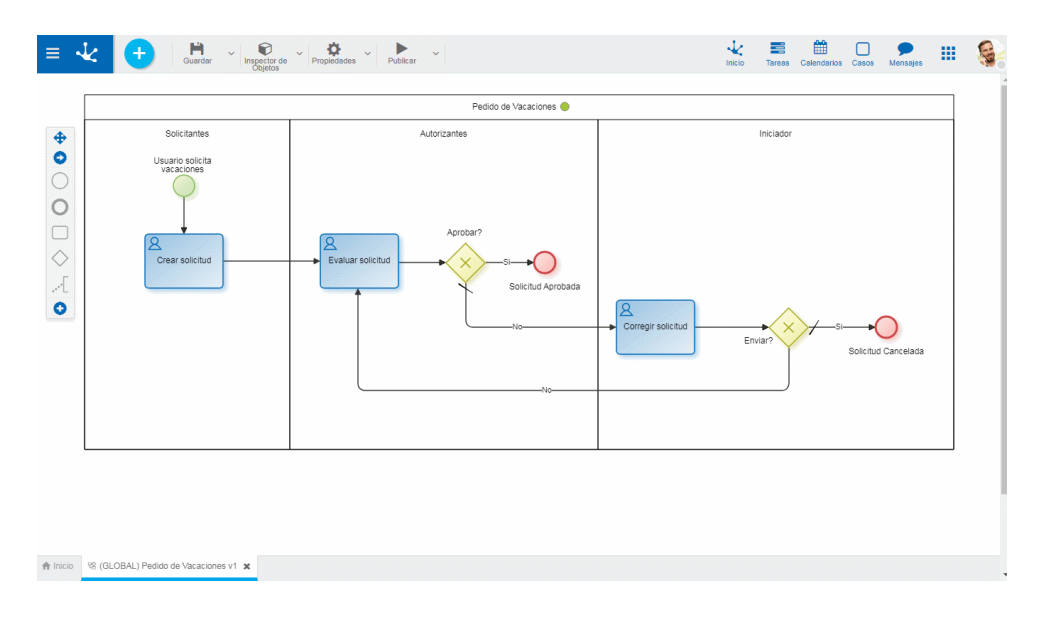

## **Propiedades**

#### Nombre

Texto que se visualiza en el diagrama junto al elemento gráfico del evento.

### Descripción

<span id="page-250-0"></span>Campo que permite documentar el evento.

# 3.6.3.9.1.2.Comando

El panel de propiedades del [evento de inicio por comando](#page-209-0) se visualiza en la parte derecha del modelador de procesos.

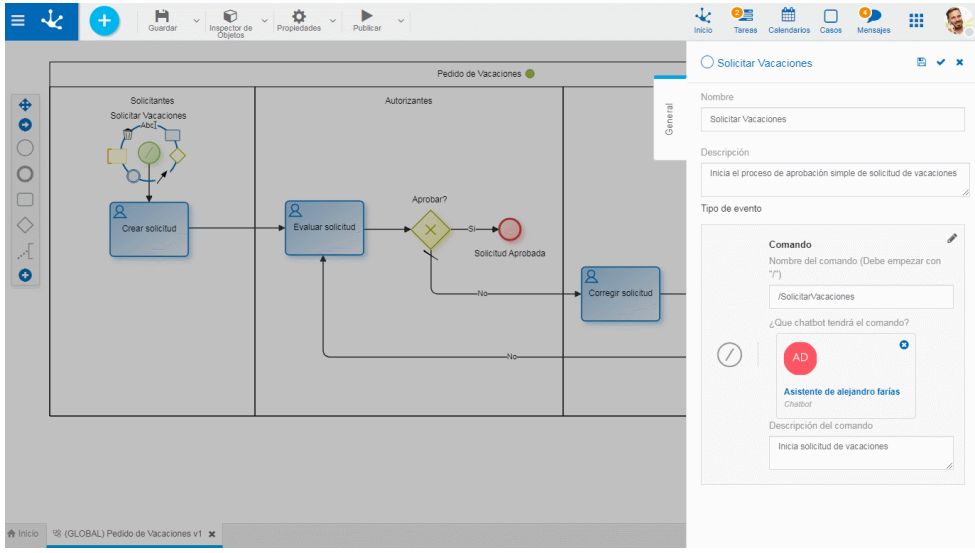

## **Propiedades**

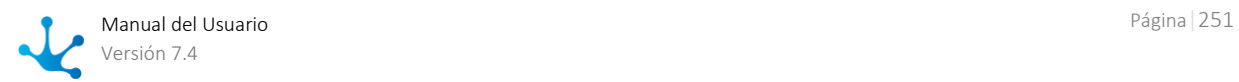

#### Nombre

Texto que se visualiza en el diagrama junto al elemento gráfico del evento. Se recomienda informar un texto que identifique al comando.

#### Descripción

Campo que permite documentar el comando.

#### Comando

Texto que el usuario asigna para identificar el comando que inicia el proceso. Debe empezar con la barra inclinada "/" y a continuación se informa el nombre que el usuario elige, sin utilizar espacios en blanco.

De manera predeterminada presenta el comando establecido en la creación del proceso. Puede modificarse.

#### Chatbot

Indica el [Chatbot](#page-533-0) con el cual se ejecuta el comando.

De manera predeterminada se visualiza el chatbot informado en la creación del proceso, momento en que además, si se marca la propiedad del proceso [Definir Nuevo Asistente,](#page-179-0) se crea automáticamente un chatbot nuevo que se autoconfigura como [asistente](#page-568-0) del usuario que está modelando el proceso. Para modificar el chatbot asignado, hacer clic en el ícono eliminar. Esta propiedad tiene la facilidad autocompletar, es decir que a medida que se ingresan caracteres se visualizan dinámicamente las cinco primeras coincidencias para seleccionar una de ellas.

#### Descripción del Comando

Texto explicativo que se visualiza al seleccionar el comando desde la ventana del chat.

Ejemplo

El evento de inicio tipo comando se define automáticamente cuando se marca la propiedad del proceso *Iniciar desde Chat*, al modelar un nuevo proceso, sea a partir de una plantilla o no.

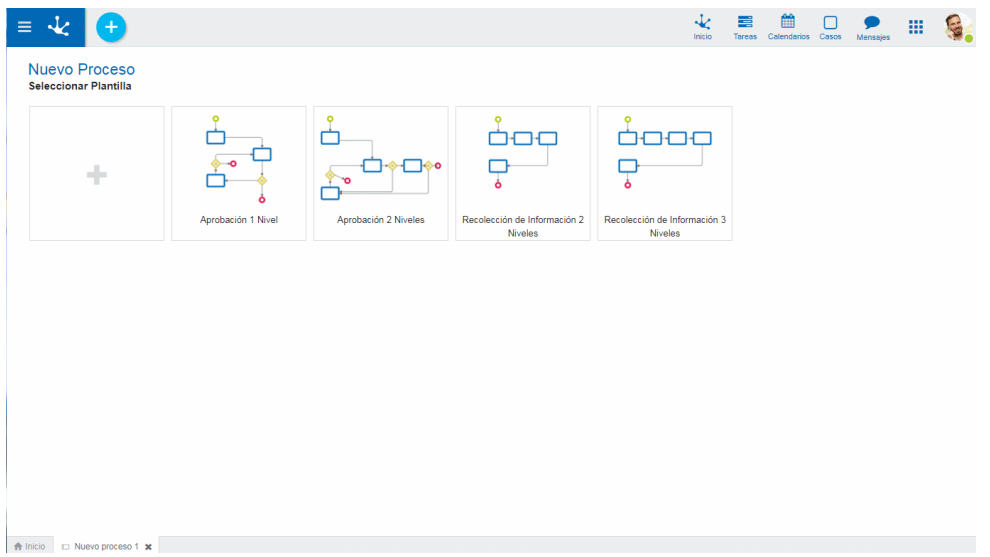

Para modificar el tipo en un evento de inicio ya definido, acceder al [menú contextual](#page-211-1) del elemento gráfico y seleccionar el tipo de evento de inicio desde las opciones que se presentan.

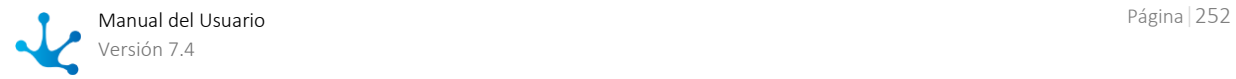
El proceso que se inicia con un evento de comando, en su primer actividad debe tener marcada la propiedad [Ejecutar en Chat.](#page-226-0)

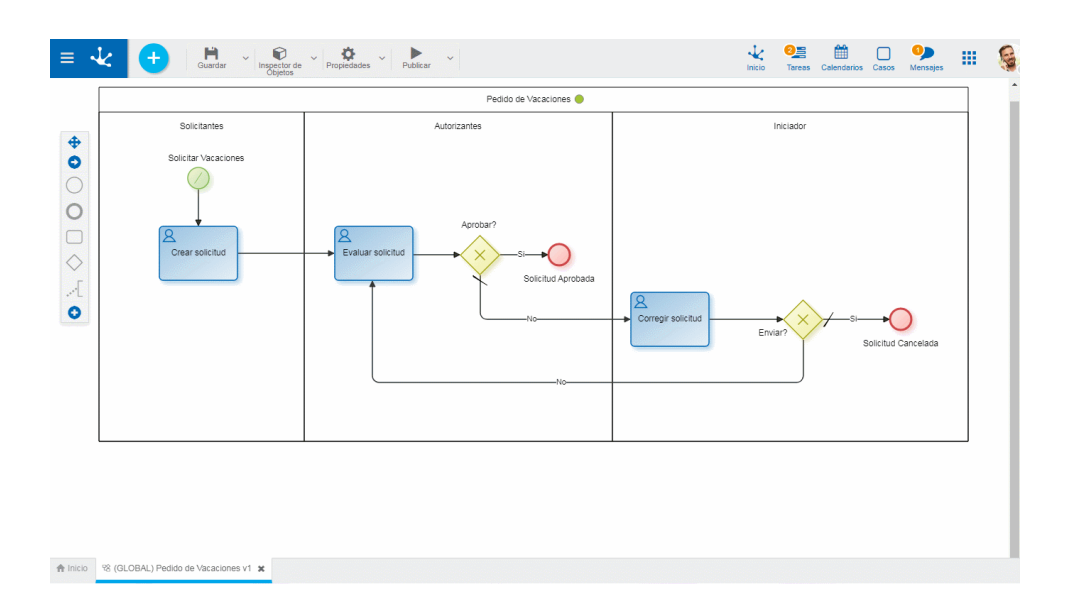

## **Propiedades**

#### Quién enviará el mensaje?

Se informa el usuario o [chatbot](#page-533-0) que envía el mensaje desde el chat. En general coincide con el Chatbot asignado en el evento de inicio por comando.

Tener en cuenta que si se informa un usuario, ese usuario no visualiza su propio mensaje.

#### Contenido del mensaje

Informar el texto que se visualiza desde el chat al iniciarse el proceso.

#### Qué campos podrá completar el usuario?

Mover hacia la caja de Campos a Completar los campos que el usuario debe completar desde el chat, en la primera actividad del proceso.

## **Uso del proceso**

- Para inciar el proceso por chat, el usuario debe tener permiso para iniciar el proceso.
- Si el comando está asignado a un chatbot configurado como "visible", los usuarios pueden iniciar el comando directamente desde el chatbot en un chat.
- Si el chatbot que tiene el comando está configurado como "no visible" entonces necesariamente algún usuario lo debe estar usando como asistente. Se debe abrir un chat con ese usuario para acceder al comando.

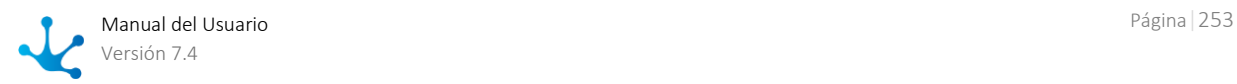

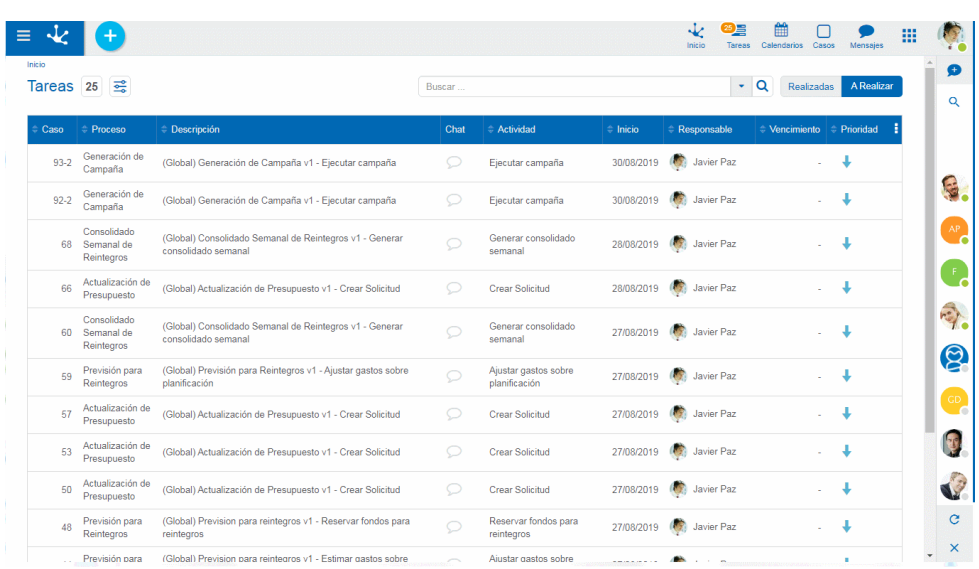

Desde la ventana del chat se deben informar los datos requeridos en el formulario y presionar uno de los botones propuestos del [mensaje accionable.](#page-534-0)

# 3.6.3.9.1.3.Mail

El panel de propiedades del [evento de inicio por mail](#page-209-0) se visualiza en la parte derecha del modelador de procesos.

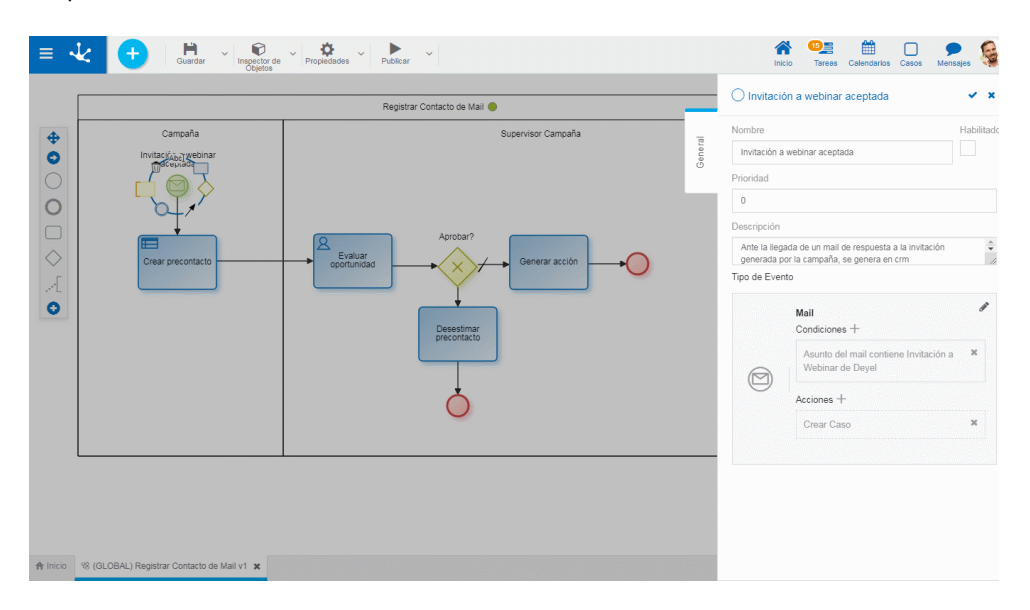

# **Propiedades**

## Nombre

Texto que se visualiza en el diagrama junto al elemento gráfico del evento. Se recomienda informar un texto en referencia al mail que se espera recibir.

## Habilitado

Indica que el evento se encuentra habilitado para recibir mails y ejecutarse si corresponde.

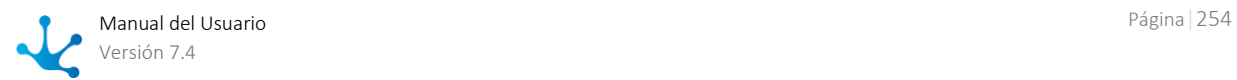

## Prioridad

Prioridad de ejecución asignada al evento. Se informa con número entero, siendo 0 la prioridad más alta. Si el evento realiza la acción [Marcar evento como procesado,](#page-255-0) los eventos con menor prioridad no se ejecutan.

## Descripción

Texto que permite documentar información detallada del evento.

## <span id="page-254-0"></span>**Condiciones**

Son las condiciones que deben cumplirse para que el evento se pueda ejecutar. Si existen condiciones definidas, se visualiza la lista de las mismas.

Para agregar una condición, presionar el ícono  $\pm$  y desde el panel que se abre, seleccionar Propiedad y Operador en las correspondientes listas desplegables, informar Valor y en los casos en que corresponda, indicar en Parámetro el campo a evaluar del formulario asociado al proceso.

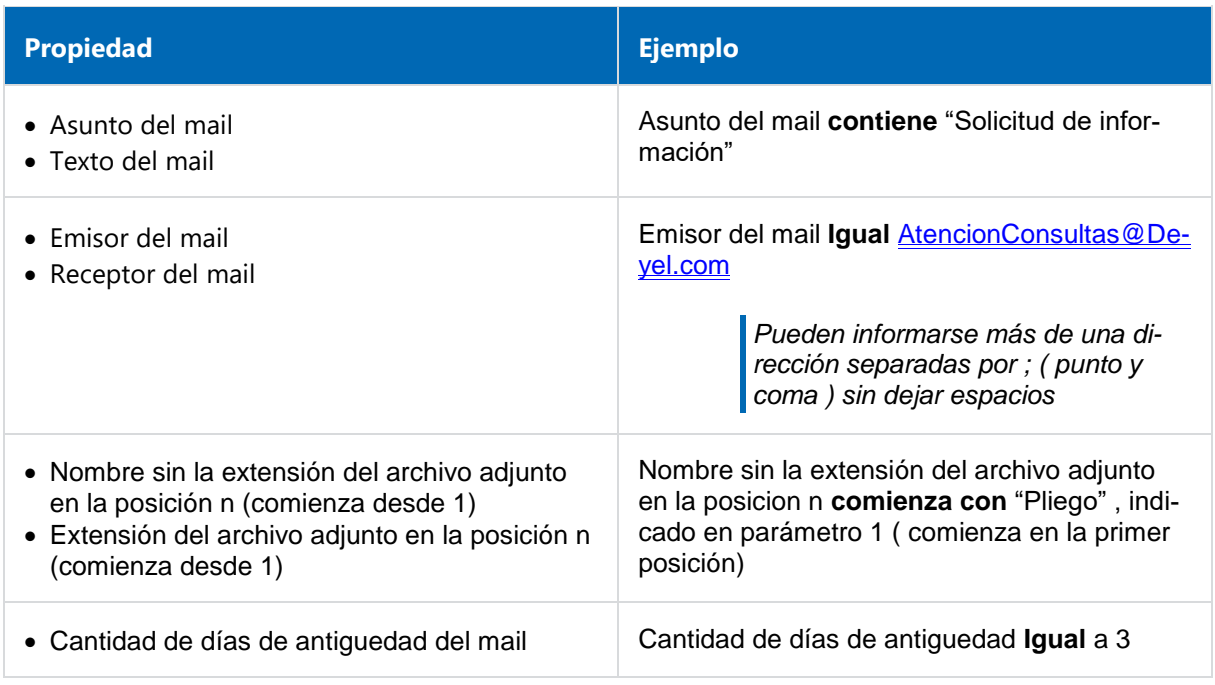

## Acciones

Son las acciones que se realizan automáticamente al ocurrir el evento.

## • Crear Caso

Para todos los eventos de inicio, obligatoriamente se crea un caso para el proceso y versión en que se ejecuta el evento.

## Adjuntar archivo

Permite adjuntar uno o más archivos al caso.

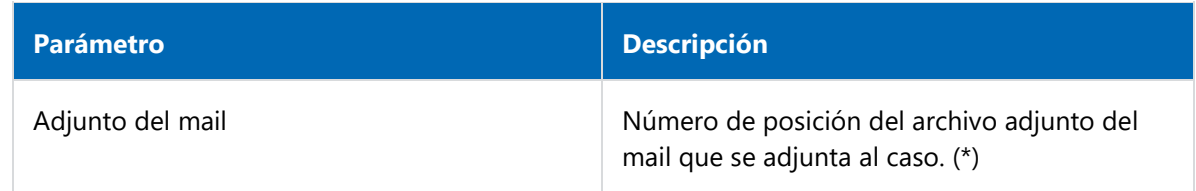

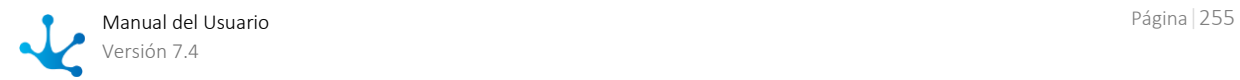

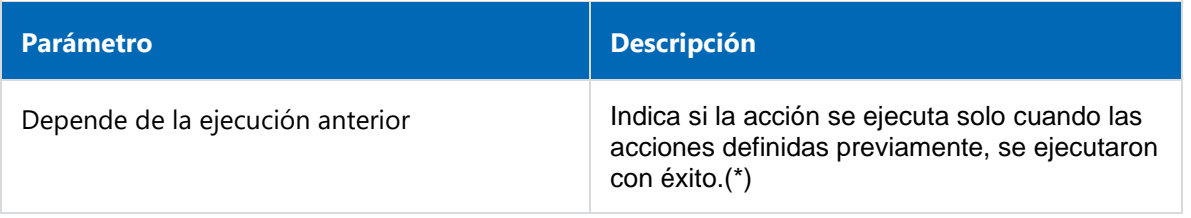

## Adjuntar formulario

Permite relacionar un formulario al caso.

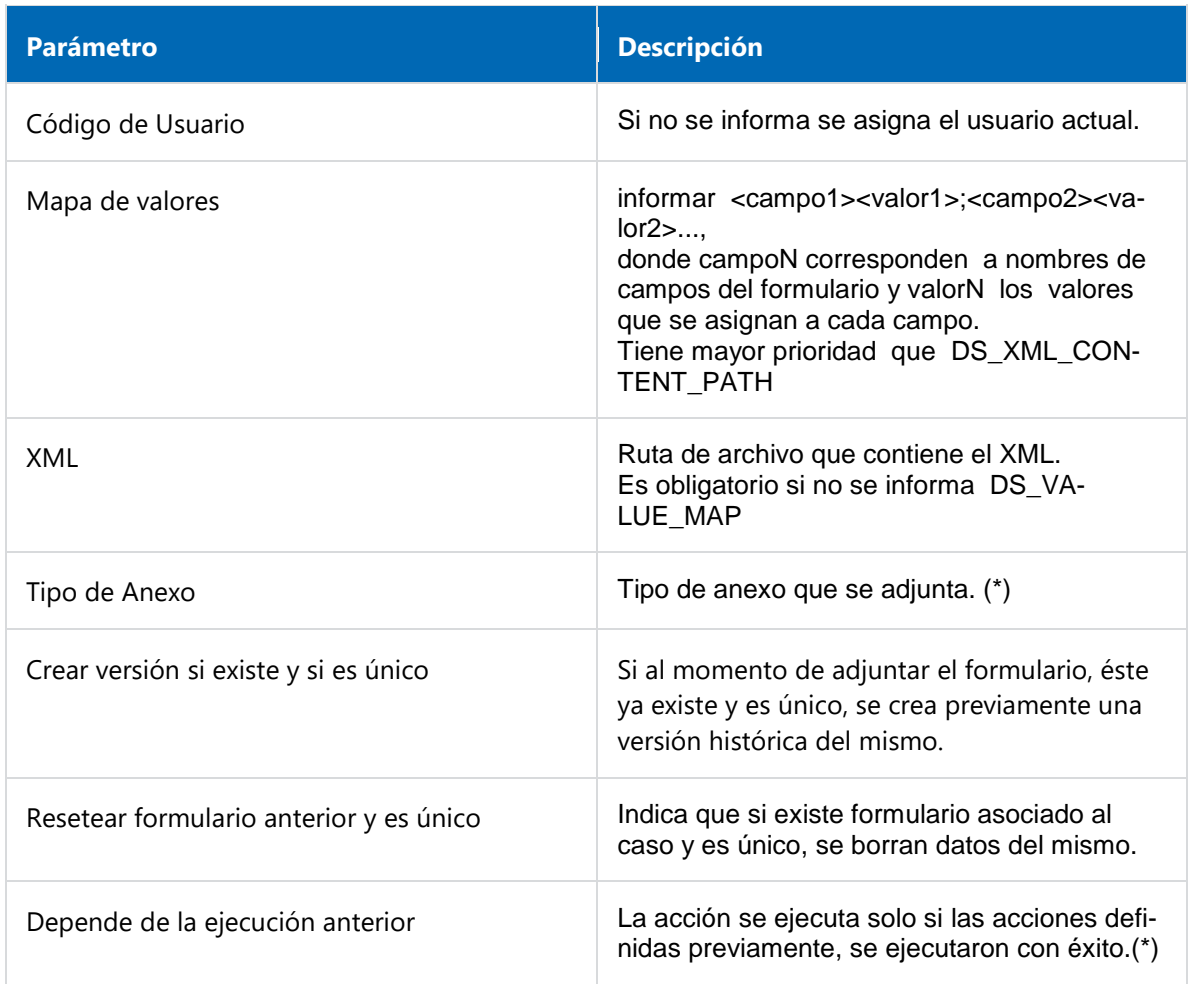

*Nota: Los parámetros marcados con (\*) son de ingreso obligatorio.*

#### <span id="page-255-0"></span>Marcar evento como procesado

Se emite una respuesta automática al mail recibido indicando que ha sido procesado.

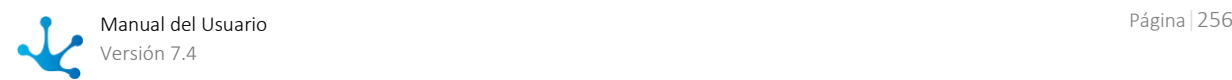

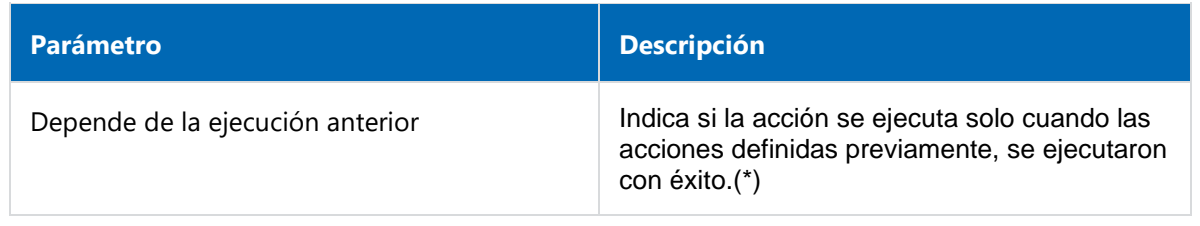

# **Ejemplo de Uso**

El proceso "Registrar Contacto de Mail" inicia su ejecución automáticamente cuando llega un mail a la [cuenta de correo](#page-626-0) establecida en la configuración del ambiente, en cuyo título figura "Invitación a Webinar de **Deyel** " y en su contenido aparece la palabra "acepto".

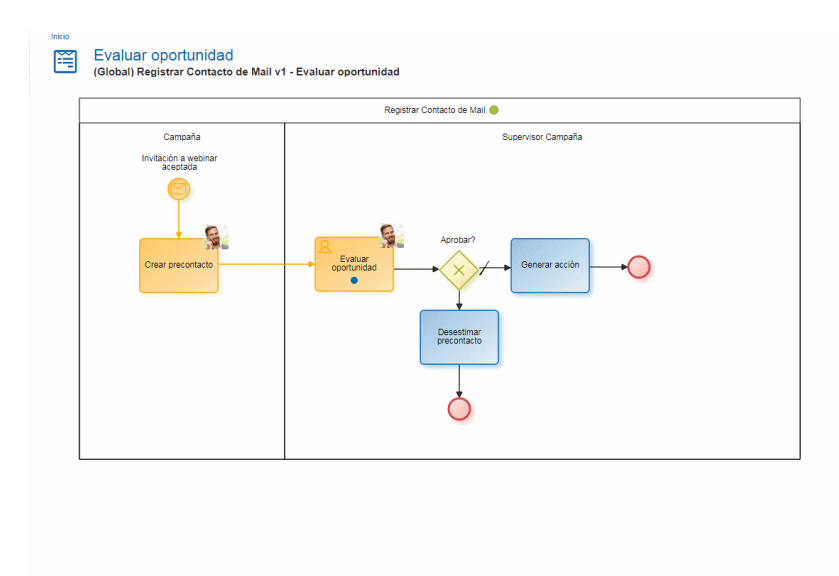

# 3.6.3.9.1.4. Señal

El panel de propiedades del [evento de inicio por señal](#page-209-1) se visualiza en la parte derecha del modelador de procesos.

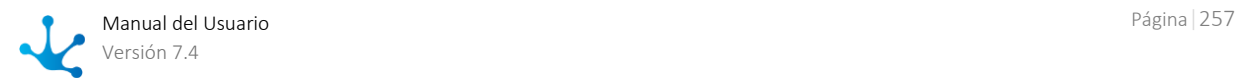

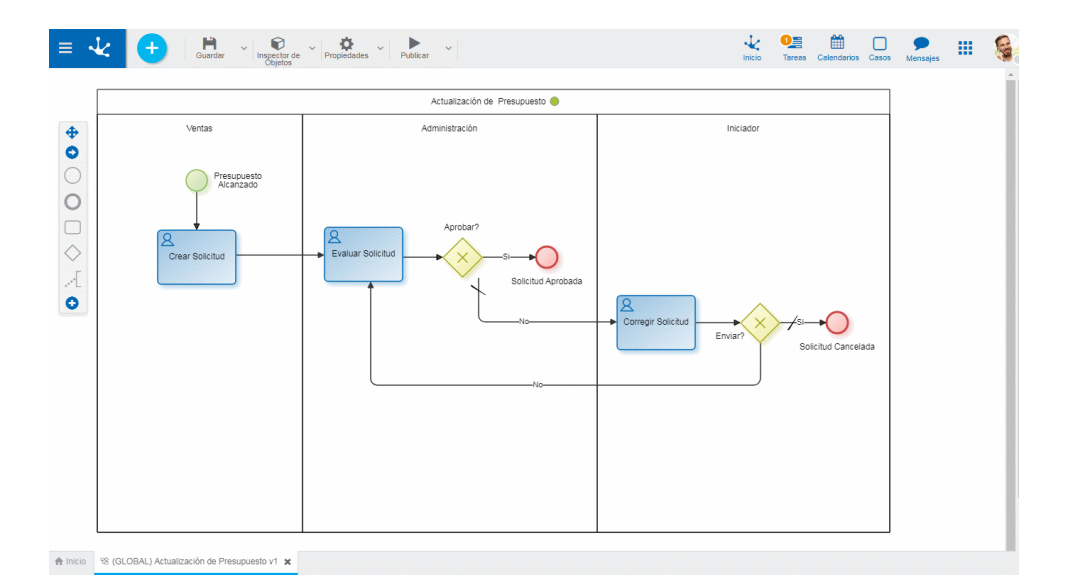

## **Propiedades**

#### Nombre

Texto que se visualiza en el diagrama junto al elemento gráfico del evento. Se recomienda informar un texto en referencia a la señal espera recibir.

#### Descripción

Texto que permite documentar información detallada del evento.

#### Nombre de la Señal

Señal que el evento espera recibir para iniciar la ejecución automáticamente. La señal es emitida por un [evento de fin tipo señal](#page-209-2) o un [evento intermedio de tipo lanzar señal.](#page-209-3) Puede haber más de un proceso esperando la misma señal.

## Descripción

Texto que permite documentar información detallada del evento.

## **Ejemplo de uso**

El proceso de auditoría se inicia automáticamente al recibir la señal " PresupuestoConsumido" que es emitida por el proceso Previsión para Reintegros, en una de sus posibles finalizaciones.

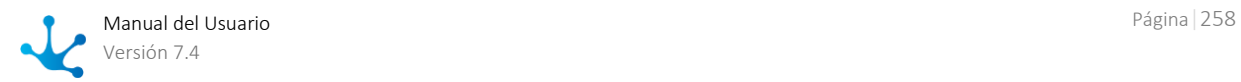

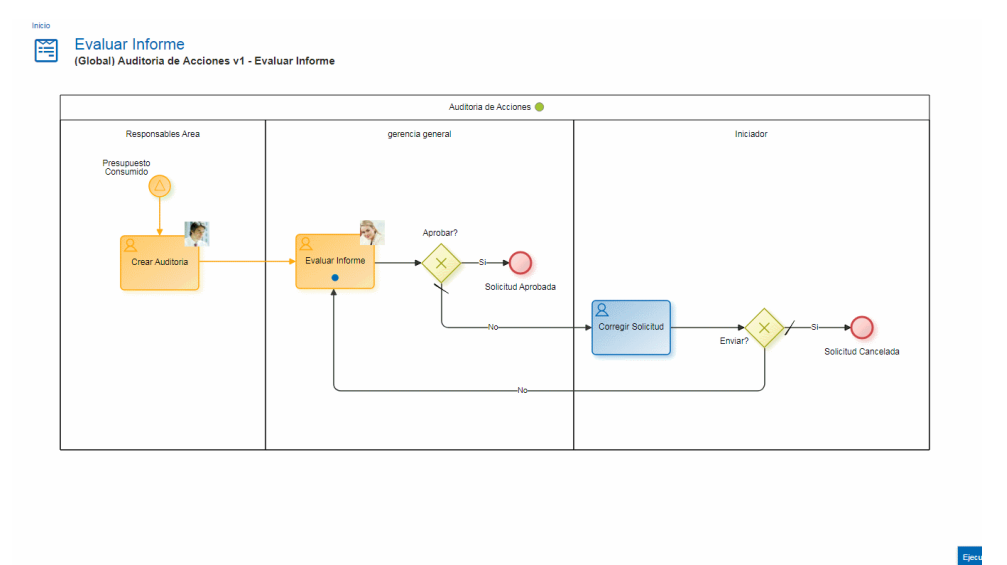

Proceso Previsión para reintegros, en el cual se genera la señal Presupuesto Consumido.

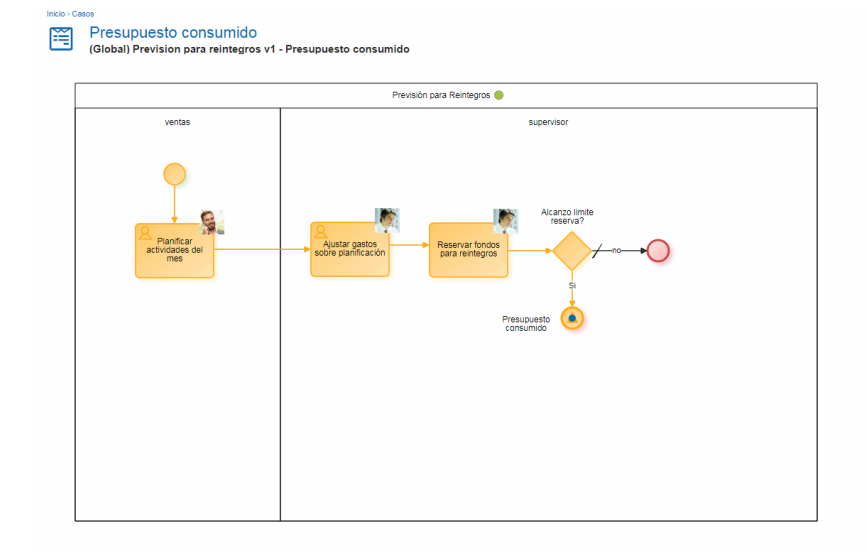

# 3.6.3.9.1.5. Timer

El panel de propiedades del [evento de inicio por timer](#page-209-4) se visualiza en la parte derecha del modelador de procesos.

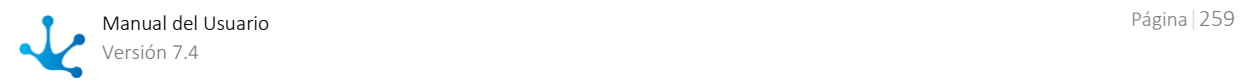

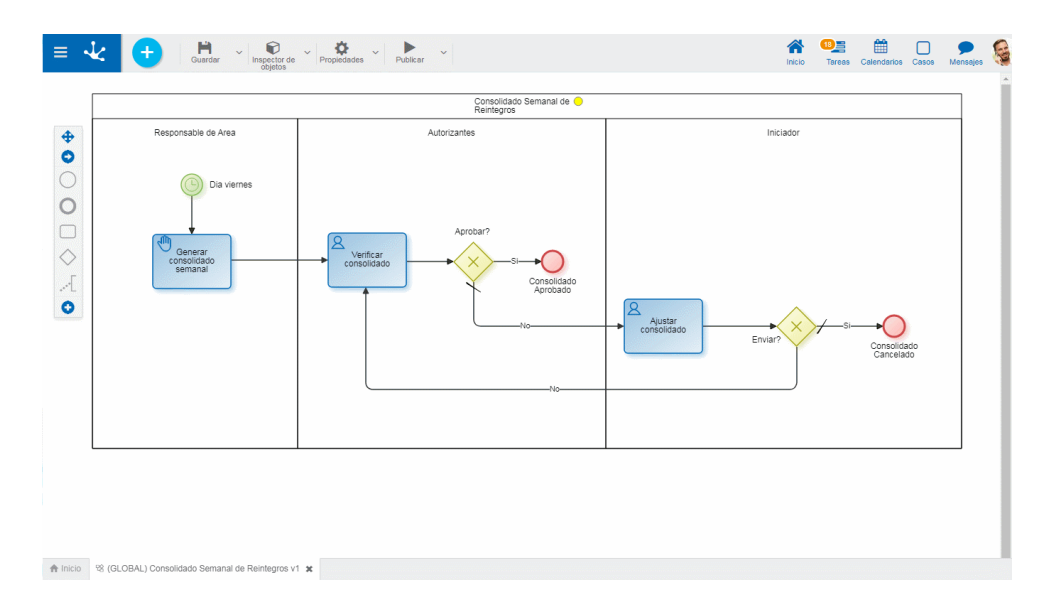

# **Propiedades**

#### Nombre

Texto que se visualiza en el diagrama junto al elemento gráfico del evento. Se recomienda informar un texto en referencia la planificación del evento.

#### Habilitado

Se marca esta propiedad para indicar que el evento queda activo, para poder ejecutarse automáticamente de acuerdo a su planificación.

#### Prioridad

Prioridad de ejecución asignada al evento. Se informa con número entero, siendo 0 la prioridad más alta.

#### Descripción

Texto que permite documentar información detallada del evento.

#### <span id="page-259-0"></span>**Condiciones**

Son las condiciones que deben cumplirse para que el evento de tipo timer se pueda ejecutar. Si existen condiciones definidas, se visualiza la lista de las mismas.

Para agregar una condición, presionar el ícono  $\pm$  y desde el panel que se abre, seleccionar Propiedad y Operador desde las correspondientes listas desplegables, informar Valor y en los casos en que corresponda, indicar en Parámetro el campo a evaluar del formulario asociado al proceso.

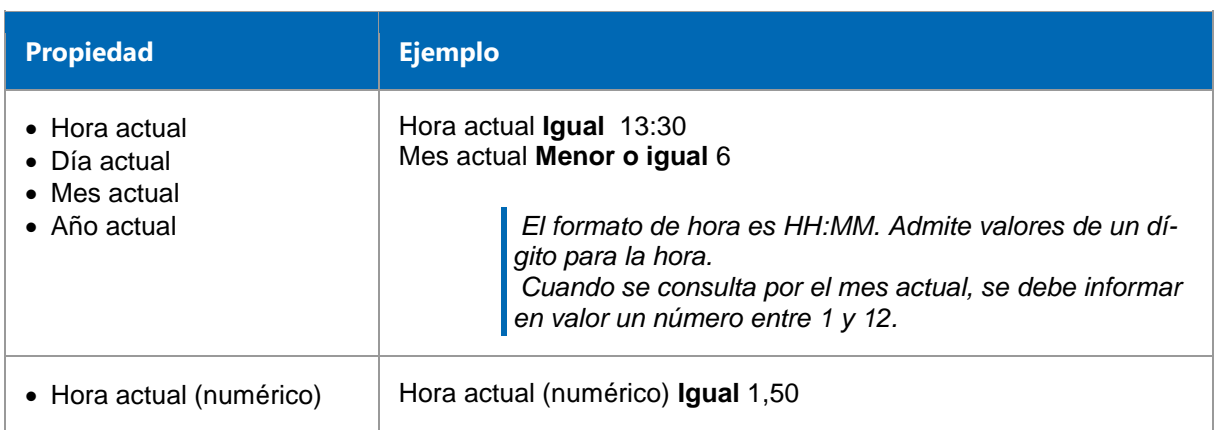

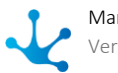

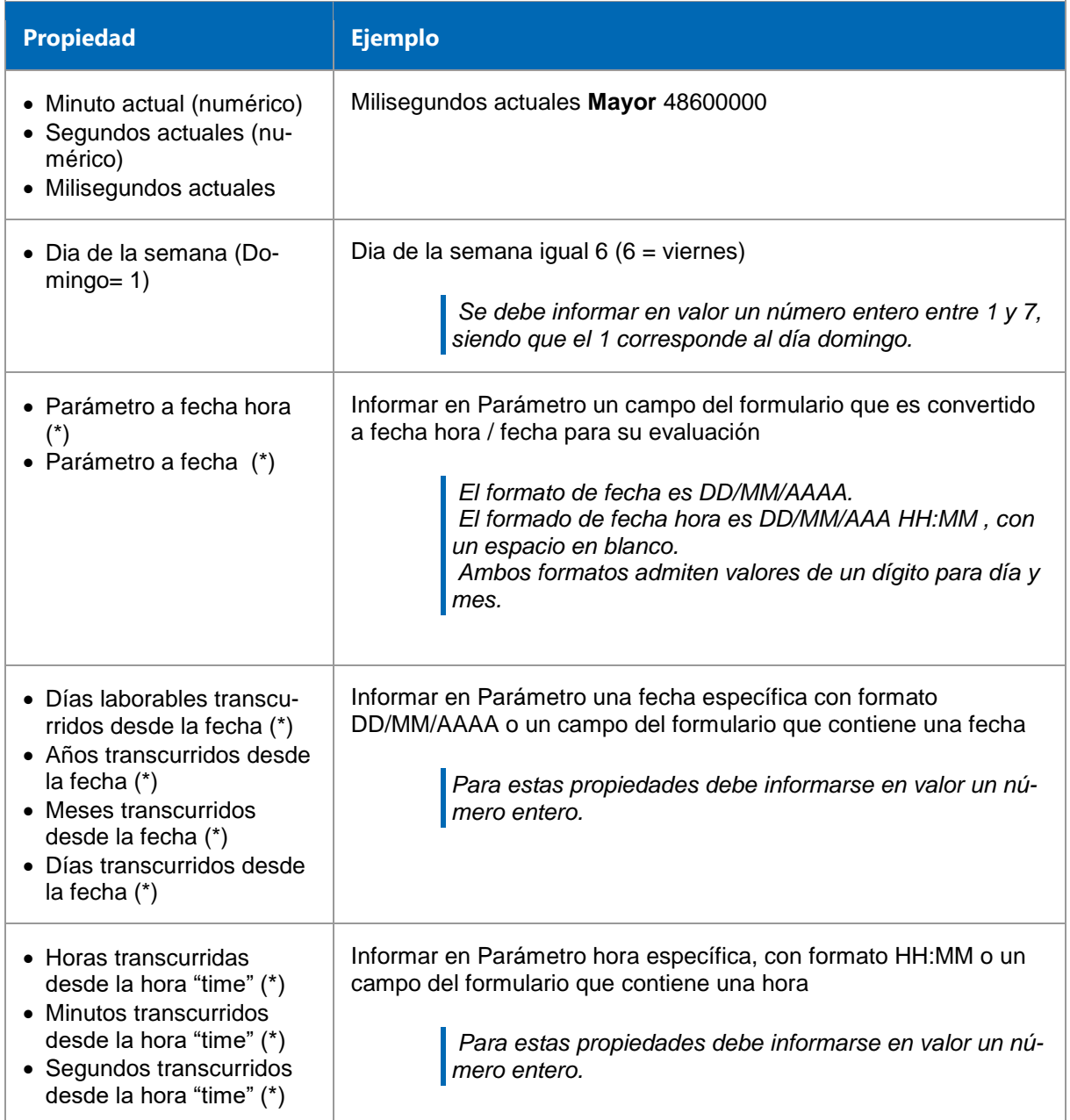

*(\*) Propiedades disponibles solo para eventos intermedios*

# Cada cuánto tiempo se debe ejecutar?

Tipo

Permite definir la planificación de ejecución para el evento

- Intervalos regulares
- Diariamente a una hora determinada

## Valor

Permite definir el valor del intervalo en segundos o un horario específico, según el tipo previamente definido

Se debe presionar el botón "Guardar planificación" para conservar la planificación establecida. La misma puede consultarse desde el [Monitor de Tareas Programadas.](#page-667-0)

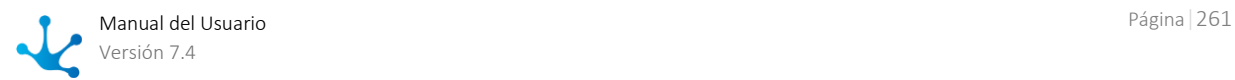

# **Ejemplo de Uso**

El proceso "Consolidado Semanal de Reintegros", se inicia su ejecución automáticamente los días viernes a las 10:00.

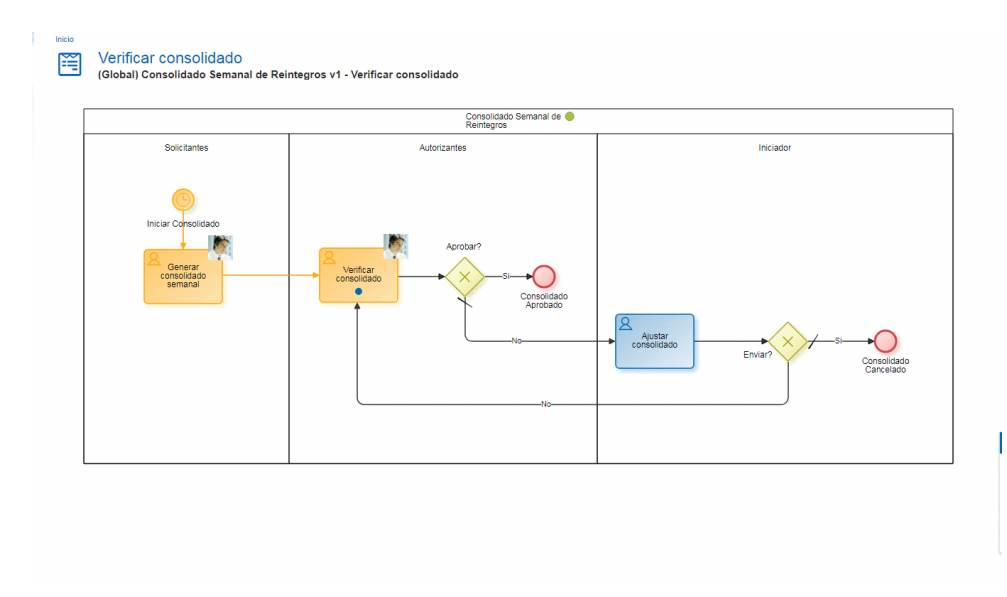

# 3.6.3.9.1.6.Archivo

Este tipo de evento está disponible solamente para instalaciones on premise, ya que requieren acceso a recursos del equipo del cliente.

El panel de propiedades del [evento de inicio por archivo](#page-209-5) se visualiza en la parte derecha del modelador de procesos.

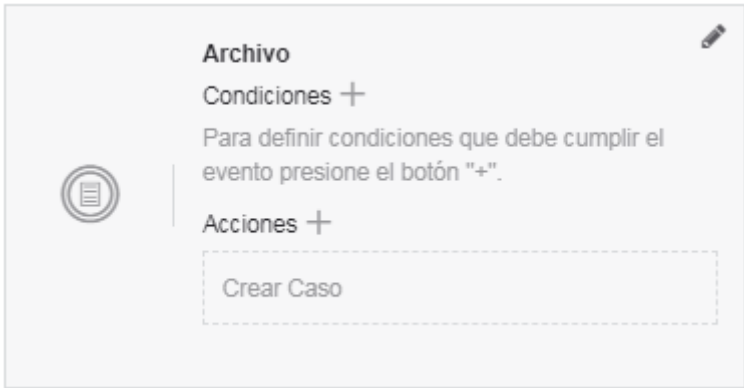

## **Propiedades**

#### Nombre

Texto que se visualiza en el diagrama junto al elemento gráfico del evento. Se recomienda informar un texto en referencia al archivo que se espera.

## Habilitado

Se marca esta propiedad para indicar que el evento se active, quedando a la espera del archivo.

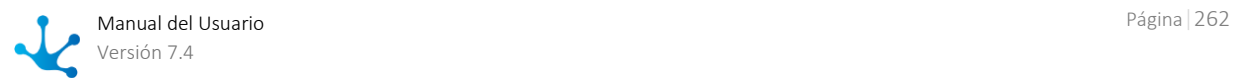

#### Prioridad

Prioridad de ejecución asignada al evento. Se informa con número entero, siendo 0 la prioridad mayor. Si el evento realiza la acción [Marcar evento como procesado,](#page-263-0) los eventos con menor prioridad no se ejecutan.

#### Descripción

Texto que permite documentar información detallada del evento.

#### <span id="page-262-0"></span>**Condiciones**

Son las condiciones que deben cumplirse para que el evento se pueda ejecutar. Si existen condiciones definidas, se visualiza la lista de las mismas.

Para agregar una condición, presionar el ícono  $\top$  y desde el panel que se abre, seleccionar las propiedades Propiedad y Operador de las correspondientes listas desplegables, informar la propiedad Valor y en los casos en que corresponda, indicar en la propiedad Parámetro el campo a evaluar del formulario asociado al proceso.

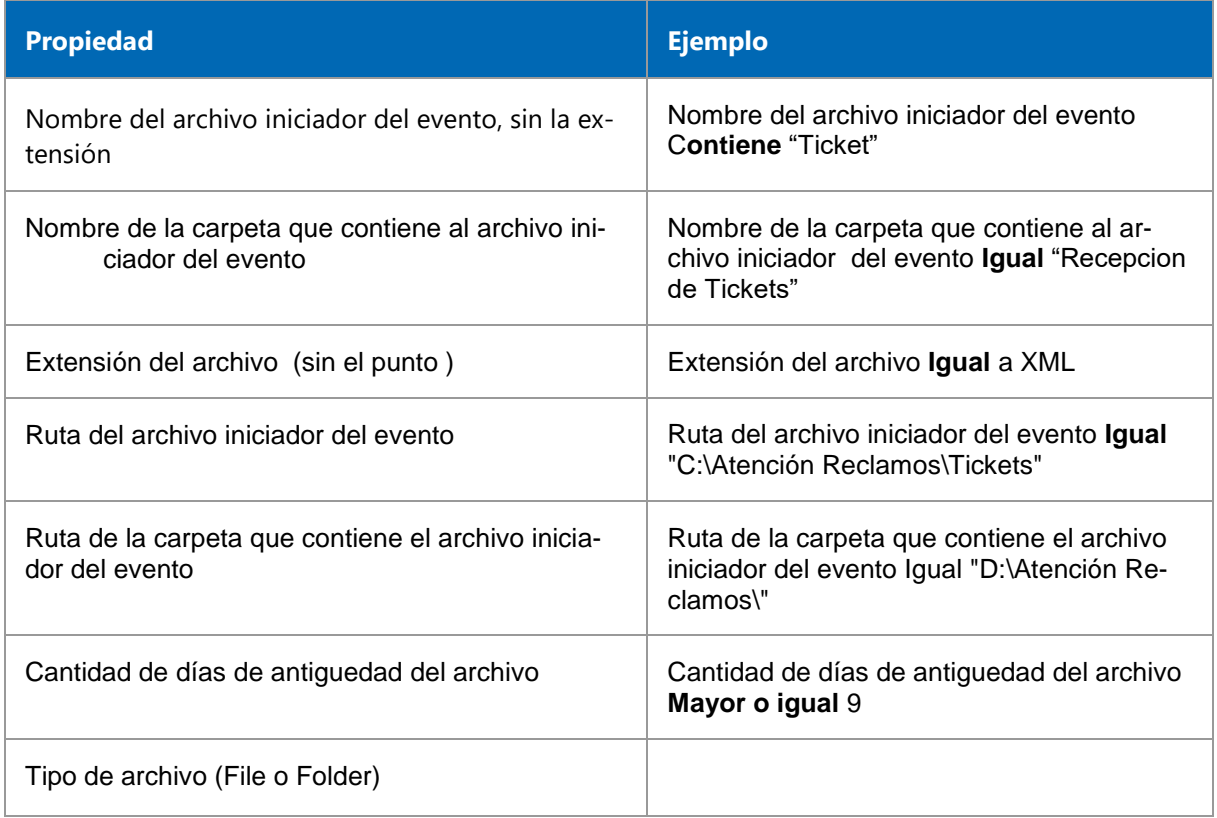

#### Acciones

Son las acciones que se realizan automáticamente al ocurrir el evento.

#### Crear Caso

Para todos los eventos de inicio, obligatoriamente se crea un caso para el proceso y versión en que se ejecuta el evento.

#### Adjuntar archivo

Permite adjuntar un archivo al caso.

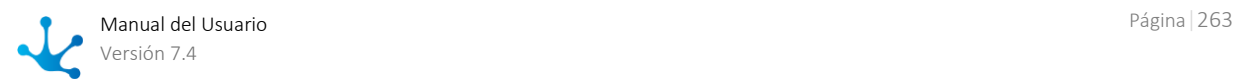

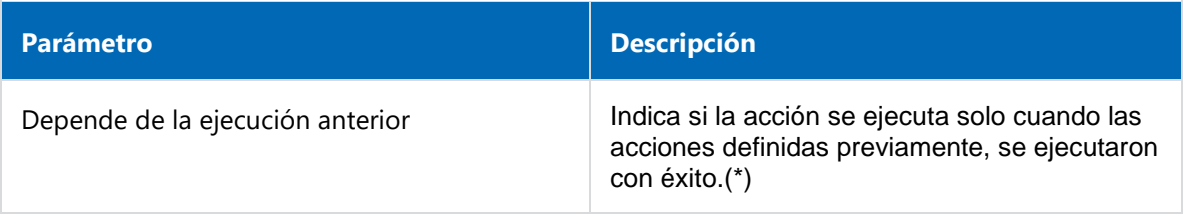

## Adjuntar formulario

Permite relacionar un formulario al caso.

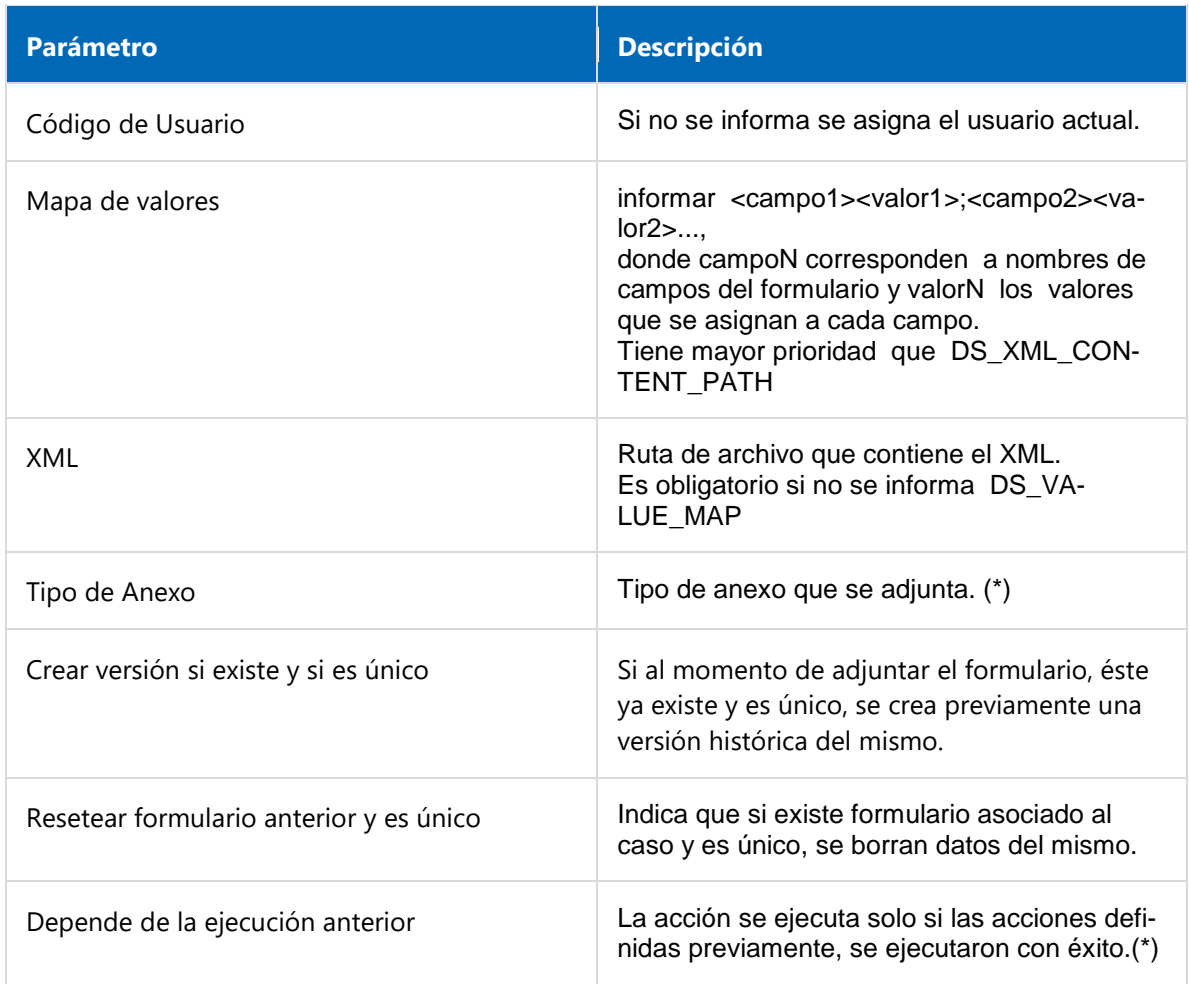

*Nota: Los parámetros marcados con (\*) son de ingreso obligatorio.*

#### <span id="page-263-0"></span>Marcar evento como procesado

Se emite una respuesta automática al mail recibido indicando que ha sido procesado.

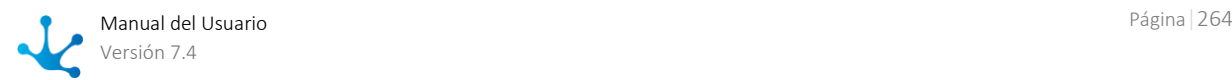

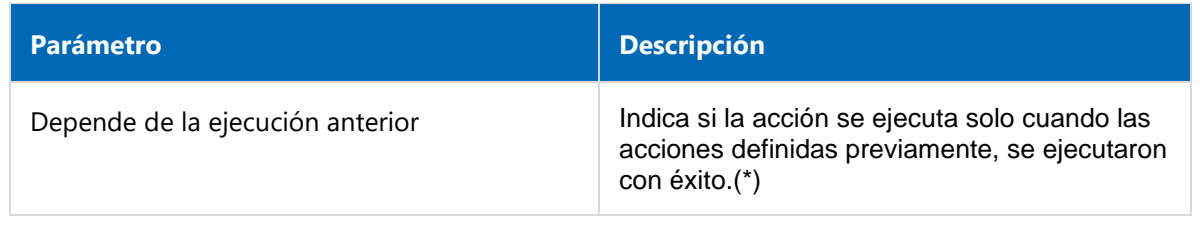

# 3.6.3.9.1.7.Regla

El panel de propiedades del [evento de inicio por regla](#page-209-6) se visualiza en la parte derecha del modelador de procesos.

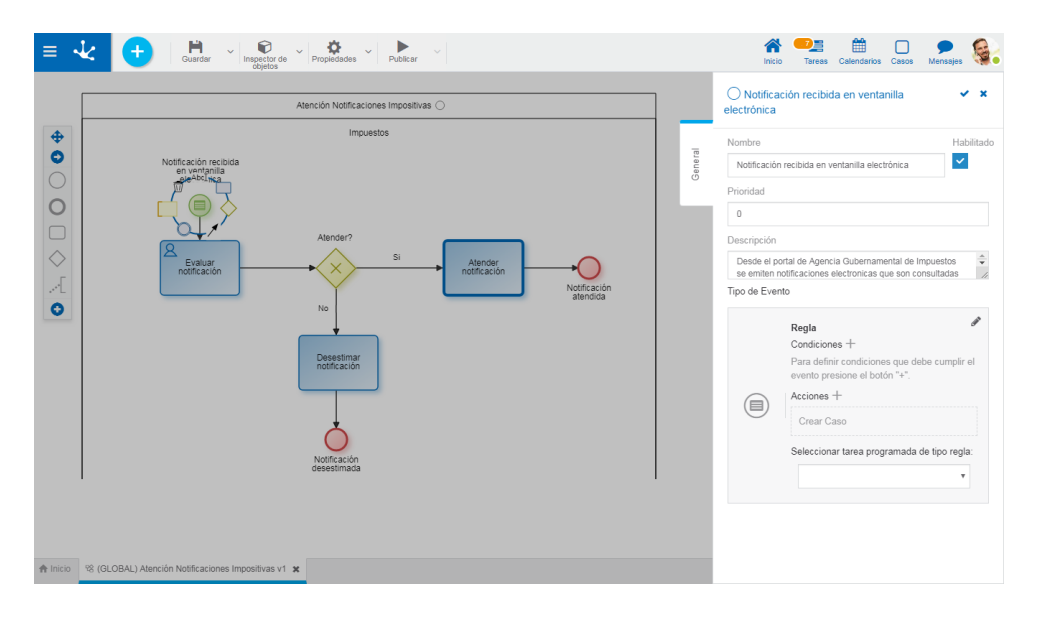

# **Propiedades**

#### Nombre

Texto que se visualiza en el diagrama junto al elemento gráfico del evento. Se recomienda informar un texto en referencia a la regla cuya ejecución espera.

## Habilitado

Se marca esta propiedad para indicar que el evento se active, quedando a la espera del archivo.

## Prioridad

Prioridad de ejecución asignada al evento. Se informa con número entero, siendo 0 la prioridad más alta.

## Descripción

Texto que permite documentar información detallada del evento.

#### **Condiciones**

Son las condiciones que deben cumplirse para que el evento se pueda ejecutar. Si existen condiciones definidas, se visualiza la lista de las mismas.

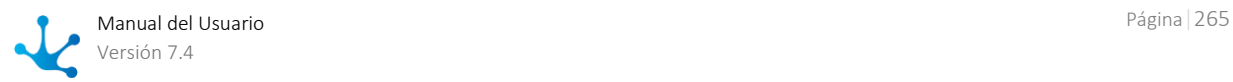

Para agregar una condición, presionar el ícono  $\pm$  y desde el panel que se abre, seleccionar Propiedad y Operador desde las correspondientes listas desplegables, informar Valor y en los casos en que corresponda, indicar en Parámetro el campo a evaluar del formulario asociado al proceso.

#### Acciones

Son las acciones que se realizan automáticamente al ocurrir el evento.

Crear Caso

Para todos los eventos de inicio, obligatoriamente se crea un caso para el proceso y versión en que se ejecuta el evento.

#### Adjuntar archivo

Permite adjuntar un archivo al caso.

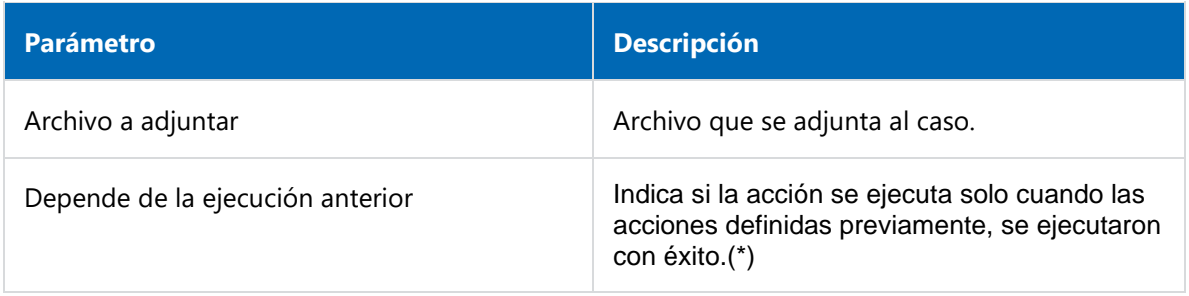

*Nota: Los parámetros marcados con (\*) son de ingreso obligatorio.*

## Adjuntar formulario

Permite relacionar un formulario al caso.

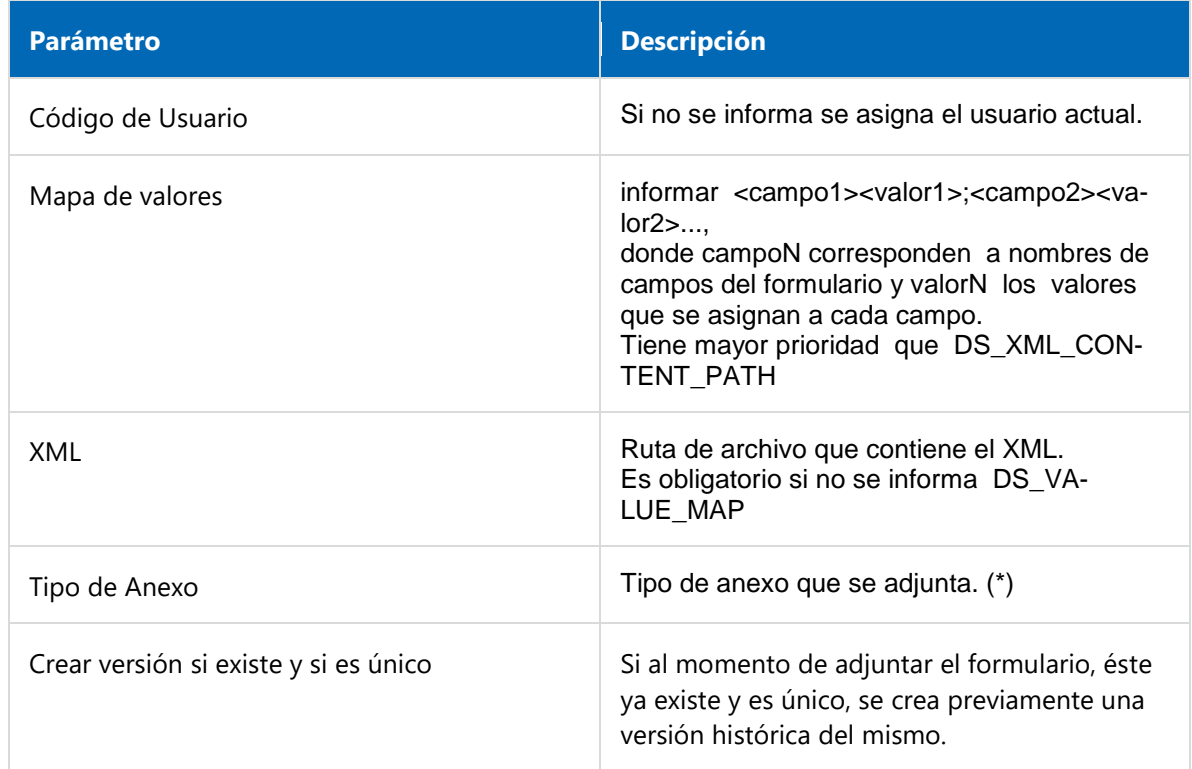

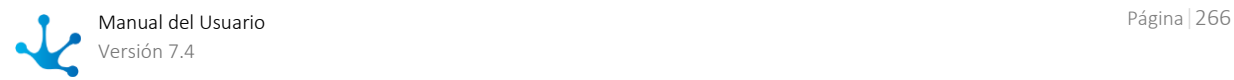

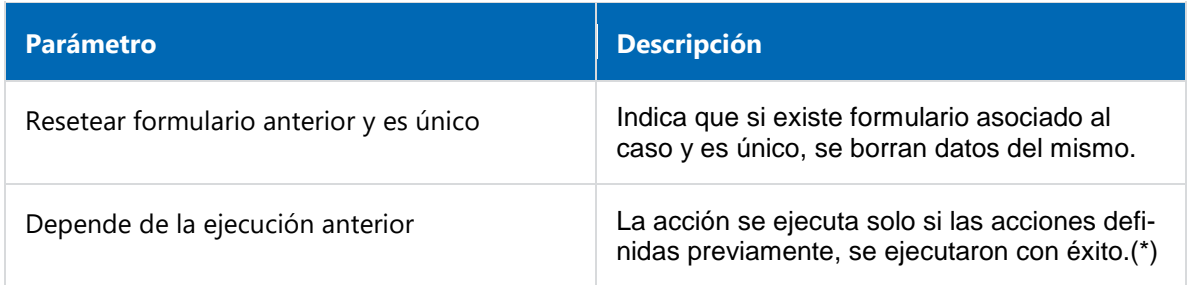

## Seleccionar tarea programada de tipo regla:

Se selecciona la regla de negocio que se ejecuta. Debe ser una regla de tipo avanzada, publicada previamente.

# **Ejemplo de Uso**

El proceso "Atención Notificaciones Impositivas", se inicia automáticamente cuando la regla de negocio asociada al evento de inicio de tipo regla, detecta una notificación en el portal gubernamental., siguiendo las especificaciones del WS publicado en el mismo.

# 3.6.3.9.2. Eventos Intermedios

# Pestaña General

Dentro de la pestaña "General" se definen las propiedades comunes para todos los eventos intermedios y las particulares para cada caso, que se habilitan al momento de asignar el tipo de evento intermedio.

- [Timer](#page-266-0)
- [Lanzar y Capturar Señal](#page-268-0)
- [Lanzar y Capturar Enlace](#page-269-0)

# <span id="page-266-0"></span>3.6.3.9.2.1. Timer

El panel de propiedades del [evento intermedio de tipo timer](#page-210-0) se visualiza en la parte derecha del modelador de procesos.

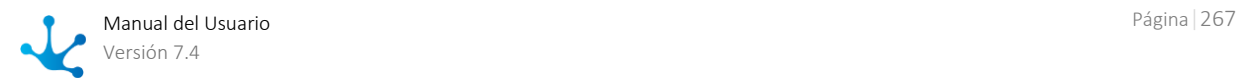

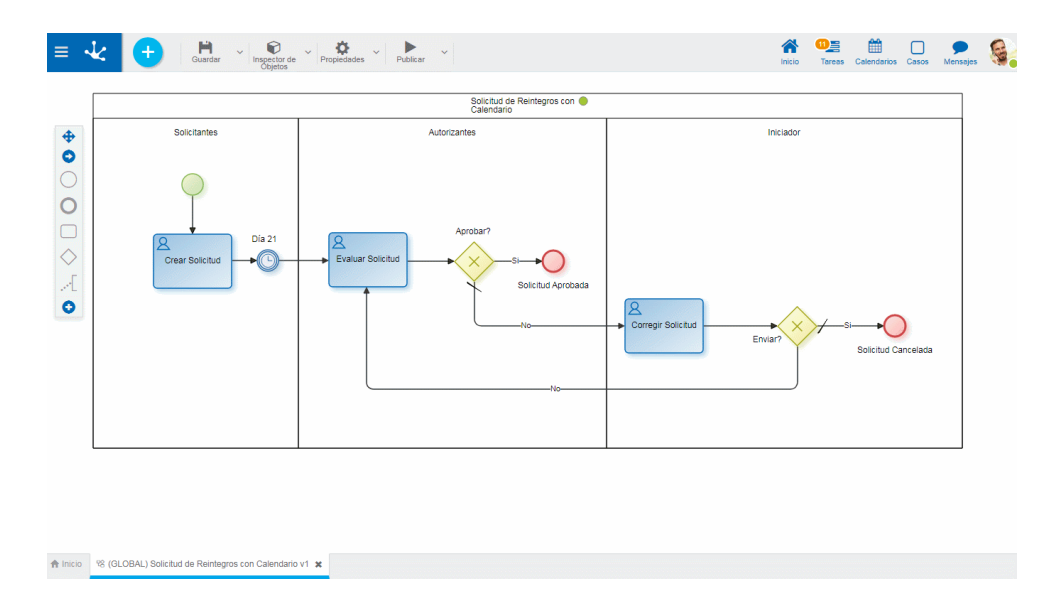

# **Propiedades**

#### Nombre

Texto que se visualiza en el diagrama junto al elemento gráfico del evento. Se recomienda informar un texto en referencia la planificación del evento.

#### Descripción

Texto que permite documentar información detallada del evento.

#### **Condiciones**

Son las [condiciones](#page-259-0) que deben cumplirse para que el evento de tipo timer se pueda ejecutar.

# Cada cuánto tiempo debe ejecutar?

Tipo

Permite definir la planificación de ejecución para el evento

- Intervalos regulares
- Diariamente a una hora determinada

#### Valor

Permite definir el valor del intervalo en segundos o un horario específico, según el tipo previamente definido

Se debe presionar el botón "Guardar planificación" para conservar la planificación establecida. La misma puede consultarse desde el [Monitor de Tareas Programadas.](#page-667-0)

## **Ejemplo de Uso**

El proceso "Solicitud de Reintegros con Calendario", se inicia a demanda de los usuarios. El autorizante recibe las solicitudes recién en el día 21.

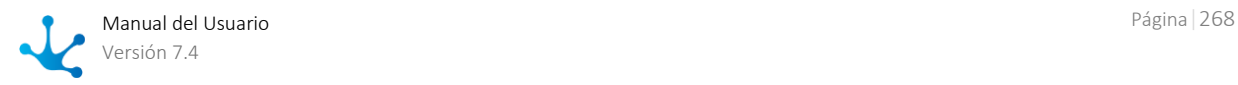

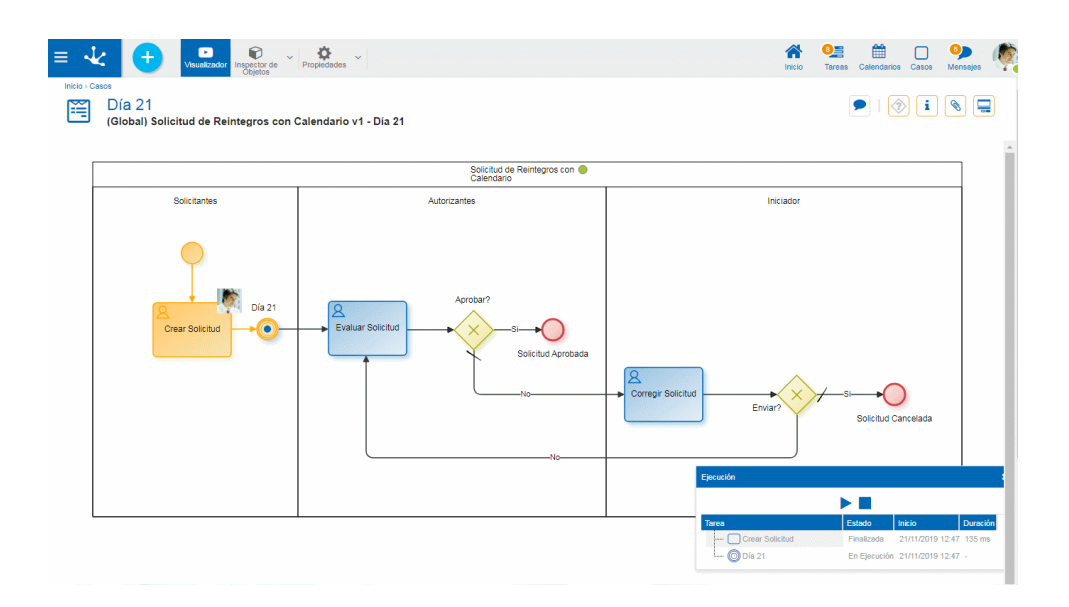

# <span id="page-268-0"></span>3.6.3.9.2.2. Lanzar y Capturar Señal

El panel de propiedades de los [eventos intermedios Lanzar](#page-209-7) y [Capturar Señal,](#page-209-3) se visualiza en la parte derecha del modelador de procesos.

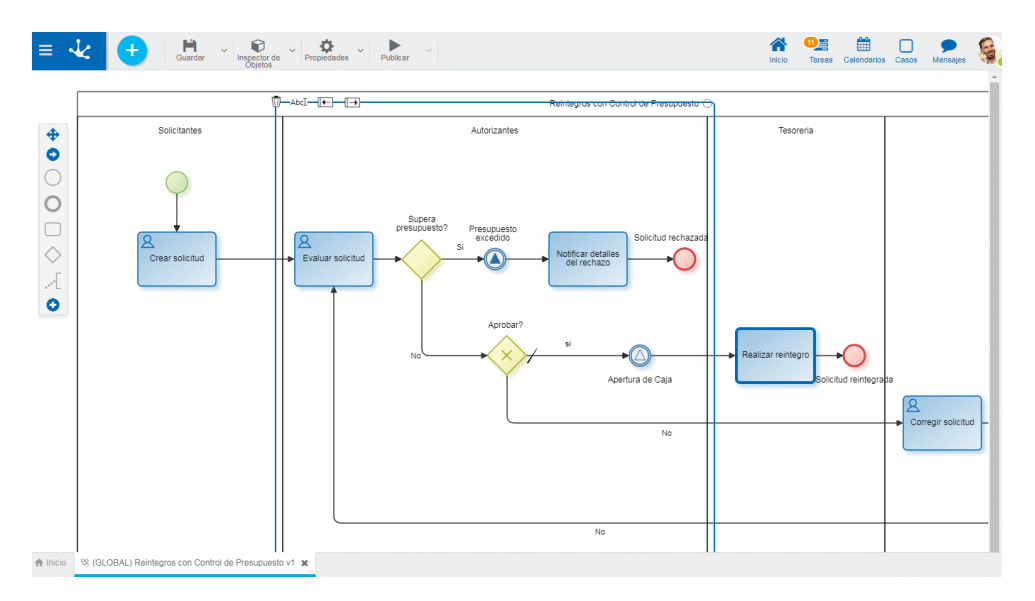

# **Propiedades**

## Nombre

Texto que se visualiza en el diagrama junto al elemento gráfico del evento. Se recomienda informar un texto en referencia a la señal espera recibir o que se emite.

## Descripción

Texto que permite documentar información detallada del evento.

## Nombre de la Señal

Es el identificador de la señal que el evento espera recibir para continuar la ejecución del caso automáticamente, en el caso de evento de [captura](#page-209-3) o señal es emitida, en el caso de evento que [lanza.](#page-209-3) Se

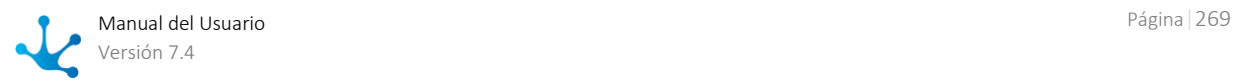

especifica una cadena de caracteres Puede haber más de un proceso esperando la misma señal.

#### Descripción

Texto que permite documentar información detallada del evento.

## **Ejemplo de uso**

El proceso de reintegro con control de presupuesto, emite una señal para que se inicie automáticamente el proceso Revisar Presupuestación, cuando se detecta que se ha excedido el presupuesto establecido.

Las solicitudes de reintegro aprobadas, quedan a la espera de la señal de tesorería que habilita el movimiento de caja.

# <span id="page-269-0"></span>3.6.3.9.2.3. Lanzar y Capturar Enlace

El panel de propiedades de los [eventos intermedios Lanzar Enlace](#page-209-7) y [Capturar Enlace,](#page-209-7) se visualiza en la parte derecha del modelador de procesos.

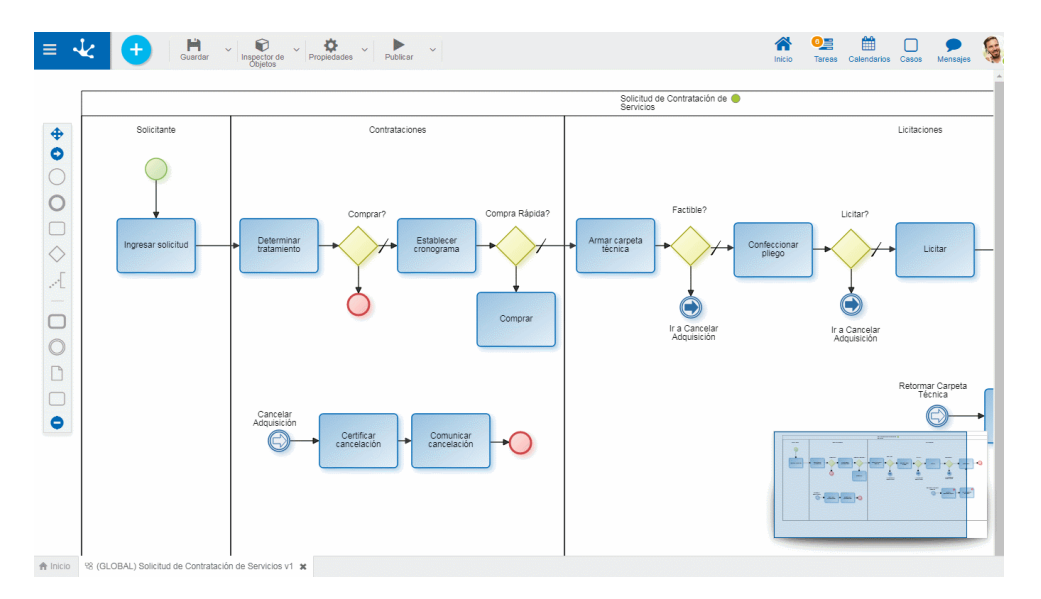

## **Propiedades**

#### Nombre

Texto que se visualiza en el diagrama junto al elemento gráfico del evento. En el caso del evento Capturar Enlace, además es el identificador que se utiliza para llegar a él, desde el evento Lanzar Enlace

#### Descripción

Texto que permite documentar información detallada del evento.

#### Destino del Enlace

Este atributo corresponde al evento Lanzar Enlace. Permite seleccionar el evento tipo "Capturar enlace" al cual dirigirse.

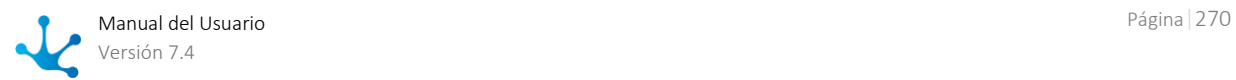

## **Ejemplo de Uso**

El proceso "Solicitud de Contratación de Servicios", para facilitar su interpretación presenta varios enlaces al evento Cancelar Adquisición. Estos eventos son particularmente útiles en diagramas complejos.

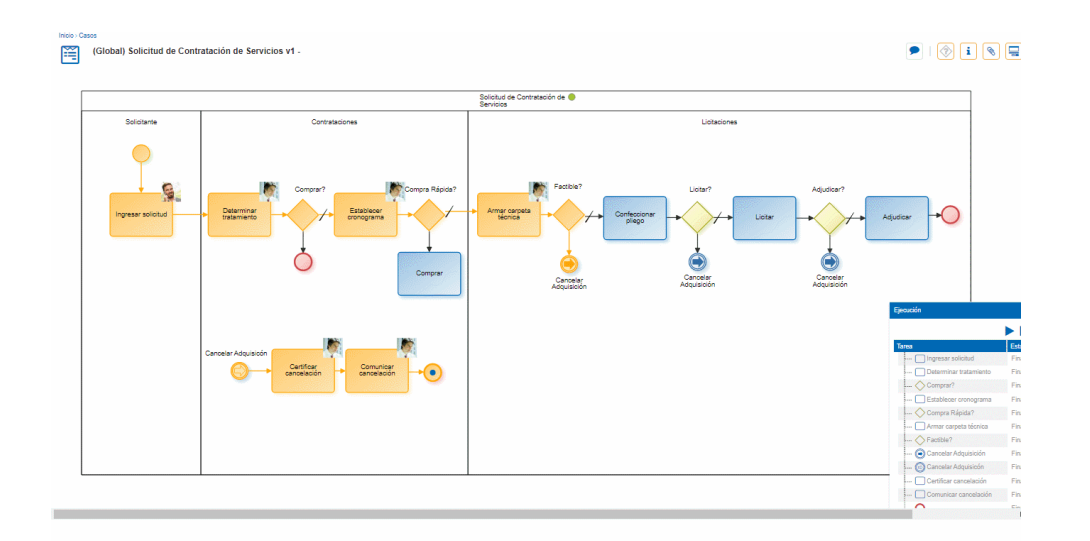

# 3.6.3.9.3. Eventos de Borde

# Pestaña General

Dentro de la pestaña "General" se definen las propiedades comunes para todos los eventos de borde y las particulares para cada caso, que se habilitan al momento de asignar el tipo de evento de borde.

- [Mail](#page-270-0)
- [Lanzar y Capturar Señal](#page-273-0)
- [Timer](#page-275-0)
- [Archivo](#page-278-0)
- [Regla](#page-280-0)

# <span id="page-270-0"></span>3.6.3.9.3.1.Mail

El panel de propiedades del [evento de borde tipo mail](#page-210-1) se visualiza en la parte derecha del modelador de procesos.

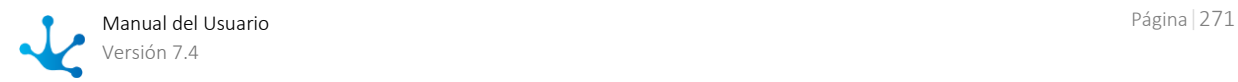

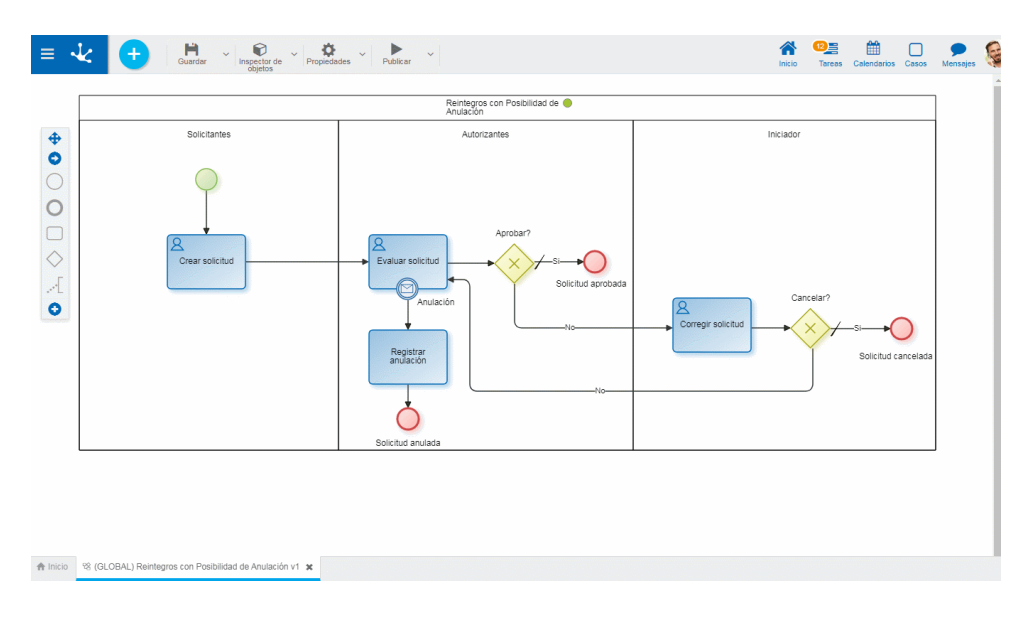

#### **Propiedades**

#### Nombre

Nombre del evento. Se visualiza en el proceso junto al elemento gráfico que representa al evento.

#### Descripción

Campo que permite documentar el evento.

#### Prioridad

Prioridad de ejecución que se asigna al evento. Se informa con número entero, siendo 0 la prioridad más alta. Si el evento realiza la acción [Marcar evento como procesado,](#page-272-0) los eventos con menor prioridad no se ejecutan

#### Interrumpe

El evento de borde de tipo mail siempre interrumpe. Esto significa que en caso de cumplirse las condiciones establecidas, se ejecutan las acciones del evento y el caso se mueve siguiendo el flujo de salida del evento.

#### Habilitado

Indica que el evento se encuentra habilitado para recibir mails y ejecutarse si corresponde.

#### **Condiciones**

Permite definir [condiciones](#page-254-0) que deben cumplirse para que ejecute el evento de tipo mail.

#### Acciones

Son las acciones que se realizan automáticamente al ocurrir el evento.

#### • Mover Caso

El caso afectado por el evento avanza hacia la siguiente actividad.

## Adjuntar archivo

Permite adjuntar un archivo al caso.

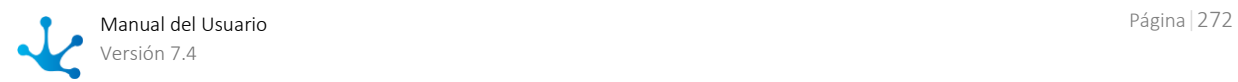

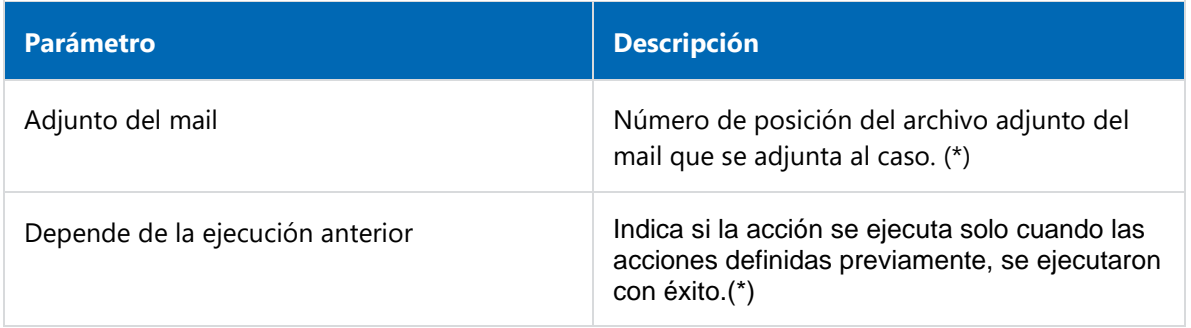

## Adjuntar formulario

Permite relacionar un formulario al caso.

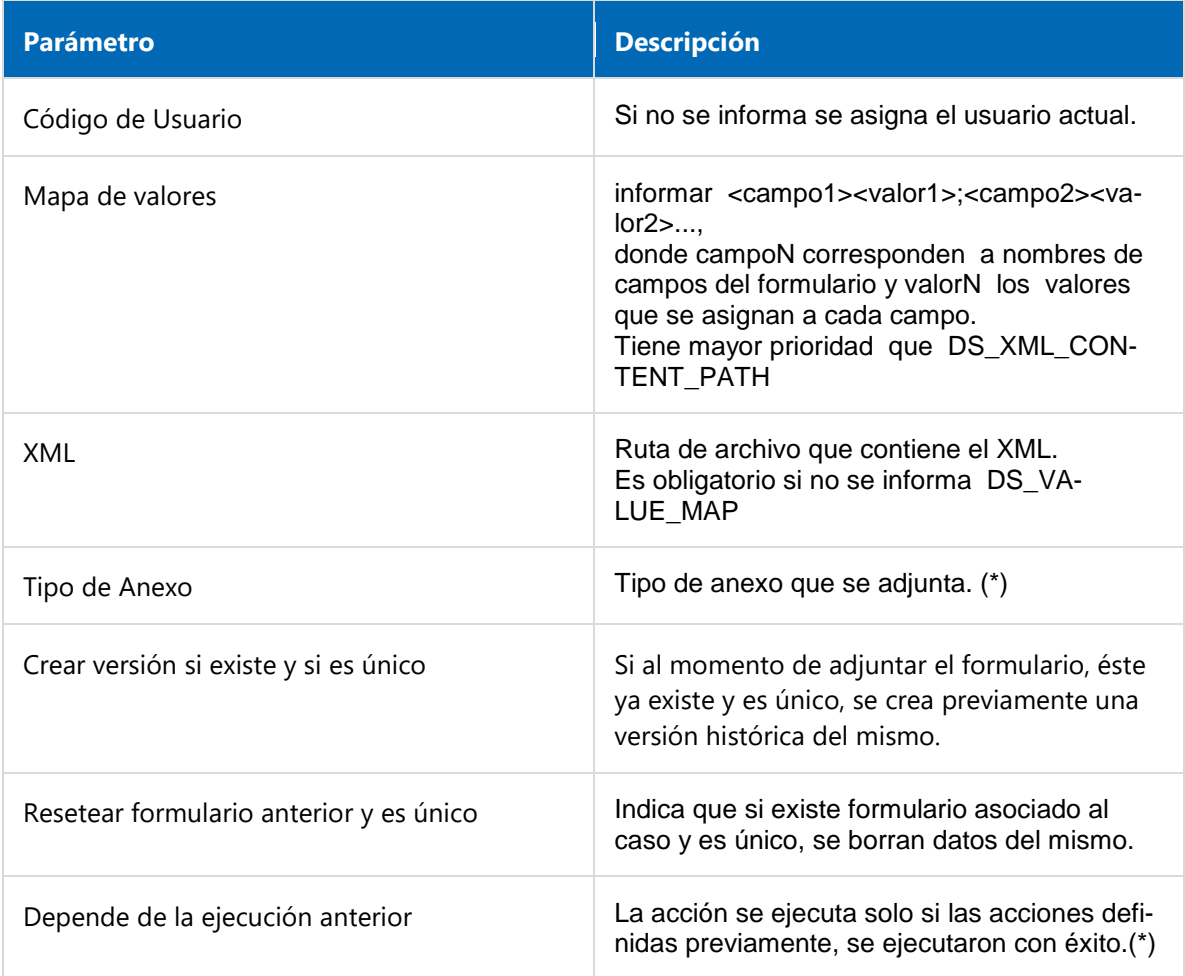

*Nota: Los parámetros marcados con (\*) son de ingreso obligatorio.*

## <span id="page-272-0"></span>Marcar evento como procesado

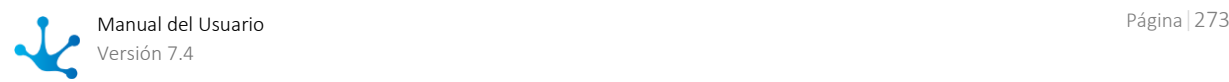

Se emite una respuesta automática al mail recibido indicando que ha sido procesado.

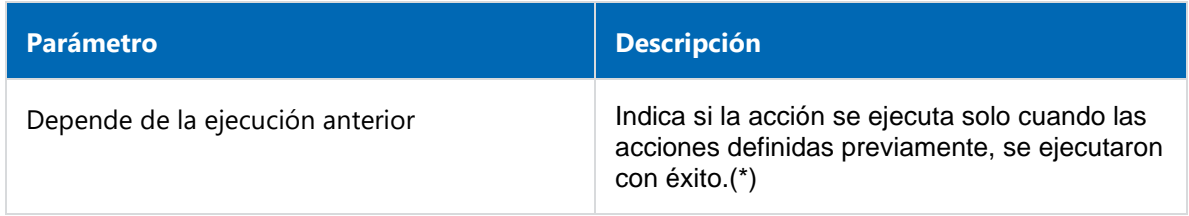

*Nota: Los parámetros marcados con (\*) son de ingreso obligatorio.*

# **Ejemplos de Uso**

En el proceso "Reintegros con Posibilidad de Anulación", si el solicitante advierte error en su solicitud enviada, puede enviar un mail para anular la misma, siempre que no haya sido aprobada.

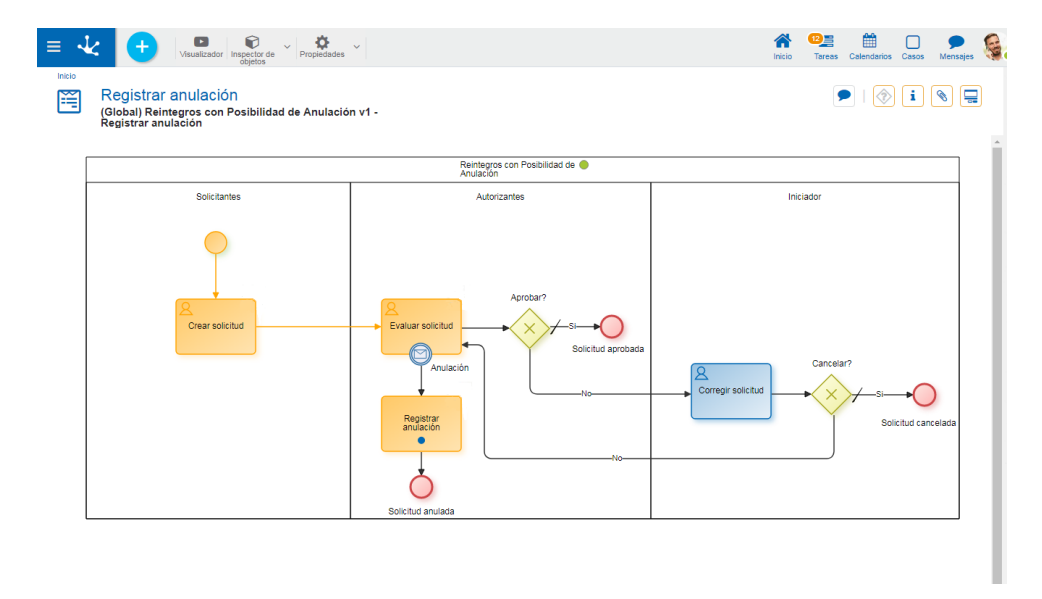

# <span id="page-273-0"></span>3.6.3.9.3.2. Señal

El panel de propiedades del [evento de borde tipo señal](#page-210-1) se visualiza en la parte derecha del modelador de procesos.

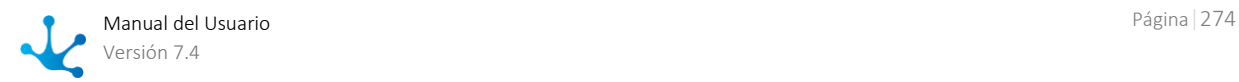

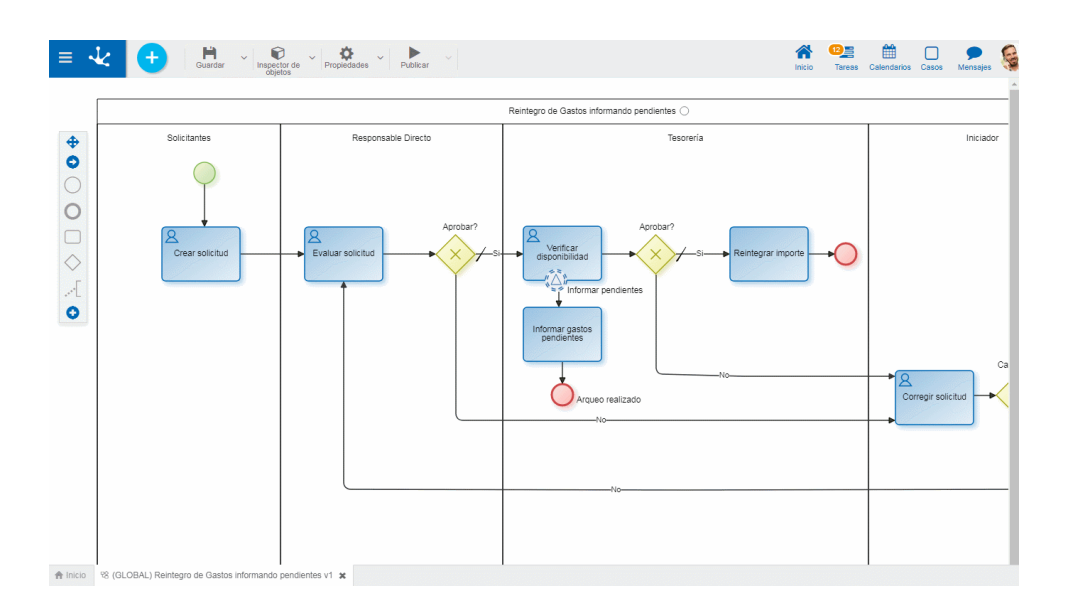

## **Propiedades**

#### Nombre

Nombre del evento. Se visualiza en el proceso junto al elemento gráfico que representa al evento.

## Descripción

Campo que permite documentar el evento

## Interrumpe

Define si el evento es de interrupción o no. En ambos casos la señal debe recibirse cuando la actividad actual del caso es aquella que tiene el evento de borde.

- Interrumpe: al recibirse la señal, se interrumpe la ejecución de la actividad actual y el caso avanza siguiendo el flujo de salida del evento.
- No interrumpe: al recibirse la señal, se inicia la ejecución de otras tareas, definidas como flujo de salida del evento. La actividad actual no se interrumpe y el caso avanza cuando la misma es finalizada.

#### Habilitado

Indica si el evento está activado para esperar la señal y ejecutarse.

## Código de Señal

Es el identificador de la señal. Se especifica una cadena de caracteres.

## **Ejemplos de Uso**

## **Evento de Borde tipo señal con interrupción**

En el proceso "Reintegro con posible suspensión de pago", si se recibe la señal Suspensión de reintegros, los casos que se encuentran en la actividad Verificar documentación son suspendidos y finalizan el proceso.

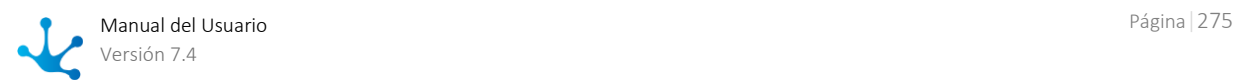

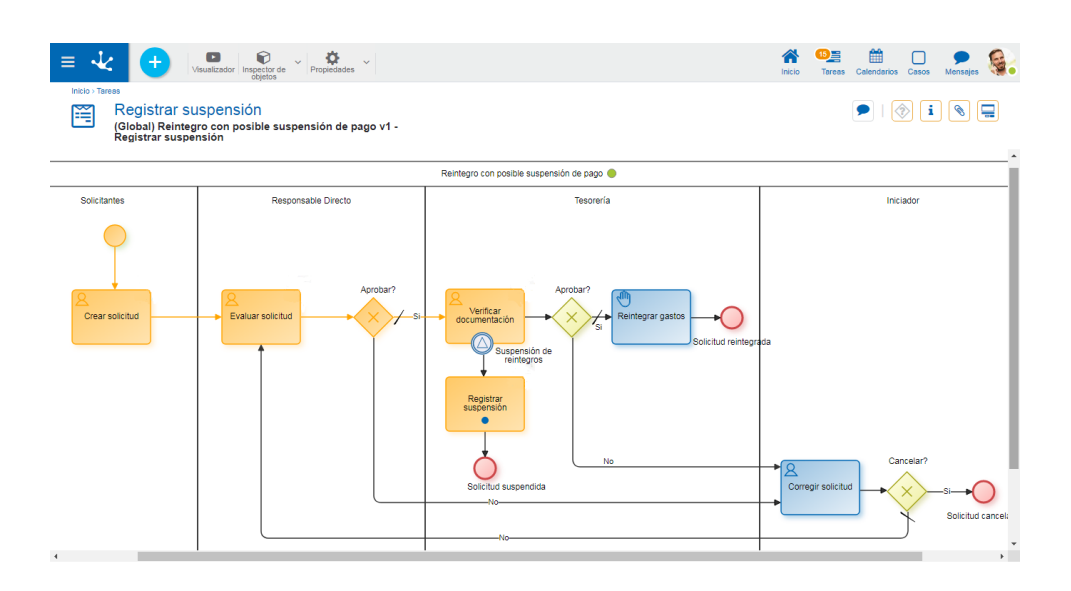

## **Evento de Borde tipo señal sin interrupción**

Cuando se recibe la señal Informar pendientes, en el proceso "Reintegro de Gastos informando pendientes", se activa la generación del informe de los casos que se encuentran en la actividad Verificar disponibilidad. Los casos continuan por el circuito definido en el proceso.

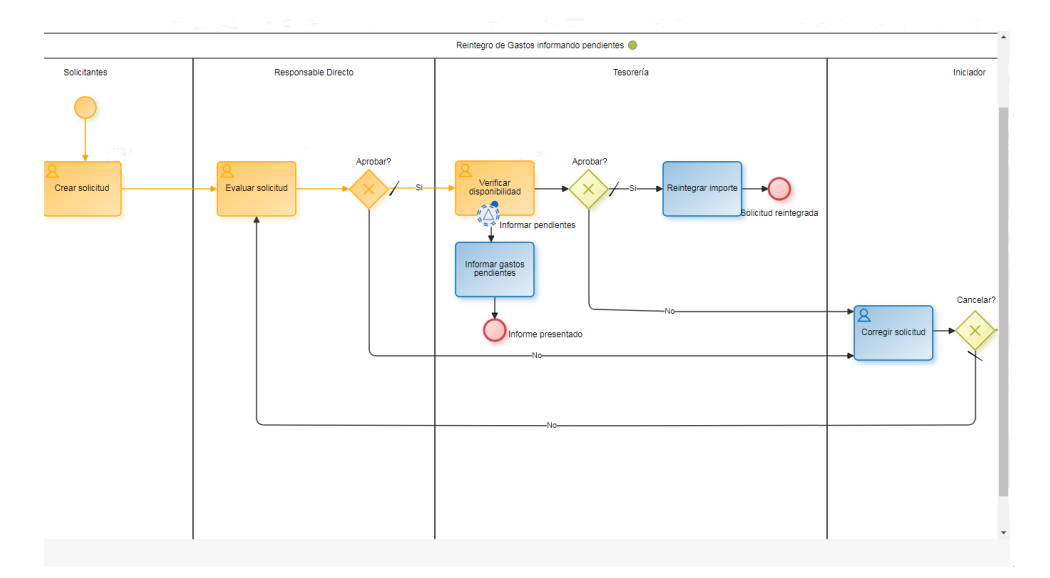

# <span id="page-275-0"></span>3.6.3.9.3.3. Timer

El panel de propiedades del [evento de borde tipo timer](#page-210-1) se visualiza en la parte derecha del modelador de procesos.

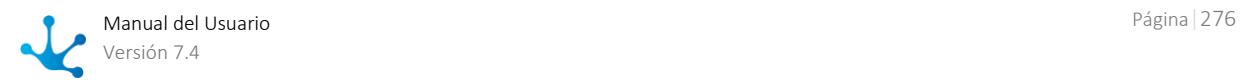

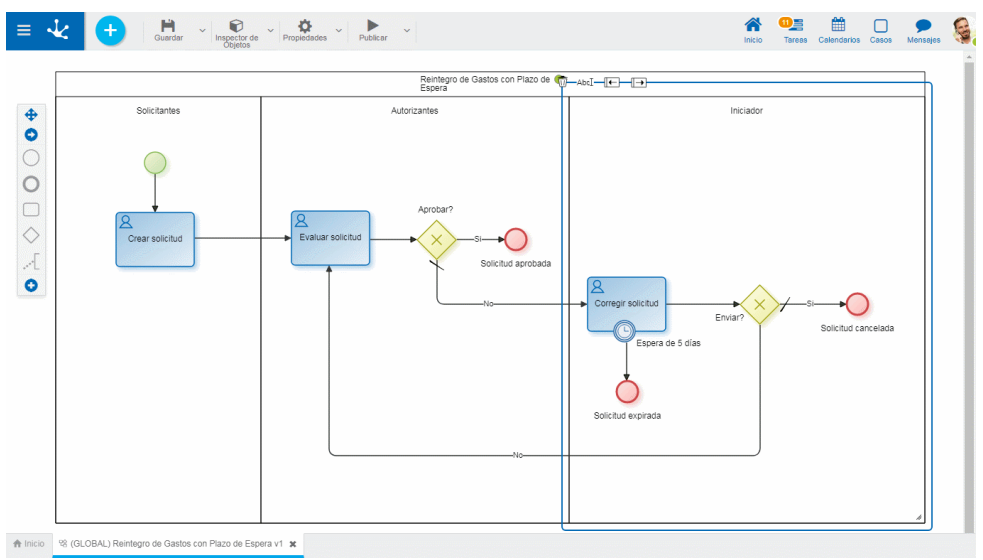

#### **Propiedades**

#### Nombre

Nombre del evento. Se visualiza en el proceso junto al elemento gráfico que representa al evento.

## Descripción

Campo que permite documentar el evento.

#### Interrumpe

Define si el evento es de interrupción o no.

- Interrumpe: al cumplirse las condiciones del evento, se interrumpe la ejecución de la actividad actual y el caso avanza siguiendo el flujo de salida del evento.
- No interrumpe: al cumplirse las condiciones del evento, se inicia la ejecución de otras tareas, definidas como flujo de salida del evento. La actividad actual no se interrumpe y el caso avanza cuando la misma es finalizada.

Las condiciones del evento se evalúan cuando la actividad actual del caso es aquella que tiene el evento de borde.

#### Habilitado

Indica si el caso está habilitado para ser ejecutado según la planificación, cuando se cumplan las condiciones establecidas.

## Condiciones

Permite definir [condiciones](#page-259-0) que deben cumplirse para que ejecute el evento de tipo timer.

## Cada cuánto tiempo debe ejecutar?

Tipo

Permite definir la planificación de ejecución para el evento

- Intervalos regulares
- Diariamente a una hora determinada

#### Valor

Permite definir el valor del intervalo en segundos o un horario específico, según el tipo previamente definido

Se debe presionar el botón "Guardar planificación" para conservar la planificación establecida. La misma puede consultarse desde el [Monitor de Tareas Programadas.](#page-667-0)

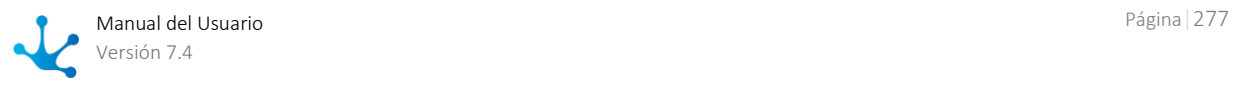

## **Ejemplos de Uso**

En el proceso "Reintegro de Gastos con Plazo de Espera", si el solicitante recibe la solicitud para su modificación, tiene un plazo de 5 días para corregirla. Si se vence el plazo y la solicitud no fue reenviada, el proceso finaliza automáticamente y la solicitud queda expirada.

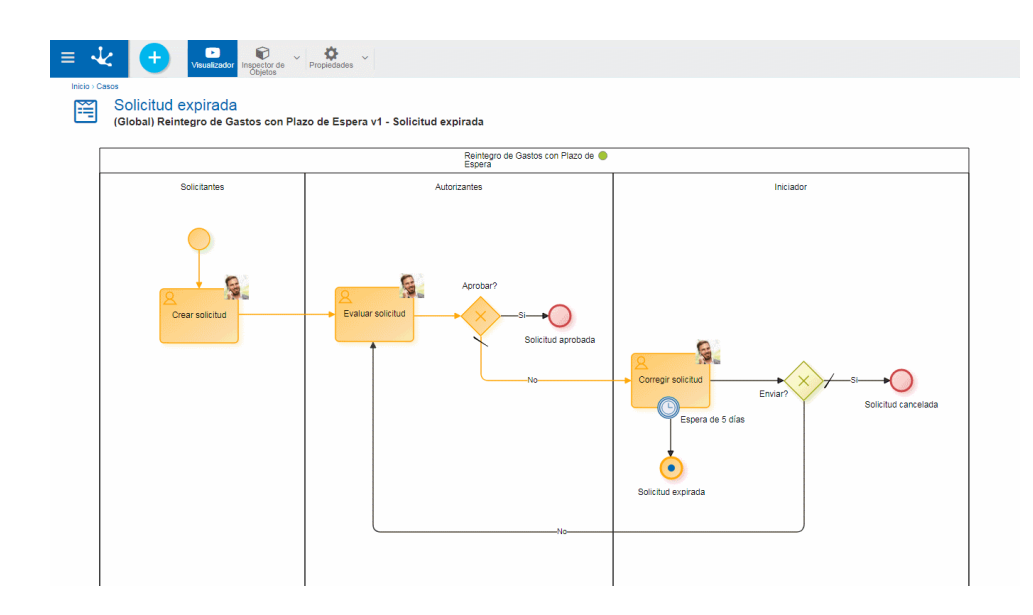

En el proceso "Reintegros con Actualización de Cotización", mientras el caso se encuentre en la actividad "Adjuntar documentación faltante", si se cumplen las condiciones establecidas en el evento de borde timer, se realiza la actualización de cotización. Cuando el solicitante adjunta la documentación faltante, el caso pasa nuevamente a la actividad Evaluar solicitud.

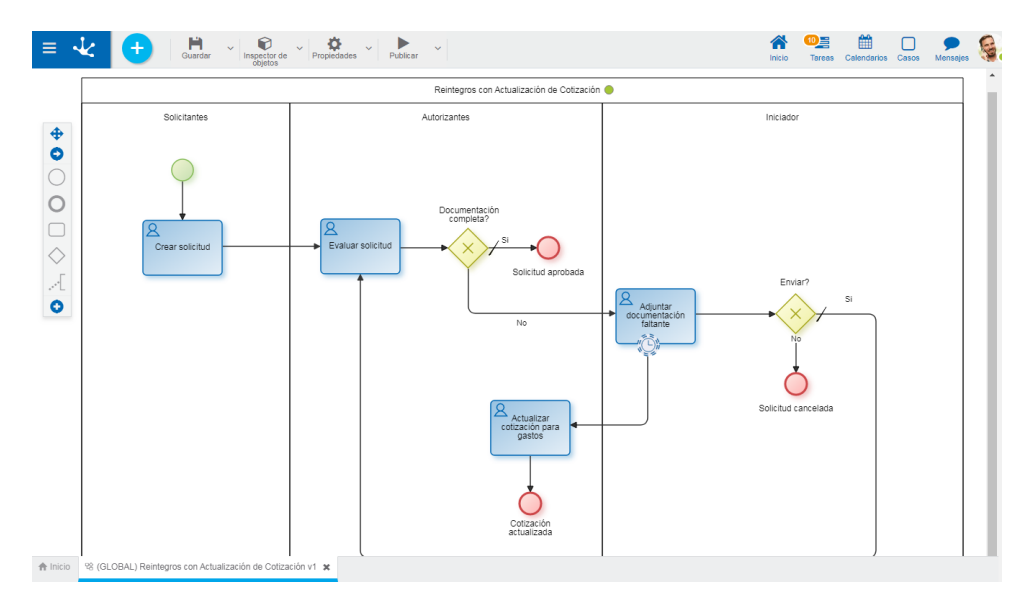

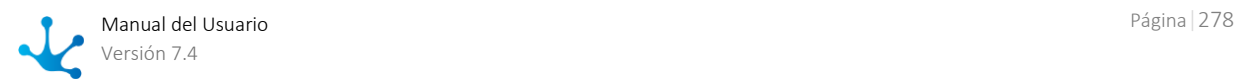

# <span id="page-278-0"></span>3.6.3.9.3.4.Archivo

El panel de propiedades del [evento de borde tipo archivo](#page-210-1) se visualiza en la parte derecha del modelador de procesos.

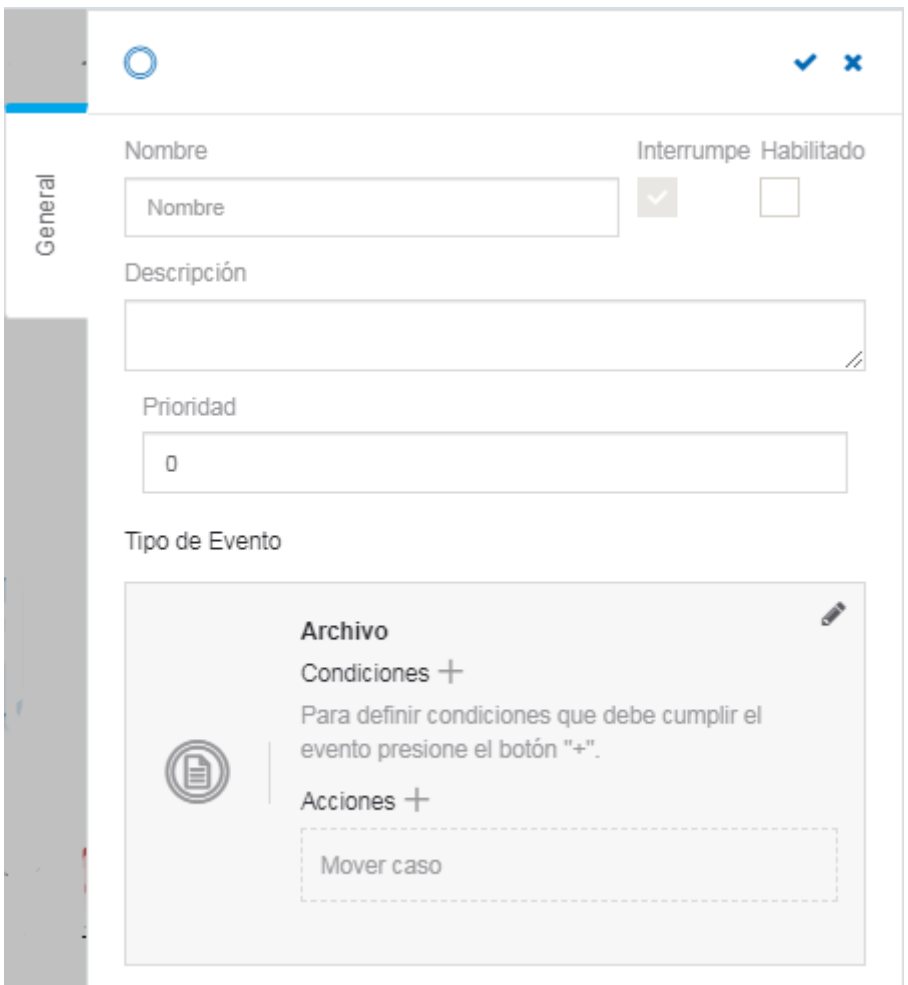

## **Propiedades**

#### Nombre

Nombre del evento. Se visualiza en el proceso junto al elemento gráfico que representa al evento.

## Descripción

Campo que permite documentar el evento.

#### Prioridad

Prioridad de ejecución que se asigna al evento. Se informa con número entero, siendo 0 la prioridad más alta. Si el evento realiza la acción [Marcar evento como procesado,](#page-280-1) los eventos con menor prioridad no se ejecutan.

#### Interrumpe

El evento de borde de tipo archivo siempre interrumpe. Esto significa que en caso de cumplirse las condiciones establecidas, se ejecutan las acciones del evento y el caso se mueve siguiendo el flujo de salida del evento.

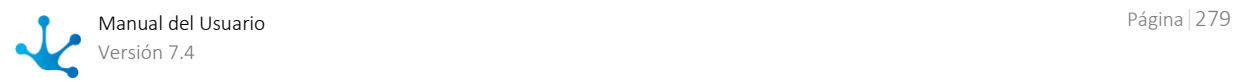

## Condiciones

Permite definir *condiciones* que deben cumplirse para que ejecute el evento.

#### Acciones

Son las acciones que se realizan automáticamente al ocurrir el evento.

• Mover Caso

El caso afectado por el evento avanza a la siguiente actividad.

## Adjuntar archivo

Permite adjuntar uno o más archivos al caso.

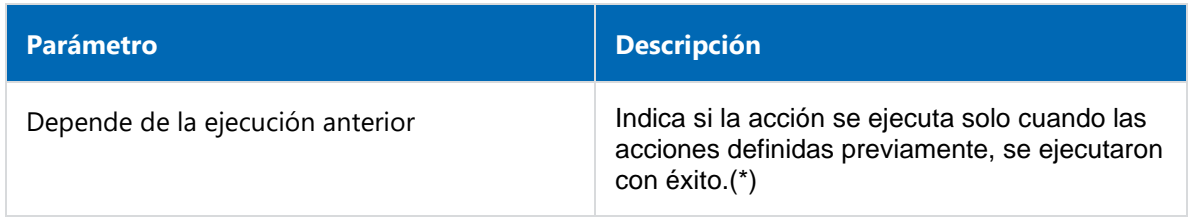

*Nota: Los parámetros marcados con (\*) son de ingreso obligatorio.*

## Adjuntar formulario

Permite relacionar un formulario al caso.

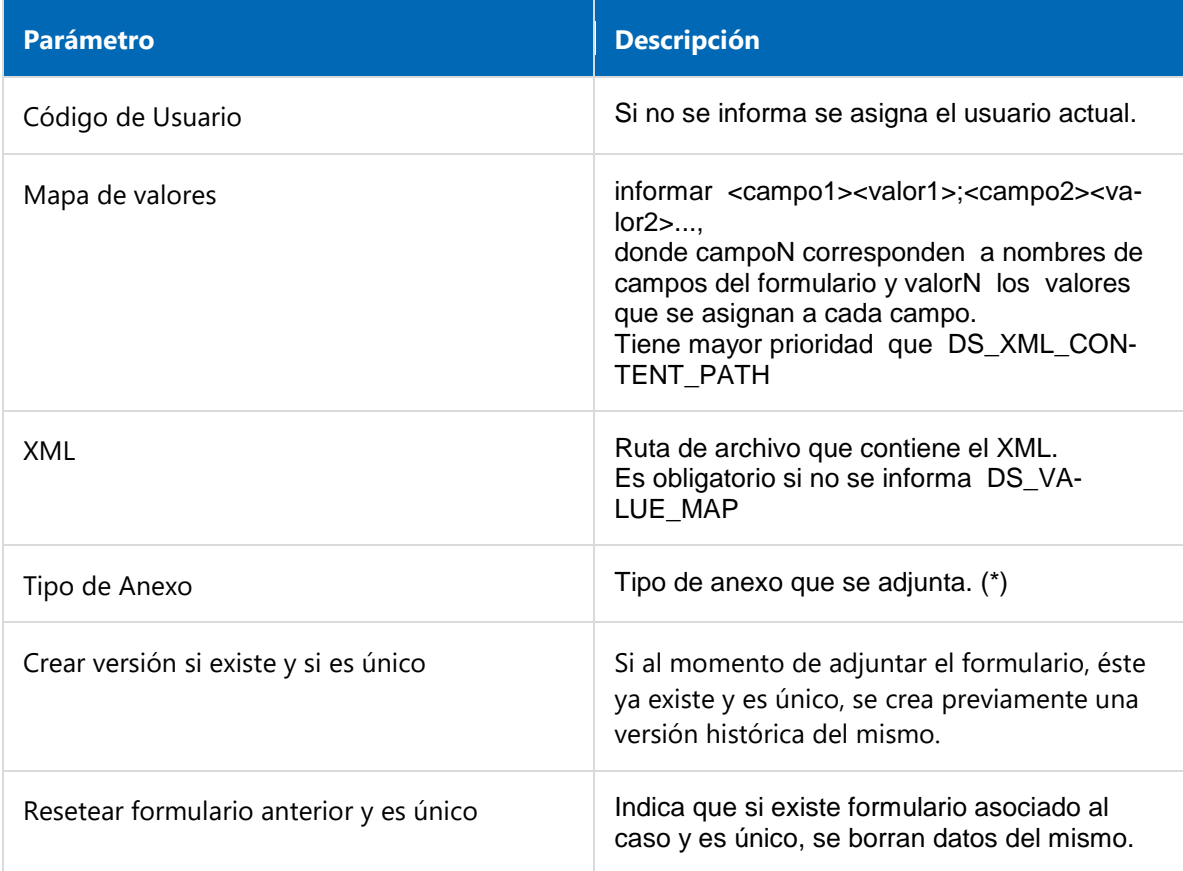

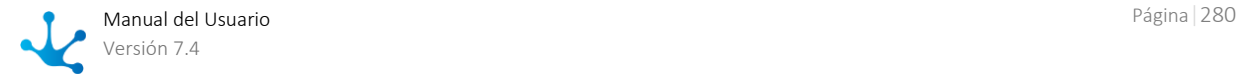

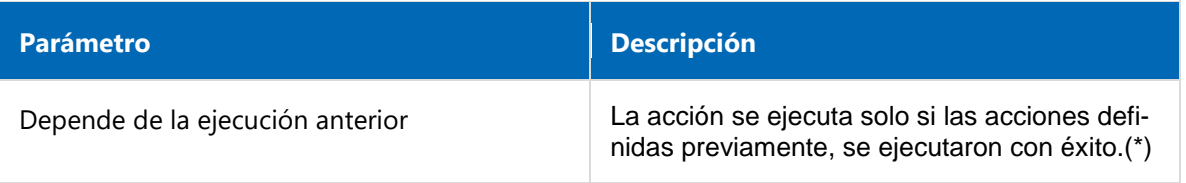

## <span id="page-280-1"></span>Marcar evento como procesado

Se emite una respuesta automática al mail recibido indicando que ha sido procesado.

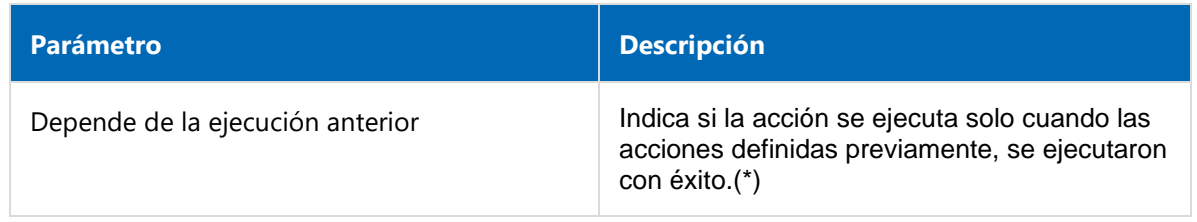

*Nota: Los parámetros marcados con (\*) son de ingreso obligatorio.*

# <span id="page-280-0"></span>3.6.3.9.3.5.Regla

El panel de propiedades del [evento de borde tipo archivo](#page-210-1) se visualiza en la parte derecha del modelador de procesos.

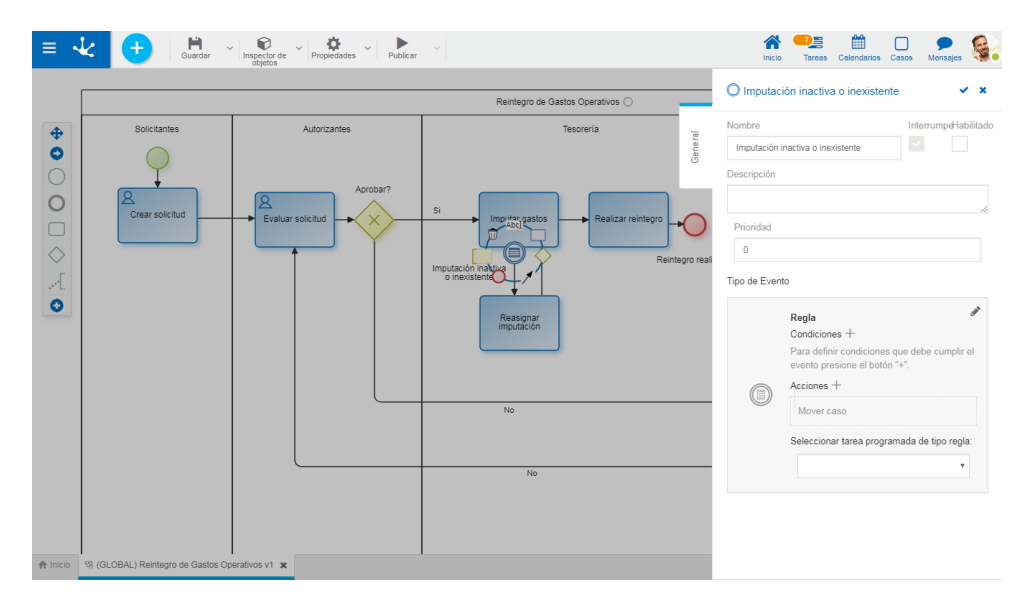

## **Propiedades**

#### Nombre

Nombre del evento. Se visualiza en el proceso junto al elemento gráfico que representa al evento.

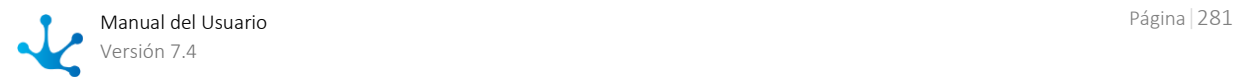

#### Descripción

Campo que permite documentar el evento.

#### Prioridad

Determina la prioridad del evento.

#### Interrumpe

El evento de borde de tipo regla siempre interrumpe. Esto significa que en caso de cumplirse las condiciones establecidas, se ejecutan las acciones del evento y el caso se mueve siguiendo el flujo de salida del evento.

#### Habilitado

Indica que el evento se encuentra habilitado para ejecutarse de acuerdo a la regla.

#### **Condiciones**

Son las condiciones que deben cumplirse para que el evento se pueda ejecutar. Si existen condiciones definidas, se visualiza la lista de las mismas.

Para agregar una condición, presionar el ícono  $\pm$  y desde el panel que se abre, seleccionar Propiedad y Operador desde las correspondientes listas desplegables, informar Valor y en los casos en que corresponda, indicar en Parámetro el campo a evaluar del formulario asociado al proceso.

#### Acciones

Son las acciones que se realizan automáticamente al ocurrir el evento.

• Mover Caso

El caso afectado por el evento avanza hacia la siguiente actividad.

#### Adjuntar archivo

Permite adjuntar uno o más archivos al caso.

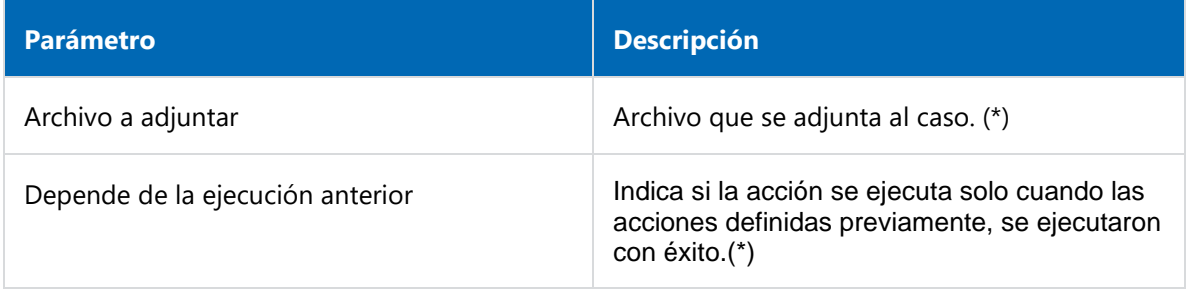

*Nota: Los parámetros marcados con (\*) son de ingreso obligatorio.*

#### Adjuntar formulario

Permite relacionar un formulario al caso.

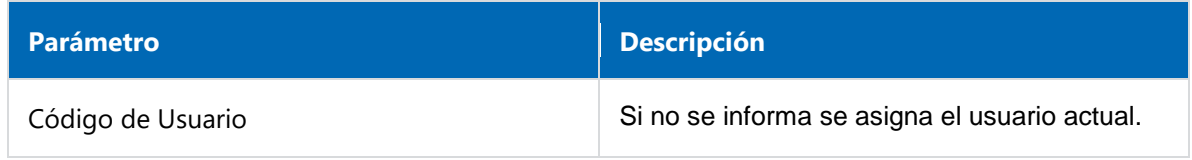

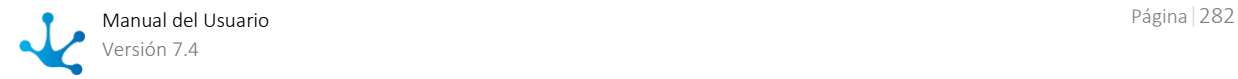

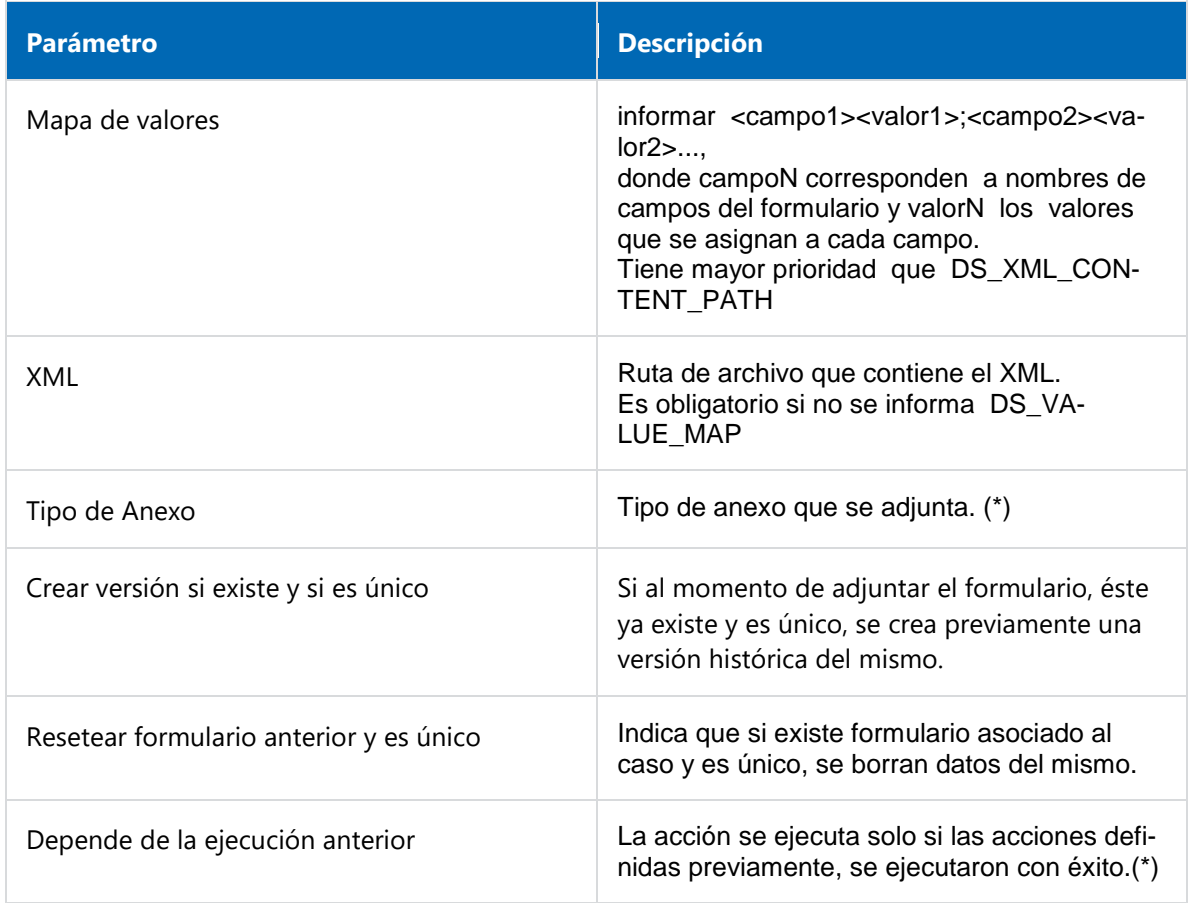

## Seleccionar tarea programada de tipo regla:

Permite seleccionar la regla a utilizar que debe ser una regla de tipo avanzada y que debe estar publicada.

# **Ejemplo de Uso**

En el proceso "Reintegro de Gastos Operativos", si cuando se ejecuta la actividad "Imputar gastos", se ejecuta una regla que detecta imputaciones de gastos inactivas o inexistentes, se procede a reasignar imputaciones, para que el caso pueda avanzar luego a la actividad "Realizar reintegro".

# 3.6.3.9.4. Eventos de Fin

# Pestaña General

Dentro de la pestaña "General" se definen las propiedades comunes para todos los eventos de fin y las particulares para cada caso, que se habilitan al momento de asignar el tipo de evento de fin.

- [Estándar](#page-283-0)
- [Señal](#page-284-0)

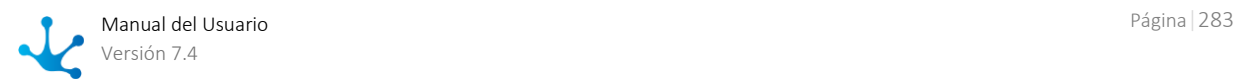

## • [Terminal](#page-286-0)

# <span id="page-283-0"></span>3.6.3.9.4.1. Estándar

El panel de propiedades del [evento fin terminal](#page-209-8) se visualiza en la parte derecha del modelador de procesos.

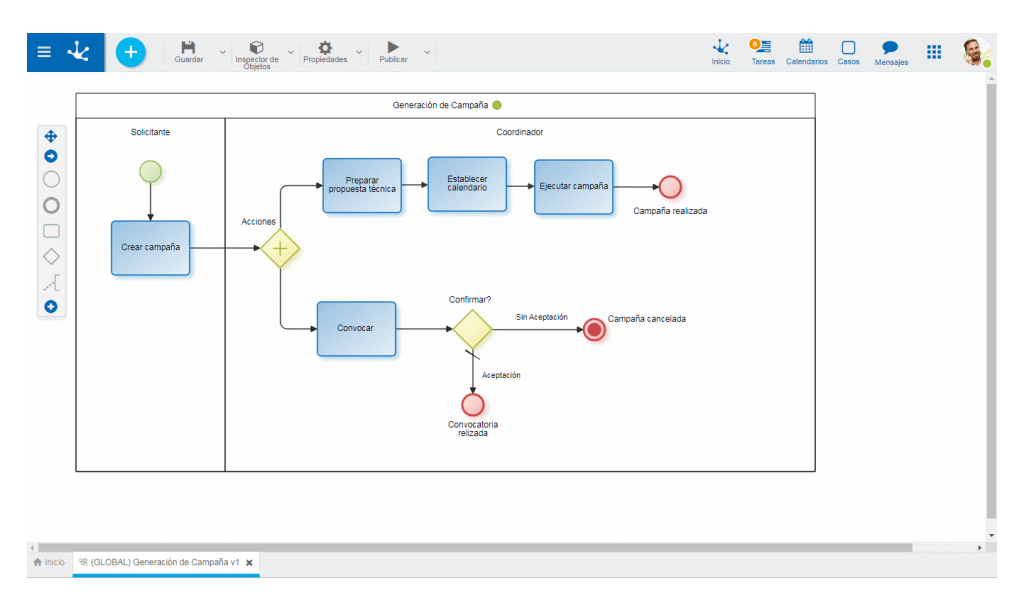

## **Propiedades**

## Nombre

Texto que se visualiza en el diagrama junto al elemento gráfico del evento.

## Descripción

Campo que permite documentar el evento.

## **Ejemplo de Uso**

El proceso Generar Campaña, tiene dos caminos, El evento de fin de tipo estándar finaliza la ejecución del camino que lo alcanza solamente. El camino paralelo bifurcado, sigue activo.

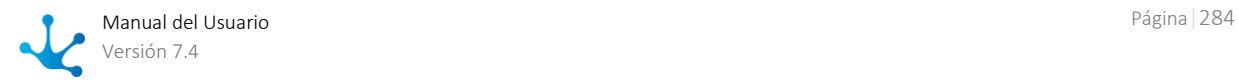

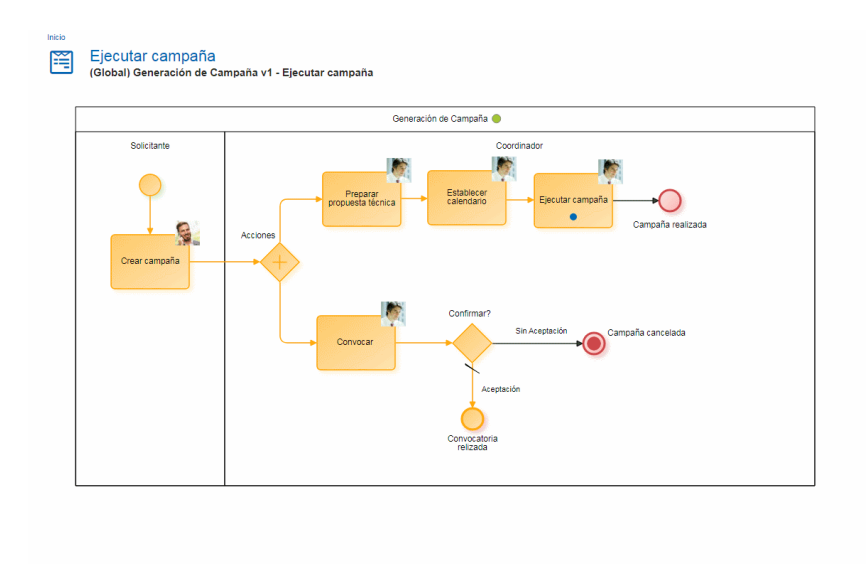

Desde la consulta de casos, se puede verificar la terminación del camino en que se encuentra el evento de fin estándar. El camino paralelo sigue activo.

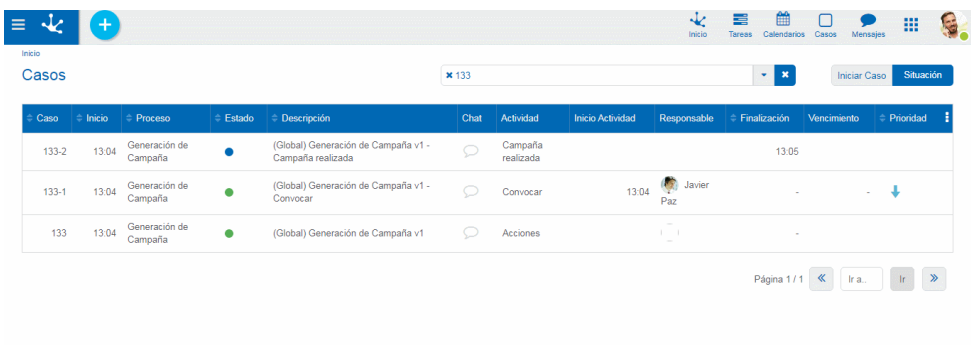

# <span id="page-284-0"></span>3.6.3.9.4.2. Señal

El panel de propiedades del [evento fin de tipo señal](#page-209-2) se visualiza en la parte derecha del modelador de procesos.

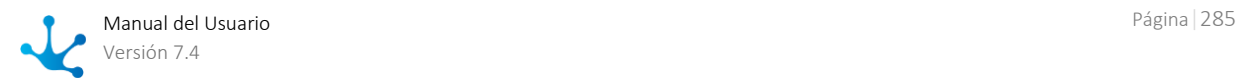

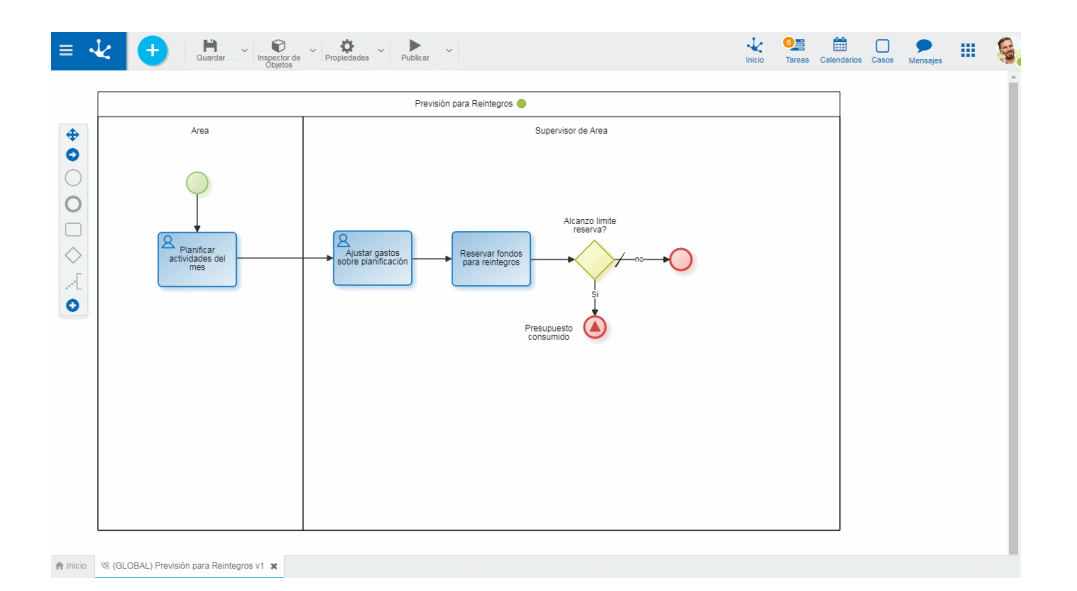

## **Propiedades**

#### Nombre

Texto que se visualiza en el diagrama junto al elemento gráfico del evento. Se recomienda hacer referencia a la señal que espera.

#### Descripción

Texto que permite documentar información detallada del evento. Pueden informarse los procesos emiten la señal.

#### Nombre de la Señal

Ingresar una cadena de caracteres que representa el código de la señal a emitir. El nombre ingresado debe coincidir con el que se configura cuando se recibe la señal.

## **Ejemplo de Uso**

El proceso Previsión para Reintegros, si alcanza el límite de disponibilidad, emite la señal "PresupuestoConsumido". Los procesos Auditoría de Acciones y Actualización de Presupuesto se inician cuando los eventos de [inicio de señal](#page-209-1) reciben la mencionada señal.

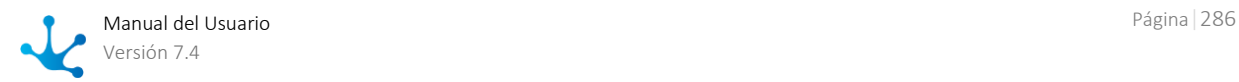

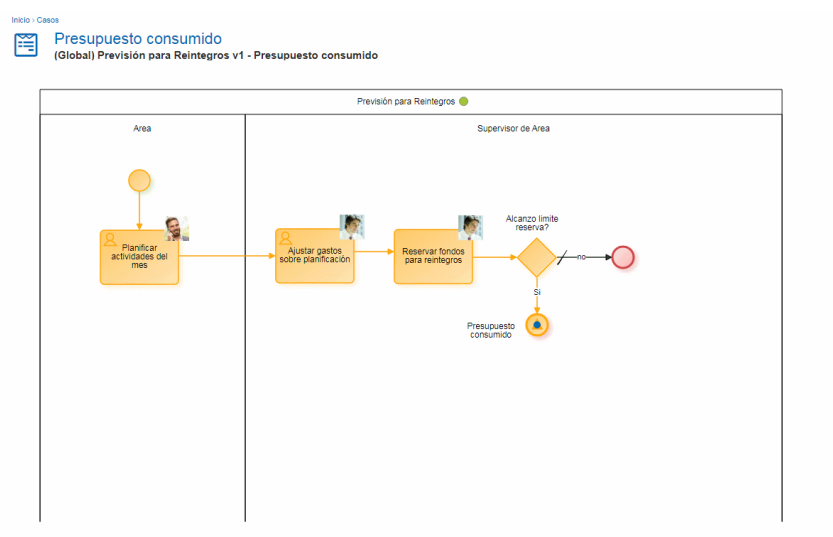

# <span id="page-286-0"></span>3.6.3.9.4.3. Terminal

El panel de propiedades del [evento fin terminal](#page-209-8) se visualiza en la parte derecha del modelador de procesos.

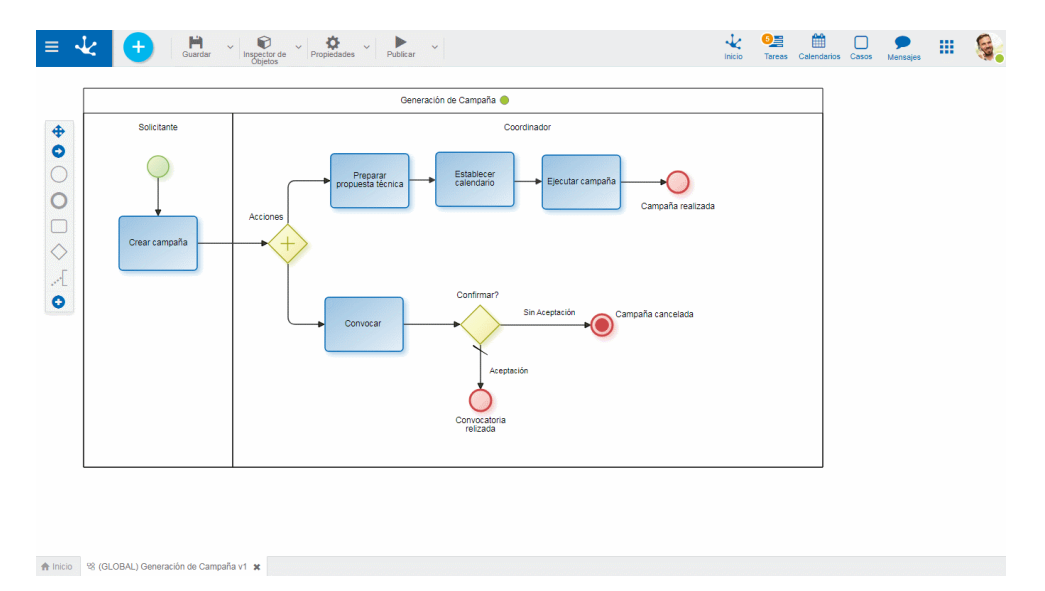

# **Propiedades**

## Nombre

Texto que se visualiza en el diagrama junto al elemento gráfico del evento.

## Descripción

Texto que permite documentar información detallada del evento.

# **Ejemplo de Uso**

El proceso Generación de Campaña, es cancelado en todos sus caminos cuando la evaluación de la convocatoria no resulta satisfactoria.

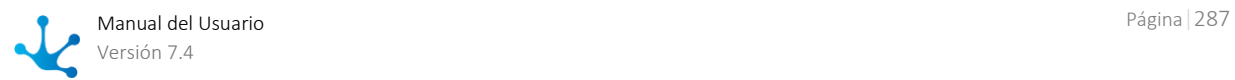

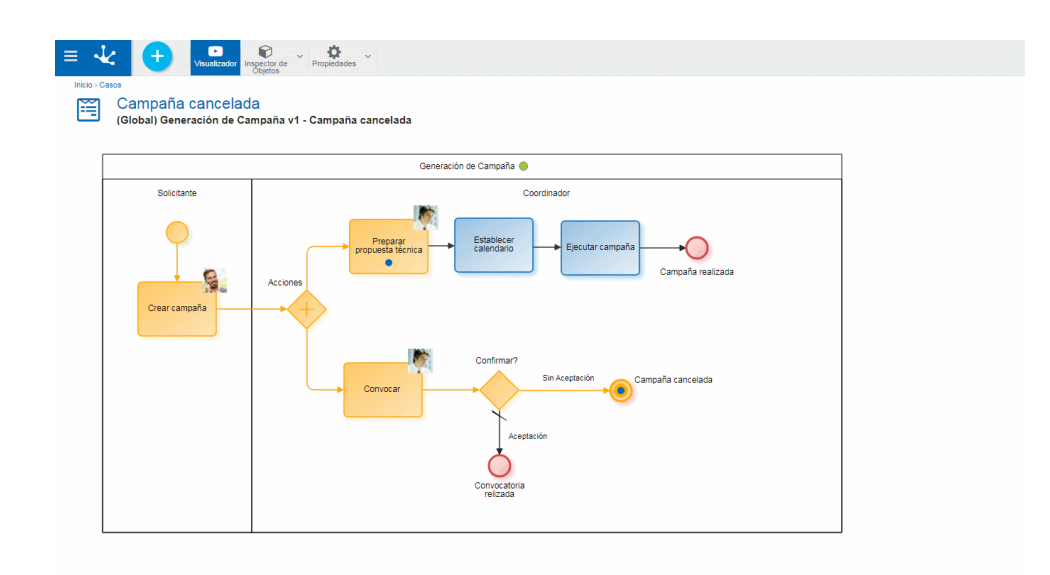

Desde la consulta de casos, se puede verificar la terminación de todos los caminos bifurcados.

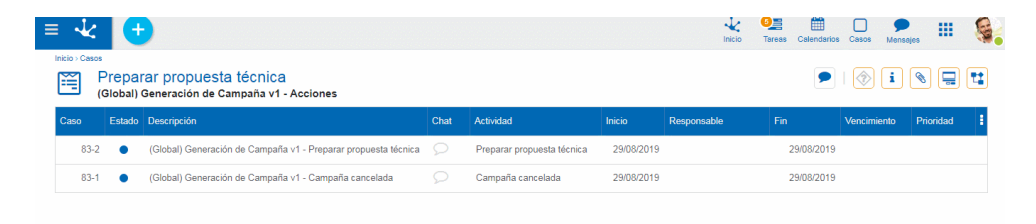

# 3.6.3.10. Buenas Prácticas

En los puntos siguientes hacemos referencia a una serie de buenas prácticas relativas al modelado de diferentes objetos.

Destacamos que estas recomendaciones tienen carácter general y deben ser cumplidas siempre que sea posible.

Permiten construir modelos más claros y comprensibles, establecen patrones que con su aplicación sucesiva se vuelven de uso común y permiten estandarizar las alternativas de modelado.

- [Modelado de Procesos](#page-288-0)
- [Modelado de Lanes](#page-290-0)
- [Modelado de Actividades](#page-290-1)

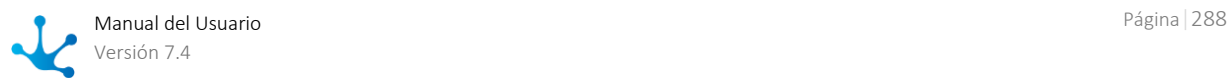
- [Modelado de Eventos](#page-293-0)
- [Modelado de Flujos](#page-294-0)
- [Modelado de Compuertas](#page-295-0)

### 3.6.3.10.1. Modelado de Procesos

### **Nombre de los Procesos**

- Los nombres de los procesos y subprocesos deben describir claramente su principal propósito.
- Asegúrese de no utilizar nombres cortos ni abreviaciones.

#### **Tamaño de los Diagramas**

- Los diagramas extensos no permiten dar una perspectiva global a los lectores.
- Dificultan la lectura y la facilidad para comunicar claramente el propósito de los procesos.

#### **Cantidad de Actividades del Proceso**

- Si bien diversos factores inciden sobre la complejidad de un proceso, entendemos que la cantidad de actividades es uno de los factores de más relevancia.
- Como criterio general, recomendamos diagramas con un máximo de 15 20 actividades.

### **Unificación de Actividades**

 Si un conjunto de tareas consecutivas puede ser ejecutado secuencialmente por la misma persona, en el mismo momento, entonces estas actividades deben integrarse en una sola.

#### **Utilice Subprocesos**

Utilice sub-procesos para agrupar actividades con el mismo propósito.

#### **Alineación**

- Mantenga las actividades alineadas unas con otras, horizontal y verticalmente.
- Esta práctica ordenará sus diagramas manteniéndolos prolijos visualmente.

#### **Respete el Tamaño Estándar de los Elementos.**

Procure no cambiar el tamaño de los elementos del diagrama.

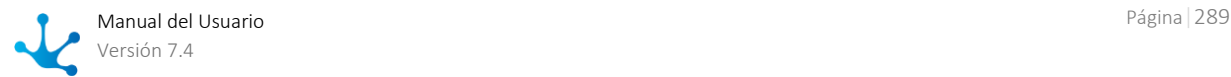

 Si mantiene los tamaños estándar evitará discrepancias y mantendrá homogéneos los elementos visuales.

### **Orientación del Flujo**

- Para las personas que leen de izquierda a derecha, lo intuitivo es seguir un flujo lógico de izquierda a derecha o desde arriba hacia abajo.
- Siempre trate de diagramar su flujo de proceso en esta dirección.
- Evite el cruce de conectores, mantenga una secuencia cronológica y una dirección consistente del flujo.

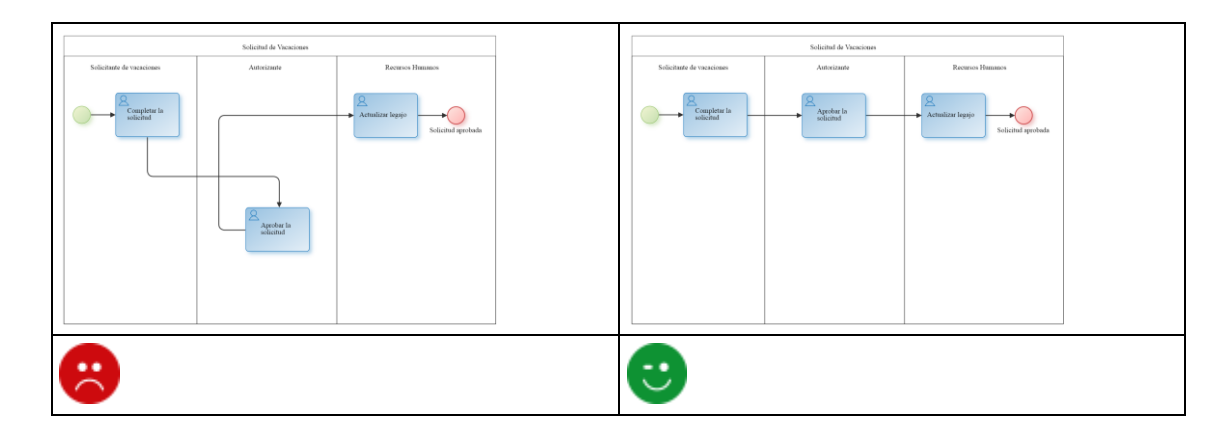

#### **Mantenga Claro el Escenario Primario**

- El camino principal debe ser fácilmente identificado al leer el diagrama.
- Diagrame el camino principal primero y luego agregue los caminos alternativos.

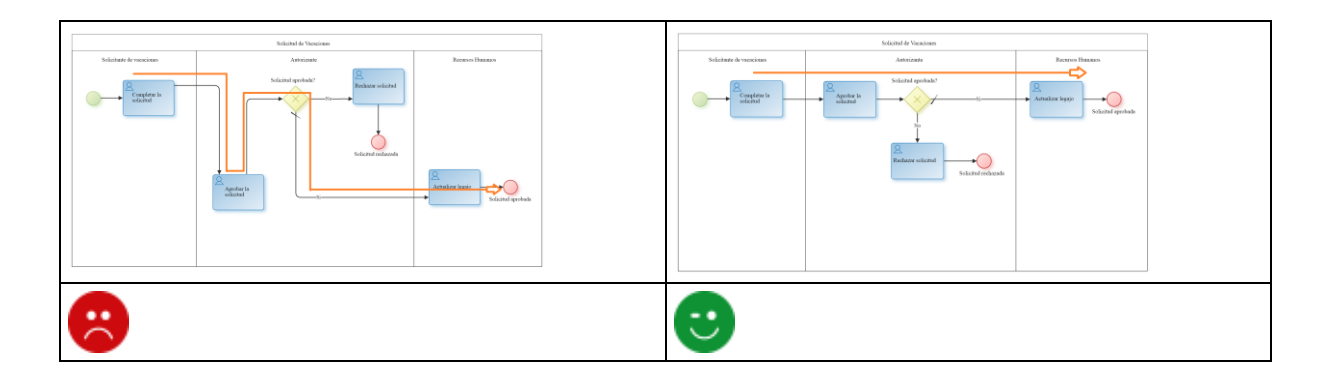

### **Use Enlaces**

Utilice este tipo de eventos para evitar complejidad en los flujos.

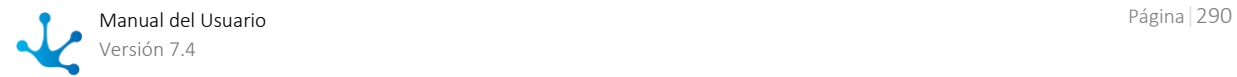

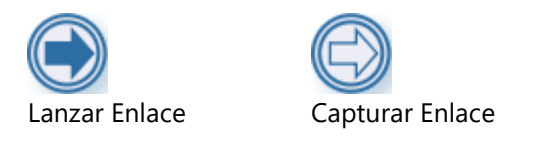

### **Artefactos**

- Utilice con cuidado objetos que sirven para documentar el proceso.
- Anotaciones, asociaciones, grupos, objetos de datos, son elementos que pueden esclarecer el diagrama, pero el uso excesivo de este tipo de elementos incrementa la complejidad visual de modelo.
- Puede convenir documentar los detalles dentro de cada actividad o de cada elemento del modelo y no usar en exceso estos artefactos.

### 3.6.3.10.2. Modelado de Lanes

#### **Nombre**

- Indique cuidadosamente el nombre del lane, para que represente con exactitud al participante del proceso.
- Utilice el campo descripción para documentar la responsabilidad.

#### **Tipo del Participante**

- Evite en lo posible utilizar responsables de tipo usuario.
- Use roles o agentes, que dan mayor flexibilidad ante los cambios.

#### **Necesidad**

- Cree un lane solo si al menos una tarea o evento intermedio se ejecuta en él.
- No cree lanes para representar participantes que únicamente ejecutan actividades automáticas.

### 3.6.3.10.3. Modelado de Actividades

#### **Nombre**

- Nombre las actividades con un **verbo en infinitivo y un objeto**.
- El nombre debe identificar **claramente el objetivo de la actividad**. Por ejemplo: "Crear solicitud", "Autorizar solicitud", "Notificar rechazo", etc.
- Utilice la primera letra en mayúscula y las demás en minúscula. No utilice nombres cortos ni abreviaciones.

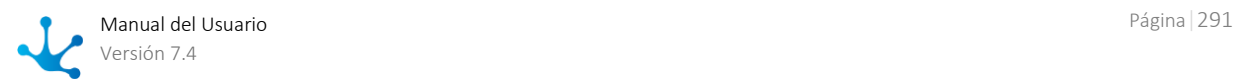

 Evite nombres largos. Usualmente denotan que ciertos detalles de la actividad inciden en su nombre.

Concéntrese en el objetivo y documente los detalles dentro de la actividad.

Evite utilizar las "y" / "o" en los nombres de las actividades.

Este tipo de nombres compuestos puede significar que en realidad se trata de dos actividades diferentes.

Por ejemplo, si la actividad se llama "**Revisar y aprobar solicitud**", debemos plantearnos cuál es la opción correcta:

Si el mismo participante realiza las dos acciones en el mismo momento, entonces debemos elegir la acción más relevante y usarla para nombrar la actividad. Por ejemplo, si decimos que la solicitud es revisada y aprobada, entonces podemos asumir que el objetivo primario es la aprobación y la revisión es una subtarea. El nombre correcto es "**Aprobar solicitud**"

Caso contrario, si consideramos que ambas acciones tienen la misma relevancia y son realizadas en diferente momento, entonces será conveniente separarlas "**Revisar solicitud**" y "**Aprobar solicitud**".

#### **Repetición de Actividades**

- No diagrame múltiples instancias de la misma tarea para representar múltiples participantes.
- Utilice roles o agentes para que la asignación del participante sea realizada según corresponda, al ejecutar el proceso.

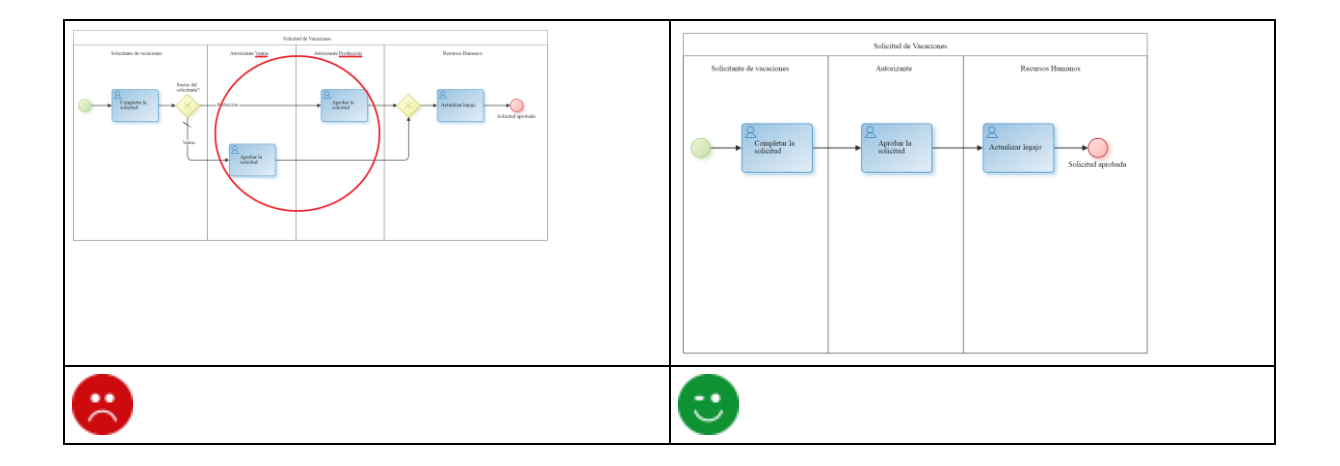

#### **Tipificación de Actividades**

- Procure indicar el tipo de cada actividad.
- Sea cuidadoso seleccionando el tipo adecuado, que permitirá una correcta interpretación del diagrama.

### **Tarea de Usuario**

Este tipo de tarea es realizada por un humano.

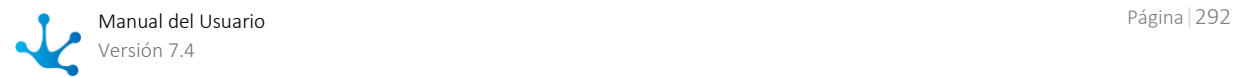

Se trata de un usuario del sistema, que interactúa con el motor de workflow a través del portal de usuarios.

Típicamente el usuario recibe la asignación del trabajo a través de la lista de tareas de **Deyel** y utiliza el portal para realizarla.

Recomendamos utilizar esta notación para modelar todas las actividades en las cuales el usuario debe crear, modificar o consultar un formulario electrónico.

### **Tarea Manual**

Este tipo de tarea es realizada por un humano, pero sin la intervención del motor de workflow. Representa una tarea no automatizada, en la cual no se utilizan herramientas informáticas. Recomendamos utilizar esta notación para modelar por ejemplo las actividades como:

- Llamar por teléfono al cliente.

- Instalar el sistema de audio.

Son tareas donde NO se define la "ejecución de la actividad" asistida por el motor de workflow. No se crean ni modifican formularios.

Únicamente se interactúa con el motor para registrar el pasaje a la actividad siguiente.

### **Tarea de Servicio**

Representa la ejecución de un servicio, de manera automática y sin intervención del usuario. Por ejemplo, la invocación de un servicio web o de un componente de software automatizado o de una regla de integración.

Recomendamos utilizar esta notación para modelar la ejecución de componentes o reglas de los siguientes tipos:

JDBC Component, Java Component, Web Services Component, Wrapper Component.

### **Tarea de Regla de Negocios**

Representa la ejecución de una regla de negocios.

Proporciona un mecanismo para que el proceso interactúe con el motor de reglas, solicitando la ejecución de una regla determinada.

Se contempla el pasaje de parámetros entre el proceso y la regla, sean estos de entrada o de salida. En **Deyel** utilizamos este tipo de tareas para modelar la ejecución de una regla estándar.

### **Tarea de Envío**

Es utilizada para el envío de un mensaje a un participante externo relativo al proceso. Cuando el mensaje ha sido enviado, la tarea finaliza. Para identificar esta tarea se utiliza un ícono de correo con una flecha de salida. Este tipo de tareas es utilizado para modelar las tareas automáticas de mail.

### **Tarea de Recepción**

Es utilizada para la espera de un mensaje proveniente de un participante externo relativo al proceso. Cuando el mensaje es recibido la tarea es finalizada y se puede continuar a la siguiente. Para identificar esta tarea se utiliza un ícono de correo con una flecha de recepción.

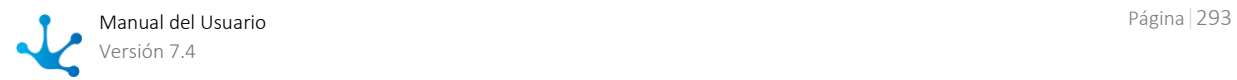

En **Deyel** usamos tareas de este tipo cuando representamos que el proceso queda a la espera hasta la recepción de un mail.

Utilizamos un evento Boundary de tipo mail, asociado a una tarea de recepción.

### **Tarea de Scrips**

Este tipo de tareas es ejecutado por el motor de procesos de negocios.

Ejecuta scripts definidos en el lenguaje en el que el motor de workflow puede interpretarlos.

Cuando la tarea está lista puede ejecutar el script, y la misma es completada cuando finaliza el mismo. La forma de representación es mediante un icono de "hoja de script".

En **Deyel** este tipo de tareas está representada por las reglas automáticas del motor de workflow tales como direct movement, end case, etc.

#### **Tareas Automáticas Vs. Acciones Automáticas**

- Existen ciertas acciones, como el envío de un mail, la ejecución de una regla, etc., que pueden ser modeladas de diferente forma en **Deyel**:
- a) Representándolas explícitamente en el modelo, mediante actividades de tipo envío, regla de negocios, servicios, etc.
- b) Especificando acciones automáticas que se ejecutan al iniciar o al finalizar una actividad de usuario o una actividad manual.
- La recomendación aquí es que aquellas tareas cuya ejecución necesitemos hacer explícita visualmente, las modelemos como actividades y las tipifiquemos según corresponda.
- Aquellas otras que no necesitan ser explicitadas, como por ejemplo, una regla que recupera el valor inicial de un campo, antes de ejecutar la actividad de usuario, se modelan como acciones automáticas de la actividad de usuario.
- Es importante mantener un criterio uniforme en este sentido y considerar también que los diagramas extensos no son convenientes.

## <span id="page-293-0"></span>3.6.3.10.4. Modelado de Eventos

### **Eventos de Inicio y de Fin**

 Utilice siempre los eventos de inicio y fin en cada proceso y sub-proceso para representar su comienzo y finalización.

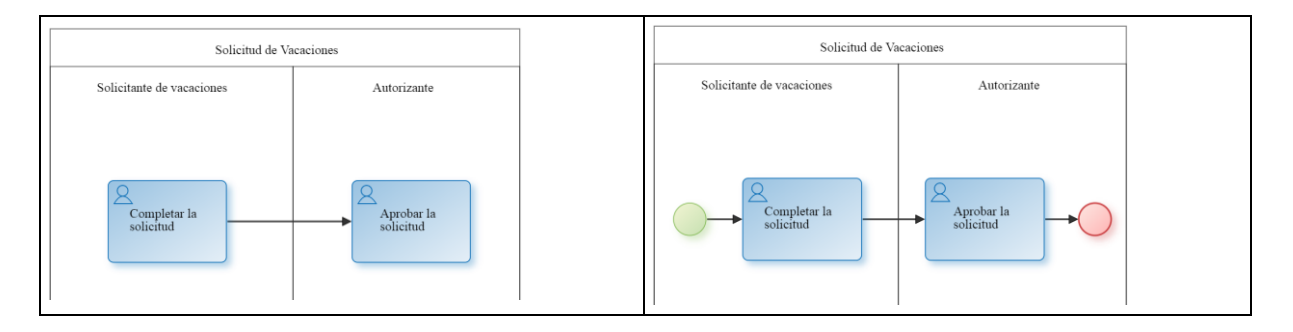

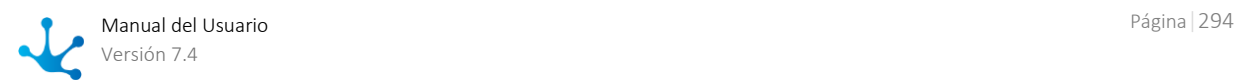

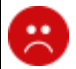

# $|\mathbb{C}|$

### **Nombre**

- No etiquete los eventos de inicio y de fin cuando son únicos. Es muy común nombrarlos como "Inicio del proceso" y "Fin del proceso" pero esto es redundante e innecesario.
- Nombre los eventos cuando se utilicen múltiples eventos de inicio o de fin.
- Los eventos de inicio deben etiquetarse indicando la condición o hecho que dispara el inicio del proceso.
- Los eventos de fin, deben nombrarse indicando el estado final del proceso.

 En general el nombre debe utilizar un sustantivo, que es el objeto de negocio + un verbo en tiempo pasado. Por ejemplo: "Solicitud Aprobada", "Solicitud Cancelada", etc.

Distinga estados finales de exitosos y no exitosos

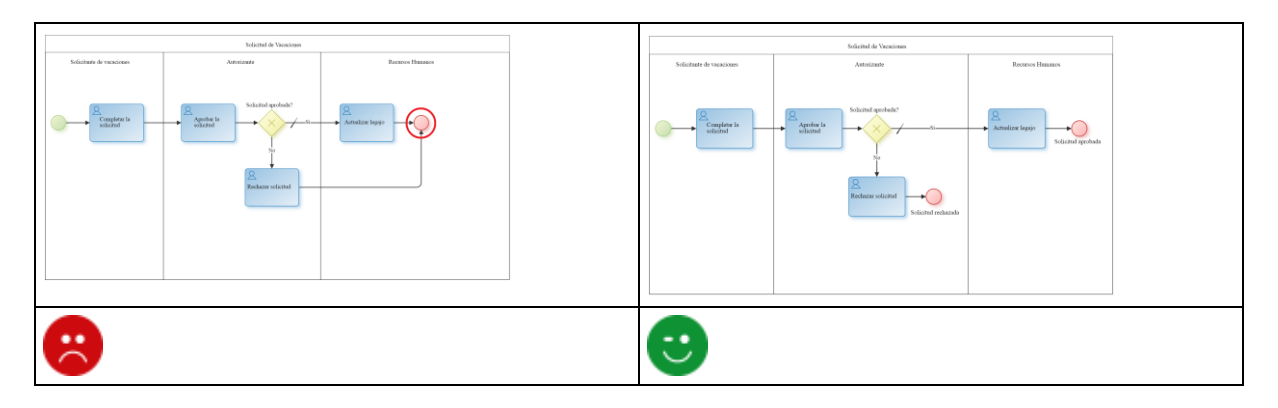

Utilice eventos de fin terminal solamente cuando sea estrictamente necesario.

 Éstos se utilizan para modelar situaciones donde múltiples caminos alternativos son habilitados y solamente se requiere la finalización de uno de ellos para finalizar todo el proceso.

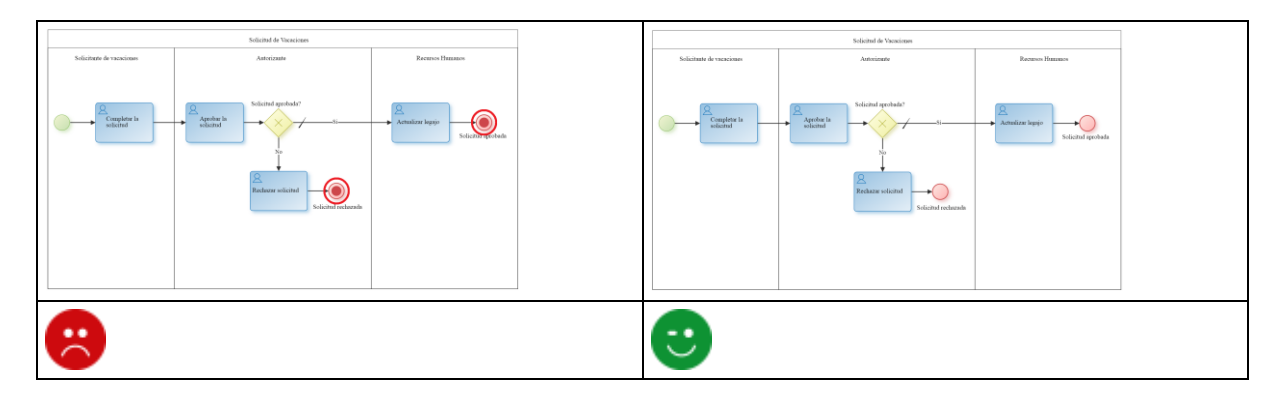

# <span id="page-294-0"></span>3.6.3.10.5. Modelado de Flujos

### **Uso de Leyendas**

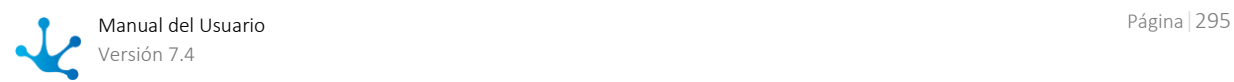

- Utilice siempre las leyendas para representar la condición por la cual se transita un flujo.
- Esto es muy importante siempre que la transición está condicionada.
- Procurar que las leyendas se asocien visualmente con el flujo y no se confundan con otras leyendas.

### **Evitar Cruces**

- En lo posible evite cruzar flujos.
- Si debe hacerlo, que sea en lugares donde no se confundan las leyendas de los flujos.

### **Evite Flujos Diagonales**

- Siempre es preferible flujos en forma de "L".
- Puede haber multiples vértices en el flujo. Procure minimizar su cantidad.

### **Puntos de Anclaje o Puertos**

- En las actividades, trate de utilizar los puntos de anclaje centrales. Los flujos:
	- Ingresan por el lado superior y el lado izquierdo.
	- Salen desde el lado inferior y el lado derecho.
- En las compuertas trate de utilizar los puntos de anclaje de los vértices. Los flujos:
	- Ingresan por los vértices superior o izquierdo. Utilice el mismo punto de ingreso.
	- Distribuya prolijamente los flujos salientes.
	- Procure que el nombre de la compuerta no quede debajo de los flujos.

# <span id="page-295-0"></span>3.6.3.10.6. Modelado de Compuertas

### **Nombre**

- Todas las compuertas de divergencia deben estar nombradas.
- Se utiliza generalmente una pregunta que representa la decisión o condición lógica evaluada. Por ejemplo: Solicitud Autorizada?
- Todos los flujos salientes deben ser nombrados.
- Su nombre debe representar las respuestas o valores posibles de la condición evaluada. Por ejemplo, si una compuerta es llamada "Solicitud Autorizada?", sus flujos salientes se deberían llamar "Si", "No".

### **Compuertas para las Bifurcaciones.**

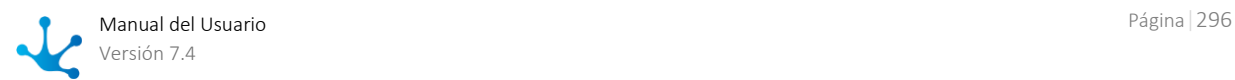

- No ramifique flujos utilizando tareas.
- Siempre use compuertas para este fin.

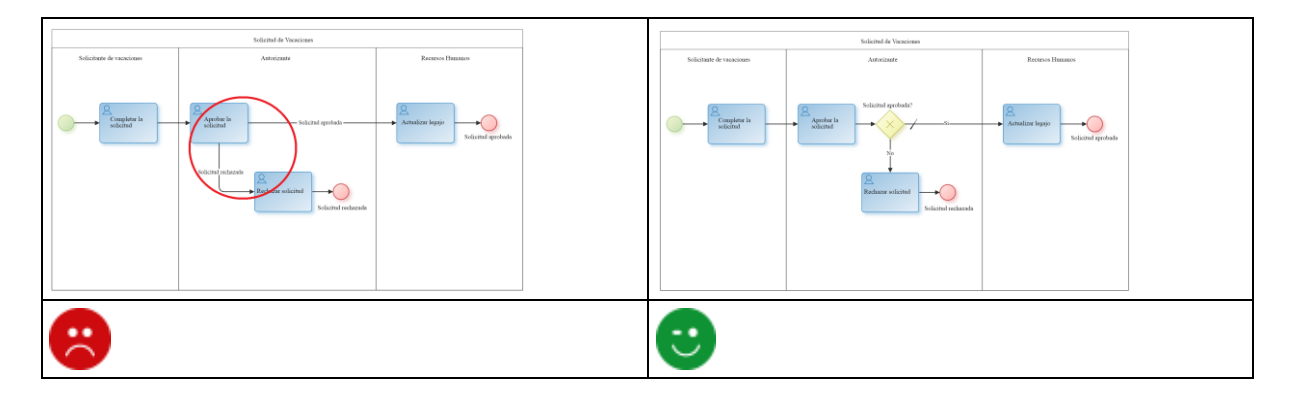

### **Compuertas para la Sincronización.**

Para sincronizar flujos, utilice siempre el mismo tipo de compuerta utilizado para bifurcarlos.

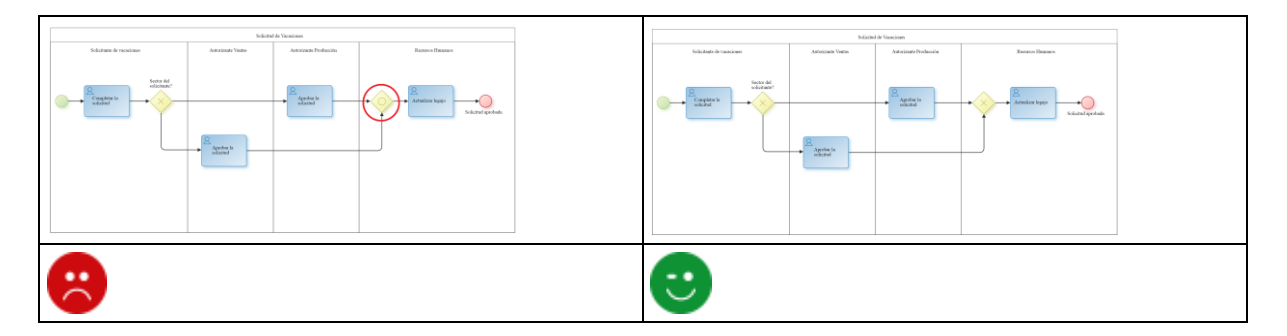

### **Separar Bifurcaciones y Sincronizaciones.**

No use compuertas para unir y separar flujos al mismo tiempo.

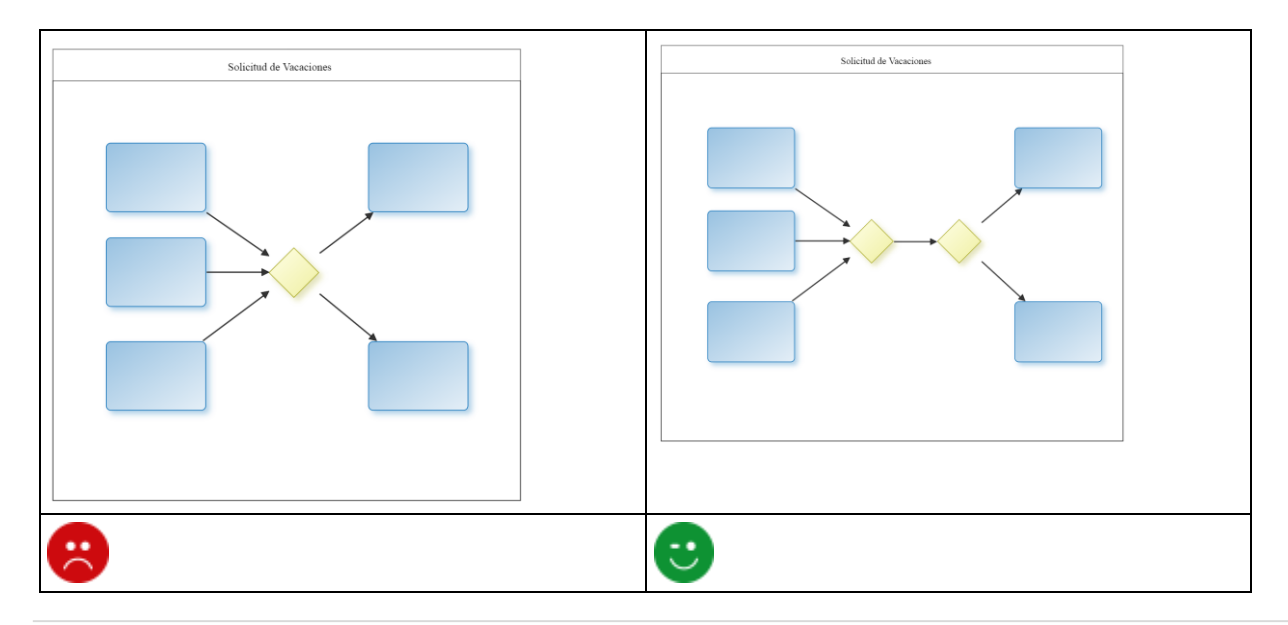

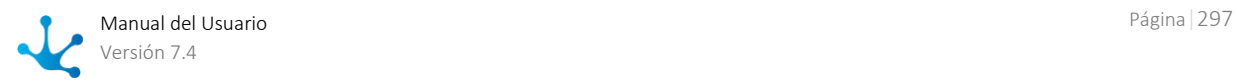

### **Balanceo de las Compuertas.**

- Las ramificaciones de flujo deben ser sincronizadas equivalentemente.
- La cantidad de flujos que salen de una bifurcación debe ser igual a la cantidad de flujos que se reciben en una sincronización.

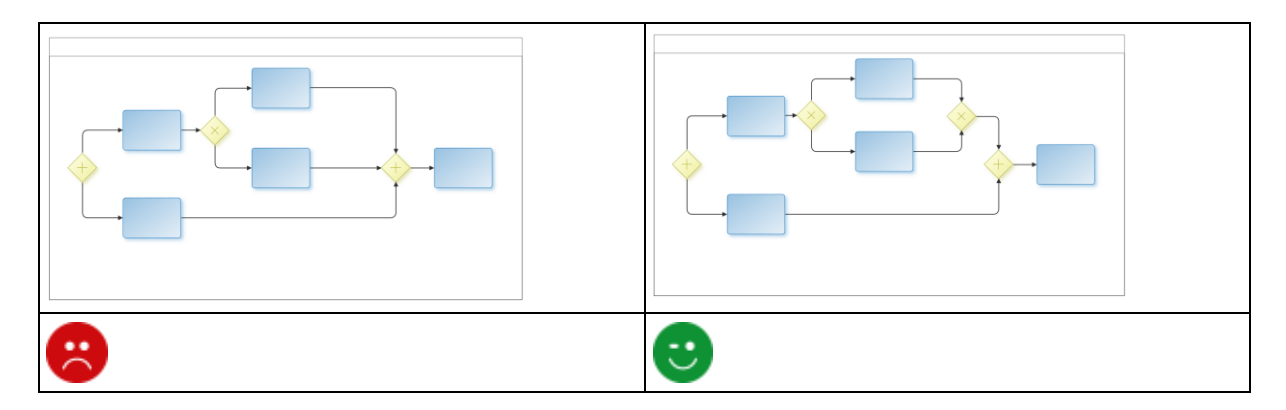

## Compuerta Exclusiva

Posee dos representaciones. Debe utilizar la misma representación para toda la definición de un proceso.

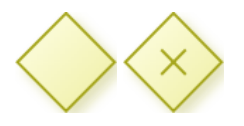

- Se puede utilizar como elemento de bifurcación o de sincronización.
- Se utiliza para representar una bifurcación en el flujo, donde existen varias alternativas posibles pero solamente una debe ser considerada. Son alternativas excluyentes entre sí.
- Estas compuertas exigen la definición de un flujo Default. Este flujo representa el camino que se toma cuando ninguna de las demás condiciones se cumple. Recomendamos que el camino más usual, el más probable, sea el que se modele como flujo por default.
- La compuerta exclusiva puede ser definida en pares, una como elemento divergente para activar varios caminos excluyentes entre si y si estos caminos confluyen, debe utilizarse una compuerta de este tipo como elemento convergente, para representar gráficamente concurrencia de los flujos.

## Compuerta Paralela

Su representación gráfica es la siguiente:

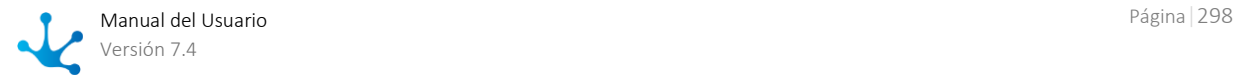

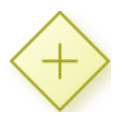

- Se puede utilizar como elemento de bifurcación o de sincronización.
- Cuando se usa como bifurcación, los flujos de salida no requieren condiciones, ya que se deben seguir todos los caminos. Igualmente, se recomienda poner una leyenda en cada flujo que represente la condición que se cumplió para poder transitar dicho flujo.
- Cuando la compuerta es utilizada como elemento convergente (sincronización), se espera a que todas las actividades antecesoras finalicen su ejecución.
- La compuerta paralela debe ser definida en pares, una como elemento divergente para activar varios caminos paralelos, y otra como elemento convergente, para sincronizar los caminos activados previamente.

### Compuerta Inclusiva

Su representación gráfica es la siguiente:

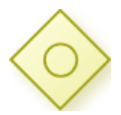

- Se puede utilizar como elemento de bifurcación o de sincronización.
- La compuerta inclusiva como elemento de bifurcación se utiliza en un punto del proceso donde una o varias alternativas pueden ser viables en base a una condición.

Por ejemplo, luego de crear un documento, éste debe ser aprobado por la/s oficinas que correspondan según el tipo de documento creado.

Para implementar el patrón de multi-decisión es necesario utilizar la compuerta inclusiva. Esta compuerta permite habilitar uno o más caminos de acuerdo a la evaluación de las condiciones de cada flujo.

- Si ninguna de las condiciones se cumple, se puede definir opcionalmente un flujo default, que contemple esta situación. Si este flujo default no se define, entonces se obtiene un error expresando que no existen alternativas viables.
- La compuerta inclusiva como elemento de convergencia es activada si al menos un caso llega a la compuerta inclusiva y si todo otro caso de la ejecución del proceso que pudiera llegar (los hilos cancelados no se consideran) a la compuerta, llegó previamente.

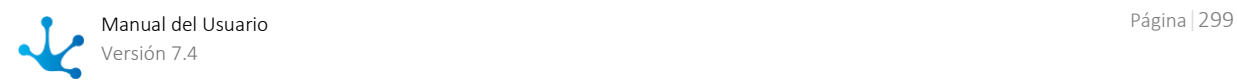

 Las compuertas inclusivas pueden ser definidas de a pares. Es decir, una como elemento divergente que genere actividades paralelas, y luego que confluyan en una compuerta inclusiva de convergencia, que sincronice los caminos anteriores.

### 3.6.3.10.6.1. Patrones

### Caminos Paralelos

Un camino paralelo es un punto en la ejecución del proceso donde el flujo de ejecución se divide en dos o más flujos que son ejecutados en paralelo.

### **Ejemplo**

Se crea un documento en una oficina, que requiere la aprobación de otras dos oficinas.

### **Implementación**

Para implementar caminos paralelos, es necesario usar una compuerta paralela. Esta compuerta crea todos los caminos alternativos sin evaluar condiciones.

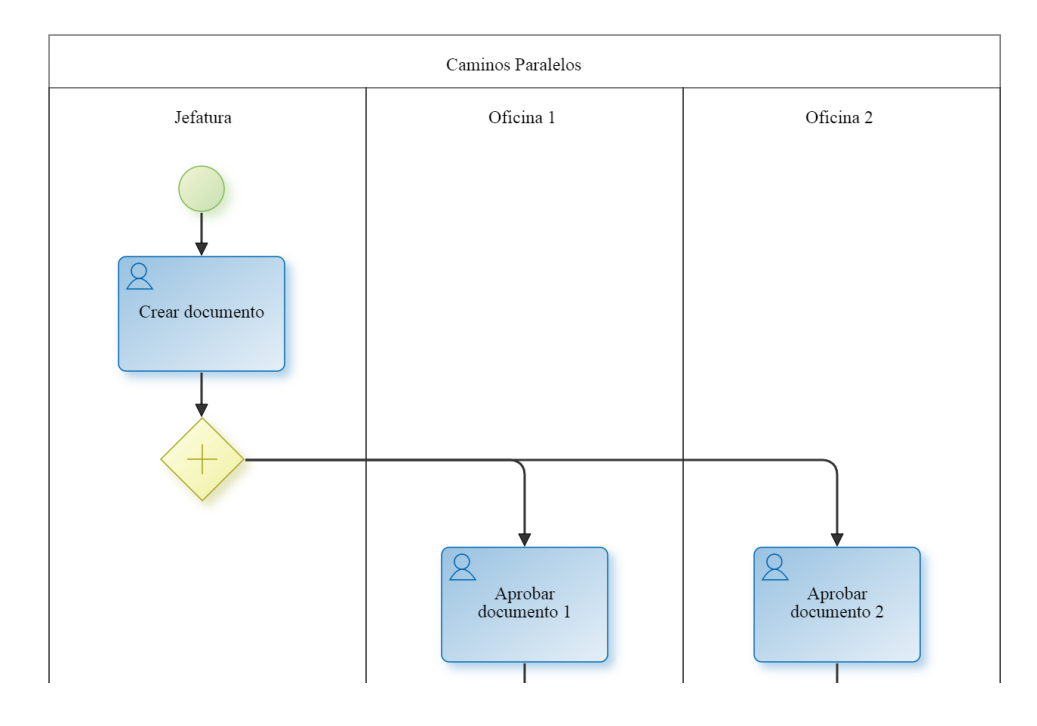

### Sincronización

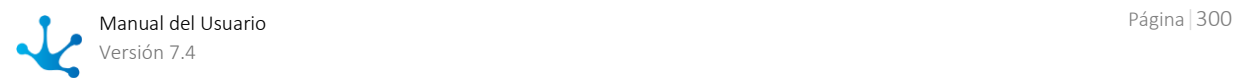

Sincronización es un punto en el proceso donde dos o más flujos distintos del proceso se unen en un único flujo.

Es llamado sincronización porque espera que se completen todos los flujos que van a unirse antes de continuar con la actividad siguiente.

### **Ejemplo**

El documento creado por una oficina, debe ser entregado después que haya sido aprobado por otras dos oficinas.

### **Implementación**

En el ejemplo utilizamos la compuerta paralela como convergencia que significa que sincroniza los caminos previamente activados.

El patrón de sincronización también puede ser modelado con la compuerta exclusiva e inclusiva, de acuerdo a las necesidades del negocio.

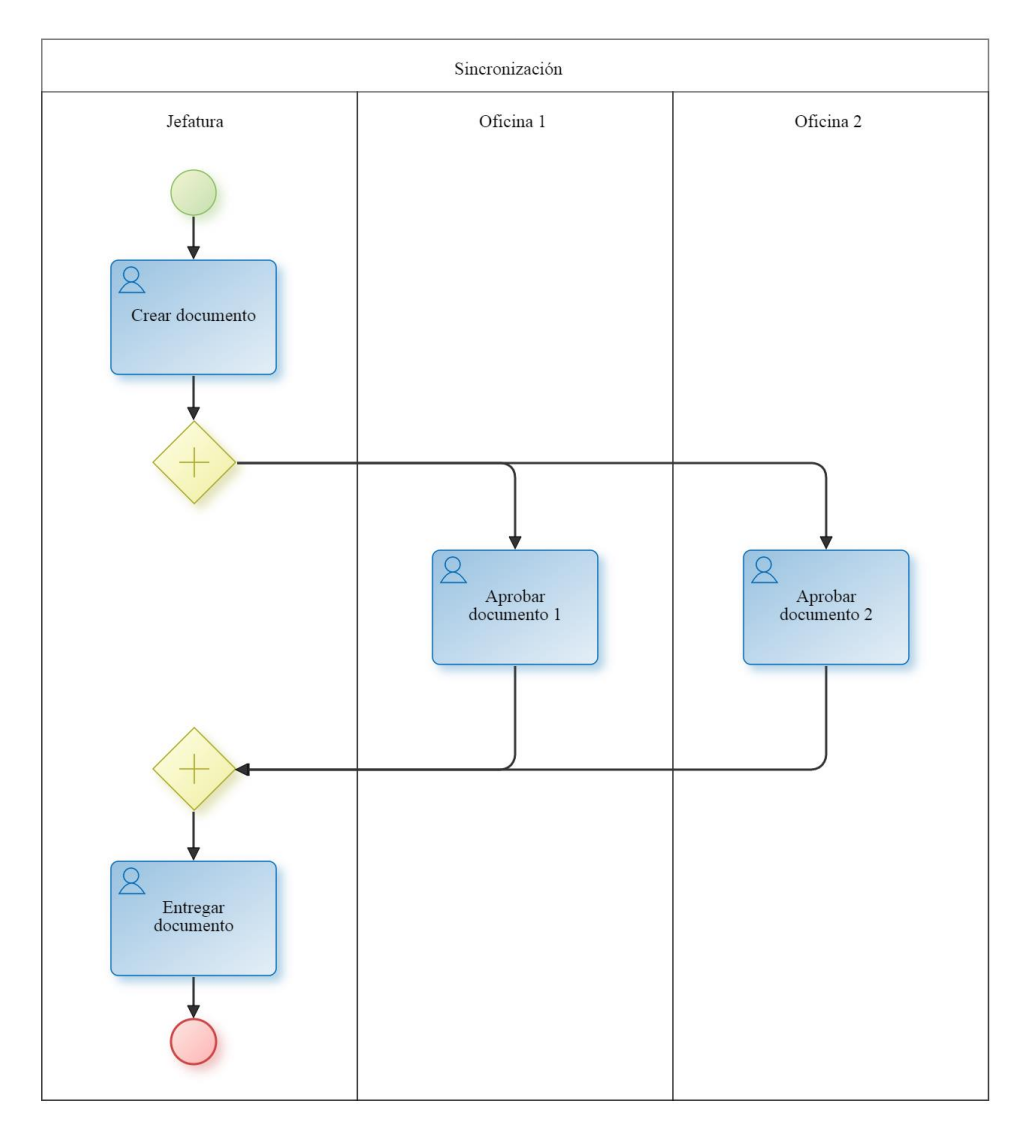

### Decisión Exclusiva

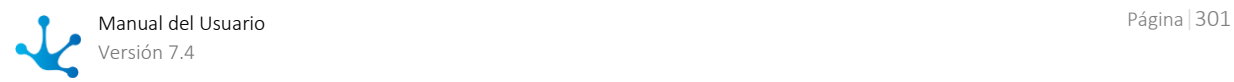

La decisión exclusiva es un punto del proceso donde un camino es elegido entre varios caminos basados en una condición o información del proceso.

### **Ejemplo**

Al crear un documento, este debe aprobarse en una oficina que corresponda según el tipo de documento creado.

### **Implementación**

El patrón de decisión exclusiva puede ser modelado con la compuerta exclusiva. La decisión exclusiva tiene varios flujos de salida, pero solo uno de ellos puede ser tomado basado en las condiciones de cada flujo.

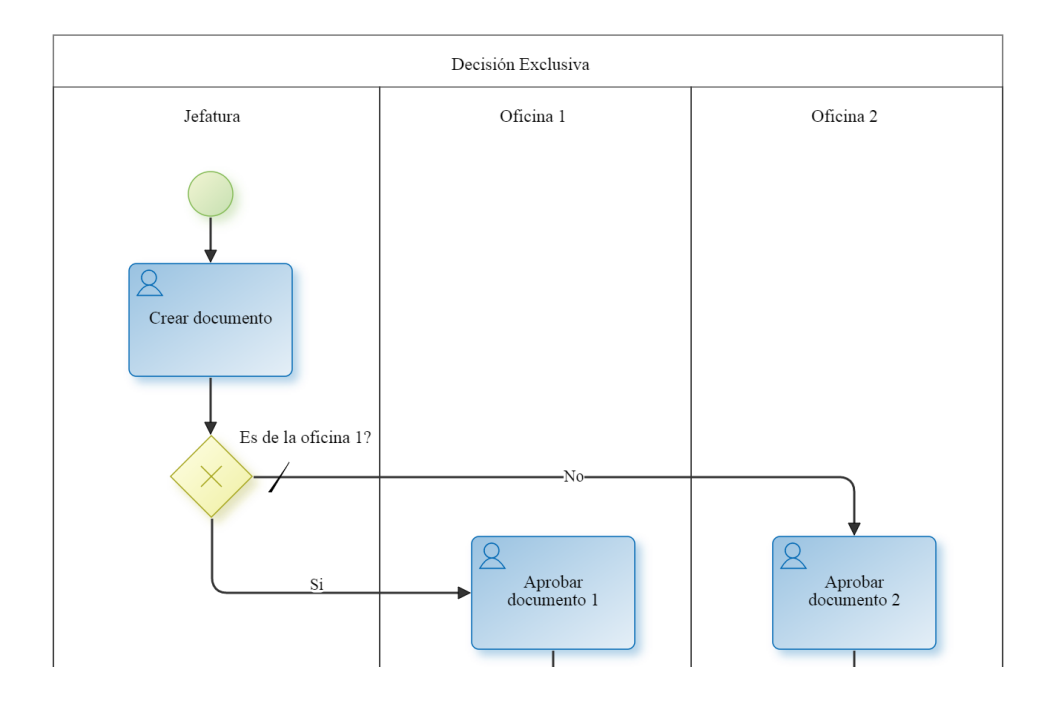

### Unión Simple

La unión simple es un punto en el proceso donde dos o más caminos alternativos se unen sin sincronización. Es una suposición de este patrón que de los distintos caminos solamente uno es ejecutado.

### **Ejemplo**

Luego de crear el documento, este debe ser aprobado por la oficina que corresponda según el tipo de documento creado. Una vez aprobado por la oficina correspondiente, debe ser entregado por la oficina que lo creó.

### **Implementación**

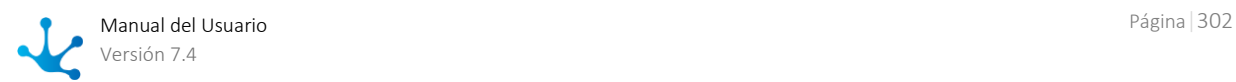

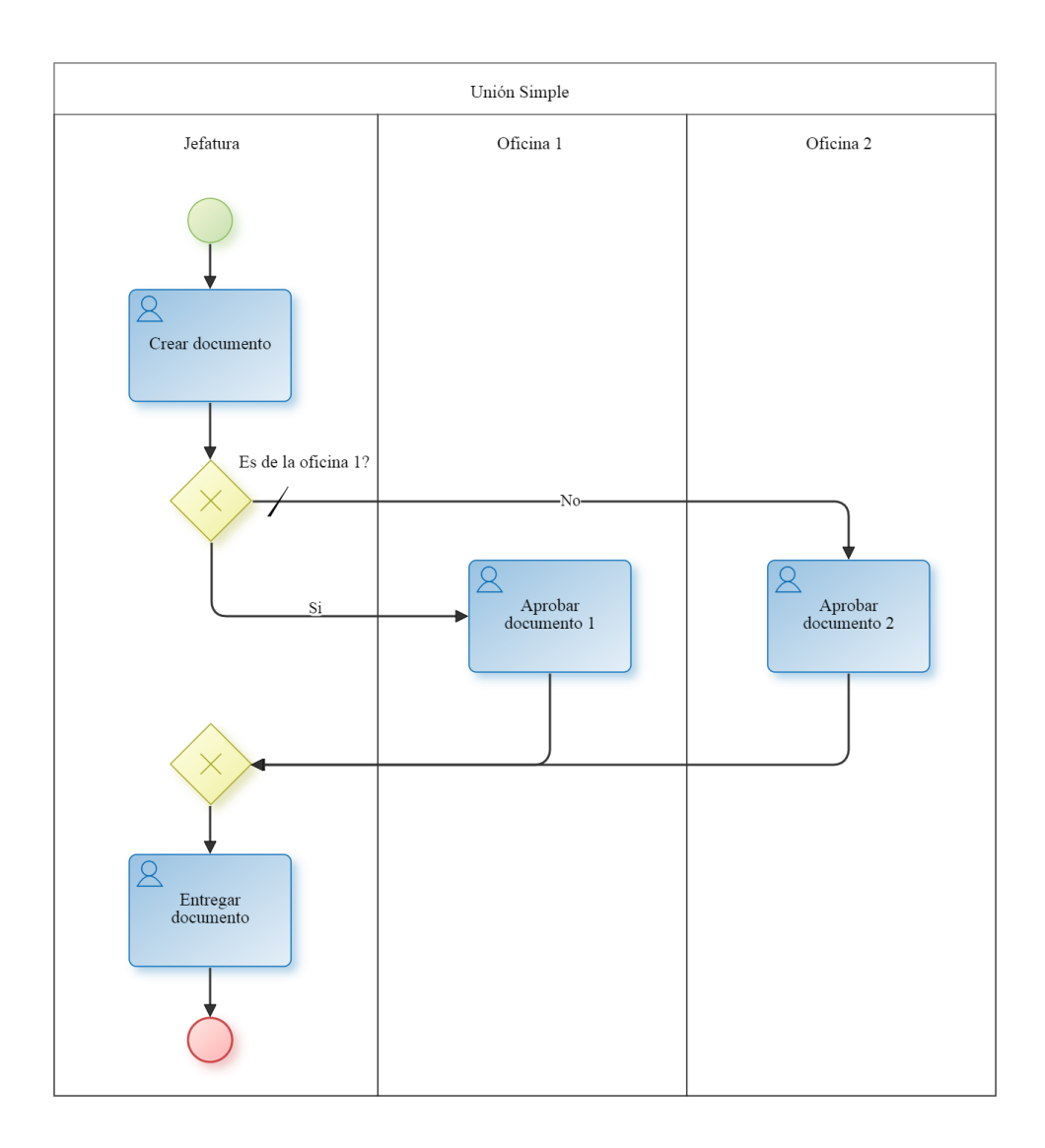

## Multi-Decisión

El patrón de multi-decisión es utilizado para modelar un punto en el proceso donde un conjunto de caminos son elegidos en base a una condición.

### **Ejemplo**

Luego de crear un documento, este debe ser aprobado por la/s oficina/s que correspondan según el tipo de documento creado.

### **Implementación**

Para implementar el patrón de multi-decisión es necesario utilizar la compuerta inclusiva. Esta compuerta permite habilitar uno o más caminos de acuerdo a la evaluación de las condiciones de cada flujo.

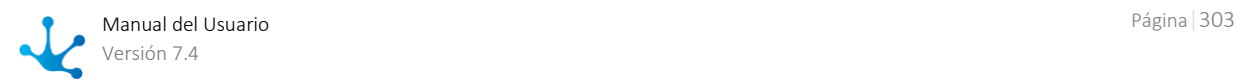

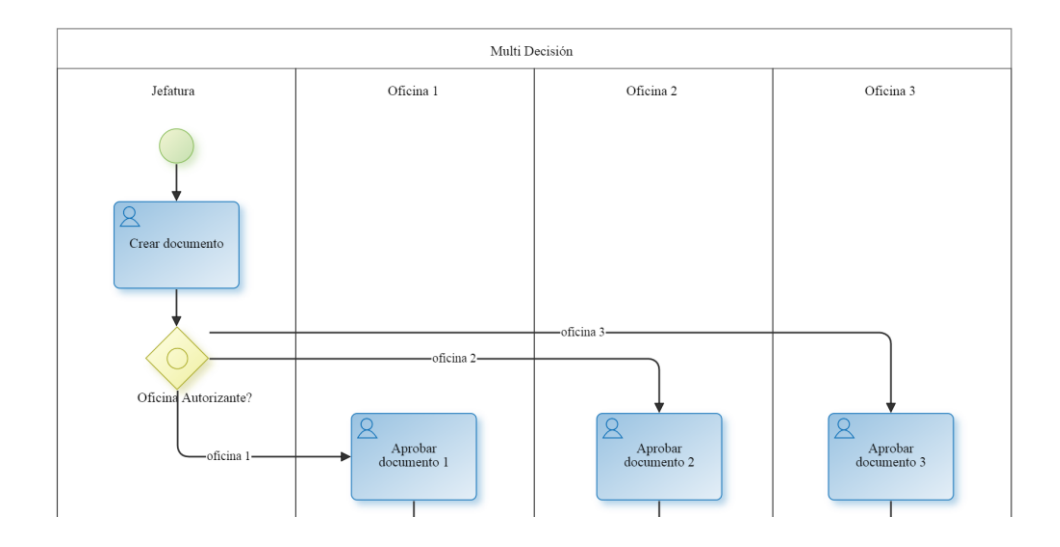

# Unión Estructurada Sincronizada

Es un punto en el proceso donde múltiples caminos que fueron previamente activados en el proceso convergen en un único hilo de ejecución.

### **Ejemplo**

Una vez que el documento haya sido aprobado por la/s oficina/s correspondiente/s, debe ser entregado por la oficina que creó el documento.

### **Implementación**

Para implementar este patrón es necesario utilizar dos compuertas inclusivas, una para la divergencia (activar algunos caminos) y otra para la sincronización (sincronizar los caminos activados).

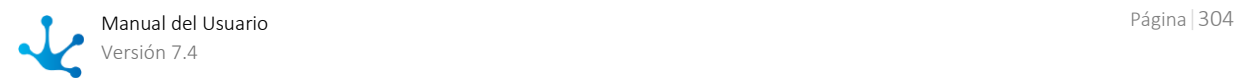

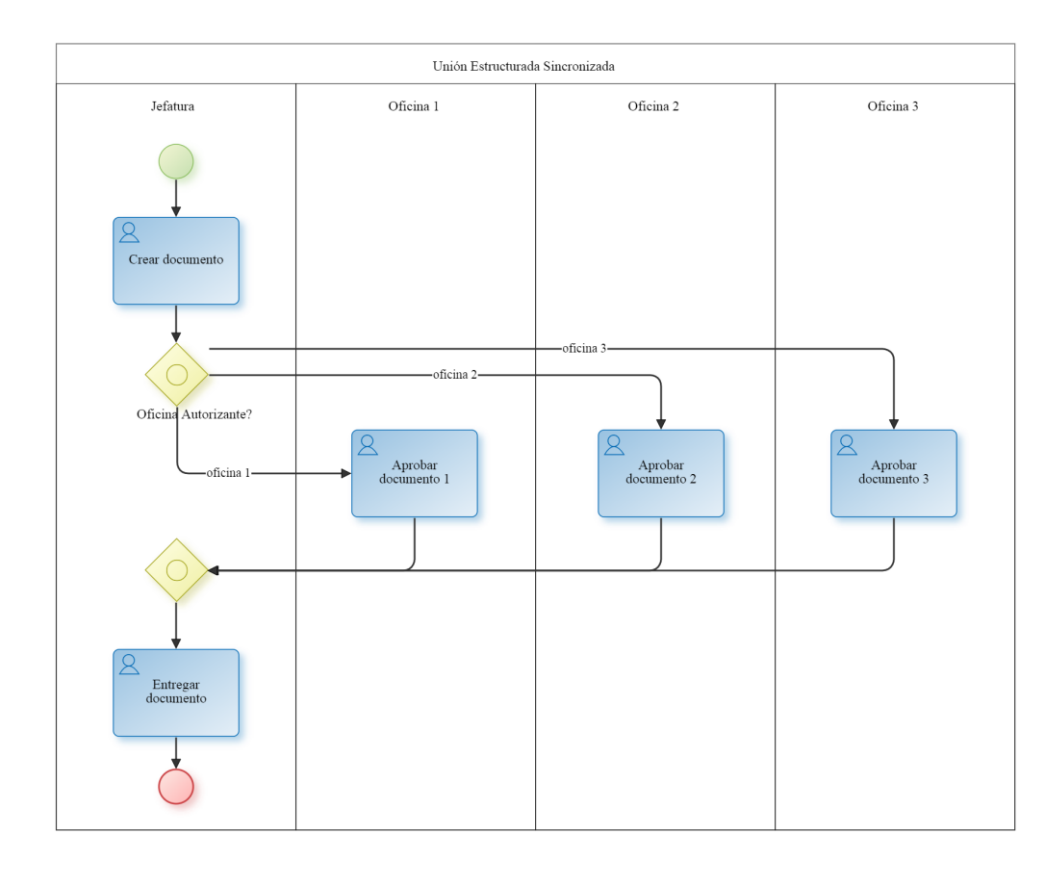

### Multi-Merge

El patrón multi-merge es usado para modelar la convergencia de dos o más caminos en un único camino. Cada vez que un camino de entrada es activado éste activa la siguiente actividad del flujo de ejecución.

### **Ejemplo**

Luego de crear un documento, éste debe ser aprobado por dos oficinas. Cada vez que una oficina lo apruebe, una tercera oficina debe emitir un comunicado de aprobación.

### **Implementación**

El patrón utiliza una compuerta paralela para habilitar dos caminos. Cada vez que las actividades de un camino son ejecutadas, la próxima actividad también lo será. En este caso, la actividad Emitir comunicado de aprobación, que se ejecutará dos veces.

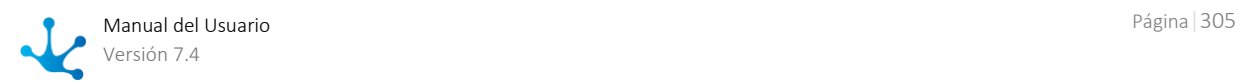

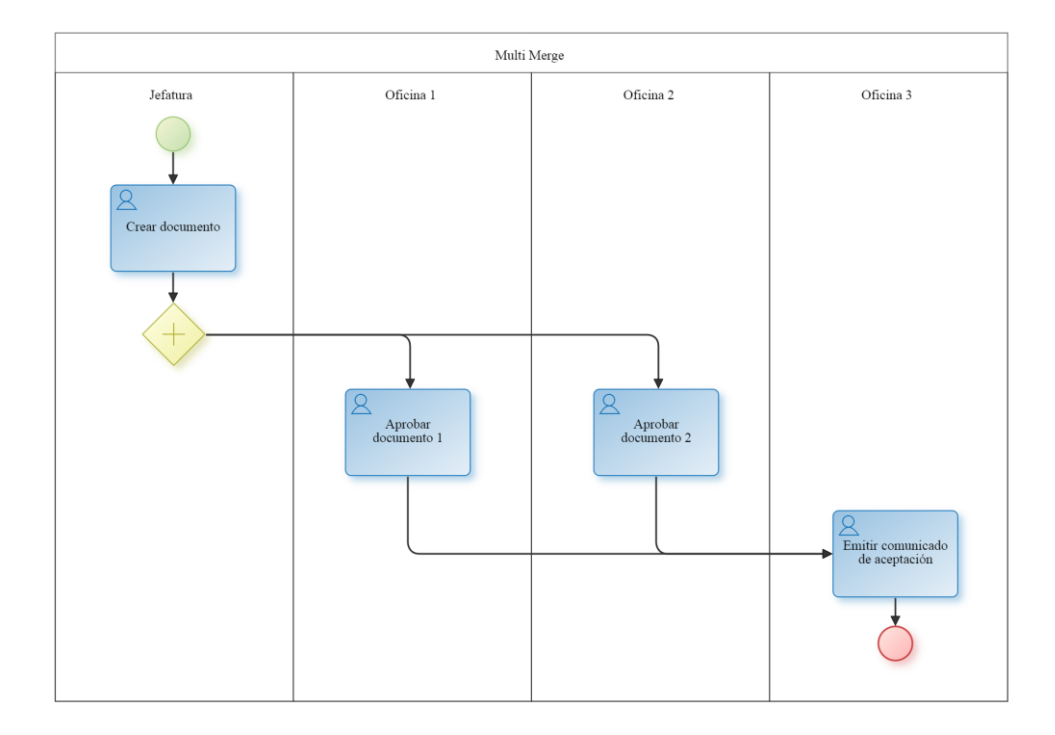

# 3.6.4. Modelado de Formularios

#### [Fase 2: Modelado de Formularios](https://www.deyel.com/capacitacion/fase-2-modelado-de-formularios/)  $\blacktriangleright$

El modelador de formularios es una herramienta que permite diseñar gráficamente formularios, así como también definir las características de sus campos y comportamiento en los procesos asociados.

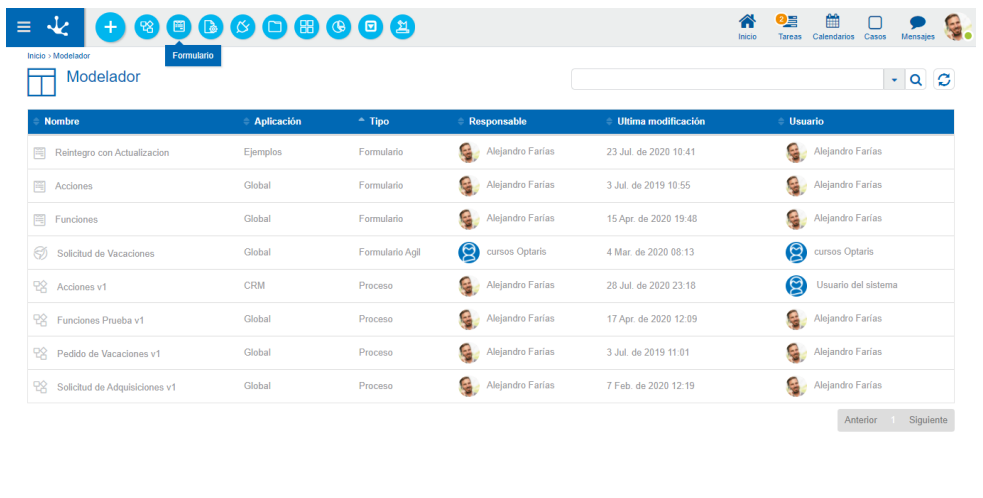

 $\bigoplus$  Inicio

Su principal característica radica en la simplicidad de manejo de la funcionalidad asociada a los formularios, facilitando el avance de los mismos por los diferentes [estados](#page-172-0) que indican su situación de modelado y uso productivo.

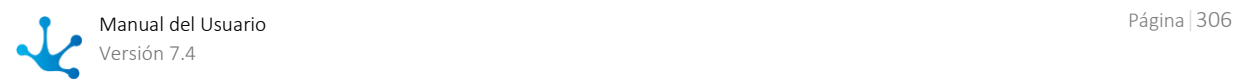

- Guardar
- Publicar
- Inactivar
- Eliminar
- Eliminar Publicación
- Eliminar Datos

Las características generales del entorno de modelado de formularios y los principales elementos que lo componen se describen en los tópicos:

- [Facilidades de Modelado](#page-176-0)
- [Propiedades de Formularios](#page-332-0)
- [Propiedades de Elementos](#page-341-0)

Un nuevo formulario puede crearse desde el [menú contextual](#page-165-0)

- Desde el ícono
- Desde el menú desplegado con la opción "Formulario"

Un formulario ya existente se modifica seleccionándolo desde la grilla con el botón "Abrir"

### 3.6.4.1. Facilidades de Modelado

[Fase 2: Modelado de Formularios > Modelado de formularios](https://www.deyel.com/capacitacion/fase-2-modelado-de-formularios/)

### Nuevo Formulario

El usuario modelador define un nuevo formulario, que luego de ser publicado está disponible para ser utilizado en el portal.

Se puede modelar simultáneamente:

### • Capa de modelo de datos

Implica modelar la totalidad de los campos con tipo de datos asociados, campos clave, campos utilizados como filtros en búsquedas, longitudes de los datos de los campos, restricciones, obligatoriedades, y demás validaciones relacionadas a reglas de negocio.

### • Capa de visualización del formulario

Como su nombre lo indica, está relacionado íntegramente al aspecto visual del formulario. Esto implica que se tiene control y decisión acerca de la disposición, orden, y ancho de los distintos campos y contenedores, botones interactivos, títulos, etiquetas, y mensajes informativos, entre otros temas. También existe la opción de visualizar o no, las distintas secciones o campos de un formulario y de utilizar acordeones.

### **Secciones del Espacio de Trabajo**

- [Barra de Herramientas Superior](#page-307-0)
- Información del Formulario

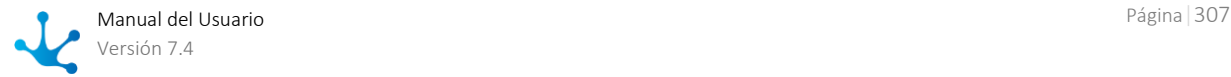

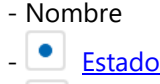

- *-* [Bloqueo](#page-309-0)
- [Opciones de Diseño](#page-315-0)
- [Barra de Herramientas Lateral](#page-327-0)

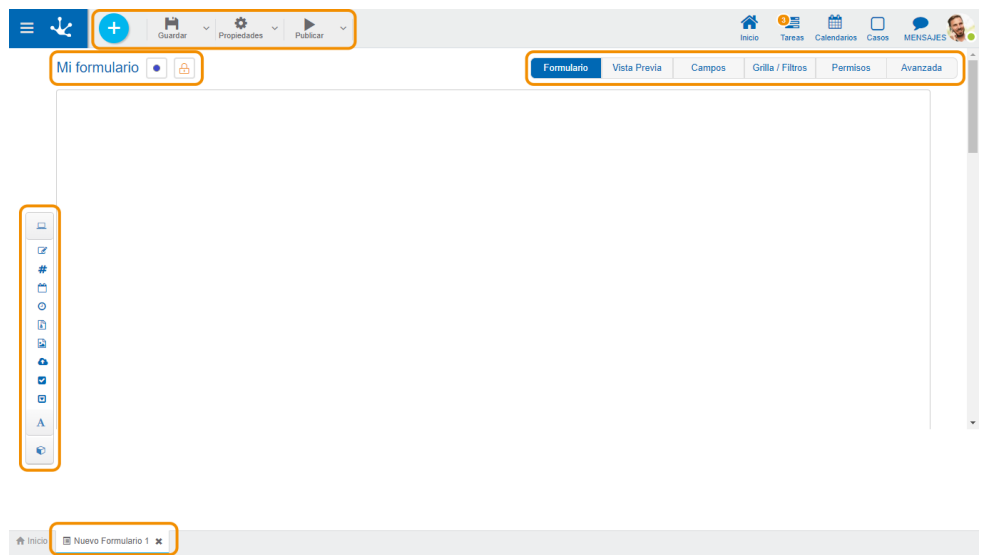

## <span id="page-307-0"></span>3.6.4.1.1. Barra de Herramientas Superior

Esta barra de herramientas contiene íconos y submenúes desde donde se pueden realizar operaciones sobre el objeto. Dependiendo del **estado** en que se encuentre éste, algunas opciones pueden estar deshabilitadas.

La barra se visualiza sobre la barra de herramientas de **Deyel**.

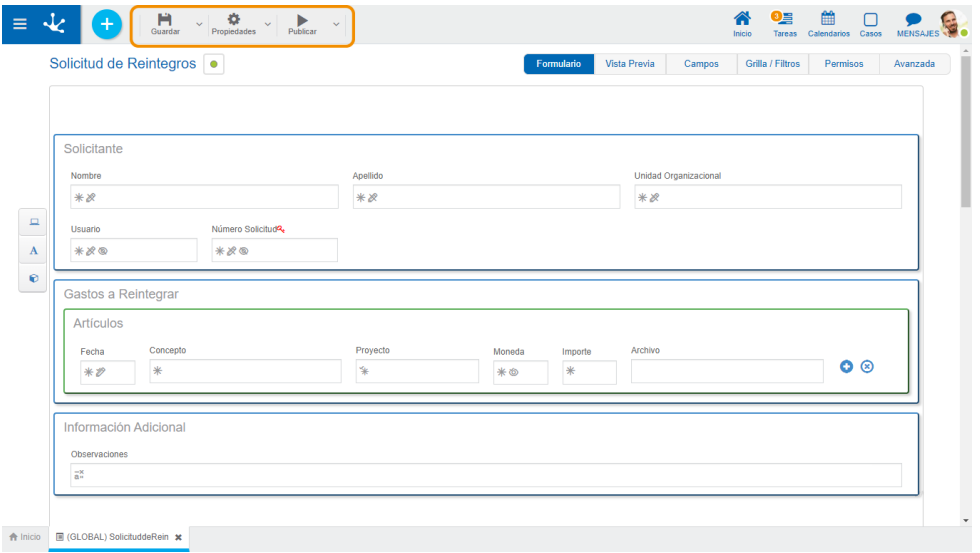

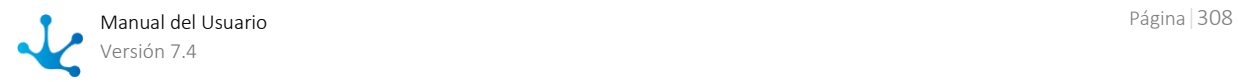

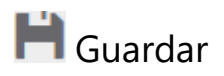

Este ícono permite guardar el objeto en el repositorio de **Deyel**, dejándolo en [estado](#page-172-0) "Borrador" o "Modificado". Se verifica que se cumplan ciertas condiciones, si se cumplen el usuario modelador recibe un mensaje indicando que la operación se realizó correctamente, caso contrario recibe un mensaje explicativo.

### **Principales Condiciones**

- La aplicación del objeto debe existir.
- El nombre debe ser único en la aplicación.
- El objeto no debe estar bloqueado por otro usuario.
- Los permisos del objeto deben existir.
- No se deben eliminar campos modelados en actividades de procesos como obligatorios, se utilicen como parámetros en actividades automáticas, se utilicen en condiciones o mensajes de flujos, en reglas embebidas de otros campos en el formulario o en actividades de procesos, o como atributos relacionados en entidades**.**

A la derecha del ícono se visualiza la opción para abrir el [submenú.](#page-308-0)

# **Propiedades**

Abre el panel de [propiedades del formulario.](#page-332-0)

A la derecha del ícono se visualiza la opción para abrir el [submenú.](#page-310-0)

# $\blacktriangleright$  Publicar

Por medio de este ícono el objeto pasa a [estado](#page-172-0) "Publicado", luego de verificarse un conjunto de condiciones adicionales a las de la operación "Guardar". El usuario modelador recibe el mensaje correspondiente, indicando el resultado de la operación.

### **Principales Condiciones**

- Las entidades y [reglas relacionadas](#page-348-0) deben estar publicadas.
- No se deben eliminar relaciones a procesos publicados.
- Si durante el modelado de un formulario ya publicado pero sin datos, se crean nuevas instancia, el formulario no puede volver a publicarse.

<span id="page-308-0"></span>A la derecha del ícono se visualiza la opción para abrir el [submenú.](#page-312-0)

### 3.6.4.1.1.1. Submenú Guardar

Este submenú se abre presionando el ícono que se encuentra inmediatamente a la derecha del ícono correspondiente a "Guardar".

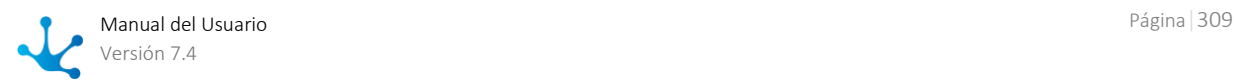

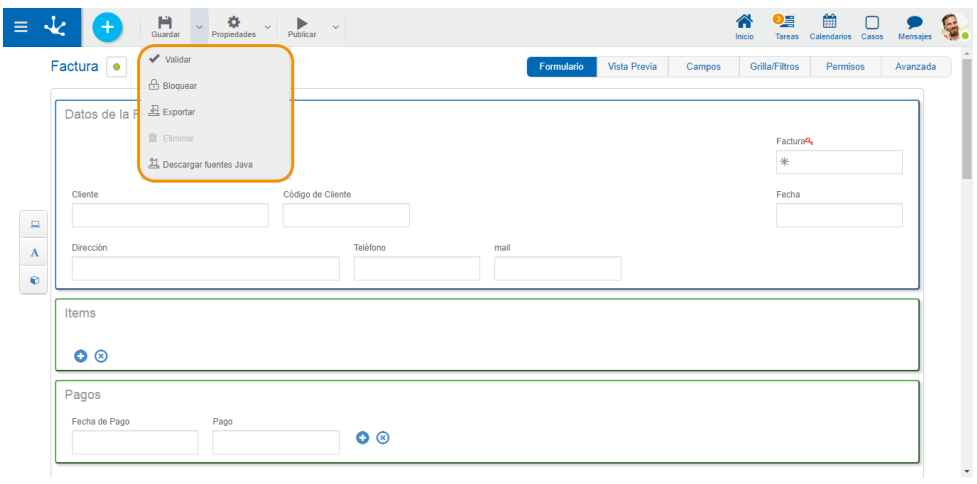

A Inicio | E (ADMINISTRATION) Factura ★

# Validar

<span id="page-309-0"></span>Este ícono valida si el formulario se encuentra en condiciones de ser publicado, es decir que se aplican las validaciones que se realizan al momento de *publicar* y se informa el resultado de las mismas.

# / Bloquear/Desbloquear

- **A** Permite bloquear un formulario para asegurar que nadie pueda modificarlo hasta que aquel que está utilizándolo lo desbloquee, es decir lo libere.
- $\bigoplus$  Permite desbloquear un formulario para que otro usuario pueda modificarlo.

# 스 Exportar

Este ícono permite abrir una ventana para que el usuario seleccione y confirme la exportación del objeto y los objetos relacionados que se incluyen en la misma.

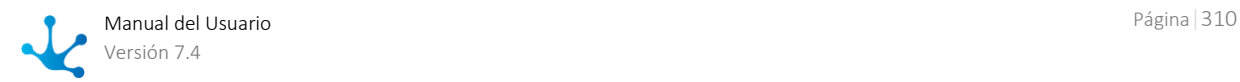

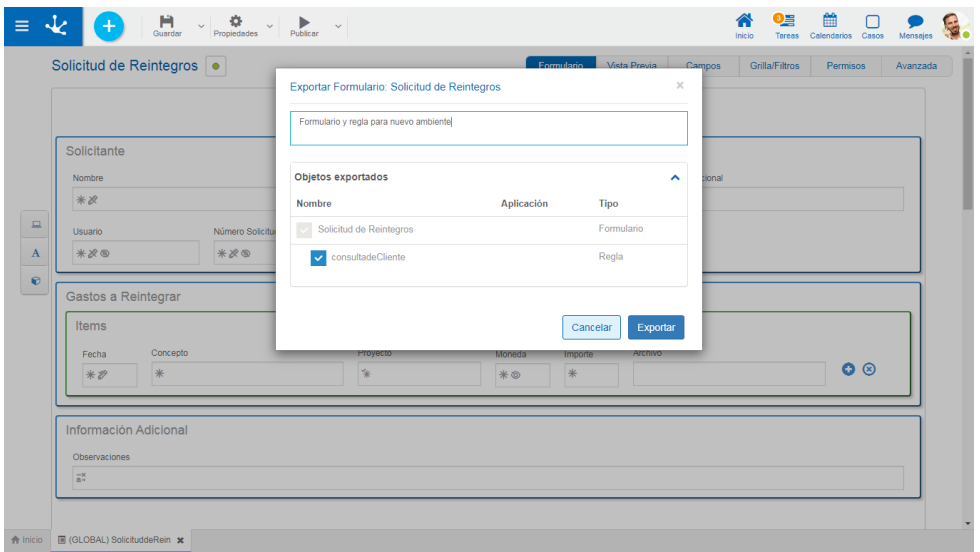

### Descripción

En esta propiedad se puede informar un texto explicando el motivo de la operación. Este texto puede modificarse al importar y se visualiza en la columna descripción del [registro de ex](#page-485-0)[portaciones](#page-485-0)

### Objetos Exportados

Desplegando el contenedor, se visualizan los objetos relacionados con el formulario que se exporta. Se pueden desmarcar aquellos que no se deseen exportar.

- · [Listas de valores](#page-352-0) asociadas a campos.
- Reglas avanzadas utilizadas en campos, desde la [pestaña "Relación"](#page-347-0) de las propiedades del campo o incluidas en [reglas embebidas.](#page-361-0)

*No se incluyen formularios correspondientes a entidades relacionadas.*

Se debe presionar el botón "Cancelar" para dejar la exportación sin efecto o el botón "Exportar" para finalizar.

# **II** Fliminar

Permite eliminar el objeto solamente si se encuentra en [estado](#page-172-0) "Borrador", cerrando la pestaña en la que se encuentra y quitándolo de la grilla del modelador.

# **图 Descargar fuentes Java**

Este ícono permite descargar los archivos Java que representan el modelo y el servicio del objeto, para que el mismo pueda ser utilizado en reglas avanzadas.

## <span id="page-310-0"></span>3.6.4.1.1.2. Submenú Propiedades

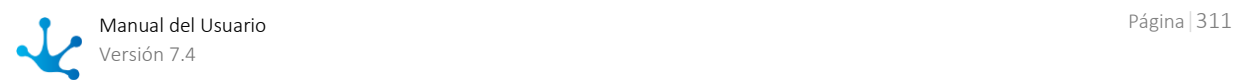

Este submenú puede abrirse presionando el ícono que se encuentra inmediatamente a la derecha del ícono correspondiente a "Propiedades".

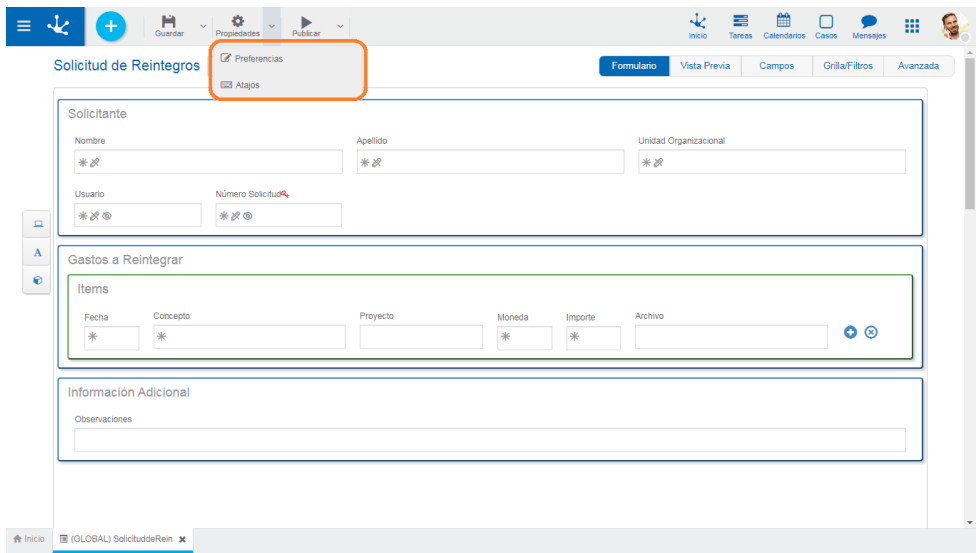

# **Preferencias**

Define las preferencias de visualización para el modelado de formularios.

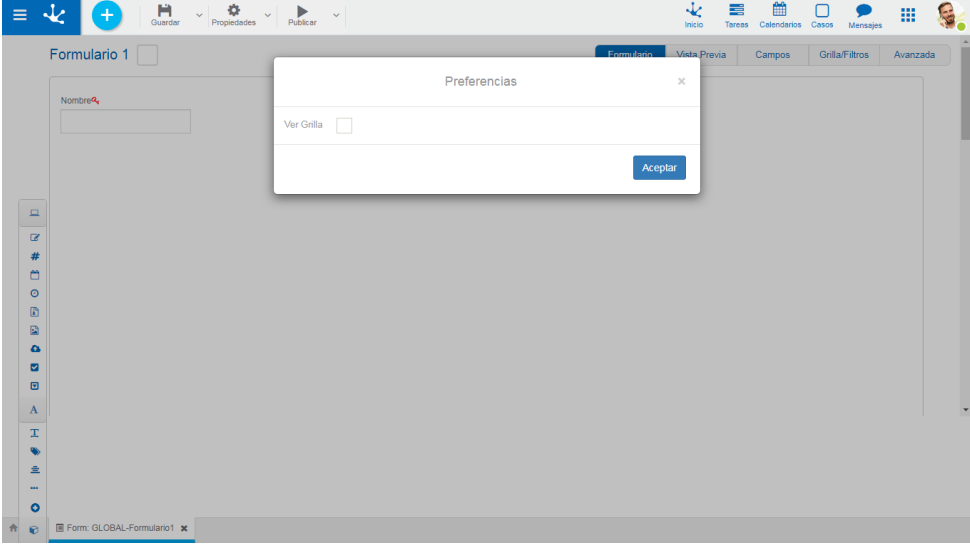

● Ver grilla

Indica la división en filas del área gráfica de modelado. El valor predeterminado es "No".

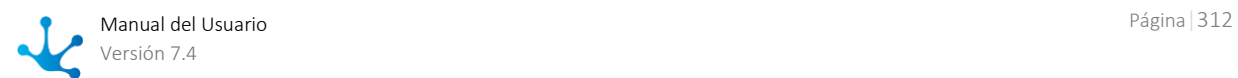

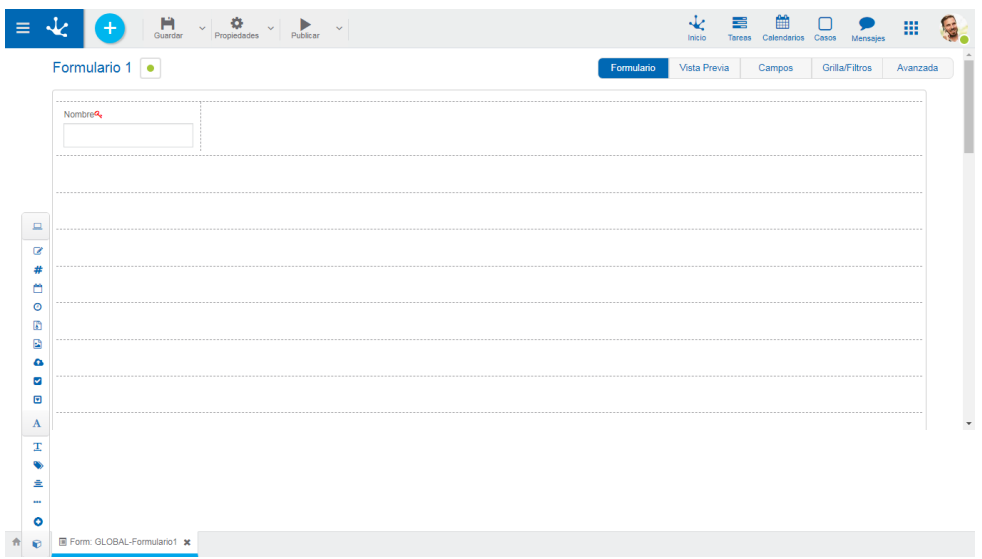

# **ED**Atajos

Abre un panel con todos los atajos de teclado disponibles para utilizar en el modelado de formularios.

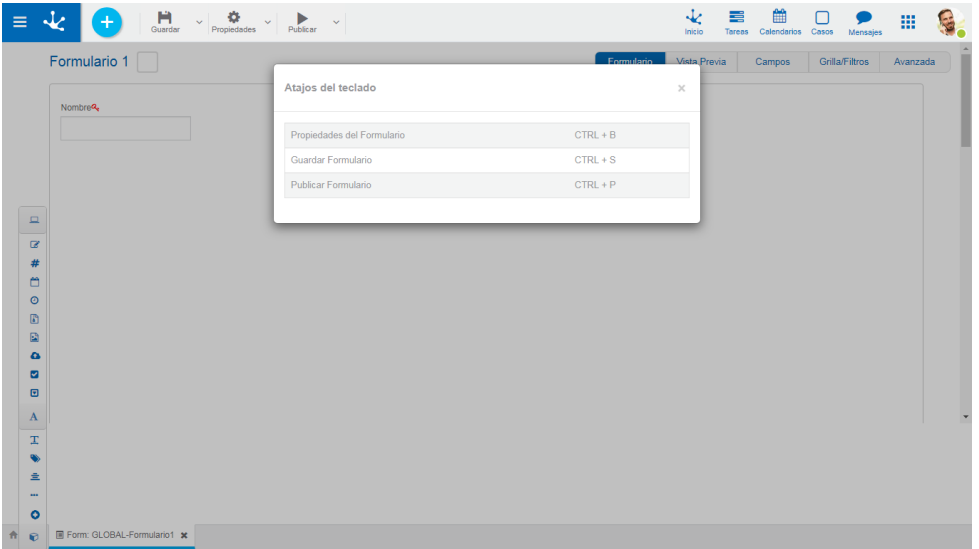

## <span id="page-312-0"></span>3.6.4.1.1.3. Submenú Publicar

Este submenú puede abrirse presionando el ícono que se encuentra inmediatamente a la derecha del ícono correspondiente a "Publicar".

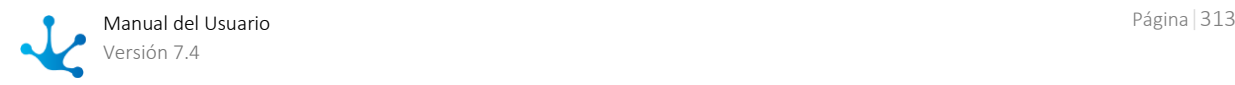

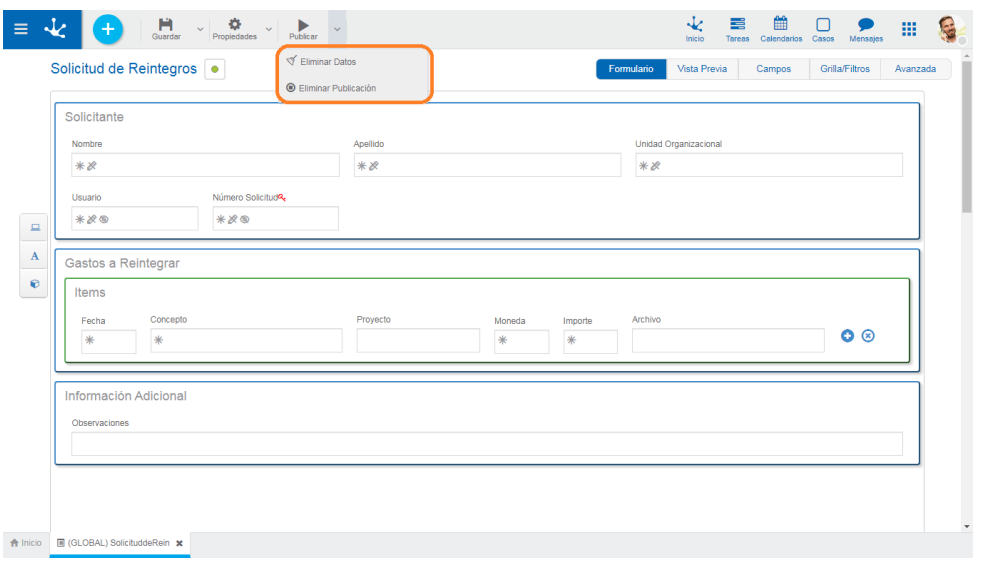

# Eliminar Datos

Se eliminan las instancias que se hubieran generado al utilizar el formulario.

*Si las instancias de un formulario se encontraran vinculadas a casos de procesos relacionados al formulario, primero se deben eliminar dichos casos desde la opción [Eliminar Datos](#page-194-0) de la barra superior del modelador de procesos.*

## **O** Eliminar la publicación

Este ícono permite quitar el formulario de uso volviéndolo al [estado](#page-172-0) "Borrador", además de eliminar los datos.

# 3.6.4.1.2. Area de Modelado Gráfico

El área de modelado gráfico es el espacio donde se arrastran los diferentes elementos desde la [Barra](#page-327-0)  [de Herramientas Lateral](#page-327-0), permitiendo modelar la disposición gráfica de los elementos en el formulario.

El área de modelado se divide en filas y cada elemento del formulario ocupa al menos una celda dentro de la fila.

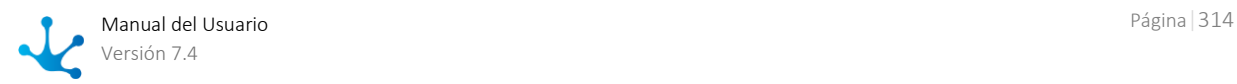

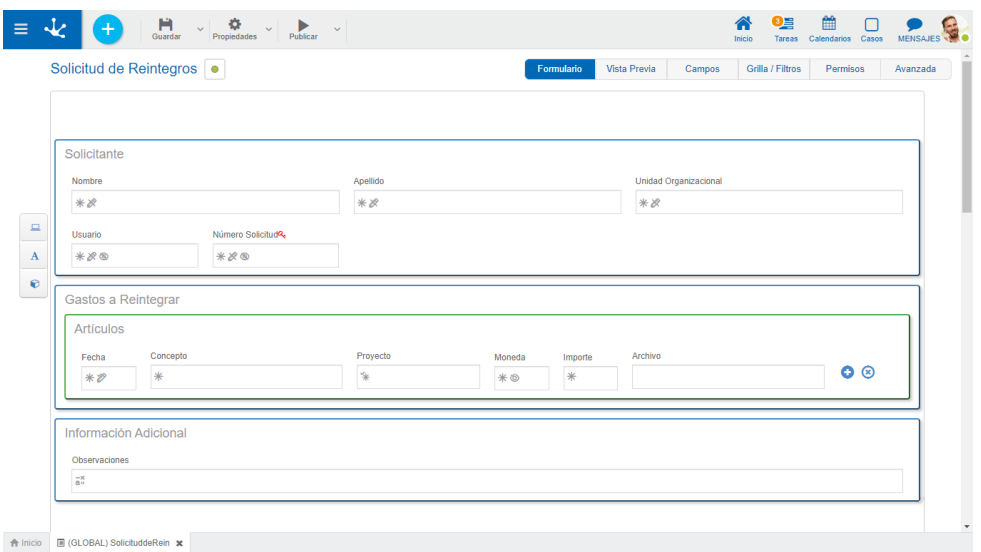

# Operaciones sobre los Elementos

Al arrastrar un elemento desde la barra de herramientas izquierda al área de modelado gráfico, el mismo se inserta en el lugar elegido. Al pasar el mouse sobre el elemento, se visualiza un conjunto de íconos que permiten realizar distintas operaciones. Las operaciones disponibles dependen del tipo de elemento con el que se esté trabajando.

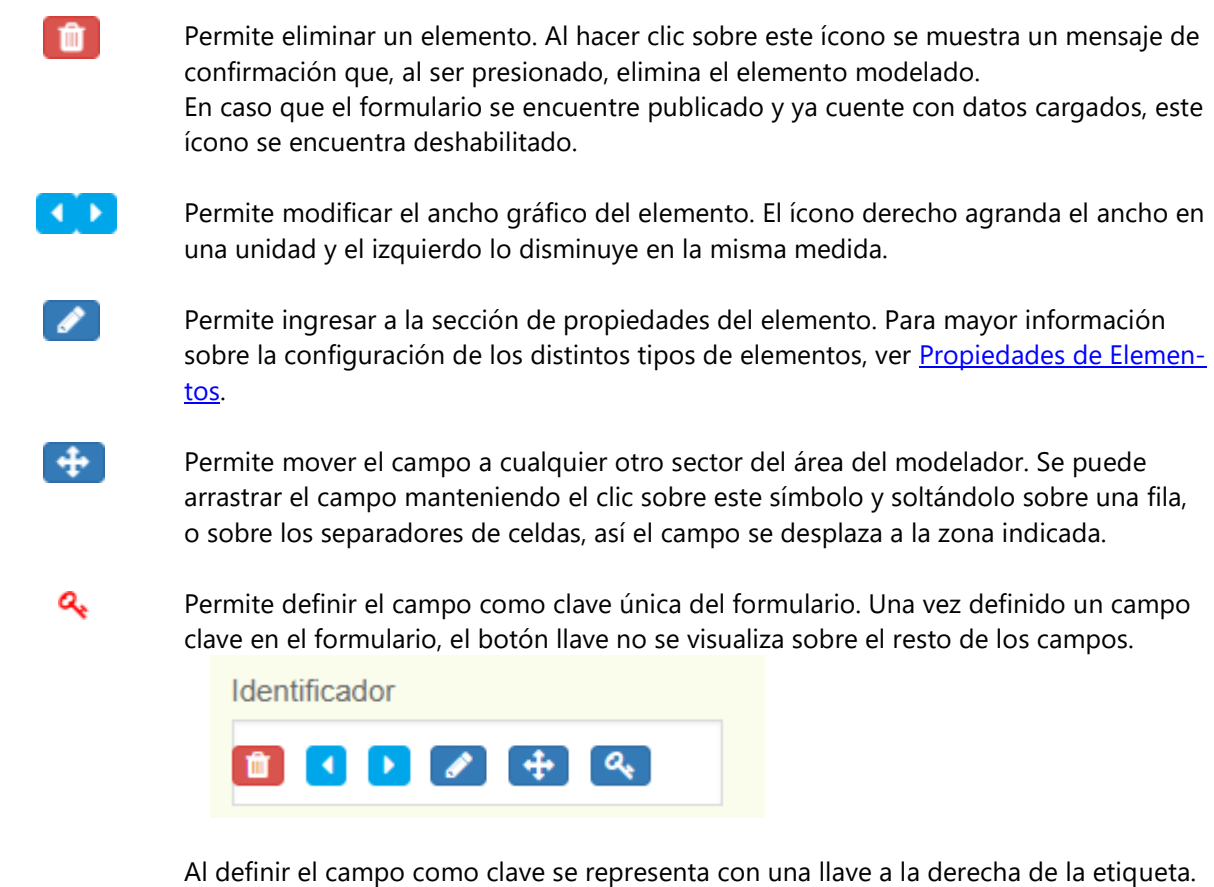

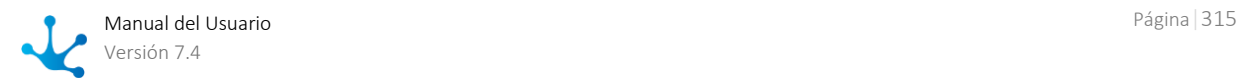

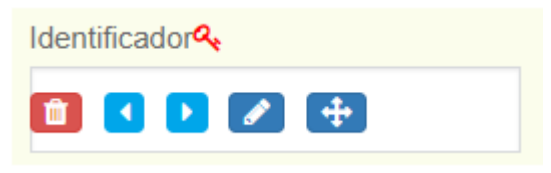

# Indicadores de Comportamiento

En cada campo del formulario se visualizan los íconos correspondientes a las [reglas de comporta](#page-344-0)[miento](#page-344-0) modeladas. [las relaciones a entidades y los atributos relacionados.](#page-347-1)

- ∗ Obligatorio / Obligatorio con Regla ₩ **®** No visible / Visible con Regla Ô きか No editable / Editable con Regla  $\checkmark$ Valida con Regla  $\frac{1}{2}$ Calcula con Regla ÷ Relación a una Entidad
- ۾، Atributo Relacionado

## <span id="page-315-0"></span>3.6.4.1.3. Opciones de Diseño

El modo de creación/edición de un formulario permite definir el conjunto de campos que lo componen, el tipo de información que se almacena en cada uno, la distribución de los mismos dentro del formulario y con qué características se presentan al usuario. De esta forma se puede trabajar sobre el modelo de datos y su visualización al mismo tiempo.

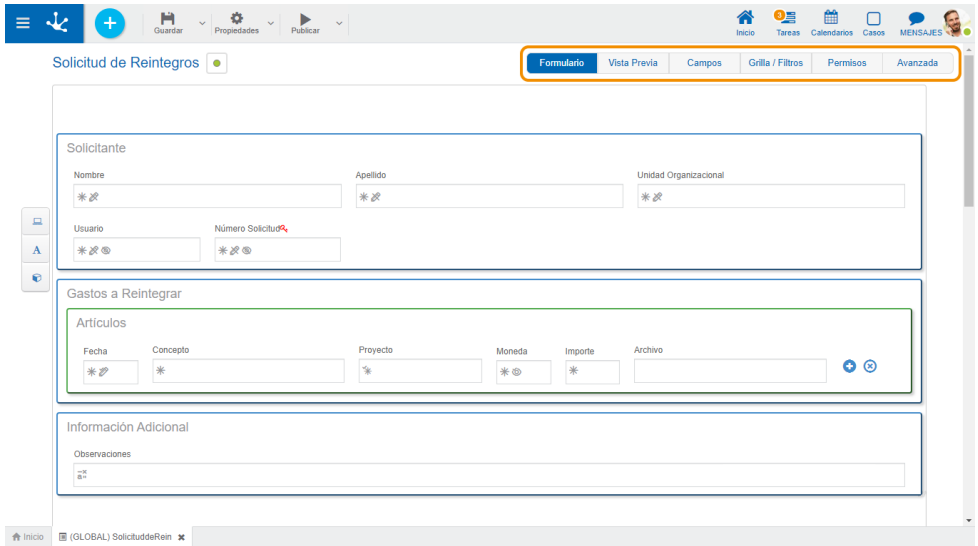

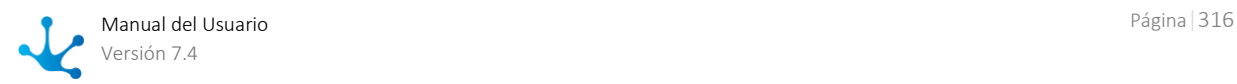

- [Formulario](#page-316-0)
- [Vista Previa](#page-316-1)
- [Campos](#page-317-0)
- [Grilla y Filtros](#page-318-0)
- [Permisos](#page-320-0)
- <span id="page-316-0"></span>· [Edición Avanzada](#page-322-0)

# 3.6.4.1.3.1. Formulario

Se presenta el área de modelado gráfico cuando se inicia el modelador, donde pueden definirse campos, elementos gráficos y contenedores.

Estos elementos están disponibles en la [barra de herramientas lateral izquierda,](#page-327-0) donde se explica su estructura y funcionamiento en detalle.

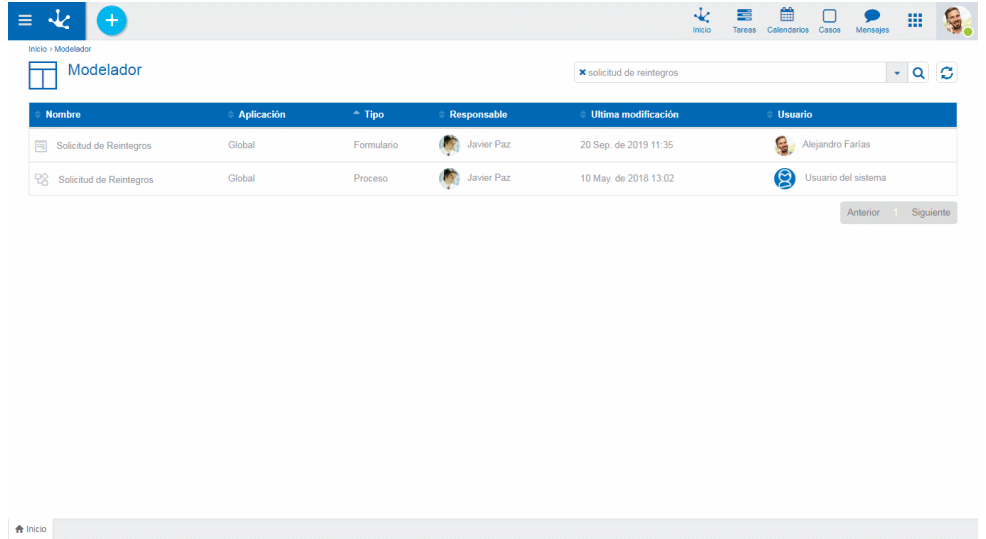

### <span id="page-316-1"></span>3.6.4.1.3.2.Vista Previa

Permite tener una visión del formulario modelado, mostrando cómo se vería en el portal de usuarios. Por ejemplo, se ocultan botones propios de la edición de la pestaña "Formulario" y se visualizan los contenedores (acordeones y pestañas), se ocultan los contenedores que tengan activa la propiedad de ocultar, etc.

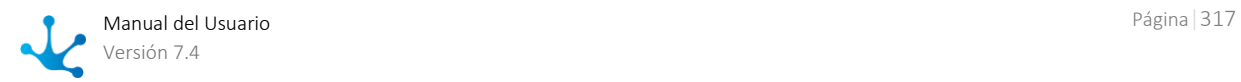

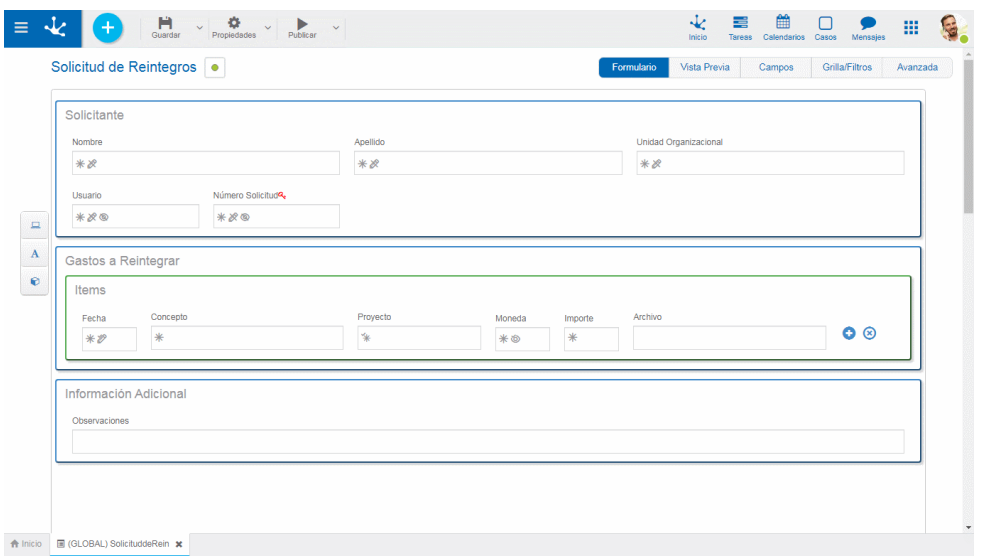

### <span id="page-317-0"></span>3.6.4.1.3.3.Campos

Permite ver la lista de todos los campos del formulario en una tabla paginada, con capacidades de búsqueda rápida, filtros, orden, visualizando las propiedades de cada uno y permitiendo realizar operaciones.

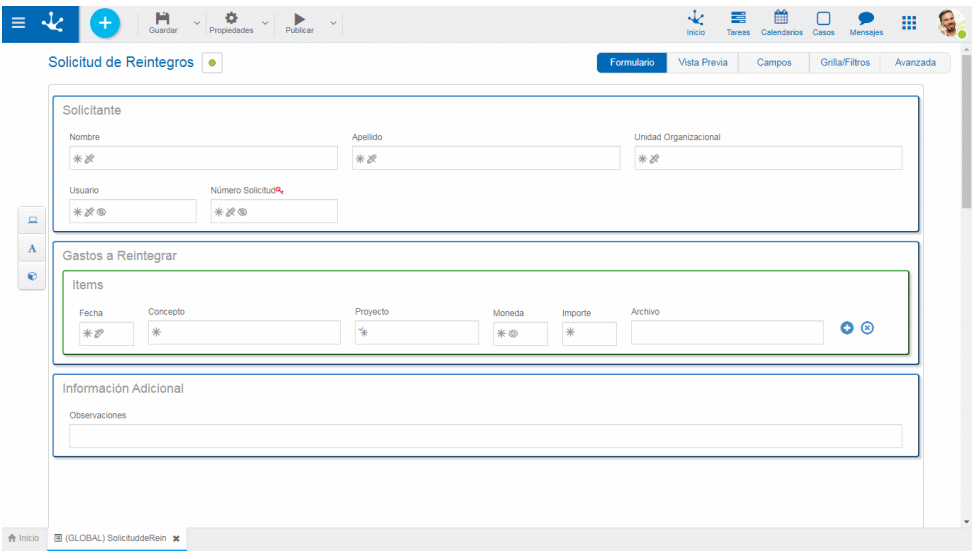

## Columnas

### Etiqueta

Es el nombre que se asigna al campo para ser reconocido por el usuario.

### Nombre

Es el nombre generado automáticamente a partir de la propiedad Etiqueta, por el que el campo es reconocido por el sistema.

### Edición de Nombre

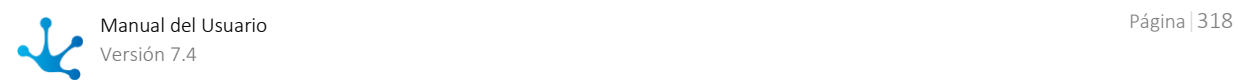

Permite la edición de la propiedad Nombre para que el usuario pueda modificarla. Este campo se encuentra habilitado solo cuando el formulario no presenta datos.

#### Incluido en Grilla

Indica si el atributo es parte de la [grilla de resultados.](#page-318-0) 

### Múltiple

Indica si el campo tiene múltiples ocurrencias.

#### Tipo

Indica el [tipo de dato](#page-327-1) del campo.

#### Clave

Indica si el campo es único y sirve como identificador en el formulario.

#### Reglas

En caso que el campo tenga alguna regla asociada de [Obligatorio,](#page-345-0) de [Visible,](#page-345-1) de [Editable](#page-345-2) o de [valida](#page-345-3)[ción,](#page-345-3) se muestra un ícono indicando el tipo de regla.

#### **Operaciones**

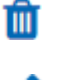

Permite eliminar el campo únicamente en formularios sin datos y requiere confirmación por parte del usuario.

La edición de atributos abre una nueva ventana que permite editar las [propiedades del campo.](#page-343-0)

### <span id="page-318-0"></span>3.6.4.1.3.4.Grilla y Filtros

### Grilla

Permite modelar las columnas que se visualizan en las grillas de instancias. Las columnas predeterminadas de la grilla corresponden a aquellos campos que se han configurado con la propiedad Incluído en Grilla marcada. Pueden agregarse nuevos campos presionando el ícono **y su orden es modelable** arrastrando las columnas para intercambiar sus posiciones.

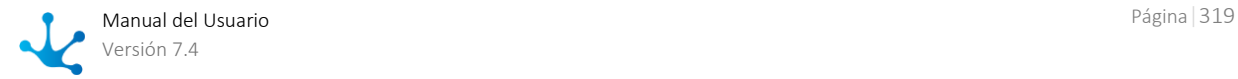

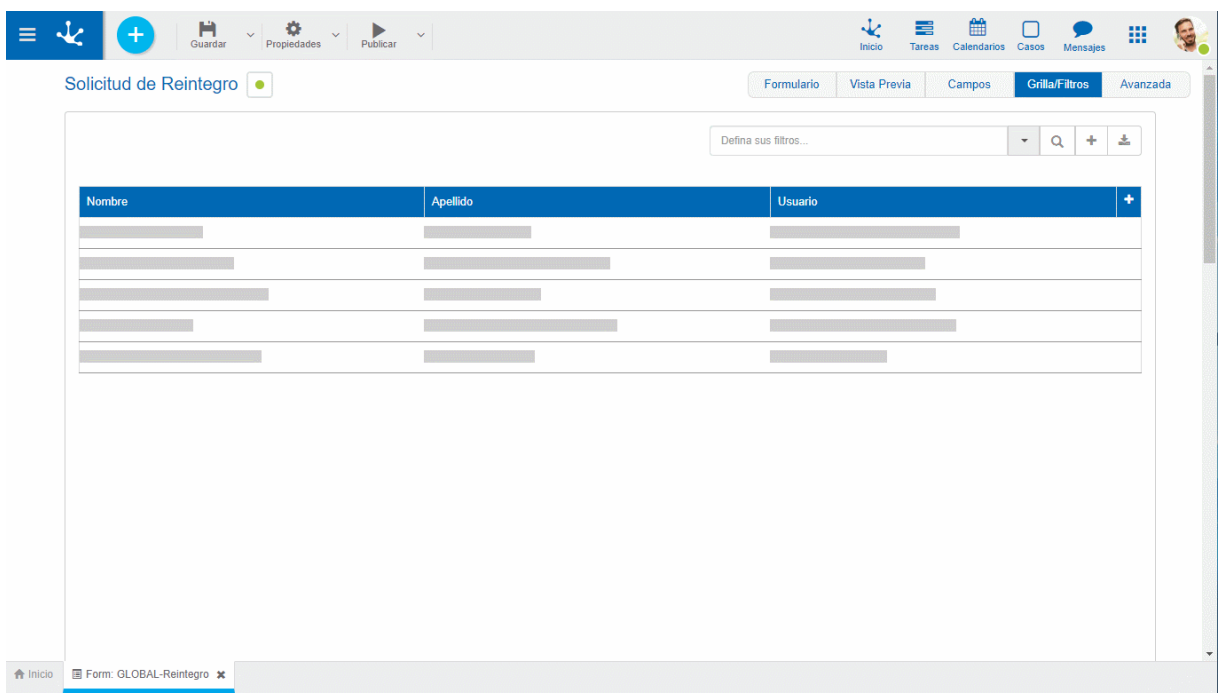

En los formularios con un solo proceso asociado, al modelar la grilla de resultado se puede utilizar información de la ejecución del mismo.

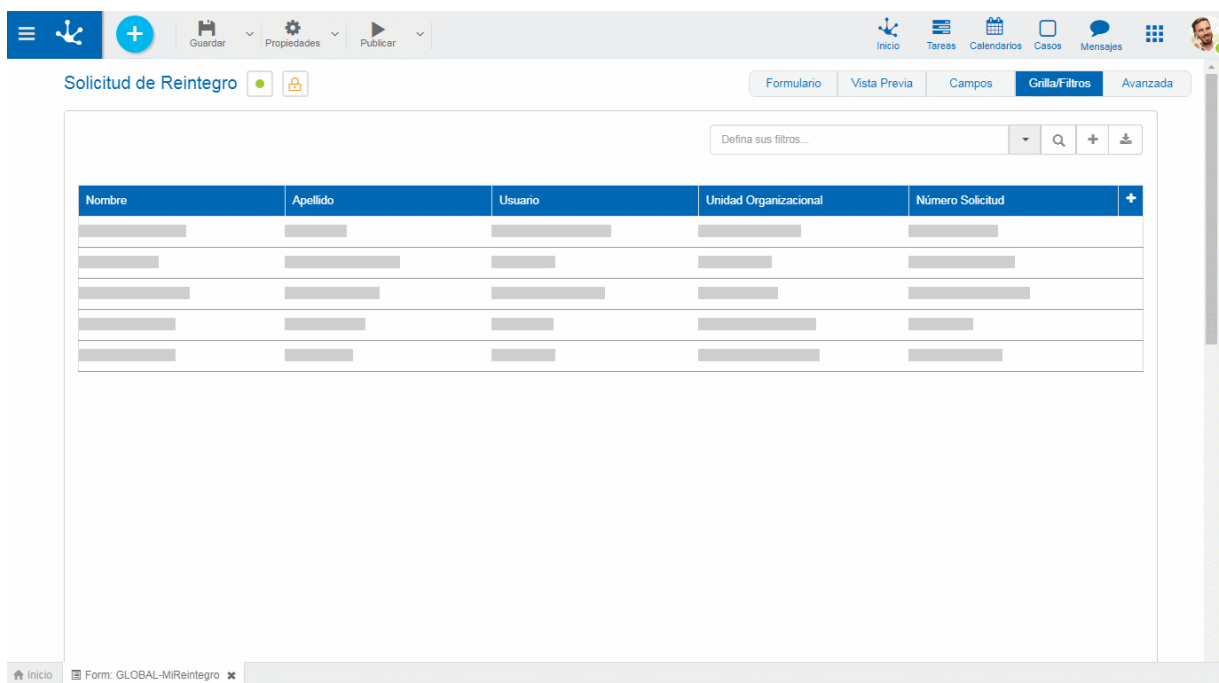

### **Propiedades Relacionadas a la Ejecución del Proceso**

### Actividad del caso

Es la actividad del proceso en la que se encuentra el caso.

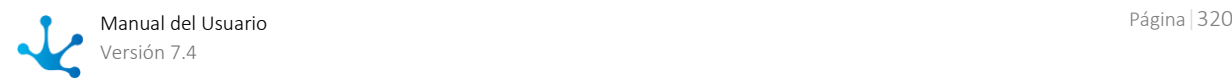

### Responsable del Caso

Hace referencia al usuario, rol u oficina que tiene pendiente el caso en su lista de tareas.

### Estado del Caso

Los posibles estados se visualizan con colores.

- Activo: Verde
- Finalizado: Azul
- Cancelado: Rojo
- Suspendido: Gris

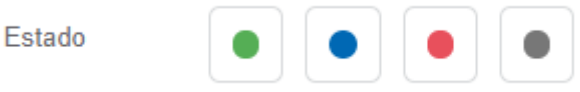

### Filtros

La definición de filtros permite enriquecer las variantes de búsqueda que se realizan sobre las instancias de formularios. Cada filtro corresponde a un campo del formulario e incorpora un criterio más por el cual un usuario puede buscar instancias.

Presionando el ícono  $\pm$  que se encuentra debajo de la lista de filtros seleccionados, se abre la ventana para la selección de los mismos.

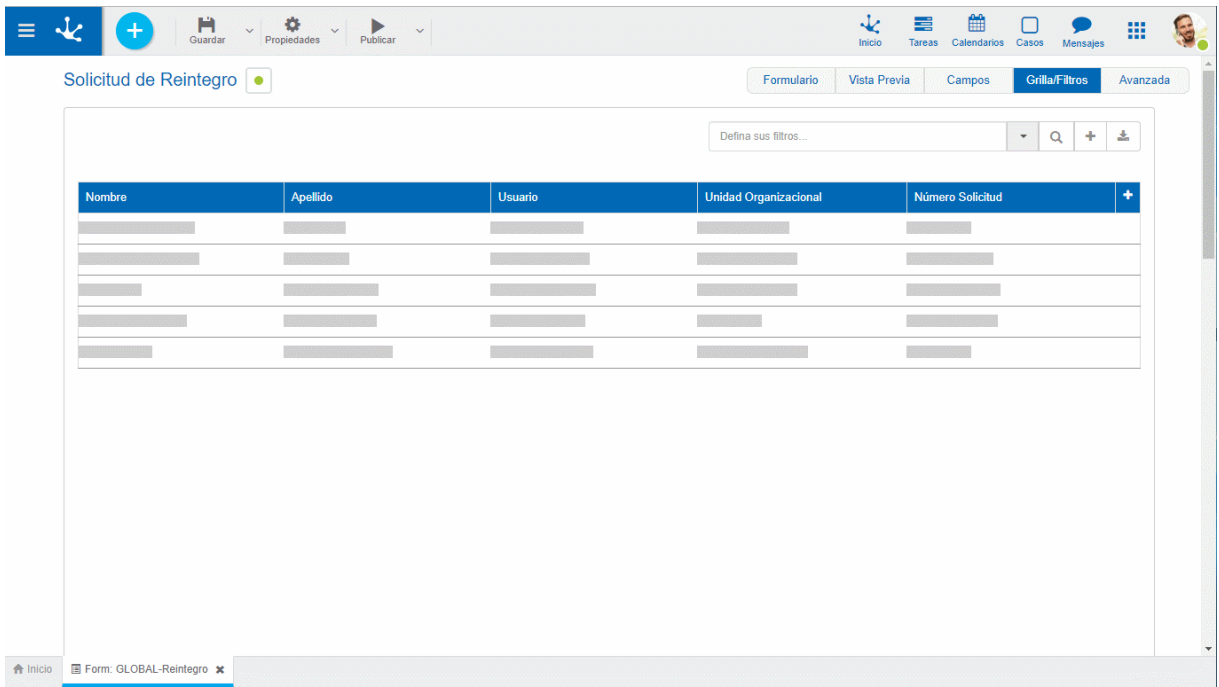

### <span id="page-320-0"></span>3.6.4.1.3.5. Permisos

Permite asignar las *funciones de seguridad* para uso y modelado del objeto a los permisos existentes o a [permisos](#page-581-0) nuevos que el usuario crea, sin necesidad de ir a la opción configuración de permisos del menú.

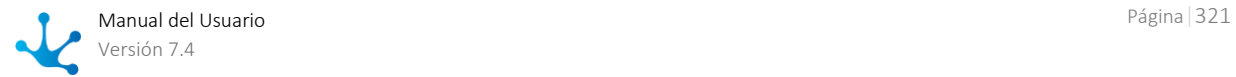

### **Secciones**

- Permisos: se visualizan los permisos a los que se les asignan funciones del objeto.
- Funciones de Seguridad: representa el conjunto total de funciones de seguridad, de modelado y de uso del objeto. Aquellas que se encuentren marcadas son las que se incluyen en el permiso seleccionado.

De manera predeterminada, todas las funciones de seguridad de un objeto nuevo quedan asignadas al permiso [Modelador.](#page-588-0)

Los usuarios a los que se les asignan los permisos tienen acceso a las funciones incluidas en el mismo.

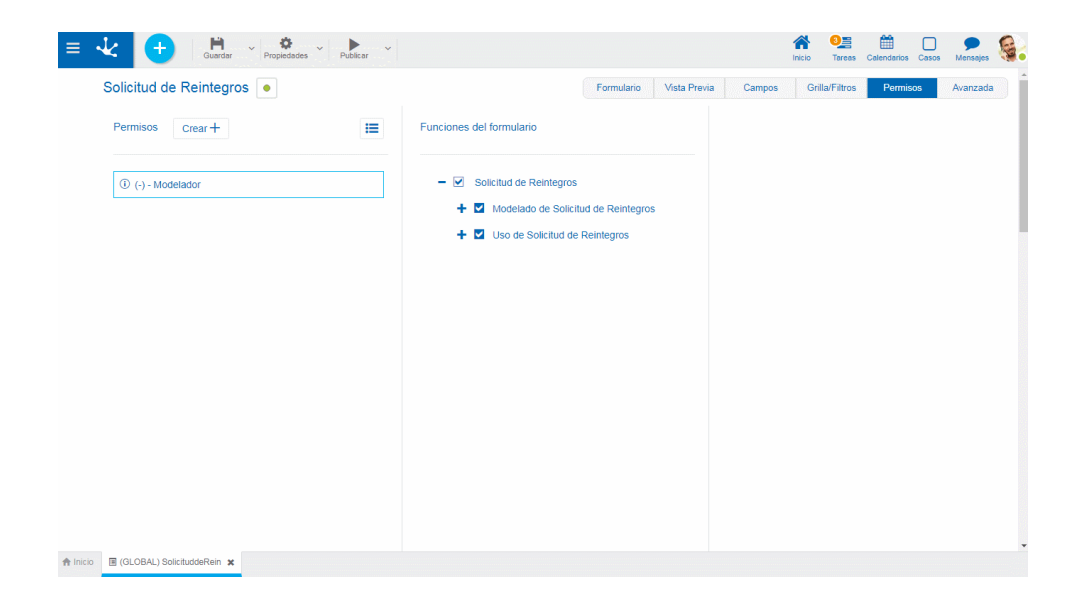

 $Creat +$ 

Habilita un panel para que el usuario informe los datos de un nuevo permiso y una vez creado, debe marcar las funciones de seguridad que se incluyen en el mismo.

Abre el asistente de permisos existentes para que el usuario seleccione uno de ellos y marque las funciones de seguridad del objeto a incluir en el mismo.

Para desvincular un permiso del objeto, se debe pasar el cursor sobre el permiso y presionar el ícono *.* Si hay funciones seleccionadas para ese permiso, se deben quitar las marcas antes para poder eliminarlo.

### **Funciones de Seguridad de Modelado**

Visibilidad en el modelador: Permite visualizar el objeto en el modelador Deyel.

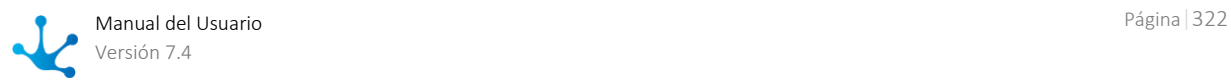

- Abrir en el modelador: Permite consultar el objeto desde el modelador Deyel.
- Copiar en modelador: Habilita la operación de copiar el objeto.
- Guardar cambios: Habilita la operación de guardar las modificaciones realizadas al objeto.
- Publicar formulario: Habilita la operación de publicar el objeto dejando el estado del mismo en "Publicado".
- Eliminar todos los datos: Habilita la operación de eliminar datos.
- Eliminar publicación: Habilita la operación de eliminar la publicación del objeto, dejando el estado del mismo en "Borrador".
- Eliminar definición borrador: Habilita la operación de eliminar el objeto.
- Bloquear formulario: Habilita la operación de Bloquear/Desbloquear, al bloquearlo solo ese usuario puede modificarlo.
- Exportar formulario: Habilita la operación para exportar el objeto desde el submenú guardar de la barra de herramientas superior.

### **Funciones de Seguridad de Uso**

- Crear: Habilita la operación de crear una instancia del objeto.
- Modificar Habilita la operación de modificar una instancia del objeto.
- Eliminar: Habilita la operación de eliminar una instancia del objeto.
- Descargar: Habilita la operación de descargar en Excel las instancias del objeto.
- Buscar: Permite utilizar la grilla de consulta de las instancias del formulario.
- <span id="page-322-0"></span>Consultar: Habilita la operación de consultar una instancia del objeto.

# 3.6.4.1.3.6. Edición Avanzada

Siendo **Deyel** una plataforma de desarrollo, permite realizar cambios en la funcionalidad predeterminada de un formulario. Esta funcionalidad está orientada a usuarios de IT con conocimientos en desarrollo web.

La pestaña "Edición Avanzada" presenta una ventana de edición de código JavaScript que permite aplicar lógica de programación en la interfaz web al utilizar el formulario.

Existe un conjunto de funciones JavaScript implementadas en la plataforma que contienen la lógica y comportamiento predeterminado de los formularios. Dado que es posible que las necesidades de negocio requieran modificar esta lógica, dichas funciones pueden ser re-escritas por programadores y aplicar distinto comportamiento a formularios particulares.

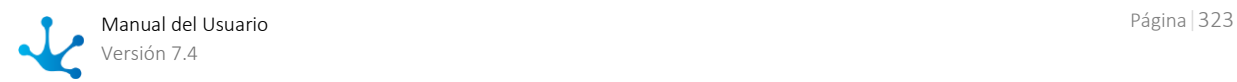

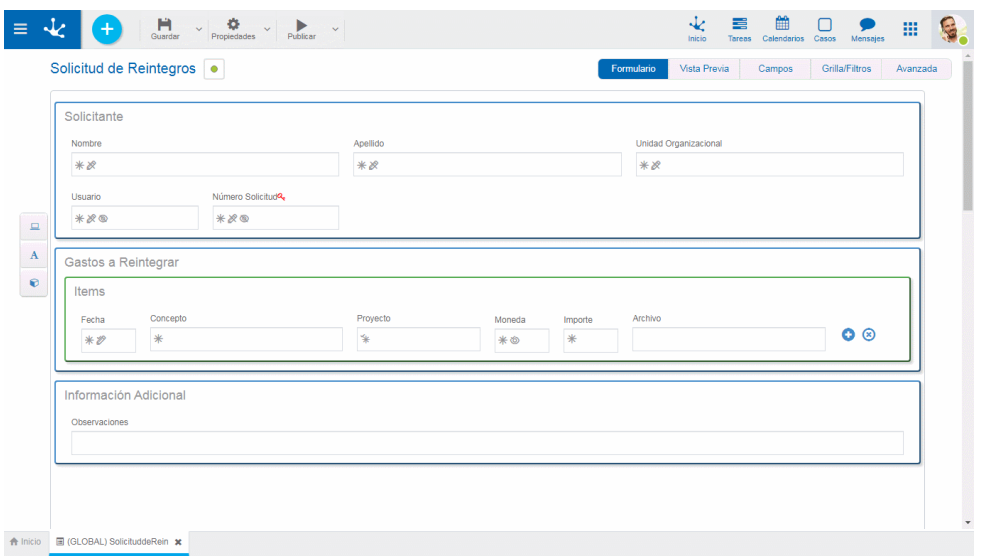

### Funciones JavaScript Predefinidas

### **Funciones según la Operación**

- **modifyCreate():** se ejecuta al ingresar a la creación de una nueva instancia de formulario.
- **modifySubmitCreate():** se ejecuta al hacer clic en el botón "Aceptar" en la creación de una instancia de formulario.
- **modifyUpdate():** se ejecuta al ingresar a la modificación de una instancia de formulario.
- **modifySubmitUpdate():** se ejecuta al hacer clic en el botón "Aceptar" en la modificación de una instancia de formulario.
- **modifyShow():** se ejecuta al ingresar a la consulta de una instancia de un formulario.
- **modifySubmitShow():** se ejecuta al hacer clic en el botón "Submit" en la consulta de una instancia de formulario.
- **modifyBrowse():** se ejecuta al ingresar en la ventana de grilla y filtros del formulario.
- **modifySubmitBrowse():** se ejecuta al hacer clic en el botón "Submit" en la ventana de grilla y filtros del formulario.
- **modifySearch():** se ejecuta al ingresar en la ventana de grilla y filtros del formulario.
- **modifySubmitSearch():** se ejecuta al hacer clic en el botón "Submit"; se ejecuta al ingresar en la pantalla de grilla y filtros del formulario.
- **modifyDelete():** se ejecuta al ingresar a la eliminación de una instancia de formulario.
- **modifySubmitDelete():** se ejecuta al hacer clic en el botón "Aceptar" en la eliminación de una instancia de formulario.

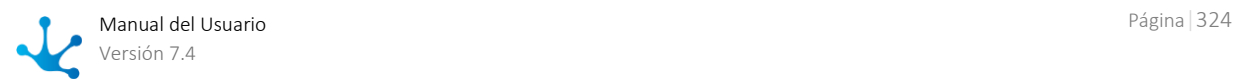
- **function modifyAfterValidate():** se ejecuta luego de controlar las validaciones asincrónicas, al confirmar una operación de alta o modificación. Permite realizar operaciones luego de ejecutar validaciones.
- **function modifyPrint(pNode):** se ejecuta al presionar el botón "Imprimir" de los formularios. Permite modificar la visualización de impresión predeterminada. El parámetro pNode es el nodo Jquery de toda la plantilla html del formulario, puede aplicarse cualquier lógica Javascript para modificar dicho nodo, la cual se ve reflejada solo en la impresión.

### **Estructura de funciones JavaScript**

Las funciones predefinidas tienen la siguiente estructura:

```
function...() {
      var xOp={operation:"OPERATION"};
     showWaitBanner(); 
      addFormFunctionality(xOp);
      try {executeValidationsRule(xOp);} catch (err) {console.error("error 
      in script validations " + err);};
     showTablaCampos();
     hideWaitBanner();
}
```
La variable OPERATION toma los siguientes valores según la operación que se está realizando con el formulario, permitiendo ejecutar diferentes acciones sobre la instancia del formulario.

- "CREATE";
- "UPDATE";
- "SHOW";
- "BROWSE";
- "DELETE";
- "SEARCH";

### **Funciones internas a las JavaScript predefinidas**

**showWaitBanner():** muestra el mensaje de espera.

**addFormFunctionality():** agrega funcionalidad a los elementos de la vista como contenedores, controles de campos, botones de campos repetibles.

**executeValidationsRule():** asocia eventos JavaScript a la interfaz del formulario, relacionados a reglas modeladas de visibilidad, cálculo y editabilidad.

**showTablaCampos():** permite visualizar la sección de campos del formulario, la cual está oculta.

**hideWaitBanner():** oculta el mensaje de espera si es que está visible.

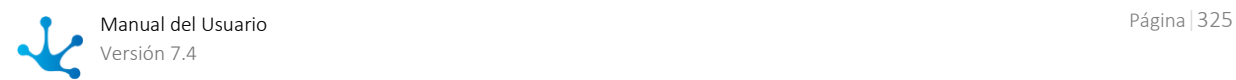

## Otras funciones útiles

### **Función getCdActivity**

En algunos casos en donde el formulario está asociado a un proceso, se realizan diferentes acciones dependiendo de la actividad en ejecución.

Para poder agregar lógica programada existe la función getCdActivity(), la cual retorna el número de actividad en curso.

Ejemplo:

### if**(getCdActivity() == 5){**

```
//mostrar contenedor
}{
//ocultar contenedor
}
```
### **Función de Contenedores**

**hideContainerById({idContainer:'id'}):** Esta función oculta en la interfaz al contenedor indicado en el parámetro 'id'.

**showContainerById({idContainer:'id'}):** Esta función muestra en la interfaz, al contenedor indicado en el parámetro 'id' (en caso que esté oculto).

### **Función de Contenedores gráficos**

**renderContainerGraphic({option:0});** Esta función permite generar el acordeón de los contenedores gráficos. El programador puede definir el comportamiento de la función cambiando el parámetro de entrada.

option: indica el tipo de efecto del acordeón.

0 para efecto con estilo Bootstrap.

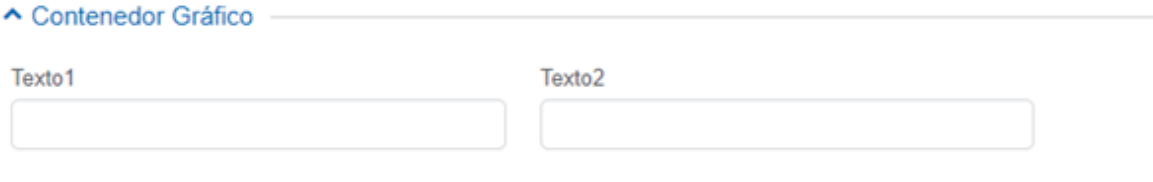

• 1 para efecto con estilo jQuery.

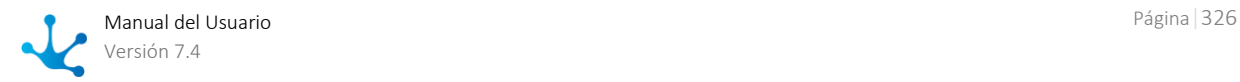

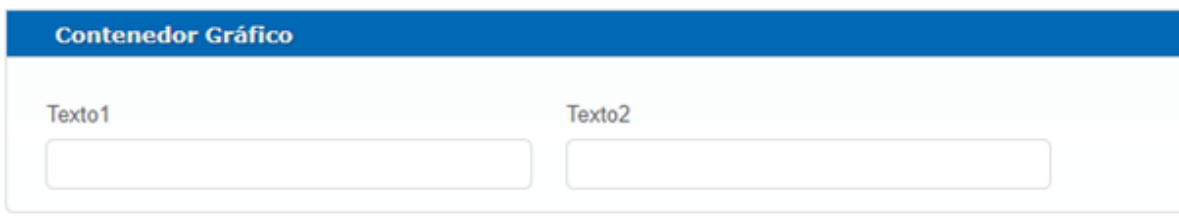

**closeContainer({type:0,idContainer:'id'}):** Define que un contenedor gráfico se cierre.

type: indica qué tipo de contenedor es.

- 0 para contenedores con estilo Bootstrap.
- 1 para contenedores con estilo jQuery.

idContainer: identifica el contenedor al cual aplicarle la funcionalidad.

**openContainer({type:0,idContainer:'id'}):** define que un contenedor gráfico se despliegue.

type: indica qué tipo de contenedor es.

- 0 para contenedores con estilo Bootstrap.
- 1 para contenedores con estilo jQuery.

idContainer: identifica el contenedor al cual aplicarle la funcionalidad.

### **Función de Contenedores de Múltiples Ocurrencias**

**showIterativesHeaders():** permite que los contenedores de múltiples ocurrencias, repitan las etiquetas de sus campos en cada fila.

Ejemplo:

**showIterativesHeaders(){** 

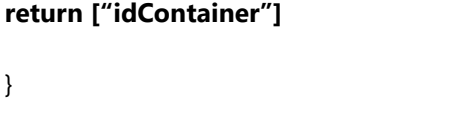

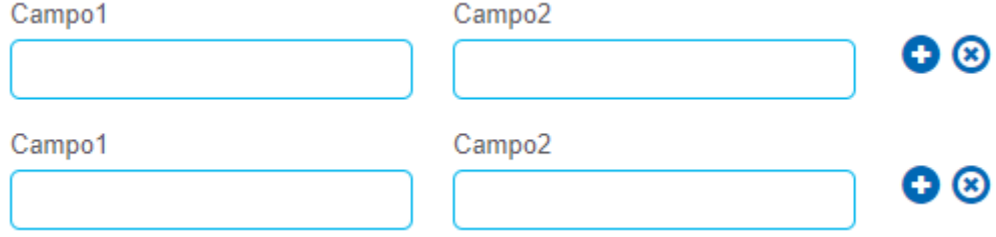

## Tecnología web soportada

Además de JavaScript nativo, **Deyel** permite a programadores utilizar en esta pestaña otras tecnologías web.

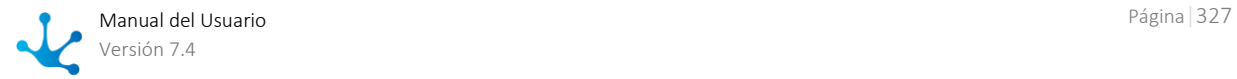

- ¡Query Version 2.1.4 sitio oficial<https://jquery.com/>
- Bootstrap 3.3 sitio oficial<https://getbootstrap.com/docs/3.3/>
- Font awesome sitio oficial<https://fontawesome.com/v4.7.0/>

Estas tecnologías ya están incluídas en la plataforma, cualquier funcionalidad de las mismas que el usuario programador quiera utilizar no requiere que el mismo incluya algo adicional.

## 3.6.4.1.4. Barra de Herramientas Lateral

Es la barra de herramientas que contiene los íconos correspondientes a los diferentes tipos de elementos que pueden definirse en un formulario.

Para su uso, es necesario hacer clic sobre la sección correspondiente de la barra y seleccionar el tipo de elemento a agregar, arrastrándolo hacia el lugar del formulario que se desee.

### Separadores

Son cuadros de color celeste que se visualizan a la derecha e izquierda, o arriba y abajo de los elementos definidos en el área de modelado, al arrastrar con el mouse desde la barra de la izquierda un campo, elemento gráfico o contenedor. Indican las posiciones dentro del área de modelado donde se puede soltar un campo, elemento gráfico o contenedor elegido para incluir en el formulario.

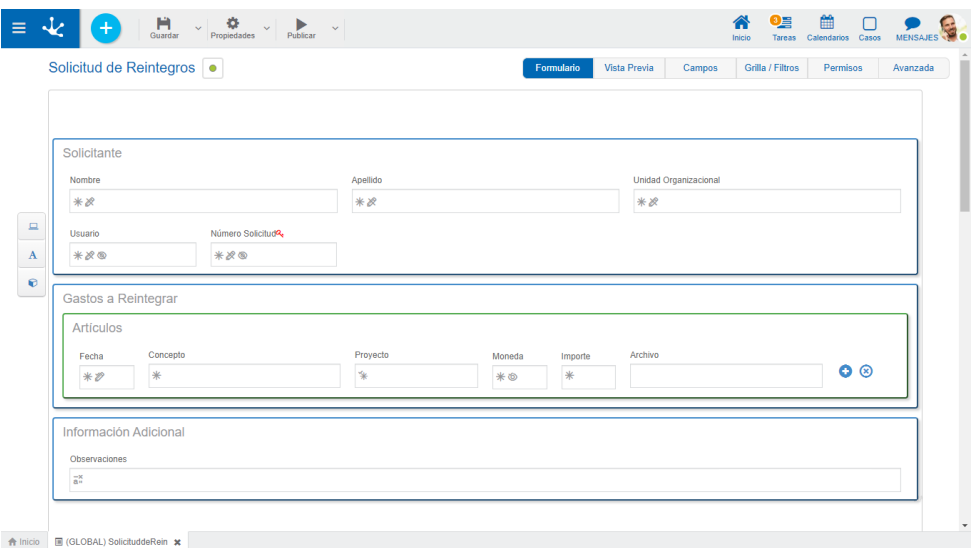

## <span id="page-327-0"></span>Elementos de la Barra

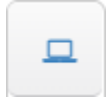

### **Modelado de Campos**

Al presionar este icono se despliega un subconjunto de elementos que permiten modelar campos representados por controles dentro del formulario. Cada campo puede tener asociado un tipo de dato, según el control que lo represente.

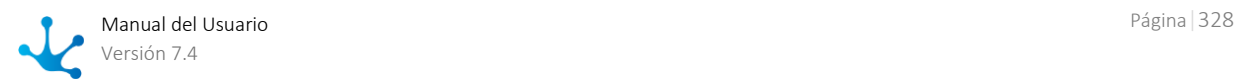

### **Texto**

Texto

- 
- Alfanumérico (Tipo predeterminado)
- Los valores se guardan respetando mayúsculas y minúsculas ingresadas.
- Alfanumérico Mayúscula
	- Los valores se guardan en mayúscula.
- Alfanumérico Extenso

 Funciona como un alfanumérico predeterminado, con la salvedad que permite almacenar textos extensos (usualmente hasta 4GB).

Texto Enriquecido

 Tiene las características del tipo alfanumérico. Presenta un editor extendido que permite formatear el texto aplicando distintos estilos, colores, tamaños, etc. Ver detalle del **uso del control**.

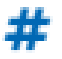

# **Número**

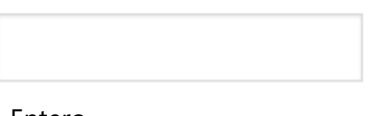

• Entero

Puede contener valores enteros entre -2147483648 y 2147483647 (se almacenan en 32 bits).

• Entero Grande

Puede contener valores enteros entre -9223372036854775808 y 9223372036854775807 (se almacenan en 64 bits).

Decimal

Si el tipo de dato es decimal, se habilita la selección de cantidad de posiciones decimales (2 a 5).

Cantidad de Decimales

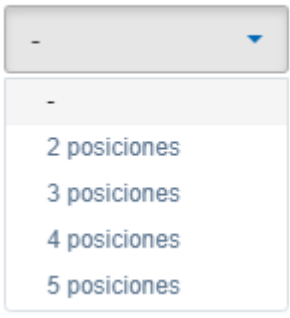

### **Fecha**

Fecha

• Fecha

Permite visualizar una fecha o ingresarla a partir de un selector. Ver detalle del uso [del control.](#page-96-1)

Fecha y Hora

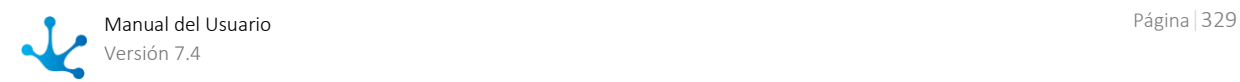

Permite visualizar una fecha y una hora o ingresarlas a partir de selectores. Ver detalle del [uso del control.](#page-96-1)

• Fecha Local

Permite visualizar una fecha o ingresarla a partir de un selector, según la [zona hora](#page-611-0)[ria](#page-611-0) correspondiente al calendario del usuario que la utiliza.

Fecha y Hora Local

Permite visualizar una fecha y una hora o ingresarlas a partir selectores, según la [zona horaria](#page-611-0) correspondiente al calendario del usuario que las utiliza.

⊙

n

#### **Hora**

Hora

• Hora

Permite visualizar una hora o ingresarla a partir de un selector. Ver detalle del uso [del control.](#page-97-0)

Hora Local

Permite visualizar una hora o ingresarla a partir de un selector, según [la zona hora](#page-611-0)[ria](#page-611-0) correspondiente al calendario del usuario que la utiliza.

#### **Archivo**

Archivo

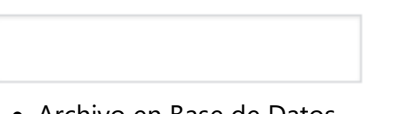

 Archivo en Base de Datos Permite utilizar como adjunto del formulario archivos del usuario. Ver detalle del [uso del control.](#page-99-0)

- Archivo en Carpeta Los archivos son almacenados en el sistema de archivos de **Deyel**
- Archivo en MongoDB Los archivos son almacenados en la base de datos
- Archivo en Google Drive Los archivos son almacenados en Google Drive, asociados a la cuenta google configurada para la aplicación

R

⋒

### **Imagen**

Imagen

- Imagen en Base de Datos Permite utilizar como adjunto del formulario, archivos del usuario de tipo imagen. Las extensiones permitidas son jpg, png y gif. Ver detalle del [uso del control.](#page-98-0)
- Imagen en Carpeta

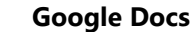

**Archivo Cloud** 

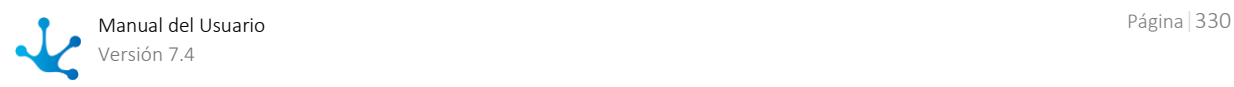

Permite modelar un campo que sirve para adjuntar archivos que serán alojados en Google Docs. Los archivos adjuntados se suben a la web relacionados a la cuenta Google configurada para la aplicación.

El formulario sirve como punto de acceso a los archivos en Docs, pero también puede ser accedido desde la web por todo usuario que tenga acceso a la cuenta google asociada.

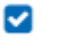

### **CheckBox**

CheckBox

Permite modelar campos representados por un control checkbox con valores del campo de tipo lógico, donde los valores posibles son "SI/NO". Ver detalle del uso del [control.](#page-100-0)

### ⊡

**Lista de Valores**

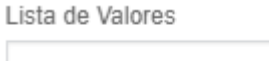

Lista Ejemplo

Permite modelar campos representados por un control de tipo lista de valores, cuyos valores posibles están predeterminados en base a una lista preexistente o bien se definen en el momento que se modela el campo, en la [pestaña "Relación"](#page-352-0) de las propiedades del mismo. Ver detalle de[l uso del control.](#page-101-0)

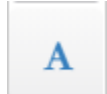

### <span id="page-330-0"></span>**Creación de Elementos Gráficos.**

Al presionar este icono se despliega un subconjunto de elementos gráficos.

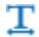

### **Título**

Se utiliza para incluir un texto con un formato destacado. Mi título

v

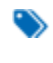

## **Etiqueta**

Se utiliza para incluir un texto libre y poder ubicarlo en cualquier sección. Etiqueta

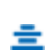

Θ

### **Separador de Línea**

Permite dividir secciones del formulario.

### **Espacio en Blanco**

Se utiliza para incluir líneas en blanco.

### **Botón Múltiples Ocurrencias**

Permite agregar y eliminar iterativos. Puede agregarse en cualquier sector del formulario, aunque solo tiene sentido que se encuentre dentro de contenedores iterativos.

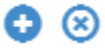

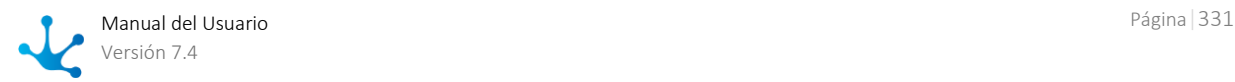

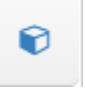

=

### **Creación de Contenedores**

Los contenedores son elementos gráficos que permiten agrupar otros elementos bajo ciertos criterios.

Para más detalles sobre su configuración y atributos, ver [Propiedades de Contenedo](#page-354-0)[res.](#page-354-0)

Al presionar sobre este icono se despliega un subconjunto de elementos contenedores.

### **Filas**

Son el agrupamiento general en el área de modelado gráfico. Dentro de una fila se puede poner una cantidad ilimitada de elementos, aunque se recomienda que no se exceda el ancho de la ventana ya que la fila se expande aumentando el ancho con respecto a las demás.

Las filas pueden ser desplazadas hacia arriba o hacia abajo moviendo todo su contenido.

Para mover una fila se debe mantener presionado el botón izquierdo del mouse con el cursor, haciendo foco sobre la fila que se desea mover y arrastrarla hacia arriba o abajo de otra.

Las filas solo pueden ser ordenadas dentro del contenedor donde se encuentran, ya sea el área general o un contenedor creado.

Para eliminar una fila se debe posicionar el mouse sobre la misma, donde se visualiza a la derecha la opción de eliminar  $\blacksquare$ .

Como mecanismo de prevención de errores, se muestra un aviso de confirmación y si se acepta se elimina la fila y todo su contenido, incluyendo campos.

Si el formulario ya contiene datos, no se permite eliminar filas que contengan campos.

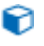

#### <span id="page-331-0"></span>**Contenedor Simple**

Se visualiza un rectángulo a modo de caja, el cual puede contener cualquier elemento del formulario (campos, elementos gráficos e inclusive otros contenedores).

Para su distinción de los otros contenedores, su contorno es de color naranja.

Contenedor Simple

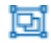

### <span id="page-331-1"></span>**Contenedor Gráfico**

La diferencia con un contenedor simple es que todo lo que se encuentre dentro del contenedor gráfico se visualiza en modo de ejecución como dentro de un acordeón. Se puede ver en la vista previa dicho contenedor transformado en acordeón.

Para su distinción de los otros contenedores, su contorno es de color azul.

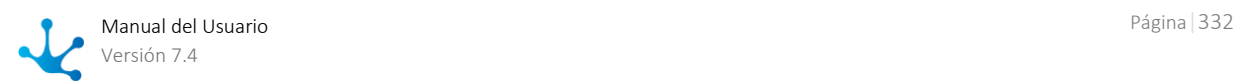

#### ⋒ **Contenedor de Múltiples Ocurrencias**

<span id="page-332-1"></span>Puede contener cualquier elemento del formulario (campos, elementos gráficos, e inclusive otros contenedores).

A diferencia de los demás contenedores, todos los campos que se incluyan dentro se definen como un conjunto de campos de múltiples ocurrencias. Un contenedor de múltiples ocurrencias sirve para agrupar secciones del formulario, al que se le agregan operaciones (ocultar, relacionar reglas, etc).

Su principal funcionalidad es que todo el contenido es definido como múltiple, es decir, se pueden ir generando copias y eliminarlas desde los íconos a la derecha del elemento. Este contenedor se crea por defecto con estos botones, pero se puede eliminar en caso de que no se requieran.

A diferencia de los otros tipos de contenedores, éste no puede contener otros contenedores iterativos dentro, ni tampoco contenedores básicos con la propiedad [Grupo](http://192.1.6.200/deyeldocumentacion/Agiles56/configuracion-de-contenedores.html#grupocampos) de Campos marcada. Ver [Propiedades de Contenedores.](#page-354-0)

Para diferenciarlo de otros contenedores, su contorno es de color verde.

Contenedor múltiples ocurrencias  $\bullet$ 

## <span id="page-332-0"></span>3.6.4.2. Propiedades de Formularios

Las propiedades de los formularios pueden ingresarse tanto en el momento de su creación, como en la modificación de uno existente.

El ingreso al panel de propiedades del formulario se realiza utilizando el ícono  $\mathbf{Q}$  que se encuentra en la [Barra de Herramientas Superior.](#page-307-0)

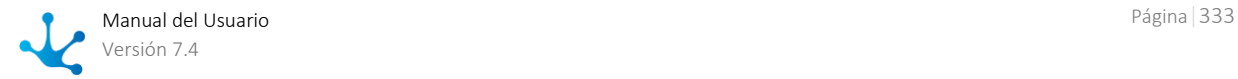

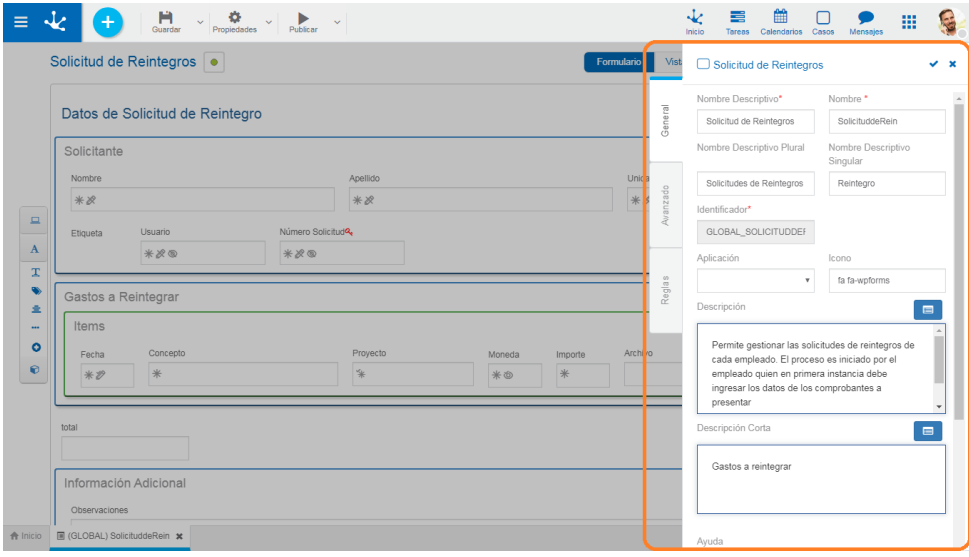

## Pestañas

- [General](#page-333-0)
- [Avanzado](#page-335-0)
- [Reglas](#page-340-0)

## <span id="page-333-0"></span>3.6.4.2.1. General

El panel de propiedades se visualiza en la parte derecha del modelador de formularios, donde la primera pestaña corresponde a información general.

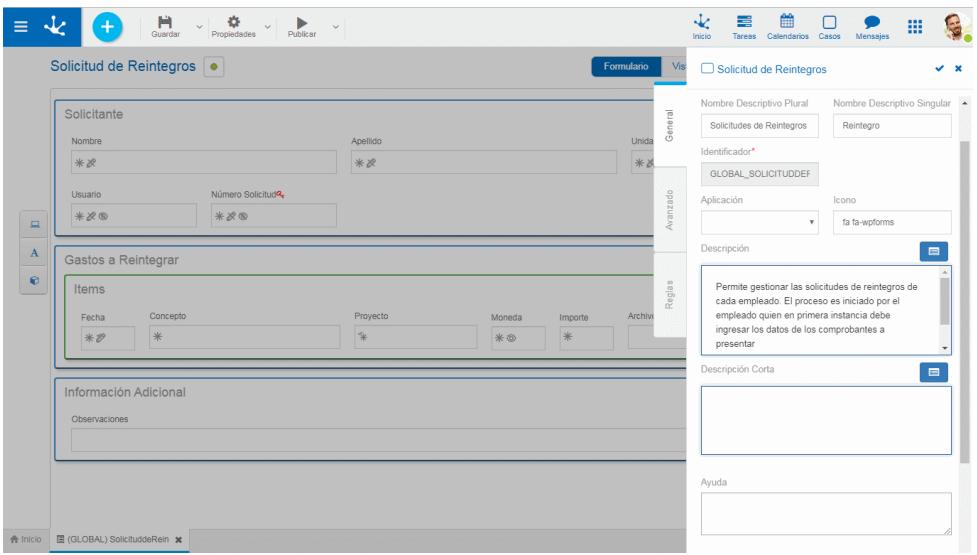

*Un asterisco "\*" en la etiqueta indica que la propiedad es obligatoria.*

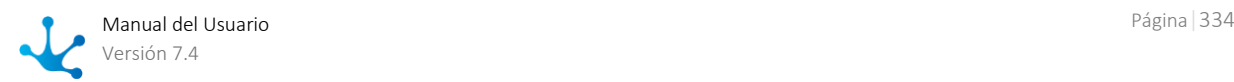

### **Propiedades**

### Nombre Descriptivo

Es el nombre que utiliza el usuario para referenciar el formulario, visualizarlo en la galería de formularios y en el árbol de objetos. Soporta multi-idioma.

### Nombre

Se usa internamente para referenciar el formulario dentro de reglas o como parámetro. Soporta multiidioma.

### Identificador

Identifica unívocamente al formulario.

### Aplicación

Permite definir la aplicación a la que pertenece el formulario.

### Icono

Permite asignar al formulario un ícono representativo de la información que presenta el formulario, el mismo se visualiza al utilizar el formulario.

### Nombre Descriptivo Plural

El texto ingresado en esta propiedad es utilizado como título en la [grilla de resultados](#page-85-0) del formulario, mientras que si no se completa, se utiliza la propiedad Nombre Descriptivo.

### Nombre Descriptivo Singular

El texto ingresado en esta propiedad es utilizado en la [lista de entidades relacionadas,](#page-347-0) mientras que si no se completa, se utiliza la propiedad Nombre Descriptivo.

### Descripción

Texto que define al formulario describiendo su funcionalidad y opcionalmente su contenido. Soporta multi-idioma y puede incluir valores de variables del mismo formulario que se incorporan mediante el uso del asistente de variables.

#### <span id="page-334-0"></span>Descripción Corta

Versión resumida de la propiedad Descripción. Soporta multi-idioma y puede incluir texto y valores de variables del mismo formulario, que se incorporan mediante el uso del asistente de variables. Puede ser utilizada a modo descriptivo al [relacionar entidades.](#page-355-0)

#### Ayuda

Texto informativo que se visualiza al presionar el ícono<sup>7</sup> cuando se utiliza el formulario fuera del workflow. Soporta multi-idioma.

#### Imagen

Imagen que se visualiza en las grillas de Formularios y Tareas, Plantillas y en la barra superior al crear formularios. Se recomienda que esté relacionada con la funcionalidad o información que el formulario representa.

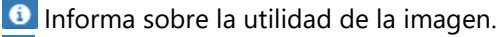

**E** Permite elegir una imagen desde una ventana de selección de archivos.

**C** Permite eliminar la imagen actual asociada al formulario.

### **Acciones**

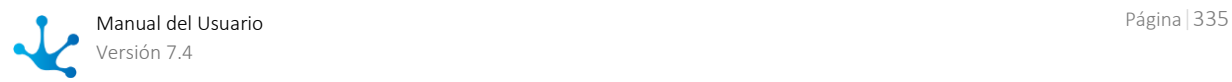

El ícono  $\blacktriangleright$  se utiliza para confirmar las modificaciones realizadas en el panel de propiedades.

El ícono  $\blacktriangleright$  se utiliza para cerrar el panel de propiedades, si no se guardó previamente se descartan los cambios.

### <span id="page-335-0"></span>3.6.4.2.2. Avanzado

La segunda pestaña del panel lateral corresponde a información avanzada del formulario.

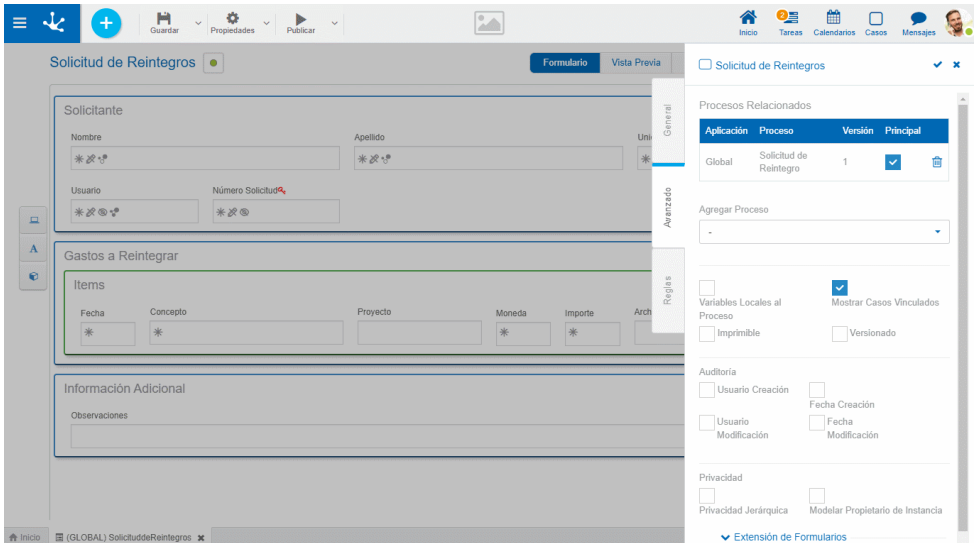

### **Propiedades**

#### Procesos Relacionados

Todo formulario puede ser asociado a uno o más procesos. El usuario puede seleccionarlos del conjunto de procesos disponibles y definir propiedades de la relación con el formulario. Una vez seleccionados, los procesos se visualizan en una grilla con sus correspondientes [propiedades.](#page-217-0)

- Proceso
- Versión
- Código

#### Principal

En procesos complejos con gran número de variables, dichas variables pueden definirse en diferentes entidades, todas relacionadas al proceso. Si se marca esta propiedad significa que el formulario modelado es el más representativo para el proceso relacionado. Esto quiere decir que en la galería de formularios y tareas, el formulario principal es aquél donde se visualizan las tareas, aunque se utilicen otros formularios en las distintas actividades.

Un proceso puede estar relacionado con varios formularios, de los cuales solamente uno puede ser indicado como la entidad principal. Si en la grilla Procesos Relacionados el proceso que tiene marcada esta propiedad, ya estuviera definido en otro formulario como principal, entonces el usuario recibe un mensaje de error al publicar el formulario.

#### Agregar Proceso

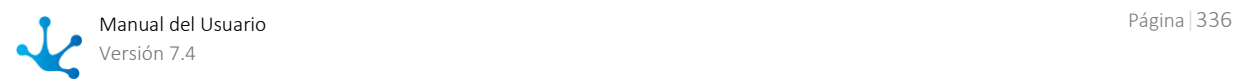

Permite seleccionar un proceso de la lista desplegable de procesos disponibles, cada uno de los procesos elegidos se agregan a la grilla de Procesos Relacionados.

#### Versionado

Indica si el nuevo formulario admite el manejo de versiones. Si se marca esta propiedad, se habilitan las funciones de creación y consulta de versiones para cada instancia del formulario. Cada versión es una copia de la instancia del formulario, que almacena el valor de todos los campos al momento de crearse la misma. De esta forma, para cada instancia del formulario el usuario puede guardar diferentes versiones, pudiendo luego consultar la historia del mismo.

### Variables Locales al Proceso

Marcar esta propiedad indica que los campos del formulario tienen un [alcance local](#page-23-0) al proceso relacionado, es decir que estas variables solamente puede ser accedidas y modificadas durante la ejecución del caso correspondiente. Las variables de casos finalizados solo pueden ser accedidas por éstos. Dejar esta propiedad sin marcar indica que las variables tienen un [alcance global,](#page-23-0) es decir que pueden ser accedidas y modificadas por las operaciones del formulario correspondiente, por cada caso de los procesos que utilicen el formulario o por reglas de negocio.

### Imprimible

Permite imprimir el formulario cuando ya ha sido instanciado. Marcando esta propiedad, al consultar las instancias del formulario, se habilita el botón de Impresión

#### Mostrar Casos Vinculados

Si se marca esta propiedad, cuando se crea o consulta una instancia del formulario en el portal de usuarios, se visualiza una sección adicional de datos, para asociar el formulario a un caso.

### <span id="page-336-0"></span>Auditoría

Para indicar que se van a modelar [campos de auditoría](#page-337-0) en un formulario se deben utilizar las propiedades de auditoría representadas por las marcas que se enumeran a continuación, una para cada campo.

- Usuario Creación
- Usuario Modificación
- Fecha Creación
- Fecha Modificación

#### Privacidad

[Fase 2: Modelado de Formularios > Tips Avanzados](https://www.deyel.com/capacitacion/fase-2-modelado-de-formularios/#tips) > [Privacidad de entidades](https://www.youtube.com/watch?v=NTsak1Cv-lQ&feature=emb_logo)

#### Privacidad Jerárquica

Marca que indica si la entidad es [privada o no.](#page-609-0) En caso que se indique esta marca, se visualiza Privacidad por Permisos.

#### Privacidad por Permisos

Marca que indica la creación de las funciones de seguridad: "Consultar Instancia Privada", "Modificar Instancia Privada" y "Eliminar Instancia Privada" para poder ser asignadas en la opción de diseño "[Permisos](#page-320-0)" del formulario. Estas funciones de seguridad se encuentran disponibles si el formulario está en estado "Publicado", ya que son funcionalidades de uso.

#### Modelar Propietario de Instancia

Marca que indica que el campo [Propietario de Instancia](#page-338-0) puede ser modelado en el área de modelado del formulario. En caso que no se indique esta marca, el dato no puede ser cargado por interfaz

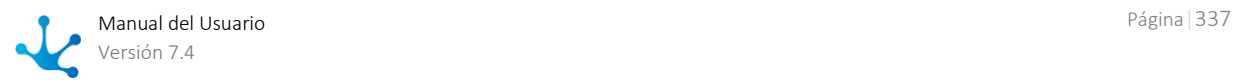

de usuario, pero sí por lógica de programación, por ejemplo a través de una regla de negocio, utilizando la API de formularios.

Se puede modelar el propietario de la instancia independientemente que el formulario sea privado.

## <span id="page-337-0"></span>3.6.4.2.2.1.Campos de Auditoría

Los campos de auditoría definidos en un formulario resultan útiles para tener registro de la utilización del mismo. La información contenida en dichos campos permite conocer qué usuario creó o modificó datos de los formularios y la fecha y hora de la operación.

Marcar las [propiedades de auditoría](#page-336-0) hace que se visualicen en el área de diseño los campos de auditoría correspondientes a las marcas seleccionadas.

## Características

- Se visualizan las pestañas "General" y "Avanzado", pero no la pestaña "Relación" del panel de [pro](#page-343-0)[piedades de campos.](#page-343-0)
- Solamente pueden eliminarse quitando las marcas de las propiedades de auditoría en el panel de propiedades del formulario, es decir no se pueden eliminar como los campos definidos por el usuario, ni las filas o los contenedores donde se encuentran definidos.
- No pueden definirse dentro de un contenedor de múltiples ocurrencias.
- No pueden utilizarse dentro de reglas de validación definidas [dentro de propiedades de formularios](#page-332-0) ni [dentro de propiedades de campos.](#page-343-0)
- Pueden utilizarse en la definición de columnas de la grilla de visualización y como filtros de búsqueda en la pestaña "Grilla y Filtros" en el área de modelado del formulario.

### **Pestaña General**

Los campos de auditoría pueden tener definido el mismo conjunto de propiedades de un campo de usuario, definidas en la pestaña ["General"](#page-343-1), aunque con algunas limitaciones, pues no se utilizan las propiedades que se enumeran a continuación.

- Identificación del campo
- Editabilidad
- Obligatoriedad
- Validación

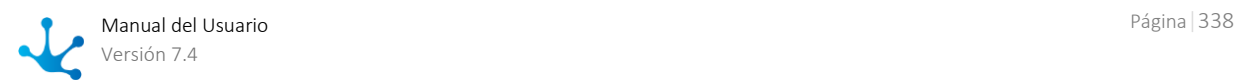

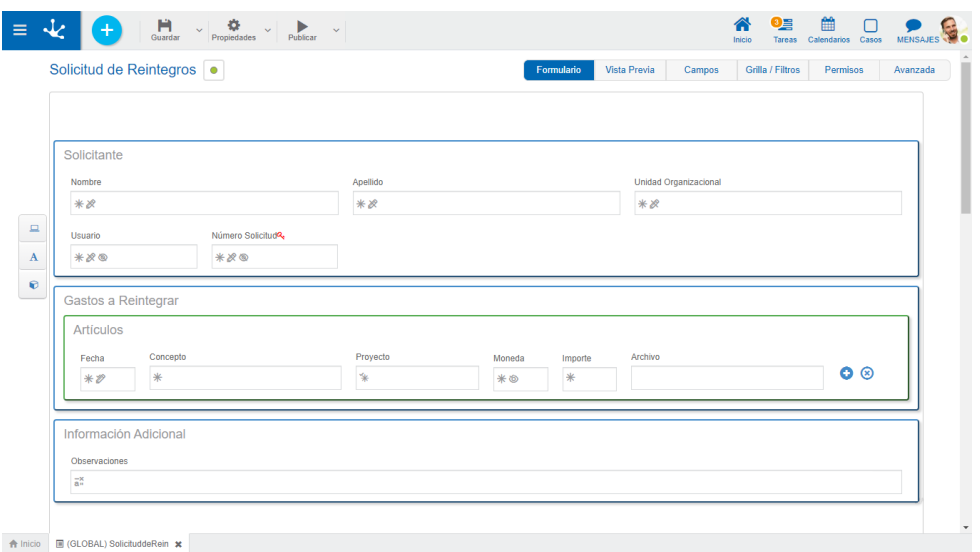

### **Pestaña Avanzado**

Los campos de auditoría pueden tener definido el mismo conjunto de propiedades de un campo de usuario, definidas en la pestaña ["Avanzado"](#page-345-0), aunque con algunas limitaciones, pues no se utilizan las propiedades que se enumeran a continuación.

- Multilínea
- Valor Predeterminado
- Tipo de Dato
- Longitud
- Clave

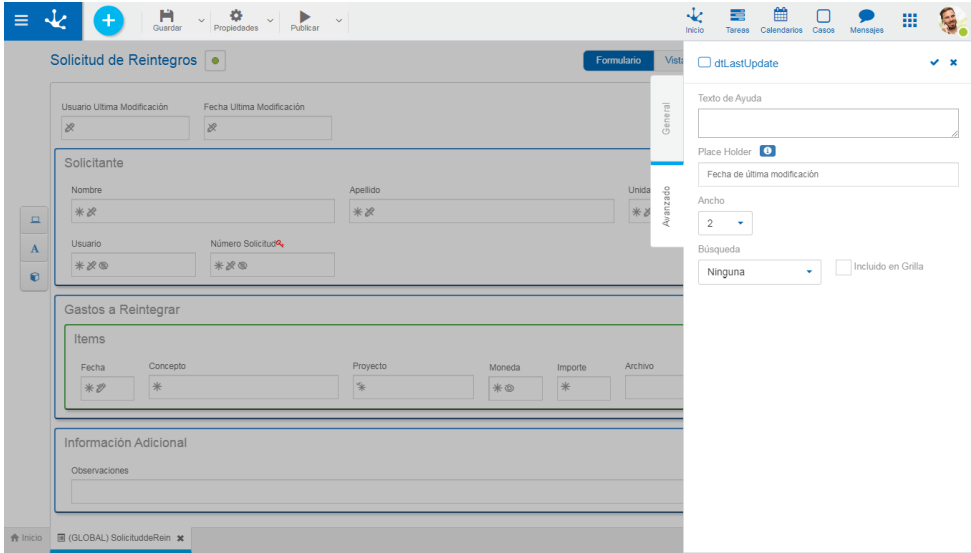

## <span id="page-338-0"></span>3.6.4.2.2.2.Campo Propietario de Instancia

Si las propiedades Privada y Modelar Propietario de Instancia se encuentran marcadas en la pestaña "[Avanzado](#page-335-0)" de propiedades de formularios, se incluye en el el área de modelado un nuevo campo con

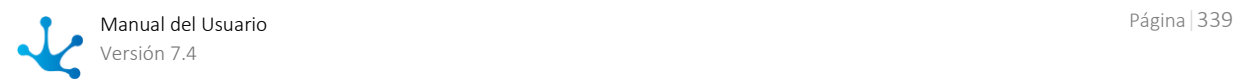

valor "Propietario de Instancia" en el Nombre Descriptivo, para ser modelado como cualquier otro campo de formulario.

### **Pestaña General**

El campo correspondiente al propietario de instancia puede tener definido el mismo conjunto de pro-piedades de un campo de usuario, en la pestaña ["General"](#page-343-1). La única limitación es que no se utiliza la propiedad Identificador.

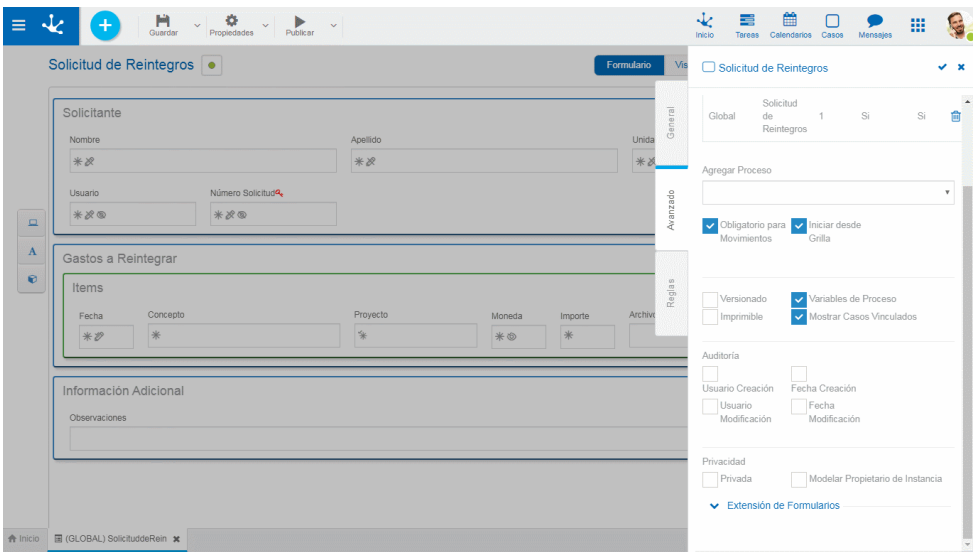

### **Pestaña Avanzado**

El campo propietario de Instancia puede tener definido el mismo conjunto de propiedades de un campo de usuario, definidas en la pestaña ["Avanzado"](#page-345-0), aunque con algunas limitaciones, pues no se utilizan las propiedades que se enumeran a continuación.

- Multilínea
- Tipo de Dato
- Longitud
- Clave

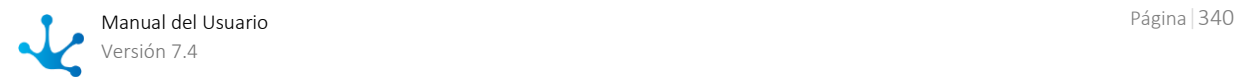

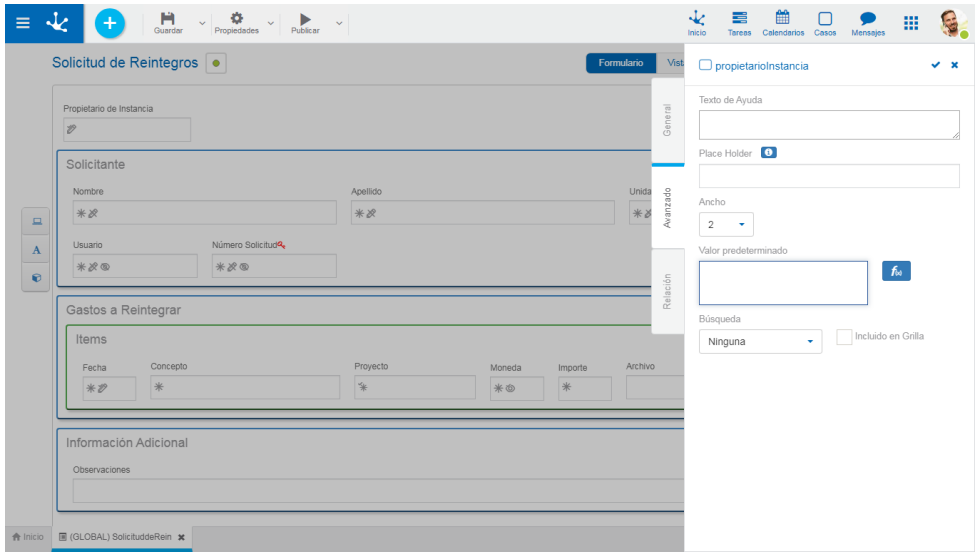

### <span id="page-340-1"></span>**Pestaña Relación**

El campo propietario de Instancia solamente puede tener definidas Tablas y Reglas como origen para obtener los valores del campo, de la misma forma que se definen en la pestaña ["Relación"](#page-347-0) de propiedades de campos.

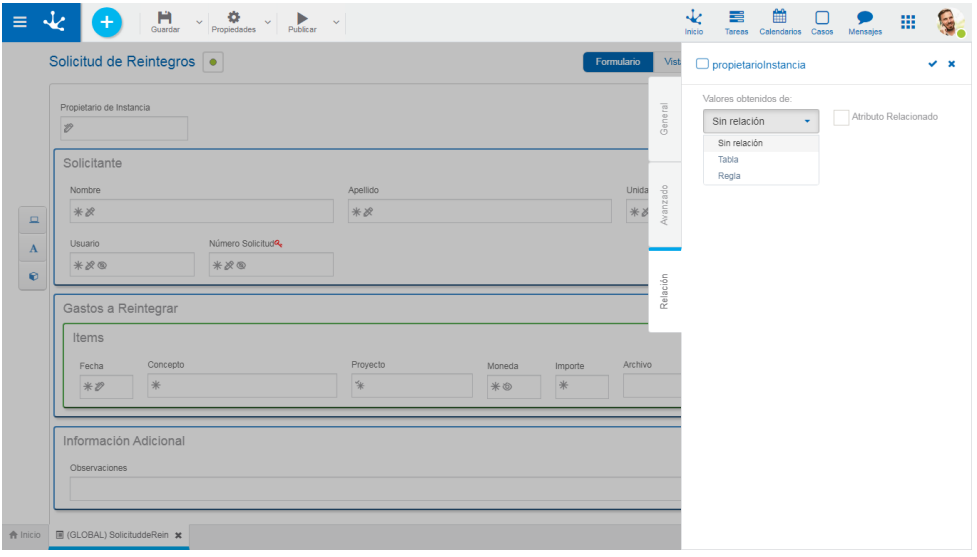

## <span id="page-340-0"></span>3.6.4.2.3. Reglas

La última pestaña del panel lateral corresponde a las [reglas de validación](#page-360-0) asociadas al formulario.

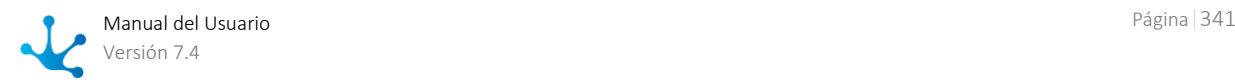

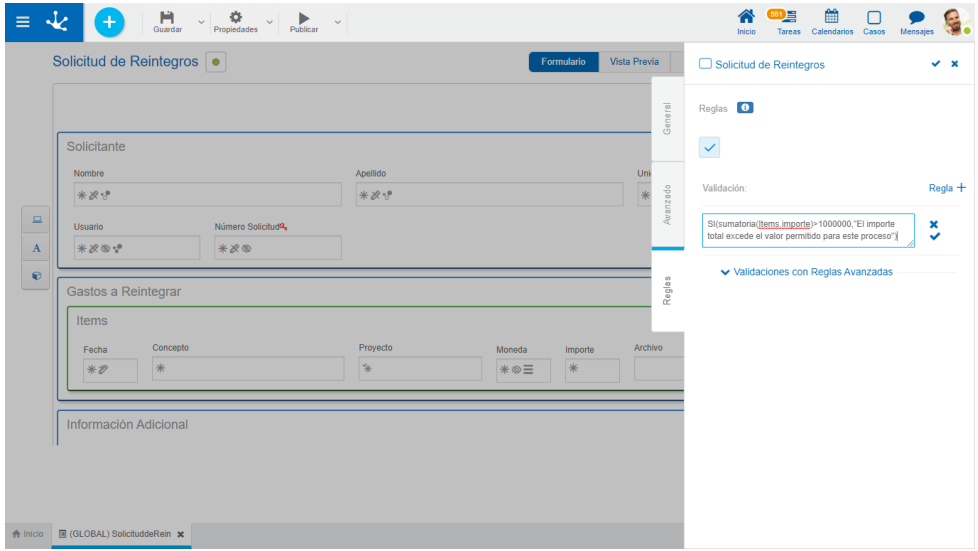

### Reglas

Se pueden definir [reglas de validación](#page-360-0) asociadas a un formulario.

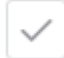

### Validación

 $Regla +$  Abre un área de edición donde se puede definir la condición que determina si el formulario es correcto. Es posible definir más de una regla. Si se definen reglas, el ícono se visualiza con bordes color celeste.

Muestra ejemplos de sintaxis para escribir las reglas.

### **Operaciones**

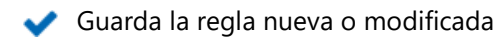

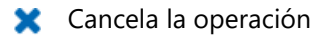

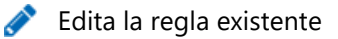

面 Elimina la regla

### Validaciones con Reglas Avanzadas

Para incorporar una validación con una [regla avanzada,](#page-374-0) seleccionar una regla existente desde la lista desplegable y luego presionar **. .** Marcar Crear, Eliminar, Modificar, según donde corresponda aplicar la regla o presionar  $\mathbf{\hat{m}}$  para desvincularla.

## 3.6.4.3. Propiedades de Elementos

El icono se hace visible al pasar el mouse sobre cada elemento del [Area de Modelado Gráfico](#page-313-0) del formulario, permitiendo ingresar al panel lateral de propiedades que define a cada uno de los diferentes tipos de los elementos.

### **Tipos**

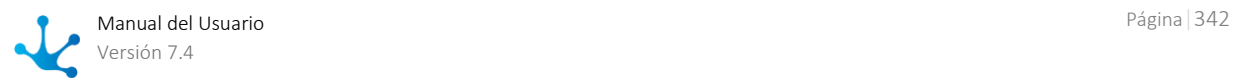

- [Gráficos](#page-342-0)
- [Campos](#page-343-0)
- [Contenedores](#page-354-0)

### **Panel Lateral**

En el panel lateral se pueden visualizar y modificar las propiedades correspondientes a cada tipo de elemento. En la parte superior derecha del mismo se pueden seleccionar íconos para realizar las siguientes acciones:

### **Acciones**

El ícono  $\blacktriangleright$  se utiliza para confirmar las modificaciones realizadas en el panel de propiedades.

El ícono  $\blacktriangleright$  se utiliza para cerrar el panel de propiedades, si no se guardó previamente se descartan los cambios.

## <span id="page-342-0"></span>3.6.4.3.1. Propiedades de Elementos Gráficos

En esta sección se explican las propiedades de los distintos [tipos de elementos gráficos](#page-330-0) presentes en el modelador de formularios.

De todos los elementos de este tipo, solo es posible editar los elementos "Título" y "Etiqueta", ya que el resto no tiene disponible el ícono **.** 

Presionando el ícono sobre un elemento gráfico se abre el panel de propiedades.

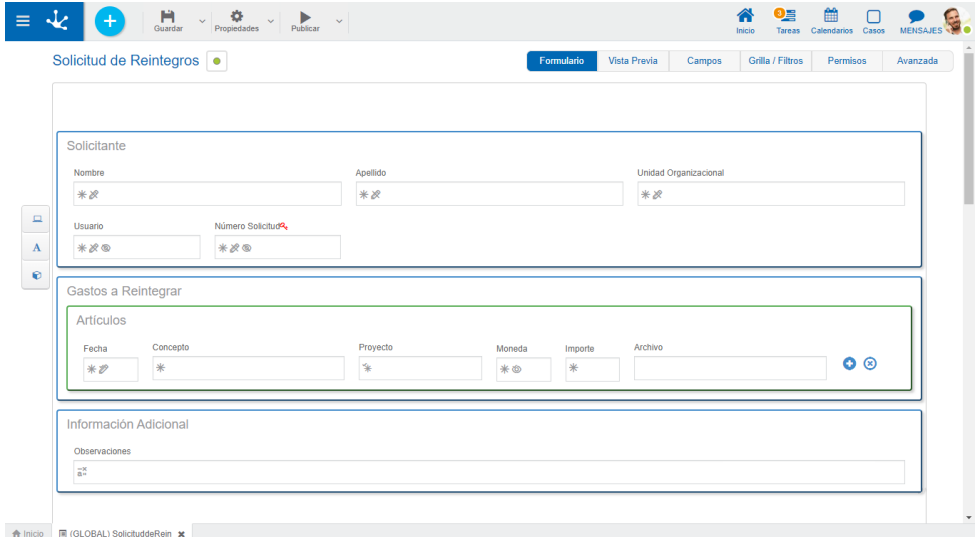

*Un asterisco "\*" en la etiqueta indica que la propiedad es obligatoria.*

### **Propiedades**

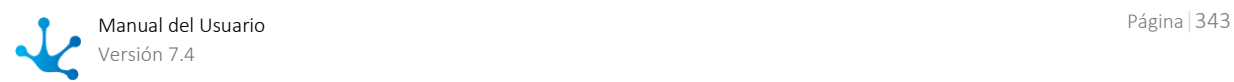

### Texto

Texto del título o la etiqueta.

### Ancho

Se utiliza para modificar el ancho que utiliza el campo en la fila, pudiendo seleccionar valores entre 1 y 12, siendo 12 el ancho total de la fila.

## <span id="page-343-0"></span>3.6.4.3.2. Propiedades de Campos

[Fase 2: Modelado de Formularios > Modelado de los elementos del formulario](https://www.deyel.com/capacitacion/fase-2-modelado-de-formularios/)

Presionando el ícono **sobre el campo se abre el panel vertical de la derecha, que contiene las si**guientes pestañas:

- [General](#page-343-1)
- [Avanzado](#page-345-0)
- [Relación](#page-347-0)

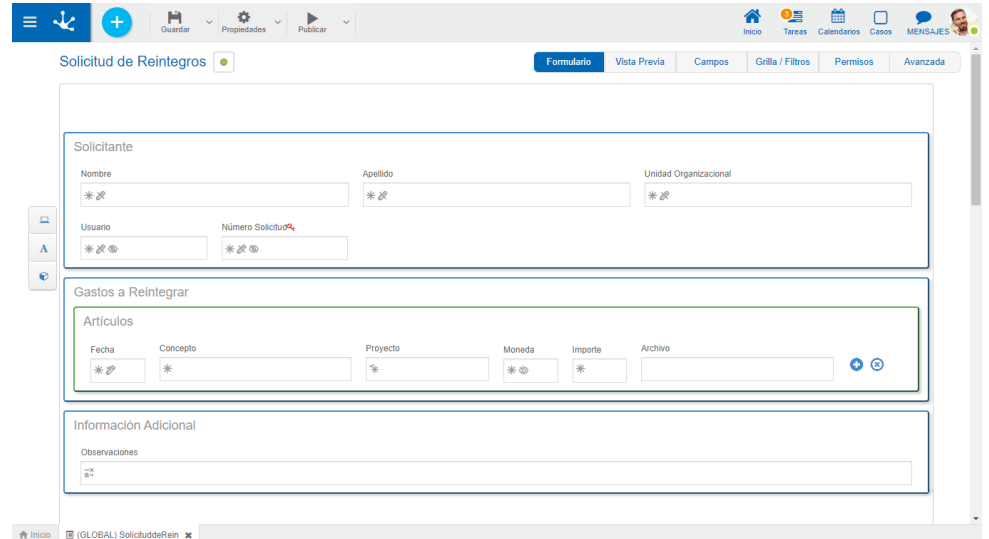

## <span id="page-343-1"></span>3.6.4.3.2.1.General

[Fase 2: Modelado de Formularios > Modelado de comportamiento](https://www.deyel.com/capacitacion/fase-2-modelado-de-formularios/)

El panel de propiedades se visualiza a la derecha del modelador de formularios, donde la primera pestaña corresponde a información general.

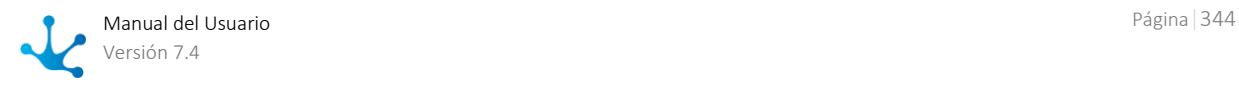

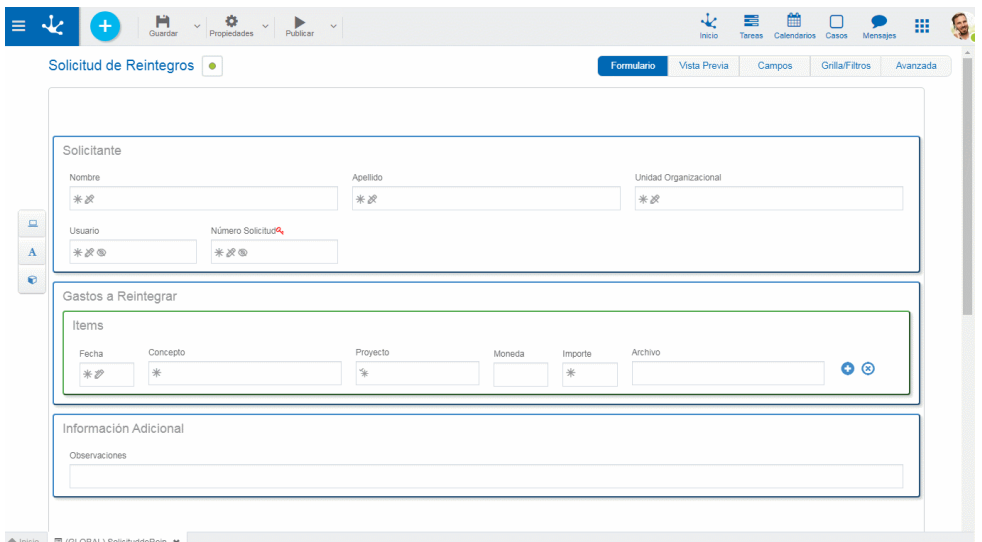

*Un asterisco "\*" en la etiqueta indica que la propiedad es obligatoria.*

### **Propiedades**

### Etiqueta

Permite ingresar el texto que se visualiza sobre el campo. Actúa conjuntamente con el prefijo para referenciar al campo en los mensajes de validaciones y admite espacios en blanco.

### Prefijo

Este indicador de prefijo se utiliza para la conformación de mensajes de error durante la carga de información. El mismo es de ingreso obligatorio. Permite seleccionar los valores: "El", "La", "Los", "Las".

### Nombre

Es el nombre que se asigna para referenciar a un campo en el modelado, permitiendo identificar unívocamente el campo dentro del formulario. Se utiliza en los asistentes de reglas para referirse al campo dentro de las condiciones. Se genera automáticamente a partir de la propiedad Etiqueta, puede ser modificado por el usuario y no admite espacios ni caracteres especiales.

### Identificador

Es el nombre que se asigna para referenciar a un campo en el código de programación, se utiliza para referirse al campo dentro del código Java en la pestaña "Código de Ejecución" de las reglas avanzadas y en el código JavaScript en la pestaña "Edición Avanzada" del modelador de formularios. Permite identificar unívocamente el campo dentro del formulario modelado. Puede ser modificado por el usuario, mientras no se hayan cargado datos al formulario y no admite espacios ni caracteres especiales.

### Descripción

Texto que define al campo y opcionalmente su contenido. Soporta multi-idioma.

### Reglas

Se pueden definir [reglas](#page-359-0) de comportamiento, validación y cálculo, asociadas a un campo, mediante el uso del *asistente* (ctrl + espacio).

**O** Muestra ejemplos de sintaxis para escribir las reglas.

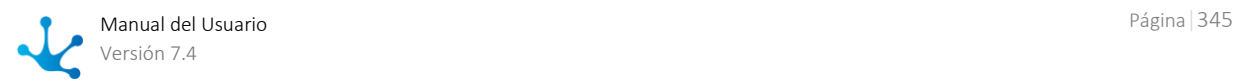

#### Obligatorio

Indica si el campo debe informarse en forma obligatoria al crear una nueva instancia del formulario o al modificar una ya existente.

O Obligatorio No obligatorio (predeterminado)

 $\frac{1}{2}$ Regla  $+$  Abre un área de edición donde se puede definir una regla para determinar la condición de obligatoriedad. Si se define una regla, el ícono se visualiza con bordes color celeste.

#### Visible ⊚

Indica si el campo es visible. Si no se marca esta propiedad, el campo no se visualiza en las instancias del formulario.

**O** Visible (predeterminado) No visible

 $\text{Regla}$  + Abre un área de edición donde se puede definir una regla para determinar la condición de visibilidad. Si se define una regla, el ícono se visualiza con bordes color celeste.

### Editable

Indica si el campo es editable. Si no se marca esta propiedad, el usuario no puede ingresar o modificar valores en el campo.

**C** Editable (predeterminado) No editable

 $\frac{\text{Regla} + \text{Abre un área de edición donde se puede definir una regla para determinar la condi-}$ ción de editabilidad. Si se define una regla, el ícono se visualiza con bordes color celeste.

### Válido

 $\text{Regla}$  + Abre un área de edición donde se puede definir la condición que determina si el valor del campo es correcto. Es posible definir más de una regla. Si se definen reglas, el ícono se visualiza con bordes color celeste.

### Cálculo

 $Regla +$  Abre un área de edición donde se puede definir la expresión que debe ejecutarse para calcular el valor del campo. Si se define una regla, el ícono se visualiza con bordes color celeste.

Operaciones al definir la regla:

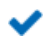

 $\overline{a}^x$ 

Guarda la regla nueva o modificada

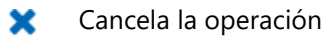

Operaciones una vez definida la regla:

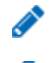

Edita la regla existente

<span id="page-345-0"></span>Tm Elimina la regla

### 3.6.4.3.2.2.Avanzado

La segunda pestaña del panel lateral corresponde a propiedades adicionales para definir el comportamiento y funcionalidad de un campo.

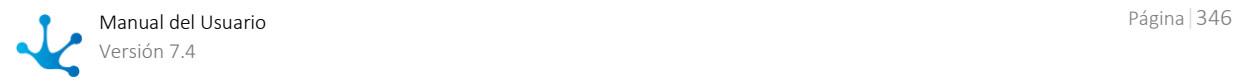

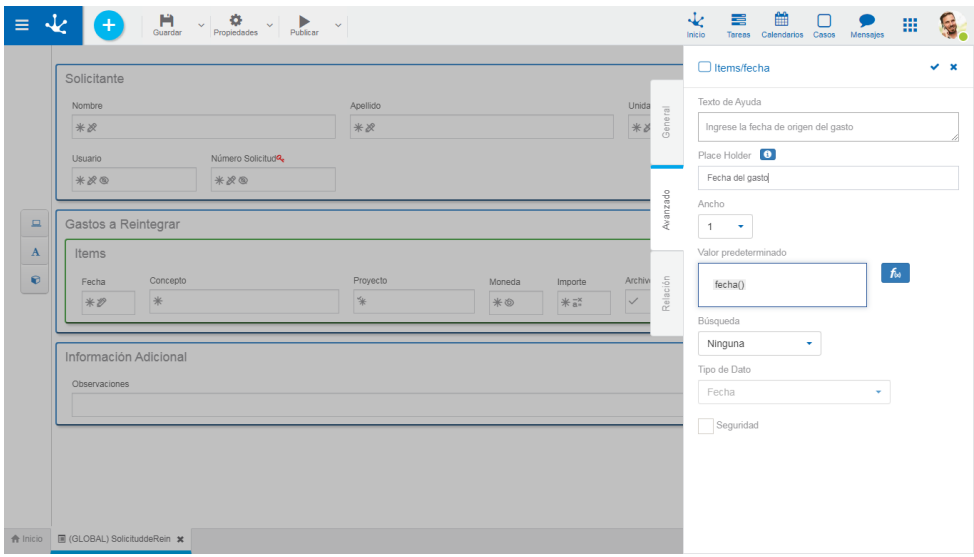

*Un asterisco "\*" en la etiqueta indica que la propiedad es obligatoria.*

### **Propiedades**

### Texto de ayuda

Su función es orientar al usuario sobre el contenido a cargar en el campo. El texto ingresado como ayuda se muestra cuando el usuario posiciona el cursor sobre el campo.

### Placeholder

Su función es orientar al usuario sobre el contenido a cargar en el campo. A diferencia de la propiedad Texto de Ayuda, el texto ingresado como placeholder se visualiza dentro del campo.

### Ancho

Se utiliza para modificar el ancho que utiliza el campo en la fila, pudiendo seleccionar valores entre 1 y 12, siendo 12 el ancho total de la fila.

#### Multilínea

Esta propiedad determina si el campo se visualiza en modo de caja de texto al utilizar el formulario, permitiendo editar el texto en un área de mayor tamaño. Esta propiedad solamente está visible si el campo es de tipo texto.

#### Valor Predeterminado

Permite asignar el valor que el campo tiene en forma predeterminada al momento del primer ingreso de datos, para agilizar así, la carga de valores. Los valores predeterminados pueden ser valores constantes o pueden definirse a partir de las [funciones](#page-364-0) disponibles para el tipo de campo. Cada función retorna un valor al momento de utilizar el formulario y pueden combinarse resultados de más de una función con texto.

#### Búsqueda

Permite utilizar el campo como filtro en las búsquedas de instancias del formulario.

#### Incluido en Grilla

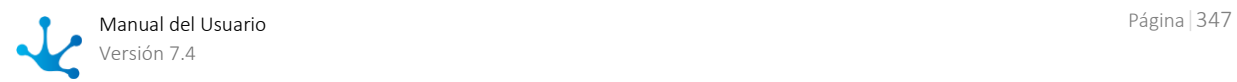

Determina si el campo se visualiza en la grilla de resultados donde se muestran las instancias del formulario.

#### Tipo de Dato

Determina el formato del dato que puede ingresarse en el campo. El conjunto de datos soportado varía, dependiendo del tipo de campo que se haya creado a partir de los elementos de la [barra de herra](#page-327-0)[mientas lateral izquierda.](#page-327-0) 

### Longitud

Determina la longitud máxima del valor dependiendo del tipo de dato. Este atributo sólo está visible si el campo es de tipo texto o numérico.

#### <span id="page-347-2"></span>Clave

Cada formulario requiere que al menos un campo sea definido como clave, la misma permite identificar unívocamente una instancia del formulario, es decir dicho valor no puede repetirse entre instancias del mismo formulario.

### <span id="page-347-3"></span>Clave Alternativa

Determina que el valor del campo es único entre instancias del mismo formulario pero no es utilizado como clave.

### Autonumérico

Determina que el valor del campo es generado automáticamente al momento de crear la instancia del formulario. Con esta propiedad marcada, un número único es asignado a la instancia del formulario en forma automática. El campo no puede definirse con la propiedad Editable marcada.

#### Seguridad

Esta propiedad es utilizada para definir restricciones de visualización y edición sobre el campo que se está modelando.

Si se marca dicha propiedad, se crean las funciones de seguridad de vista y edición de campo que se visualizan en el panel de funciones de uso de la opción de diseño "[Permisos](#page-320-0)" del formulario, si se tildan se incorporan a las funciones de seguridad del formulario asignadas al permiso creado o modificado.

### <span id="page-347-0"></span>3.6.4.3.2.3.Relación

Una relación permite obtener valores de diferentes orígenes para el campo que se está modelando. Se describen a continuación los diferentes tipos de orígenes.

- [Tablas y Reglas](#page-347-1)
- [Entidades](#page-350-0)
- <span id="page-347-1"></span>[Lista de valores](#page-352-0)

## Tablas y Reglas

Mediante estas dos relaciones, es posible limitar el conjunto de valores a cargar en un campo a aquellos provenientes del origen indicado.

A continuación se explica la diferencia entre el uso de tablas y reglas como origen.

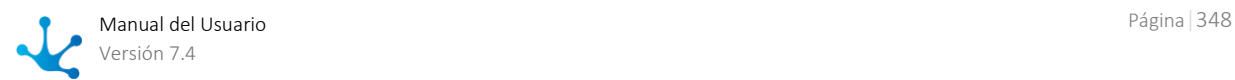

### **Tablas**

Al relacionar campos a tablas, los valores posibles se recuperan de [tablas auxiliares](#page-684-0) previamente definidas. Al establecer una relación con una tabla, se visualiza una lista de tablas para seleccionar con cuál de ellas se establece la relación con el campo.

| Solicitante                                            |                           |              |                    |                              |  |           |  |
|--------------------------------------------------------|---------------------------|--------------|--------------------|------------------------------|--|-----------|--|
| Nombre<br>**                                           | Apellido<br>**            |              |                    | Unidad Organizacional<br>$*$ |  |           |  |
| Número Solicitud <sup>o</sup><br>Usuario<br>**®<br>*** |                           |              |                    |                              |  |           |  |
| Gastos a Reintegrar<br>Items                           |                           |              |                    |                              |  |           |  |
| Concepto<br>Fecha<br>来<br>$*$ $\mathscr{D}$            | Proyecto<br>$\frac{1}{2}$ | Moneda<br>*⊕ | Importe<br>$*$ $*$ | Archivo<br>$\checkmark$      |  | $\bullet$ |  |
| Información Adicional<br>Observaciones                 |                           |              |                    |                              |  |           |  |
|                                                        |                           |              |                    |                              |  |           |  |
|                                                        |                           |              |                    |                              |  |           |  |

*Un asterisco "\*" en la etiqueta indica que la propiedad es obligatoria.*

### **Reglas**

Al relacionar campos a reglas, los valores posibles se recuperan a partir una [regla de negocio](#page-359-1) predefinida. Al establecer una relación con una regla, se visualiza una lista de tablas para seleccionar con cuál de ellas se establece la relación con el campo.

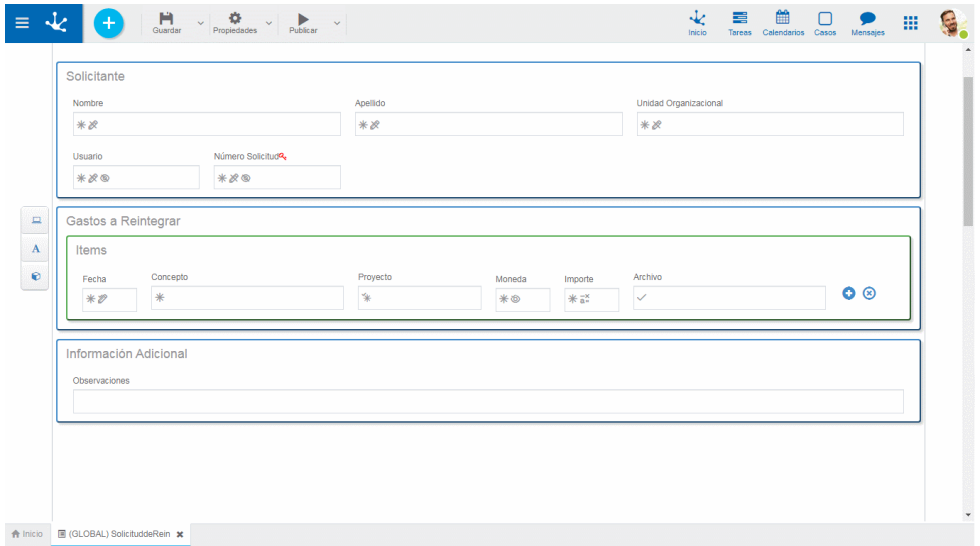

*Un asterisco "\*" en la etiqueta indica que la propiedad es obligatoria.*

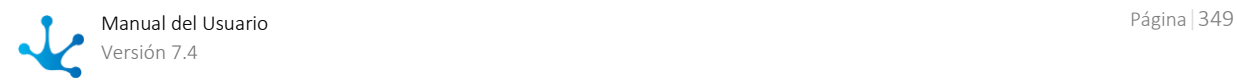

### **Propiedades de Tablas y Reglas**

### Código

Representa una columna de la tabla auxiliar o un parámetro de regla de negocio, que permite identificar la descripción en forma unívoca. Cada uno de los valores de esta columna o parámetro están vinculados con su correspondiente descripción.

### Descripción

Representa una columna de la tabla auxiliar o un parámetro de salida de la regla de negocio. Cada uno de los valores de esta columna o parámetro están vinculados con su correspondiente código.

#### Autocompletar

 $\overline{\mathcal{L}}$ 

Si esta propiedad está marcada, la funcionalidad de texto predictivo se presenta a los usuarios. En base a las palabras que el usuario tipea se propone un subconjunto de valores de la columna o parámetro relacionado, que coinciden con la totalidad o parte del texto ingresado. Esta facilidad se denomina [au](#page-102-0)[tocompletar.](#page-102-0) 

### Búsqueda por Contenido

Autocompletar

Solamente se habilita si se marca la propiedad Autocompletar. Permite la selección de la cantidad de caracteres sobre los cuales se comienza la búsqueda de autocompletar. De esta forma, si se selecciona el valor "1 carácter", la búsqueda por autocompletar iniciará luego que se escriba el primer carácter.

Búsqueda por Contenido...

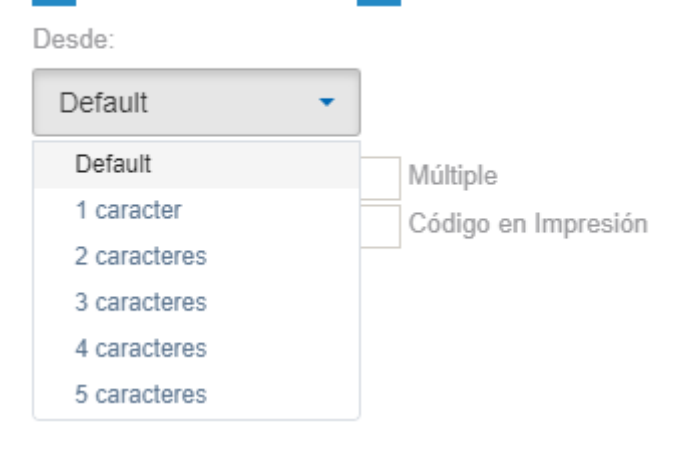

### Permitir vacío

Si se marca esta propiedad, además de los valores que provienen de la tabla o regla, se puede seleccionar un valor nulo para este campo. Existe una entrada en la lista de valores que representa al valor nulo, caso contrario se debe seleccionar un valor proveniente de la lista de resultados. Ver detalle del [uso de la propiedad.](#page-103-0)

#### Múltiple

Si se marca esta propiedad, el usuario puede seleccionar más de un valor de la lista, caso contrario, un único elemento puede ser seleccionado. Ver detalle del uso de la propiedad.

#### Incluir Código

Esta propiedad indica la forma en que se visualiza la lista de valores posibles. La vista predeterminada de la lista muestra solo la descripción de los valores. Si se marca este indicador, se visualiza también el código cada elemento.

#### Código en Impresión

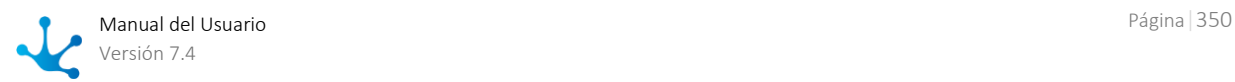

Este indicador determina la forma en que se visualiza el valor del campo en el momento de imprimir. La impresión predeterminada de la lista solo incluye la descripción de los valores. Si se marca este indicador, se imprime también el código cada elemento.

### Campo Filtrado

Modelar campos filtrados permite hacer variable la lista de valores de campos asociados a tablas o reglas al utilizar las instancias de formularios. En muchos casos dependiendo de un valor cargado en un campo de formulario se debe restringir los posibles valores de otro campo.

Esta propiedad se completa con el campo del formulario sobre el que se quiere aplicar el filtro. Ver detalle del uso de la propiedad.

### Campo de Filtro

Nombre de columna de tabla o parámetro de regla de negocio cuyo contenido se utiliza para filtrar los valores del campo indicado en la propiedad Campo Filtrado.

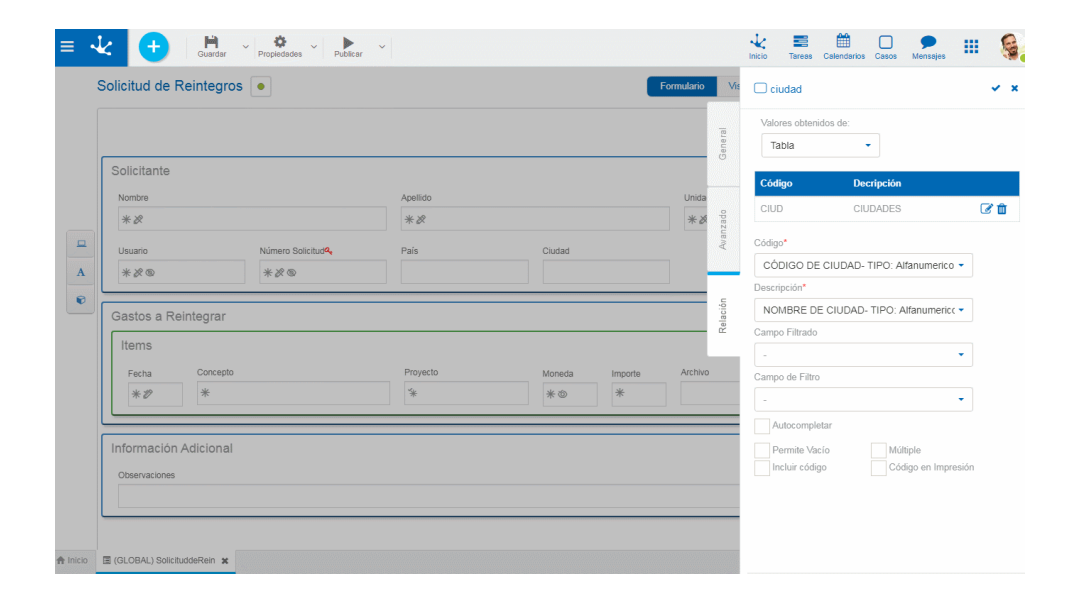

## <span id="page-350-0"></span>Entidades

A través del modelador de formularios se modelan las entidades del negocio. Es posible además modelar relaciones entre entidades para representar lo interacción de las mismas. Las relaciones definidas en este panel pueden modelarse en la [entidad referenciada](#page-355-0) para que se vean reflejadas al momento de utilizar el formulario correspondiente a la misma.

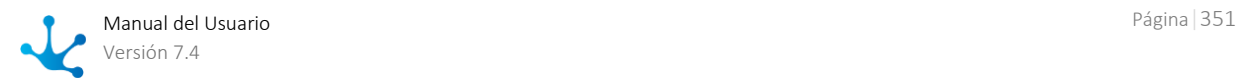

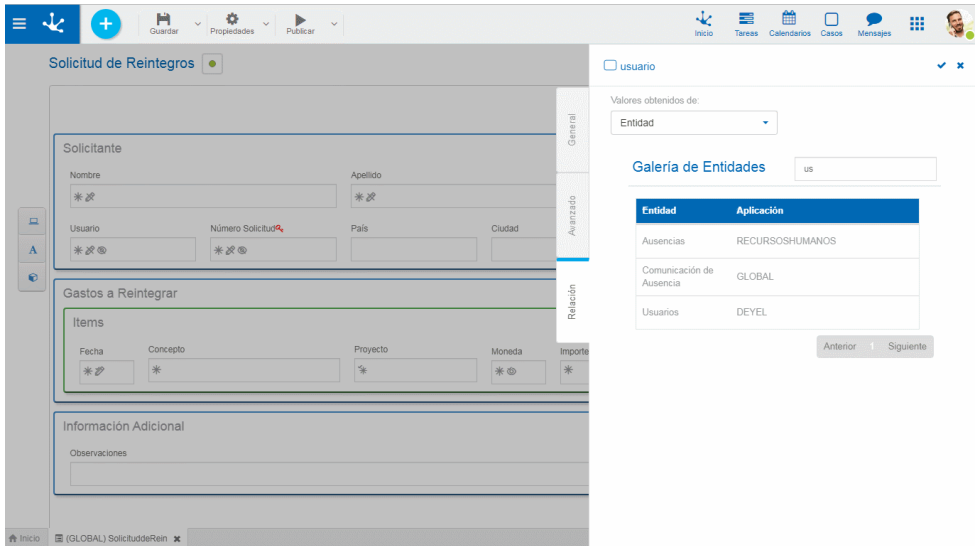

Para definir una relación con una entidad, primero se debe seleccionar la entidad con la que se se quiere establecer una relación, para luego completar un conjunto de propiedades.

*Un asterisco "\*" en la etiqueta indica que la propiedad es obligatoria.*

### **Propiedades**

#### Nombre Descriptivo de Relación

Nombre representativo de la relación, orientado al usuario con perfil de ejecución.

#### Nombre de Relación

Nombre de la relación entre las dos entidades, es un atributo orientado al modelado. No admite espacios y debe ser único por Formulario modelado.

#### Atributo Clave

Representa el atributo de valor único de la entidad con la que se quiere establecer una relación. La entidad que se está relacionando puede tener más de un atributo cuyo valor sea único, uno es su [clave](#page-347-2) y en caso de poseerla su [clave alternativa.](#page-347-3) 

#### Permisos

Los permisos de la relación definen que funcionalidades se habilitan en el [control de la relación.](#page-103-1)

#### Consulta

Al marcarse esta propiedad se le permite al usuario visualizar la instancia de entidad con la que se establece relación en el uso del formulario.

#### Búsqueda

Al marcarse esta propiedad se le permite al usuario acceder a la [grilla de resultados](#page-85-0) para buscar la instancia de entidad con la que se quiere establecer relación en el uso del formulario.

#### Autocompletar

Si esta propiedad está marcada, la funcionalidad de texto predictivo se presenta a los usuarios. En base a las palabras que el usuario tipea se propone un subconjunto de valores que coinciden con la totalidad o parte del texto ingresado. Esta facilidad se denomina [autocompletar.](#page-102-0)

La entidad referenciada debe tener modelada la propiedad [Descripción Corta](#page-334-0) conteniendo solamente la variable que representa a dicha entidad. En caso de contener variables tipo fecha, o variables relacionadas a otras entidades, no estará disponible la funcionalidad de autocompletar en la instancia del formulario.

### Atributo Relacionado

Esta marca indica que el valor del campo se recupera a partir del valor de un atributo de otra entidad relacionada al crear o actualizar una instancia de formulario. Se debe seleccionar una de las relaciones definidas en el formulario y luego indicar a qué atributo de la entidad relacionada se vincula.

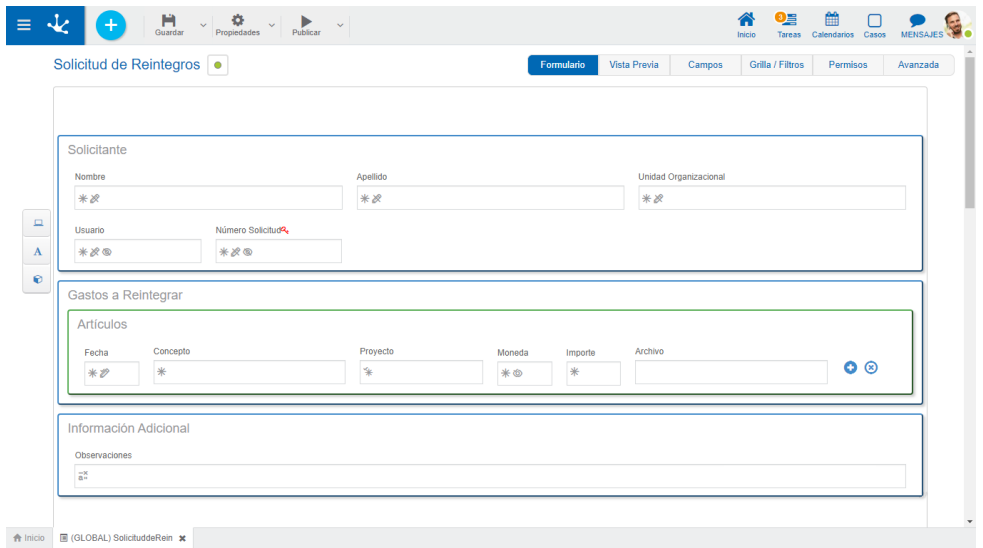

*Un asterisco "\*" en la etiqueta indica que la propiedad es obligatoria.*

Al marcar la propiedad Atributo relacionado, se habilitan las siguientes propiedades:

#### Nombre de la Relación

Se visualiza la lista de relaciones definidas en el formulario, permitiendo seleccionar una de ellas.

#### Atributo de la Entidad

Se visualiza la lista de atributos de la entidad seleccionada compatible con el tipo del campo.

#### Referencia

Esta propiedad sin marcar indica que una vez cargado el valor recuperado, no vuelve a modificarse automáticamente aunque el valor del atributo recuperado se modifique. Al estar marcada, el valor del campo siempre está sujeto al valor actual del atributo recuperado, es decir se visualiza automáticamente el valor actualizado.

### <span id="page-352-0"></span>Lista de Valores

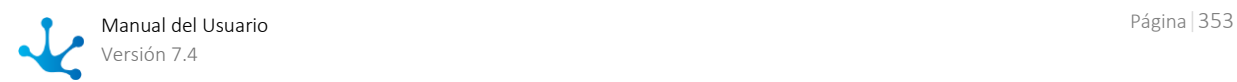

Permite definir un conjunto de valores agrupados bajo algún criterio para que el usuario de la aplicación conozca los posibles valores que puede tomar un campo.

Desde el modelador pueden crearse nuevas listas, editarlas y relacionarlas a campos del formulario.

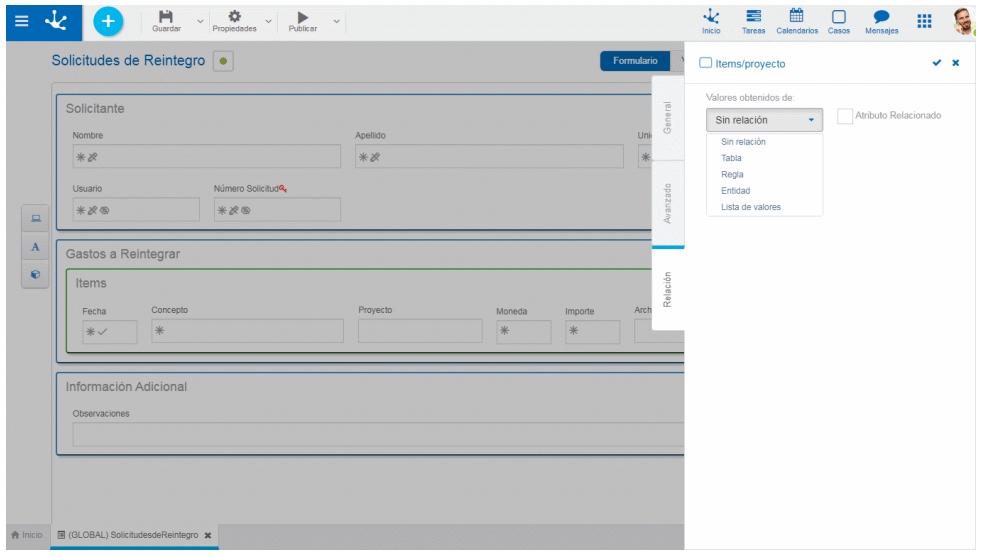

*Un asterisco "\*" en la etiqueta indica que la propiedad es obligatoria.*

Para crear una nueva lista de valores se debe hacer clic sobre el ícono **1**. Se abre un panel donde se ingresa el nombre de la lista, se selecciona la aplicación a la que pertenece, si se indica que va a estar [ordenada alfabéticamente](#page-481-0) se puede seleccionar si el orden va a ser [descen](#page-481-1)[dente](#page-481-1). Al presionar el botón "Aceptar" se crea la lista de valores permitiendo posteriormente el ingreso de nuevos valores.

La lista de valores puede ser utilizada en cualquier otro campo del mismo u otro formulario.

### **Propiedades**

#### Seleccionar una lista

Permite seleccionar una lista en particular del conjunto de listas ya existentes, pudiendo filtrar dicho conjunto ingresando texto al campo de búsqueda que se encuentra por encima del listado.

#### Permite vacío

Si esta propiedad está marcada el valor vacío se incluye como primera opción en la lista. De otra manera el primer valor de la lista se visualiza en el campo.

### **Otros Elementos**

#### Abrir en el modelador

Permite utilizar el [modelador de listas de valores](#page-477-0) para la definición, en lugar del panel de propiedades del campo.

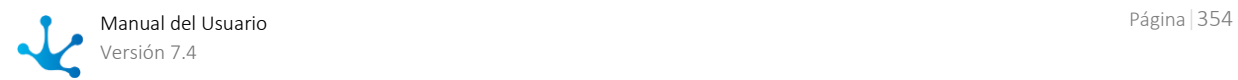

Permite filtrar valores de la lista en base a los caracteres ingresados. Si una lista es muy extensa ayuda a los usuarios a visualizar fácilmente los valores deseados.

Mostrar código Î Habilita un ícono que permite agregar a los valores de la lista el código interno.

### **Operaciones sobre los Valores**

- Permite agregar a la lista de valores cada valor ingresado.
- Doble clic: Permite modificar un valor de la lista.
- Mover: Permite cambiar la posición de un valor dentro de la lista arrastrando el valor con el mouse.

Al pasar el cursor sobre cada uno de los valores ingresados, se visualiza el conjunto de íconos que permite realizar distintas operaciones.

- **III** Permite eliminar un valor de la lista de valores. Una vez eliminado, éste se visualiza en grisado y tachado.
- **T** Permite restaurar un valor previamente eliminado.

### **Visualización de la Línea Seleccionada**

- > Oculta los íconos que se visualizan.
- <span id="page-354-0"></span> $\bullet$  K Muestra los íconos ocultos.

## 3.6.4.3.3. Propiedades de Contenedores

Las propiedades de los contenedores varían según el tipo.

- [Contenedor Simple](#page-331-0)
- · [Contenedor Gráfico](#page-331-1)
- [Contenedor Múltiples Ocurrencias](#page-332-1)

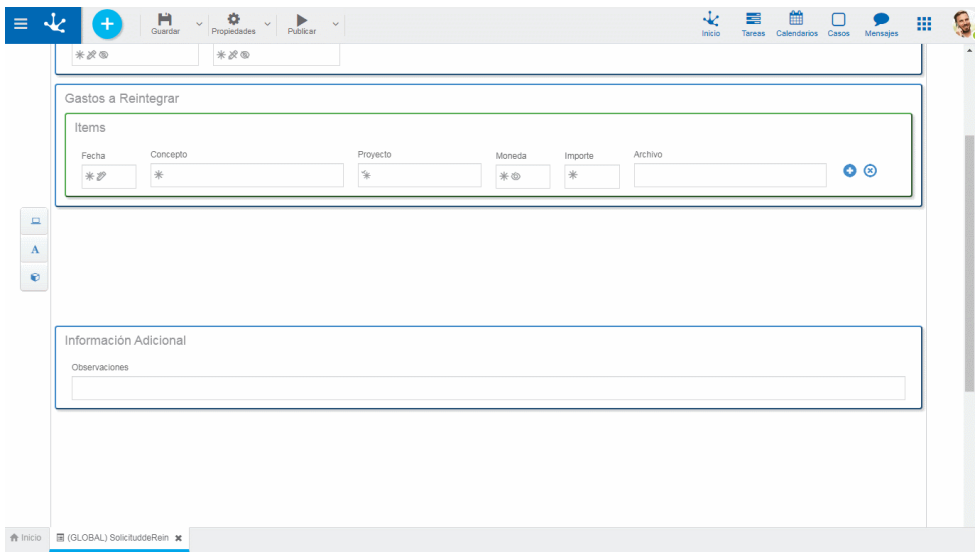

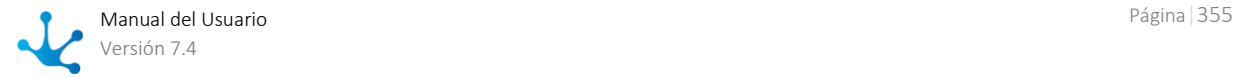

*Un asterisco "\*" en la etiqueta indica que la propiedad es obligatoria.*

### **Propiedades**

### Nombre Descriptivo

Permite identificar al contenedor con un nombre orientado al usuario final. Se admiten espacios y caracteres especiales.

### Nombre

Permite identificar al contenedor con un nombre orientado al usuario modelador. No admite espacios ni caracteres especiales.

### Grupo de Campos

Indica si los campos que están en este contenedor son parte de un grupo. Si un grupo tiene marcada esta propiedad, no puede incluir un contenedor iterativo. Se utiliza solamente para contenedores de tipo simple.

#### Visible

Esta propiedad indica si el contenedor y su contenido son visibles al utilizar la instancia del formulario. Permite la definición de [reglas de visibilidad](#page-360-1) asociadas al contenedor al igual que las definidas para los campos.

#### Ancho

Se utiliza para modificar el ancho del contenedor, pudiendo seleccionar valores entre 1 y 12, siendo 12 el ancho total.

#### Desplegado

Indica si el contenedor se visualiza desplegado, mostrando su contenido, o cerrado al utilizar la instancia del formulario. Se utiliza solamente para contenedores gráficos.

## <span id="page-355-0"></span>3.6.4.4. Modelado de Entidades Relacionadas

[Fase 2: Modelado de Formularios > Tips Avanzados > Modelado de entidades relacionadas](https://www.deyel.com/capacitacion/fase-2-modelado-de-formularios/#tips)

El modelado de entidades relacionadas permite definir visibilidad y navegabilidad entre entidades.

Al definir relaciones entre entidades se utilizan los siguientes conceptos:

- **Entidad referenciante** es aquella que define la relación con otra entidad modelada.
- **Entidad referenciada** es aquella que tiene definida una relación desde otra entidad modelada.
- **Relación** es aquella que fue definida en la entidad referenciante.
- **Relación referenciante** es aquella que fue definida en la entidad referenciada hacia una entidad referenciante.

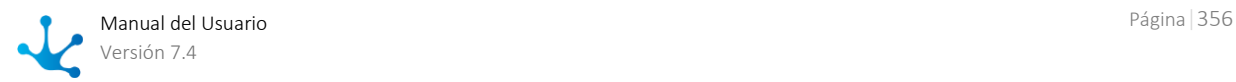

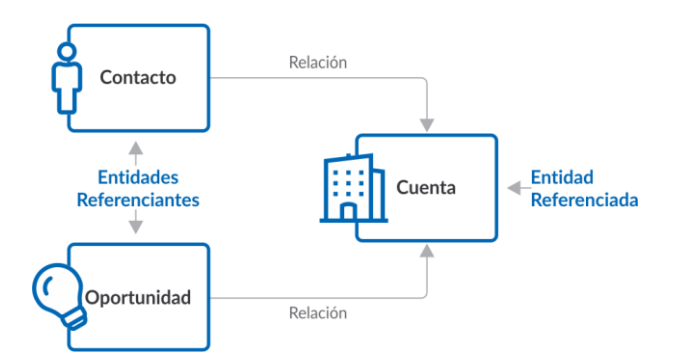

*A los efectos de detallar el modelado de entidades relacionadas se utiliza un ejemplo donde se relacionan las entidades Contacto y Oportunidad con la entidad Cuenta. Dichas entidades pueden modelarse a partir de formularios ágiles creados a partir de las plantillas provistas como ejemplos, luego de [separar los formularios de sus respectivos procesos.](#page-125-0)*

## Relaciones en la Entidad Referenciada

### **Contenedor**

En el modelador de formularios, las relaciones referenciantes se modelan en el primer contenedor de la entidad referenciada y solamente se visualizan si existen [relaciones](#page-340-1) definidas en otros formularios. Dentro de este contenedor se pueden incluir controles identificados con los nombres de las relaciones definidas en las entidades referenciantes.

El ícono  $\pm$  permite agregar al formulario una lista de botones que representan las relaciones referenciantes. Presionando este ícono, se despliega la lista de relaciones referenciantes donde pueden seleccionarse aquellas que se quieren visualizar en la parte superior del formulario.

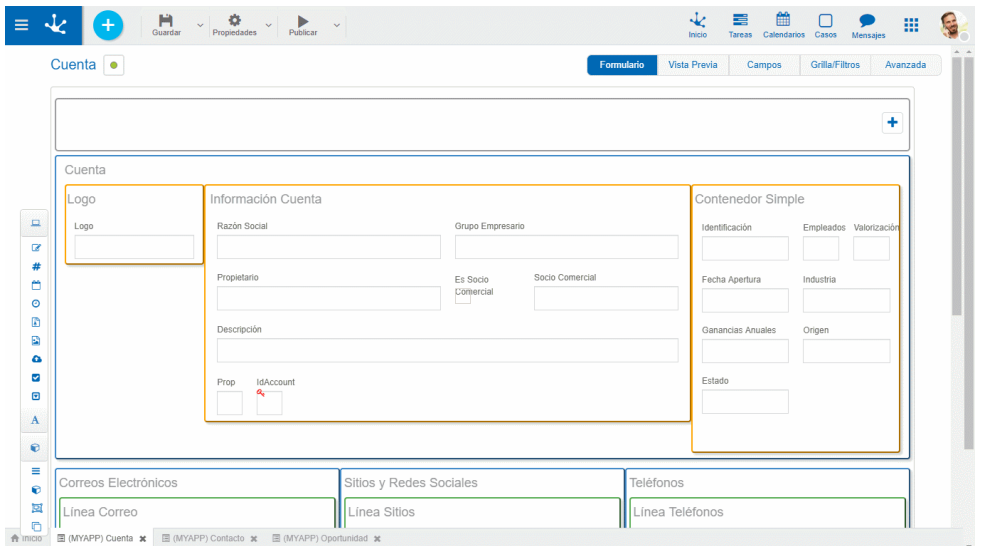

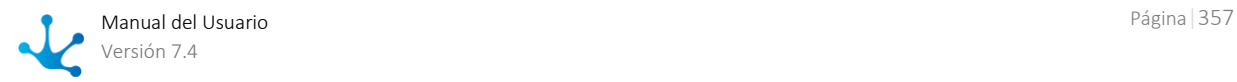

*El ejemplo muestra la relación definida entre Contacto y Cuenta y la relación entre Oportunidad y Cuenta, así como también las operaciones y propiedades de ambas relaciones.* 

### **Operaciones**

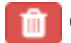

Oculta la visualización de la relación, no la elimina.

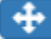

Modifica el orden de presentación de las relaciones.

Abre el panel de propiedades de la relación.

### **Propiedades**

### Entidad

Nombre de la entidad donde fue definida la relación. No editable.

### Aplicación

Nombre de la aplicación donde fue definida la entidad que contiene la relación. No editable.

### Nombre de Relación

Nombre descriptivo de la relación como fue definido en la entidad referenciante al modelar el campo que contiene la [relación.](#page-347-0) No editable.

### Campo Clave

Identificador del atributo de la entidad referenciante utilizado para definir la relación. No editable.

### Nombre Singular de Relación

Representa el nombre en singular que se le asigna a la relación. Se visualiza si al [utilizar el formulario,](#page-90-0) el mismo tiene una única instancia para la relación modelada..

### Nombre Plural de Relación

Representa el nombre plural que se le asigna a la relación. Se visualiza si al [utilizar el formulario,](#page-90-0) el mismo tiene más de una instancia para la relación modelada.

### Visible

Indica que se habilita la visualización de la relación al [utilizar el formulario.](#page-90-0) Es equivalente a la operación del contenedor de relaciones, representada por el ícono *.*

### Correspondencia de valores

Permite definir comportamiento al *utilizar el formulario*, para asignar valores de una instancia del formulario a las instancias de formularios vinculados, mediante las relaciones definidas entre entidades. El ícono  $\pm$  permite abrir el asistente para modelar la correspondencia de valores en una sección adicional a la derecha del panel de propiedades de la relación.

### Destino

Se selecciona el campo del formulario donde se recibe el valor.

#### Tipo de Valor

 Constante: Indica que el contenido del campo definido en la propiedad Destino es un valor ingresado por el usuario modelador de TI.

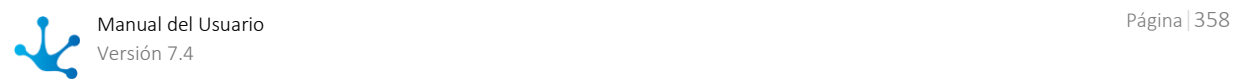

 Campo: Indica que el contenido del campo definido en la propiedad Destino se obtiene de un campo del formulario que se esta modelando.

Valor

- Si el tipo de valor es constante se debe ingresar el valor para la correspondencia.
- Si el tipo de valor es un campo, se despliega una lista con todos los campos del formulario correspondiente a la entidad referenciante, para su selección.

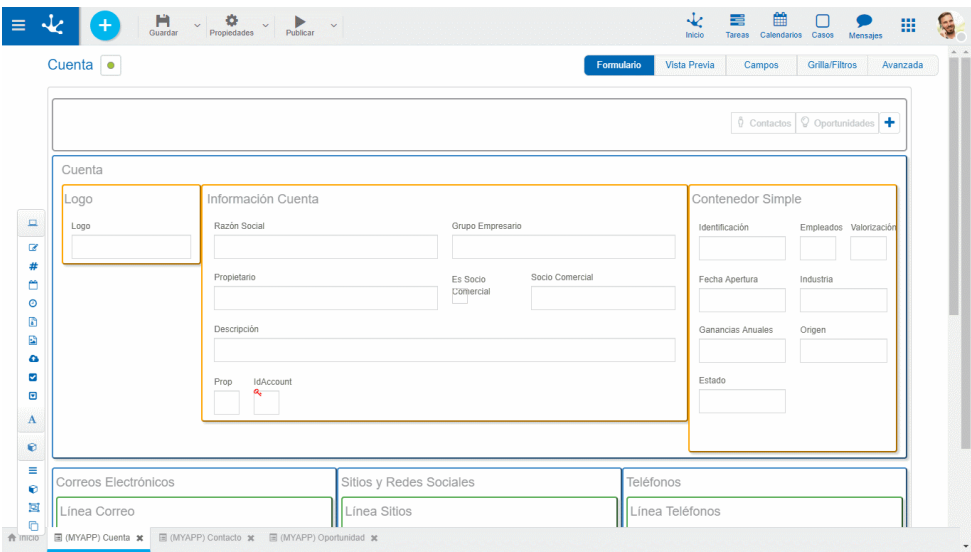

*El ejemplo muestra las propiedades de la relación Contacto y la definición de la correspondencia de valores entre el campo Industria de la entidad Contacto y el campo Industria de la entidad Cuenta.*

*Cuando se instancia la entidad Contacto, el campo Industria se completa automáticamente con el valor del campo Industria de la entidad Cuenta.*

## 3.6.5. Modelado de Reglas

El modelador de [reglas](#page-374-0) es una herramienta que permite a los usuarios de TI modelar sus propias reglas [avanzadas,](#page-374-0) utilizando diferentes [adaptadores.](#page-422-0)

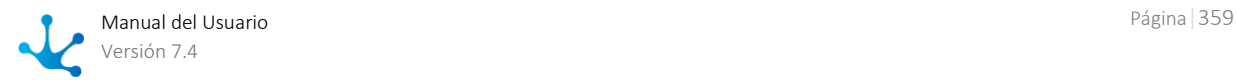

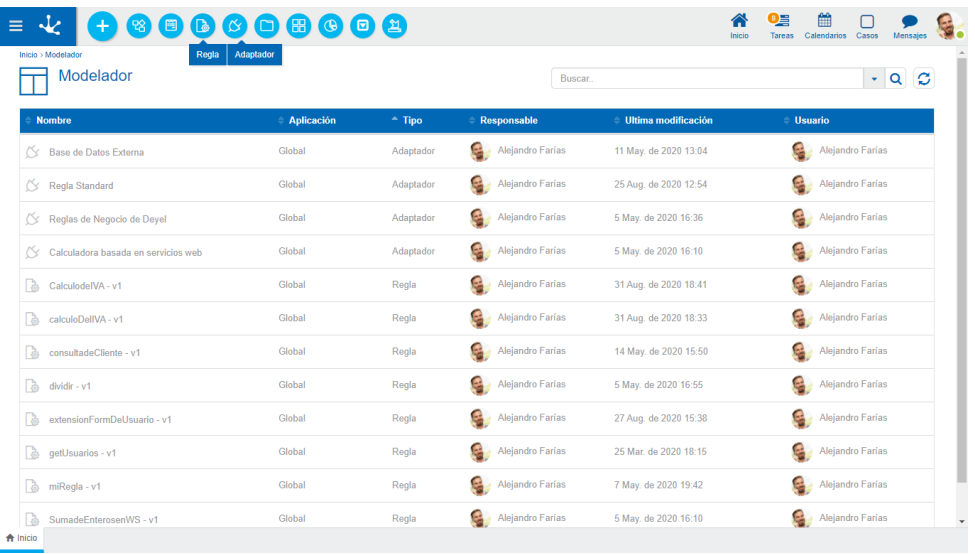

Su principal característica radica en la simplicidad en el modelado de reglas utilizando diferentes facilidades de modelado.

Las características generales del entorno de modelado de reglas y los principales elementos que lo componen se describen en los tópicos:

- [Facilidades de Modelado](#page-176-0)
- <span id="page-359-1"></span>[Propiedades de las Reglas](#page-389-0)

## 3.6.5.1. Reglas de Negocio

Una regla de negocio permite llevar a cabo una tarea específica, siendo capaz de recibir información, realizar cierto procesamiento e informar los resultados obtenidos.

En **Deyel** se utilizan reglas de negocio para definir el comportamiento de los procesos y formularios. Las reglas pueden ser usadas en validaciones, en lógica de negocios específica, control de flujos de procesos, integración con otras aplicaciones, control de visualización de campos en formularios, entre otras funcionalidades.

## Tipos

- [Reglas Avanzadas](#page-374-0)
- · Reglas [Embebidas](#page-359-0)

## <span id="page-359-0"></span>3.6.5.1.1. Reglas Embebidas

Estas reglas se utilizan para definir el comportamiento, validaciones y cálculo del objeto **Deyel** que las contiene, las mismas permiten definir condiciones lógicas y expresiones aritméticas, que se evalúan al utilizar los formularios y procesos.

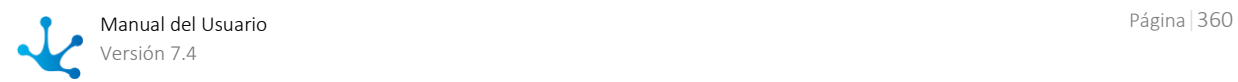
La definición se realiza utilizando un [asistente](#page-363-0) integrado en los correspondientes modeladores, incluido en los paneles de definición de propiedades de cada uno de los objetos **Deyel** (campo, formulario, flujo). A diferencia de las [reglas avanzadas,](#page-374-0) las embebidas no se visualizan dentro de la grilla del [modelador](#page-163-0) ya que solamente pueden ser utilizadas en el objeto **Deyel** donde se definen.

## Tipos

## **Comportamiento**

Una regla de comportamiento se utiliza para verificar el cumplimiento de una condición. Se evalúa una expresión lógica y retorna un valor "Verdadero" o "Falso" según se cumpla o no la condición.

Estas se clasifican según el propósito de su uso en campos de formularios, tanto en el modelador de formularios como de procesos, dentro de este último, en la definición de actividades.

La ejecución de estas reglas retorna un valor lógico, "Verdadero" o "Falso".

### Visibilidad

La condición modelada define si un campo o una sección del formulario es visible para el usuario al momento de utilizarlo.

Editabilidad

La condición modelada define si un campo del formulario es editable por el usuario al momento de utilizarlo.

Obligatoriedad

La condición modelada define si un campo es obligatorio al momento de utilizar el formulario.

## **Validación**

Una regla de validación se utiliza para asegurar el ingreso adecuado de información o controlar situaciones incorrectas. Se puede establecer a nivel de campo o de formulario.

Esta regla evalúa una condición y retorna un mensaje cuando la misma se cumple, indicando la situación errónea o inválida al usuario. Si no retorna mensaje significa que la validación es exitosa.

Se pueden definir condiciones que involucren a uno o múltiples campos y las relaciones entre ellos.

## **Cálculo**

Definen las expresiones aritméticas que permiten realizar cálculos para completar valores de campos al utilizar el formulario. La regla se define con un algoritmo de cálculo para el campo destino que se completa con el valor resultante. El valor resultante debe ser del mismo tipo del campo que la contiene.

También se pueden definir condiciones para determinar cuándo realizar la ejecución de la regla de cálculo, es decir que el cálculo solamente se va a realizar cuando se cumplan las mismas.

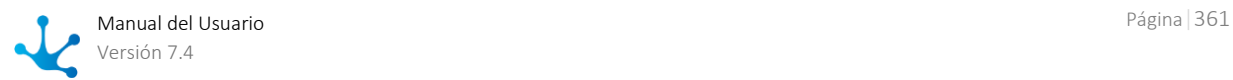

## Uso

Las reglas embebidas se modelan dentro de los paneles de definición de propiedades de los objetos **Deyel**.

- [Reglas en Propiedades de Campos](#page-344-0)
- [Reglas en Propiedades de Formularios](#page-340-0)
- [Reglas en Propiedades de Contenedores](#page-354-0)
- [Reglas en Propiedades de Actividades](#page-231-0)
- [Reglas en Propiedades de Campos de Formularios Agiles](#page-155-0)
- [Reglas en Propiedades de Formularios Agiles](#page-152-0)
- [Reglas en Propiedades de Contenedores de Formularios Agiles](#page-162-0)

 Las reglas embebidas pueden ser utilizadas en las actividades de un proceso que tengan anexado un formulario, asociándolas a sus campos.

El siguiente cuadro resume dónde se pueden modelar los diferentes tipos de reglas embebidas.

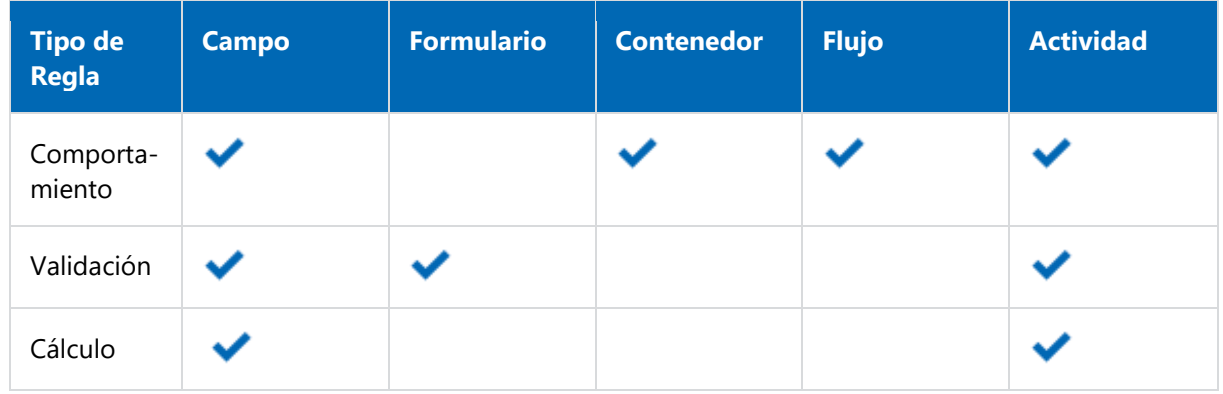

*En un contenedor solamente se pueden modelar reglas de comportamiento de visibilidad.* 

# <span id="page-361-0"></span>3.6.5.1.1.1. Elementos de la Regla

Las reglas embebidas pueden estar compuestas por diferentes tipos de elementos:

Campos del formulario

Se utilizan los campos del formulario por sus [nombres.](#page-344-1) En el asistente aparecen identificados con  $\bullet$ a su izquierda.

Contenedores de grupo

Se utilizan los contenedores del formulario por sus [nombres.](#page-355-0) Siempre que se utilice un contenedor de grupo, a continuación se debe indicar el campo separado por un ".". En el asistente aparecen identificados con  $\bullet$  a su izquierda. Ejemplo: DatosPersonales.RazonSocial

Contenedores de iterativos

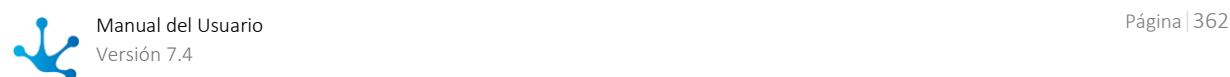

Se muestra su nombre en lugar de su etiqueta. Siempre que se utilice un contenedor de iterativo, a continuación se debe indicar el campo separado por un ".". En el asistente aparecen identificados con  $\bullet$  a su izquierda. Ejemplo: Items.Cantidad

- [Funciones.](#page-364-0) En el asistente aparecen identificadas con a su izquierda.
- [Reglas avanzadas.](#page-374-0) En el asistente aparecen identificadas con a su izquierda.
- [Relación de un campo de formulario.](#page-347-0) En el asistente aparecen identificadas con a su izquierda.
- Valores posibles de campos relacionados. En el asistente aparecen identificadas con a su izquierda.

Al modelar un campo relacionado, ya sea a una tabla, lista de valores, regla o entidad, el asistente no solo muestra el campo, sino también los valores posibles de su relación.

En todos los casos se indica a la derecha, el tipo de dato que representan y en el caso de las funciones o reglas el valor que retornan.

Además de los elementos propuestos por el [asistente,](#page-363-0) el usuario puede incluir en las reglas, textos encerrados entre comillas dobles y números enteros o decimales, estos últimos con separador "."

En caso de ocurrir un error de sintaxis, se muestra un mensaje en la parte superior del panel de propiedades, indicando el problema.

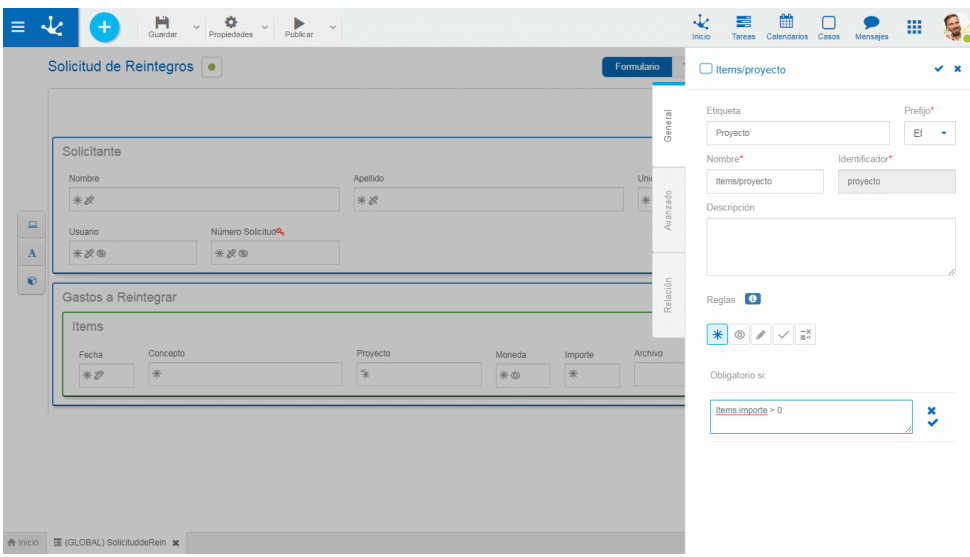

## **Operadores Disponibles**

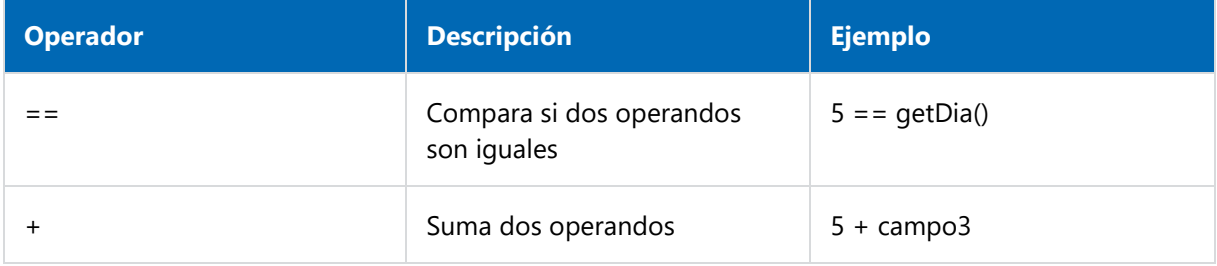

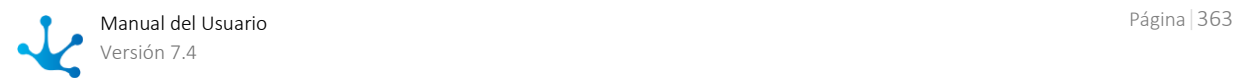

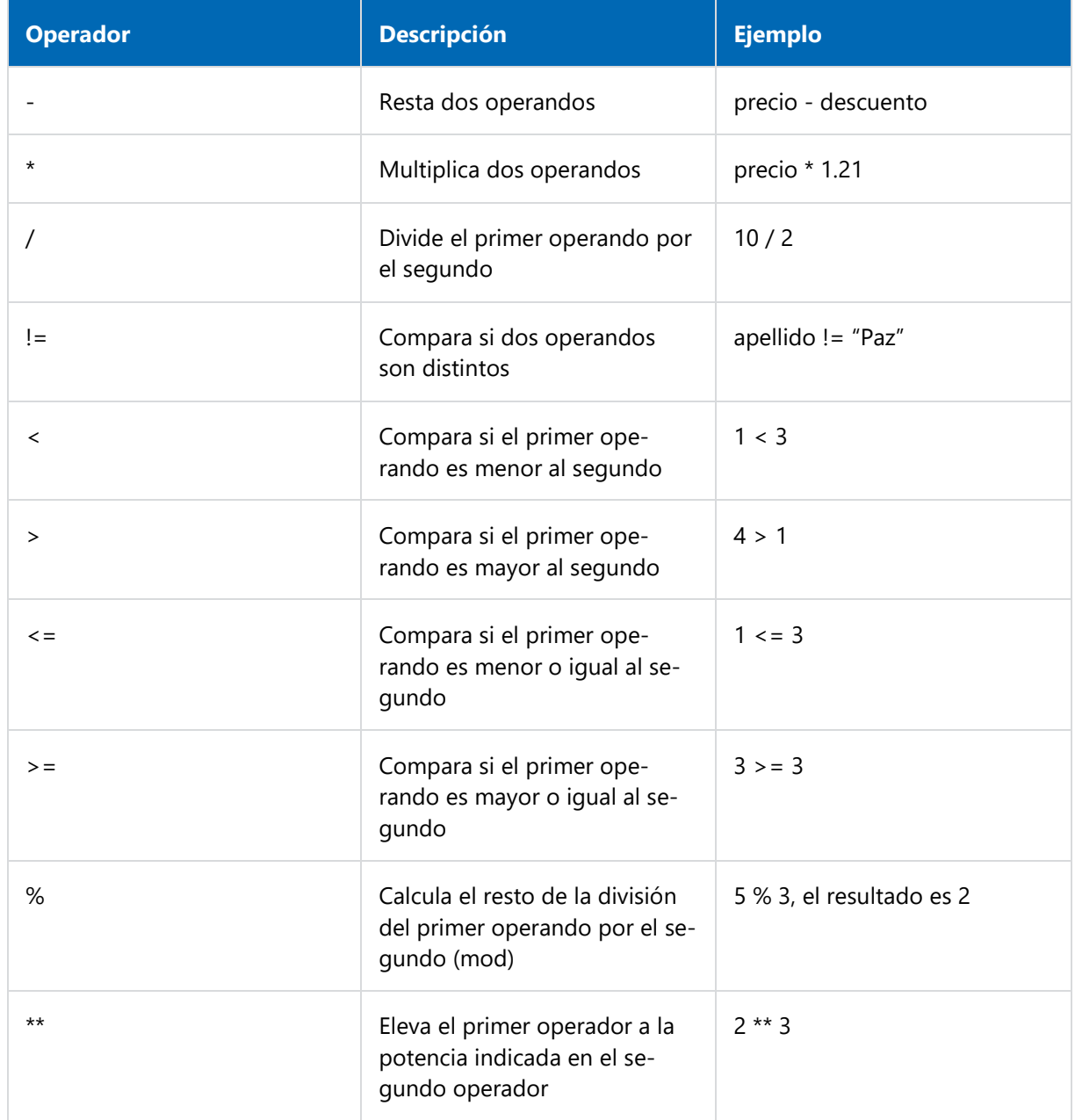

# <span id="page-363-0"></span>3.6.5.1.1.2.Asistente

En el área de edición de reglas se puede utilizar un asistente para el modelado de las mismas. Dicho asistente se activa presionando las teclas "Ctrl + Espacio", utilizando la funcionalidad de autocompletar, es decir que a medida que se ingresa texto en el asistente, se muestran solamente los [elementos](#page-361-0) cuyos nombres comienzan con el texto que el usuario escribe.

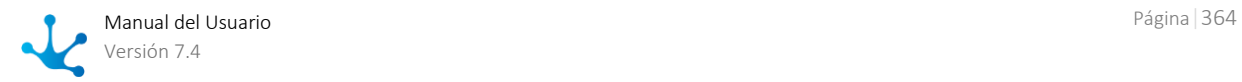

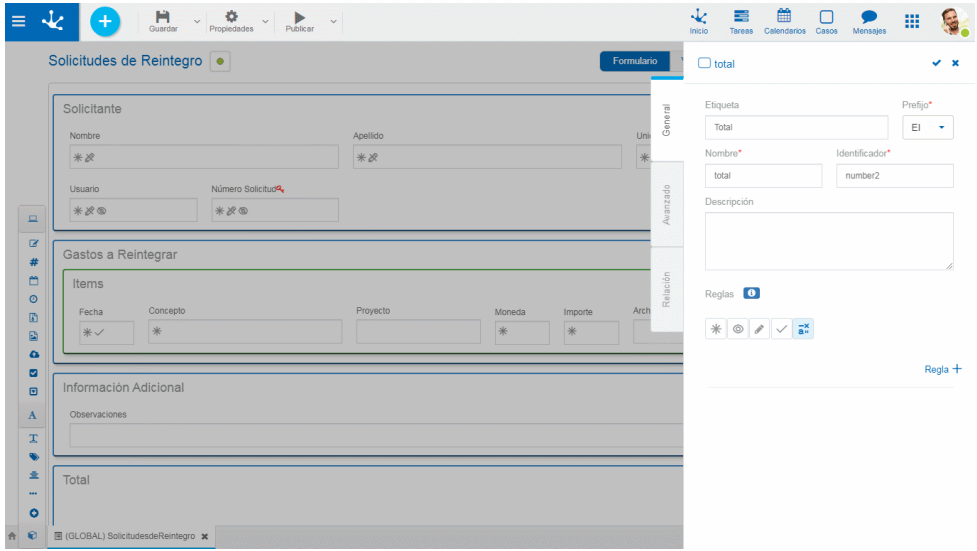

# <span id="page-364-0"></span>3.6.5.1.1.3. Funciones

Una función es una unidad de software que realiza una tarea particular que se define en los asistentes de modelado y es utilizada al realizar operaciones con los formularios. Puede recibir parámetros de entrada y devuelve un resultado.

Las funciones se agrupan en categorías y pueden ser utilizadas para definir reglas de validación, cálculo, obligatoriedad, visibilidad y editabilidad.

Pueden utilizarse:

- Desde el asistente de selección de funciones, que puede ser utilizado para definir propiedades de un formulario y su proceso asociado, así como también definir cálculos que se realizan al momento de utilizar el formulario, mediante el uso de un asistente asistente de funciones en este documento.
- Desde la definición de condiciones en [reglas en propiedades de los formularios](#page-340-0) o para verificar condiciones de edición, obligatoriedad, visibilidad y validaciones en propiedades de los campos.

# Asistente de Selección de Funciones

Las reglas que pueden modelarse mediante la utilización del asistente de selección de funciones son aquellas que permiten realizar cálculos y formar parte del texto de descripción de formularios o de casos.

### **Uso**

El asistente se utiliza desde el ícono  $f(x)$  al presionarlo se abre una ventana con la grilla de funciones y los elementos necesarios para la navegación, filtrado y paginado.

Puede ser utilizado desde diferentes funcionalidades:

- Reglas de cálculo
- Definición de la propiedad Valor Predeterminado en campos de formularios

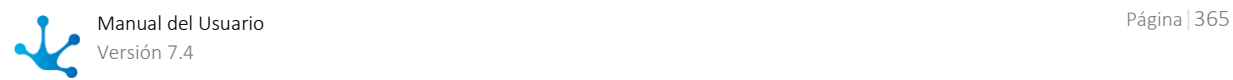

- Flujos de procesos, incluye el mensaje del flujo y las condiciones
- Parámetros en actividades automáticas en los procesos

Se abre una ventana con la lista de funciones y una vez seleccionada una de ellas, la misma se incluye en el área de la descripción del formulario o caso o bien el área correspondiente a la vista preliminar del cálculo de la regla.

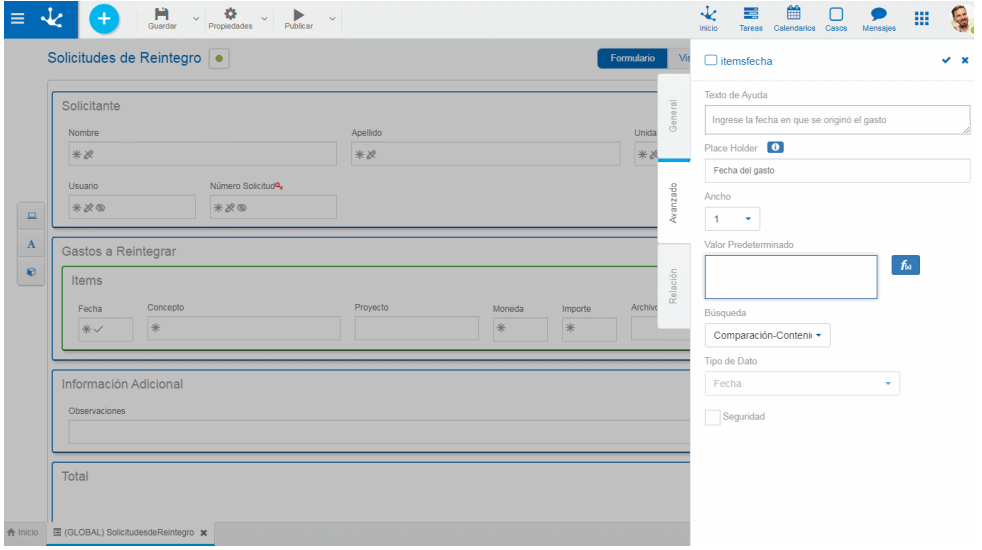

## **Elementos**

- Selección de cantidad de registros a mostrar en la ventana.
- Campo de búsqueda para poder filtrar las funciones, el filtro puede realizarse tanto por las propiedades Nombre Descriptivo como por Categoría.
- Lista de funciones donde se visualizan las propiedades en modo de grilla.
- Botones para el paginado.

## **Propiedades**

#### Nombre Descriptivo

Se usa en la interfaz cuando se la referencia, en la lista de funciones. Soporta multi-idioma.

### Categoría

Agrupamiento por tipo de funciones.

### Ejemplo

Corresponde a la forma en que se puede utilizar la función en las áreas de condiciones o cálculo, directamente sin utilizar el asistente

# Categorías

- [Ejecución](#page-366-0)
- [Sistema](#page-368-0)
- [Fecha y hora](#page-368-1)

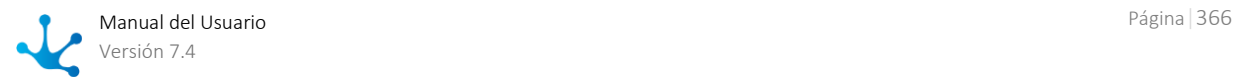

- · [Matemáticas](#page-369-0)
- [Validaciones](#page-370-0)
- [Misceláneos](#page-370-1)
- [Exclusivas de Reglas](#page-371-0)

<span id="page-366-0"></span>Ejecución

Estas funciones recuperan información relativa a la instancia del formulario que se está utilizando, al proceso si tuviera uno asociado y del usuario o unidad organizacional.

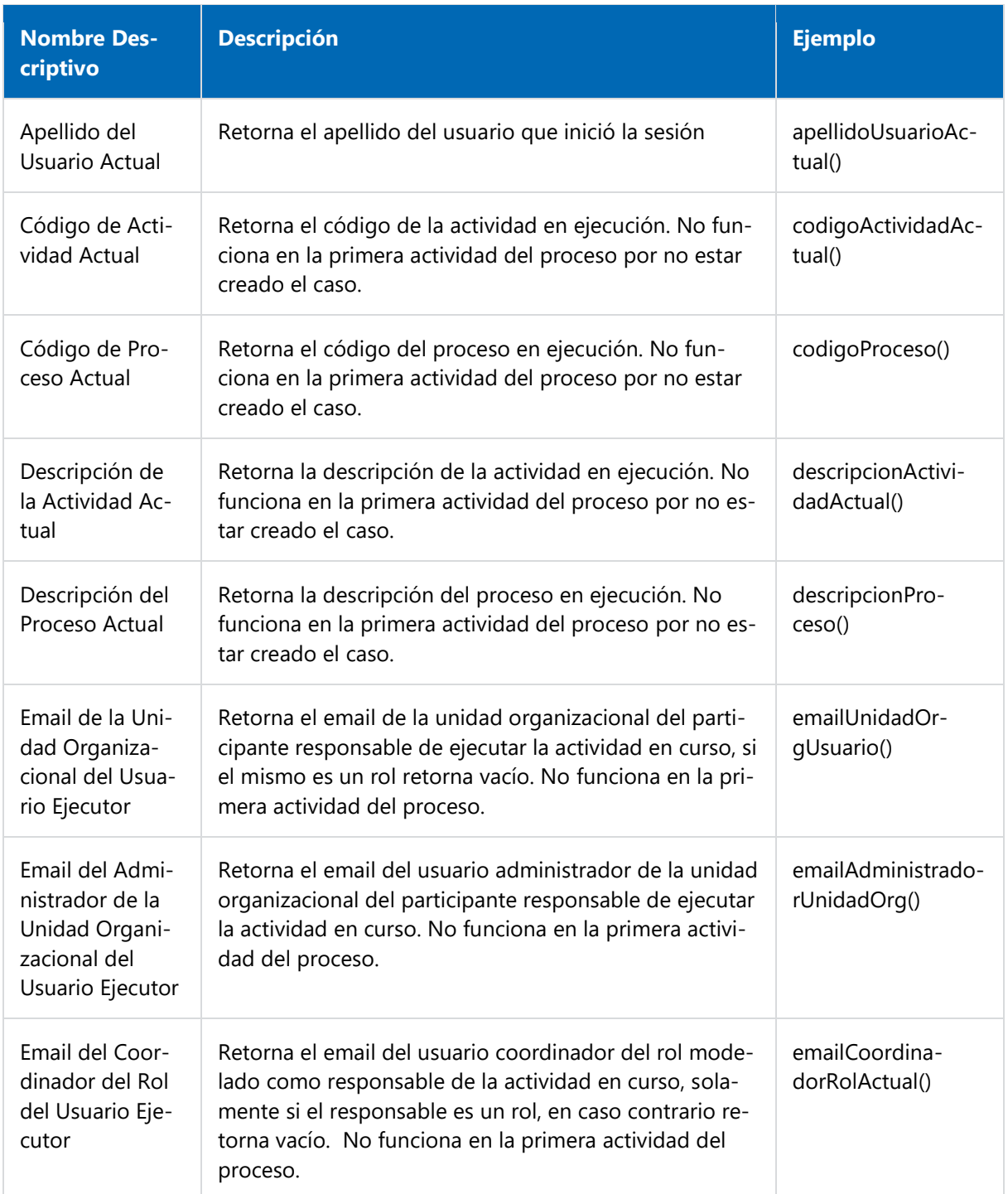

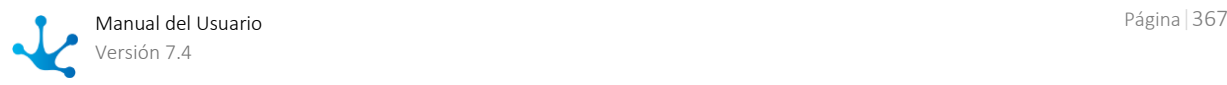

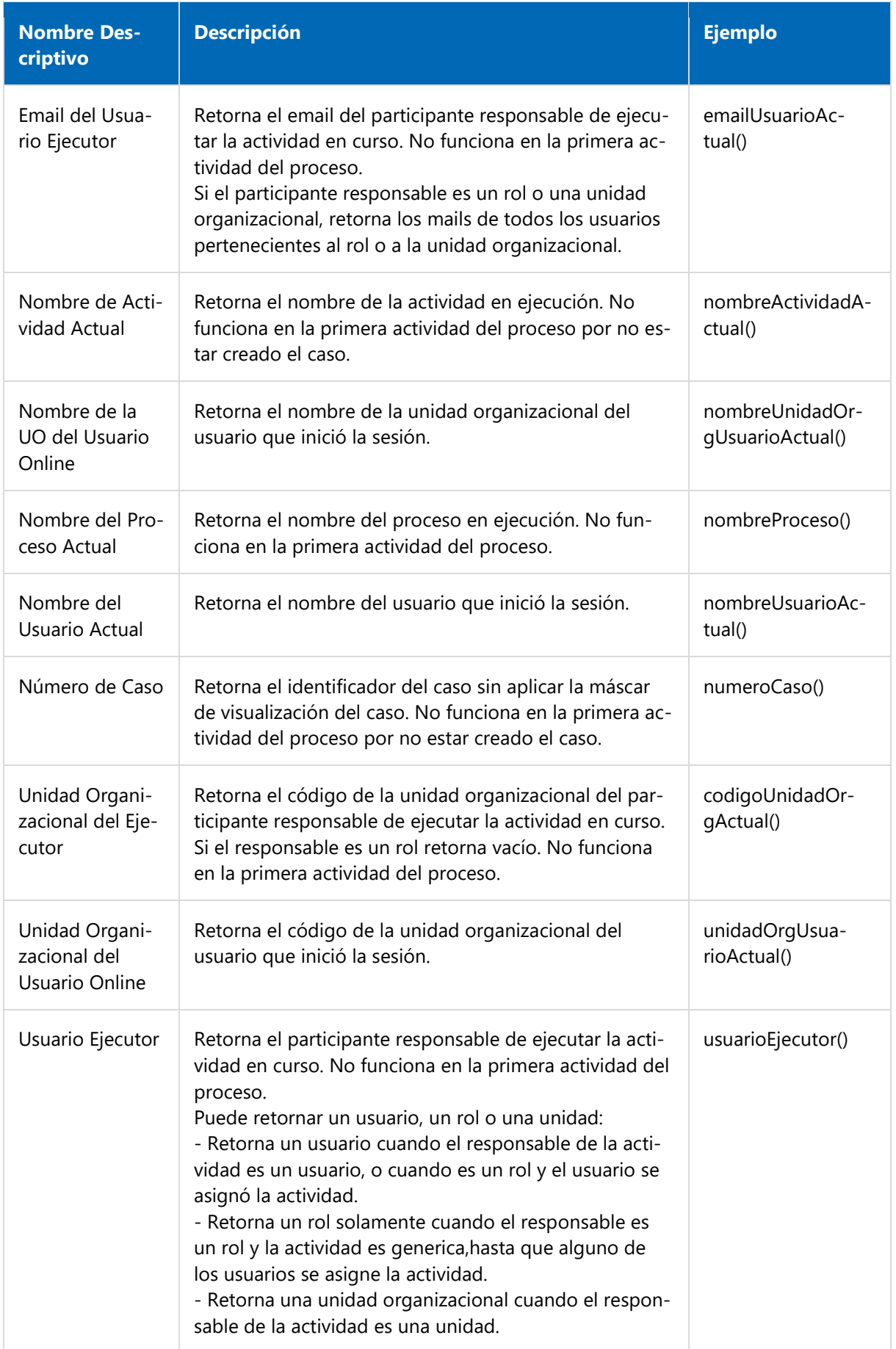

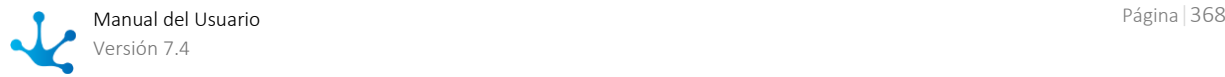

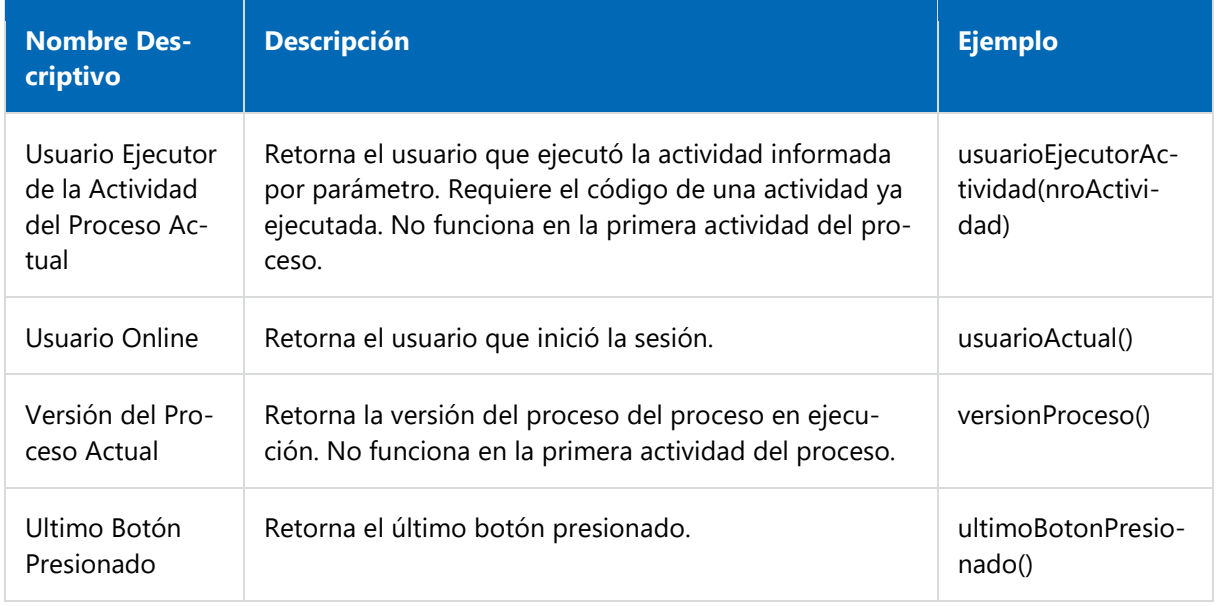

### <span id="page-368-0"></span>Sistema

Estas funciones recuperan información relativa al ambiente donde se están utilizando el formulario y la aplicación modelada, si hubiera una asociada.

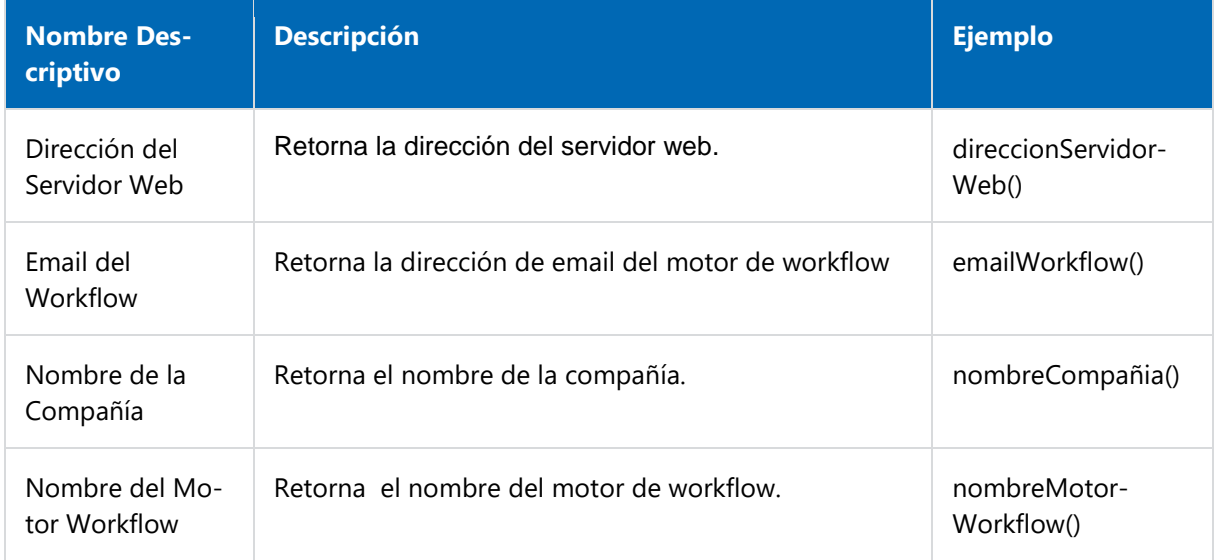

### <span id="page-368-1"></span>Fecha y hora

Recuperan información relativa a fechas, horas y realizan operaciones con las mismas.

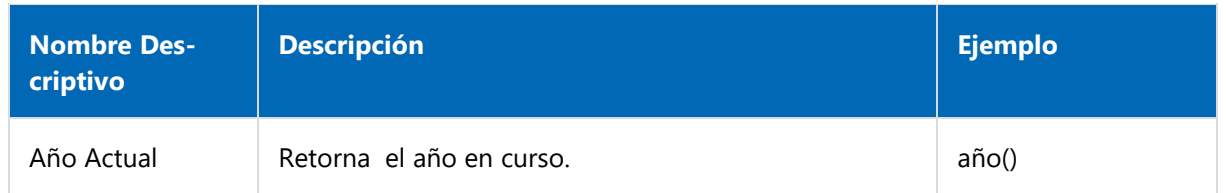

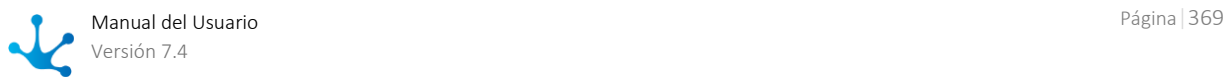

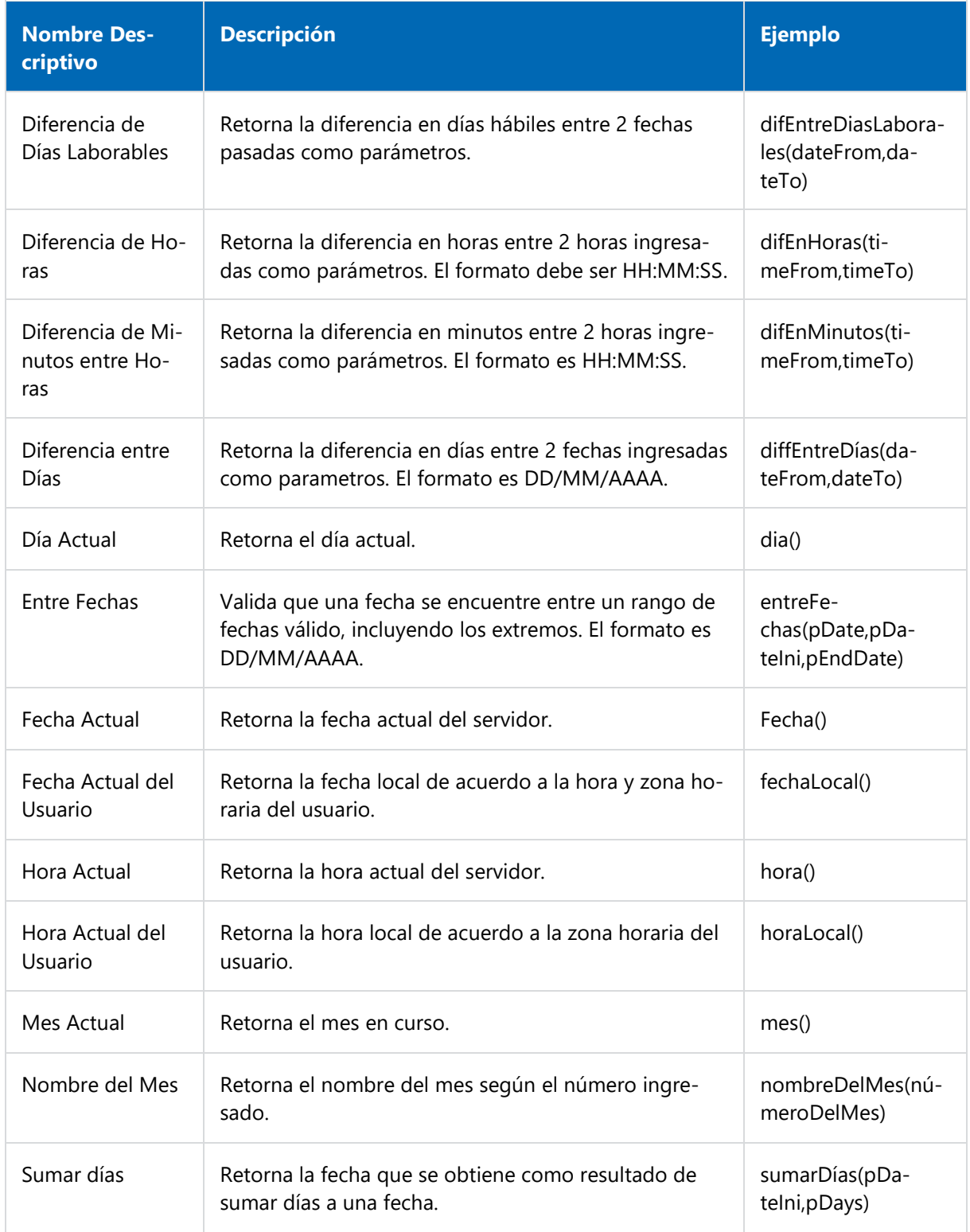

<span id="page-369-0"></span>Matemáticas

Estas funciones realizan operaciones matemáticas en base a los campos del formulario.

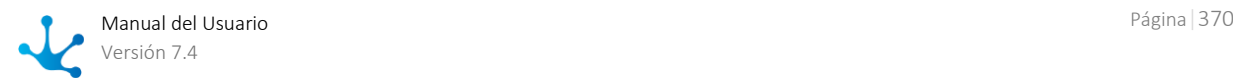

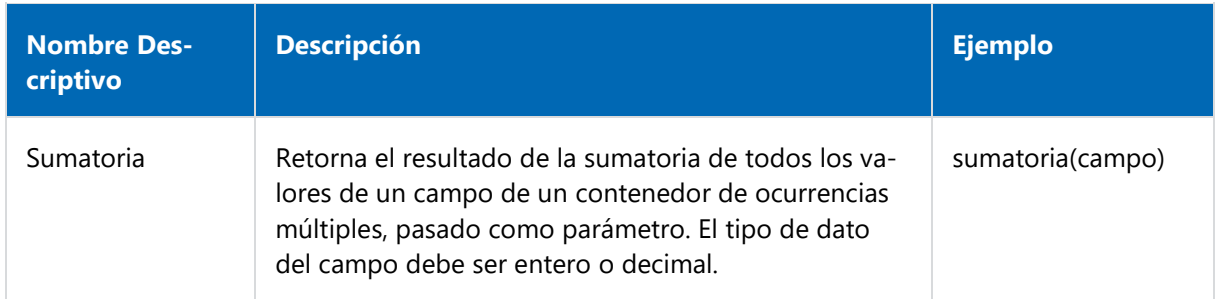

#### <span id="page-370-0"></span>Validaciones

Las funciones de esta categoría permiten confirmar una pregunta acerca de la información utilizada en el formulario.

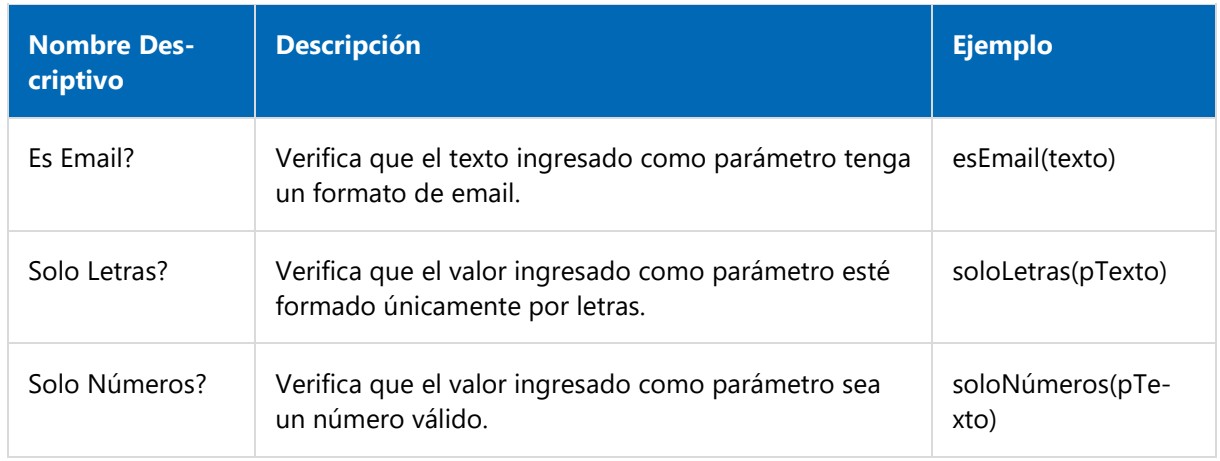

### <span id="page-370-1"></span>Misceláneos

Esta categoría agrupa funciones que retornan información de diferentes temas.

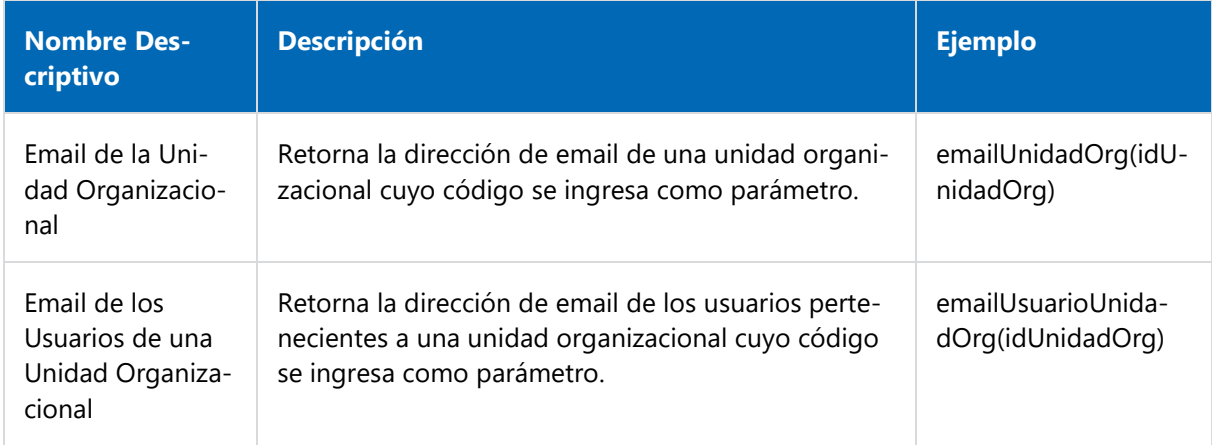

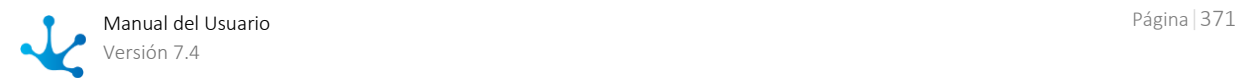

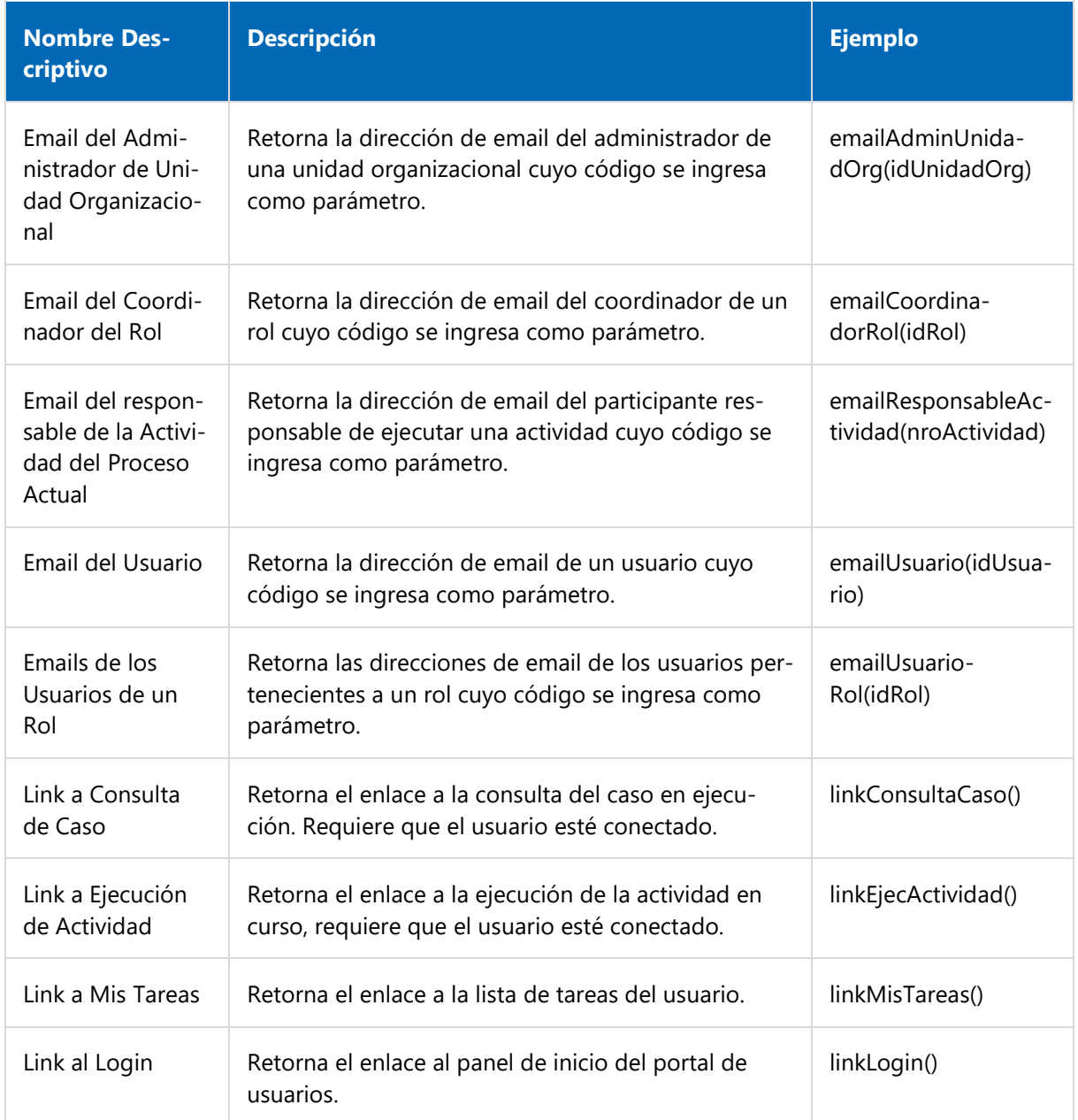

<span id="page-371-0"></span>Exclusivas de Reglas

Las funciones de esta categoría se utilizan en el modelado de reglas embebidas por medio de su [asis](#page-363-0)[tente.](#page-363-0) 

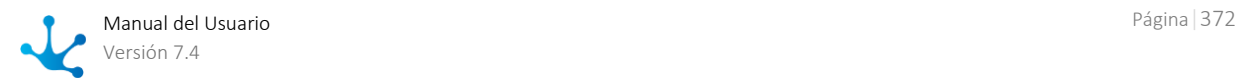

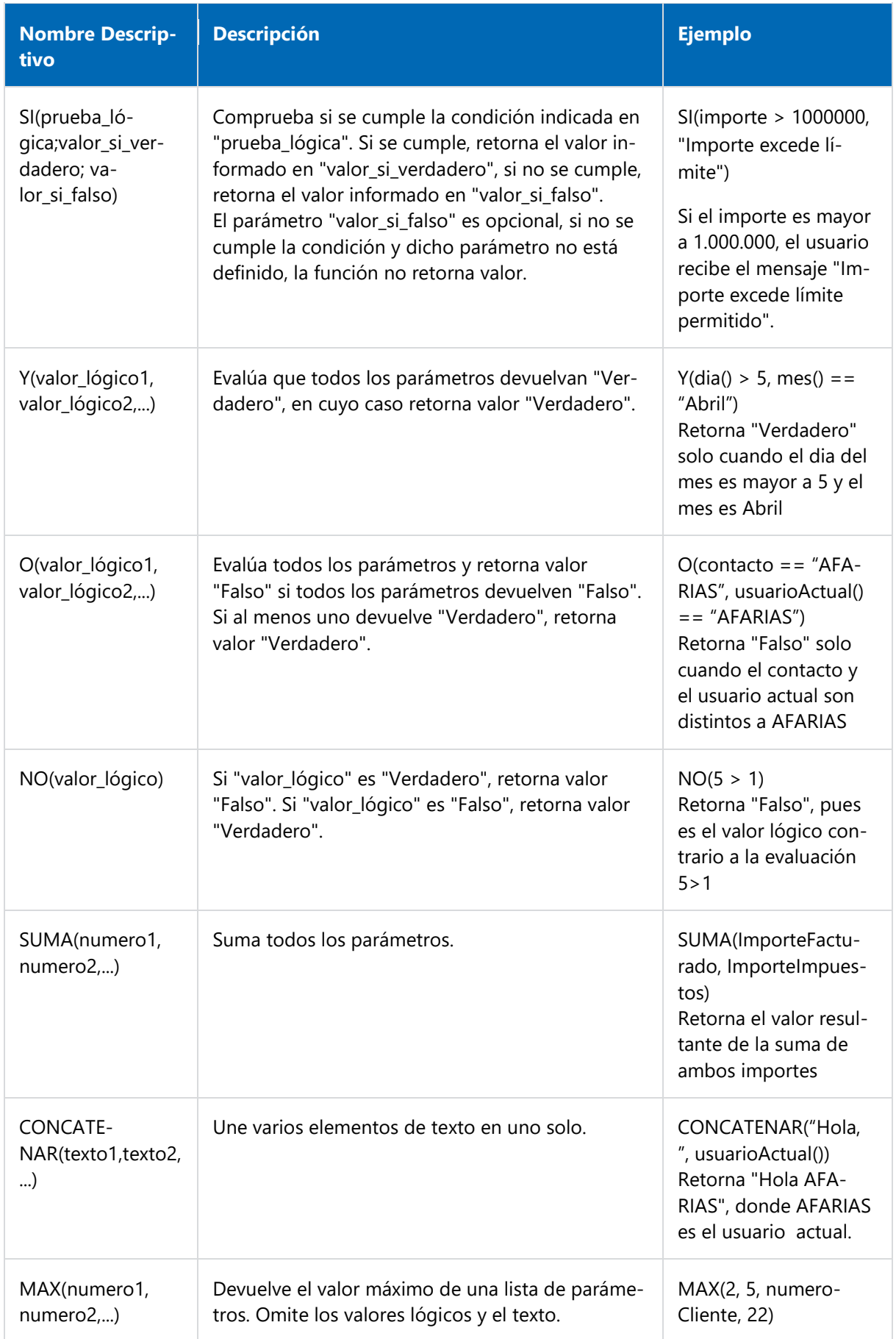

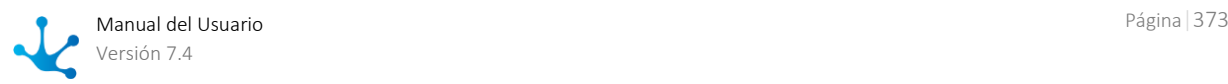

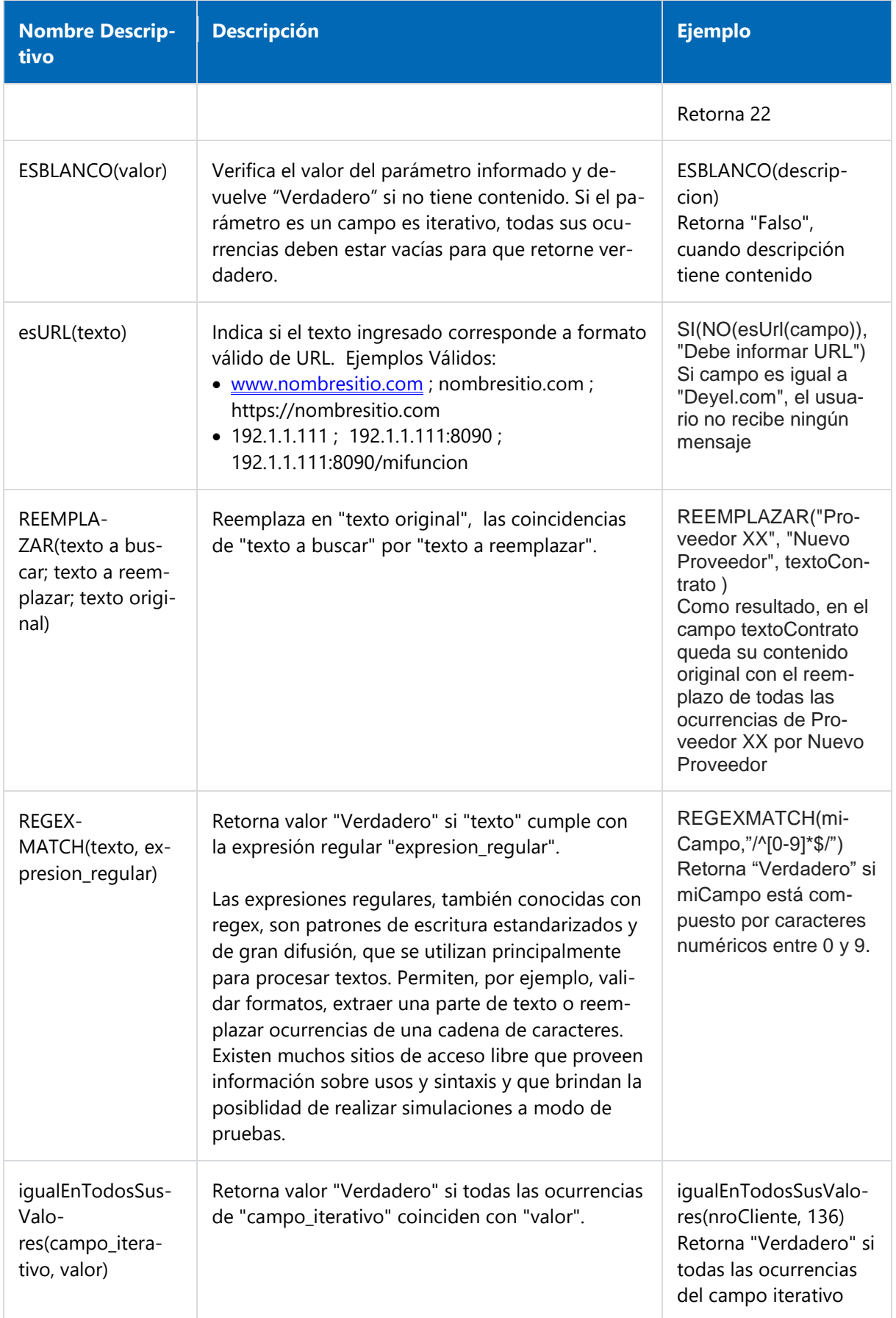

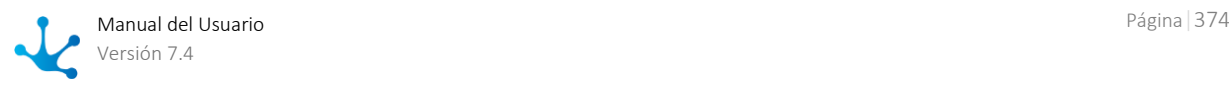

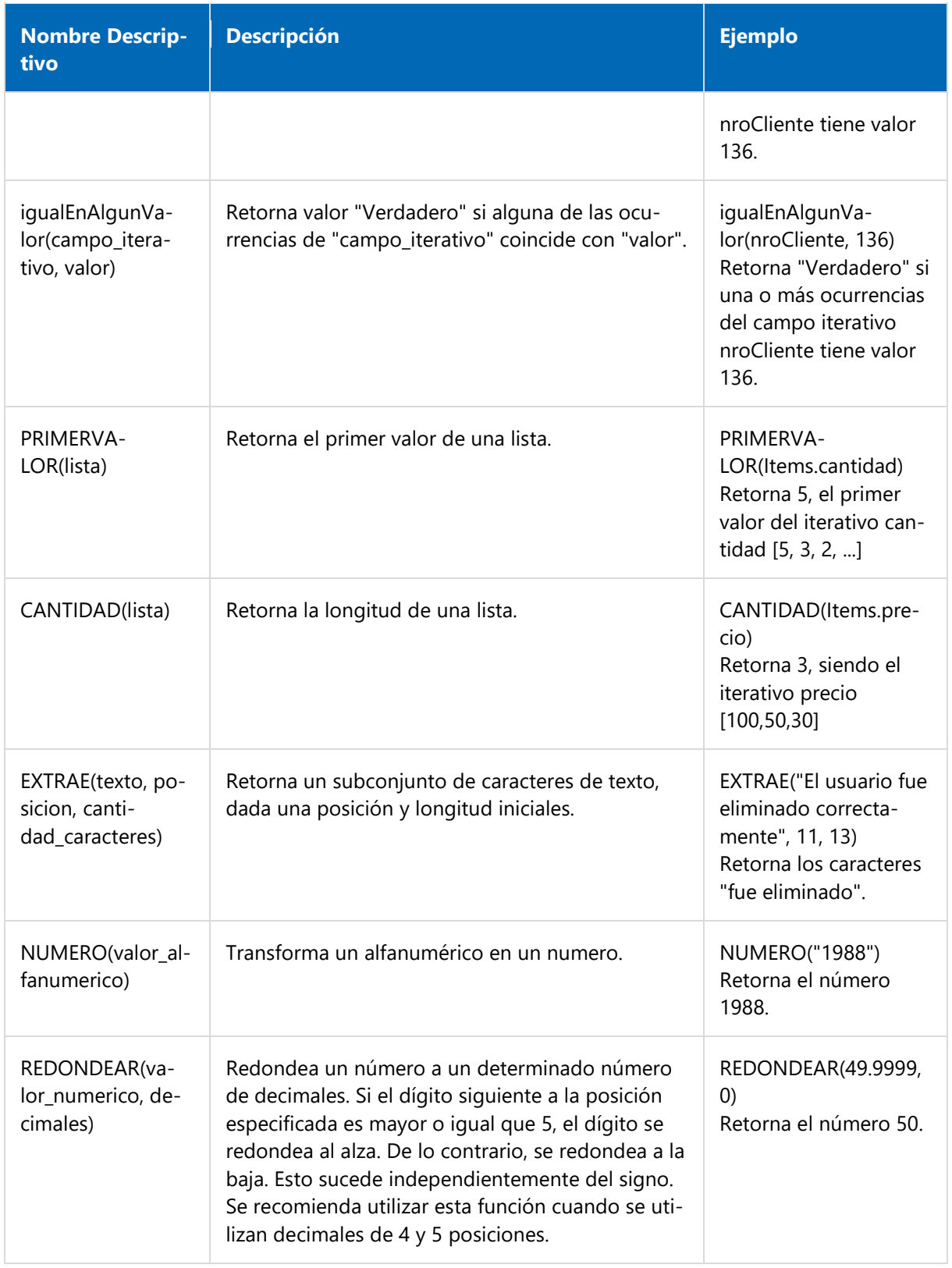

*Se permite anidar funciones en los parámetros.*

# <span id="page-374-0"></span>3.6.5.1.2. Reglas Avanzadas

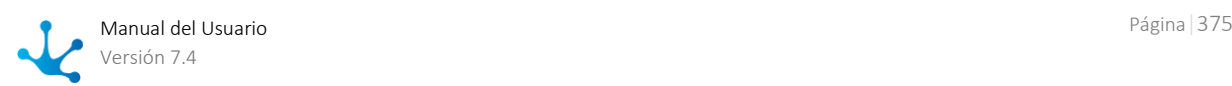

Las reglas avanzadas pueden ser invocadas desde los procesos, formularios y tareas programadas, para incorporar la lógica del negocio.

En formularios y procesos se pueden incluir las mismas mediante el [asistente de reglas,](#page-359-0) mientras que en [tareas programadas](#page-639-0) la referencia a la regla se realiza manualmente.

## Tipos

Reglas Estándar

Se trata de reglas desarrolladas en lenguaje de programación Java, para las cuales existe un ambiente de desarrollo y ejecución dado por el adaptador que utiliza.

Reglas de Integración

Se trata de reglas que hacen uso de adaptadores que brindan integración con componentes externos a **Deyel**.

# Clasificación de la Integración

- Bases de Datos Relacionales El acceso a bases de datos relacionales se realiza mediante el protocolo JDBC de Java. Los [adaptado](#page-425-0)[res de base de datos vía JDBC](#page-425-0) identifican el driver a utilizar y establecen la conexión. Las reglas de integración que utilizan adaptadores JDBC permiten la ejecución de sentencias SQL que interactúen con cualquier base de datos.
- Web Service

Los [adaptadores de tipo Web Service](#page-426-0) permiten definir el acceso a web services publicados por un proveedor determinado.

Las reglas de integración que utilizan adaptadores Web Service permiten utilizar dichos servicios web.

# 3.6.5.1.2.1. Facilidades de Modelado

El modelador de reglas avanzadas es una herramienta que permite diseñar reglas de negocio de manera fácil, permitiendo agregar la lógica necesaria para que cumplan su funcionamiento al momento de ser ejecutadas.

# Nueva Regla

El usuario modelador puede definir nuevas reglas, que luego de ser publicadas se encuentran disponibles para ser utilizadas en el portal.

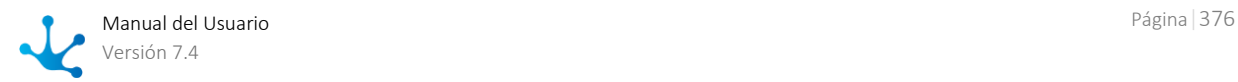

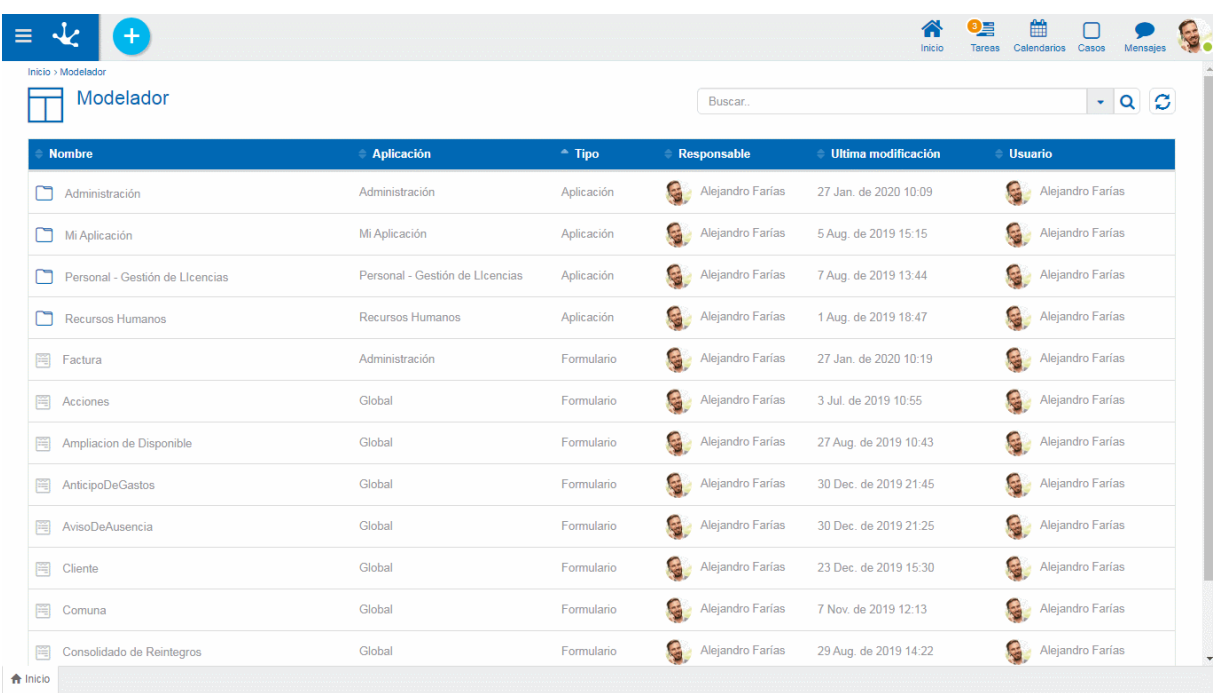

# Pasos para la Creación de una Regla

## **Paso 1: Abrir el Asistente de Reglas**

Una nueva regla puede crearse desde el [menú contextual](#page-36-0)

- · Desde el ícono
- Desde el menú desplegado con la opción "Reglas".

Una regla ya existente se modifica seleccionándola desde la grilla con el botón "Abrir".

## **Paso 2: Ingresar las Propiedades de la Regla**

Las propiedades se organizan bajo el contenedor Identificación, que contiene información común a todas las reglas.

### Nombre descriptivo

Es el nombre que utiliza el modelador para referirse a la regla, visualizarla en la galería de reglas y en el árbol de objetos. Soporta multi-idioma.

### Nombre

Se usa internamente para referirse a la regla dentro de formularios, reglas embebidas, procesos o como parámetros de otras reglas avanzadas. A diferencia de otros objetos, el nombre de la regla actúa también como identificador univoco. No es multi-idioma.

### Descripción

Texto que define a la regla describiendo su funcionalidad y opcionalmente su contenido. Soporta multi-idioma.

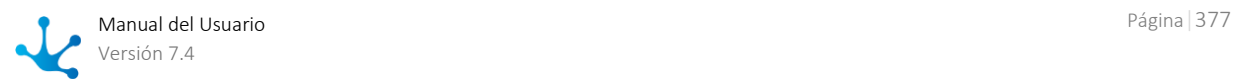

### Adaptador

Se usa para determinar el adaptador que va a utilizar la regla. Se muestra una lista con los adaptadores disponibles para su selección.

### Operación

Se utiliza para la elección de la operación a ejecutar y se visualiza únicamente cuando el tipo de adaptador elegido es web services.

### **Paso 3: Cerrar el Asistente de Reglas**

- $\odot$ Cancelar
- Se puede volver al modelador de Deyel para visualizar los objetos de la galería.  $\bigcirc$ Crear Regla

Se pasa al espacio de trabajo de la regla.

# Secciones del Espacio de Trabajo

- [Barra de Herramientas Superior](#page-377-0)
- Información de la Regla
	- Nombre
	- [Estado](#page-172-0)
	- *-* [Bloqueo](#page-379-0)
- [Opciones de Diseño](#page-383-0)

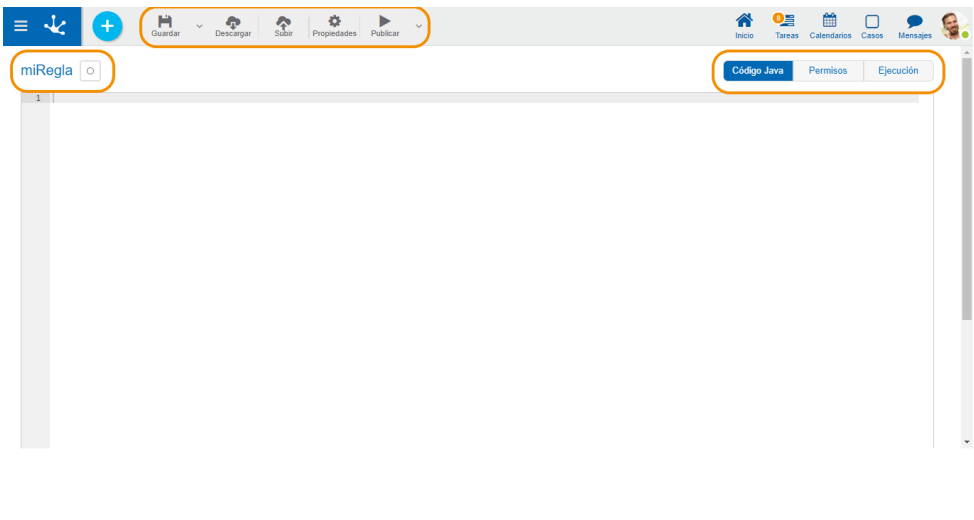

<span id="page-377-0"></span> $\begin{tabular}{ll} $\textcolor{red}{\LARGE \textcolor{blue}{\LARGE \textcolor{blue}{\parallel}}$} & \textcolor{red}{\textcolor{blue}{\tilde{\textbf{m}}}} \textcolor{blue}{\textcolor{blue}{\textbf{E}}}$ & \textcolor{red}{\textcolor{blue}{\textbf{E}}}$ & \textcolor{red}{\textbf{E}}$ & \textcolor{red}{\textbf{E}}$ & \textcolor{red}{\textbf{E}}$ & \textcolor{red}{\textbf{E}}$ & \textcolor{red}{\textbf{E}}$ & \textcolor{red}{\textbf{E}}$ & \textcolor{red}{\textbf{E}}$ & \textcolor{red}{\textbf{E}}$ & \textcolor{red}{\text$ 

Barra de Herramientas Superior

Esta barra contiene íconos y submenúes desde donde se pueden realizar operaciones sobre una regla. Dependiendo del [estado](#page-172-0) en que se encuentre la regla, algunas opciones pueden estar deshabilitadas.

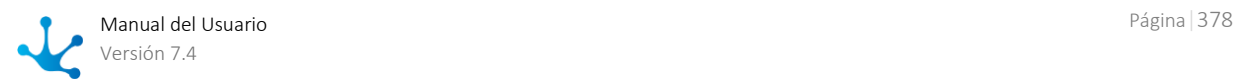

La barra se visualiza sobre la barra de herramientas de **Deyel**.

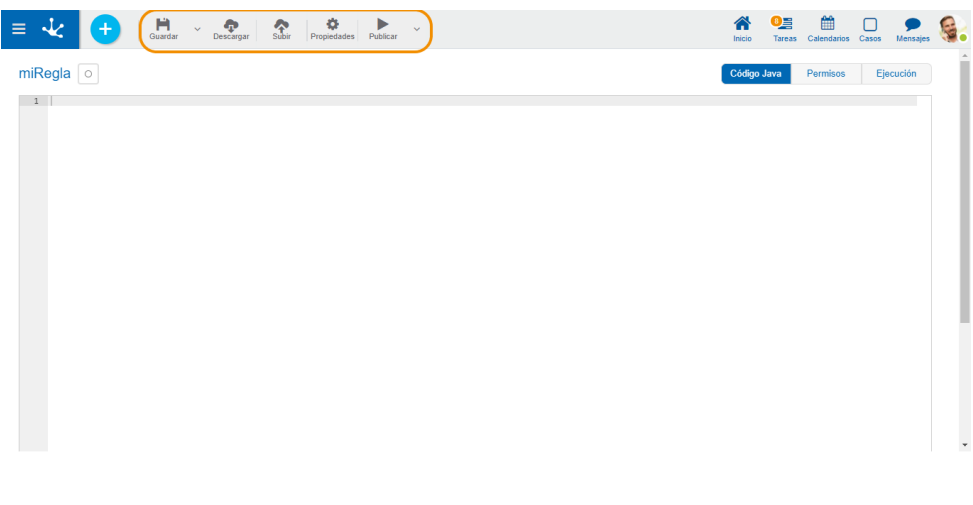

A Inicio E Edición de miRegla v1 \*

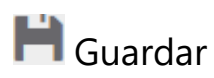

Este ícono permite guardar el objeto en el repositorio de **Deyel**, dejándolo en [estado](#page-172-0) "Borrador" o "Modificado". Se verifica que se cumplan ciertas condiciones, si se cumplen el usuario modelador recibe un mensaje indicando que la operación se realizó correctamente, caso contrario recibe un mensaje explicativo.

A la derecha del ícono se visualiza la opción para abrir el [submenú.](#page-379-0)

# Descargar Descargar

Permite descargar la regla Java. Se genera un archivo comprimido (.zip) que contiene la clase abstracta compilada y la clase para editar luego en un IDE para Java. Este ícomo se visualiza solamente si el adaptador de la regla es de tipo Regla Estándar.

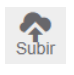

Subir

Permite subir un archivo fuente para actualizar la regla Java. Dicha operación actualiza la ventana visualizando el código fuente importado en el área de edición del código Java, pero no se guarda hasta que el usuario guarda o publica la regla. El código debe ser compilable, sino la operación de carga arroja el error de compilación. Este ícono se visualiza solamente si el adaptador de la regla es de tipo Regla Estándar o Regla Estándar SDK.

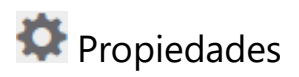

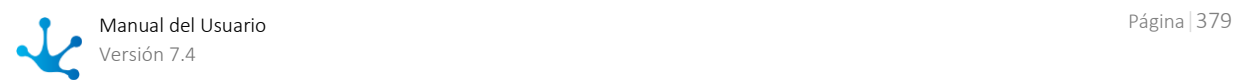

Se utiliza para abrir el panel de [propiedades de la regla.](#page-389-0)

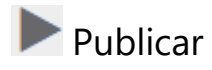

Por medio de este ícono el objeto pasa a [estado](#page-172-0) "Publicado", luego de verificarse un conjunto de condiciones adicionales a las de la operación "Guardar". El usuario modelador recibe el mensaje correspondiente, indicando el resultado de la operación.

En caso de producirse una excepción por compilación fallida del código de la regla, se visualiza el error en la opción de diseño "[Errores de compilación](#page-387-0)".

A la derecha del ícono se visualiza la opción para abrir el [submenú](#page-381-0).

<span id="page-379-0"></span>Submenú Guardar

Este submenú se abre presionando el ícono que se encuentra inmediatamente a la derecha del ícono correspondiente a "Guardar".

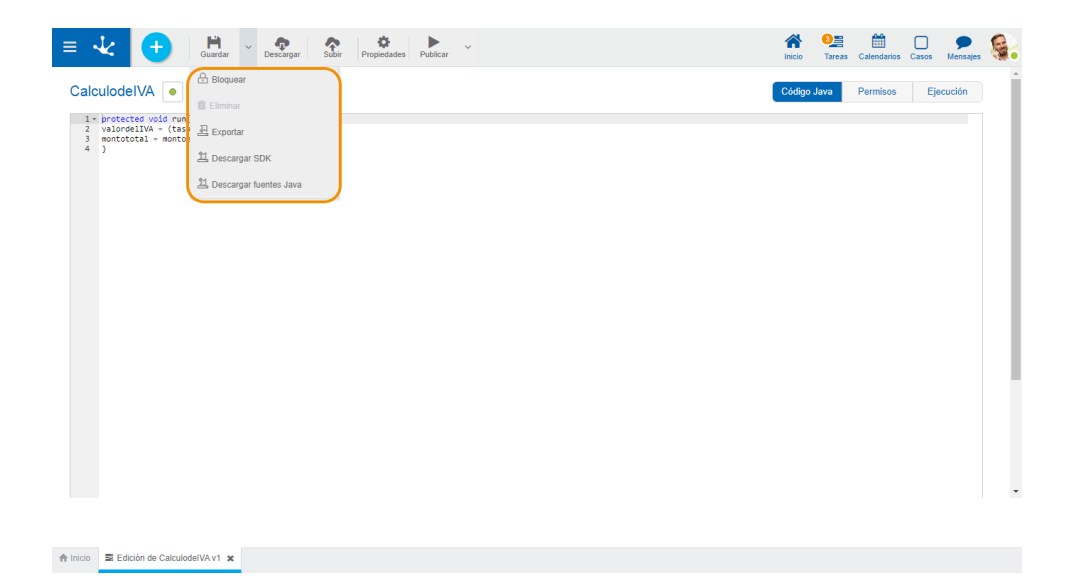

**A** / **G** Bloquear/Desbloquear

Una regla avanzada solamente puede ser modificada por un usuario modelador.

- Permite bloquear una regla avanzada para asegurar que nadie pueda modificarla hasta que aquel que esté utilizándola la desbloquee, es decir la libere.
- Permite desbloquear una regla avanzada para que otro usuario modelador pueda modificarla.

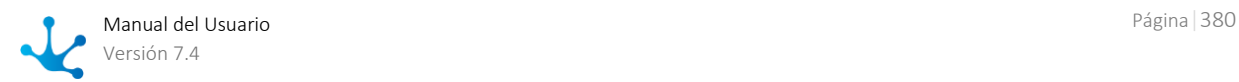

# 쓰 Exportar

Este ícono permite abrir una ventana para que el usuario seleccione y confirme la exportación del objeto.

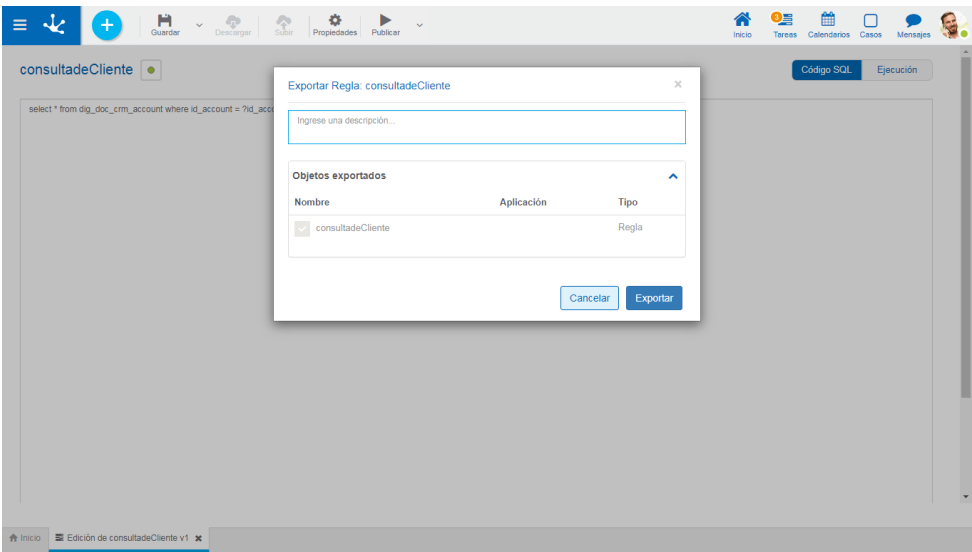

### Descripción

En esta propiedad se puede informar un texto explicando el motivo de la operación. Este texto puede modificarse al importar y se visualiza en la columna descripción del [registro](#page-485-0) de ex[portaciones](#page-485-0)

#### Objetos Exportados

Desplegando el contenedor, se visualiza el objeto que se exporta.

Se debe presionar el botón "Cancelar" para dejar la exportación sin efecto o el botón "Exportar" para finalizar.

# **II** Eliminar

Este ícono permite eliminar la regla avanzada solamente si se encuentra en [estado](#page-172-0) "Borrador", cerrando la pestaña en la que se encuentra y quitándola de la grilla del modelador.

# **图 Descargar SDK**

Este ícono permite descargar el archivo JAR que representa el SDK de Deyel.

# Descargar fuentes Java

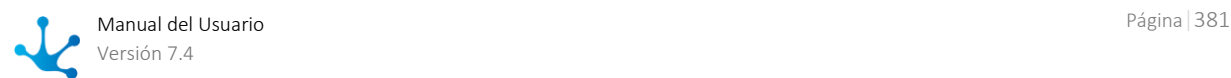

Este ícono permite descargar los archivos Java que representan el modelo y el servicio del objeto, para que el mismo pueda ser utilizado en reglas avanzadas.

<span id="page-381-0"></span>Submenú Publicar

Este submenú puede abrirse presionando el ícono que se encuentra inmediatamente a la derecha del ícono correspondiente a "Publicar".

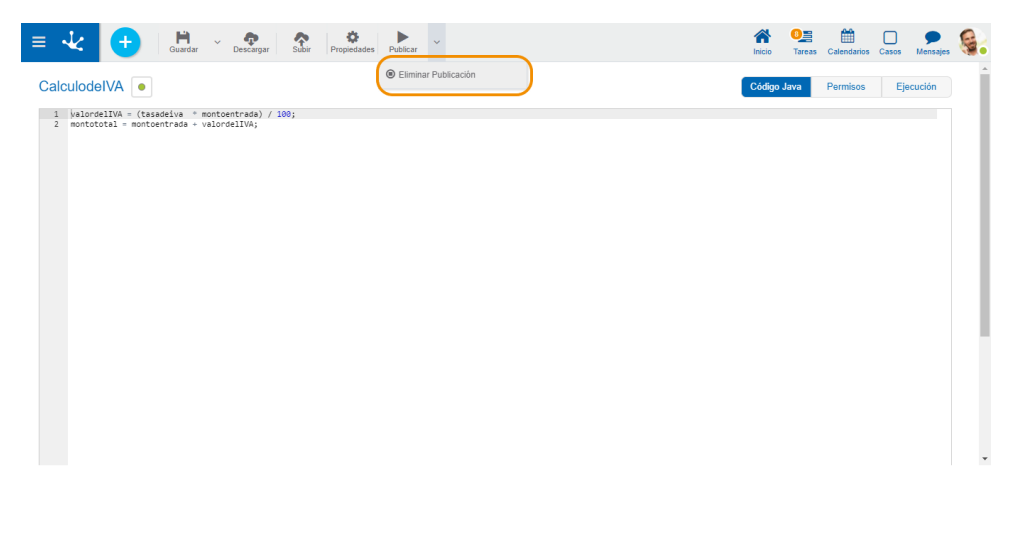

A Inicio E Edición de CalculodelVA v1 >

# **Eliminar Publicación**

Este ícono permite quitar la regla avanzada de uso volviéndolo al [estado](#page-172-0) "Borrador".

Área de Modelado

El área de modelado es en donde se diseñan y modelan las reglas. Dentro de la misma podemos encontrar las diferentes opciones de diseño, las mismas dependen del tipo de regla.

# Reglas Tipo Estándar

Las reglas de tipo estándar utilizan código Java para implementar lógica de negocio. Son aquellas que utilizan adaptadores de tipo Regla Estándar. Las reglas de tipo estándar muestran las opciones de di-seño "[Código Java](#page-384-0)", "[Permisos"](#page-385-0) y "[Ejecución](#page-387-1)".

En caso que ocurra un error de compilación también puede visualizarse la opción de diseño "[Errores](#page-387-0)  [de compilación](#page-387-0)".

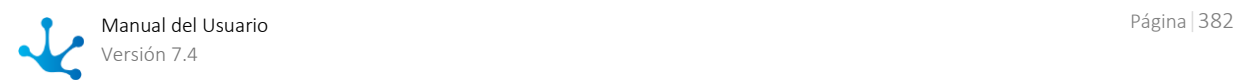

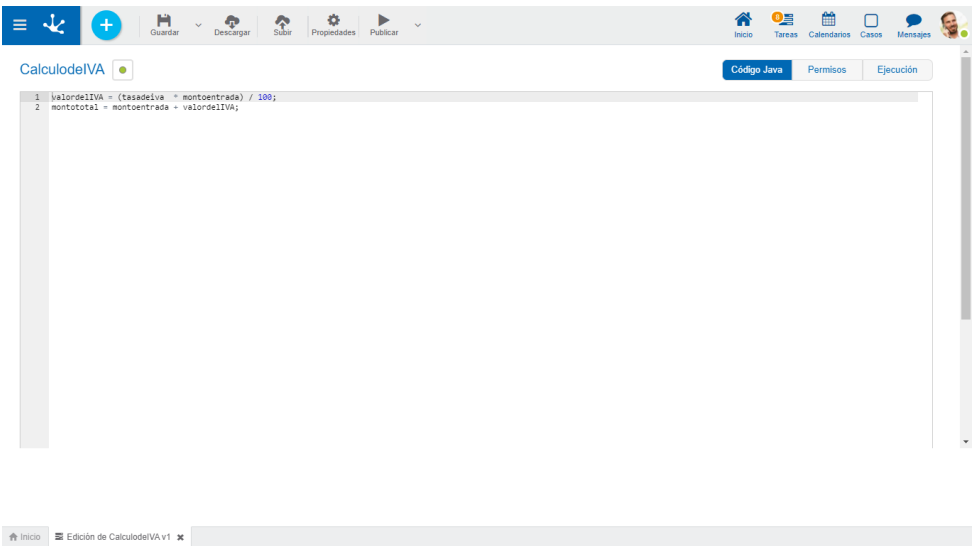

# Reglas que Acceden a Bases de Datos vía JDBC

Las reglas de tipo JDBC son aquellas que se utilizan para realizar consultas relacionadas a bases de datos mediante el uso de un adaptador JDBC previamente definido. Muestran las opciones de diseño "[Código SQL](#page-384-1)", "[Permisos](#page-385-0)" y "[Ejecución](#page-387-1)".

En caso que ocurra un error de compilación también puede visualizarse la opción de diseño "[Errores](#page-387-0)  [de compilación](#page-387-0)".

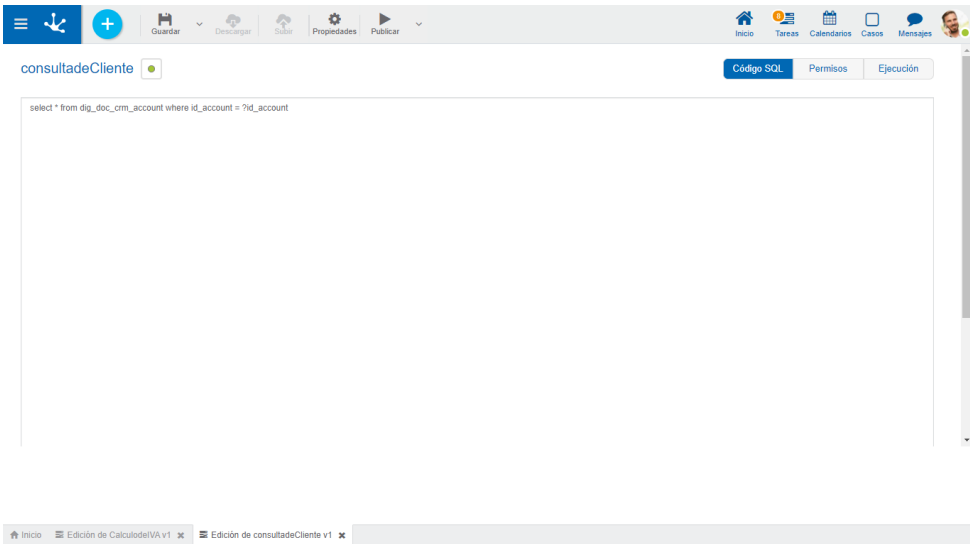

# Reglas Tipo Web Service SOAP

Las reglas de tipo web services SOAP se utilizan para consumir servicios SOAP externos para lograr integración con los mismos. Hacen uso de adaptadores del tipo Regla SOAP. Este tipo de reglas mues-tran la opción de diseño "[Ejecución](#page-387-1)".

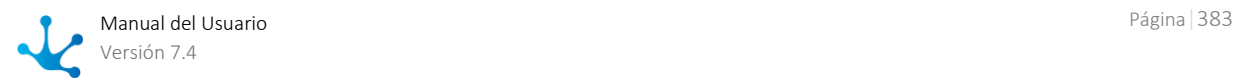

En caso que ocurra un error de compilación también puede visualizarse la opción de diseño "Errores [de compilación](#page-387-0)".

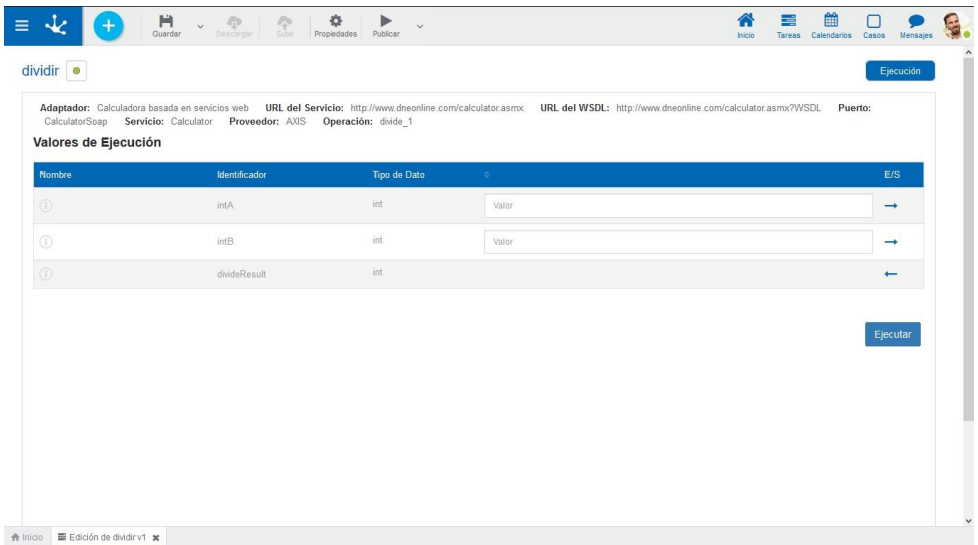

# Reglas Tipo Extensión de Formularios

Las reglas de tipo extensión de formulario permiten aplicar lógica que no se puede realizar en el modelador de formularios. Son reglas que utilizan el adaptador "Extensión de Formularios". Este tipo de reglas solamente tiene la opción de diseño "[Código Java](#page-384-0)" y "[Permisos"](#page-385-0).

En caso que ocurra un error de compilación también puede visualizarse la opción de diseño "Errores [de compilación](#page-387-0)".

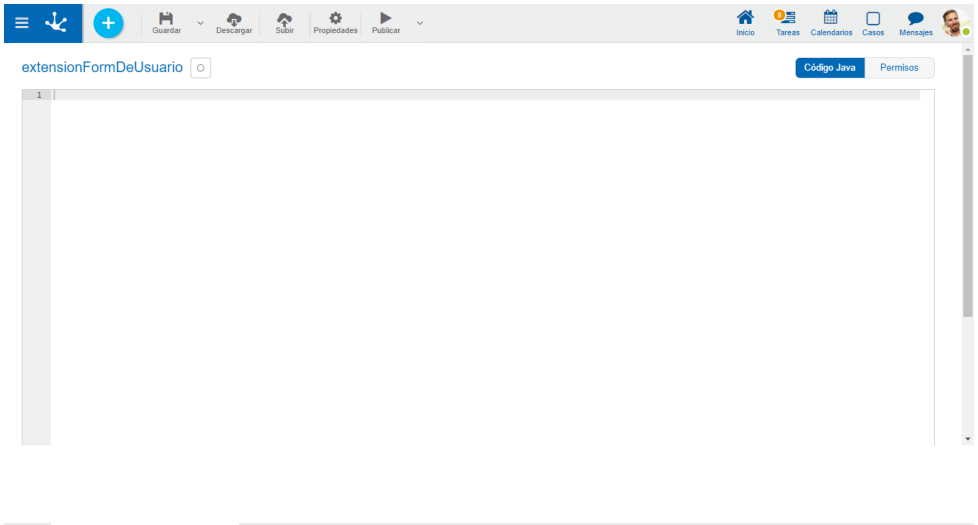

<span id="page-383-0"></span>A Inicio E Edición de extensionFormDeUsuario v1 \*

Opciones de Diseño

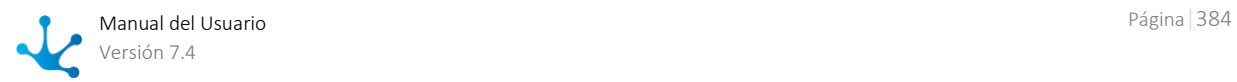

Al crear o modificar una regla avanzada, permite escribir el código Java o código SQL según corresponda, testear la regla y revisar los errores de compilación de la misma, visualizándolos en el mismo panel.

Dependiendo del tipo de regla avanzada se visualizan una o varias opciones de diseño.

- Reglas estándar Se dispone de las opciones de diseño de "[Código Java](#page-384-0)", "[Permisos](#page-385-0)", "[Ejecución](#page-387-1)" y "Errores de [Compilación](#page-387-0)".
- Reglas que acceden a base de datos vía JDBC Se dispone de las opciones de diseño de "[Código SQL](#page-384-1)", "[Permisos](#page-385-0)", "[Ejecución](#page-387-1)" y "[Errores de Com](#page-387-0)[pilación](#page-387-0)".
- Reglas Web Services SOAP

Se dispone de las opciones de diseño de ["Permisos](#page-385-0)", "[Ejecución](#page-387-1)" y "[Errores de Compilación](#page-387-0)".

- Reglas que extienden funcionalidad de formularios Se dispone de las opciones de diseño de "[Código Java](#page-384-0)", "[Permisos](#page-385-0)" y "[Errores de Compilación](#page-387-0)".
- Reglas Rest Se dispone de las opciones de diseño de "[Pre/Post WS](#page-388-0)", "[Ejecución](#page-387-1)" y "[Errores de Compilación](#page-387-0)".

*En todos los casos, la opción "Errores de Compilación" se visualiza únicamente si ocurren errores de compilación al ejecutar o publicar una regla*

<span id="page-384-0"></span>Código Java

El área de código Java se visualiza cuando se inicia el modelador para una regla de tipo estándar que utilice un adaptador de tipo Regla Estándar.

En esta área se escribe el código Java que ejecuta la regla.

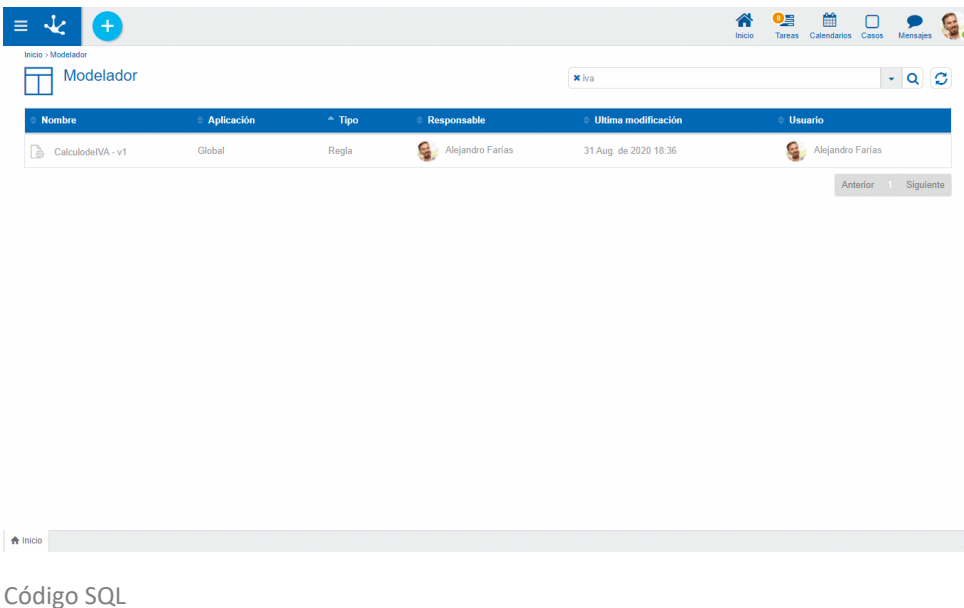

<span id="page-384-1"></span>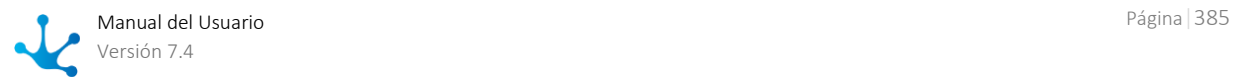

El área de código Java SQL se visualiza cuando se inicia el modelador para una regla que utilice un adaptador JDBC.

En esta área se escribe la consulta SQL que ejecutará la regla.

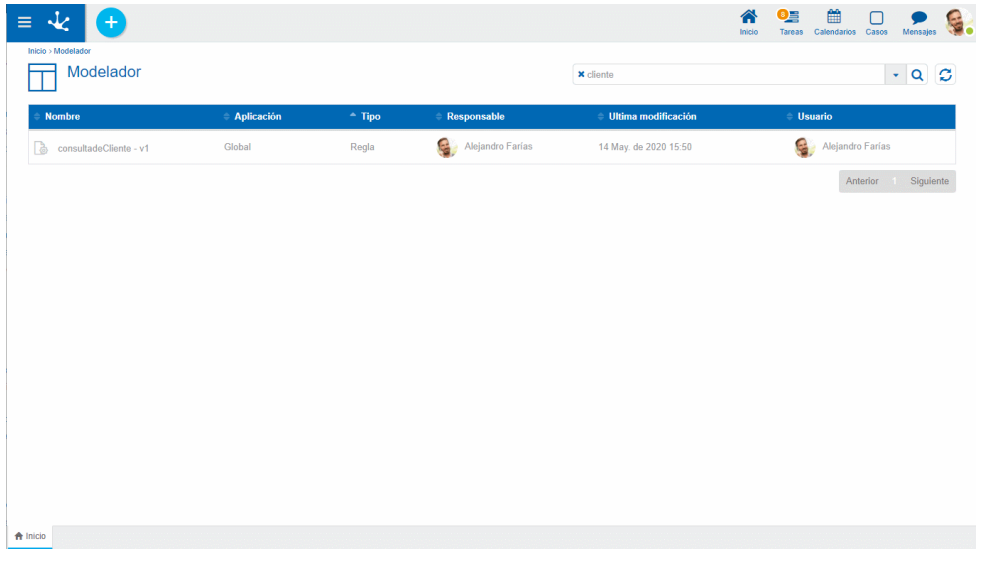

<span id="page-385-0"></span>Permisos

Permite asignar las *funciones de seguridad* para uso y modelado del objeto a los permisos existentes o a [permisos](#page-581-0) nuevos que el usuario crea, sin necesidad de ir a la opción configuración de permisos del menú.

## **Secciones**

- Permisos: se visualizan los permisos a los que se les asignan funciones del objeto.
- Funciones de Seguridad: representa el conjunto total de funciones de seguridad, de modelado y de uso del objeto. Aquellas que se encuentren marcadas son las que se incluyen en el permiso seleccionado.

De manera predeterminada, todas las funciones de seguridad de un objeto nuevo quedan asignadas al permiso [Modelador.](#page-588-0)

Los usuarios a los que se les asignan los permisos tienen acceso a las funciones incluidas en el mismo.

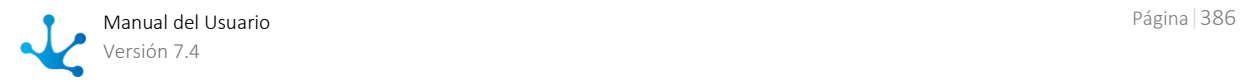

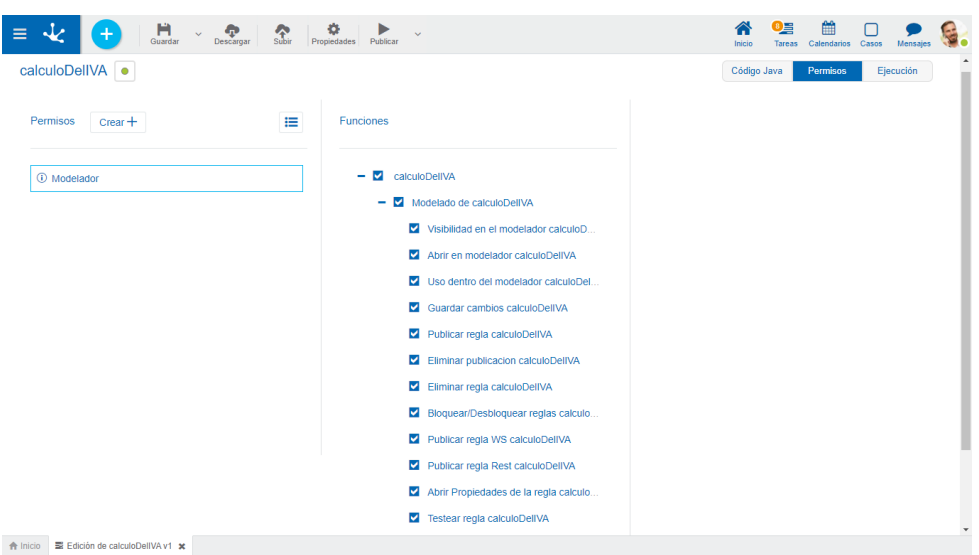

 $Creat +$ 

Habilita un panel para que el usuario informe los datos de un nuevo permiso y una vez creado, debe marcar las funciones de seguridad que se incluyen en el mismo.

這 Abre el asistente de permisos existentes para que el usuario seleccione uno de ellos y marque las funciones de seguridad del objeto a incluir en el mismo.

Para desvincular un permiso del objeto, se debe pasar el cursor sobre el permiso y presionar el ícono *.* Si hay funciones seleccionadas para ese permiso, se deben quitar las marcas antes para poder eliminarlo.

## **Funciones de Seguridad de Modelado**

- Visibilidad en el modelador: Permite visualizar el objeto en el modelador Deyel.
- Abrir en el modelador: Permite consultar el objeto desde el modelador Deyel.
- Uso dentro del modelador: Permite el uso del objeto desde otro objeto modelable.
- Guardar cambios de la regla: Habilita las operaciones de guardar, descargar regla y subir regla.
- Publicar regla: Habilita la operación de publicar la regla.
- Eliminar publicación: Habilita la operación de eliminar la publicación del objeto, dejando el estado del mismo en "Borrador".
- Eliminar regla: Habilita la operación de eliminar la regla.
- Bloquear/Desbloquear: Habilita la operación de Bloquear/Desbloquear, al bloquearla solo ese usuario puede modificarla.
- Publicar regla WS: Habilita la operación de publicar la regla como un Web Services SOAP.
- Publicar regla Rest: Habilita la operación para publicar la regla de tipo API Rest.
- Abrir propiedades de la regla: Permite consultar el [panel de propiedades de la regla.](#page-389-1)
- Testear regla: Habilita la operación para testear la ejecución de la regla desde la opción "Ejecución".
- Exportar regla: Habilita la operación para exportar la definición de la regla.

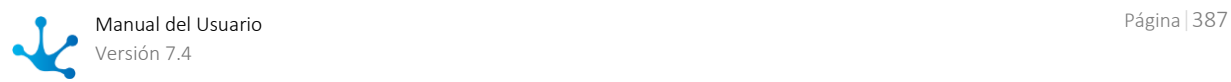

## **Funciones de Seguridad de Uso**

 Ejecutar regla via Rest: Permite al usuario cosa inteligente (de tipo "Cliente API Rest") ejecutar los endpoints de la [API Rest de reglas.](#page-510-0)

<span id="page-387-1"></span>Ejecución

Esta área se visualiza para todos los tipos de reglas a excepción de las reglas de extensión de funcionalidad de formularios. Para el caso de las reglas tipo web services, esta área de se visualiza al iniciar el modelador.

En esta área se visualizan los parámetros definidos en las reglas y para las reglas de tipo JDBC y web-Services SOAP la información del adaptador utilizado. Se pueden cargar valores de prueba sobre los parámetros de entrada definidos para pribar la regla.

| Inicio > Modelador<br>Modelador<br>$\star$<br>$\alpha$<br><b>x</b> dividir<br><b>Responsable</b><br><b>Ultima modificación</b><br><b>Aplicación</b><br>$-$ Tipo<br>$=$ Usuario<br><b>Nombre</b><br>Alejandro Farías<br>음.<br>Alejandro Farías<br>$\rightarrow$ dividir - v1<br>5 May. de 2020 16:55<br>Global<br>Regla<br>Siguiente<br>Anterior<br>1< | $\overline{\mathcal{X}}$<br>$+$<br>Ξ |  |  |  | 雦<br>$\hat{\mathbf{r}}$<br>$Q_{\Xi}$<br>S.<br>$\Box$<br>Inicio<br>Tareas Calendarios Casos<br>Mensajes |
|----------------------------------------------------------------------------------------------------|--------------------------------------|--|--|--|----------------------------------------------------------------------------------------------------|
|                                                                                                    |                                      |  |  |  | $\circ$                                                                                                |
|                                                                                                    |                                      |  |  |  |                                                                                                    |
|                                                                                                    |                                      |  |  |  |                                                                                                    |
|                                                                                                    |                                      |  |  |  |                                                                                                    |

<span id="page-387-0"></span>Errores de Compilación

Esta área se visualiza para todos los tipos de reglas avanzadas únicamente si al momento de ejecutar una regla o publicarla ocurre un error de compilación que impide su correcto funcionamiento.

El área posee un espacio en el que se muestra el error de compilación correspondiente.

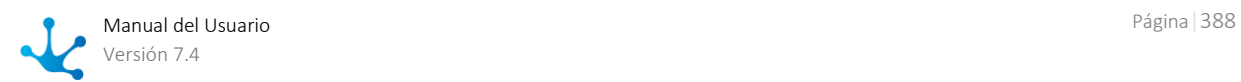

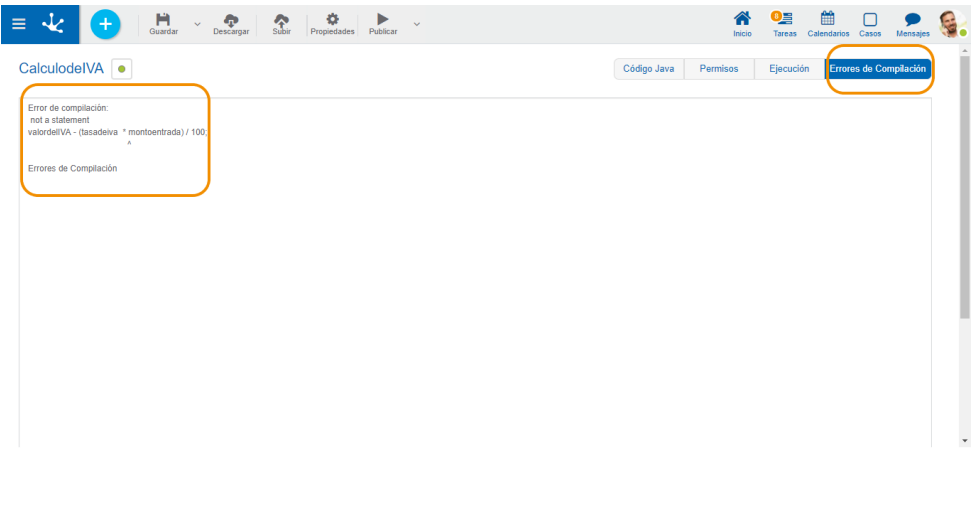

<span id="page-388-0"></span>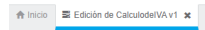

Pre/Post WS

El área de Pre/Pos WS se visualiza cuando se inicia el modelador para una regla que utilice un adaptador de tipo Rest.

En esta área se escribe el código Java que se ejecuta antes y después del llamado al servicio ApiRest. Dispone de los métodos iniciales:

- protected void beforeExecutionRule() throws java.lang.Exception{}
- protected void afterExecutionRule() throws java.lang.Exception{}

Los mismos son obligatorios y permiten añadir lógica antes y después del llamado.

Adicionalmente, se pueden llamar a los siguientes métodos:

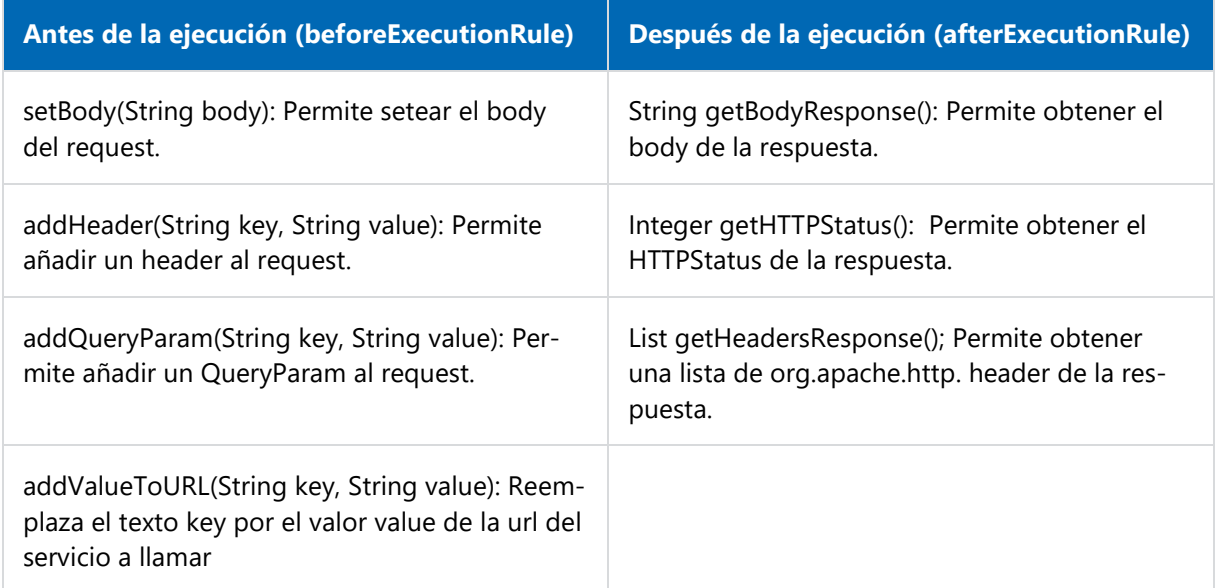

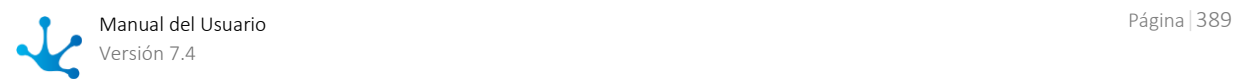

# <span id="page-389-0"></span>3.6.5.1.2.2. Propiedades de Reglas

Las propiedades de las reglas avanzadas pueden ingresarse tanto en el momento de su creación durante el uso del asistente, como en la modificación de una ya existente.

El ingreso al panel de propiedades de la regla se realiza utilizando el ícono  $\bullet$  que se encuentra en la barra de herramientas superior.

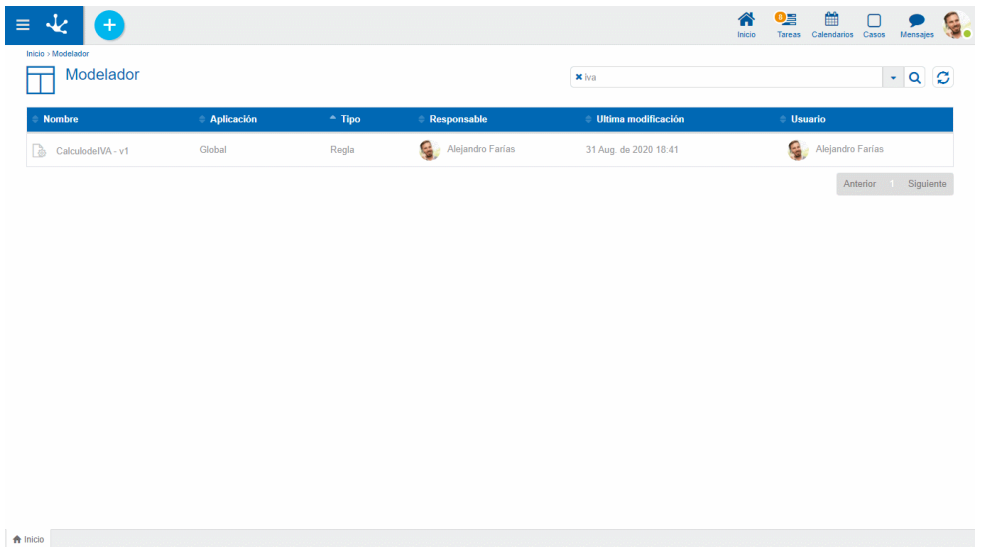

## Pestañas

Dependiendo del tipo de regla se pueden visualizar una o dos pestañas.

- [General](#page-389-1)
- [Parámetros](#page-392-0)

En el caso de existir esta pestaña, la misma se abre al ingresar al panel de propiedades. No está disponible para reglas de tipo extensión de formularios

<span id="page-389-1"></span>General

El panel de propiedades se visualiza en la parte derecha del modelador de reglas avanzadas, donde la primera pestaña corresponde a información general.

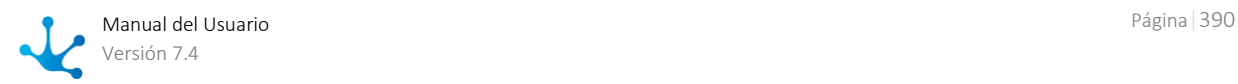

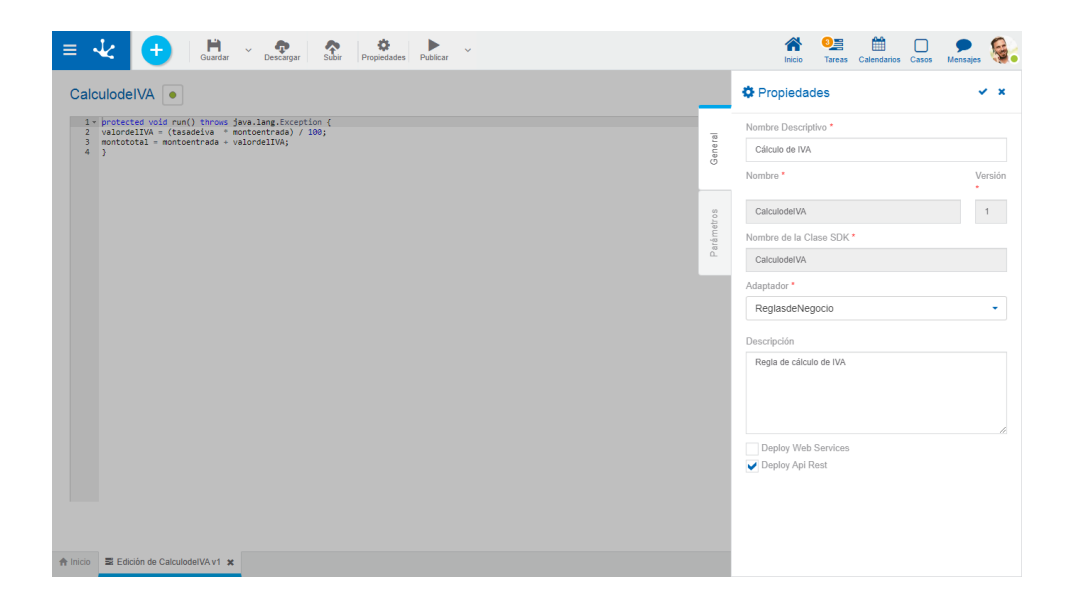

*Un asterisco "\*" en la etiqueta indica que la propiedad es obligatoria.*

## **Propiedades**

### Nombre descriptivo

Es el nombre que utiliza el modelador para referenciar la regla, visualizarla en la galería de reglas y en el árbol de objetos. Soporta multi-idioma.

### Nombre

Se usa internamente para referenciar la regla dentro de formularios, reglas embebidas, procesos o como parámetros de otras reglas avanzadas. A diferencia de otros objetos, el nombre de la regla actúa también como identificador univoco para identificar a una regla. No es multi-idioma. Una vez guardada la regla no puede cambiarse.

### Versión

Se usa internamente junto al nombre de la regla para referenciar la regla dentro de formularios, reglas embebidas, procesos o como parámetros de otras reglas avanzadas, junto a. Una vez guardada la regla no puede cambiarse.

### Nombre de la Clase SDK

Es el nombre que representa al objeto en las clases modelo y servicio del SDK.

### Descripción

Texto que define a la regla describiendo su funcionalidad y opcionalmente su contenido. Soporta multi-idioma.

### Adaptador

Se usa para determinar el adaptador que va a utilizar la regla. En esta pantalla solo se lo visualiza.

### Operación

Se utiliza para la elección de la operación a ejecutar para cierto tipo de reglas como las que utilizan adaptadores de tipo web services. Esta propiedad se visualiza únicamente cuando el tipo de adaptador elegido es web services. En esta sección se lo visualiza, para poder cambiarla es necesario ir a la solapa de "parámetros".

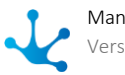

### Deploy Web Service

Se utiliza para publicar a la regla como un web service SOAP para ser consumida desde fuera de **Deyel**. Esta propiedad se visualiza únicamente cuando el tipo de adaptador elegido es Regla Standard o JDBC.

### Deploy Api Rest

Se utiliza para publicar a la regla como un Api Rest para ser consumida desde fuera de **Deyel**. Esta propiedad se visualiza únicamente cuando el tipo de adaptador elegido es Regla Standard.

### **Propiedades de Reglas de Tipo Rest**

Las reglas con un adaptador de tipo Rest tienen propiedades específicas para este tipo de ejecución.

### Método HTTP

Configura el método HTTP a utilizar.

### Context Type

Configura el tipo de contenido de la petición.

#### Web Services URL

Url ingresada en el adaptador, se muestra a modo de lectura para facilitar la correcta escritura de la url final.

### Servicio URL

Url del servicio a consumir, la url final es la concatenación del Web Services URL y el Servicio URL. Se puede utilizar el método addValueToURL(String key, String value) dentro de la sección de [Pre/Post WS](#page-388-0) para reemplazar una parte de la url (determinado por la key) por un nuevo valor (determinado por el value).

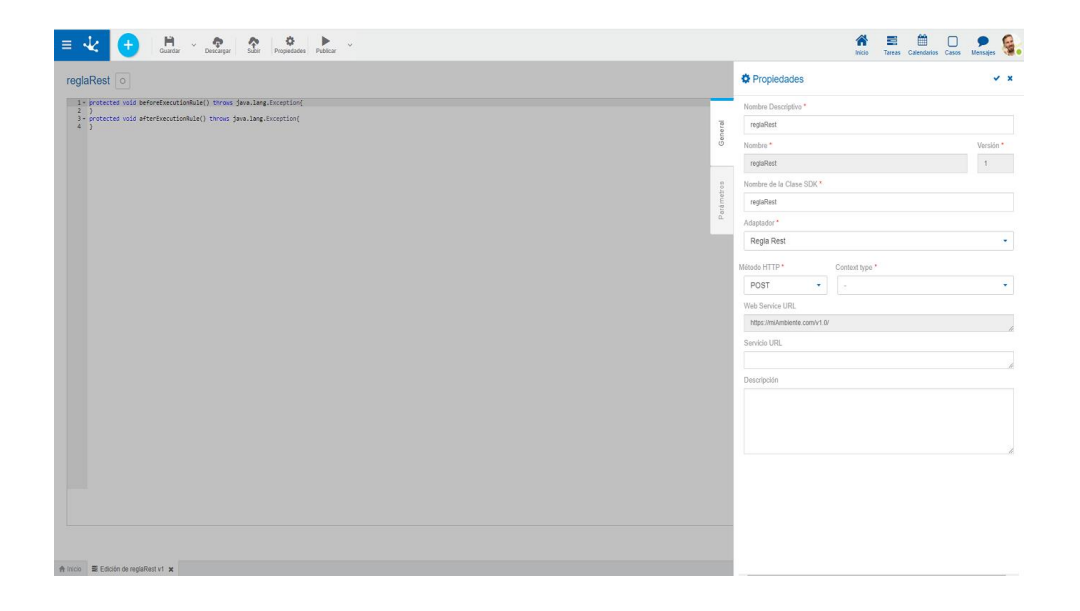

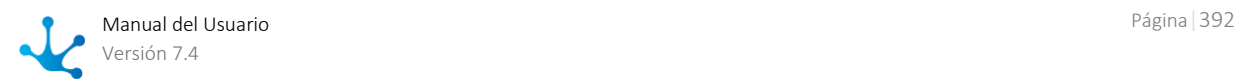

Context type \*

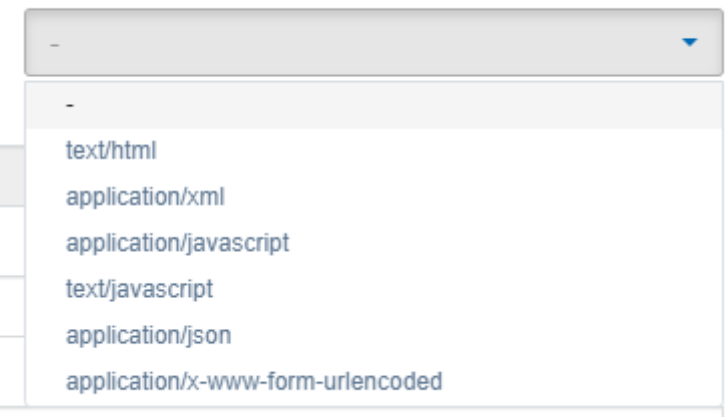

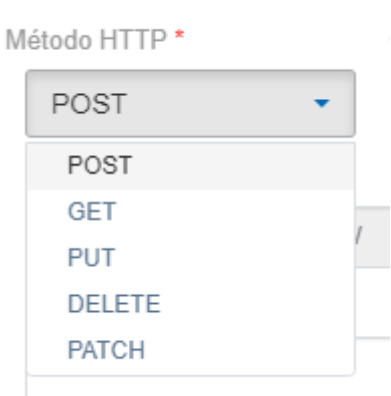

### **Acciones**

El ícono  $\blacktriangleright$  se utiliza para confirmar las modificaciones realizadas en el panel de propiedades.

El ícono  $\blacktriangleright$  se utiliza para cerrar el panel de propiedades, si no se guardó previamente se descartan los cambios.

### <span id="page-392-0"></span>Parámetros

El panel de propiedades se visualiza a la derecha del modelador de reglas avanzadas, donde la segunda pestaña corresponde a los parámetros de las reglas. En esta pestaña se definen los parámetros de entrada y salida, los cuales son la vía de comunicación entre las reglas y los procesos que las utilizan.

Los parámetros pueden ser configurados en cualquier regla avanzada que no sea para extensión de formularios.

## Grilla de Parámetros

Las columnas de la grilla identifican las propiedades de cada parámetro.

#### Descripción

Corresponde a la descripción del parámetro, en caso de tener se visualiza el ícono coloreado  $\overline{0}$  y en caso contrario se visualiza el ícono sin color  $\mathbb U$ . Posicionando el cursor sobre el ícono se despliega la ayuda.

### Identificador

Identifica unívocamente al parámetro y se utiliza dentro del código de programación Java.

### Tipo de Dato

Posicionando el mouse sobre el tipo de dato se puede visualizar el tipo de dato completo, en forma de ayuda.

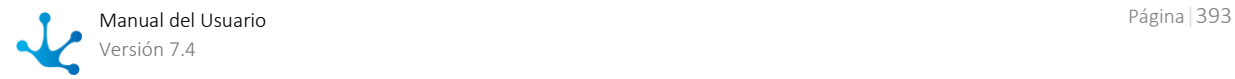

### Tipo de Parámetro Especifica si el parámetro es de entrada  $\rightarrow$  o de salida  $\rightarrow$ .

## **Agregado Manual de Parámetros**

Se permite el ingreso de los parámetros con sus propiedades y su incorporación a la grilla correspondiente.

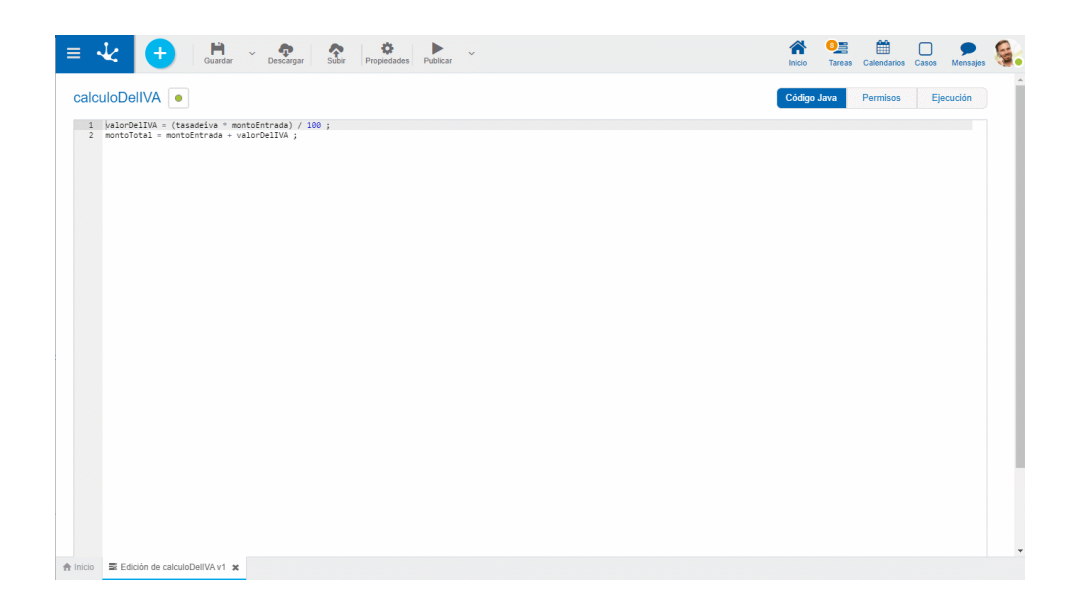

### **Operaciones**

Nuevo Parametro + Permite agregar un nuevo parámetro a la grilla completando todos sus valores.

Al posicionar el mouse sobre la grilla, se habilitan las siguientes operaciones

Permite modificar un parámetro existente. **D** Permite eliminar un parámetro.

## **Propiedades al Crear o Modificar un Parámetro**

### Nombre

Es el nombre que utiliza el modelador para referirse al parámetro, para su utilización.

### Tipo de Dato

Puede ser cualquier tipo de objeto Java permitido en **Deyel**, sea un primitivo (integer) o un arreglo. El tipo posee un asistente que a medida que se escribe, el mismo otorga los valores más comunes de tipo de datos a utilizar.

### Tipo

.

Puede ser de entrada o salida. Se identifica los parámetro de entrada con  $\rightarrow$  y los de salida con  $\rightarrow$ 

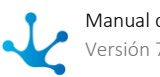

### Descripción

Es la descripción para la que se utiliza el parámetro. Su escritura al momento de modelar los parámetros es opcional.

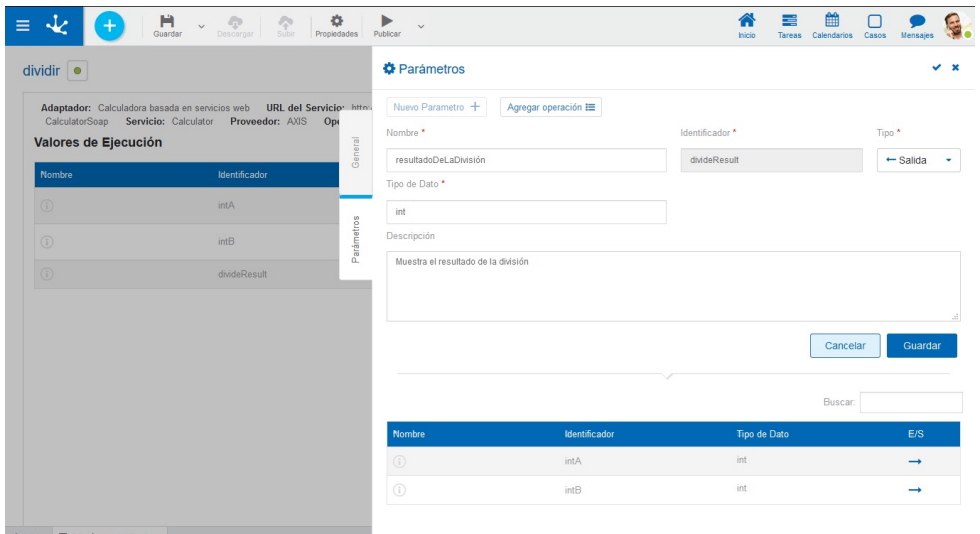

*Un asterisco "\*" en la etiqueta indica que la propiedad es obligatoria.*

## **Asistente para la Carga de Parámetros Automática en Reglas JDBC**

Agregar Parámetro <sup>:=</sup> Permite invocar al asistente disponible para las reglas de tipo JDBC.

Este asistente permite seleccionar los parámetros definidos en la sentencia SQL mediante la convención "nombreParametro" como parámetros de entrada y las columnas resultantes de la ejecución de la consulta como parámetros de salida. De esta manera se minimiza la probabilidad de errores, al no tener que transcribir manualmente los nombres de columnas y parámetros.

Para que el asistente retorne resultados, es necesario definir la sentencia SQL a ejecutar antes de invocar al asistente.

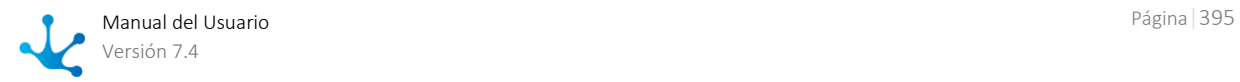

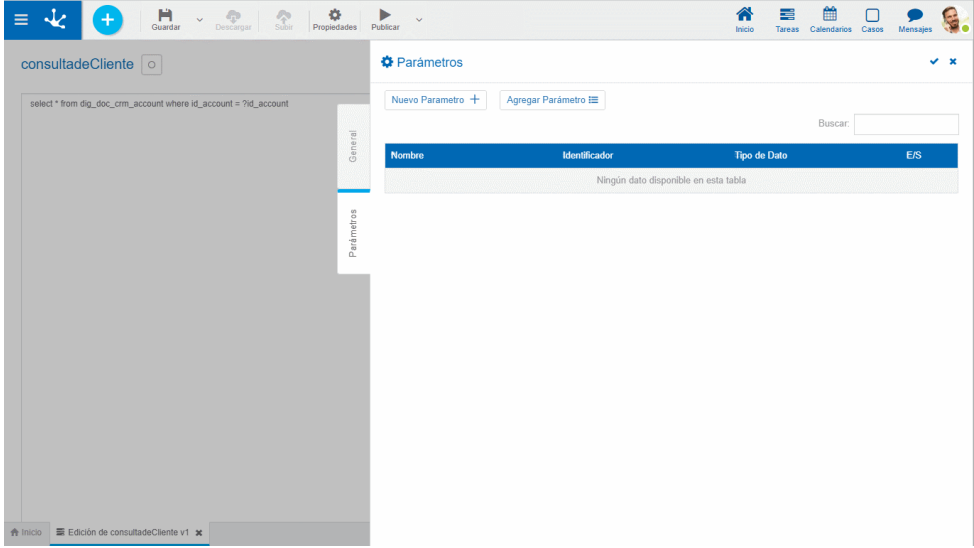

## **Asistente para la Carga de Operaciones en Reglas Web Services SOAP**

Agregar operación <sup>:=</sup> Este botón permite utilizar el asistente en el momento de creación de reglas o al buscar la operación

El asistente analiza el adaptador utilizado y muestra las operaciones disponibles para dicho objeto, junto con los parámetros de entrada y de salida de cada una de éstas.

Este asistente permite seleccionar la operación que se ejecuta en forma predeterminada y los parámetros de la misma, para trasladarlos a la interfaz de la regla. De esta manera se minimiza la probabilidad de errores, al no tener que transcribir manualmente los nombres de operaciones y parámetros.

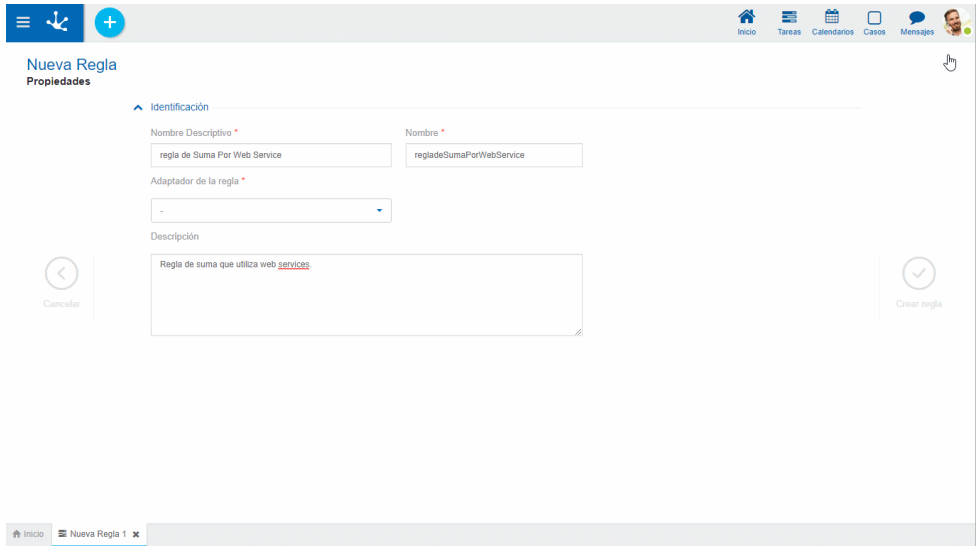

# 3.6.5.1.2.3. Deyel SDK para Java

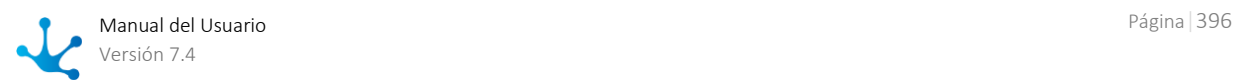
Mediante el uso de Deyel SDK (Software Development Kit) se incorpora a **Deyel** la facilidad de desarrollar reglas avanzadas y de integración de manera fácil e intuitiva. Estas reglas pueden desarrollarse desde el modelador de reglas avanzadas para aquellas con poco código o desde un IDE Java cuando es necesario que sean más complejas.

El uso de Deyel SDK permite a los desarrolladores de TI utilizar los asistentes de ayuda de los IDE, compilar sus reglas y realizar el debug de las mismas.

## Herramientas para Desarrollar las Reglas Avanzadas con SDK

Deyel SDK permite la administración de cada objeto de **Deyel** mediante el uso de dos clases. Estos objetos pueden ser procesos, formularios y reglas. Las clases corresponden a la del modelo y la del servicio.

### **Clases**

Todos los objetos de las aplicaciones generan dos clases, una clase modelo y una clase de servicio que permiten administrar el objeto.

### **Clase Modelo**

La clase modelo corresponde a las propiedades que tiene cada objeto, en el caso del formulario "Cuenta" de la aplicación CRM (CRM\_ACCOUNT), el mismo contiene los campos Identificador, Razón Social, Fecha de Apertura, Industria, Origen, Estado, entre otros. Esta clase contiene los métodos getters y setters para cada uno de los campos del formulario.

El modelo incluye:

- Constructor del objeto.
- Conjunto de getters y setters para cada atributo del objeto. Sin necesidad de transformar los tipos de datos. Se soportan los básicos: String, Integer, Double, Date, Timestamp, Long, Boolean y File.
- Clases internas para la representación de iterativos, como es el caso de formularios.

### **Clase Servicio**

La clase servicio contiene las operaciones para gestionar el modelo. En el caso de un formulario tiene las operaciones de creación, eliminación, consulta, búsqueda y de actualización. Con estas operaciones se administra el objeto modelo.

La clase servicio incluye:

- Métodos para trabajar sobre el modelo.
- CRUD del objeto.
- Búsquedas sólo disponible en formularios.

### **Interacción con Objetos de la Aplicación**

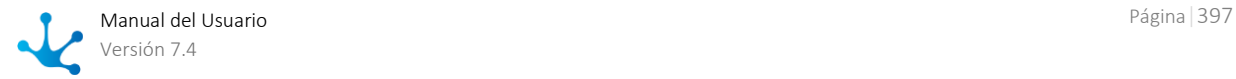

Para interactuar desde java con los objetos **Deyel** se deben descargar las clases de modelo y de servicio correspondientes a cada objeto.

Esto se realiza desde la opción "Descargar fuentes java" disponible en la barra de herramientas superior de cada modelador de los objetos: [formulario,](#page-308-0) [proceso](#page-187-0) y [regla.](#page-379-0) Para los procesos se necesita también descargar los fuentes de los formularios vinculados a dicho proceso.

Las clases para usuarios, unidades organizacionales, calendario y envío de email se encuentran predefinadas en Deyel SDK, no es necesario descargarlas.

Las reglas avanzadas deben utilizar estas clases descargadas para interactuar con los objetos de la aplicación.

Una vez realizada la descarga, la misma se debe incluir en el proyecto definido en el IDE.

Deyel SDK permite mediante las clases modelo y servicio administrar los siguientes objetos:

- [Formularios](#page-397-0)
- [Casos](#page-405-0)
- [Reglas](#page-408-0)
- [Usuarios](#page-409-0)
- [Unidades Organizacionales](#page-410-0)
- [Calendario](#page-411-0)
- [Envío de Emails](#page-412-0)

<span id="page-397-0"></span>Formularios

Los métodos del modelo se definen en la clase modelo y las operaciones del servicio en la clase servicio. Al descargar los fuentes java del formulario "Cuenta", se genera un archivo Cuenta.java con los métodos del modelo y otro archivo CuentaService.java con las operaciones del servicio.

## Métodos del Modelo

El modelo permite utilizar diferentes métodos:

Conjunto de getters y setters para cada atributo del formulario.

## Operaciones del Servicio

El servicio permite realizar las siguientes operaciones de CRUD:

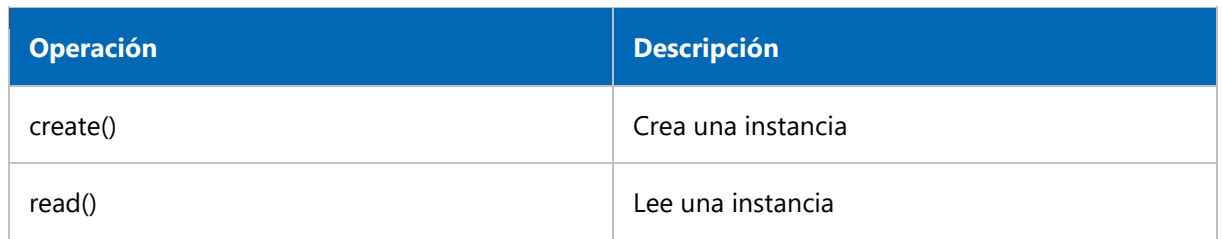

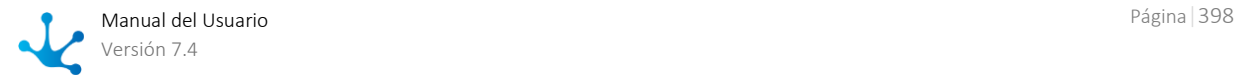

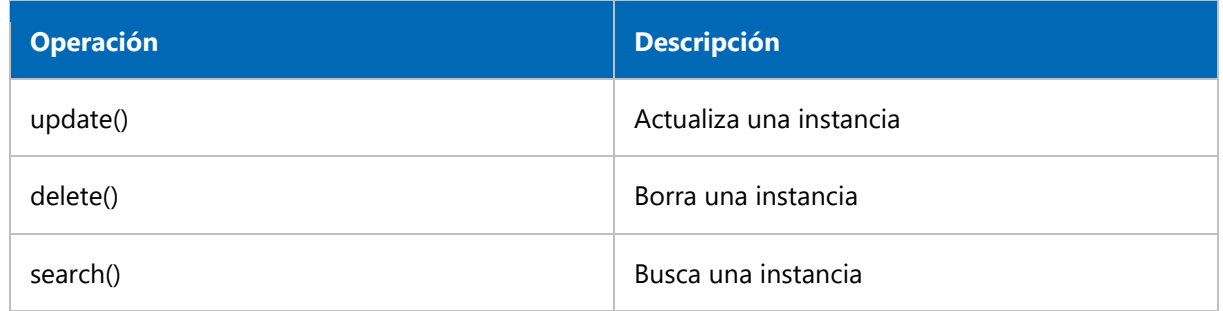

## Tipo de Datos

Se muestra la equivalencia entre los tipos de datos en el formulario y en java.

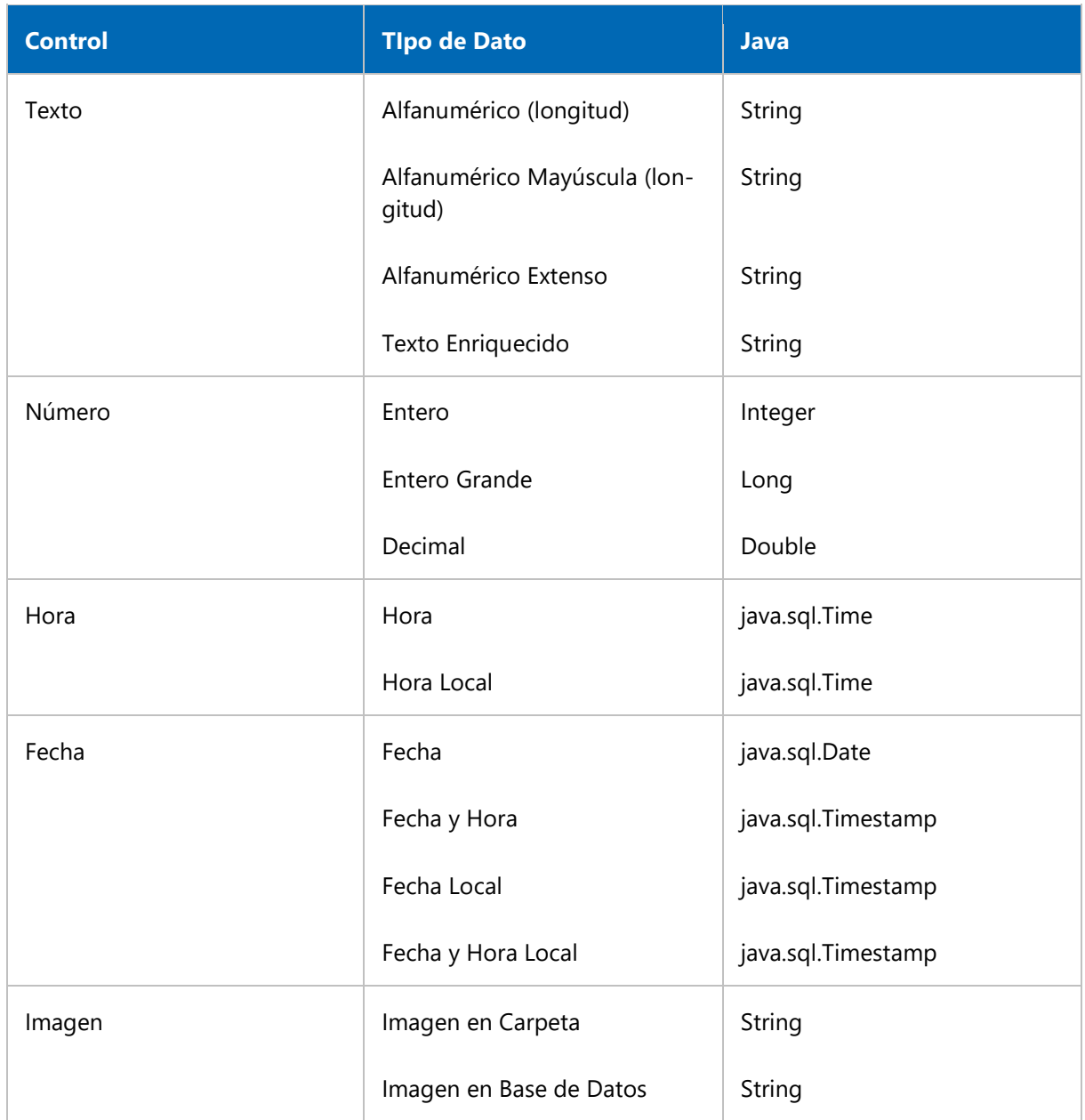

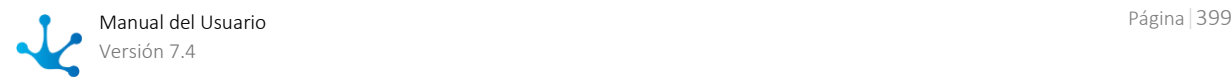

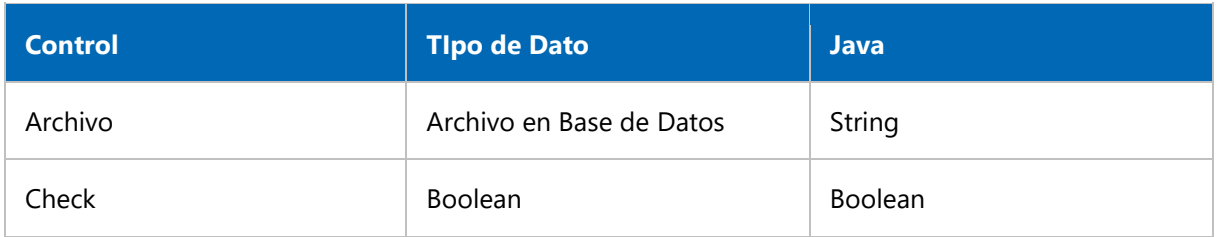

## Ejemplos de Uso

En los ejemplos se describen los usos de las clases de modelo y servicio.

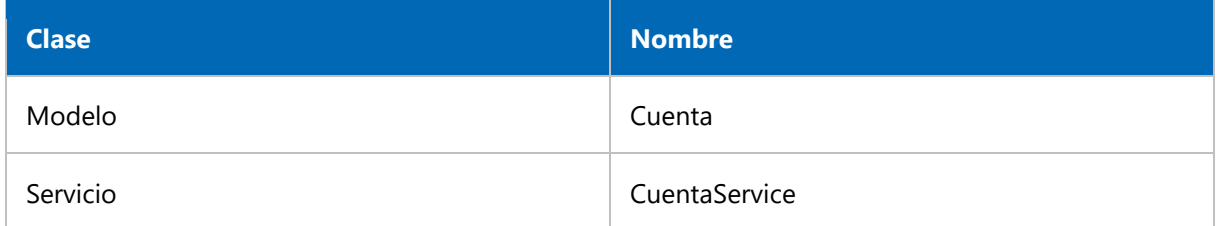

### **Creación del Servicio**

En este ejemplo se crea el servicio que permite operar con las instancias del formulario Cuenta (CRM\_ACCOUNT). Este servicio se crea una vez en la regla y se lo reutiliza en las distintas operaciones.

CuentaService cuentaService = new CuentaService(getApiClient());

### **Creación de una Instancia del Formulario**

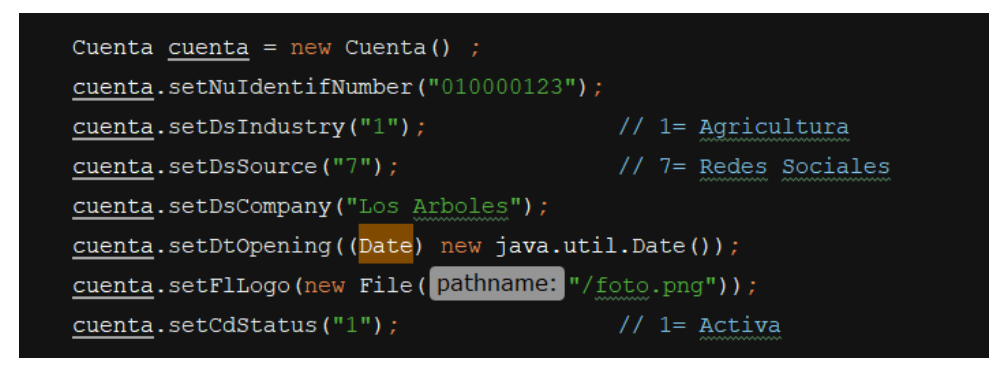

### **Lectura de una Instancia del Formulario**

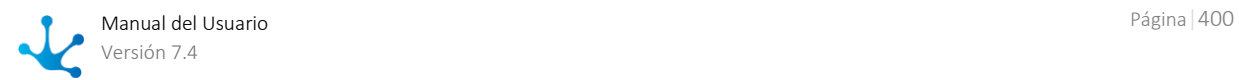

```
Integer nroCuentaLectura = 50000 ;
cuenta.setIdAccount(nroCuentaLectura);
cuenta = cuentaService.read(cuenta) ;
// Una vez Leido se Puede Seguir Trabajando
String dscompany = cuenta.getDsCompany();
Date dtopening = cuenta.getDtOpening();
// Datos de Auditoria
Timestamp dtStore = cuenta.getDtStore();
Timestamp dtLastUpdate = cuenta.getDtLastUpdate();
File photo = cuentaService.getFlLogo(cuenta);
log(S: "Datos Cuenta :" + dscompany + "Fecha Alta" + dtopening);
```
### **Modificación de una Instancia de Formulario**

```
Cuenta cuenta = new Cuenta();
cuenta.setIdAccount(50000);
cuenta = cuentaService.read(cuenta);
// Una Vez Leido Actualizamos
cuenta.setDsCompany("Los Arboles S.A.");
cuentaService.update(cuenta);
```
### **Eliminación de una Instancia del Formulario**

```
Cuenta cuenta = new Cuenta();
cuenta.setIdAccount(50000);
cuentaService.delete(cuenta);
```
#### **Utilización de Campos Files**

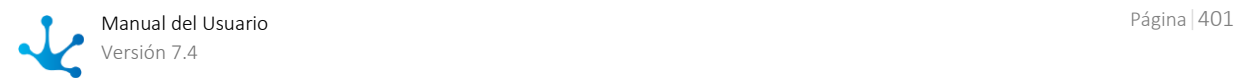

```
Cuenta \frac{\text{cuenta}}{\text{}} = new Cuenta();
cuenta.setIdAccount(50000);
// Lectura de la Cuenta
cuenta = cuentaService.read(cuenta);
// Lectura de la Imagen Logo
File logo = cuentaService.getFlLogo(cuenta);
// Asignar un Nuevo Logo a la Cuenta
cuenta.setFlLogo(new File(pathname: "Path"));
cuentaService.update(cuenta);
```
### **Utilización de Objetos Internos**

Los objetos internos representan el conjunto de campos modelados en contenedores iterativos.

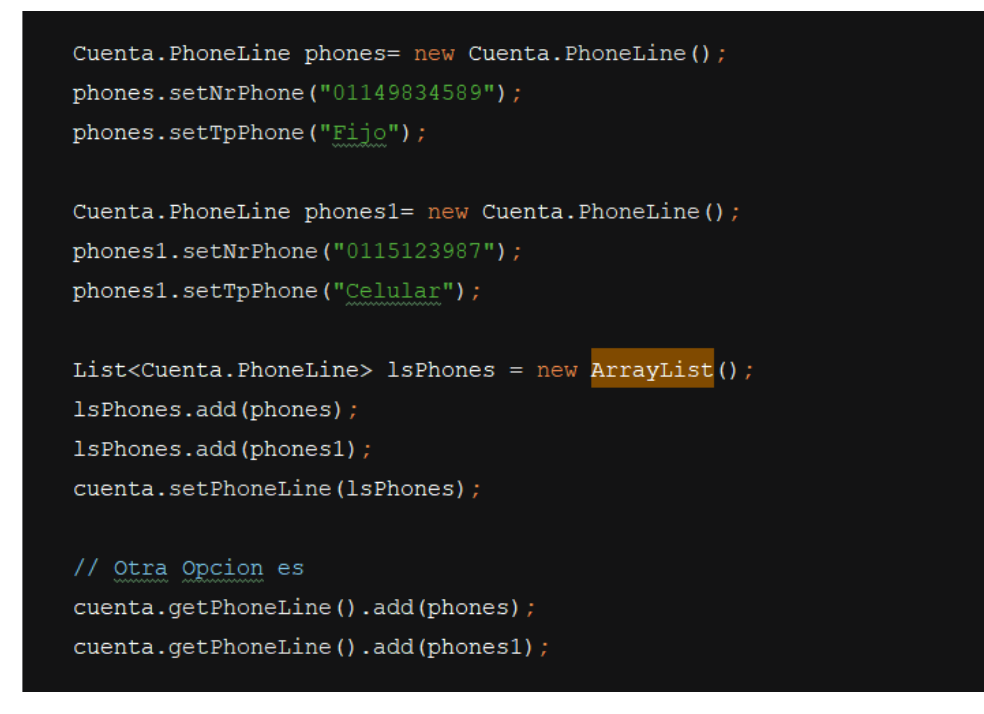

#### **Búsquedas**

En este ejemplo se recupera una lista de cuentas en donde el estado es "Activa". Se debe obtener una página con 15 líneas de resultado y que retorne únicamente los campos "Razón Social", "Industria" y "Origen. Todo ordenado por "Razón Social" de manera ascendente.

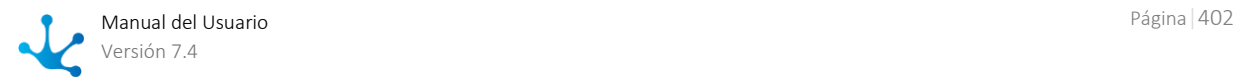

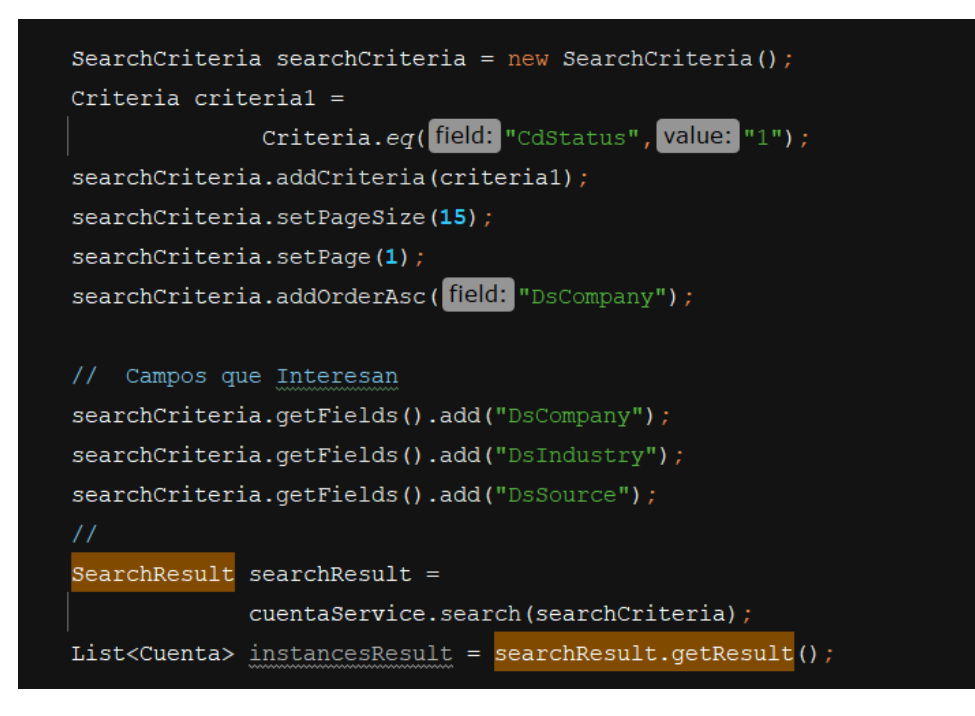

### **Criterios de Búsqueda**

Los criterios de búsqueda se componen de: campos sobre el que se busca, operador de búsqueda y valor. Los resultados de la búsqueda se componen por aquellas instancias que cumplan con todos los criterios de búsqueda.

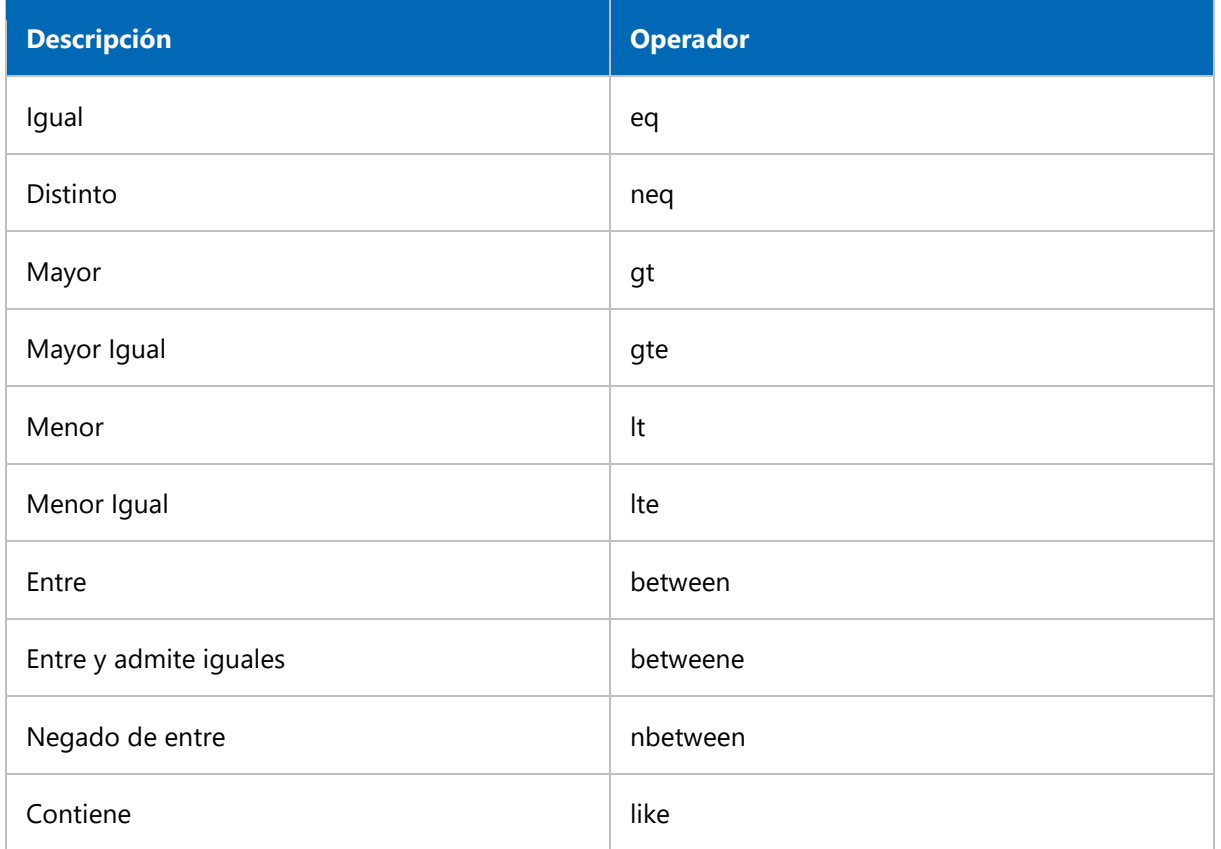

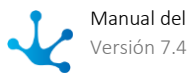

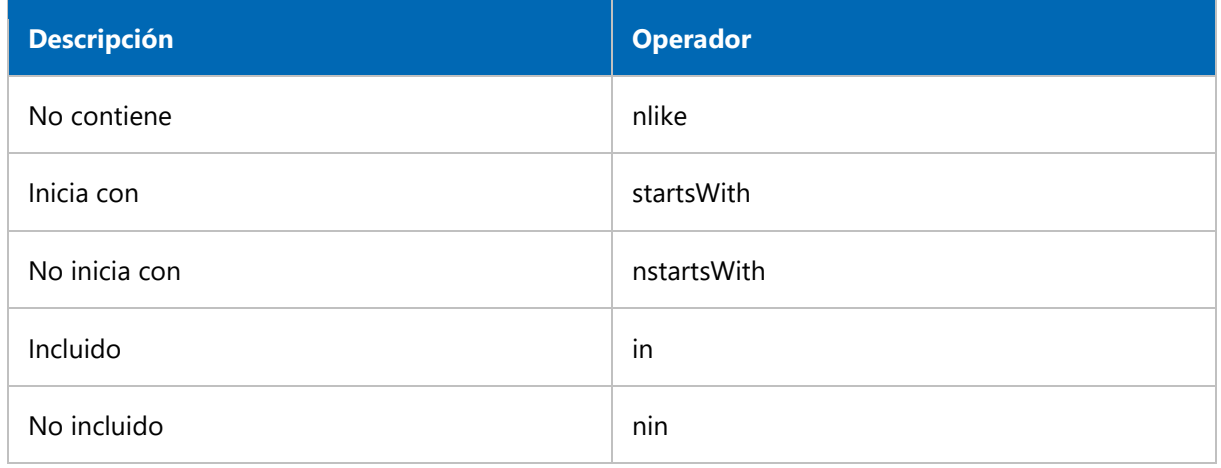

### **Tipos de Constructores para Búsquedas**

```
\frac{1}{2} Iqual
                 cdStatus= 1 corresponde a una cuenta activa
Criteria criteria = Criteria.eq(field: "cdstatus", value: "1");
// Distinto
                  cdStatus= 1 corresponde a una cuenta activa
// Criteria criteria = Criteria.neq ("CdStatus", "1");
// Mayor
// Criteria criteria = Criteria.gt ("qtScore", 20) ;
// Mayor Igual
// Criteria criteria = Criteria.gte ("qtStore", 20) ;
// Menor
// Criteria criteria = Criteria.1t ("qtStore", 50) ;
// Menor Igual
// Criteria criteria = Criteria.lte ("qtStore", 50) ;
// Entre
// Criteria criteria = Criteria.between ("dtOpening",
// Date.valueOf("01/01/1990"), Date.valueOf("01/01/2020"));
// Entre y Admite Iquales
// Criteria criteria = Criteria.betweene("dtOpening",
// Date.valueOf("01/01/1990"), Date.valueOf("01/01/2020"));
```
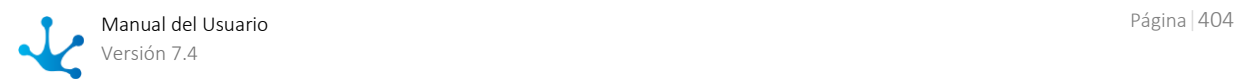

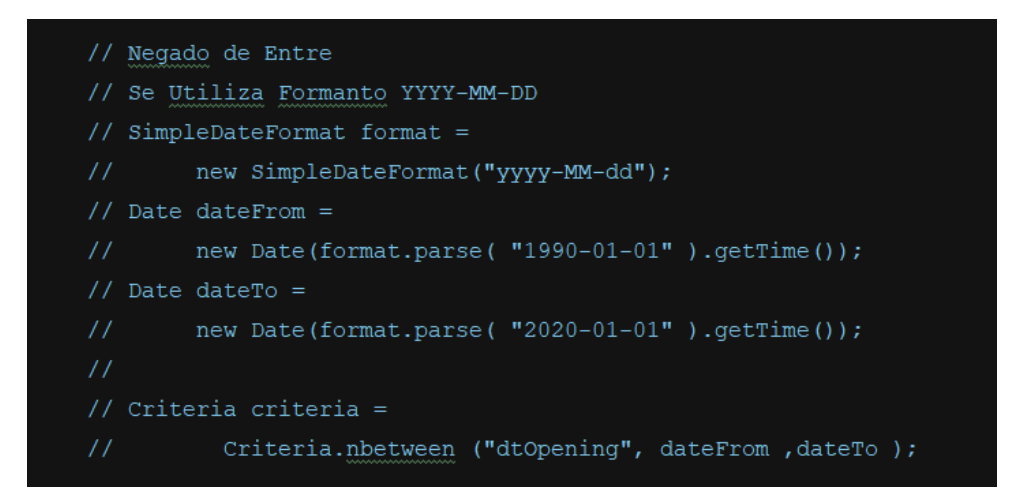

El método parse de SimpleDateFormat retorna un objeto java.util.Date, y **Deyel** utiliza para los campos fecha el tipo java.sql.Date de Java, por este motivo hay que hacer la transformación de java.util.Date a java.sql.Date.

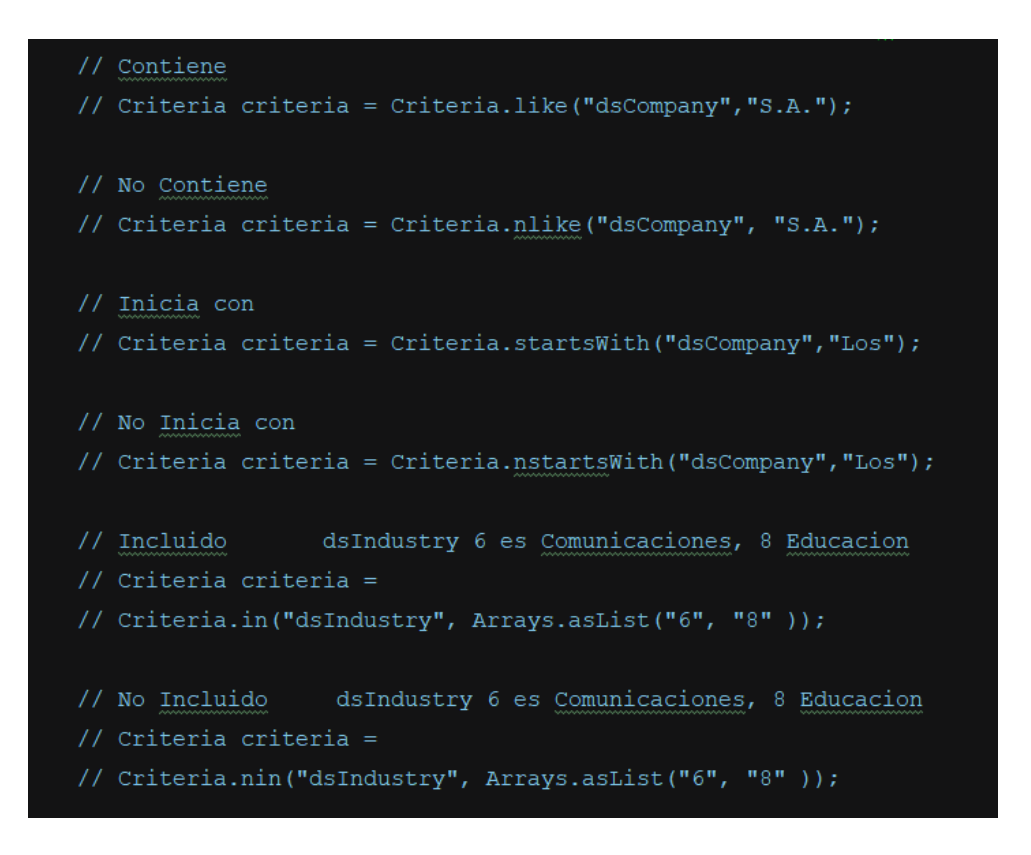

### **Operaciones sobre el Objeto de Resultados**

Sobre el objeto de resultados "searchResult" se pueden realizar las siguientes operaciones.

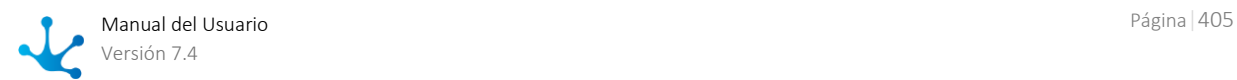

```
SearchCriteria searchCriteria = new SearchCriteria();
searchCriteria.setPageSize(15);
searchCriteria.addOrderDesc(field: "idAccount");
// Cuentas con Industria Igual a Comunicaciones
searchCriteria.addCriteria
    (Criteria.eq(field: "dsIndustry", value: "6"));
// Cuentas con Puntuacion mayor a 20
searchCriteria.addCriteria
         (Criteria.gt(|field: "qtScore", value: 20) );
// Recorre Todas las Cuentas del Resultado de Busqueda
String stringDatal = " "for (Cuenta cuenta : searchResult) {
    stringData1 += " - " + \text{cuenta.getIdAccount}()+ " - " + cuenta.getDsCompany();
// Si Solo Necesito la Primera Hoja de Resultados
SearchResult<Cuenta> resultFirstPage =
        cuentaService.search(searchCriteria);
List<Cuenta> firstList = resultFirstPage .getResult();
String stringData = ";
stringData += " Cantidad de Datos " + firstList.size();
stringData += " Paginas " + resultFirstPage .getPages();
stringData += " pagina actual " +
                    resultFirstPage .getCurrentPage();
```
#### **Navegación entre las Entidades Relacionadas**

```
Contacto contacto = new Contacto() ;
Integer idAccount = contacto.getIdCompany();
// Recupero el id de una Cuenta de un Contacto
// y Leo la Cuenta con ese id
Cuenta myCuenta = new Cuenta();
myCuenta.setIdAccount(idAccount);
myCuenta = cuentaservative.read(myCuenta);
```
<span id="page-405-0"></span>Casos

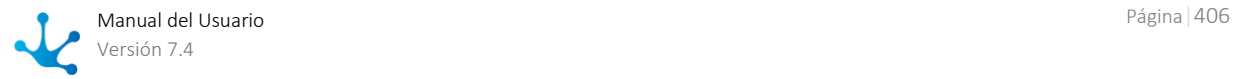

Los métodos del modelo se definen en la clase modelo y las operaciones del servicio en la clase servicio. Al descargar los fuentes java del proceso "Acciones", se genera un archivo Acciones.java con los métodos del modelo y otro archivo AccionesService.java con las operaciones del servicio.

## Métodos del Modelo

El modelo permite utilizar diferentes métodos:

- Conjunto de getters y setters para cada formulario relacionado.
- Conjunto de getters para las propiedades del caso y actividades.

## **Operaciones**

El servicio permite realizar las siguientes operaciones:

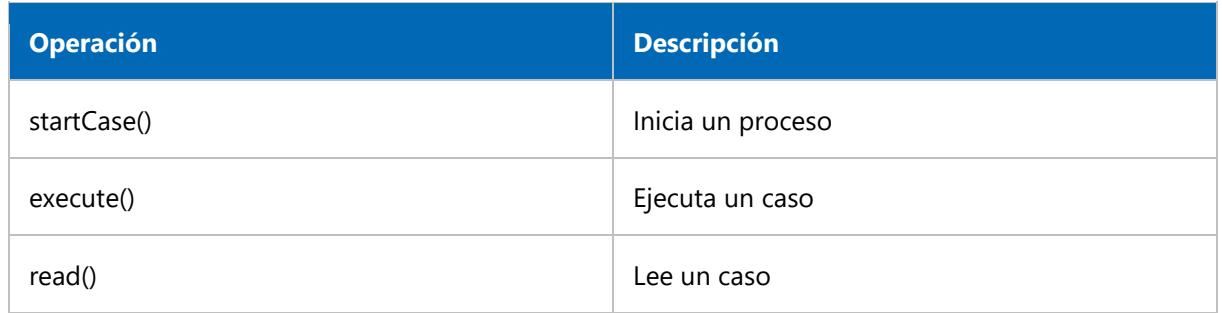

## Especificaciones

- Validación puntual: El caso no puede tener asociado dos formularios con el mismo nombre de clase, aunque sean de distinta aplicación.
- El nombre del método getter para obtener el formulario vinculado al caso es "get + cdClassName + Entity()".
- Las actividades que no tengan ejecución de usuario pueden ser ejecutadas con el mismo método "execute()".
- Al ejecutar una actividad se retorna el estado del caso.

## Diagrama de Clases

Se muestran las clases que integran la estructura de un caso en Deyel SDK.

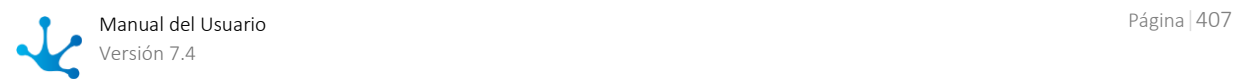

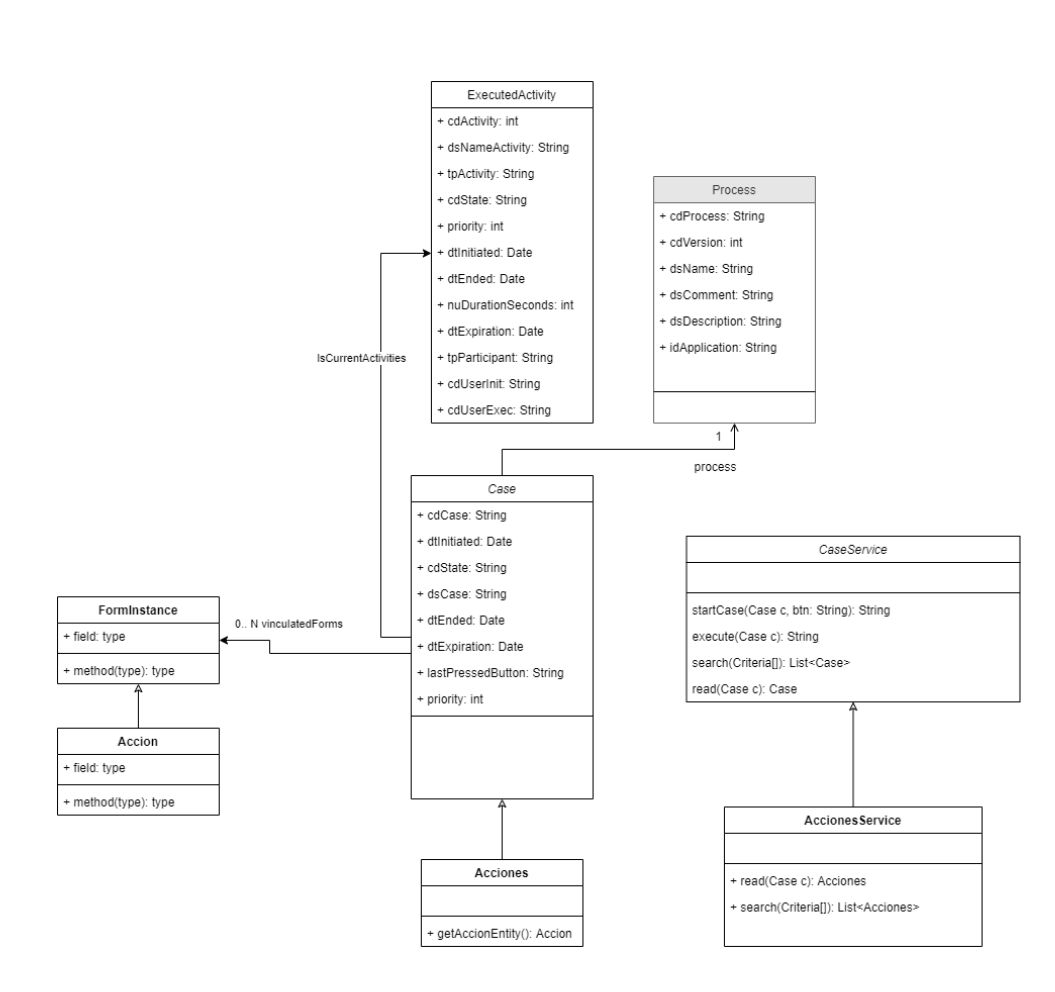

## Ejemplos de Uso

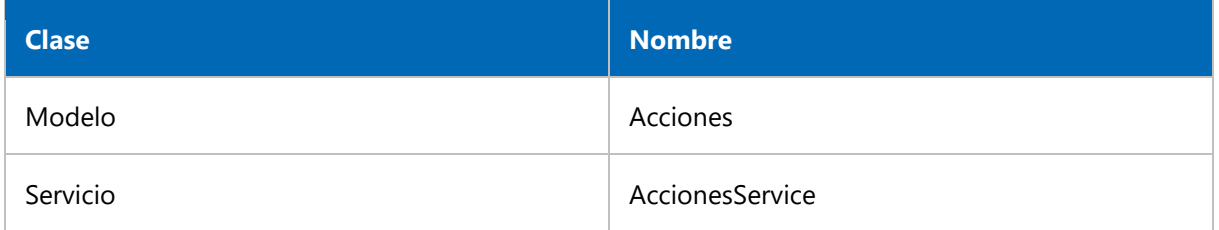

### **Creación del Servicio**

En este ejemplo se crea el servicio que permite operar con los casos del proceso de "Acciones". Este servicio se crea una vez en la regla y se lo reutiliza en las distintas operaciones.

AccionesService service = new AccionesService(getApiClient());

#### **Inicio de un Proceso**

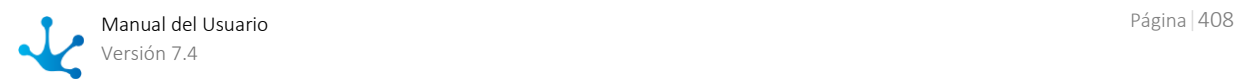

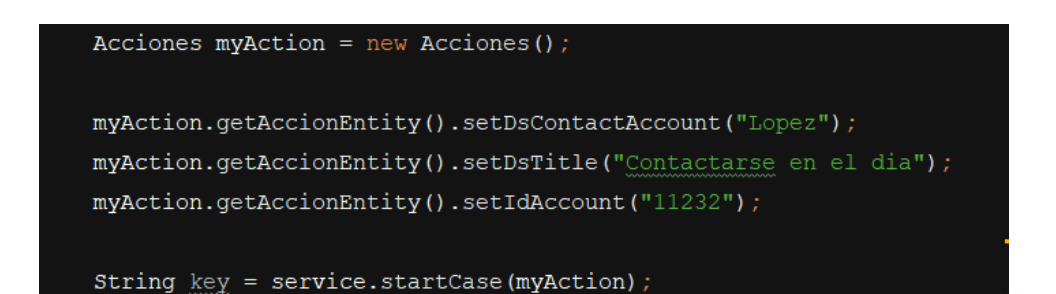

**Inicio de un Proceso al Presionar el Botón "Registrar"**

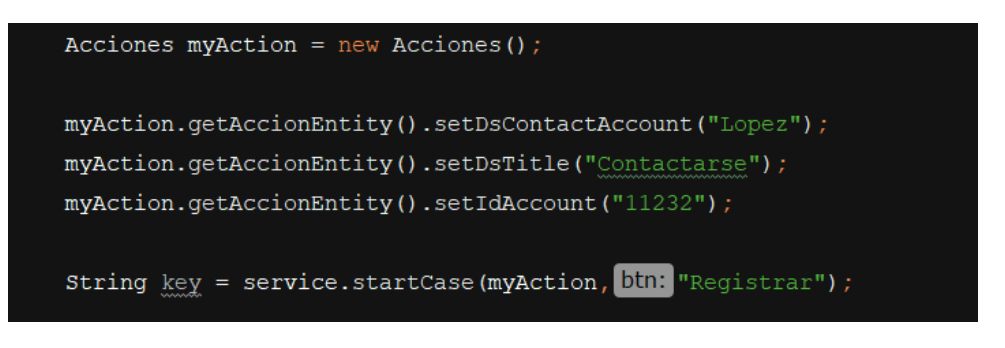

### **Lectura de un Caso y su Ejecución**

```
Acciones myAction = new Actions();
myAction.setCdCase(key);
myAction = service.read (myAction);
myAction.getAccionEntity().setComentario("Primer paso ok");
String state = service.execute(myAction);
```
<span id="page-408-0"></span>Reglas

Los métodos del modelo se definen en la clase modelo y las operaciones del servicio en la clase servicio. Al descargar los fuentes java de la regla "calculoDelIVA", se genera un archivo calculoDelIVA.java con los métodos del modelo y otro archivo calculoDelIVAService.java con las operaciones del servicio.

### Métodos del Modelo

El modelo permite utilizar diferentes métodos:

Conjunto de getters y setters para cada parámetro de la regla.

### Operaciones

El servicio permite realizar la siguiente operación:

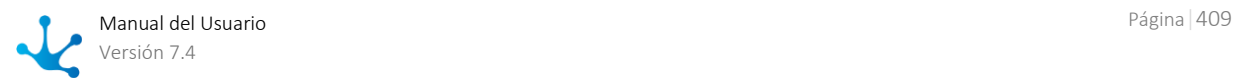

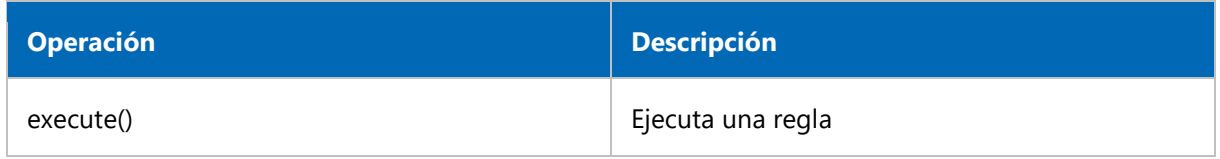

El nombre del servicio como el nombre del modelo se determinan mediante la propiedad Nombre de la Clase SDK especificada en la [definición de la regla.](#page-389-0)

## Ejemplo de Uso

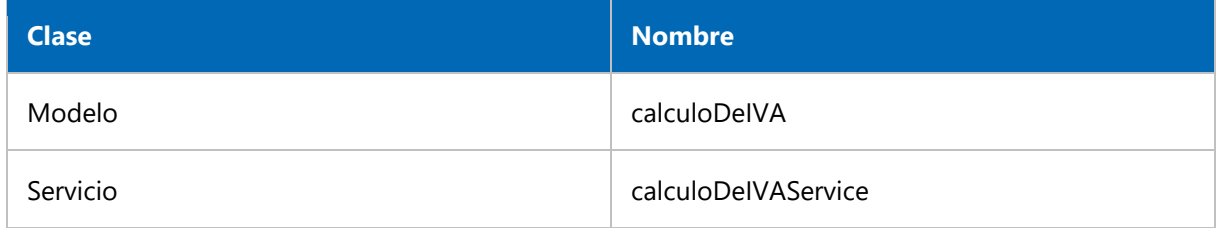

En este ejemplo se visualiza una invocación dentro de la regla avanzada "CalculoDeIVA".

### **Ejecución de una Regla**

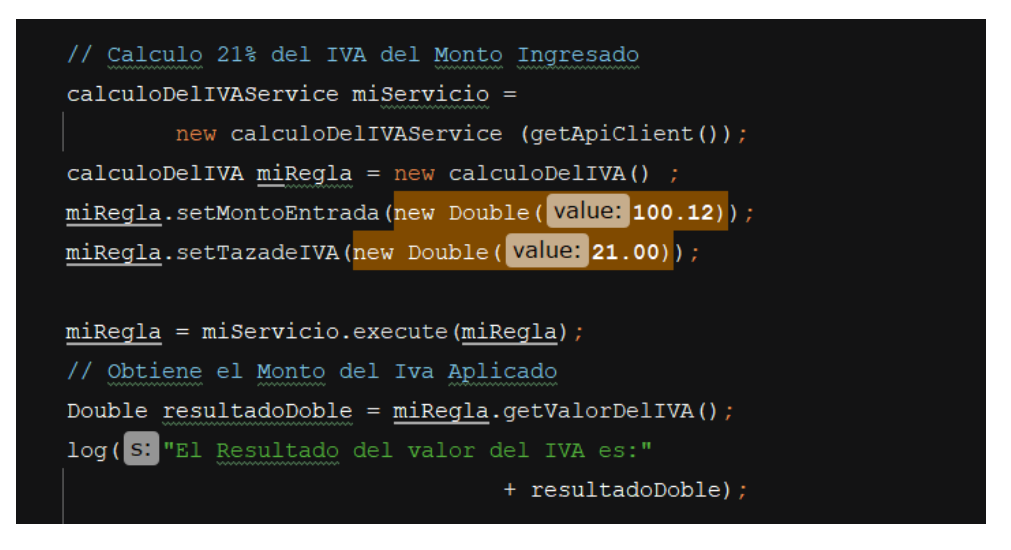

<span id="page-409-0"></span>Otros Objetos

Las clases para usuarios, unidades organizacionales, calendario y envío de email se encuentran predefinidas en Deyel SDK, no es necesario descargarlas. Usuarios y unidades organizacionales cuentan con una clase modelo y otra clase de servicio. Calendario y envío de emails cuentan solo con la clase servicio porque no necesitan la clase modelo, directamente soportan los tipos de datos con los que trabaja **Deyel**.

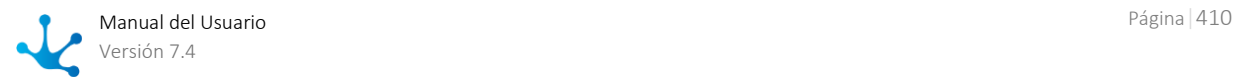

## Usuarios

### **Operaciones**

El servicio permite realizar la siguiente operación:

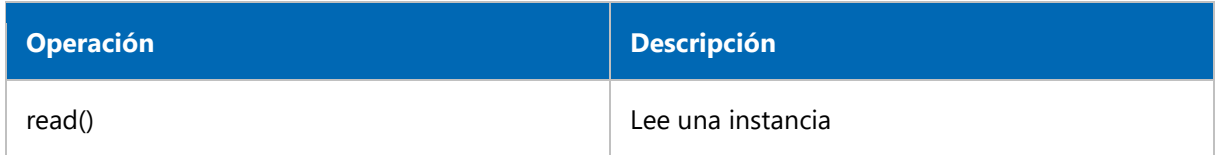

### **Ejemplo de Uso**

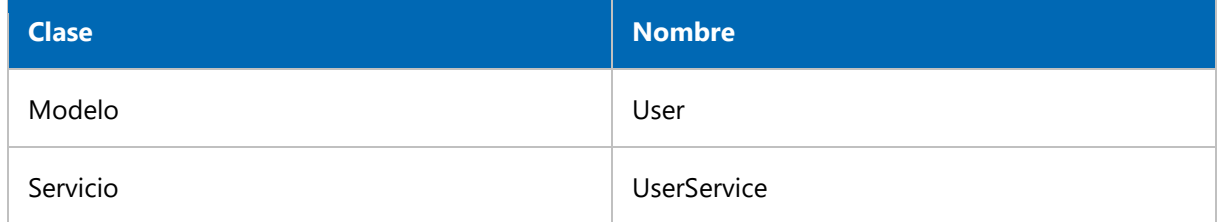

### **Lectura de una Instancia**

En este ejemplo se lee un usuario con código "JPAZ" y se obtiene el valor del campo Apellido.

```
UserService xUserService = new UserService(getApiClient());
User xUser = new User();
xUser.setUserCode("JPAZ");
User xUserRead = xUserService.read(xUser);
log(S: "Surname: "+xUserRead.getLastName());
```
## <span id="page-410-0"></span>Unidades Organizacionales

### **Operaciones**

El servicio permite realizar la siguiente operación:

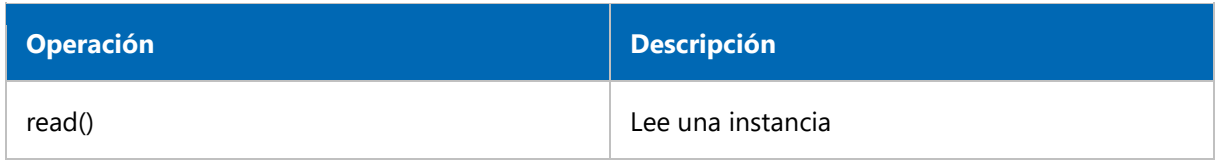

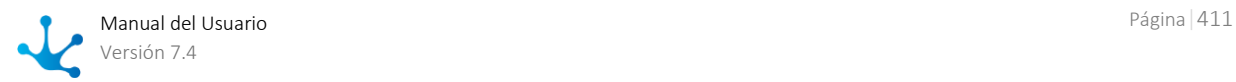

### **Ejemplo de Uso**

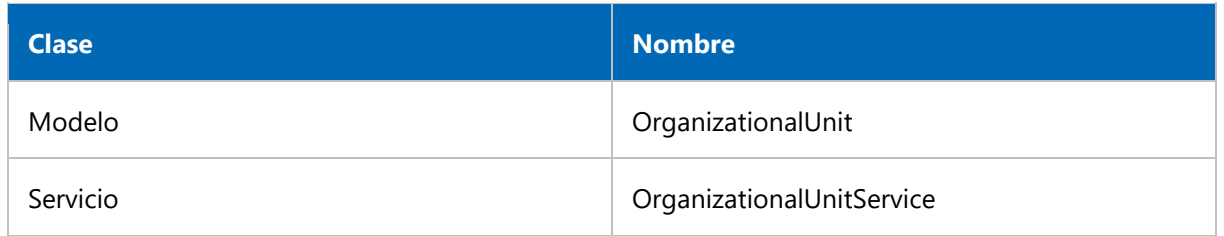

### **Lectura de una Instancia**

En este ejemplo se lee el código de la unidad organizacional "Sistemas" para obtener el usuario administrador de la misma.

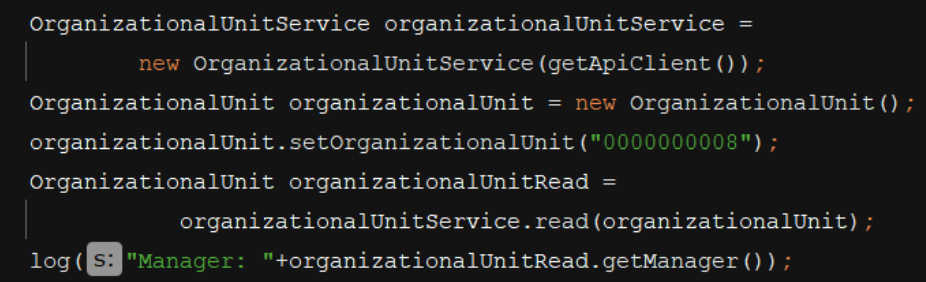

## <span id="page-411-0"></span>Calendario

### **Operaciones**

El servicio permite realizar las siguientes operaciones:

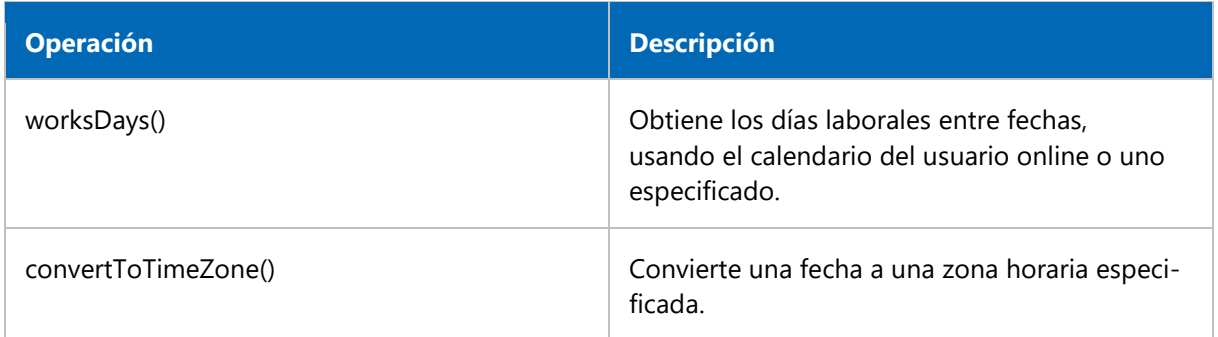

## **Ejemplo de Uso**

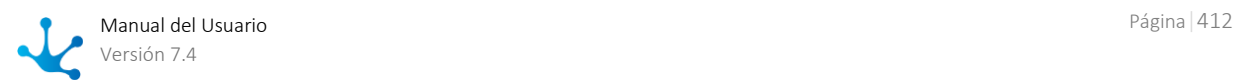

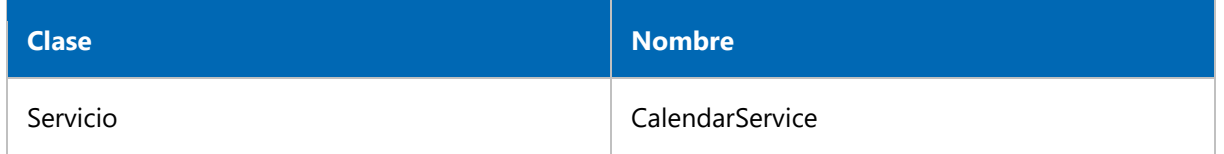

### **Cálculo de Días Laborales entre Fechas**

En este ejemplo se lee un número de presupuesto y se calcula la cantidad de días laborales que hay entre la fecha de ingreso del presupuesto y la fecha de vencimiento del mismo.

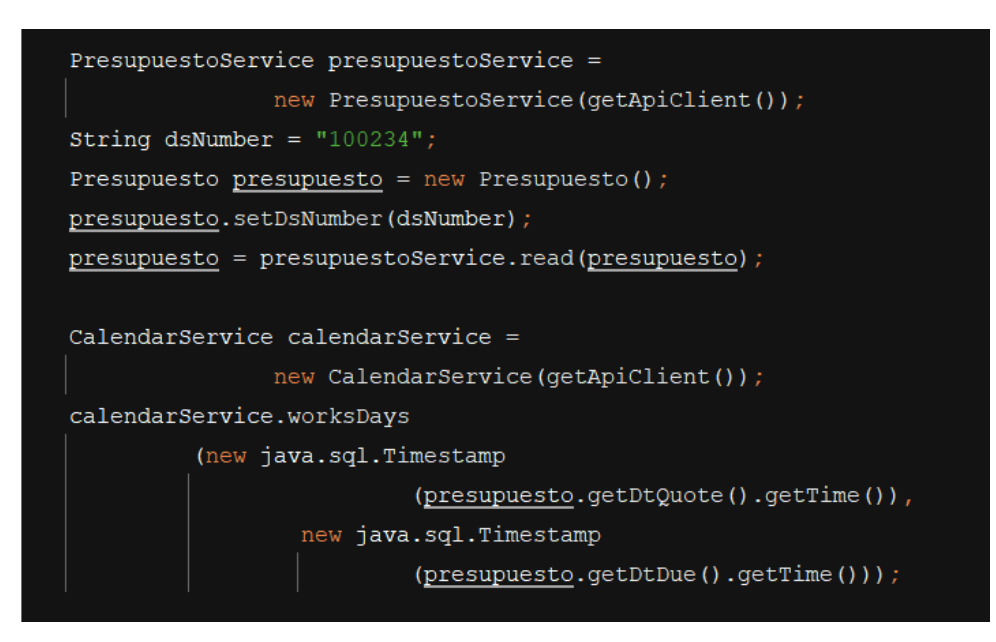

## <span id="page-412-0"></span>Envío de Emails

### **Operaciones**

El servicio permite realizar la siguiente operación:

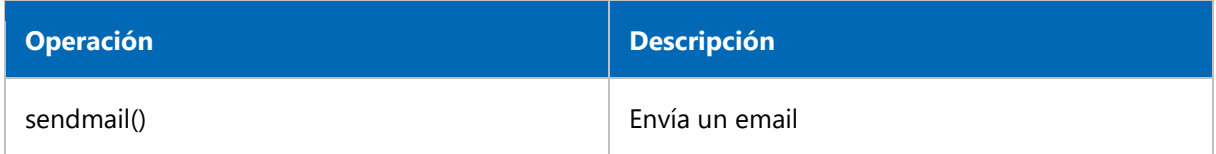

### **Ejemplo de Uso**

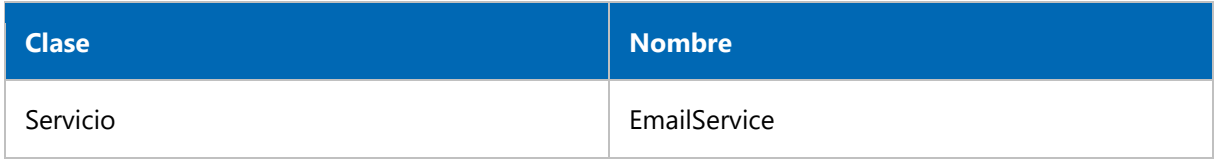

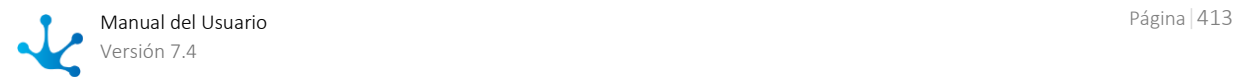

### **Envío de emails**

En este ejemplo se envía un email en donde se especifica el cuerpo del mismo, el asunto, quién lo envía y quiénes lo reciben.

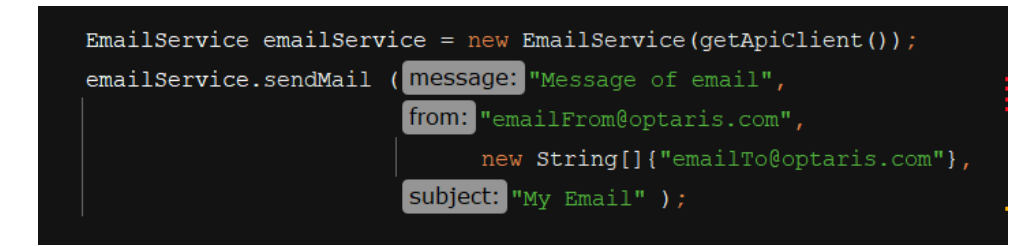

Guia para Programación con SDK

Se describen a continuación los pasos necesarios para poder desarrollar en el IDE la regla "obtener-CostosconIva" que se crea desde el modelador de reglas avanzadas.

Una vez creada se descarga para ser incluida en el proyecto del IDE, se desarrolla y una vez finalizada se importa desde el menú contextual en el modelador Deyel.

Se crea una regla con nombre "obtenerCostosconIva". la misma recibe como parámetro de entrada una lista de precios. Se suma la lista de precios y se obtiene el costo del IVA. Retorna como parámetro de salida el total del Iva y el monto total de la suma.

La regla "obtenerCostosconIva'' invoca a la regla "calculoDelIVA", que recibe como parámetro de entrada la suma de los precios, en el campo "montoentrada". Retorna como parámetro de salida el valor del Iva, en el campo "valordelIVA" .

*Nota: Para el ejemplo, se asume que la regla "calculoDelIVA" se encuentra disponible dentro del ambiente.*

## Paso 1: Crear el adaptador SDK

En el modelador de adaptadores se crea un [adaptador del tipo "Regla Estándar SDK"](#page-428-0).

### Paso 2: Crear la regla "obtenerCostosconIva"

En el modelador de reglas se [crea una regla](#page-375-0) con el nombre descriptivo "obtenerCostosconIva". Se selecciona el adaptador creado con anterioridad, se ingresa una descripción y se presiona "Crear Regla".

Se define como parámetro de entrada:

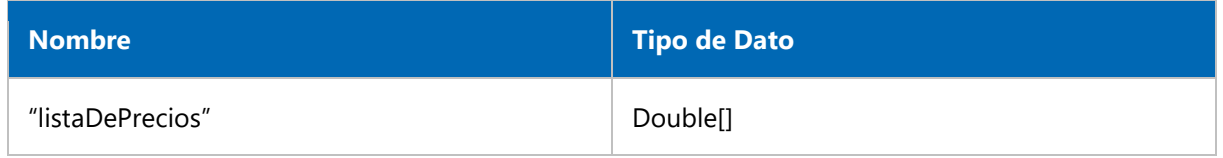

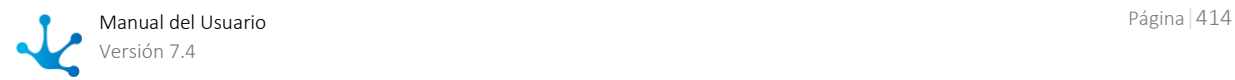

Se define como parámetro de salida:

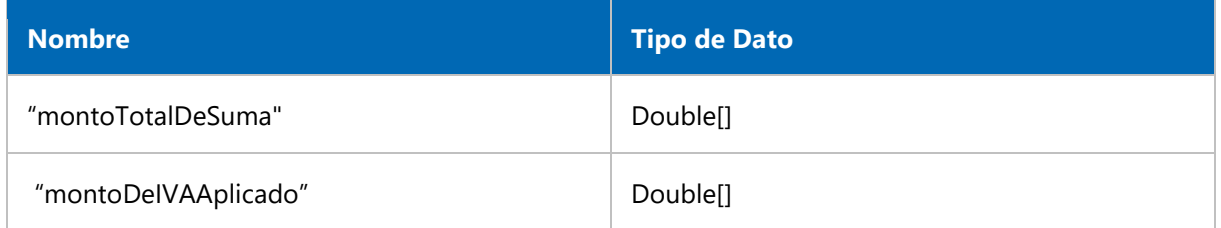

Una vez ingresados los parámetros se selecciona la opción "Guardar" de la [barra de herramientas su](#page-377-0)[perior.](#page-377-0)

## Paso 3: Descargar la regla "obtenerCostosconIva"

Desde la [barra de herramientas superior](#page-377-0) del modelador de reglas se selecciona la opción "Descargar".

La descarga de la regla incluye:

- Fuentes Java para desarrollar y testear la regla.
- Un archivo con extensión class con código que permite ejecutar la regla.

## Paso 4: Preparar el ambiente local

Para desarrollar la regla se necesita tener un [entorno local](#page-416-0) para trabajar con Java.

## Paso 5: Incluir la regla "obtenerCostosconIva" en el proyecto del IDE Java

La descarga de la regla genera un archivo zip que contiene dos carpetas, la carpeta classes y la carpeta src.

Una vez descomprimido el archivo las mismas se agregan dentro de las carpetas correspondientes previamente definidas en el proyecto del IDE Java.

Se muestra la estructura del proyecto ya configurado:

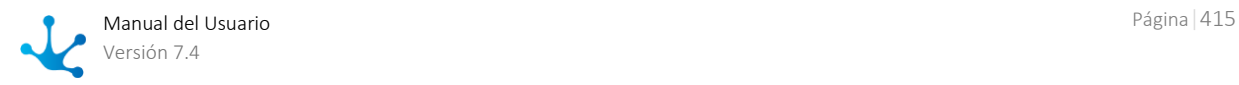

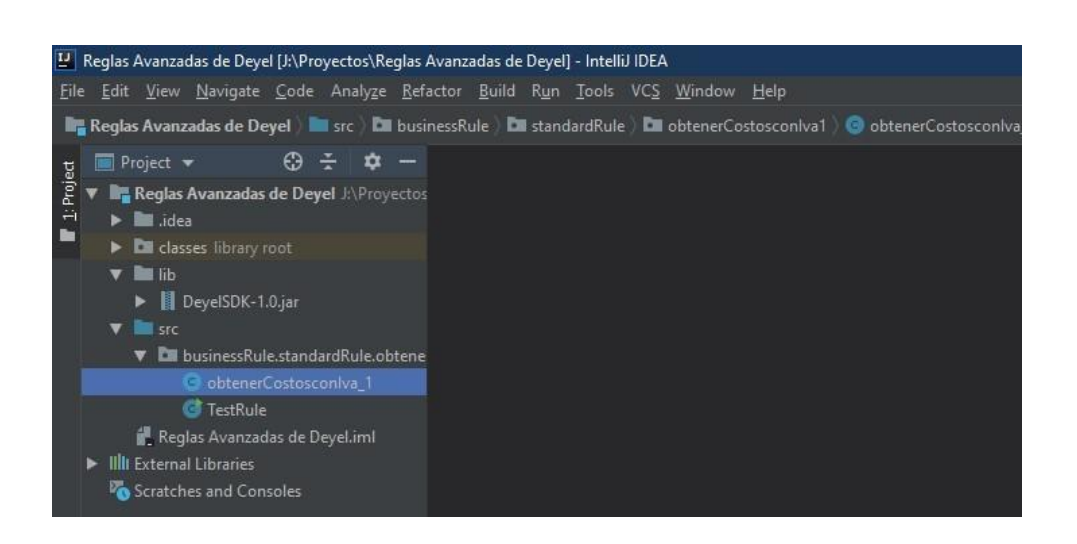

## Paso 6: Desarrollo de la regla

Al incluir la regla "obtenerCostosconIva" en el proyecto del IDE Java, se obtienen dos clases:

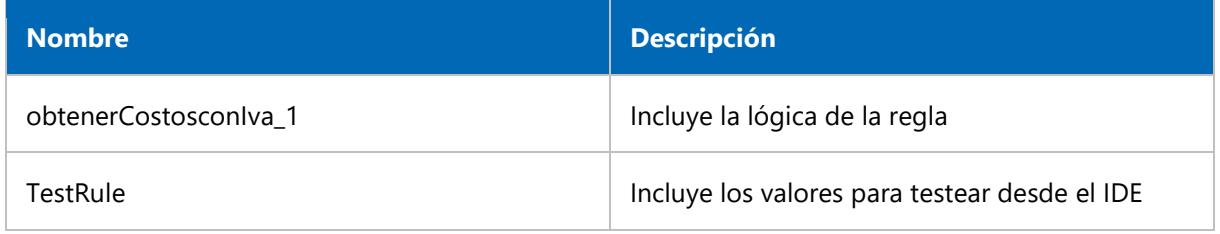

En la clase obtenerCostosconIva\_1 se define el siguiente código:

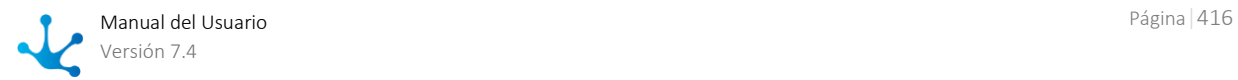

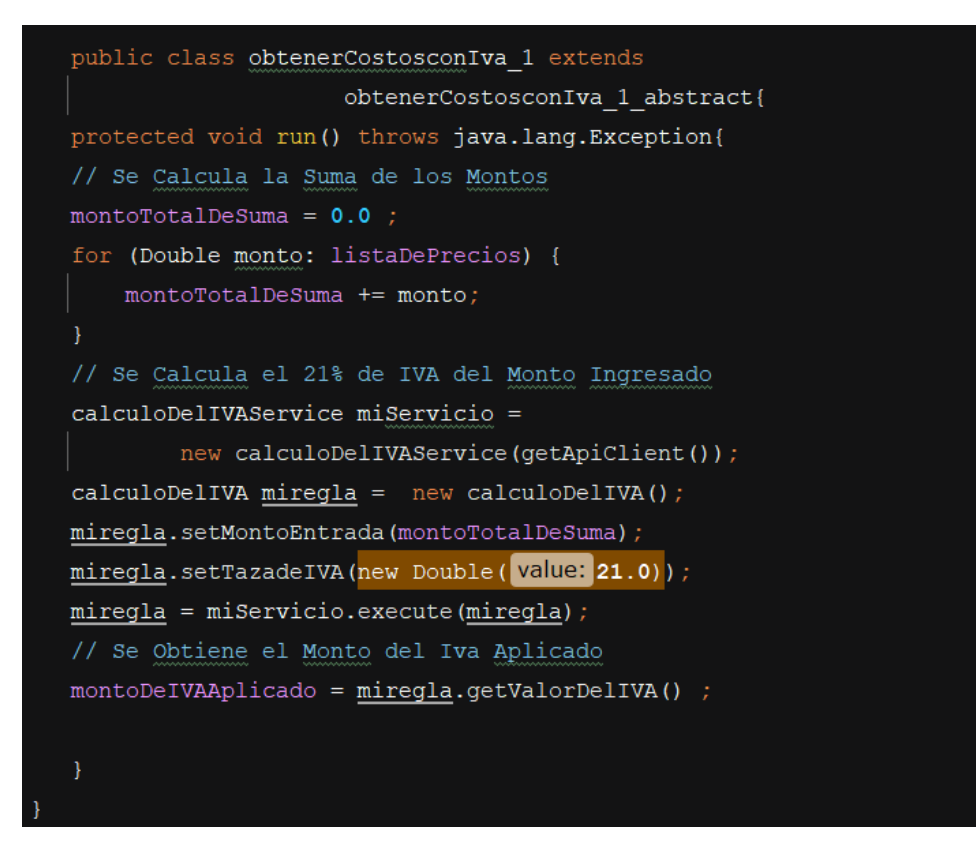

<span id="page-416-0"></span>Preparación del Ambiente Local

Se describen a continuación los pasos necesarios para preparar el ambiente local para trabajar con Java. Una vez finalizados estos pasos se está en condiciones de incluir la regla en el IDE Java.

## Paso 1: Instalar el JDK de Java

Descargar e instalar el JDK de Java (Java Development Kit).

## Paso 2: Instalar algún IDE de preferencia para trabajar con Java

Descargar e instalar un IDE de Java.

## Paso 3: Descargar el Jar de Deyel SDK

Desde la barra de herramientas superior en el [submenú guardar del modelador de reglas](#page-379-0) se selecciona la opción "Descargar SDK".

Una vez descargado de **Deyel** el archivo con extensión jar y creado el proyecto en un IDE Java, se procede a incluirlo como librería en el proyecto definido en el IDE.

## Paso 4: Crear el proyecto en un IDE Java

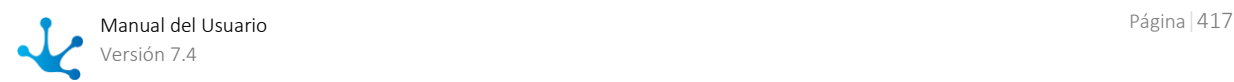

Para poder crear un proyecto en un IDE Java se debe:

- Crear un proyecto de tipo Java y especificar la versión del JDK de Java a utilizar.
- Dentro del proyecto:
	- 1. Crear una carpeta classes, donde van a estar las clases compiladas de las reglas avanzadas.
	- 2. Crear una carpeta lib, donde va a estar el jar del SDK de Deyel descargado con anterioridad.
- Asociar las carpetas classes y lib al proyecto para que el IDE Java las conozca para ser utilizadas como fuentes de proyecto en las nuevas clases.

### **Guía para crear el proyecto en el IDE IntelliJ**

1. Se crea un nuevo proyecto.

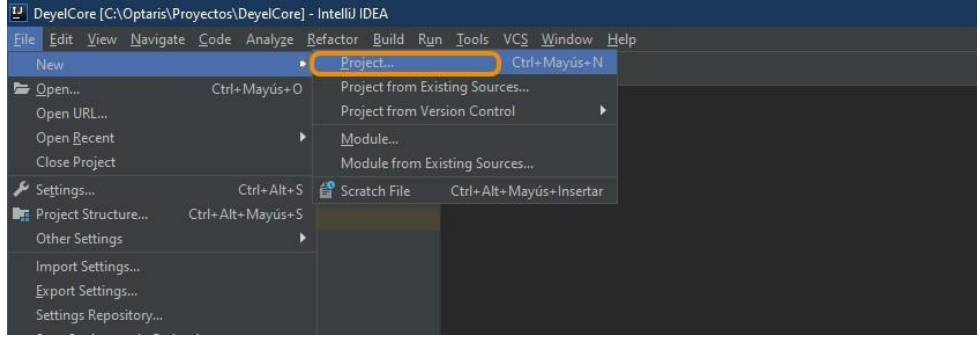

2. Se selecciona el proyecto de tipo Java y un JDK de Java. Se presiona el botón correspondiente a siguiente.

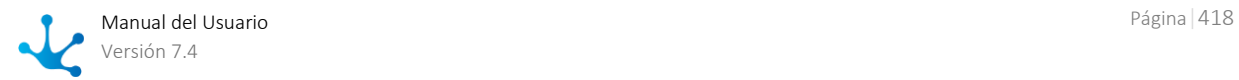

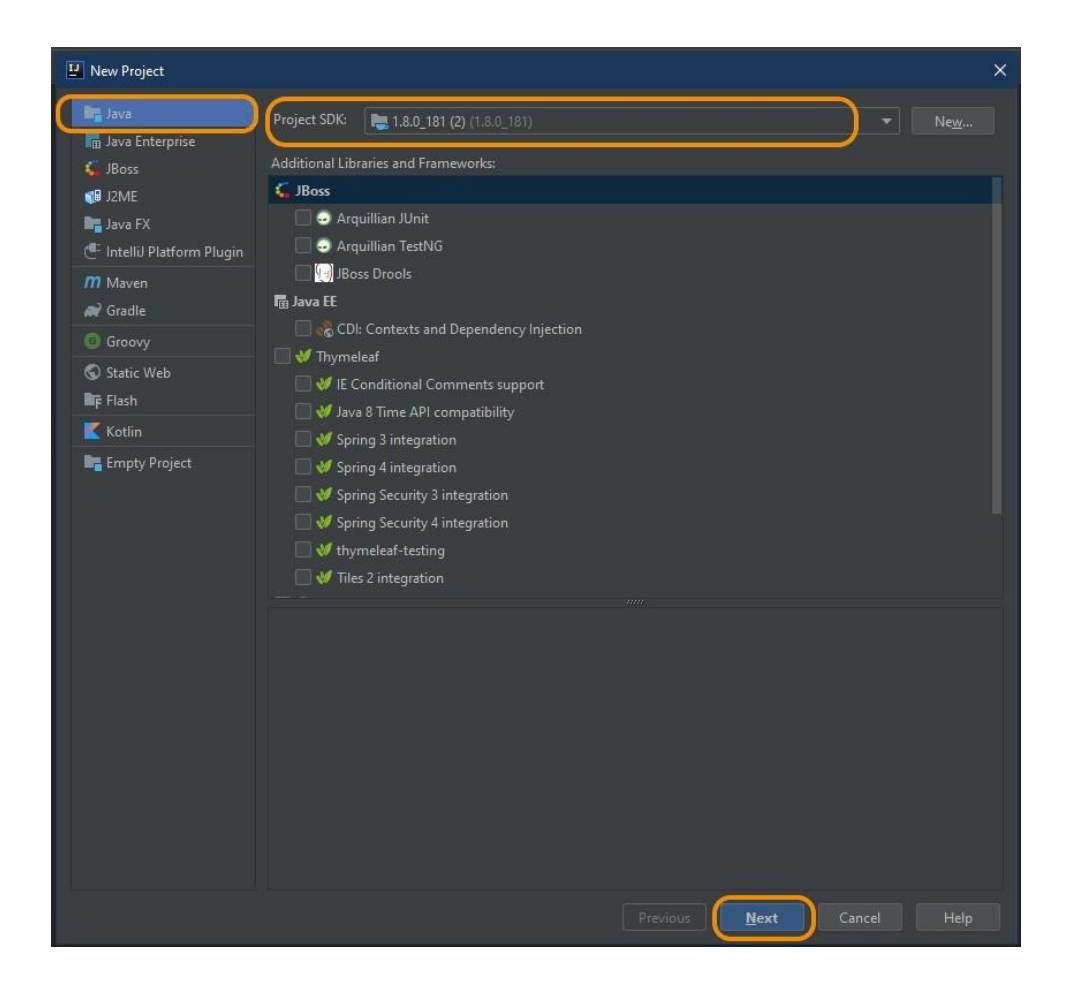

3. Se omite crear un template. Se presiona el botón correspondiente a siguiente.

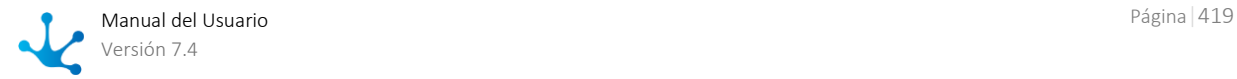

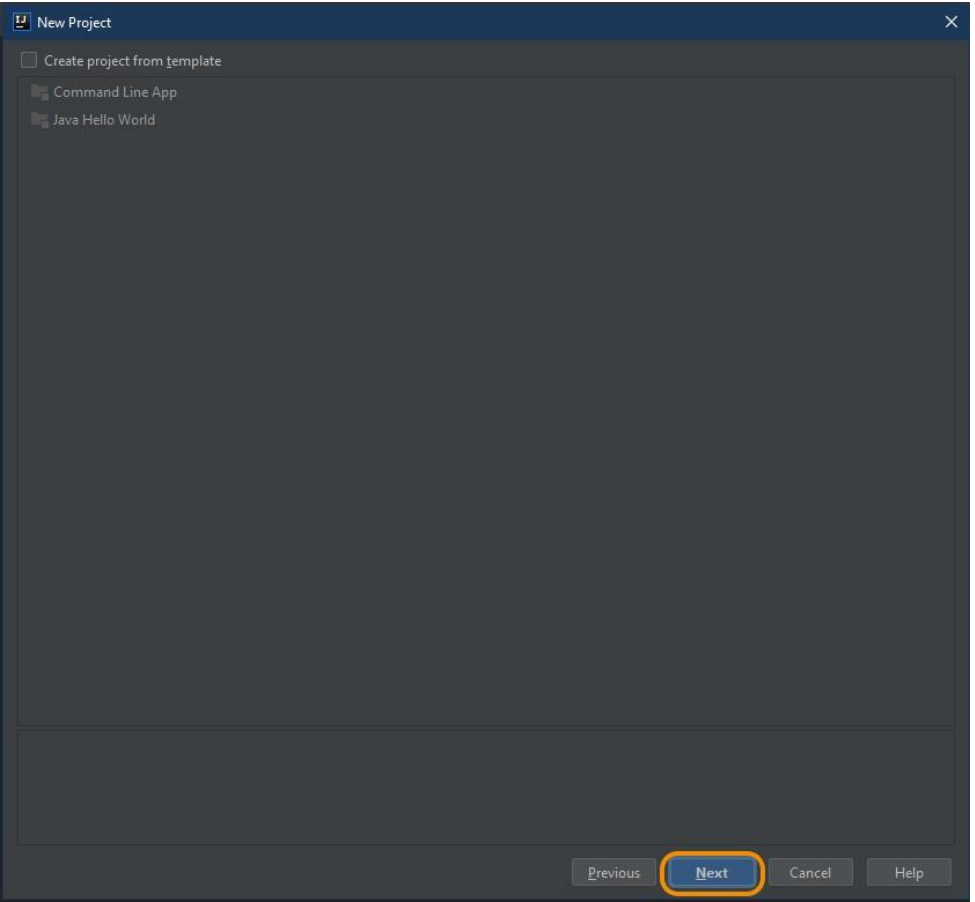

4. Se especifica el nombre del proyecto y su ubicación. Se presiona el botón correspondiente a finalizar.

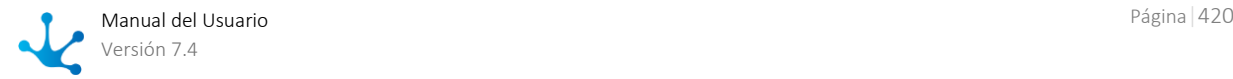

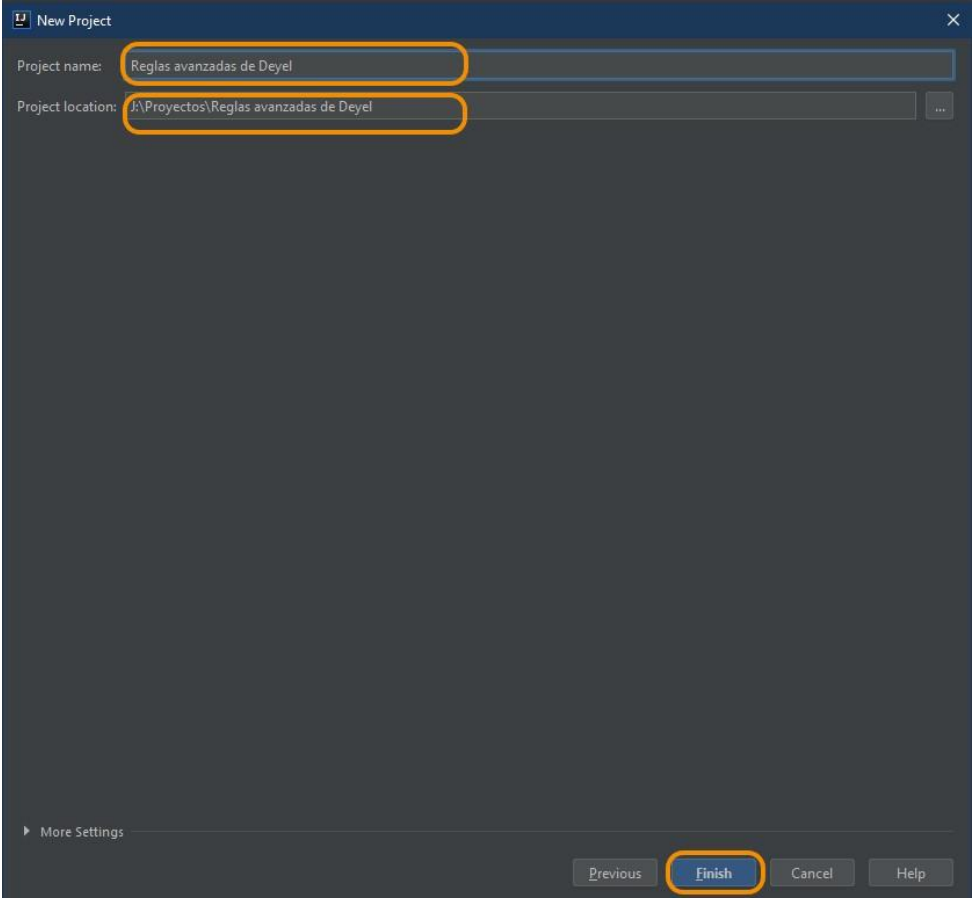

5. Se crea una carpeta classes y otra carpeta lib dentro del proyecto, utilizando la opción del menú "New".

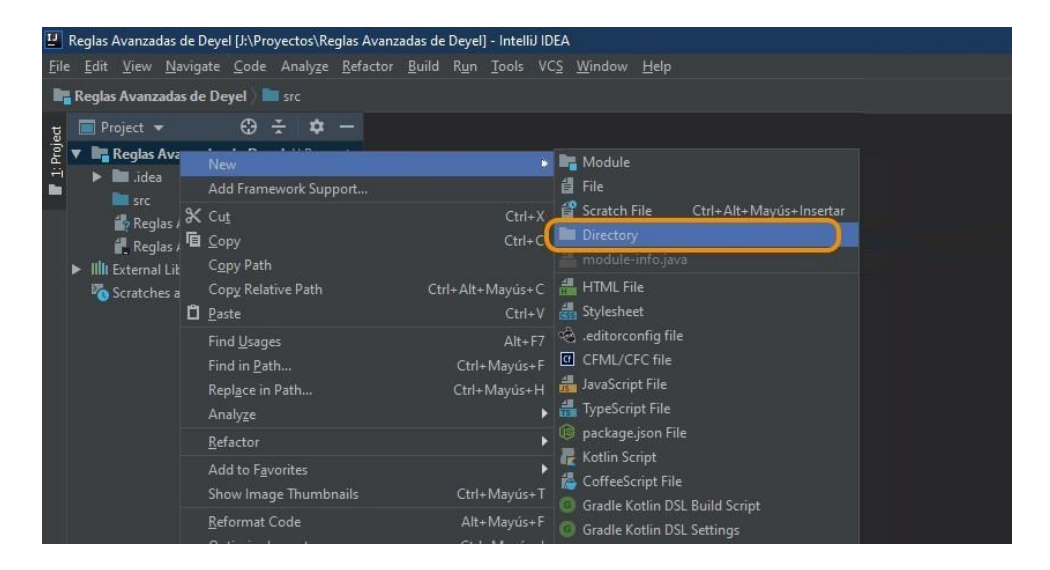

6. Se visualizan los directorios creados.

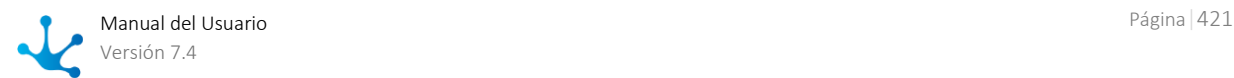

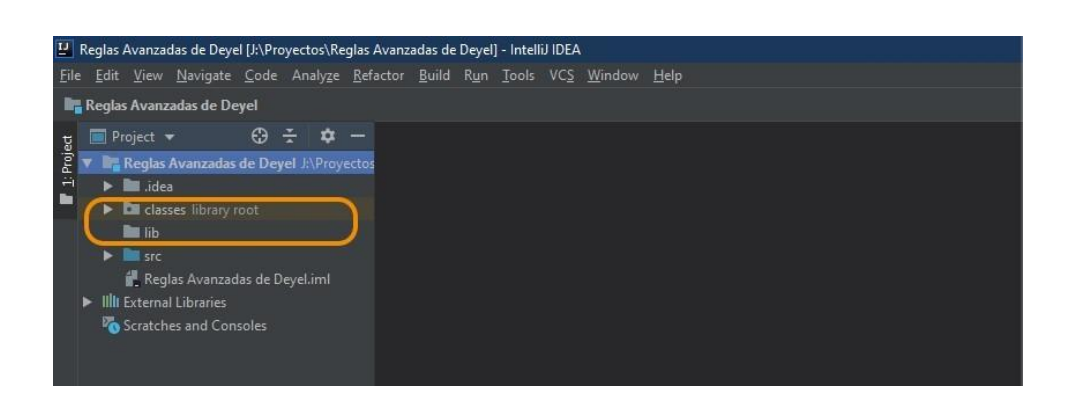

7. Se incluyen las carpetas creadas como parte de las librerías a utilizar en el proyecto. Se selecciona la opción "Project Structure".

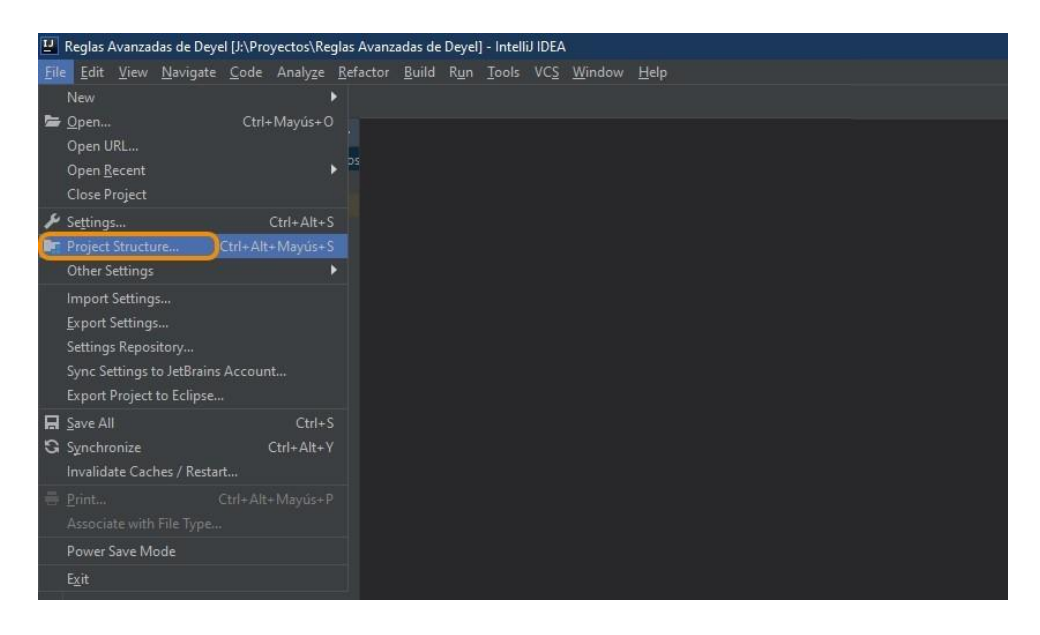

8. Se incluyen las carpetas creadas como librerías de tipo de módulo Java.

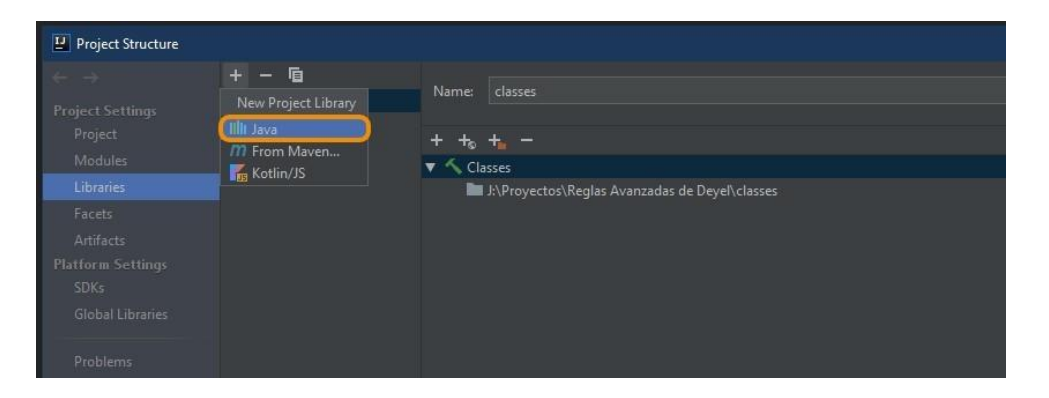

9. Se visualiza el agregado de ambas carpetas como librerías.

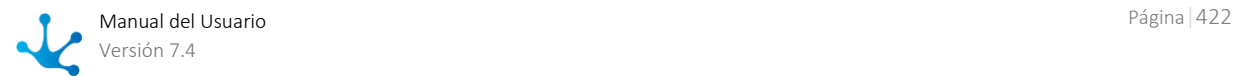

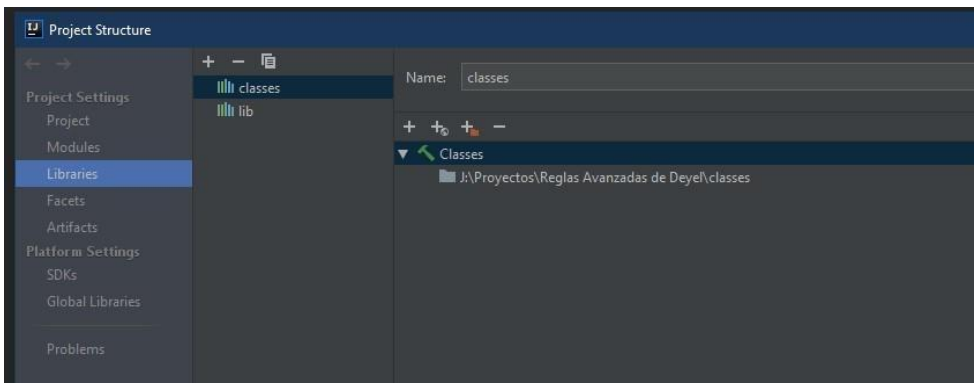

## Paso 5: Copiar el Jar de Deyel SDK al proyecto del IDE Java

Se copia el Jar de Deyel SDKl, descargado en el paso 3, dentro de la carpeta lib, creada en el paso 4.

## 3.6.5.2. Adaptadores

En **Deyel** se definen adaptadores para permitir que las reglas de negocio se comuniquen bidireccionalmente con otros componentes de software, con la finalidad de intercambiar datos y compartir comportamientos.

Un adaptador encapsula la complejidad propia de la comunicación con un componente externo y permite que las diferentes reglas de negocio lo utilicen para invocar las distintas operaciones que este componente expone.

Cuando se define un adaptador, se configuran:

- Las propiedades o atributos que identifican al sistema con el cual se desea interactuar.
- La forma de establecer la comunicación y las operaciones que este componente de software expone.

## Tipos

• Regla JDBC

Permiten definir el acceso a bases de datos relacionales mediante el protocolo JDBC de Java. Se identifica el driver y se establece la conexión mediante usuario y clave. Las reglas que utilizan estos adaptadores pueden ejecutar sentencias SQL para obtener/grabar datos desde/hacia cualquier base de datos.

• Regla SOAP

Permiten definir el acceso a un proveedor de servicios web. Las reglas que utilizan estos adaptadores pueden invocar a las funciones web publicadas por cualquier servidor accesible desde el entorno de red del ambiente.

• Regla Java

Estos adaptadores permiten ejecutar funciones definidas en otras clases Java. Las clases pueden ser desarrolladas específicamente o provenir de un API desarrollado por terceros. No es necesario poseer el código fuente de estas clases ya que se usa la versión ejecutable.

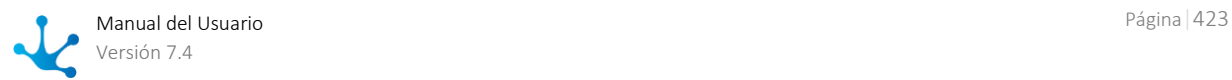

Las reglas que utilizan estos adaptadores pueden invocar cualquiera de los métodos públicos que expone la clase Java.

Regla Estándar

Estos adaptadores definen un ambiente para el desarrollo y ejecución de reglas de negocio. Este ambiente provee las reglas de negocio, un conjunto de funciones comunes de invocación y un contexto de ejecución específico.

Regla Rest

Permiten definir el acceso a un proveedor de api rest externo. Las reglas que utilizan estos adaptadores realizan llamados a endpoint específicos, con distintos tipos de autentificación y permitiendo realizar lógica antes y después del llamado, donde se puede especificar los datos a enviar y procesar la respuesta obtenida.

• Twitter

Define las credenciales para que **Deyel** se conecte con Twitter. Se configura cuando se crea una apli-cación en [Twitter.](#page-490-0)

Regla Estándar SDK

Estos adaptadores definen un ambiente para el desarrollo y ejecución de reglas de negocio mediante la utilización del SDK de Deyel. Las reglas que utilicen este adaptador pueden hacer uso de los beneficios que brinda el SDK de Deyel.

<span id="page-423-0"></span>La definición de adaptadores se realiza utilizando las [facilidades del modelado.](#page-423-0)

## 3.6.5.2.1. Facilidades de Modelado

## Nuevo Adaptador

El usuario modelador puede definir un adaptador configurando las propiedades que identifican al componente de software con el cual va a interactuar.

### **Secciones del Espacio de Trabajo**:

- [Barra de Herramientas Superior](#page-424-0)
- [Area de Definición del Adaptador](#page-424-1)

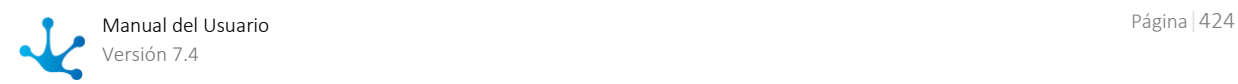

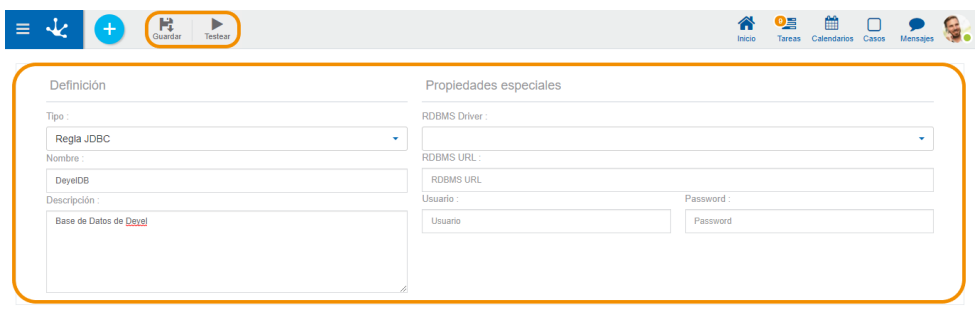

<span id="page-424-0"></span> $\bigwedge$  Inicio  $\bigotimes$  Nuevo Adaptador 2  $\bigstar$ 

## 3.6.5.2.1.1.Barra de Herramientas Superior

Es la barra de herramientas que contiene el ícono correspondiente a la operación disponible para realizar sobre un adaptador.

# **Guardar**

Guarda las propiedades del adaptador en el repositorio de **Deyel**, permitiendo su uso al definir reglas de negocio. Si el adaptador se define correctamente, se visualiza un mensaje de éxito en la esquina superior derecha, caso contrario se visualiza un mensaje indicando el error.

# **Testear**

Si las propiedades de conexión definidas para el adaptador son correctas, se visualiza un mensaje de éxito en la esquina superior derecha, caso contrario se visualiza un mensaje indicando el error. Testear no guarda propiedades en el repositorio de Deyel, sólo utiliza las propiedades de conexión definidas para verificar si son correctas. Sólo se utiliza para adaptadores tipo JDBC y SOAP.

## <span id="page-424-1"></span>3.6.5.2.2. Propiedades de Adaptadores

Las propiedades de los adaptadores pueden ingresarse tanto en el momento de su creación como en la modificación de uno existente.

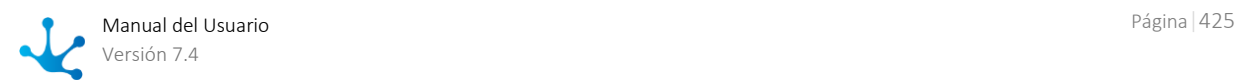

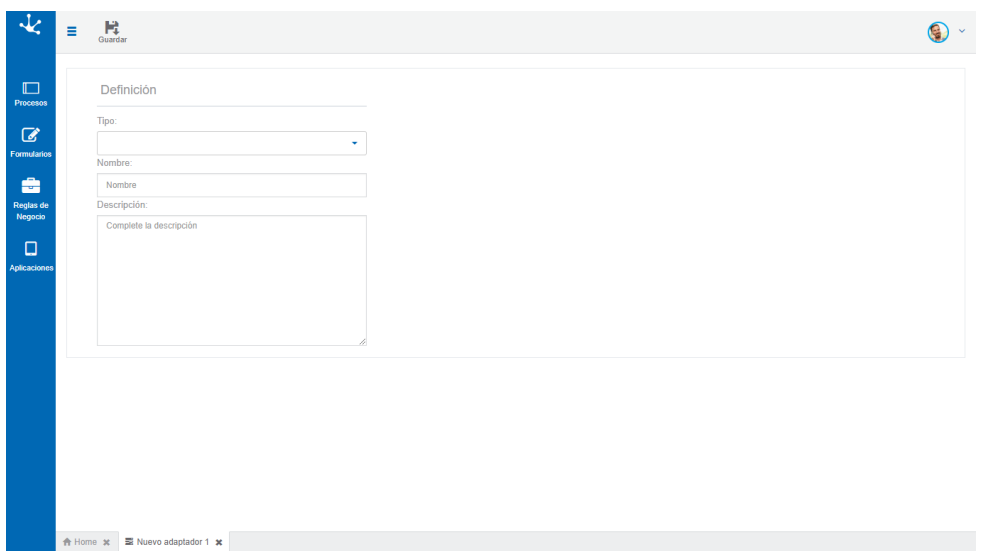

### **Propiedades Comunes**

### Tipo

Indica el tipo de adaptador, se debe seleccionar de la lista de tipos disponibles. Es obligatorio.

- Regla JDBC
- Regla SOAP
- Regla Java
- Regla Estándar
- Regla Rest
- Twitter

Nombre Nombre del adaptador que lo identifica unívocamente. Es obligatorio.

Descripción Texto que define al adaptador describiendo su funcionalidad. Es obligatorio.

### **Propiedades de los Adaptadores Regla JDBC**

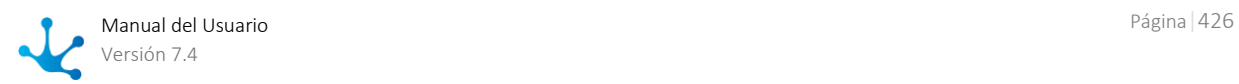

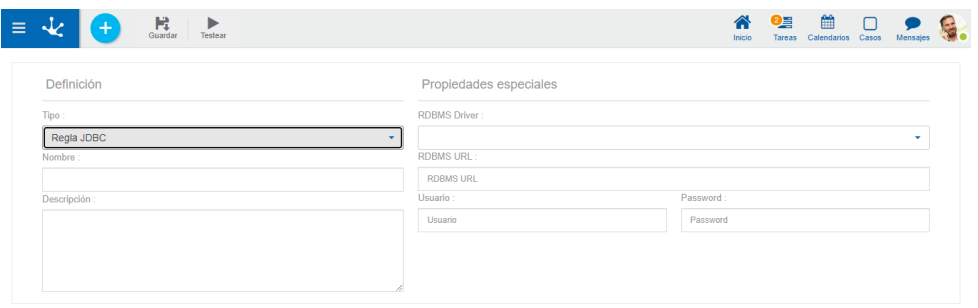

 $\bigwedge$  Inicio  $\bigotimes$  Nuevo Adaptador 2  $\bigstar$ 

#### RDBMS Driver

Permite la selección de una lista de drivers. Es obligatorio.

#### RDBMS URL

String de conexión con la base de datos. El formato de esta propiedad depende del driver utilizado. Es obligatorio.

### Usuario

Identificación del usuario de la base de datos. Opcional, dependiendo de la base de datos esta propiedad puede ser o no obligatorio.

### Password

Palabra clave del usuario de la base de datos Opcional, dependiendo de la base de datos esta propiedad puede ser o no obligatorio.

*Antes de permitir el uso de un adaptador JDBC importado , Deyel verifica sus propiedades.* 

### **Propiedades de los Adaptadores Regla SOAP**

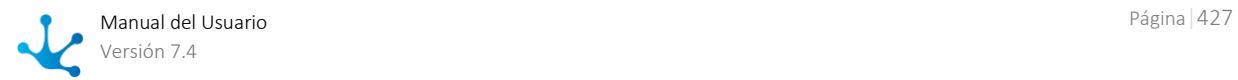

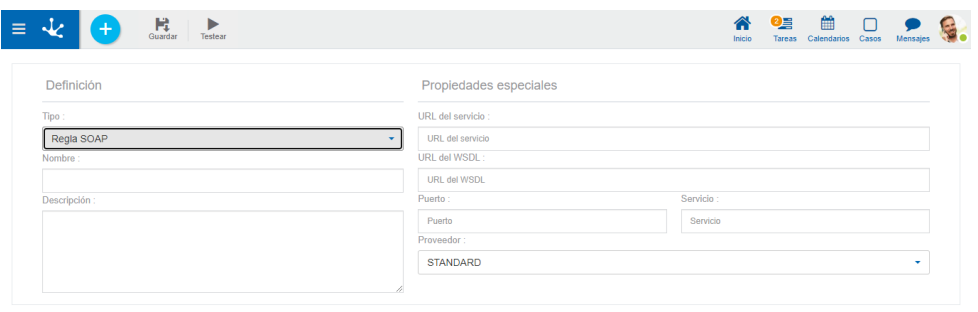

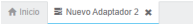

### Url del servicio

Dirección URL del servicio a consumir. No es necesario ingresar esta propiedad, si se indica "\*" toma el valor definido en el WSDL del servicio.

#### Url del WSDL

Se especifica la dirección URL del WSDL correspondiente al servicio a consumir. Propiedad obligatoria.

#### Puerto

Puerto del servicio a consumir. No es necesario ingresar esta propiedad, si se indica "\*" toma el valor definido en el WSDL del servicio.

#### Servicio (Opcional)

Nombre del servicio a consumir. No es necesario ingresar esta propiedad, si se indica "\*" toma el valor definido en el WSDL del servicio.

#### Proveedor

Se visualizan los tipos de implementaciones disponibles. Valores posibles:

- STANDARD: funciona con cualquier servicio que haga uso de los tipos de datos simples.Ej. String.
- AXIS: funciona con los servicios implementados con el framework AXIS.

### **Propiedades de los Adaptadores Regla Java**

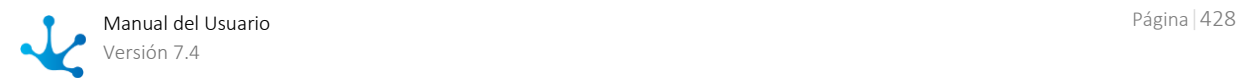

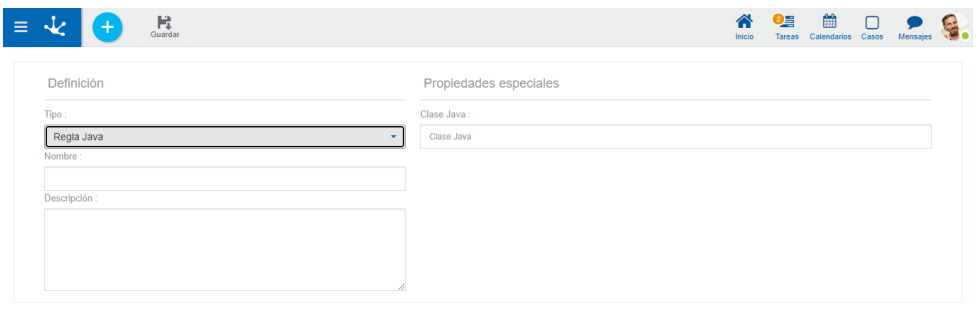

 $\bigwedge$  Inicio  $\bigotimes$  Nuevo Adaptador 2  $\bigstar$ 

#### Clase Java

Se especifica el nombre completo de la clase Java, respetando la estructura de paquetes que corresponda. Esta clase debe ubicarse dentro del ambiente del servidor web.

Se puede utilizar cualquier clase desarrollada por el usuario o bien proveniente de una API Java previamente instalada. **Deye**l permite utilizar una clase llamada StandardGPALibrary.

### <span id="page-428-0"></span>**Propiedades de los Adaptadores Regla Estándar y Estándar SDK**

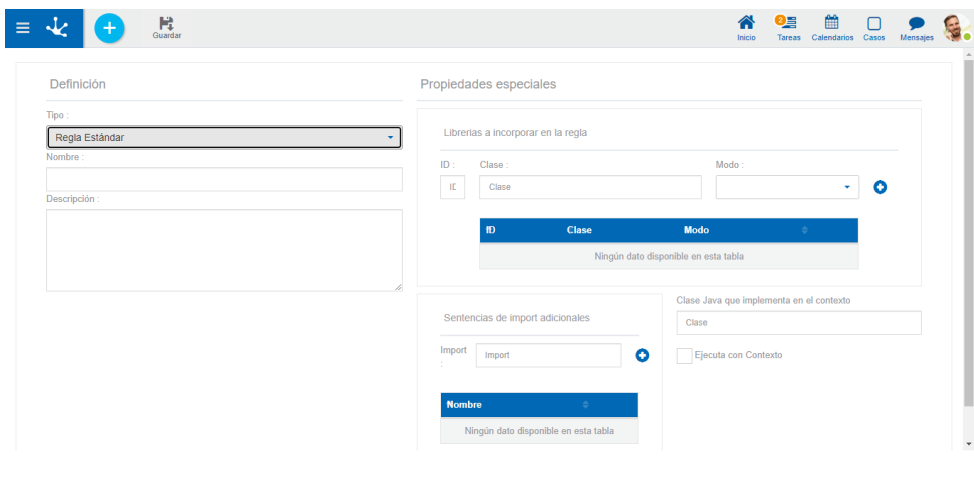

 $\bigoplus$  Inicio  $\bigoplus$  Nuevo Adaptador 2  $\bigstar$ 

### **Librerías a incorporar en la regla**

En esta sección se permite el ingreso de librerías que pueden ser accedidas por las reglas que utilizan este adaptador.

### **Operaciones**

Permite agregar una librería a la grilla completando todas sus columnas.

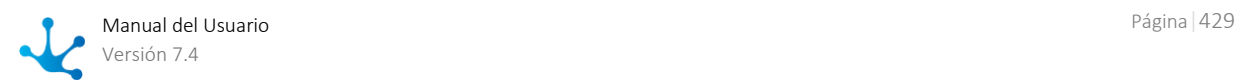

Permite modificar una librería existente. **D** Permite eliminar la librería.

### Identificador

El identificador es obligatorio y único por cada librería en el adaptador y su objetivo es distinguir las funciones que tienen la misma interfaz en diferentes librerías.

Por ejemplo, si dos librerías diferentes tienen el método run(), la regla tiene disponibles para ejecutar run\_id1() y run\_id2(), según el identificador indicado para cada una de ellas.

#### Clase

Esta propiedad es obligatoria y corresponde a clases Java cuyos métodos públicos quedan encapsulados dentro del entorno que define el adaptador. De esta manera, toda regla que utilice este adaptador puede hacer uso de estos métodos públicos, invocándolos directamente, sin necesidad de conocer la clase que los implementa.

**Deyel** provee las siguientes clases para utilizar como librerías:

- com.consist.businessRule.common.RuleLibrarySystem
- tablas.common.components.RuleLibraryTables
- com.consist.workflow.common.components.RuleLibraryWorkflow

#### Modo

El modo indica cómo se encapsula la función para invocarla desde las reglas. Es transparente al código, ya que siempre mantiene la misma interfaz, pero según la librería puede influir en el modo de la ejecución de la operación.

Los modos disponibles son:

 $\cdot$  DEFAULT:

Cada vez que se invoca la función, se crea una instancia de la clase de la librería. La instancia no queda referenciada.

• WITH\_CONECTION:

Cada vez que se invoca la función, se crea una instancia de la clase de la librería utilizando un constructor que recibe un identificador de la conexión disponible. De esta manera la librería puede ejecutar funciones que requieran acceso a la base de datos. La instancia no queda referenciada.

• INSTANCE:

Igual que DEFAULT, con la diferencia que en la primera invocación queda referenciada la instancia y en las siguientes invocaciones se utiliza esa instancia. Es útil si la instancia de la clase cachea información para acelerar las operaciones.

- INSTANCE\_WITH\_CONECTION: Es la combinación de los modos INSTANCE y WITH\_CONECTION anteriormente detallados.
- STATIC:

Todas las funciones a invocar en la clase están declaradas como static en la clase de la librería.

#### **Sentencias de import adicionales**

En esta sección se permite definir paquetes o clases de uso común en las reglas que utilizan este adaptador, para poder referenciarlas sin necesidad de especificar el paquete completo.

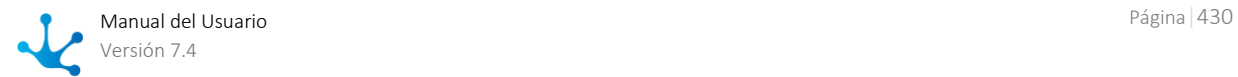

### **Ejemplos**

- Si se agrega la clase java.sql.Date, es posible referenciar a la clase Date directamente sin necesidad de especificar todo el paquete en el código de las reglas.
- Si se agrega el paquete java.util.\* se permite hacer uso de todas las clases e interfaces dentro del paquete (List, Map, ArrayList, HashMap, etc.) sin necesidad de escribir el paquete completo cada vez que se referencian.

### **Operaciones**

- Permite agregar un import a la grilla.
- Permite modificar un import.
- **D** Permite eliminar un import.

#### Import

Esta propiedad permite el ingreso del nombre del paquete o clase de uso común.

#### Ejecuta con Contexto

Esta marca determina si las reglas que utilicen este adaptador se ejecutan en un contexto específico de ejecución.

### **Propiedades de los adaptadores Rest**

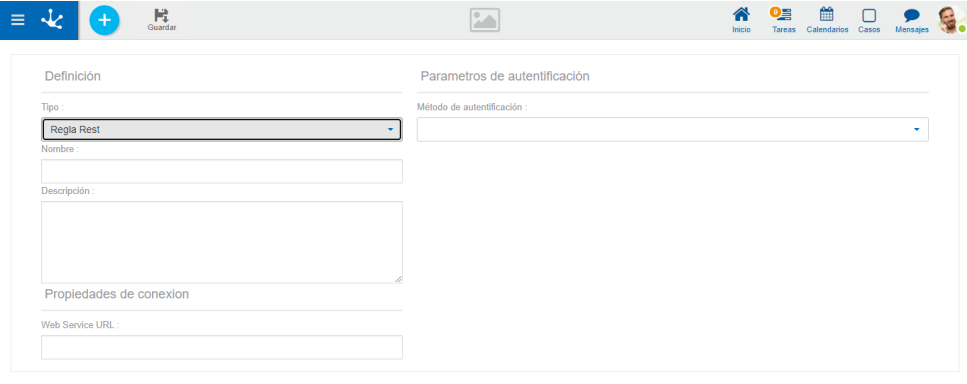

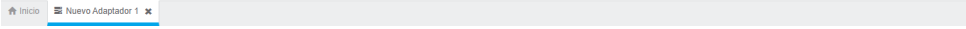

#### Web Service URL

Dirección URL del servicio web. La URL del servicio específico a consumir se ingresará dentro de la regla.

### Método de autenticación

Tipo de autenticación que se usará para conectarse al servicio. Los métodos disponibles son:

Sin Autenticación

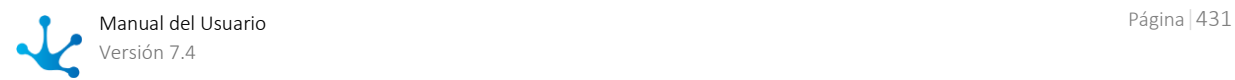

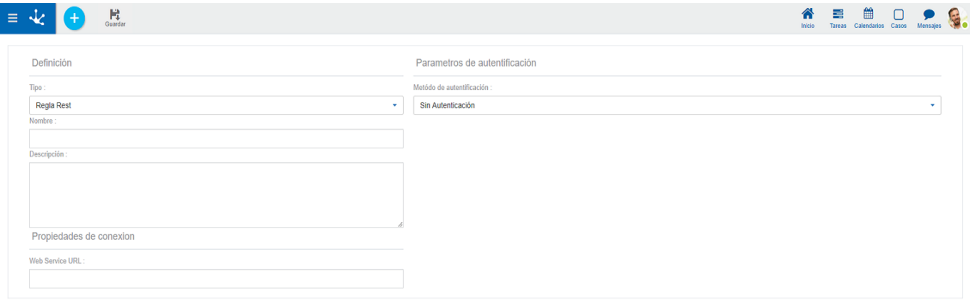

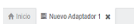

Autenticación Básica

#### Usuario

 Usuario con el que se va a loguear Contraseña Contraseña con la que se va a loguear

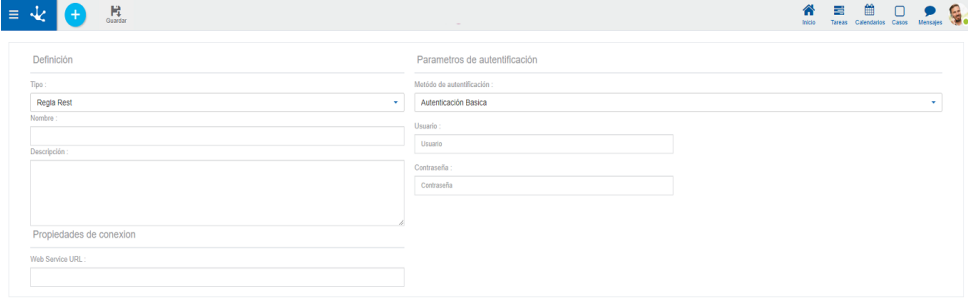

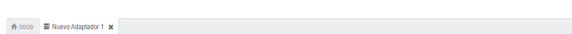

• ApiKey

 Key Identificador para validar la autenticación Value Valor que corresponde a la autenticación Add to Forma de enviar la Key y Value, puede ser enviadas mediante Header o QueryParam

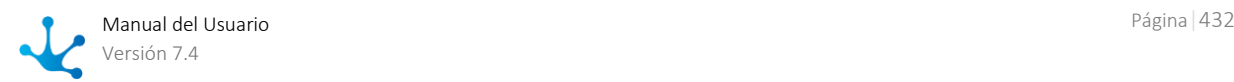
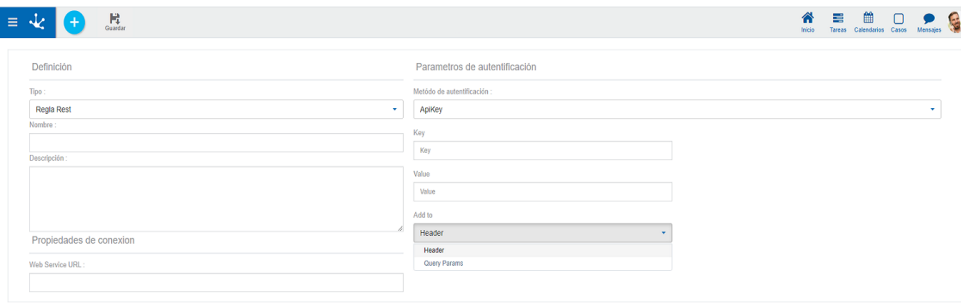

 $\hat{\mathfrak{m}}$  Inicio - El Nuevo Adaptador 1 - X -

#### • Bearer Token

#### Token

Token que valida la autenticación

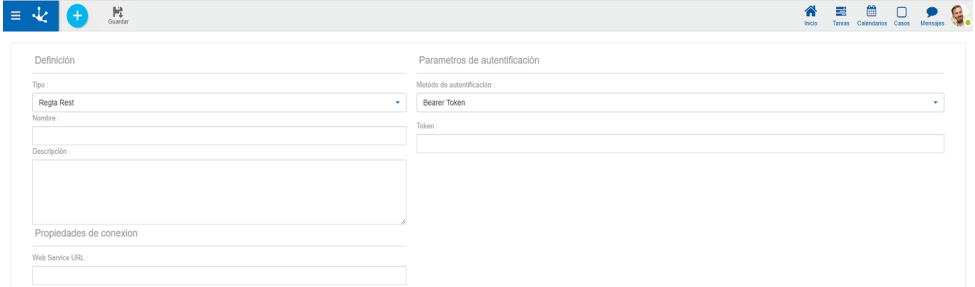

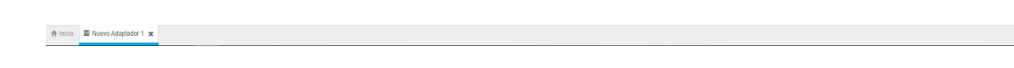

*Todas las propiedades son obligatorias.*

# 3.6.6. Modelado de Aplicaciones

Desde la grilla del modelador **Deyel** se puede crear una nueva aplicación o realizar la administración de las existentes.

## Nueva Aplicación

Al crear una aplicación o modificarla se abre el panel de propiedades de la misma.

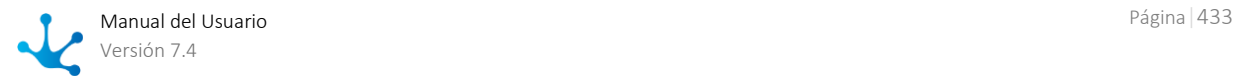

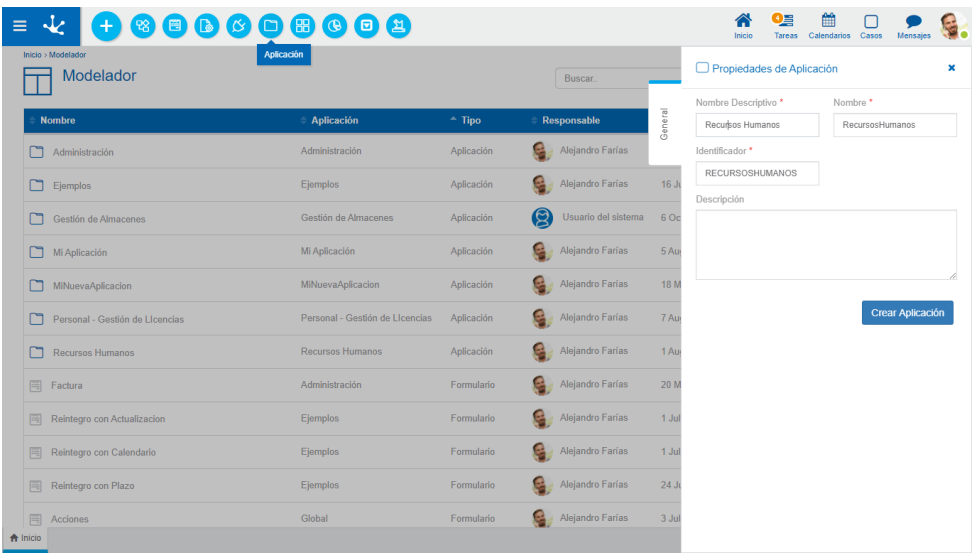

*Un asterisco "\*" en la etiqueta indica que la propiedad es obligatoria.*

### **Propiedades**

#### Nombre

Se usa para referirse a la aplicación dentro de reglas o como parámetro. Soporta multi-idioma. Ejemplos: Contratos, Autoatencion.

#### Nombre Descriptivo

Se usa en la interfaz cuando se la referencia, en la grilla del modelador y en el árbol de objetos. Soporta multi-idioma.

Ejemplos: Sistema de Contratos, Autoatención de Empleados.

#### Descripción

Texto que define a la aplicación. Soporta multi-idioma.

#### Identificador

Se usa en el código de programación. No es multi-idioma. Al crear una nueva aplicación se genera automáticamente un identificador sugerido y el mismo puede modificarse, mientras que al modificar una aplicación, el identificador ya no puede cambiarse. Ejemplos: CONTRACTS, SELFSERVICE.

## Grilla

Se pueden agrupar diferentes objetos modelados bajo una aplicación, mediante la definición de la propiedad Aplicación en los respectivos paneles de [propiedades formularios,](#page-333-0) procesos y reglas.

En la grilla del [modelador](#page-163-0) **Deyel**, si se presiona el botón "Abrir" que se habilita al pasar el cursor sobre la línea de la aplicación seleccionada, se puede visualizar el conjunto de objetos asociados a dicha aplicación.

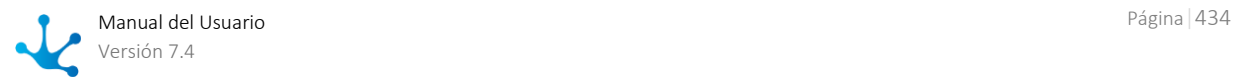

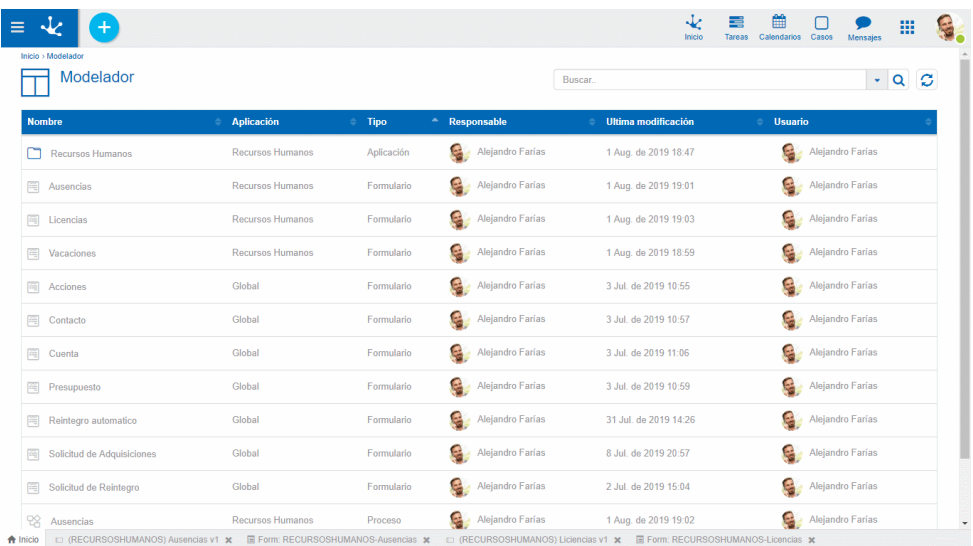

# 3.6.7. Modelado de Indicadores

El modelador de indicadores se utiliza para diseñar e implementar de manera intuitiva y fácil, los indicadores necesarios para visualizar la información relevante para el usuario, como temas de gestión, tareas y calendarios.

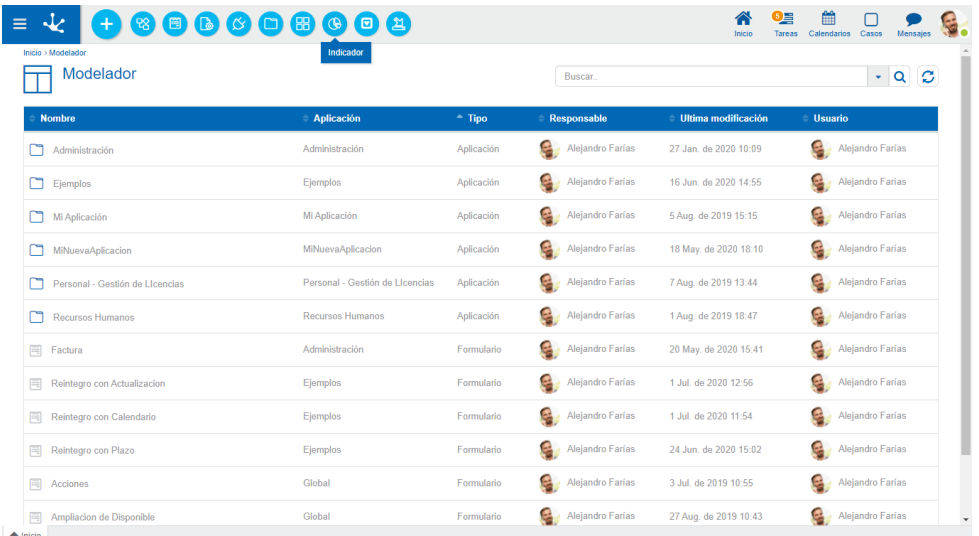

Las características generales del modelado de indicadores y los elementos que lo componen se describen en los tópicos:

- [Facilidades de Modelado](#page-435-0)
- [Propiedades de los Indicadores](#page-442-0)

Un nuevo indicador puede crearse desde el [menú contextual](#page-165-0)

- Desde el ícono
- Desde el menú desplegado con la opción "Indicador"

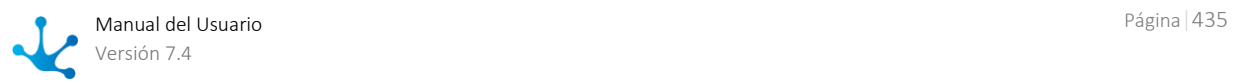

<span id="page-435-0"></span>Un indicador ya existente se puede modificar seleccionándolo desde la grilla con el botón "Abrir".

## 3.6.7.1. Facilidades de Modelado

## Nuevo Indicador

El usuario modelador de TI puede diseñar un nuevo indicador, que luego de ser publicado, queda disponible para ser utilizado en un tablero.

## Pasos para la Creación de un Nuevo Indicador

 $\equiv \mathcal{L}$  $\bullet$ 合 9. 单口 9.8 Nuevo Indicador<br>Selecciona el tipo de gr

Paso 1: Seleccionar el tipo de gráfico.

Paso 2: Asignar el nombre y escribir la descripción de su finalidad en el panel que se habilita al seleccionar el tipo de gráfico y presionar el botón "Crear".

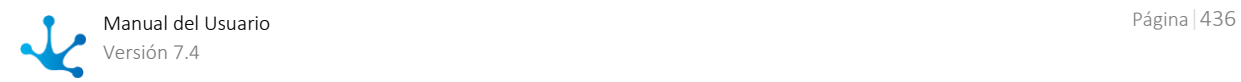

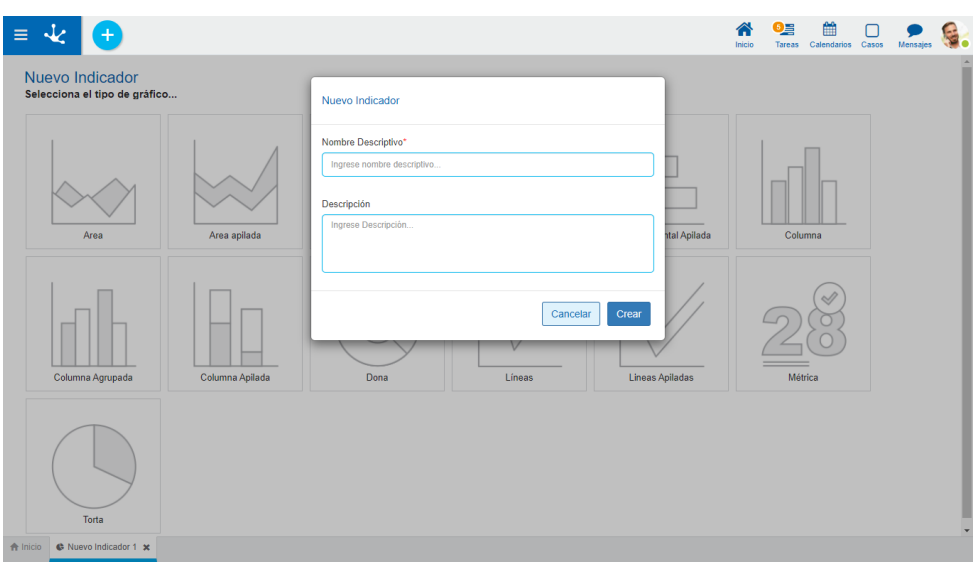

Paso 3: Completar el indicador utilizando las secciones del espacio de trabajo.

## **Secciones del Espacio de Trabajo**

- [Barra de Herramientas Superior](#page-307-0)
- Información del Indicador
	- Nombre
	- [Estado](#page-172-0)
- [Opciones de Diseño](#page-315-0)

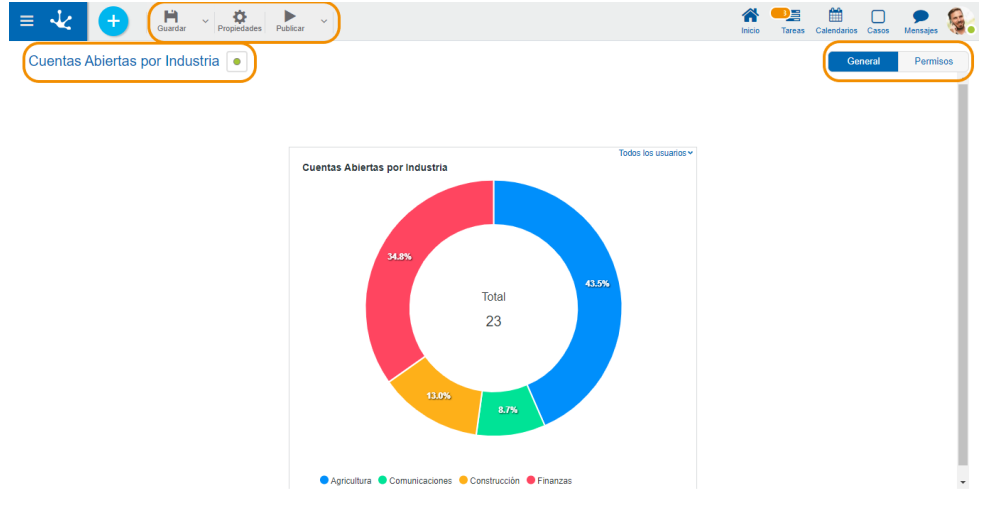

<span id="page-436-0"></span>A Inicio | ♦ Cuentas Abiertas por Industria \*

# 3.6.7.1.1. Barra de Herramientas Superior

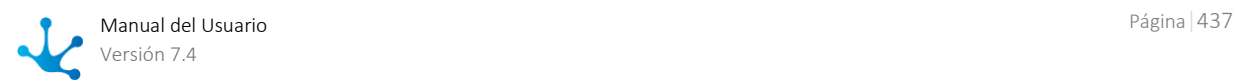

Esta barra de herramientas contiene íconos y submenúes desde donde se pueden realizar operaciones sobre el objeto. Dependiendo del **estado** en que se encuentre éste, algunas opciones pueden estar deshabilitadas.

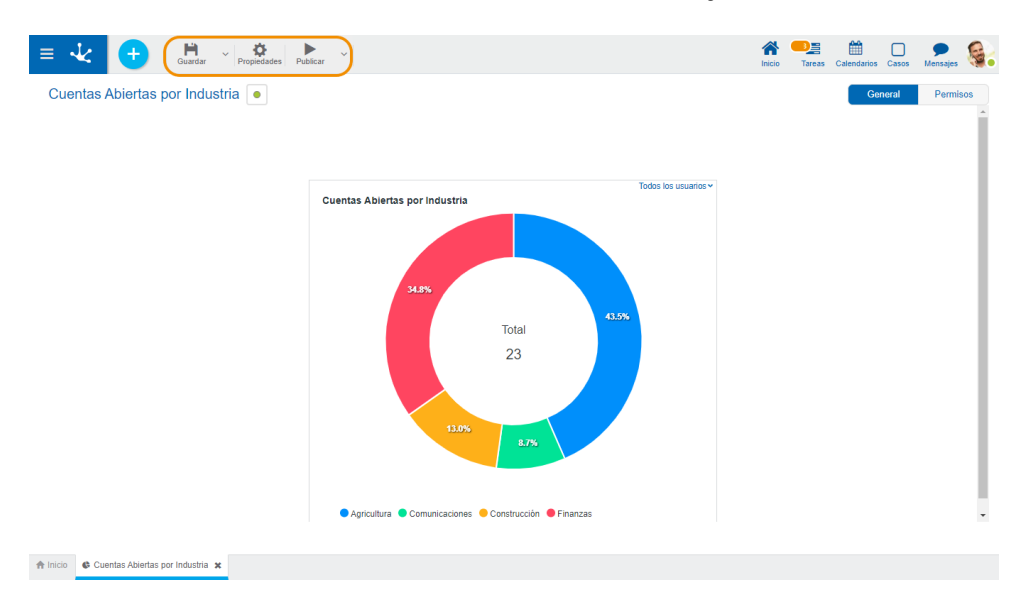

La barra se visualiza sobre la barra de herramientas de **Deyel**.

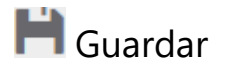

Este ícono permite guardar el objeto en el repositorio de **Deyel**, dejándolo en [estado](#page-172-0) "Borrador" o "Modificado". Se verifica que se cumplan ciertas condiciones, si se cumplen el usuario modelador recibe un mensaje indicando que la operación se realizó correctamente, caso contrario recibe un mensaje explicativo.

## **Principales Condiciones**

- La aplicación del objeto debe existir.
- El nombre debe ser único en la aplicación.
- El objeto no debe estar bloqueado por otro usuario.

A la derecha del ícono se visualiza la opción para abrir el [submenú.](#page-438-0)

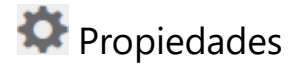

Abre el panel de [propiedades de indicadores.](#page-442-0)

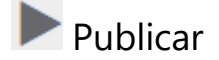

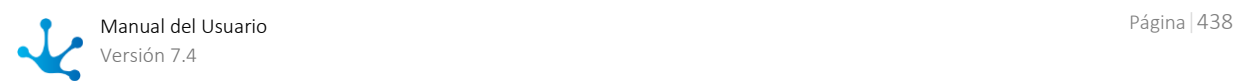

Por medio de este ícono el objeto pasa a [estado](#page-172-0) "Publicado", luego de verificarse un conjunto de condiciones adicionales a las de la operación "Guardar". El usuario modelador recibe el mensaje correspondiente, indicando el resultado de la operación.

<span id="page-438-0"></span>A la derecha del ícono se visualiza la opción para abrir el [submenú.](#page-439-0)

# 3.6.7.1.1.1. Submenú Guardar

Este submenú se abre presionando el ícono que se encuentra inmediatamente a la derecha del ícono correspondiente a "Guardar".

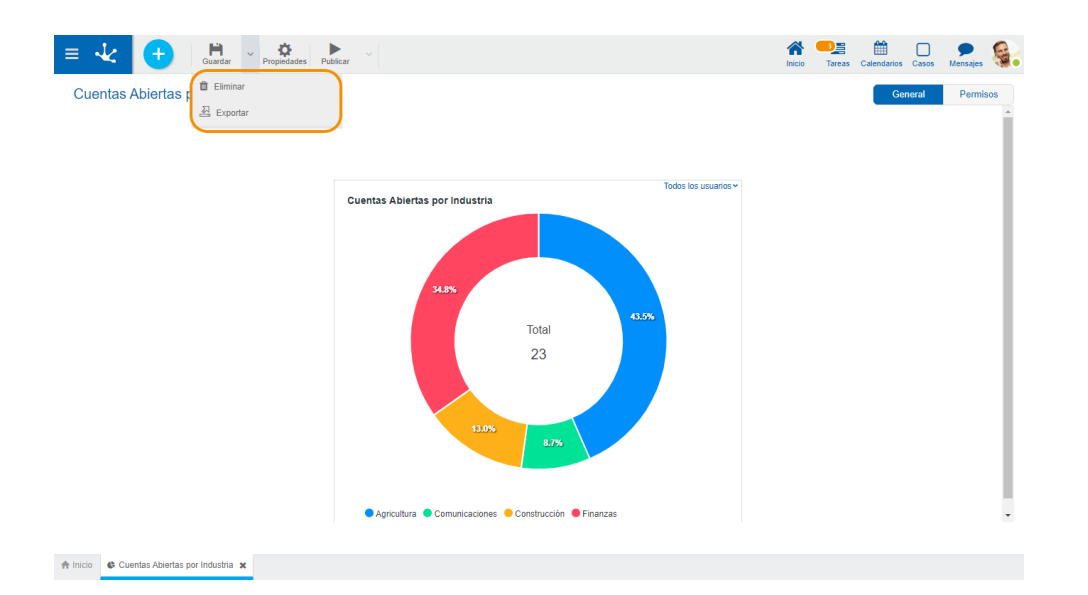

# $\mathbf{\hat{\mathbb{I}}}$  Fliminar

Permite eliminar el objeto solamente si se encuentra en [estado](#page-172-0) "Borrador", cerrando la pestaña en la que se encuentra y quitándolo de la grilla del modelador.

# <u>의</u> Exportar

Este ícono permite abrir una ventana para que el usuario seleccione y confirme la exportación del objeto.

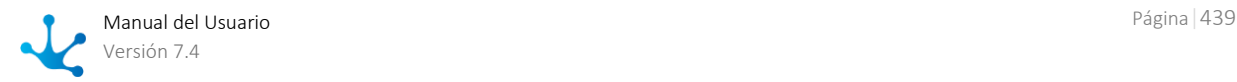

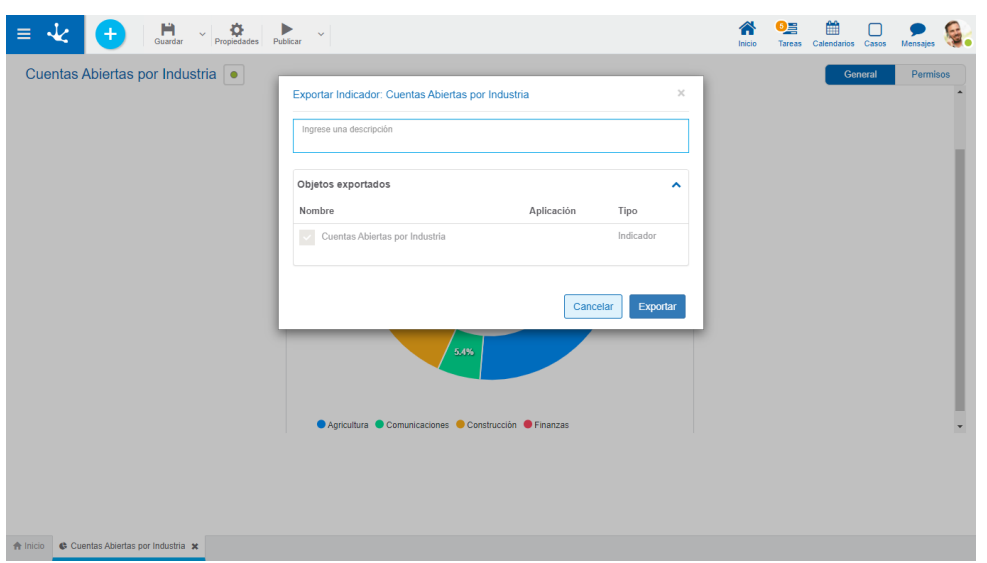

#### Descripción

En esta propiedad se puede informar un texto explicando el motivo de la operación. Este texto puede modificarse al importar y se visualiza en la columna descripción del [registro de ex](#page-485-0)[portaciones](#page-485-0)

#### Objetos exportados

Desplegando el contenedor, se visualiza el objeto que se exporta.

<span id="page-439-0"></span>Presionar el botón "Cancelar" para dejar la exportación sin efecto o el botón "Exportar" para finalizar.

## 3.6.7.1.1.2. Submenú Publicar

Este submenú puede abrirse presionando el ícono que se encuentra inmediatamente a la derecha del ícono correspondiente a "Publicar".

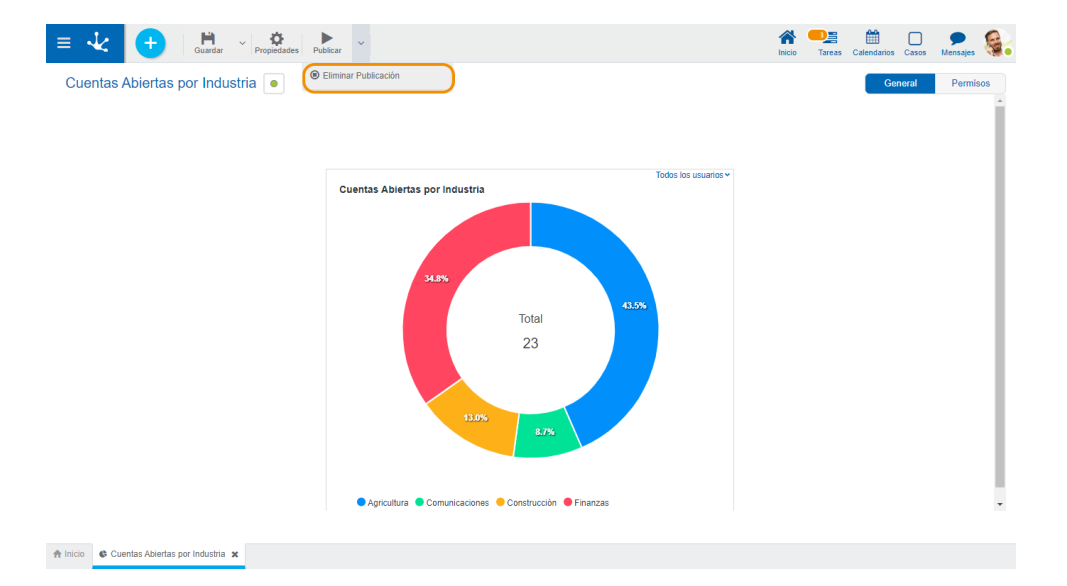

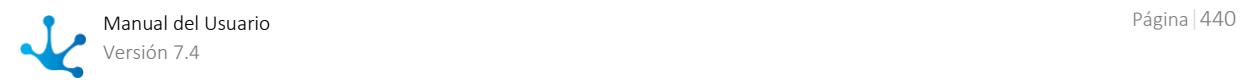

# **Eliminar Publicación**

Permite quitar el indicador de uso volviéndolo al [estado](#page-172-0) "Borrador".

# 3.6.7.1.2. Opciones de Diseño

La definición y modificación de las [propiedades del indicador](#page-442-0) pueden visualizarse en el panel central de manera dinámica.

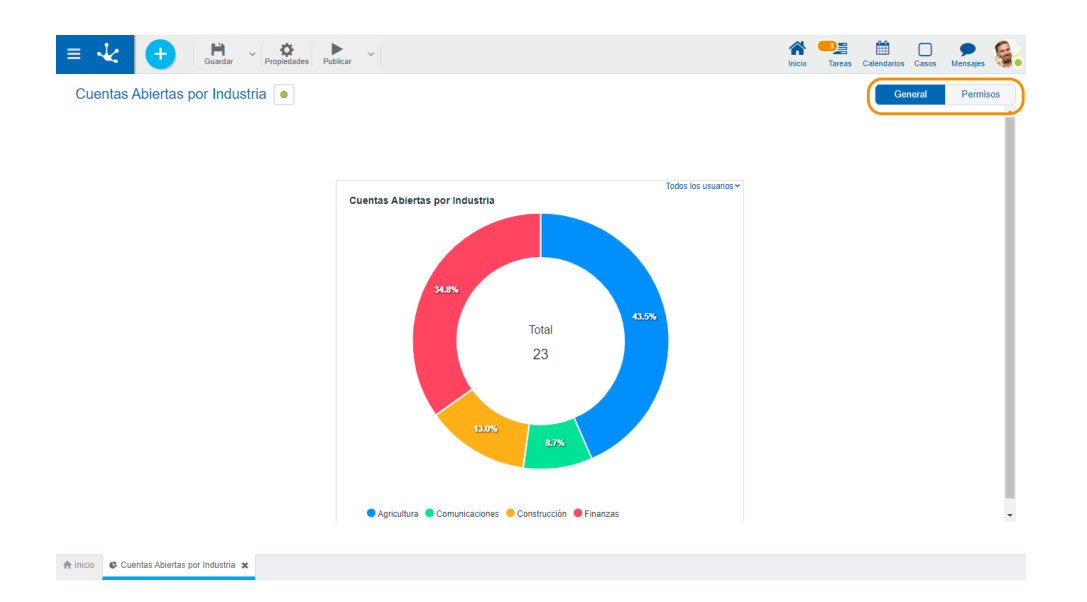

#### General

Desde esta opción de diseño se visualiza el indicador y al pasar el cursor sobre el mismo se pueden ver los valores de datos que lo componen.

<span id="page-440-0"></span>• [Permisos](#page-440-0)

## 3.6.7.1.2.1. Permisos

Permite asignar las *funciones de seguridad* para uso y modelado del objeto a los permisos existentes o a [permisos](#page-581-0) nuevos que el usuario crea, sin necesidad de ir a la opción configuración de permisos del menú.

### **Secciones**

- Permisos: se visualizan los permisos a los que se les asignan funciones del objeto.
- Funciones de Seguridad: representa el conjunto total de funciones de seguridad, de modelado y de uso del objeto. Aquellas que se encuentren marcadas son las que se incluyen en el permiso seleccionado.

De manera predeterminada, todas las funciones de seguridad de un objeto nuevo quedan asignadas al permiso [Modelador.](#page-588-0)

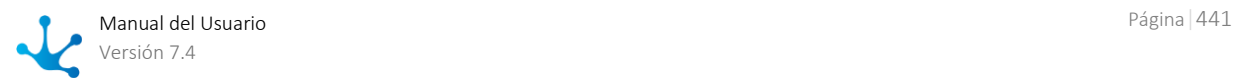

Los usuarios a los que se les asignan los permisos tienen acceso a las funciones incluidas en el mismo.

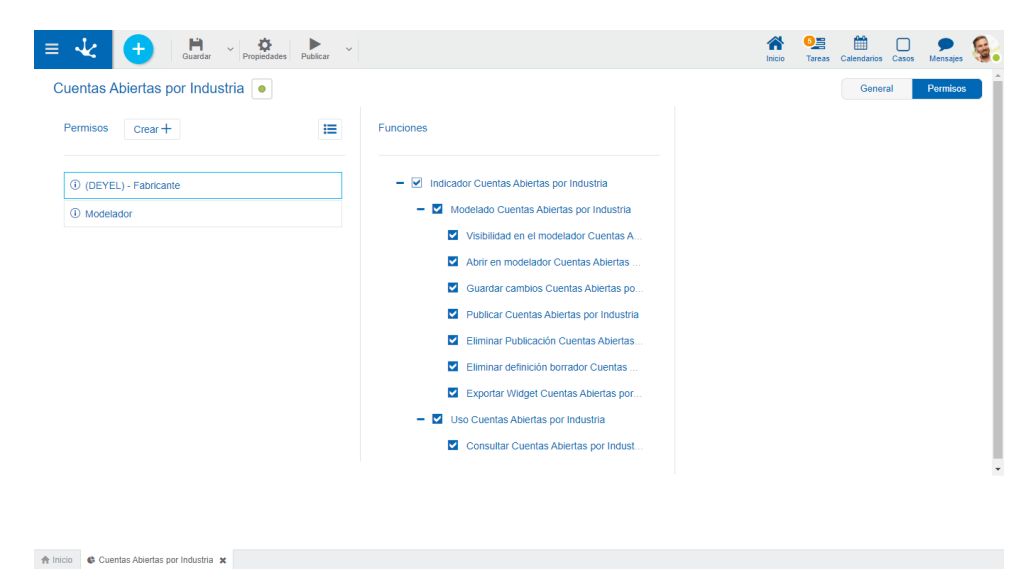

 $Creat +$ Habilita un panel para que el usuario informe los datos de un nuevo permiso y una vez creado, debe marcar las funciones de seguridad que se incluyen en el mismo.

Abre el asistente de permisos existentes para que el usuario seleccione uno de ellos y marque las funciones de seguridad del objeto a incluir en el mismo.

Para desvincular un permiso del objeto, se debe pasar el cursor sobre el permiso y presionar el ícono *.* Si hay funciones seleccionadas para ese permiso, se deben quitar las marcas antes para poder eliminarlo.

### **Funciones de Seguridad de Modelado**

- Visibilidad en el modelador: Permite visualizar el objeto en el modelador Deyel.
- Abrir en el modelador: Permite consultar el objeto desde el modelador Deyel.
- Guardar cambios: Habilita la operación de guardar las modificaciones realizadas al objeto.
- Publicar: Habilita la operación de publicar el objeto, dejando el estado del mismo en "Publicado".
- Eliminar publicación: Habilita la operación de eliminar la publicación del objeto, dejando el estado del mismo en "Borrador".
- Eliminar definición borrador: Habilita la operación de eliminar el objeto.
- Exportar Indicador: Habilita la operación para exportar el objeto desde el submenú guardar de la barra de herramientas superior.

### **Funciones de Seguridad de Uso**

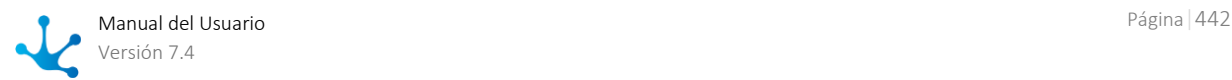

<span id="page-442-0"></span>Consultar: Habilita la operación de consultar el objeto.

## 3.6.7.2. Propiedades de Indicadores

Las propiedades de los indicadores pueden ingresarse tanto en el momento de creación, como en la modificación de uno existente.

El ingreso al panel de propiedades del indicador se realiza utilizando el ícono  $\bullet$  que se encuentra en la [barra de herramientas superior.](#page-436-0)

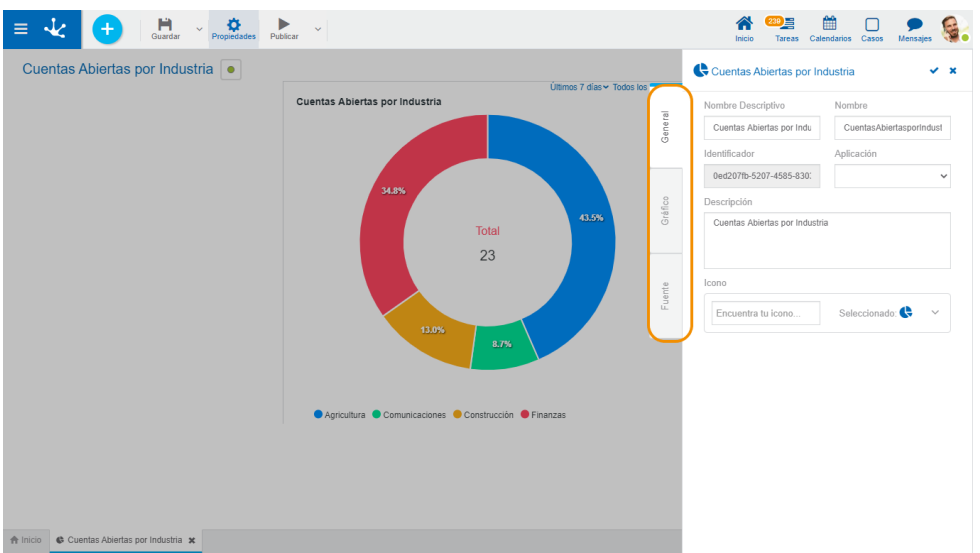

## Pestañas

- [General](#page-442-1)
- [Gráfico](#page-443-0)
- <span id="page-442-1"></span>• [Fuente](#page-455-0)

## 3.6.7.2.1. General

El panel de propiedades se visualiza en la parte derecha del modelador de indicadores, donde la primera pestaña corresponde a información general.

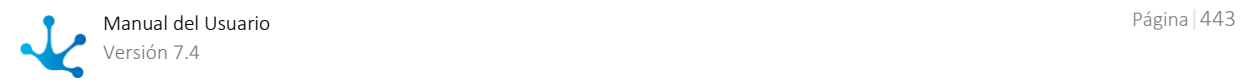

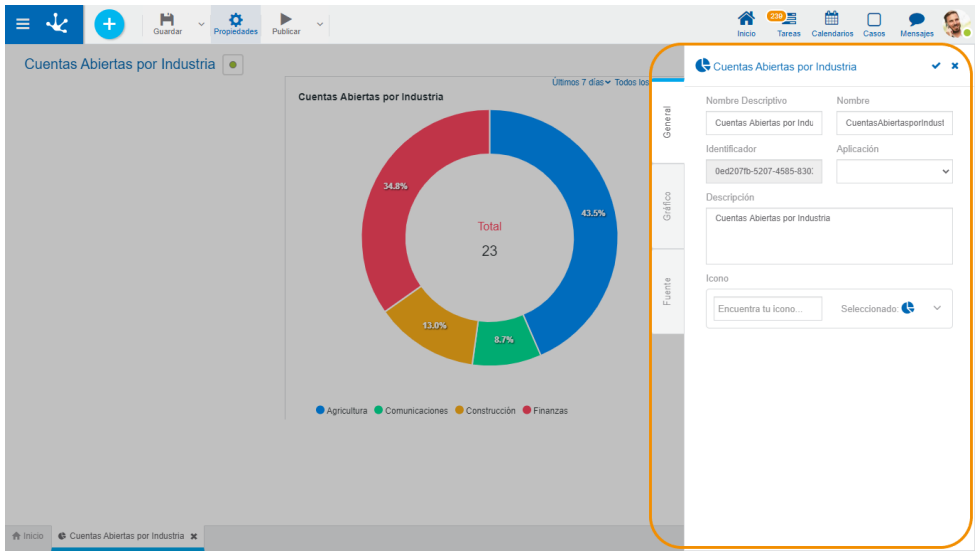

### **Propiedades**

#### Nombre Descriptivo

Es el nombre que utiliza el usuario para referenciar al indicador, visualizarlo en la grilla del modelador y en los tableros. Es obligatorio.

#### Nombre

Se usa internamente para referenciar al indicador. No permite blancos ni caracteres especiales. Es único y obligatorio.

#### Identificador

Identifica unívocamente al indicador. Se genera automáticamente.

#### Aplicación

Es el nombre de la aplicación a la que pertenece el indicador. No es obligatorio, tal como ocurre con el resto de los objetos que se modelan.

#### Descripción

Texto libre que describe el tema que el indicador permite analizar, cuando se incorpora en un tablero.

#### <span id="page-443-1"></span>Icono

Permite incorporar un ícono que identifica visualmente al indicador cuando se realiza la operación [Agregar indicador,](#page-42-0) desde el uso del tablero.

Se despliega la lista de íconos disponibles para seleccionar uno de ellos. La lista va reduciéndose a medida que se escribe el nombre sobre el texto "Encuentra tu ícono".

### **Acciones**

El ícono  $\bullet$  se utiliza para confirmar las modificaciones realizadas en el panel de propiedades.

El ícono  $\blacktriangle$  se utiliza para cerrar el panel de propiedades, si no se quardó previamente se descartan los cambios.

# <span id="page-443-0"></span>3.6.7.2.2. Gráfico

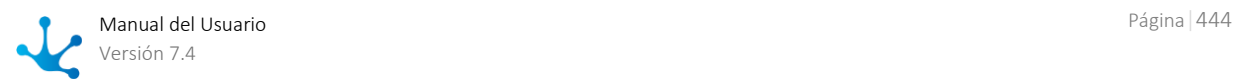

La segunda pestaña del panel lateral corresponde a la información de los gráficos. Permite realizar el mantenimiento de las propiedades comunes y particulares de cada tipo de gráfico.

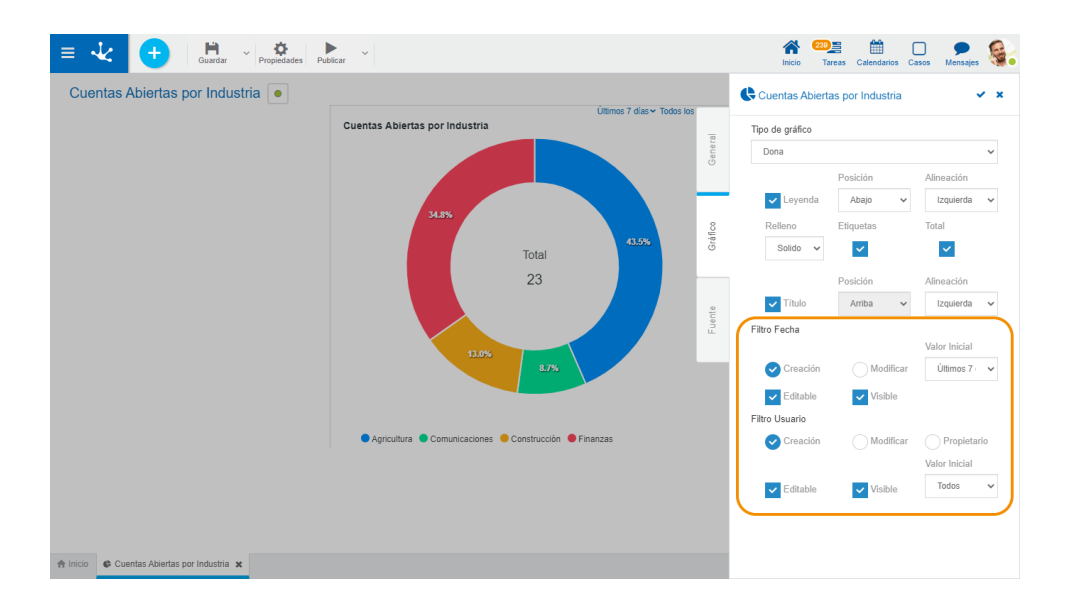

### <span id="page-444-0"></span>**Propiedades Comunes**

Ubicadas en la parte inferior de la pestaña, corresponden a todos los tipos de gráficos.

#### **Filtro Fecha**

Permite configurar el filtro de fechas a aplicar sobre el indicador.

#### Creación

Indica que el filtro de fechas a aplicar en el indicador es sobre la fecha de creación.

#### Modificar

Indica que el filtro de fechas a aplicar en el indicador es sobre la fecha de modificación.

#### Editable

Indica si el usuario puede modificar las condiciones del filtro al usar el indicador desde el tablero, siempre que tenga permiso para hacerlo.

Si el usuario realiza modificaciones y guarda el tablero, se mantienen las nuevas condiciones del filtro establecidas.

#### Visible

Indica si se visualiza o no el filtro al utilizar el indicador desde el tablero.

#### Valor Inicial

Indica el valor que se visualiza desde el tablero de manera predeterminada. Valores Posibles:

- Hoy
- Ayer
- Ultimos 7 días
- Ultimos 30 días
- Ultimo año

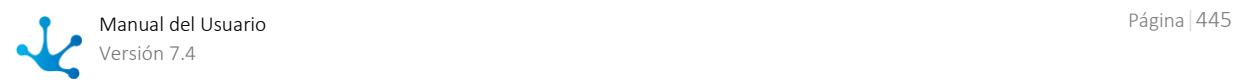

- Este mes
- El mes pasado
- Un rango de fechas a elección del usuario

#### **Filtro Usuario**

Permite configurar el filtro de usuarios a aplicar sobre el indicador.

#### Creación

Indica que el filtro de usuario a aplicar en el indicador es sobre el usuario de creación.

#### Modificar

Indica que el filtro de usuario a aplicar en el indicador es sobre el usuario de modificación.

#### Propietario

Indica que el filtro de usuario a aplicar en el indicador es sobre el propietario de la instancia.

#### Editable

Indica si el usuario puede modificar las condiciones del filtro al usar el indicador desde el tablero, siempre que tenga permiso para hacerlo.

Si el usuario realiza modificaciones y guarda el tablero, se mantienen las nuevas condiciones del filtro establecidas.

#### Visible

Indica si se visualiza o no el filtro al utilizar el indicador desde el tablero.

#### Valor Inicial

Indica el valor que se visualiza desde el tablero de manera predeterminada. Valores Posibles:

- Todos los Usuarios
- Mi Equipo
- Un usuario en particular

*Mi equipo está conformado por todos los usuarios que pertenecen a la unidad organizacional de la que es responsable el usuario conectado y todos los usuarios de un rol en el que el usuario conectado es responsable.*

### **Propiedades Particulares**

Ubicadas en la parte superior de la pestaña, varían según el tipo de gráfico.

- [Métricas](#page-445-0)
- [Areas](#page-447-0)
- [Líneas](#page-449-0)
- [Barras y Columnas](#page-451-0)
- <span id="page-445-0"></span>• [Tortas y Donas](#page-453-0)

## 3.6.7.2.2.1.Metricas

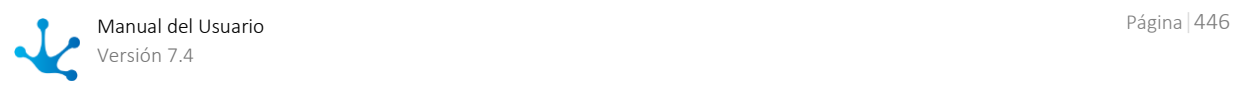

El indicador de tipo métricas, tiene propiedades [comunes](#page-444-0) a todos los gráficos y particulares.

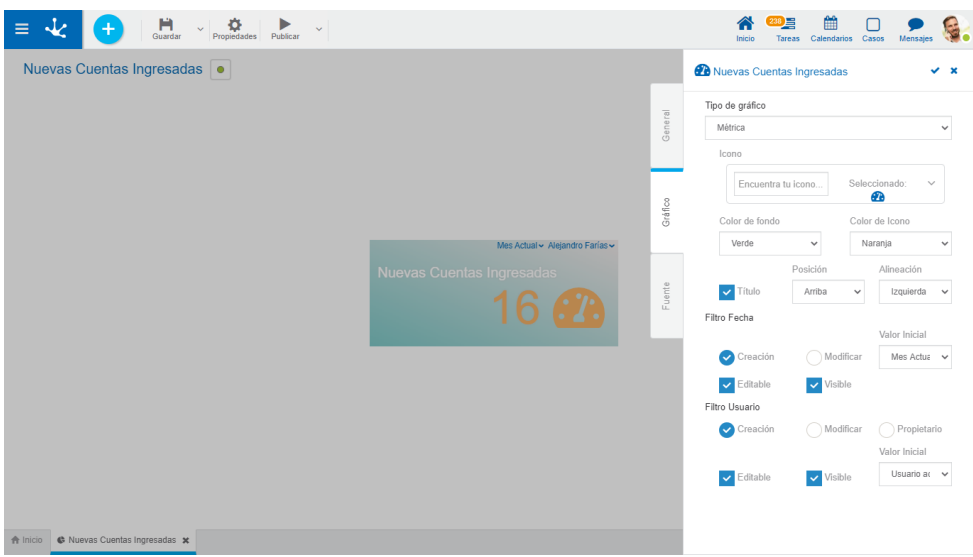

### **Propiedades Particulares**

#### Icono

Permite incorporar una imagen que se visualiza como fondo, dentro del indicador. Se incorpora de la misma manera que el *ícono* de la pestaña "General".

#### Color de fondo

Permite modificar el color de fondo del indicador, seleccionando una de las opciones que se listan.

#### Color de ícono

Permite modificar el color del ícono, seleccionando una de las opciones que se listan.

#### Título

Si se selecciona esta propiedad, al utilizar el indicador en un tablero, se visualiza el nombre descriptivo. En este caso se debe indicar también:

#### Posición

Permite ubicar el título en el sector superior o inferior del área del indicador.

#### Alineación

Permite ubicar el título hacia la derecha, centro o izquierda, dentro del área del indicador.

### **Ejemplo de Uso**

En este gráfico de métricas se visualiza la cantidad de cuentas ingresadas durante un período seleccionado y para los usuarios indicados en el filtro.

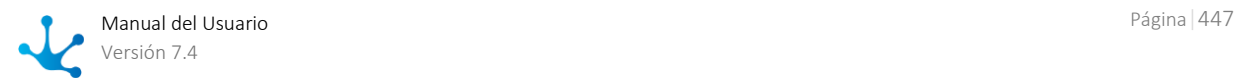

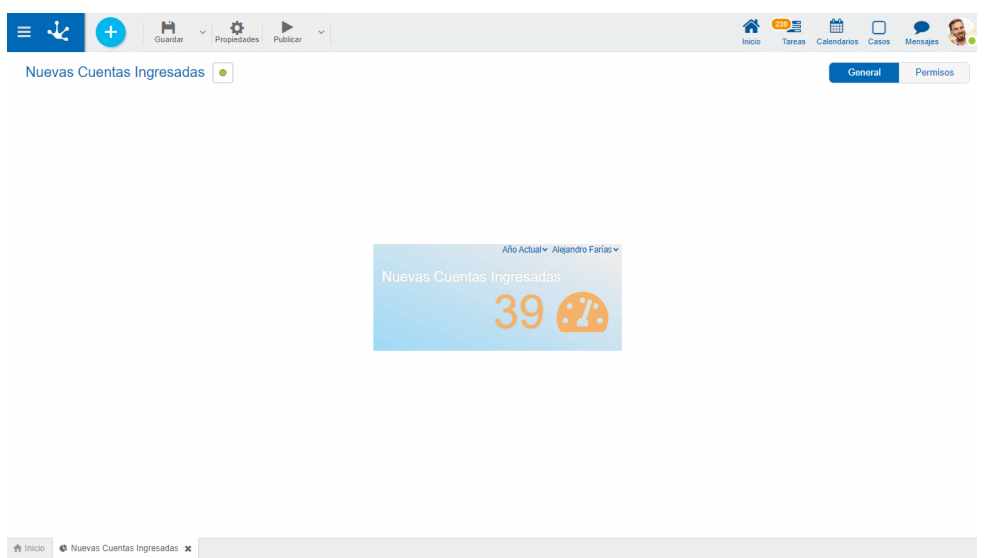

Se detalla el código de la fuente para modelar este gráfico.

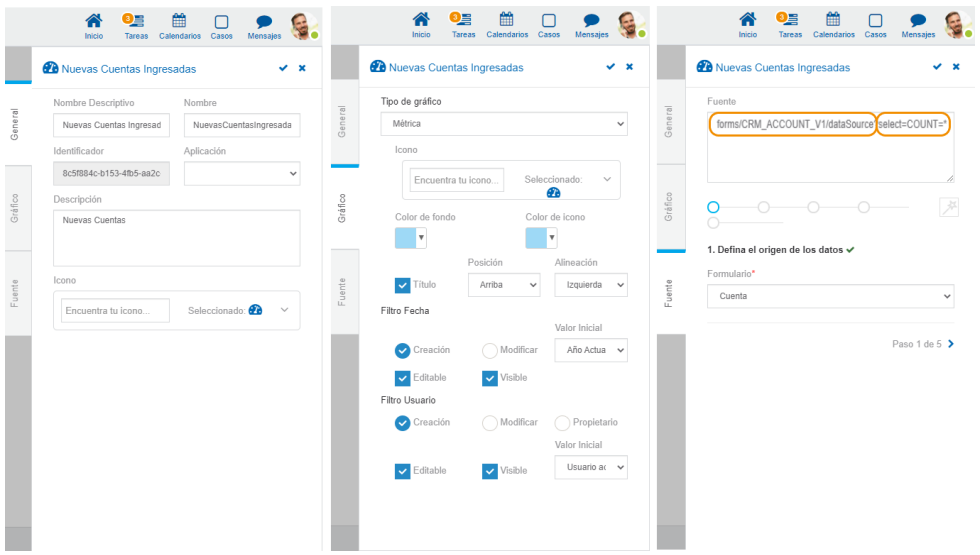

*En la pestaña "Fuente" cada recuadro naranja representa el código de un determinado paso.*

## <span id="page-447-0"></span>3.6.7.2.2.2.Areas

Los indicadores de tipo áreas, comprenden los gráficos de tipo área y área apilada. Tienen propiedades **comunes** a todos los gráficos y particulares.

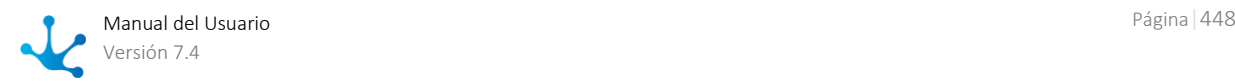

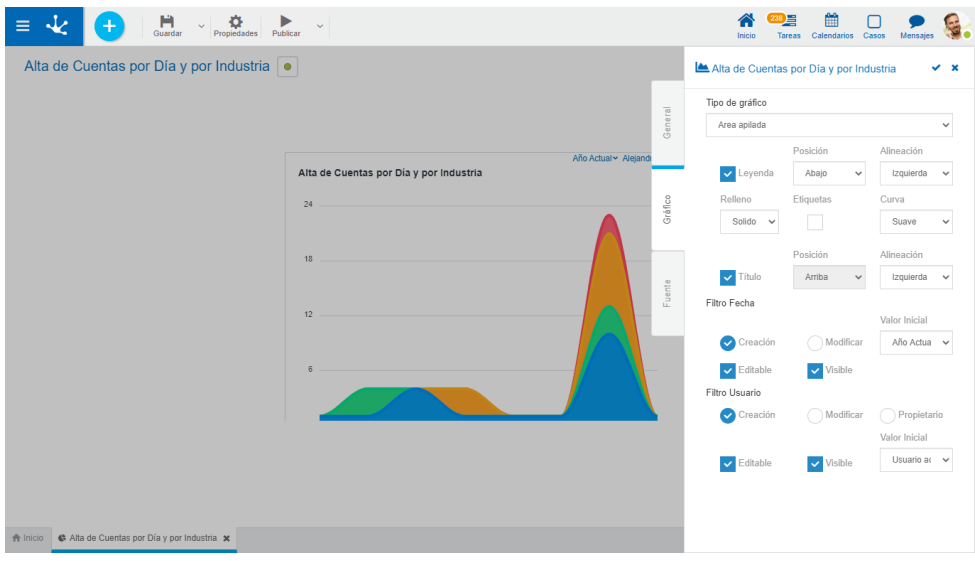

### **Propiedades Particulares**

#### Leyenda

Indica la incorporación de la descripción de las series de datos.

Si se selecciona esta propiedad se debe indicar también:

Posición

Seleccionar arriba, abajo, izquierda, derecha.

#### Alineación

Si se selecciona posición arriba o abajo, permite indicar alineación derecha, centrada o izquierda.

#### Relleno

Permite resaltar el área de las series de datos de manera degradada o sólida.

#### Etiqueta

Permite indicar si se visualizan las etiquetas correspondientes a las series de datos

#### **Curva**

Permite indicar si se visualizan las líneas de datos como curva suave, directa o por pasos.

#### Título

Si se selecciona esta propiedad, al utilizar el indicador en un tablero, se visualiza el nombre descriptivo. En este caso se debe indicar también:

#### Posición

Permite ubicar el título en el sector superior o inferior del área del indicador.

#### Alineación

Permite ubicar el título hacia la derecha, centro o izquierda, dentro del área del indicador.

### **Ejemplo de Uso**

En este gráfico de área apilada se visualiza la cantidad de cuentas ingresadas por día y por industria, durante un período seleccionado y para los usuarios indicados en el filtro.

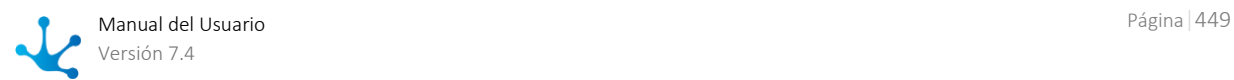

En el eje horizontal están representadas las fechas de alta y en el eje vertical la sumatoria de las altas realizadas.

El porcentaje de cada industria está dado por la superficie coloreada, y el agrupamiento de todas las superficies representa la cantidad total de altas en el día.

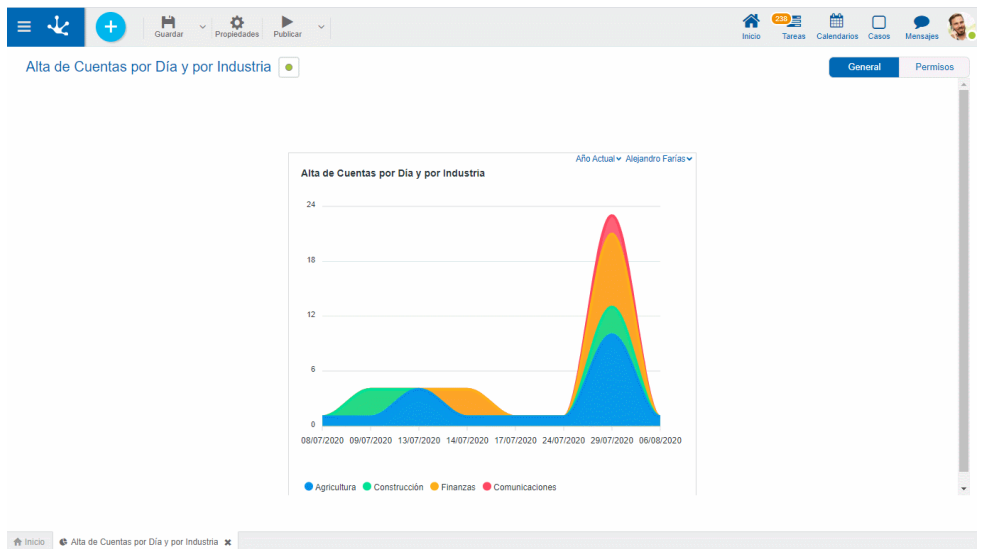

Se detalla el código de la fuente para modelar este gráfico.

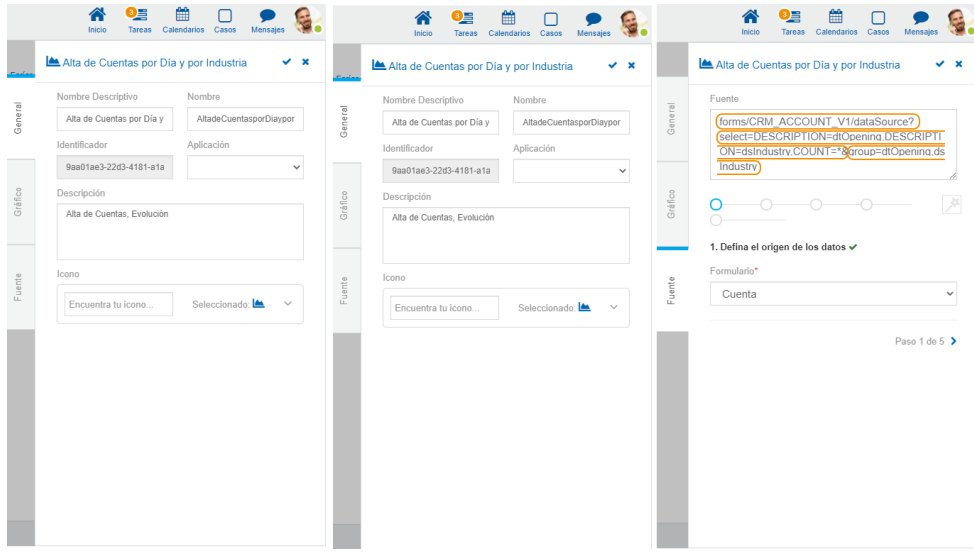

*En la pestaña "Fuente" cada recuadro naranja representa el código de un determinado paso.*

## <span id="page-449-0"></span>3.6.7.2.2.3. Líneas

Los indicadores de tipo líneas comprenden los gráficos de líneas y de líneas apiladas. Tienen propiedades [comunes](#page-444-0) a todos los gráficos y particulares.

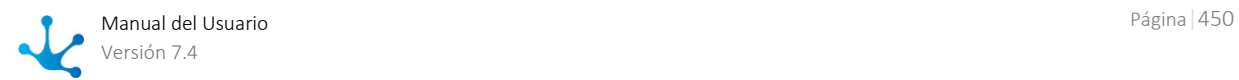

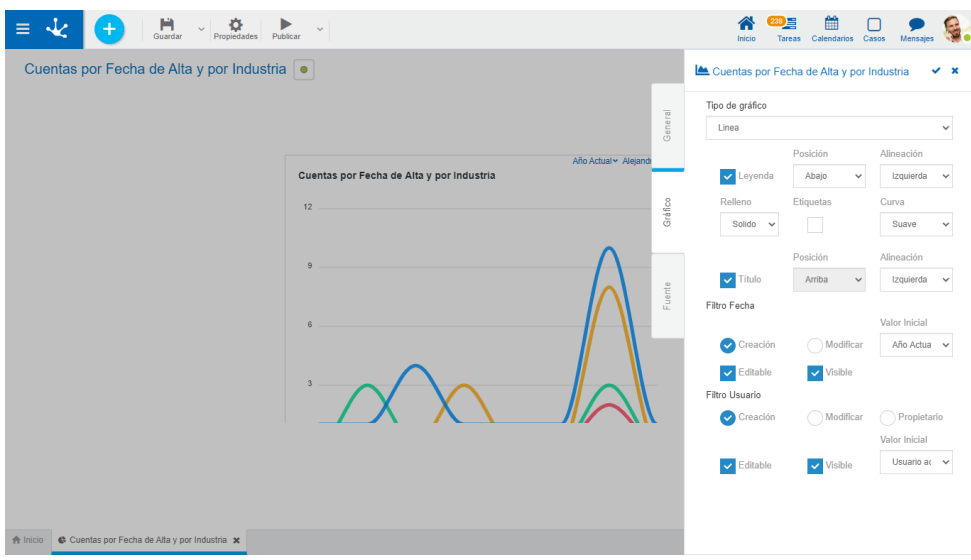

### **Propiedades Particulares**

#### Leyenda

Indica la incorporación de la descripción de las series de datos.

Si se selecciona esta propiedad se debe indicar también:

Posición

Seleccionar arriba, abajo, izquierda, derecha.

#### Alineación

Si se selecciona posición arriba o abajo, permite indicar alineación derecha, centrada o izquierda.

#### Relleno

Permite resaltar el área de las series de datos de manera degradada o sólida.

#### **Etiqueta**

Permite indicar si se visualizan las etiquetas correspondientes a las series de datos

#### **Curva**

Permite indicar si se visualizan las líneas de datos como curva suave, directa o por pasos.

#### Título

Si se selecciona esta propiedad, al utilizar el indicador en un tablero, se visualiza el nombre descriptivo. En este caso se debe indicar también:

#### Posición

Permite ubicar el título en el sector superior o inferior del área del indicador.

#### Alineación

Permite ubicar el título hacia la derecha, centro o izquierda, dentro del área del indicador.

### **Ejemplo de Uso**

En este gráfico de línea se visualiza la cantidad de cuentas de CRM ingresadas por día y por industria, durante un período seleccionado y para los usuarios indicados en el filtro. En el eje horizontal están representadas las fechas de alta y en el eje vertical la sumatoria de las altas realizadas.

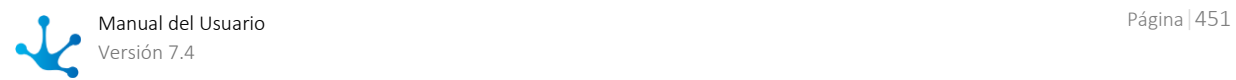

La altura de la línea de cada industria indica la cantidad total de altas por día.

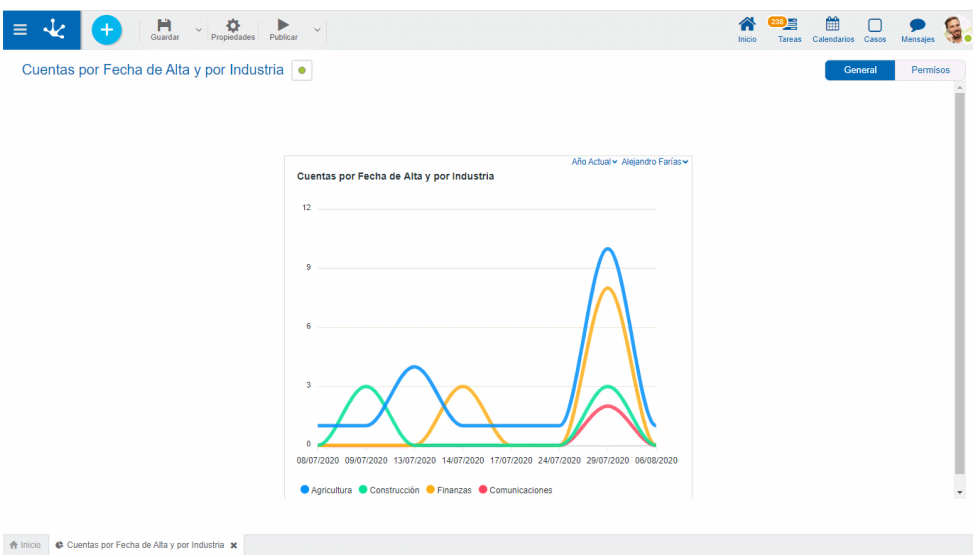

Se detalla el código de la fuente para modelar este gráfico.

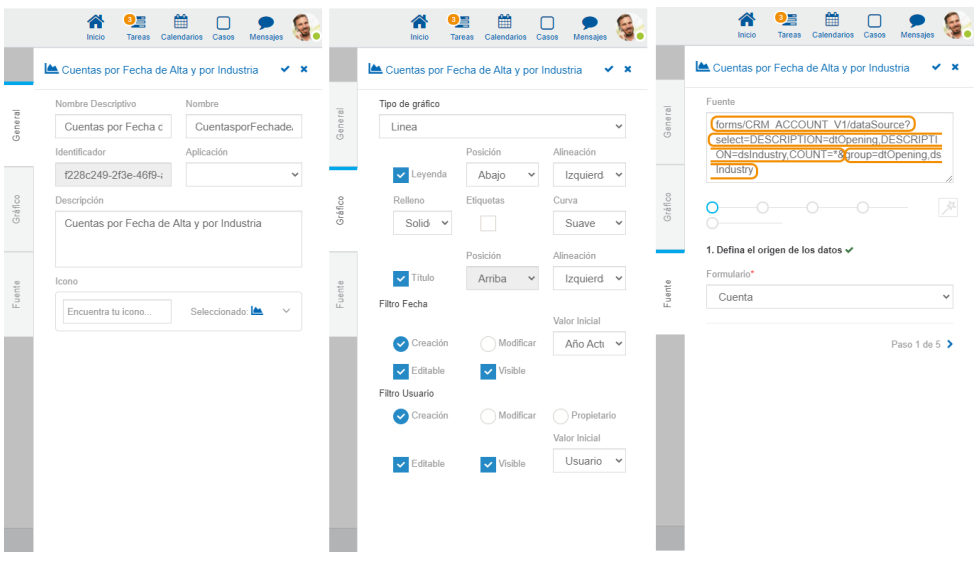

*En la pestaña "Fuente" cada recuadro naranja representa el código de un determinado paso.*

## <span id="page-451-0"></span>3.6.7.2.2.4.Barras y Columnas

Los indicadores de barras y columnas, comprenden los gráficos tipo Barra, Barra agrupada y Barra apilada y Columna, Columna agrupada y Columna apilada Tienen propiedades [comunes](#page-444-0) a todos los gráficos y particulares.

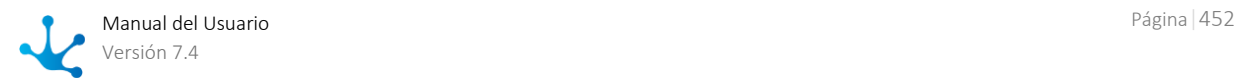

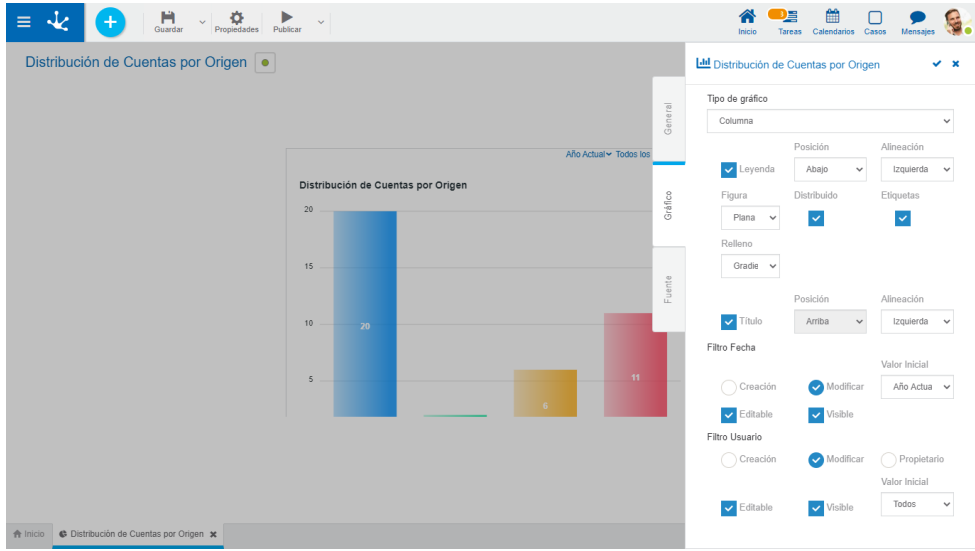

### **Propiedades Particulares**

#### Leyenda

Indica la incorporación de la descripción de las series de datos.

Si se selecciona esta propiedad se debe indicar también:

#### Posición

Seleccionar arriba, abajo, izquierda, derecha.

#### Alineación

Si se selecciona posición arriba o abajo, permite indicar alineación derecha, centrada o izquierda.

#### Figura

Permite optar entre la representación de la serie de datos plana o redondeada.

#### Distribuído

Indica si las series se agrupan o intercalan.

#### Etiqueta

Permite indicar si se visualizan las etiquetas correspondientes a las series de datos

#### Relleno

Permite resaltar el área de las series de datos de manera degradada o sólida.

#### Título

Si se selecciona esta propiedad, al utilizar el indicador en un tablero, se visualiza el nombre descriptivo. En este caso se debe indicar también:

#### Posición

Permite ubicar el título en el sector superior o inferior del área del indicador.

#### Alineación

Permite ubicar el título hacia la derecha, centro o izquierda, dentro del área del indicador.

### **Ejemplo de Uso**

En este gráfico de columnas o barras se visualizan las series tipos de industria y origen a la vez, para poder hacer un análisis comparativo de la suma total de las cuentas de CRM.

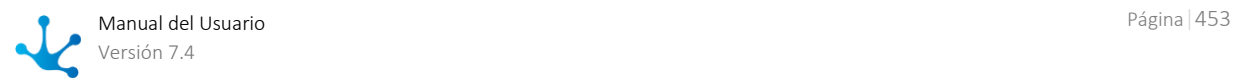

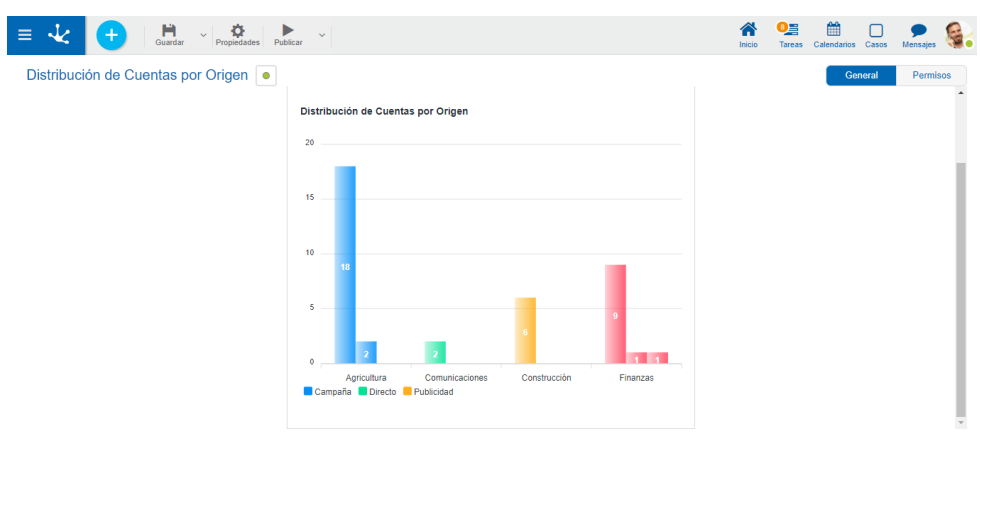

A Inicio Cuentas por Origen X

Se detalla el código de la fuente para modelar este gráfico.

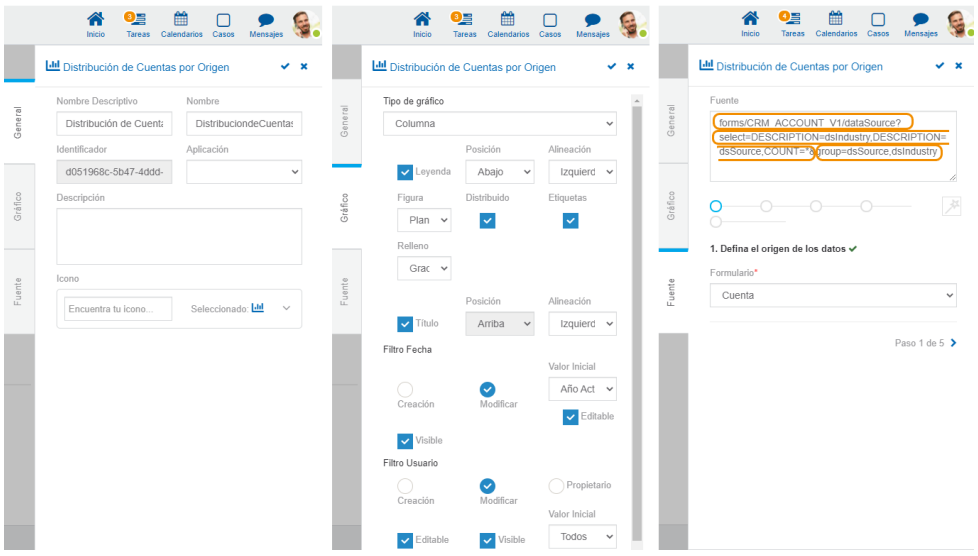

*En la pestaña "Fuente" cada recuadro naranja representa el código de un determinado paso.*

## <span id="page-453-0"></span>3.6.7.2.2.5. Tortas y Donas

Los indicadores de tipo tortas y los de tipo donas, tienen propiedades [comunes](#page-444-0) a todos los gráficos y particulares.

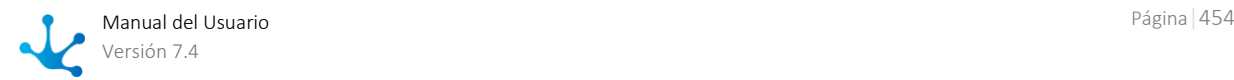

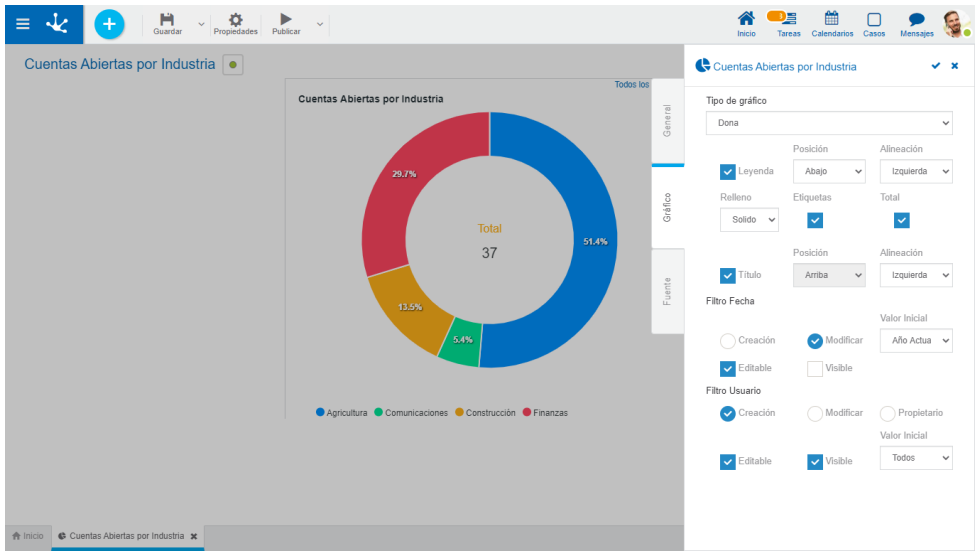

### **Propiedades Particulares**

#### Leyenda

Indica la incorporación de la descripción de las series de datos.

Si se selecciona esta propiedad se debe indicar también:

#### Posición

Seleccionar arriba, abajo, izquierda, derecha.

#### Alineación

Si se selecciona posición arriba o abajo, permite indicar alineación derecha, centrada o izquierda.

#### Relleno

Permite resaltar el área de las series de datos de manera degradada o sólida.

#### Etiqueta

Permite indicar si se visualizan las etiquetas correspondientes a las series de datos

#### Total

Indica si se visualiza o no el total de todas las series, disponible para donas.

#### Título

Si se selecciona esta propiedad, al utilizar el indicador en un tablero, se visualiza el nombre descriptivo. En este caso se debe indicar también:

#### Posición

Permite ubicar el título en el sector superior o inferior del área del indicador.

Alineación

Permite ubicar el título hacia la derecha, centro o izquierda, dentro del área del indicador.

### **Ejemplo de Uso**

En este gráfico de tortas o donas se visualiza la participación porcentual de la cantidad de cuentas de CRM agrupadas por tipo de industria.

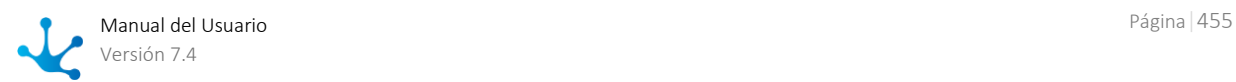

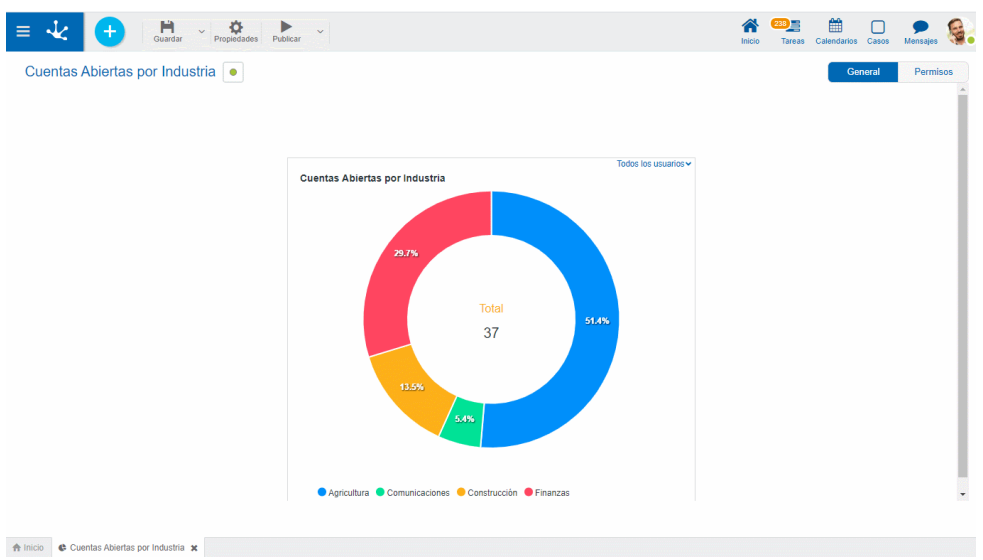

Se detalla el código de la fuente para modelar este gráfico.

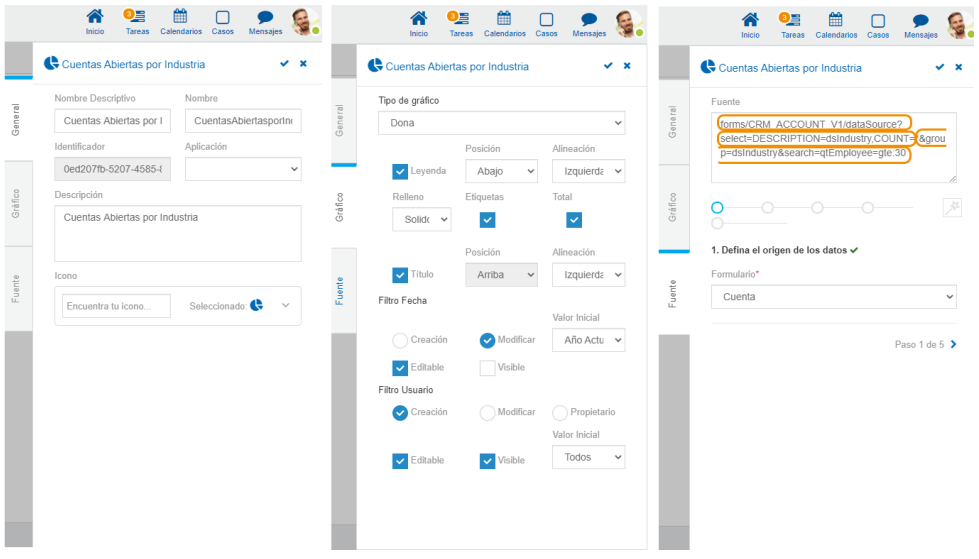

*En la pestaña "Fuente" cada recuadro naranja representa el código de un determinado paso.*

## <span id="page-455-0"></span>3.6.7.2.3. Fuente

La tercera pestaña del panel lateral corresponde a la API Rest para la obtención de los datos del gráfico seleccionado y el asistente para su generación automática, siguiendo una serie de pasos.

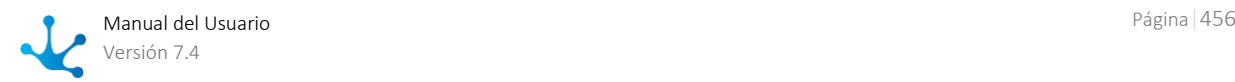

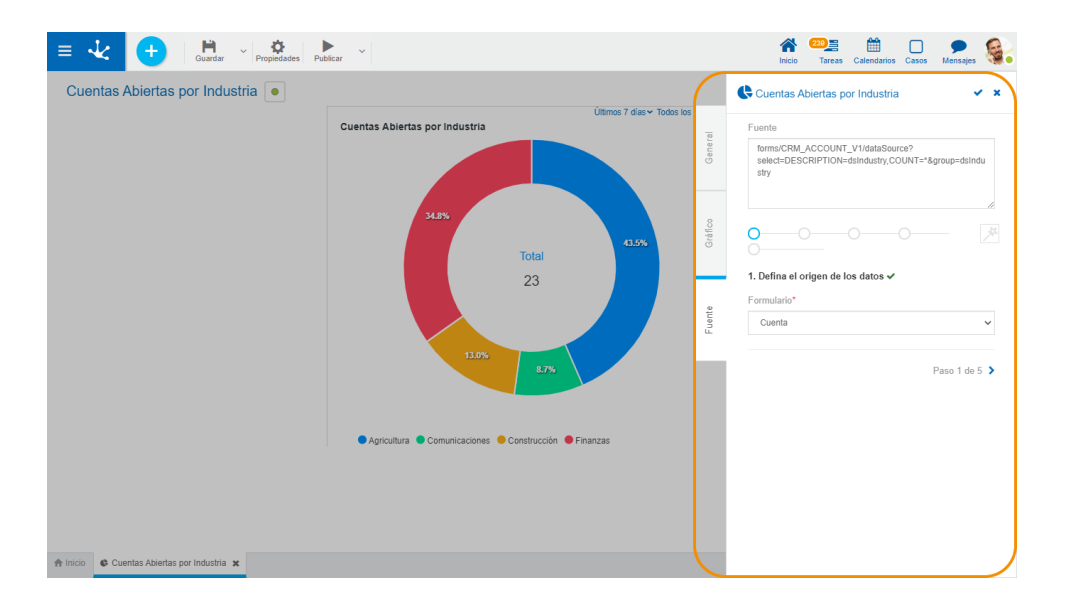

### **Propiedades**

#### Fuente

Corresponde a la URI de la Api Rest para la obtención de los datos que se visualizan en el gráfico seleccionado. Puede ser codificada o generada automáticamente mediante los pasos del asistente.

#### Asistente para el Modelado de Indicadores

Permite generar automáticamente la URI de la API Rest en el área de la fuente siguiendo la secuencia de pasos representada por la línea de círculos.

Cada paso se encuentra identificado por un número y es acompañado por un párrafo informativo, representado por el ícono "i".

Los pasos obligatorios se representan por el círculo en color rojo y una vez completados se visualizan en color celeste, indicando que se completó la parte correspondiente al código de la fuente. Los círculos correspondientes a los pasos aún no completados se visualizan en color gris.

Se debe respetar el orden preestablecido y avanzar seleccionando el círculo siguiente o bien presionando el ícono de paginado, ubicado al pié del asistente. Se puede navegar entre los pasos finalizados presionando los círculos o bien mediante el ícono de paginado.

## Pasos del Asistente para el Modelado de Indicadores

### **Paso 1: Defina el origen de los datos.**

Este paso es obligatorio.

#### Formulario

Permite seleccionar la entidad desde la cual se van a tomar los datos que se visualizan en el gráfico. Una vez seleccionada se observa una tilde a la derecha de la descripción del paso, indicando que fue completado con éxito.

Al finalizar el paso, en la fuente se visualiza el código generado.

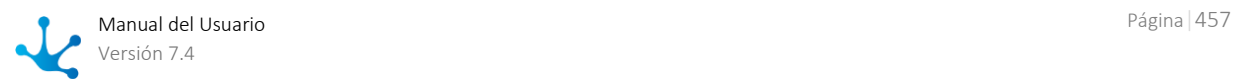

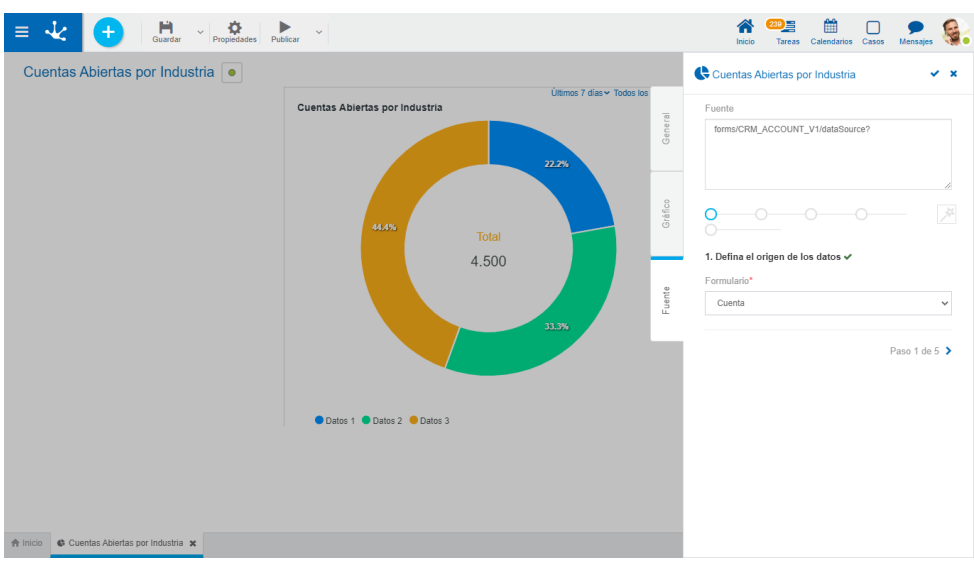

## **Paso 2: Defina los datos que desea visualizar.**

Este paso es obligatorio.

#### Series

Se debe indicar qué [elementos](#page-459-0) se van a visualizar en el gráfico, pudiendo utilizar la ayuda del [asistente.](#page-459-1) Una vez ingresadas las series, se observa una tilde a la derecha de la descripción del paso, indicando que fue completado con éxito. Al completar las series, en la fuente se visualiza el código agregado.

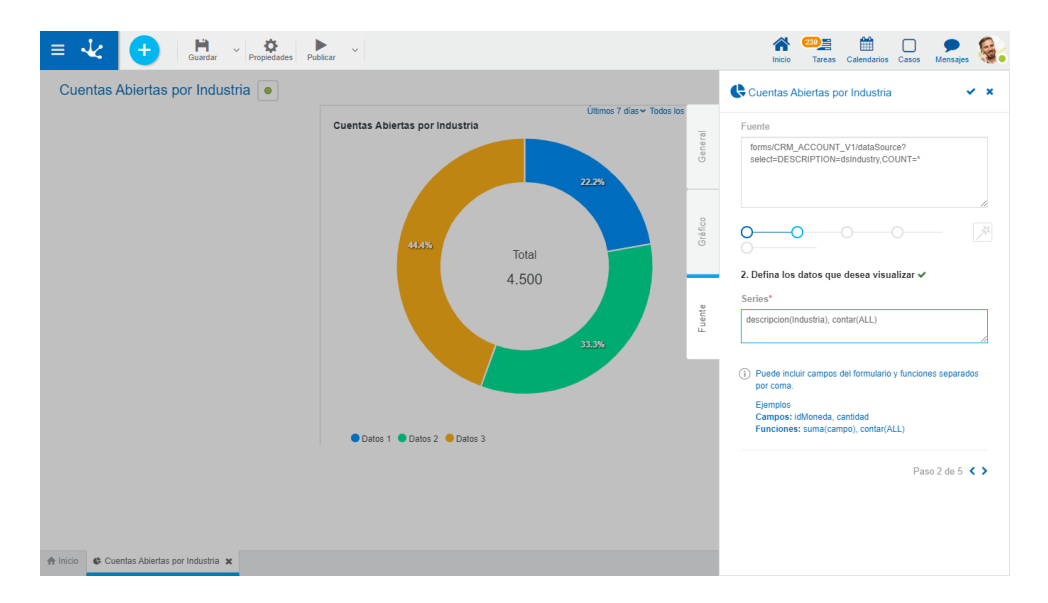

## **Paso 3: Defina el criterio de visualización.**

Este paso es opcional.

#### Seleccionar por

Permite indicar con la ayuda del [asistente](#page-459-1) los [elementos](#page-459-0) que deben cumplir una condición para que los datos sean visualizados en el gráfico.

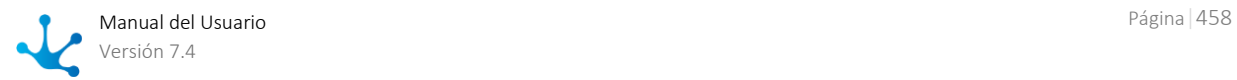

Al completar este paso, en la fuente se visualiza el código agregado.

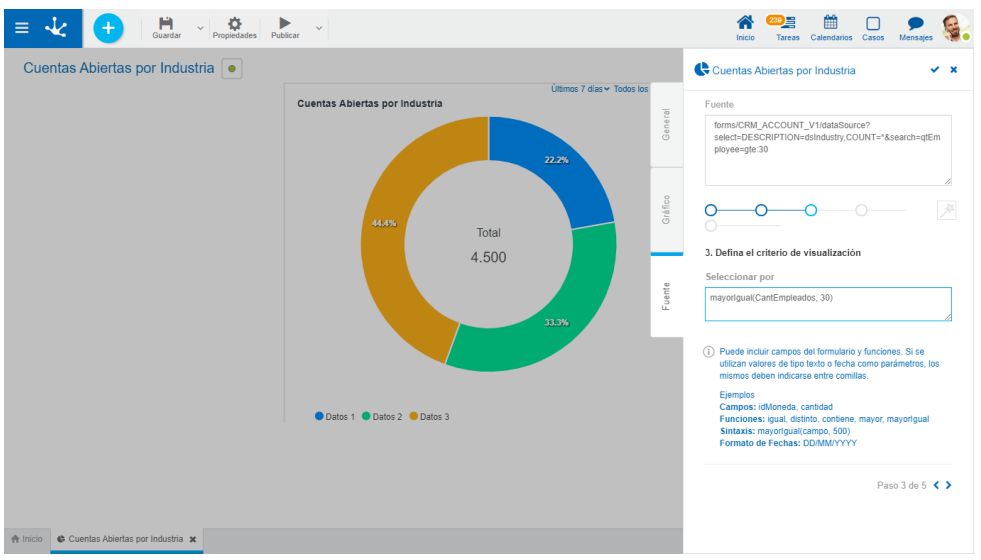

## **Paso 4: Defina como agrupar los resultados.**

Este paso es opcional.

#### Agrupar por

Permite indicar con la ayuda del **asistente** los [elementos](#page-459-0) de las series, por los cuales se van a agrupar los resultados.

Al completar este paso, en la fuente se visualiza el código agregado.

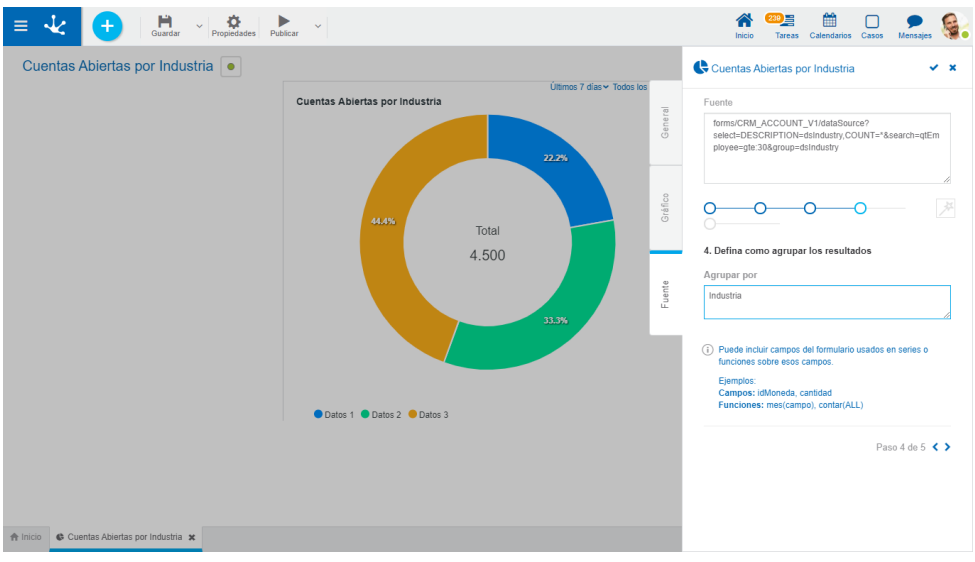

### **Paso 5: Buen trabajo.**

Informa que se han cumplido todos los pasos, y recuerda que se deben guardas los cambios realizados en el panel de propiedades del indicador.

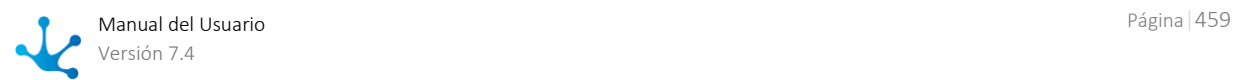

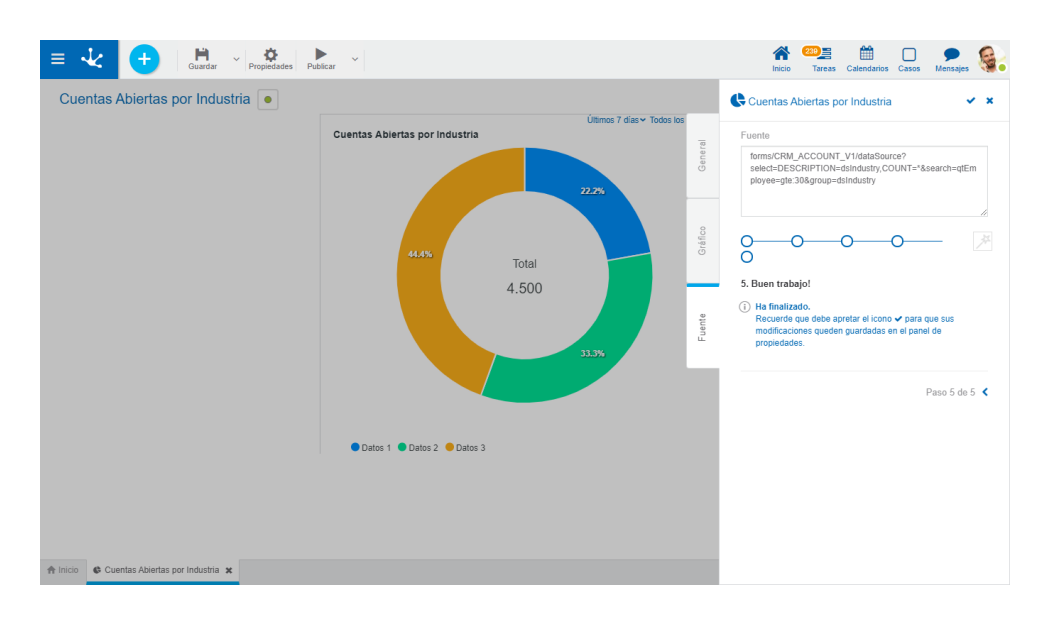

## <span id="page-459-1"></span>3.6.7.2.3.1.Asistente

En el área de edición de cada uno de los pasos se puede utilizar un asistente para la generación automática de la fuente..

Dicho asistente se activa presionando las teclas "Ctrl + Espacio", utilizando la funcionalidad de autocompletar, es decir que a medida que se ingresa texto en el asistente, se muestran solamente los [ele](#page-361-0)[mentos](#page-361-0) cuyos nombres comienzan con el texto que el usuario escribe.

En caso de no utilizar autocompletar se abre la lista completa de elementos disponibles para el paso sobre el que se esta trabajando.

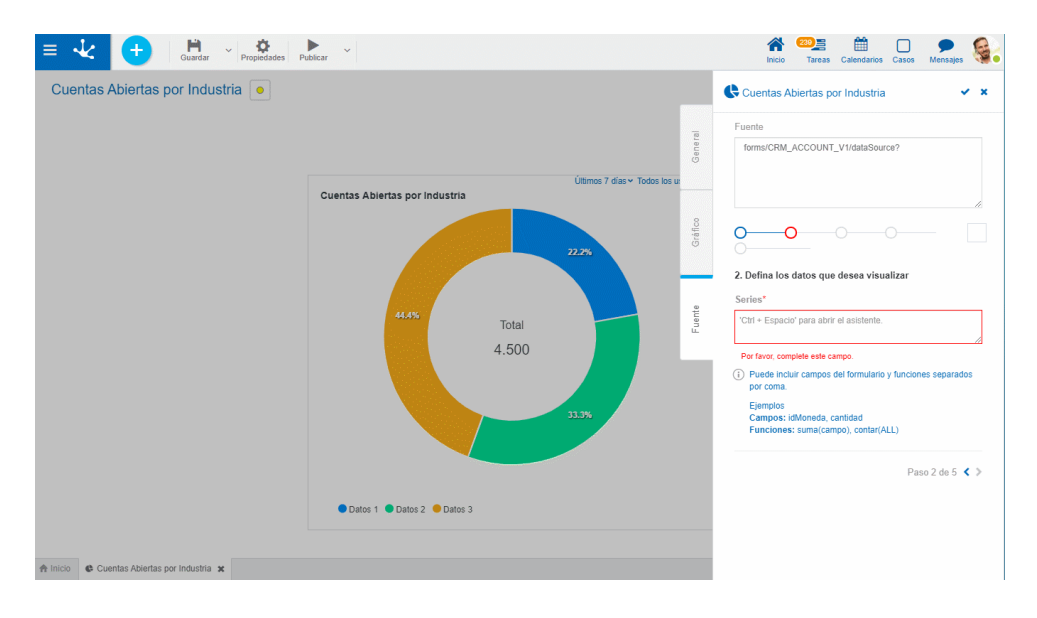

# <span id="page-459-0"></span>3.6.7.2.3.2. Elementos Utilizados en el Asistente

Los pasos pueden estar compuestos por diferentes tipos de elementos, separados por una ".".

#### Campos del formulario

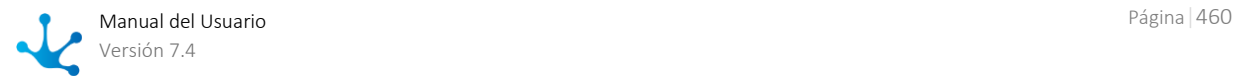

Se utilizan los campos del formulario identificándolos por la propiedad [Nombre.](#page-344-0) En el asistente aparecen identificados con  $\bullet$  a su izquierda.

Contenedores de iterativos

Se muestra la propiedad [Nombre](#page-355-0) del contenedor. Siempre que se utilice un contenedor de iterativo, a continuación se debe indicar el campo separado por un ".". En el asistente aparecen identificados con  $\bullet$  a su izquierda.

Ejemplo: Items.Cantidad

• Funciones En el asistente aparecen identificadas con a su izquierda.

En todos los casos se indica a la derecha, el tipo de dato que representan y en el caso de las funciones el tipo de dato que reciben como parámetro.

En caso de ocurrir un error de sintaxis, se muestra un mensaje indicando el problema.

### **Funciones en el Asistente**

Estas funciones se visualizan en el asistente, por cada una se indica una descripción breve de su funcionalidad y en qué pasos del asistente se sugiere.

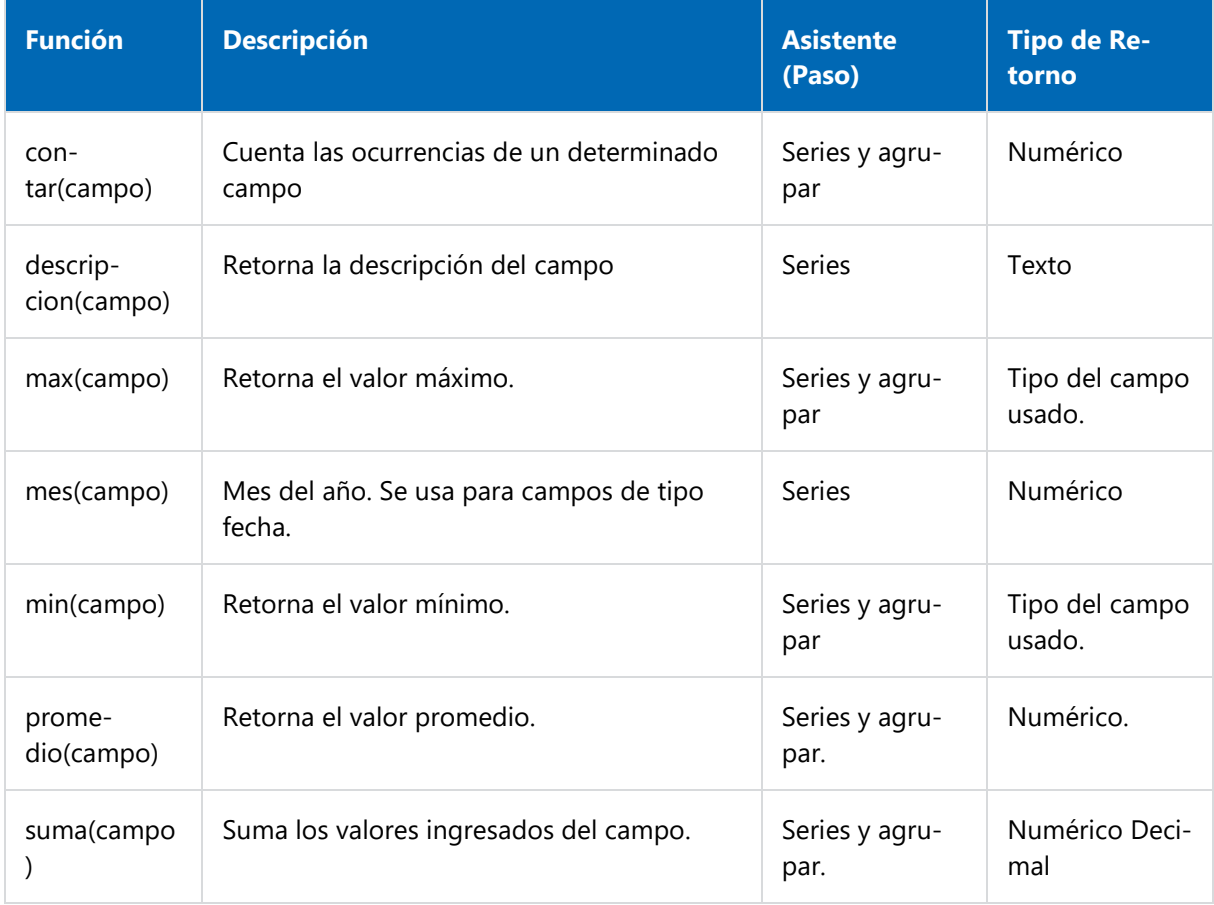

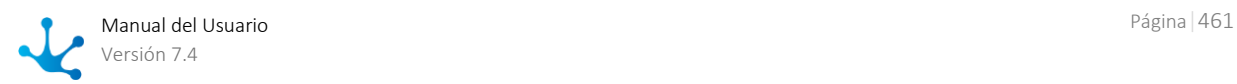

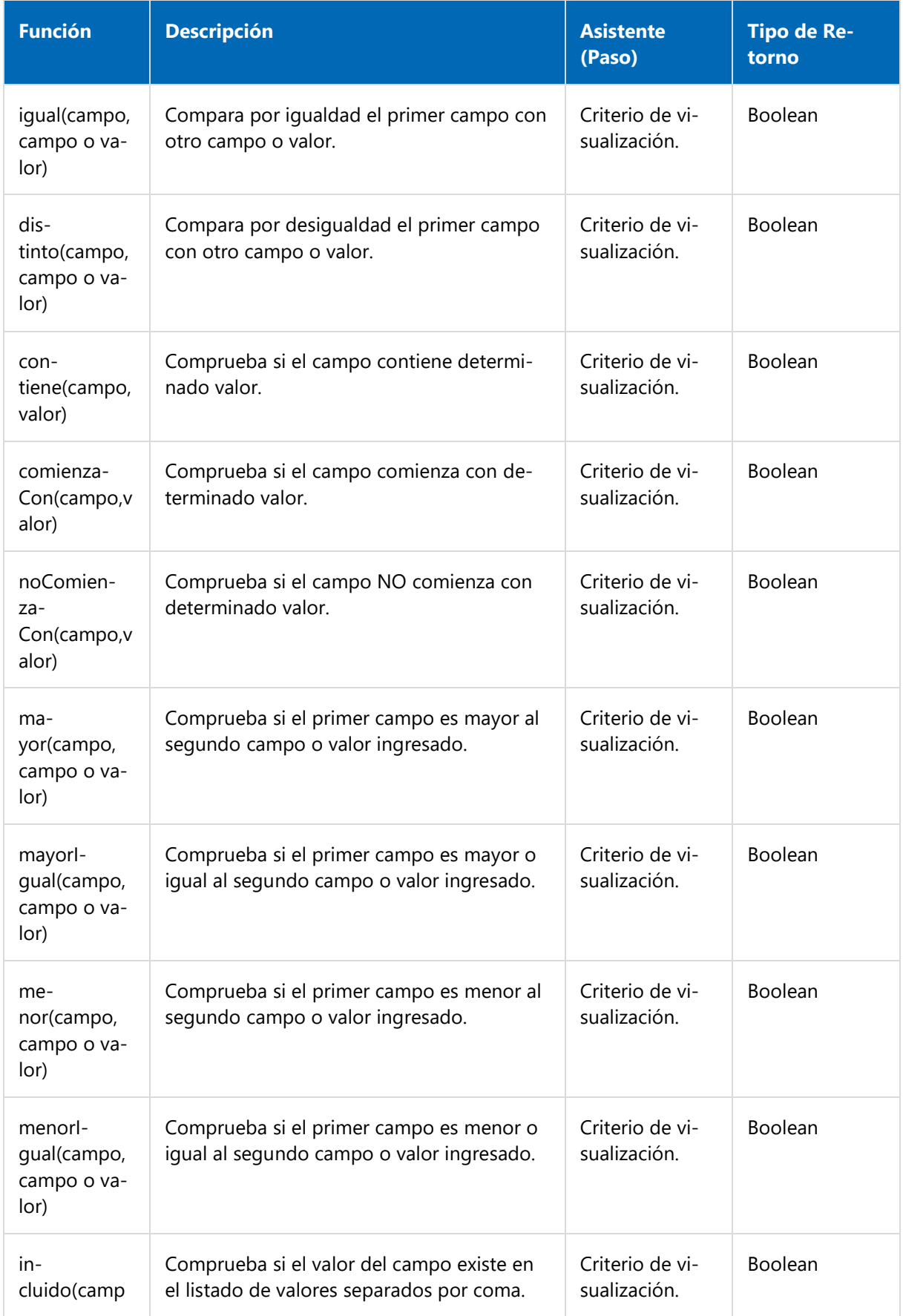

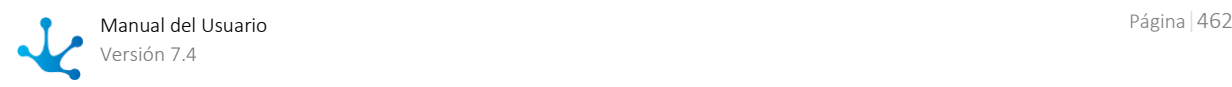

I

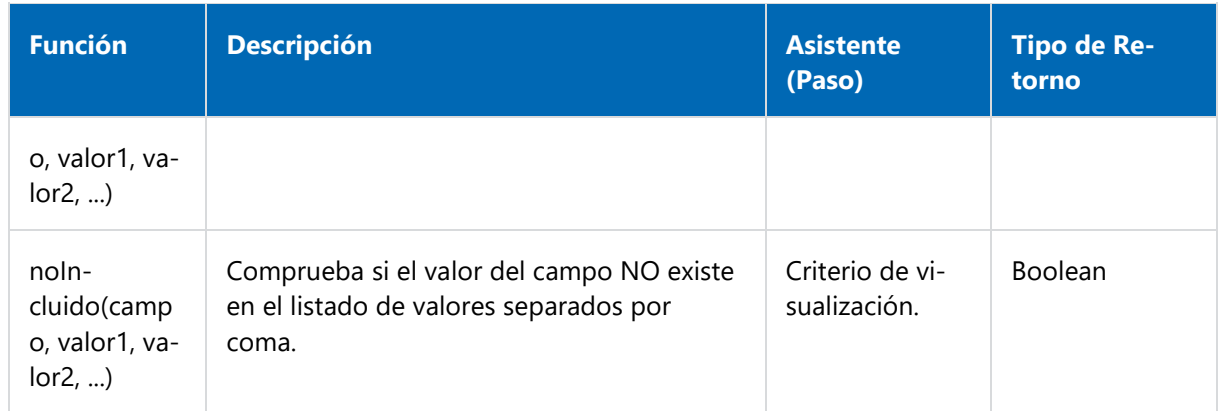

## 3.6.8. Modelado de Tableros

El modelador de tableros es una herramienta que permite modelar fácilmente y de manera intuitiva tableros de aplicaciones y publicarlos. Los indicadores que se incluyen en los tableros son modelados con el modelador de indicadores.

Desde el portal, cada usuario de negocio puede diseñar su propio tablero, con la información personalizada y su preferencia de uso, o pueden utilizar los tableros creados por los modeladores de TI.

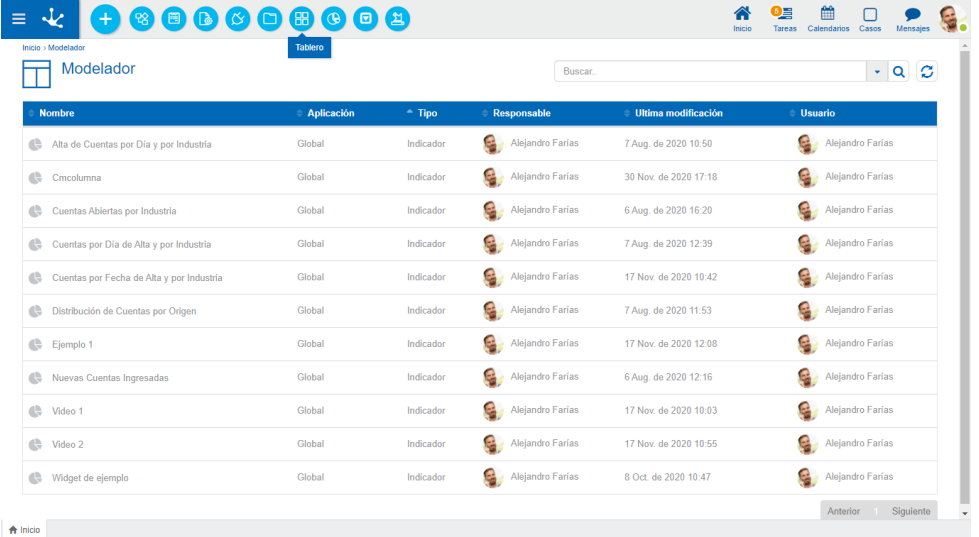

Las características generales del modelado de tableros y de los elementos que lo componen se describen en los tópicos:

- [Facilidades de Modelado](#page-463-0)
- [Propiedades de los Tableros](#page-469-0)

Un nuevo tablero puede crearse desde el [menú contextual](#page-165-0)  $\bigoplus$ 

- Desde el ícono  $\bigoplus$  que se despliega al pasar el cursor sobre el menú contextual.
- Desde el menú desplegado con la opción "Tablero".

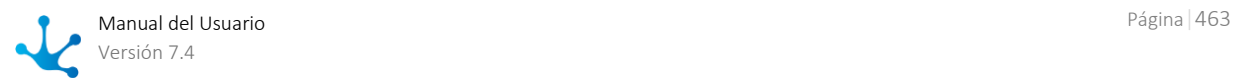

<span id="page-463-0"></span>Un tablero ya existente se modifica seleccionándolo desde la grilla con el botón "Abrir".

## 3.6.8.1. Facilidades de Modelado

## Nuevo Tablero

El usuario modelador de TI puede definir tableros de aplicación. Luego de ser publicado queda disponible para los usuarios que tengan permiso en la aplicación o, en caso de haber más de un tablero de aplicación, tengan el permiso específico.

## Secciones del Espacio de Trabajo

- [Barra de Herramientas Superior](#page-464-0)
- [Opciones de Diseño](#page-467-0)
- Area de Datos
- Icono para Agregar Indicadores
- Cuerpo del Tablero

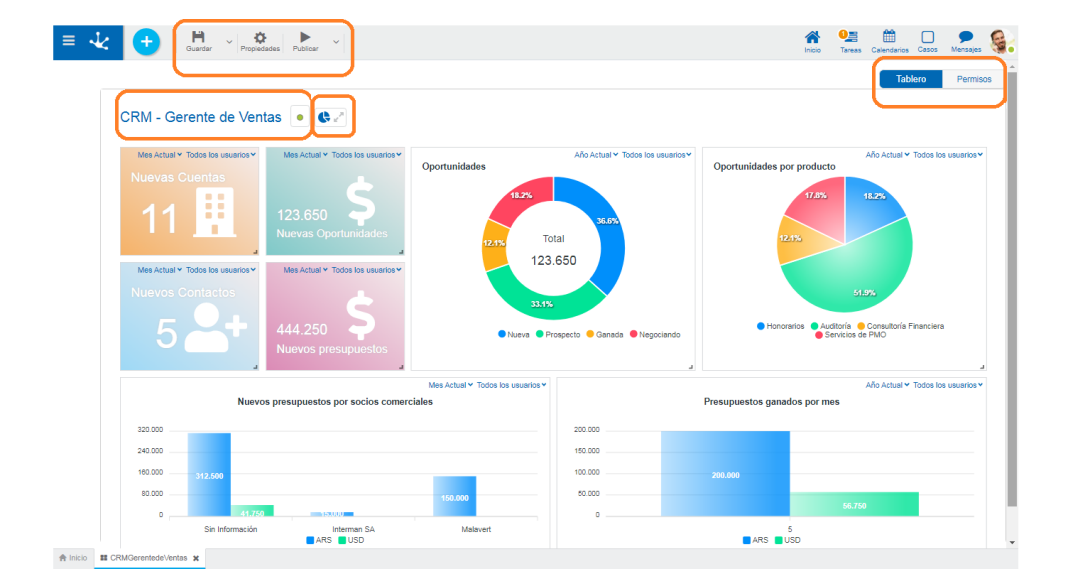

### **Area de Datos**

Contiene el nombre del tablero y el [estado](#page-172-0) en que se encuentra el tablero.

### **Icono para Agregar Indicadores**

Permite [incorporar indicadores](#page-468-0) al tablero.

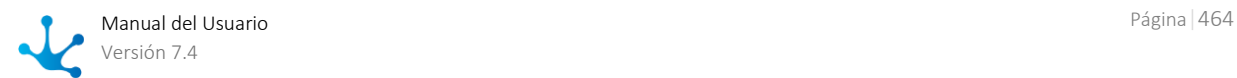

## **Cuerpo**

En esta sección se ubican los indicadores publicados que componen el tablero. Su mantenimiento se realiza desde la opción de modelado ["Tablero"](#page-467-1).

## <span id="page-464-0"></span>3.6.8.1.1. Barra de Herramientas Superior

Esta barra de herramientas contiene íconos y submenúes desde donde se pueden realizar operaciones sobre el objeto. Dependiendo del **estado** en que se encuentre éste, algunas opciones pueden estar deshabilitadas.

La barra se visualiza sobre la barra de herramientas de **Deyel**.

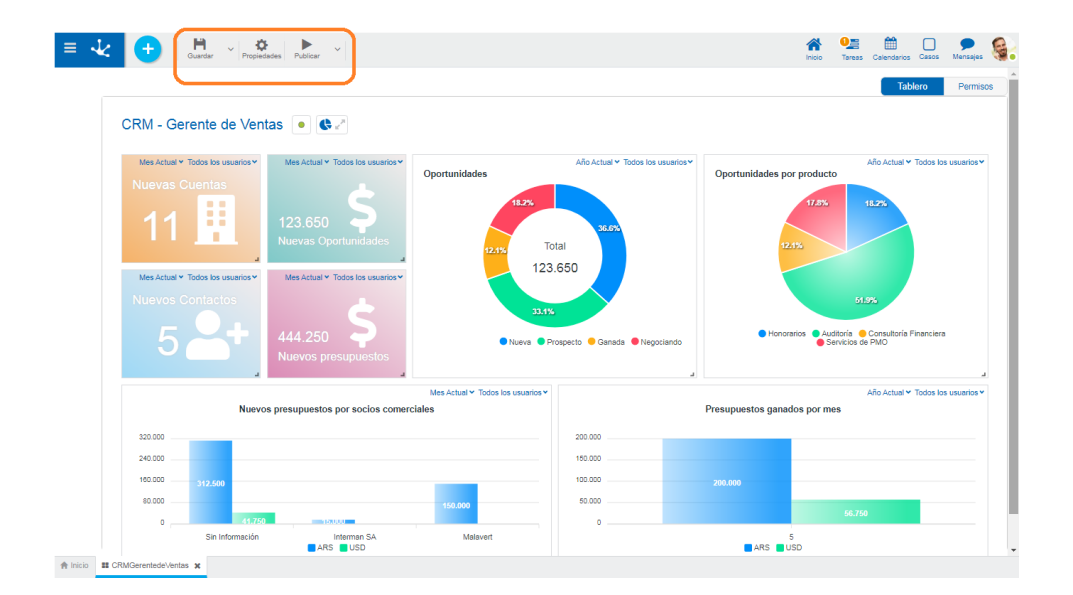

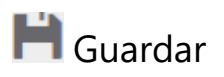

Este ícono permite guardar el objeto en el repositorio de **Deyel**, dejándolo en [estado](#page-172-0) "Borrador" o "Modificado". Se verifica que se cumplan ciertas condiciones, si se cumplen el usuario modelador recibe un mensaje indicando que la operación se realizó correctamente, caso contrario recibe un mensaje explicativo.

### **Principales Condiciones**

- La aplicación del objeto debe existir.
- El nombre debe ser único en la aplicación.
- El objeto no debe estar bloqueado por otro usuario.
- Los permisos del objeto deben existir.

A la derecha del ícono se visualiza la opción para abrir el [submenú.](#page-465-0)

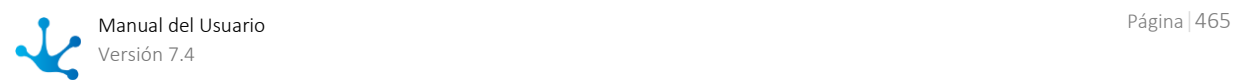

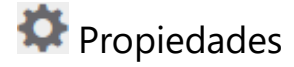

Abre el panel de [propiedades del tablero](#page-469-0)

# Publicar

Por medio de este ícono el objeto pasa a [estado](#page-172-0) "Publicado", luego de verificarse un conjunto de condiciones adicionales a las de la operación "Guardar". El usuario modelador recibe el mensaje correspondiente, indicando el resultado de la operación.

<span id="page-465-0"></span>A la derecha del ícono se visualiza la opción para abrir el [submenú.](#page-466-0)

## 3.6.8.1.1.1. Submenú Guardar

Este submenú se abre presionando el ícono que se encuentra inmediatamente a la derecha del ícono correspondiente a "Guardar".

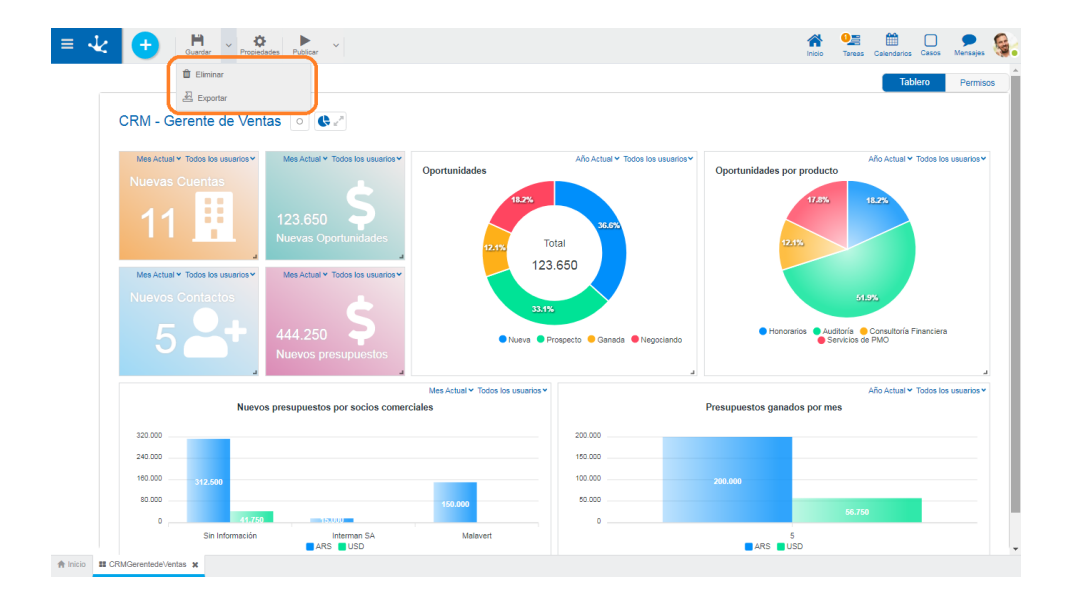

# **II** Eliminar

Permite eliminar el objeto solamente si se encuentra en [estado](#page-172-0) "Borrador", cerrando la pestaña en la que se encuentra y quitándolo de la grilla del modelador.

# 스 Exportar

Este ícono permite abrir una ventana para que el usuario seleccione y confirme la exportación del objeto.

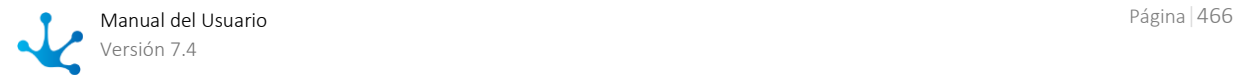

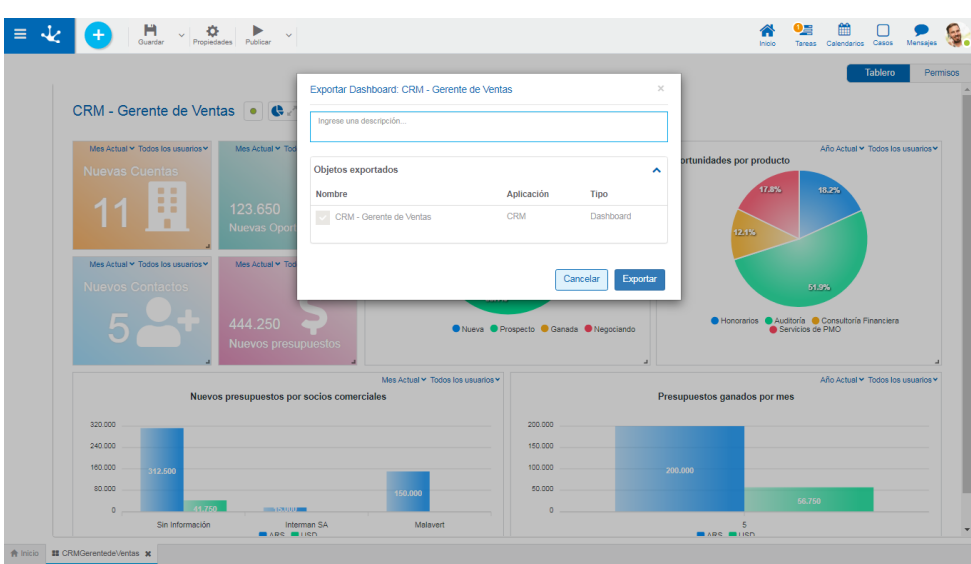

#### Descripción

En esta propiedad se puede informar un texto explicando el motivo de la operación. Este texto puede modificarse al importar y se visualiza en la columna descripción del [registro de ex](#page-485-0)[portaciones](#page-485-0)

#### Objetos Exportados

Desplegando el contenedor, se visualiza el nombre del objeto que se exporta.

<span id="page-466-0"></span>Presionar el botón "Cancelar" para dejar la exportación sin efecto o el botón "Exportar" para finalizar.

## 3.6.8.1.1.2. Submenú Publicar

Este submenú puede abrirse presionando el ícono que se encuentra inmediatamente a la derecha del ícono correspondiente a "Publicar".

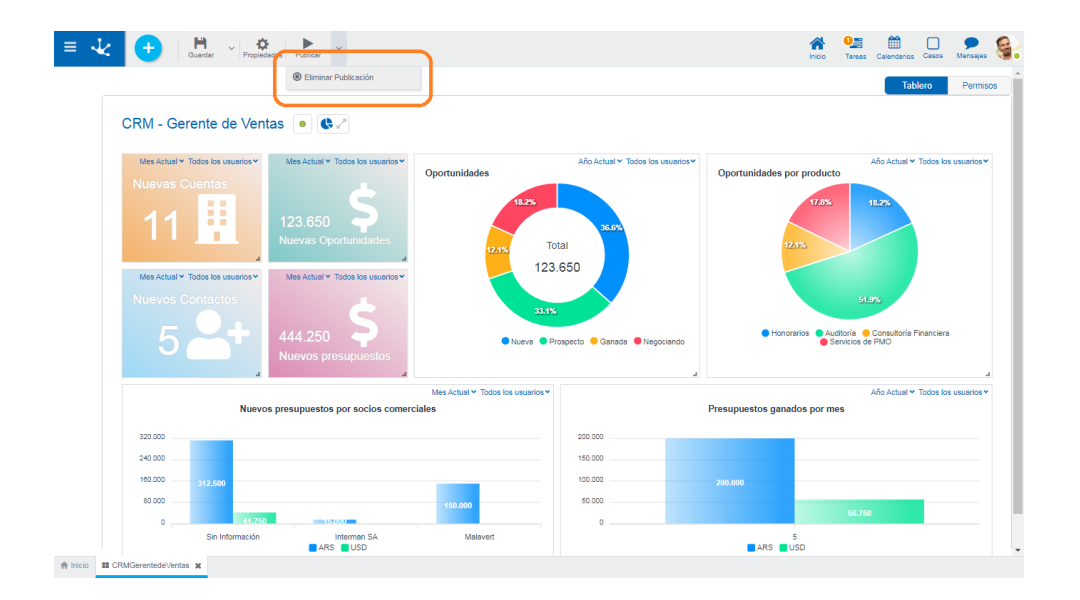

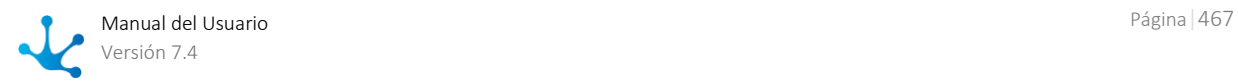

# Eliminar Publicación

<span id="page-467-0"></span>Permite quitar el tablero de uso volviéndolo al [estado](#page-172-0) "Borrador".

## 3.6.8.1.2. Opciones de Diseño

Estas opciones se presentan sobre el margen superior derecho.

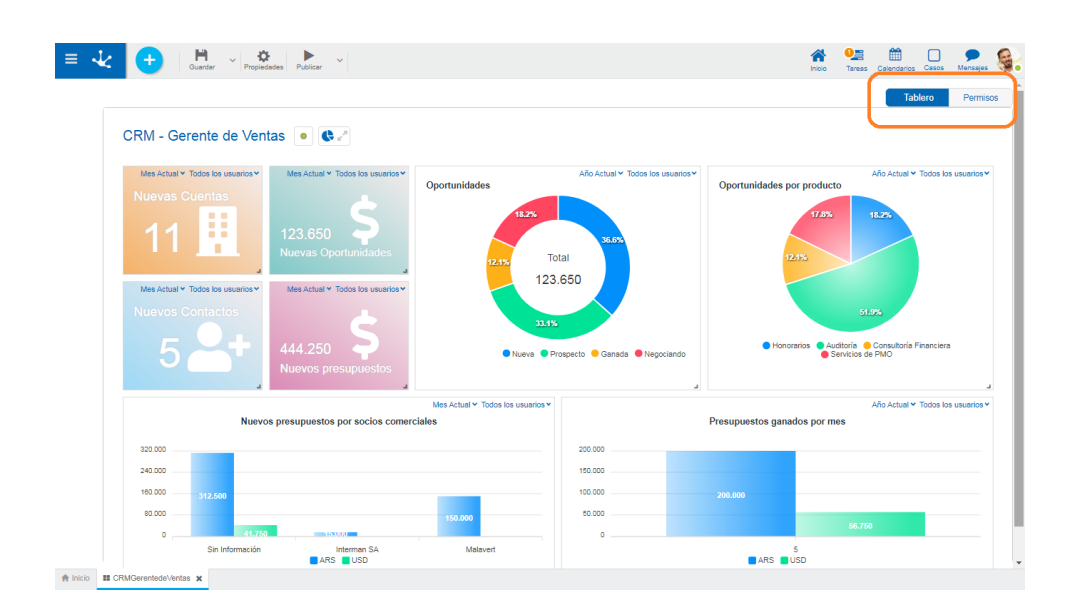

- [Tablero](#page-467-1)
- <span id="page-467-1"></span>• Permisos

## 3.6.8.1.2.1. Tablero

Desde esta sección se realiza el mantenimiento de los indicadores del tablero.

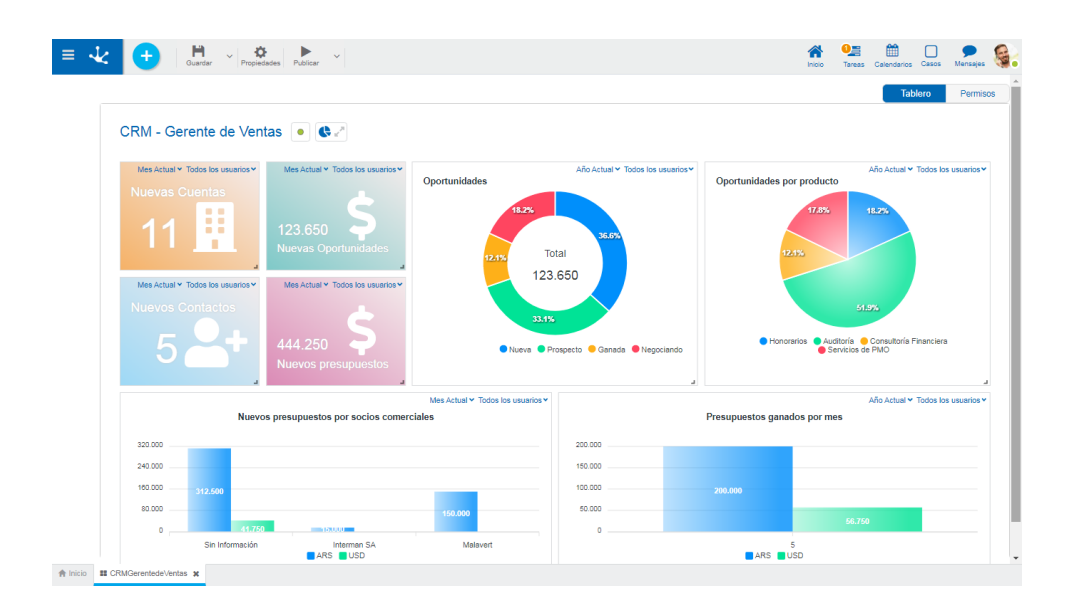

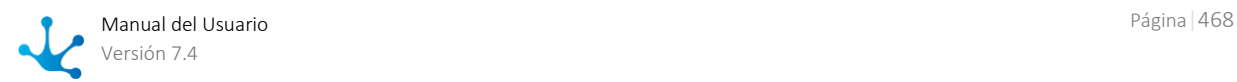
# Operaciones

### **Agregar Indicadores**

Despliega la galería de indicadores publicados sobre los que el usuario tiene permiso. Por cada indicador se visualiza su nombre y su [ícono.](#page-443-0)

La opción Buscar, dentro de la galería permite filtrar indicadores por el texto que se ingresa.

Cierra la galería de indicadores.

### **Modificar Indicadores**

Las modificaciones que el usuario aplique sobre los indicadores en un tablero, tienen impacto solamente en la visualización de dicho tablero.

- Modificar el tamaño de los indicadores. A fin de asegurar la visualización adecuada, cada indicador tiene asignado un tamaño mínimo a respetar.
- Modificar la ubicación de los indicadores dentro del área del tablero.
- Cambiar filtros de usuario
- Cambiar filtro de fecha
- Eliminar indicador del tablero
- Agregar indicador

*Las operaciones modificar tamaño y modificar ubicación se realizan simplemente con la facilidad "Arrastrar y soltar".*

### 3.6.8.1.2.2. Permisos

Permite asignar las [funciones de seguridad](#page-605-0) para uso y modelado del objeto a los permisos existentes o a permisos nuevos que el usuario crea, sin necesidad de ir a la opción configuración de [permisos](#page-581-0) del menú.

### **Secciones**

- Permisos: se visualizan los permisos a los que se les asignan funciones del objeto.
- Funciones de Seguridad: representa el conjunto total de funciones de seguridad, de modelado y de uso del objeto. Aquellas que se encuentren marcadas son las que se incluyen en el permiso seleccionado.

De manera predeterminada, todas las funciones de seguridad de un objeto nuevo quedan asignadas al permiso [Modelador.](#page-588-0)

Los usuarios a los que se les asignan los permisos tienen acceso a las funciones incluidas en el mismo.

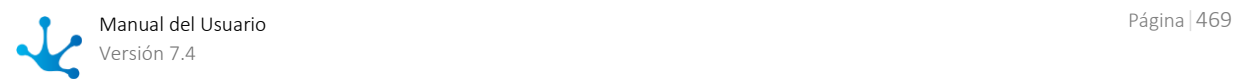

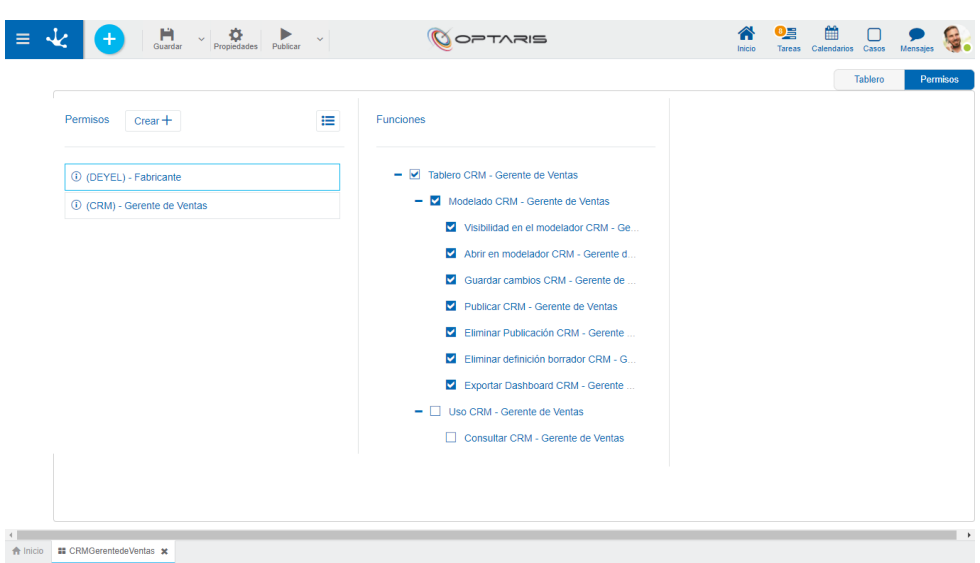

 $Creat +$ 

Habilita un panel para que el usuario informe los datos de un nuevo permiso y una vez creado, debe marcar las funciones de seguridad que se incluyen en el mismo.

這 Abre el asistente de permisos existentes para que el usuario seleccione uno de ellos y marque las funciones de seguridad del objeto a incluir en el mismo.

Para desvincular un permiso del objeto, se debe pasar el cursor sobre el permiso y presionar el ícono *.* Si hay funciones seleccionadas para ese permiso, se deben quitar las marcas antes para poder eliminarlo.

### **Funciones de Seguridad de Modelado**

- Visibilidad en el modelador: Permite visualizar el objeto en el modelador Deyel.
- Abrir en el modelador: Permite consultar el objeto desde el modelador Deyel.
- Guardar cambios: Habilita la operación de guardar las modificaciones realizadas al objeto.
- Publicar: Habilita la operación de publicar el objeto, dejando el estado del mismo en "Publicado".
- Eliminar publicación: Habilita la operación de eliminar la publicación del objeto, dejando el estado del mismo en "Borrador".
- Eliminar definición borrador: Habilita la operación de eliminar el objeto.
- Exportar: Habilita la operación para exportar el objeto desde el submenú guardar de la barra de herramientas superior.

# **Funciones de Seguridad de Uso**

Consultar: Permite consultar el objeto.

# 3.6.8.2. Propiedades de Tableros

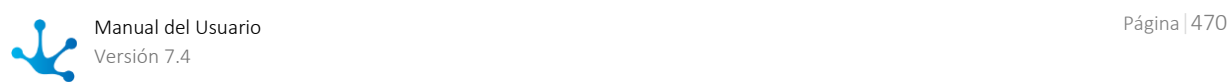

Las propiedades del tablero se actualizan desde el panel que se visualiza en la derecha.

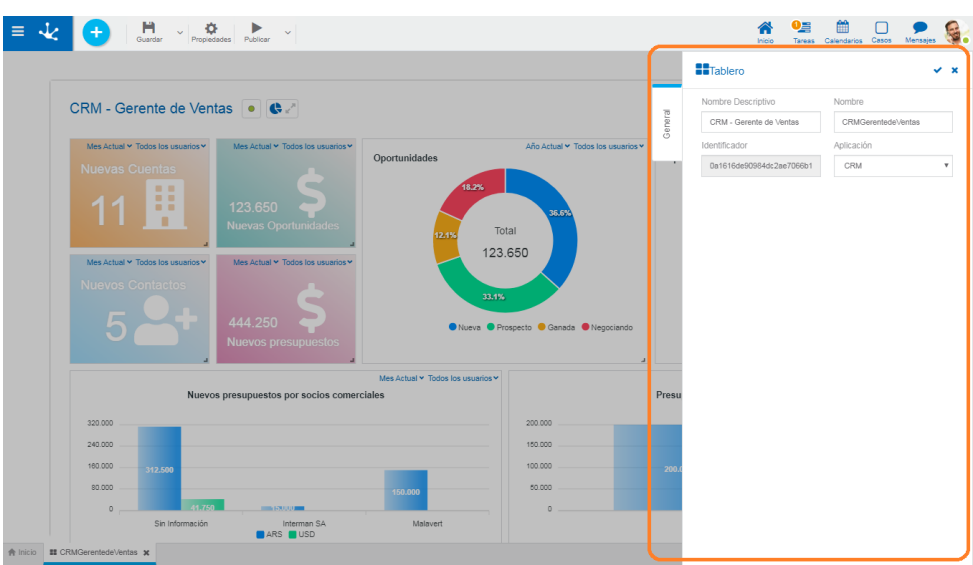

# Pestaña General

### **Propiedades**

#### Nombre Descriptivo

Es el nombre que se visualiza del tablero.

#### Nombre

Es el nombre del tablero. No permite blancos ni caracteres especiales. Es único y obligatorio.

#### Identificador

Es el nombre interno del indicador. Se genera automáticamente.

#### Aplicación

Es el nombre de la aplicación a la que pertenece el tablero. No es obligatorio, tal como ocurre con el resto de los objetos que se modelan.

### **Acciones**

El ícono  $\blacktriangleright$  se utiliza para confirmar las modificaciones realizadas en el panel de propiedades.

El ícono  $\blacktriangleright$  se utiliza para cerrar el panel de propiedades, si no se quardó previamente se descartan los cambios.

# 3.6.9. Modelado de Listas de Valores

El modelador de listas de valores permite definir un conjunto de valores posibles para un campo, agrupados bajo algún criterio. Estos valores pueden ser asociados a campos de formularios.

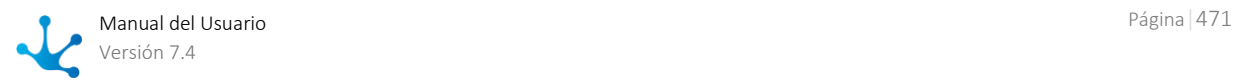

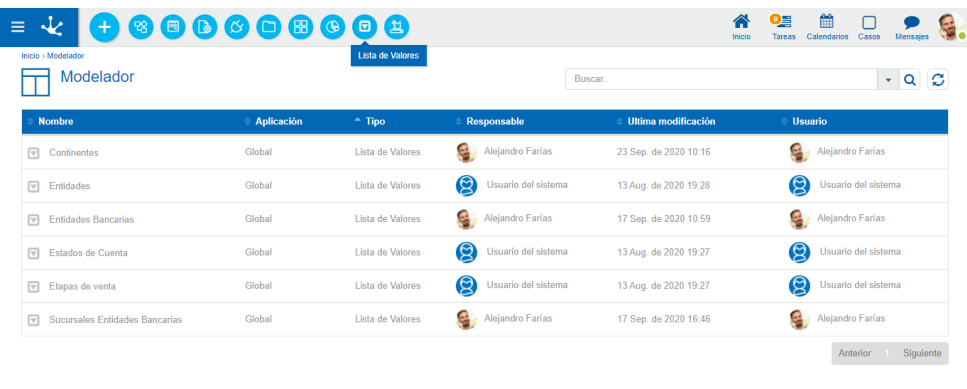

https://isprint.devel.com/SLModeler?nuSecHidden=20200924144046725009380583987856106&APP=

El modelador de listas de valores permite administrar cada lista, respetando el avance de las mismas por los diferentes [estados](#page-172-0) de un objeto modelable.

- Guardar
- Publicar
- Eliminar
- Exportar
- Eliminar Publicación

Las características generales del entorno de modelado de listas de valores se describen en los tópicos:

- [Facilidades de](#page-471-0) Modelado
- [Propiedades de Listas de Valores](#page-480-0)

Una nueva lista de valores puede crearse desde:

- [Menú contextual](#page-165-0).
- El ícono
- El menú desplegado con la opción "Lista de Valores".
- El modelador de formularios, en la pestaña "Relación" de un campo seleccionando la opción de lista de valores de un [formulario](#page-352-0) o de un [formulario ágil.](#page-160-0)
- El modelador de formularios, mediante el control [Lista de Valores.](#page-101-0)
- El modelador ágil, mediante el control [Lista de Valores.](#page-101-0)

<span id="page-471-0"></span>Una lista de valores ya existente se modifica seleccionándola desde la grilla con el botón "Abrir".

# 3.6.9.1. Facilidades de Modelado

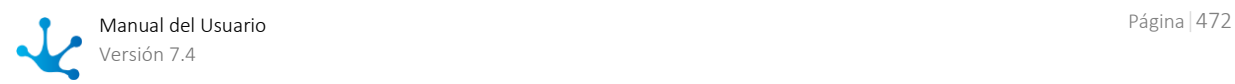

# Nueva Lista de Valores

El usuario modelador de TI puede diseñar una nueva lista de valores, que luego de ser publicada, queda disponible para ser utilizada desde cualquier formulario.

Pasos para la Creación de una Nueva Lista de Valores

**Paso 1: Asignar el nombre y presionar el botón "Crear".**

| $\equiv$ | $\begin{tabular}{c} \quad \quad \quad & \quad \quad & \quad \quad \\ \quad \quad & \quad \quad \\ \textbf{Guardar} \end{tabular}$<br>$\begin{tabular}{c c c} $\bullet$ & \textbf{1} & \textbf{2} & \textbf{3} & \textbf{4} & \textbf{5} & \textbf{5} & \textbf{6} & \textbf{7} & \textbf{8} & \textbf{8} & \textbf{8} & \textbf{9} & \textbf{10} & \textbf{10} & \textbf{10} & \textbf{10} & \textbf{10} & \textbf{10} & \textbf{10} & \textbf{10} & \textbf{10} & \textbf{10} & \textbf{10} & \textbf{10} & \textbf{10} & \textbf{10} & \textbf{10} &$ |                                     | 鱛<br>O§<br>∩<br>Tareas Calendarios Casos<br>Mensajes<br>Inicio |
|----------|----------------------------------------------------------------------------------------------------|-------------------------------------|----------------------------------------------------------------|
|          | Nueva Lista de Valores o                                                                                                    | Nueva Lista de Valores<br>$\propto$ | <b>Valores</b><br>$Q$ :<br>Buscar                              |
|          |                                                                                                    | Nombre Descriptivo                  |                                                                |
|          | Nueva Lista de Valores                                                                                                    | Ingrese nombre descriptivo          | Agrega a la lista                                              |
|          | Ingrese nuevo valor                                                                                                    |                                     | $\checkmark$                                                   |
|          |                                                                                                    | Crear<br>Cancelar                   |                                                                |
|          |                                                                                                    |                                     |                                                                |
|          |                                                                                                    |                                     |                                                                |
|          |                                                                                                    |                                     |                                                                |
|          |                                                                                                    |                                     |                                                                |
|          |                                                                                                    |                                     |                                                                |
|          |                                                                                                    |                                     |                                                                |
|          |                                                                                                    |                                     |                                                                |
|          |                                                                                                    |                                     |                                                                |
|          |                                                                                                    |                                     |                                                                |
|          |                                                                                                    |                                     |                                                                |
|          | A Inicio   <b>□</b> (GLOBAL) NuevaListadeValores 1 x                                                                                                    |                                     |                                                                |

**Paso 2: Ingresar un nuevo valor y presionar el ícono del tilde. Repetir este paso hasta ingresar todos los valores deseados.**

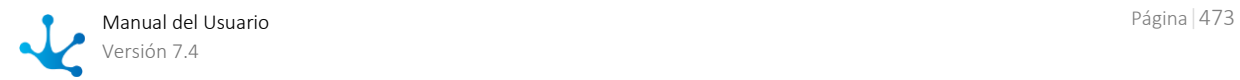

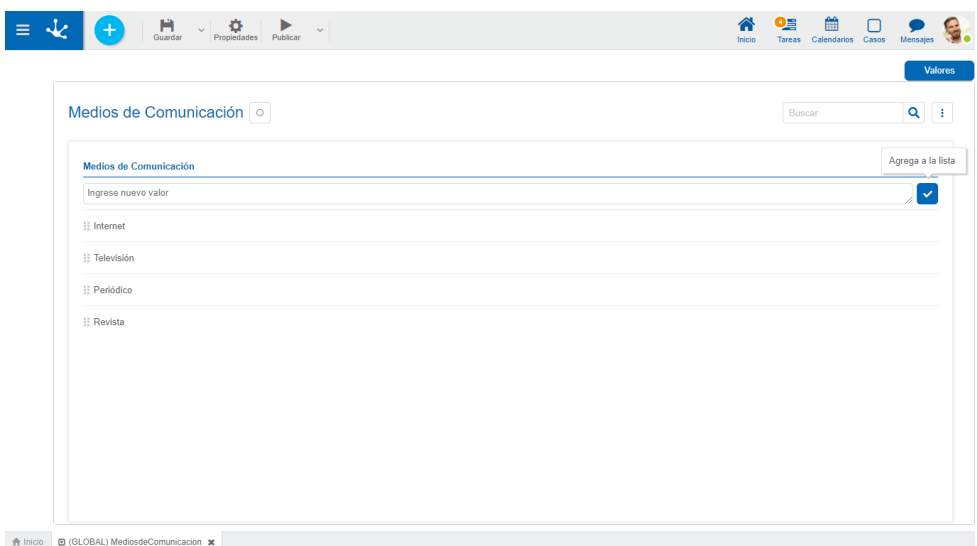

# Secciones del Espacio de Trabajo

- [Barra de Herramientas Superior](#page-474-0)
- Información de la Lista de Valores
	- Nombre
	- **[Estado](#page-172-0)**
- Permite filtrar valores de la lista en base a los caracteres ingresados. Si una lista es muy extensa ayuda a los usuarios a visualizar fácilmente los valores deseados.
- Mostrar código Habilita un ícono que permite agregar a los valores de la lista el código interno.
- [Opciones de Diseño](#page-478-0)
- [Área de Modelado](#page-477-0)

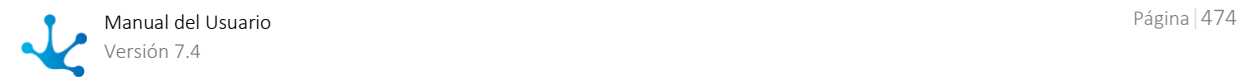

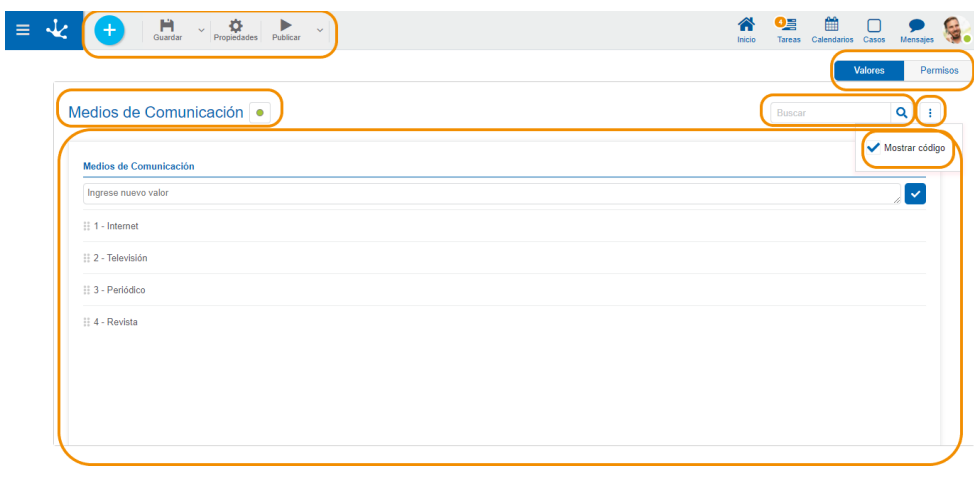

<span id="page-474-0"></span>

# 3.6.9.1.1. Barra de Herramientas Superior

Esta barra de herramientas contiene íconos y submenúes desde donde se pueden realizar operaciones sobre el objeto. Dependiendo del [estado](#page-172-0) en que se encuentre éste, algunas opciones pueden estar deshabilitadas.

La barra se visualiza sobre la barra de herramientas de **Deyel**.

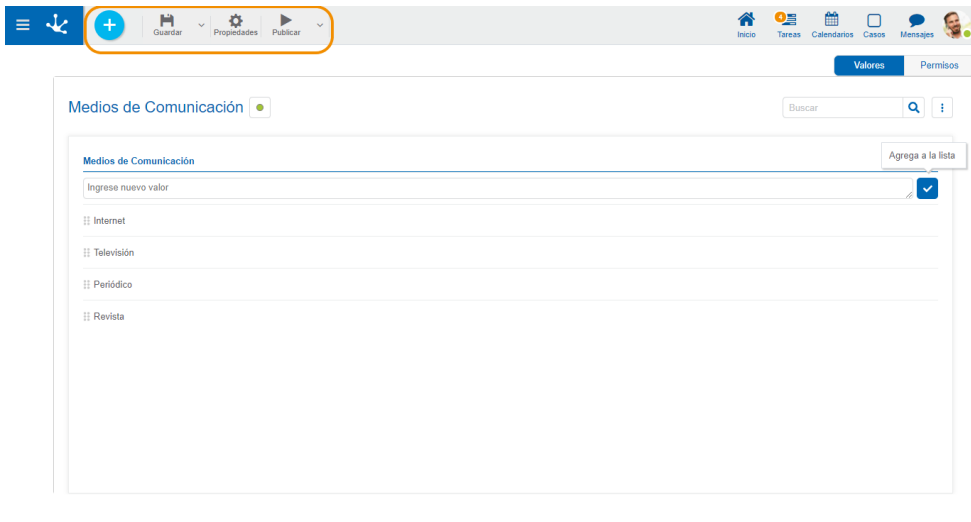

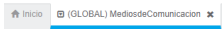

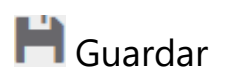

Este ícono permite guardar el objeto en el repositorio de **Deyel**, dejándolo en [estado](#page-172-0) "Borrador" o "Modificado". Se verifica que se cumplan ciertas condiciones, si se cumplen el usuario modelador recibe un mensaje indicando que la operación se realizó correctamente, caso contrario recibe un mensaje explicativo.

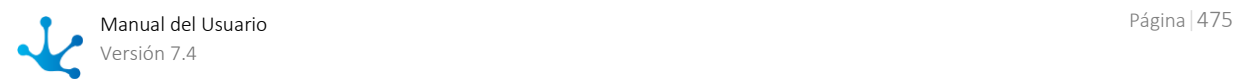

### **Principales Condiciones**

- La aplicación del objeto debe existir.
- El nombre debe ser único en la aplicación.
- Los permisos del objeto deben existir si se selecciona la propiedad Modela Seguridad en la pestaña "General" del panel de propiedades.

A la derecha del ícono se visualiza la opción para abrir el [submenú.](#page-475-0)

# **Propiedades**

Abre el panel de [propiedades de lista de valores.](#page-480-0)

# Publicar

Por medio de este ícono el objeto pasa a [estado](#page-172-0) "Publicado", luego de verificarse un conjunto de condiciones adicionales a las de la operación "Guardar". El usuario modelador recibe el mensaje correspondiente, indicando el resultado de la operación.

<span id="page-475-0"></span>A la derecha del ícono se visualiza la opción para abrir el [submenú](#page-476-0)

# 3.6.9.1.1.1. Submenú Guardar

Este submenú se abre presionando el ícono que se encuentra inmediatamente a la derecha del ícono correspondiente a "Guardar".

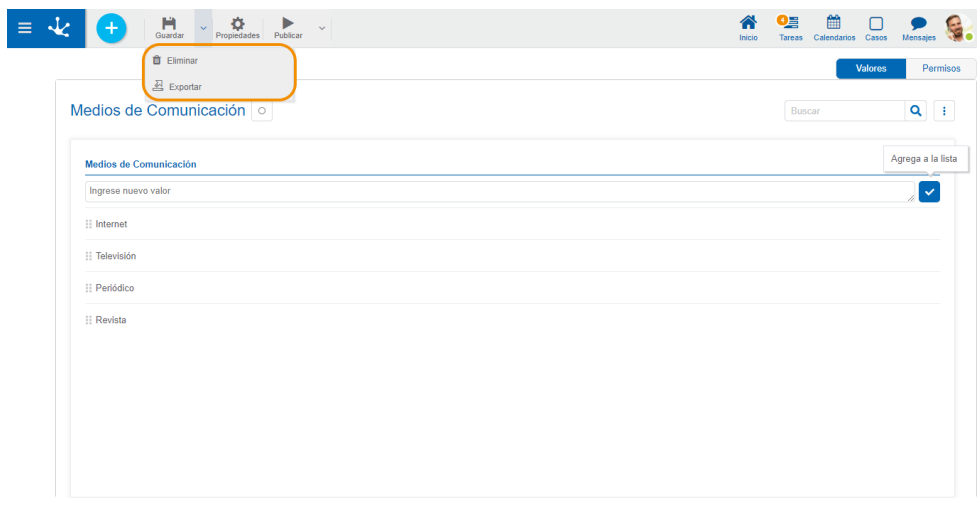

ion  $\boldsymbol{\mathsf{x}}$ 

# **T** Fliminar

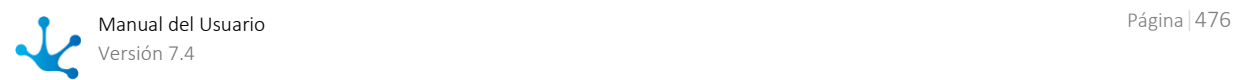

Permite eliminar el objeto solamente si se encuentra en [estado](#page-172-0) "Borrador".

# 스 Exportar

Este ícono permite abrir una ventana para que el usuario seleccione y confirme la exportación del objeto.

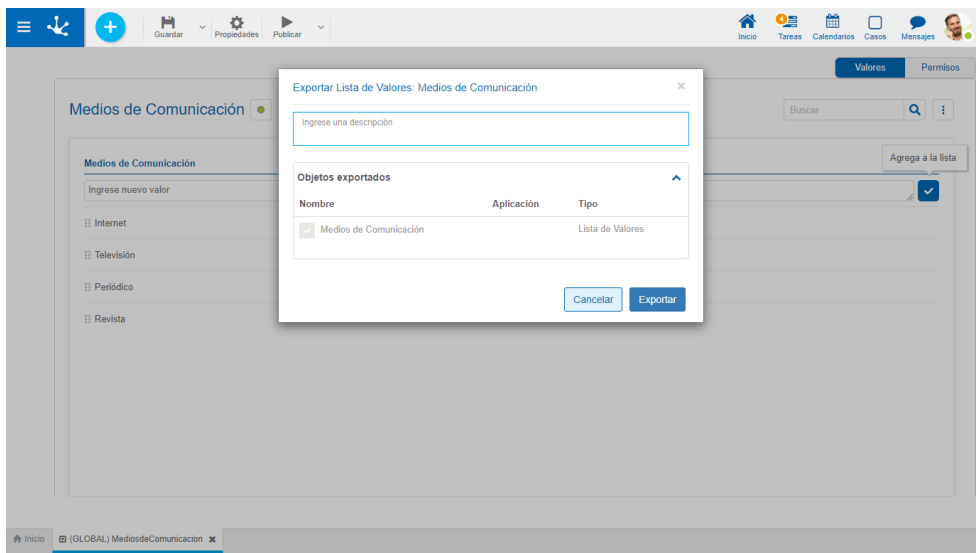

#### Descripción

En esta propiedad se puede informar un texto explicando el motivo de la operación. Este texto puede modificarse al importar y se visualiza en la columna descripción del [registro de ex](#page-485-0)[portaciones](#page-485-0)

#### Objetos Exportados

Desplegando el contenedor, se visualiza el objeto que se exporta.

Se debe presionar el botón "Cancelar" para dejar la exportación sin efecto o el botón "Exportar" para finalizar.

### <span id="page-476-0"></span>3.6.9.1.1.2. Submenú Publicar

Este submenú puede abrirse presionando el ícono que se encuentra inmediatamente a la derecha del ícono correspondiente a "Publicar".

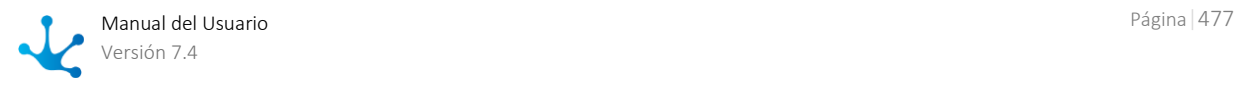

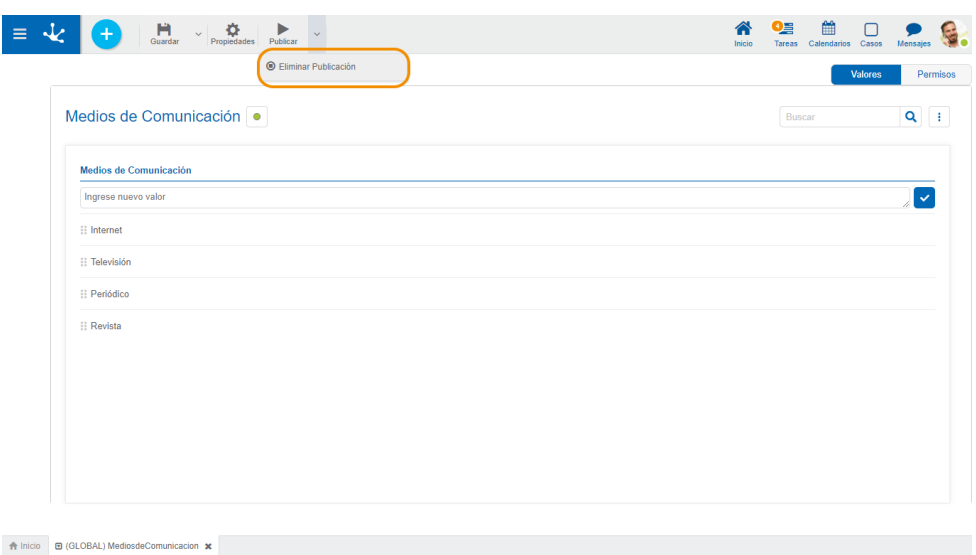

# Eliminar Publicación

<span id="page-477-0"></span>Permite quitar la lista de valores de uso volviéndola al [estado](#page-172-0) "Borrador".

# 3.6.9.1.2. Area de Modelado

El área de modelado es el espacio donde se permite ingresar, modificar o eliminar valores de las listas.

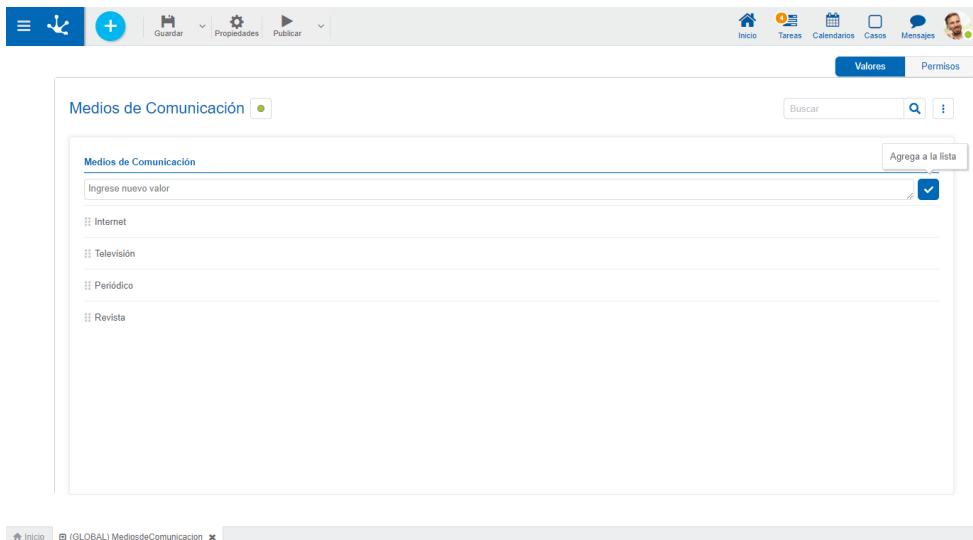

### **Operaciones sobre los Valores**

- **Permite agregar a la lista de valores cada valor ingresado.**
- Doble clic: Permite modificar un valor de la lista.
- Mover: Permite cambiar la posición de un valor dentro de la lista arrastrando el valor con el mouse.

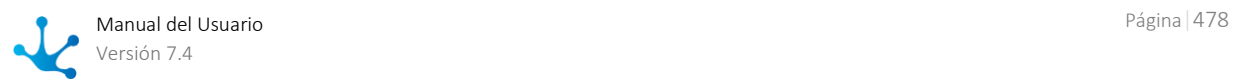

Al pasar el cursor sobre cada uno de los valores ingresados, se visualiza el conjunto de íconos que permite realizar distintas operaciones.

- **III** Permite eliminar un valor de la lista de valores. Una vez eliminado, éste se visualiza en grisado y tachado.
- Permite restaurar un valor previamente eliminado.

### **Visualización de la Línea Seleccionada**

- > Oculta los íconos que se visualizan.
- <span id="page-478-0"></span> $\bullet$  Muestra los íconos ocultos.

# 3.6.9.1.3. Opciones de Diseño

Al crear o modificar una lista de valores, permite ingresar los valores que se van a visualizar en la misma.

Estas opciones se presentan sobre el margen superior derecho.

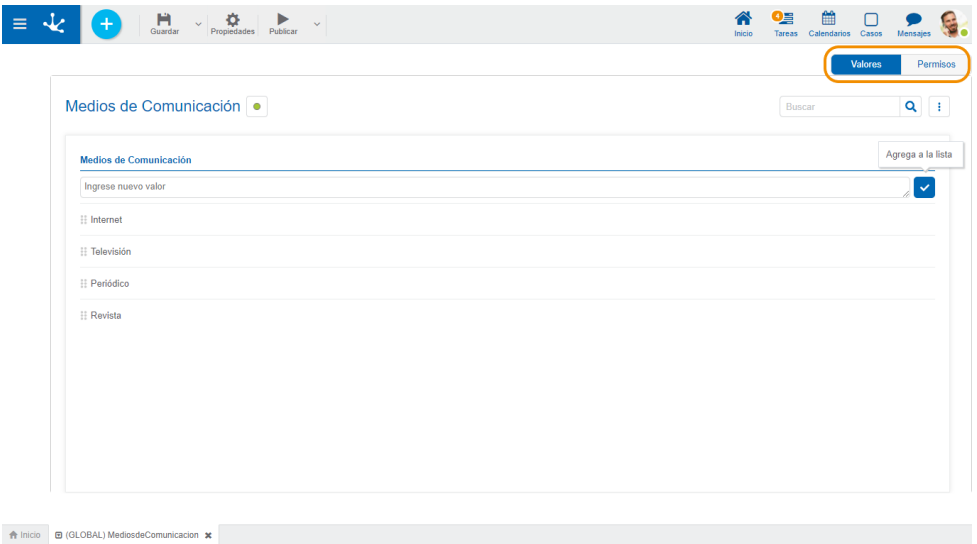

#### Valores

Desde esta opción de diseño se visualiza la lista de valores y se pueden agregar nuevos valores a la misma en el [área de modelado.](#page-477-0)

#### • [Permisos](#page-478-1)

Esta opción se visualiza si se selecciona la propiedad Modela Seguridad en el [panel de propiedades de](#page-480-0)  [la lista de valores.](#page-480-0)

### <span id="page-478-1"></span>3.6.9.1.3.1. Permisos

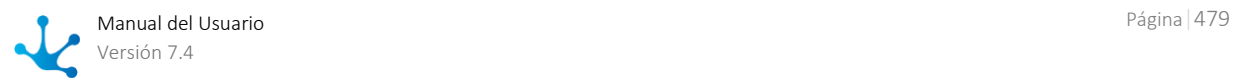

Permite asignar las *funciones de seguridad* para uso y modelado del objeto a los permisos existentes o a permisos nuevos que el usuario crea, sin necesidad de ir a la opción configuración de [permisos](#page-581-0) del menú.

### **Secciones**

- Permisos: se visualizan los permisos a los que se les asignan funciones del objeto.
- Funciones de Seguridad: representa el conjunto total de funciones de seguridad, de modelado y de uso del objeto. Aquellas que se encuentren marcadas son las que se incluyen en el permiso seleccionado.

De manera predeterminada, todas las funciones de seguridad de un objeto nuevo quedan asignadas al permiso [Modelador.](#page-588-0)

Los usuarios a los que se les asignan los permisos tienen acceso a las funciones incluidas en el mismo.

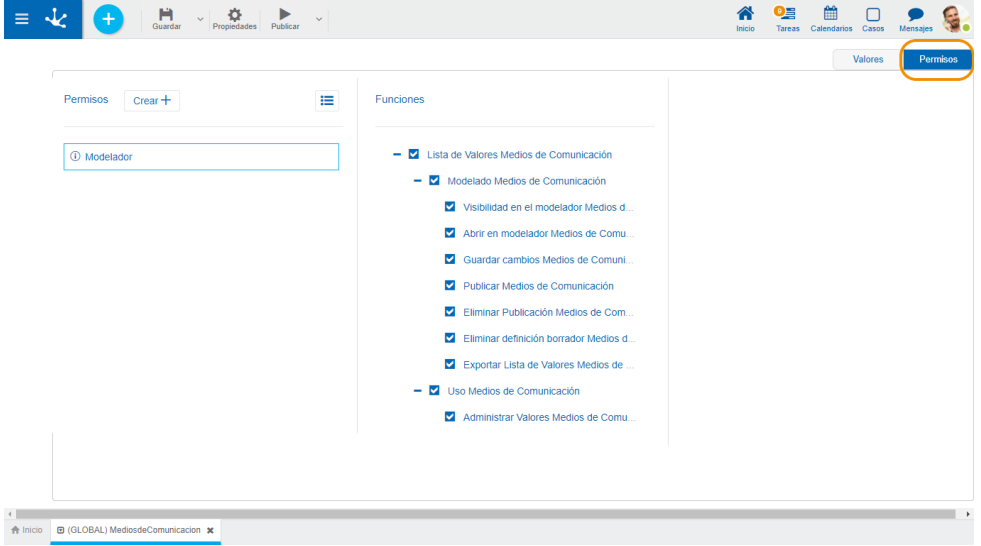

#### $Creat +$

Habilita un panel para que el usuario informe los datos de un nuevo permiso y una vez creado, debe marcar las funciones de seguridad que se incluyen en el mismo.

⋿ Abre el asistente de permisos existentes para que el usuario seleccione uno de ellos y marque las funciones de seguridad del objeto a incluir en el mismo.

Para desvincular un permiso del objeto, se debe pasar el cursor sobre el permiso y presionar el ícono *.* Si hay funciones seleccionadas para ese permiso, se deben quitar las marcas antes para poder eliminarlo.

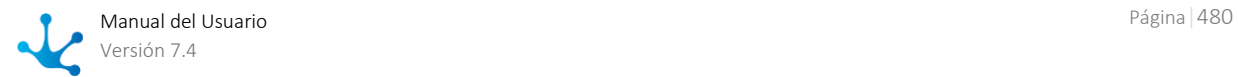

### **Funciones de Seguridad de Modelado**

- Visibilidad en el modelador: Permite visualizar el objeto en el modelador Deyel.
- Abrir en el modelador: Permite consultar el objeto desde el modelador Deyel.
- Guardar cambios: Habilita la operación de guardar las modificaciones realizadas al objeto.
- Publicar: Habilita la operación de publicar el objeto, dejando el estado del mismo en "Publicado".
- Eliminar publicación: Habilita la operación de eliminar la publicación del objeto, dejando el estado del mismo en "Borrador".
- Eliminar definición borrador: Habilita la operación de eliminar el objeto.
- Exportar Lista de Valores: Habilita la operación para exportar la lista de valores desde el submenú guardar de la barra de herramientas superior.

### **Funciones de Seguridad de Uso**

Las funciones de seguridad de uso se encuentran disponibles si la lista de valores está en estado "Publicado".

 Administrar Valores: Habilita la operación para ingresar, modificar o eliminar valores dentro de la lista.

*La opción de diseño "Permisos" solamente se visualiza si la propiedad [Modela Seguridad](#page-480-0) fue seleccionada.*

# <span id="page-480-0"></span>3.6.9.2. Propiedades de Listas de Valores

Las propiedades de las listas de valores pueden ingresarse tanto en el momento de su creación, como en la modificación de una existente.

El ingreso al panel de propiedades de la lista de valores se realiza utilizando el ícono que se encuentra en la [Barra de Herramientas Superior.](#page-474-0)

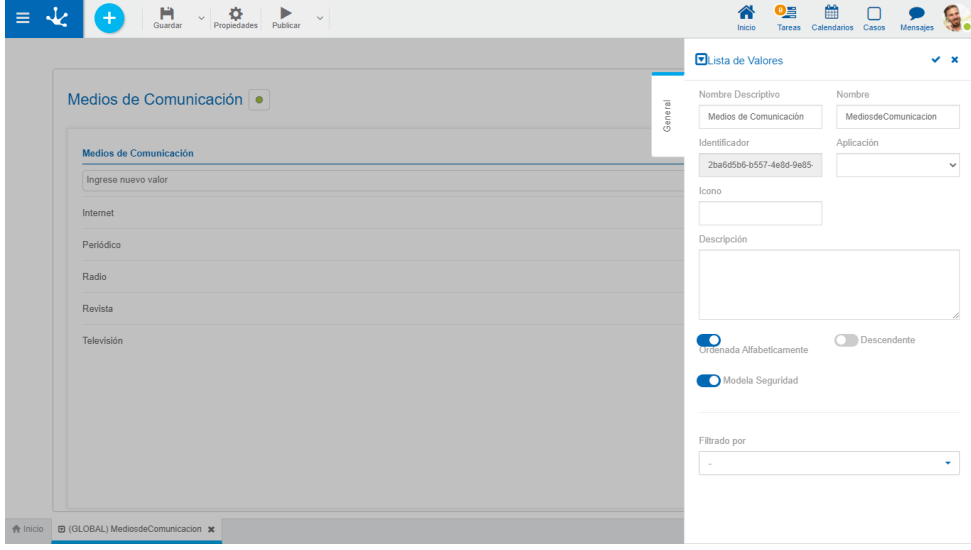

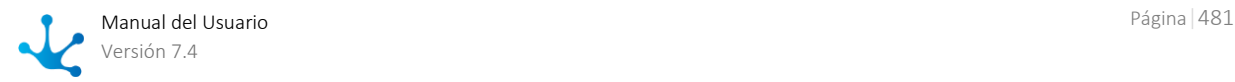

### Pestaña General

### **Propiedades**

#### Nombre Descriptivo

Es el nombre que utiliza el usuario para referenciar la lista de valores.

#### Nombre

Es el nombre que se usa internamente para referenciar la lista de valores. No permite blancos ni caracteres especiales. Es único y obligatorio.

#### Identificador

Es el nombre que identifica unívocamente a la lista de valores. Se genera automáticamente.

#### Aplicación

Es el nombre de la aplicación a la que pertenece la lista de valores. No es obligatorio, tal como ocurre con el resto de los objetos que se modelan.

#### Descripción

Texto que define a la lista de valores y su respectivo contenido.

#### Ordenada Alfabéticamente

Marcar esta propiedad indica que los valores de la lista de valores se ordenan alfabéticamente, y permite seleccionar si el orden va a ser descendente.

#### Descendente

Indica que el orden de los valores de la lista de valores es descendente. Se puede seleccionar esta propiedad si previamente se indicó que la lista está ordenada alfabéticamente.

#### Modela Seguridad

Permite agregar seguridad a la lista de valores, e indica la creación de las funciones de seguridad de modelado y de uso para poder ser asignadas en la opción de diseño "[Permisos](#page-478-1)" o en la configuración de permisos.

#### Filtrado por

Permite seleccionar la lista de valores que se va a relacionar con la lista que se está modelando. Cuando se ingrese una valor a la lista modelada se indica su correspondiente en la lista seleccionada en esta propiedad.

Ejemplo: Si la lista modelada es Provincias y la lista seleccionada en la propiedad Filtrado por es Países, al ingresar una provincia se debe indicar a qué país corresponde.

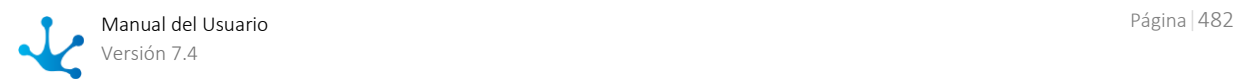

| Provincias •        |  |  | Buscar | $\mathbf{Q}$      |
|---------------------|--|--|--------|-------------------|
| Provincias          |  |  |        | Agrega a la lista |
| Ingrese nuevo valor |  |  |        |                   |
|                     |  |  |        |                   |
|                     |  |  |        |                   |
|                     |  |  |        |                   |
|                     |  |  |        |                   |

A Inicio **D** (GLOBAL) Provincias x

### **Acciones**

El ícono  $\blacktriangleright$  se utiliza para confirmar las modificaciones realizadas en el panel de propiedades.

El ícono  $\blacktriangleright$  se utiliza para cerrar el panel de propiedades, si no se guardó previamente se descartan los cambios.

# 3.6.10. Exportación e Importación

El usuario modelador puede exportar sus objetos con diferentes finalidades, para realizar el pasaje de objetos entre ambientes, importando en el ambiente destino o para realizar las copias de seguridad de los mismos.

Al exportar un objeto se genera un archivo comprimido que contiene la definición del objeto y la de sus objetos relacionados seleccionados.

La exportación e importación tienen consideraciones diferentes según tengan los objetos estado o no.

- Con estado: al ser importados en el ambiente destino, no tienen impacto hasta tanto no sean publicados.
- Sin estado: al ser importados en el ambiente destino, tienen impacto inmediato.

Antes de realizar el pasaje de objetos de un ambiente a otro es recomendable tener configurado correctamente el ambiente destino en lo que respecta a unidades organizacionales, usuarios, roles y adaptadores.

#### **Pasos para el Pasaje de los Objetos entre Ambientes**:

#### **Paso 1: Importación de los objetos**

- Primero se importan las aplicaciones y los permisos
- El orden en que se importan los demás objetos es indistinto

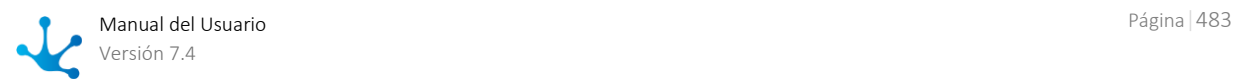

#### **Paso 2: Publicación de los objetos**

 Se recomienda publicar primero los objetos que no tienen relación con otros objetos. Primero reglas, lista de valores, indicadores siguiendo por formularios, tableros y procesos.

### Exportación

La exportación de los objetos se realiza desde el ícono de la barra de herramientas superior de cada modelador de objeto, con excepción de aplicación, rol y permiso, que se exportan desde la [grilla](#page-164-0)  [del modelador.](#page-164-0)

# Importación

La importación de todos los objetos se realiza desde el [menú contextual](#page-165-0)

- **Desde el ícono**
- Desde el menú desplegado con la opción "Importar".

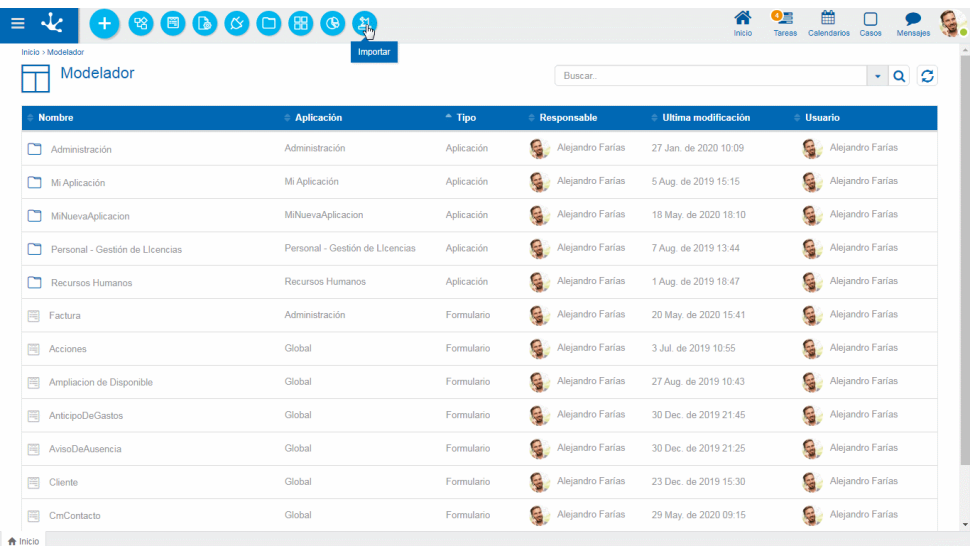

### **Panel de Importación**

Al iniciarse la importación, se abre un panel con información del objeto que se está importando.

#### <span id="page-483-0"></span>Descripción

Descripción ingresada al momento de exportar el objeto.

Este texto puede modificarse al importar y se visualiza en la columna descripción del [registro de im](#page-486-0)[portaciones.](#page-486-0)

#### Objetos Importados

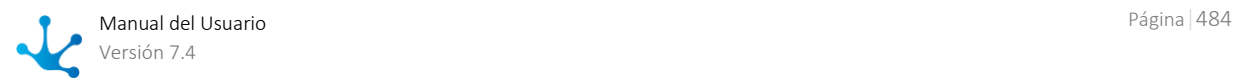

Desplegando este contenedor se listan los objetos relacionados ordenados jerárquicamente, que fueron incluidos al exportar el objeto principal. Pueden quitarse las marcas de selección a los objetos que no se desean importar.

Situación antes de realizar la importación

- Para el caso de objetos con estado, indica el estado en que se encuentra el objeto en el ambiente en que se está importando:
	- : Modificado
	- : Publicado
	- : Borrador
- Para el caso de objetos sin estado, indica si el objeto existe o no en el ambiente en que se está importando:

 $\blacktriangleright$ : Existe

: No existe

Al presionar el botón "Importar", los objetos marcados quedan importados en el ambiente destino y el panel presenta información del resultado de la operación.

Si la importación finalizó sin problemas se visualiza el mensaje correspondiente, caso contrario se visualiza un mensaje explicativo en color rojo.

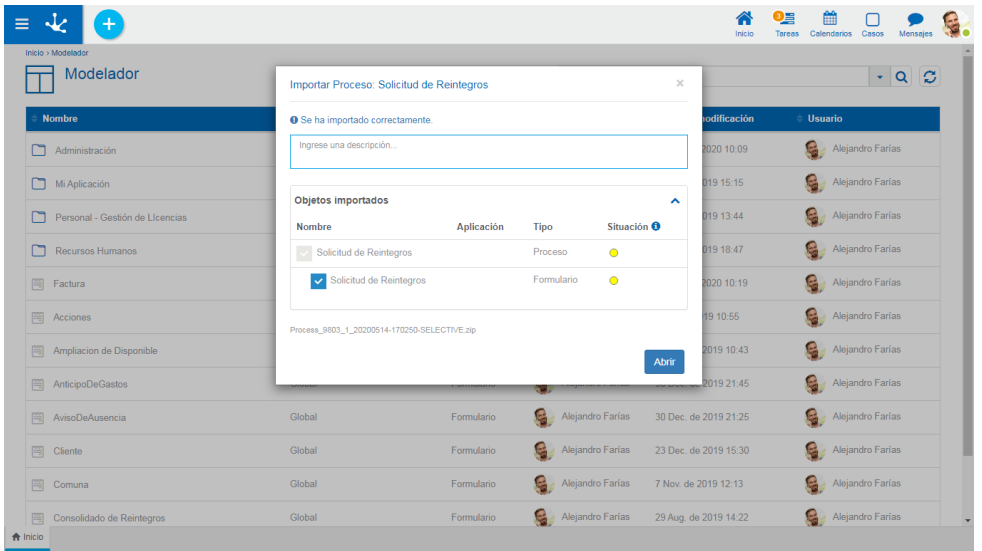

Al presionar el ícono  $\bullet$  de la columna Situación se visualiza la explicación de su contenido.

Si los objetos marcados no cumplen alguna de las condiciones para importar, la importación queda sin efecto en su totalidad, es decir, se importan todos los objetos o ninguno.

*En caso de importar objetos exportados en versiones anteriores a 7.0, se muestran únicamente los objetos relacionados permitidos.* 

#### Situación después de realizar la importación

- Para el caso de objetos con estado:
	- Si existían en el ambiente destino con estado publicado o modificado ●, luego de la importación quedan con estado modificado

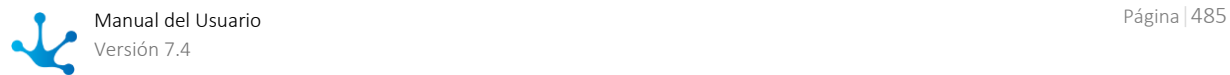

- Si existían en el ambiente destino con estado borrador o no existían, luego de la importación quedan con estado borrador
- Para el caso de objetos sin estado:
	- $\circ$  Si existían en el ambiente destino  $\vee$ , la importación los actualiza directamente  $\vee$
	- Si no existían previamente —, la importación los crea

### **Condiciones para Importar**

Cuando se importan objetos se verifican las mismas condiciones que al realizar la operación de guardar de cada uno de ellos.

Adicionalmente, se verifican las siguientes condiciones según el objeto:

• Procesos

Si el proceso tiene casos iniciados, no puede importarse si se han eliminado actividades o compuertas.

• Reglas

El adaptador debe existir.

Roles

La aplicación del rol, los actores y el usuario coordinador deben existir.

• Permisos.

La aplicación del permiso debe existir en el ambiente destino.

 Pueden ocurrir que algunas de las funciones de seguridad contenidas en el permiso no existan en el ambiente destino. En estos casos se emite un aviso en el archivo de log y se permite realizar el import.

El permiso importado queda sin referenciar a estas funciones inexistentes.

# <span id="page-485-0"></span>3.6.10.1. Registro de Exportaciones

**Deyel** permite visualizar un registro de las exportaciones ejecutadas, para que puedan ser consultadas por los usuarios modeladores de TI.

Para ello, en el ambiente debe estar seleccionada la propiedad para [habilitar el registro de objetos ex](#page-636-0)[portados.](#page-636-0)

Se puede acceder a dichos registros utilizando la búsqueda rápida del menú, ingresando "Registro de Exportaciones".

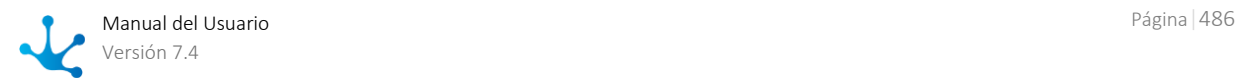

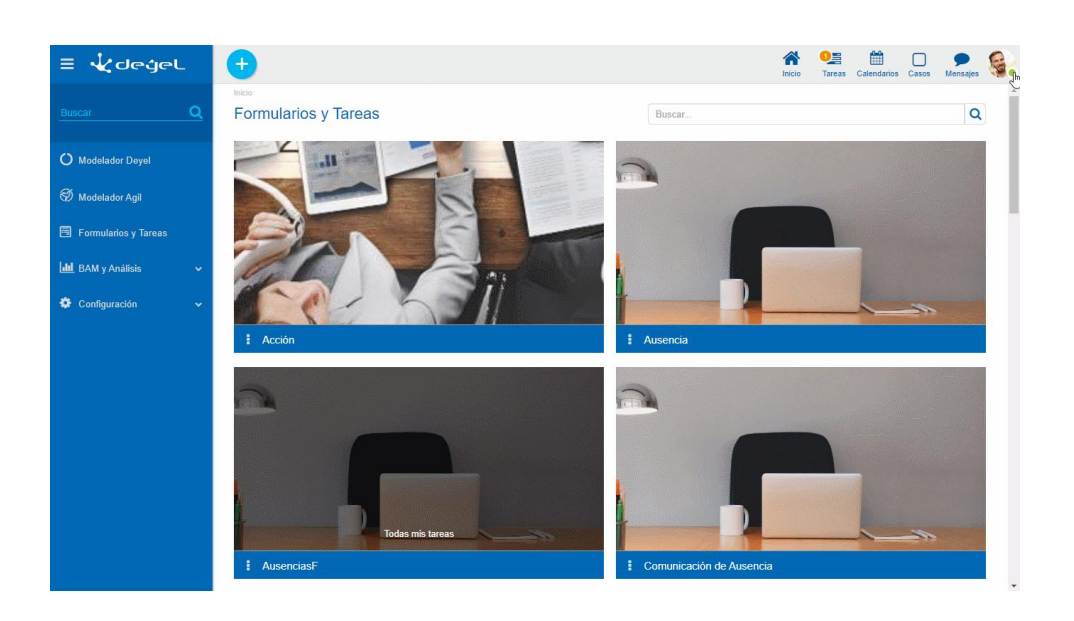

### **Datos Generales**

#### Número

Es un número consecutivo que identifica unívocamente al registro.

#### Identificador

Es una identificación del registro que resulta de la concatenación de los siguientes datos:

- Fecha y hora de ejecución del proceso de exportación.
- Nombre del servidor.

Fecha y Hora En que se realizó la exportación del objeto.

#### Nombre del Servidor

URL de la aplicación donde se ejecutó la exportación.

Usuario Código del usuario que solicitó ejecutar la exportación.

Archivo Archivo generado en la exportación.

#### Descripción

Si el usuario ingresó observaciones al realizar la exportación del objeto, se visualizan en este campo.

### **Objeto Raíz y Objetos Incluidos**

El objeto raíz es el objeto principal de la exportación. Mientras que todos los objetos incluidos son aquellos relacionados al objeto principal, que se indicaron como dependencias al exportarlo.

# <span id="page-486-0"></span>3.6.10.2. Registro de Importaciones

**Deyel** permite visualizar un registro de las importaciones ejecutadas, para que puedan ser consultadas por los usuarios modeladores de TI.

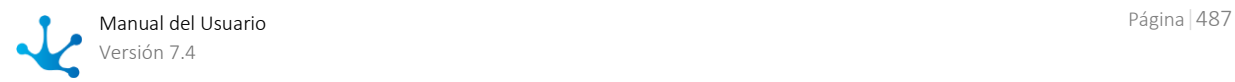

Para ello, en el ambiente debe estar seleccionada la propiedad para [habilitar el registro de objetos im](#page-636-1)[portados.](#page-636-1)

Se puede acceder a dichos registros utilizando la búsqueda rápida del menú, ingresando "Registro de Importaciones".

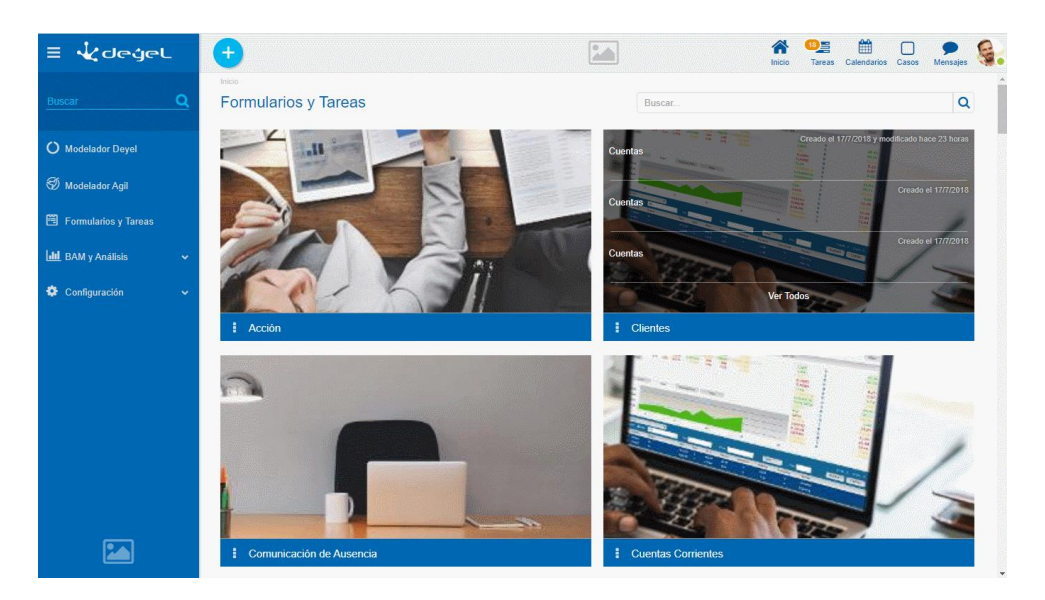

### **Datos Generales**

#### Número

Es un número consecutivo que identifica unívocamente al registro.

#### Identificador

Es una identificación del registro que resulta de la concatenación de los siguientes datos:

- Fecha y hora de ejecución del proceso de importación.
- Nombre del servidor.

#### Fecha y Hora

En que se realizó la importación del objeto.

#### Nombre del Servidor

URL de la aplicación donde se ejecutó la importación.

#### Usuario

Código del usuario que solicitó ejecutar la importación.

#### Archivo

Archivo utilizado en la importación.

#### Descripción

Si el usuario ingresó [observaciones](#page-483-0) al realizar la importación, se visualizan en este campo.

# 3.7. Integración

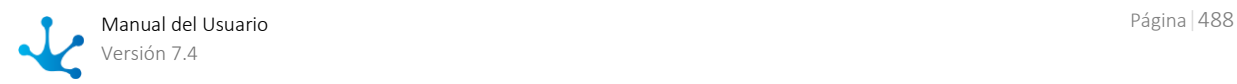

Las aplicaciones desarrolladas con **Deyel** pueden interactuar con otras aplicaciones, mediante el uso de diferentes herramientas y servicios de la plataforma.

Por un lado, **Deyel** permite integrar sus aplicaciones con aplicaciones externas y fuentes de datos ya existentes, es decir sistemas Legacy, bases de datos, Twitter u otras aplicaciones externas, haciendo uso de adaptadores basados en web services, Java y JDBC.

También dispone de una API de web services basada en las guías de diseño del modelo de madurez de Richarson nivel 3, que permite que cualquier aplicación externa a **Deyel** pueda interactuar con las aplicaciones desarrolladas con **Deyel**, o bien con soluciones, como pueden ser CRM, Gestión de Stock o Contratos, entre otras. También permite utilizar emails, reglas, archivos y otros eventos.

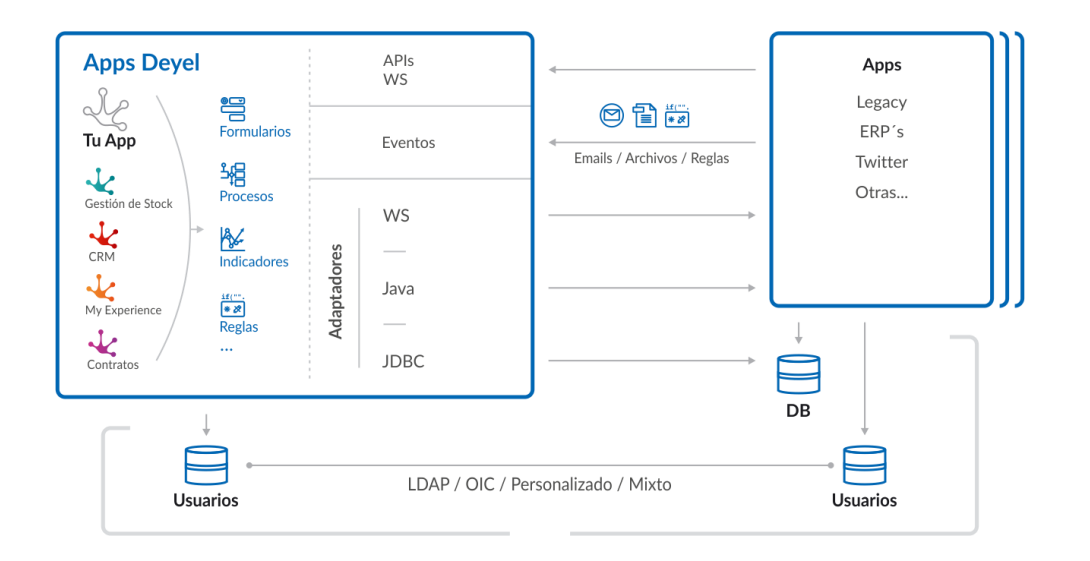

Las aplicaciones desarrolladas con **Deyel** tienen su propio directorio de usuarios y si es necesario se pueden integrar a través de LDAP, OIC, en forma personalizada y también mixta, es decir permitiendo que haya grupos de usuarios con diferentes autenticaciones.

# Facilidades de Integración

Las aplicaciones pueden integrarse utilizando diferentes herramientas y servicios de la plataforma.

### **Integración con Aplicaciones Externas**

Las aplicaciones desarrolladas con **Deyel** pueden integrarse con otras aplicaciones utilizando diferentes medios, ya sea consultando o actualizando su información.

- Reglas basadas en adaptadores de web services, Java y JDBC
- Esta integración se realiza mediante la utilización de [reglas avanzadas](#page-374-0) y [adaptadores](#page-422-0) que se definen utilizando los diferentes modeladores **Deyel**.
- Reglas basadas en adaptadores de aplicaciones que requieren autorización de usuarios

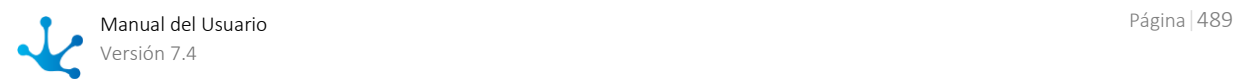

La [integración con Twitter](#page-490-0) es un ejemplo de este tipo de integración y se realiza mediante un adaptador donde se registran las credenciales de conexión, desde el cual se puede administrar de manera centralizada la interacción de los usuarios de **Deyel** con Twitter.

### **Integración desde Aplicaciones Externas**

Otras aplicaciones pueden integrarse con aplicaciones desarrolladas con **Deyel**, principalmente utili-zando [Deyel API Rest.](#page-497-0) aunque también existen otros medios que pueden ser muy útiles, según las características de las aplicaciones que se quiere integrar.

Uso del API web services, formularios y casos

Mediante el uso de [Deyel API Rest](#page-497-0) otras aplicaciones pueden interactuar con las aplicaciones desarrolladas con **Deyel**, accediendo a formularios y casos por medio de web services.

Otros medios

La integración puede realizarse por medio de emails, reglas y archivos.

### **Esquemas de Autenticación**

Cuando se integran aplicaciones es posible que se requiera que los usuarios de las mismas estén sincronizados o sean comunes. El procedimiento de autenticación asegura que todo uso de **Deyel** y de sus soluciones sea realizado por "alguien" o "algo" que puede identificarse como un usuario, dentro del registro de usuarios.

**Deyel** utiliza diferentes esquemas de auntenticación para responder a este requerimiento.

#### • [Nativa](#page-552-0)

**Deyel** verifica que exista el usuario en su registro y verifica la contraseña, que se almacena encriptada en su base de datos.

### • LDAP

Cuando una organización utiliza servicios de directorio para registrar a sus usuarios, **Deyel** puede configurarse para delegar en LDAP el proceso de autenticación.

#### [Federada](#page-556-0)

Cuando una organización utiliza cuentas de Google para sus usuarios, se puede delegar en Google el proceso de autenticación.

#### [Mixta](#page-559-0)

Permite que una organización pueda utilizar simultáneamente diferentes tipos de autenticación.

### Uso de la Integración

Las reglas de integración pueden usarse desde los distintos objetos de las aplicaciones desarrolladas con **Deyel**.

• Reglas en formularios y procesos

Las reglas modeladas pueden utilizarse mediante [reglas embebidas.](#page-359-0)

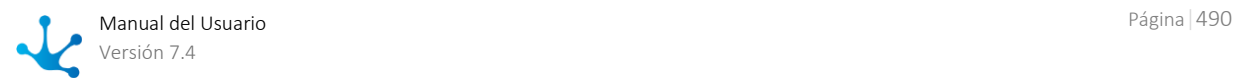

Acciones automáticas de actividades de procesos

Las reglas avanzadas basadas en adaptadores pueden ser utilizadas en el modelado de [acciones au](#page-234-0)[tomáticas](#page-234-0) en las actividades de los procesos.

Eventos y tareas programadas

Las reglas avanzadas basadas en adaptadores también se pueden utilizar en el modelado de [even](#page-208-0)[tos](#page-208-0) y [tareas programadas.](#page-639-0)

### <span id="page-490-0"></span>3.7.1. Integración con Twitter

**Deyel** permite la integración con distintas aplicaciones y plataformas, entre ellas Twitter. Para este fin, existe un adaptador denominado Twitter Adapter donde se registran las credenciales de conexión y desde el cual se puede administrar de manera centralizada la interacción de los usuarios de **Deyel** con **Twitter** 

Cada usuario, desde su perfil puede cargar sus credenciales de acceso a su cuenta para que **Deyel** las utilice para conectarse con Twitter en su nombre, por ejemplo, para publicar un post.

Para hacer uso de esta integración es necesario:

- [Registrar](#page-491-0) una aplicación en Twitter que identifica a **Deyel** en la instalación.
- [Configurar](#page-493-0) el adaptador de Twitter en **Deyel**.
- Los usuarios [autorizan](#page-494-0) a **Deyel** a utilizar la cuenta de Twitter.

#### **Ejemplo de Uso**

En un proceso de gestión de publicación de contenidos, una actividad publica el tweet automáticamente.

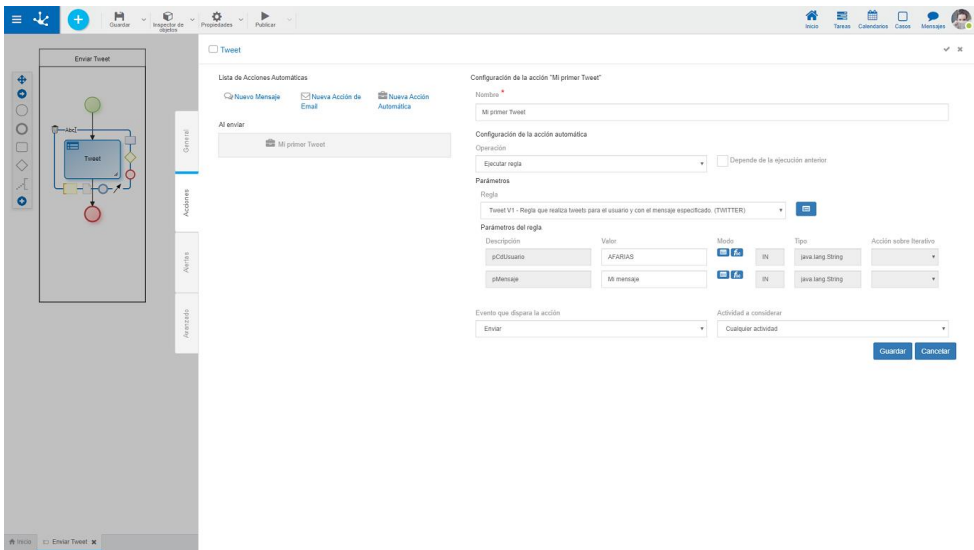

La actividad debe ser de tipo [Regla](#page-205-0) y como acción automática debe invocar a la regla Tweet v1 - Regla que realiza tweet para el usuario y con el mensaje especificado.

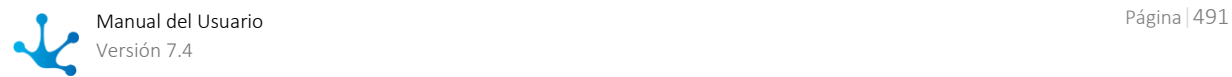

<span id="page-491-0"></span>Se informan como parámetros el usuario que publica el tweet y el mensaje.

# 3.7.1.1. Registrar una aplicación en Twitter

Para registrar una aplicación en la cuenta corporativa de Twitter se deben seguir los siguientes pasos:

• Ingresar a **[https://developer.twitter.com/](https://developer.twitter.com/en.html)**. Hacer clic en la opción Apps.

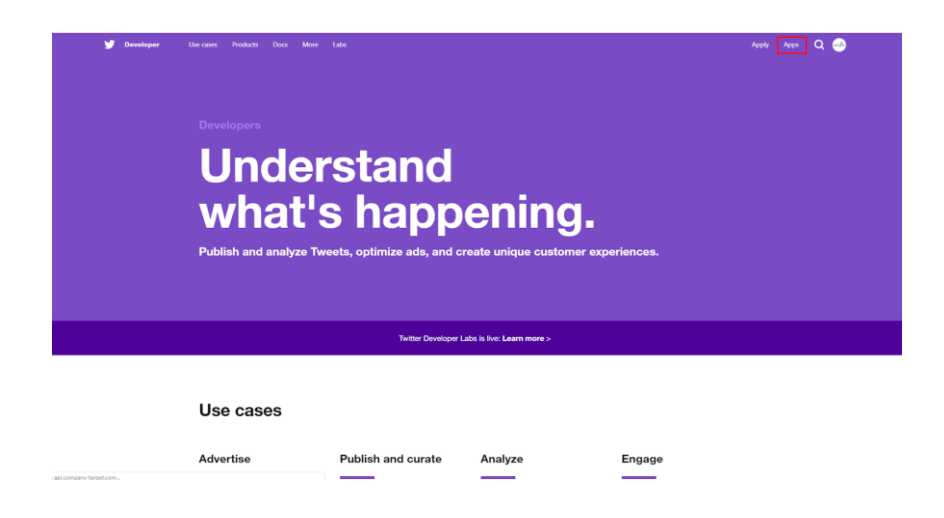

Seleccionar la opción Create an App.

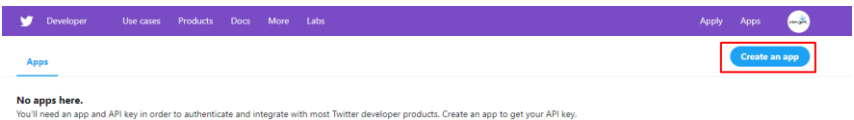

- Completar las distintas secciones del formulario de solicitud de permiso para crear aplicaciones requerido por Twitter. Verificar el email y esperar a que Twitter valide la solicitud.
- Luego de recibir el mail de aceptación de **Twitter**, hacer clic en la opción Apps.

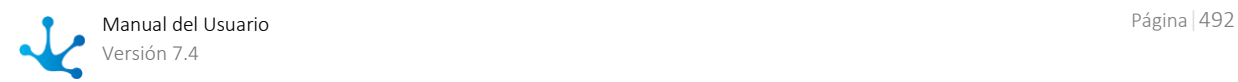

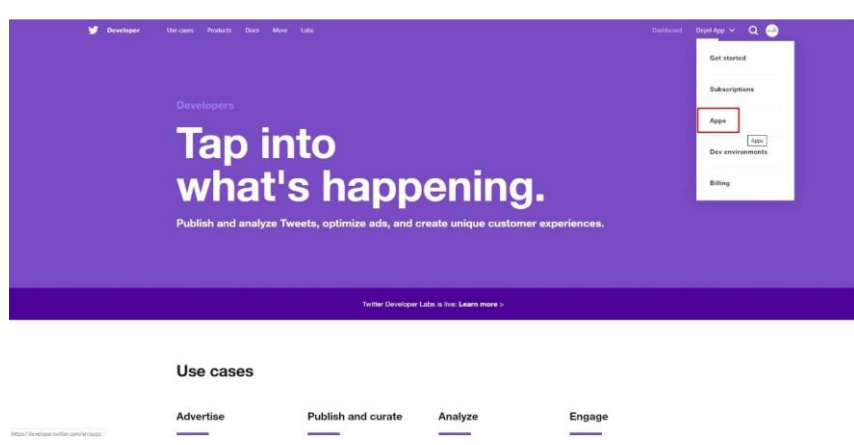

Seleccionar la opción Create an app.

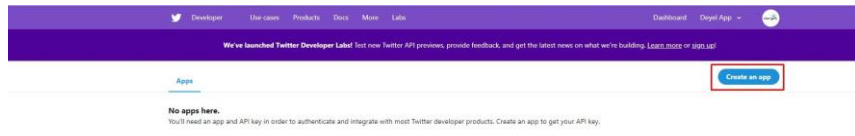

Completar el formulario con la información de la aplicación a crear.

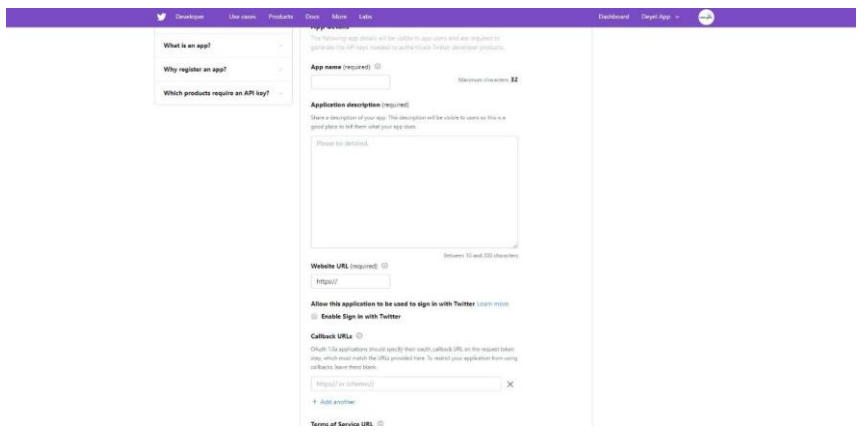

- o Nombre de la aplicación
- o Descripción de la aplicación
- o Sitio Web
- <span id="page-492-0"></span>o URL de Callback, debe ser url del ambiente + "SLCallbackTwitter". Ejemplo: https://miinstalacion.deyel.com/SLCallbackTwitter
- o Finalidad del uso de la aplicación

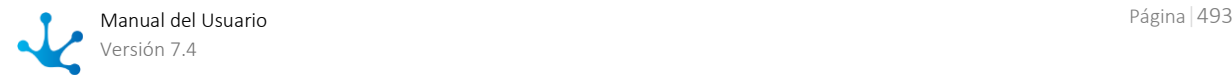

<span id="page-493-1"></span> Una vez creada la aplicación, desde la pestaña Keys and tokens se obtienen Consumer Key y Consumer Secret key que se utilizan para [configurar el adaptador](#page-493-0) de Twitter en **Deyel** y habilitar la integración.

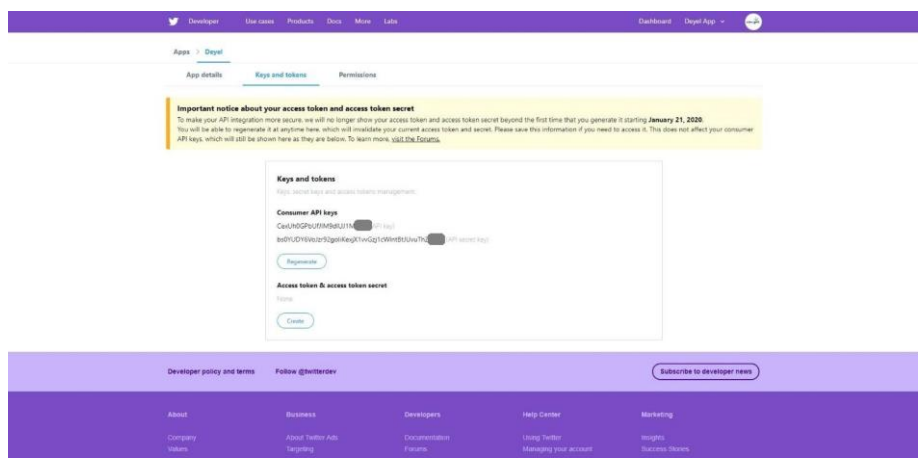

*Estas indicaciones pueden variar de acuerdo a las modificaciones en los procedimientos que establezca Twitter.*

# <span id="page-493-0"></span>3.7.1.2. Configurar el Adaptador

La configuración del adaptador de Twitter en **Deyel** es administrada por los usuarios con permiso "Administrador de Adaptador de Integración con Twitter". Solo los usuarios con licencia de modelador de **Deyel** pueden contar con este permiso.

Actualizar las propiedades luego de haber registrado la aplicación en Twitter.

• Consumer Key

[Consumer Key](#page-493-1) de la aplicación, obtenida al momento de [crear la app](#page-491-0) en Twitter, desde el sitio web de Twitter Developer.

Consumer Secret

[Consumer Secret](#page-493-1) de la aplicación, obtenida al momento de crear la app en Twitter, desde el sitio web de Twitter Developer.

URL Callback

[URL](#page-492-0) ingresada al momento de crear la app en Twitter, desde el sitio web de Twitter Developer.

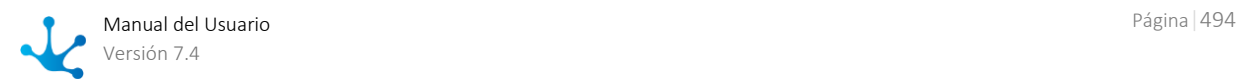

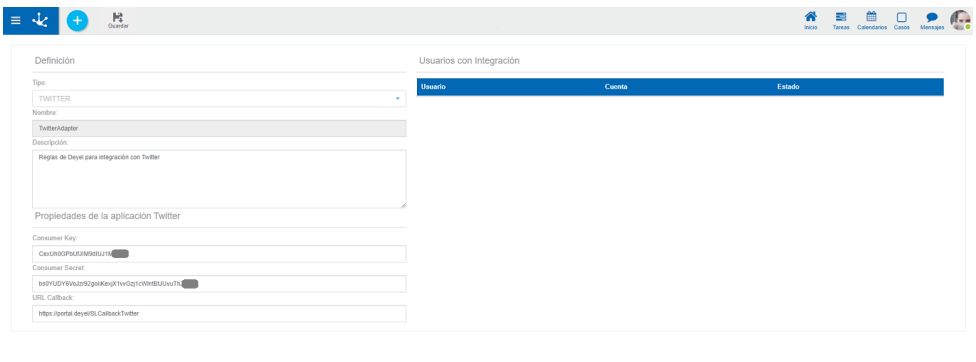

# Gestión de Integraciones

A Inicio ■ Mod

Desde el adaptador se visualiza la lista de los usuarios que han autorizado su integración con Twitter. Se puede habilitar/deshabilitar la integración de dichos usuarios marcando o desmarcando la propiedad Habilitado. De esta manera se controla, de forma centralizada, la interacción de los usuarios con Twitter.

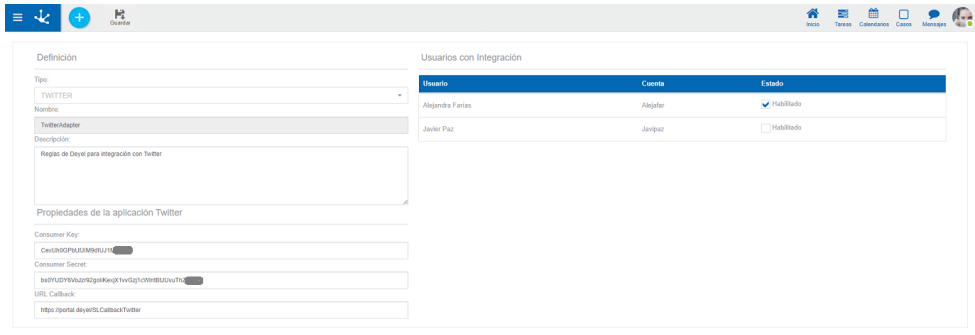

# <span id="page-494-0"></span>3.7.1.3. Autorizacion de Usuarios

Cada usuario puede autorizar a **Deyel** a trabajar con Twitter en su nombre. Dentro de la sección Redes de Datos Personales del perfil, hacer clic sobre la opción "Sign in with Twitter", que se habilita al configurarse el adaptador.

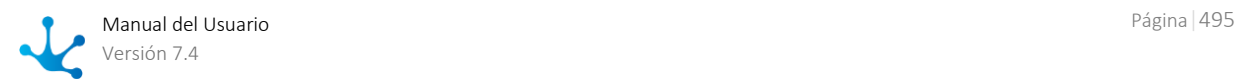

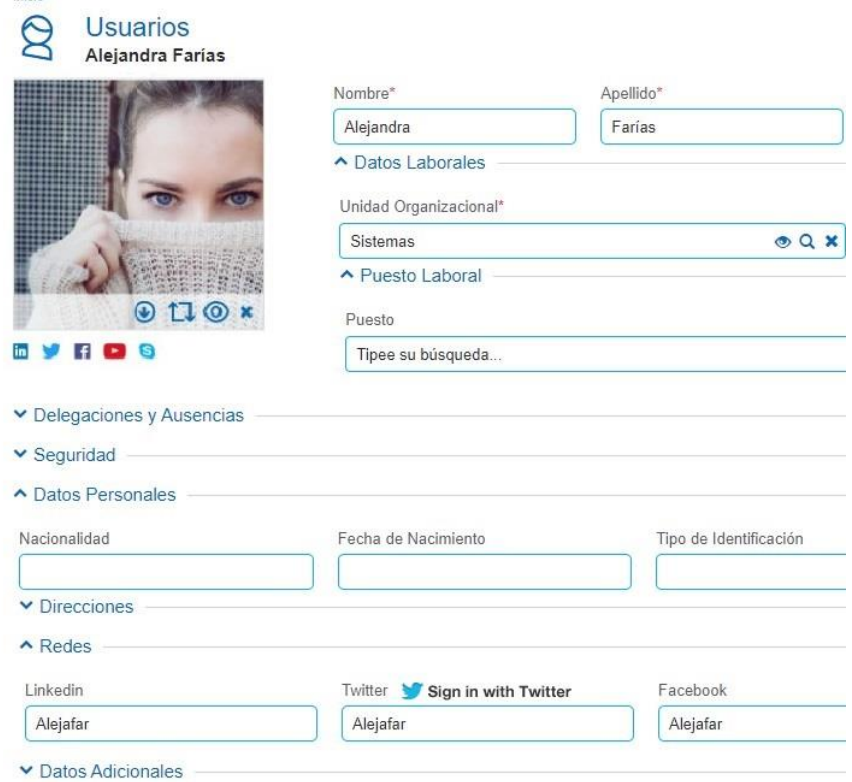

Si el usuario tiene su sesión abierta de Twitter en el navegador, puede otorgar el permiso directamente con el botón "Autorizar la aplicación". Caso contrario, el usuario es redirigido al sitio de Twitter para iniciar sesión previamente.

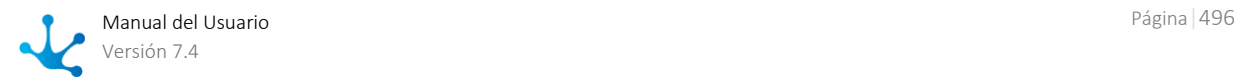

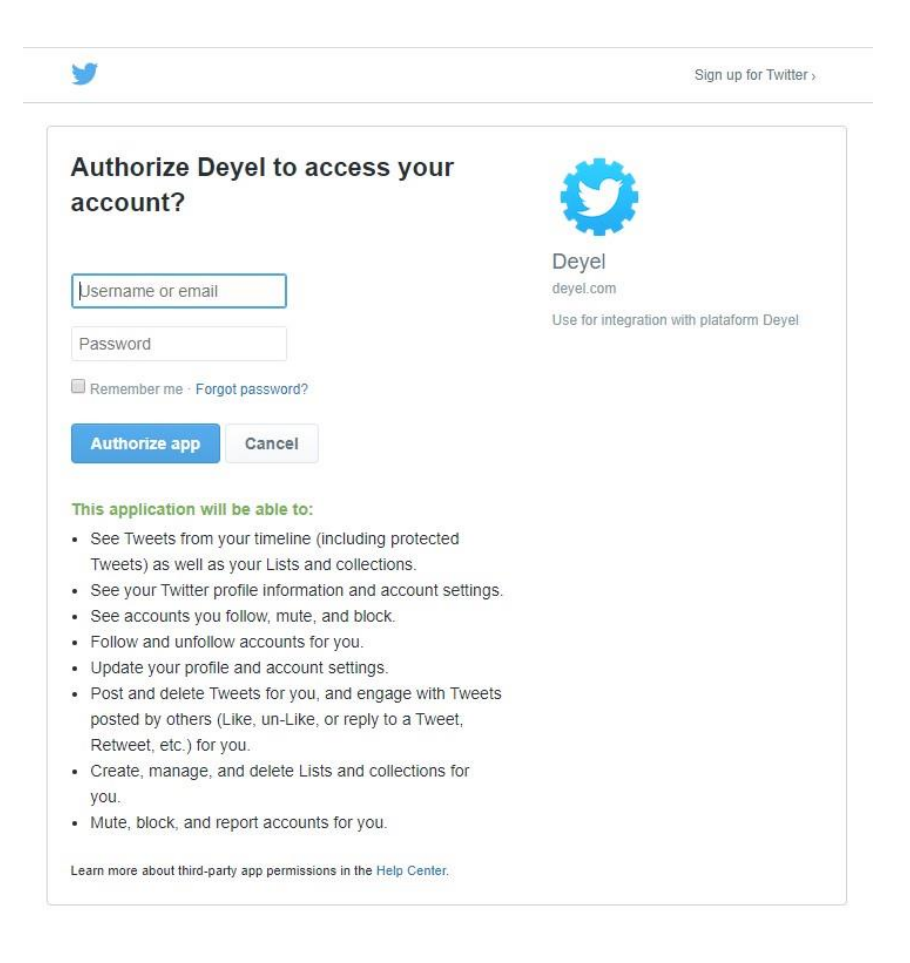

*Esta indicación puede variar de acuerdo a las modificaciones en los procedimientos que establezca Twitter.*

Al finalizar el procedimiento de autorización, desde el perfil de usuario se visualiza la cuenta autorizada, debajo de la imagen del usuario.

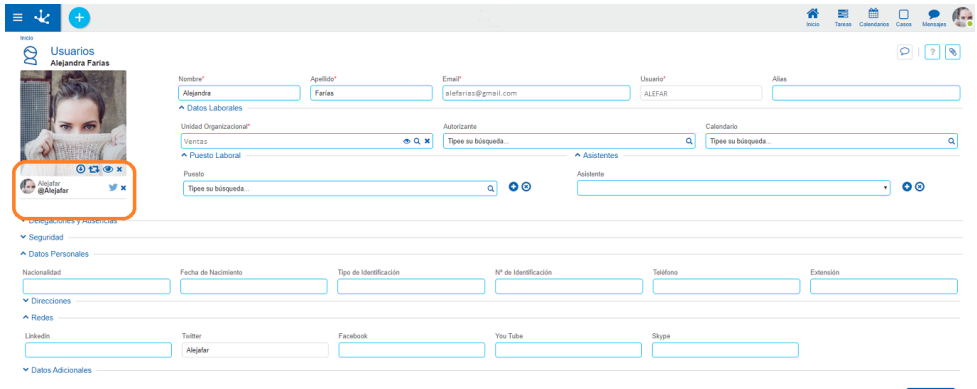

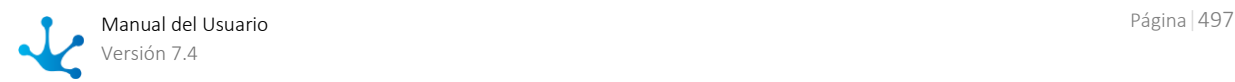

### **Desvinculación de la cuenta de Twitter**

Los usuarios pueden desvincular su cuenta de Twitter de dos maneras:

- · Desde el perfil de usuario, haciendo click sobre el ícono \* que se muestra al lado del ícono de Twitter.
- Desde Twitter. En el perfil de usuario se visualiza el mensaje que indica que la vinculación ya no es válida. Si se desea volver a vincular o dejar de visualizar el mensaje, presionar \*.

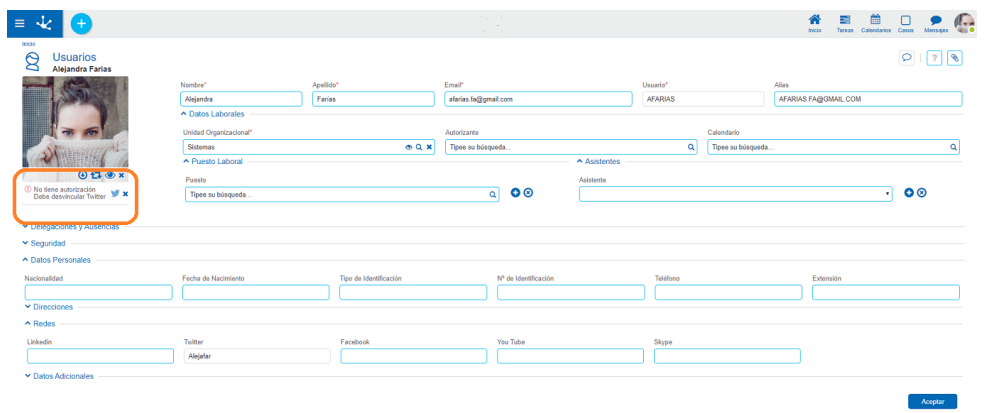

# <span id="page-497-0"></span>3.7.2. Deyel API Rest

Mediante el uso de Deyel API Rest, otras aplicaciones pueden interactuar con las aplicaciones desarrolladas con **Deyel** y utilizar la información asociada a los objetos de las mismas.

La API Rest de **Deyel** utiliza JWT para obtener el token de autenticación. El token otorgado por **Deyel** permite que las aplicaciones de terceros puedan utilizar todos los métodos de los endpoints implementados.

### Endpoints

#### **/forms**

Permite la administración a los formularios de **Deyel**, pudiendo realizar las siguientes operaciones: creación, consulta, modificación, eliminación y búsquedas.

#### **/cases**

Permite la creación de casos y la ejecución de las actividades.

#### **/rules**

Permite la obtención de parámetros y la ejecución de reglas.

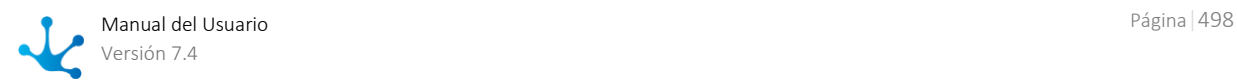

# Métodos

La API Rest de **Deyel** está compuesta por un conjunto de [métodos](https://www.deyel.com/doc/Resources/Deyel74/ApiRest/) que permiten acceder a los objetos que componen las aplicaciones **Deyel**.

Para probar estos ejemplos se debe bajar el json de formularios o de casos según lo que se quiera probar.

# Ejemplos

Para facilitar el uso de la API Rest de **Deyel** se definen ejemplos que se encuentran incluidos en colecciones, que deben importarse en Postman.

Para ejecutar los ejemplos, previamente se deben seguir los siguientes pasos:

- [Definir el Usuario](#page-498-0)
- [Importar las Colecciones](#page-499-0)
- [Obtener el Token](#page-502-0)

Cada colección tiene una lista de operaciones que pueden ser ejecutadas para acceder a la API Rest de **Deyel**.

- [Colección para Formularios](#page-506-0)
- [Colección para Casos](#page-507-0)
- [Colección para Reglas](#page-510-0)

# <span id="page-498-0"></span>3.7.2.1. Definir el Usuario

Para acceder a los objetos utilizados en los ejemplos, se debe definir un usuario de tipo cosa inteligente, configurando sus propiedades para indicar el nombre, el usuario, el tipo y los permisos para cada aplicación.

# Propiedades del Usuario

Se deben completar las propiedades del usuario tipo cosa inteligente con los valores sugeridos.

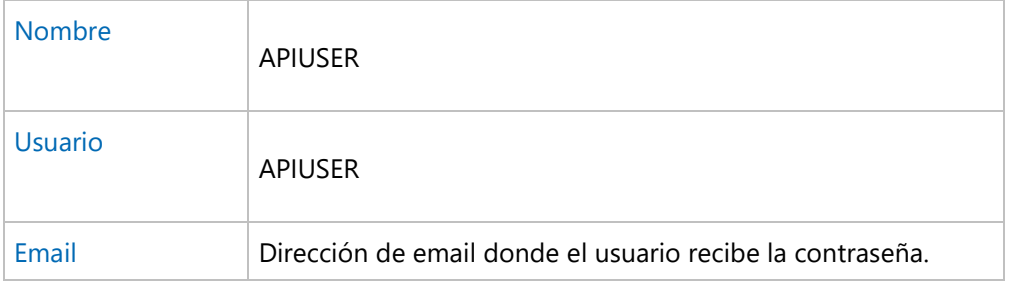

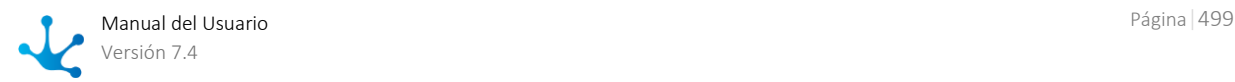

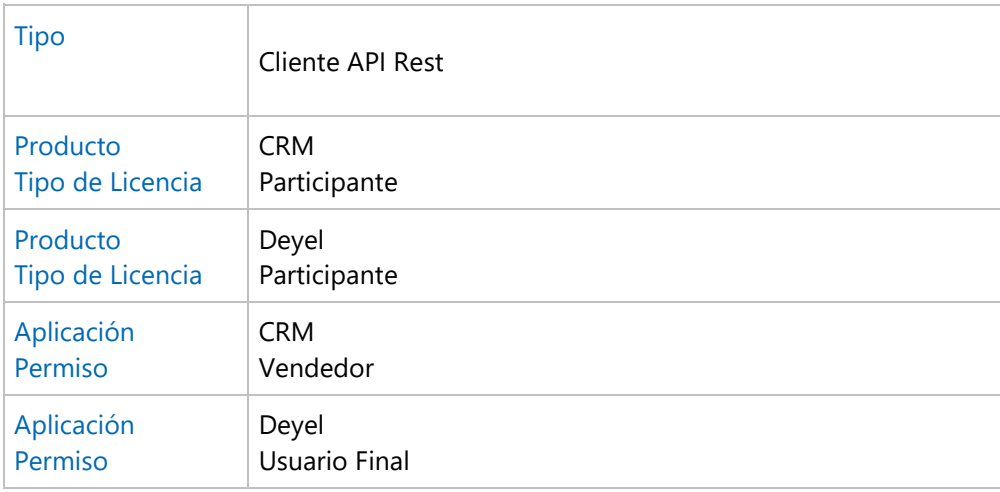

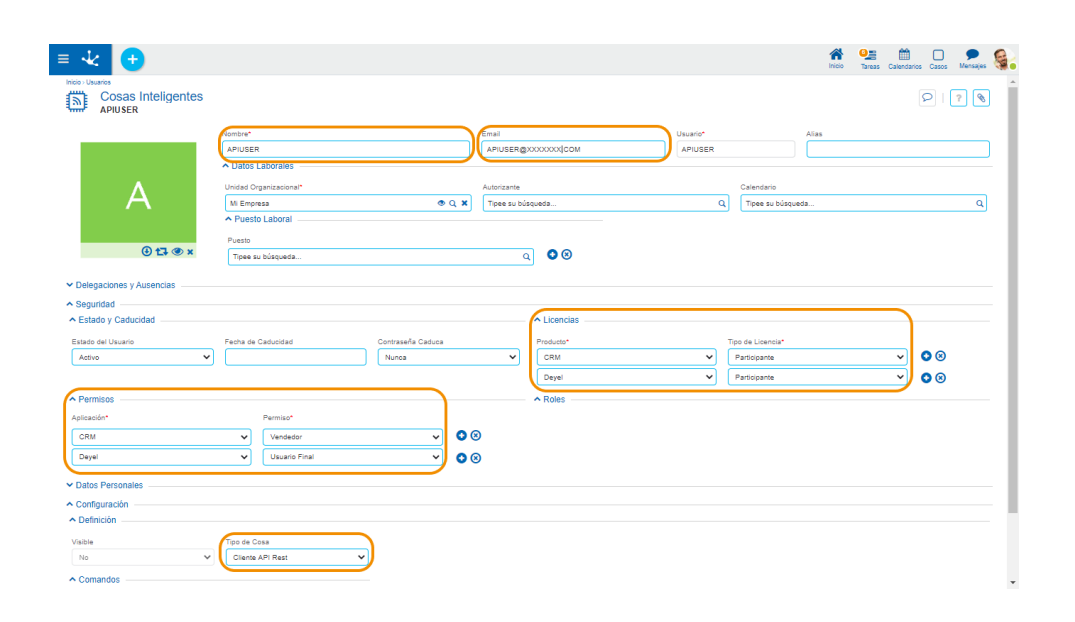

*El permiso para la aplicación CRM se incluye para que se pueda acceder al formulario Cuenta (CRM\_ACCOUNT) de los ejemplos para formularios.*

# <span id="page-499-0"></span>3.7.2.2. Importar las Colecciones

Para comenzar a utilizar Deyel API Rest desde Postman, se debe importar la colección correspondiente al ejemplo seleccionado.

[Ejemplos para Formularios](#page-506-0)

El ejemplo se encuentra implementado sobre un proyecto en Postman y se puede abrir desde aquí.

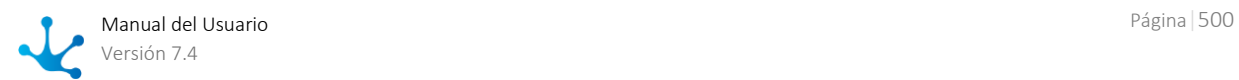

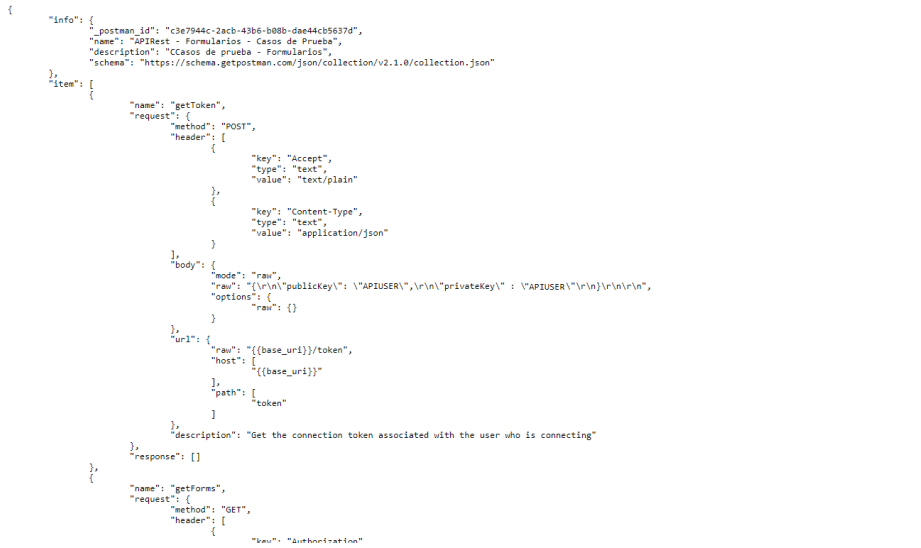

El ejemplo se debe guardar con extensión json e importar en Postman.

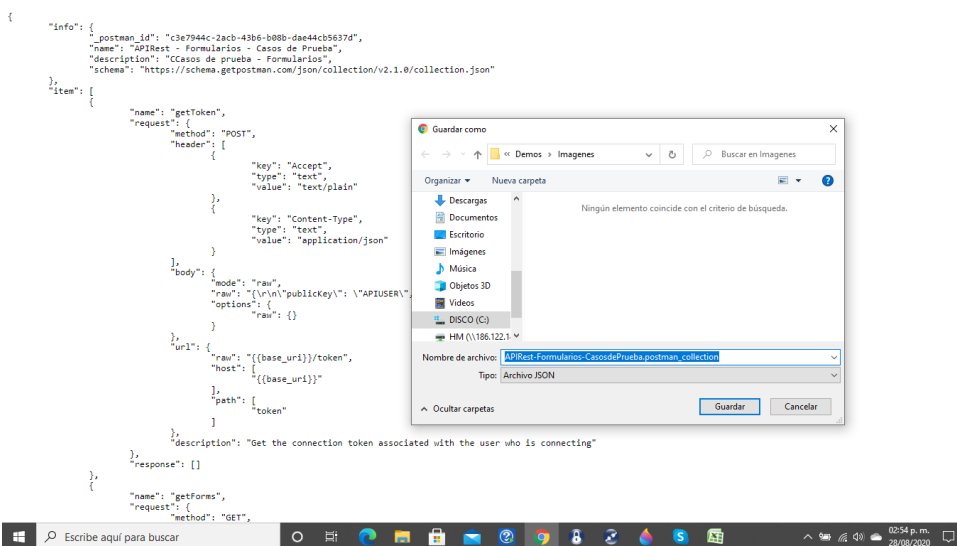

### ● [Ejemplos para Casos](#page-507-0)

El ejemplo se encuentra implementado sobre un proyecto en Postman y se puede [abrir desde aquí.](https://www.deyel.com/doc/Resources/Deyel74/ApiRest/APIRest-Casos-CasosdePrueba.postman_collection.json)

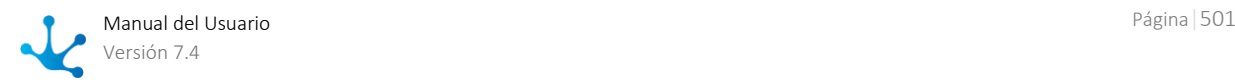

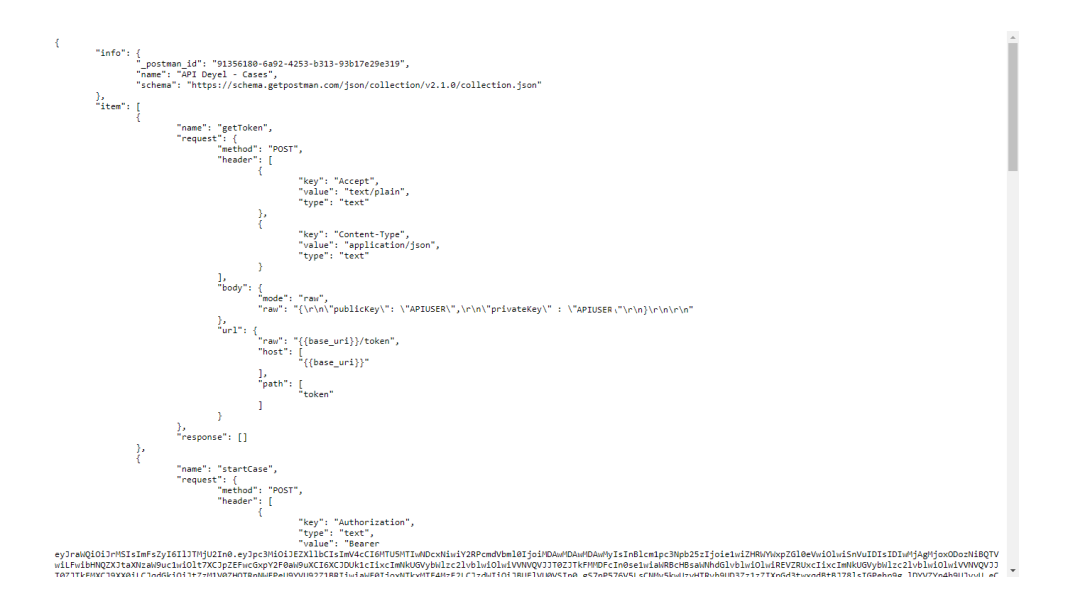

El ejemplo se debe guardar con extensión json e importar en Postman.

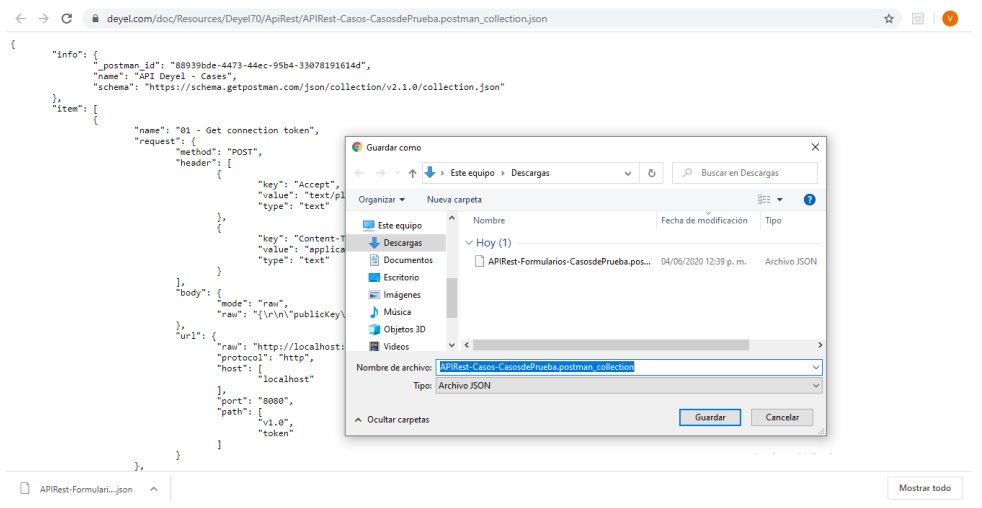

### ● [Ejemplos para Reglas](#page-510-0)

El ejemplo se encuentra implementado sobre un proyecto en Postman y se puede abrir desde aquí.

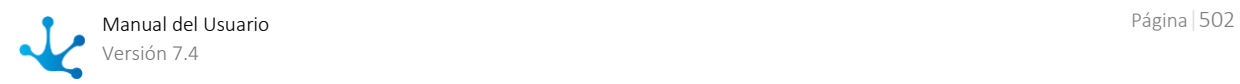

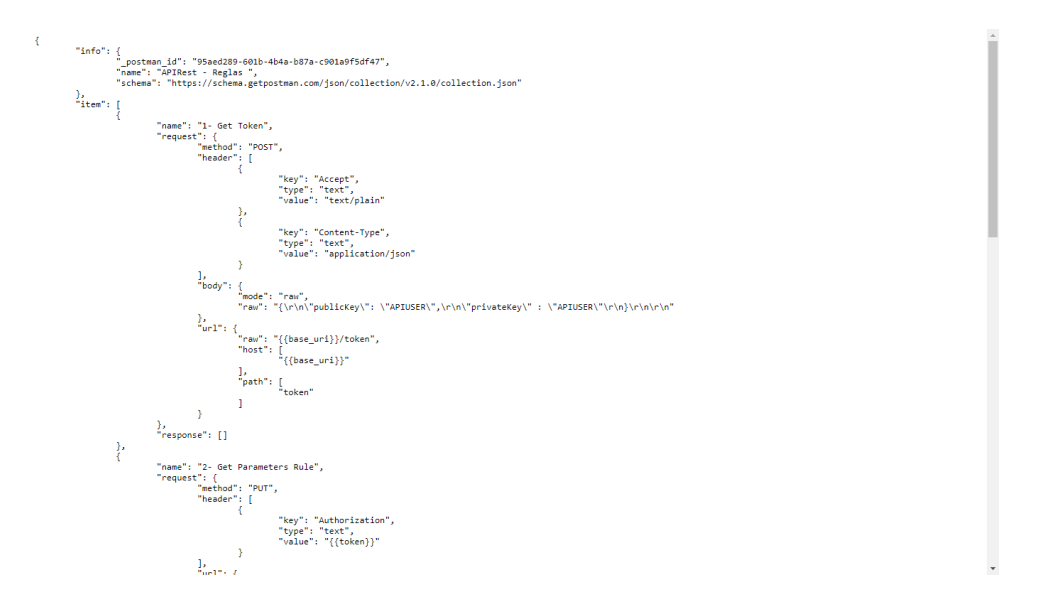

El ejemplo se debe guardar con extensión json e importar en Postman.

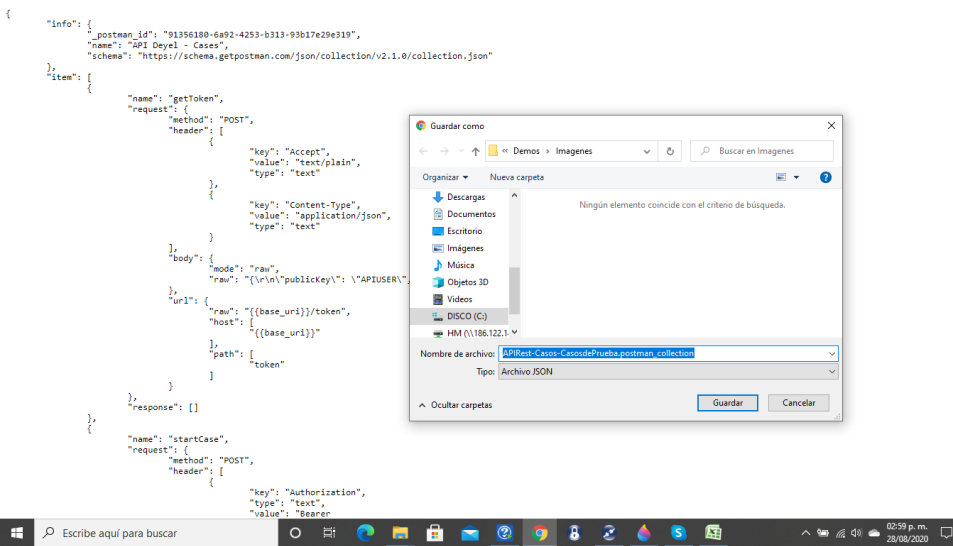

# <span id="page-502-0"></span>3.7.2.3. Obtener el Token

Para utilizar Deyel API Rest desde Postman, una vez importada la colección seleccionada se debe obtener un token de autenticación otorgado por **Deyel.** Este token permite que las aplicaciones de terceros puedan utilizar los métodos implementados.

### **Paso 1**

Configurar la uri donde se desea probar, desde la edición de la colección.

● Para [Ejemplos para Formularios](#page-506-0)

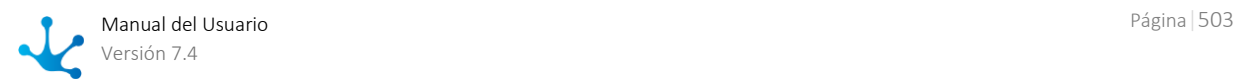

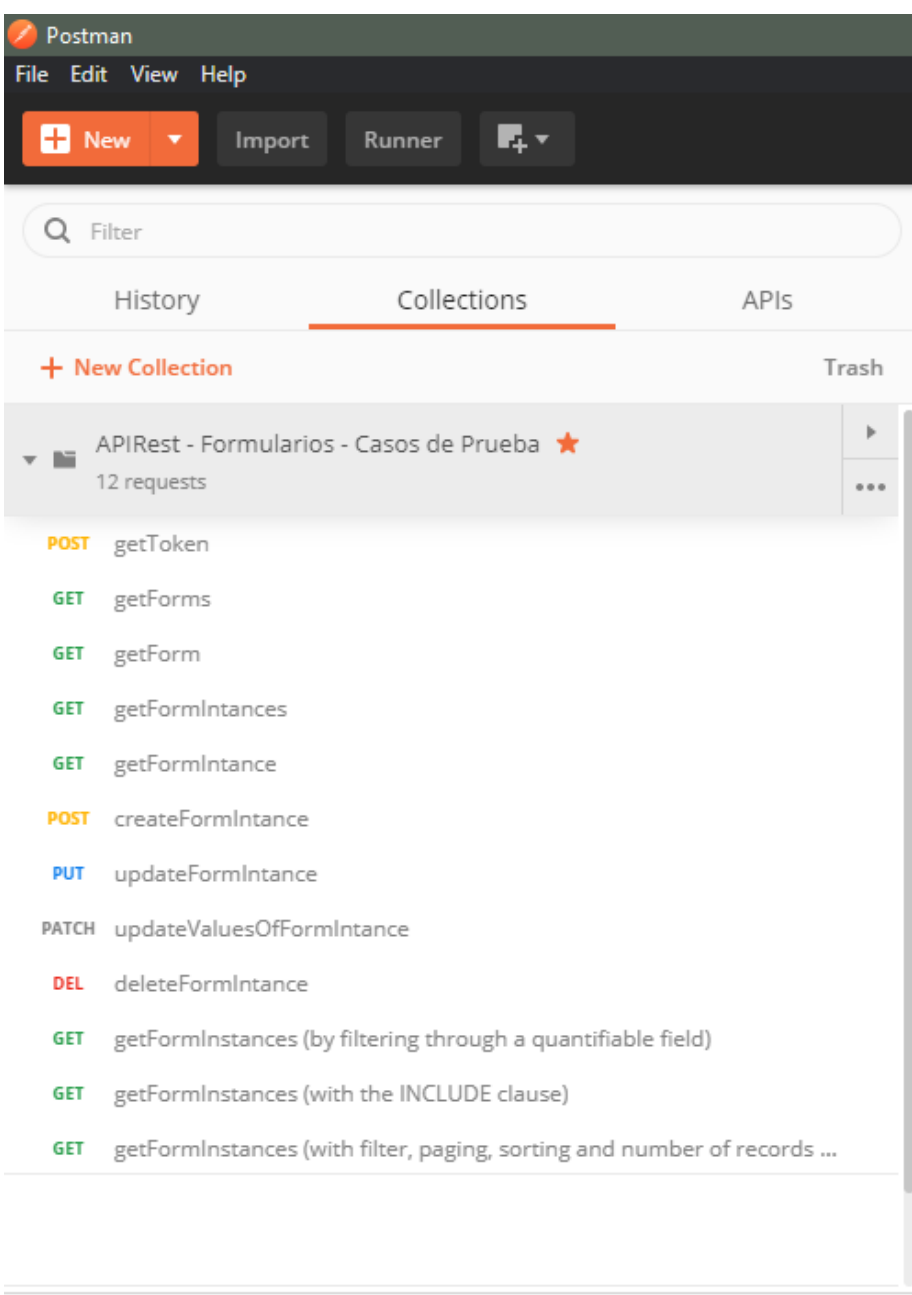

### ● Para [Ejemplos para Casos](#page-507-0)

 $\mathbb{Q}$ 

 $\overline{\mathbf{F}_{\mathrm{m}}}$ 

 $\blacksquare$ 

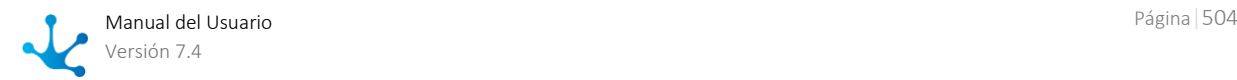
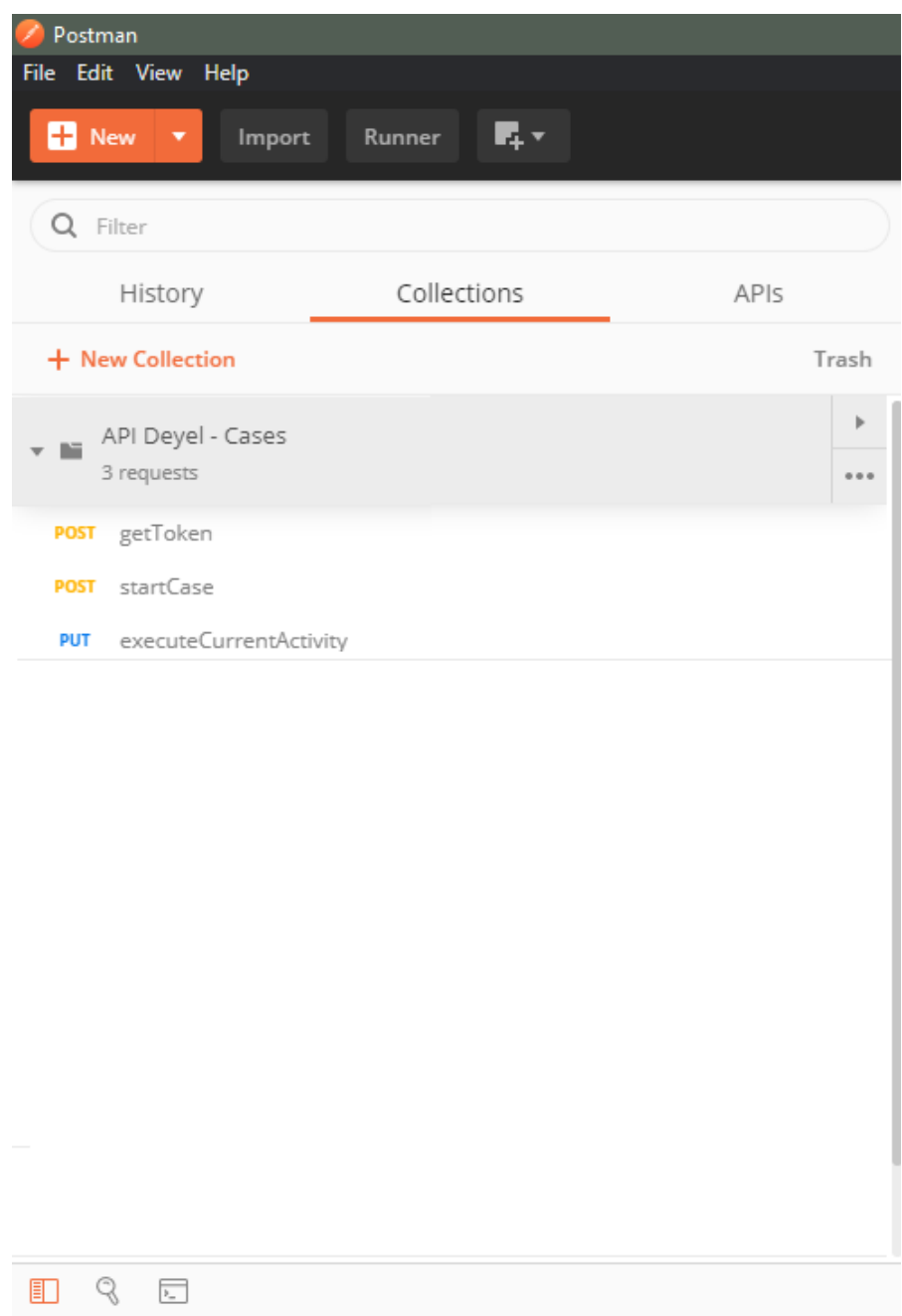

● Para [Ejemplos para Reglas](#page-510-0)

Se debe modificar el valor de la variable "base\_uri", reemplazando <miambiente> por el nombre del ambiente correspondiente y presionar el botón "Update".

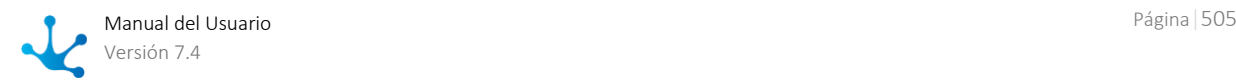

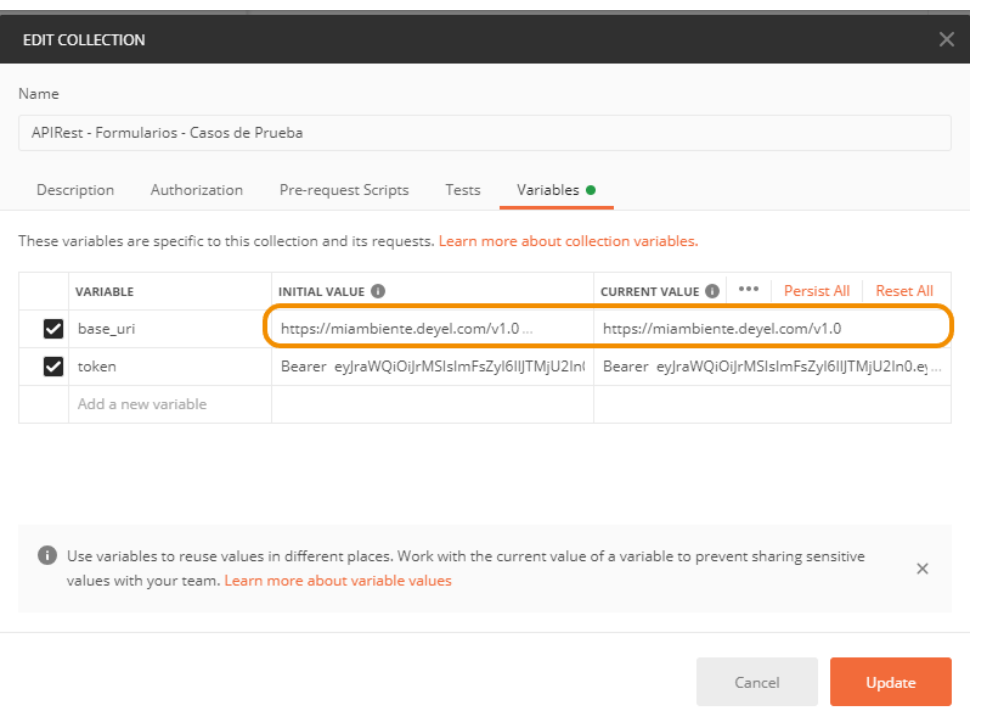

## **Paso 2**

Desde el método *getToken*, en la pestaña "Body", se debe indicar el *usuario que se definió como tipo* [cosa](#page-498-0) y la clave recibida por mail. Presionar el botón "Send".

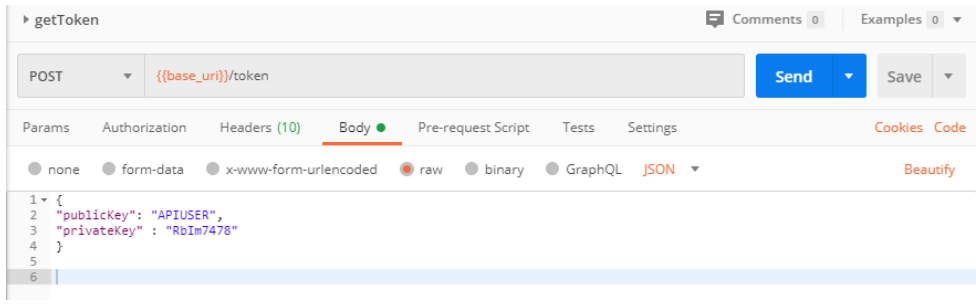

#### **Paso 3**

Copiar de la respuesta del método *getToken*, el valor del parámetro "Autorización" de la pestaña "Header", en la variable "token" de la edición de la colección. Presionar el botón "Update".

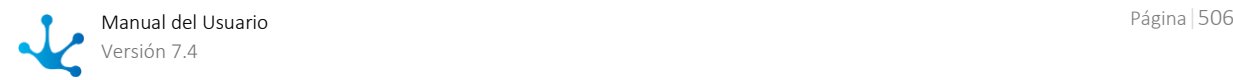

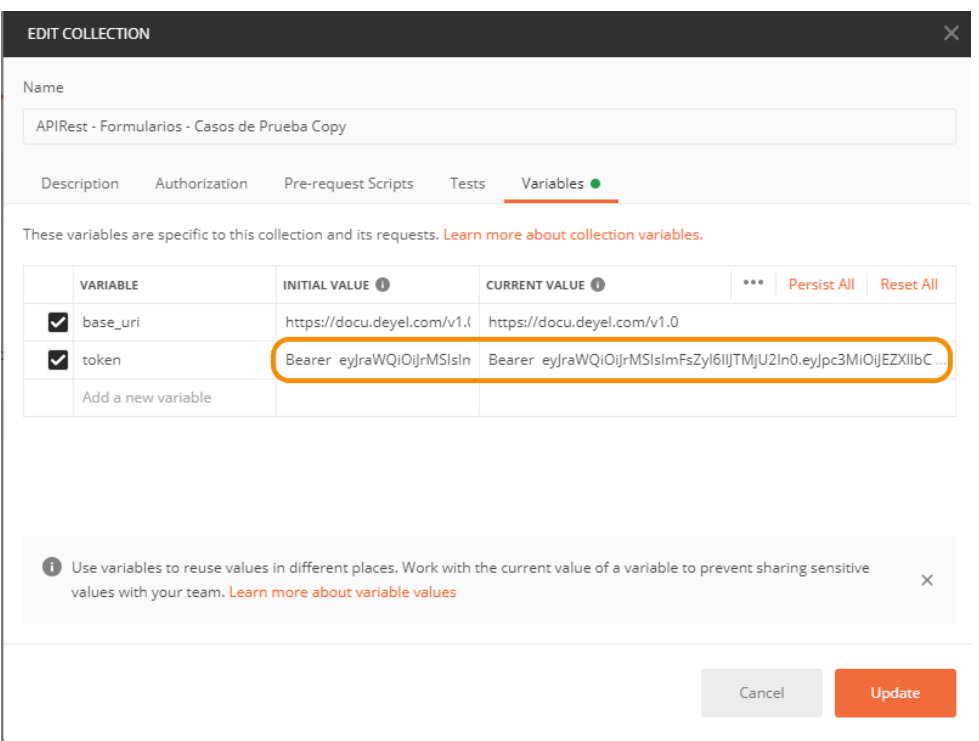

## 3.7.2.4. Ejemplos para Formularios

Estos ejemplos se basan en el formulario Cuenta (CRM\_ACCOUNT) de la solución CRM, disponible en todas las versiones de **Deyel**.

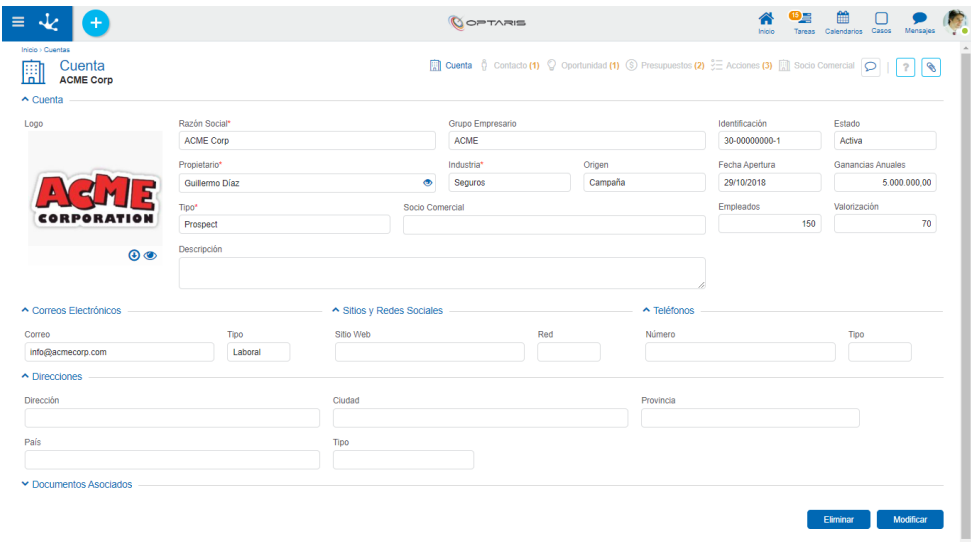

## Colección para Formularios

Los ejemplos se implementan desde Postman para ejecutar cada una de las operaciones descriptas en la siguiente tabla. Previamente se debe [importar la colección para Formulario.](#page-499-0)

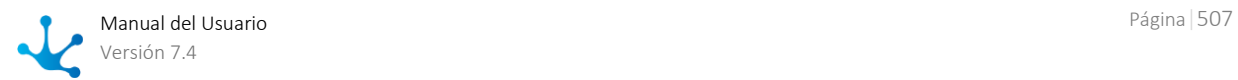

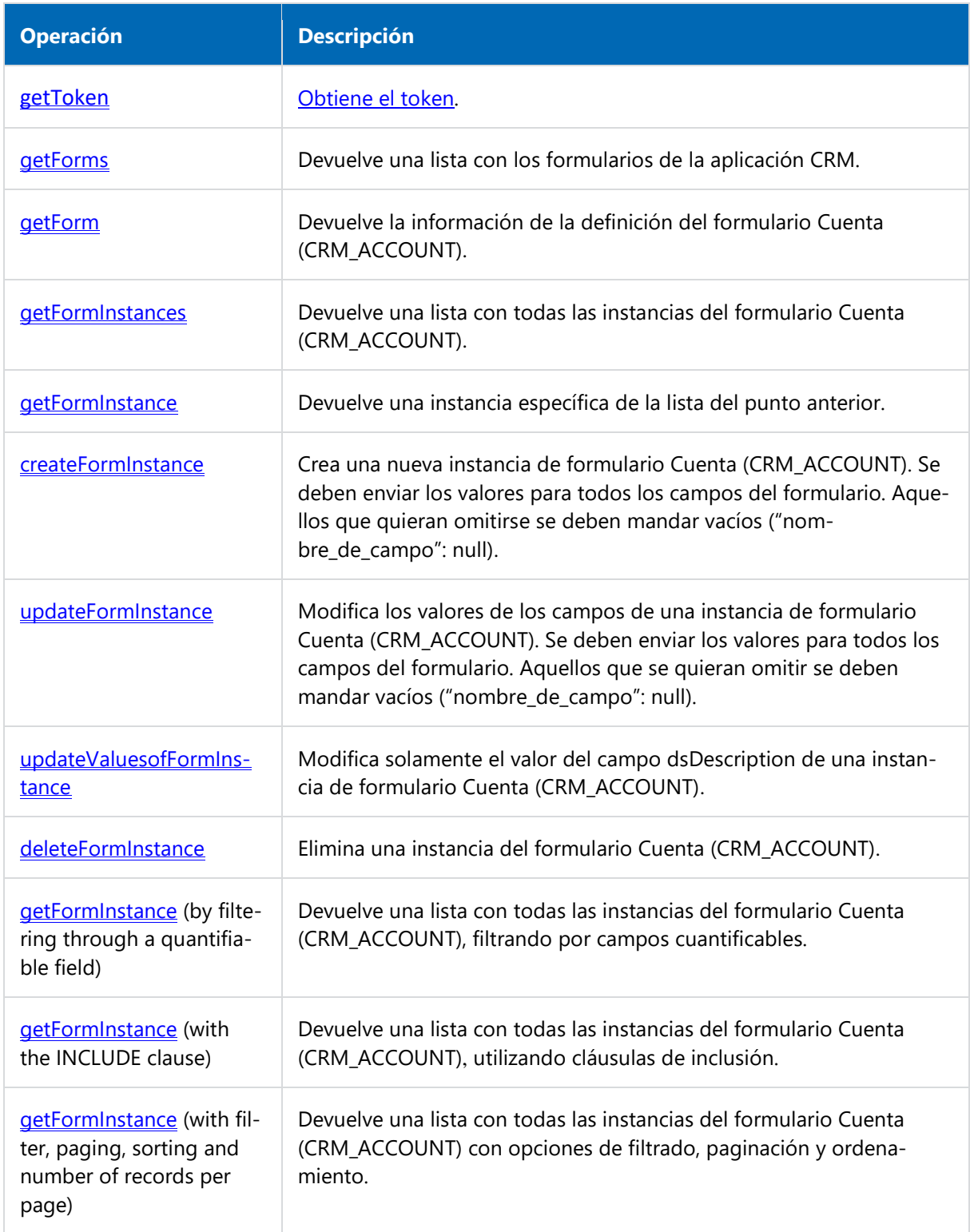

# 3.7.2.5. Ejemplos para Casos

Estos ejemplos muestran cómo crear un caso de un proceso, que se modela utilizando una plantilla de formularios ágiles y permite ejecutar una actividad del mismo.

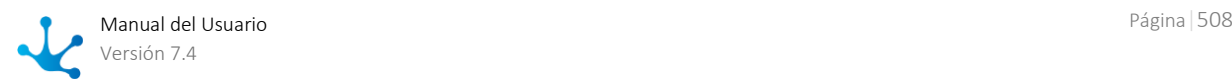

## Modelado del Formulario Agil para los Ejemplos

#### **Paso 1**

Modelar el formulario ágil "Test API Rest" basado en la plantilla de formularios "Solicitudes de Compra".

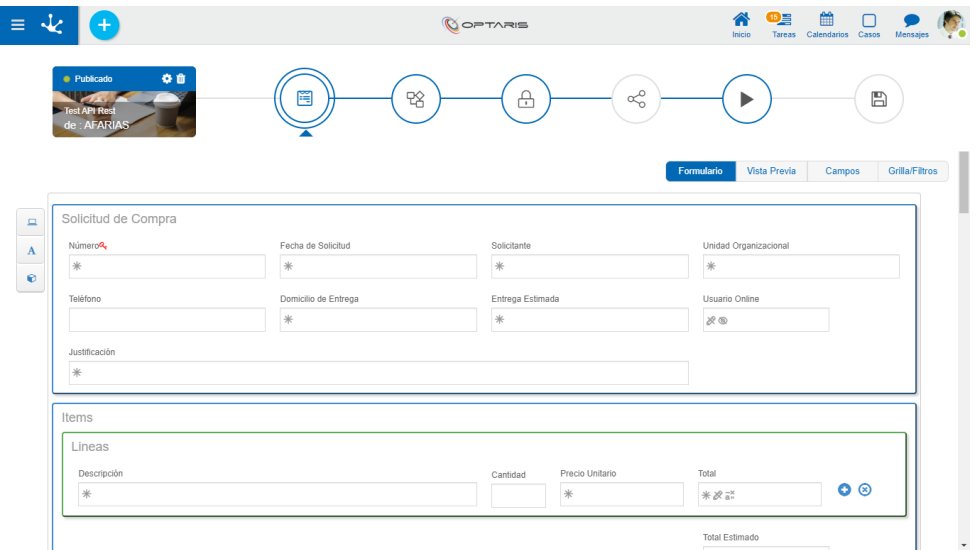

## **Paso 2**

Modelar el proceso relacionado al formulario ágil "Test API Rest" basado en la plantilla de proceso "Aprobación 1 Nivel".

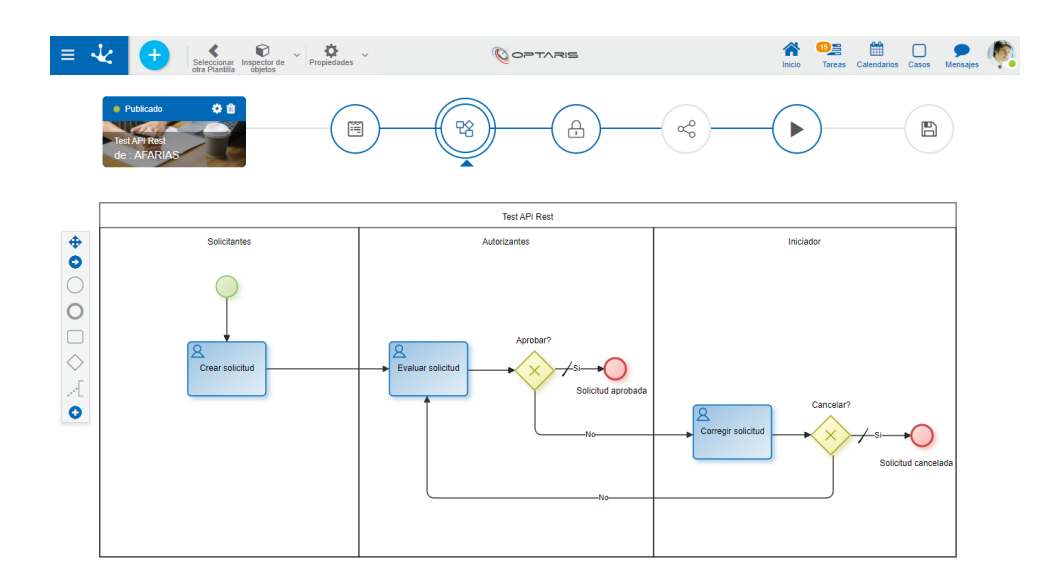

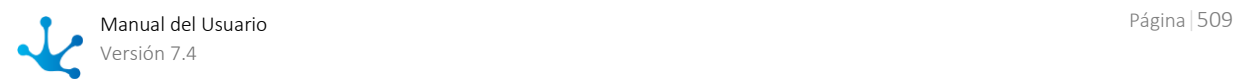

### **Paso 3**

Seleccionar el *usuario creado previamente* como participante de lane "Solicitantes".

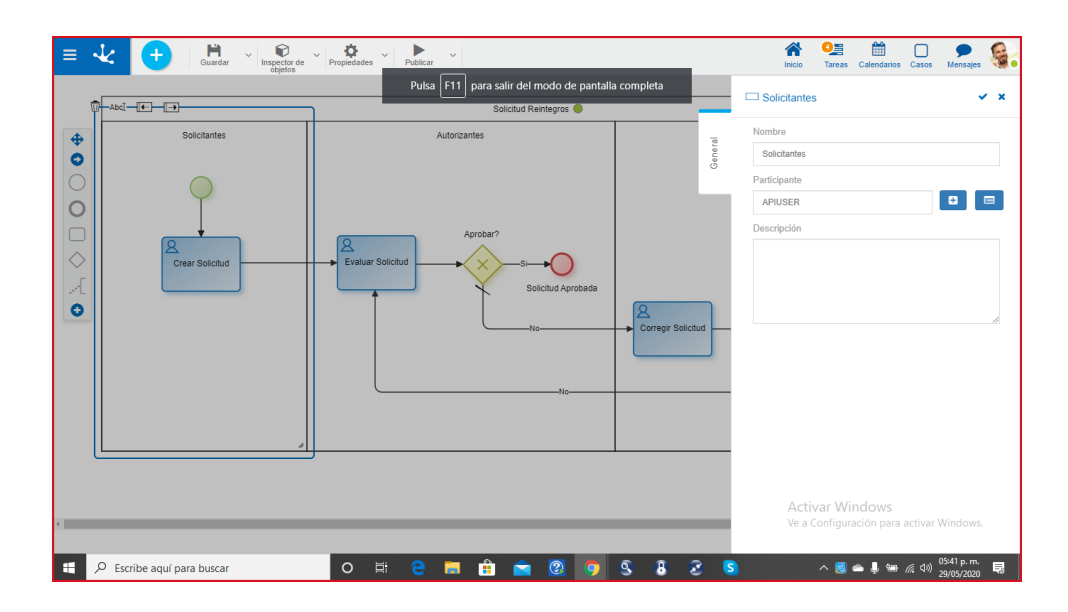

## Colección para Casos

Los ejemplos se implementan desde Postman para ejecutar cada una de las operaciones descriptas en la siguiente tabla. Previamente se debe [importar la colección para Casos](#page-499-0)

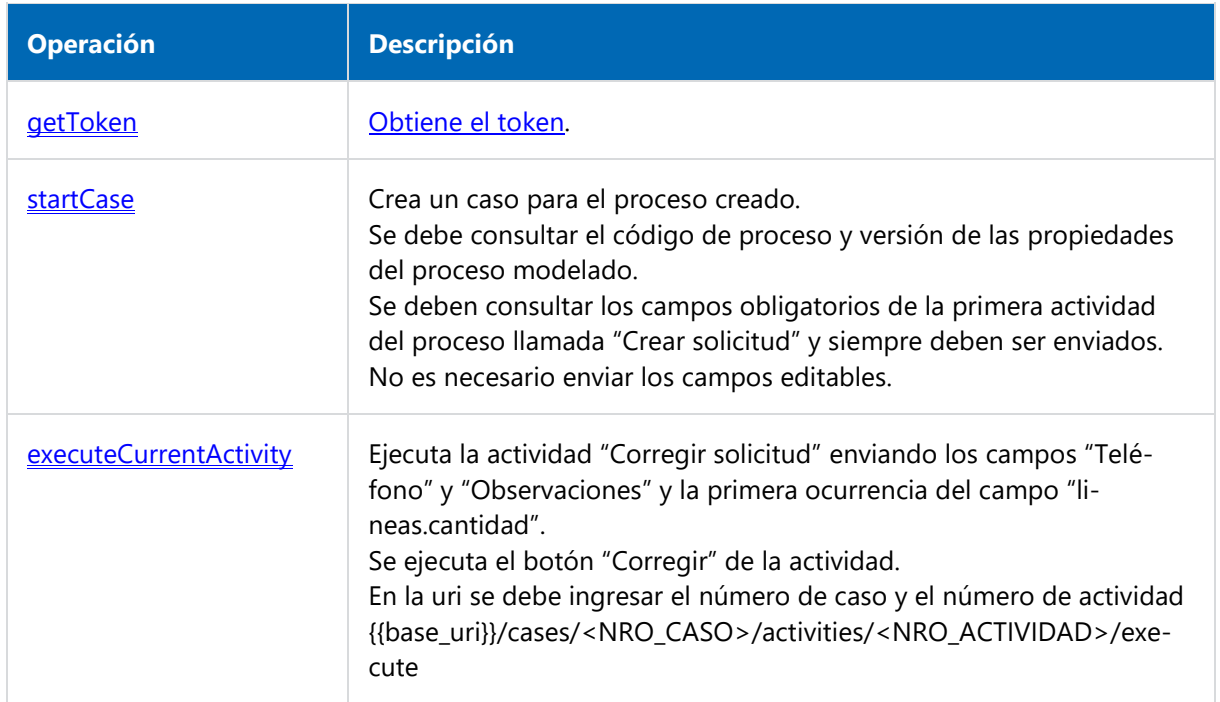

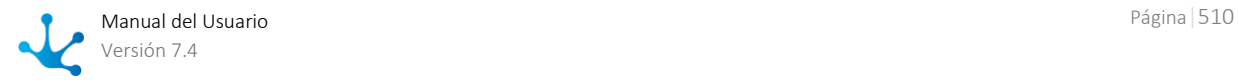

## <span id="page-510-0"></span>3.7.2.6. Ejemplos para Reglas

Este ejemplo muestra cómo crear una regla, consultar los parámetros y ejecutarla.

## Modelado de la Regla para los Ejemplos

### **Paso 1**

Dar de alta un [adaptador](#page-428-0) tipo Regla Estándar.

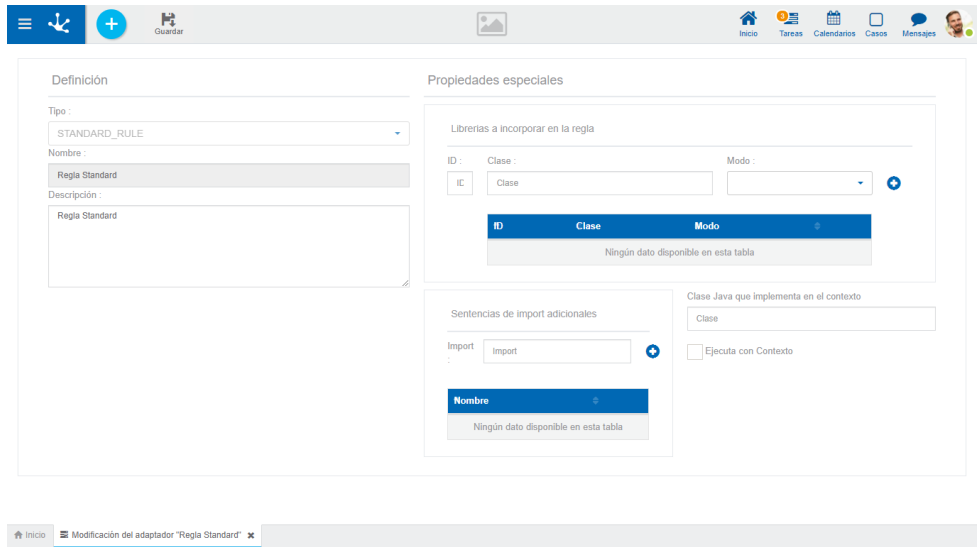

## **Paso 2**

Modelar una regla "calculoDelIVA" con los valores sugeridos.

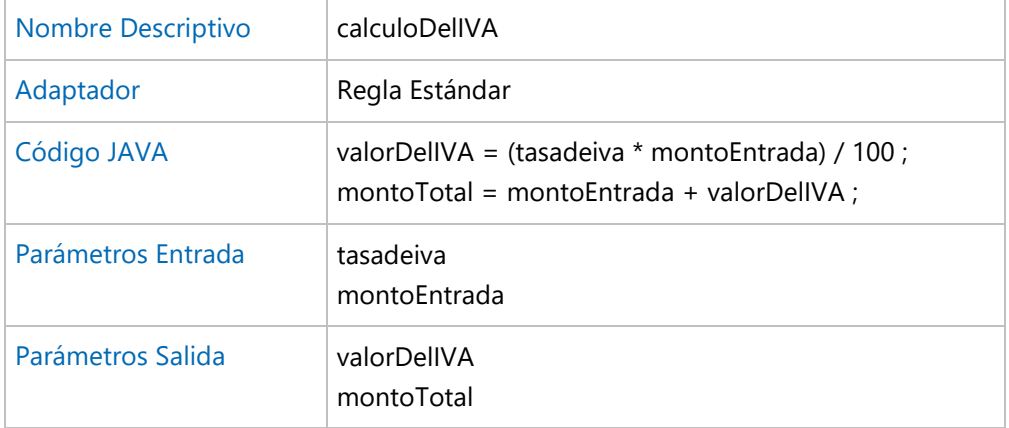

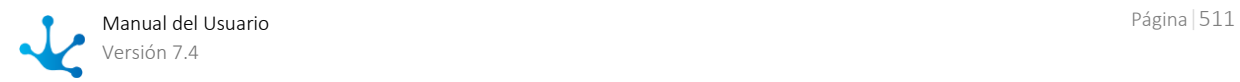

En el panel de propiedades, en la pestaña "General", seleccionar la propiedad Deploy Api Rest. Esta opción permite que la regla pueda ser consumida como Api Rest externamente.

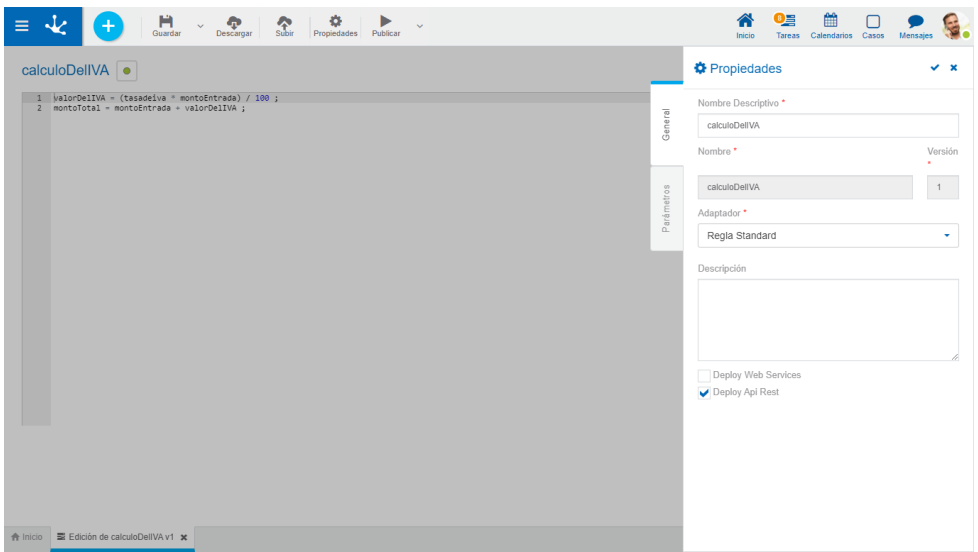

#### **Paso 3**

En la opción "Permisos", añadir la función de seguridad "Ejecutar regla via Rest + NombreDeLaRegla" a un nuevo permiso, por ejemplo "PermisoApiRest".

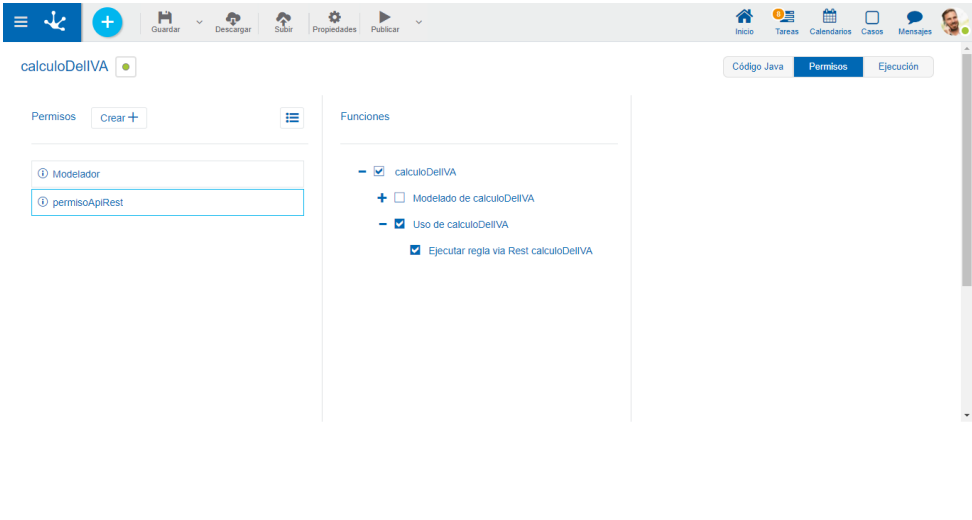

#### **Paso 4**

Asignarle al [usuario creado anteriormente](#page-498-0) el permiso generado.

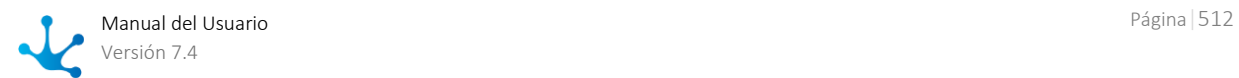

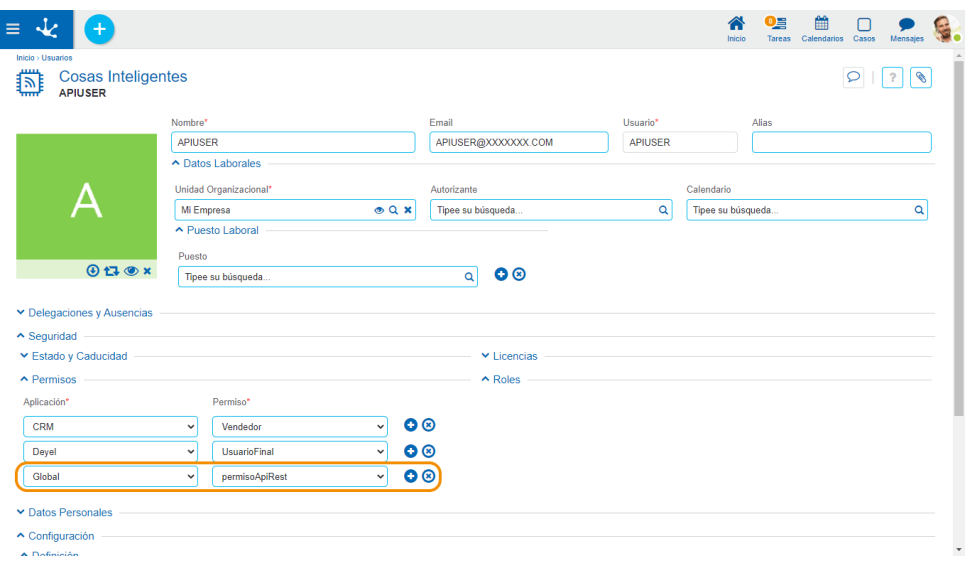

## Colección para Reglas

Los ejemplos se implementan desde Postman para ejecutar cada una de las operaciones descriptas en la siguiente tabla. Previamente se debe [importar la colección para Reglas](#page-499-0)

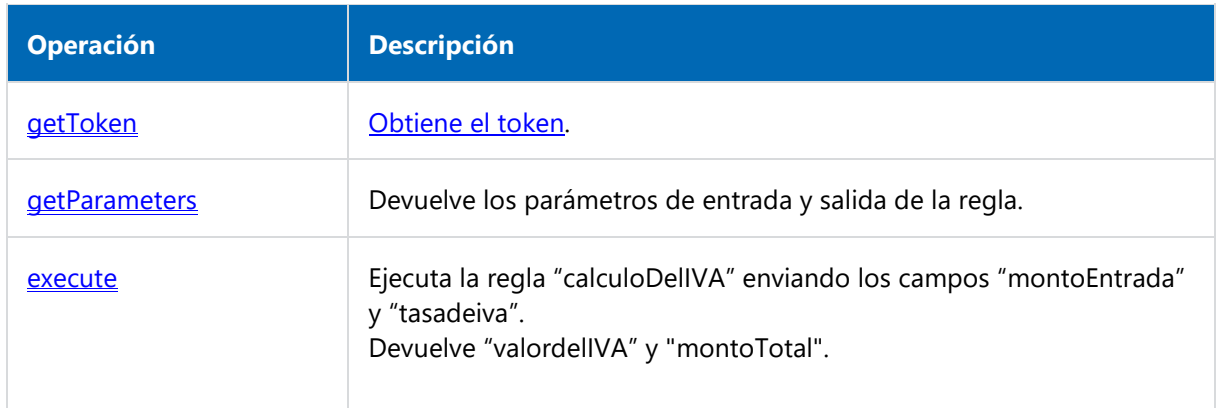

## 3.8. Red Social Empresarial - Tedis

**Tedis** es una red social empresarial orientada a mejorar la comunicación y colaboración dentro de la organización. Integrada a **Deyel** brinda un gran potencial a la hora de relacionar equipos de trabajo, procesos y casos con una mensajería ágil, rápida y muy intuitiva.

Con **Tedis**, en **Deyel** se dispone de:

- [Chats](#page-513-0)
- [Comentarios asociados a objetos](#page-529-0)

Por medio de los **chats**, los usuarios pueden intercambiar mensajes libremente, recibiendo notificaciones instantáneas y agilizando de esta forma el intercambio de información.

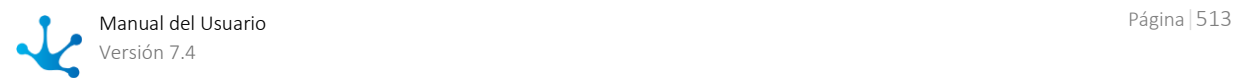

**Asociar comentarios a objetos** permite que los usuarios registren comentarios en un chat grupal, que se encuentra asociado a los distintos objetos de **Deyel**:

- Asociar comentarios a **casos** permite que los usuarios registren comentarios sobre un caso particular, quedando esta información como parte del caso y disponible para otros usuarios interesados. La participación de múltiples usuarios que incorporan y comparten sus comentarios constituye una poderosa herramienta que promueve la colaboración y hace más eficientes los procesos. Este mecanismo permite por ejemplo, realizar consultas a otros usuarios sin necesidad de entregarles el caso para que intervengan formalmente.
- Relacionar comentarios a **formularios** permite que los usuarios puedan interactuar, colaborar y discutir sobre instancias de formularios. Además, se puede consultar las conversaciones de los casos asociados a formularios, con el fin de mantener un seguimiento de los formularios, informarse de las interacciones de los usuarios y también aportar asesoramiento u opiniones de su uso.

A través de suscripciones, cada usuario puede optar por recibir las novedades sobre los comentarios relacionados al objeto de interés. Esto permite hacer un seguimiento ágil de nuevos comentarios sin tener que consultar puntualmente un caso o un formulario.

## <span id="page-513-0"></span>3.8.1. Chats

El acceso al chat se encuentra en la parte superior del [Portal de Usuarios,](#page-28-0) haciendo clic sobre el ícono "Mensajes". El número que se encuentra sobre este ícono indica la cantidad total de mensajes sin leer del usuario.

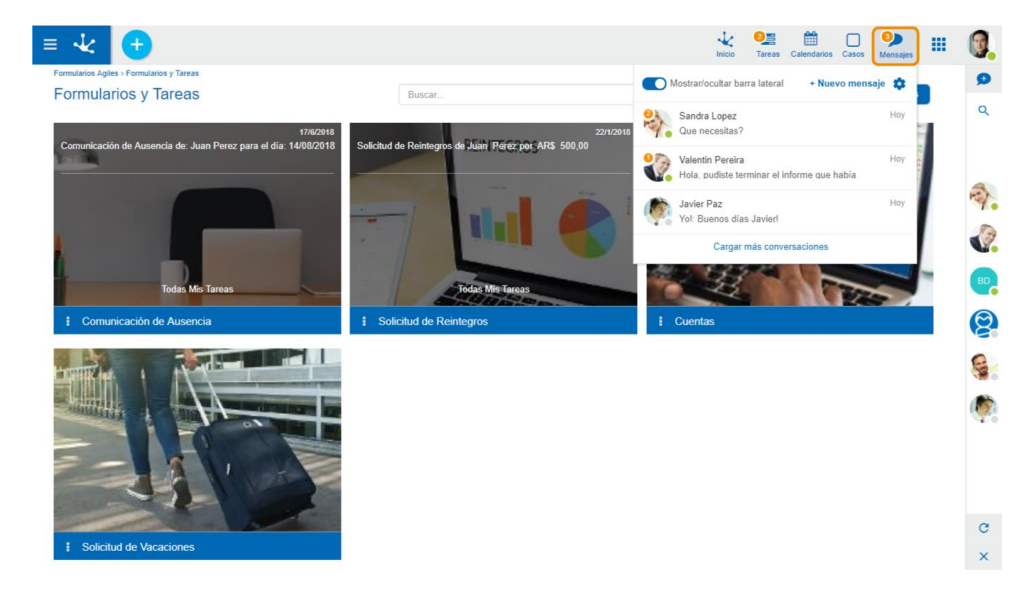

Al hacer clic sobre el ícono de mensajes, se puede observar:

# **Preferencias de usuario**

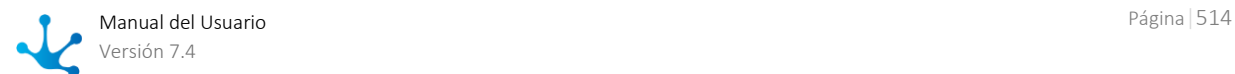

Permite configurar las notificaciones de las conversaciones. Esto se explica en detalle en el tópico [Pre](#page-527-0)[ferencias de usuario.](#page-527-0)

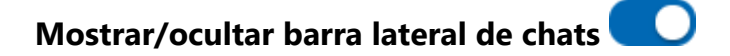

Dependiendo de si se encuentra activada esta opción se mostrará u ocultará la barra lateral de chats, la cual contiene la lista completa de usuarios y chats.

Por defecto esta barra se encuentra activa, mostrando en una primera instancia el listado de chats en caso de que existiesen, o el listado de usuarios en caso contrario.

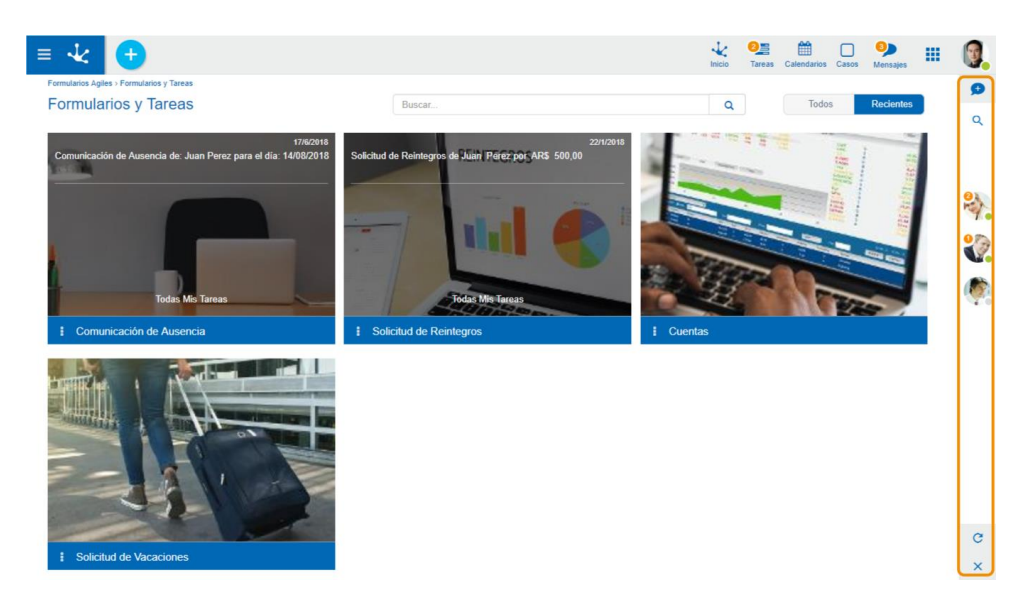

Presionando el ícono de búsqueda **Q** se expande la barra lateral mostrando información detallada. En el tópico [Barra de Chats](#page-516-0) se explica en detalle sus características y funciones.

## <span id="page-514-0"></span>**Nuevo Mensaje**

Abre una ventana de envío de un nuevo mensaje.

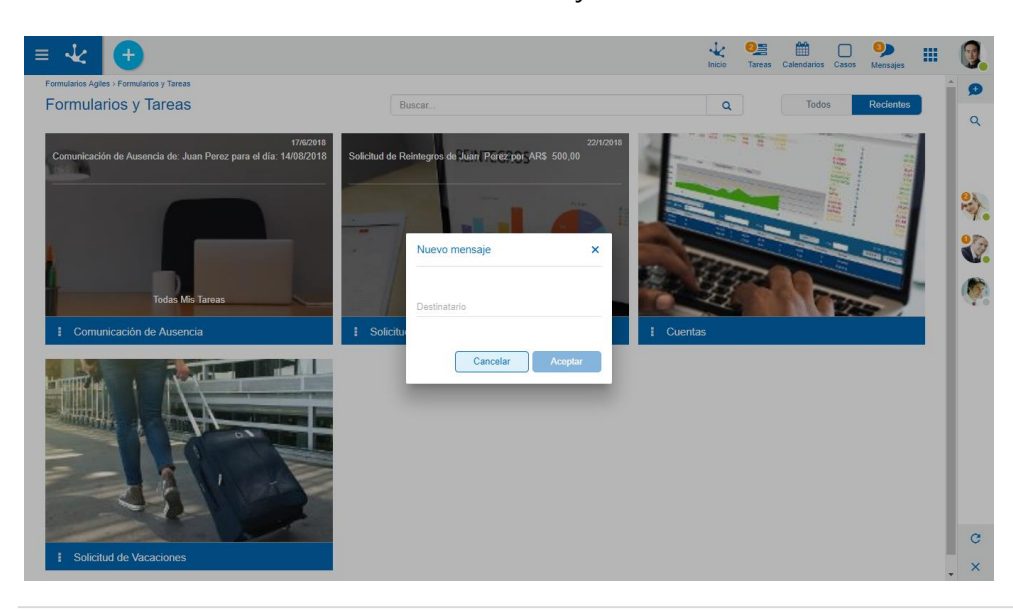

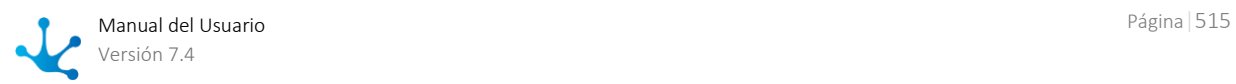

Se debe identificar el destinatario del mensaje. Ingresando su nombre o apellido un asistente ayudará en la selección desde la lista de usuarios.

Se puede agregar la cantidad de destinatarios que se desee, generando así un nuevo chat grupal. Una vez ingresado más de un destinatario, se habilita el campo título del nuevo chat grupal, el cual es obligatorio.

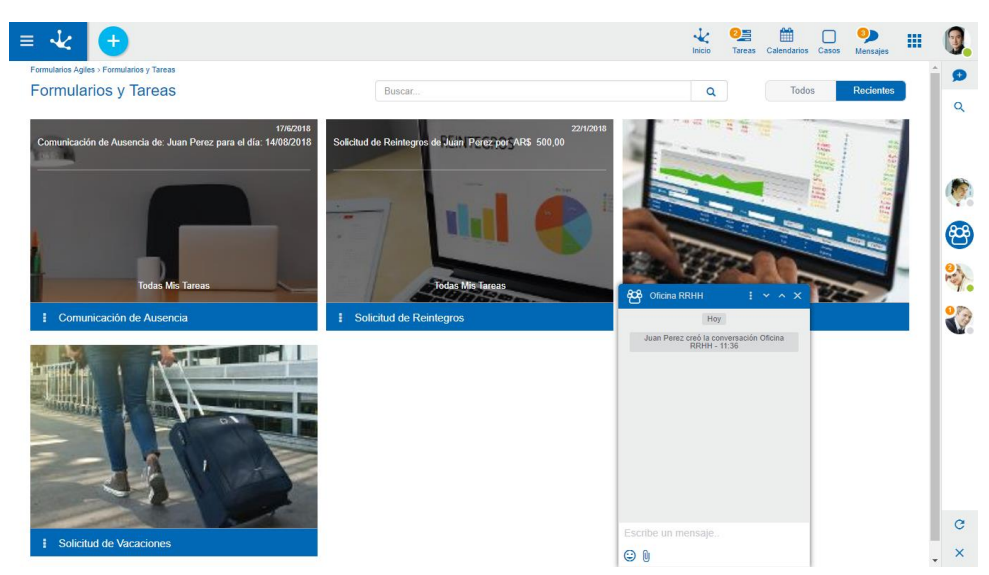

Presionando el botón "Aceptar" se crea el grupo y se abre el chat, permitiendo el envío de mensajes.

En la sección [Ventana de Chat](#page-519-0) se explica en detalle toda su funcionalidad.

#### **Lista de chats**

Muestra una lista con las últimas conversaciones del usuario. Se muestran en primer lugar las más recientes.

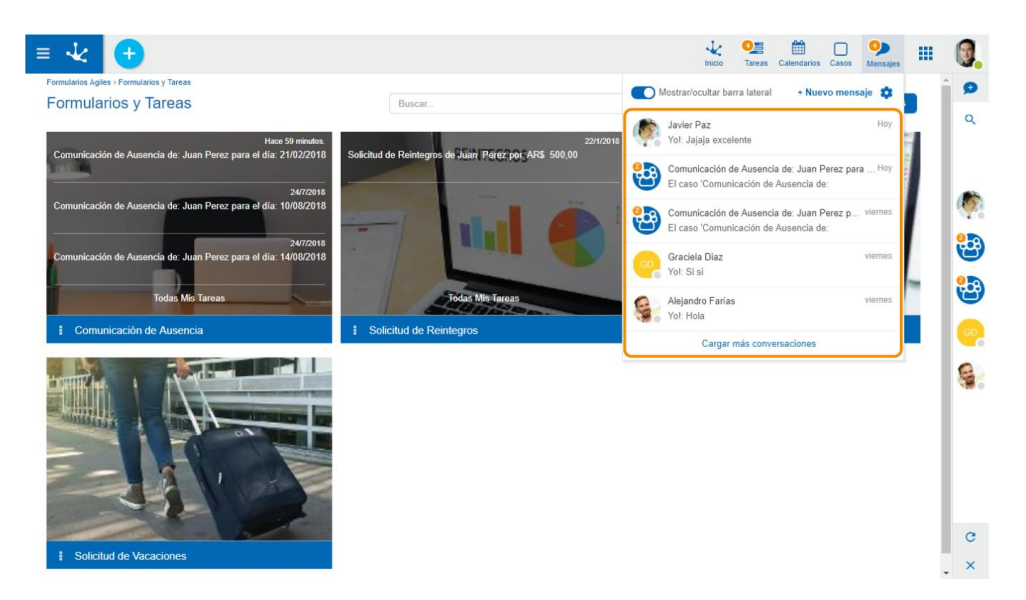

El botón "Cargar más conversaciones" permite incorporar conversaciones más antiguas a la lista.

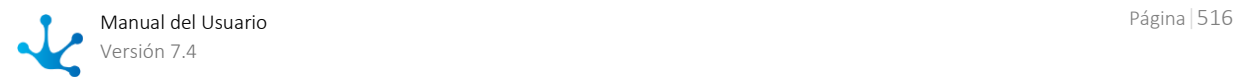

## Permiso de Usuario invitado

**Deyel** presenta entre sus permisos, uno llamado "Usuario invitado en Tedis", el cual limita las acciones que puede realizar un usuario en la red social.

En caso de que un usuario tenga este permiso en su perfil, no podrá realizar las siguientes acciones:

#### **Ver lista de usuarios**

La pestaña de la [Barra de chats](#page-516-0) que muestra la lista de usuarios del sistema junto a su estado de conexión no estará disponible para este tipo de usuarios.

#### **Crear nuevos chats**

El ícono para enviar un nuevo mensaje no estará disponible, con lo cual el usuario solo podrá enviar mensajes a chats que ya existan en su lista de conversaciones. Para el caso de los chats privados, otro usuario deberá enviarle un mensaje, mientras que para los chats grupales deberá ser parte del grupo.

#### **Agregar y eliminar usuarios en chats grupales**

#### **Modificar el título de un chat grupal**

En la siguiente imagen se muestran resaltadas las funciones no disponibles:

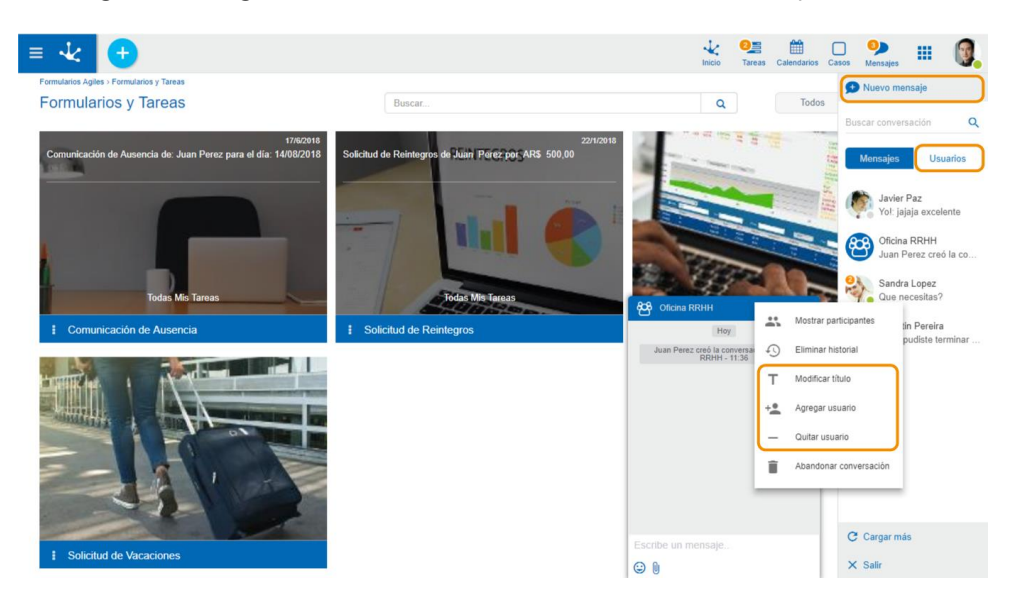

En resumen, el usuario con este permiso estará limitado a poder responder a mensajes de chats en los que tenga mensajes previos.

*En caso de que se elimine el historial del chat, este no podrá ser accedido hasta que se reciba un nuevo mensaje.*

## <span id="page-516-0"></span>3.8.1.1. Barra de Chats

Muestra la lista de usuarios y la lista de chats en que el usuario participa.

Para expandir la barra de chats, se debe hacer clic en el ícono de búsqueda Q.

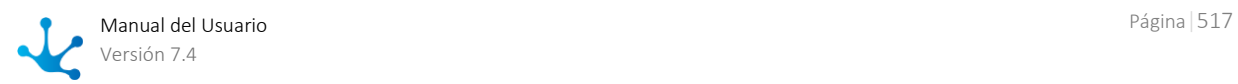

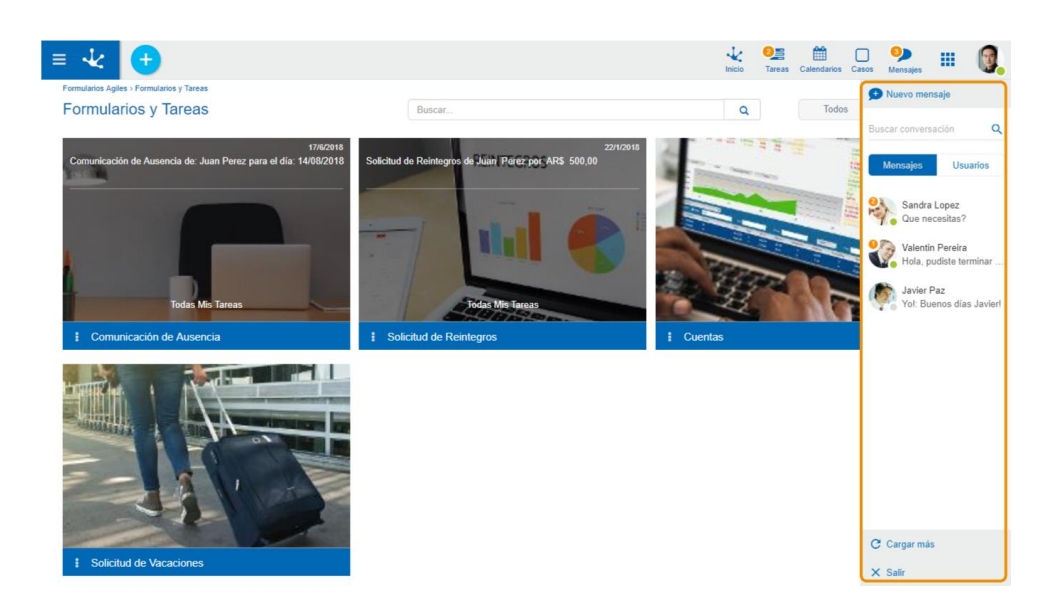

*La barra volverá a su tamaño original cuando el mouse no se encuentre situado dentro de ella.*

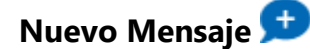

Permite en envío de un nuevo mensaje. Para más información sobre su uso, ver [Nuevo mensaje.](#page-514-0)

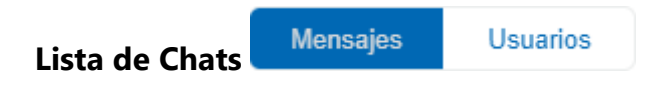

En la pestaña de "Mensajes" se encuentran todos los chats del usuario ordenados cronológicamente, iniciando con los más recientes.

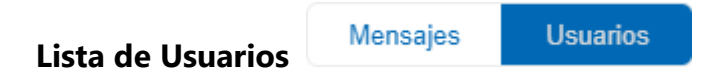

En la pestaña de "Usuarios" se pueden ver todos los usuarios de **Deyel**. Se visualizan primero aquellos que no estén desconectados, y luego todos los desconectados, ambos ordenados alfabéticamente.

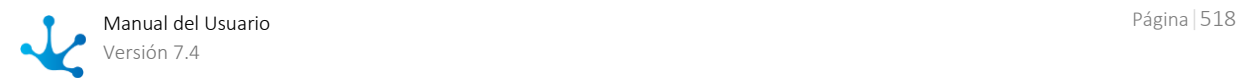

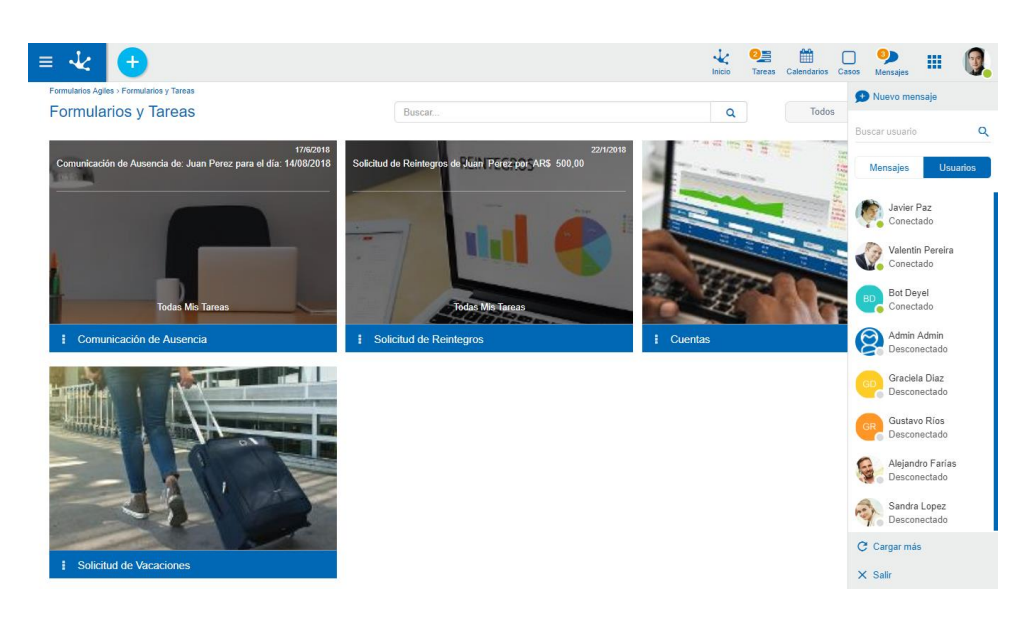

En la lista de usuarios y en los chats privados, se muestra el estado de conexión junto al nombre del usuario. Los posibles estados de conexión son:

Conectado **O** No disponible Ausente Desconectado

El estado de conexión puede ser modificado desde el perfil de usuario que se encuentra en el margen superior derecho.

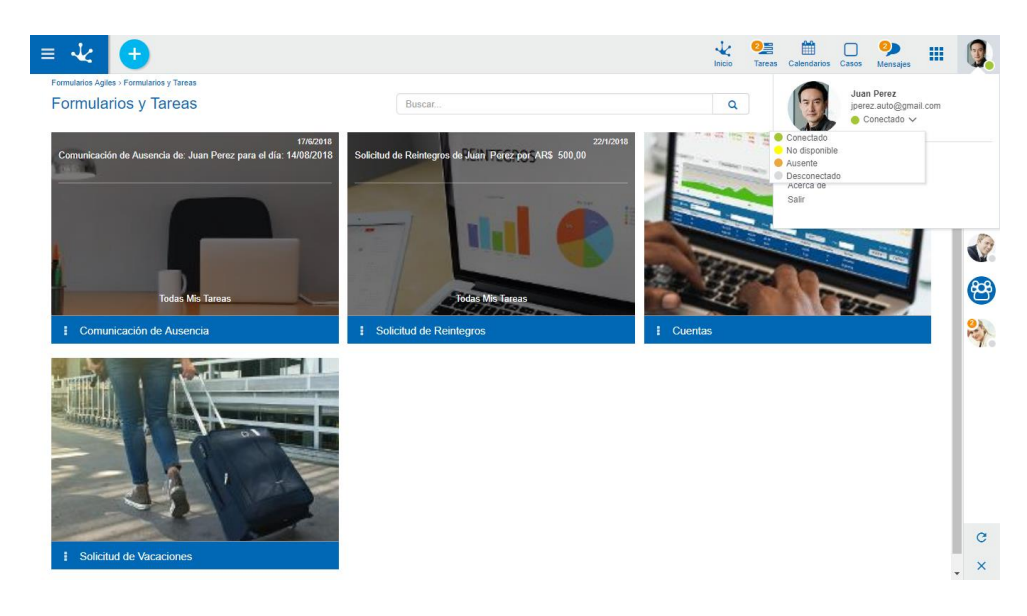

# **Buscar Usuarios / Chats**

Para el caso de la lista de usuarios, permite la búsqueda de usuarios por nombre y apellido, mientras que para la solapa de mensajes, la búsqueda se realiza por el contenido de un mensaje, o el nombre de un chat grupal.

La lista de usuarios o chats se filtra a medida que se ingresa texto en este campo.

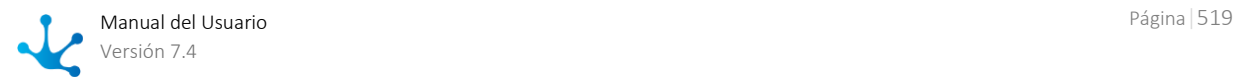

## **Cargar más chats**

Presionando sobre este ícono se incrementa la lista de chats, mostrando conversaciones más antiguas debajo de las demás.

## <span id="page-519-0"></span>3.8.1.2. Ventana de Chat

Tiene como objetivo el intercambio de mensajes en tiempo real entre dos o más usuarios. Dependiendo de si el chat es privado o grupal, la funcionalidad varía.

#### **Chat Privado Chat Grupal**

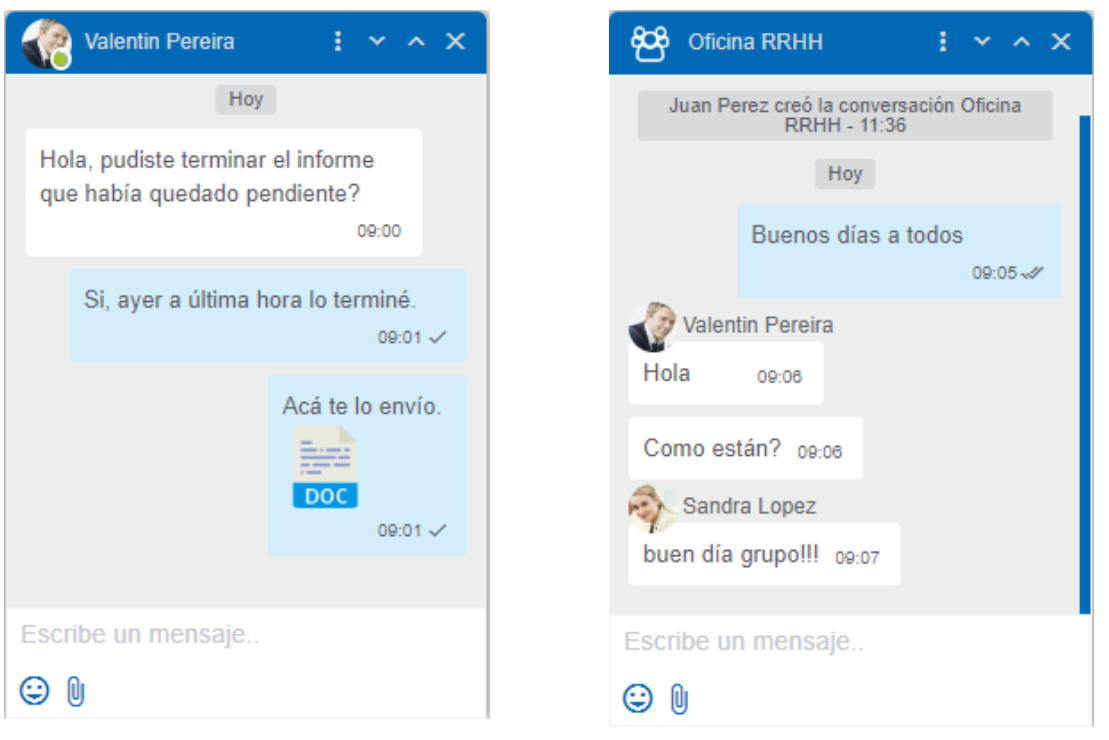

Como se puede observar en la imagen, los chats grupales tienen el nombre del grupo junto a su imagen.

## Estados de los mensajes

Cada mensaje enviado tiene un estado a su derecha que indica si ya fué enviado o leído.

Los estados posibles son:

- Enviando: el mensaje aún no ha sido enviado.
- Enviado: el mensaje ha sido enviado y fue recibido por el destinatario.
- Leído: el mensaje ha sido leído por el destinatario.

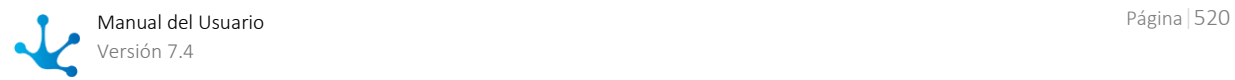

Para el caso de los chats grupales, el estado « solo aparecerá una vez que todos los integrantes del grupo hayan leido el mensaje. Manteniendo el mouse sobre el estado del mensaje, se podrá obtener información sobre quienes ya han visto el mensaje.

## Menú

<span id="page-520-0"></span>Se accede presionando el ícono **ti** que se encuentra en la parte superior de la ventana del chat. Funciones:

**Eliminar historial** : elimina todos los mensajes de la conversación para ese usuario. Una vez que se elimina el historial de un chat grupal, este no podrá ser accedido hasta se reciba un nuevo mensaje.

**Agregar usuario** : para los chats privados, esta opción permite agregar usuarios a la conversación, creando de esta forma un nuevo chat grupal. La ventana para agregar usuarios es similar a la que se utiliza para crear un Nuevo Mensaje.

Para los chats grupales, simplemente agrega usuarios al chat. Cualquier participante del grupo puede añadir nuevos participantes.

Los chats grupales además pueden:

**Mostrar participantes** in : muestra el listado de usuarios pertenecientes al chat, junto con su estado de conexión. Al hacer click sobre la imagen de un usuario, se abre la ventana de chat de dicho usuario.

**Modificar título** : abre una ventana para la modificación del título de la conversación.

**Quitar usuario** - : permite eliminar uno o más participantes de un chat grupal. Ingresando su nombre o apellido un asistente ayudará en la selección desde la lista de usuarios que forma parte del chat. Sólo el creador del chat puede eliminar participantes.

**Abandonar conversación** : permite al usuario desvincularse de un chat grupal. Esto implica que ya no tendrá acceso al chat ni a sus mensajes.

## Achicar  $\vee$  y Expandir  $\wedge$  ventana

Minimiza la ventana de chat, mostrando únicamente la información de la barra superior del chat.

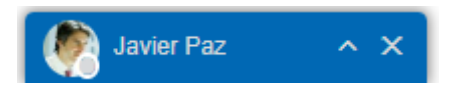

**A** Para el caso de las ventanas minimizadas, presionar este ícono maximizará la ventana, visualizando nuevamente los mensajes.

En caso de que se requiera que la ventana de chat sea aún más grande, se podrá utilizar este mismo ícono para incrementar su tamaño, pudiendo volver a su tamaño original presionando el ícono de achicar ventana.

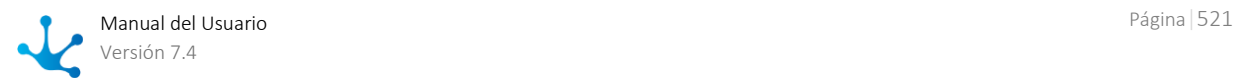

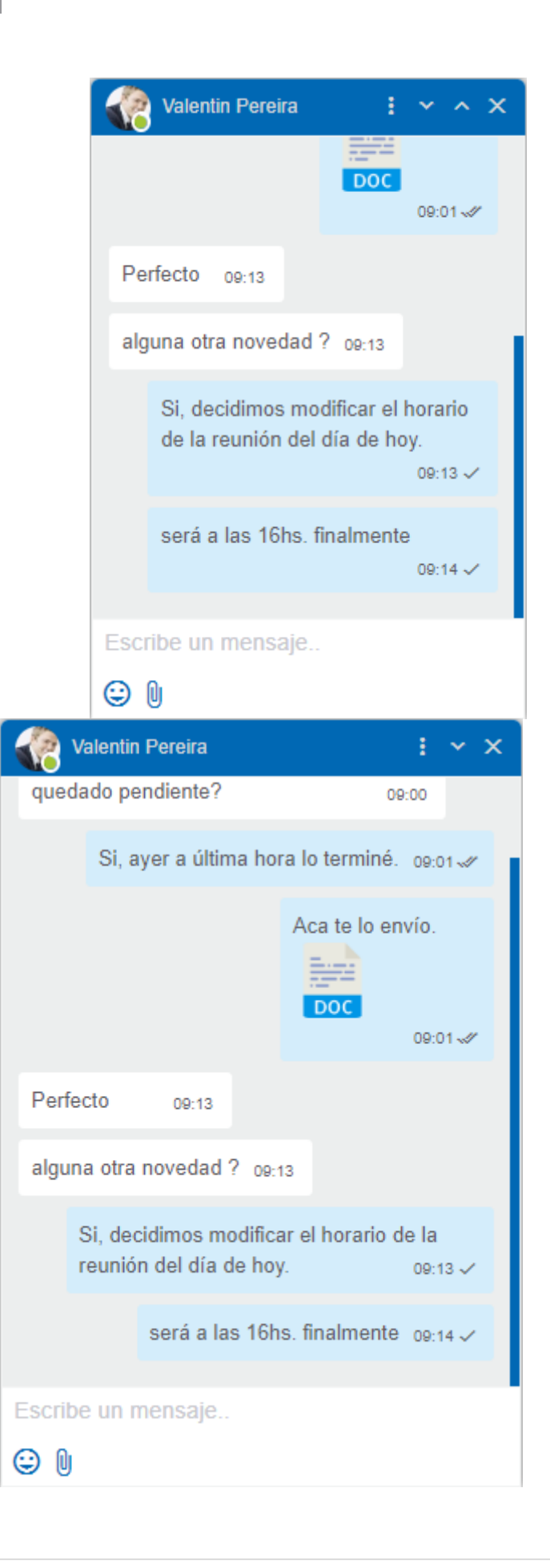

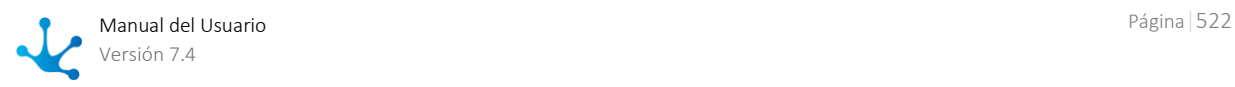

## Cerrar ventana X

Permite cerrar la ventana de chat, eliminándola del listado de conversaciones abiertas.

## Herramientas asociadas a mensajes

Las herramientas que se describen a continuación están asociadas al envío de mensajes dentro de una conversación:

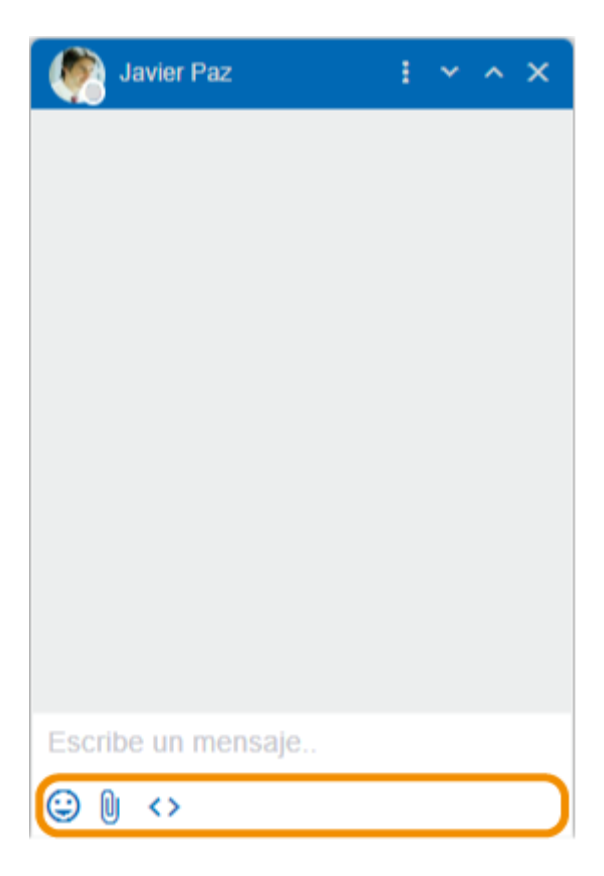

# **Emojis**

Permite la inclusión de emojis en los mensajes del chat, ya sea haciendo clic sobre el ícono de emojis y seleccionándolos, o bien escribiendo la clave del mismo.

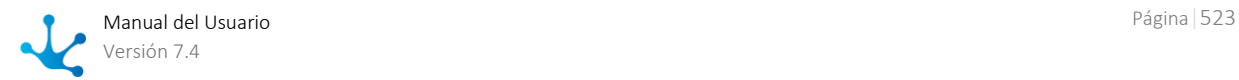

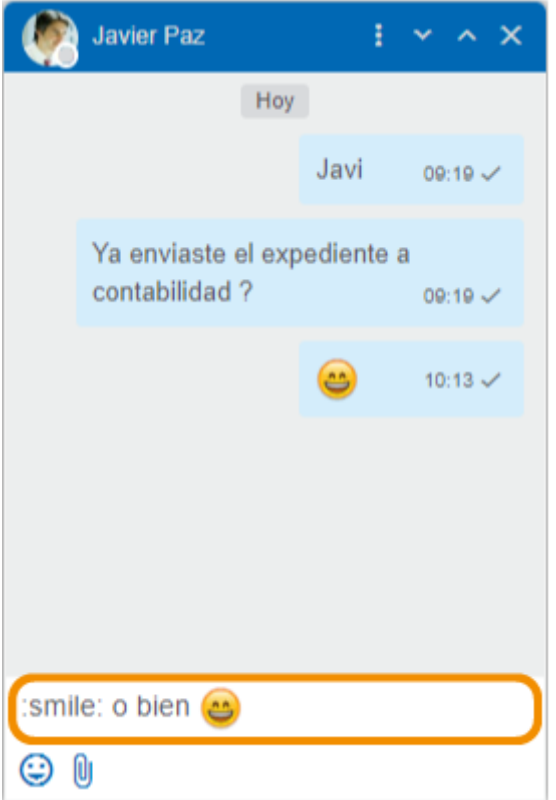

# **Archivos adjuntos**

Permite asociar uno o más archivos adjuntos. Para ello se debe presionar el ícono de adjuntos, para luego seleccionar los archivos a enviar. Otra alternativa consiste en arrastrar los archivos hacia la ventana de chat, siempre y cuando esta se encuentre expandida, y soltarlos sobre la ventana.

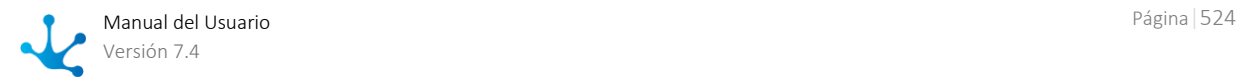

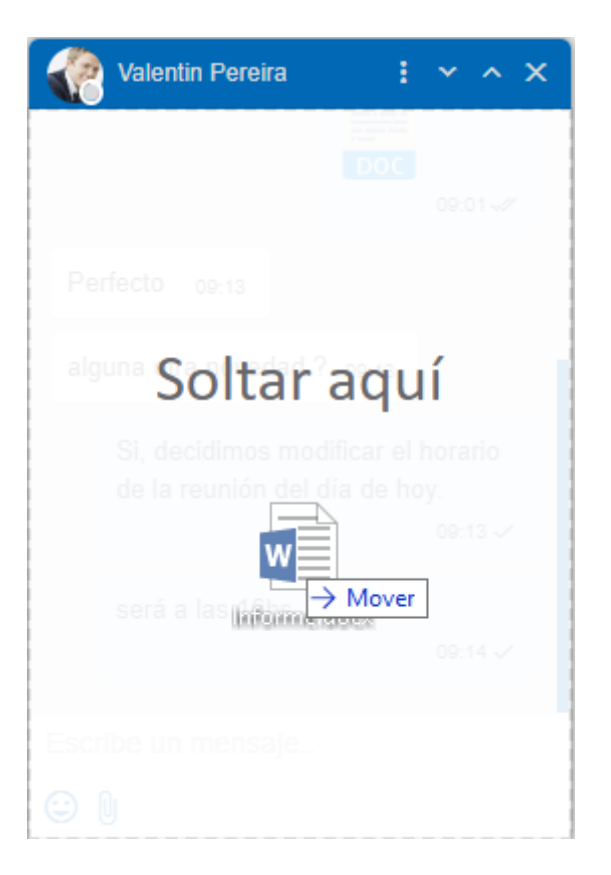

Luego de adjuntar el archivo, se muestra el listado de archivos que ya se encuentran adjuntos en el mensaje que se desea enviar, permitiendo adjuntar un máximo de 6 archivos por mensaje. Entre los archivos no permitidos por cuestiones de seguridad se encuentran los ejecutables (archivos con extensión .exe), y los que contengan extensión msi.

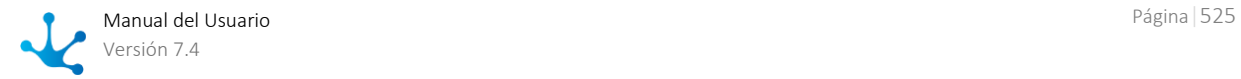

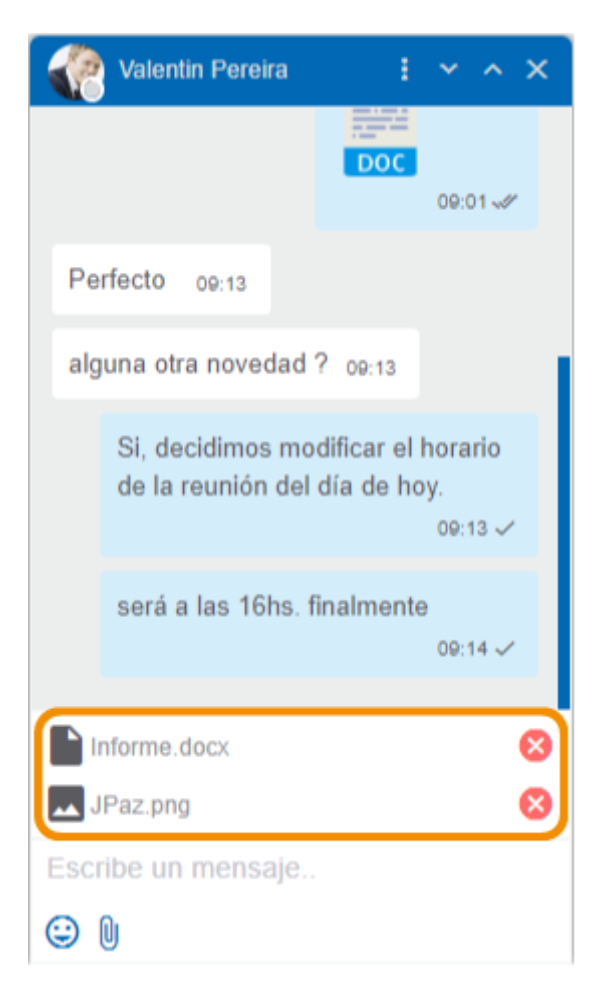

El mensaje con adjuntos podrá ser enviado con o sin texto, presionando la tecla Enter. Haciendo clic sobre el ícono  $\bullet$  que se encuentra a la derecha de cada adjunto permite que se elimine de la lista de adjuntos a enviar.

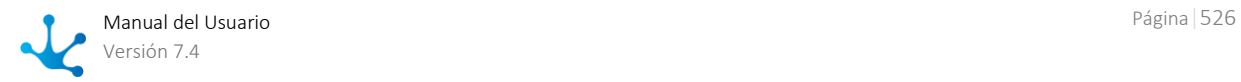

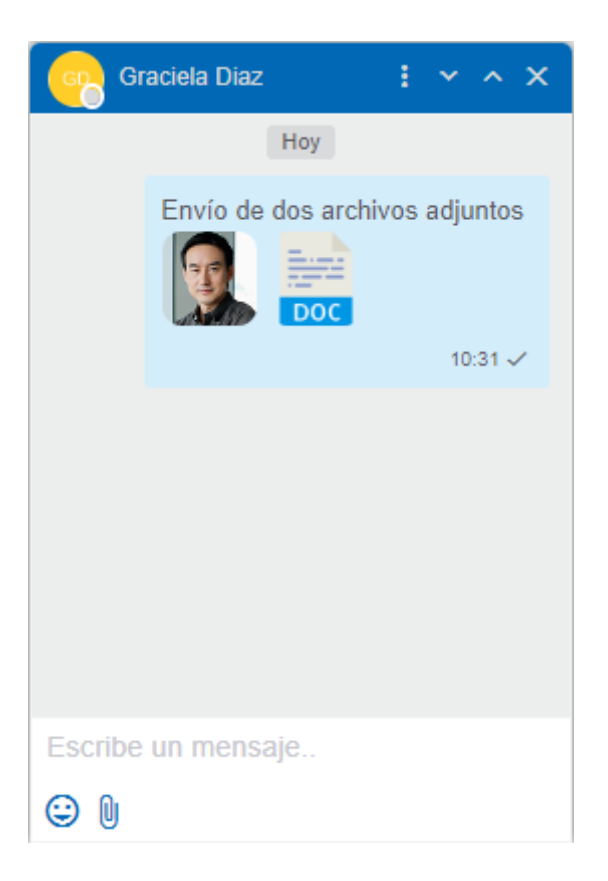

Para el caso de las imágenes, se muestra una pre-visualización una vez que fueron enviados, mientras que para el resto de los archivos, se mostrará un ícono que identifique su tipo. Haciendo clic sobre los adjuntos, comenzará su descarga.

Si por algún error no fuese posible adjuntar algún archivo, se mostrará un ícono a la derecha del archivo para volver a intentarlo.

*El tamaño máximo permitido de cada archivo adjunto dependerá del valor de la variable Tamaño máximo en MB del archivo al que se le puede hacer upload de la configuración de Deyel, como así también del valor máximo de almacenamiento de la base de datos utilizada.*

## **Comandos**

Permite la ejecución de comandos previamente definidos. Este ícono puede o no estar presente de-pendiendo de varios factores. Esto se explicará en detalle en el tópico [Bots y Comandos.](#page-533-0)

## 3.8.1.2.1. Eventos

Los eventos son un tipo especial de mensajes que se generan ante la ocurrencia de un suceso.

Estos eventos son generados de forma automática por el sistema cuando ocurre algo que debe ser informado a los integrantes de un chat, como por ejemplo el evento de que un usuario ha abandonado una conversación.

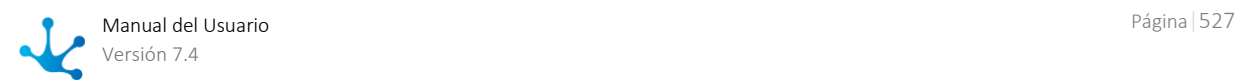

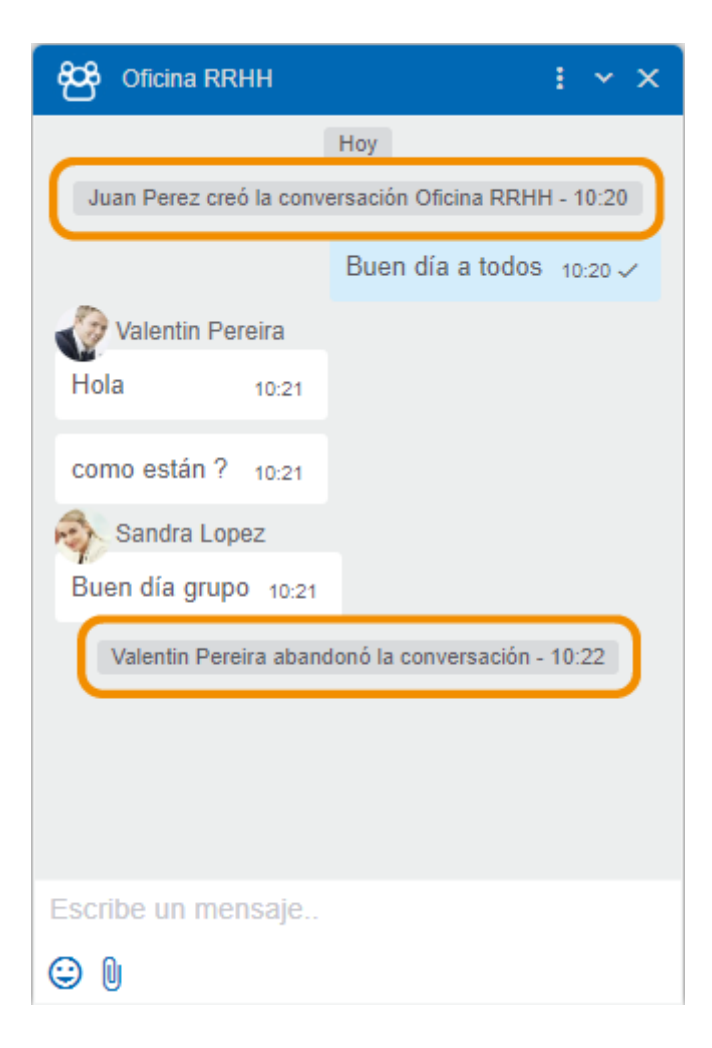

## <span id="page-527-0"></span>3.8.1.3. Preferencias de usuario

**Deyel** ofrece la posibilidad de habilitar o deshabilitar las distintas notificaciones de una forma muy sencilla. Para acceder a las preferencias de notificaciones, se debe hacer clic en las opciones del chat

en la parte superior del [Portal de Usuarios](#page-28-0) y luego, hacer clic en el icono de preferencias

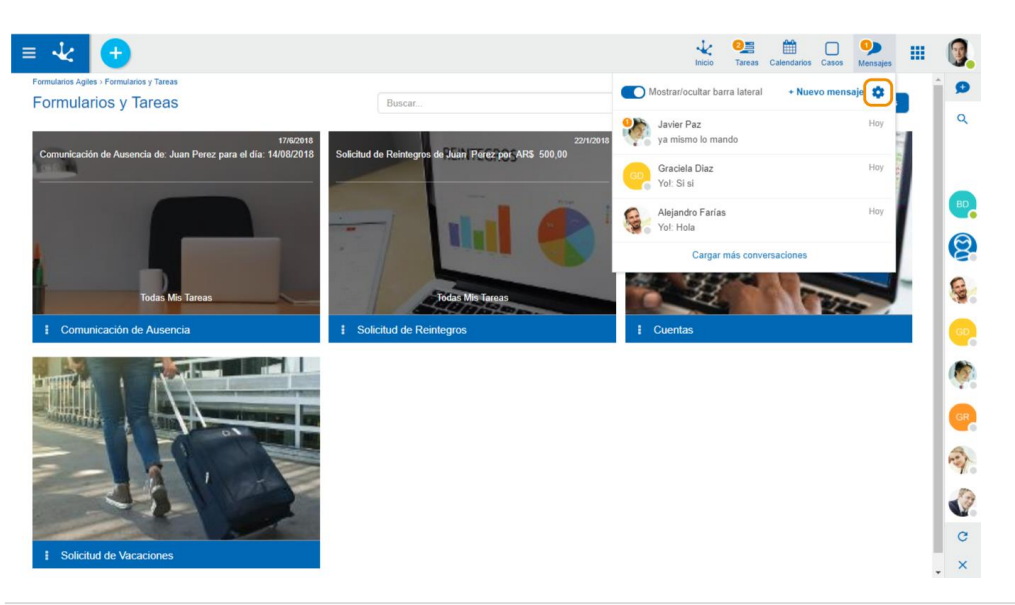

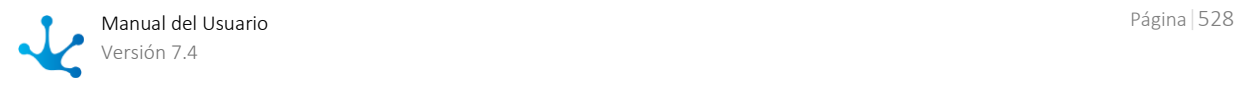

Dentro de esta ventana, **Deyel** permite que el usuario pueda configurar las notificaciones del chat a su gusto.

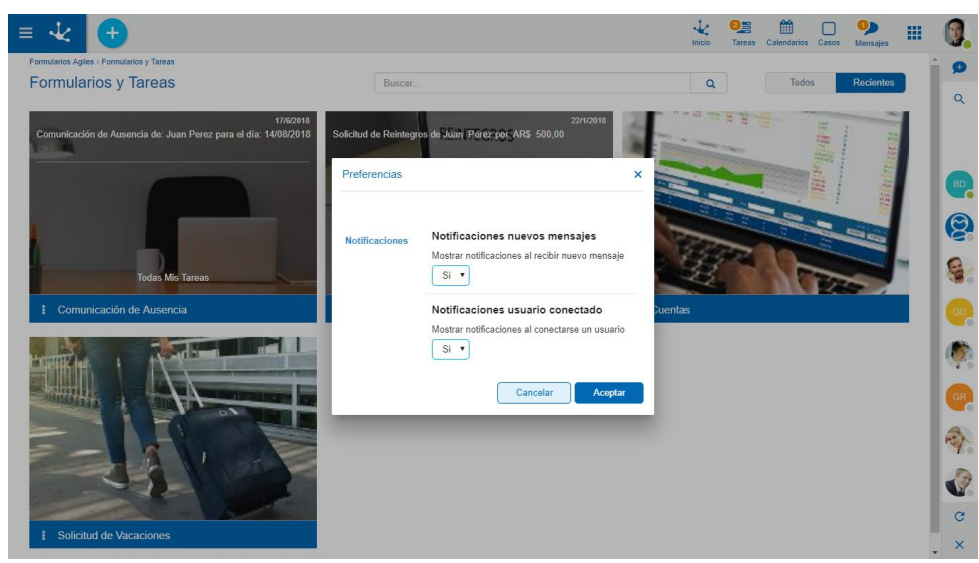

Notificaciones nuevos mensajes

Permite al usuario habilitar/deshabilitar las notificaciones al recibir un nuevo mensaje. Los valores posibles son: "Si" (habilitado), "No" (deshabilitado). El valor predeterminado es "Si".

Si el usuario habilita este tipo de notificaciones, se muestra en la parte inferior derecha de la pantalla una notificación cada vez que el usuario reciba un nuevo mensaje.

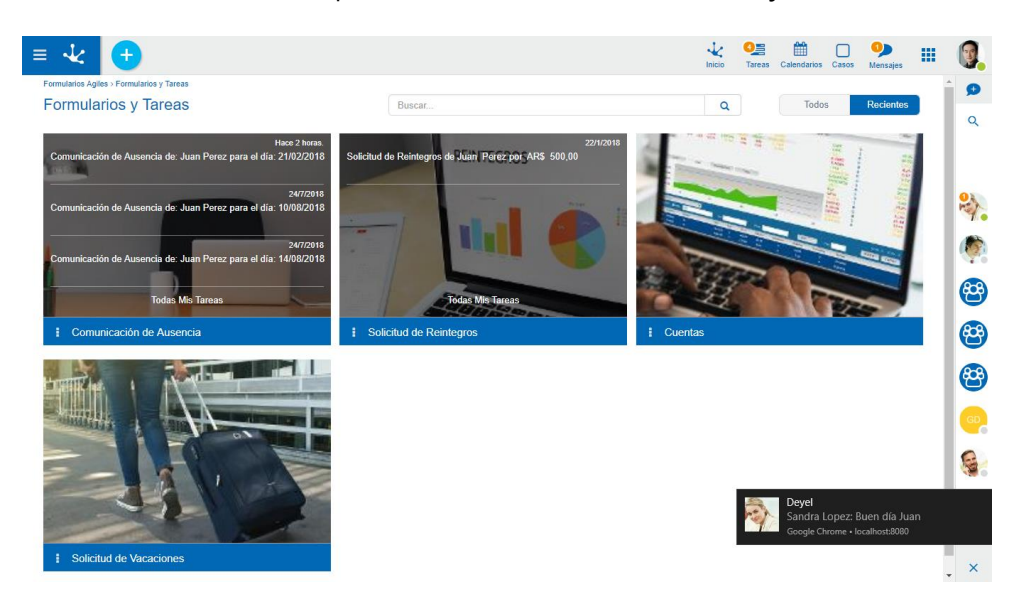

#### **Notificaciones usuario conectado**

Permite al usuario habilitar/deshabilitar las notificaciones al conectarse un usuario. Los valores posibles son: "Si" (habilitado), "No" (deshabilitado). El valor predeterminado es "Si".

Si el usuario habilita este tipo de notificaciones, se muestra en la parte inferior derecha de la pantalla una notificación cada vez que un usuario se conecta al sistema.

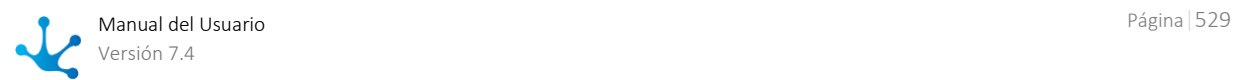

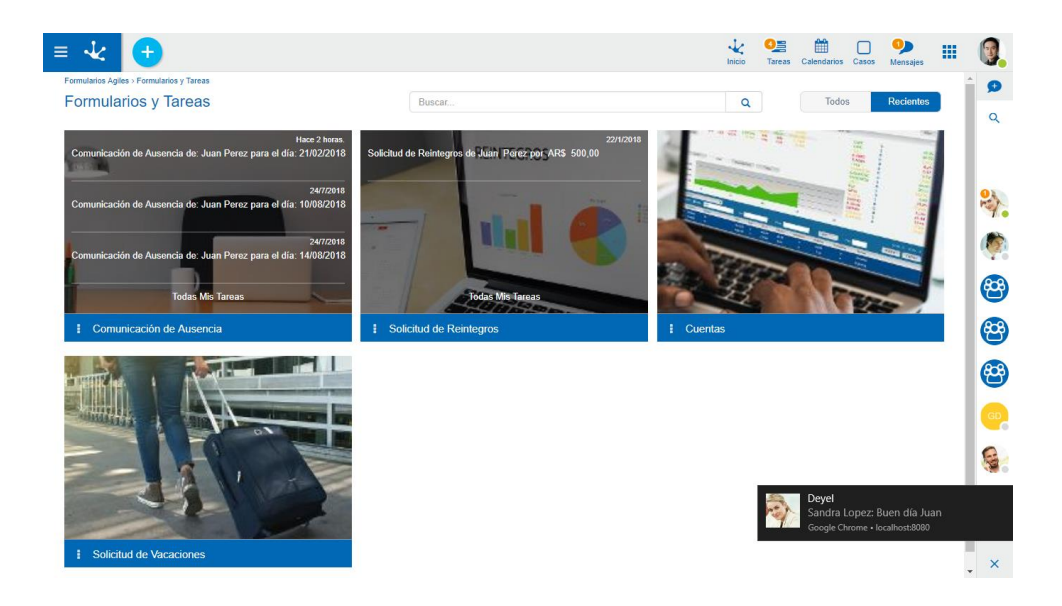

## 3.8.1.4. Pérdida de conexión

Para los casos en los que el usuario pierda la conexión con **Deyel**, ya sea por falta de internet o cualquier otro tipo de inconveniente, la red social se pondrá en modo "desconectado". Se deshabilitarán todas las funciones de la mensajería, informando del problema por medio de una alerta.

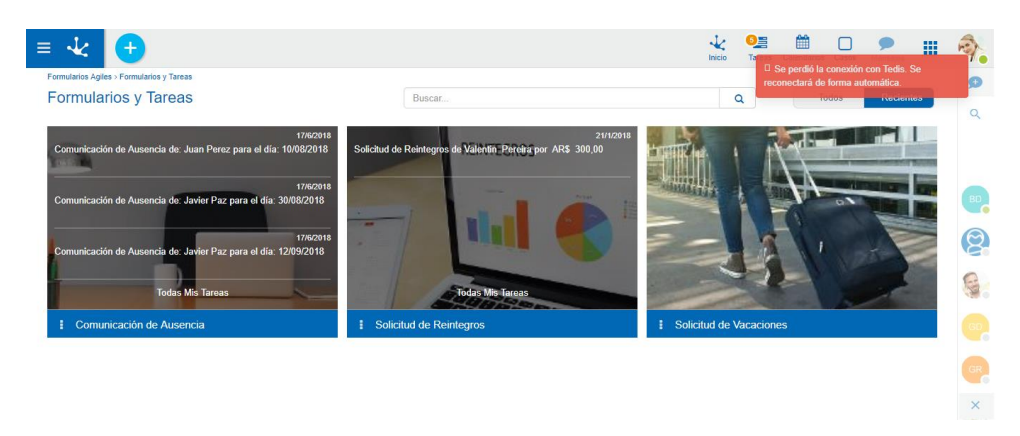

Una vez que se recupere la conexión, todas las funciones de la red social volverán a estar disponibles, sin necesidad de tener que recargar el navegador.

Para los casos en que se detecte algún tipo de error en el funcionamiento de la mensajería que no estén relacionados con la conexión a **Deyel**, se informará con una alerta, indicándole al usuario que reintente la operación más tarde.

## <span id="page-529-0"></span>3.8.2. Comentarios asociados a Objetos

Dentro de la ejecución de los casos, y de las instancias de formularios, es común que la persona que se encarga de este trabajo deba realizar una consulta con sus pares para poder completar la tarea.

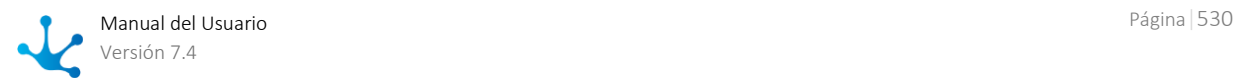

Esa comunicación e información adicional para la toma de decisiones, normalmente existe por fuera del sistema (mediante llamados telefónicos, emails, etc).

**Deyel** propone un chat exclusivo para estos objetos, es decir para los casos de los procesos, y para las instancias de formularios, en el cual los usuarios pueden registrar comentarios sobre estos objetos.

Estas conversaciones, tendrán un comportamiento diferente a las conversaciones grupales mencionadas anteriormente.

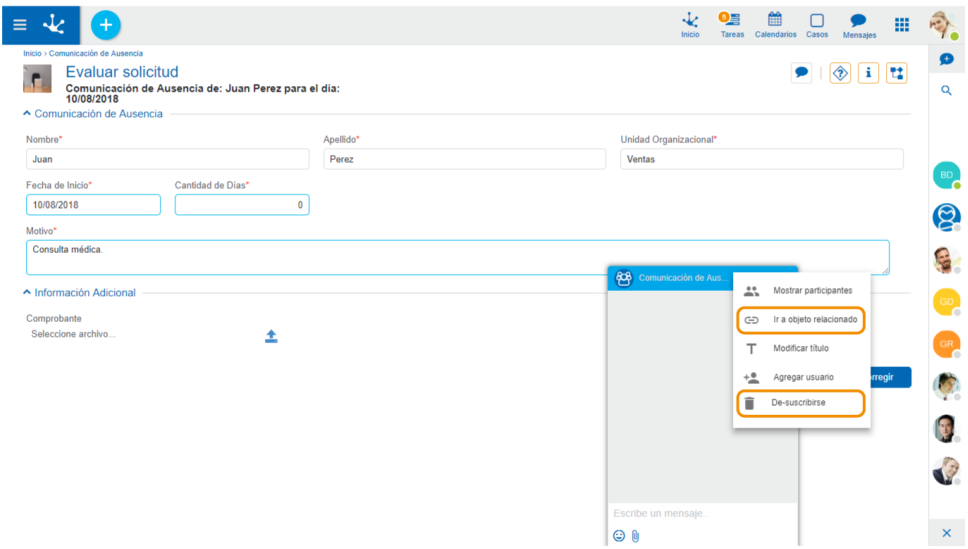

Las opciones "Mostrar participantes", "Modificar título" y "Agregar usuario" funcionan de la misma forma que en los [Chats grupales.](#page-520-0)

• Ir a objeto relacionado

Esta opción permite al usuario ir directamente a la consulta del objeto relacionado a la conversación.

• Suscribirse / De-suscribirse

Cualquier usuario del sistema que pueda consultar un objeto, podrá participar de los comentarios del mismo. Aquellos usuarios que deseen estar al tanto sobre cualquier novedad que surja en los comentarios, pueden utilizar la función de **suscripción**.

Un usuario suscripto a los comentarios es notificado cada vez que se ingrese un nuevo mensaje en este chat, ya que es un participante del chat asociado al objeto. Además, puede agregar al chat a otros usuarios para que también participen y sean notificados sobre nuevos comentarios. Un usuario suscripto podrá también abandonar el chat si ya no desea recibir notificaciones sobre el caso.

## Comentarios asociados a Casos

Mantener una conversación propia del caso simplifica el modelado del proceso, ya que innumerables situaciones podrán resolverse mediante la interacción de los usuarios más que con el modelado del proceso, además de nutrir al caso con información utilizada para la toma de decisiones.

Los comentarios asociados a un caso pueden ser accedidos desde:

La consulta puntual del caso.

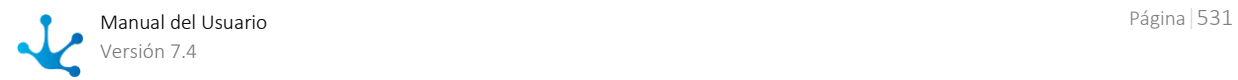

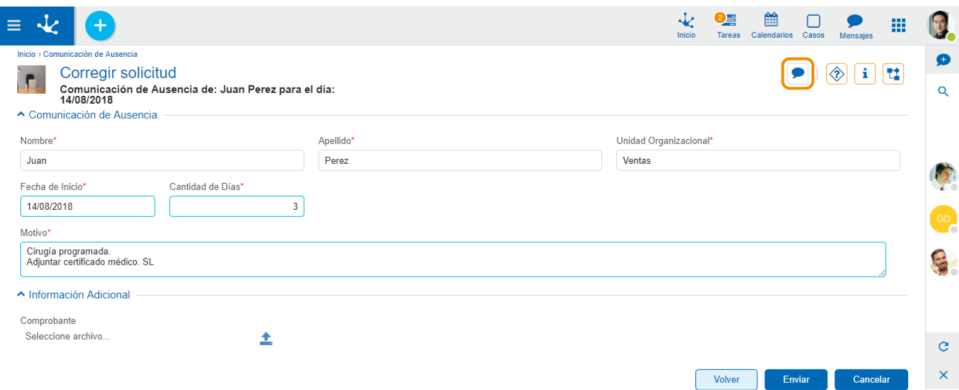

Desde la lista de últimas tareas.

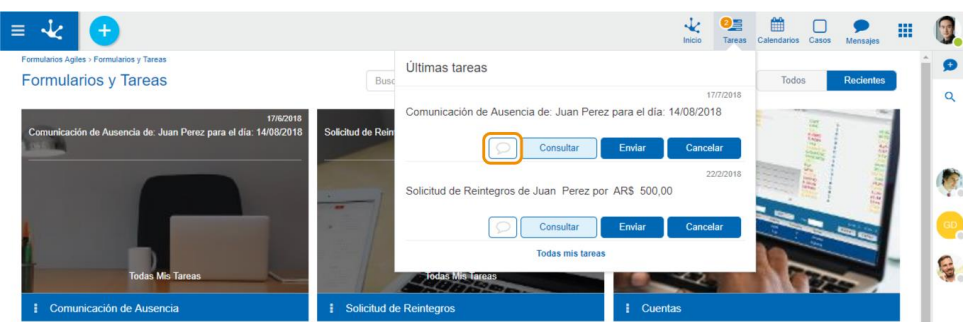

Desde la lista de tareas.

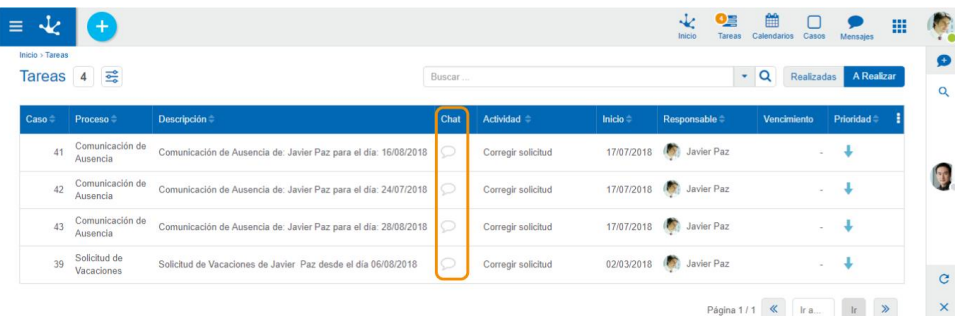

Desde la lista de casos

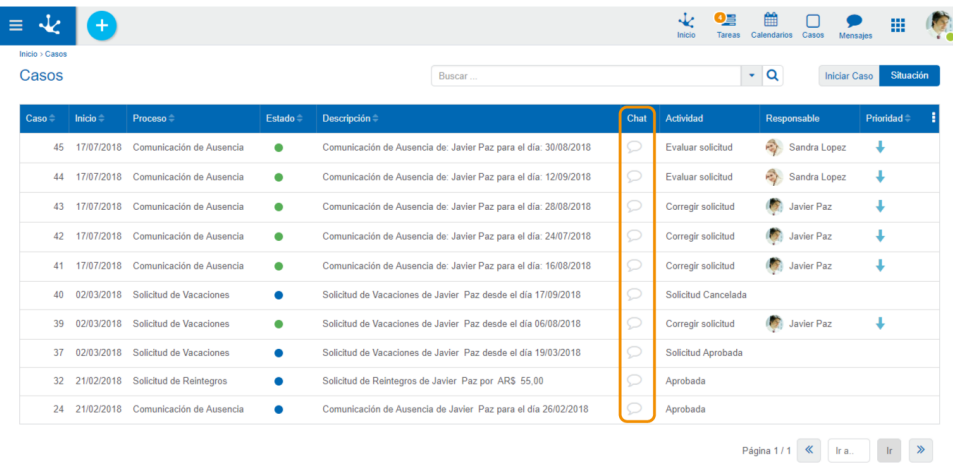

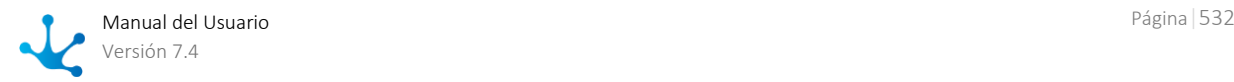

Cuando el caso se va moviendo dentro de las actividades, se genera un evento informando la actividad a la cual se movió el caso, como se muestra a continuación:

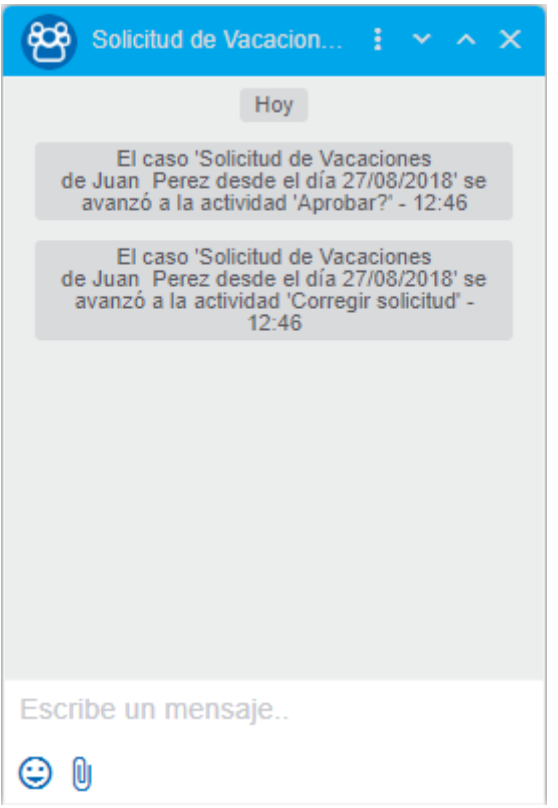

## Comentarios asociados a Formularios

**Deyel** permite crear conversaciones de instancias de formularios, para que los usuarios interactúen y colaboren sobre temas específicos de un formulario. Cualquier usuario que tenga acceso, puede suscribirse a la conversación, y ver u opinar sobre el mismo.

Los comentarios asociados a una instancia de formulario pueden ser accedidos desde:

La consulta puntual de la instancia de un formulario.

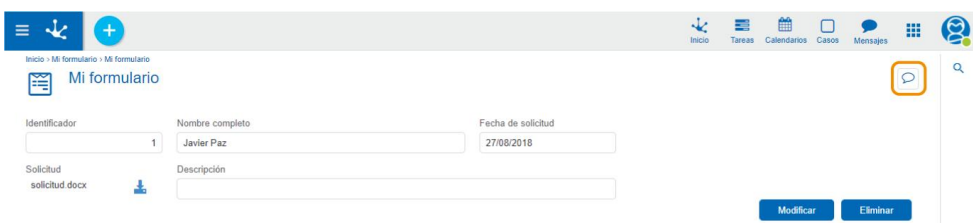

Desde la lista de instancias de un formulario.

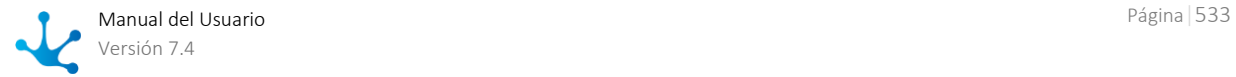

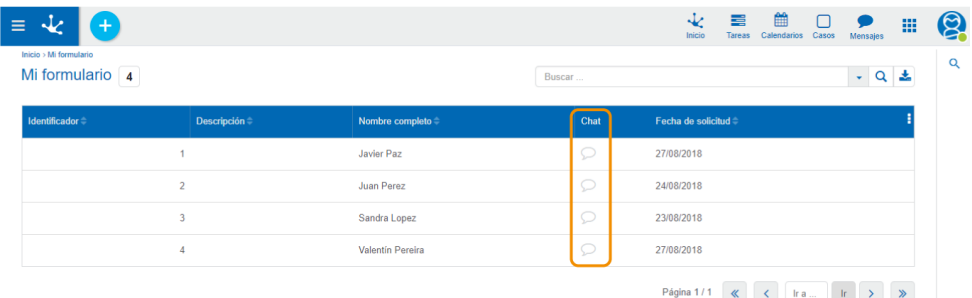

Aquellos usuarios que deseen estar al tanto sobre cualquier novedad que surja en los comentarios de un formulario, pueden **suscribirse**. Un usuario suscripto a los comentarios del formulario es notificado cada vez que se ingrese un nuevo comentario en este chat. Además, puede suscribir al chat a otros usuarios para que también participen y sean notificados sobre nuevos comentarios. Un usuario suscripto podrá también abandonar el chat si ya no desea recibir notificaciones sobre el formulario.

La opción "**Ir a objeto relacionado**", mostrará la consulta de la instancia del formulario.

## <span id="page-533-0"></span>3.8.3. Bots y Comandos

Un comando es una instrucción específica definida para un Usuario, o una Cosa de tipo "ChatBot", y se encarga de iniciar la ejecución de un proceso de negocios específico.

Un ChatBot, o Bot, es un tipo especial de usuario que se utiliza para la ejecución de comandos por medio de una ventana de chat.

Para más información sobre la definición de "Cosa" y su configuración y relación con los usuarios y comandos, ver [Administración de usuarios.](#page-568-0)

El uso de comandos le permite al usuario iniciar la ejecución de un proceso desde una ventana de chat

Por ejemplo, supongamos que se necesita informar a todos los usuarios el horario en que se realizará el mantenimiento del sistema. Para ello, se cuenta con un comando ya disponible en en Bot de **Deyel**, que permite enviar un mensaje a todos los usuarios del sistema por medio de la mensajería instantánea.

El Bot de **Deyel** tiene entre sus comandos por defecto, uno que permite este tipo de notificaciones masivas. Dicho esto, lo único que tiene que hacer el usuario que requiera enviar el mensaje, es abrir un chat con el Bot, hacer clic sobre el ícono de comandos, y seleccionar el comando "Comunicar novedad".

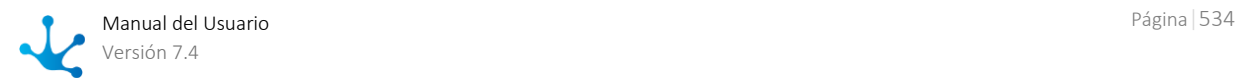

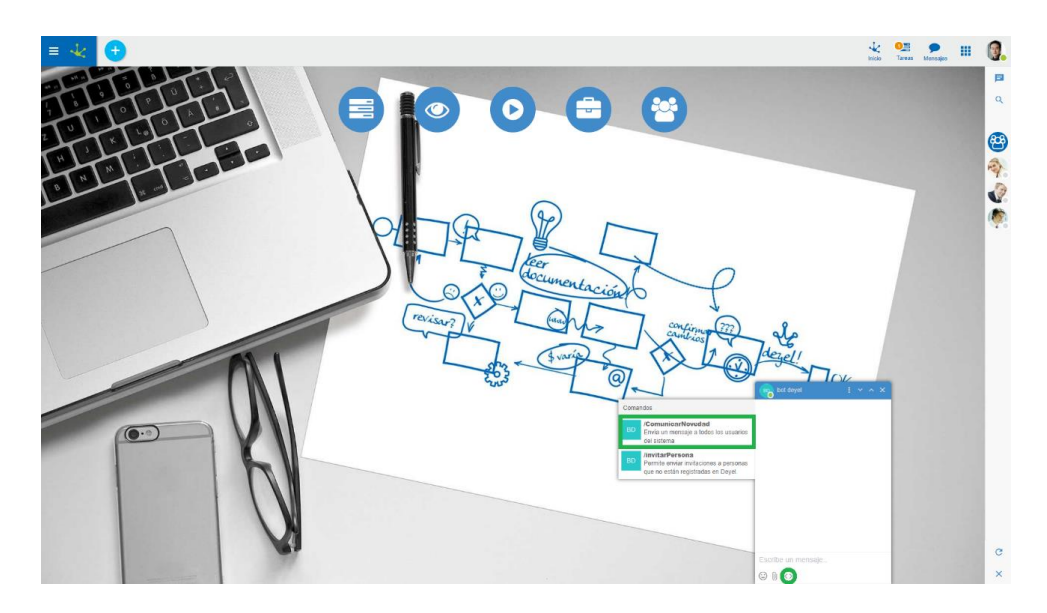

Como se puede apreciar en la imagen, al presionar el botón de comandos, se despliega una ventana con los comandos disponibles que pueden ser ejecutados sobre el Bot.

Al hacer clic sobre el comando se envía el mensaje, que es procesado por el Bot, para luego mostrar un mensaje accionable.

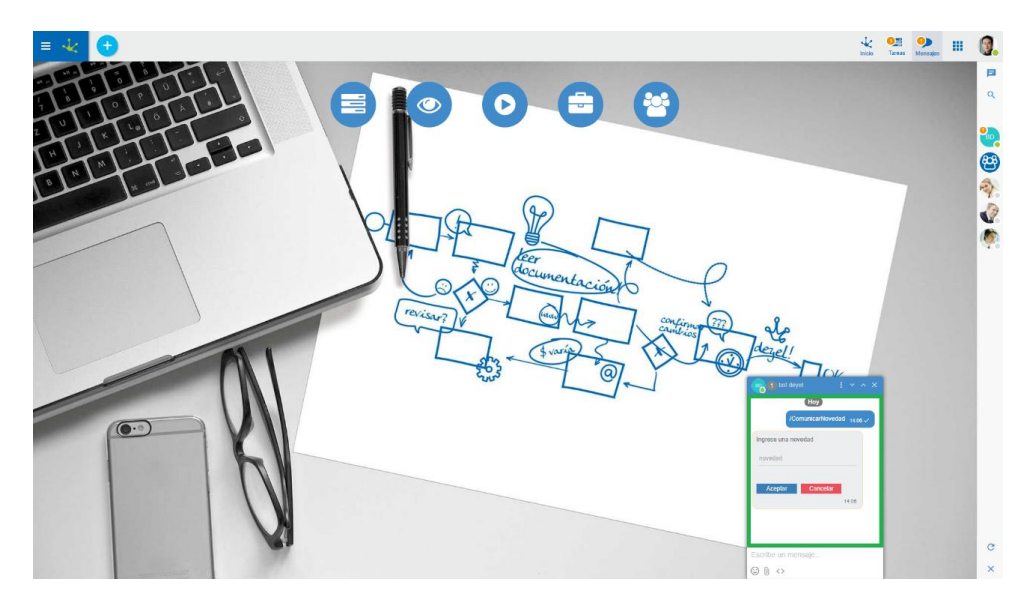

## 3.8.3.1. Mensajes accionables

Un mensaje accionable es un mensaje instantáneo de un chat, que además de texto, tiene campos de un formulario sobre los cuales se puede ingresar información, permitiendo ejecutar actividades desde el chat.

Siguiendo con el ejemplo del tópico anterior, el proceso asociado al comando "Comunicar novedad", tiene modelado en su primera actividad la ejecución de un formulario. Además, se definió un mensaje accionable en su primera actividad, con el campo del formulario que se utiliza para ingresar la novedad a enviar.

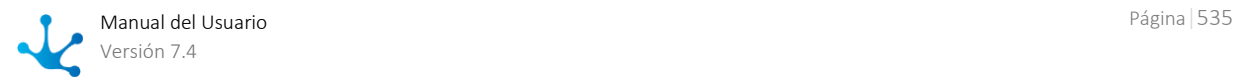

*Los campos del mensaje accionable tendrán las validaciones especificadas tanto en el modelado del formulario, como de la actividad del proceso en la que se encuentre.*

El botón Aceptar es el botón por defecto de la ejecución de casos, mientras que el botón cancelar solo está disponible en la primera actividad del proceso, en caso de que se quiera cancelar la acción iniciada por el comando y eliminar el mensaje accionable. Presionando aceptar, el proceso se moverá de actividad, cuya función es enviar la novedad a todos los usuarios.

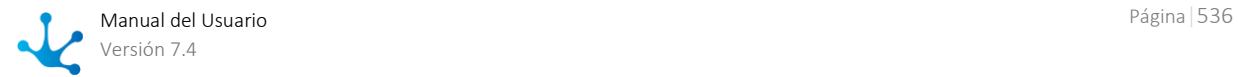

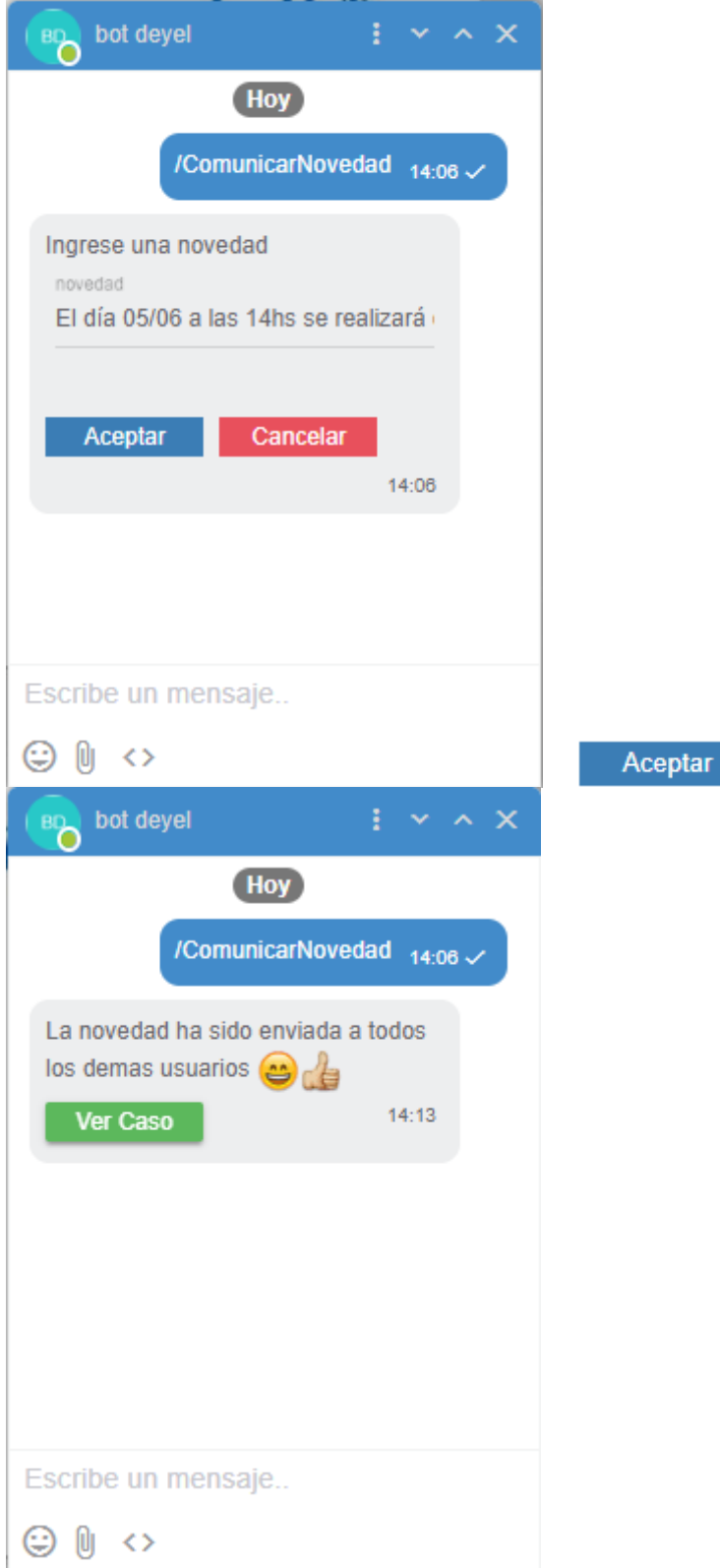

En caso de que las compuertas lógicas de un proceso definan botones, se mostrarán estos y no los botones por defecto.

Existe un botón extra que se encuentra presente en todos los mensajes accionables, a excepción del primero, que permite ir a la ["Consulta del caso"](#page-67-0) que se está ejecutando.

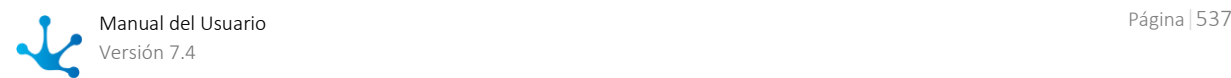

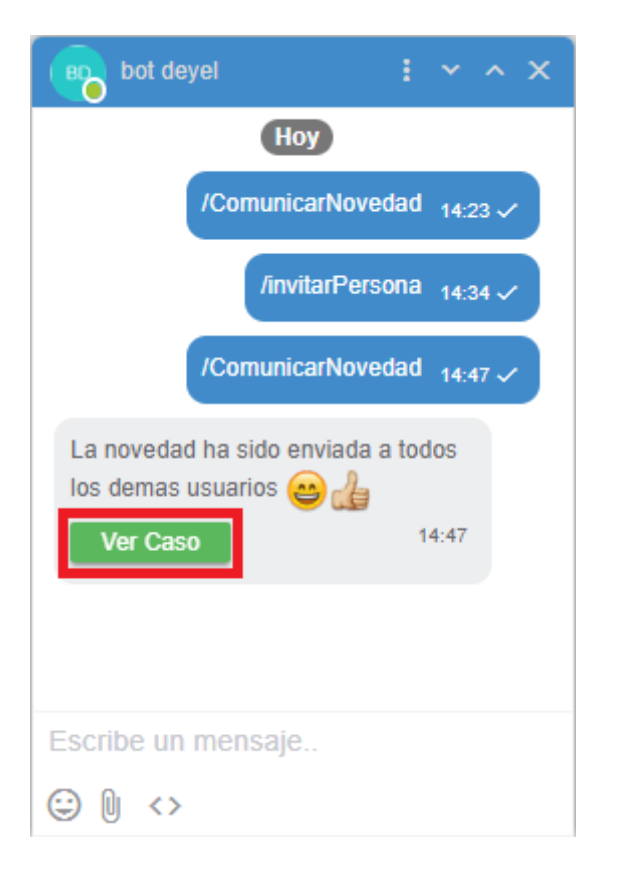

## 3.9. BAM y Análisis de Procesos

#### [Fase 7: BAM](https://www.deyel.com/capacitacion/fase-7-bam/)   $\blacksquare$

**Deyel** dispone de un conjunto de reportes predefinidos que permiten analizar el funcionamiento de los procesos y sus tareas, tanto en forma histórica (**Análisis**) como en tiempo real (**BAM**).

A través de estos reportes, se puede observar y comprender el funcionamiento de los procesos y detectar posibles mejoras.

Los reportes predefinidos analizan en forma resumida el comportamiento de los procesos y sus tareas, pudiendo identificar lo que se hizo a tiempo, con atraso, los desvíos contra duraciones máximas y esperadas, tendencias, desempeño de los participantes, cuellos de botella, etc.

La información de comportamiento se visualiza en forma de grilla y a través de gráficos, teniendo siempre la referencia de las curvas de tendencias esperadas para contrastar contra la realidad. De esta manera, se puede monitorear gráficamente el comportamiento. En todos los casos, se puede ahondar (drill down) en la información, pudiendo llegar a nivel de proceso, tarea, ejecutor, rango de fechas, caso, etc.

Si bien los reportes son predefinidos, se pueden generar múltiples vistas de la información, al navegarla por múltiples criterios, tales como temporal, prioridades, participantes, iniciadores, estados de los casos y tareas, entre otras.

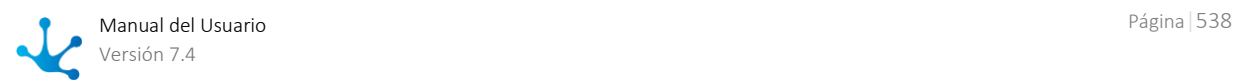

En el caso del análisis en tiempo real (real time), además de identificar los casos y tareas que se encuentran **a tiempo** y **atrasadas**, se identifican los que se encuentran **en riesgo**, dando herramientas para poder actuar sobre lo que está ocurriendo en la realidad en la organización.

Además de los reportes predefinidos, se pueden incorporar reportes definidos por el usuario en base a lo existente o complementarlos con características específicas de la organización. Los reportes pueden ser visualizados desde el mismo portal del usuario de **Deyel** pues están integrados y forman parte del portal.

## 3.9.1. Análisis de Procesos - Comportamiento de Procesos

#### [Fase 7: BAM > Análisis de procesos](https://www.deyel.com/capacitacion/fase-7-bam/)  $\blacktriangleright$

En este reporte, se visualiza rápidamente el comportamiento de los procesos, indicando los casos que fueron finalizados a tiempo, los atrasados y el promedio real de duración contrastado con la duración máxima.

Los valores pueden ser visualizados navegando los filtros y dimensiones que se muestran sobre el gráfico.

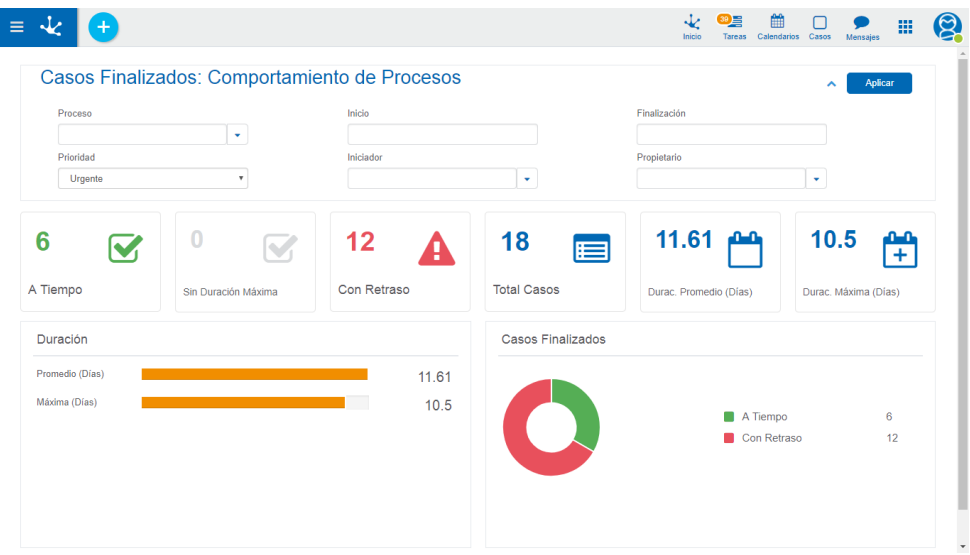

## 3.9.2. Análisis de Procesos - Duración Mensual

#### ×. [Fase 7: BAM > Análisis de procesos](https://www.deyel.com/capacitacion/fase-7-bam/)

El reporte de distribución de casos por duración, debe mostrar un gráfico similar a una campana de Gauss, en donde el centro de la campana es la duración promedio, siempre que el comportamiento de los procesos sea adecuado. En caso que se quiera analizar el comportamiento en detalle, se puede hacer drill down sobre los valores de la grilla, permitiendo llegar hasta los casos que componen cada valor.

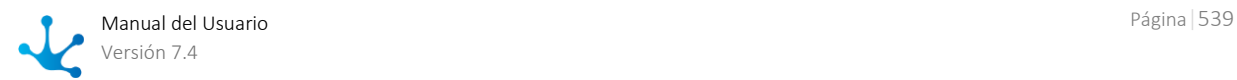

Esta información se puede navegar y filtrar por las dimensiones que se detallan sobre el gráfico.

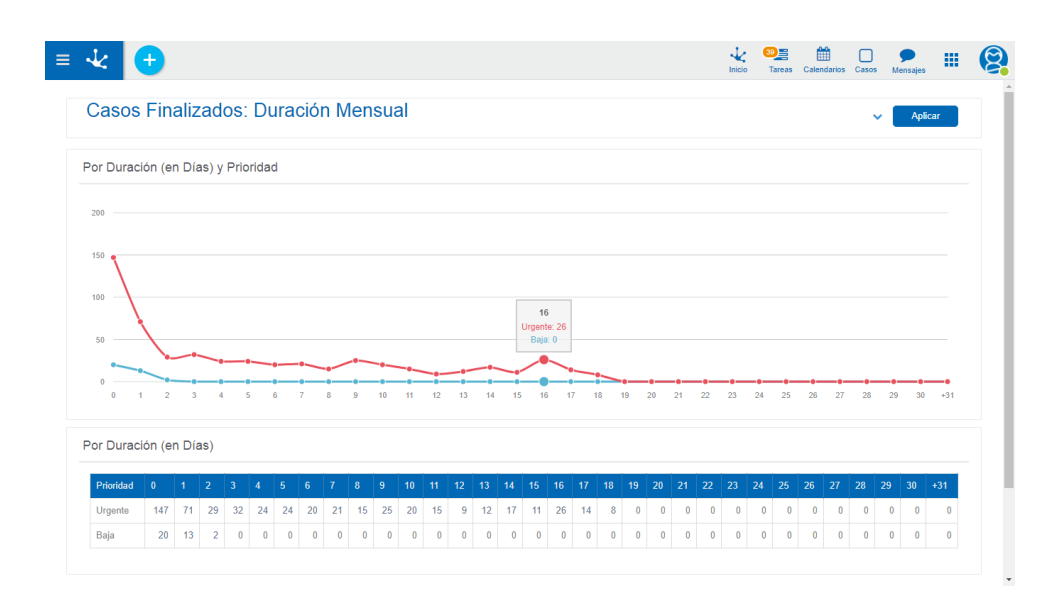

## 3.9.3. Análisis de Procesos - Actividad de los Procesos

#### [Fase 7: BAM > Análisis de procesos](https://www.deyel.com/capacitacion/fase-7-bam/) Þ

En este reporte, se visualiza la actividad que desarrollaron los procesos, mostrando los valores de casos iniciados por períodos, cuantos fueron cumplidos, cuántos permanecen en ejecución y los casos suspendidos y cancelados.

Si se analiza la información de actividad de procesos de los últimos meses, se debe observar que a medida que se avanza en los meses, los casos en ejecución tienden a aumentar, y los casos finalizados a disminuir. Dicho de otro modo, en los primeros meses se debe observar mayor cantidad de casos finalizados, y en los últimos meses, mayor cantidad de casos en ejecución. Cualquier anomalía, es decir que el gráfico muestre una tendencia diferente, puede ser investigada haciendo drill down sobre los valores o bien navegando el reporte por las distintas dimensiones que se encuentran sobre el gráfico.

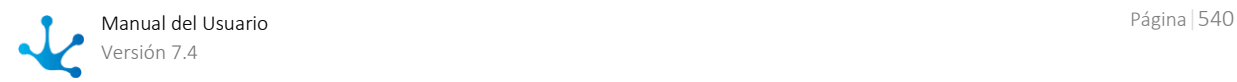
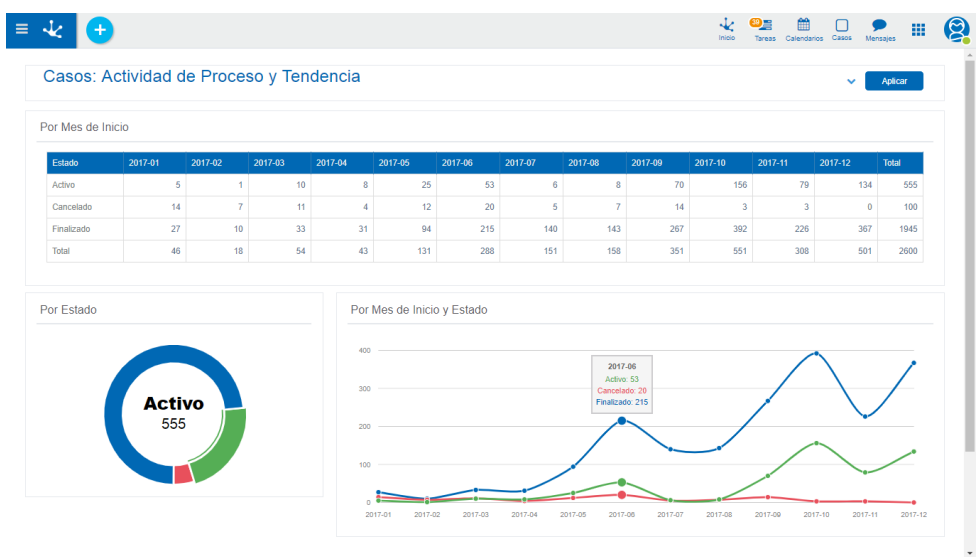

# 3.9.4. Análisis de Procesos - Ranking de Activaciones

### [Fase 7: BAM > Análisis de procesos](https://www.deyel.com/capacitacion/fase-7-bam/)

En este reporte se muestra un ranking de procesos, a través de la cantidad de casos iniciados para cada uno, contemplando también su prioridad de ejecución.

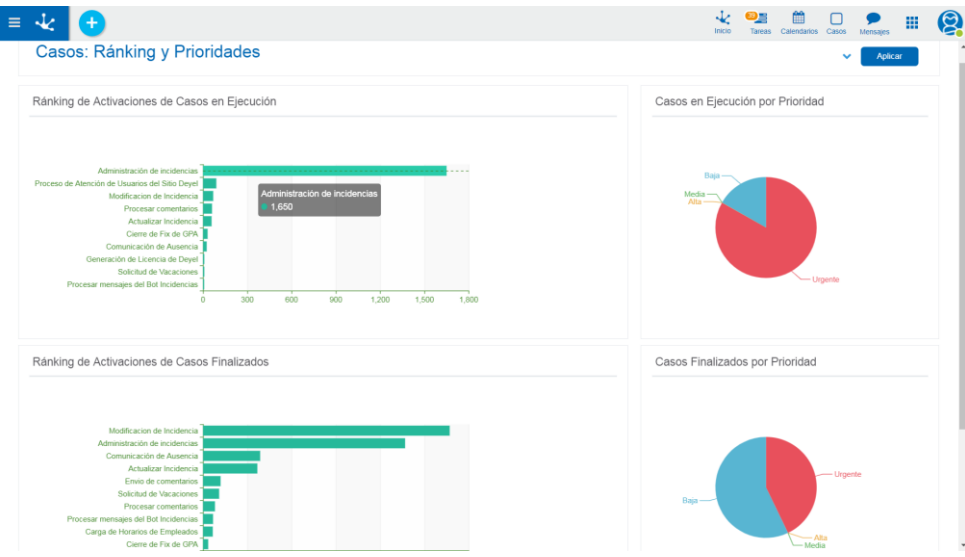

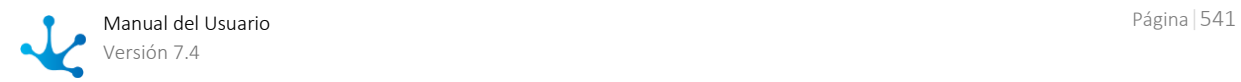

# 3.9.5. Análisis de Procesos - Detalle de Casos

#### [Fase 7: BAM > Análisis de procesos](https://www.deyel.com/capacitacion/fase-7-bam/) ×

En este reporte se pueden visualizar los casos con la duración real, máxima y esperada de cada uno, junto con las comparaciones duración vs duración máxima y duración vs duración esperada.

Esta información se puede navegar y filtrar por las dimensiones que se detallan sobre el reporte.

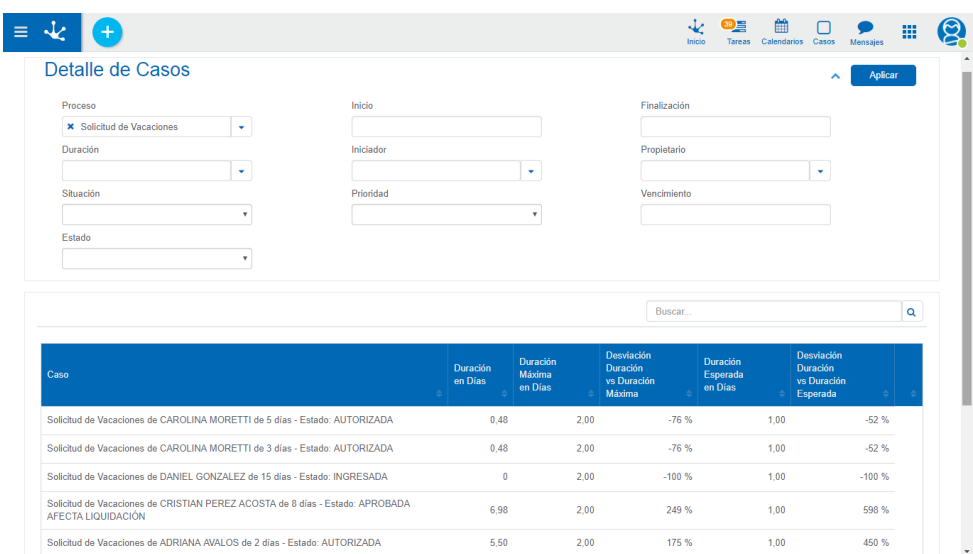

# 3.9.6. Análisis de Actividades - Comportamiento de Actividades

#### [Fase 7: BAM > Análisis de actividades](https://www.deyel.com/capacitacion/fase-7-bam/) ►

En este reporte, se puede analizar el comportamiento de las actividades finalizadas de un proceso (incluyendo o no todas sus versiones). Se detalla, para cada actividad, la cantidad que están a tiempo y atrasadas. Adicionalmente se menciona la duración promedio, la duración máxima y la desviación existente entre ambas.

Los valores pueden ser visualizados navegando los filtros y dimensiones que se muestran sobre el gráfico.

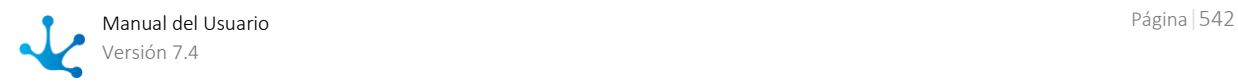

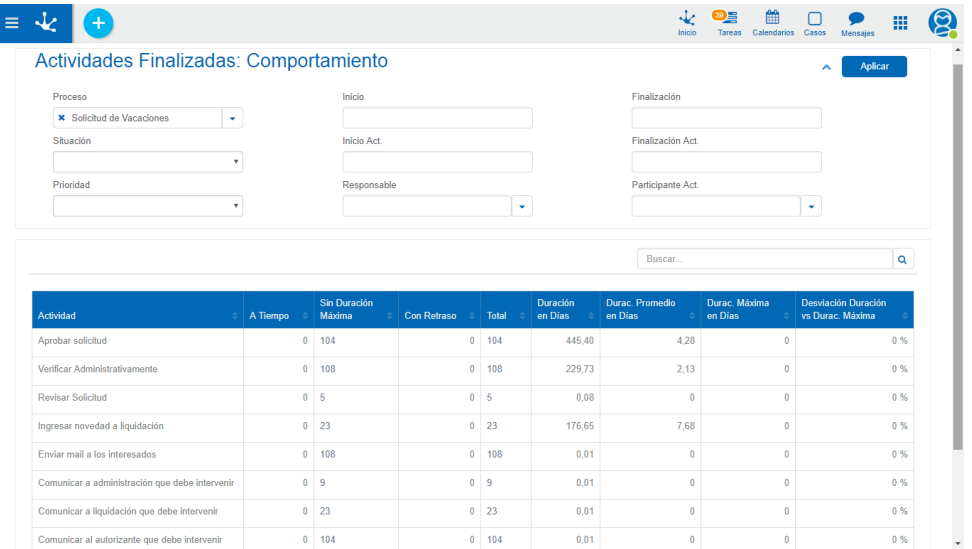

# 3.9.7. BAM de Procesos – Análisis de Carga

#### $\rightarrow$ [Fase 7: BAM > Monitoreo de procesos](https://www.deyel.com/capacitacion/fase-7-bam/)

En este reporte se puede analizar la carga de trabajo actual, contemplado la distribución de casos por proceso. Para cada proceso se muestra también cuántos casos están a tiempo, cuántos en riesgo y cuántos atrasados.

Los valores pueden ser visualizados navegando los filtros y dimensiones que se muestran sobre el gráfico.

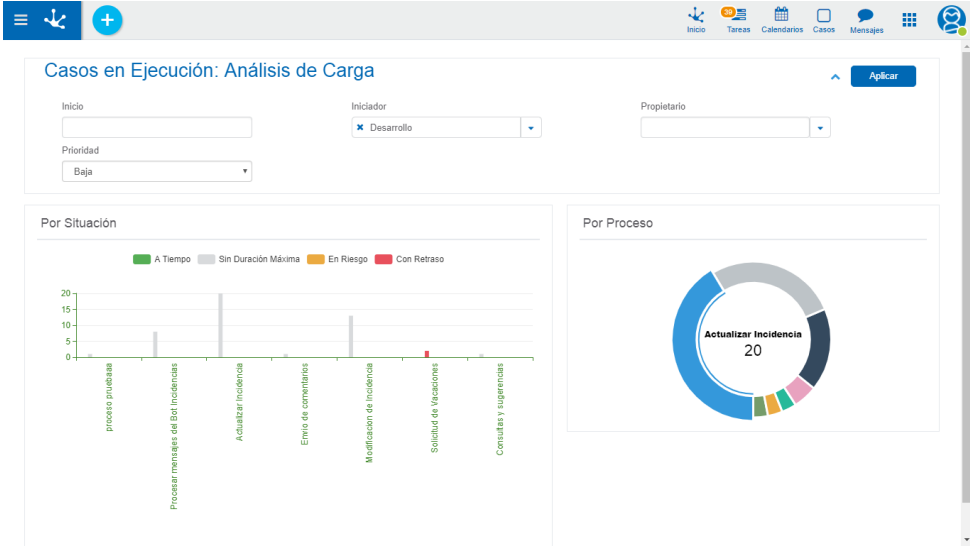

# 3.9.8. BAM de Procesos – Trabajo en Progreso

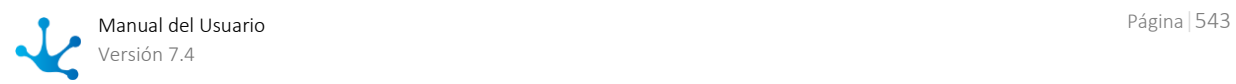

#### [Fase 7 > Monitoreo de procesos](https://www.deyel.com/capacitacion/fase-7-bam/) ь

Este reporte muestra la situación de los casos que están en ejecución junto con la distribución de casos según su fecha de vencimiento prevista en períodos de tiempo. Para la situación de los casos, se visualiza gráficamente cuántos casos están a tiempo, cuántos en riesgo y cuántos atrasados.

Con respecto a la distribución de casos según fecha de vencimiento, en el gráfico se indica cuántos casos están previstos que venzan en el período de tiempo indicado, pudiendo o no contabilizar los atrasados. En caso de contabilizar los atrasados, se muestran en el primer período considerado en el gráfico.

Los valores pueden ser visualizados navegando los filtros y dimensiones que se muestran sobre el gráfico.

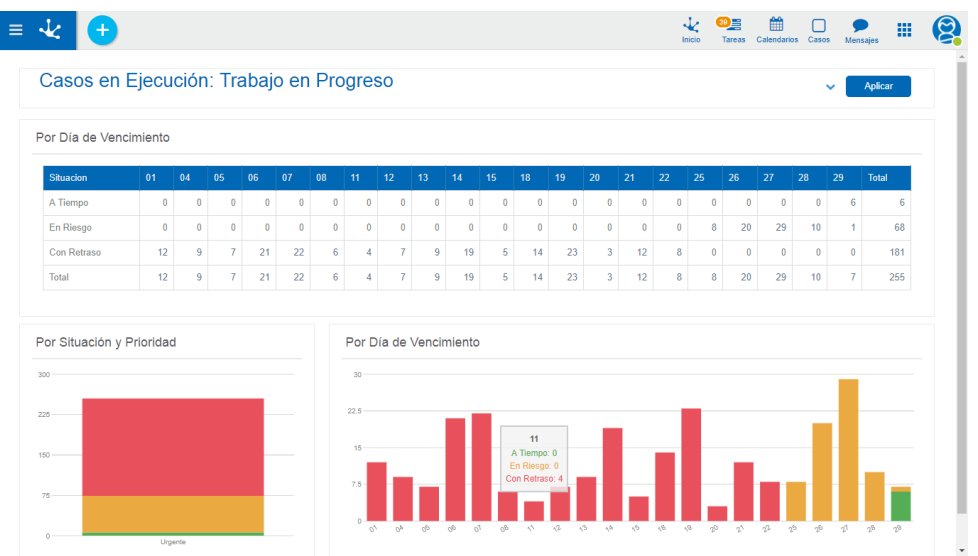

# 3.9.9. BAM de Actividades – Análisis de Carga

#### [Fase 7 > Monitoreo de actividades](https://www.deyel.com/capacitacion/fase-7-bam/) ь

En este reporte, se puede analizar el comportamiento de las actividades en ejecución de un proceso (incluyendo o no todas sus versiones). Se detalla, para cada actividad, la cantidad que están a tiempo, en riesgo y atrasadas.

Los valores pueden ser visualizados navegando los filtros y dimensiones que se muestran sobre el gráfico.

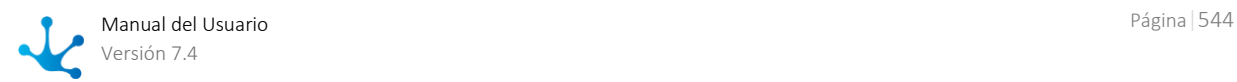

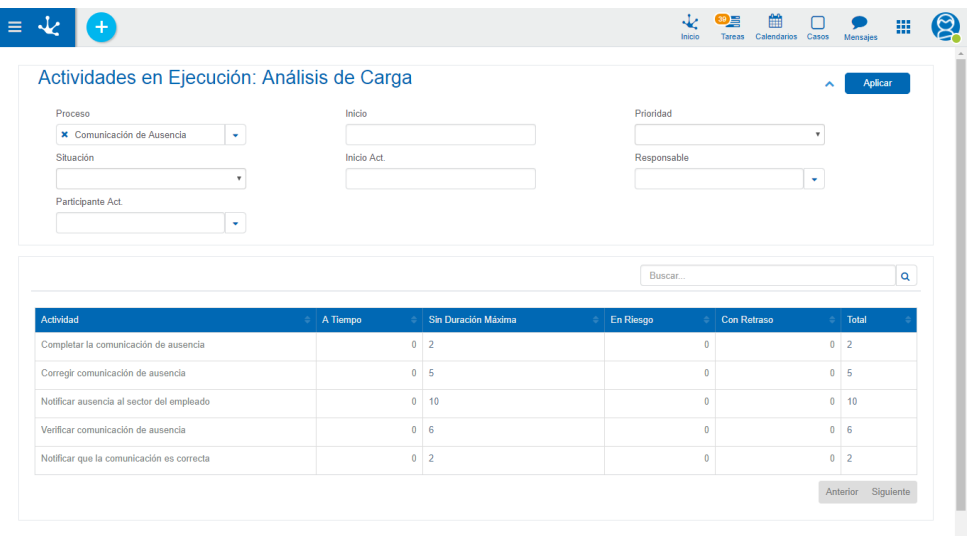

# 3.9.10. BAM de Actividades – Trabajo en progreso

#### [Fase 7 > Monitoreo de actividades](https://www.deyel.com/capacitacion/fase-7-bam/)  $\blacktriangleright$

Este reporte muestra la situación de las actividades que están en ejecución junto con la distribución de actividades según su fecha de vencimiento prevista en períodos de tiempo. Para la situación de las actividades, se visualiza gráficamente cuántas actividades están a tiempo, cuántas en riesgo y cuántas atrasadas.

Con respecto a la distribución de actividades según fecha de vencimiento, en el gráfico se indica cuántas están previstas que venzan en el período de tiempo indicado, pudiendo o no contabilizar las atrasadas. En caso de contabilizar las atrasadas, se muestran en el primer período considerado en el gráfico.

Los valores pueden ser visualizados navegando los filtros y dimensiones que se muestran sobre el gráfico.

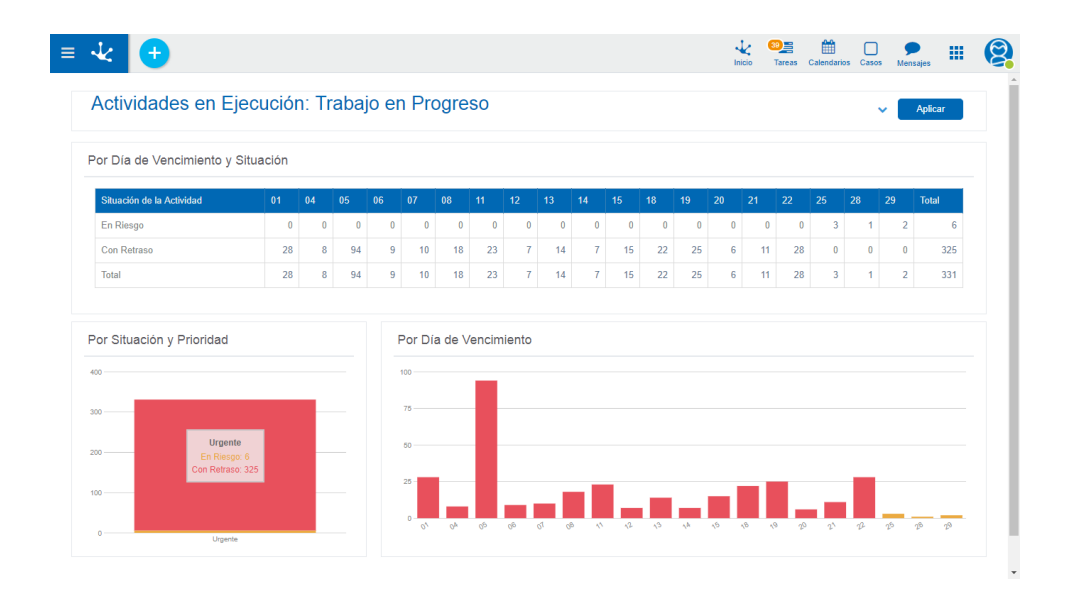

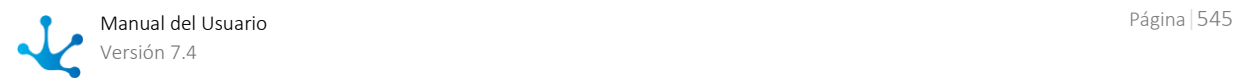

# 3.10. Configuración

#### [Fase 8: Configuración](https://www.deyel.com/capacitacion/fase-8-configuracion/)  $\blacktriangleright$

La configuración de **Deyel** se realiza mediante las diferentes opciones del menú que se despliegan al presionar "Configuración".

### **[Organización](#page-546-0)**

Permite administrar la estructura organizacional, definiendo las relaciones jerárquicas entre las distintas áreas.

### [Seguridad](#page-551-0)

Permite definir y administrar el esquema de seguridad de **Deyel** por medio de usuarios, puestos laborales, roles, agentes, permisos y funciones de seguridad.

### [Localización](#page-610-0)

Permite definir aspectos que dependen de la ubicación geográfica o preferencias de los usuarios de **Deyel**, tales como el idioma, los formatos de fecha y hora, los símbolos decimales y los calendarios de feriados, entre otros temas.

#### [Ambiente](#page-616-0)

Permite definir la configuración de preferencias para la utilización de **Deyel** por medio de propiedades, que adecuan el funcionamiento del producto a los requerimientos específicos de la compañía.

### **Consolas**

Permite monitorear la ejecución de tareas programadas, realizar el procesamiento de alertas, acceder al monitor de cachés y consultar las consolas de eventos y de logs, entre otras funcionalidades.

#### **[Herramientas](#page-673-0)**

Opciones para importar o exportar datos, consultar los registros históricos de importaciones y exportaciones, descargar archivos de logs, etc.

#### [Lista de Valores](#page-681-0)

Permite visualizar los nombres de las listas de valores de las distintas aplicaciones y administrar sus valores.

#### [Entidades de Parametrización](#page-683-0)

Permite definir y administrar tablas auxiliares propias de **Deyel** y también las de los procesos de negocio.

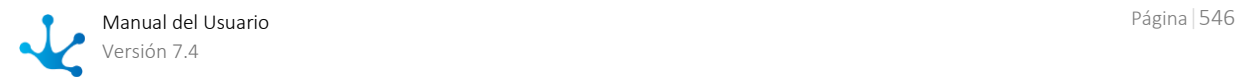

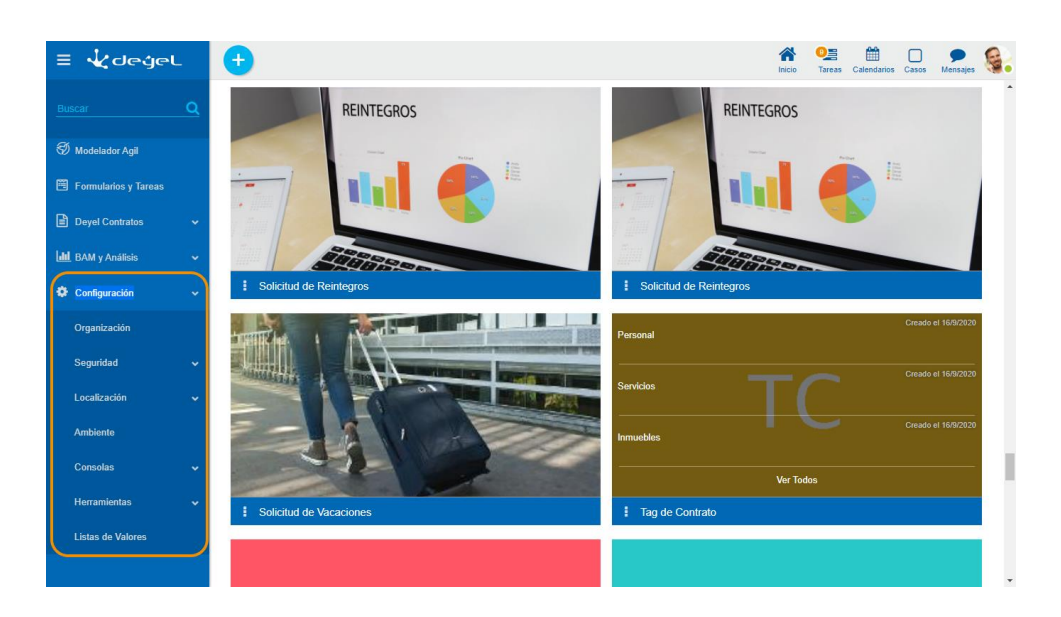

# <span id="page-546-0"></span>3.10.1. Organización

#### [Fase 8: Configuración](https://www.deyel.com/capacitacion/fase-8-configuracion/) > Organización ╺

La estructura organizacional en **Deyel** define la lista de unidades organizacionales u oficinas y las relaciones de jerarquía entre ellas.

Las unidades organizacionales pueden definirse como modelador, iniciador y participante al modelar [un proceso.](#page-176-0)

En la definición de [usuarios](#page-568-0) se indica la unidad organizacional en la que cual trabaja cada uno.

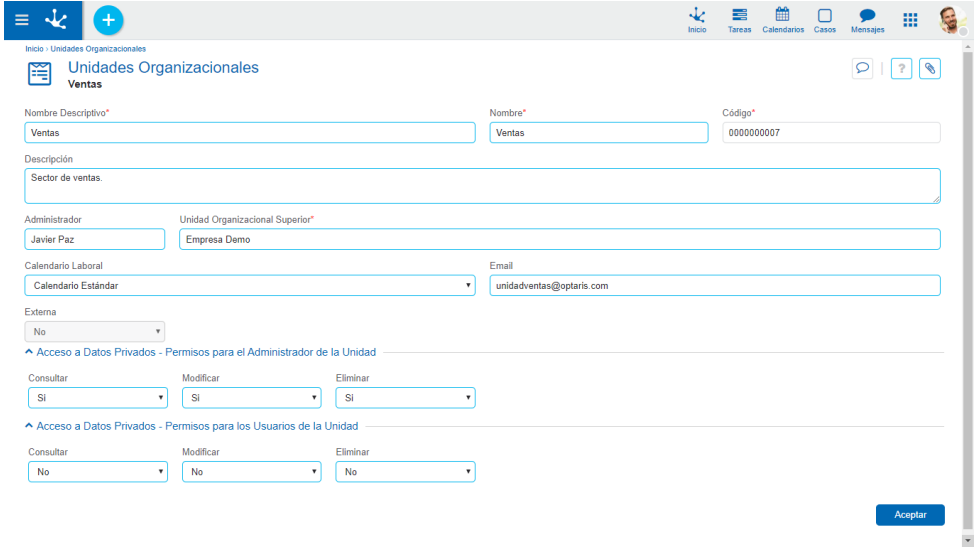

*Un asterisco "\*" en la etiqueta indica que la propiedad es obligatoria.*

# <span id="page-546-1"></span>Propiedades

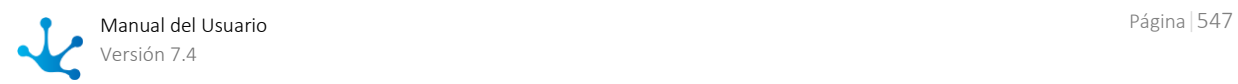

### Código

Código de identificación de la unidad organizacional. Esta propiedad es visible si la propiedad del ambiente Tipo de codificación de unidades organizacionales toma valores "Manual" o "Semi Automático", mientras que es no visible si toma valor "Automático".

### Nombre Descriptivo

Nombre completo de la unidad organizacional. Este texto es el que se visualiza en la estructura organizacional y en la grilla.

### Nombre

Es un nombre abreviado o reducido. Se usa cuando se hace referencia a la unidad en un mensaje de error o en alguna mención que necesite abreviar el nombre descriptivo. No admite espacios en blanco. No se admiten dos unidades organizacionales con el mismo nombre.

### Descripción

Propiedad donde puede detallarse el uso de la unidad organizacional y así extender lo expresado en la propiedad Nombre Descriptivo.

### Administrador

Opcionalmente se puede indicar un usuario que se desempeña como coordinador o jefe de la unidad.

### Unidad Organizacional Superior

Permite identificar a la unidad organizacional superior dentro de la estructura jerárquica. No se permite seleccionar como una unidad superior a la unidad "Estructura Organizacional".

### Calendario Laboral

Código del calendario que se asocia a la unidad organizacional, se selecciona de una lista. Si no se define calendario para la unidad organizacional **Deyel** utiliza el de la unidad de nivel superior más próxima que tenga [calendario](#page-610-1) definido. La unidad raíz de toda la jerarquía tiene definido un calendario predeterminado.

### Email

Email asociado a la unidad organizacional.

### Externa

Indica si la unidad organizacional pertenece o no a la organización. Una unidad organizacional es interna o externa dependiendo del valor de esta propiedad en su unidad organizacional superior, por lo cual esta propiedad no es editable.

### Acceso a Datos Privados - Permisos para el Administrador de la Unidad

Para el usuario administrador de la unidad se establecen los permisos de acceso a los datos privados de sus equipos de trabajo, es decir de aquellos usuarios que se desempeñan en su misma unidad o en otras unidades dependientes.

### **Consultar**

Puede el usuario administrador de la unidad ver los datos privados de sus subordinados? (Si/No) **Modificar** 

Puede el usuario administrador de la unidad modificar los datos privados de sus subordinados? (Si/No)

### Eliminar

Puede el usuario administrador de la unidad eliminar los datos privados de sus subordinados? (Si/No)

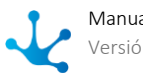

### Acceso a Datos Privados - Permisos para los Usuarios de la Unidad

Para un usuario que forma parte de la unidad se establecen los permisos de acceso a los datos privados de sus compañeros, es decir de aquellos usuarios que se desempeñan en su misma oficina o en otras unidades dependientes.

**Consultar** 

Puede un usuario de la unidad ver los datos privados de sus compañeros? (Si/No) Modificar

Puede un usuario de la unidad modificar los datos privados de sus compañeros? (Si/No) Eliminar

<span id="page-548-0"></span>Puede un usuario de la unidad eliminar los datos privados de sus compañeros? (Si/No)

# 3.10.1.1. Estructura Organizacional

Para realizar la creación y administración de las unidades organizacionales, se puede acceder a la estructura organizacional desde el menú de **Deyel.**

- Desde la opción "Configuración", seleccionando "Organización".
- Desde la opción de [búsqueda del menú.](#page-31-0)

La visualización de las unidades organizacionales se puede realizar en forma de vista jerárquica o bien como grilla de objetos.

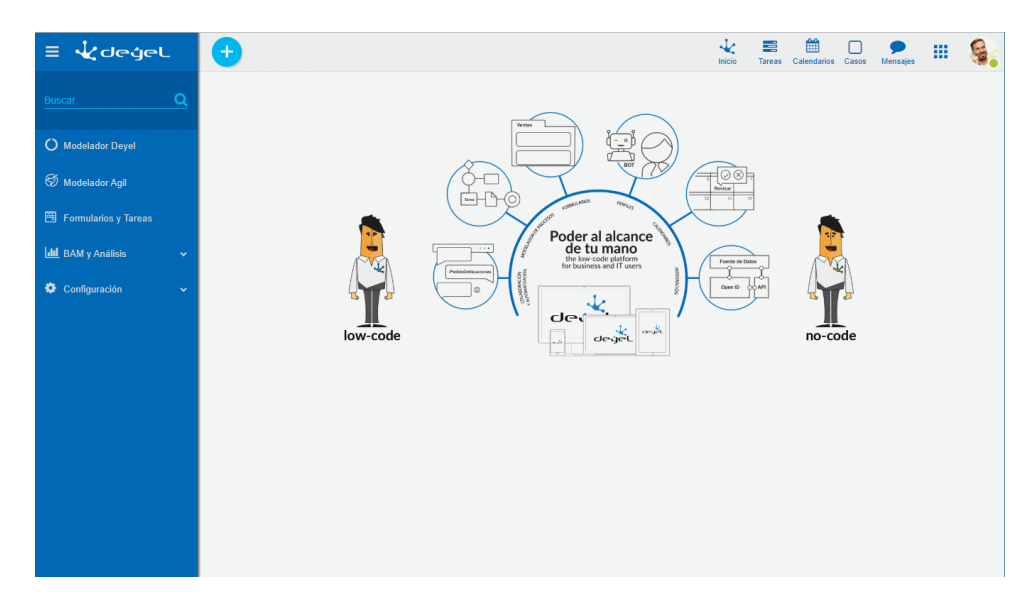

# Vista Jerárquica

Las unidades organizacionales se visualizan en forma de estructura jerárquica donde cada unidad se identifica por su propiedad [Nombre Descriptivo.](#page-546-1) La ubicación dentro de la estructura depende de las definiciones realizadas en la propiedad [Unidad Organizacional Superior](#page-546-1) de cada una de las unidades.

El ícono  $\equiv$  permite cambiar la visualización al modo grilla.

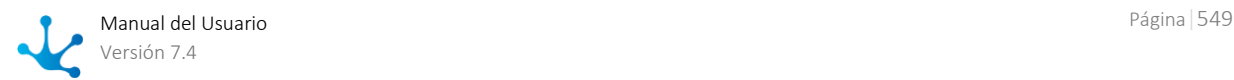

# Grilla

La grilla de unidades organizacionales permite visualizarlas de la misma manera que a los objetos en el [modelador Deyel](#page-163-0) y en la [grilla de resultados](#page-85-0) de formularios de usuarios, con facilidades de:

- Ordenamiento
- Paginado
- Barra Búsqueda y Filtros
- Descarga de Datos

El ícono **in** permite cambiar la visualización al modo vista jerárquica.

El número que se visualiza a la derecha del título de la grilla, indica la cantidad de unidades organizacionales incluidas en la misma.

Se visualizan las siguientes propiedades de las unidades organizacionales como columnas de la grilla:

- Nombre Descriptivo
- Nombre
- Administrador
- Unidad Organizacional Superior
- Es Externa

# **Operaciones**

En ambas visualizaciones se pueden realizar [operaciones](#page-550-0) sobre cada unidad, dependiendo de los [per](#page-581-0)[misos de seguridad](#page-581-0) que tenga asignados el usuario conectado.

Al desplazar el mouse sobre cada una de las líneas se visualizan los botones correspondientes a las operaciones que se pueden realizar sobre cada unidad organizacional.

- Consultar
- Modificar
- Eliminar

La excepción es la operación "Crear", que puede requerirse desde el [menú contextual](#page-36-0) de dos maneras diferentes:

- Pasar el mouse sobre el ícono  $\bigoplus$  y luego hacer clic sobre el ícono desplegado a su derecha Unidades Organizacionales.
- Hacer clic sobre el ícono  $\bigoplus$  y luego, en el panel vertical desplegado, seleccionar la opción Unidades Organizacionales.

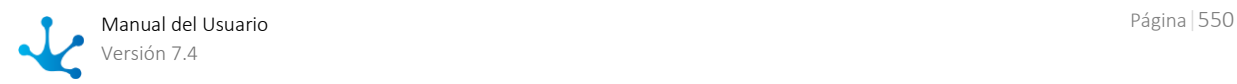

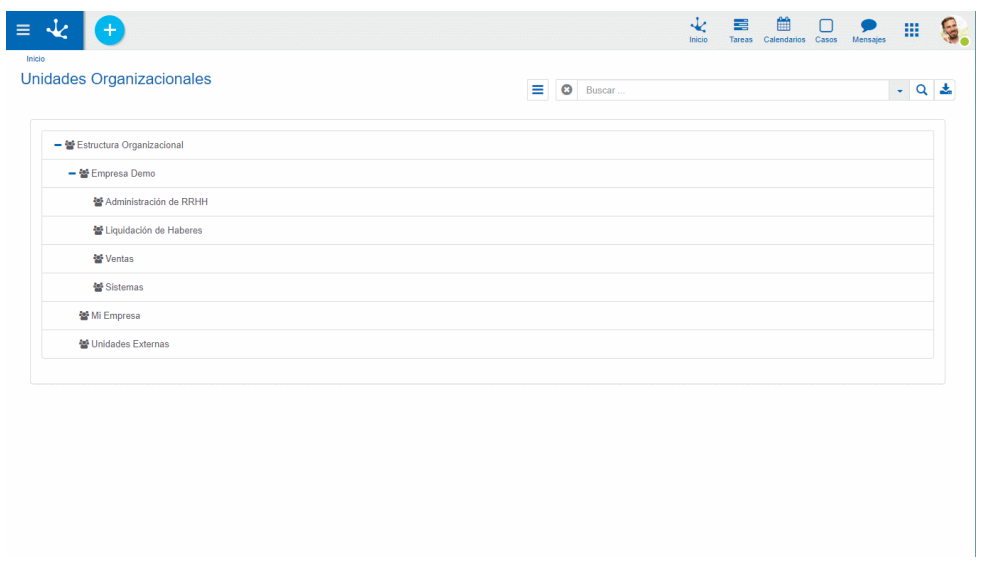

# <span id="page-550-0"></span>3.10.1.2. Operaciones

Los botones para realizar operaciones sobre las unidades organizacionales se habilitan al pasar el cursor sobre una unidad en la [estructura organizacional,](#page-548-0) ya sea que se visualice como jerárquica o como

grilla, a excepción de la operación de creación, que se inicia desde el ícono **correspondiente al** [menú contextual.](#page-36-0)

*Las unidades organizacionales "Estructura Organizacional" y "Unidades Externas" no pueden eliminarse ni modificarse, pero sí sus unidades dependientes, en caso de tenerlas. La unidad organizacional "Mi Empresa" puede ser modificada pero no eliminada. La unidad organizacional "Empresa Demo" solamente puede ser modificada o eliminada por un usuario que tenga permisos de Administrador de Cuenta.*

# **Crear**

Abre el panel de propiedades de la nueva unidad organizacional con todas ellas como editables. La creación se realiza al presionar el botón "Aceptar" y el usuario recibe un mensaje indicando que los datos fueron guardados.

# **Código**

Es obligatorio cuando la propiedad Tipo de codificación de unidades organizacionales está configurada como "Manual".

Cuando esta propiedad asume valor "Semi Automático" el campo es opcional y cuando asume valor "Automático" este atributo no es visible.

## Unidad Organizacional Superior

No se permite seleccionar como una unidad superior a la unidad "Estructura Organizacional".

### Externa

Esta propiedad no es visible al crear una unidad organizacional.

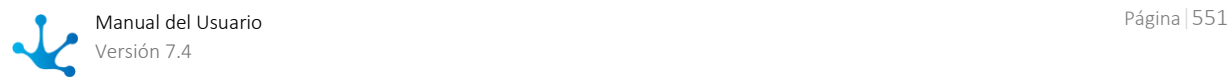

# Consultar

Abre el panel de propiedades de la unidad organizacional seleccionada. Las propiedades se visualizan como no editables y dependiendo de los [permisos de seguridad](#page-581-0) del usuario, se habilitan los botones disponibles para operar sobre la unidad organizacional que es está consultando.

### **Botones**

- Modificar
- Eliminar

# Modificar

Abre el panel de propiedades de la unidad organizacional seleccionada, con aquellas propiedades que pueden modificarse, como editables. La modificación se realiza al presionar el botón "Aceptar" y el usuario recibe un mensaje indicando que los datos fueron guardados.

### Unidad Organizacional Superior

No se permite seleccionar como una unidad superior a alguna unidad dependiente.

### Administrador

Cuando la unidad tiene definido un administrador y la misma es responsable o participante de un proceso que está en uso, esta propiedad puede modificarse ingresando un nuevo administrador pero no dejándola sin valor.

# Eliminar

Abre la unidad organizacional seleccionada y sus propiedades se visualizan como no editables. La eliminación se realiza al presionar el botón "Aceptar" y el usuario recibe un mensaje indicando que los datos fueron eliminados.

*No debe existir ningún usuario que pertenezca a la unidad. La unidad no debe ser actor en ningún rol. La unidad no debe ser responsable ni participante de algún proceso que este "en uso".*

# <span id="page-551-0"></span>3.10.2. Seguridad

#### [Fase 8: Configuración > Seguridad](https://www.deyel.com/capacitacion/fase-8-configuracion/)  $\blacksquare$

**Deyel** utiliza un esquema de seguridad que considera dos conceptos básicos:

- **[Autenticación](#page-552-0)** de los usuarios, que permite controlar quién utiliza el producto.
- **[Autorización](#page-560-0)** de la funciones específicas que cada usuario puede utilizar.

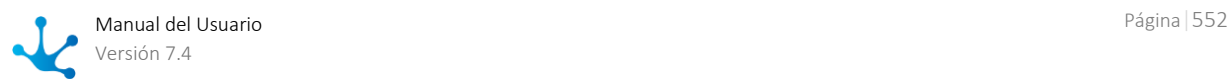

# <span id="page-552-0"></span>3.10.2.1. Autenticación

**Deyel** mantiene un registro de todos los usuarios habilitados para utilizar el producto, recopilando sus datos identificatorios (código de usuario, alias, dirección de email) sus datos personales y laborales, su estado, etc.

El procedimiento de autenticación asegura que todo uso de **Deyel** y de sus soluciones sea realizado por "alguien" o "algo" que puede identificarse como un usuario, dentro del registro de usuarios. Además, para asegurar que ese "alguien" o "algo" sea realmente quien dice ser, debe informar su usuario o alias y su contraseña.

**Deyel** contempla diferentes métodos de autenticación. En cada ambiente de **Deyel**, debe utilizarse uno de ellos.

### [Autenticación Nativa](#page-552-1)

Este es el método predeterminado de autenticación. **Deyel** verifica que exista el usuario en su registro y verifica la contraseña, que se almacena encriptada en la base de datos de **Deyel**.

### [Autenticación LDAP](#page-552-0)

Cuando una organización utiliza servicios de directorio para registrar a sus usuarios, puede configurarse **Deyel**, para delegar en LDAP el proceso de autenticación.

### [Autenticación Federada](#page-552-0)

**Deyel** implementa este tipo de autenticación integrándose con **Google**. Cuando una organización utiliza cuentas de **Google** para sus usuarios, se puede delegar en **Google** el proceso de autenticación.

### [Autenticación Personalizada](#page-558-0)

Este tipo de autenticación delega en una regla de negocios la autenticación de los usuarios.

### [Autenticación Mixta](#page-559-0)

Permite que una organización pueda utilizar simultáneamente diferentes tipos de autenticación.

En la configuración del ambiente de ejecución de **Deyel**, se establece el [mecanismo de autenticación](#page-650-0) a utilizar.

# <span id="page-552-1"></span>3.10.2.1.1. Autenticación Nativa

Este es el método predeterminado de autenticación.

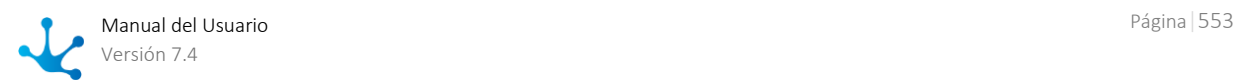

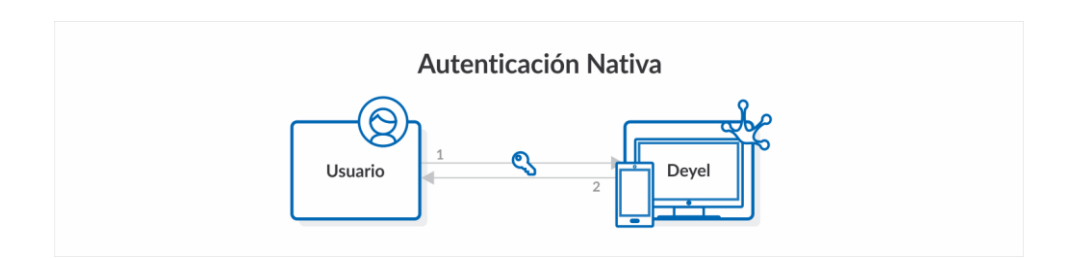

El usuario informa su código de usuario o su alias y su contraseña, en la página de acceso al portal de usuarios.

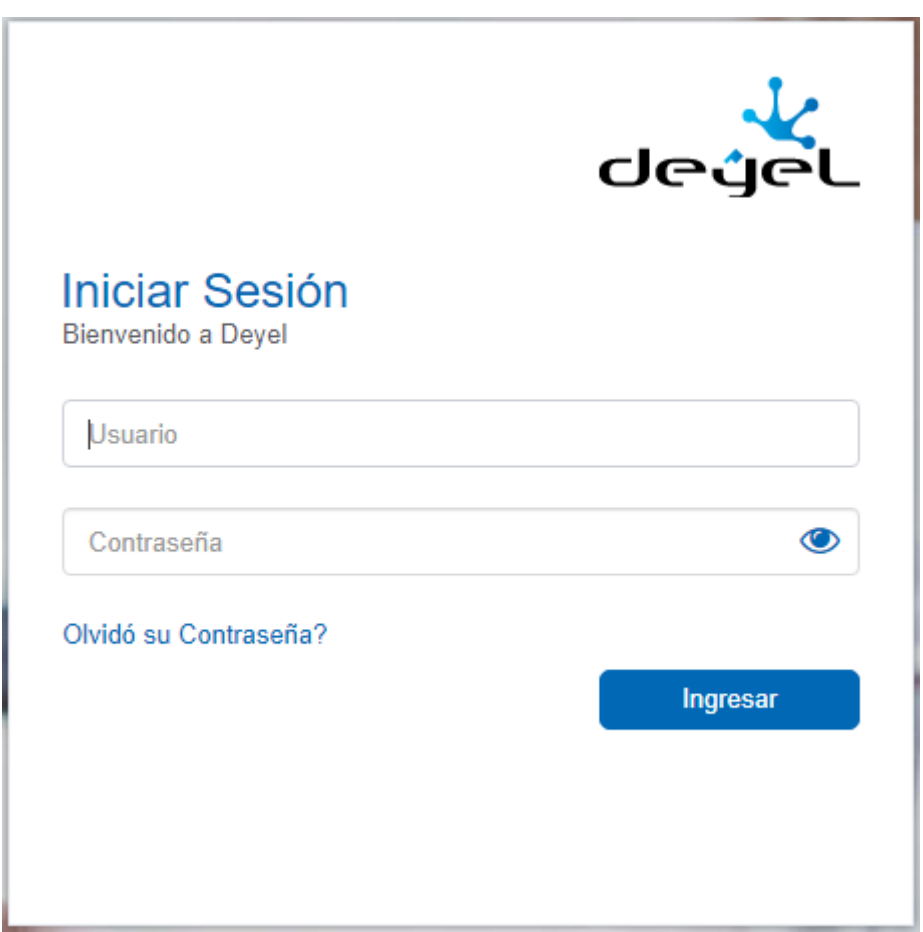

**Deyel** verifica que exista un usuario en su registro, con el código de usuario o alias informados y verifica la contraseña, que se almacena encriptada en la base de datos de **Deyel**.

Si el usuario o la contraseña son incorrectos, se deniega el uso del producto.

# 3.10.2.1.2. Autenticación LDAP

Cuando una organización utiliza servicios de directorio para registrar a sus usuarios, puede configurarse **Deyel**, para delegar en LDAP el proceso de autenticación.

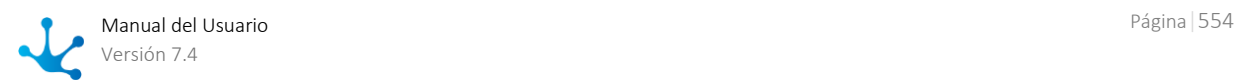

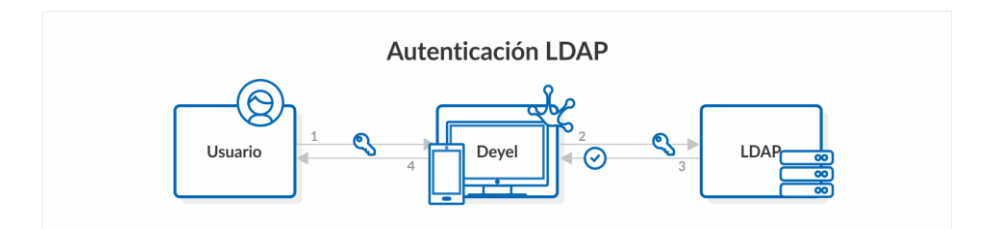

El usuario informa su código de usuario o su alias y su contraseña, en la página de acceso al portal de usuarios.

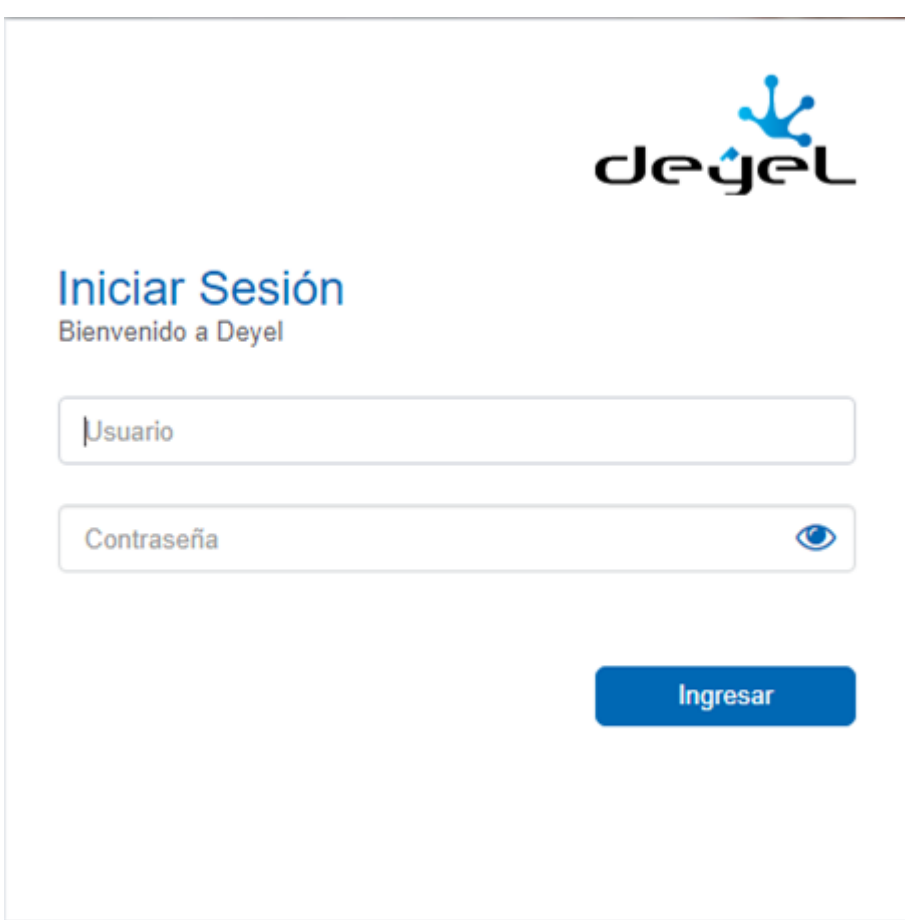

**Deyel** verifica que exista un usuario en su registro, con el código de usuario o alias informados y luego delega en LDAP la autenticación.

Sólo cuando el usuario está registrado en **Deyel** y LDAP reporta una correcta autenticación se permite utilizar el producto.

# *IMPORTANTE*

*Antes de activar la autenticación LDAP asegure que exista un usuario registrado en Deyel y que pueda autenticar correctamente en LDAP.*

*Si ningún usuario cumple con estas condiciones, no será posible ingresar al portal.*

*Deyel verifica que el usuario Administrador que está realizando la configuración del Ambiente pueda autenticar correctamente el LDAP.* 

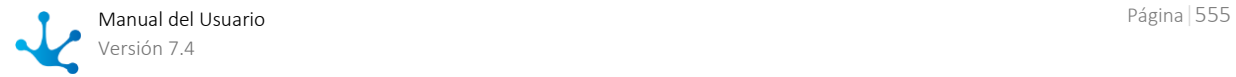

*Cuando LDAP se usa como uno de los métodos de autenticación Mixta, esta ultima verificación no se realiza.* 

*Cuando Deyel no logre establecer comunicación con el servidor LDAP, permitirá que un usuario administrador ingrese al portal utilizando la autenticación Nativa.*

*En estos casos, el usuario no tendrá disponibles todas las opciones de administración, sino únicamente acceso a la configuración del ambiente, para reconfigurar el mecanismo de autenticación.*

*Observe que no está disponible la opción de "Olvidó su Contraseña".* 

*Si no la recuerda, el usuario debe respetar los procedimientos que la organización determine para resolver el problema.*

En la configuración del ambiente de ejecución de **Deyel**, se permite configurar distintos aspectos de la [integración con LDAP.](#page-618-0)

LDAP - [Conexión con el Servidor](#page-628-0)

Configuración del acceso al servidor LDAP. Todas las propiedades son requeridas para poder activar la autenticación LDAP

LDAP - [Búsqueda de Usuarios](#page-629-0)

Configuración de la búsqueda de usuarios dentro del Directorio LDAP.

Establece el subárbol de búsqueda, los atributos LDAP que se consideran claves de búsqueda y filtros adicionales de selección de usuarios.

LDAP - [Sincronización de Atributos](#page-631-0)

Configuración de las propiedades del usuario de **Deyel** que se sincronizan con atributos LDAP

# Sincronización de Atributos

**Deyel** contempla que ciertas propiedades de los usuarios puedan recuperarse desde atributos del directorio LDAP, evitando que estas propiedades puedan modificarse en **Deyel**.

Cuando **Deyel** se conecta correctamente y determina que el usuario existe en LDAP, lo marca como un "Usuario Sincronizado". Esto indica que algunos de sus atributos se han recuperado desde LDAP y no se pueden modificar en **Deyel**.

Del mismo modo, **Deyel** quita automáticamente la marca de "Usuario Sincronizado" cuando determina que el usuario ha dejado de existir en LDAP. De esta forma, se permite que sus atributos puedan ser modificados en **Deyel**.

Existen diferentes momentos en los cuales se realiza esta sincronización de atributos.

# **Login:**

Cuando el usuario autentica correctamente contra LDAP se sincronizan sus atributos.

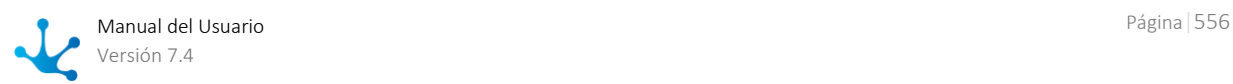

Si **Deyel** determina algún error que impide realizar esta sincronización, se deja registro del mismo en la [consola de Logs](#page-669-0) y se impide el ingreso al portal.

### **Creación de usuarios:**

Cuando se crea un usuario, al informar su código de usuario y/o su alias, se verifica su existencia en LDAP.

Si el usuario existe en LDAP, se recuperan los atributos y quedan protegidos. No pueden modificarse en **Deyel**. Si los valores recuperados desde LDAP son incorrectos, **Deyel** impide crear el usuario. Si el usuario no existe en LDAP, se impide crear el usuario en **Deyel**.

### **Modificación de usuarios**:

Cuando se accede a la modificación de un usuario, **Deyel** sincroniza nuevamente los atributos antes de mostrar la información en pantalla.

Si **Deyel** determina algún error que impide realizar esta sincronización, se deja registro del mismo en la [consola de Logs](#page-669-0) y no se realiza la sincronización.

Luego se accede a la información del usuario, pero las propiedades sincronizadas no se pueden modificar desde **Deyel**.

### **Consulta y Eliminación de usuarios:**

Cuando se ejecutan estas operaciones, también se realiza una sincronización de atributos antes de exponer la información del usuario en pantalla.

Si **Deyel** determina algún error que impide realizar esta sincronización, se deja registro del mismo en la [consola de Logs](#page-669-0) y no se realiza la sincronización.

# 3.10.2.1.3. Autenticación Federada

Una organización puede utilizar los servicios de un proveedor de identidad (IDP) para realizar la autenticación de sus usuarios. De esta forma busca otorgar un mecanismo único de acceso a las aplicaciones y evitar que los usuarios deban recordar múltiples credenciales de acceso.

**Deyel** implementa este tipo de autenticación integrándose con **Google**.

Cuando una organización utiliza cuentas de **Google** para sus usuarios, se puede delegar en **Google** el proceso de autenticación.

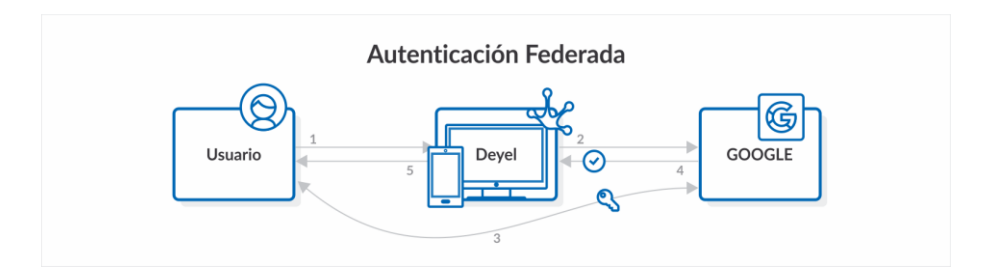

La página de acceso al portal de usuarios, redirige a los usuarios al inicio de sesión de **Google**. El usuario ingresa sus credenciales en **Google**. La clave de acceso no es informada nunca en **Deyel**. Cuando el usuario ingresa a su cuenta, **Google** informa a **Deyel** que el usuario se ha autenticado exitosamente.

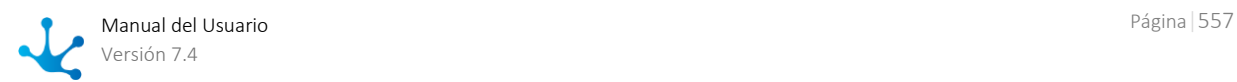

**Deyel** verifica que exista un usuario en su registro, cuya cuenta de correo sea la cuenta de **Google** indicada.

Sólo cuando el usuario se autentica correctamente en **Google** y está registrado en **Deyel** se permite utilizar el producto.

La página de acceso al portal de usuarios, presenta un botón que permite redirigir a los usuarios al inicio de sesión de **Google**.

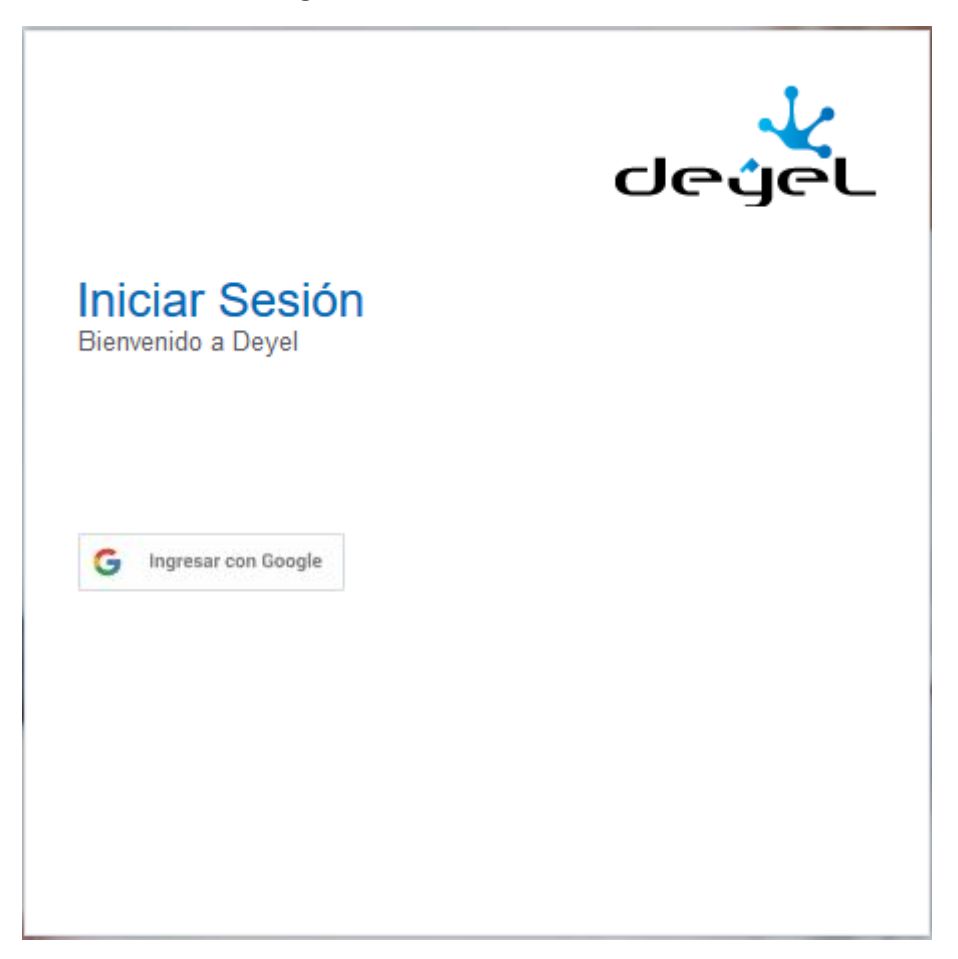

Al presionar el botón "Ingresar con Google", se presenta el inicio de sesión, done el usuario ingresa sus credenciales.

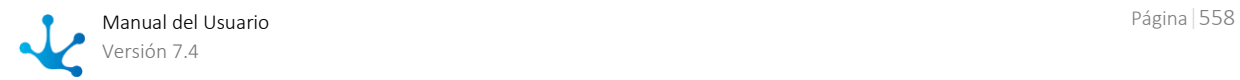

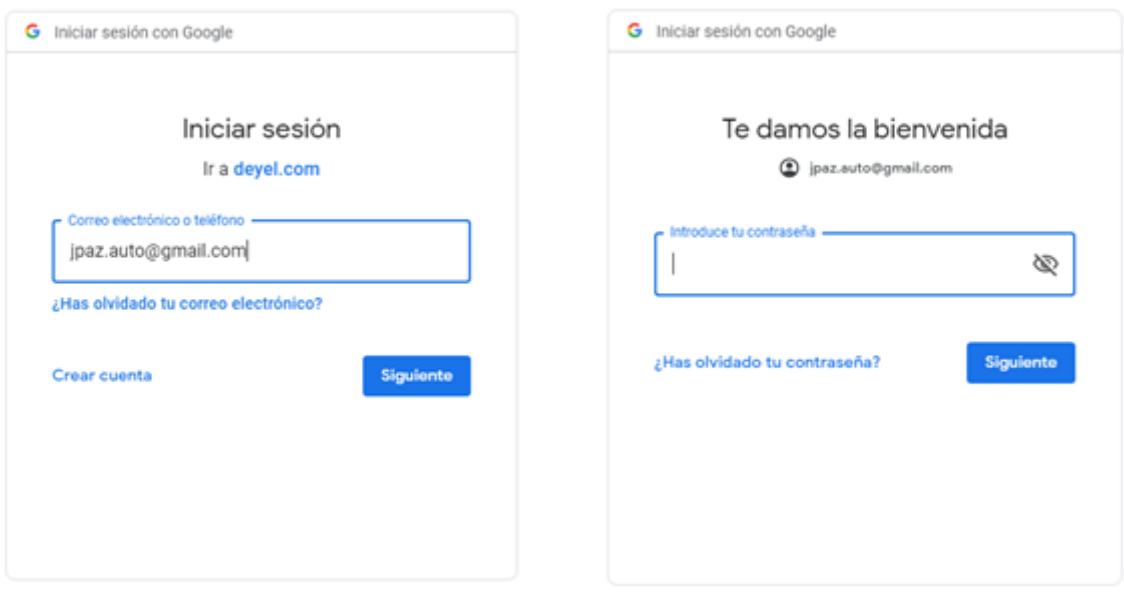

La clave de acceso no es informada nunca en **Deyel**.

Cuando el usuario ingresa a su cuenta, **Google** informa a **Deyel** que el usuario se ha autenticado exitosamente.

**Deyel** verifica que exista un usuario en su registro, cuya cuenta de correo sea la cuenta de **Google** indicada.

Sólo cuando el usuario se autentica correctamente en **Google** y está registrado en **Deyel** se permite utilizar el producto.

# <span id="page-558-0"></span>3.10.2.1.4. Autenticacion Personalizada

Este tipo de autenticación utiliza una regla de negocios para autenticar a los usuarios.

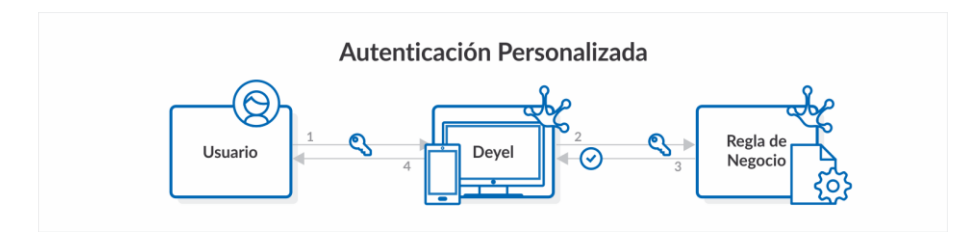

El usuario informa su código de usuario o su alias y su contraseña, en la página de acceso al portal de usuarios.

**Deyel** invoca a esta regla de negocios, pasándole los datos ingresados por el usuario.

La regla de negocios implementa la lógica de autenticación y retorna si la misma es correcta o no. Cuando **Deyel** recibe que la autenticación es correcta, se verifica que el usuario exista en **Deyel** y se permite el ingreso.

Las contraseñas NO persisten en Deyel.

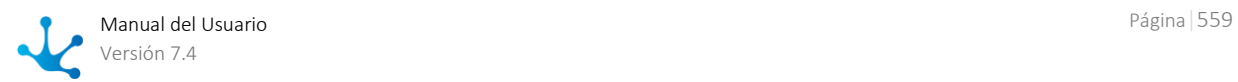

# <span id="page-559-0"></span>3.10.2.1.5. Autenticación Mixta

La autenticación mixta permite combinar múltiples métodos de autenticación.

Consideremos por ejemplo una organización que delega en LDAP la autenticación de sus usuarios internos, pero que necesita usar adicionalmente la autenticación nativa y la autenticación federada (Google), para autenticar a otros grupos de usuarios externos, que no están registrados en los servicios de directorio.

Esta situación se resuelve utilizando la autenticación mixta, indicando en la configuración del ambiente cuales son los [métodos de autenticación admitidos](#page-653-0) y en qué orden deben aplicarse:

- Primer Método de Autenticación Mixta = LDAP
- Segundo Método de Autenticación Mixta = Nativa
- Tercer Método de Autenticación Mixta = Google

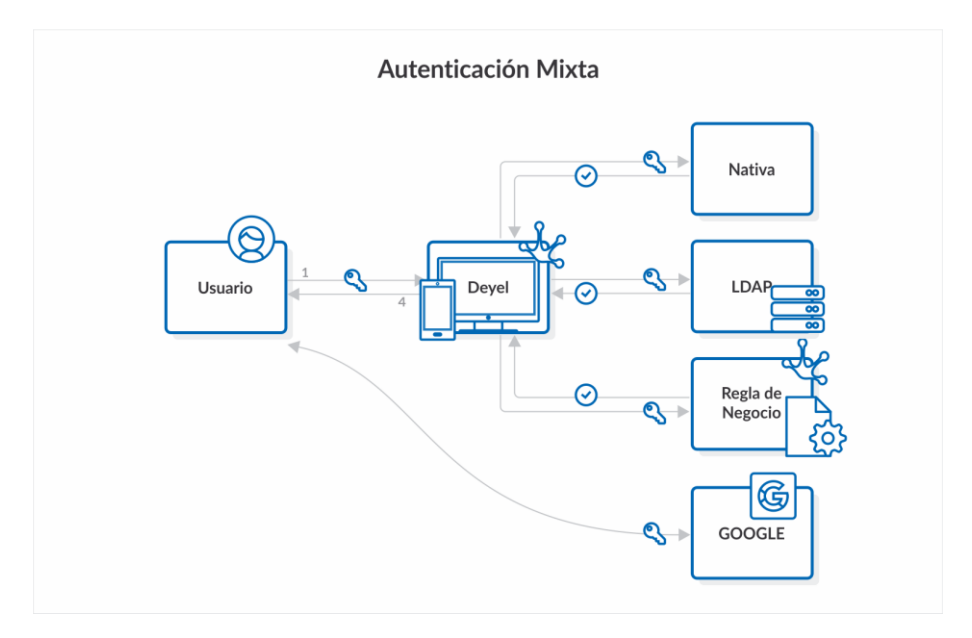

La página de acceso al portal ofrece diferentes alternativas:

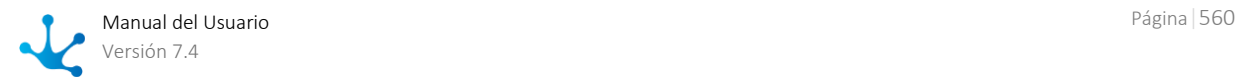

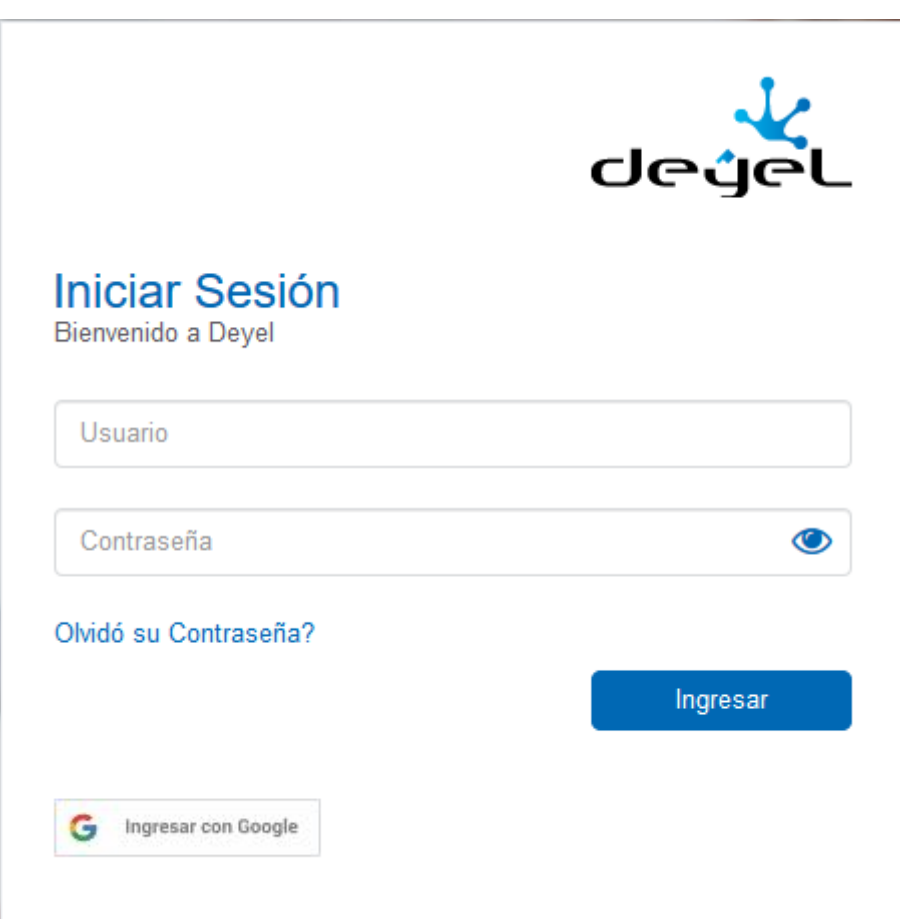

- Si el usuario presiona el botón de "Ingresar con Google", se lo redirige al inicio de sesión de **Google.** Sólo cuando el usuario se autentica correctamente en **Google** y está registrado en **Deyel** se permite utilizar el producto.
- Si el usuario informar su código de usuario o su alias y su contraseña, entonces **Deyel** intenta autenticarlo primero por LDAP y luego por la autenticación Nativa. Cuando un método autentica OK, se permite ingresar a **Deyel**, siempre y cuando el usuario exista. Cuando un método falla, continua con el método siguiente. Si todos los métodos habilitados fallan, dará error de autenticación y no se permite la utilización del producto.

# <span id="page-560-0"></span>3.10.2.2. Autorización

Este concepto implica verificar que funciones específicas puede ejecutar cada usuario, evitando que se realicen acciones no autorizadas.

Esta autorización, se implementa en el perfil de cada usuario, asignándole **permisos de acceso**.

Un usuario solo puede ejecutar una función si le ha sido autorizada a través de un permiso de acceso.

Los modeladores utilizan **Deyel** para construir las aplicaciones que la organización necesita. Cada aplicación, se modela como un conjunto de .procesos, entidades de negocio basadas en formularios, entidades de parametrización, reglas, adaptadores y roles, relacionados entre sí, con el objetivo de resolver un requerimiento determinado.

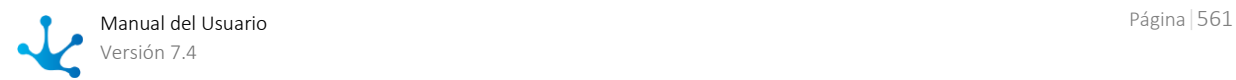

Las metodologías de diseño centradas en el usuario, contemplan la definición de personajes, para representar a grupos de usuarios que usan la aplicación de manera similar. Los modeladores pueden identificar los personajes en cada aplicación y determinar qué funciones necesitan utilizar. A partir de esto, definir los permisos de acceso y asignarlos a los usuarios.

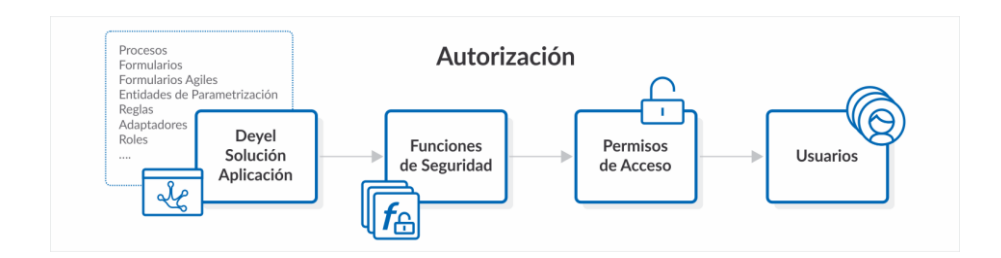

# **Administración de Permisos de Acceso.**

Los permisos de acceso de cada usuario necesitan ajustarse dinámicamente. La aparición de nuevas aplicaciones o de nuevas funciones o cambios en las asignaciones laborales del usuario, implican que se deban redefinir los permisos de acceso que tiene asignados.

El administrador de seguridad puede agregar o quitar permisos de acceso a cada uno de los usuarios individualmente.

En organizaciones con gran cantidad de usuarios o aplicaciones, esta tarea puede resultar compleja. Los conceptos de **roles** y **puestos laborales** permiten simplificarla, asignando permisos a múltiples usuarios y no de manera individual.

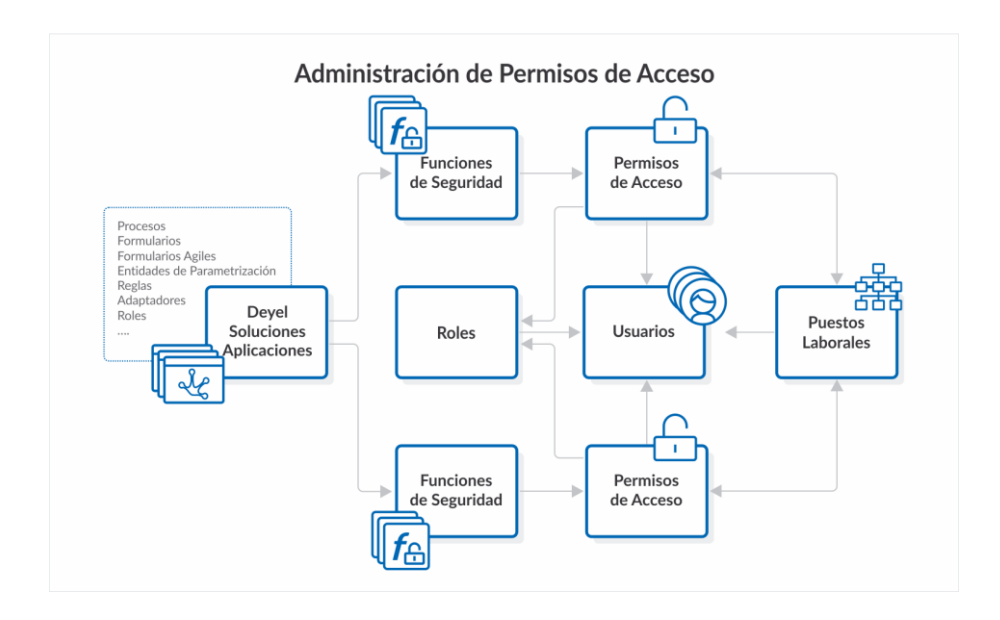

Un **rol** define un conjunto usuarios y/o de unidades organizacionales. Este concepto se utiliza, en el modelado de procesos de negocios para definir que una actividad puede ser ejecutada por cualquiera de los integrantes del rol. También al definir formularios ágiles, para determinar quienes pueden con-

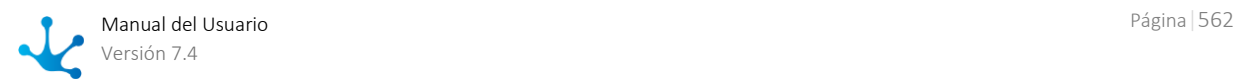

.

sultar o modificar las instancias del formulario. Cada rol puede indicar un conjunto de permisos de seguridad, que son asignados a los usuarios que integran ese rol y a los usuarios cuya unidad organizacional integra el rol.

Un **puesto laboral** describe las tareas que se realizan normalmente en una posición de trabajo. Asociar a los usuarios con los puestos laborales que ocupan, permite conocer sus capacidades y responsabilidades dentro de la organización. Pero además, cada puesto laboral puede indicar un conjunto de permisos de seguridad, que son asignados a los usuarios que ocupan ese puesto.

# **Permisos de Acceso Predefinidos.**

Deyel y sus soluciones, cuentan con un conjunto de [permisos de acceso predefinidos,](#page-586-0) diseñados para que los diferentes personajes puedan utilizar la funcionalidad que requieren.

Por ejemplo, **Deyel** ofrece permisos de acceso para usuarios finales, para modeladores de negocios, para modeladores de IT, para administradores de seguridad, etc.

Del mismo modo, **CRM**, ofrecen permisos de acceso para vendedores, gerentes de ventas, etc.

Los permisos de acceso predefinidos no se pueden modificar. Si es necesario modificarlos, se puede hacer una copia.

# <span id="page-562-0"></span>3.10.2.3. Seguridad y Licenciamiento

## [Fase 8: Configuración > Licenciamiento](https://www.deyel.com/capacitacion/fase-8-configuracion/)

A continuación se explica cómo el esquema de licenciamiento afecta el funcionamiento del esquema de seguridad.

### **Aplicaciones Licenciadas.**

En los puntos siguientes, "aplicación licenciada" hace referencia a **Deyel** y a sus soluciones, dado que su utilización requiere de una licencia de uso.

### **Licencia de Uso**

En cada ambiente de **Deyel**, se importa una licencia de uso, que determina cuales son las aplicaciones licenciadas que pueden utilizarse en dicho ambiente.

Las licencias de uso son generadas por **Optaris** y se distribuyen en archivos XML, firmados digitalmente.

### **Licencias de Usuario**

Cada una de las aplicaciones licenciadas considera distintos tipos de licencias de usuarios. La licencia de uso establece, para cada aplicación licenciada, la cantidad máxima de licencias de usuarios de cada tipo, que pueden ser asignadas en el ambiente.

**Deyel** por ejemplo, contempla los siguientes tipos de licencias de usuarios.

• Participante

Un usuario participante accede o utiliza **Deyel** para participar en los procesos definidos como así también utilizar formularios, calendarios, chats, etc. ya sea iniciando un caso o realizando alguna actividad subsecuente dentro de ese mismo caso.

Modelador Agil

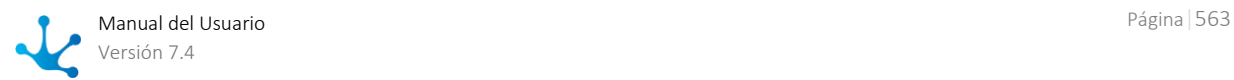

Un modelador ágil es un usuario de negocios que utiliza la plataforma **Deyel** para definir sus formularios web a partir de plantillas preexistentes o realizando su diseño completo, adecuarlos a las necesidades del negocio, agregarles un proceso, así como definir los permisos de acceso y su visibilidad y finalmente publicarlo para su uso.

### Modelador de **Deyel**

Un modelador de **Deyel** es un usuario de TI, que utiliza la plataforma **Deyel** para diseñar y construir sus modelos de objetos para el desarrollo de aplicaciones de bajo código.

Utiliza las herramientas de modelado gráfico de procesos y de formularios para construir, documentar e implementar los procesos y entidades de negocio de la organización. Define los roles, agentes y entidades de parametrización. Implementa lógica de negocios más compleja usando asistentes que le permiten incorporar componentes Java.

Implementa la integración con otras aplicaciones o bases de datos externas. Implementa comportamiento o validaciones más complejas en los formularios, usando la edición avanzada del scripting. Utiliza herramientas para exportar / importar sus modelos e información del ambiente.

**CRM**, contempla únicamente licencias de usuario de tipo Participante. Los usuarios pueden utilizar la solución de acuerdo a los permisos de acceso que tienen asignados.

Entonces, una licencia de uso podría por ejemplo:

- Habilitar el uso de **Deyel**, considerando hasta 100 usuarios participantes, hasta 50 modeladores ágiles y hasta 10 modeladores de **Deyel**
- Habilitar el uso de CRM considerando hasta 100 usuarios participantes.

### **Permisos de Acceso - Licencia de Usuario Requerida**

Los permisos de acceso de una aplicación licenciada, establecen que tipo de licencia de usuario se requiere, para poder utilizarlo.

En el caso de **Deyel**, se ofrecen permisos predefinidos que requieren licencia de Modelador de **Deyel**, otros que requieren una licencia de Modelador Agil y otros que solo requieren licencia de Participante.

### **Asignación de Licencias de Usuario y Permisos de Acceso**

En el perfil de cada usuario, se indica:

- Las aplicaciones licenciadas que puede utilizar y el tipo de licencia de usuario que se le asigna para utilizarla.
- Los permisos de acceso asignados.

Cuando se asignan permisos de acceso de una aplicación licenciada, se controla:

- Que la aplicación licenciada pueda ser utilizada por el usuario.
- Que el tipo de licencia del usuario, sea compatible con la requerida por el permiso de acceso.

Para autorizar la ejecución de una función se verifica si está en alguno de los permisos de acceso asignados al usuario.

*Los permisos que corresponden a aplicaciones licenciadas, son ignorados cuando:*

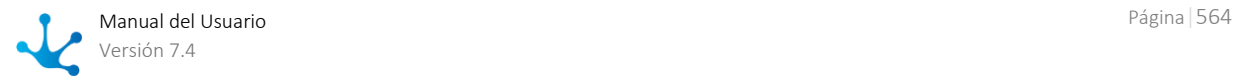

- *La licencia de uso no habilita la utilización de dicha aplicación licenciada.*
- *El usuario no tiene el tipo de licencia de usuario requerido por el permiso de seguridad.*

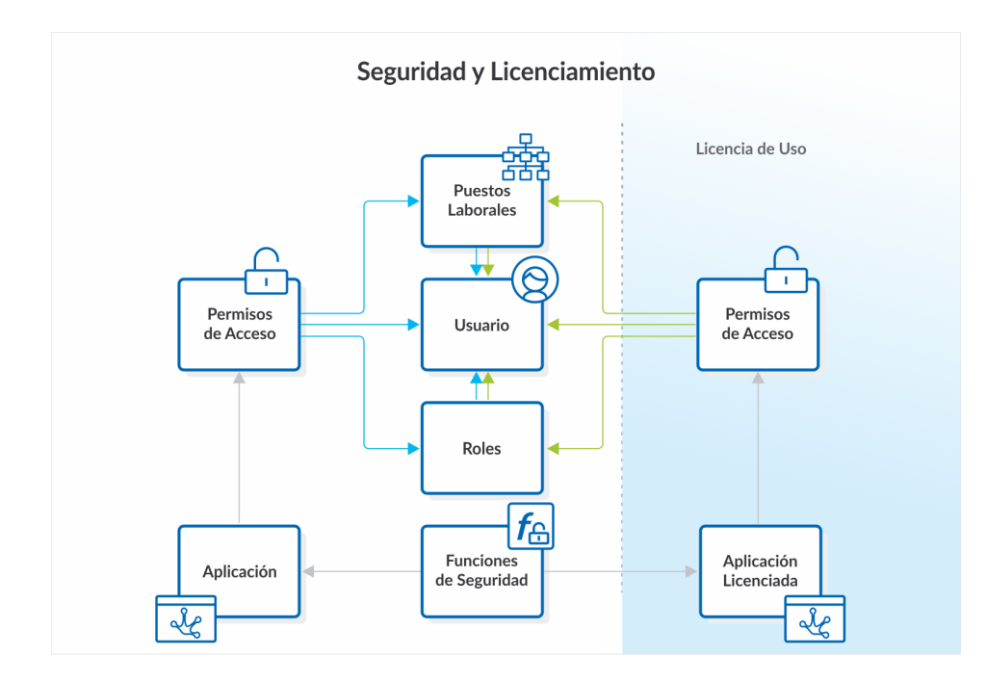

# 3.10.2.4. Consulta de la Licencia de Uso

Las información contenida en la licencia de uso vigente puede ser consultada en la función "[Acerca de](#page-36-1)"

## **Acerca de Deyel**

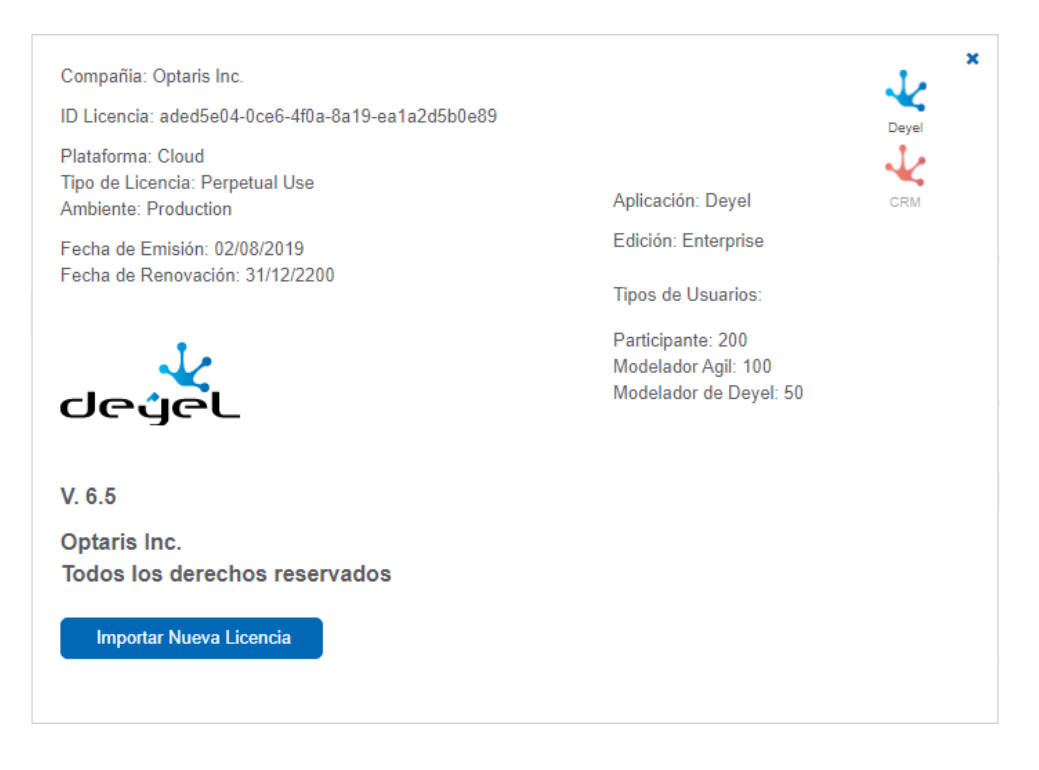

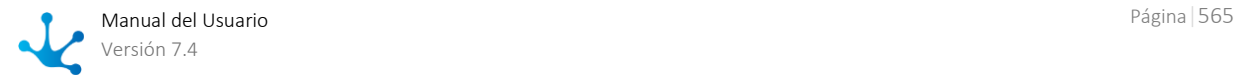

El botón de "Importar Nueva Licencia" aparece cuando el usuario tiene autorización para realizar esta operación.

Al presionarlo, se presenta la siguiente ventana que permite actualizar la licencia de uso de la instalación.

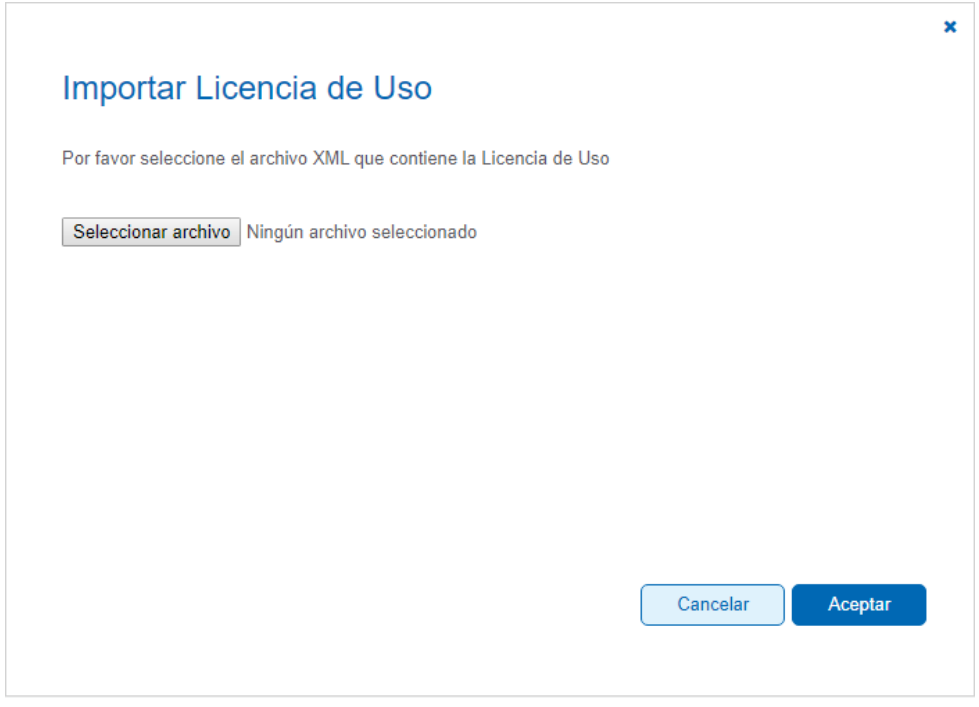

Debe seleccionar el archivo XML que contiene la licencia de Uso y presionar "Aceptar". **Deyel** verifica la firma digital del archivo XML para asegurar su integridad y verifica que la nueva licencia tenga vigencia correcta.

# 3.10.2.5. Controles de Licenciamiento - Emisión de Alertas

El motor de Workflow controla el licenciamiento de la instalación.

A continuación se explican los controles y alertamientos emitidos.

## **Licencia Inexistente**

Si no se detecta la licencia de uso, se presenta la pantalla para cargar inicialmente la licencia.

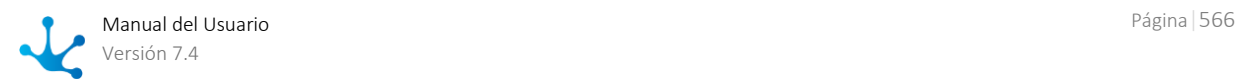

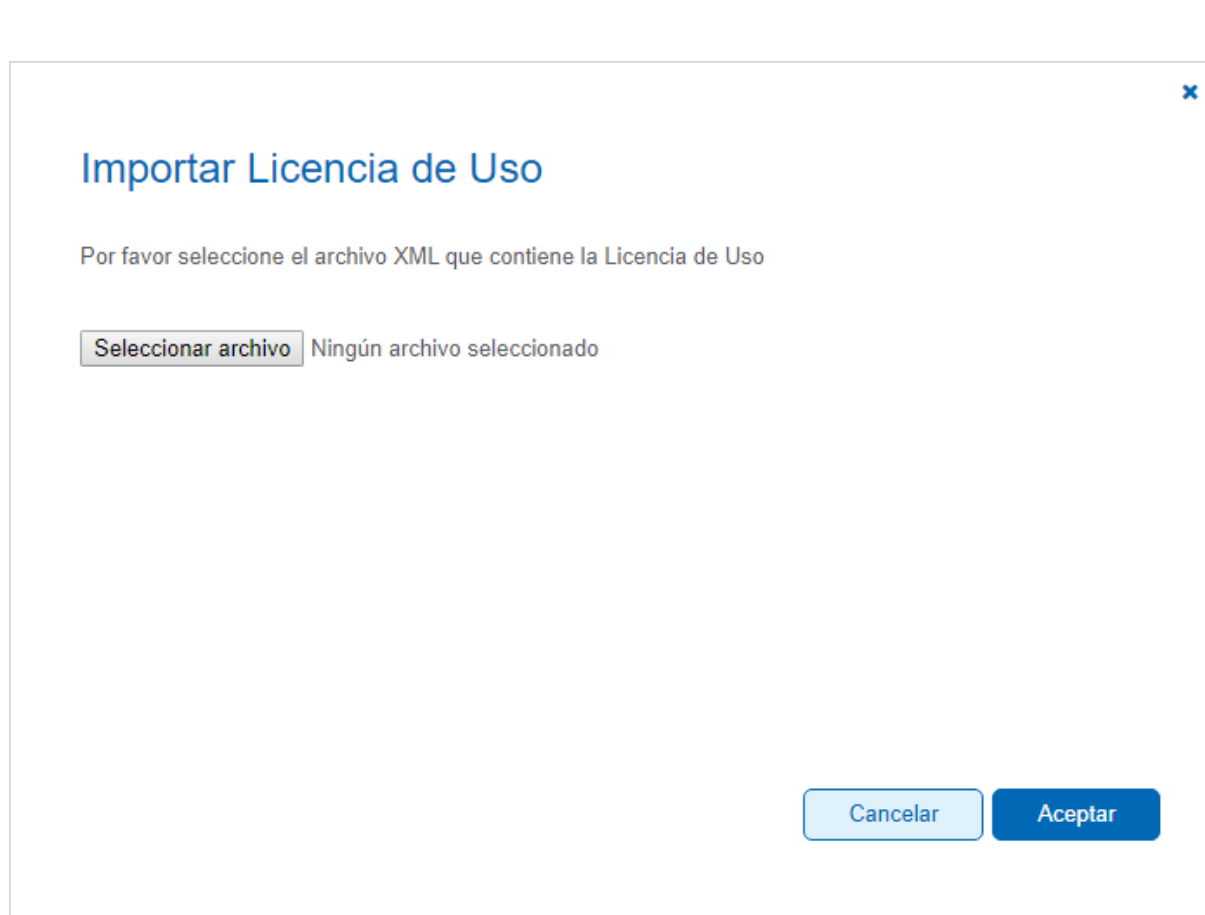

### **Licencia Inválida**

La licencia de uso existe pero no se verifica validez de la firma digital. La licencia es inválida. Se notifica al usuario en los siguientes momentos:

Al presentar la pantalla de acceso al portal .

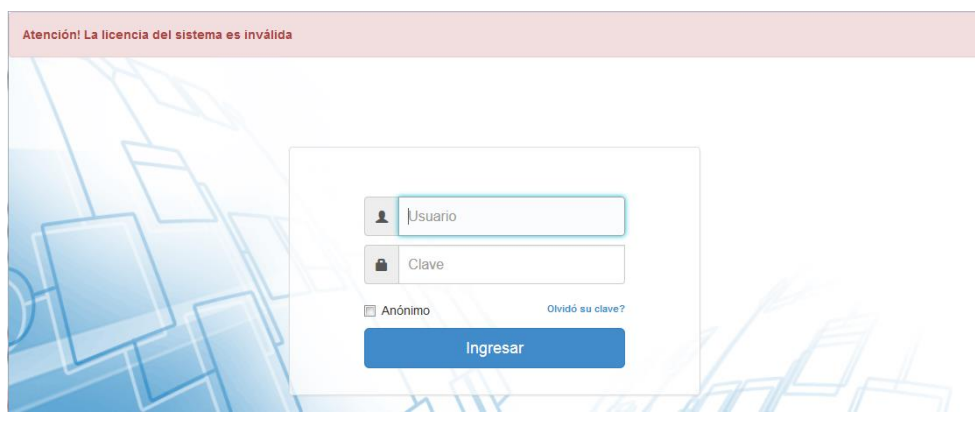

### **Licenciamiento a nivel de Usuario**

Se verifica que el usuario que se conecta al sistema tenga licencias de usuario otorgadas y sean compatibles con la licencia de uso

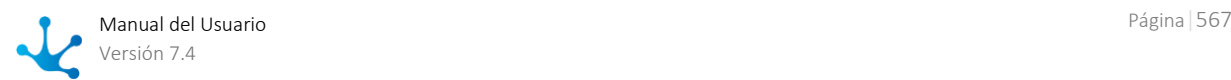

Si el usuario no tiene asignadas licencias de usuario se muestra el siguiente mensaje:

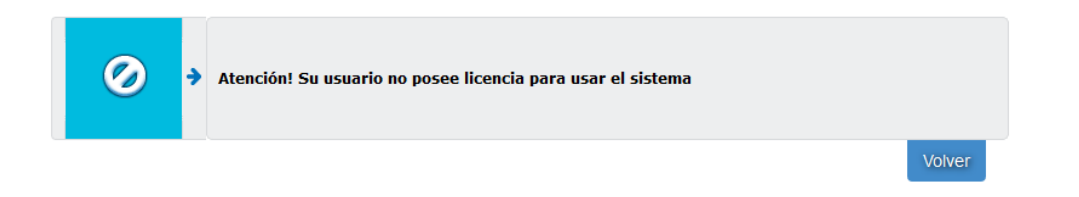

### **Cantidad de Usuarios Licenciados**

Para cada aplicacion licenciada se controla que la cantidad de licencias de usuario asignadas no exceda lo establecido en la licencia de uso.

Este control se realiza para cada tipo de licencia de usuario.

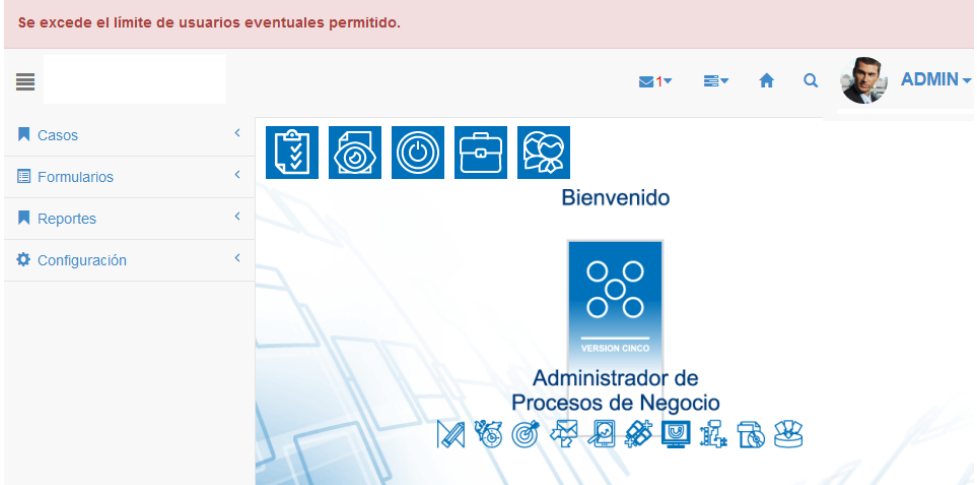

### **Licencias Vencidas o Expiradas.**

En la licencia de uso se especifica una fecha de renovación. Se considera que la licencia **expira al día siguiente de dicha fecha**.

### *Cantidad de días de gracia.*

Esta propiedad, que se incluye en la licencia, determina el comportamiento de la instalación, respecto de la expiración de la licencia:

 Si (*Cantidad de días de gracia = 0)* quiere decir que se avisa de la expiración pero permite usar el sistema.

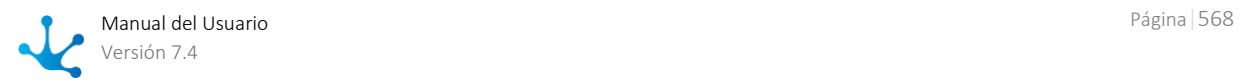

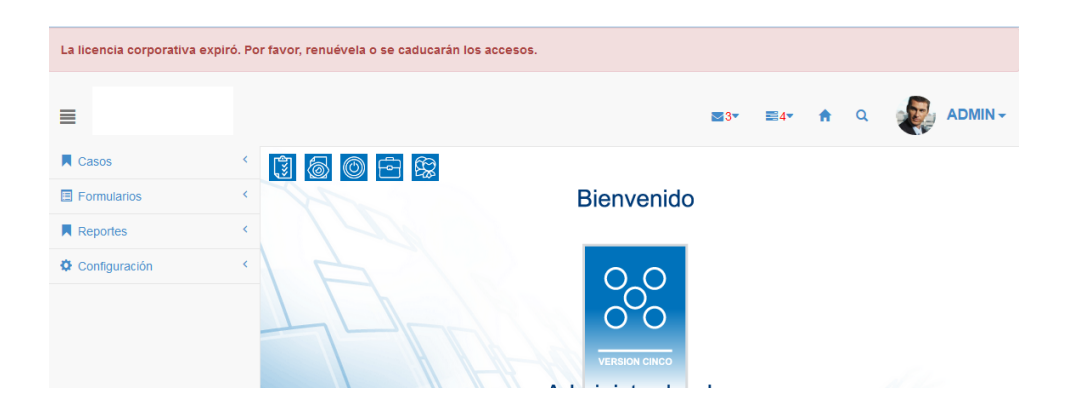

# <span id="page-568-0"></span>3.10.2.6. Usuarios

Toda persona que utiliza **Deyel** (o cualquiera de las aplicaciones basadas en esta plataforma) se denomina "**Usuario**".

Como tal, tiene un código que lo identifica unívocamente, una clave de acceso que le permite autenticarse e iniciar la sesión de trabajo y un perfil de usuario, que recopila su información personal, laboral, sus preferencias, datos adicionales, etc.

Existe también otro tipo de usuarios, denominado "**Cosas Inteligentes**".

Se trata de dispositivos, físicos o virtuales, que tienen la capacidad de comunicarse con otros dispositivos, reaccionando a eventos y ejecutando funciones especificas.

**Deyel** categoriza a estos dispositivos como un tipo especial de usuario, entendiendo que los procesos de negocio pueden ser optimizados considerando su participación. Es posible que los procesos de negocio puedan ser iniciados por este tipo de usuarios o automatizados, delegándoles la ejecución de tareas rutinarias, tareas de cálculo, etc.

### **Chatbots**

Entre los usuarios de tipo "Cosa Inteligente" existe un tipo particular: los [chatbots.](#page-533-0)

Los chatbots pueden comunicarse con los demás usuarios usando Tedis, interpretando mensajes específicos.

Cada chatbot puede definir un proceso para modelar la manera en que responde a cada uno de los mensajes recibidos. La respuesta puede ser simple, por ejemplo responder con una frase predefinida, o puede ser más compleja y disparar la ejecución de un proceso de negocios.

Los chatbots se definen para poder interactuar con los usuarios a través de la mensajería, delegando de esta forma la ejecución de tareas. Los usuarios de tipo persona pueden usar a los chatbots como sus asistentes, para que automaticen las acciones que el usuario desee y respondan a sus mensajes.

# Propiedades

Para cada usuario se mantiene un perfil con la siguiente información:

[Identificación del Usuario](#page-569-0) [Datos Laborales](#page-569-1) [Delegaciones y Ausencias](#page-570-0) **[Seguridad](#page-571-0)** [Datos Personales.](#page-572-0)

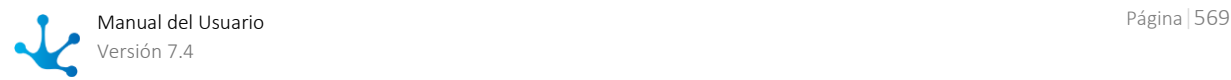

Para los usuarios de tipo "Cosa Inteligente", se tienen ademas los [Datos de Configuración.](#page-573-0)

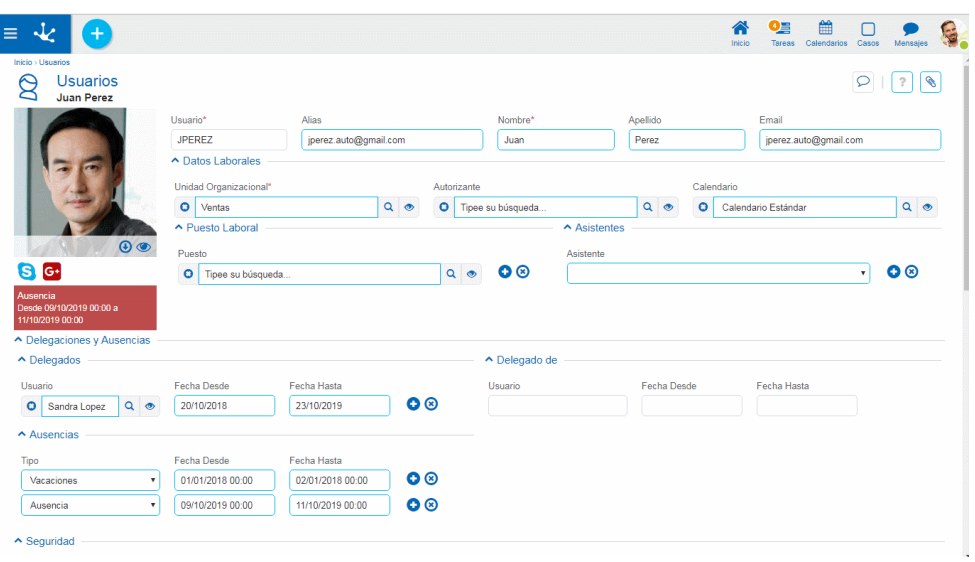

*Un asterisco "\*" en la etiqueta indica que la propiedad es obligatoria.*

## <span id="page-569-0"></span>**Identificación del Usuario**

### Imagen de Perfil

Cada usuario puede subir a su perfil su imagen de perfil. En caso de no informarla, se genera automáticamente una imagen con las iniciales del usuario.

### Usuario

Código que identifica unívocamente al Usuario.

### Alias

El valor ingresado en este campo funciona como un código alternativo del usuario. Por ejemplo, puede utilizarse la dirección de email o cualquier otra codificación que identifique unívocamente al usuario. **Deyel** controla que no existan dos usuarios con un mismo alias.

Al momento de acceder al portal, el usuario puede ingresar indistintamente su "código" o su "alias" para autenticarse.

### Nombre

### Apellido

Cuando se trate de Cosas Inteligentes, esta propiedad puede no informarse.

### Email

El valor ingresado en este campo funciona como un código alternativo del usuario. **Deyel** controla que no existan dos usuarios con un mismo email.

# <span id="page-569-1"></span>**Datos Laborales**

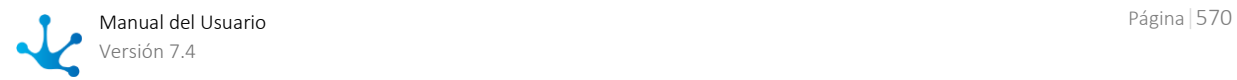

### Unidad Organizacional.

Indica la unidad organizacional en la cual se desempeña el usuario.

### Autorizante

Determina el encargado de autorizar o aprobar los trámites iniciados por el usuario.

Es una propiedad opcional, que referencia a otro usuario, perteneciente a la misma unidad organizacional o a otra diferente.

Esta propiedad se recuperada desde los procesos de negocio para poder asignar actividades que requieran una autorización.

### Calendario

Identifica el calendario que establece las fechas y horarios laborales del usuario.

Esta propiedad puede ser definida para cada usuario individualmente.

Cuando el usuario no tiene definido un calendario particular, entonces se considera el calendario vigente a nivel de la unidad organizacional a la que pertenece.

Si tampoco hay definición de un calendario en dicha unidad, se buscará en los niveles superiores de la estructura organizacional, hasta detectar el calendario a aplicar.

La unidad raíz de toda la jerarquía tiene definido un calendario predeterminado.

### **Puestos Laborales**

Opcionalmente se pueden indicar los puestos laborales que corresponden al usuario.

### Puesto Laboral

Establece el puesto laboral ocupado por el usuario.

El puesto laboral describe las tareas desempeñadas y opcionalmente puede asignar permisos de acceso para autorizar la ejecución de distintas funciones.

### **Asistentes**

Opcionalmente se pueden seleccionar chatbots que funcionen como asistentes del usuario.

### Asistente

Un usuario puede definir uno o más chatbots como sus asistentes.

Cada vez que el usuario reciba un mensaje, cada uno de sus asistentes verificará si reconoce ese mensaje como un comando que puede ejecutar.

Cada chatbot expone los comandos que puede ejecutar y define que participantes pueden invocar su ejecución.

Por otra parte, quienes se comuniquen con este usuario, presionando el icono de comandos en la ventana de chats, pueden ver los comandos que pueden usar.

# <span id="page-570-0"></span>**Delegaciones y Ausencias**

### Delegados

Se indica la lista de usuarios delegados y el periodo durante el cual tiene vigencia la delegación de tareas.

Cuando el usuario esté inactivo o ausente entonces aquellos delegados que estén vigentes podrán:

- o Realizar las tareas asignadas al usuario.
- o Iniciar los procesos que están autorizados al usuario.

### Delegado de

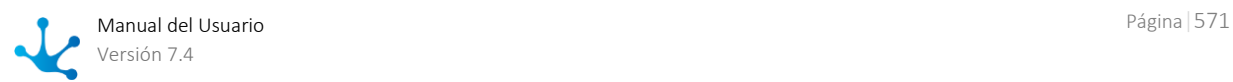

Informa la lista de usuarios que han delegado tareas en el presente usuario y el periodo correspondiente.

Esta lista se conforma dinámicamente al momento de desplegar el perfil del usuario.

### Ausencias

Cada elemento de la lista indica el tipo de ausencia y el periodo correspondiente. Durante estos periodos de ausencia se activan los mecanismos de delegación de tareas.

*Considere que las ausencias se pueden indicar considerando una hora de inicio y de fin.*

# <span id="page-571-0"></span>**Seguridad**

### **Estado y Caducidad**

### Estado del Usuario

Indica si el usuario está activo o no. Un usuario inactivo no puede ingresar al sistema, ya que su cuenta se encuentra desactivada.

### Fecha de Caducidad.

En caso se informarse un valor, la cuenta del usuario será desactivada automáticamente cuando se supere la fecha informada. Esta inactivación automática no da lugar al

esquema de delegación de tareas (Ver [usuarios delegados\)](#page-570-0).

Este mecanismo no se aplica cuando la autenticación de usuarios no la realiza **Deyel** sino que se delega en LDAP o Google.

### Contraseña Caduca.

Permite establecer un plazo de vigencia de 30, 60 o 90 días corridos, contando a partir de la última modificación realizada sobre los datos del usuario.

Superado ese plazo, cuando el usuario se conecta al portal se le requiere que renueve su clave. También puede indicarse que la palabra clave "nunca" caduca.

Este mecanismo no se aplica cuando la autenticación de usuarios no la realiza **Deyel** sino que se delega en LDAP o Google.

### **Licencias de Usuario**

Cada ambiente de **Deyel** cuenta con una [licencias de uso,](#page-562-0) que habilita la utilización de **aplicaciones licenciadas** durante un periodo de tiempo y por un cierto número de usuarios.

En esta sección se indica la lista de aplicaciones licenciadas que el usuario puede utilizar y que tipo de **licencia de usuario** que se le asigna para hacerlo.

### Producto

Indica la aplicación licenciada que el usuario puede utilizar.

### Tipo de Licencia

El tipo de licencia de usuario que se le asigna al usuario para usar el producto.

Para cada producto, la licencia de uso define cuales son los tipos de licencias de usuarios que se pueden utilizar y la cantidad máxima de cada tipo, que pueden ser usadas.

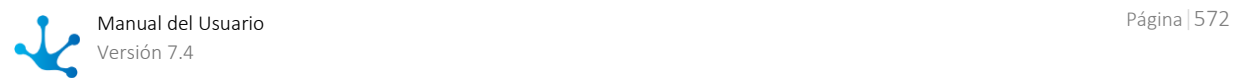

### **Permisos**

Se enumeran los permisos de acceso que tiene asignados el usuario. Cada elemento de la lista indica el nombre del permiso y la aplicación a la cual pertenece.

En primer lugar, se visualizan los permisos que el usuario hereda por pertenecer a una unidad organizacional, desempeñar un rol, u ocupar un puesto laboral.

Estos elementos se muestran protegidos. No es posible eliminarlos de la lista. Posicionando el mouse sobre uno de estos elementos, se indica desde que objeto se hereda el permiso.

Luego de los permisos heredados, se muestran los permisos que se asignaron directamente al usuario. Al crear o modificar el usuario pueden agregarse o eliminarse elementos de la lista.

Primero se elige la aplicación y luego se selecciona el permiso de dicha aplicación que se desea asignar al usuario.

Cuando se asignan permisos de una aplicación licenciada, se exige que la misma pueda ser utilizada por el usuario.

Si la aplicación en cuestión no está disponible en la licencia de uso del ambiente, el permiso estará protegido. Será posible eliminarlo de la lista de permisos, pero no modificar el elemento.

*El permiso "Administrador de Cuenta", solamente puede ser asignado a un único usuario. En instalaciones On-Premise de Deyel, este permiso puede ser asignado o desasignado a un usuario, por el administrador de seguridad.*

*En instalaciones Cloud, debe usarse el sitio de Deyel para cambiar el usuario que se desempeña como "Administrador de Cuenta".* 

En toda instalación existe un conjunto de [permisos predefinidos,](#page-586-0) que pueden ser asignados a los usuarios.

### **Roles**

Se enumeran los [roles](#page-594-0) que el usuario desempeña.

La lista se conforma dinámicamente cuando se accede al perfil del usuario, recuperando los roles donde el usuario o su unidad son actores.

Cada elemento de la lista indica el nombre del rol y la aplicación a la cual pertenece.

En primer lugar, se visualizan los roles que el usuario hereda por pertenecer a una unidad. Luego se muestran los roles donde el propio usuario es actor.

### <span id="page-572-0"></span>**Datos Personales**

Se registran las siguientes propiedades para cada usuario.

Nacionalidad Fecha de Nacimiento Tipo y número de identificación Teléfono / Extensión

### **Direcciones**

Se pueden registrar múltiples direcciones de un usuario, indicando para cada una de ellas:

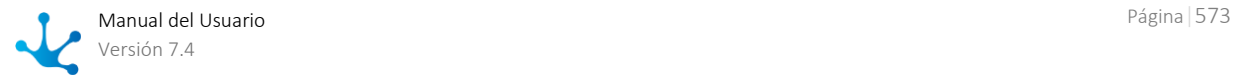

País Provincia Ciudad Código Postal Calle Número Departamento

### **Redes Sociales**

Se mantiene información sobre la identidad del usuario en las distintas redes sociales (Linkedin, Twitter, Facebook, YouTube y Skype)

### **Datos Adicionales.**

### Observaciones

<span id="page-573-0"></span>Permite cargar datos complementarios del usuario.

## **Datos de Configuración.**

Esta sección solamente está disponible para los usuarios de tipo "**Cosa Inteligente**".

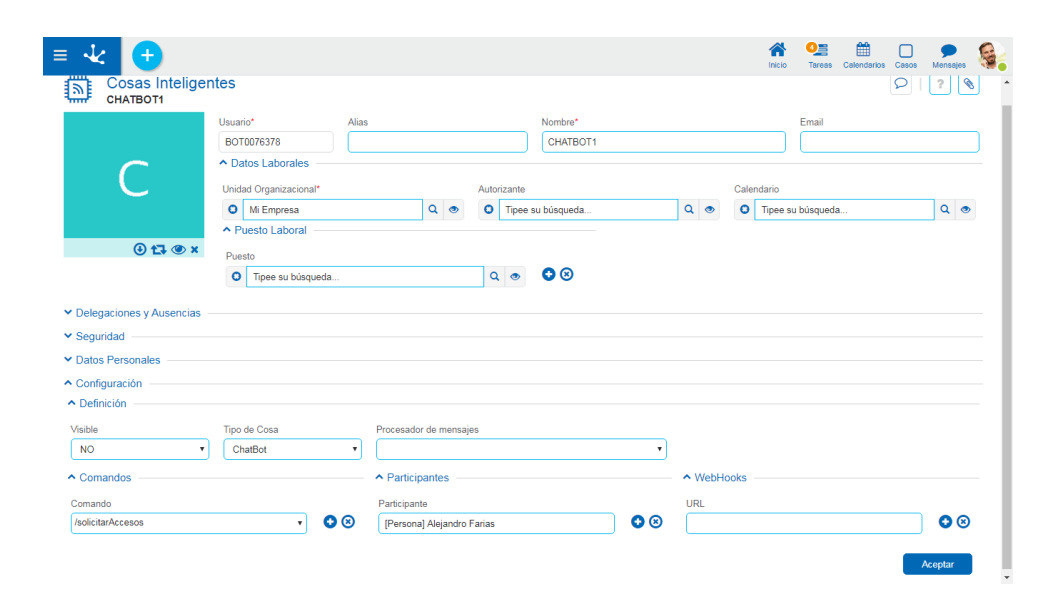

### **Definición**

### Tipo de Cosa

**Deyel** incorpora el concepto de **Chatbot**, como un tipo de cosa inteligente. En próximas versiones otros tipos de cosas inteligentes serán soportadas.

### Visible

Determina si el chatbot es visible en la lista de usuarios de la red social empresarial - Tedis. Cuando un chatbot no es visible, puede funcionar como un asistente, pero no es posible enviarle mensajes directamente en un chat.

Procesador de Mensajes

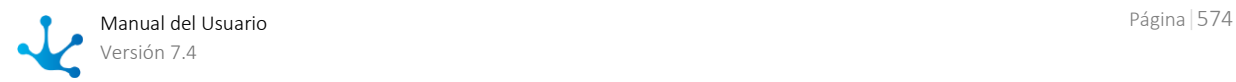

El chatbot puede definir el proceso de negocios que implementa el procesamiento de los mensajes que recibe.

Cada vez que el chatbot recibe un mensaje, inicia un caso de este proceso para generar la respuesta que corresponda.

### **Comandos**

En esta sección se establece la lista de [comandos](#page-533-0) que el chatbot puede interpretar y responder. Ejecutar un comando implica ejecutar el proceso de negocio que lo implementa.

### **Participantes**

En esta sección se establecen los participantes que pueden utilizar al Chatbot como asistente. Si se elige una unidad organizacional, entonces cualquier usuario de esa unidad podrá utilizar al Chatbot.

### **WebHooks**

Los Webhooks son interfaces que permiten integrar sistemas, es decir, permiten conectar e intercambiar datos entre aplicaciones.

Un ChatBot puede utilizar múltiples Webhooks. Cada uno de ellos define la URL utilizada para contactar al otro sistema, enviándole datos en formato JSON.

Cuando el ChatBot recibe un mensaje, lo reenvía cada uno de sus Webhooks.

### **DEYEL - Usuario del Sistema**

Para realizar operaciones internas, de manera automática, **Deyel** utiliza un usuario predefinido denominado SYSTEM USER (SYSUSER).

Este usuario no es visualizado en la lista de usuarios, no es posible modificarlo o inactivarlo y no requiere licencias de usuario.

La carga inicial de la licencia de uso o su posterior actualización por línea de comando, o la ejecución de tareas programadas, entre otras, son operaciones cuya ejecución se realiza utilizando este usuario y así queda registrado en las pistas de auditoría.

No es posible que alguien ingrese al portal de usuarios autenticándose como el usuario del sistema. **Deyel** lo utiliza únicamente para la realización y registración de tareas internas.

# 3.10.2.6.1. Grilla

Para realizar la creación y administración de los usuarios, se puede acceder a la grilla desde el menú de **Deyel**.

- Desde la opción "Configuración", seleccionando "Seguridad" y a continuación "Usuarios".
- Desde la [búsqueda del menú.](#page-31-0)

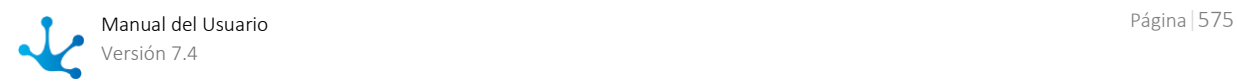

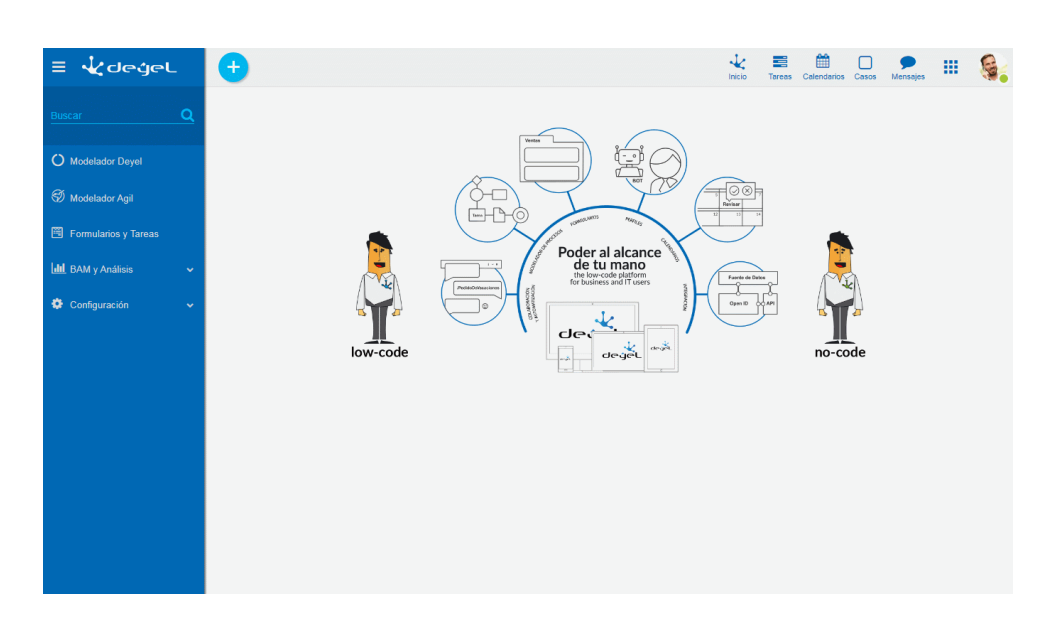

La grilla de usuarios permite visualizarlos de la misma manera que a los objetos en el [modelador Deyel](#page-163-0) y en la [grilla de resultados](#page-85-0) de formularios de usuarios, con facilidades de:

- Ordenamiento
- Paginado
- Barra Búsqueda y Filtros
- Descarga de Datos

El número que se visualiza a la derecha del título de la grilla, indica la cantidad de usuarios incluidos en la misma.

Se visualizan las siguientes propiedades de los usuarios como columnas de la grilla:

- Usuario
- Alias
- Nombre
- Apellido
- Unidad Organizacional

# **Operaciones**

Se pueden realizar [operaciones](#page-591-0) sobre cada usuario, dependiendo de los [permisos de acceso](#page-581-0) que tenga definidos el usuario conectado. Al desplazar el mouse sobre cada una de las líneas se visualizan los botones con las operaciones disponibles.

La excepción es la operación "Crear", que puede realizarse desde el ícono <sup>+</sup> correspondiente al [menú contextual,](#page-36-0) que adopta las características generales del portal adaptado a los usuarios.

La excepción es la operación "Crear", que puede requerirse desde el [menú contextual](#page-36-0) de dos maneras diferentes:

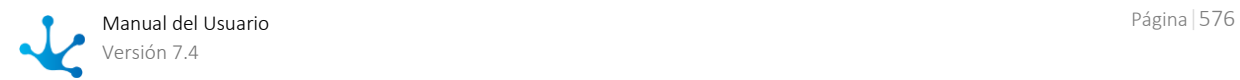
- Pasar el mouse sobre el ícono  $\left(\frac{1}{1}\right)$  y luego hacer clic sobre los íconos desplegados a su derecha,  $\left(\frac{8}{1}\right)$ Usuarios o Cosas Inteligentes
- $\bullet$  Hacer clic sobre el ícono  $\bullet$  y luego, en el panel vertical desplegado, seleccionar la opción Usuarios o Cosas Inteligentes.

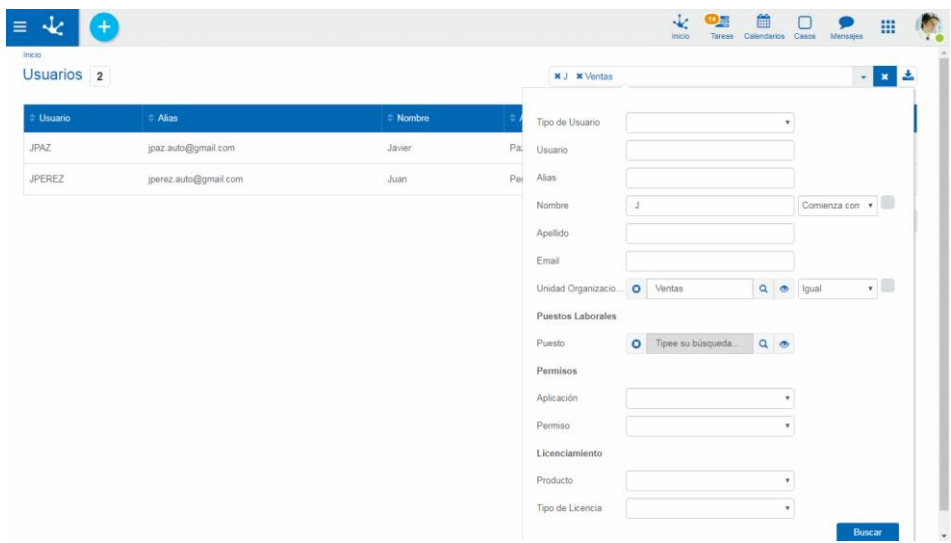

## 3.10.2.6.2. Operaciones

Los botones para realizar operaciones sobre los usuarios se habilitan al pasar el cursor sobre uno de

ellos en la [grilla](#page-574-0) de usuarios, a excepción de la operación de creación, que se inicia desde el ícono correspondiente al [menú contextual.](#page-36-0)

## Consultar

Abre el panel de propiedades del usuario seleccionado.

Las propiedades se visualizan como no editables y dependiendo los permisos de acceso del usuario, se habilitan los siguientes botones para operar con el usuario que se está consultando:

- Modificar
- Eliminar

## Crear

Permite crear un nuevo usuario.

La creación se realiza al presionar el botón "Aceptar" y el usuario recibe un mensaje indicando que los datos fueron guardados.

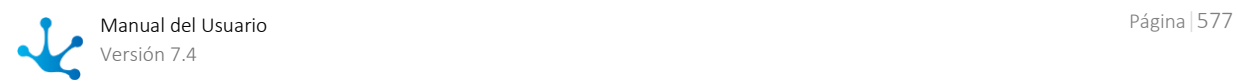

### **Consideraciones**

Se ingresan inicialmente los siguientes atributos:

#### Nombre

#### Apellido

Para los usuarios de tipo Cosa Inteligente, este campo no debe se informado. Email

No puede existir más de un usuario con el mismo Email.

#### Código del Usuario

El código del usuario se conforma automáticamente a partir del nombre y apellido. Primer Inicial del Nombre + Nueve letras del Apellido (Como máximo)- Puede ser modificada por el administrador de seguridad

No puede existir más de un usuario con del mismo Código de Usuario.

#### Alias

Asume el mismo valor que el campo Email - Puede ser modificado por el administrador de seguridad No puede existir más de un usuario con el mismo Alias.

Datos Laborales

#### Unidad Organizacional.

Por defecto se propone "Mi Empresa" - Puede ser modificada por el administrador de seguridad

#### Imagen de Perfil

La imagen de perfil es cargada por el propio usuario. No es una propiedad que pueda definir el administrador de seguridad al crearlo.

**Deyel** asigna inicialmente una imagen con las iniciales del usuario.

### **Seguridad**

#### **Estado y Caducidad**

#### Fecha de Caducidad.

Debe ser mayor o igual que la fecha actual.

#### **Licencias de Usuario**

Para cada usuario se indica la lista de aplicaciones licenciadas que puede utilizar y que tipo de licencia de usuario que se le asigna para hacerlo.

En el campo Producto y Tipo de Licencia se propone inicialmente el primero disponible en la licencia de uso. El administrador de seguridad puede cambiar este valor propuesto.

*La lista de aplicaciones, solo incluye aplicaciones licenciadas disponibles en la licencia de Uso. Al crear un nuevo usuario, Deyel controla que no se supere la cantidad de usuarios habilitados en la licencia de uso.*

#### **Permisos**

Se asignan permisos de acceso al usuario.

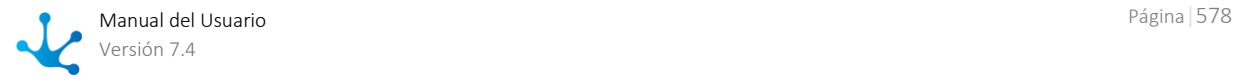

Considerando lo que se indico en Producto y Tipo de licencia, se puede proponer inicialmente el permiso.

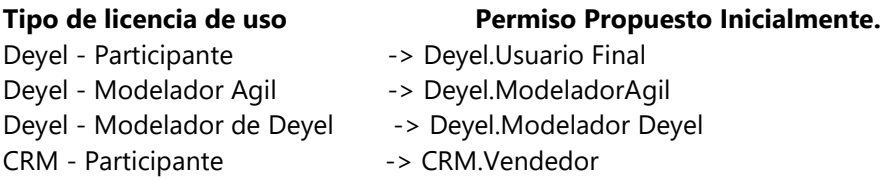

El administrador de seguridad puede cambiar este permiso propuesto

Cada elemento de la lista indica el nombre del permiso y la aplicación a la cual pertenece. Primero se elige la aplicación y luego se selecciona el permiso de dicha aplicación que se desea asignar al usuario.

*La lista de aplicaciones, solo incluyen aplicaciones licenciadas si están disponibles en la licencia de Uso.*

Cuando se asignan permisos de una aplicación licenciada, se controla lo siguiente:

- Que la aplicación licenciada esté en la lista de aplicaciones que el usuario puede utilizar.
- Que el tipo de licencia del usuario sea compatible con la requerida por el permiso de acceso.

*El permiso "Administrador de Cuenta", solamente puede ser asignado a un único usuario.*

*Autenticación LDAP - Sincronización de Atributos*

*Deyel puede realizar la autenticación de usuarios contra el directorio LDAP (Lightweight Directory Access Protocol).*

*Si el producto se ha parametrizado para hacer uso de esta funcionalidad, entonces algunos de los campos mencionados pueden estar inhabilitados, dado que dicha información puede recuperarse desde el directorio LDAP*

## Modificar

Permite modificar las propiedades de un usuario. La modificación se realiza al presionar el botón "Aceptar" y el usuario recibe un mensaje indicando que los datos fueron guardados.

### **Consideraciones**

*La gran mayoría de los usuarios, puede actualizar su perfil, accediendo a propiedades como su imagen de perfil, sus delegados, informar ausencias, entre otras. Otras propiedades, son modificadas exclusivamente por los administradores de seguridad (Tienen permiso de ejecución para la función de "Deyel - Modificar datos de los usuarios")* 

#### Imagen de Perfil

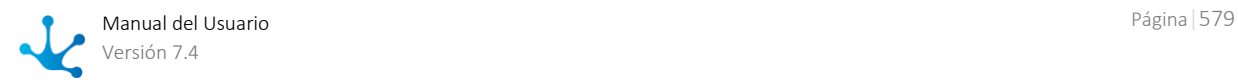

La imagen de perfil es cargada por el propio usuario. No es una propiedad que pueda definir el administrador de seguridad al crearlo.

#### Alias

No puede existir más de un usuario con el mismo Alias.

#### Email

No puede existir más de un usuario con el mismo Email.

#### Apellido

Para los usuarios de tipo Cosa Inteligente, este campo no debe se informado.

### **Delegaciones y Ausencias**

#### Delegados

Cuando se modifica un usuario:

- o Las delegaciones ocurridas en el pasado, no pueden ser modificadas ni eliminadas.
- o Las delegaciones vigentes (la fecha actual está comprendida dentro del periodo), pueden modificarse, pero la fecha actual debe quedar comprendida dentro del período.
- o Las delegaciones futuras, se pueden eliminar o modificar libremente.

#### Ausencias

Esta lista puede ser administrada por el propio usuario o por un administrador. Cada elemento indica el tipo de ausencia y el periodo.

Se visualizan solamente las ausencias ocurridas durante el último año. Excepto el usuario administrador que ve todas las ocurrencias.

Cuando se modifica un usuario:

- o Las ausencias ocurridas en el pasado, pueden ser modificadas o eliminadas solamente por un administrador de seguridad.
- o Las ausencias vigentes (la fecha actual está comprendida dentro del periodo), pueden modificarse, pero la fecha actual debe quedar comprendida dentro del período.
- El usuario administrador de seguridad puede eliminar o modificar ausencias vigentes.
- o Las ausencias futuras, se pueden eliminar o modificar libremente.

### **Seguridad**

#### **Estado y Caducidad**

#### Fecha de Caducidad.

Debe ser mayor o igual que la fecha actual.

#### **Licencias de Usuario**

Para cada usuario se indica la lista de aplicaciones licenciadas que puede utilizar y que tipo de licencia de usuario que se le asigna para hacerlo.

Cuando se modifica el usuario se permite editar esta lista para agregar o quitar elementos.

*Si se crea o modifica un elemento, solo se podrán seleccionar aplicaciones licenciadas disponibles en la licencia de uso.*

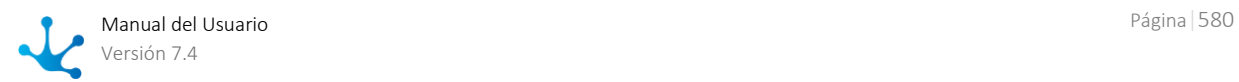

*Aquellos elementos de la lista que referencien a aplicaciones que no están disponibles en el ambiente estarán protegidos. Será posible eliminarlos de la lista, pero no modificar el elemento.*

*Deyel controla que no se supere la cantidad de usuarios habilitados en la licencia de uso.*

#### **Permisos**

Se definen los permisos de acceso asignados al usuario.

En primer lugar, se visualizan los permisos que el usuario hereda por pertenecer a una unidad organizacional, desempeñar un rol, u ocupar un puesto laboral.

Estos elementos se muestran protegidos. No es posible eliminarlos de la lista. Posicionando el mouse sobre uno de estos elementos, se indica desde que objeto se hereda el permiso.

Luego de los permisos heredados, se muestran los permisos que se asignaron directamente al usuario. Al modificar el usuario pueden agregarse o eliminarse elementos de la lista.

Primero se elige la aplicación y luego se selecciona el permiso de dicha aplicación que se desea asignar al usuario.

Cuando se asignan permisos de una aplicación licenciada, se controla lo siguiente:

 Si la aplicación no está disponible en el ambiente al momento de la modificación, el permiso estará protegido.

Será posible eliminarlo de la lista de permisos, pero no modificar el elemento.

- Si la aplicación está disponible en el ambiente al momento de la modificación, se verifica: o Que la aplicación licenciada sea uno de la productos que el usuario puede utilizar
	- o Que el tipo de licencia del usuario sea compatible con la requerida por el permiso de seguridad.

*El permiso "Administrador de Cuenta", solamente puede ser asignado a un único usuario.*

*Autenticación LDAP - Sincronización de Atributos*

*Deyel puede realizar la autenticación de usuarios contra el directorio LDAP (Lightweight Directory Access Protocol).*

*Si el producto se ha parametrizado para hacer uso de esta funcionalidad, entonces algunos de los campos mencionados pueden estar inhabilitados, dado que dicha información puede recuperarse desde el directorio LDAP*

### Eliminar

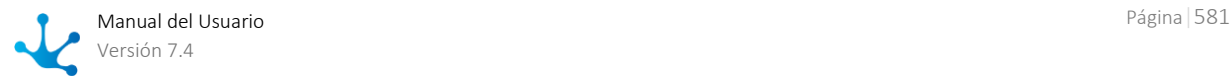

Permite eliminar el usuario seleccionado.

Se visualizan las propiedades del usuario. La eliminación se realiza al presionar el botón "Aceptar" y el usuario recibe un mensaje indicando que los datos fueron eliminados.

### **Consideraciones**

*No se puede eliminar a un administrador de una unidad organizacional. No se puede eliminar a un coordinador o actor de un rol. No se puede eliminar a un usuario con permiso de "Administrador de Cuenta". No se puede eliminar a un usuario si es responsable o participante de un proceso que esté "en uso".*

*El usuario que está ejecutando no puede eliminar su propio perfil.*

## <span id="page-581-0"></span>3.10.2.7. Permisos

Para **autorizar** la ejecución de las funciones de seguridad, las mismas se agrupan dentro de entidades denominadas permisos de acceso.

A todo usuario del sistema se le asignan uno o más permisos de acceso, para indicar qué funciones puede ejecutar dentro de cada aplicación.

De esta manera, las operaciones que un usuario puede ejecutar quedan determinadas por los permisos de acceso que tiene asignados.

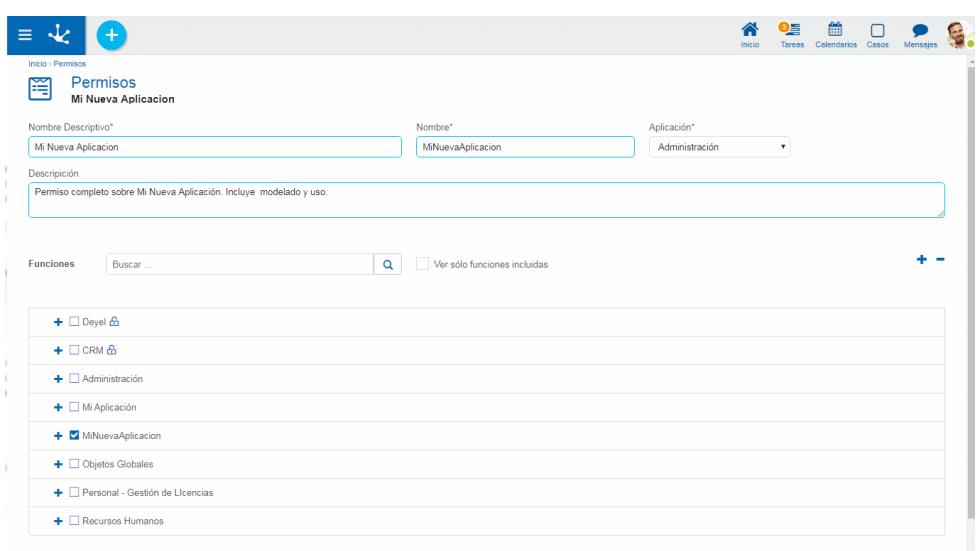

*Un asterisco "\*" en la etiqueta indica que la propiedad es obligatoria.*

## Propiedades

#### Nombre Descriptivo

Nombre completo del permiso. Este texto es el que se visualiza en la grilla de permisos.

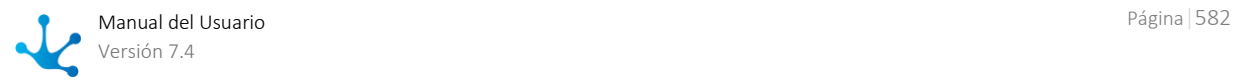

#### Nombre

Es un nombre abreviado o reducido. Se usa cuando se hace referencia al permiso en un mensaje de error o en alguna mención que necesite abreviar el nombre descriptivo. Esta propiedad no admite espacios en blanco.

#### Aplicación

Define la aplicación a la que pertenece el permiso, mediante la selección de una lista de aplicaciones disponibles. El permiso se compone de funciones de seguridad de dicha aplicación.

Las aplicaciones licenciadas se incluyen en dicha lista solamente si la [licencia de uso](#page-562-0) de la aplicación se encuentra vigente en el ambiente.

Los permisos que pertenecen a aplicaciones licenciadas, solamente pueden asignarse a usuarios que tengan licencia de usuario de dicha aplicación.

*Cualquier permiso puede contener funciones de seguridad de la aplicación Deyel. Cualquier permiso de la aplicación Deyel puede contener funciones se seguridad Globales.*

#### Descripción

Propiedad donde se puede detallar información acerca del permiso y así extender lo expresado en la propiedad Nombre Descriptivo.

Permite ingresar una descripción de las atribuciones que el permiso otorga, sin analizar en detalle la lista de funciones autorizadas.

#### Funciones

Panel donde se define el conjunto de [funciones de seguridad](#page-605-0) que son autorizadas mediante el permiso, las mismas se visualizan con la estructura jerárquica definida.

#### Búsqueda

En la parte superior del panel se visualiza una barra de búsqueda de funciones, desde donde se pueden aplicar filtros a los nombres de las funciones para reducir la lista.

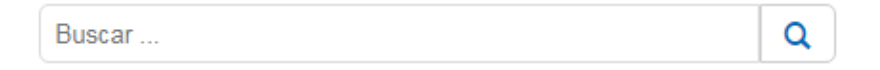

El icono **o** permite eliminar el criterio de selección establecido y se muestran nuevamente todas las líneas del panel sin resaltar.

#### Ver solo funciones incluidas

Al marcar esta propiedad, solamente se visualizan en el panel de funciones de seguridad solamente aquellas incluidas en el permiso.

Expande totalmente la estructura jerárquica de las funciones de seguridad.

# Reduce la estructura jerárquica de las funciones de seguridad solamente a las de mayor nivel.

3.10.2.7.1. Grilla

Para realizar la creación y administración de los permisos, se puede acceder a la grilla desde el menú de **Deyel**.

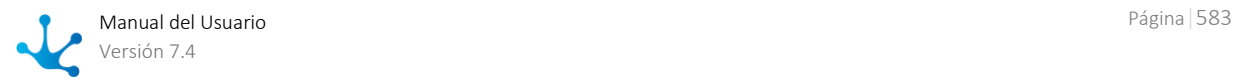

- Desde la opción "Configuración", seleccionando "Seguridad" y a continuación "Permisos".
- Desde la [búsqueda del menú.](#page-31-0)

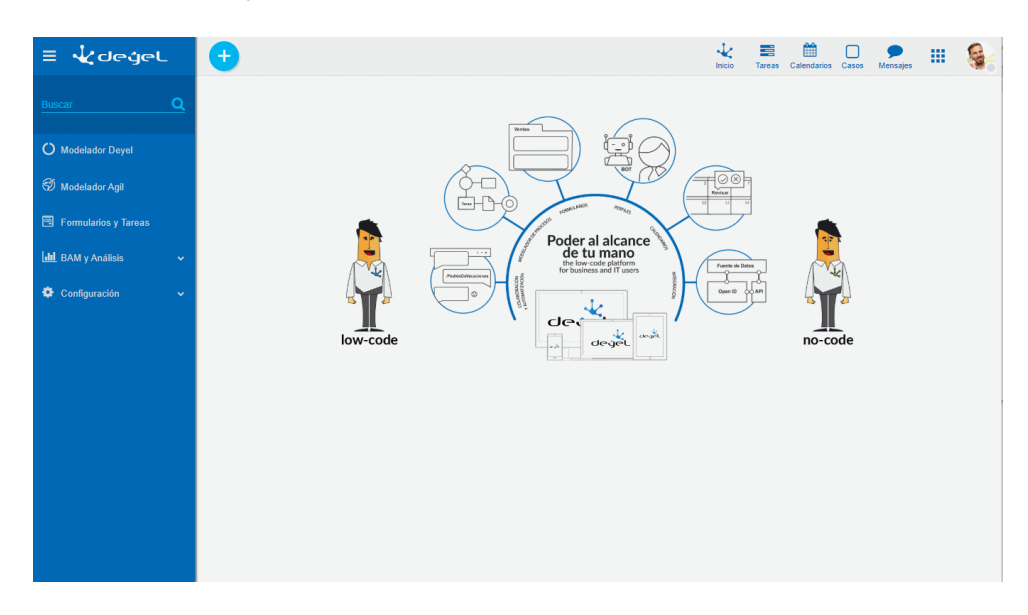

La grilla de permisos permite visualizarlos de la misma manera que a los objetos en el [modelador De](#page-163-0)[yel](#page-163-0) y en la [grilla de resultados](#page-85-0) de formularios de usuarios, con facilidades de:

- Ordenamiento
- Paginado
- Barra Búsqueda y Filtros
- Descarga de Datos

El número que se visualiza a la derecha del título de la grilla, indica la cantidad de permisos incluidos en la misma.

Se visualizan las siguientes propiedades de los permisos como columnas de la grilla:

- Nombre Descriptivo
- Nombre
- Descripción
- Aplicación
- Tipo de Licencia

## Operaciones

Se pueden realizar [operaciones](#page-591-0) sobre cada permiso, dependiendo de los [permisos de seguridad](#page-581-0) que tenga definidos el usuario conectado. Al desplazar el mouse sobre cada una de las líneas se visualizan los botones con las operaciones disponibles.

La excepción es la operación "Crear", que puede realizarse desde el ícono  $\bigoplus$  correspondiente al [menú contextual,](#page-36-0) que adopta las características generales del portal pero adaptado a los permisos.

### **Menú de Iconos**

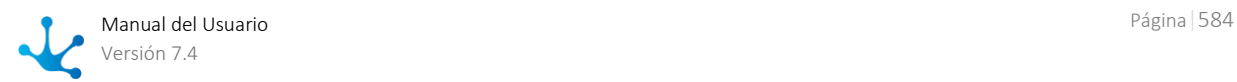

Este menú se habilita al pasar el mouse sobre el ícono  $\bigoplus$  y permite crear un permiso presionando el ícono que se encuentra disponible a su derecha.

**Permisos** 

### **Menú Desplegado**

Este menú se visualiza al presionar el ícono  $\left( + \right)$ , desplegando un panel vertical con las siguientes secciones:

Opciones en color celeste

Permisos

Más usados

 Lista de formularios y procesos que el usuario puede utilizar, ordenados según los más utilizados, común a todas las funcionalidades.

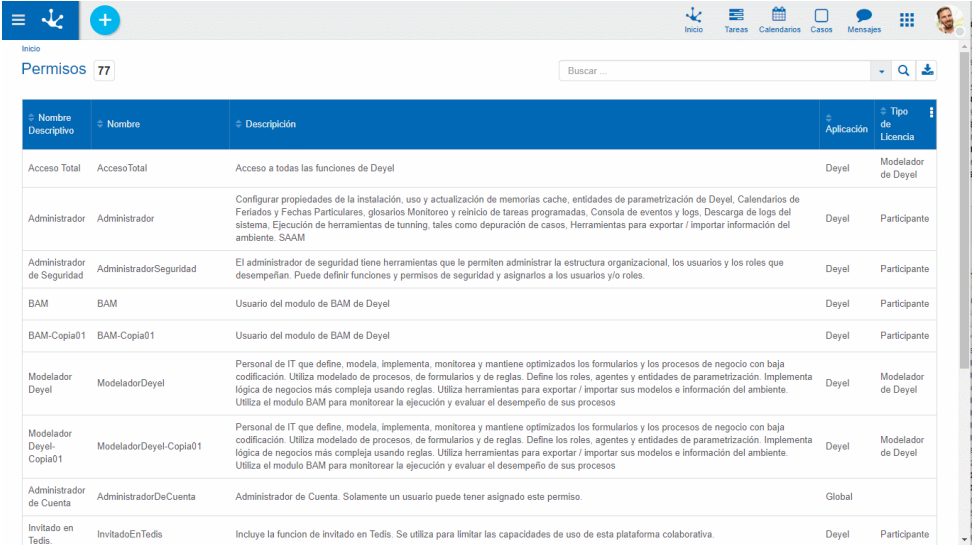

## 3.10.2.7.2. Operaciones

Los botones para realizar operaciones sobre los permisos se habilitan al pasar el cursor sobre uno de

ellos en la [grilla,](#page-590-0) a excepción de la operación de creación, que se inicia desde el ícono <sup>(+)</sup> correspondiente al [menú contextual.](#page-36-0)

### Crear

Abre el panel de propiedades del nuevo permiso con todas ellas como editables. La creación se realiza al presionar cualquiera de los botones disponibles y el usuario recibe un mensaje indicando que los datos fueron guardados.

#### **Botones**

- Aceptar y Crear: confirma la creación de un permiso y abre un nuevo panel para crear otro.
- Aceptar: confirma la creación de un nuevo permiso.

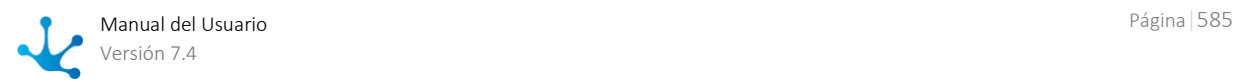

#### Funciones

En el panel donde se define el conjunto de [funciones de seguridad](#page-605-0) que son autorizadas mediante el permiso, se pueden seleccionar las funciones que se incluyen en el mismo.

## Consultar

Abre el panel de propiedades del permiso seleccionado. Las propiedades se visualizan como no editables y dependiendo de los [permisos de seguridad](#page-581-0) del usuario, se habilitan los botones disponibles para operar con el permiso que es está consultando.

#### **Botones**

- Modificar
- Copiar
- Eliminar

## Modificar

Abre el panel de propiedades del puesto laboral seleccionado, con aquellas propiedades que pueden modificarse, como editables. La modificación se realiza al presionar el botón "Aceptar" y el usuario recibe un mensaje indicando que los datos fueron guardados.

## Copiar

Abre un panel con la réplica de las propiedades del permiso que se está consultando, con sus propiedades como editables. Se deben realizar las modificaciones necesarias y al presionar el botón "Aceptar", el usuario recibe un mensaje indicando que los datos fueron guardados.

Cuando el permiso corresponde a una aplicación licenciada, solamente puede ser copiado si su licencia se encuentra vigente.

#### Nombre Descriptivo

Esta propiedad toma el valor de la del permiso origen, agregando en forma predeterminada un sufijo indicando el número de copia generada ("-CopiaXX" ). Sin embargo este valor puede ser modificado.

#### Nombre

Esta propiedad toma el valor de la del permiso origen, agregando en forma predeterminada un sufijo indicando el número de copia generada ("-CopiaXX" ). Sin embargo este valor puede ser modificado.

## Eliminar

Abre el panel de propiedades del permiso seleccionado y sus propiedades se visualizan como no editables. La eliminación se realiza al presionar el botón "Aceptar" y el usuario recibe un mensaje indicando que los datos fueron eliminados.

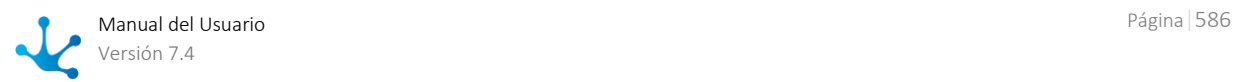

*No se puede eliminar el permiso si existen usuarios o roles que lo tengan asignado. El permiso "Administrador de Cuenta" es un permiso protegido y no puede ser eliminado.*

## 3.10.2.7.3. Permisos Predefinidos

Se describen a continuación los permisos de seguridad predefinidos en **Deyel** y la funcionalidad de cada uno de ellos.

## Deyel

### **Usuario Final**

- Accede al portal de usuarios, donde encuentra herramientas que le permiten iniciar casos, consultar el estado de los casos que ha iniciado, consultar su lista de tareas pendientes y ejecutarlas, usar la mensajería, etc.
- Utiliza formularios para administrar las entidades de negocio, pudiendo consultar o modificar cada entidad según los derechos de acceso que tiene sobre la entidad.

### **Modelador Agil**

- Incluye la funcionalidad del usuario final.
- Utiliza el asistente de modelado de formularios para construir, documentar e implementar los formularios, procesos y entidades de negocio de la organización.
- Define los roles y entidades de parametrización.
- Define las reglas de negocio para incluir lógica en sus procesos.
- Utiliza herramientas para exportar/importar sus modelos e información del ambiente.

### **Desarrollador Deyel**

- Incluye la funcionalidad del usuario final.
- Utiliza las herramientas de modelado gráfico de procesos y de formularios para construir, documentar e implementar los procesos y entidades de negocio de la organización.
- Define los roles, agentes y entidades de parametrización.
- Implementa lógica de negocios más compleja usando asistentes que le permiten incorporar componentes Java.
- Implementa la integración con otras aplicaciones o bases de datos externas.
- Implementa comportamiento o validaciones más complejas en los formularios, usando la edición avanzada del scripting.
- Utiliza herramientas para exportar/importar sus modelos e información del ambiente.

### **Tester**

- Incluye la funcionalidad del usuario final.
- Cuenta con herramientas que le permiten definir y mantener los planes de prueba de los distintos procesos, grabar casos de prueba individuales y definir escenarios aleatorios.
- Utiliza herramientas para automatizar la ejecución de los planes de prueba y monitorea los resultados.

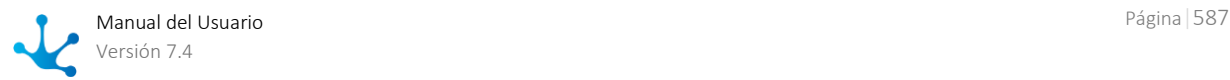

### **BAM**

Usuario del módulo de BAM de **Deyel**.

### **Invitado en Tedis**

- Incluye la funcionalidad del usuario final.
- Se utiliza para limitar las capacidades de uso de esta plataforma colaborativa. Un usuario invitado puede participar en conversaciones, pero no iniciarlas.

### **Administrador de Seguridad**

- Incluye la funcionalidad del usuario final.
- Tiene herramientas que le permiten administrar la estructura organizacional, los usuarios y los roles que desempeñan.
- Puede definir funciones y permisos de seguridad y asignarlos a los usuarios y roles.

### **Administrador Administrador de Adaptador de Integración con Twitter**

Permite configurar el adaptador de integración con Twitter

### **Administrador**

- Incluye la funcionalidad del usuario final.
- Utiliza herramientas para configurar:
	- Las propiedades de la instalación (conexión con DB, integración con mail server, etc.).
	- El uso y actualización de memorias cache.
	- Las entidades de parametrización de **Deyel**.
	- Calendarios de feriados y fechas particulares
	- Glosarios
- Utiliza habitualmente las siguientes funciones:
	- Monitoreo y reinicio de tareas programadas.
	- Consola de eventos y logs.
	- Descarga de logs del sistema.
	- Ejecución de herramientas de tunning, tales como depuración de casos.
	- Herramientas para exportar/importar información del ambiente.

### **Configuración del Ambiente**

Solamente permite el ingreso a la configuración del ambiente.

### **Acceso Total**

Acceso a todas las funciones de **Deyel**.

### Globales

### **Administrador de Cuenta**

Permite identificar al usuario que se desempeña como "Administrador de Cuenta". Este es un permiso de seguridad protegido, que no puede ser eliminado de la instalación ni modificado.

Unicamente un usuario puede tener asignado este permiso de seguridad. Esto es controlado en la creación y en la modificación de usuarios.

*En instalaciones On-Premise de Deyel, este permiso puede ser asignado o desasignado a un usuario, por el administrador de seguridad. En instalaciones Cloud, debe usarse el sitio de Deyel para cambiar el usuario que se desempeña como "Administrador de Cuenta".* 

Además, este permiso no puede ser asignado a roles ni puestos laborales.

### **Modelador**

Agrupa todas las funciones de seguridad [de modelado](#page-605-1) y [de uso](#page-605-2) de los objetos, dando agilidad a la asignación de permisos particularmente al momento de crear objetos. Todo objeto que se crea, tiene sus funciones de seguridad asigandas a este permiso.

## CRM

### **Vendedor**

- Incluye la funcionalidad del usuario final de **Deyel**, sin el acceso a formularios ágiles.
- $\bullet$  Incluye permisos de acceso para vendedores de CRM.

### **Gerente de Ventas**

- Incluye la funcionalidad del usuario final de **Deyel**.
- Incluye permisos de acceso para gerentes de ventas de CRM.

### **Administrador**

- Incluye la funcionalidad del usuario final de **Deyel**.
- Incluye permisos de acceso para funciones de administracion de Seguridad y de CRM.

## 3.10.2.8. Puestos Laborales

#### [Fase 8: Configuración > Roles y puestos laborales](https://www.deyel.com/capacitacion/fase-8-configuracion/)

Un puesto laboral define en **Deyel** la actividad que desarrolla un usuario o grupo de usuarios dentro de la organización.

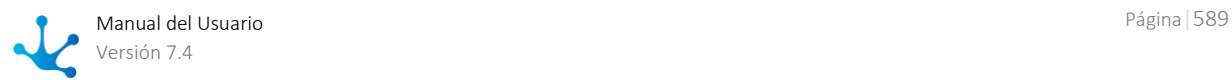

Cada puesto laboral puede tener asignado un conjunto de [permisos de seguridad,](#page-581-0) que son heredados por los usuarios que ocupan ese puesto, lo que permite simplificar mucho la asignación de permisos a los usuarios.

Este concepto se utiliza, para poder asociar a los usuarios con los puestos laborales que ocupan y saber así cuáles son sus competencias. Desde un puesto laboral puede visualizarse en la barra superior la relación con los usuarios, con la indicación de la cantidad de usuarios que se encuentran asociados al puesto laboral consultado. Si se hace clic sobre el nombre de la relación "Usuarios", se visualiza la grilla de usuarios asociados al puesto laboral, si el número fuera mayor a 1, o el panel de propiedades del usuario, en caso que dicho número fuera 1.

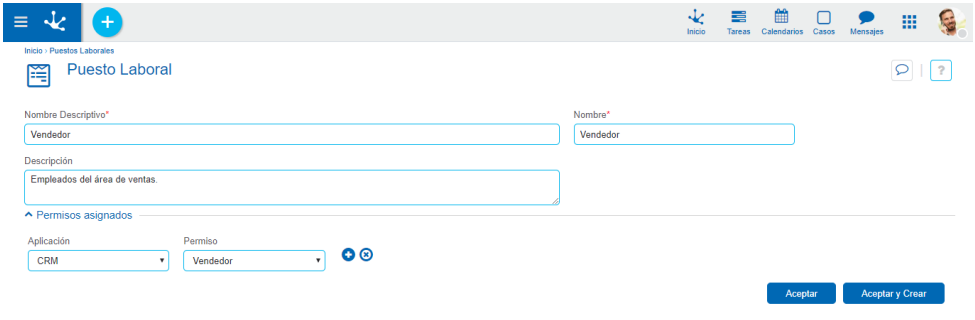

*Un asterisco "\*" en la etiqueta indica que la propiedad es obligatoria.*

## Propiedades

#### Nombre Descriptivo

Nombre completo del puesto laboral. Este texto es el que se visualiza en la grilla de puestos laborales.

#### Nombre

Es un nombre abreviado o reducido. Se usa cuando se hace referencia al puesto laboral en un mensaje de error o en alguna mención que necesite abreviar el nombre descriptivo. Esta propiedad no admite espacios en blanco.

#### Descripción

Propiedad donde se puede detallar información acerca del puesto laboral y así extender lo expresado en la propiedad Nombre Descriptivo.

Permite incluir una descripción más detallada de las tareas que realiza un usuario que ocupa ese puesto laboral.

#### Permisos asignados

Se le pueden añadir permisos de seguridad al puesto laboral. Aplicación

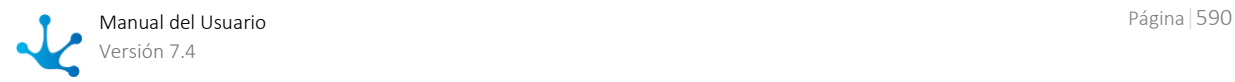

Permite definir la lista de aplicaciones que pueden ser utilizadas por los usuarios que tienen asignado el puesto laboral dentro de su perfil.

#### Permisos

Permite definir un [permiso de seguridad](#page-581-0) predefinido para cada aplicación ingresada en la propiedad Aplicación.

## <span id="page-590-0"></span>3.10.2.8.1. Grilla

Para realizar la creación y administración de los puestos laborales, se puede acceder a la grilla desde el menú de **Deyel**.

- Desde la opción "Configuración", seleccionando "Seguridad" y a continuación "Puestos Laborales".
- · Desde la [búsqueda del menú.](#page-31-0)

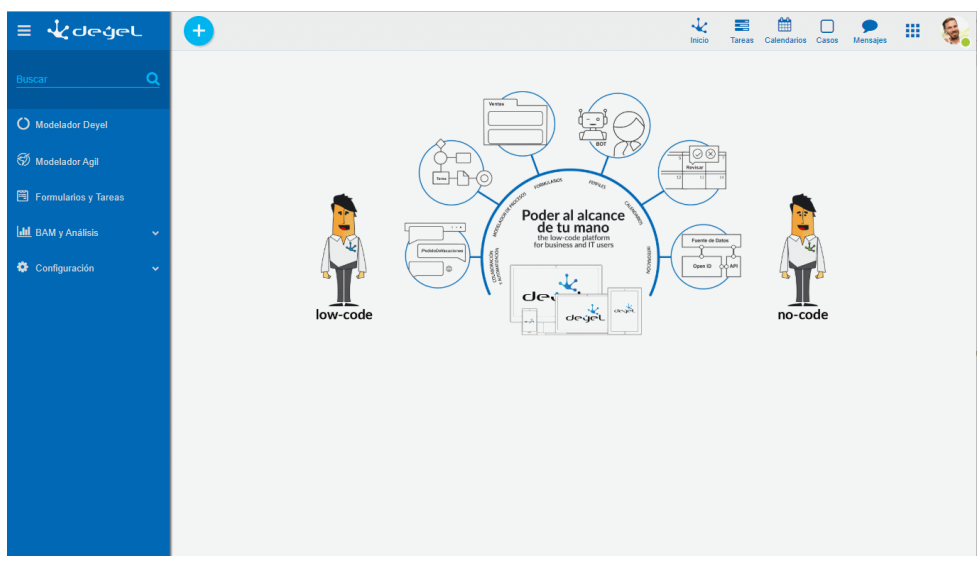

La grilla de puestos laborales permite visualizarlos de la misma manera que a los objetos en el [mode](#page-163-0)[lador Deyel](#page-163-0) y en la [grilla de resultados](#page-85-0) de formularios de usuarios, con facilidades de:

- Ordenamiento
- Paginado
- Barra Búsqueda y Filtros
- Descarga de Datos

El número que se visualiza a la derecha del título de la grilla, indica la cantidad de puestos laborales incluidos en la misma.

Se visualizan las siguientes propiedades de los puestos laborales como columnas de la grilla:

- Nombre Descriptivo
- Nombre

## Operaciones

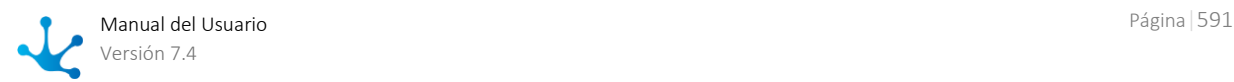

Se pueden realizar [operaciones](#page-591-0) sobre cada puesto laboral, dependiendo de los [permisos de seguridad](#page-581-0) que tenga definidos el usuario conectado. Al desplazar el mouse sobre cada una de las líneas se visualizan los botones con las operaciones disponibles.

La excepción es la operación "Crear", que puede realizarse desde el ícono **correspondiente al** [menú contextual,](#page-36-0) que adopta las características generales del portal pero adaptado a los puestos laborales.

#### **Menú de Iconos**

Este menú se habilita al pasar el mouse sobre el ícono **U** y permite crear un puesto laboral presionando el ícono que se encuentra disponible a su derecha.

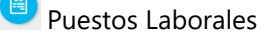

### **Menú Desplegado**

Este menú se visualiza al presionar el ícono  $\bigoplus$ , desplegando un panel vertical con las siguientes secciones:

 Opciones en color celeste Puestos Laborales

Más usados

 Lista de formularios y procesos que el usuario puede utilizar, ordenados según los más utilizados, común a todas las funcionalidades.

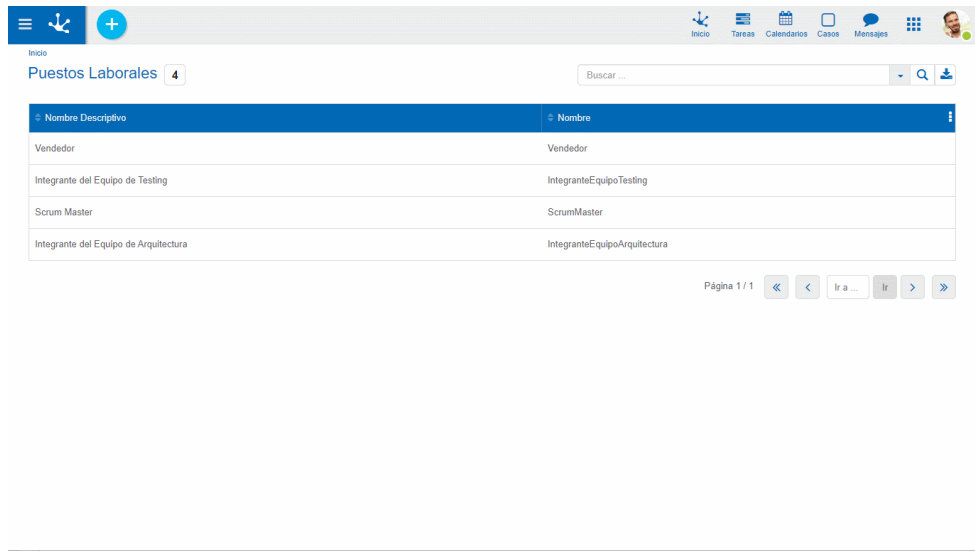

## <span id="page-591-0"></span>3.10.2.8.2. Operaciones

Los botones para realizar operaciones sobre los puestos laborales se habilitan al pasar el cursor sobre uno de ellos en la [grilla,](#page-590-0) a excepción de la operación de creación, que se inicia desde el ícono correspondiente al [menú contextual.](#page-36-0)

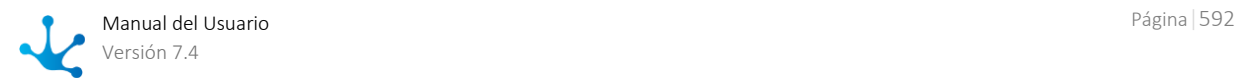

## Crear

Abre el panel de propiedades del nuevo puesto laboral con todas ellas como editables. La creación se realiza al presionar cualquiera de los botones disponibles y el usuario recibe un mensaje indicando que los datos fueron guardados.

#### **Botones**

- Aceptar y Crear: confirma la creación de un puesto laboral y abre un nuevo panel para crear otro.
- Aceptar: confirma la creación de un nuevo puesto laboral.

## Consultar

Abre el panel de propiedades del puesto laboral seleccionado. Las propiedades se visualizan como no editables y dependiendo de los [permisos de seguridad](#page-581-0) del usuario, se habilitan los botones disponibles para operar con el puesto laboral que es está consultando.

### **Botones**

- Modificar
- Eliminar

## Modificar

Abre el panel de propiedades del puesto laboral seleccionado, con aquellas propiedades que pueden modificarse, como editables. La modificación se realiza al presionar el botón "Aceptar" y el usuario recibe un mensaje indicando que los datos fueron guardados.

## Eliminar

Abre el panel de propiedades del puesto laboral seleccionado y sus propiedades se visualizan como no editables. La eliminación se realiza al presionar el botón "Aceptar" y el usuario recibe un mensaje indicando que los datos fueron eliminados.

## 3.10.2.9. Roles

#### × [Fase 8: Configuración > Roles y puestos laborales](https://www.deyel.com/capacitacion/fase-8-configuracion/)

Un rol define un conjunto usuarios y/o de unidades organizacionales. En el modelado de procesos de negocio, este concepto se utiliza para definir que una actividad puede ser ejecutada por cualquiera de los integrantes del rol. En formularios ágiles, se pueden utilizar roles para definir quienes pueden realizar operaciones sobre las instancias del formulario.

Una [unidad organizacional](#page-546-0) y un [usuario](#page-568-0) pueden pertenecer a múltiples roles.

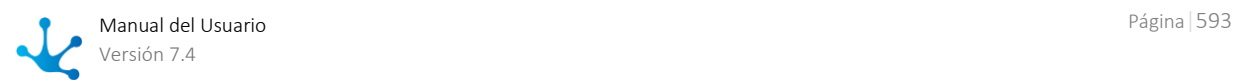

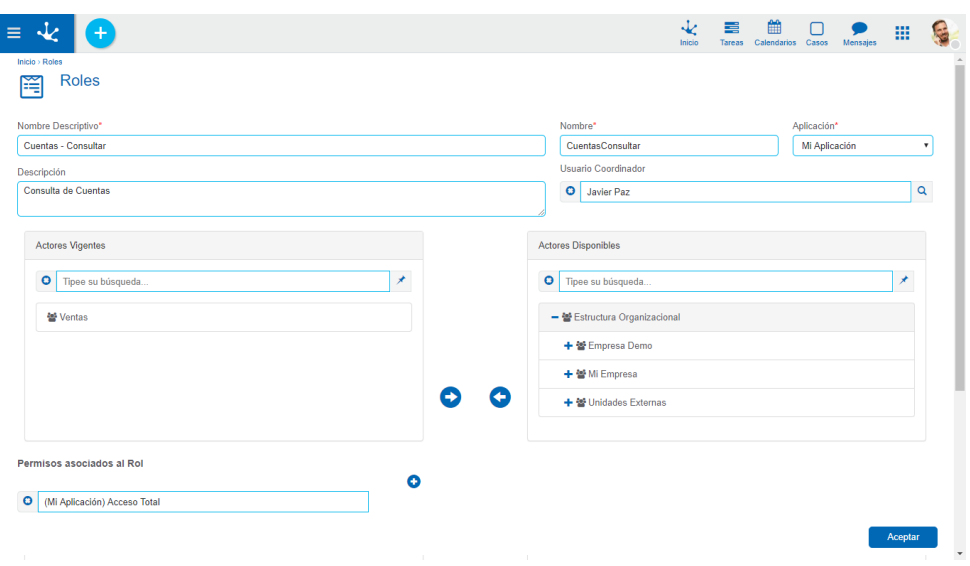

*Un asterisco "\*" en la etiqueta indica que la propiedad es obligatoria*

## Propiedades

#### Nombre Descriptivo

Nombre completo del rol. Este texto es el que se visualiza en la grilla de roles.

#### Nombre

Es un nombre abreviado o reducido. Se usa cuando se hace referencia al rol en un mensaje de error o en alguna mención que necesite abreviar el nombre descriptivo. Esta propiedad no admite espacios en blanco.

#### Aplicación

Define la aplicación a la que pertenece el rol, mediante la selección de una lista de aplicaciones disponibles.

Las aplicaciones licenciadas se incluyen en dicha lista solamente si la [licencia de uso](#page-562-0) de la aplicación se encuentra vigente en el ambiente.

#### Descripción

Propiedad donde se puede detallar información acerca del rol y así extender lo expresado en la propiedad Nombre Descriptivo.

Permite documentar el propósito para el cual se ha generado el rol, en que proceso se lo usa, etc.

#### Usuario Coordinador

Se define opcionalmente un usuario coordinador del rol, realizando la selección desde la búsqueda de usuarios.

#### Actores Vigentes

Panel donde se pueden definir y visualizar en forma de lista, los usuarios y/o unidades organizacionales que son actores del rol.

El rol debe tener al menos un actor vigente, es decir que la lista de actores vigentes no puede estar vacía.

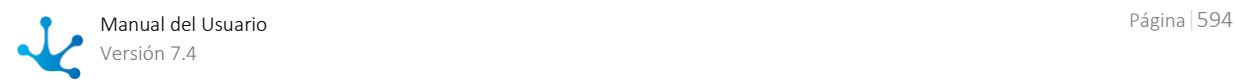

En la parte superior del panel se visualiza una [barra de búsqueda](#page-594-0) de actores, desde donde se pueden aplicar filtros a los nombres de los usuarios y unidades organizacionales para reducir la lista. Se pueden mover elementos de este panel desde o hacia el panel Actores Disponibles, tal como se detalla bajo el título [Transferencia de Actores.](#page-594-1)

#### Actores Disponibles

Panel desde donde pueden seleccionarse los usuarios y/o unidades organizacionales disponibles para ser definidos como actores del rol.

En la parte superior del panel se visualiza una barra de [búsqueda de actores,](#page-594-0) desde donde se pueden aplicar filtros a los nombres de los usuarios y unidades organizacionales para reducir la lista. Se pueden mover elementos de este panel desde o hacia el panel Actores Vigentes, tal como se detalla bajo el título [Transferencia de Actores.](#page-594-1)

#### Permisos asociados al Rol.

Esta propiedad permite definir permisos de seguridad a los actores del rol, es decir que los usuarios que integran el rol o que se desempeñan en unidades que son actores del rol, heredan los permisos de seguridad aquí definidos. Es una manera indirecta de asignar permisos de seguridad.

*No está permitido que el permiso "Administrador de Cuenta" se asocie a roles.* 

### <span id="page-594-1"></span>**Transferencia de Actores**

La transferencia de actores entre los paneles Actores Vigentes y Actores Disponibles se realiza seleccionando los actores a transferir en el panel origen y presionando el ícono correspondiente al sentido.

Transfiere los actores seleccionados en el panel de actores disponibles al panel de actores vigentes.

Transfiere los actores seleccionados en el panel de actores vigentes al panel de actores disponibles.

El icono **Permite seleccionar todos los actores del panel correspondiente**, o bien quitar la selección.

### <span id="page-594-0"></span>**Búsqueda de Actores**

La selección de actores se realiza haciendo clic sobre las líneas elegidas, o bien utilizando la facilidad de búsqueda de cada panel de actores.

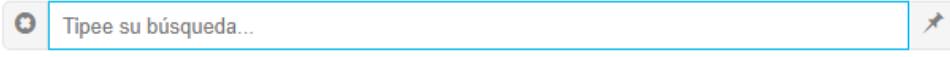

Si se ingresa un texto y se presiona la tecla "Enter", el panel se actualiza mostrando solo actores cuyo nombre contiene el texto ingresado. Los resultados se muestran destacados en color amarillo.

El icono **O** permite eliminar el criterio de selección establecido y se muestran nuevamente todas las líneas del panel.

## 3.10.2.9.1. Grilla

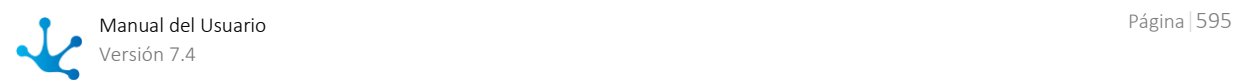

Para realizar la creación y administración de los roles, se puede acceder a la grilla desde el menú de **Deyel**.

- Desde la opción "Configuración", seleccionando "Seguridad" y a continuación "Roles".
- Desde la [búsqueda del menú.](#page-31-0)

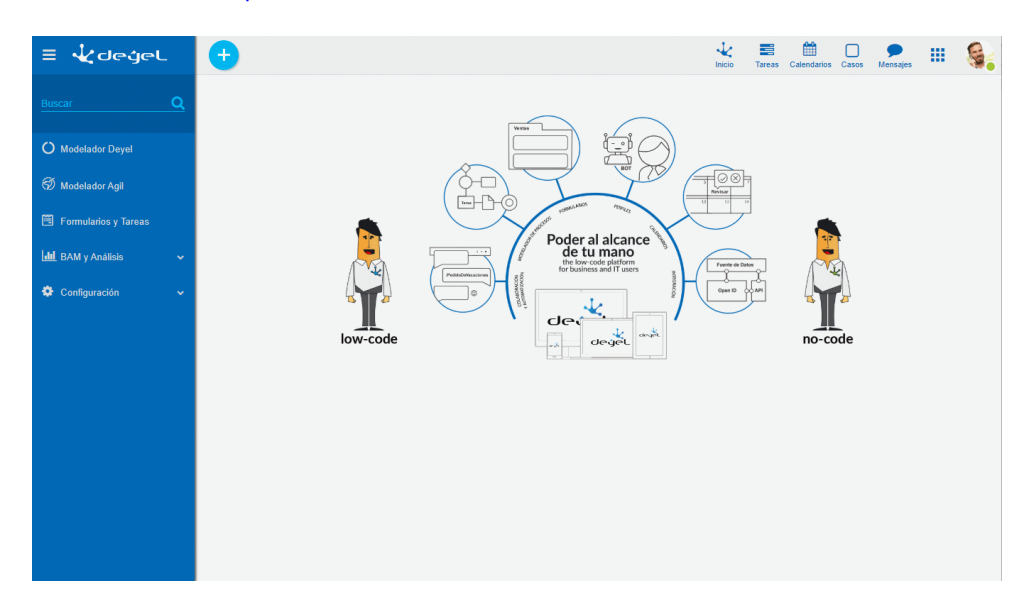

La grilla de roles permite visualizarlos de la misma manera que a los objetos en el [modelador Deyel](#page-163-0) y en la [grilla de resultados](#page-85-0) de formularios de usuarios, con facilidades de:

- Ordenamiento
- Paginado
- Barra Búsqueda y Filtros
- Descarga de Datos

El número que se visualiza a la derecha del título de la grilla, indica la cantidad de roles incluidos en la misma.

Se visualizan las siguientes propiedades de los roles como columnas de la grilla:

- Nombre Descriptivo
- Nombre
- Aplicación
- Usuario Coordinador

## Operaciones

Se pueden realizar [operaciones](#page-596-0) sobre cada rol, dependiendo de los [permisos de seguridad](#page-581-0) que tenga definidos el usuario conectado. Al desplazar el mouse sobre cada una de las líneas se visualizan los botones con las operaciones disponibles.

La excepción es la operación "Crear", que puede realizarse desde el ícono  $\bigoplus$  correspondiente al [menú contextual,](#page-36-0) que adopta las características generales del portal pero adaptado a los puestos laborales.

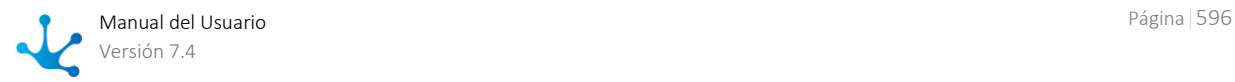

### **Menú de Iconos**

Este menú se habilita al pasar el mouse sobre el ícono  $\bigoplus$  y permite crear un rol presionando el ícono que se encuentra disponible a su derecha.

Roles

### **Menú Desplegado**

Este menú se visualiza al presionar el ícono  $\bigoplus$ , desplegando un panel vertical con las siguientes secciones:

Opciones en color celeste

Roles

### Más usados

 Lista de formularios y procesos que el usuario puede utilizar, ordenados según los más utilizados, común a todas las funcionalidades.

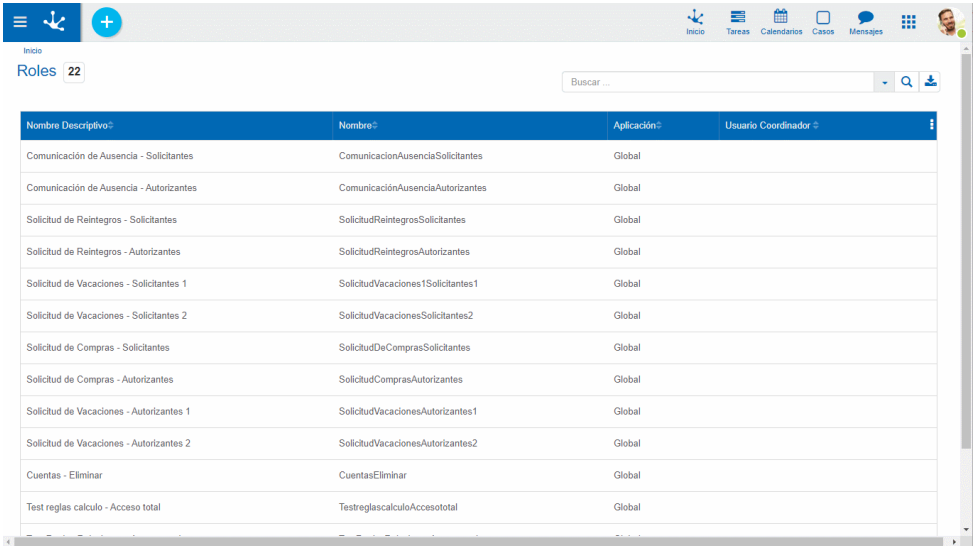

## <span id="page-596-0"></span>3.10.2.9.2. Operaciones

Los botones para realizar operaciones sobre los roles se habilitan al pasar el cursor sobre uno de ellos en la [grilla,](#page-590-0) a excepción de la operación de creación, que se inicia desde el ícono **co** correspondiente al [menú contextual.](#page-36-0)

### Crear

Abre el panel de propiedades del nuevo rol con todas ellas como editables. La creación se realiza al presionar el botón "Aceptar" y el usuario recibe un mensaje indicando que los datos fueron guardados.

## **Consultar**

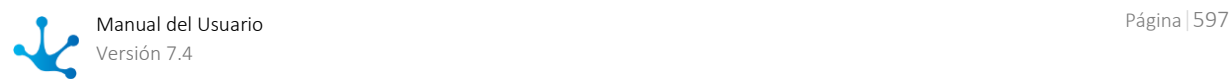

Abre el panel de propiedades del rol seleccionado. Sus propiedades se visualizan como no editables y no se visualizan los íconos para la [transferencia de actores,](#page-594-1) sin embargo se encuentran habilitadas las [búsquedas de actores.](#page-594-0) Dependiendo de los [permisos de seguridad](#page-581-0) del usuario, se habilitan los botones disponibles para operar con el rol que es está consultando.

#### **Botones**

- Modificar
- Eliminar

## Modificar

Abre el panel de propiedades del rol seleccionado, con aquellas propiedades que pueden modificarse, como editables. La modificación se realiza al presionar el botón "Aceptar" y el usuario recibe un mensaje indicando que los datos fueron guardados.

#### Aplicación

No se permite modificar el rol si la aplicación es licenciada y su [licencia de uso](#page-562-0) no está vigente.

#### Usuario Coordinador

Cuando el rol es responsable o participante de un proceso que se encuentra en uso, no es posible eliminar la definición del coordinador, aunque sí definir uno nuevo.

## Eliminar

Abre el panel de propiedades del rol seleccionado. Sus propiedades se visualizan como no editables y no se visualizan los íconos para la [transferencia de actores,](#page-594-1) sin embargo se encuentran habilitadas las [búsquedas de actores.](#page-594-0). La eliminación se realiza al presionar el botón "Aceptar" y el usuario recibe un mensaje indicando que los datos fueron eliminados.

*No se puede eliminar un rol si es responsable o participante de un proceso que esté en uso.*

## 3.10.2.10. Agentes

Un agente es un tipo de participante que permite determinar dinámicamente un usuario, una unidad organizacional o un rol, en base a cierta lógica durante la ejecución de un proceso. Los agentes pueden utilizarse, al igual que los demás tipos de participantes, en la definición de un proceso para establecer quienes pueden ejecutar las actividades que se encuentran en un lane.

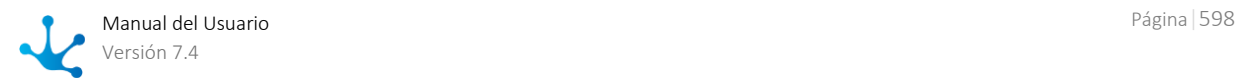

## A © . . . . . . . . . 9

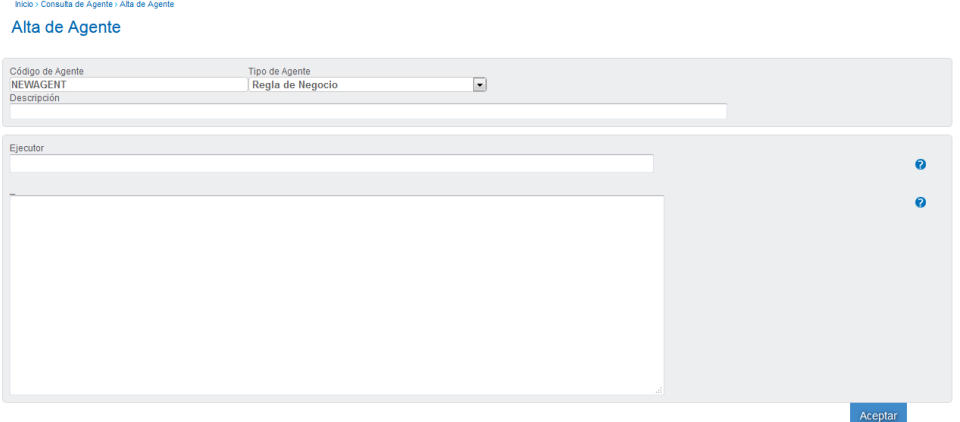

### **Propiedades**

 $\equiv$   $\mathbf{k}$  (+

#### Código de Agente

Nombre que identifica al agente. Este texto se visualiza en la grilla de agentes.

#### Tipo de Agente

Se informa Regla de Negocio de manera predeterminada. Este tipo de agente invoca una regla de negocio que debe estar publicada.

#### Descripción

Nombre completo del agente. Este texto se visualiza en la grilla de agentes.

#### Ejecutor

Contiene el nombre y versión de la regla a invocar, separando estos datos por un carácter '-'. Por ejemplo, DeyelAgentExample-1.

#### Parámetros

Varían de acuerdo a la definición de la regla a utilizar. En principio la regla debe tener como mínimo los siguientes parámetros:

-Dos parámetros de salida Obligatorios:

- 'participantCode'
	- De tipo java.util.String, para indicar el código del participante seleccionado.
- 'participantType'

De tipo java.util.String, para indicar el tipo de participante seleccionado. Solo se admite informar USER, ORG\_UNIT y ROLE).

-Un parámetro de salida Opcional:

'errors'

De tipo java.util.List o compatible, para indicar mensajes de error en caso de ser necesario.

- -Cuatro parámetros de entrada Opcionales:
	- 'caseNumber'

De tipo java.lang.String donde recibe el número de caso en ejecución.

'process'

De tipo java.lang.Integer donde recibe el código de proceso del caso en ejecución

'processVersion'

De tipo java.lang.String donde recibe el código de versión de proceso del caso en ejecución

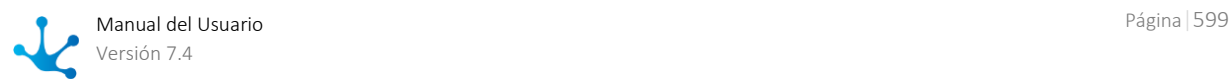

'activity'

De tipo java.lang.Integer donde recibe el código de actividad para la cual se evalúa el agente.

La regla puede tener parámetros de entrada adicionales, en cuyo caso se especifican en la sección de parámetros.

Presionando este ícono se despliega un asistente que analiza los parámetros indicados en la regla a ejecutar y asiste al usuario en su configuración.

El formato general es un par [param]=[value] por línea, donde [param] es el nombre de alguno de los parámetros y [value] puede ser un valor fijo o una variable del workflow, que se evalúa con información del caso actual al momento de la ejecución. Por ejemplo, pCdUser=|ONLINE-USER|.

## 3.10.2.10.1. Grilla

Para realizar la creación y administración de los agentes, se puede acceder a la grilla desde el menú de **Deyel**.

- Desde la opción "Configuración", seleccionando "Seguridad" y a continuación "Agentes".
- · Desde la [búsqueda del menú,](#page-31-0) ingresando "Agentes".

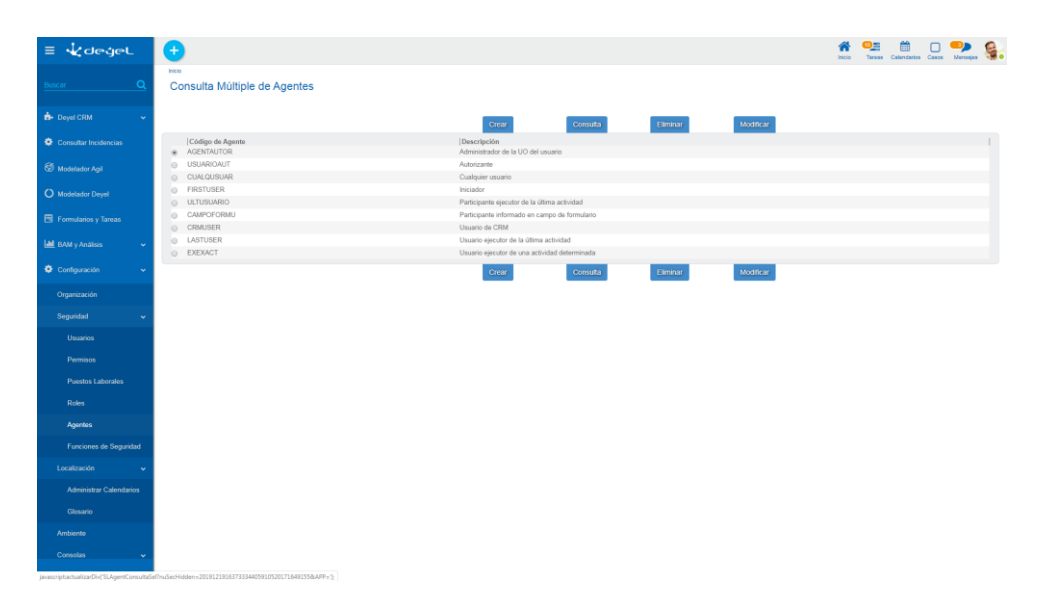

Se visualizan las siguientes propiedades de los agentes como columnas de la grilla:

- Código.
- Descripción.

## Operaciones

Se pueden realizar [operaciones](#page-600-0) sobre cada agente, dependiendo de los [permisos de seguridad](#page-581-0) que tenga definidos el usuario conectado, seleccionando el agente y presionando el botón correspondiente.

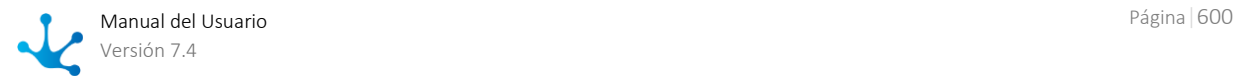

## <span id="page-600-0"></span>3.10.2.10.2. Operaciones

Los botones para realizar cada una de las operaciones se encuentran arriba y debajo de la grilla. Con excepción de la operación crear, se debe seleccionar el agente antes de presionar el botón.

## Crear

Abre el panel de propiedades del nuevo agente con todas ellas como editables. La creación se realiza al presionar el botón "Aceptar" y el usuario recibe un mensaje indicando que los datos fueron guardados.

## Consultar

Abre el panel de propiedades del agente seleccionado. Sus propiedades se visualizan como no editables.

## Modificar

Abre el panel de propiedades del agente seleccionado, con aquellas propiedades que pueden modificarse, como editables. La modificación se realiza al presionar el botón "Aceptar" y el usuario recibe un mensaje indicando que los datos fueron guardados.

## Eliminar

Abre el panel de propiedades del agente seleccionado. Sus propiedades se visualizan como no editables. La eliminación se realiza al presionar el botón "Aceptar" y el usuario recibe un mensaje indicando que los datos fueron eliminados.

*No se puede eliminar un agente si es responsable o participante de un proceso que está en uso.*

## 3.10.2.10.3. Agentes Predefinidos

**Deyel** provee un conjunto de agentes predefinidos que permiten resolver la mayoría de los casos en que se requiere asignar participantes dinámicamente. Estos agentes se pueden utilizar libremente.

- [Usuario ejecutor de una actividad determinada](#page-601-0)
- [Participante informado en campo del formulario](#page-601-1)
- [Administrador de la UO del usuario](#page-602-0)

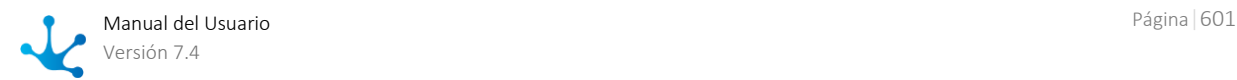

- [Cualquier usuario](#page-602-1)
- [Autorizante](#page-602-2)
- [Usuario ejecutor de la última actividad](#page-602-3)
- [Participante ejecutor de la última actividad](#page-603-0)
- [Iniciador](#page-604-0)
- [Usuario de CRM](#page-604-1)
- [Agente Iniciador restringido por función](#page-604-2)

## <span id="page-601-0"></span>3.10.2.10.3.1. Usuario Ejecutor de una Actividad Determinada

Este agente retorna el usuario que realizó una determinada actividad. En general este agente se utiliza cuando se debe indicar que una actividad se realiza por el mismo usuario que ejecutó la actividad definida.

### **Ejemplo de Uso**

La utilización del agente en este proceso indica que la actividad "Registrar operación" es ejecutada por el usuario que ejecutó la actividad "Ingresar operación".

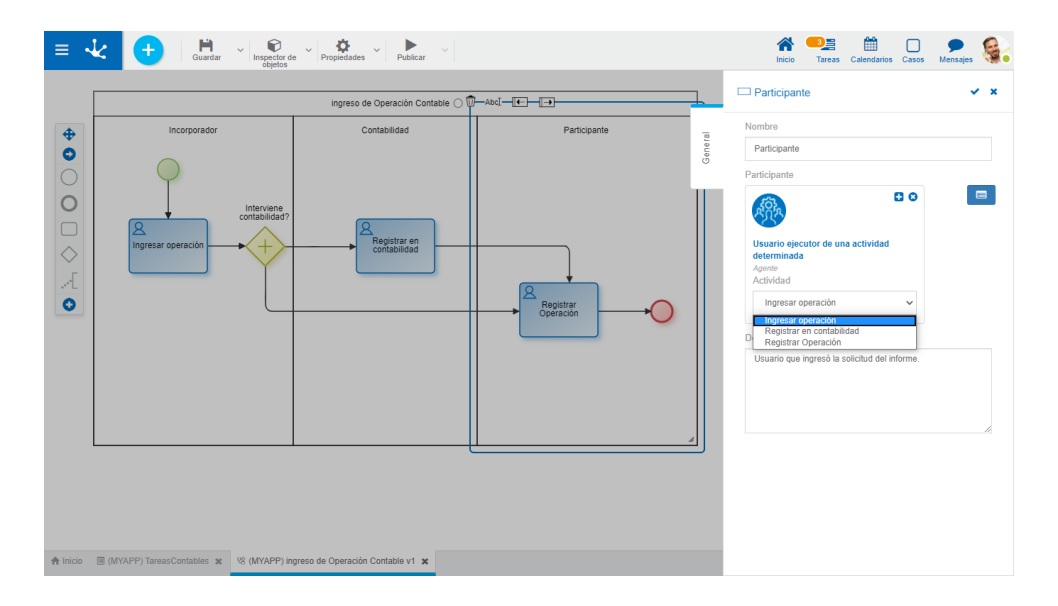

## <span id="page-601-1"></span>3.10.2.10.3.2. Participante informado en campo del formulario

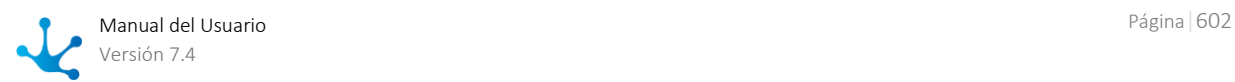

Este agente retorna un participante desde un campo de formulario. En general este agente se utiliza cuando se debe indicar que una actividad es realizada por el usuario que se indica en el campo del formulario definido.

### **Ejemplo de Uso**

En el siguiente proceso, la utilización del agente indica que la actividad de "Registrar operación" es ejecutada por el usuario que se muestra en el campo "cdUser" del Formulario.

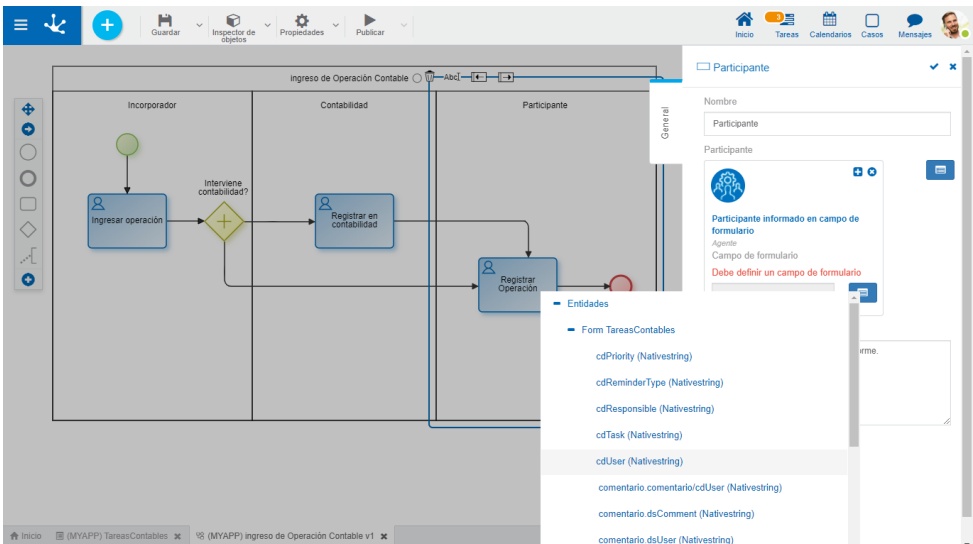

## <span id="page-602-0"></span>3.10.2.10.3.3. Administrador de la UO del Usuario

Este agente retorna el usuario que es [administrador de la unidad organizacional](#page-547-0) a la que pertenece el usuario ejecutor de la última actividad.

## <span id="page-602-1"></span>3.10.2.10.3.4. Cualquier usuario

Este agente retorna como participante al usuario conectado actualmente. Si un proceso tiene como participante del lane inicial a este agente, todo usuario puede iniciar el caso. Se recomienda utilizar este agente solamente para definir el participante de la actividad inicial del proceso.

## <span id="page-602-2"></span>3.10.2.10.3.5. Autorizante

Este agente retorna el usuario configurado como [autorizante](#page-570-0) para el usuario que ejecutó la última actividad.

## <span id="page-602-3"></span>3.10.2.10.3.6. Usuario Ejecutor de Última Actividad

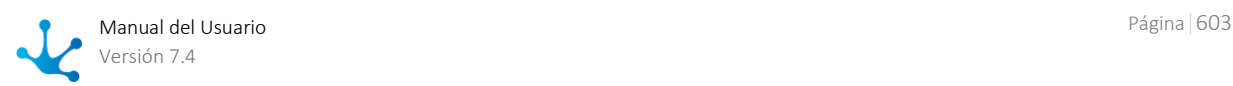

Este agente retorna el usuario que inició la ejecución de la última actividad. En general este agente se utiliza cuando se debe indicar que una actividad se realiza por el mismo usuario que ejecuta la actividad que le precede.

### **Ejemplo de uso**

La utilización del agente en este proceso indica que la actividad "Registrar operación" es ejecutada por el usuario que inició el caso o por el usuario que ejecutó la tarea "Registrar en contabilidad", si el caso tuvo intervención del área contable.

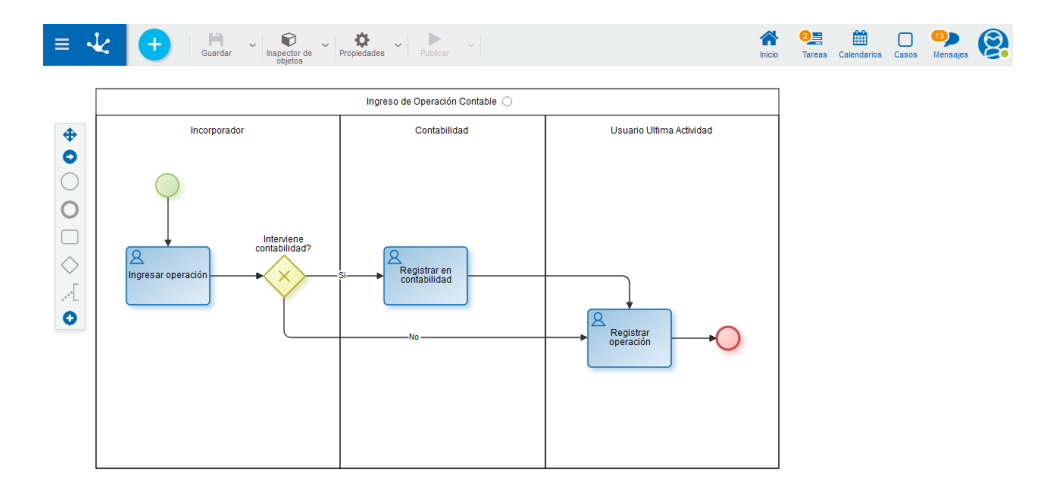

## <span id="page-603-0"></span>3.10.2.10.3.7. Participante Ejecutor de última actividad

Este agente retorna el participante que inició la ejecución de la última actividad.

En general se utiliza para indicar que una actividad se realiza por el mismo participante.

### **Ejemplo de uso**

En el siguiente proceso ,la utilización del agente indica que la actividad de "Registrar operación" es ejecutada por el usuario que inició el caso o por la unidad organizacional "Contable", si el caso tuvo intervención del área contable.

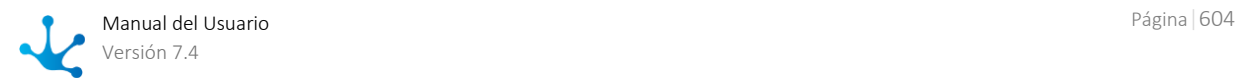

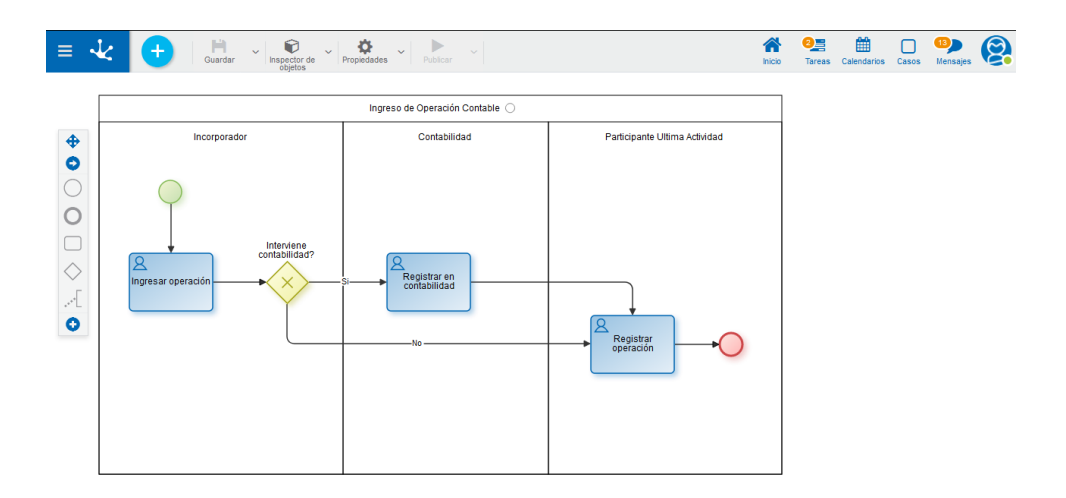

A diferencia del Agente "Usuario ejecutor de la Última Actividad", que siempre retorna el Usuario que ejecutó la última actividad, este agente puede asignar el caso a la Unidad Organizacional o al Rol que estén configurados en la última actividad ejecutada.

## <span id="page-604-0"></span>3.10.2.10.3.8. Iniciador

Este agente retorna el usuario que ejecutó la primera actividad del proceso. No se puede utilizar en la primera actividad de un proceso.

## <span id="page-604-1"></span>3.10.2.10.3.9. Usuario de CRM

Retorna como participante al usuario conectado actualmente solo si éste tiene licencia de CRM. Si un proceso tiene como participante del lane inicial a este agente, todo usuario con licencia de CRM puede iniciar el caso. Se recomienda utilizar este agente solamente para definir el participante de la actividad inicial del proceso.

## <span id="page-604-2"></span>3.10.2.10.3.10. Agente Iniciador restringido por función

Este agente evalúa si el usuario actual tiene en sus permisos la función de uso "Iniciar proceso" del actual proceso. Solo puede usarse este agente en el primer lane.

### **Ejemplo de Uso**

La utilización del agente en este proceso indica que la actividad "Registrar operación" debe ser ejecutada por un usuario que tenga habilitado el permiso con la función "Inicio por agente ingreso de Operación Contable".

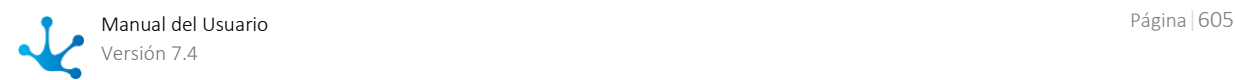

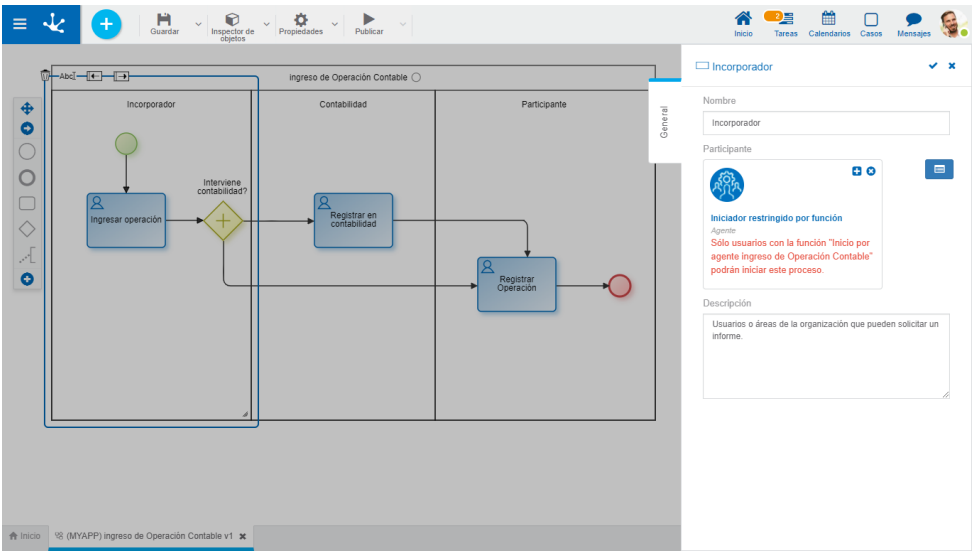

## <span id="page-605-0"></span>3.10.2.11. Funciones de Seguridad

Una función de seguridad representa una operación que se puede realizar sobre un objeto. Puede ser incluída en uno o más [permisos](#page-320-0) autorizando así, a los usuarios que posean esos permisos, a realizar dicha operación.

Toda operación disponible en **Deyel** o en sus soluciones, tiene definida su correspondiente función de seguridad. Además, todo objeto que se modela tiene un conjunto de funciones de seguridad, que se crea automáticamente, al guardar y al publicar el objeto.

### <span id="page-605-1"></span>**De Modelado**

Autorizan la ejecución de las operaciones de modelado, como guardar, publicar, exportar, eliminar.

Son generadas al guardar el objeto y su asignación a permisos tiene impacto inmediato al guardar o publicar un objeto.

### <span id="page-605-2"></span>**De Uso**

Autorizan la ejecución de las operaciones sobre las instancias de los objetos, como crear, modificar, eliminar, consultar, cuando son utilizados desde el portal.

Son generadas cuando se publica el objeto. Las modificaciones en la asignación de las funciones de uso no tienen un impacto real en el uso del objeto, hasta que sea publicado.

Las funciones de seguridad se pueden consultar o asignar a permisos desde la opción "Permisos" del menú y en particular las funciones de seguridad de los objetos modelados, desde el modelador del objeto también.

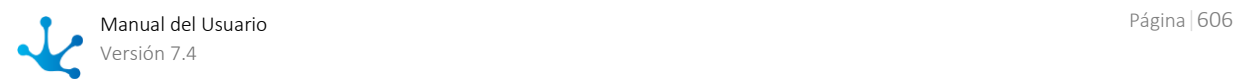

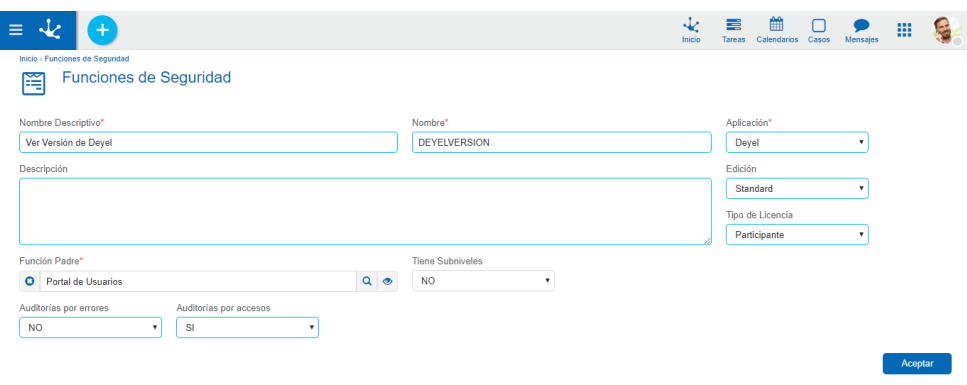

## Propiedades

#### Nombre Descriptivo

Nombre completo de la función de seguridad. Este texto es el que se visualiza en la grilla de funciones de seguridad.

#### Nombre

Es un nombre abreviado. Se usa cuando se hace referencia a la función de seguridad en un mensaje de error o en alguna mención que necesite abreviar el nombre descriptivo.

#### Aplicación

Indica la aplicación a la que pertenece la función de seguridad, coincide con la aplicación de su función padre.

#### Edición

Indica la edición de **Deyel** o de la aplicación licenciada requerida para la ejecución de la función Algunas funciones están disponibles solamente en la edición Enterprise de **Deyel** o Professional de las soluciones.

#### Tipo de Licencia

Indica el tipo de licencia que debe tener asignada el usuario para poder ejecutar la función. Se utiliza para funciones de Deyel o de aplicaciones licenciadas.

#### Descripción

Propiedad donde se encontrar más detalle acerca de la función de seguridad, extendiendo lo expresado en la propiedad Nombre Descriptivo.

#### Función Padre

Permite identificar a la función de seguridad superior dentro de la estructura jerárquica. Existe una función padre por cada solución disponible y por cada aplicación que se modela.

#### Tiene Subniveles

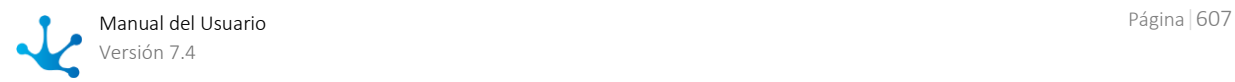

Indica que la función de seguridad tiene funciones subordinadas.

#### Auditorías por Accesos.

Cuando se define el valor "SI" se genera una entrada en el registro de auditorias cada vez que un usuario ejecuta la función de seguridad.

Utilizando la [Consola de Logs](#page-669-0) se pueden recuperar estas pistas de auditoria y evaluar el uso de las distintas funciones de seguridad.

#### Auditorías por Errores.

Cuando se define el valor "SI" se genera una entrada en el registro de auditorias cada vez que ocurre un error durante la ejecución de la función de seguridad.

Utilizando la [Consola de Logs](#page-669-0) se pueden recuperar estas pistas de auditoria y evaluar la ocurrencia de este tipo de errores.

### 3.10.2.11.1. Estructura Funcional

Para realizar consultas de las funciones de seguridad, se puede acceder a la estructura funcional desde el menú de **Deyel.**

- Desde la opción "Configuración", seleccionando "Seguridad" y a continuación "Funciones de Seguridad".
- · Desde la opción de [búsqueda del menú.](#page-31-0)

Las funciones de seguridad se identifican por su propiedad Nombre Descriptivo y se generan automáticamente cuando modelan los objetos. La visualización de las mismas puede realizarse en forma de vista jerárquica o como grilla de objetos.

## Vista Jerárquica

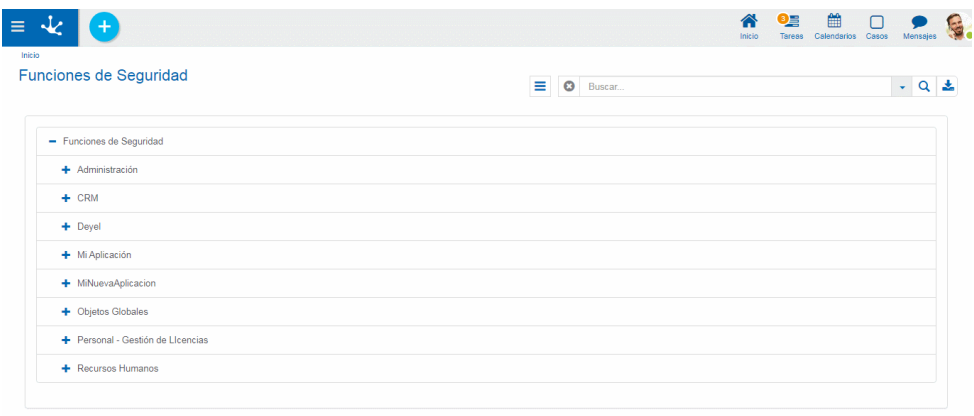

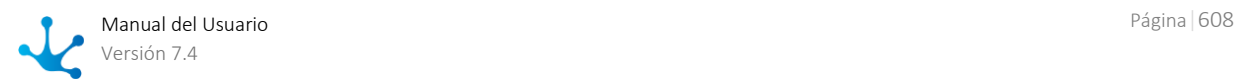

El elemento padre, cuyo nombre es el nombre de la aplicación, se ubica como subnivel del elemento tope "Funciones de Seguridad" y dependiendo del mismo se visualizan las funciones de seguridad de la aplicación y de sus objetos. Por cada objeto que se modela, se crean sus correspondientes funciones de seguridad de modelado y de uso.

El ícono  $\equiv$  permite cambiar la visualización al modo grilla.

## Grilla

La grilla de funciones de seguridad permite visualizarlas de la misma manera que a los objetos en el [modelador Deyel](#page-163-0) y en la [grilla de resultados](#page-85-0) de formularios de usuarios, con facilidades de:

- Ordenamiento
- Paginado
- Barra Búsqueda y Filtros
- Descarga de Datos

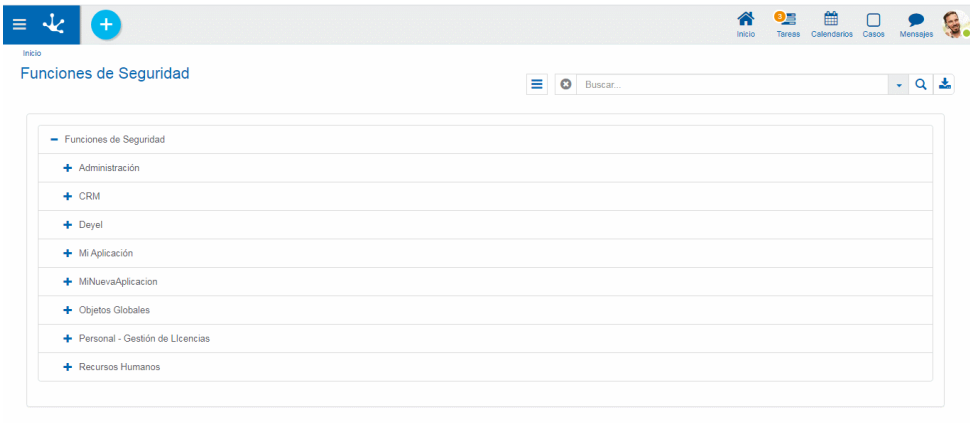

El ícono  $\mathbf{F}$  permite cambiar la visualización al modo vista jerárquica.

El número que se visualiza a la derecha del título de la grilla, indica la cantidad de funciones de seguridad incluidas en la misma.

Se visualizan las siguientes propiedades de las funciones de seguridad como columnas de la grilla:

- Nombre
- Nombre Descriptivo
- Aplicación
- Función Padre
- Edición
- Tipo de Licencia

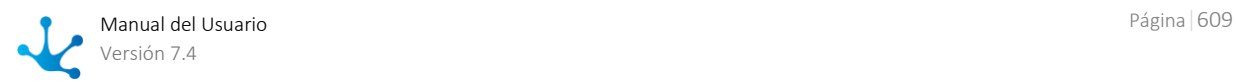

## **Operaciones**

Desde la vista jerárquica y desde la grilla se pueden realizar consultas. Al desplazar el cursor sobre cada una de las líneas se visualiza el botón "Consultar" que permite visualizar todas las propiedades de la función de seguridad seleccionada.

## 3.10.2.11.2. Operaciones

Los botones para realizar operaciones sobre las funciones de seguridad se habilitan al pasar el cursor sobre una de ellas en la estructura funcional, ya sea que se visualice como jerárquica o como grilla.

## Consultar

Abre el panel de propiedades de la función de seguridad seleccionada. Las propiedades se visualizan como no editables y dependiendo de los [permisos de seguridad](#page-581-0) del usuario, se habilita el botón para modificar la función de seguridad que es está consultando.

## Modificar

Abre el panel de propiedades de la función de seguridad seleccionada, con aquellas propiedades que pueden modificarse, como editables. La modificación se realiza al presionar el botón "Aceptar" y el usuario recibe un mensaje indicando que los datos fueron guardados.

*Cuando la función de seguridad pertenece a una aplicación licenciada, solamente se pueden modificar los atributos que definen la auditorías por acceso y la auditorías por errores.*

## 3.10.2.12. Seguridad en Entidades

 [Fase 2: Modelado de Formularios > Tips Avanzados > Privacidad de entidades](https://www.deyel.com/capacitacion/fase-2-modelado-de-formularios/#tips)  $\overline{ }$ 

La seguridad de una [entidad](#page-18-0) está relacionada con el acceso que poseen los usuarios a las instancias de dicha entidad, a través de su interfaz de usuario a la que se denomina [formulario.](#page-20-0) Una instancia de una entidad corresponde a un formulario creado, que contiene datos en sus campos.

## Clasificación de Entidades según el Nivel de Seguridad

### **Pública**

La única seguridad que controla el acceso a una entidad pública es la dada por el [perfil del usuario.](#page-605-0)

### **Privada**

Una entidad es privada cuando además de la seguridad definida en los perfiles de usuario, existe una verificación adicional por instancia de entidad.

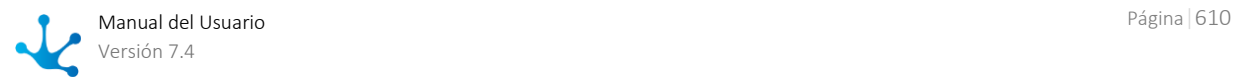

La verificación tiene en cuenta los siguientes conceptos:

Propietario de Instancia

Identificación del usuario que tiene permiso de acceso para visualizar, modificar y eliminar la instancia particular de una entidad.

Acceso según Jerarquía

El acceso a los datos de instancia además del propietario, tiene en cuenta la definición de la unidad organizacional a la que pertenece el usuario propietario. Si un usuario pertenece a una unidad que tiene definidas las propiedades de acceso a datos privados, el coordinador de dicha unidad puede tener alguno de los accesos definidos para las instancias de sus subordinados.

Seguridad a funciones

Permite a un usuario que no sea propietario de instancia, mediante funciones de seguridad asignadas a un permiso, tener acceso a estas instancias a pesar de ser privadas. Se le permite al usuario poder consultar, modificar o eliminar las instancias privadas.

## 3.10.3. Localización

**Deyel** permite configurar ciertos aspectos que dependen de la localización geográfica de la instalación cliente.

Por ejemplo, los calendarios de feriados o la traducción de etiquetas de la interfaz, son aspectos que pueden variar en cada país o región.

#### **Calendarios**

Permite administrar los calendarios laborales.

Un calendario laboral se utiliza para configurar la duración de las jornadas laborales y los horarios de trabajo. Esta definición es necesaria para que el sistema pueda calcular plazos de vencimiento, cuando se considera tiempo laboral.

En general **Deyel** cuenta con un calendario por defecto, que define los horarios en la organización. No obstante, cuando se trata de organizaciones que funcionan con oficinas distribuidas y que tienen diferentes usos horarios o diferentes días festivos, se pueden definir calendarios particulares y asociarlos a las unidades organizacionales que corresponda.

## 3.10.3.1. Calendarios

Un calendario se utiliza para definir periodos laborables. **Deyel** provee un calendario estándar, que se utiliza por defecto, cuando no se definen otros calendarios.

El usuario que administra la configuración del sistema, puede cambiar este calendario estándar, o definir otros, para establecer los horarios laborales, los días feriados, las fechas particulares, etc.

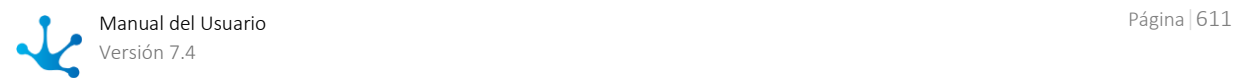

Cuando **Deyel** realiza un cálculo de tiempos laborales, por ejemplo para calcular la duración de una determinada actividad o determinar si corresponde enviar un alerta, se tienen en cuenta estos calendarios.

#### *Calendario Estándar*

*En toda instalación de Deyel existe el calendario con código 01 – Calendario Estándar, que no puede ser eliminado y que tampoco define zona horaria, ya que siempre tendrá asignada la zona horaria configurada en el equipo donde está instalado el sistema. Este es el calendario por defecto que rige para todo usuario y/o unidad que no defina su propio calendario.*

## Propiedades

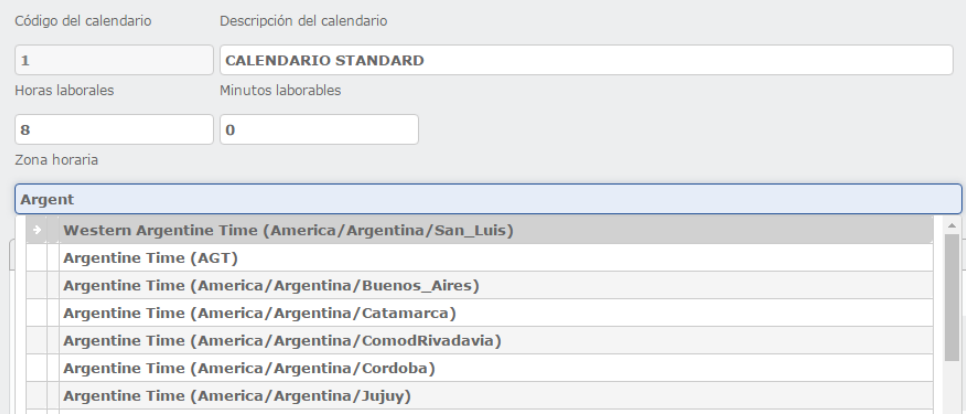

### Código del Calendario

Identificador único del calendario.

#### Descripción del Calendario

Es el nombre o descripción del calendario.

#### Duración del día laboral,

Expresado en cantidad de horas y minutos. La duración del día laboral no puede ser cero.

#### Zona horaria

**Deyel** soporta la actividad de usuarios en diversas bandas horarias haciendo conversiones automáticas y brindando la comodidad al usuario de trabajar con datos de tipo fecha / hora según la zona horaria de su región. Cualquier dato de tipo fecha / hora se almacena respetando la fecha y hora real del servidor central, no obstante, cuando ese dato debe ser mostrado al usuario, se lo convierte automáticamente según la zona horaria del calendario usado por dicho usuario.

Escribiendo en el campo con autocompletar se podrá buscar la zona horaria correspondiente al calendario que se desea configurar.

#### Horario laboral

Para cada día de la semana se indica la hora inicial y final de cada periodo laborable. (Hora desde – Hora hasta).

Se puede especificar más de un intervalo para cada día.

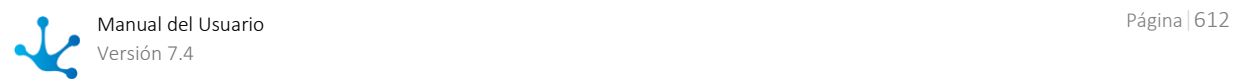
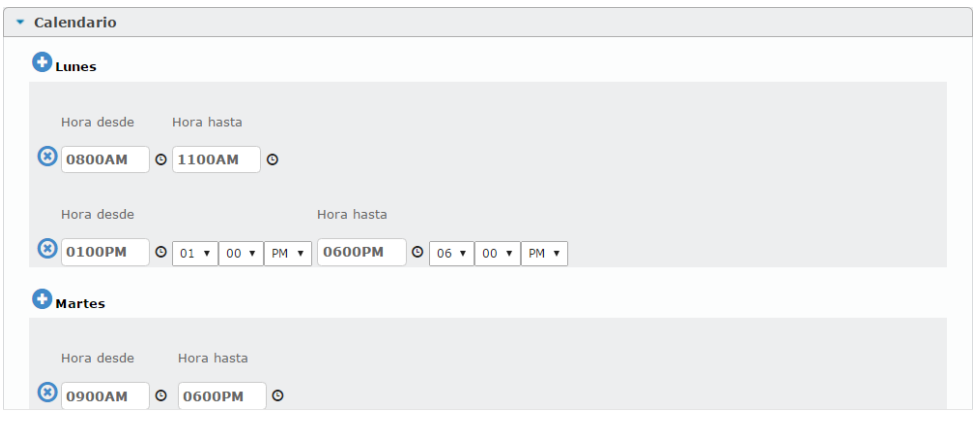

Presionando el ícono  $\bullet$  se mostrará un asistente para la selección de hora, el cual podrá ser ocultado presionando el ícono nuevamente.

#### **Definición de Feriados del Calendario**

En esta sección se define la lista de feriados que impactarán en el calendario. Para cada feriado se indica la fecha y la descripción del mismo.

#### Incluir Feriados Generales:

Este indicador establece si el calendario toma en cuenta los feriados definidos en la sección de Fechas [Generales.](#page-613-0)

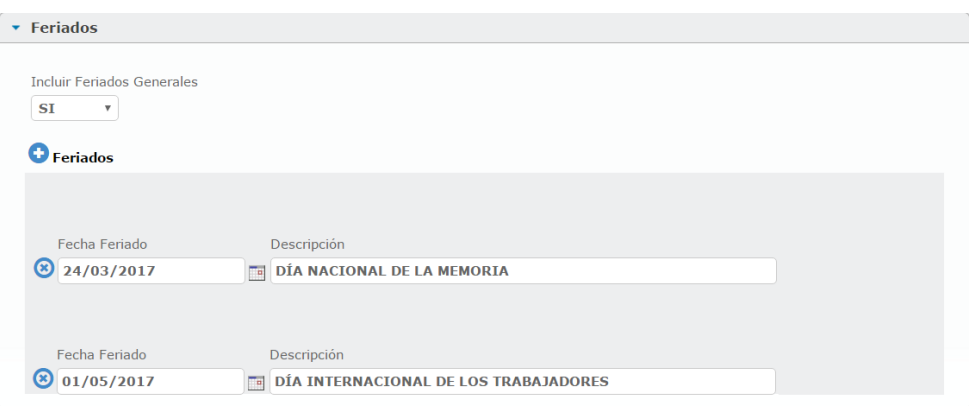

#### **Definición de Fechas Particulares del Calendario**

En esta sección se define la lista de fechas particulares que se consideran en el calendario.

En estas fechas, el horario laboral difiere del habitual, por tal razón se denominan particulares. Para cada fecha particular se indica la fecha y los rangos horarios que se establecen como laborables para esa fecha particular.

*Cuando una fecha es definida como particular y también como feriado, se toma dicha fecha como laborable, en los horarios establecidos.*

#### Incluir Fechas Particulares Generales:

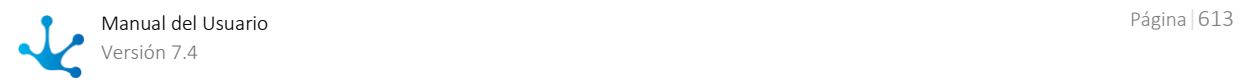

Este indicador establece si el calendario toma en cuenta las fechas particulares definidas en la sección de [Fechas Generales.](#page-613-0)

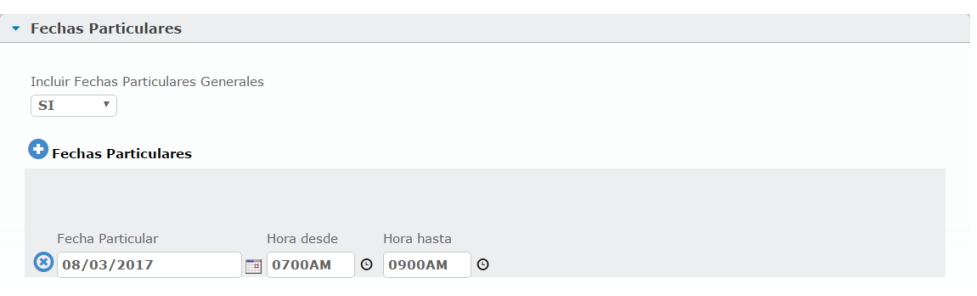

## <span id="page-613-0"></span>Fechas Generales.

Esta sección permite definir feriados o fechas particulares que son globales a toda la organización. Se definen una única vez y luego pueden ser considerados por los distintos calendarios o no, según se defina en cada calendario.

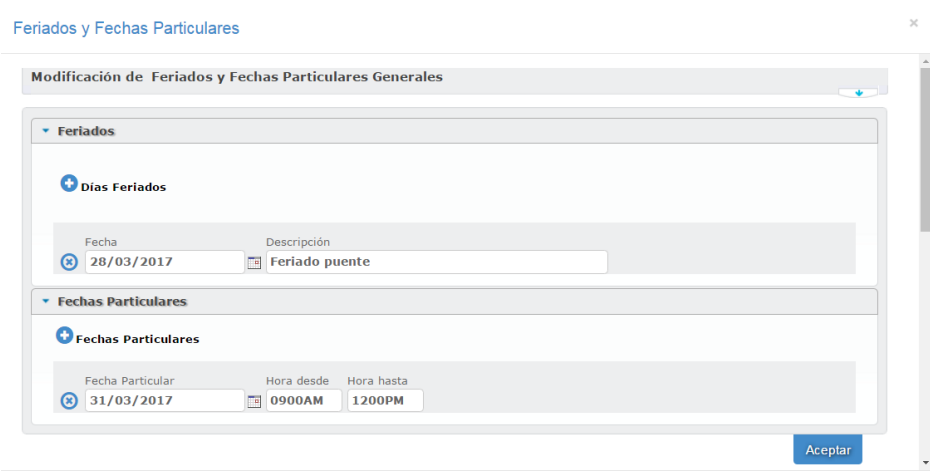

La creación de feriados y fechas particulares generales es similar a la explicada en la configuración de un calendario particular.

Para los feriados generales se deberá ingresar la fecha y descripción del feriado, mientras que para las fechas particulares, se especificarán los días y los rangos horarios laborales.

*Una vez que se configuran los calendarios, existen visualizaciones que cambian en torno a esta configuración.* 

*Principalmente pantallas donde se muestran fecha y hora, por ejemplo:*

- *Mis Tareas*
- *Consulta del caso y datos adicionales*
- *Consulta de anexos del caso*
- *Consulta múltiple de actividades ejecutadas*
- *Consulta puntual de actividades ejecutadas*

*En todas estas pantallas el usuario verá la hora en que ocurrieron las acciones de acuerdo a su zona horaria, por ejemplo, supongamos:*

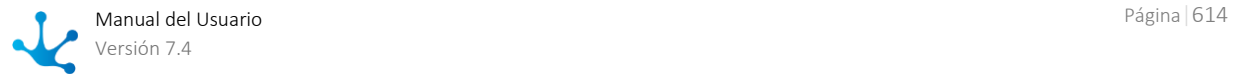

*-El usuario A, trabaja con un calendario cuya zona horaria es GMT-3. -El usuario A finaliza la ejecución de una actividad X a las 10:00 AM*

*-El usuario B, trabaja con un calendario cuya zona horaria es GMT+1. -El usuario B consulta la actividad X y verá que la misma finalizó a las 14:00 PM*

# 3.10.3.1.1. Administrar Calendarios

Para acceder a la administración de calendarios existen distintas alternativas:

- Hacer clic sobre la opción "Configuración" del menú principal y dentro del sub menú "Localización", hacer clic en la opción "Administrar Calendarios".
- En la *búsqueda rápida del menú* ingresar "Administrar Calendarios" y hacer clic en la opción listada.

Como resultado se visualiza la siguiente ventana de administración de calendarios, que presenta los siguientes componentes principales.

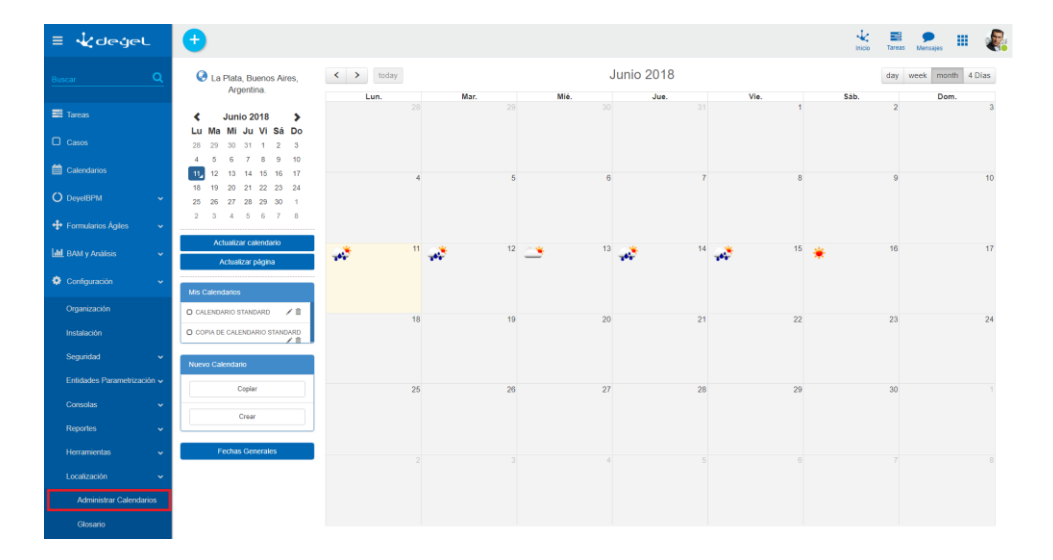

#### **Actualizar Calendario**

Actualiza el contenido del panel central.

#### **Actualizar Página**

Actualiza la página de configuración de calendarios.

#### **Mis calendarios**

Muestra la lista de los calendarios definidos.

Seleccionando cualquiera de ellos, en el panel central se visualizan los feriados y fechas particulares que se han definido en dicho calendario.

Para modificar o eliminar un calendario, se debe presionar los botones que se encuentran a su derecha **f** 

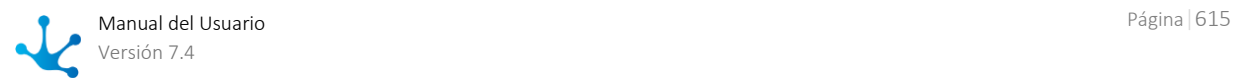

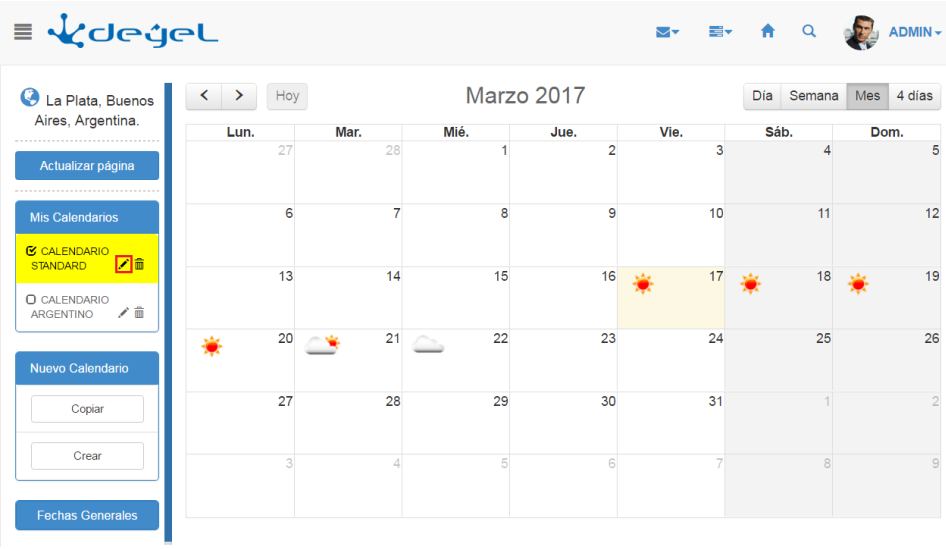

Otro mecanismo que permite modificar un calendario es definir feriados / fechas particulares utilizando el panel central.

Haciendo clic en un día determinado, se accede a la siguiente ventana

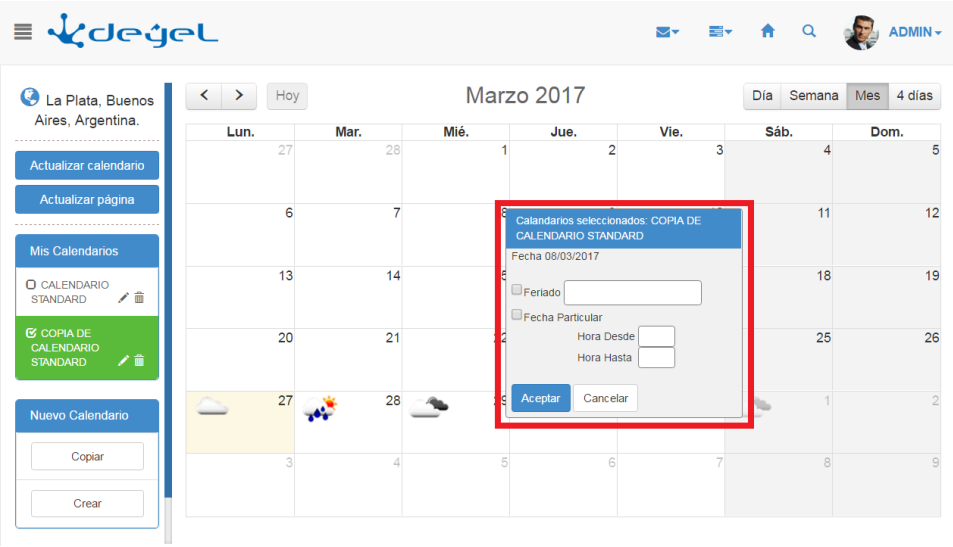

donde se indica si la fecha se considera feriado y/o fecha particular en los calendarios seleccionados (En el tope de la ventana se indica cuales son estos calendarios).

#### *Calendario Estándar*

*En toda instalación de Deyel existe el calendario con código 01 – Calendario Estándar, que no puede ser eliminado y que tampoco define zona horaria, ya que siempre tendrá asignada la zona horaria configurada en el equipo donde está instalado el sistema. Este es el calendario por defecto que rige para todo usuario y/o unidad que no defina su propio calendario.*

#### **Creación de Nuevos Calendarios**

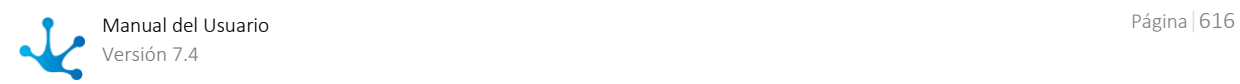

Se ofrecen dos mecanismos que permiten generar un nuevo calendario:

• Crear

Permite crear un nuevo calendario.

#### • Copiar

Crea una copia del calendario seleccionado en "Mis Calendarios". El nombre del nuevo calendario coincide con el original, pero se le antepone el prefijo "Copia"

## 3.10.4. Ambiente

**Deyel** considera un conjunto de propiedades que permiten adecuar el funcionamiento del producto según necesidades particulares del cliente.

Para acceder a la configuración de propiedades del ambiente existen distintas alternativas:

- Hacer clic sobre la opción "Configuración" del menú lateral y hacer clic en la opción "Ambiente".
- En la [búsqueda del menú](#page-31-0) ingresar "Ambiente" y hacer clic en la opción listada.

Algunas propiedades, permiten además que cada usuario pueda seleccionar el valor que prefiere.

Cuando **Deyel** recupera el valor de una propiedad, considera las siguientes precedencias

- Valor preferido del usuario conectado.
- Valor configurado en el ambiente.
- Valor predeterminado de la propiedad.

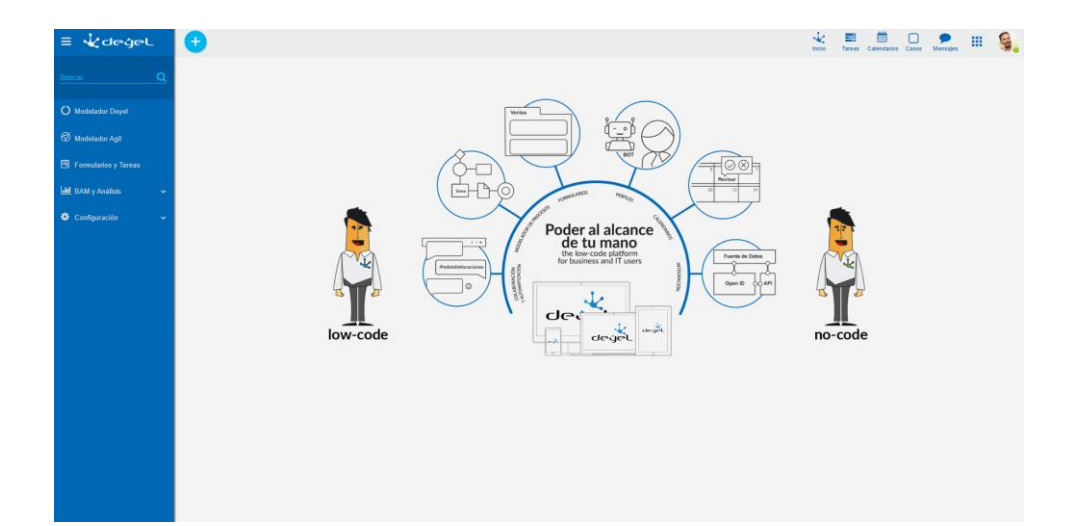

## Descripción

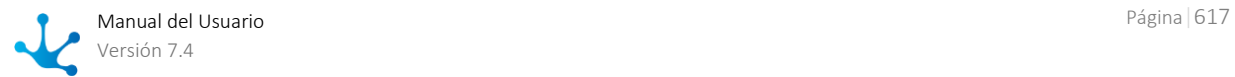

En la parte superior de la pantalla existen botones que permiten acceder a diferentes grupos de propiedades

- [Instalación,](#page-618-0) para configurar el entorno de ejecución de **Deyel**
- [General,](#page-635-0) para configurar el comportamiento general de **Deyel**
- [Workflow,](#page-645-0) para configurar el motor de Workflow
- · [Portal,](#page-647-0) para configurar el portal de usuarios
- [Modelador,](#page-661-0) para configurar el modelador
- [Tedis,](#page-663-0) para configurar la red social empresarial
- [CRM,](#page-665-0) para configurar comportamientos específicos de la aplicación CRM

Cuando se presiona uno de estos botones, se despliegan las propiedades agrupadas por tema. A la izquierda se visualiza una lista que permite acceder a las propiedades propias de cada tema.

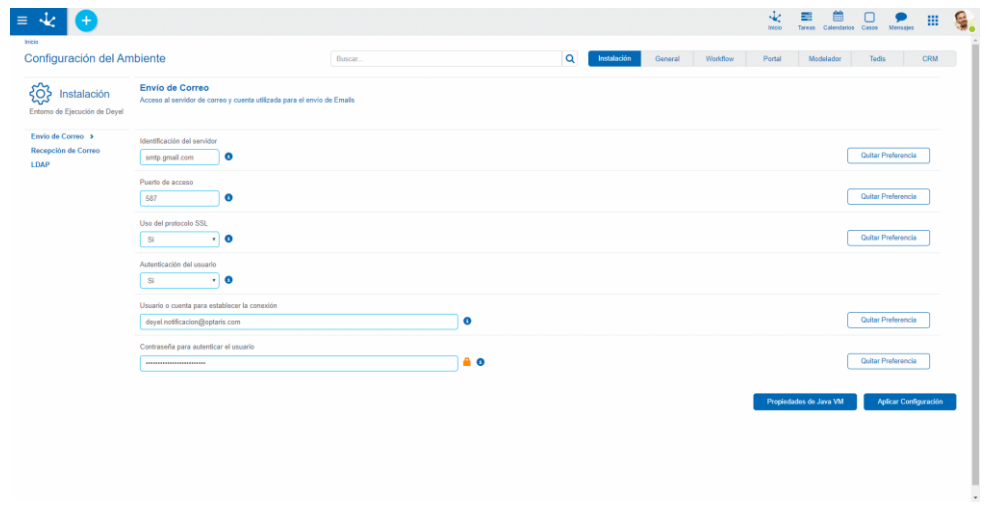

### **Propiedades Configurables**

Para cada propiedad se visualiza su nombre descriptivo y el valor actual, que puede ser modificado por el usuario. En algunos casos este valor se puede ingresar y en otros se selecciona desde una lista de valores posibles.

Todas las propiedades tienen un valor predeterminado, que puede ser nulo.

Cuando el usuario modifica el valor de una propiedad, puede presionar el botón "Deshacer Cambio" para volver atrás la modificación.

Esta opción de deshacer un cambio está disponible hasta que se presiona el botón "Aplicar Configuración". En ese momento, se almacenan todas las propiedades el repositorio de **Deyel** y se notifica al usuario con un mensaje de operación exitosa.

Cuando una propiedad tiene establecido un valor diferente del valor predeterminado, se visualiza el botón "Quitar preferencia", que cambia el valor actual por el predeterminado.

Existen propiedades que se pueden modificar dinámicamente y otras cuyo nuevo valor se aplica cuando el ambiente es reiniciado.

Las propiedades que requieren reinicio se visualizan con el ícono **...** 

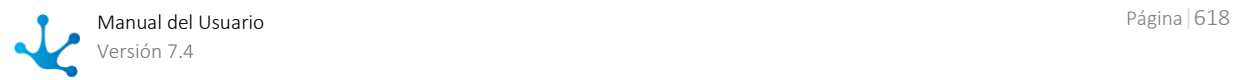

Algunas propiedades se encuentran encriptadas y su contenido se visualiza protegido. Se visualizan con el ícono **de contraseñas** de usuarios.

Presionando  $\bigcirc$  se accede a una descripción detallada de la propiedad.

### **Búsqueda**

También se puede utilizar la herramienta "Buscar", indicando el código, nombre o descripción de la propiedad buscada, en forma total o parcial.

Los resultados se muestran en una lista, donde cada una de las propiedades expone la información descripta anteriormente,

Sobre cada una de las propiedades se visualiza un breadcrump, que indica a que tema pertenece la propiedad. Puede utilizarse ese breadcrump para dirigirse al módulo o tema indicado.

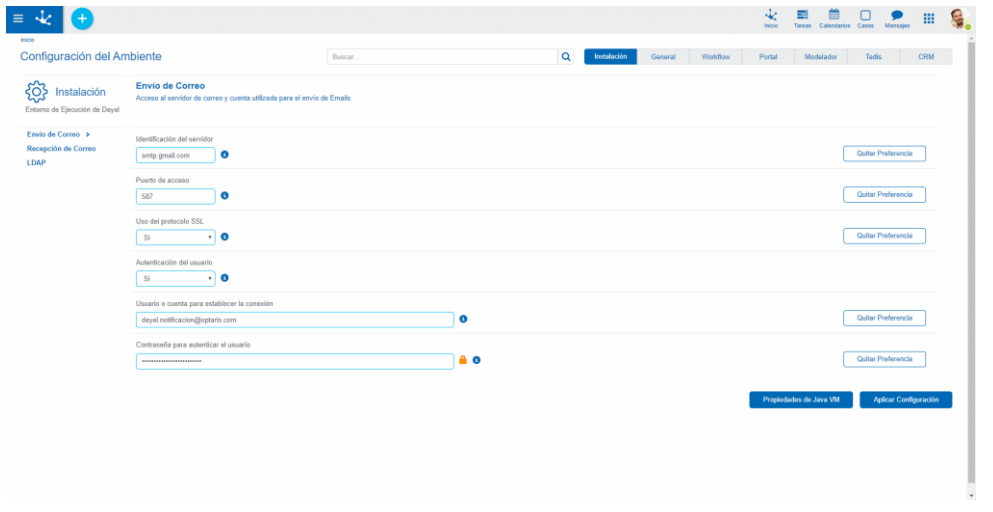

### **Propiedades de Java VM**

Se visualizan presionando el botón "Mostrar Propiedades" y corresponden a la Java Virtual Machine correspondiente al servidor de aplicaciones en uso (IBM Websphere, Apache Tomcat). Estas propiedades no pueden modificarse y dependen de la versión de Java que se está ulilizando (Java para Linux, Windows, etc.).

# <span id="page-618-0"></span>3.10.4.1. Instalación

Permite configurar el ambiente de ejecución de **Deyel**.

Se trata de propiedades que establecen cómo está instalado el producto y cómo se integra con otros componentes de software, por ejemplo, con el servidor de email o con un servidor LDAP.

#### **Temas**

[Envío de Correo](#page-619-0)

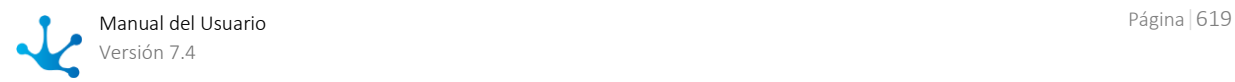

- [Recepción de Correo](#page-622-0)
- LDAP [Conexión con el Servidor](#page-628-0)
- LDAP [Busqueda de Usuarios](#page-629-0)
- LDAP [Sincronización de Atributos](#page-631-0)
- [JAVA](#page-634-0)

# <span id="page-619-0"></span>3.10.4.1.1. Envío de Correo

Acceso al servidor de correo y cuenta utilizada para el envío de Emails.

#### *IMPORTANTE .*

*Si la propiedad* **ServidorEnvioMail** no *es informada, Deyel no envía notificaciones por correo. Cuando la propiedad es informada, Deyel intenta conectarse con el servidor de correo y autenticarse usando el usuario / clave indicados.*

*De este modo se asegura al administrador que al momento de realizar la configuración el acceso al servidor de correo funciona correctamente.*

### **Propiedades Configurables**

#### **Identificación del servidor**

Indica el nombre o dirección IP del servidor de correo utilizado para el envío de Emails. Por ejemplo, your.domain.com

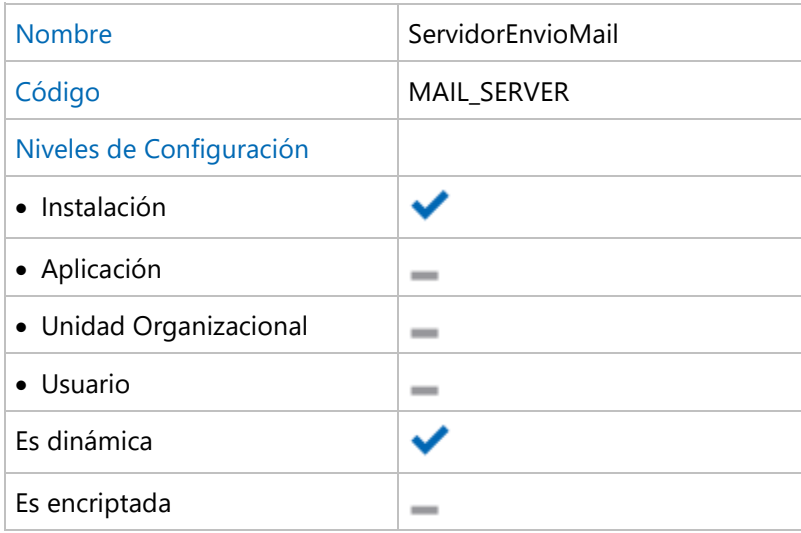

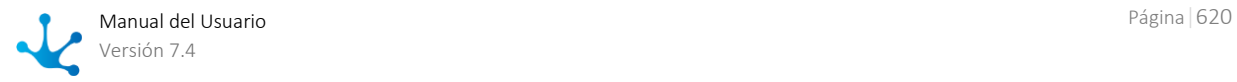

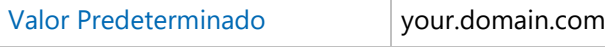

#### **Puerto de acceso**

Indica el puerto de acceso al servidor de correo. Por ejemplo, 25

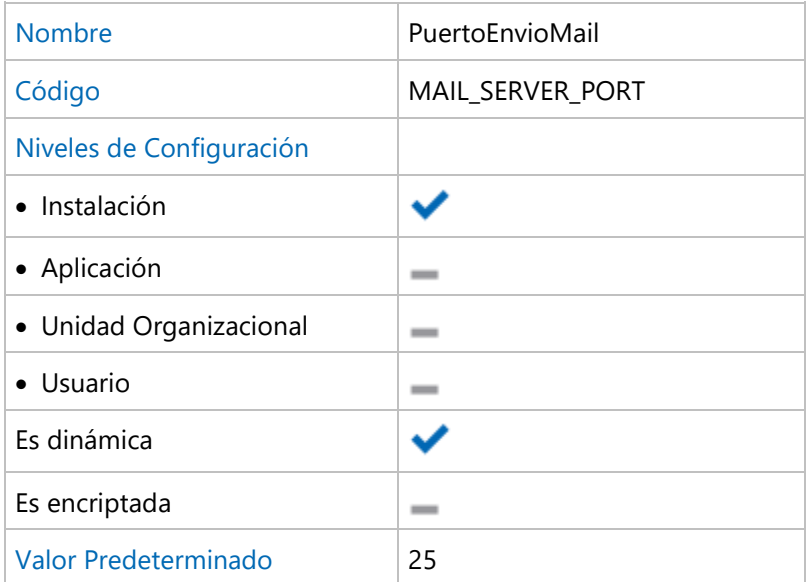

#### **Uso del protocolo SSL**

Determina si utiliza SSL para el envío de mails (habilitar para cuentas tipo Gmail o similares).

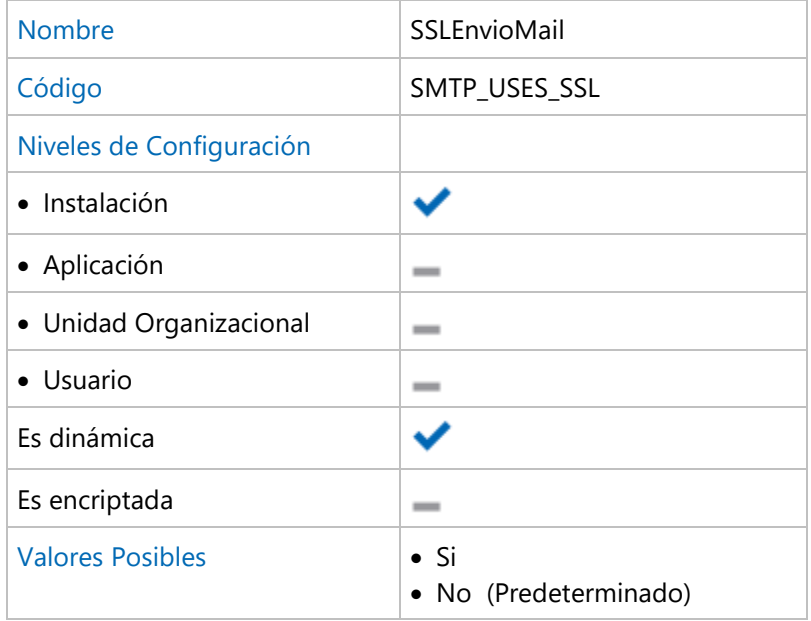

#### **Autenticación del usuario**

Indica si el servidor de correo requiere autenticación del usuario.

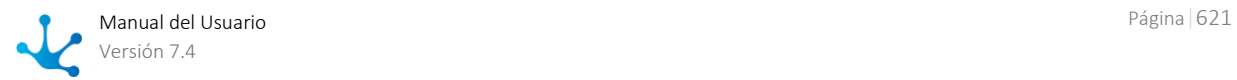

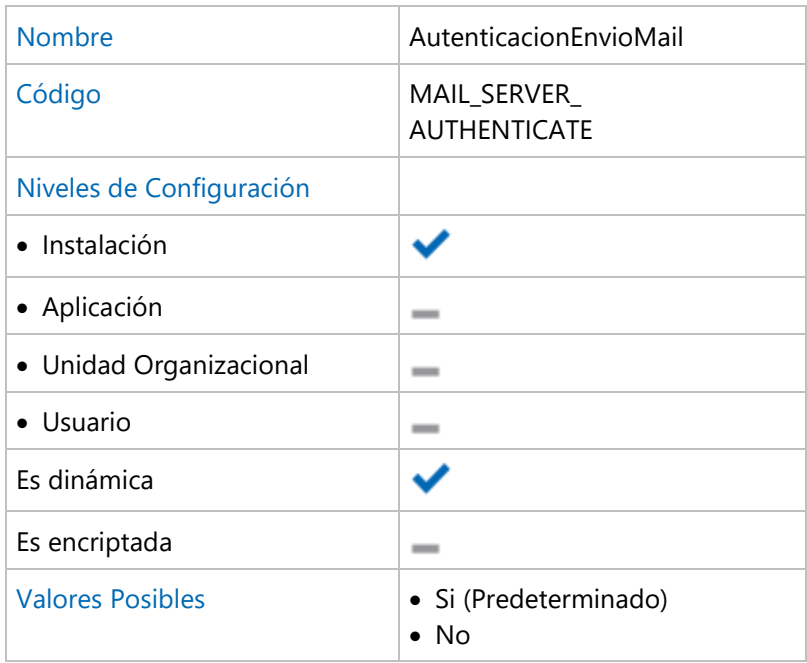

#### **Usuario o cuenta para establecer la conexión**

Usuario o cuenta con la cual se realiza el envío de correo.

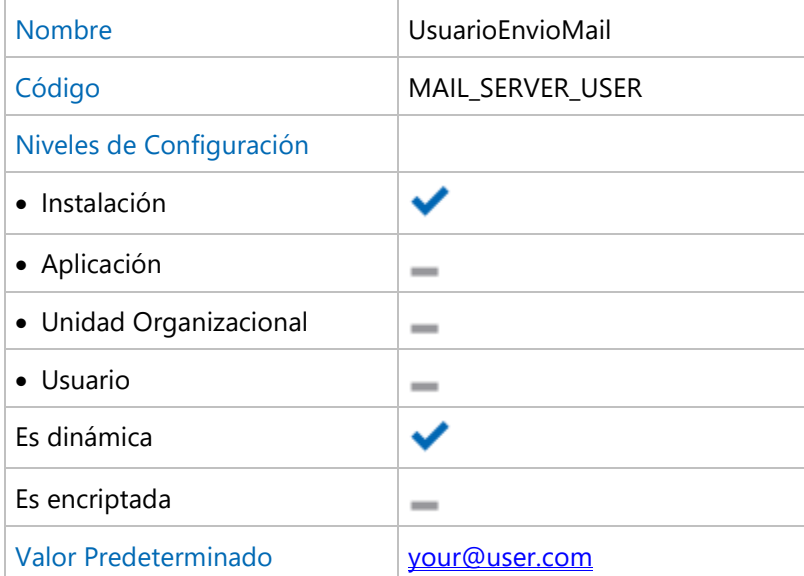

#### **Contraseña para autenticar el usuario**

Contraseña utilizada para autenticar al usuario.

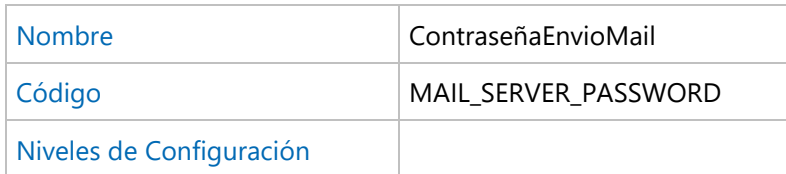

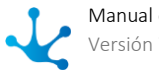

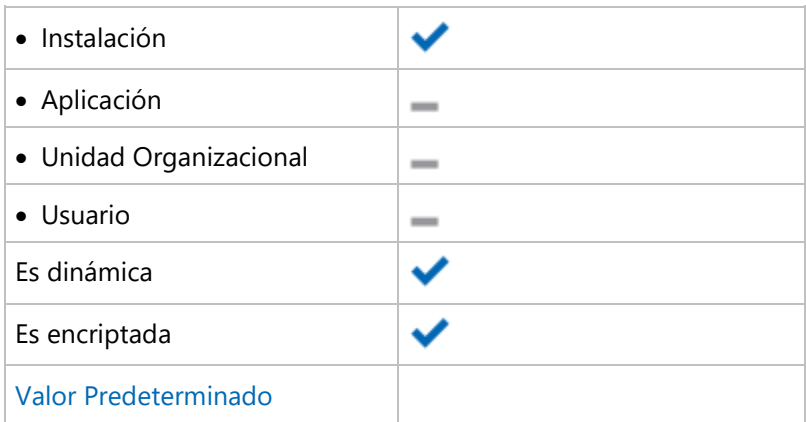

<span id="page-622-0"></span> $\overline{\phantom{0}}$ 

# 3.10.4.1.2. Recepción de Correo

Acceso al servidor de correo entrante y cuenta utilizada para la recepción de Emails.

## **Propiedades Configurables**

#### **Protocolo utilizado por el monitor de correo entrante para conectarse al servidor**

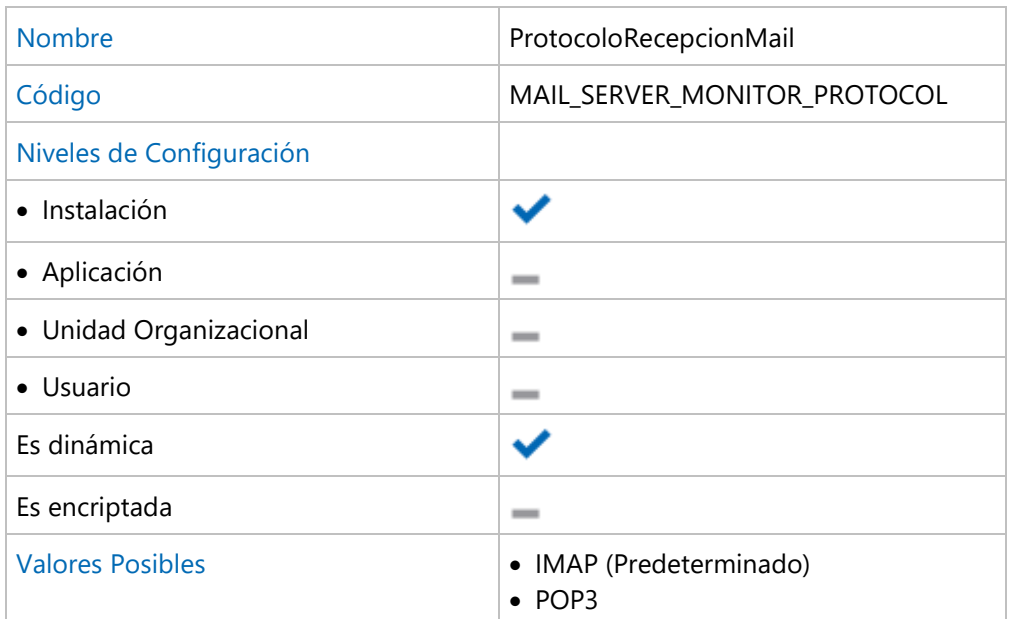

#### **IMAP - Identificación del servidor**

Identificación del Servidor IMAP

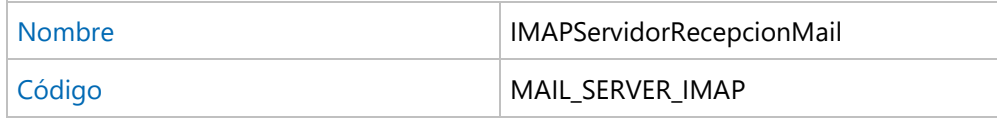

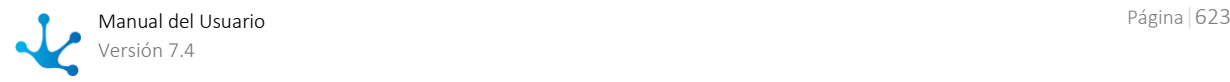

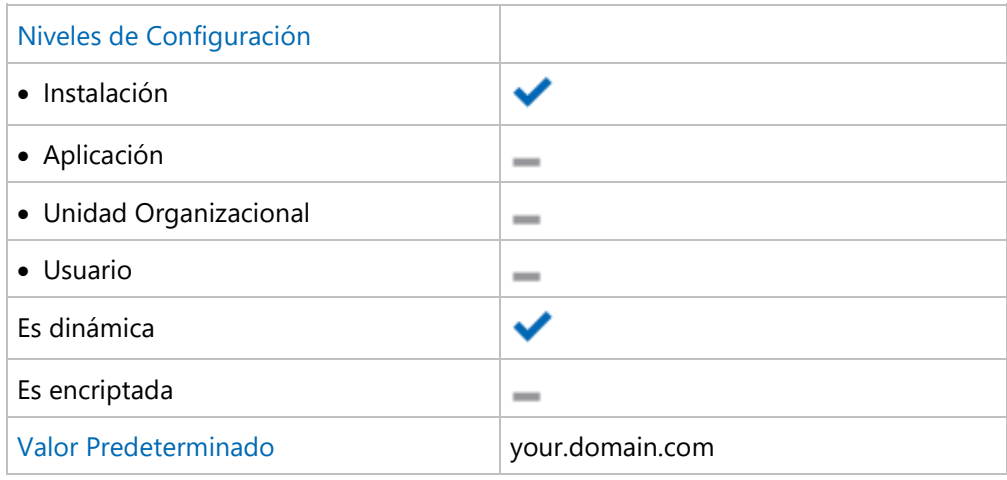

#### **IMAP - Puerto de acceso al servidor**

Puerto de acceso al servidor IMAP

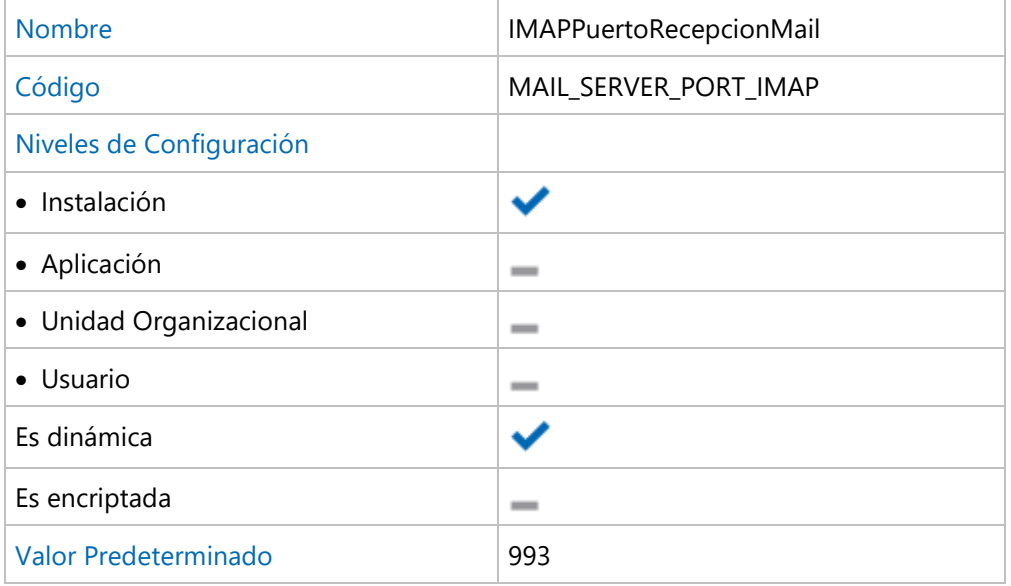

#### **IMAP - Nombre de usuario de la cuenta**

Nombre del usuario para establecer la conexión con el servidor IMAP

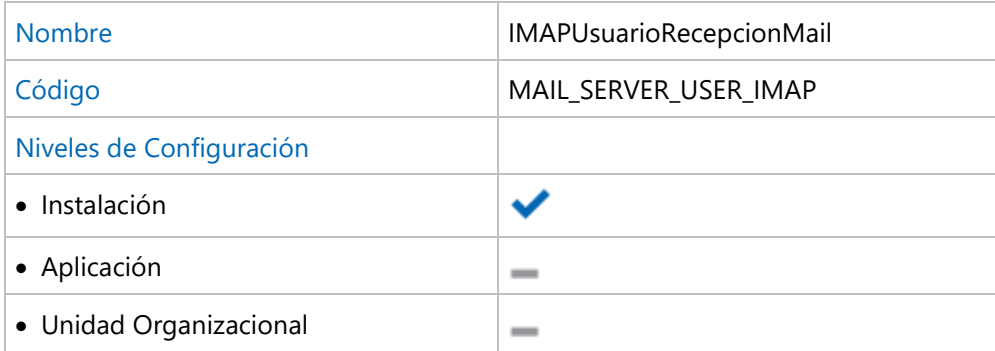

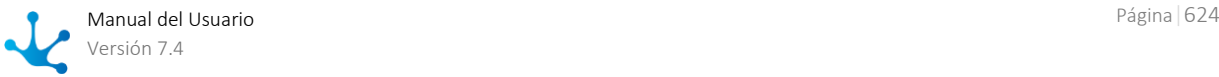

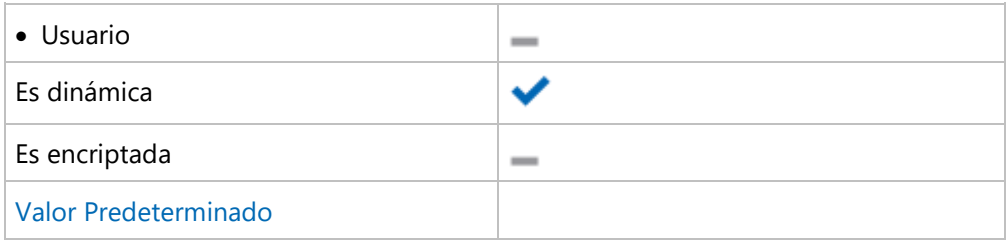

### **IMAP - Contraseña de usuario de la cuenta**

Contraseña para establecer la conexión con el servidor IMAP

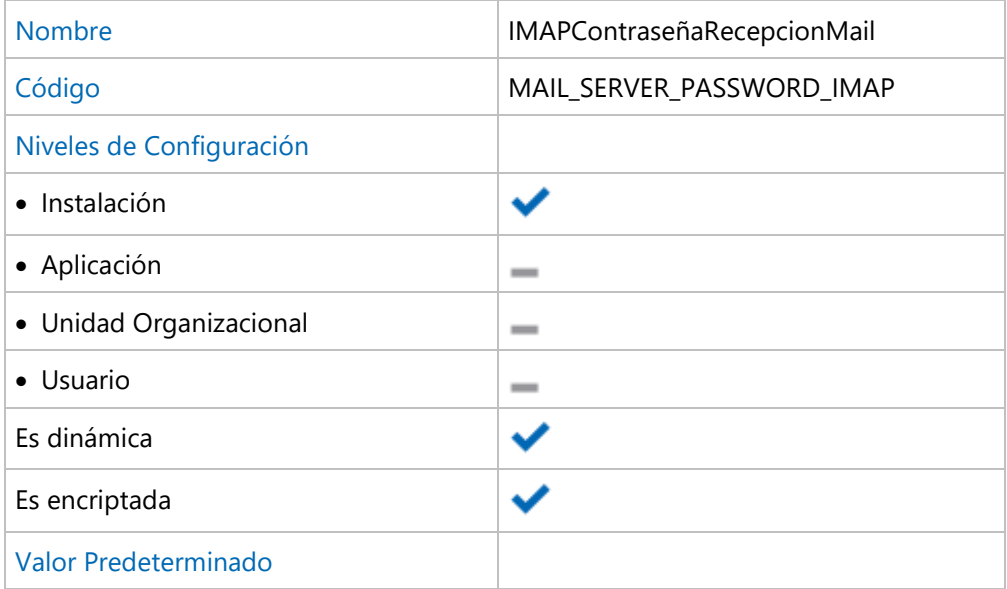

#### **POP3 - Identificación del servidor**

Identificación del Servidor POP3

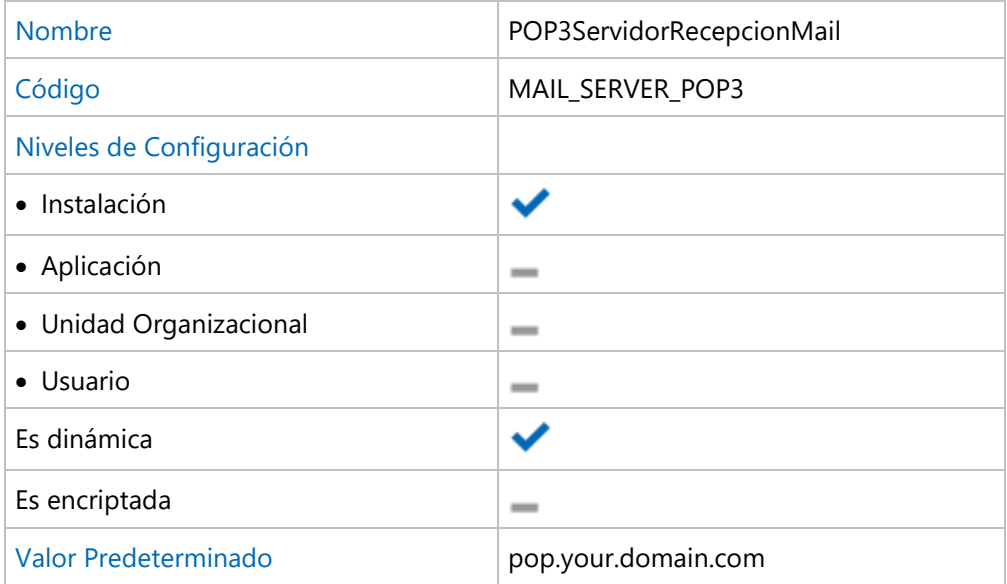

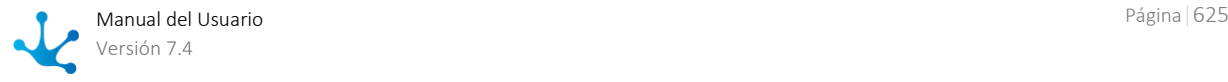

#### **POP3 - Puerto de acceso al servidor**

Puerto de acceso al servidor POP3

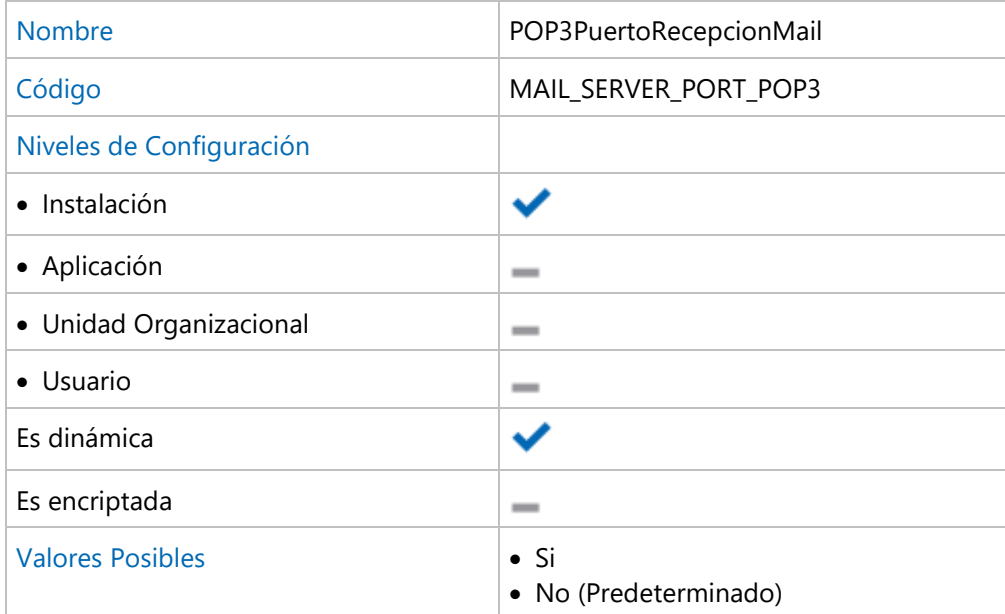

### **POP3 - Uso de protocolo SSL para autenticación del usuario**

Determina si utiliza SSL para la recepción de mails (habilitar para cuentas tipo Gmail o similares).

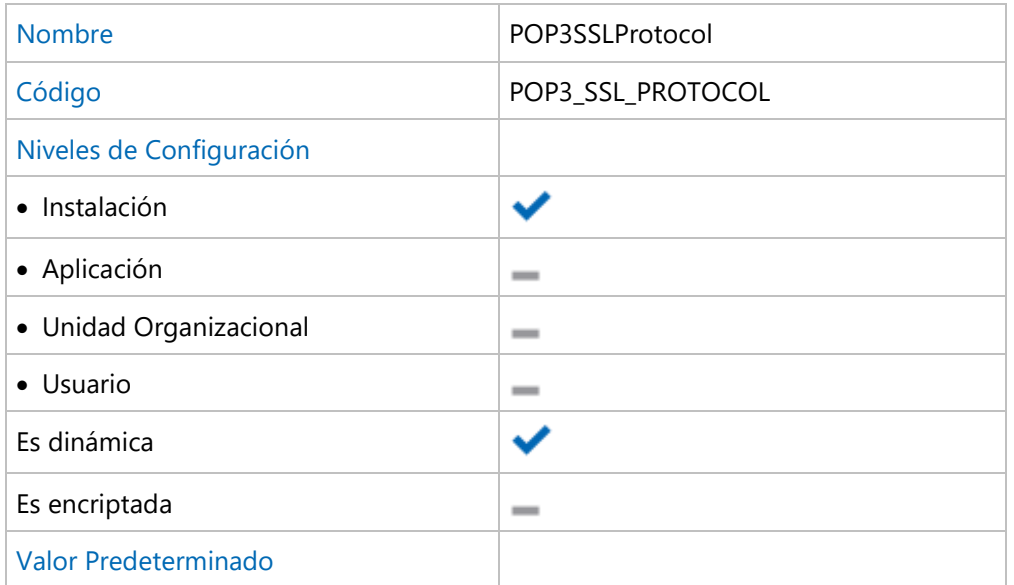

### **POP3 - Autenticación del usuario**

Indica si debe autenticar al usuario de la cuenta del mail reader.

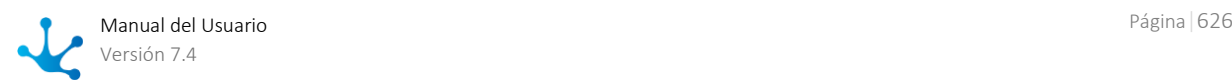

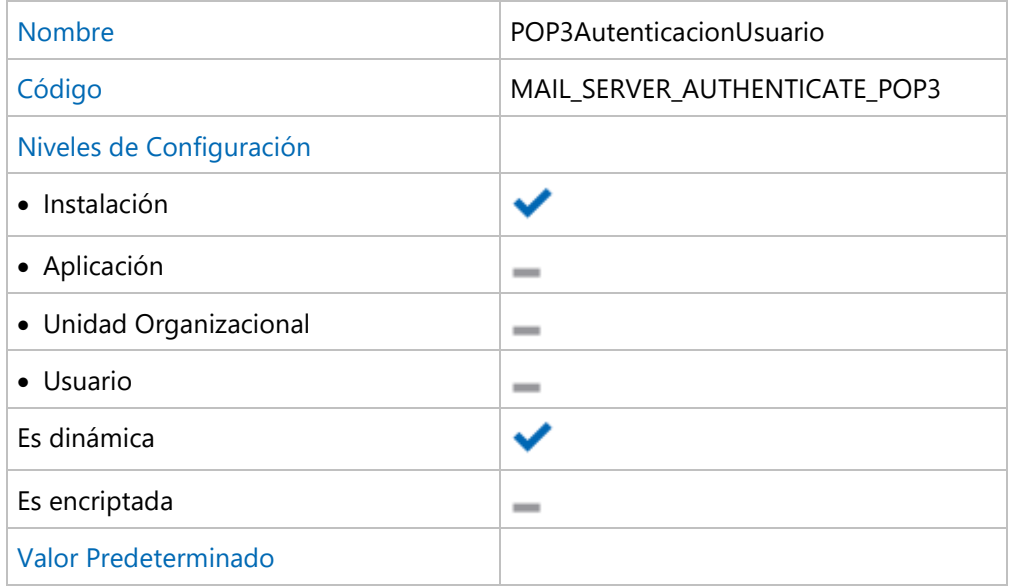

#### **POP3 - Nombre de usuario de la cuenta**

Nombre del usuario para establecer la conexión con el servidor POP3

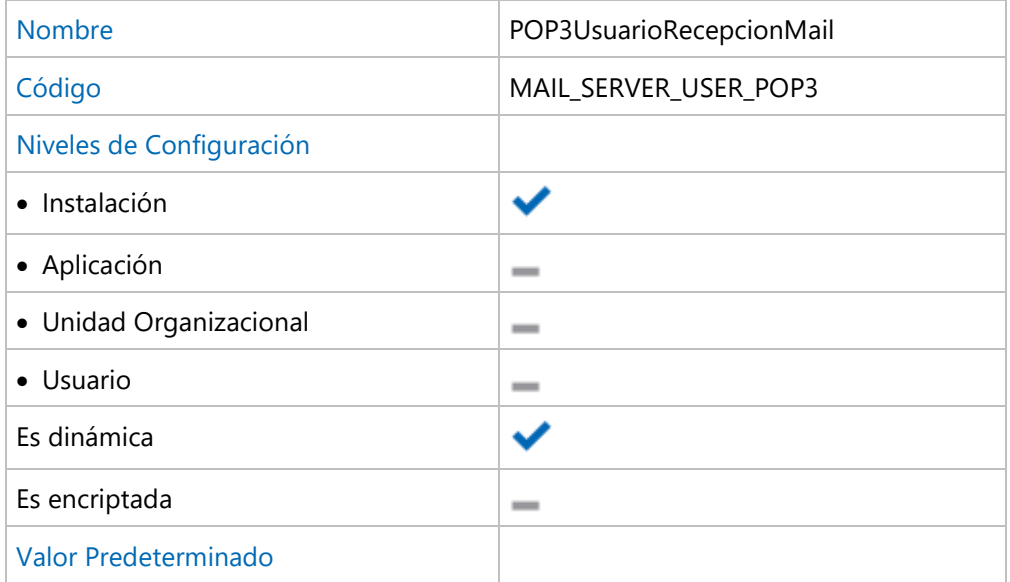

#### **POP3 - Contraseña de usuario de la cuenta**

Contraseña para establecer la conexión con el servidor POP3

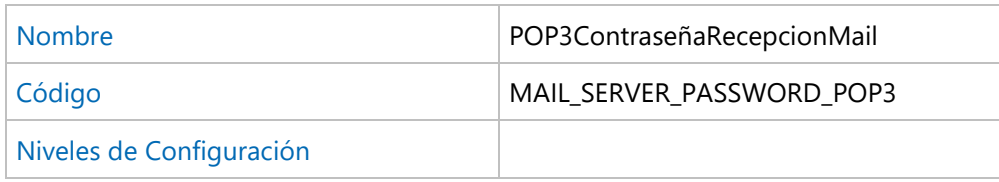

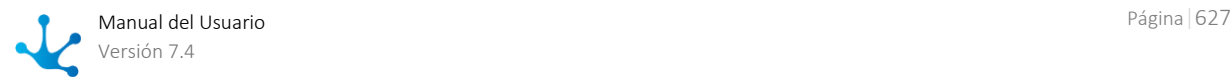

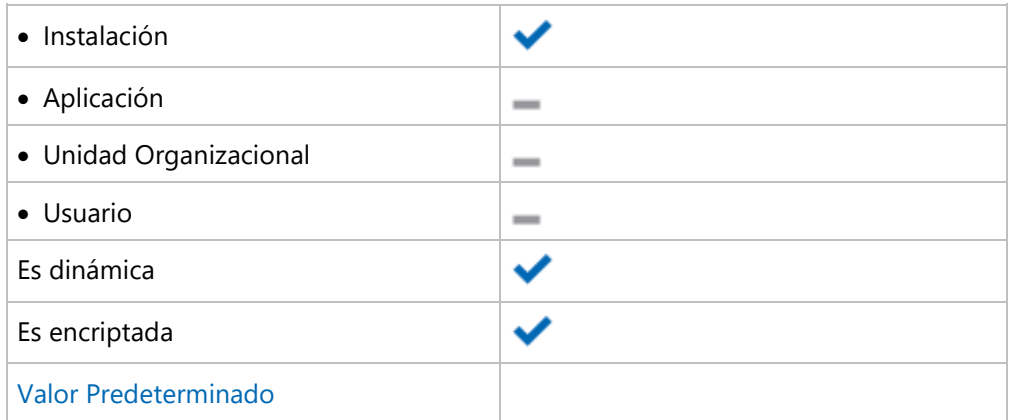

#### **Carpeta de Mails**

Indica el nombre de la carpeta que se usa como bandeja de entrada. Si no se establece valor, se utiliza la bandeja de entrada por defecto (INBOX).

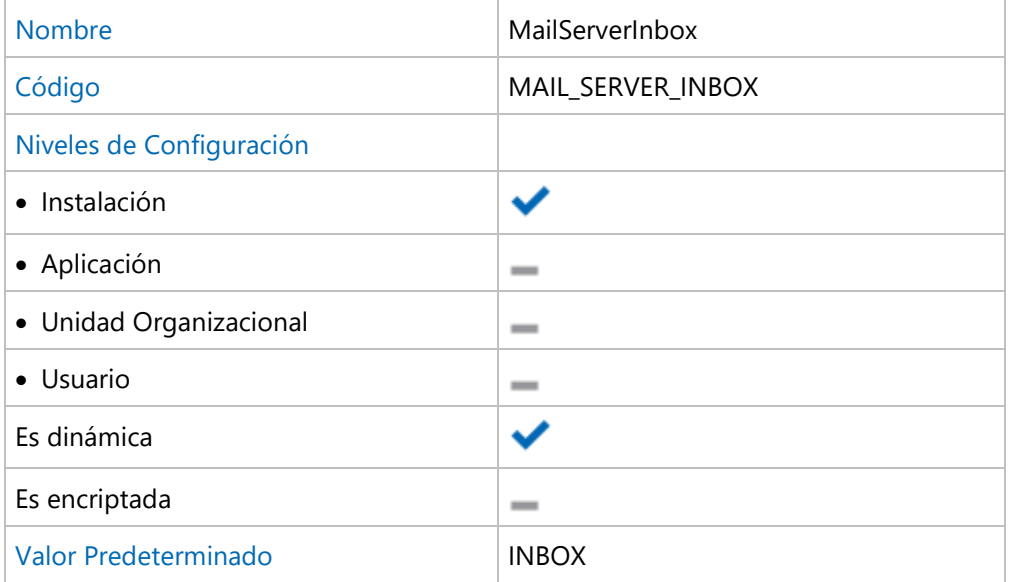

#### **Eliminar mails procesados**

Determina si se conservan o se eliminan de la bandeja de entrada aquellos mails procesados correctamente.

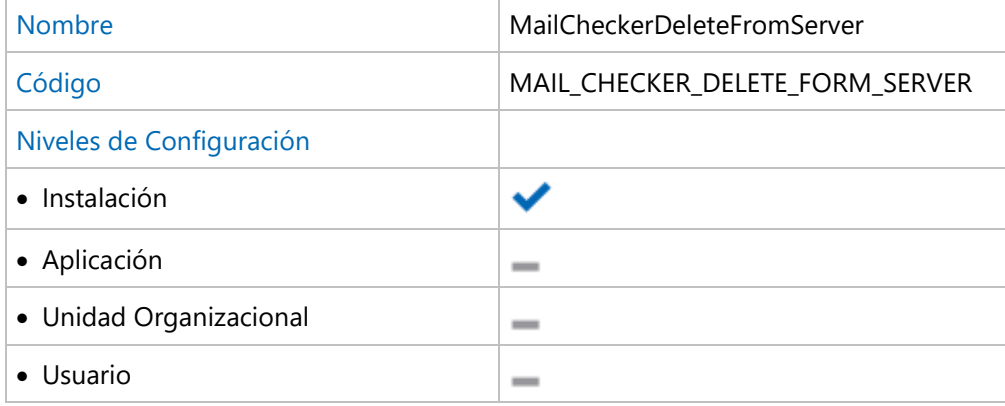

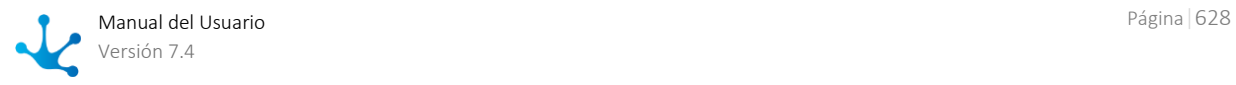

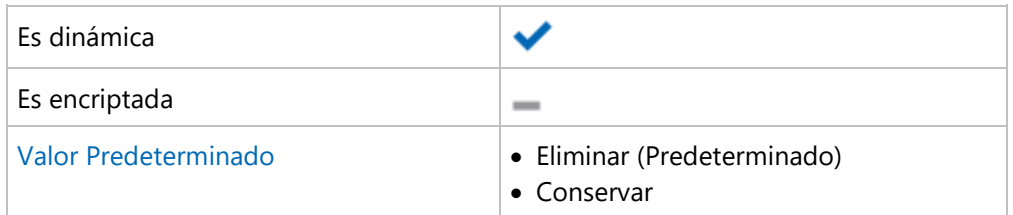

# <span id="page-628-0"></span>3.10.4.1.3. LDAP Conexión

Configuración del acceso al servidor LDAP. Todas las propiedades son requeridas para poder activar la [autenticación LDAP](#page-553-0)

## **Propiedades Configurables**

#### **URL de conexión con LDAP**

Establece la URL de acceso al servidor LDAP. Es requerida para poder habilitar la autenticación LDAP. Ejemplo: ldap://localhost:389/

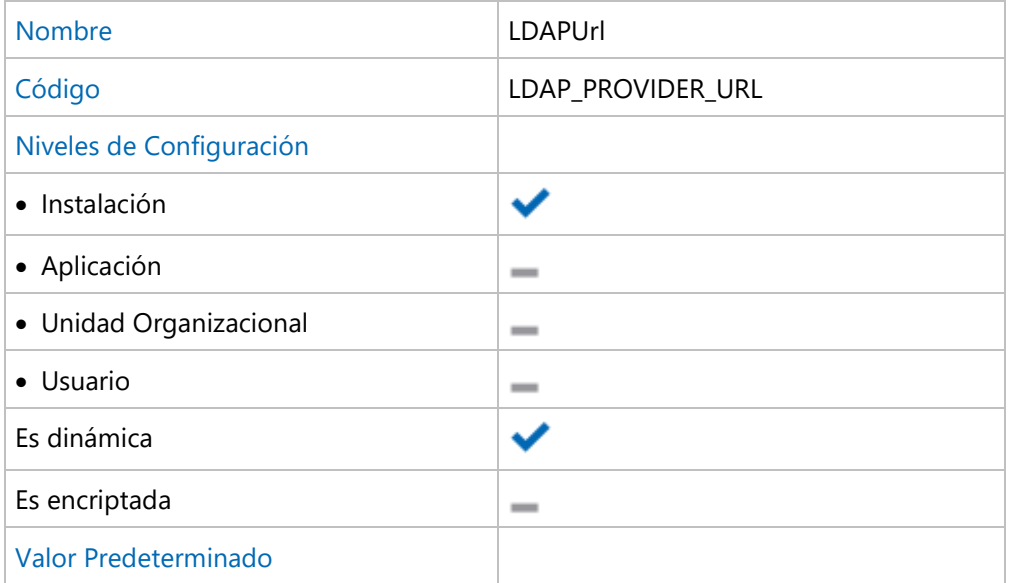

#### **Usuario para conexión con LDAP**

Identificación del usuario con el cual **Deyel** accede a LDAP para realizar las consultas. Se indica el nombre distinguido (DN) de tal usuario. Ejemplo: cn=admin,ou=miempresa,dc=miempresa,dc=com

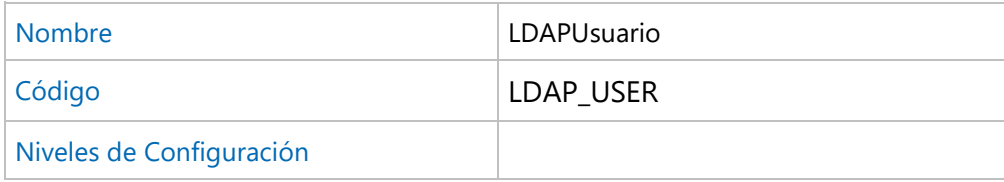

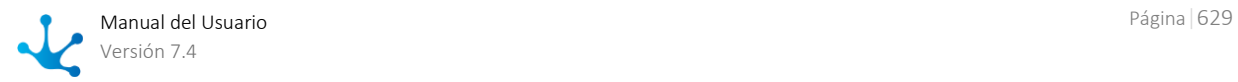

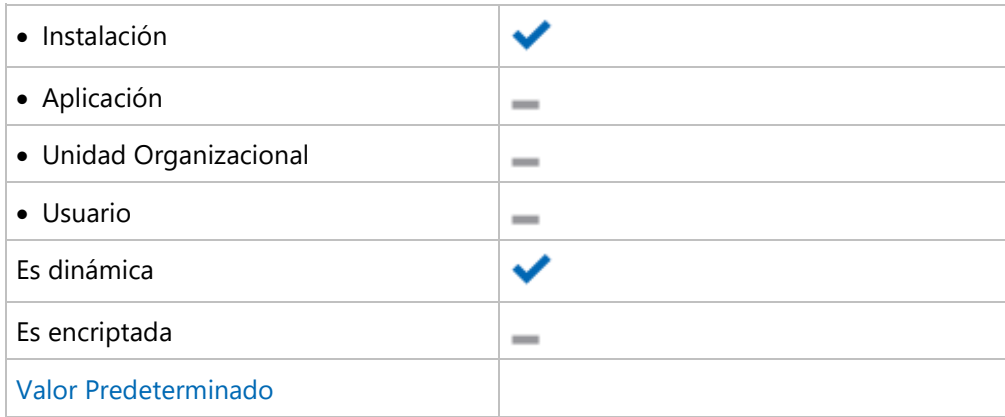

#### **Contraseña para conexión con LDAP.**

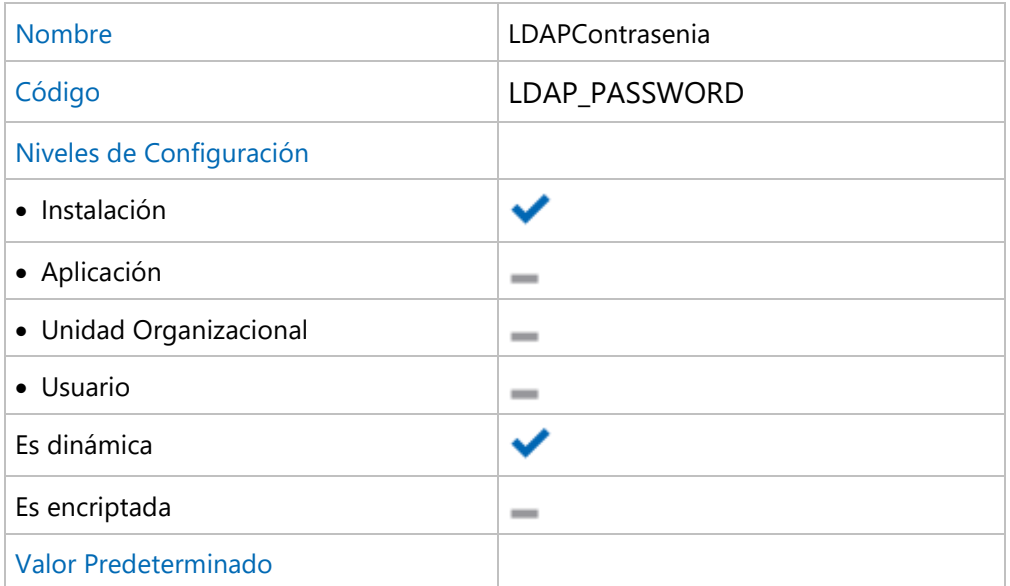

# <span id="page-629-0"></span>3.10.4.1.4. LDAP Búsqueda

Configuración de la búsqueda de usuarios dentro del Directorio LDAP. Establece el subárbol de búsqueda, los atributos LDAP que se consideran claves de búsqueda y filtros adicionales de selección de usuarios

## **Propiedades Configurables**

#### **Nodo Raíz del Directorio LDAP**

Establece el nodo raíz del árbol LDAP considerado por **Deyel** para la búsqueda de usuarios. Ejemplo: ou=miempresa,dc=miempresa,dc=com

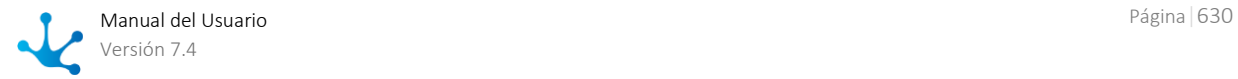

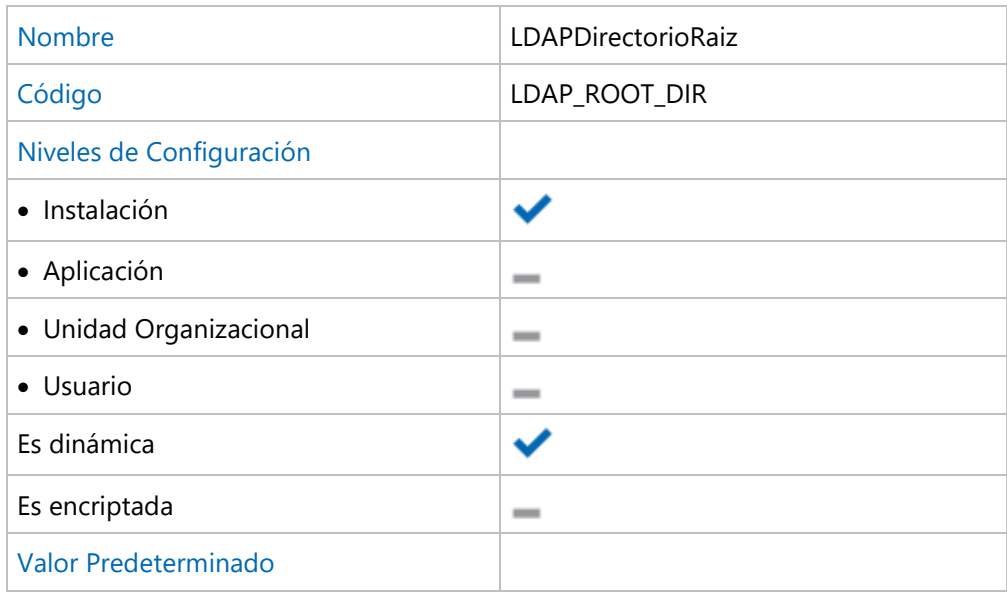

#### **Filtro de búsqueda de usuarios**

**Deyel** utiliza el código de usuario y/o el alias como campos predeterminados de búsqueda. Esta propiedad, permite establecer condiciones adicionales al criterio de búsqueda. Se puede ingresar una condición en la cual participen operadores y atributos del usuario. El valor debe ser indicado respetando el estándar LDAP . Por ejemplo: (objectClass=inetOrgPerson)

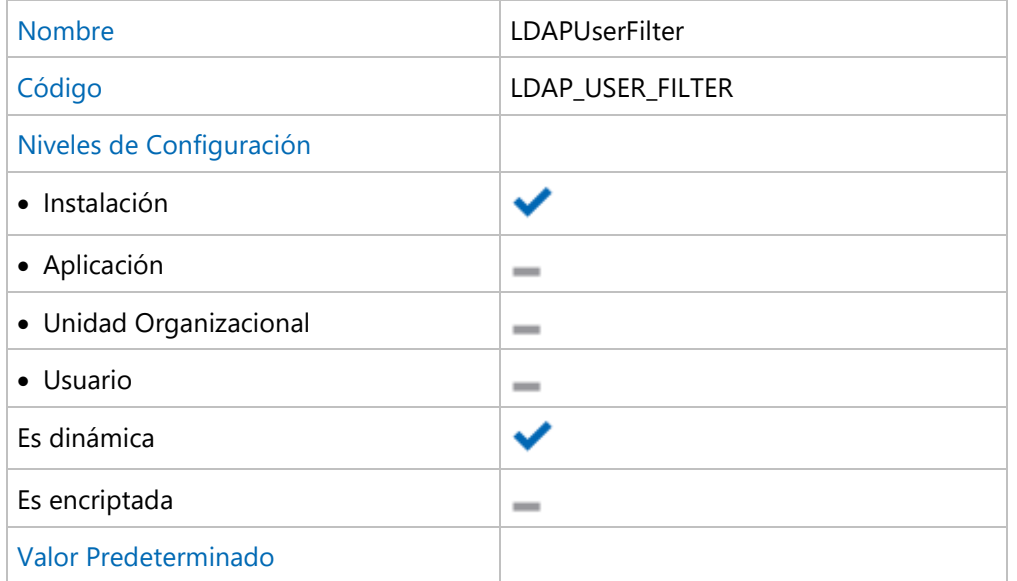

#### **Código de Usuario**

Indica el atributo LDAP cuyo valor se mapea en el código de usuario de **Deyel**. El atributo informado debe identificar unívocamente al usuario, dentro del directorio LDAP. Si esta propiedad no es informada, entonces el código del usuario debe ser ingresado en **Deyel**.

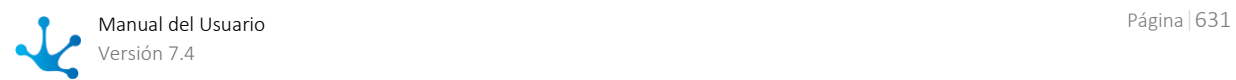

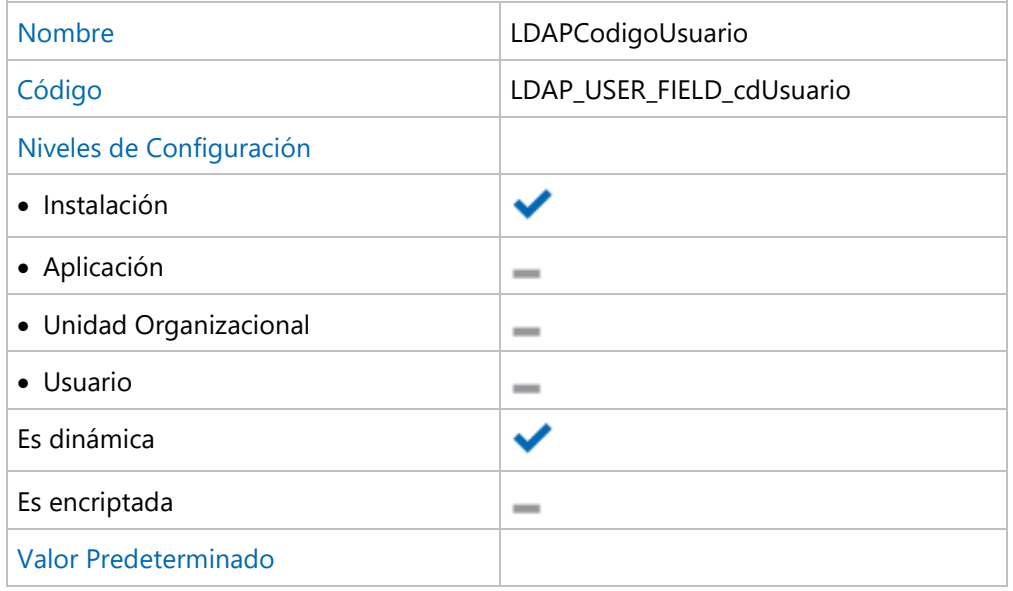

### **Alias del Usuario**

Indica el atributo LDAP cuyo valor se mapea en el Alias del usuario de **Deyel**. El atributo informado debe identificar unívocamente al usuario dentro del directorio LDAP. No puede haber dos usuarios con el mismo Alias.

Si esta propiedad no es informada, entonces el alias del usuario puede ser ingresado en **Deyel**.

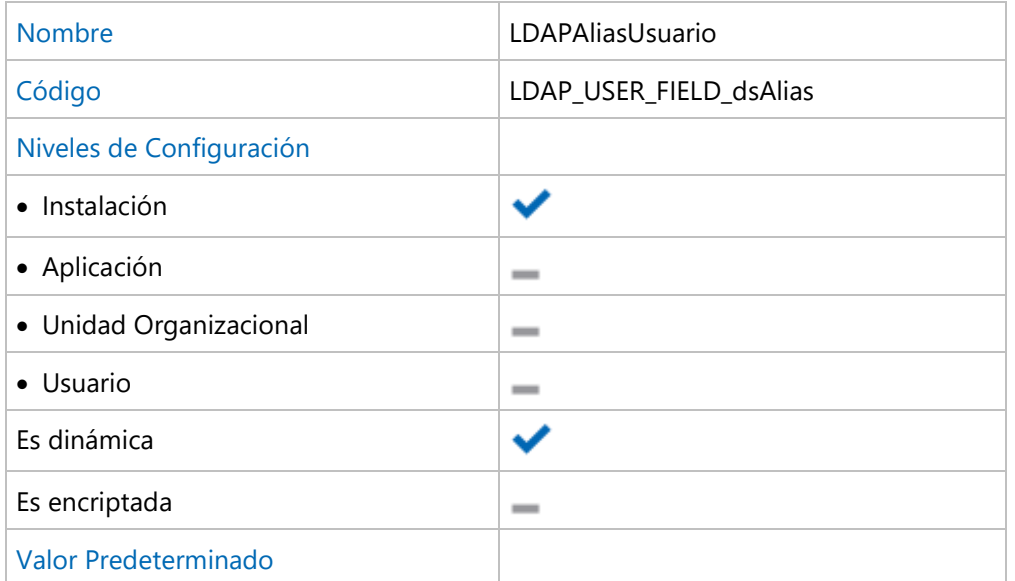

# <span id="page-631-0"></span>3.10.4.1.5. LDAP Sincronización

Configuración de las propiedades del usuario de **Deyel** que se [sincronizan con atributos](#page-555-0) LDAP

## **Propiedades Configurables**

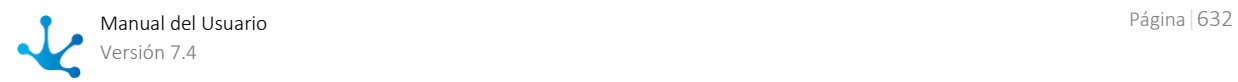

### **Apellido**

Indica el atributo LDAP cuyo valor se mapea en el apellido del usuario de **Deyel**. Si no es informado, entonces el apellido del usuario debe ser ingresado en **Deyel**.

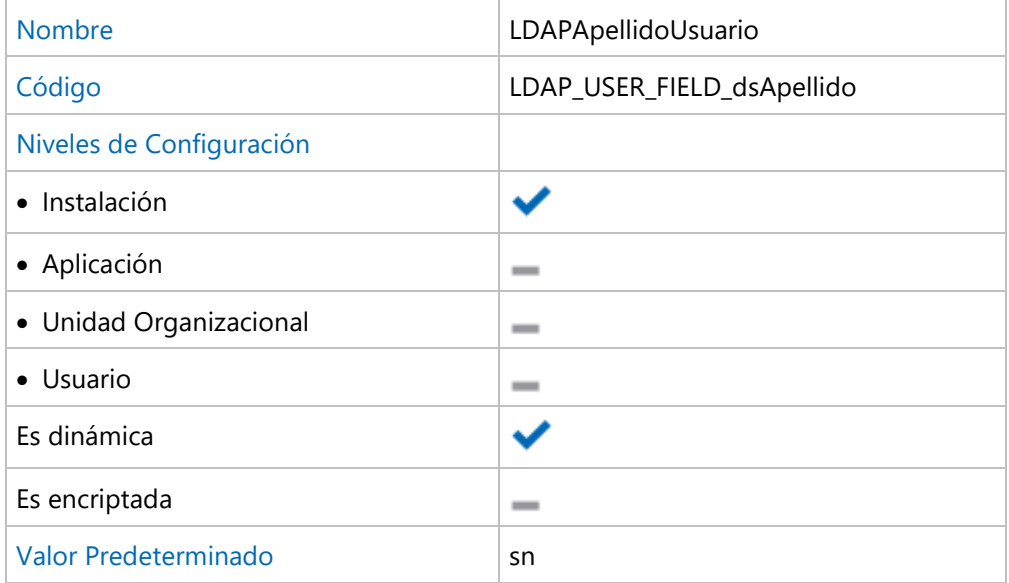

#### **Nombre**

Indica el atributo LDAP cuyo valor se mapea en el nombre del usuario de **Deyel**. Si no es informado, entonces el nombre del usuario debe ser ingresado en **Deyel**.

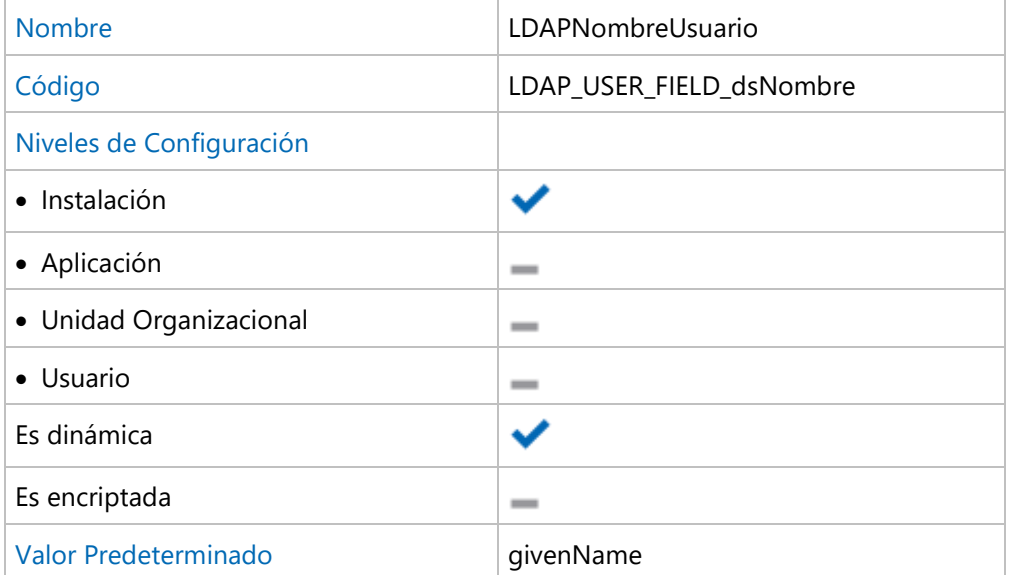

#### **Email**

Indica el atributo LDAP cuyo valor se mapea en el Email del usuario de **Deyel**. No puede haber dos usuarios con el mismo EMail.

Si no es informado, entonces el Email del usuario puede ser ingresado en **Deyel**.

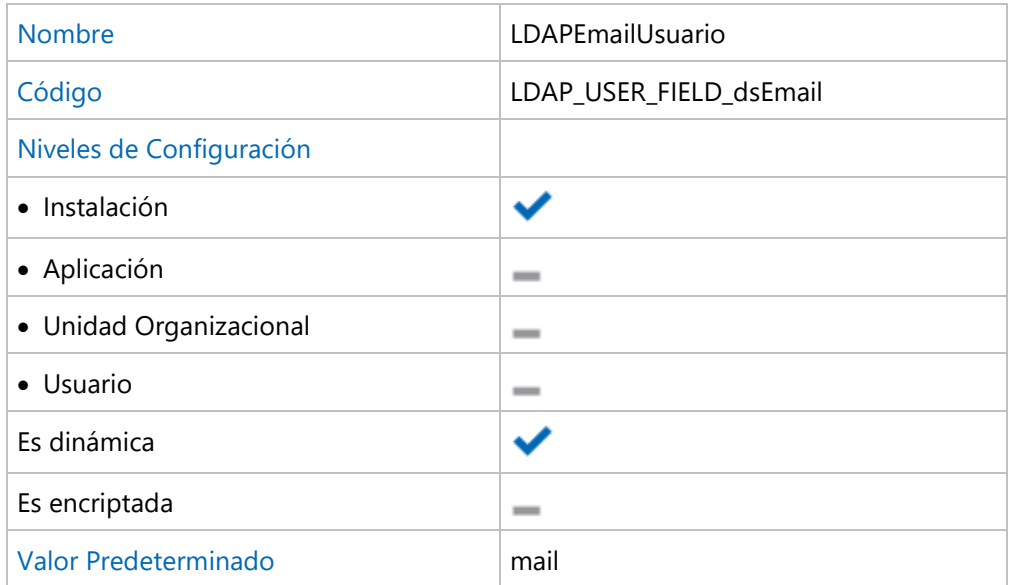

#### **Estado**

Indica el atributo LDAP cuyo valor se mapea en el estado del usuario de **Deyel**. Si no es informado, entonces el estado del usuario puede ser ingresado en **Deyel**.

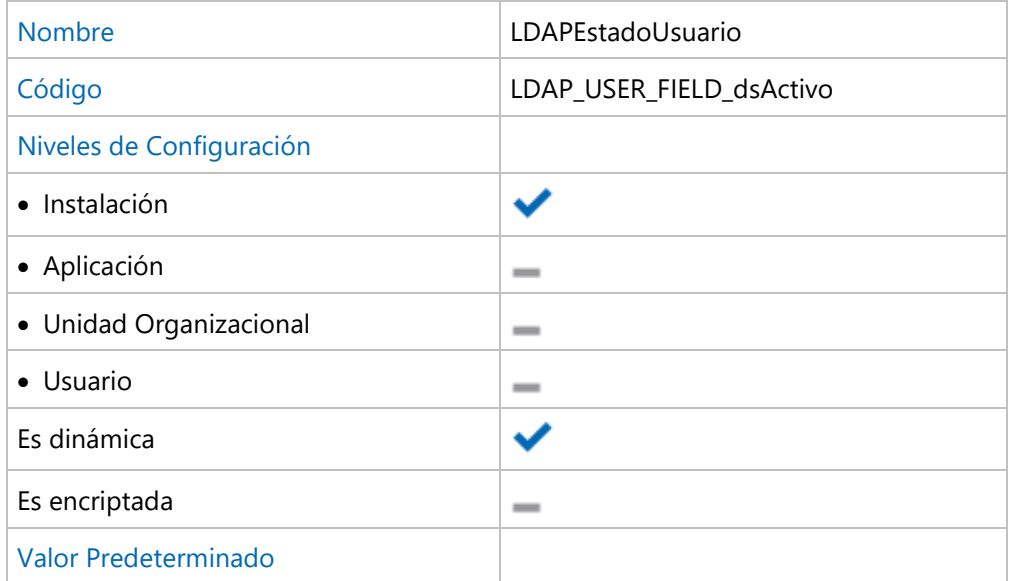

#### **Teléfono**

Indica el atributo LDAP cuyo valor se mapea en el teléfono del usuario de **Deyel**. Si no es informado, entonces el teléfono del usuario puede ser ingresado en **Deyel**

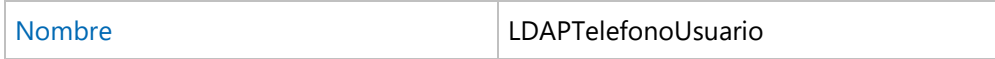

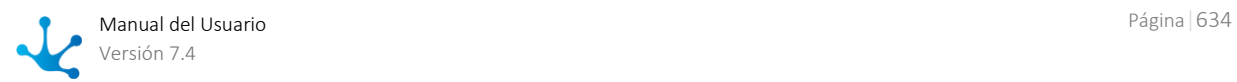

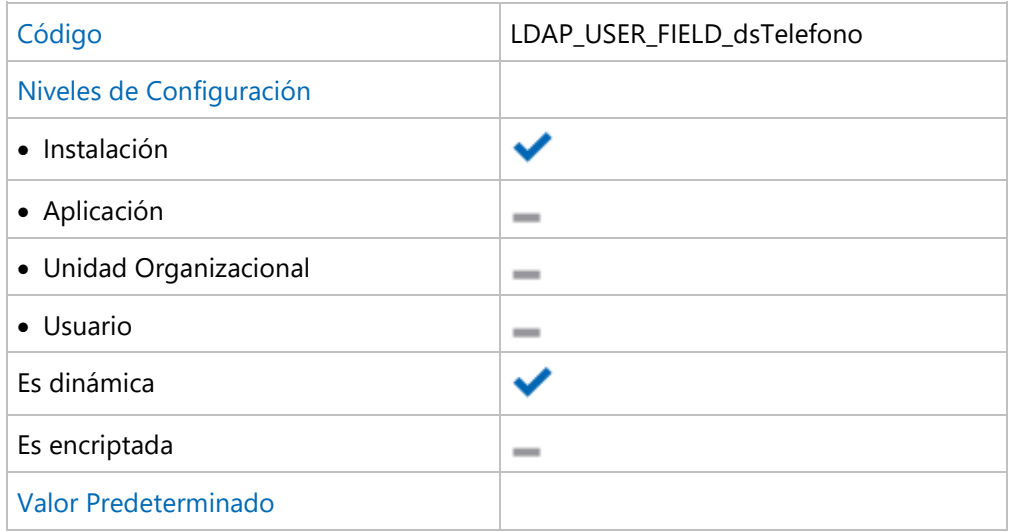

#### **Unidad Organizacional**

Indica el atributo LDAP cuyo valor se mapea en la unidad organizacional del usuario de **Deyel**. El valor debe ser un código de unidad existente en **Deyel**.

Si no es informado, entonces la unidad del usuario debe ser ingresada en **Deyel**.

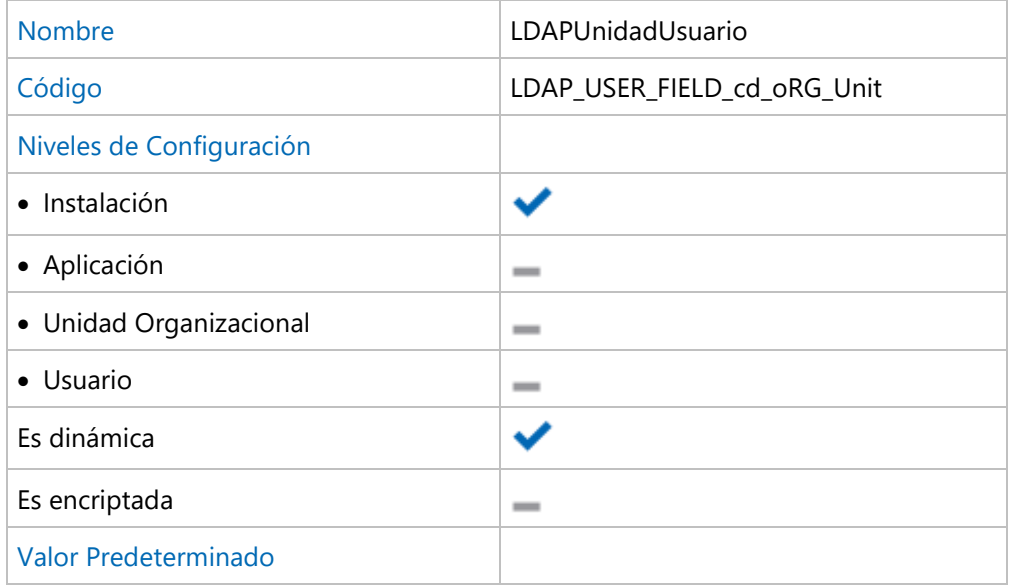

# <span id="page-634-0"></span>3.10.4.1.6. JAVA

Configuración de JAVA Virtual Machine, que utiliza **Deyel** para compilación de reglas de negocio.

### **Propiedades Configurables**

#### **Directorio de Instalación de JDK**

JDK\_HOME" permite ubicar los archivos "jar" que vienen en la instalación del JDK y que son necesarios para el "deploy" y "testing" de las reglas de negocio.

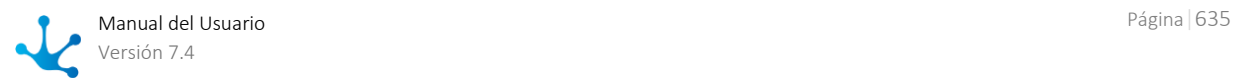

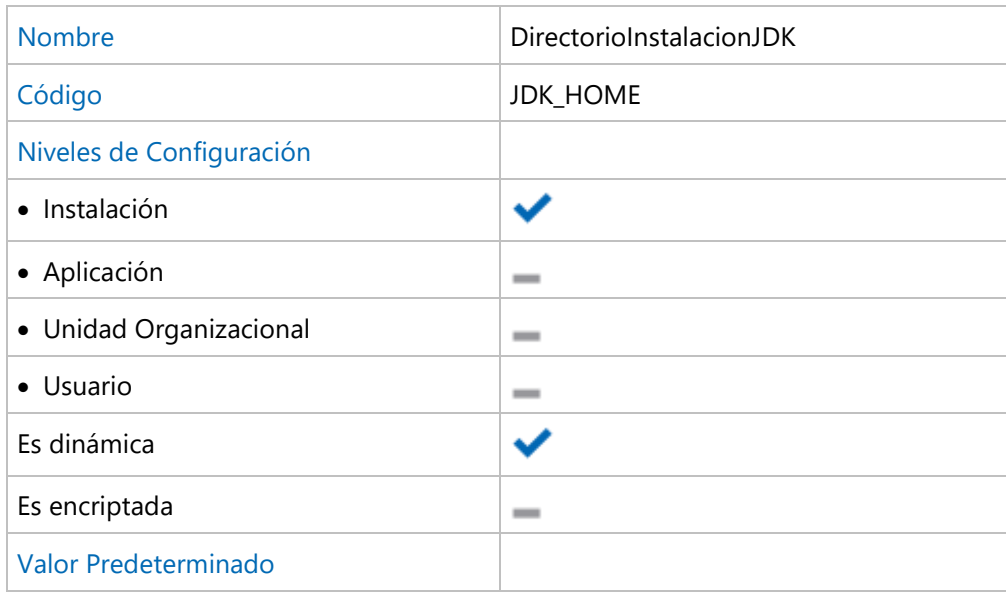

# <span id="page-635-0"></span>3.10.4.2. General

Permite configurar propiedades que no pertenecen a un módulo en particular, sino que afectan el uso general del producto.

## **Temas**

**[Herramientas](#page-635-1)** 

- [Estructura Organizacional](#page-638-0)
- [Tareas Programadas](#page-639-0)
- [Logs](#page-640-0)

# <span id="page-635-1"></span>3.10.4.2.1. Herramientas

Utilización de Herramientas.

### **Propiedades Configurables**

#### **Habilitar el registro de casos ejecutados durante las pruebas automatizadas**

Cuando se ejecutan los casos de prueba automatizados, esta propiedad determina si se debe resguardar la información de cada caso ejecutado, en el formulario de Ejecución de Casos de Usuario (UEC).

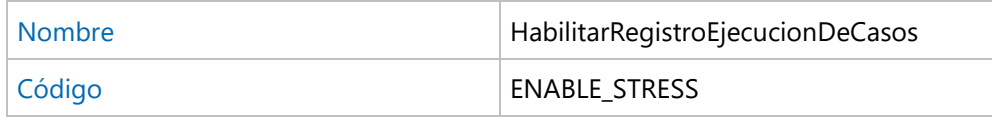

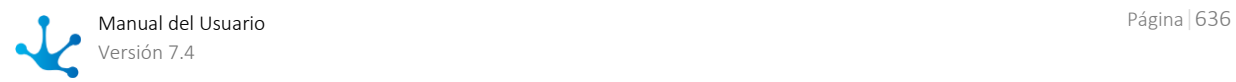

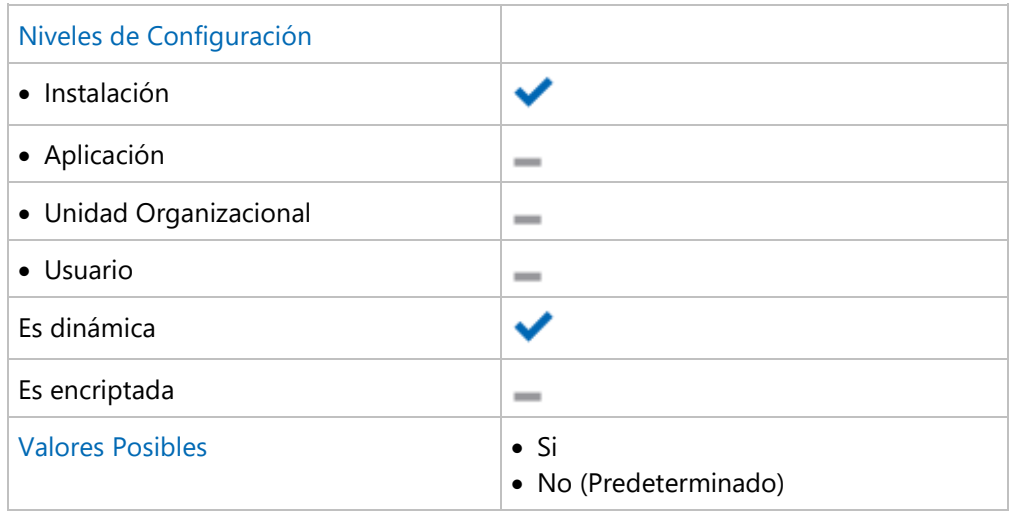

#### **Habilitar el registro de objetos importados**

Habilitando esta propiedad, cada operación de import que se realiza queda registrada y puede visualizarse en detalle la información incorporada al sistema, el origen de la misma, etc.

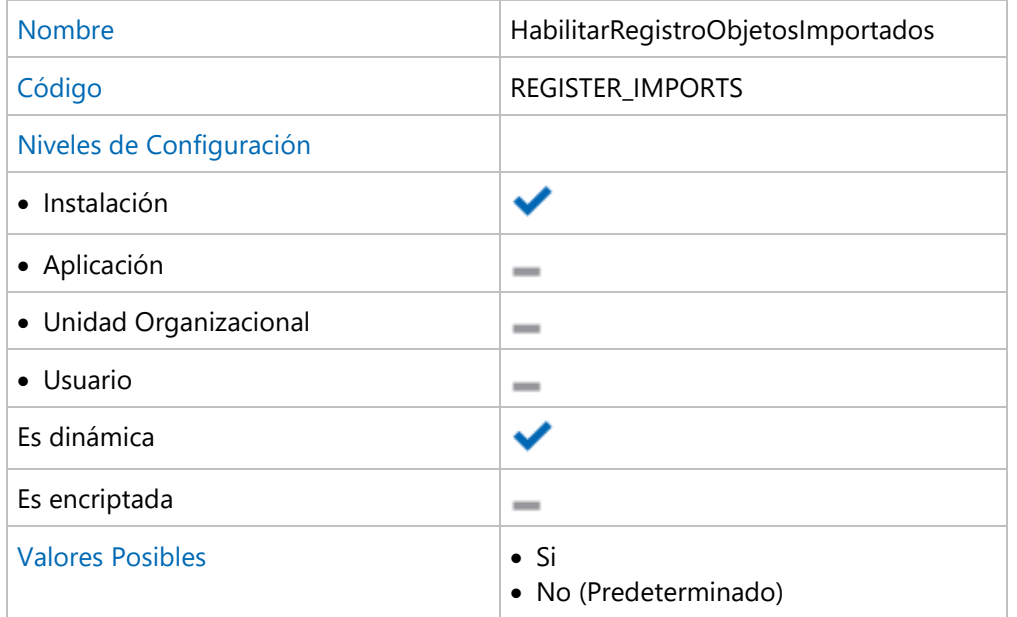

### **Habilitar el registro de objetos exportados**

Habilitando esta propiedad, cada operación de export que se realiza queda registrada en el formulario de Registro de Export y puede visualizarse en detalle.

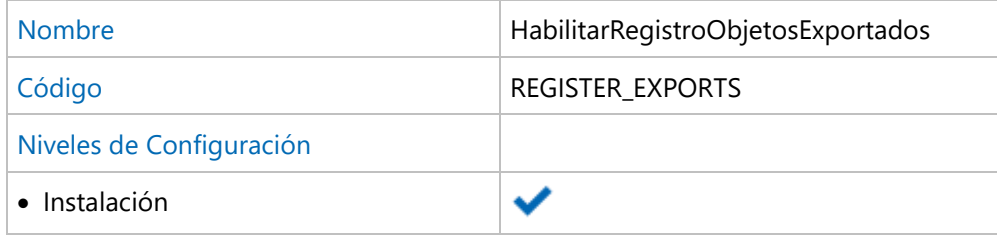

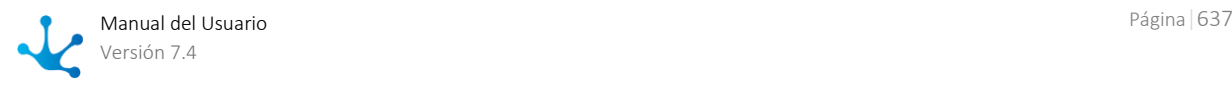

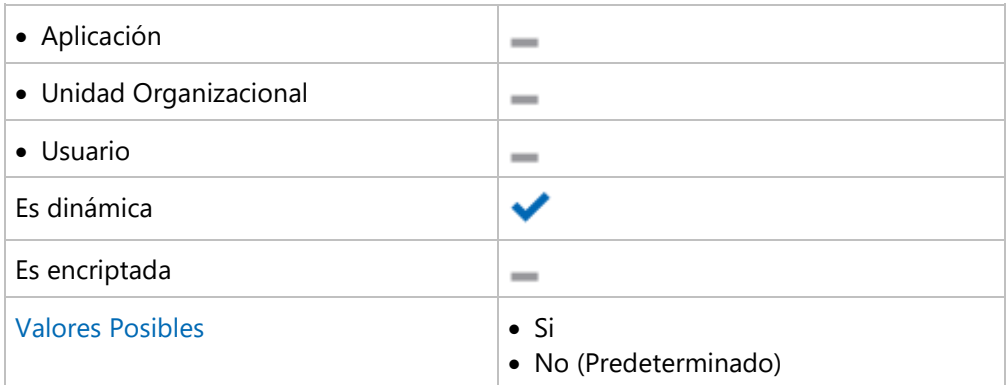

# 3.10.4.2.2. Notificaciones

Configuración de las notificaciones automáticas emitidas por el motor de workflow

## **Propiedades Configurables**

#### **Notificación de Errores - Emisor**

Cuando se produce algún error de ejecución, el sistema presenta al usuario la opción de reportar ese error al administrador del sistema. Se enviará en tal caso un correo, con los detalles del error ocurrido. El emisor de dicho correo será el indicado en esta propiedad.

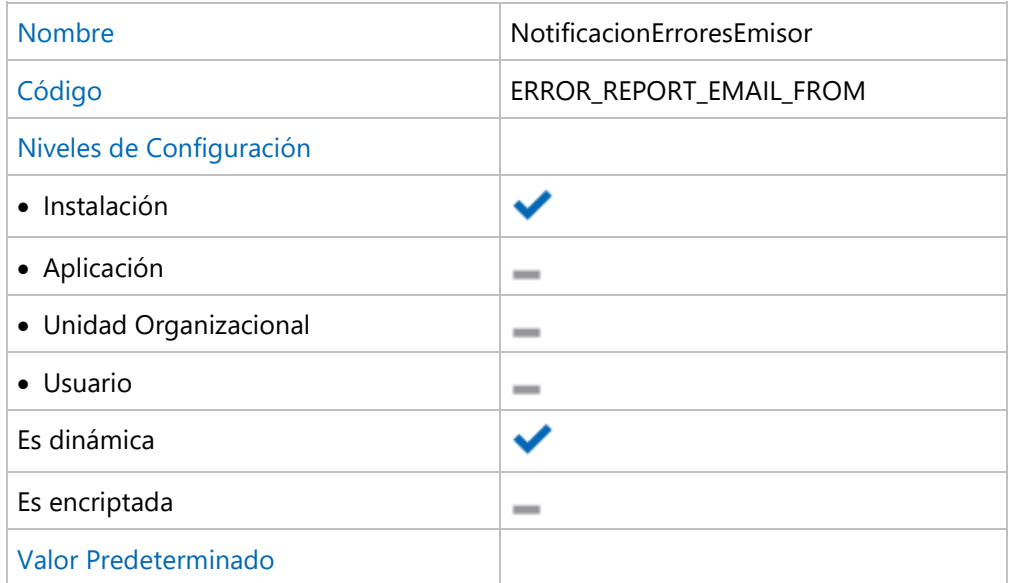

### **Notificación de Errores - Destinatario**

Cuando se produce algún error de ejecución, el sistema presenta al usuario la opción de reportar ese error al administrador del sistema. Se enviará en tal caso un correo, con los detalles del error ocurrido. El destinatario de dicho correo será el indicado en esta propiedad.

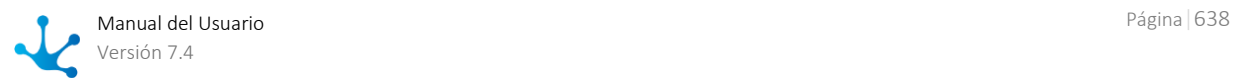

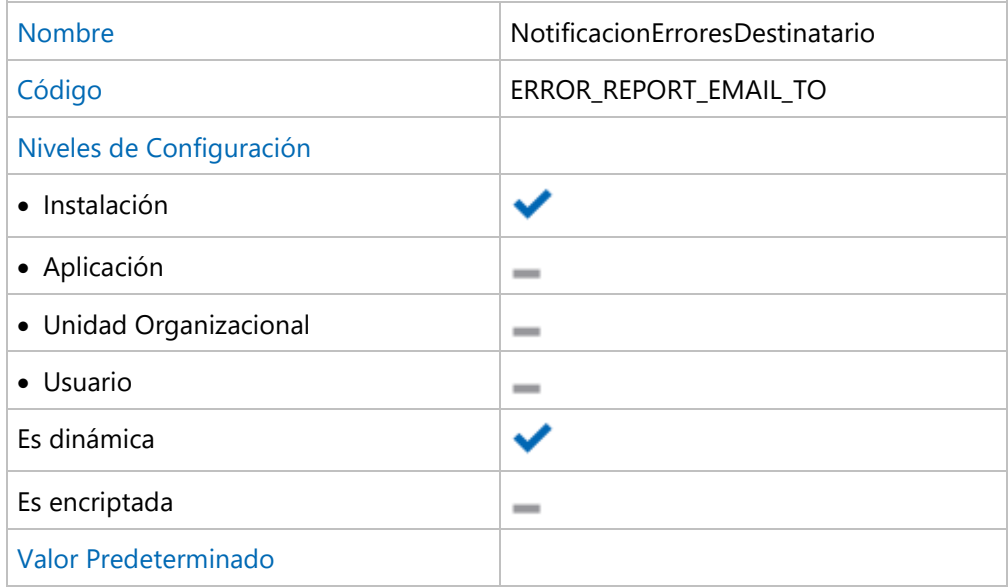

# <span id="page-638-0"></span>3.10.4.2.3. Organización

Administración de la estructura organizacional

## **Propiedades Configurables**

#### **Tipo de codificación de unidades organizacionales**

Establece el mecanismo que se utiliza para generar el código de las unidades organizacionales.

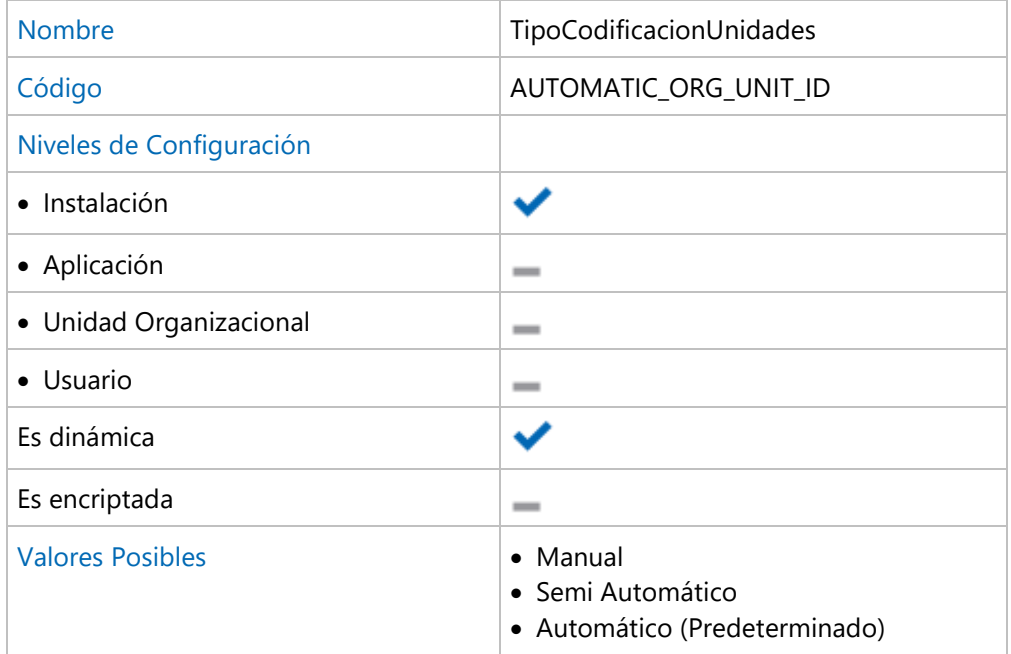

#### • Manual

El código de unidad es visible en la interfaz y debe ser informado por el usuario.

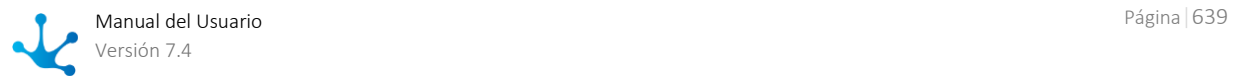

• Semi Automático El código de unidad es visible en la interfaz y puede ser informado por el usuario. Si no es informado se genera un código de manera automática.

Automático

El código de unidad no es visualizado en la interfaz y es asignado por el Deyel.

# <span id="page-639-0"></span>3.10.4.2.4. Tareas Programadas

Estas propiedades definen el inicio automático de las tareas programadas y parámetros considerados por tareas programadas especificas del sistema.

## **Propiedades Configurables**

#### **Inicio automático de las tareas programadas**

Define si al iniciar la ejecución de **Deyel** comienza automáticamente la ejecución de tareas programadas.

Cuando se indica No, las tareas programadas deben iniciarse manualmente, accediendo al monitor de tareas programadas.

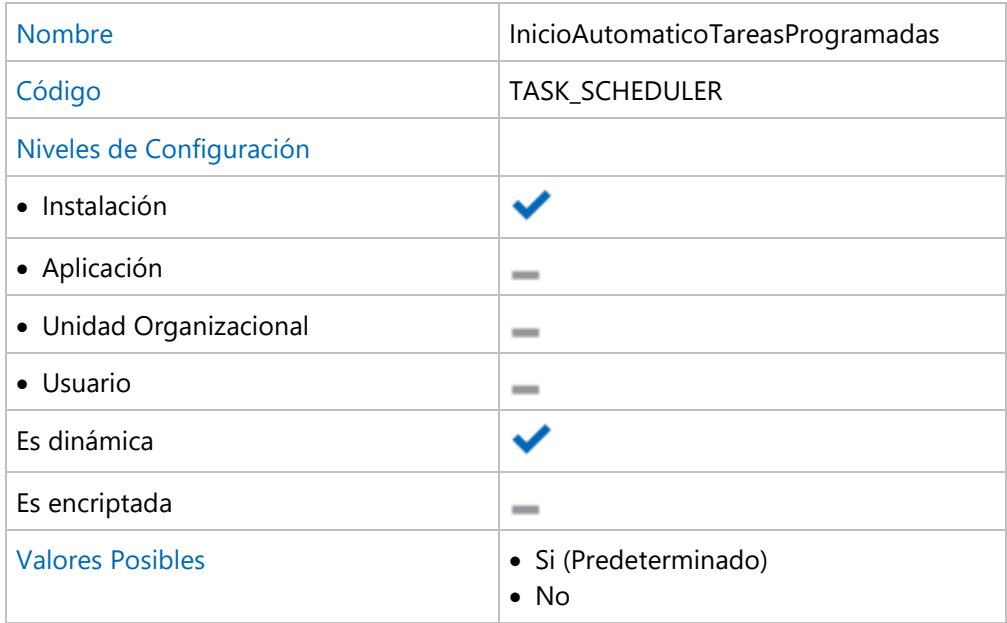

#### **Periodo de activación del depurador de archivos en deshuso**

Intervalo de activación (expresado en segundos) del proceso depurador de archivos en deshuso. Este proceso detecta y elimina archivos que han sido desvinculados del caso o del formulario y ya no son referenciados.

Esta es una de las tareas programadas del sistema, cuya periodicidad de ejecución se define con esta propiedad.

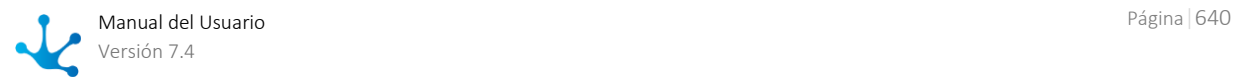

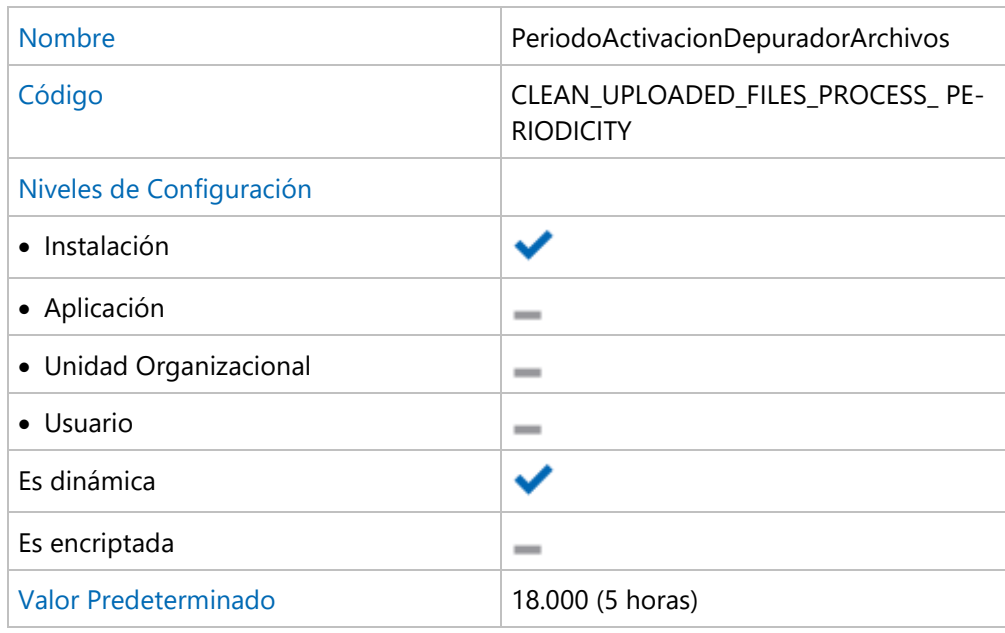

#### **Tiempo mínimo de resguardo considerado por el depurador de archivos en deshuso**

Tiempo mínimo (expresado en segundos) durante el cual un archivo subido a **Deyel** no puede ser eliminado.

Aunque el proceso depurador de archivos detecte que el archivo no tiene relación con ningún caso ni formulario, no será eliminado hasta que no haya transcurrido el tiempo indicado en esta propiedad.

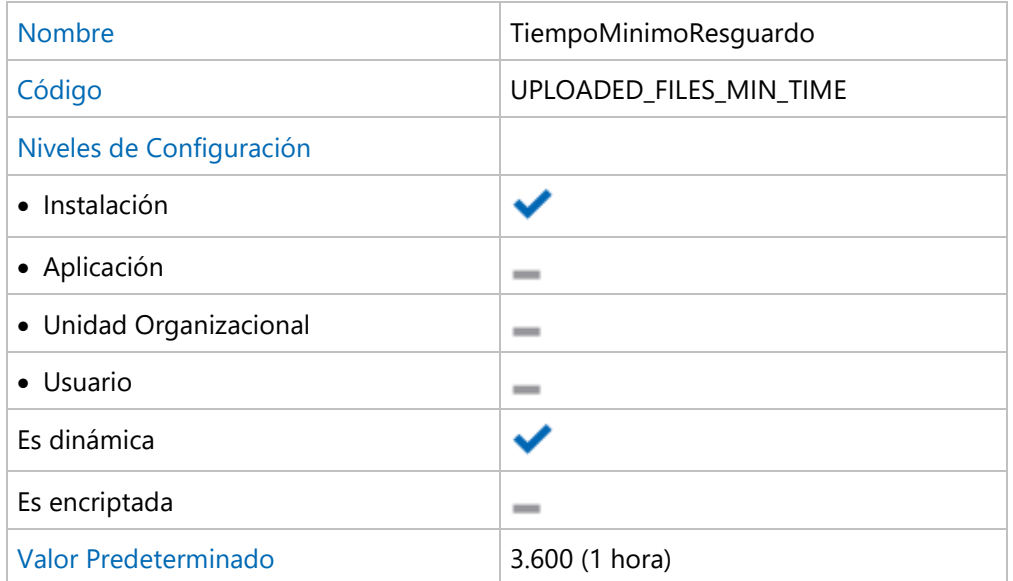

# <span id="page-640-0"></span>3.10.4.2.5. Logs

Configura la generación y depuración automática de archivos de logs.

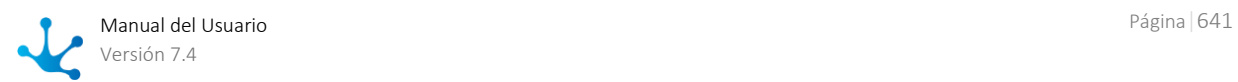

## **Propiedades Configurables**

#### **Tiempo máximo de ejecución para consultas SQL**

Define el tiempo máximo en milisegundos que se considera admisible para una consulta SQL. Si la ejecución de una consulta supera dicho tiempo, se graba la sentencia ejecutada en un archivo de log.

Si el valor definido es 0 no se controla el tiempo de las consultas.

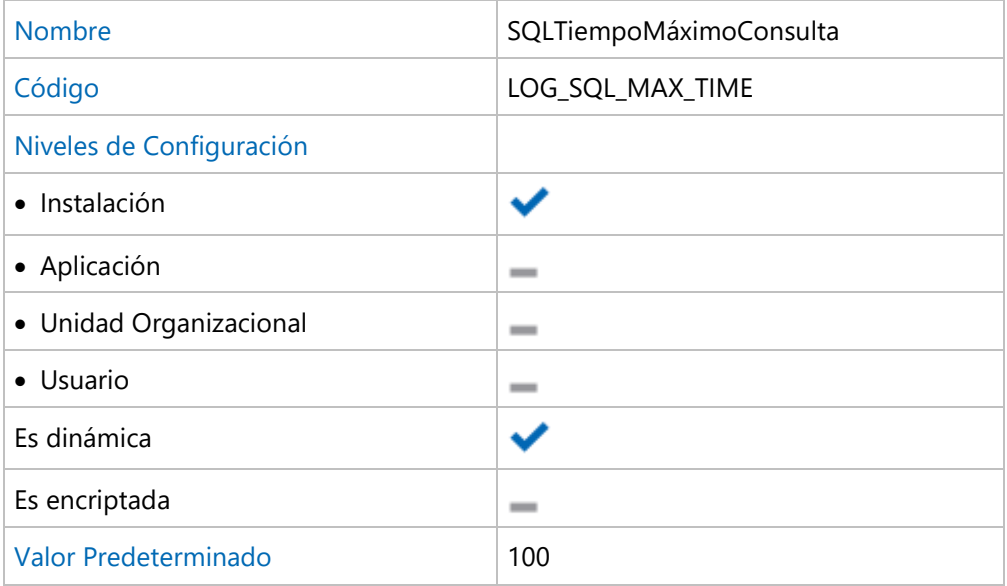

#### **Internacionalización - Registrar las claves no encontradas en los archivos de traducción.**

Esta propiedad permite activar un log de textos no registrados en el archivo de traducción que se está usando en la instalación.

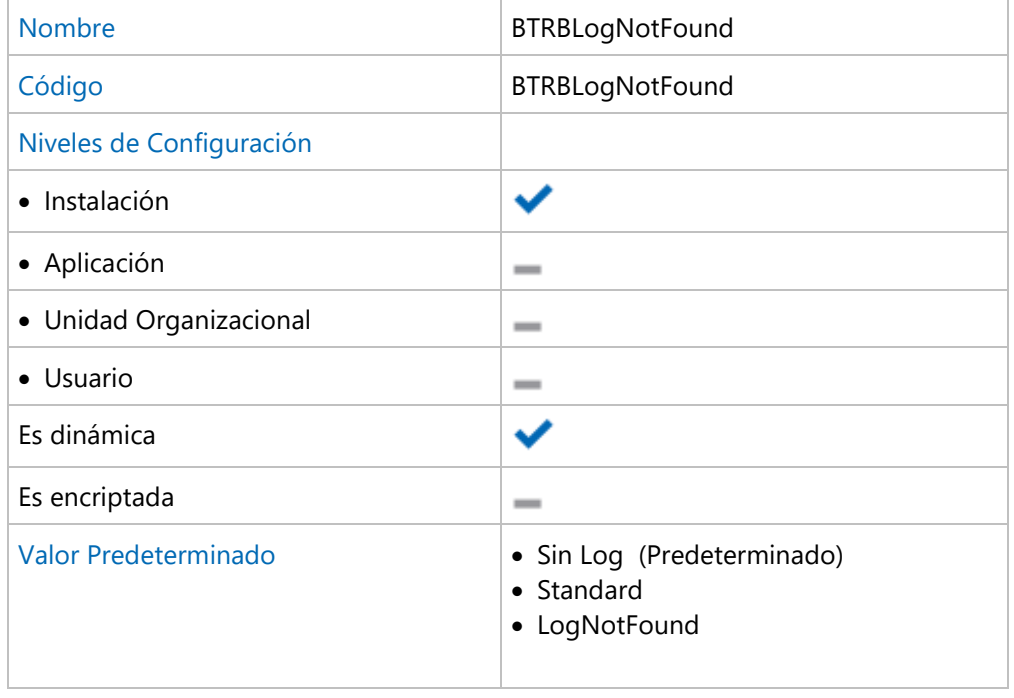

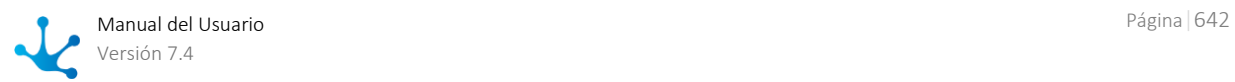

Puede tomar los siguientes valores:

Sin Log: No registra las traducciones no encontradas;

Standard: Registra las traducciones no encontradas en el archivo SystemOut\_YYYY-MM-DD.log; LogNotFound: Registra las traducciones no encontradas en el archivo LogNotFound\_YYYY-MM-DD.log.

Estos archivos pueden ser recuperados con la función de descarga de logs.

#### **Tipos de logs habilitados**

Establece los tipos de logs que son informados en el archivo de logs. Para ambientes productivos se recomienda utilizar la configuración por defecto.

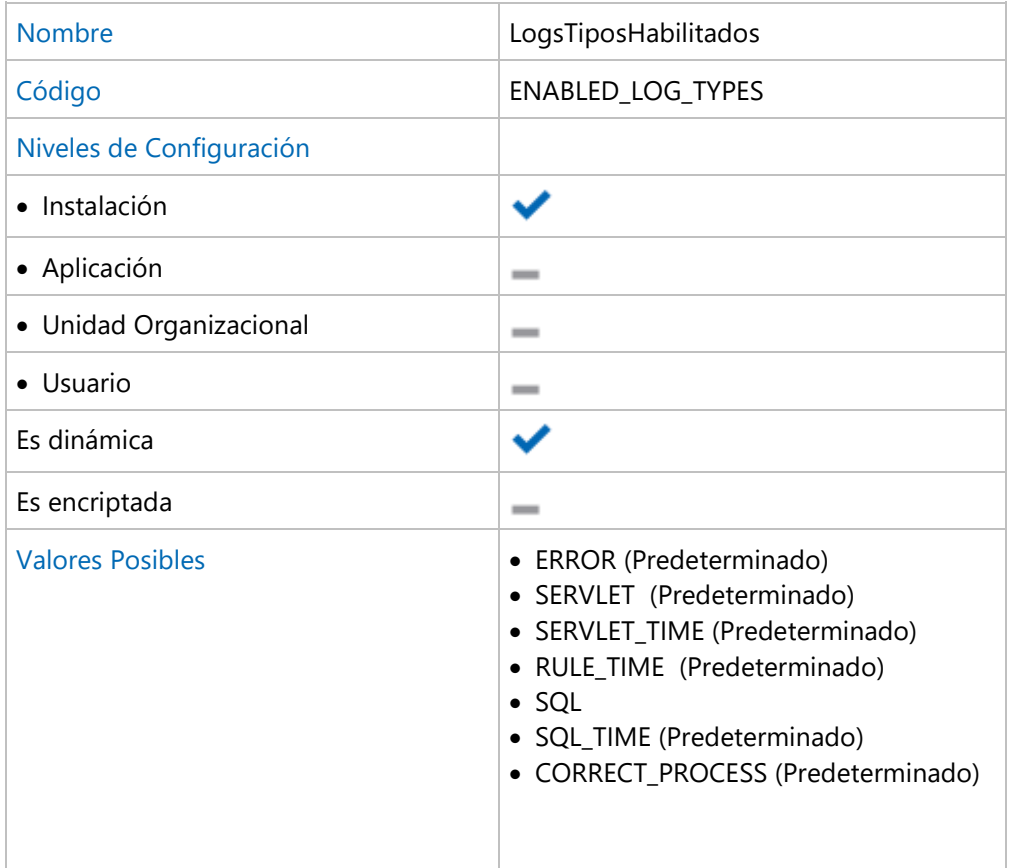

Los valores se ingresan separados por ";".

Por ejemplo, el valor predeterminado es el siguiente: "ERROR;SERVLET;SER-VLET\_TIME;RULE\_TIME;SQL\_TIME;;CORRECT\_PROCESS"

• ERROR

Reporta errores de ejecución.

• SERVLET

Reporta los parámetros recibidos por todas las servlet.

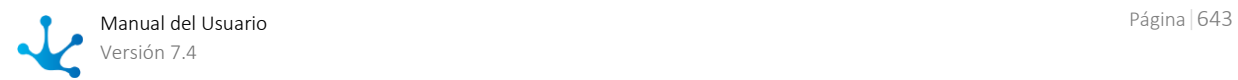

Debería estar activado solamente cuando se esta analizando una situación de error, para visualizar los datos transferidos entre las servlets.

• SERVLET TIME

Reporta los tiempos de ejecución de las servlet que superan el umbral definido.

• RULE TIME

Reporta todas las reglas cuyo tiempo de ejecución supera el umbral establecido en la propiedad LOG\_LOGIC\_MAX\_TIME.

• SOL

Reporta las sentencias SQL junto al tiempo que transcurre al ejecutarse.

• SQL TIME

Reporta todas las sentencias SQL cuyo tiempo de ejecución supera el umbral establecido en la propiedad LOG\_SQL\_MAX\_TIME

• CORRECT PROCESS

Reporta los resultados de la ejecución del proceso corrector del pool de sesiones.

#### **Directorio de registro de logs**

Directorio en el cual se generan los archivos de logs. Si no se informa valor, se utiliza el directorio **/logs**, dentro del contexto.

#### *Solamente se puede configurar en instalaciones On-Premise*

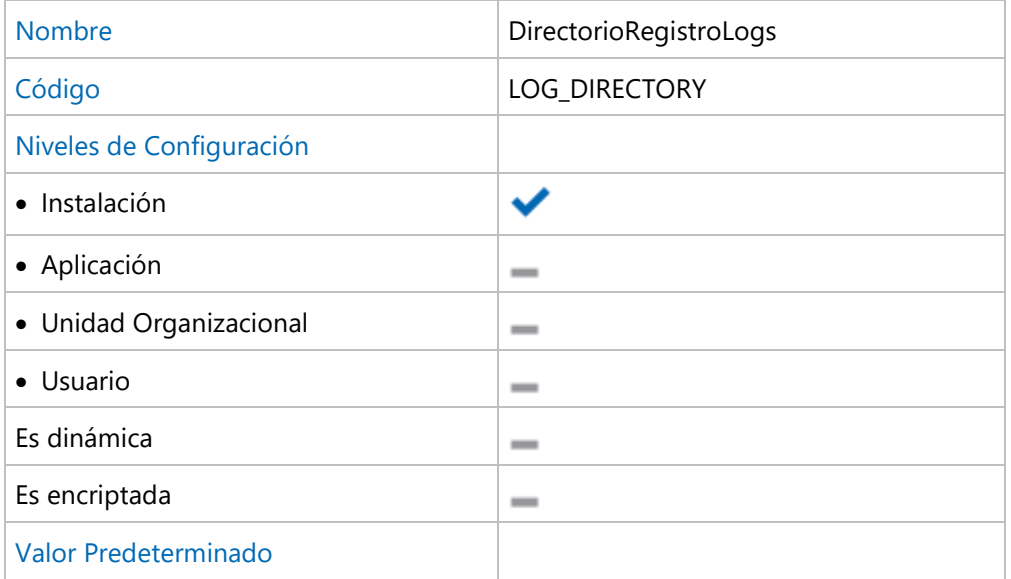

#### **Persistencia de los archivos de logs**

Los archivos de logs generados son eliminados automáticamente por el proceso depurador de logs del sistema. Esta propiedad establece la cantidad de días que deben persistir, para poder eliminarlos.

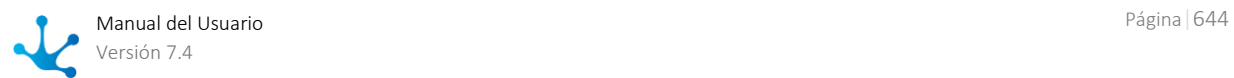

Si el valor es cero nunca se eliminarán archivos.

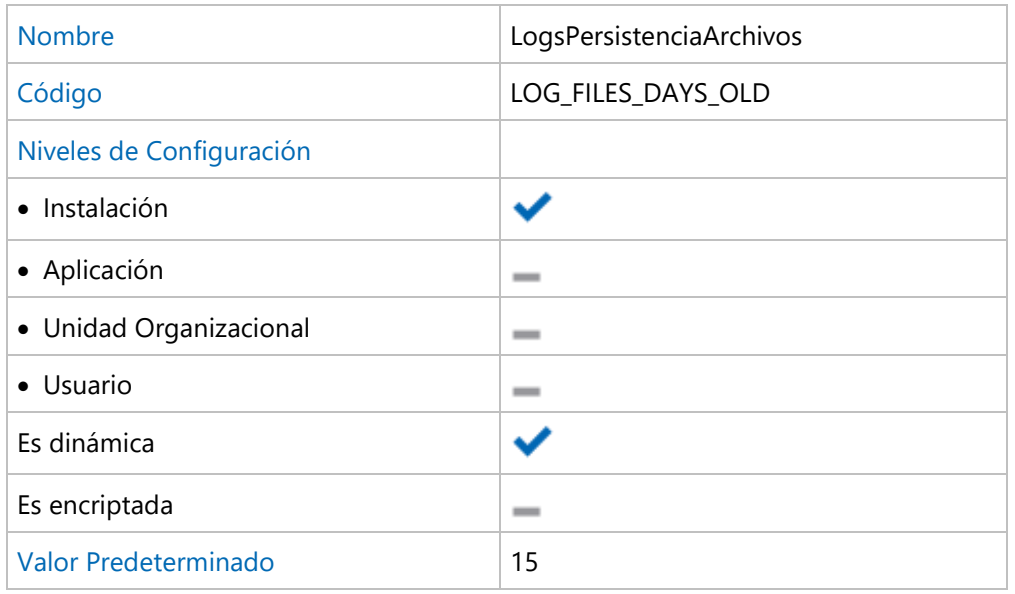

#### **Tiempo máximo de ejecución de las reglas de negocio**

Define un tiempo, expresado en milisegundos. Cuando la ejecución de una regla de negocios supera dicho umbral, se guardan los parámetros de entrada y salida en un archivo de log. Si el valor definido es 0 no se controla el tiempo de ejecución de las reglas.

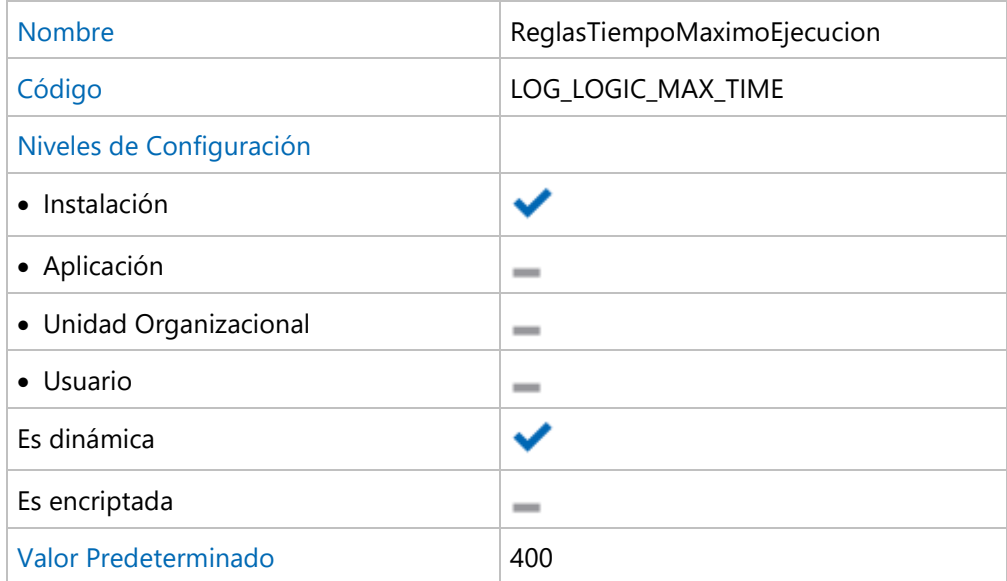

#### **Depuración de la consola de logs**

Establece la cantidad de días, durante los cuales se mantiene la información en la consola de logs. La tarea programada de depuración de logs antiguos del sistema eliminará aquellos registros que sean anteriores a la cantidad de días indicada.

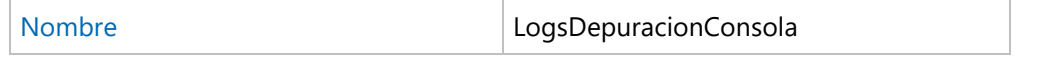

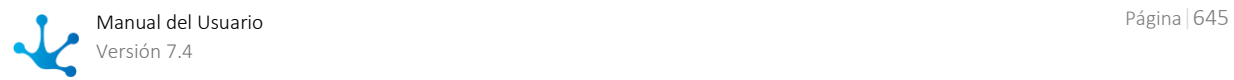

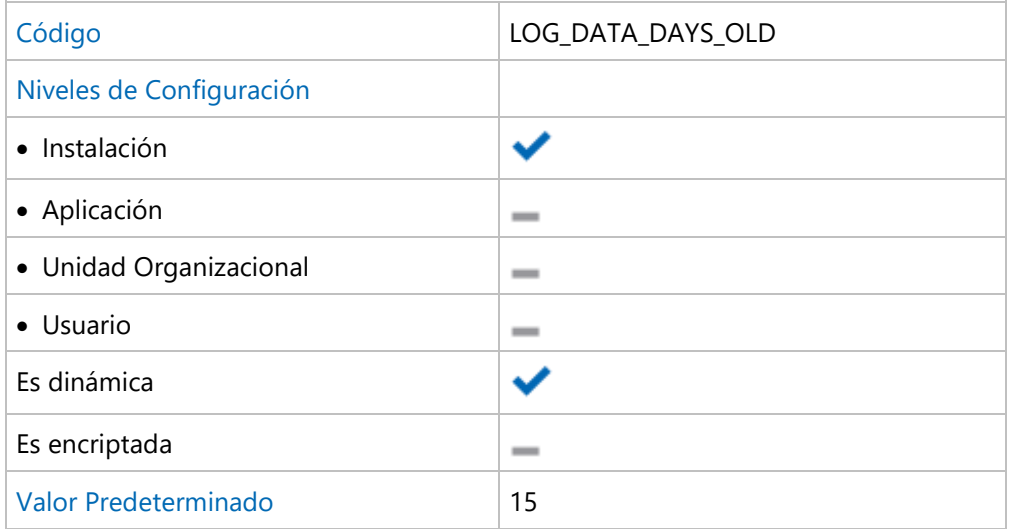

# <span id="page-645-0"></span>3.10.4.3. Motor de Workflow

Permite configurar propiedades que definen el comportamiento del Motor de Workflow.

### **Temas**

[Notificaciones](#page-645-1)

# <span id="page-645-1"></span>3.10.4.3.1. Notificaciones

Configuración de las notificaciones automáticas emitidas por el motor de workflow.

## **Propiedades Configurables**

#### **Notificación de acciones automáticas canceladas**

Indica las direcciones de correo a las que se enviará un mail por cada acción automática cancelada (separadas por ';').

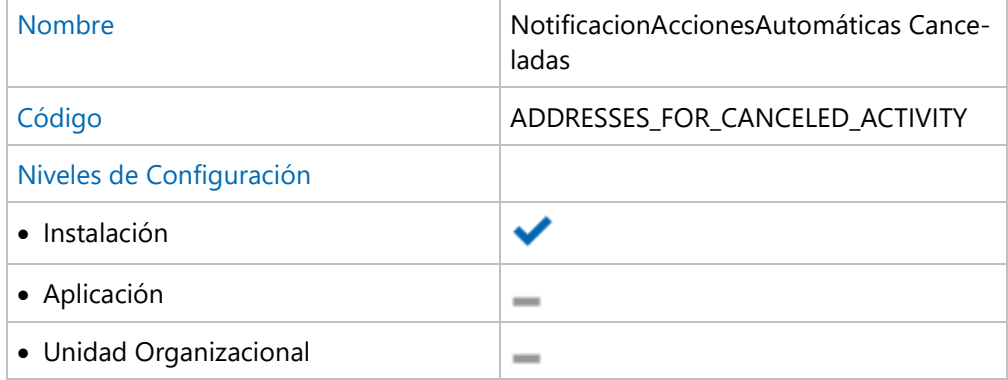

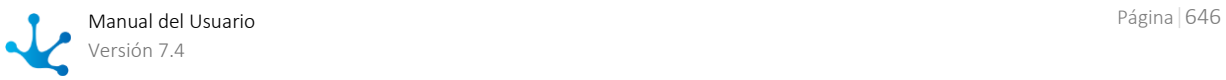

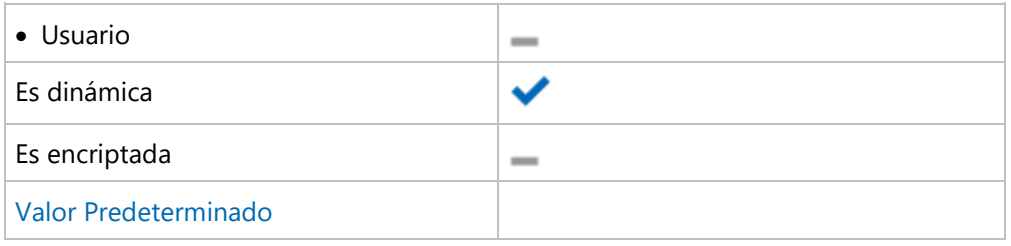

#### **Valor de la función emailWorkflow()**

Al definir acciones automáticas de Email o alertas, puede usarse la función emailWorkflow() para modelar el emisor de la notificación. Cuando se recibe el correo, se visualiza como Emisor el valor modelado, en lugar de visualizar el emisor real, que es el configurado en la propiedad UsuarioEnvioMail. Puede ocurrir que algunos servidores de correo, como Google por ejemplo, no permitan visualizar un valor diferente del emisor real.

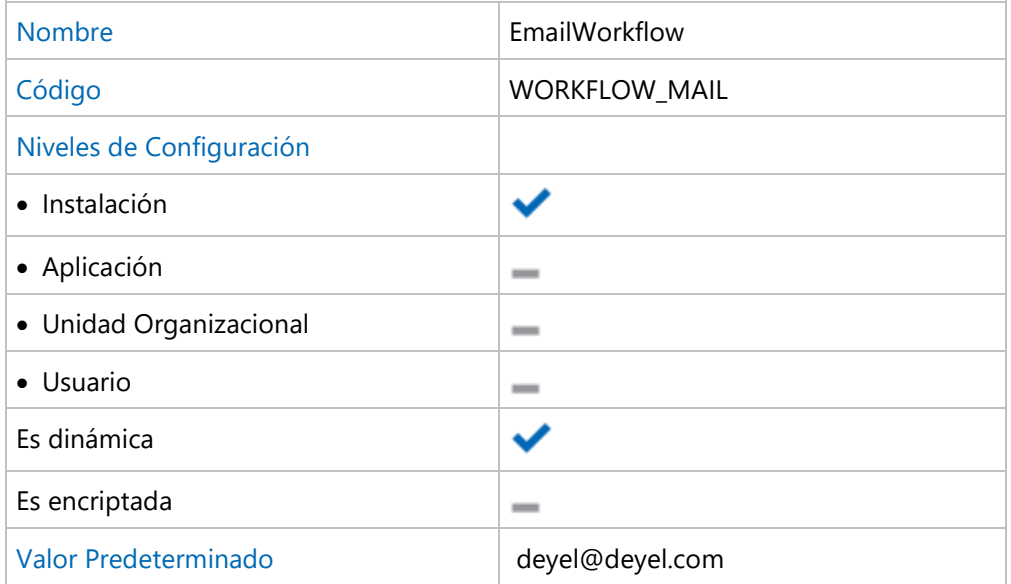

#### **Valor de la función nombreMotorWorkflow()**

La función nombreMotorWorkflow() retorna un valor alfanumérico que indica el nombre del motor de Workflow. Se utiliza habitualmente en el modelado de notificaciones. El valor predeterminado es Deyel Workflow Engine, pero puede configurarse un valor diferente si fuese necesario.

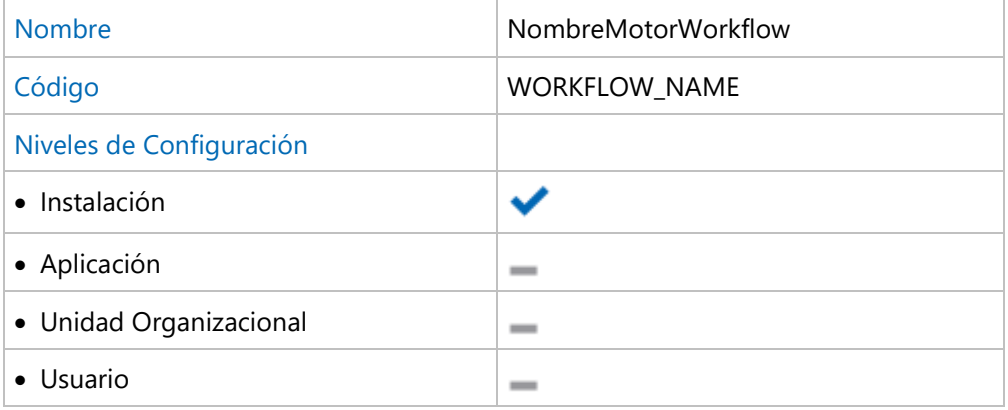

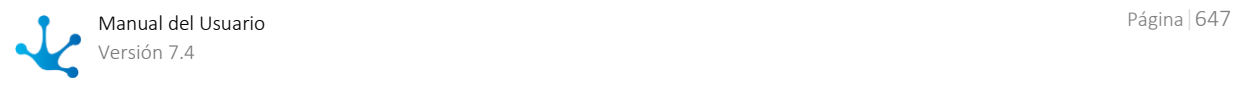

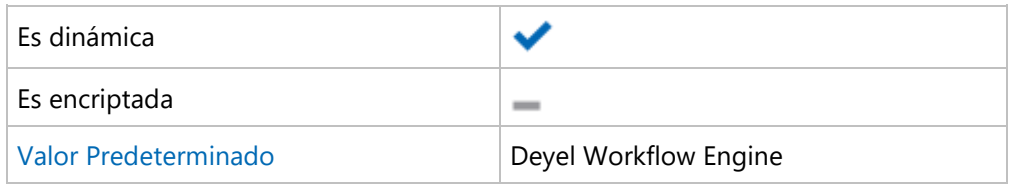

# <span id="page-647-0"></span>3.10.4.4. Portal de Usuarios

Permite configurar propiedades que definen la apariencia y el comportamiento general del portal de usuarios.

### **Temas**

- [General](#page-647-1)
- · [Sesión de Trabajo](#page-650-0)
- [Grilla de Casos](#page-654-0)
- [Grilla de Tareas](#page-656-0)
- **[Internacionalización](#page-658-0)**

# <span id="page-647-1"></span>3.10.4.4.1. General

Apariencia general y condiciones de uso del portal de usuarios.

### **Propiedades Configurables**

#### **Nombre del portal de usuarios**

Texto visualizado en las pestañas del navegador, precediendo los datos del Usuario. Por ejemplo, Deyel o Portal Deyel. Permite identificar rápidamente las pestañas del navegador que gestan accediendo al portal.

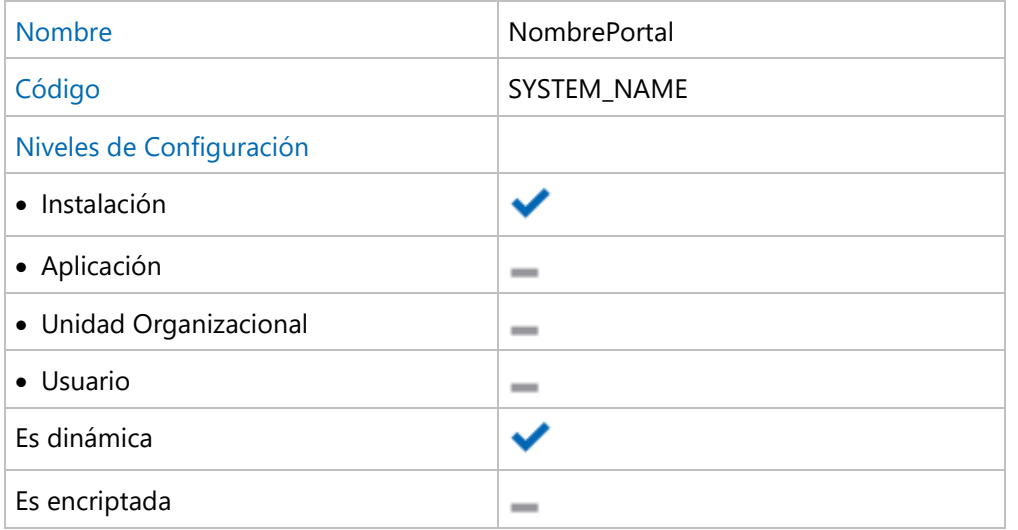

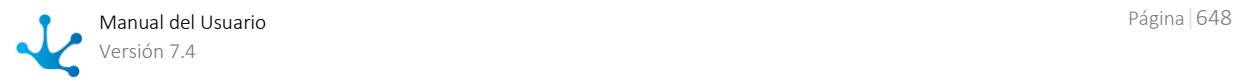
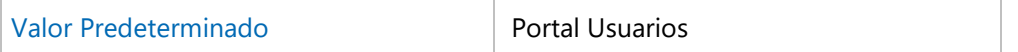

### **Tamaño máximo para archivos adjuntos**

Cuando el usuario adjunta archivos al sistema, ya sea como campos de un formulario o como documentos adjuntos a un caso, se controla que el tamaño de los mismos no supere el limite establecido en esta propiedad.

Se indica un número, expresado en MB. El máximo valor admisible es 20 MB

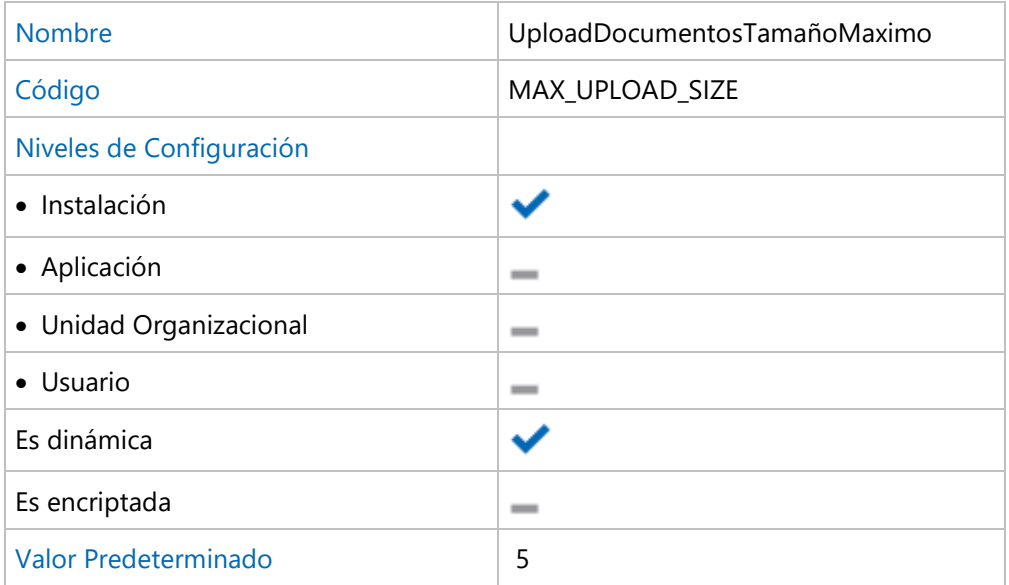

### **Cantidad de líneas por página en la búsqueda de formularios**

Establece la cantidad de líneas por página cuando se consultan instancias de un formulario.

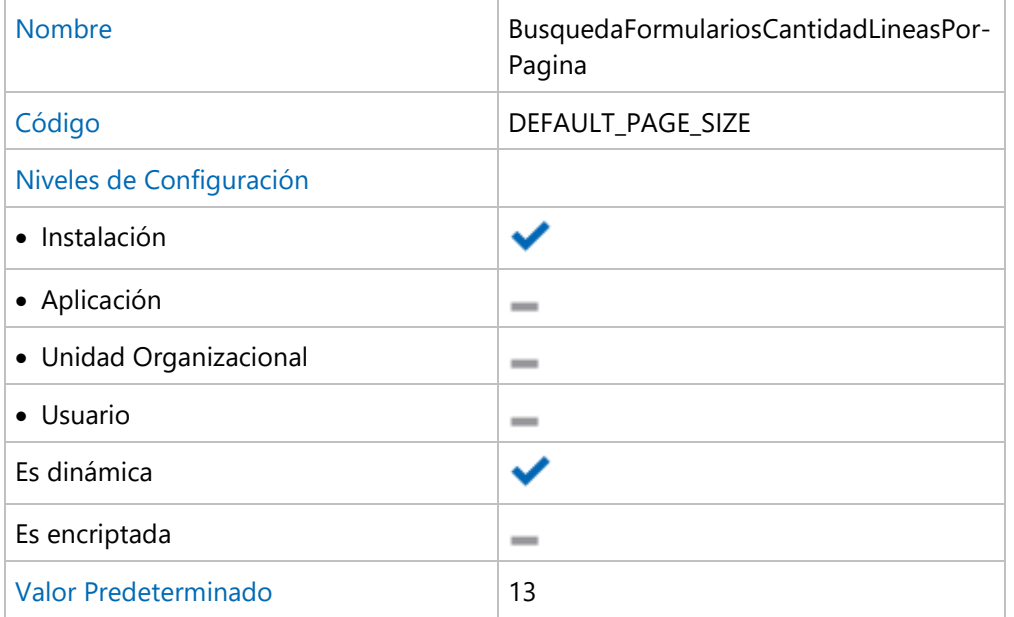

#### **Tema**

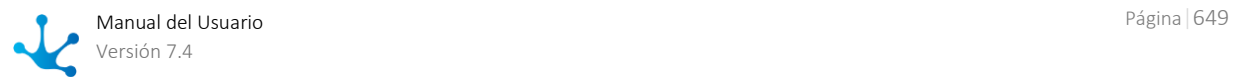

Define el tema utilizado por el portal de usuarios.

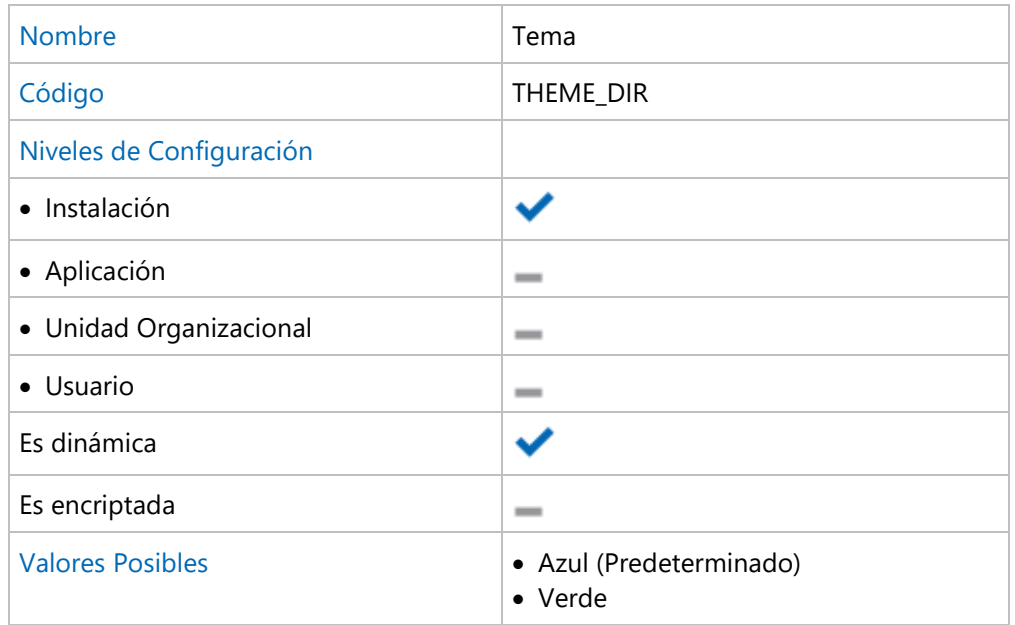

## **Orden predeterminado para la grilla de formularios**

Permite definir el orden predeterminado para la grilla de formularios.

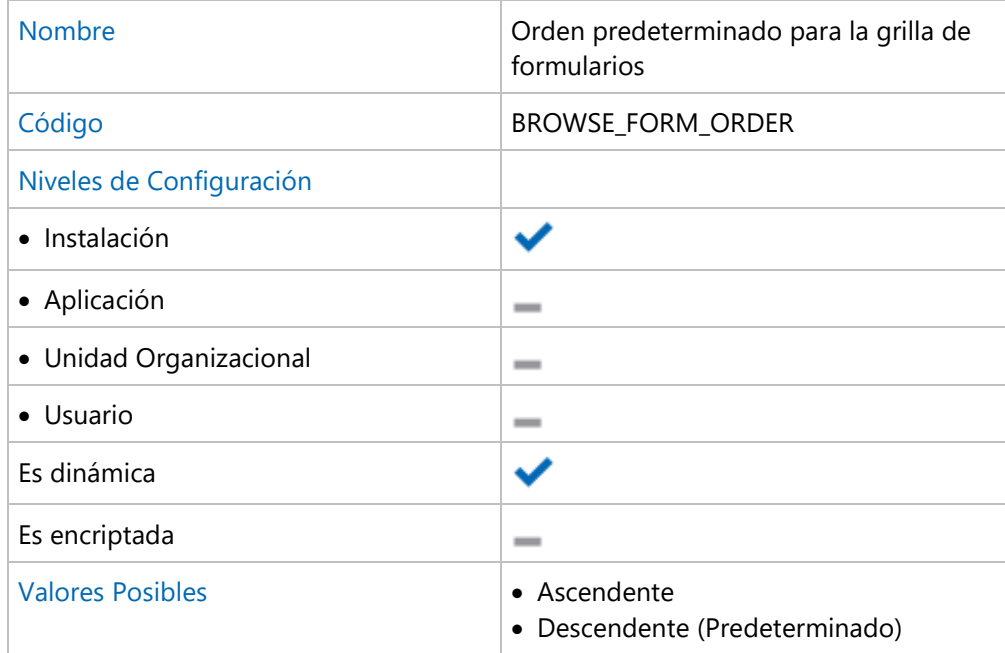

## **Campo de orden predeterminado para la grilla de formularios**

Permite definir el campo usado para el orden predeterminado de la grilla de formularios.

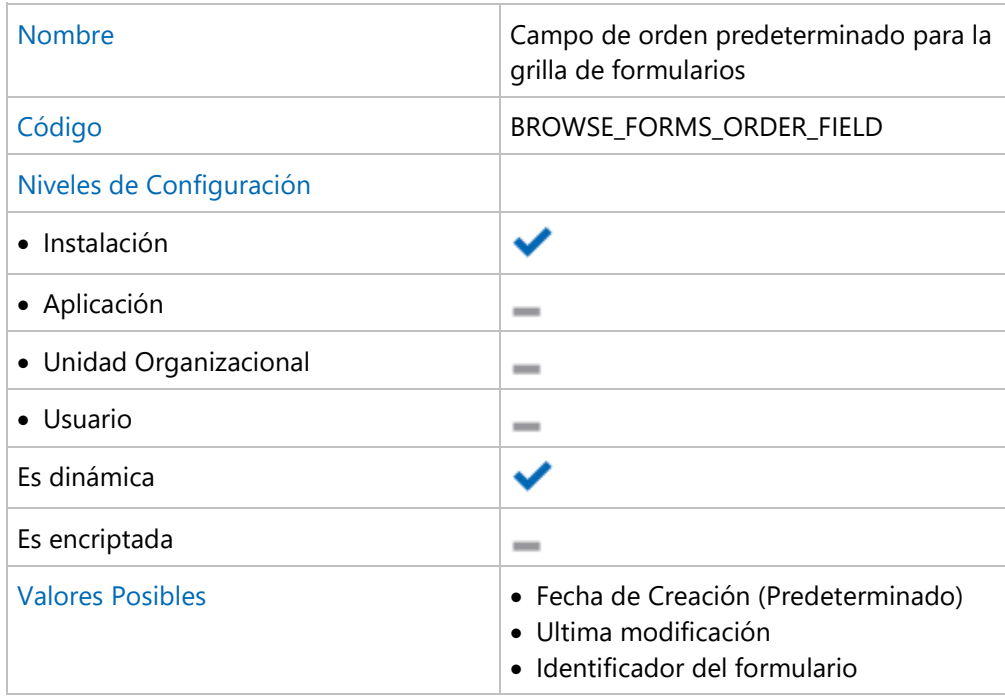

# 3.10.4.4.2. Sesión de Trabajo

Características de la sesión de trabajo.

# **Propiedades Configurables**

### **Tipo de Autenticación**

Define el método de autenticación de usuarios utilizado por Deyel.

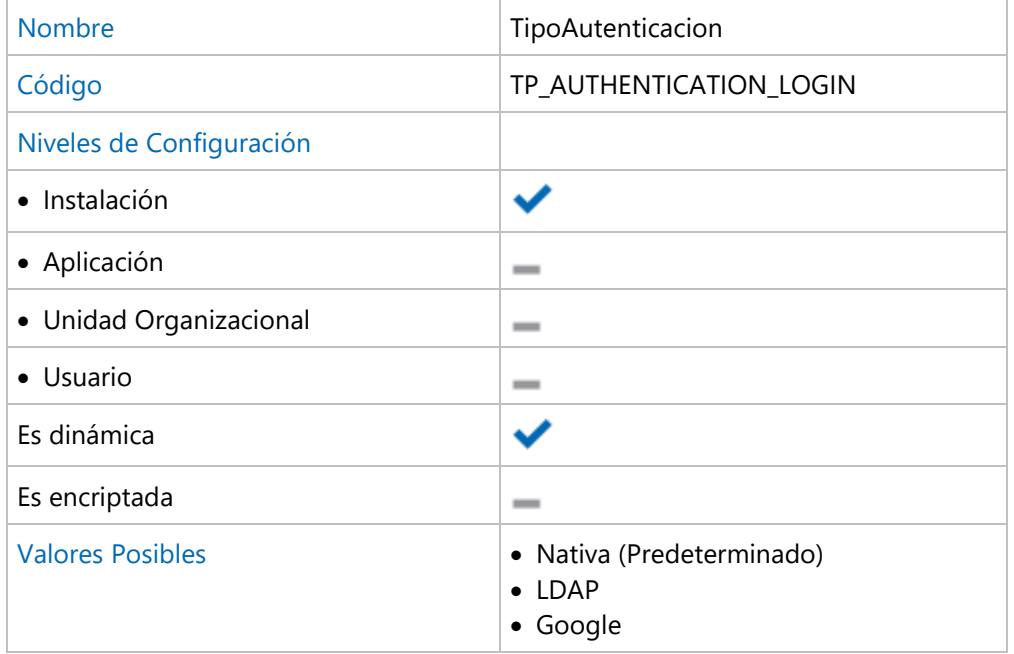

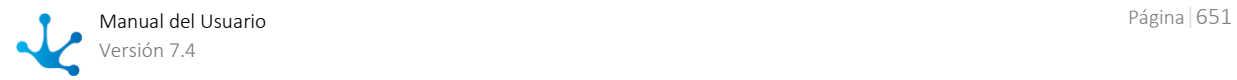

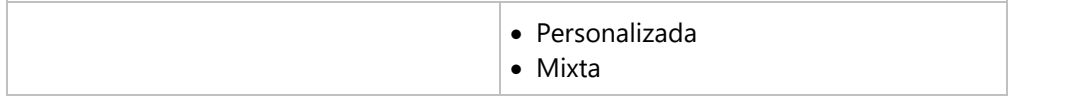

### Autenticación Nativa

El usuario informa su código de usuario o su alias y su contraseña, en la página de acceso al portal de usuarios.

**Deyel** verifica que exista un usuario en su registro, con el código de usuario o alias informados y verifica la contraseña, que se almacena encriptada en la base de datos de **Deyel**.

Si el usuario o la contraseña son incorrectos, se deniega el uso del producto.

### Autenticación LDAP

Cuando una organización utiliza servicios de directorio para registrar a sus usuarios, puede configurarse **Deyel**, para delegar en LDAP el proceso de autenticación.

El usuario informa su código de usuario o su alias y su contraseña, en la página de acceso al portal de usuarios.

**Deyel** verifica que exista un usuario en su registro, con el código de usuario o alias informados y luego delega en LDAP la autenticación..

Sólo cuando el usuario está registrado en **Deyel** y LDAP reporta una correcta autenticación se permite utilizar el producto.

### Autenticación Federada

**Deyel** implementa este tipo de autenticación integrándose con **Google**.

Cuando una organización utiliza cuentas de Google para sus usuarios, se puede delegar en Google el proceso de autenticación.

La página de acceso al portal de usuarios, redirige a los usuarios al inicio de sesión de Google. El usuario ingresa sus credenciales en Google. La clave de acceso no es informada nunca en **Deyel**. Cuando el usuario ingresa a su cuenta, Google informa a **Deyel** que el usuario se ha autenticado exitosamente.

**Deyel** verifica que exista un usuario en su registro, cuya cuenta de correo sea la cuenta de Google indicada.

Sólo cuando el usuario se autentica correctamente en Google y está registrado en **Deyel** se permite utilizar el producto.

### [Autenticación Personalizada](#page-558-0)

El usuario informa su código de usuario o su alias y su contraseña, en la página de acceso al portal de usuarios.

**Deyel** invoca a esta regla de negocios, pasándole los datos ingresados por el usuario.

La regla de negocios implementa la lógica de autenticación y retorna si la misma es correcta o no. Cuando **Deyel** recibe que la autenticación es correcta, se verifica que el usuario exista en **Deyel** y se permite el ingreso.

Las contraseñas NO persisten en Deyel.

### [Autenticación Mixta](#page-559-0)

Permite que una organización pueda utilizar simultáneamente diferentes tipos de autenticación. Se establecen cuáles son los tipos de autenticación habilitados y en qué orden deben aplicarse

### **Validaciones**

En la configuración del ambiente, se ejecutan validaciones especificas para cada mecanismo y validaciones conjuntas cuando se utiliza un esquema Mixto.

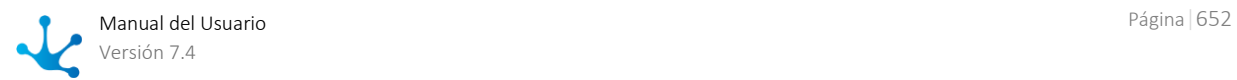

De este modo el administrador se asegura que la autenticación queda correctamente configurada y en funcionamiento.

o Para habilitar la autenticación LDAP, se verifica que funcione correctamente la conexión con LDAP y se realiza la búsqueda de usuarios dentro del directorio LDAP.

o Para habilitar la autenticación Google, se verifica que esté correctamente configurada la conexión con Google.

o Para habilitar la autenticación Personalizada, se verifica que exista la regla de negocios que controla la autenticación.

o Para habilitar la autenticación Mixta se deben indicar cuáles métodos se requieren y en qué orden se aplican.

### **Permitir múltiples sesiones de usuario con el mismo navegador**

Cuando se habilita esta propiedad, es posible mantener múltiples sesiones de trabajo, con usuarios diferentes, dentro del mismo navegador.

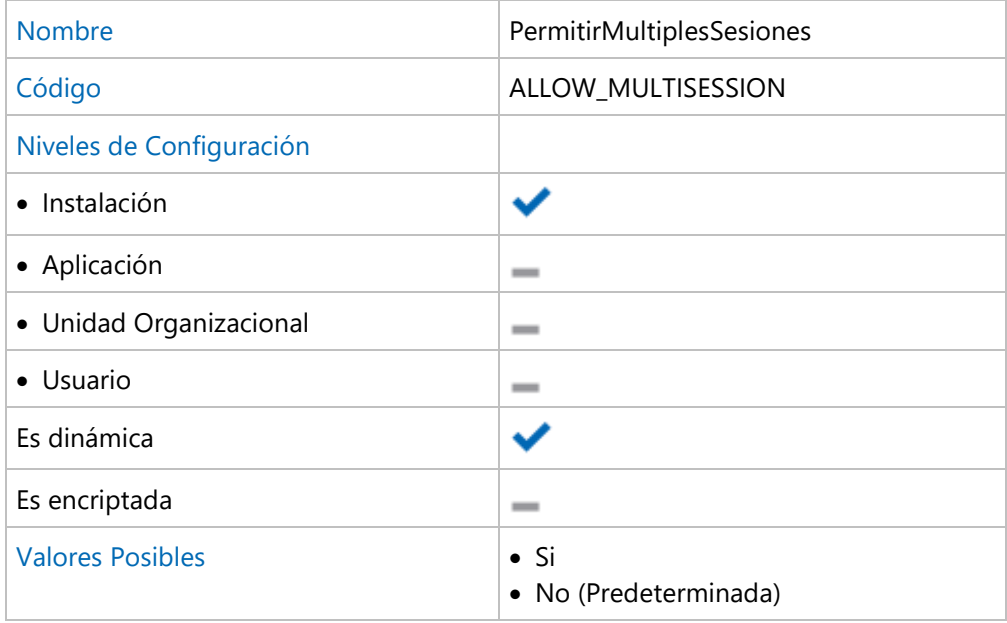

### **Autenticación Personalizada**

Nombre de la regla definida para ejecutar la Autenticación Personalizada.

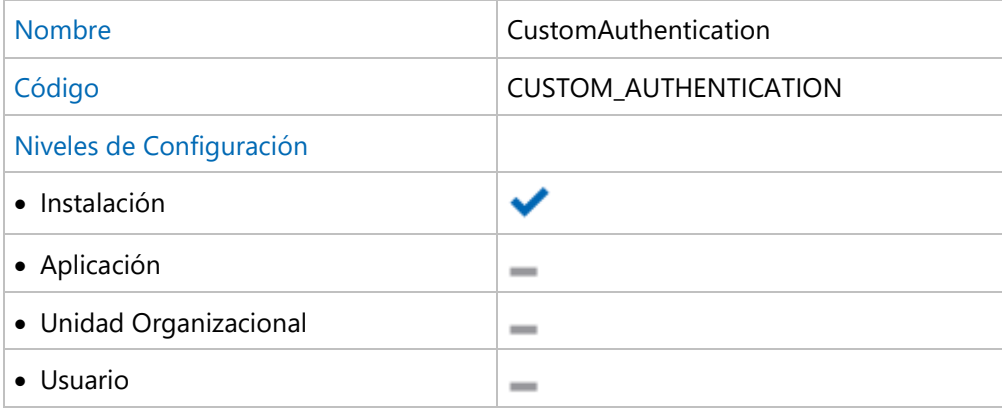

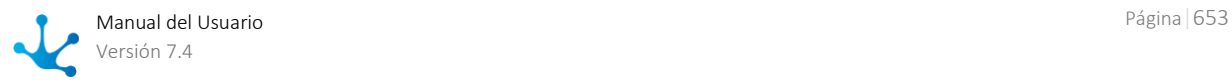

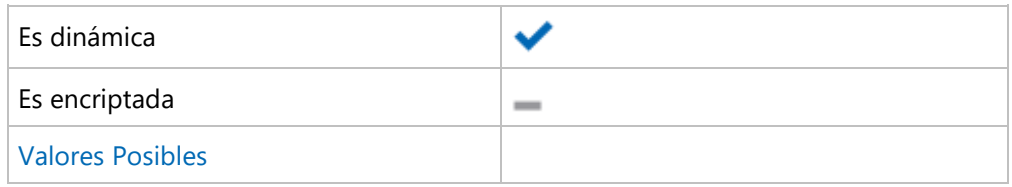

Se valida que la regla exista al configurar el tipo de autenticación personalizado o mixta que lo contenga.

Si la regla existe se valida que tenga los parámetros en entrada y salida necesarios.

### **Métodos de Autenticación Mixta**

Estas propiedades se utilizan para configurar el mecanismo de autenticación mixta. Establecen cuales son los métodos de autenticación habilitados y el orden en que deben utilizarse.

Son 3 propiedades (Primer Método de Autenticación, Segundo Método de Autenticación, Tercer Método de Autenticación) que funcionan de manera similar.

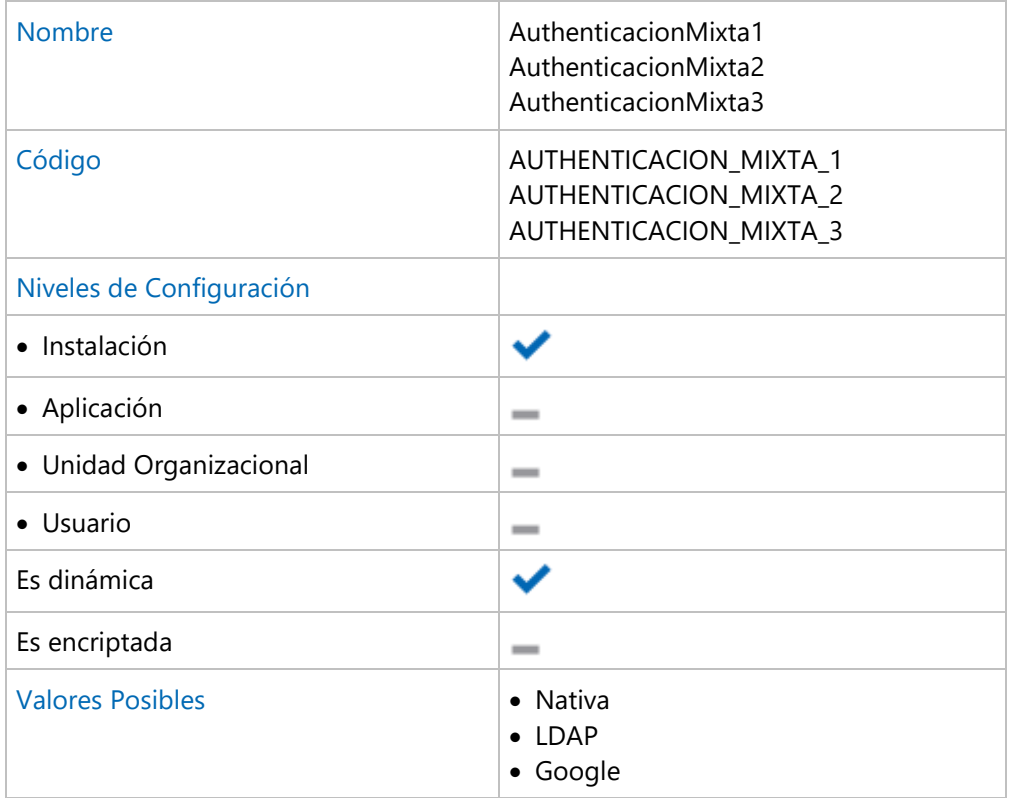

Cuando se configura el uso de autenticación Mixta, se validar que:

- Al menos una de estas propiedades esté indicada.
- Que no existan repeticiones en los valores establecidos.

Si alguna propiedad asume el valor LDAP, se validan todas las propiedades relacionadas con LDAP

LDAP - [Conexión con el Servidor](#page-628-0) LDAP - [Búsqueda de Usuarios](#page-629-0) LDAP - [Sincronización de Atributos](#page-631-0)

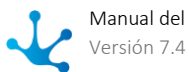

Si alguna propiedad asume el valor Google, se validan todas las propiedades relacionadas con Google.

Si alguna propiedad asume el valor Personalizada, se validan todas las propiedades relacionadas con la autenticación personalizada.

Solamente se puede aplicar la configuración cuando todas las validaciones son correctas.

# 3.10.4.4.3. Grilla de Casos

Se presenta un conjunto de propiedades que permiten establecer las columnas que se visualizan inicialmente en la grilla de casos.

Todas ellas tienen las siguientes características generales.

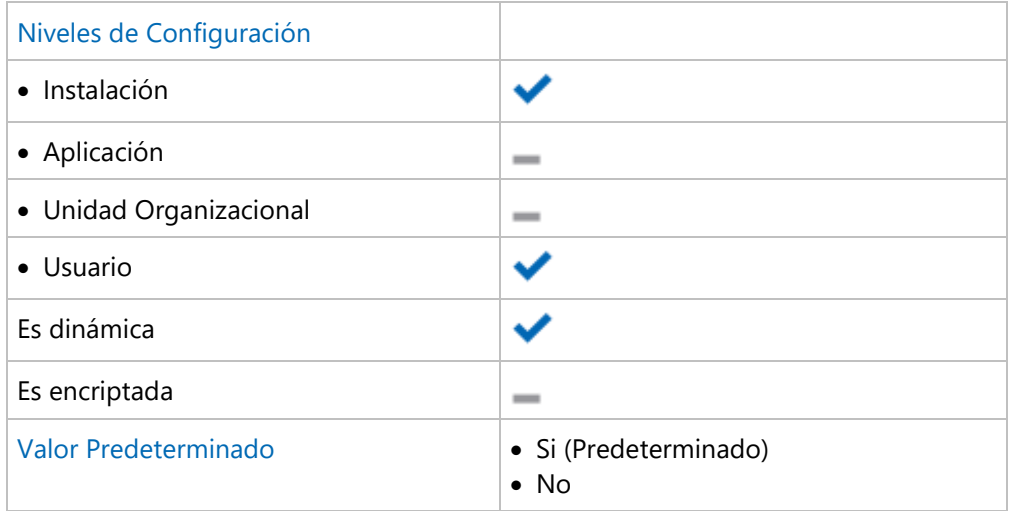

# **Propiedades Configurables**

## **Nombre del proceso**

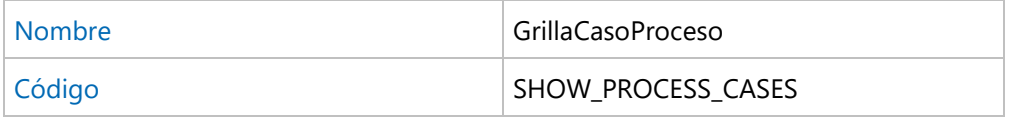

### **Descripción del caso**

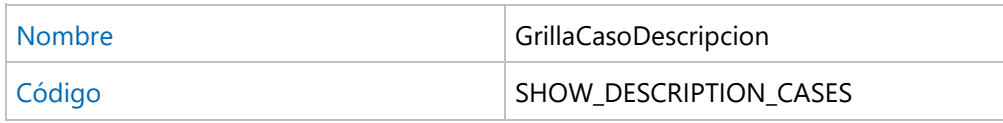

## **Chat**

Visualizar acceso a la conversación asociada al caso.

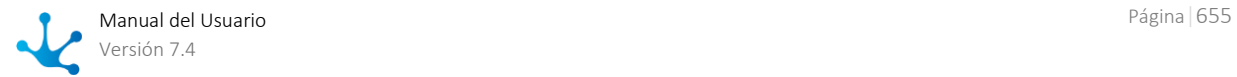

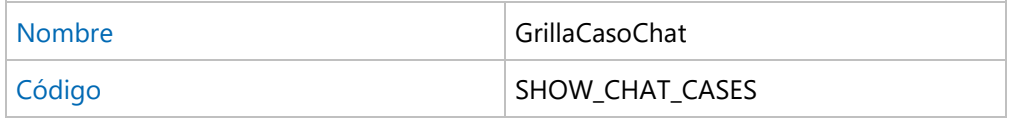

### **Nombre de la actividad actual**

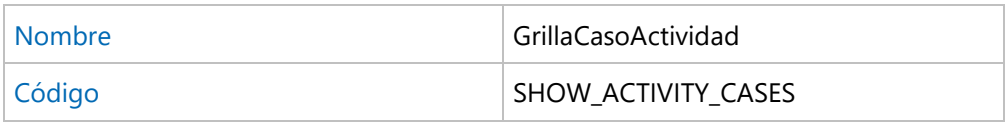

#### **Fecha de inicio del caso**

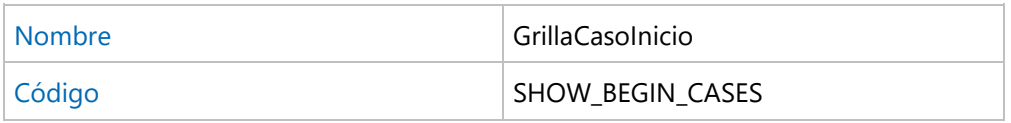

### **Responsable de la actividad actual**

Participante responsable por la ejecución de la actividad actual del caso.

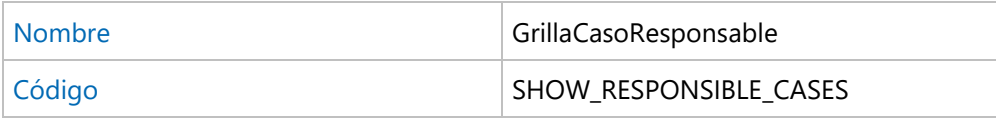

### **Vencimiento de la actividad actual.**

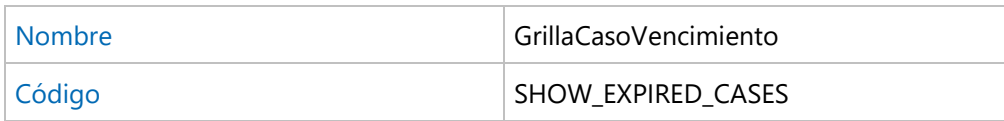

### **Prioridad del caso**

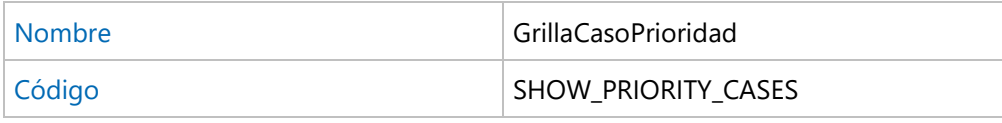

### **Finalización del caso**

Fecha de finalización del caso.

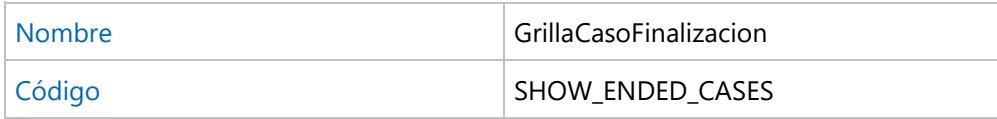

### **Inicio de la actividad actual**

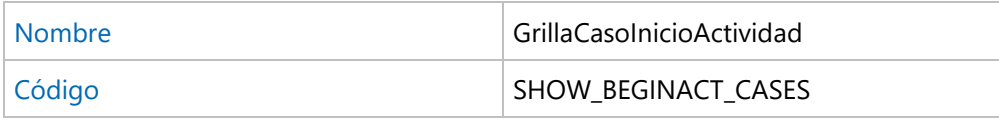

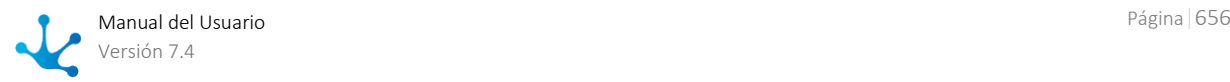

### **Estado del caso**

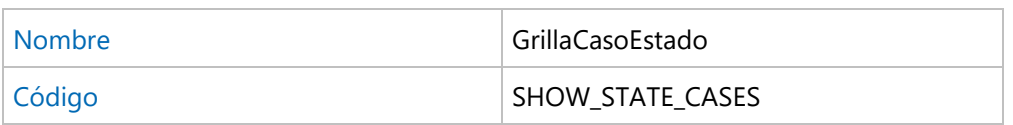

## **Identificación del caso**

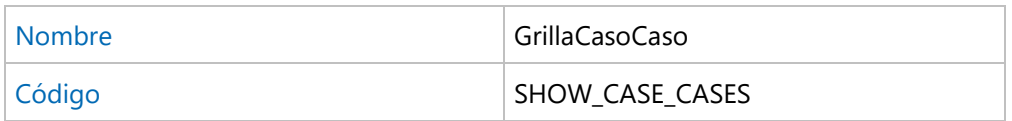

# 3.10.4.4.4. Grilla de Tareas

Se presenta un conjunto de propiedades que permiten establecer las columnas que se visualizan inicialmente en la grilla de tareas.

Todas ellas tienen las siguientes características generales.

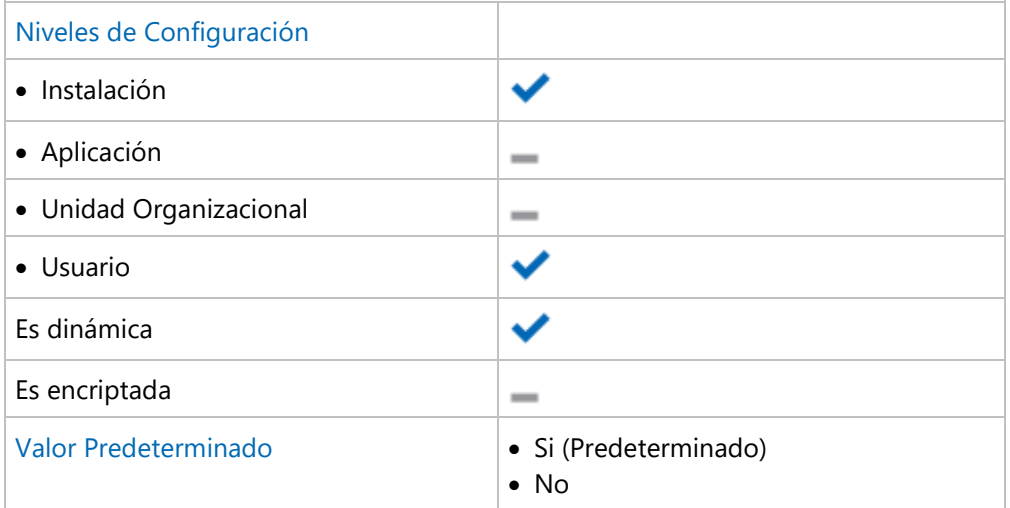

# **Propiedades Configurables**

## **Identificación del caso**

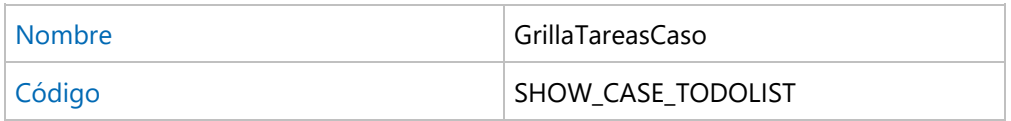

### **Nombre del proceso**

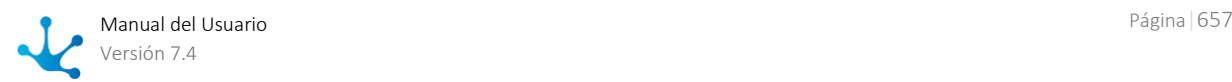

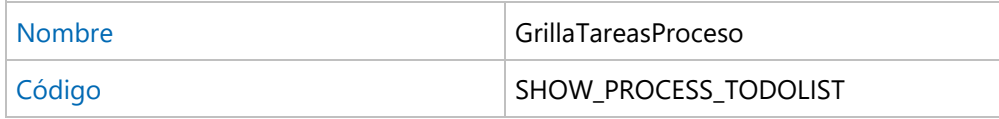

## **Descripción del caso**

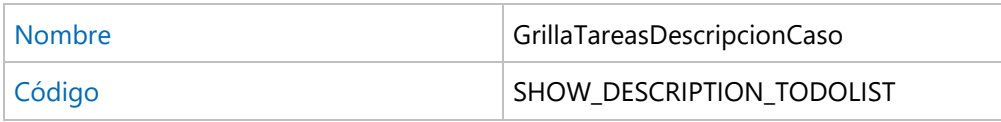

### **Chat**

Visualizar acceso a la conversación asociada al caso.

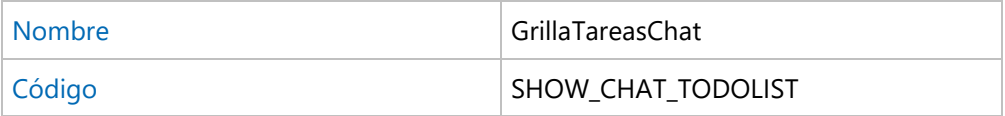

## **Nombre de la tarea**

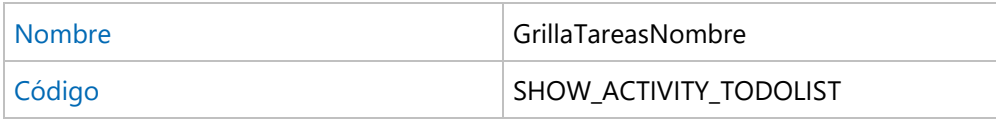

## **Inicio de la tarea**

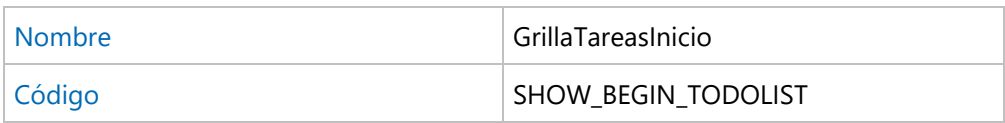

### **Responsable de la tarea**

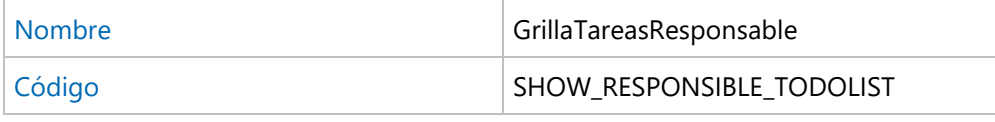

## **Vencimiento de la tarea**

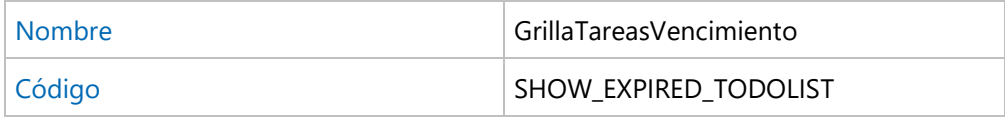

# **Prioridad de la tarea**

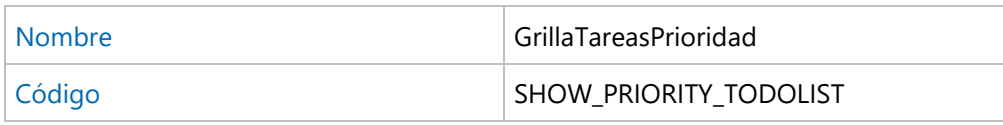

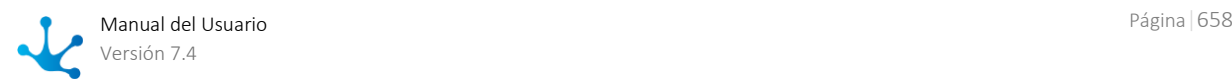

# 3.10.4.4.5. Internacionalización

Configure el lenguaje y formatos de fechas o campos numéricos que le resulten más adecuados.

# **Propiedades Configurables**

## **Lenguaje**

Indica el lenguaje o idioma para la utilización del producto. En función de esta propiedad, Deyel presenta la interfase de usuario en el idioma correspondiente.

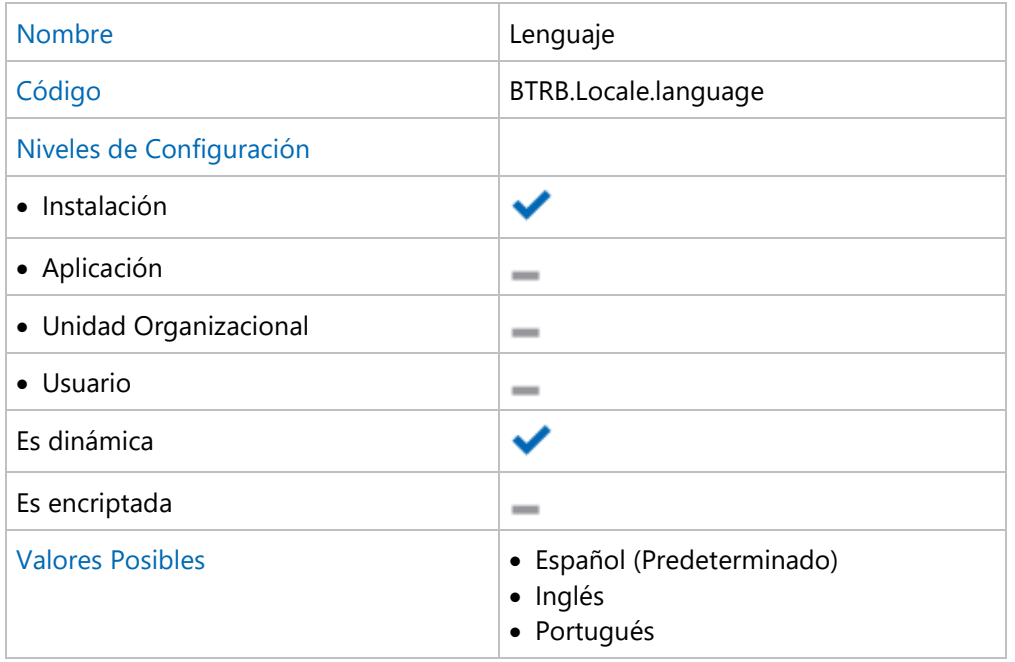

## **País**

Indica el país a considerar para las traducciones.

Deyel considera que pueden existir variantes del idioma o lenguaje según el país en que se utiliza el producto.

Se realizan traducciones específicas para el lenguaje y país configurados.

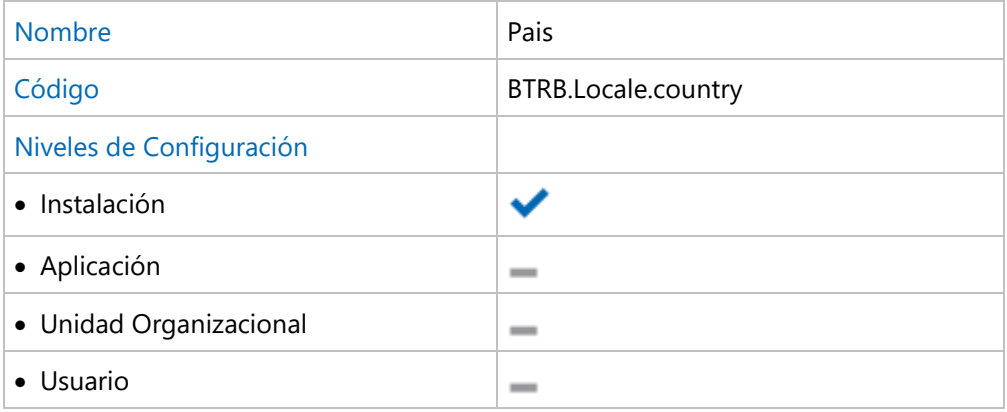

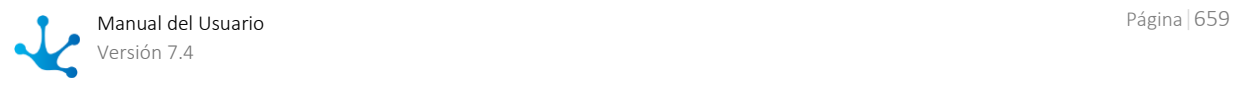

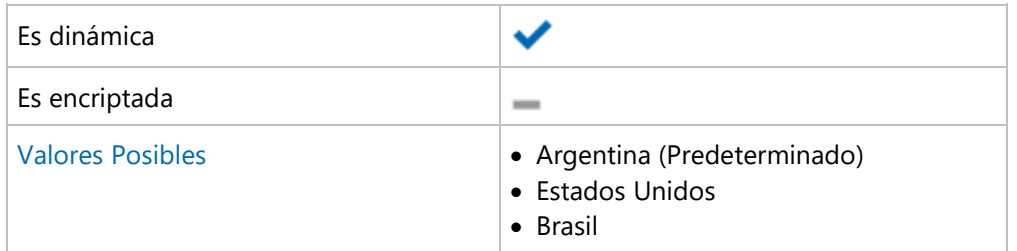

### **Validaciones**

Cada texto que el Deyel visualiza en la interfaz de usuario, ya sea el texto visualizado en un menú, o en un botón, o en el nombre de un campo, o un mensaje de error, etc. es traducido, antes de presentarlo al usuario.

Esta traducción es automática y utiliza los archivos de traducción incluidos en el producto.

Al configurar estas propiedades se verifica que la combinación de lenguaje y país sea valida para determinar el archivo de traducciones a utilizar.

## **Símbolo Decimal - Edición de valores numéricos**

Indica el símbolo que separa la parte entera de la parte decimal para formato de ingreso. Por ejemplo: 10,99.

Esta propiedad debe estar informada para que se puedan ingresar correctamente los valores numéricos.

El valor del campo puede ser ingresado sin digitar el separador de parte entera, pero en caso de tipearse algún separador, debe ser el que se especifica en esta propiedad.

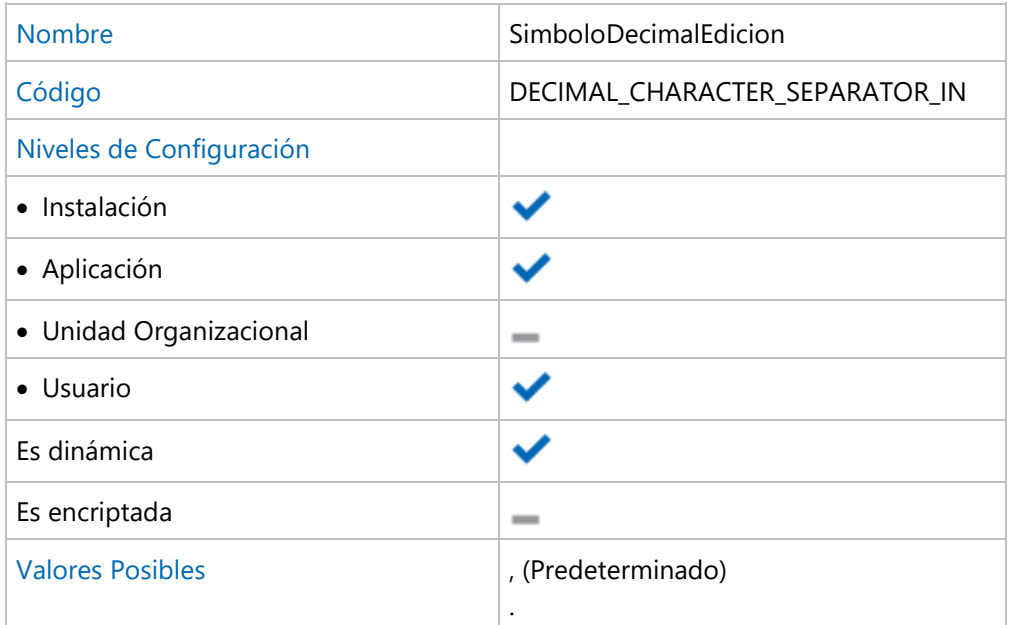

### **Símbolo de Miles - Edición de valores numéricos**

Indica el símbolo que separa grupos de miles (1.000, 1.000.000, etcétera) para formato de ingreso. Por ejemplo: 999.999.

El valor del campo puede ser ingresado sin digitar separador de miles, pero en caso de tipearse algún separador, debe ser el que se especifica en esta propiedad.

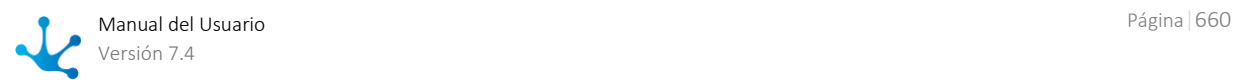

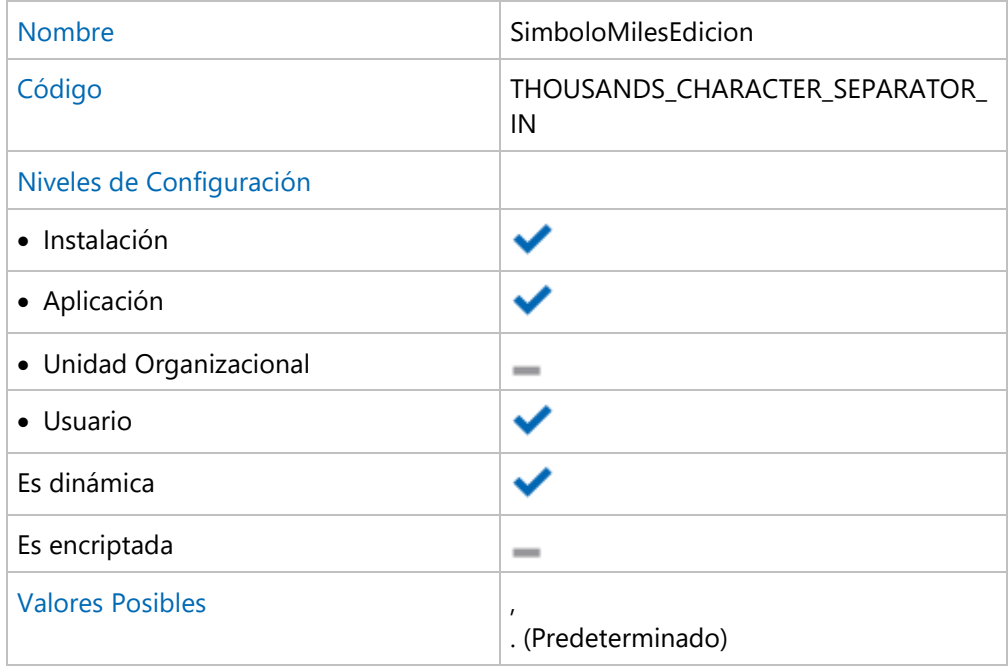

## **Símbolo Decimal - Visualización de valores numéricos**

Indica el símbolo que separa la parte entera de la parte decimal para formato de salida. Por ejemplo: 10,99.

Esta propiedad debe estar informada para que se puedan visualizar correctamente los valores numéricos.

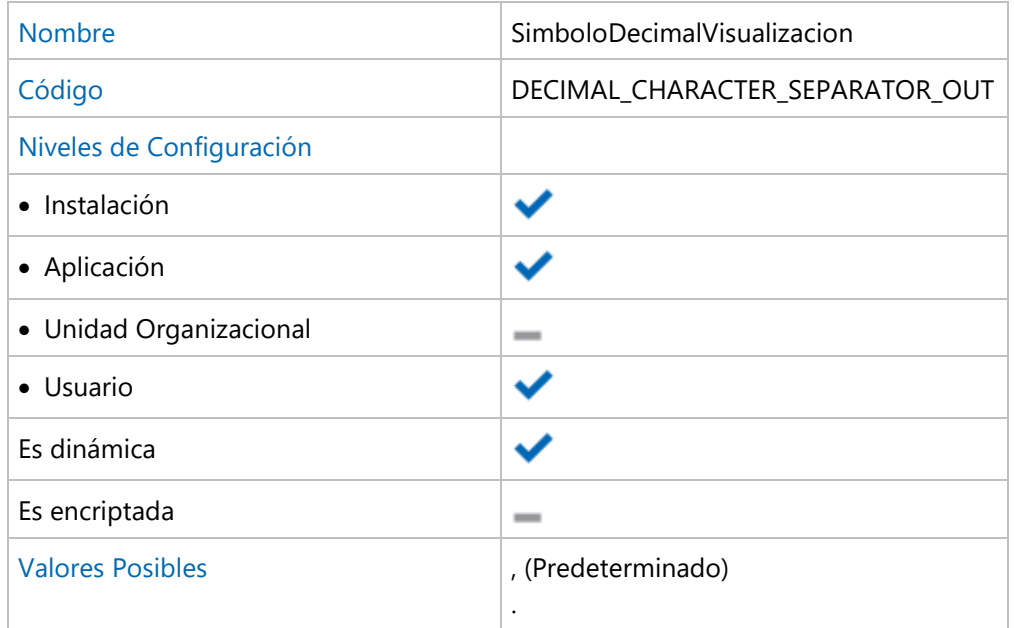

## **Símbolo de Miles - Visualización de valores numéricos**

Indica el símbolo que separa grupos de miles (1.000, 1.000.000, etcétera) para formato de salida. Por ejemplo: 999.999.

Esta propiedad debe estar informada para que se puedan visualizar correctamente los valores numéricos.

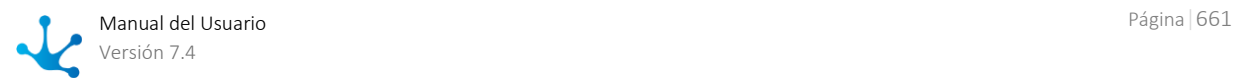

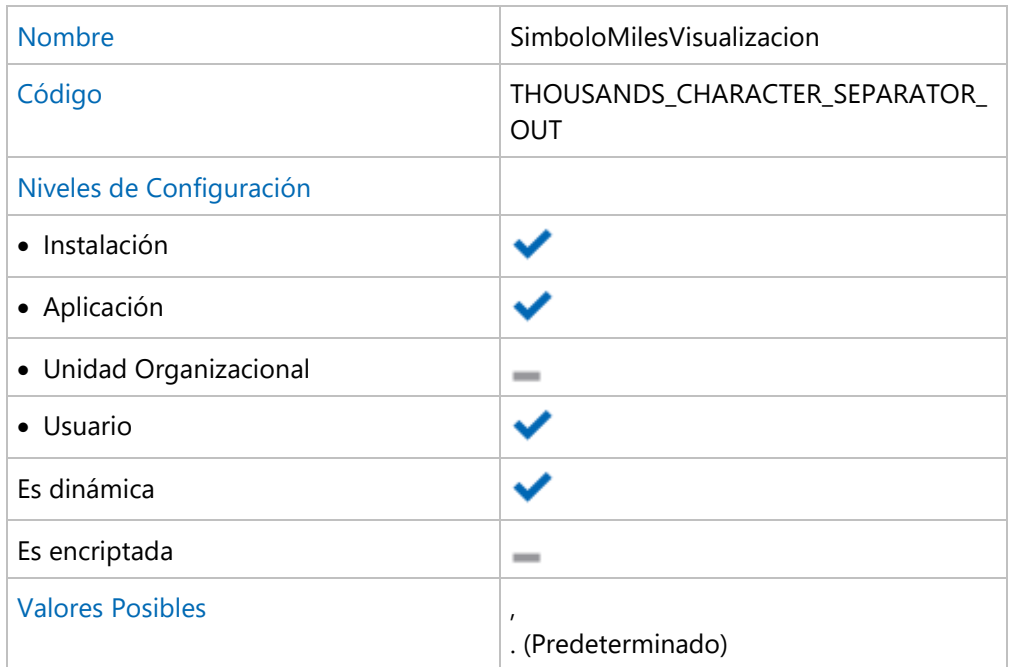

# 3.10.4.5. Modelador

Permite configurar propiedades que definen comportamientos en el modelador de **Deyel.**

# **Temas**

[Modelador de Procesos](#page-661-0)

# <span id="page-661-0"></span>3.10.4.5.1. Modelador de Procesos

Preferencias de uso para el Modelador de Procesos.

# **Propiedades Configurables**

## **Mostrar los identificadores de los símbolos**

Activando esta propiedad se visualiza, junto al nombre de cada símbolo, su identificador único.

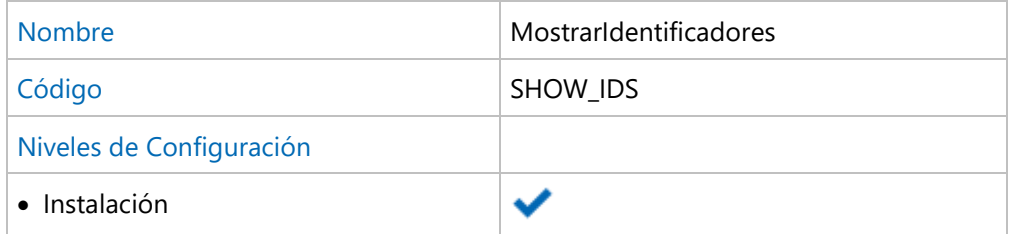

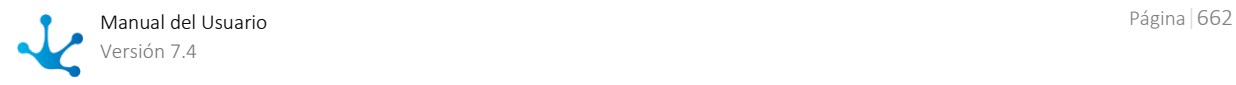

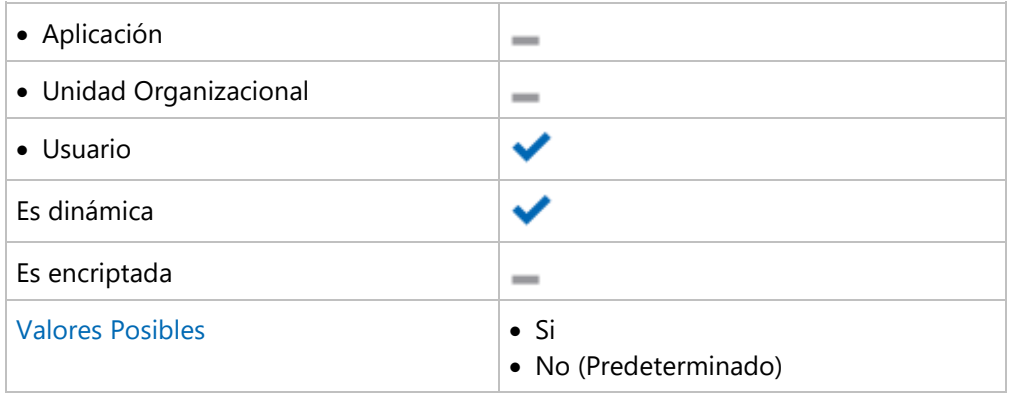

## **Tamaño de la grilla**

Cantidad de pixeles utilizada para mover los símbolos en el diagrama.

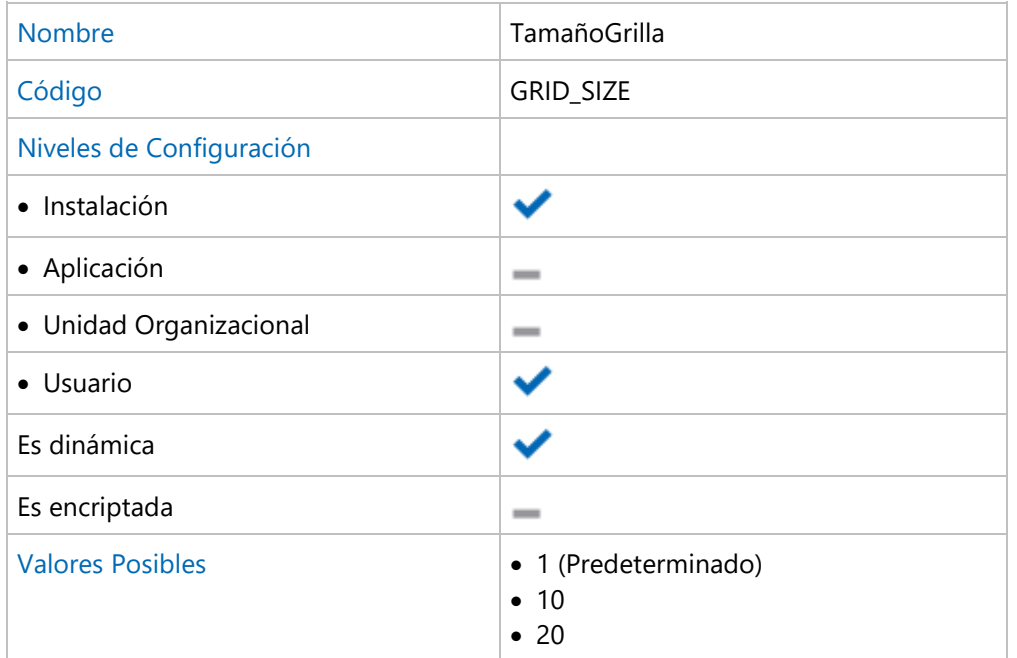

## **Visualizar Minimap**

Visualiza el minimap en la parte inferior derecha del área de modelado.

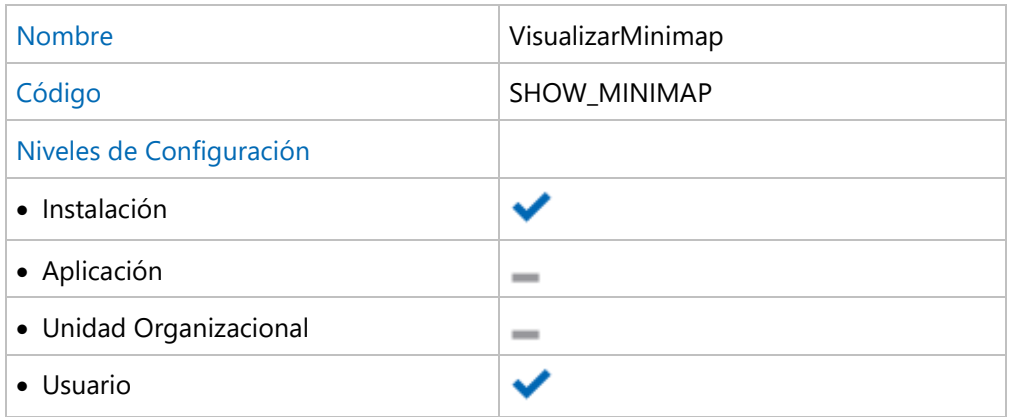

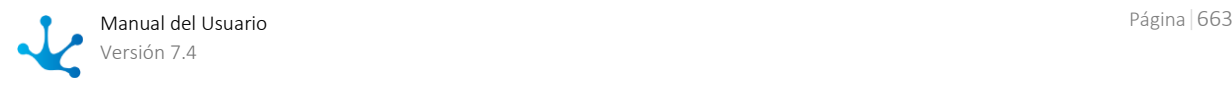

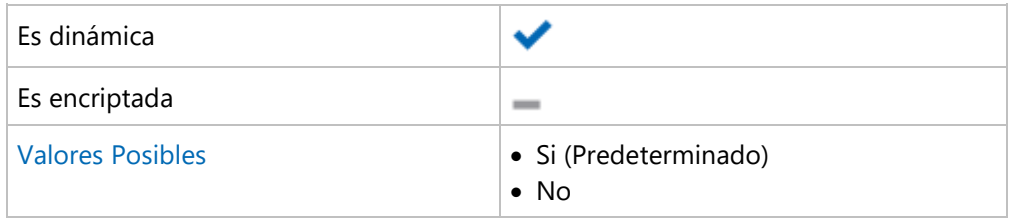

## **Visualizar validaciones sobre las figuras**

Visualiza el signo de admiración sobre las figuras que tengan errores de validación.

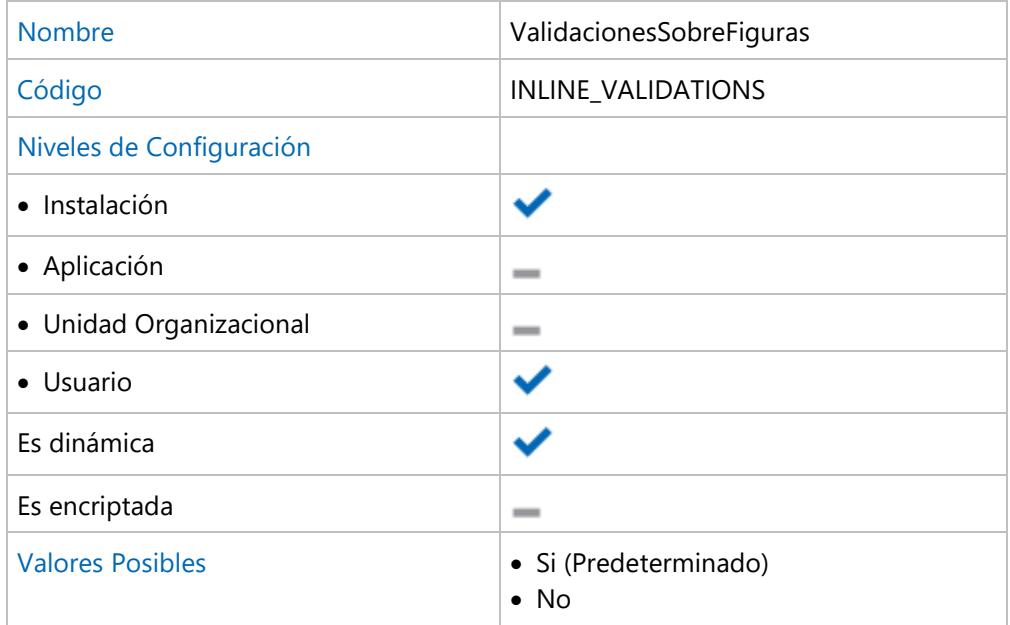

# 3.10.4.6. Tedis

Permite configurar propiedades que definen la apariencia y comportamiento de la Red Social Empresarial - Tedis.

## **Temas**

- [General](#page-663-0)
- [Notificaciones](#page-664-0)

# <span id="page-663-0"></span>3.10.4.6.1. General

Apariencia general de las conversaciones.

# **Propiedades Configurables**

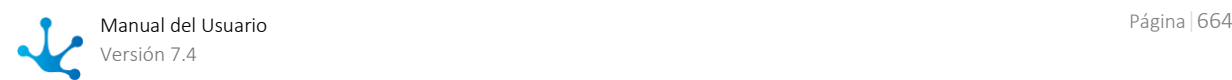

## **Tamaño de visualización de conversaciones**

Tamaño inicial de las conversaciones. Cada una puede visualizarse inicialmente en una ventana reducida o expandida.

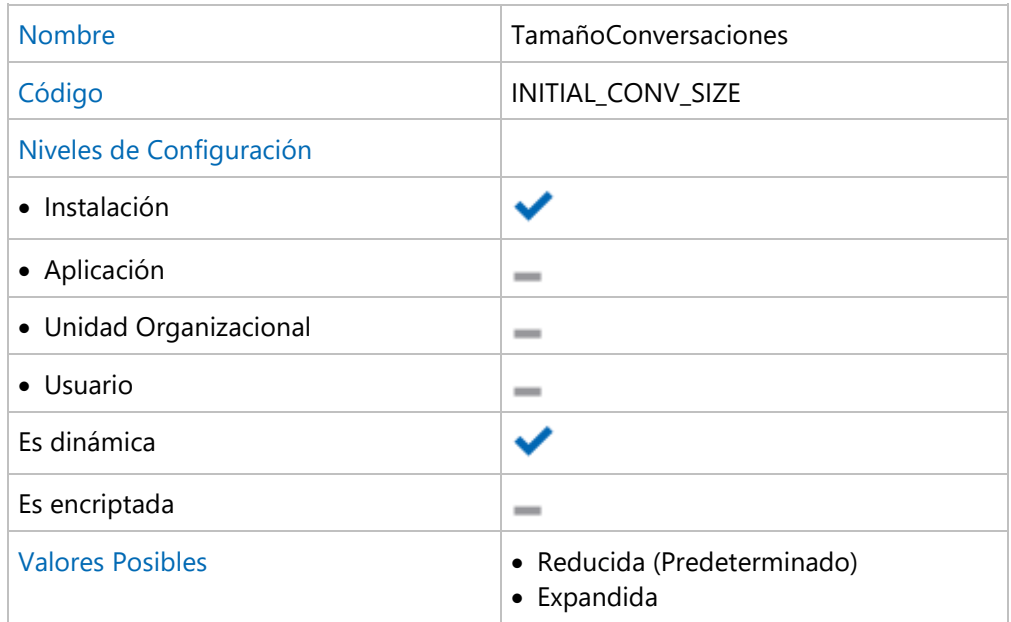

# <span id="page-664-0"></span>3.10.4.6.2. Notificaciones

Emisión de notificaciones automáticas.

# **Propiedades Configurables**

### **Notificación de nuevos mensajes**

Recibir una notificación cuando se recibe un nuevo mensaje.

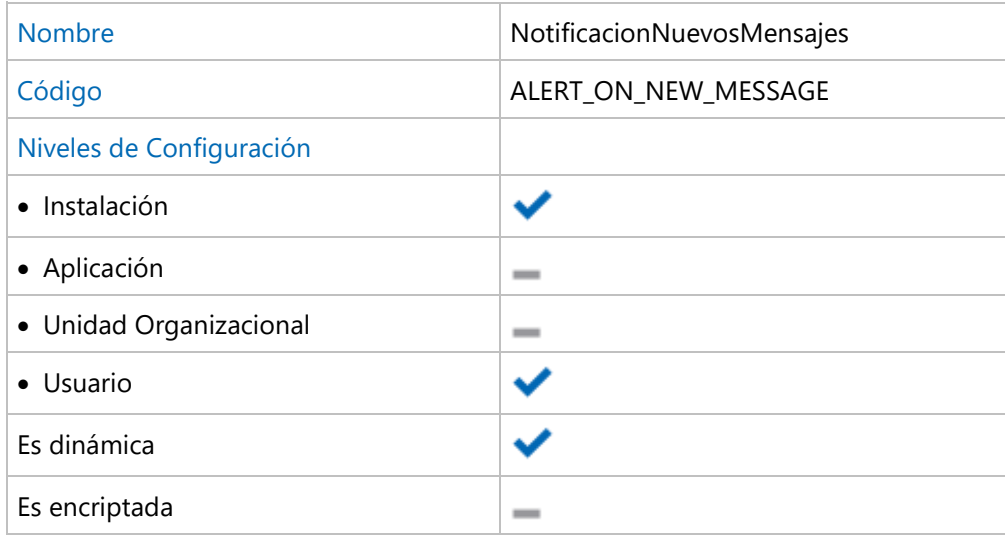

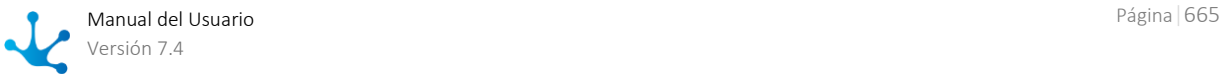

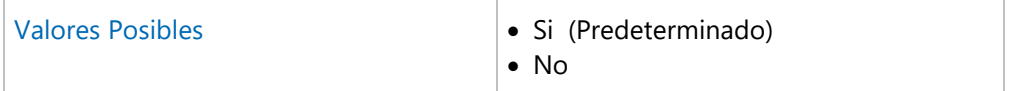

## **Notificación de usuarios conectados**

Recibir una notificación cuando un usuario se conecta al portal.

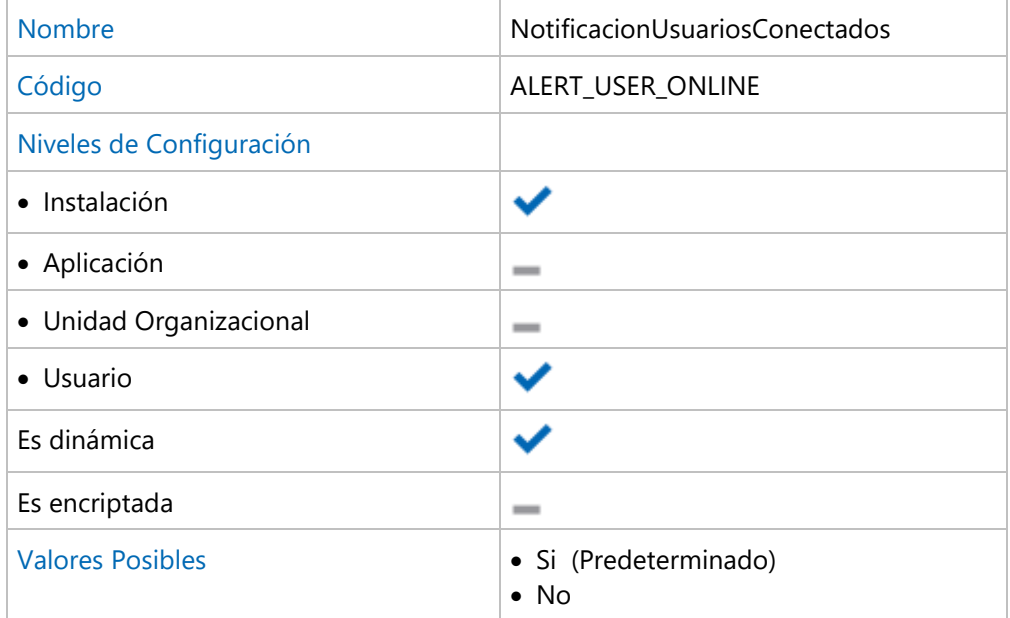

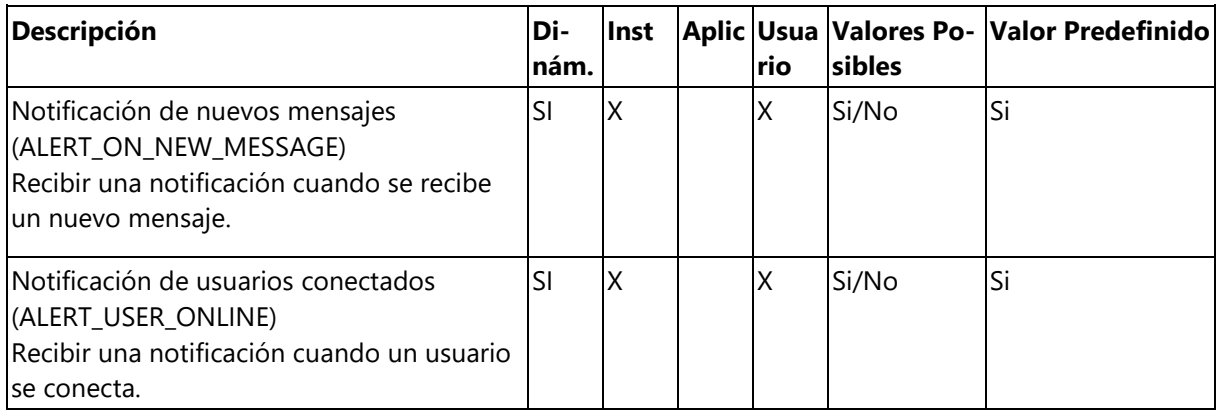

# 3.10.4.7. CRM

Permite configurar propiedades que definen comportamientos específicos y preferencias de uso de la solución **CRM**.

# **Temas**

### • [Presupuestos](#page-664-0)

# 3.10.4.7.1. Presupuestos

Configuración del formulario Presupuesto.

# **Propiedades Configurables**

### **Numeración de presupuestos**

Permite elegir la forma en que se genera la numeración de los presupuestos

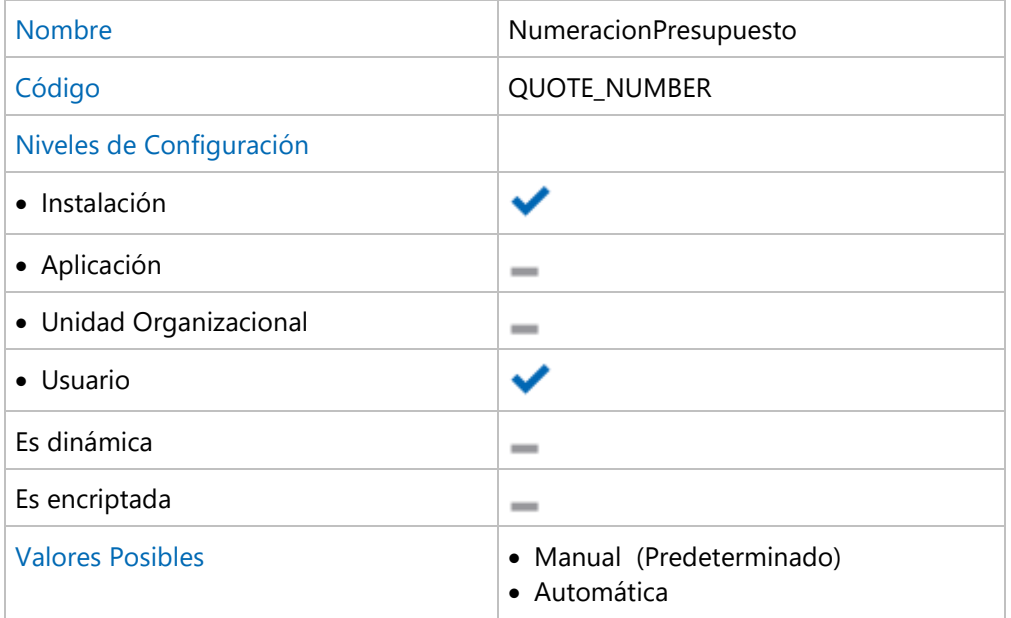

• Manual

Debe ser informado por el usuario.

Automática

La numeración sera autoincremental.

# 3.10.5. Consolas

Para acceder al menú de Administración de Consolas se debe hacer clic sobre la opción "**Consolas**" en la solapa "**Configuración**" del menú principal

Otra alternativa para acceder es utilizar la búsqueda rápida del menú. Ingresando las frases "Tareas Programadas", "Consola de eventos", "Consola de logs", "Procesamiento de alerta (Formulario ALR)" o "Monitor de cachés", se podrán visualizar las distintas opciones.

### **Tareas Programadas**

Permite acceder al monitor de tareas programadas.

#### **Consola de Eventos**

Permite ver una lista con todos los Eventos generados por actividades en **Deyel**.

### **Consola de Logs**

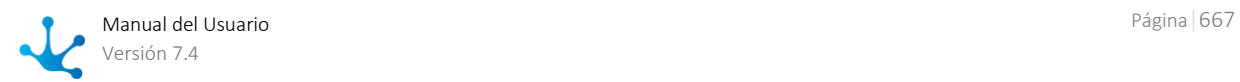

Permite ver una lista con todos los Logs generados al ejecutarse distintas funciones del sistema.

### **Procesamiento de Alertas**

Permite ver una lista con las alertas procesadas por la tarea programada de emisión de alertas de las actividades.

#### **Monitor de Cachés**

Invoca al Monitor de Cachés, que permite consultar la cantidad de objetos de cada tipo que están alocados en el área de caché de memoria del servidor, o solicitar la actualización de este área de memoria, releyendo la información desde la base de datos.

# 3.10.5.1. Monitoreo de Tareas Programadas

Esta función tiene por objetivo visualizar el estado de ejecución de las tareas programadas activas en el sistema.

Para acceder a esta función existen distintas alternativas:

- Hacer clic sobre la opción "**Configuración**" del menú principal y dentro del sub menú "**Consolas**", hacer clic en la opción "**Tareas Programadas**".
- En la [búsqueda del menú](#page-31-0) ingresar "**Tareas Programadas**" y hacer clic en la opción listada.

Al ejecutar esta función se muestra el estado de ejecución de las tareas programadas:

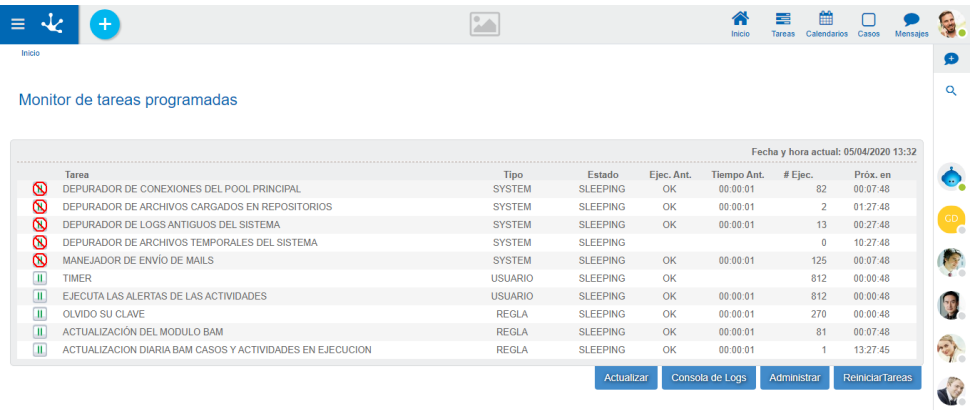

En esta pantalla se puede ver de manera tabular cada una de las tareas activas en el sistema, el tipo de tarea, su estado, resultado de la ultima ejecución (OK o ERROR), tiempo que tardó en la última ejecución, cantidad de ejecuciones desde el último reinicio de las tareas programadas y finalmente el tiempo restante para la próxima ejecución en HH:MM:SS.

Debajo de la tabla se ven cuatro botones:

- **Actualizar**: refresca la pantalla para obtener una vista del estado actual del sistema.
- **Consola de logs**: ejecuta la función de [consola de logs.](#page-669-0)
- **Administrar**: permite [administrar las tareas programadas](#page-674-0) registradas en el sistema.
- **Reiniciar Tareas**: ejecuta la función de reinicio de tareas programadas.

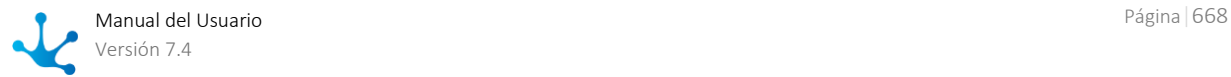

# Reinicio de las Tareas Programadas

Esta función tiene por objetivo reiniciar la ejecución de las tareas programadas.

El sistema recupera la configuración vigente de cada tarea programada y comienza a ejecutarlas según la periodicidad definida.

Debe utilizarse cuando se modifican y/o agregan tareas.

Se obtendrá como resultado un mensaje indicando el resultado de la operación.

*Cuando Deyel está configurado para iniciar sin ejecución de tareas programadas (propiedad TASK\_SCHEDULER=False), la ejecución de esta función provocará que se inicien la tareas programadas .*

# 3.10.5.2. Consola de Eventos

Para acceder a la función se debe hacer clic sobre la opción **"Consola de Eventos"** del submenú **"Consolas"** en el menú de operaciones del módulo de configuración.

Otra alternativa para acceder a dicho menú, es utilizar la sección **"búsqueda rápida del menú"**, en la cual ingresando la palabra **"Eventos"**, se podrán visualizar las distintas opciones.

### **Objetivo**

Esta función tiene por objetivo permitir la consulta del registro de eventos ocurridos y la información relacionada a los mismos.

### **Descripción de la Función**

El procedimiento a seguir es el siguiente:

- 1. Establecer los criterios a considerar:
	- Tipo de evento. Permite una búsqueda por el tipo de Evento buscado.
	- Identificar el Evento por el Nº del Caso al que está asociado.

Se puede restringir la consulta de Eventos a un período, especificando los siguientes datos:

- Fecha y hora desde.
- Fecha y hora hasta.
- Además se puede filtrar por Eventos con acciones canceladas.

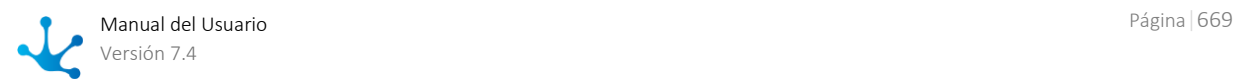

2. Pulsando el botón **"Aplicar Filtros"**, el sistema recuperará aquellos Eventos que cumplan con las condiciones establecidas y visualizará la siguiente información:

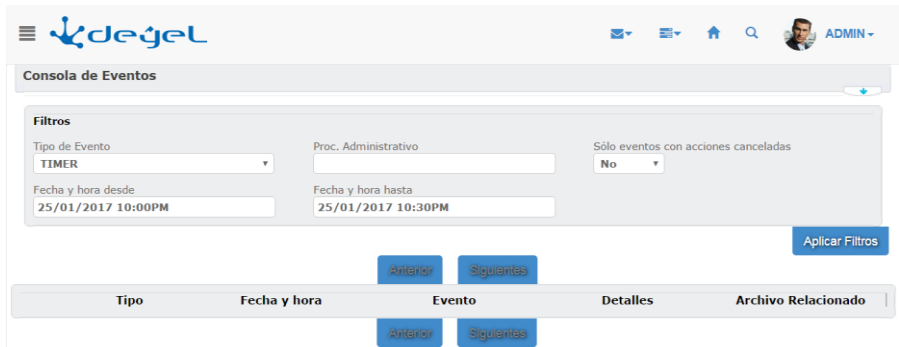

Para cada uno de los Eventos recuperados se visualizarán los siguientes datos:

- Tipo del Evento
- Fecha y hora de ocurrencia
- **·** Identificación del Evento.
- Detalles.
- Archivo Relacionado.

Pulsando sobre la imagen de la columna *Detalles* se podrá acceder a la consulta detallada del evento de la fila seleccionada.

# <span id="page-669-0"></span>3.10.5.3. Consola de Logs

Para acceder a la función se debe hacer clic sobre la opción **"Consola de Logs"** del submenú **"Consolas"** en el menú de operaciones del módulo de configuración.

Otra alternativa para acceder a dicho menú, es utilizar la sección **"búsqueda rápida del menú"**, en la cual ingresando la palabra **"Logs"**, se podrán visualizar las distintas opciones.

#### **Objetivo**

Esta función tiene por objetivo permitir la consulta del registro de Logs producidos en el sistema. Diferentes funciones del sistema dejan registro de errores o simplemente informan la ocurrencia de determinados eventos, alimentando un repositorio que puede ser luego consultado por este mecanismo.

#### **Descripción de la Función**

El procedimiento a seguir es el siguiente:

- 1. Establecer los criterios a considerar: Todos los campos de filtro son de uso opcional
- Tipo de Log. Error, Información, Warning
- Tipo de Origen Es el tipo de funcionalidad que se ejecutaba cuando se originó el log.

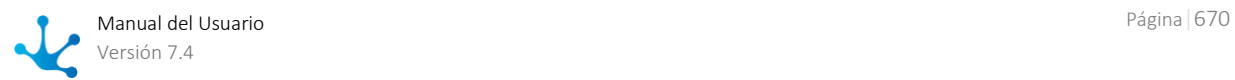

Modo de Acceso

Modalidad de acceso al sistema que se utilizaba cuando se originó el log. Puede ser: Modelador, Batch, Cliente WEB, web Service, Otros

- Caso Relacionado Permite buscar incidentes relacionados con un determinado caso.
- Fecha desde. Por defecto el sistema propone la fecha actual.
- Fecha hasta.
- Hora desde. Por defecto el sistema propone la hora actual.
- Hora hasta.
- IP HOST Cliente. Dirección IP desde la cual se solicitó la ejecución de la funcionalidad que originó el log.
- Función Relacionada

Permite búsquedas por este atributo, que es alimentado por el sistema cuando se originó el log.

Usuario.

Es el usuario que estaba ejecutando la funcionalidad que originó el log.

Descripción.

Permite búsquedas por este atributo. El valor de este campo es generado por el sistema cuando se originó el log.

Contiene una descripción del error producido.

2. Pulsando el botón **"Aplicar Filtros"**, el sistema recuperará aquellos Logs que cumplan con las condiciones establecidas y visualizará la siguiente información:

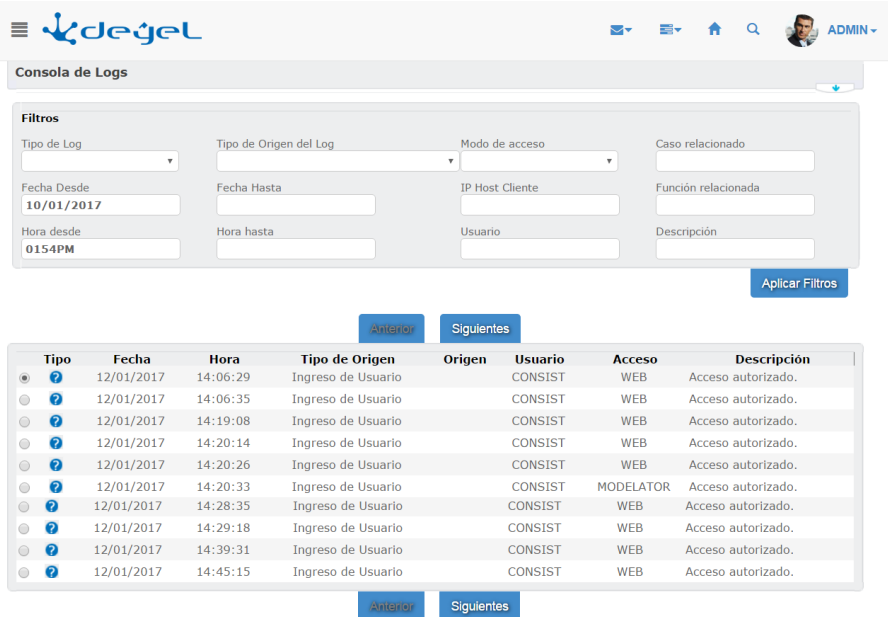

Para cada uno de los Logs recuperados se visualizarán los siguientes datos:

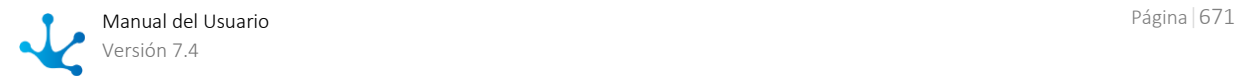

- Tipo de Logs. Pulsando sobre la imagen visualizada en esta columna se accede a la consulta detallada del registro de log.
- Fecha y hora.
- Tipo de origen.
- Origen Pulsando sobre la imagen visualizada en esta columna se accede a la consulta del Log seleccionado.
- Usuario
- Modo de Acceso
- Descripción. Pulsando sobre la imagen de la columna se visualiza la descripción completa del Log seleccionado.

Para el caso de errores registrados por actividades automáticas se tiene opcionalmente la posibilidad de re ejecutarla. Esto dependerá del tipo de actividad automática y las características del error.

# 3.10.5.4. Consola de Procesamiento de Alertas

Para acceder a la función se debe hacer clic sobre la opción **"Procesamiento de Alertas"** en el submenú "**Consolas**" del menú de operaciones del módulo de **Configuración**

### **Objetivo**

Esta función permite consultar, por diferentes criterios, las alertas que han sido procesadas por la tarea programada [Ejecución de Alertas de las Actividades.](#page-680-0) 

### **Descripción de la Función**

Cuando se selecciona esta función se muestra una pantalla como la siguiente:

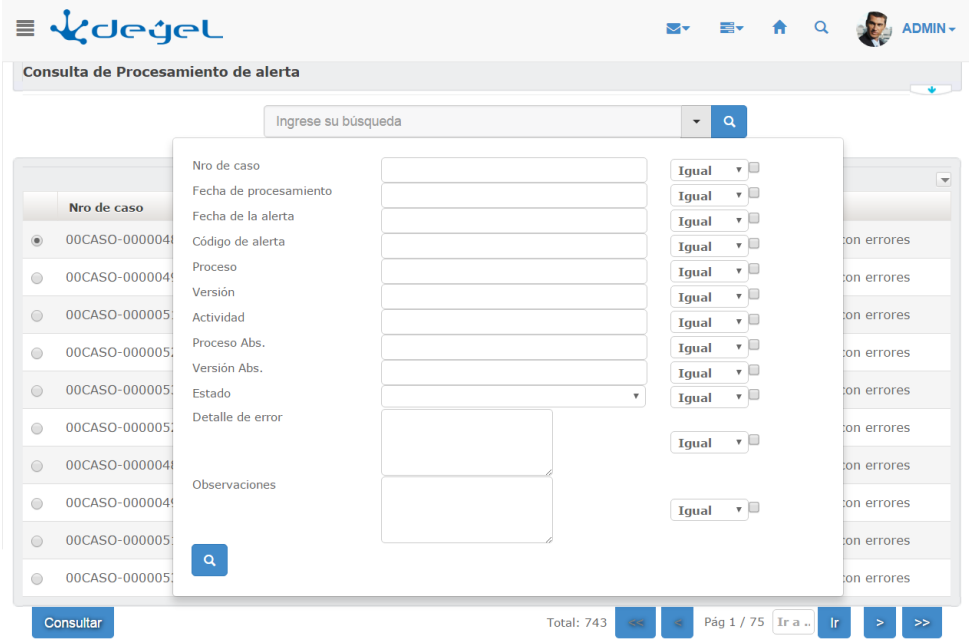

Se establecen los criterios de selección de la consulta a realizar. Presionando el botón Consultar se ejecuta la consulta y se muestran los resultados en la siguiente pantalla

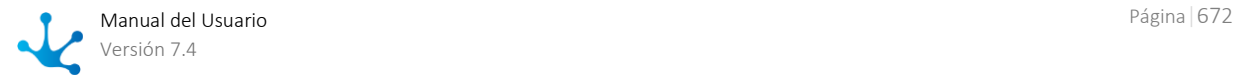

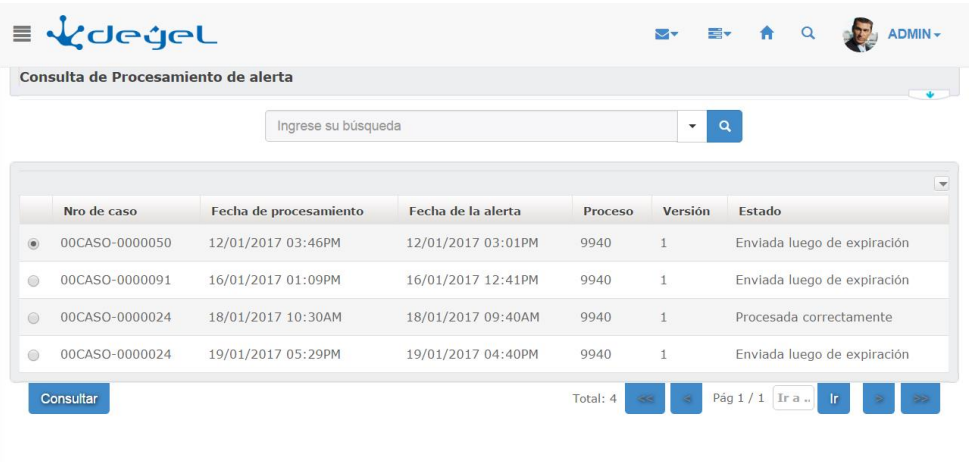

Se visualiza la lista de Alertas que se registraron al ser procesadas por el proceso emisor de las alertas.

Los detalles de cada alerta se pueden obtener seleccionándola de la lista y presionando el botón Consultar, que expondrá la siguiente pantalla:

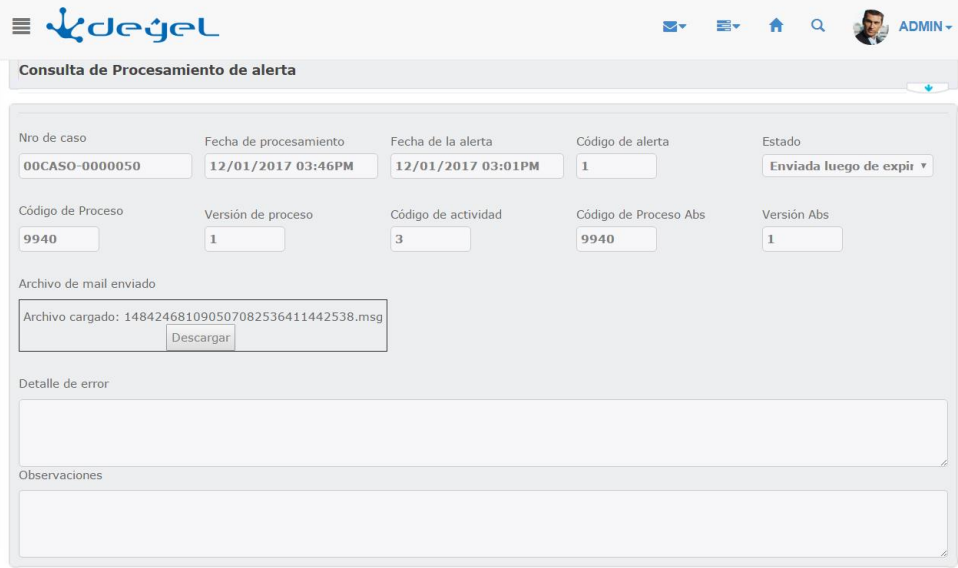

En la que se visualiza la siguiente información *Nro de Caso.* Número de Caso a que corresponde la alerta.

#### *Fecha de Procesamiento*

Fecha y hora en que activó y ejecutó la tarea programada de emisión de alertas.

### *Fecha de Alerta*

Fecha en que correspondía emitir la alerta.

Esta es la fecha que se almacena en la tabla de alertas pendientes en el campo DT\_ALERT. Siempre se cumple que la Fecha de Procesamiento es mayor o igual que la fecha de Alerta.

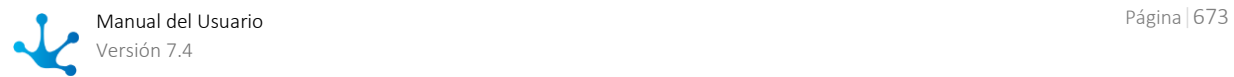

*Código de Proceso . Versión de Proceso* Código y versión del proceso a que corresponde el Caso.

#### *Código de Proceso Abst. Versión Abst.*

Si la alerta corresponde a una actividad que está definida en un subproceso, estos campos indican el código y versión del subproceso.

*Código de Actividad*  Código de la actividad en la cual está definida el alerta.

#### *Código de Alerta*

Identifica a la alerta. En una misma actividad se pueden definir múltiples alertas.

#### *Estado*

Indica el estado con que finalizó el procesamiento de la alerta y el correspondiente envío de la notificación por mail.

Los estados posibles se almacenan en la tabla auxiliar T084 - Estados del Procesamiento de Alerta. Enviando

Este es un estado temporal. Cuando el programa emisor de alertas registra una alerta, lo hace con este estado inicial. Cuando termina de procesarla, le designa el nuevo estado según corresponda.

#### Procesada Correctamente

Indica que la alerta se procesó correctamente y se envió la notificación por mail.

### Procesada con Errores

Indica que la alerta se procesó pero ocurrieron errores mientras se armaba el mail o se lo enviaba. Cualquier error de ejecución queda registrado en el campo Descripción del Error.

### Enviada luego de Expiración

Indica que la alerta se procesó correctamente pero el correo electrónico se envió cuando la alerta ya había expirado.

En estos casos, luego de enviar el mail se elimina la alerta de la tabla de alertas pendientes.

#### *Archivo de Mail Enviado*

Se almacena copia del mail enviado. Puede descargarse y consultarse, abriéndolo con su cliente de correo.

#### *Detalle del Error*

Cuando se producen errores durante la emisión de la alerta, por ejemplo al enviar el mail, se deja registro del mismo en este campo.

### *Observaciones*

Este campo es de uso futuro.

El proceso de emisión de alertas podrá utilizarlo para dar información detallada al usuario sobre condiciones de error.

# 3.10.6. Herramientas

En la opción "**Configuración**" del menú principal, dentro del sub menú "**Herramientas**", están disponibles las siguiente opciones.

### **Administración de Tareas Programadas**

Definición y configuración de las tareas programadas.

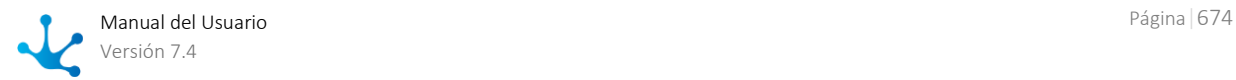

### **Exportar e Importar**

Esta funcionalidad se utiliza fundamentalmente para resguardo de la información o para traspaso de la misma entre diferentes instalaciones o ambientes de **Deyel**.

#### **Consola de Logs**

Se incorpora a **Deyel** una herramienta para aplicar modificaciones sobre un ambientes.

Se utiliza para incorporar en un ambiente un conjunto de actualizaciones, que pueden incluir mejoras funcionales, correcciones de errores, actualización de versiones, etc.

# <span id="page-674-0"></span>3.10.6.1. Administración de Tareas Programadas

Esta función tiene por objetivo permitir la administración y configuración de las tareas programadas del sistema.

Cuando **Deyel** inicia su ejecución, se analizan las tareas programadas definidas y se dispara la ejecución de cada una de ellas en segundo plano y de acuerdo a la periodicidad configurada en cada caso.

Para acceder a esta función existen distintas alternativas:

- Hacer clic sobre la opción "Configuración" del menú principal y dentro del sub menú "**Consolas**", hacer clic en la opción "**Tareas Programadas**".
- · En la [búsqueda del menú](#page-31-0) ingresar "Tareas Programadas" y hacer clic en la opción listada.

Se presenta la lista de tareas programadas definidas, desde la cual se puede crear una nueva tarea programada o realizar el mantenimiento de las existentes.

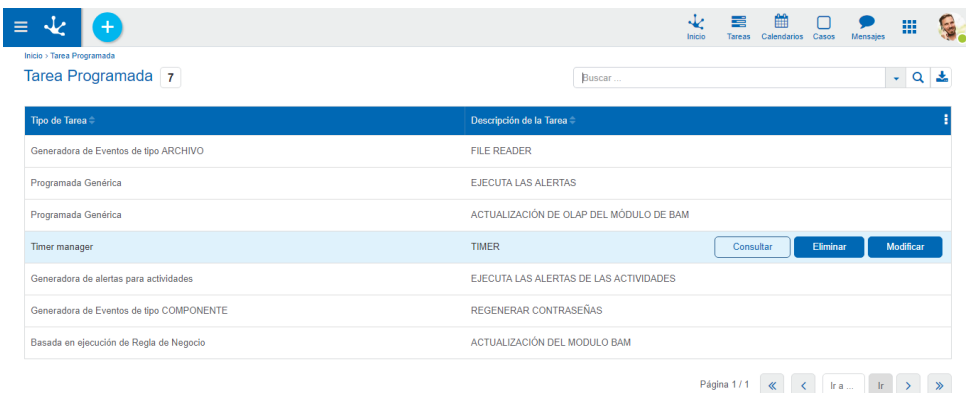

### **Consultar Tarea Programada**

Para acceder a la función se debe hacer clic sobre el botón "*Consulta*" desde la ventana de Administración de Tareas Programadas.

Permite consultar la Tarea Programada seleccionada.

Al seleccionar la función, aparecerá la ventana de Definición de Tarea Programada, donde se visualiza la definición de la tarea programada seleccionada.

#### **Modificar Tarea programada**

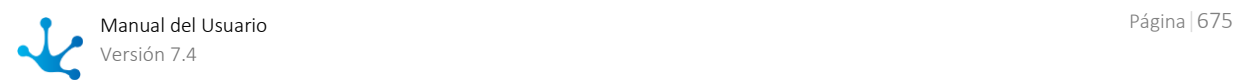

Para acceder a la función se debe hacer clic sobre el botón "*Modificar*" desde la ventana de Administración de Tareas Programadas.

Permite modificar la Tarea Programada seleccionada.

Al seleccionar la función, aparecerá la ventana de Definición de Tarea Programada.

Se puede modificar la tarea teniendo en cuenta las mismas consideraciones que en alta en cuanto a los tipos de tareas, scheduling, etc.

Una vez cargados los datos, haciendo clic sobre el botón "*Aceptar*", se modifica la Tarea Programada y aparece una ventana informando el resultado de la operación.

### **Eliminar Tarea Programada**

Para acceder a la función se debe hacer clic sobre el botón "*Eliminar*" desde la ventana de Administración de Tareas Programadas.

Permite eliminar la Tarea Programada seleccionada.

### **Nueva Tarea Programada**

Desde la administración de tareas programadas, se puede crear una nueva haciendo clic sobre el bo-

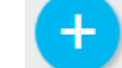

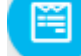

tón y luego sobre el icono

Aparece la siguiente ventana de Definición de Tarea Programada:

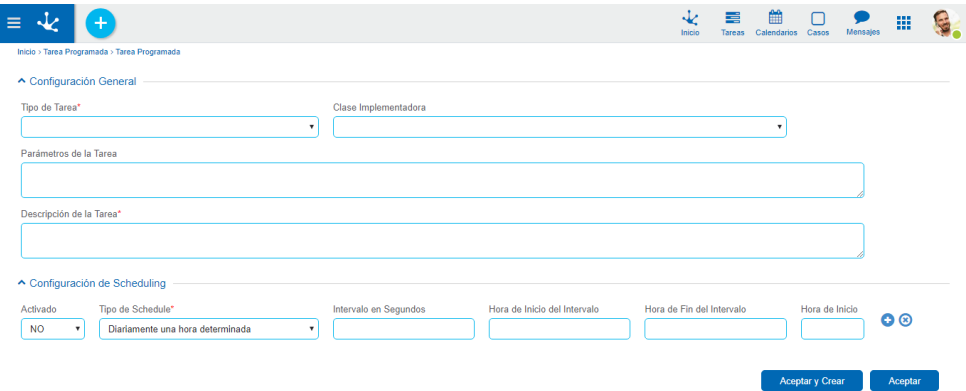

Ingresar los datos correspondientes a la tarea a definir:

#### **Configuración general**

#### Tipo de tarea. (Obligatorio)

Se debe seleccionar el tipo de tarea. Los tipos disponibles se obtienen desde la tabla auxiliar "T076 – Tipos de Tareas Programadas".

#### Clase Implementadora.

Se debe seleccionar la clase Java que define el funcionamiento de la tarea. Estas clases están registradas en la tabla auxiliar "T077 – Clases registradas para el Task Scheduler"

El dato es obligatorio para algunos tipos de tarea. Ej: Programada Genérica. Y es opcional para otros tipos, como por ejemplo: Basada en reglas de negocio

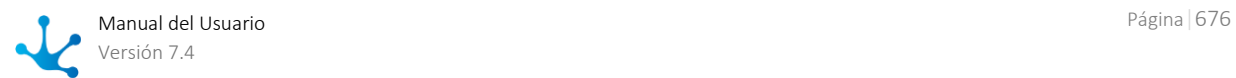

### Parámetros.

En esta sección se informan los parámetros que se le pueden pasar a la tarea. Se indican en líneas separadas usando el formato:

paramX = valorX paramY = valorY paramZ = valorZ

### Descripción.

Texto que describe el objetivo de la tarea.

### **Configuración de Scheduling**

Se pueden definir varias líneas de scheduling, las cuales ejecutarán la tarea de manera independiente.

Por cada línea se deberán especificar los siguientes datos:

### Activo. (Obligatorio)

Determina si la línea de scheduling es tenida en cuenta por el sistema de tareas programadas.

### Tipo de Schedule. (Obligatorio)

Puede ser "Intervalos regulares" o "Diariamente una hora determinada".

Intervalo. (Obligatorio - Si el tipo es "Intervalos regulares"). Cantidad de segundos que transcurre entre ejecuciones de la tarea.

Hora de inicio. (Obligatorio si el tipo es "Diariamente una hora determinada"). Hora del día en la que se inicia la tarea.

### **Configuración del tipo de tarea**

Esta configuración solo se encuentra habilitada para los siguientes tipos de tareas:

- o Basada en ejecución de Regla de Negocio.
- o Ejecución condicional de acciones automáticas.
- o Ejecución de regla y envío de resultado por mail.
- o Generadora de Eventos de tipo COMPONENTE.

Para más información, ver ["Tipos de tareas Programadas"](#page-676-0).

Una vez cargados los datos, haciendo clic sobre el botón **"***Aceptar***"**, se dará de alta la Tarea Programada y aparecerá una ventana informando el resultado de la operación.

# <span id="page-676-0"></span>3.10.6.1.1. Tipos de Tareas Programadas

Existen diferentes tipos de tareas programadas.

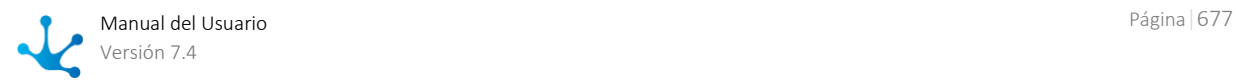

### **Generadora de eventos de tipo Mail**

Al activar una tarea de este tipo, el sistema verifica la recepción de mails en la cuenta que se indica en la "[Configuración de la recepción de Correo](#page-622-0)".

Por cada email recibido, se dispara un evento de tipo MAIL, que será anunciado a todos los procesos workflow que estén esperando la ocurrencia de eventos de este tipo.

**Deyel** provee, como parte de la instalación estándar, una tarea de este tipo. Ver el punto "[Tareas Pro](#page-679-0)[gramadas del Sistema](#page-679-0)".

### **Generadora de eventos de tipo Archivo**

Al activar una tarea de este tipo el sistema verifica la creación de nuevos archivos en una determinada carpeta.

La carpeta a verificar se indica en la propiedad FILE\_READER\_WORK\_FOLDER, en la configuración del ambiente.

Por cada nuevo archivo detectado, se dispara un evento de tipo ARCHIVO, que será anunciado a todos los procesos workflow que estén esperando la ocurrencia de eventos este tipo.

**Deyel** provee, como parte de la instalación estándar, una tarea de este tipo. Ver el punto [Tareas Pro](#page-679-0)[gramadas del Sistema.](#page-679-0)

### **Timer Manager**

Siempre que haya procesos que utilicen eventos de tipo TIMER será necesario definir una tarea de este tipo.

Su función es analizar los distintos procesos modelados y, por cada evento de tipo TIMER que esté habilitado, dar inicio a una tarea de tipo "Generadora de eventos de tipo Timer".

Deyel provee, como parte de la instalación estándar, una tarea de este tipo. Ver el punto [Tareas Pro](#page-679-0)[gramadas del Sistema.](#page-679-0)

#### **Generadora de eventos de tipo Timer**

Este tipo de tareas tiene relación con la anterior.

El usuario no crea este tipo de tareas programadas, sino que son creadas automáticamente por **Deyel**, cuando se ejecuta una tarea de tipo "Timer Manager".

Cada una de estas tareas queda asociada con un evento de tipo TIMER en un proceso particular. La función que cumple esta tarea programada es controlar el tiempo transcurrido y, de acuerdo a la periodicidad indicada en dicho evento, comunicar al proceso su ocurrencia.

#### **Generadora de eventos de tipo Componente**

Al activar una tarea de este tipo el sistema ejecuta una regla de negocios (también denominada "componente") y con los resultados de dicha ejecución se dispara un evento de tipo COMPONENTE, que será anunciado a todos los procesos workflow que estén esperando la ocurrencia de eventos de este tipo.

La regla de negocios a ejecutar se especifica al crear y configurar la tarea.

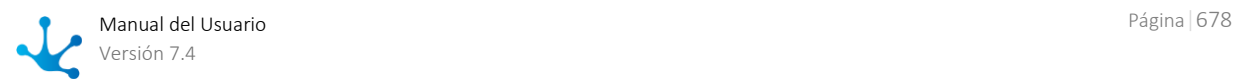

### **Basada en reglas de negocio**

Este tipo de tarea ejecuta una regla de negocios y luego, opcionalmente, realiza una operación con el resultado de la ejecución.

La regla de negocios a ejecutar se especifica al crear y configurar la tarea, así como la clase Java que aporta el comportamiento adicional o procesamiento de los resultados.

## **Ejecución de reglas de negocio y envío de resultados por mail**

Este tipo de tareas es similar a la anterior pero tiene la particularidad de que, después de ejecutar la regla de negocios, se envía un mail con los resultados obtenidos al ejecutar la regla. Cuando se crea una regla de este tipo, en el atributo Parámetros se especifican los siguientes:

- Una línea obligatoria DS\_EMAIL\_TO = direcciones de correo a las cuales enviar los resultados. Pueden ser varias, separadas por ";"
- Una línea opcional DS\_EMAIL\_ADDITIONAL\_TEXT = Texto que se debe incluir en el cuerpo del MAIL

Los resultados de la ejecución de la regla se adjuntan al mail como un archivo de valores separados por coma (formato .CVS)

## **Tarea de ejecución de archivos de comandos**

Una tarea de este tipo permite ejecutar un archivo de comandos (por ejemplo: bat, cmd, sh) que se especifica en el cuadro de parámetros de la siguiente forma:

- Una línea obligatoria FILENAME=<nombre de archivo> para especificar el archivo a ejecutar. El nombre puede ser absoluto, relativo al directorio de instalación del contexto o a la carpeta "batch" del mismo.
- Una línea opcional ARGUMENTS=<argumentos del archivo> donde se especifican parámetros que se le pasarán a la ejecución del archivo de comandos.

### **Generadora de Alertas para Actividades**

Al activar una tarea de este tipo el sistema verifica las actividades que se encuentran en ejecución y analiza la necesidad de emitir alertas. Considerando la definición de alertas que se modeló en cada actividad, se envían las notificaciones por correo electrónico que corresponda.

Deyel provee, como parte de la instalación básica, una tarea de este tipo. Ver, el punto "[Tareas Progra](#page-679-0)[madas del Sistema](#page-679-0)".

### **Programada Genérica**

Una tarea de este tipo permite programar la ejecucion periodica de una clase Java. Requiere que el usuario realice un desarrollo adicional que aporte el comportamiento o la función específica de la tarea. Este desarrollo adicional, consiste en crear una clase Java que extienda de **com.consist.taskScheduler.Task** y redefina los métodos necesarios para que cumpla la función deseada.

Esta clase, luego debe estar en el ambiente de **Deyel** ya sea como archivo .class bajo el directorio **WEB-INF/classes** o bien dentro de un jar perteneciente a la carpeta WEB-INF/lib.

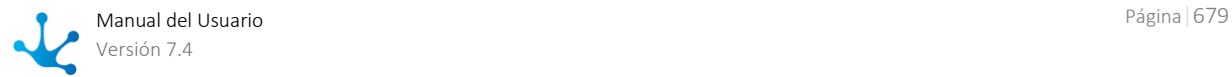

Finalmente, para poder utilizar esta clase, su nombre completo debe registrase en la tabla auxiliar "T077 – Clases registradas para el Task Scheduler".

# <span id="page-679-0"></span>3.10.6.1.2. Tareas Programadas del Sistema

**Deyel** provee un conjunto predefinido de tareas programadas, que se describen a continuación.

# **Tareas programadas requeridas**

Un primer grupo conformado por tareas programadas cuya ejecución es requerida por **Deyel**, para asegurar su correcto funcionamiento.

Inician automáticamente al iniciar el servicio y no pueden ser pausadas por el administrador del Sistema.

## **DEPURADOR DE CONEXIONES DEL POOL PRINCIPAL**

Esta tarea monitorea las conexiones del pool principal y verifica su correcto desempeño. Elimina conexiones que pudieran no estar activas o que dan time-out.

Garantiza que la cantidad de conexiones se encuentre dentro de los rangos indicados en la configuración del sistema.

## **DEPURADOR DE ARCHIVOS CARGADOS EN REPOSITORIOS.**

Esta tarea se encarga de eliminar definitivamente contenidos que han quedado en desuso. Por ejemplo, archivos o imágenes que estaban contenidos dentro de un campo de un formulario y que fueron reemplazados por otro. O archivos de distinto tipo que estaban anexados a un caso y han dejado de estarlo.

Al ejecutar esta tarea se detectan este tipo de condiciones y se eliminan estos contenidos que pueden considerarse obsoletos o en desuso.

### **DEPURADOR DE LOGS ANTIGUOS DEL SISTEMA**

Esta tarea elimina archivos de logs antiguos e ítems de la "Consola de Logs". En la configuración del ambiente puede indicarse la antigüedad de los datos a depurar:

[LogsPersistenciaArchivos:](#page-643-0) establece la antigüedad, en días, de los archivos de log de la aplicación que serán eliminados por esta tarea. Si el valor es cero nunca se eliminarán archivos.

[LogsDepuracionConsola:](#page-644-0) establece la antigüedad, en días, de los ítems de la consola de logs que serán eliminados por esta tarea. Si el valor es cero nunca se eliminarán ítems.

### **DEPURADOR DE ARCHIVOS TEMPORALES DEL SISTEMA**

Esta tarea elimina los directorios temporales de **Deyel** (Temp, BusinessRuleDeployment, BusinessRuleXML, EventFiles, Export, Import, IntegrationDeployment, IntegrationXML y Upload). Ejecuta cada 24 Hs, a partir de la hora de inicio del sistema o de reinicio de las Tareas Programadas.

### **MANEJADOR DE ENVÍO DE MAILS.**

Esta tarea se asegura el envío de mails por parte del **Deyel**. Se implementa un esquema de reenvíos que permiten superar fallas en un servidor de correo saliente, etc.

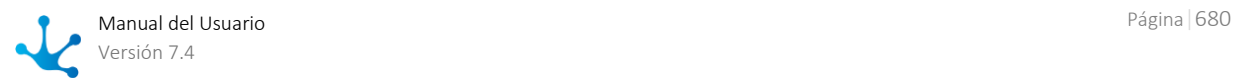

# **Tareas programadas opcionales**

Un segundo grupo de tareas programadas, admiten que el administrador del sistema las active o desactive o configure la periodicidad de ejecución, de acuerdo a sus necesidades.

### **MAIL READER**

Esta tarea es de tipo Generadora de Eventos de tipo MAIL.

En una instalación inicial de **Deyel**, esta tarea esta inactiva. Debe ser activada cuando se modelan procesos que usen este tipo de eventos.

**Deyel** verificará la recepción de correos en la cuenta que se indica en la "[Configuración de la recepción](#page-622-0)  [de Correo](#page-622-0)".

### **FILE READER**

Esta tarea es de tipo Generadora de Eventos de tipo ARCHIVO.

En una instalación inicial de **Deyel**, esta tarea esta inactiva. Debe ser activada cuando se modelan procesos que usen este tipo de eventos.

Por cada nuevo archivo detectado, se dispara un evento de tipo ARCHIVO, que será anunciado a todos los procesos workflow que estén esperando la ocurrencia de eventos este tipo.

### **TIMERS**

Esta tarea es de tipo Timer Manager.

En una instalación inicial de **Deyel**, esta tarea esta inactiva. Siempre que haya procesos que utilicen eventos de tipo TIMER será necesario activar esta tarea.

## <span id="page-680-0"></span>**EJECUCIÓN DE ALERTAS DE LAS ACTIVIDADES.**

Esta tarea es de tipo "Generadora de Alertas para Actividades".

En una instalación inicial de **Deyel**, esta tarea esta inactiva. Debe activarse su ejecución si se requiere que **Deyel** considere las alertas modeladas en las actividades y envíe las notificaciones pertinentes vía correo electrónico.

### **ACTUALIZACIÓN DEL MODULO BAM**

Esta tarea es de tipo "Basada en Reglas de Negocio".

En una instalación inicial de **Deyel**, esta tarea está activa y ejecuta cada 10 minutos.

Su misión es tomar todas las novedades de casos y actividades que se registraron desde la última ejecución de esta tarea, y actualizar automáticamente la información del módulo de BAM (Business Activity Monitoring). La ejecución de esta tarea provocará que tanto la información de BAM (casos y actividades en ejecución) como de Análisis de Procesos (casos y actividades finalizados) sea actualizada.

La información de actividades y de casos nuevos o modificados, es detectada por esta tarea para que de **manera incremental**, impacte en el módulo de BAM.

Entonces, cada 10 min. todo cambio o novedad es detectada y trasmitida al módulo de BAM, para que al realizar la visualización de los reportes de BAM, se pueda contar con información reciente y actualizada.

### **ACTUALIZACION DIARIA BAM CASOS Y ACTIVIDADES EN EJECUCION**

Esta tarea es de tipo "Basada en Reglas de Negocio".

En una instalación inicial de **Deyel**, esta tarea está activa y ejecuta solo 1 vez por día. No obstante, esta tarea se puede programar para ejecutarse con mayor frecuencia, por ejemplo, cada 4 hs. según lo requiera la instalación.

Su misión es mantener actualizada la duración (tiempo de ejecución) y la situación (atrasado, en riesgo, a tiempo) de **todos los casos y actividades** que están "en ejecución", según la frecuencia con

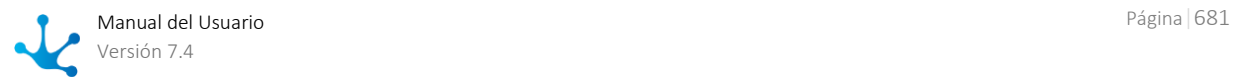

que la tarea fue programada: diaria o cada 4 hs.

Entonces, esta tarea solo contempla la actualización de casos y actividades "en ejecución", que no son tomados por la tarea anterior que corre cada 10 min.

Por ejemplo, un caso en ejecución que fue cargado el día de ayer y fue tomado por la actualización incremental cada 10 min., quedará sin actualizar su duración y situación hasta tanto no sea modificado nuevamente y sea detectado por la carga incremental. Para evitar que la información quede desactualizada, esta tarea se encarga de barrer toda la información "en ejecución" y actualizar su duración y situación.

De esta manera, esta tarea se complementa con la anterior, para que al realizar la visualización de los reportes de BAM, se pueda contar con información completa y actualizada.

# 3.10.7. Listas de Valores

La opción "Lista de Valores" del menú lateral permite a los usuarios de las aplicaciones administrar los valores de las listas en la medida que le hayan sido asignados los permisos correspondientes.

Se visualizan los nombres de las listas de valores de las distintas aplicaciones.

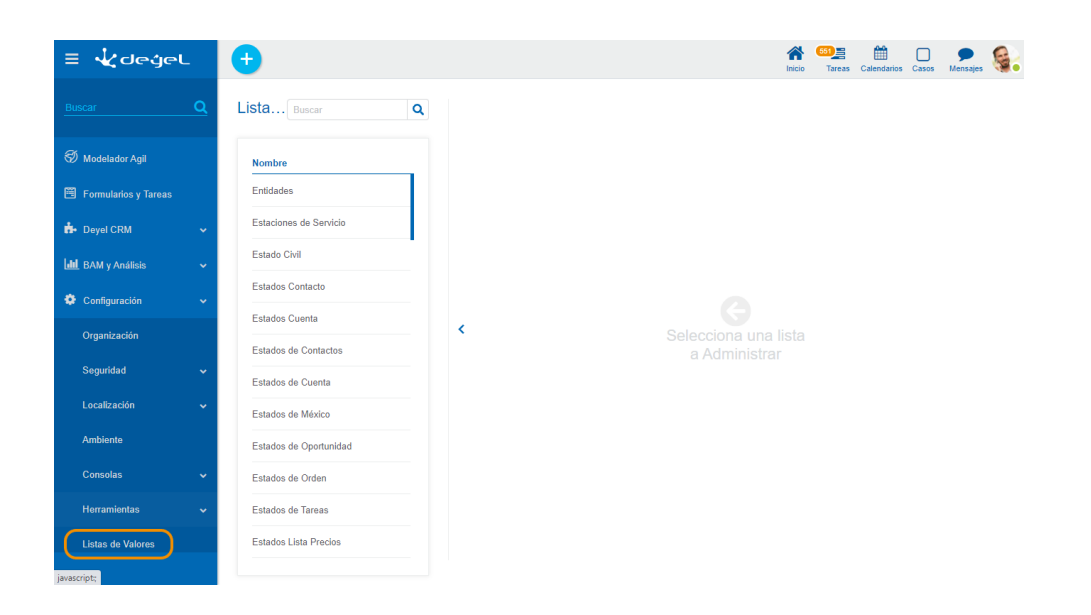

Permite filtrar valores de la lista en base a los caracteres ingresados. Si una lista es muy extensa ayuda a los usuarios a visualizar fácilmente los valores deseados.

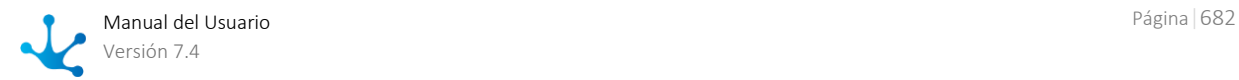

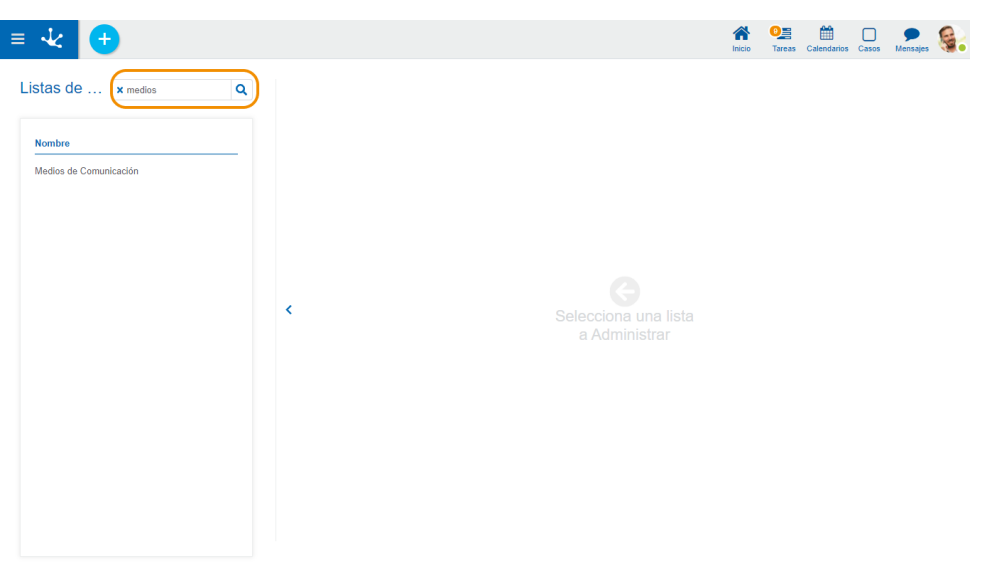

Al seleccionar una lista de valores, se visualizan en el panel de la derecha los valores de la lista seleccionada, dando la posibilidad de buscar, ingresar, eliminar y restaurar sus valores.

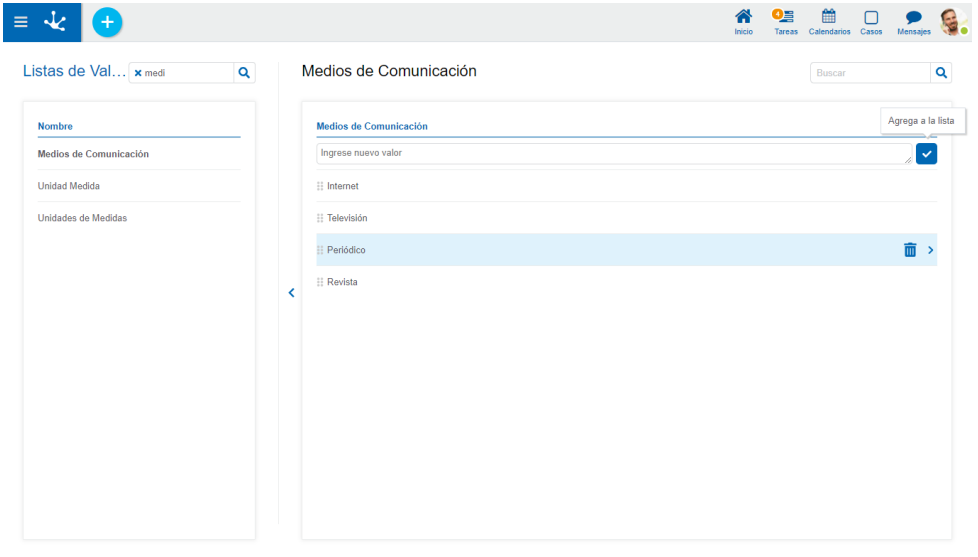

Permite exportar la lista de valores en un archivo Excel.

Permite importar una lista de valores desde un archivo Excel. Se abre un panel donde se selecciona la ubicación y el nombre del mismo.

# **Condiciones para Exportar e Importar**

- Se debe respetar el formato del archivo de descarga.
- Los valores nuevos deben tener la columna Code en blanco.
- Si hay filas en blanco son ignoradas.

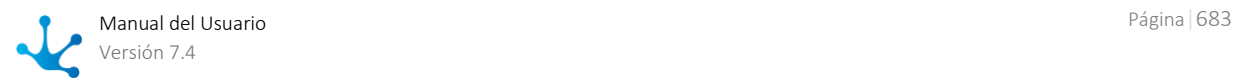

No se permite descarga y carga parcial de valores.

# **Operaciones sobre los Valores**

- $\vee$  Permite agregar a la lista de valores cada valor ingresado.
- Doble clic: Permite modificar un valor de la lista.
- Mover: Permite cambiar la posición de un valor dentro de la lista arrastrando el valor con el mouse.

Al pasar el cursor sobre cada uno de los valores ingresados, se visualiza el conjunto de íconos que permite realizar distintas operaciones.

- **III** Permite eliminar un valor de la lista de valores. Una vez eliminado, éste se visualiza en grisado y tachado.
- Permite restaurar un valor previamente eliminado.

# **Visualización de la Línea Seleccionada**

- ▶ Oculta los íconos que se visualizan.
- K Muestra los íconos ocultos.

# 3.10.8. Entidades de Parametrización

Para acceder al menú de administración de tablas auxiliares se debe hacer clic sobre la opción **"Tablas Auxiliares"** en la solapa **"Configuración"** del menú principal.

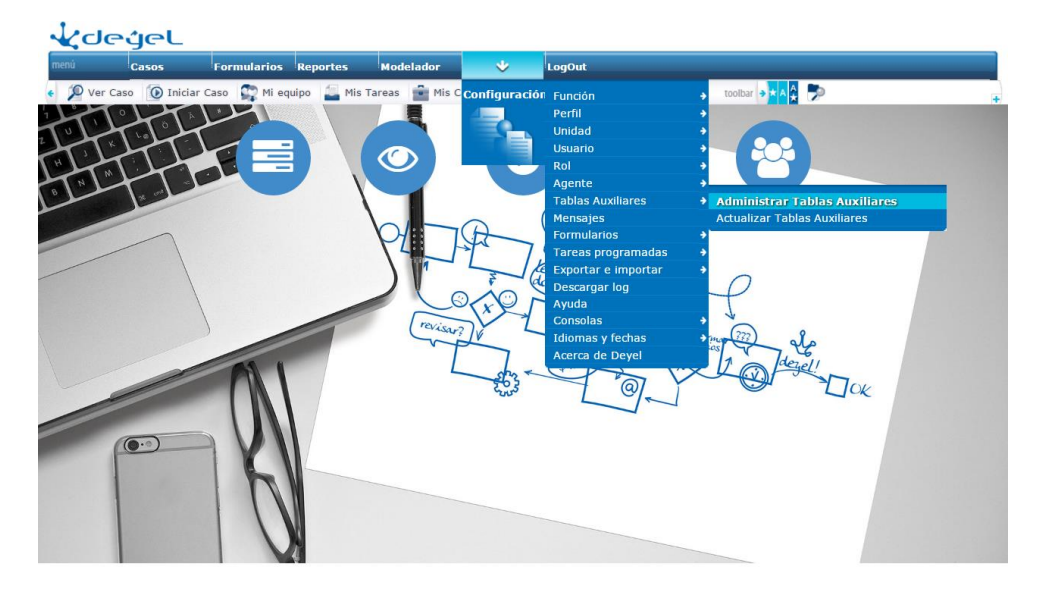

Otra alternativa para acceder a las opciones de administración de tablas auxiliares, es utilizar la *búsqueda rápida del menú*. Ingresando la frase "**Tablas Auxiliares**", se podrán visualizar las distintas opciones.

Las funciones disponibles son las siguientes:

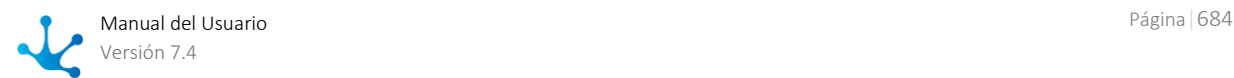
#### **"Administrar Tablas Auxiliares"**

Permite acceder a las funciones que permiten administrar la definición y el contenido de las tablas auxiliares del sistema.

#### **"Actualizar Tablas Auxiliares"**

Algunas tablas auxiliares se pueden configurar de manera tal que su contenido persista en un área de memoria central del servidor. Esto optimiza el tiempo de

acceso a esta información, evitando recuperar los datos desde la base de datos.

Esta opción permite actualizar el contenido de este área de memoria central, sincronizándola nuevamente con la base de datos.

Permite seleccionar una o varias tablas que deben ser sincronizadas.

### 3.10.8.1. Administrar Tablas Auxiliares.

Para acceder a la operación se debe hacer clic sobre la opción **"Administrar Tablas Auxiliares"** del submenú **"Tablas Auxiliares"** en el menú de operaciones del módulo de configuración, o bien seleccionar dicha opción desde la *búsqueda rápida del menú*, ingresando la palabra "**Administrar Tablas**".

#### **Objetivo**

Permite la consulta de las tablas auxiliares existentes en el sistema y la administración de sus definiciones y contenidos.

Por otra parte se permite también el alta de nuevas tablas auxiliares y la eliminación de tablas existentes.

#### **Descripción de la Función**

Se presenta esta pantalla que actúa como punto de ingreso a la funcionalidad disponible.

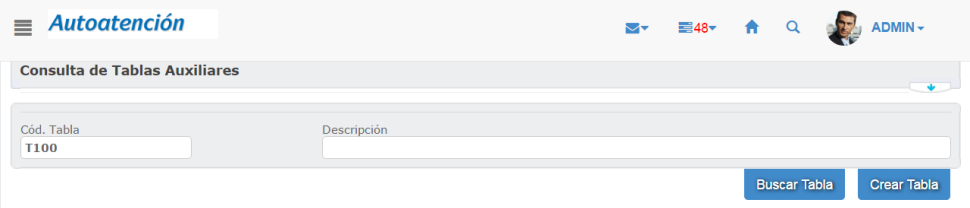

Desde aquí se puede solicitar la creación de una tabla o establecer un criterio de búsqueda para recuperar tablas existentes.

- Crear Tabla. Permite definir una nueva tabla auxiliar.
- Buscar Tabla. Permite buscar una tabla específica a partir de su código o de su descripción, para luego operar sobre ella.

### <span id="page-684-0"></span>3.10.8.1.1. Consulta de Tablas Auxiliares

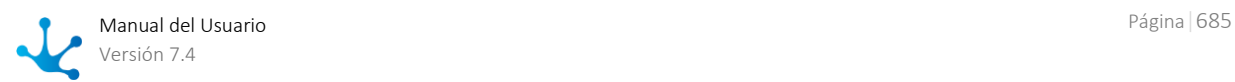

Para acceder a la función se debe hacer clic sobre la opción **"Administrar Tablas Auxiliares"** del submenú **"Tablas Auxiliares"** en el menú de operaciones del módulo de configuración y allí presionar el botón **"Buscar Tabla".**

#### **Objetivo**

Esta función tiene por objetivo brindar al usuario una herramienta de búsqueda de tablas auxiliares.

#### **Descripción de la Función**

El procedimiento a seguir es el siguiente:

- 1. Establecer el criterio de búsqueda para consultar las tablas existentes. Pueden considerarse los siguientes datos:
	- Código de tabla. Busca específicamente la tabla auxiliar informada.
	- Descripción de tabla. Tablas auxiliares cuya descripción comience con el texto informado.

#### **Observación:**

El criterio de búsqueda se conforma considerando la totalidad de los campos que tienen algún valor informado.

- 2. El sistema recuperará aquellas tablas auxiliares que cumplan con las condiciones establecidas. Para cada una de las tablas recuperadas se visualizan los siguientes datos:
	- Código de tabla.
	- Descripción de tabla.

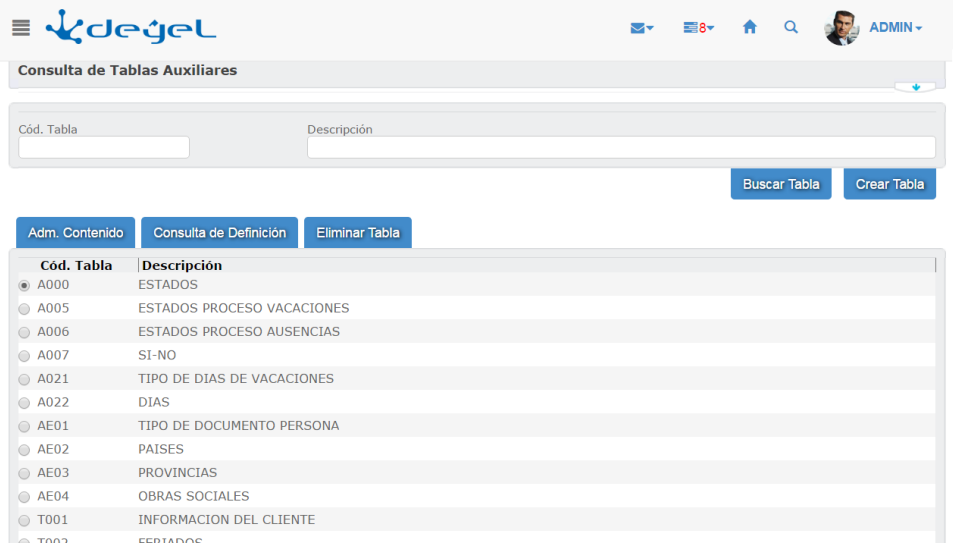

- 3. Desde esta consulta se podrán invocar las siguientes funciones, que actúan sobre la tabla seleccionada:
	- Administración del contenido de una tabla.
	- Consulta de definición de una tabla.
	- Eliminar una tabla.

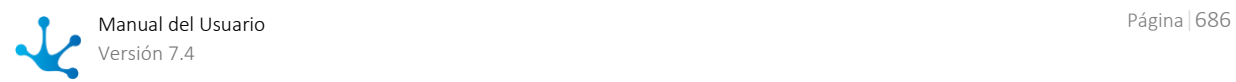

- 4. También se podrán invocar a las funciones:
	- Consulta múltiple de tablas. Estableciendo el criterio de búsqueda y pulsando el botón **"Buscar Tabla"**, se podrá realizar una nueva búsqueda.
	- Alta de una tabla. Ingresando el código de tabla y pulsando el botón **"Crear Tabla"**, se podrá definir una nueva tabla auxiliar.

## 3.10.8.1.2. Consultar la Definición de una Tabla Auxiliar

Para acceder a la función se debe seleccionar la tabla que se quiere consultar y hacer clic sobre el botón **"Consulta de Definición"** desde la pantalla *[Consulta de tablas auxiliares](#page-684-0)* de la función administración.

#### **Objetivo**

Esta función tiene por objetivo permitir la consulta de la definición de los campos de una tabla.

#### **Descripción de la Función**

El procedimiento a seguir es el siguiente:

1. Aparecerá la siguiente pantalla que describe la definición de la tabla seleccionada.

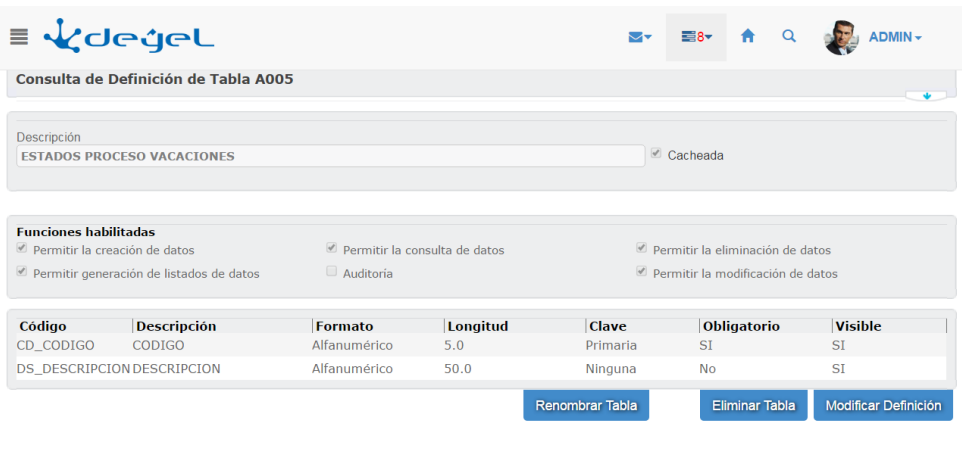

- 2. Desde esta función se podrán invocar las siguientes funciones:
	- Renombrar la tabla auxiliar
	- Eliminar la tabla auxiliar
	- Modificar la definición de la tabla auxiliar

### 3.10.8.1.3. Crear Tabla Auxiliar

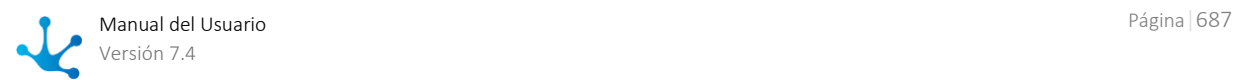

Para acceder a la función se debe hacer clic sobre la opción **"Administrar Tabla Auxiliar"** del submenú **"Tablas Auxiliares"** en el menú de operaciones del módulo de configuración.

#### **Objetivo**

Esta función permite la creación de una nueva tabla auxiliar.

#### **Descripción de la Función**

El procedimiento a seguir es el siguiente:

- 1. Ingresar los siguientes datos:
	- Código de la tabla
	- Descripción de la tabla (Opcional. Puede ingresarse en el siguiente paso)

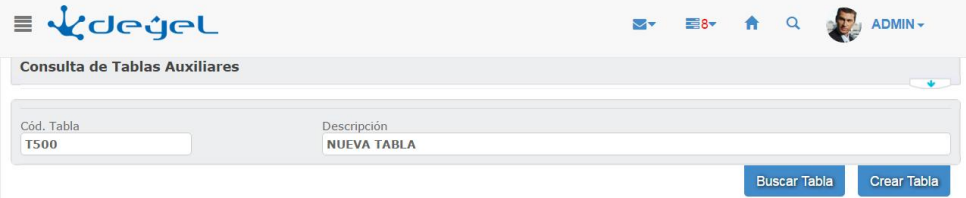

2. Luego de ingresados los datos correspondientes, pulsando el botón **"Crear Tabla"** se accede a la pantalla que se muestra a continuación:

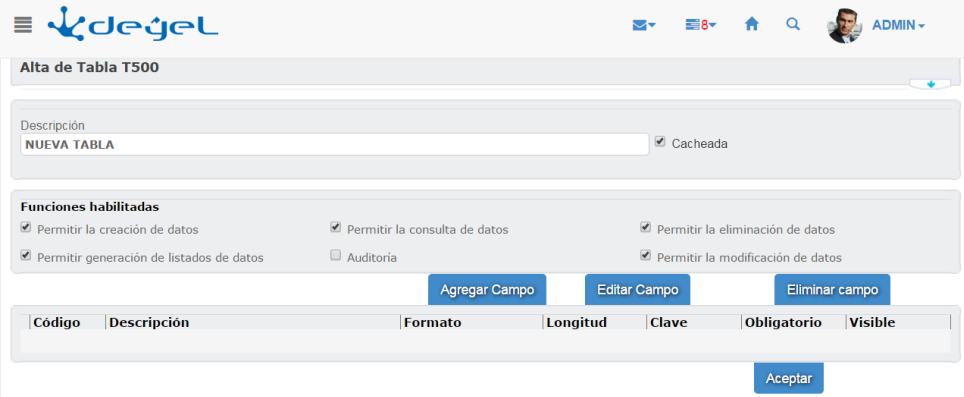

- Se visualiza la descripción de la tabla permitiendo su ingreso o modificación
- Debe indicarse si la tabla se almacena en memoria cache (para posteriormente ser utilizada) o no. Cuando el contenido de una tabla auxiliar es accedido frecuentemente por la aplicación, existe un mecanismo por el cual los datos son mantenidos en memoria para evitar reiterados accesos a la base de datos.

Este vuelco de información a memoria se realiza ante el primer acceso a la tabla, luego de iniciar la aplicación. Para solicitar una posterior actualización de la cache, se debe usar la función "Actualizar Tablas Auxiliares" descripta más adelante.

- Funciones habilitadas...

En esta sección se indican las operaciones que estarán permitidas sobre esta tabla auxiliar.

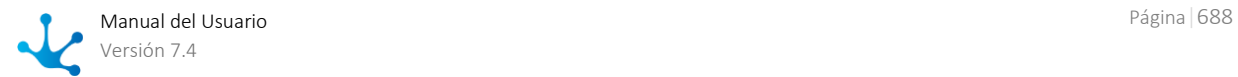

- Permitir la creación de datos en la tabla
- Permitir la generación de listados de datos
- Permitir la consulta de datos
- Auditoria: Mediante esta operación, se generará una tabla histórica (de igual estructura a la tabla original), la cual contendrá el historial de las modificaciones de cada uno de los registros de la tabla auxiliar con fecha de inicio y fin de vigencia de cada instancia. Cuando se modifica un registro en la tabla original (cambia cualquiera de sus campos y se actualiza la fecha de inicio de vigencia a la fecha actual), en la tabla histórica se va a crear un nuevo registro el cual va a contener los datos que tenía el registro de la tabla auxiliar antes de ser modificado, pero el campo de fin de vigencia va a contener el valor de fecha actual.
- Permitir la eliminación de datos
- Permitir la modificación de datos

#### Definición de campos...

En esta sección se define la lista de campos o atributos que conformarán la nueva tabla auxiliar. Utilizando los siguientes botones se va conformando la lista:

- Agregar Campo
- Permite agregar un campo. Editar Campo
	- Permite actualizar las propiedades de un campo.
- Eliminar Campo Permite eliminar un campo.

Los procedimientos son los siguientes:

Para "**Agregar un Campo**"

Pulsar el botón **"Agregar Campo"**, en la parte inferior de la pantalla aparecerán los datos que deberán ser completados:

- Código del Campo Es el nombre del campo que se utilizará para nombrar la columna en la base de datos.
- Descripción del Campo Es el nombre que se utilizará desde **Deyel** en las pantallas de administración de contenidos de la tabla.
- Formato del Campo Indica el tipo de valores que serán admitidos. Alfanumérico, Entero, Fecha, Lógico y Decimal.
- Longitud del Campo Tamaño del campo. En el caso especial de los valores Decimales, debe indicarse **X.Y**, donde X es la cantidad de posiciones enteras e Y las decimales, separadas por un punto.
	- Tipo de Clave Se indican las columnas que conforman la clave primaria.
	- Marca de Campo Obligatorio Obligatoriedad del campo al crear los nuevos registros.
	- Marca de Visible en la Consulta Esta marca indica si se desea que el campo sea visualizado en la aplicación, cuando se solicita la lista de valores de una tabla. También indica si la columna será impresa.

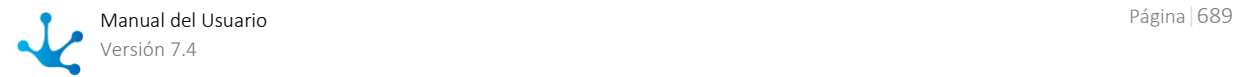

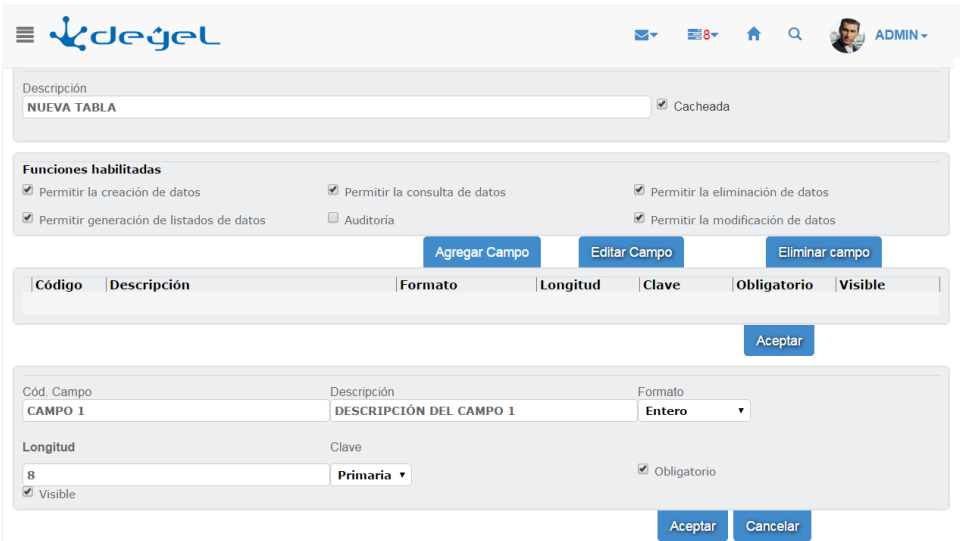

Una vez completados los campos, pulsar el botón **"Aceptar"** para incorporar el campo a la lista. Presionar **"Cancelar"** para salir del modo de edición sin considerar los cambios realizados.

#### Para **"Editar un Campo"**

Para cambiar la definición de uno de los campos existentes en la lista, debemos seleccionarlo y pulsar el botón **"Editar Campo".** 

En la parte inferior de la pantalla aparecerán los datos del campo seleccionado.

Una vez hechas las modificaciones pertinentes, pulsar el botón **"Aceptar"** o pulsar el de "**Cancelar"** para descartarlas.

Función **Eliminar Campo**

Permite borrar uno de los campos de la lista. Seleccionar la fila que corresponde al campo que desea eliminar y pulsar el botón **"Eliminar Campo"**.

- 3. Una vez agregados los campos a la tabla, pulsar el botón **"Aceptar"** para confirmar la definición de la tabla.
- 4. Pulsar el botón **"Confirmar"** para hacer efectiva la operación.

### 3.10.8.1.4. Modificar la Definición de una Tabla Auxiliar

Para acceder a la función se debe hacer clic sobre el botón **"Modificar Definición"** desde la función consulta de definición de una tabla.

#### **Objetivo**

Esta función permite la modificación de los campos que definen una tabla auxiliar. La estructura de la tabla podrá ser alterada siempre y cuando esté vacía. Si la tabla contiene información, solamente se admite modificar atributos que no impacten sobre el diseño físico de la tabla.

#### **Descripción de la Función**

El procedimiento a seguir es el siguiente:

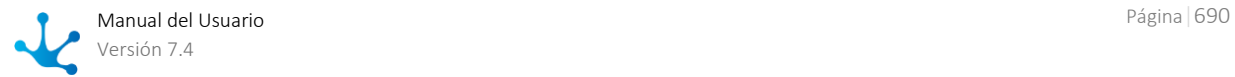

- 1. Se podrán modificar todos los datos que aparecen en la siguiente pantalla.
- 2.

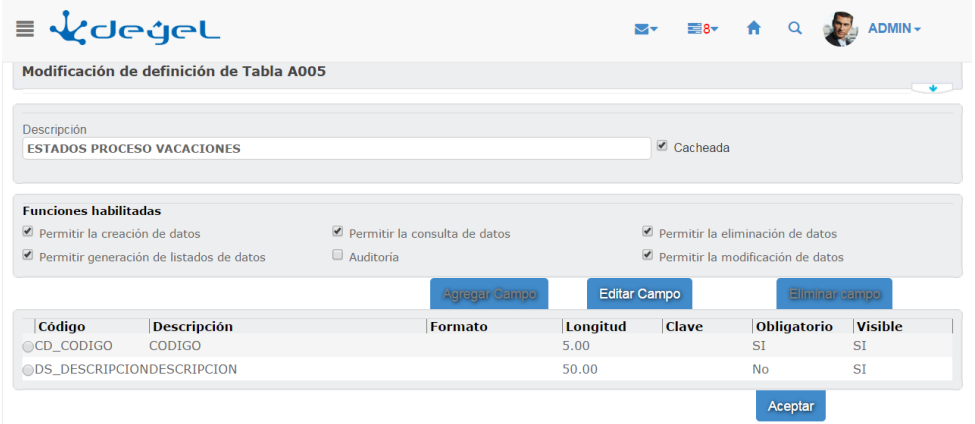

- 3. Para modificar los campos de la tabla se procederá como se explicó en la función **"Alta de Tabla"**.
- 4. Al finalizar con la modificación de los campos de la tabla, pulsar el botón **"Aceptar"** para confirmar la modificación.
- 5. Pulsar botón **"Confirmar"** para hacer efectiva la modificación.

## 3.10.8.1.5. Eliminar Tabla Auxiliar

Para acceder a la función se puede:

- Hacer clic sobre el botón **"Eliminar Tabla"** desde la función consulta de definición de una tabla.
- Hacer clic sobre el botón **"Eliminar Tabla"** desde la pantalla *Consulta de tablas auxiliares* de la función consulta múltiple de tablas, seleccionando antes la tabla que se quiere eliminar.

#### **Objetivo**

Esta función tiene por objetivo permitir la eliminación de una tabla auxiliar.

#### **Descripción de la Función**

El procedimiento a seguir es el siguiente:

1. Se visualiza la siguiente pantalla con los datos que conforman la tabla auxiliar.

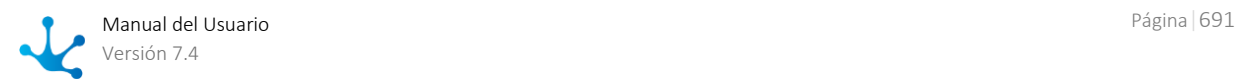

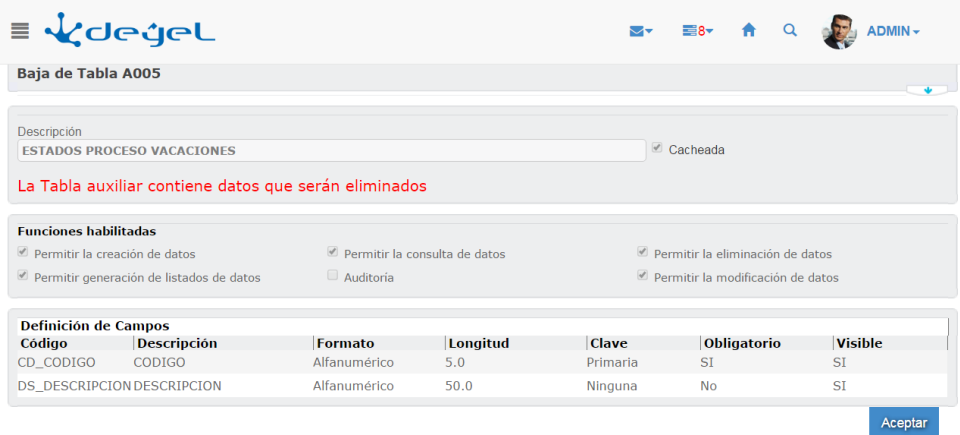

- 2. Pulsando el botón **"Aceptar"** se realiza efectivamente la operación y se muestra una pantalla en la cual se informa el resultado de la operación realizada.
- 3. Desde esta pantalla se puede regresar a la función consulta múltiple de tablas.

### 3.10.8.1.6. Impresión de una Tabla Auxiliar

Para acceder a la función se debe hacer clic sobre el botón **"Imprimir"** desde la función consulta múltiple de datos de una tabla.

#### **Objetivo**

Esta función tiene por objetivo permitir la generación de un documento ".pdf", con información y datos de una tabla auxiliar.

#### **Descripción de la Función**

Se visualizará el documento generado.

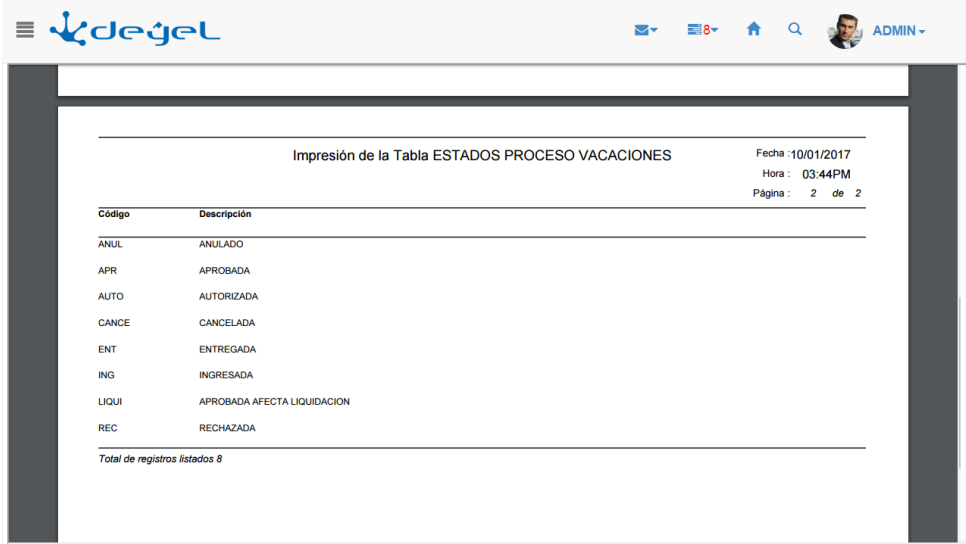

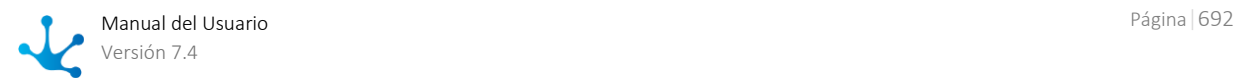

## 3.10.8.1.7. Administración del Contenido de una Tabla Auxiliar

Para acceder a la función se debe seleccionar la tabla que se quiere consultar y hacer clic sobre el botón **"Adm. Contenido"** desde la pantalla *[Consulta de tablas auxiliares](#page-684-0)*.

#### **Objetivo**

Esta función tiene por objetivo permitir la consulta y administración de los datos de una tabla auxiliar.

#### **Descripción de la Función**

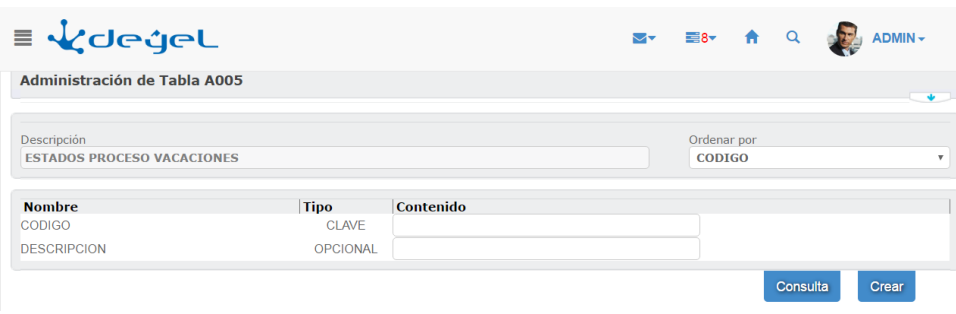

Desde aquí se podrán invocar las siguientes funciones:

- Alta. Permite insertar un registro en una tabla.
- Consulta de los datos por múltiples criterios. Permite consultar los datos de una tabla, ingresando alguno de los datos que conforman el registro.

## 3.10.8.1.8. Consultar el Contenido de una Tabla Auxiliar

Para acceder a la función se debe hacer clic sobre el botón **"Consulta"** de la función administración de contenido de una tabla.

#### **Objetivo**

Esta función tiene por objetivo brindar al usuario una herramienta de búsqueda de datos en una tabla auxiliar, basándose en múltiples criterios.

#### **Descripción de la Función**

El procedimiento a seguir es el siguiente:

1. Establecer el criterio de búsqueda.

Se visualizan todos los campos definidos para la tabla auxiliar, pudiendo ingresar uno o varios de estos campos.

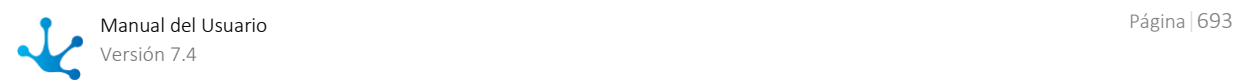

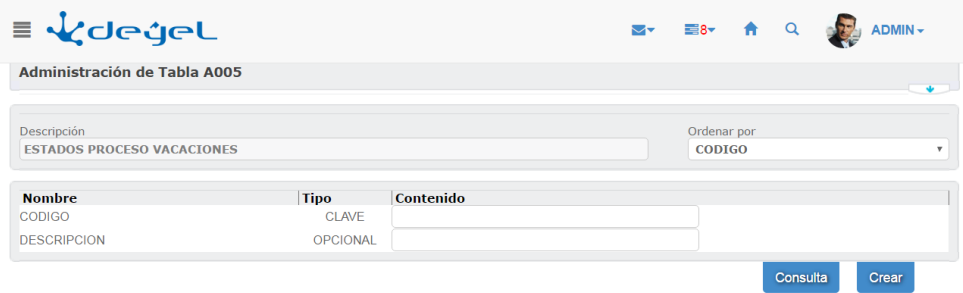

#### **Observación:**

El criterio de búsqueda se conforma considerando la totalidad de los campos que tienen algún valor informado.

- 2. Seleccionar el orden en que aparecerán los datos resultantes.
- 3. El sistema recuperará aquellos registros que cumplan con las condiciones establecidas. Para cada uno de los registros recuperados se visualizan todos los datos que lo componen.

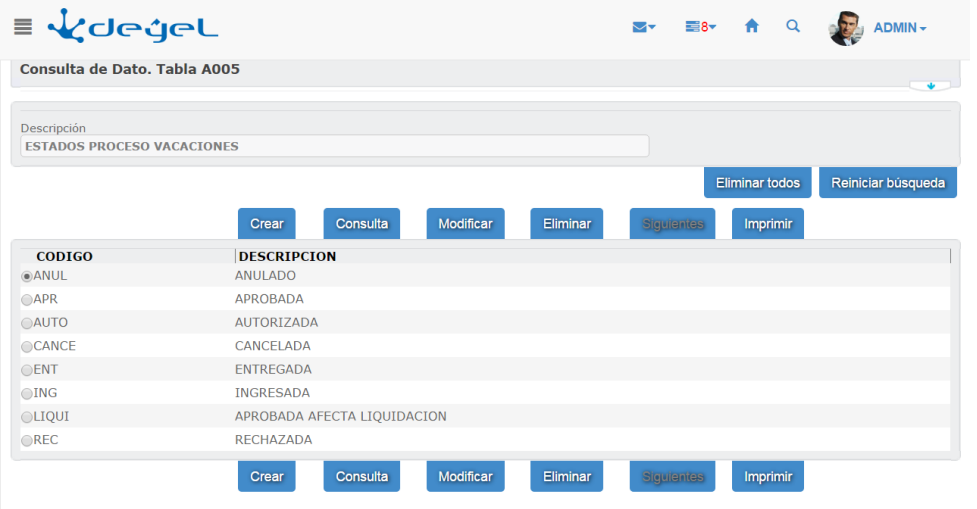

- 4. Desde esta consulta se podrán invocar las siguientes funciones, que actúan sobre el registro seleccionado:
	- Crear un nuevo registro.
	- Consulta de registro.
	- Modificación de registro.
	- Eliminación de registro.
	- Impresión (es un reporte impreso de toda la tabla con el criterio inicial, sin importar la página que se ve en el navegador ni el registro seleccionado).
- 5. Pulsando el botón **"Reiniciar búsqueda"** se podrá invocar a la función consulta múltiple de tablas.

### 3.10.8.1.9. Crear Nuevo Registro en Tabla Auxiliar

Para acceder a la función se puede:

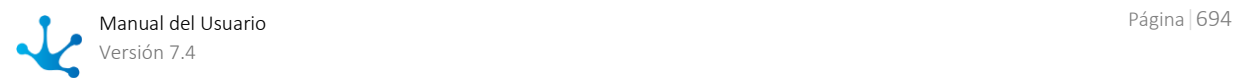

- hacer clic sobre el botón **"Alta"** desde la función administración de datos de una tabla.
- hacer clic sobre el botón **"Alta"** desde la función consulta múltiple de datos de una tabla.

#### **Objetivo**

Esta función tiene por objetivo permitir insertar un registro en una tabla auxiliar.

#### **Descripción de la Función**

El procedimiento a seguir es el siguiente:

1. Ingresar los datos que conforman el registro.

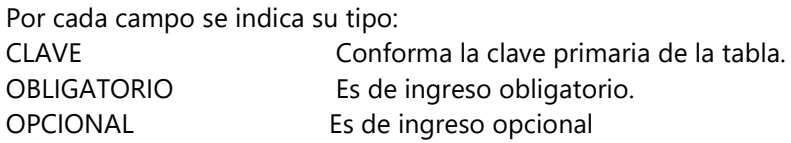

2. Para poder crear el registro, todos los campos que forman parte de la clave y los obligatorios deben estar informados.

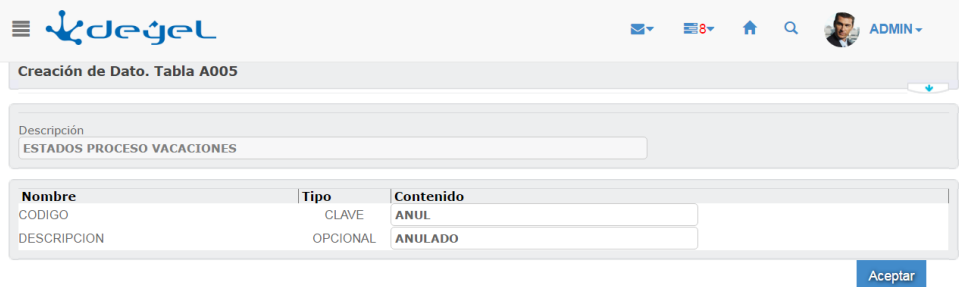

- 3. Luego de ingresados los datos correspondientes, pulsando el botón **"Aceptar"** se realiza efectivamente la operación y se muestra una pantalla en la cual se informa el resultado de la operación realizada.
- 4. Desde esta pantalla se podrán invocar las siguientes funciones:
- Consulta múltiple de datos de una tabla.
- Actualizar cache.

### 3.10.8.1.10. Consultar un Registro en una Tabla Auxiliar

Para acceder a la función se debe hacer clic sobre el botón **"Consulta"** desde la función consulta múltiple de datos de una tabla.

#### **Objetivo**

Esta función tiene por objetivo permitir la consulta de un registro en una tabla auxiliar.

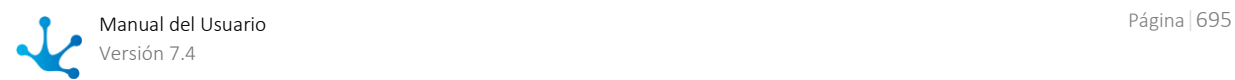

### **Descripción de la Función**

Se visualiza la siguiente pantalla con los datos que conforman el registro consultado.

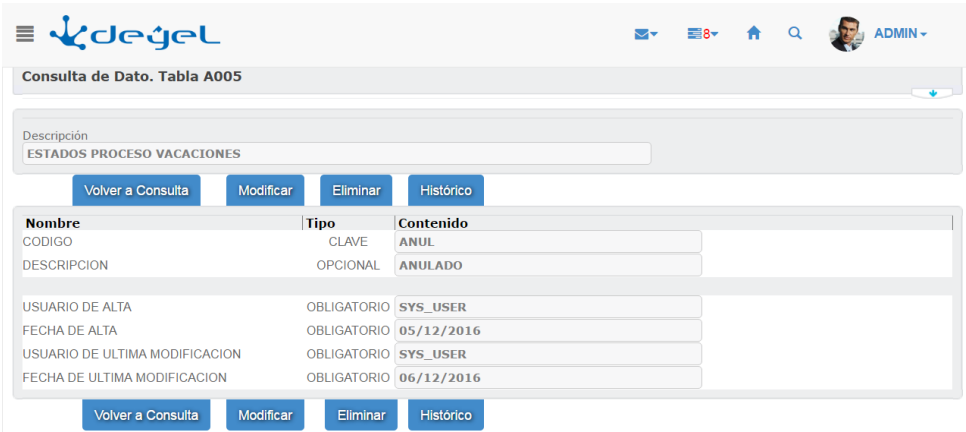

Además, se visualizan los datos referentes al usuario y fecha de creación del registro y al usuario y fecha de última actualización del registro.

Desde esta función se podrán invocar las siguientes funciones:

- Consulta múltiple de datos de una tabla.
- Modificación de registro.
- Eliminación de registro.

### 3.10.8.1.11. Modificar un Registro en una Tabla Auxiliar

Para acceder a la función se puede:

- hacer clic sobre el botón **"Modificación"** desde la función consulta de un registro
- hacer clic sobre el botón **"Modificación"** desde la función consulta múltiple de datos de una tabla.

#### **Objetivo**

Esta función tiene por objetivo permitir la modificación de los datos de un registro en una tabla auxiliar.

#### **Descripción de la Función**

El procedimiento a seguir es el siguiente:

1. Modificar el / los datos del registro.

Los campos que forman parte de la clave no pueden ser modificados.

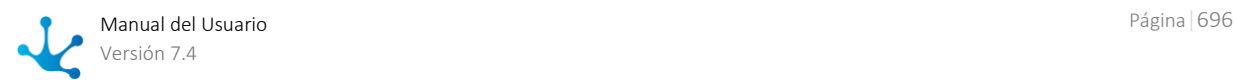

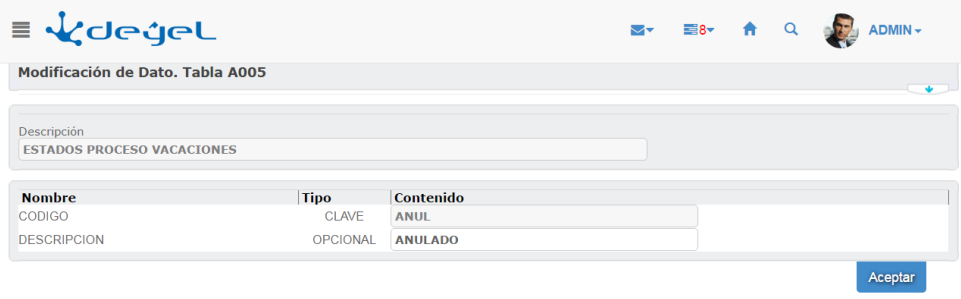

- 2. Para poder modificar el registro, todos los campos obligatorios deben estar informados.
- 3. Luego de ingresados los datos correspondientes, pulsando el botón "**Aceptar**" se realiza efectivamente la operación y se muestra una pantalla en la cual se informa el resultado de la operación realizada.
- 4. Desde esta pantalla se podrán invocar las siguientes funciones:
- Consulta múltiple de datos de una tabla.
- Actualizar cache.

### 3.10.8.1.12. Eliminar un Registro en una Tabla Auxiliar

Para acceder a la función se puede:

- hacer clic sobre el botón **"Eliminar"** desde la función administración de datos de una tabla
- hacer clic sobre el botón **"Eliminar"** desde la función consulta múltiple de datos de una tabla.

#### **Objetivo**

Esta función tiene por objetivo permitir la eliminación de un registro en una tabla auxiliar.

#### **Descripción de la Función**

El procedimiento a seguir es el siguiente:

1. Se visualiza la siguiente pantalla con los datos que conforman el registro a eliminar.

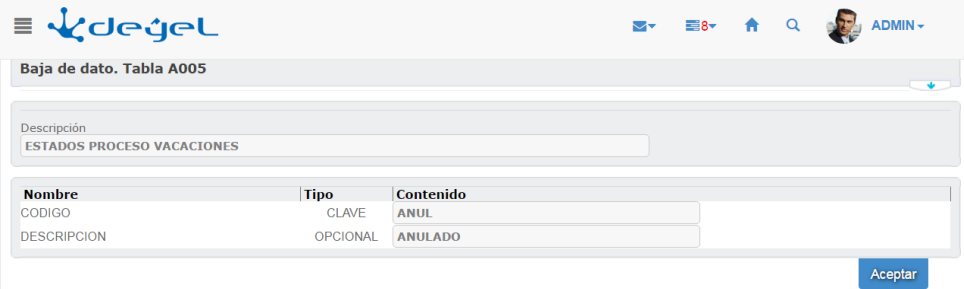

2. Pulsando el botón **"Aceptar"** se realiza efectivamente la operación y se muestra una pantalla en la cual se informa el resultado de la operación realizada.

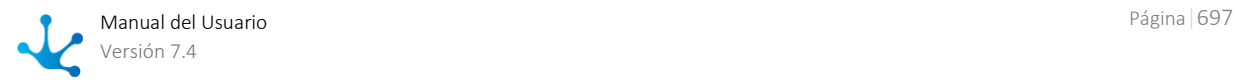

- 3. Desde esta pantalla se podrán invocar las siguientes funciones:
- Consulta múltiple de datos de una tabla.
- Actualizar caché.

## 3.10.8.2. Actualizar Caché de Tablas Auxiliares

Para acceder a la función se debe hacer clic sobre la opción **"Actualizar Tablas Auxiliares"** del submenú **"Tablas Auxiliares"** en el menú de operaciones del módulo de configuración.

#### **Objetivo**

Esta función tiene por objetivo permitir la actualización en memoria de las tablas auxiliares. Algunas de ellas, cuyo contenido es requerido con frecuencia por la aplicación, se encuentran almacenadas en un área de memoria del servidor, evitando así las consultas sobre la base de datos y optimizando la performance de la aplicación.

Cuando se altera el contenido de una de estas tablas, es necesario volver a cargarlo en el área de memoria mencionada. Esta función permite realizar dicha carga.

#### **Descripción de la Función**

El procedimiento a seguir es el siguiente:

1. Se visualiza la siguiente pantalla con todas las tablas cuyo contenido está cargado en memoria.

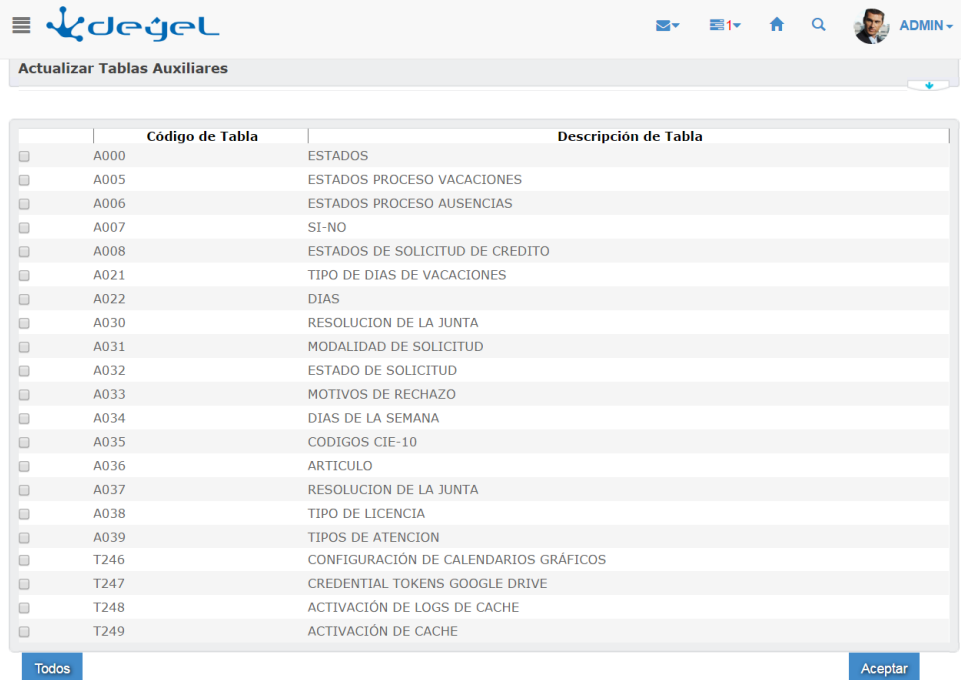

2. Seleccionar la / las tablas que se desean actualizar. Si se quieren seleccionar todas las tablas, se puede pulsar el botón **"Todos"** para que seleccione la totalidad de las tablas.

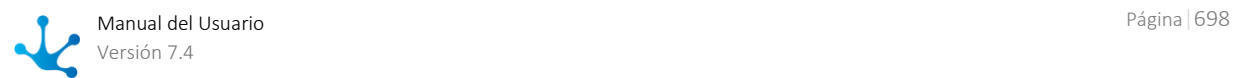

3. Pulsando el botón **"Aceptar"** se realiza efectivamente la operación y se muestra una pantalla en la cual se informa el resultado de la operación realizada.

## 3.10.8.3. Descripción de las Tablas de Configuración

En este documento se describen las tablas de configuración del Sistema, que son propias de **Deyel** para cualquier implementación.

En cada caso se describe la estructura de la tabla y el significado de cada campo.

#### **Referencias utilizadas**

- K Clave primaria de la tabla
- O Campo obligatorio
- N Campo no obligatorio

#### **Campos de Auditoría**

Todas las tablas descriptas y cualquier otra tabla de configuración tienen además los siguientes campos, que almacenan información de control y auditoria.

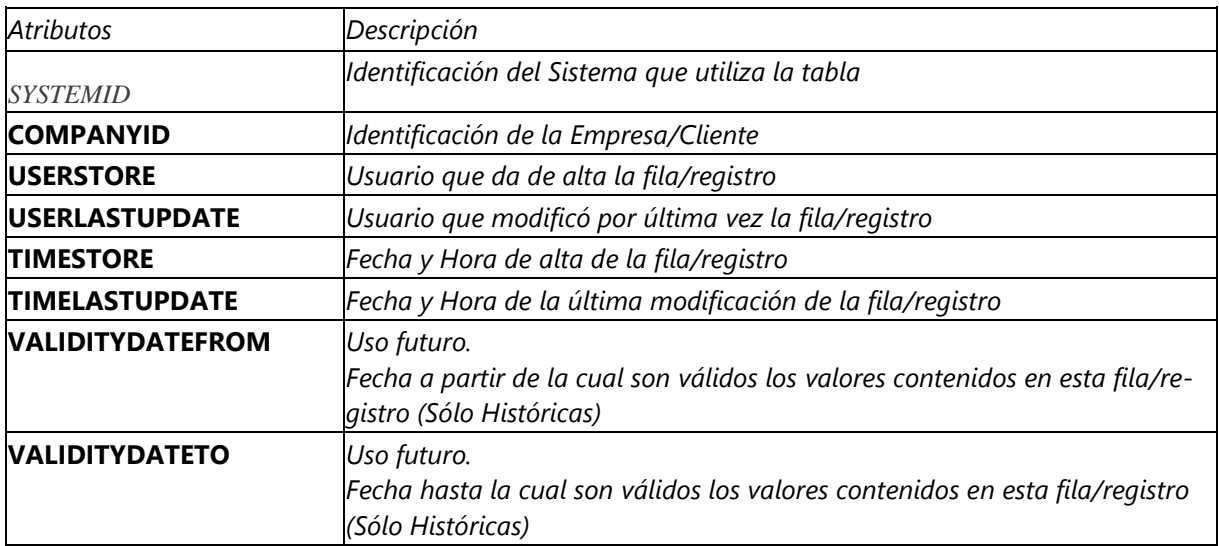

Algunos de estos datos se visualizan en la consulta de contenidos disponible en el sistema.

## 3.10.8.3.1. Tabla T009 (Configuración de Agente desde campo de Formulario)

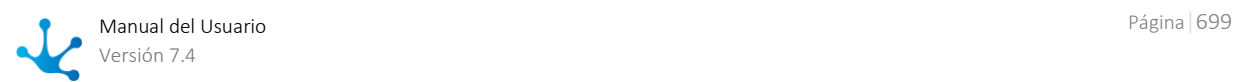

Esta tabla soporta el funcionamiento de un Agente estándar provisto por **Deyel**.

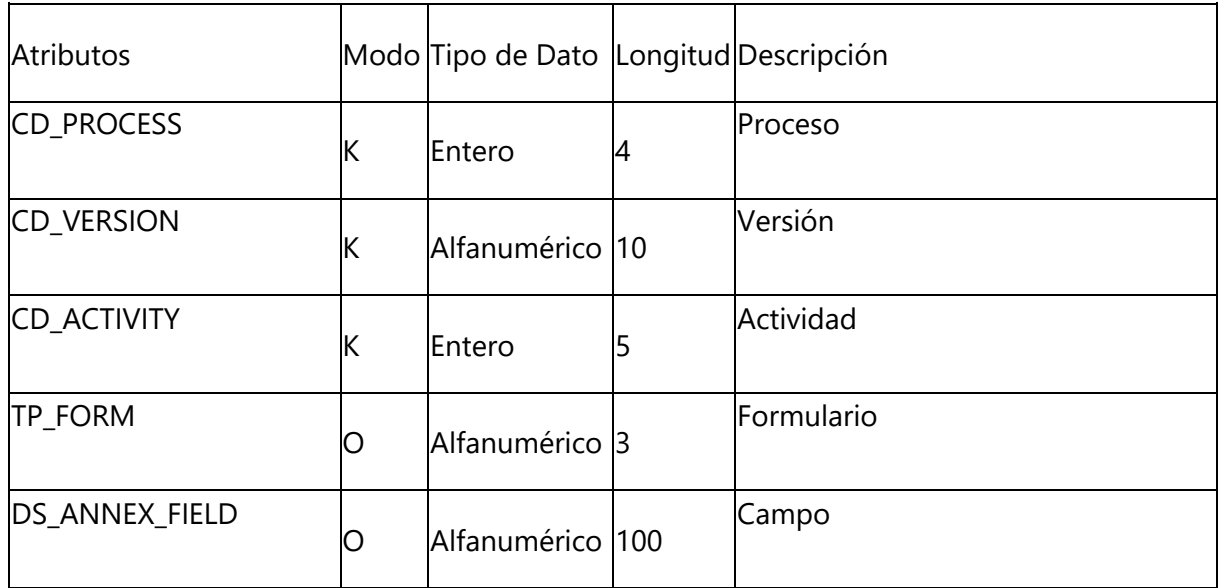

Para mayor información sobre su uso ver "Definición de Agentes - [Usuario Informado en Campo del Formula](#page-601-0) $\overline{\text{rio}}''$  $\overline{\text{rio}}''$  $\overline{\text{rio}}''$ .

## 3.10.8.3.2. Tabla T080 (Configuración del Agente Ejecutor de la Actividad X)

Esta tabla soporta el funcionamiento de un Agente estándar provisto por **Deyel**.

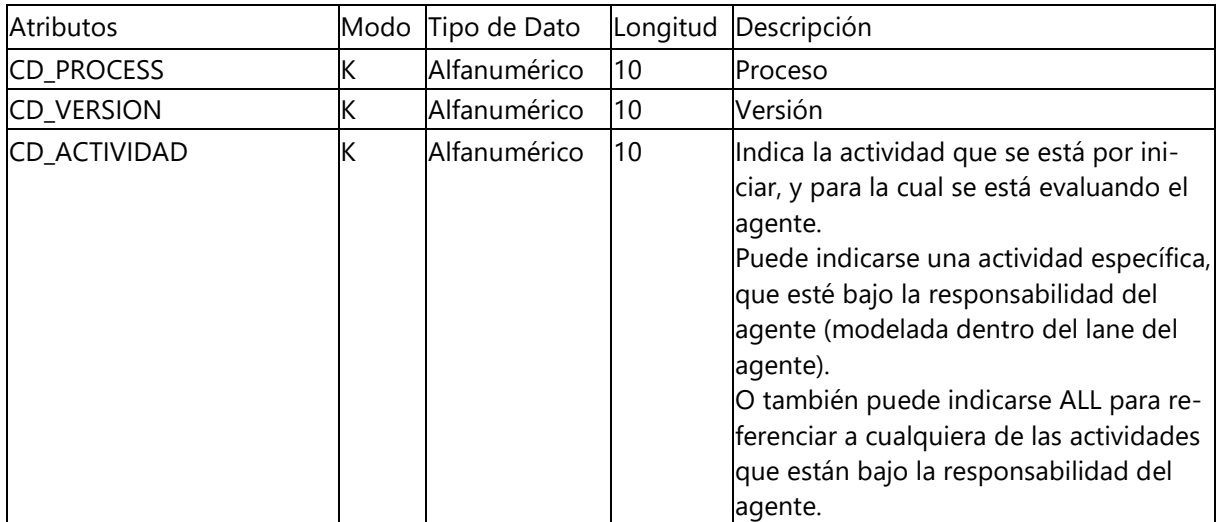

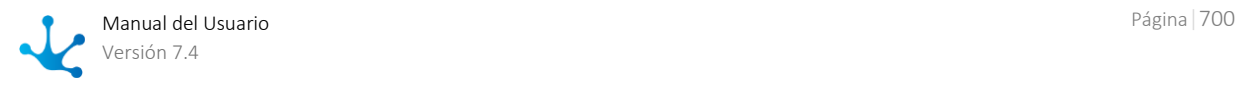

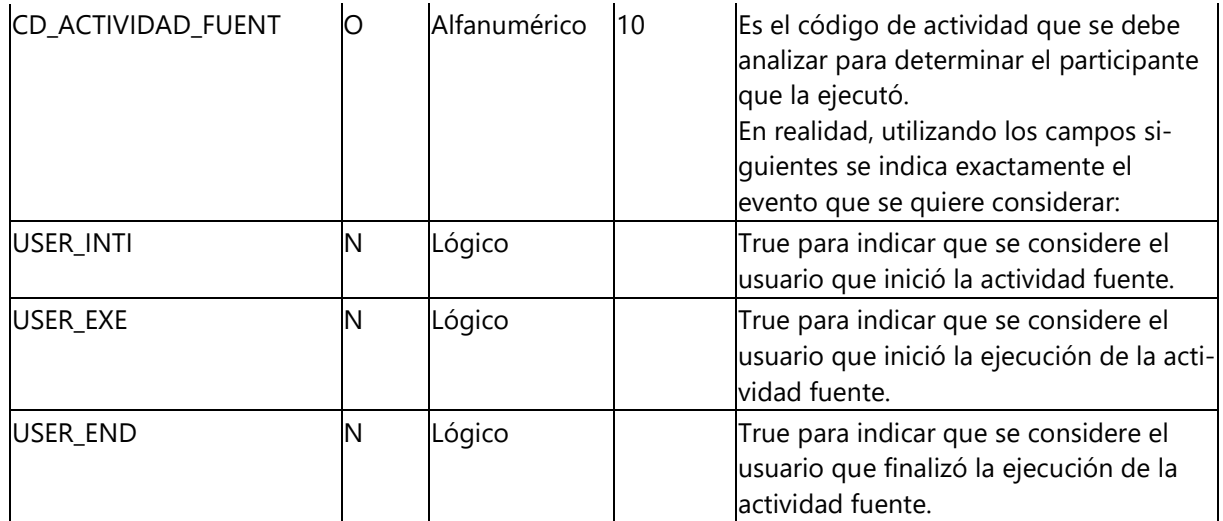

Para mayor información sobre su uso ver "Definición de Agentes - [Usuario Ejecutor de una Actividad](#page-601-1)  [X"](#page-601-1).

## 3.10.8.3.3. Tabla T110 (Menú Ítem – Adicional)

En esta tabla se complementa la definición de la estructura de los menús del Sistema. Se utiliza de manera idéntica a la tabla T100.

En general, las opciones estándar de **Deyel** están en la tabla T100 y la tabla T110 contiene ítems de menú que son propias de una implementación, como por ejemplo podrían ser la invocación a formularios, a procesos, a reportes o a servlets específicamente desarrolladas.

Esto facilita exportar e importar esta tabla T110, sir modificar el contenido de las opciones estándar que residen en otra tabla independiente.

## 3.10.8.3.4. Tabla T114 (Solapas Adicionales)

En esta tabla se complementa la definición de las solapas que conforman el menú principal del Sistema.

Se utiliza de manera idéntica a la tabla T104.

Al igual que la tabla T110, contiene solapas propias de la instalación particular.

### 3.11. Requisitos

A continuación se indican los requerimientos de software para el uso y la instalación de **Deyel**.

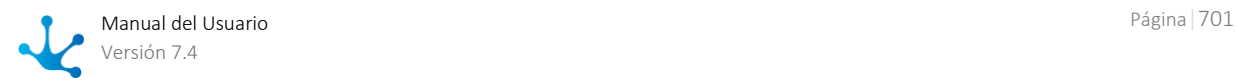

### **Puestos de Trabajo (Modalidad On-Premise y Cloud)**

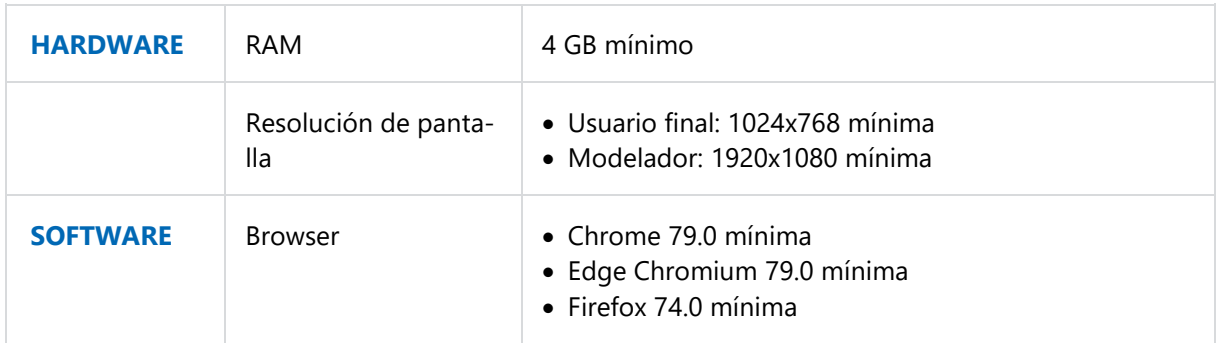

*Las versiones de los navegadores es recomendable mantenerlas actualizadas dado que se corrigen periódicamente vulnerabilidades de seguridad.*

### **Servidor de Aplicación (Modalidad On-Premise)**

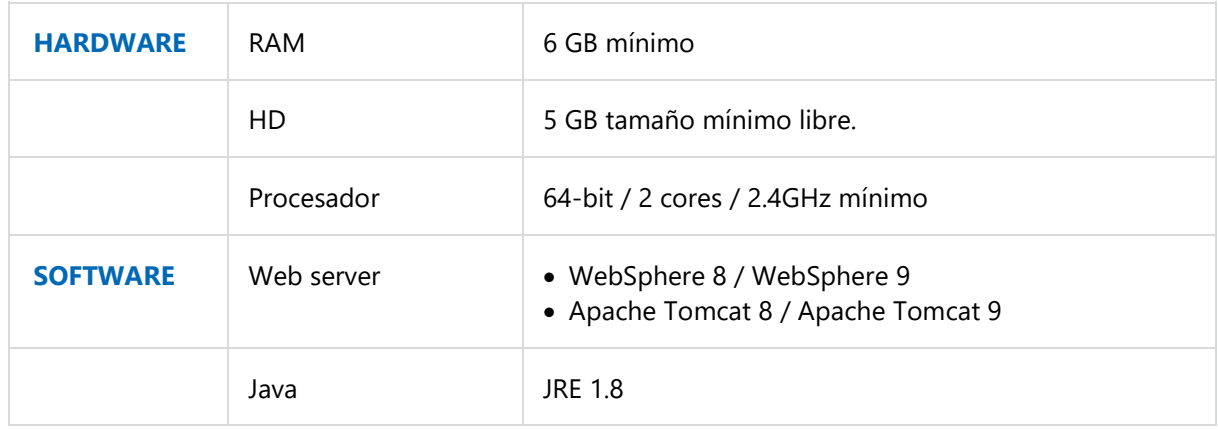

### **Servidor de Base de Datos (Modalidad On-Premise)**

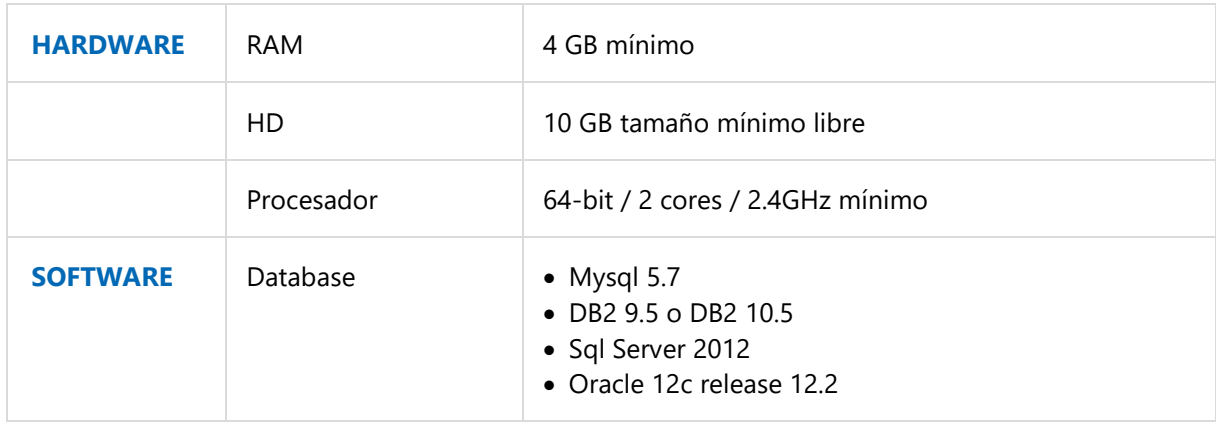

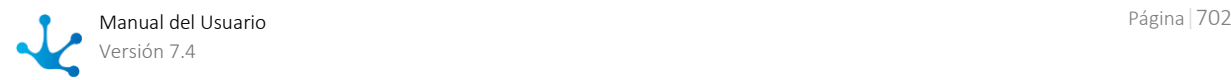

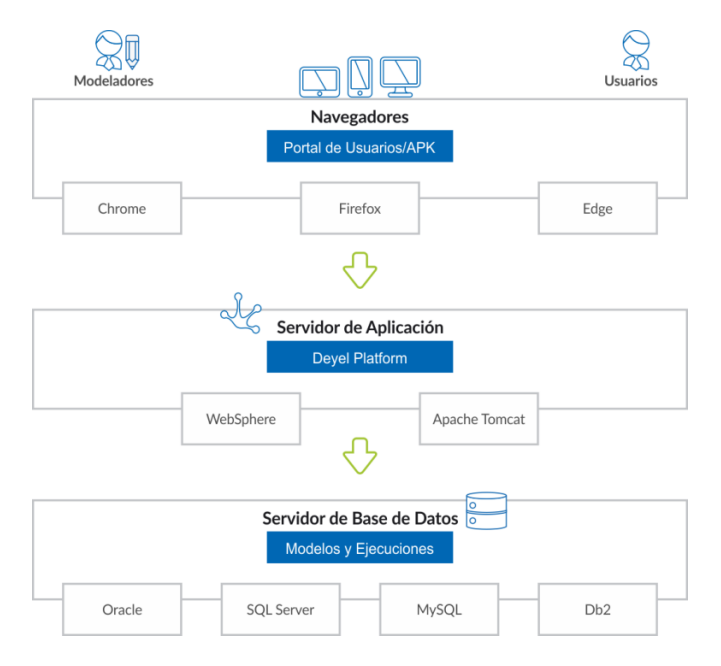

## 3.12. Instalación On-Premise

Se describen a continuación los pasos para realizar una nueva instalación o una [actualización de ver](#page-710-0)[sión](#page-710-0) en instalaciones On-Premise.

### Distribución

La distribución de **Deyel** y sus soluciones se componen de los siguientes archivos:

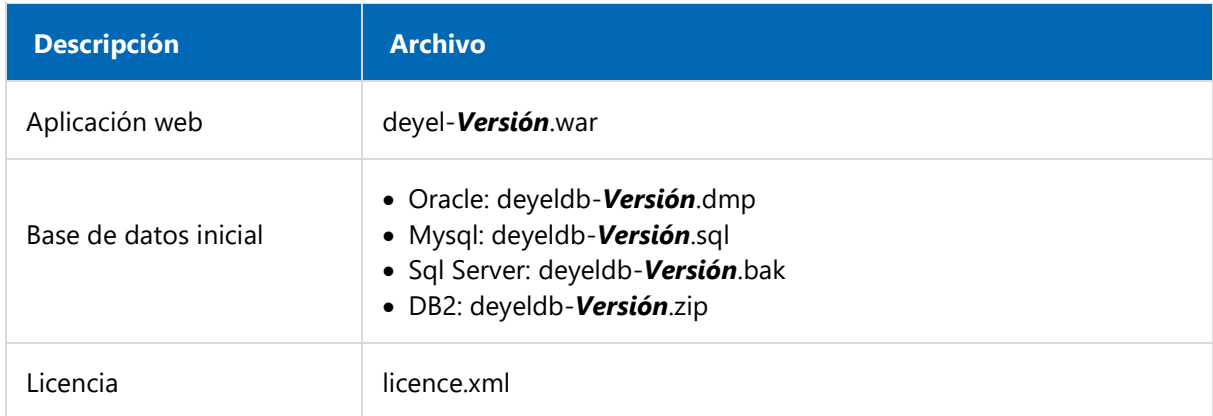

#### *Versión*

*Cada versión de Deyel tiene la siguiente estructura V.R.F.B. donde*

- *V - Versión*
- *R - Release*

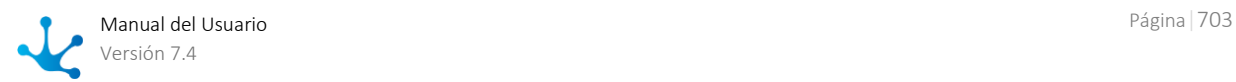

*F - Fix B - Build Ejemplo: deyel-6.5.0.3.war*

## Paso 1: Crear la Base de Datos Inicial para Deyel

- a. Instalar un motor de base de datos sobre la que se quiere instalar **Deyel**.
- b. Crear un usuario con permisos que pueda crear tablas, vistas, funciones, stored procedures y triggers. Se deben conocer las siguientes variables:
	- **host**: dirección ip del motor
	- **port**: puerto del motor
	- **user**: usuario con los derechos necesarios
	- **password**: clave del usuario con los derechos necesarios
- c. Restaurar la base inicial de **Deyel** con los siguientes comandos:
	- **•** Oracle impdp **user/password@host:port**/deyel dumpfile=deyeldb-*Versión*.dmp
	- Mysql

mysql -u **user** -p **password** -h **host** --port **port** --default-character-set=utf8 deyel < deyeldb-*Versión*.sql

**Sql Server** 

SqlCmd -S **host** -U **user** -P **password** -Q "RESTORE DATABASE deyel FROM DISK='deyeldb-*Versión*.bak' WITH REPLACE"

 $-DB2$ 

Descomprimir el archivo deyeldb-*Versión*.zip Ejecutar el comando en la carpeta donde se encuentran los archivos del export db2move deyeldb import -io replace\_create > restore\_deyel.log

### Paso 2: Instalar Deyel en el Servidor de Aplicaciones

- [Instalación en Apache Tomcat](#page-707-0)
- <span id="page-703-0"></span>• Instalación en WAS

### Paso 3: Configurar la Base de Datos

Para realizar la configuración de la base de datos, se recomienda utilizar la variable de ambiente DE-YEL\_DB\_PROPERTIES\_PATH para definir el directorio donde se encuentra el archivo con los datos de

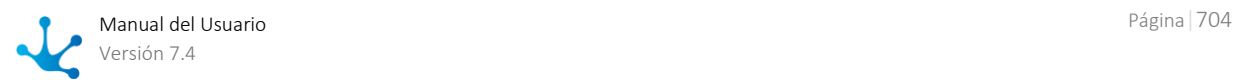

conexión. En caso que no se defina la variable de ambiente, se utiliza el archivo dentro del contexto WEB-INF/clasess/ConsistEnv\_es\_AR.properties.

La variable de ambiente se debe crear antes de hacer el deploy del contexto.

### **Instructivo para la Configuración de la Base de Datos**

a. Ingresar a https://<servidor:puerto>/deyel/Config.

*Donde servidor: es el nombre del servidor donde se instala o su ip y puerto corresponde al puerto de acceso. Ejemplo: http://miequipo:8080/deyel*

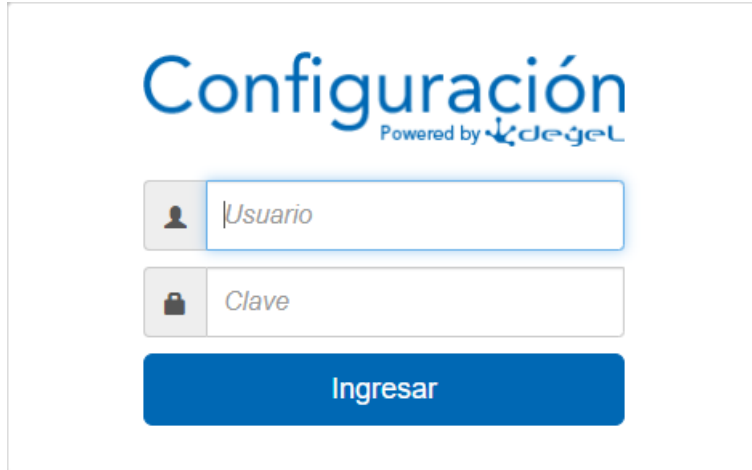

*Se accede sin usuario y clave hasta que se defina uno. Es recomendable definir el usuario y la clave en el primer acceso*

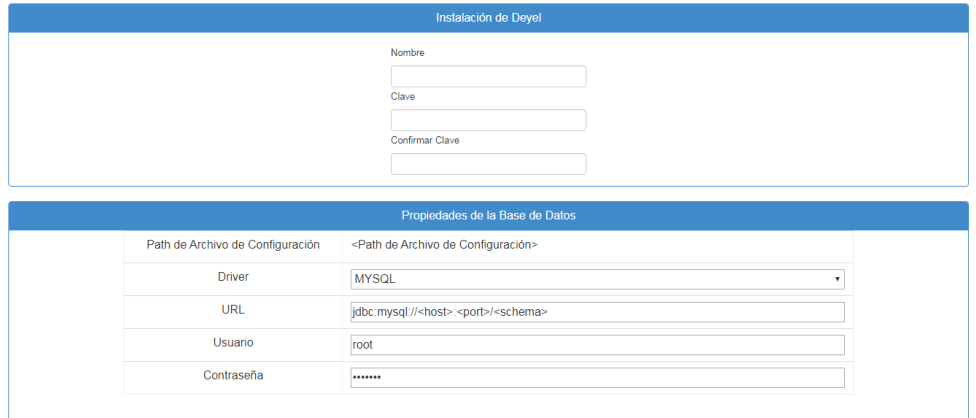

b. Completar los datos de la sección Propiedades de la Base de Datos y aplicar la configuración. Si se definió la variable de ambiente DEYEL\_DB\_PROPERTIES\_PATH, en la propiedad Path de Archivo de

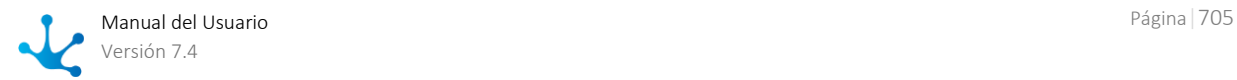

Configuración se muestra el directorio donde se encuentra el archivo con los datos de conexión, si esta propiedad no se muestra informada, esto significa que el archivo se encuentra en el contexto.

c. Reiniciar el contexto.

### Paso 4: Importar la Licencia

- a. Ingresar a https://<servidor:puerto>/deyel.
- b. Importar la licencia.

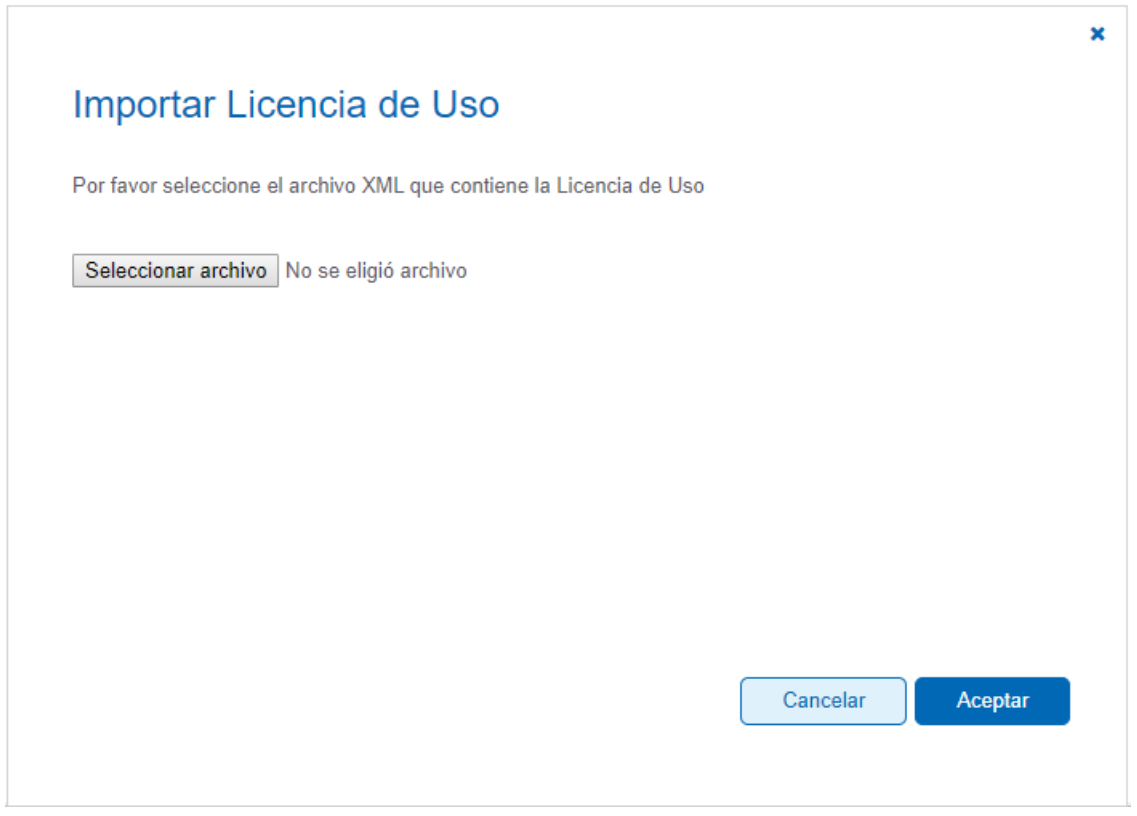

c. Ingresar a **Deyel** con https://<servidor:puerto>/deyel utilizando el [usuario de ejemplo](#page-27-0) "afarias" con clave "deyel123".

### 3.12.1. Estructura de Directorios

Una vez realizado el deploy del war queda definida la siguiente estructura de directorio.

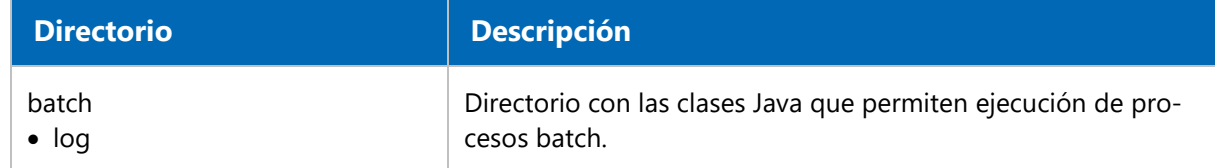

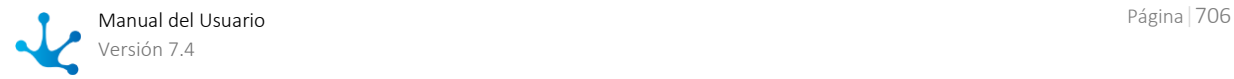

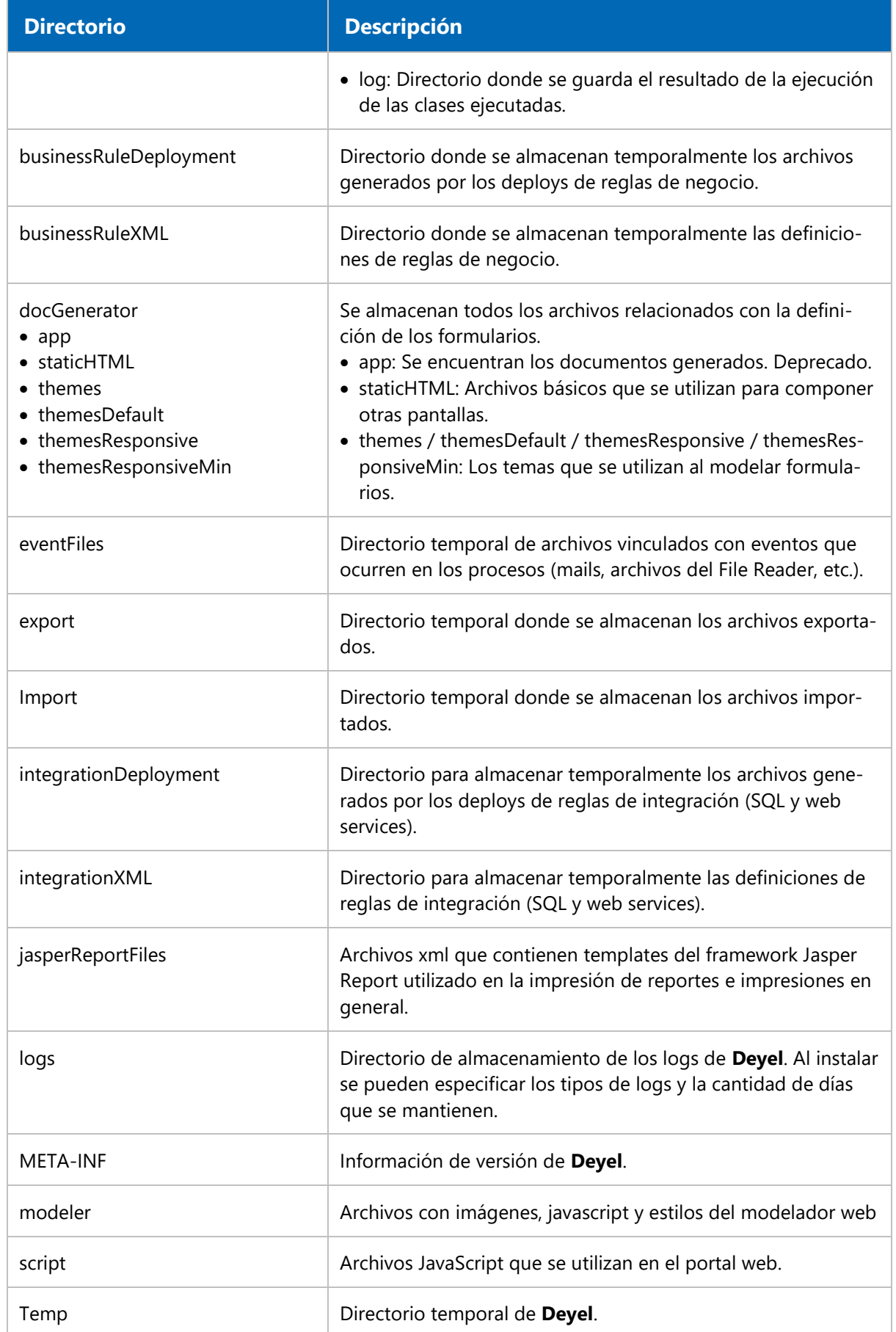

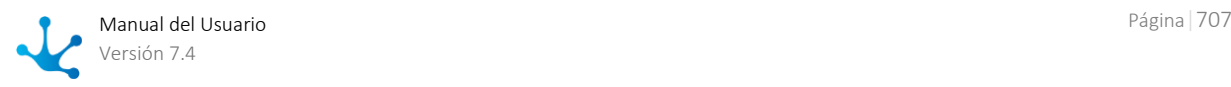

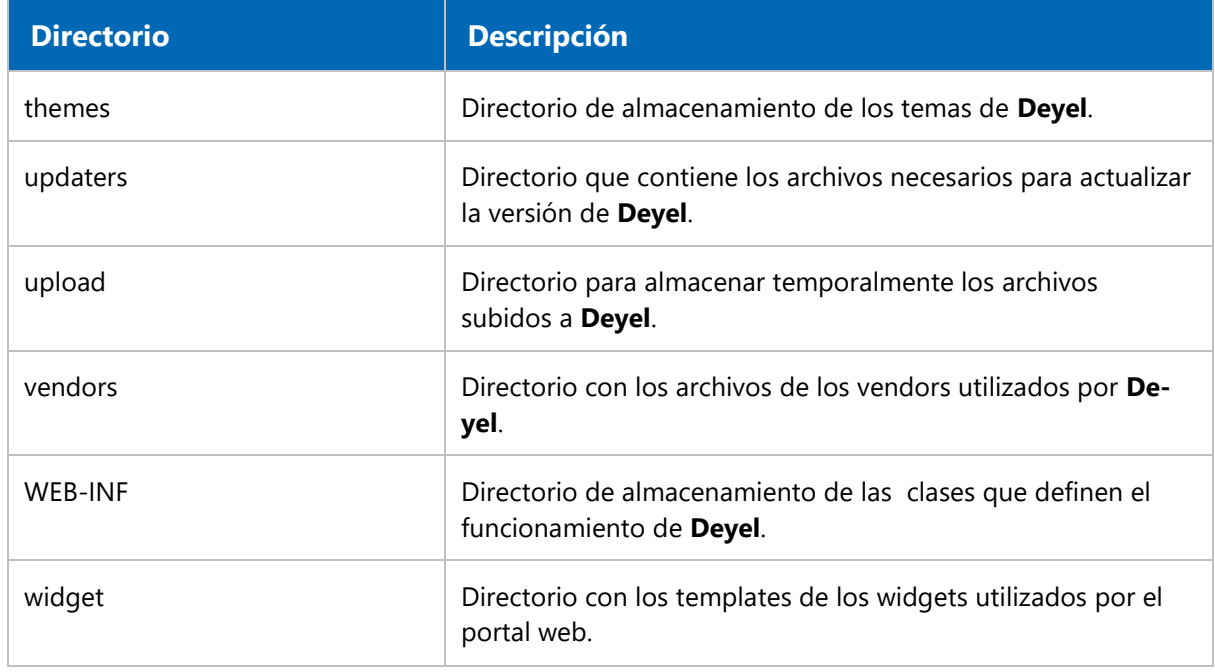

Los directorios temporales (Temp, BusinessRuleDeployment, BusinessRuleXML, EventFiles, Export, Import, IntegrationDeployment, IntegrationXML y Upload) se eliminan automáticamente cada 24hs. Las 24 hs se calculan a partir de la hora de inicio de las Tareas Programadas.

## <span id="page-707-0"></span>3.12.2. Instalación en Apache Tomcat

Una de las opciones para instalar **Deyel** en un servidor de aplicaciones es hacerlo bajo Apache Tomcat.

## Configuración de Apache Tomcat para Deyel

### **En Linux**

En el archivo setenv.sh dentro de la carpeta bin de Apache Tomcat se pueden definir los siguientes valores mínimos:

- Xms128m
- Xmx1024m
- XX:+UseParallelGC
- Dfile.encoding=ISO-8859-1

### **En Windows**

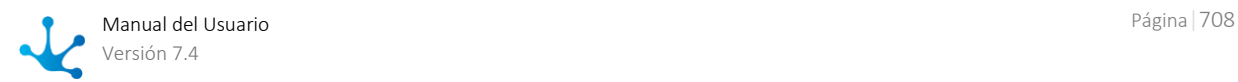

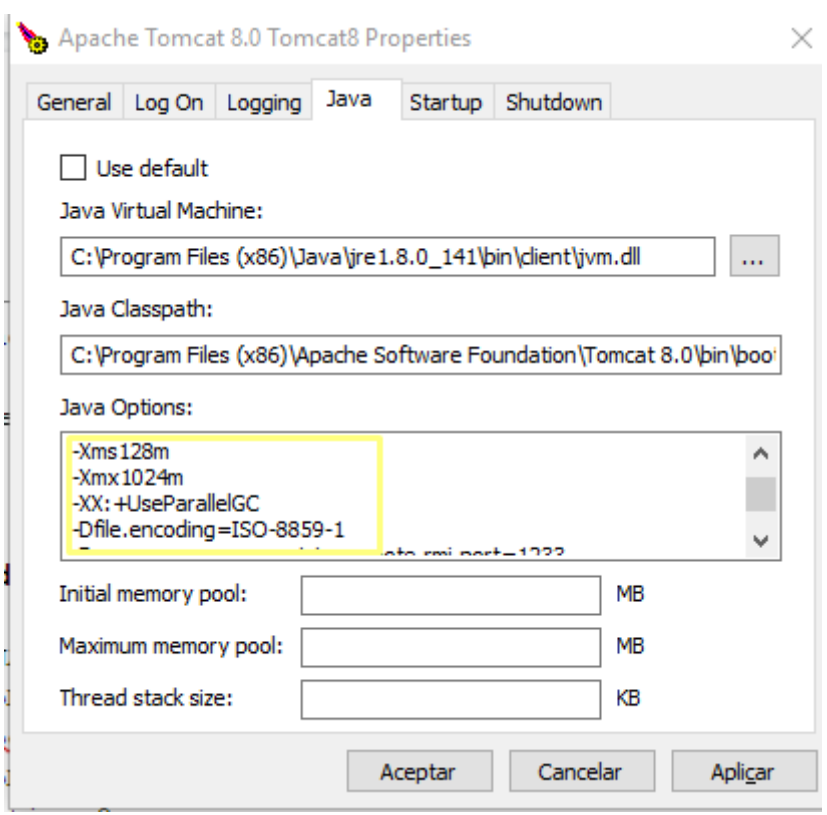

*Los valores Xms y Xmx son valores mínimos que pueden ser incrementados según el uso que se de a Deyel.*

#### Dockerizadas

- XX:+UnlockExperimentalVMOptions
- XX:+UseCGroupMemoryLimitForHeap
- XX:+UnlockExperimentalVMOptions
- XX:+UseCGroupMemoryLimitForHeap
- XX:MaxRAMFraction=2
- XX:+UseParallelGC
- Dfile.encoding=ISO-8859-1

## Uso de Caracteres Especiales, Encoding y Tamaño de Post

Configurar los siguientes archivos con las líneas indicadas para cada caso.

### **Apache Tomcat 8.0**

```
 conf/catalina.properties
 Incluir la línea:
 tomcat.util.http.parser.HttpParser.requestTargetAllow=|
 conf/server.xml
  <Connector port="8080" protocol="HTTP/1.1"
       connectionTimeout="20000" 
       maxHttpHeaderSize="32768"
       maxPostSize="-1"
```
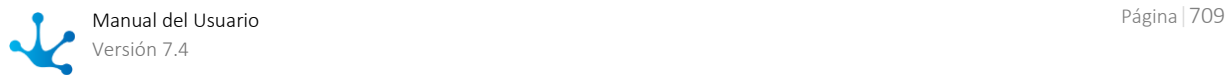

```
 redirectPort="8443"
 URIEncoding="UTF-8" />
```
### **Apache Tomcat 8.5 y superiores**

```
 conf/server.xml
 <Connector port="8080" protocol="HTTP/1.1"
  connectionTimeout="20000"
  maxHttpHeaderSize="32768"
  maxPostSize="-1"
  redirectPort="8443"
  URIEncoding="UTF-8"
  relaxedPathChars="[ \ ] { | }"
  relaxedQueryChars="[ \ ] { | }" />
```
*El tamaño máximo de post requerido se deshabilita con maxPostSize="-1" para guardar o publicar procesos.* 

### Protección clickjacking, HSTS header force y browser content sniffing

Habilitar en el archivo conf/web.xml el filtro de seguridad HTTPHeader que posee Tomcat. Para instalaciones de Tomcat 8 y superiores debe ser:

```
<filter>
         <filter-name>httpHeaderSecurity</filter-name>
       <filter-class>org.apache.catalina.filters.HttpHeaderSecu-
rityFilter</filter-class>
         <async-supported>true</async-supported>
         <init-param>
             <param-name>antiClickJackingOption</param-name>
             <param-value>SAMEORIGIN</param-value>
         </init-param>
         <init-param>
             <param-name>hstsEnabled</param-name>
             <param-value>true</param-value>
         </init-param>
</filter>
<filter-mapping>
         <filter-name>httpHeaderSecurity</filter-name>
         <url-pattern>/*</url-pattern>
         <dispatcher>REQUEST</dispatcher>
</filter-mapping>
```
### Deploy del war

Para que el deploy se realice en un contexto con el nombre deyel se debe renombrar el war asignadole el nombre deyel.war

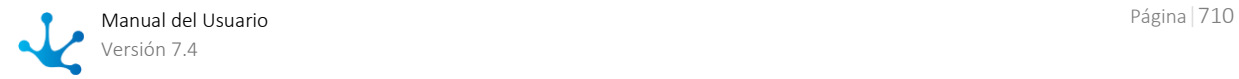

Apache Tomcat tiene un máximo predeterminado para subir archivos war de 50Mb, incrementarlo a 500Mb en el archivo <TOMCAT>\webapps\manager\WEB-INF\web.xml

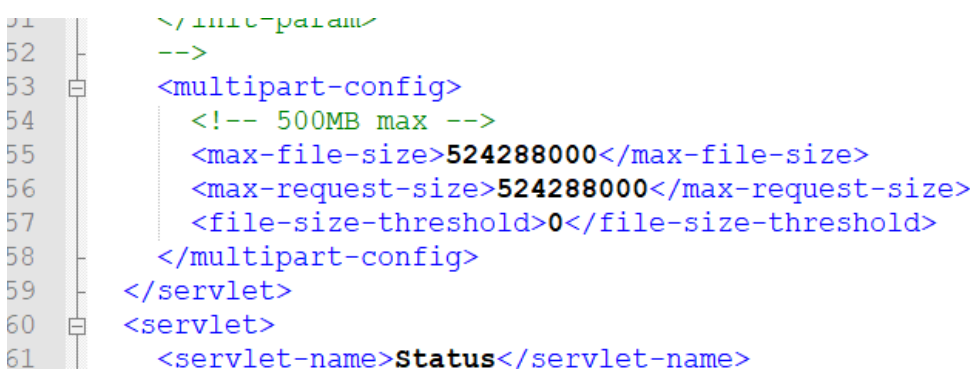

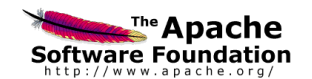

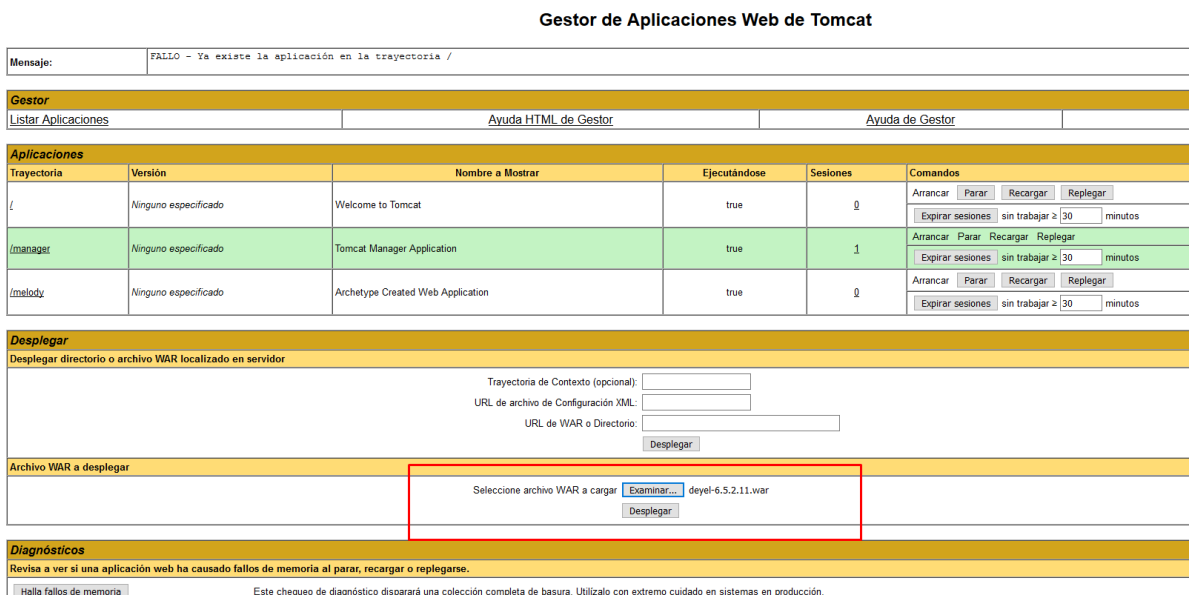

<span id="page-710-0"></span>[Continuar con la instalación.](#page-703-0)

# 3.12.3. Actualización de Versión

Se describen a continuación los pasos para realizar una actualización de versión en instalaciones On-Premise.

### Distribución

La distribución de **Deyel** y sus soluciones para realizar una actualización de versión incluye el siguiente archivo:

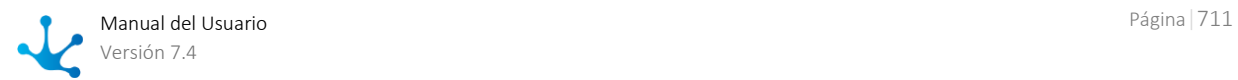

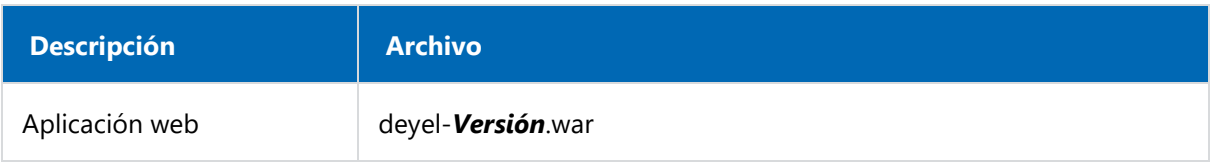

#### *Versión*

*Cada versión de Deyel tiene la siguiente estructura V.R.F.B. donde*

- *V - Versión R - Release*
	- *F - Fix*
	- *B - Build*

*Ejemplo: deyel-6.5.0.3.war*

### Paso 1: Realizar el Resguardo de la Base de Datos Existente

**•** Oracle

expdp deyel/**password**@**host**:**port**/deyel dumpfile=deyeldb.dmp schemas=deyel

- **Mysql** mysqldump -u root -p -h **host** --routines --skip-add-locks --single-transaction deyel > deyeldb.sql
- **Sql Server** BACKUP DATABASE deyel TO DISK = 'deyeldb.bak'"
- $-DB2$

db2move deyeldb export -aw -sn deyel > deyel\_export.log Los archivos del export quedan en la carpeta donde se ejecuta el comando. Generar un archivo comprimido llamado deyeldb.zip con todos los archivos generados

## Paso 2: Realizar el Resguardo del Contexto Existente

- a. Comprimir todos los archivos del contexto existente y moverlos fuera del servidor de aplicaciones.
- b. Realizar en el servidor de aplicación el undeploy del contexto existente.

### Paso 3: Instalar Deyel en el Servidor de Aplicaciones.

- **· [Instalación en Apache Tomcat](#page-707-0)**
- Instalación en WAS

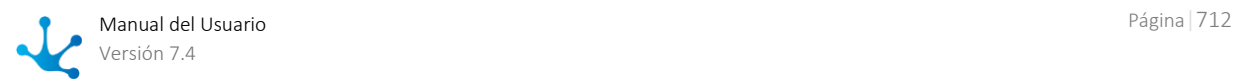

### Paso 4: Configurar la Base de Datos

Si se definió la variable de ambiente DEYEL\_DB\_PROPERTIES\_PATH con el directorio donde se encuentra el archivo con los datos de conexión, no es necesario realizar este paso.

Si no se definió la variable de ambiente DEYEL\_DB\_PROPERTIES\_PATH, el archivo de configuración de propiedades de base de datos se encuentra dentro del contexto y en ese caso se debe ingresar a la configuración de **Deyel** y volver a completar los valores para las propiedades de conexión.

### **Instructivo**

a. Ingresar a https://<servidor:puerto>/deyel/Config.

*Donde servidor: es el nombre del servidor donde se instala o su ip y puerto corresponde al puerto de acceso. Ejemplo:<https://miequipo:8080/deyel>*

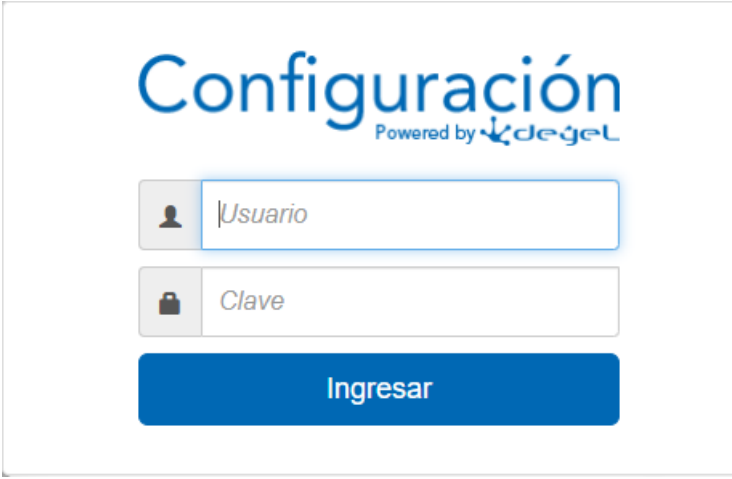

*Se accede sin usuario y clave hasta que se defina uno. Es recomendable definir el usuario y la clave en el primer acceso*

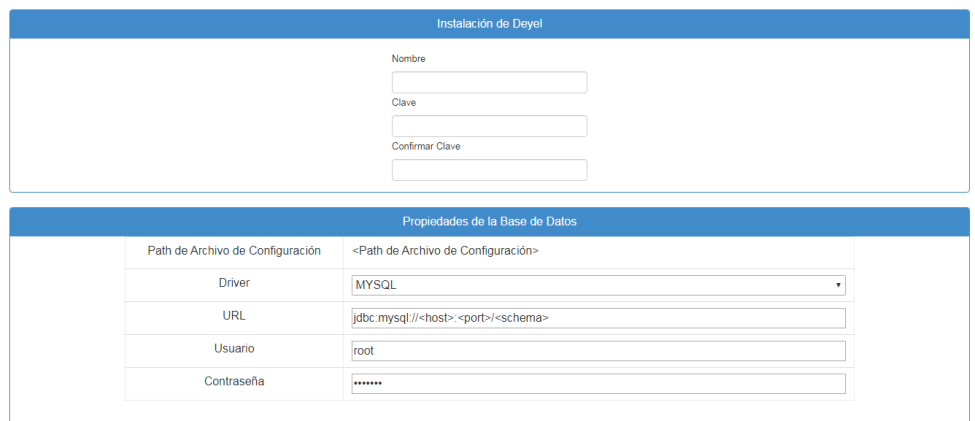

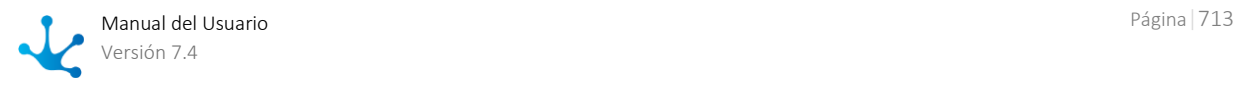

- b. Completar los datos de la sección Propiedades de la Base de Datos y aplicar la configuración.
- c. Reiniciar el contexto.

### Paso 5: Verificar si se Realiza la Actualización Correctamente

Ingresar a https://<servidor:puerto>/deyel/Config y verificar si hay error en https://<servidor:puerto>/deyel/Config.

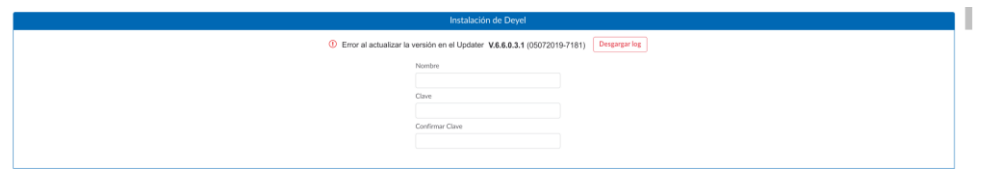

Si hubo error al actualizar realizar lo siguiente:

- 1. Descargar el log del updater que falla y el log completo del dia (SystemOut\*.log) y enviarlo al equipo **Deyel**.
- 2. Restaurar la base de datos resguardada en el paso 1.
- 3. Detener el servidor de aplicación y copiar todos los archivos del contexto resguardados en el paso 2.

## 3.13. Aprendizaje por Fases

#### [Fases de Capacitación](https://www.deyel.com/capacitacion/) ъ

La capacitación en **Deyel** comprende un conjunto de fases progresivas que permiten al usuario, modelar sus aplicaciones y utilizar el producto en toda su potencialidad, sin necesidad de conocimientos previos.

Las fases se componen de un conjunto de videos de autoestudio y propuestas de ejercicios para reforzar los conocimientos. Se incluyen también videos de tips avanzados, para usuarios más experimentados.

### Fases de Capacitación

- [Introducción a Deyel](https://www.deyel.com/capacitacion/fase-1-introduccion-a-deyel/) ы
- [Modelado de Formularios](https://www.deyel.com/capacitacion/fase-2-modelado-de-formularios/)
- **[Portal](https://www.deyel.com/capacitacion/fase-3-portal/)**
- [Modelado de Procesos](https://www.deyel.com/capacitacion/fase-4-modelado-de-procesos/)
	-

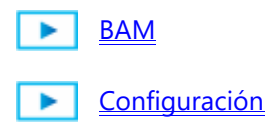

 $\overline{\phantom{a}}$ 

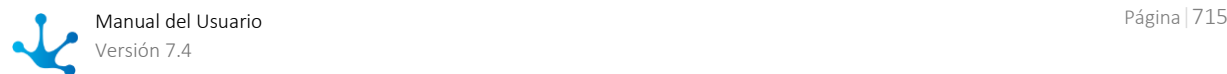

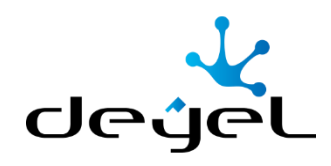

www.deyel.com Argentina: +54-11-5219-4600 Chile: +56-2-2233-5901 México: +52-55-5980-9528 Email: hola@deyel.com Síguenos

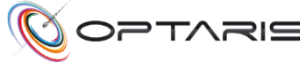

Argentina +54-11-5219- 4600

hola@optaris.com

www.optaris.com in

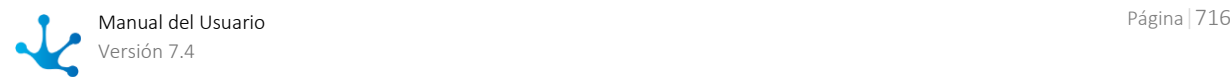